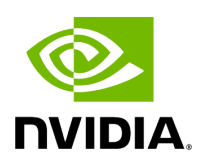

**DOCA Documentation v2.7.0**

## **Table of contents**

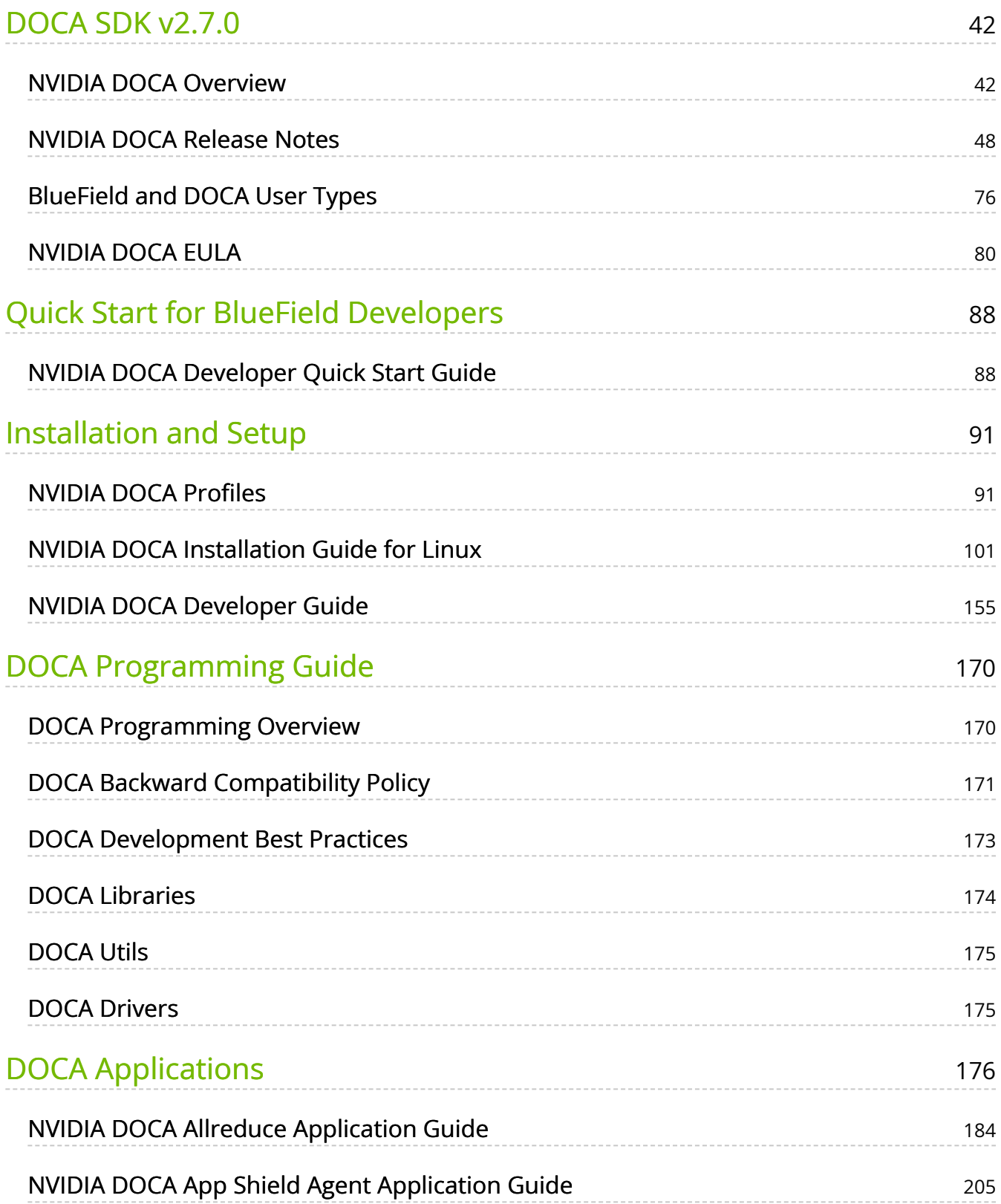

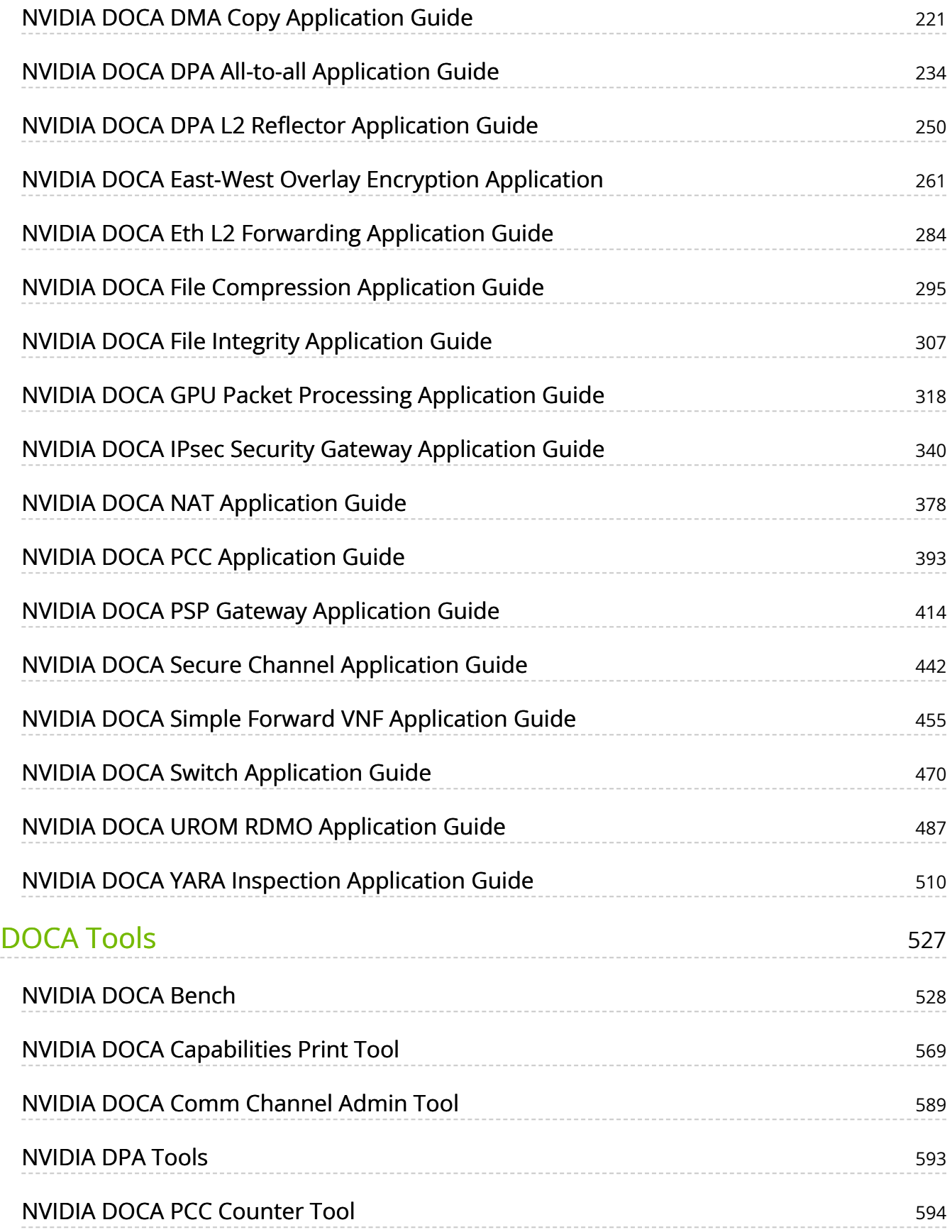

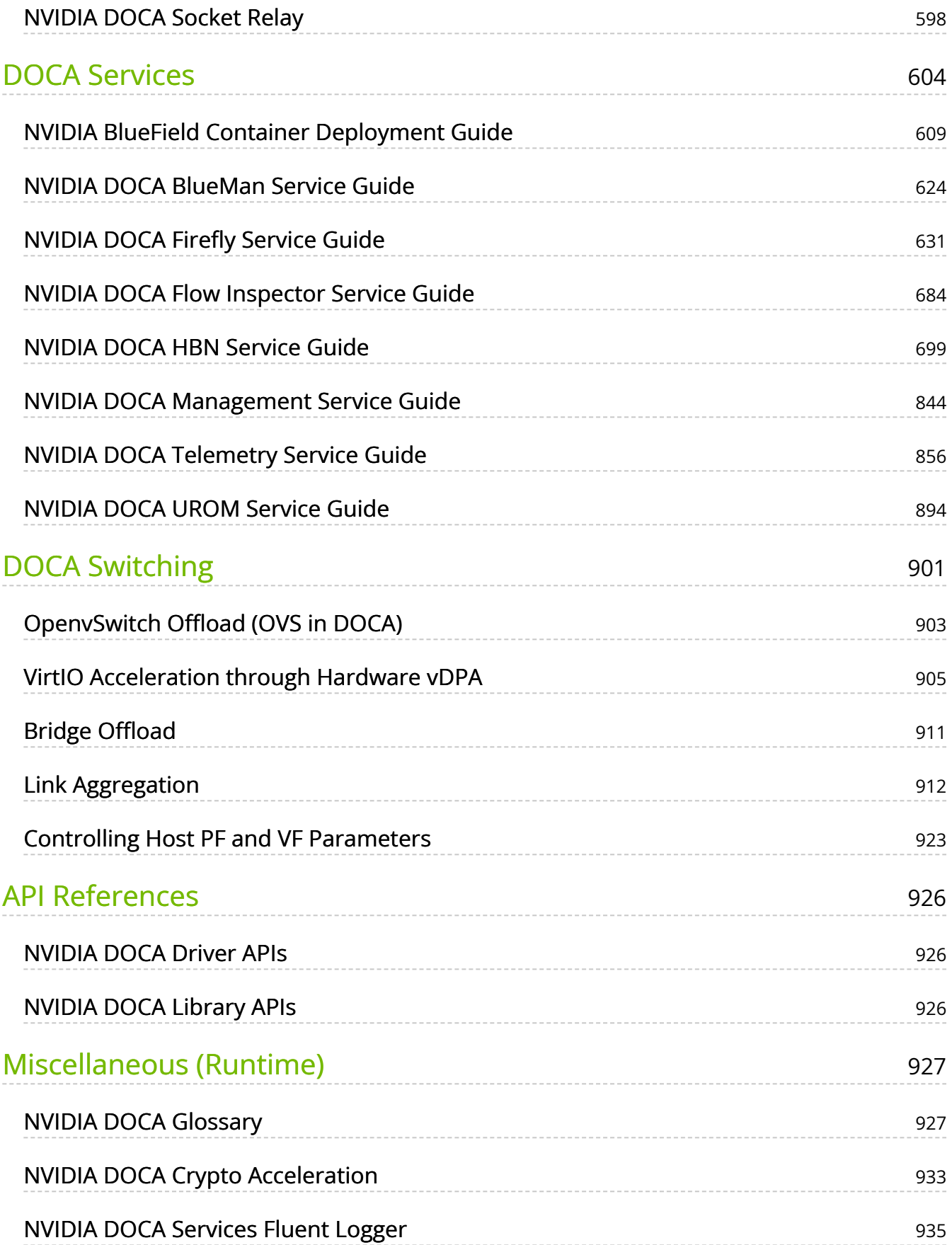

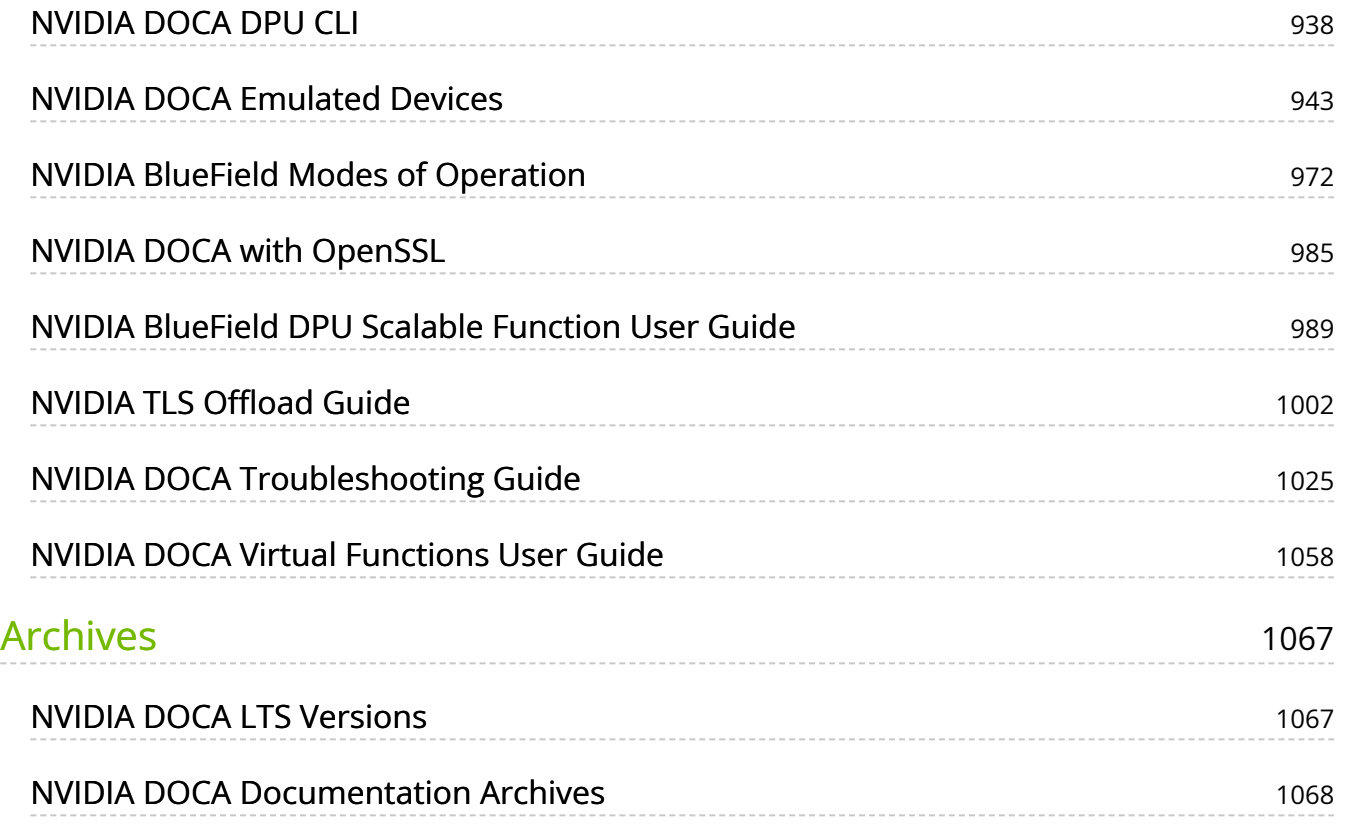

# **List of Figures**

[Figure 0. Image 2024 3 18 11 7 56 1 Version 1 Modificationdate](#page-43-0) 1710752876623 Api V2

[Figure 1. Image 2024 3 18 11 20 56 1 Version 2 Modificationdate](#page-44-0) 1711015642223 Api V2

[Figure 2. Image 2024 5 5 13 30 16 Version 1 Modificationdate](#page-45-0) 1714905015383 Api V2

[Figure 3. Doca As Software Framework Version 1 Modificationdate](#page-46-0) 1707498875940 Api V2

[Figure 4. Doca Arch 2 Version 1 Modificationdate 1709736679783 Api](#page-77-0) V2

[Figure 5. Doca Arch Version 1 Modificationdate 1709736679077 Api V2](#page-78-0)

[Figure 6. Functional Isolation Version 1 Modificationdate](#page-79-0) 1709736679560 Api V2

[Figure 7. Profiles](#page-30-1)

[Figure 8. Developing Using Bluefield Setup Version 1 Modificationdate](#page-157-0) 1707815263100 Api V2

[Figure 9. Developing Without Bluefield Setup Version 1](#page-161-0) Modificationdate 1707815262023 Api V2

[Figure 10. Cross Compilation From Host Diagram Version 1](#page-164-0) Modificationdate 1707815262627 Api V2

Figure 11. Device Subsystem Version 1 Modificationdate 1702684190280 Api V2

Figure 12. Memory Subsystem Version 1 Modificationdate 1702684191093 Api V2

Figure 13. Execution Model Version 1 Modificationdate 1702684190873 Api V2

Figure 14. Doca Device Diagram Version 1 Modificationdate 1712136254887 Api V2

Figure 15. Device Discovery Version 1 Modificationdate 1712136252373 Api V2

Figure 16. Rep Device Discovery Version 1 Modificationdate 1713947539030 Api V2

Figure 17. Mmap Memrange Doca Version 1 Modificationdate 1712136260263 Api V2

Figure 18. Mmap Export Diagram Version 1 Modificationdate 1712136259710 Api V2

Figure 19. Doca Buf Version 1 Modificationdate 1712136253503 Api V2

Figure 20. Mmap Init Version 1 Modificationdate 1712136264907 Api V2

Figure 21. From Export Buf Flow Version 1 Modificationdate 1712136264603 Api V2

Figure 22. Execution Env Classes Version 1 Modificationdate 1712136264280 Api V2

Figure 23. Ctx Init Version 1 Modificationdate 1712136265113 Api V2

Figure 24. Doca Ctx 4 States Version 1 Modificationdate 1712136263617 Api V2

Figure 25. Doca Task Lifecycle Legend Version 1 Modificationdate 1712136267787 Api V2

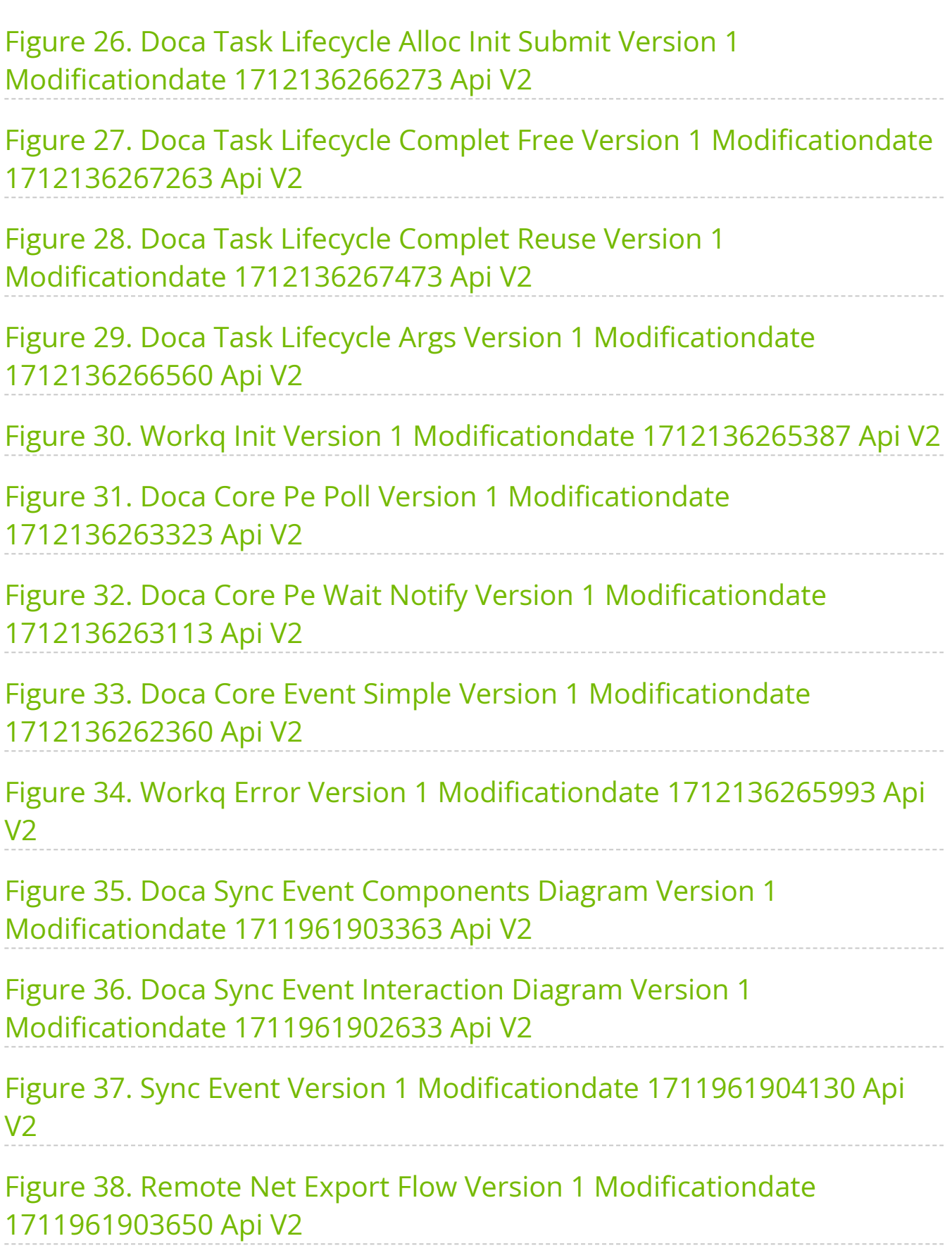

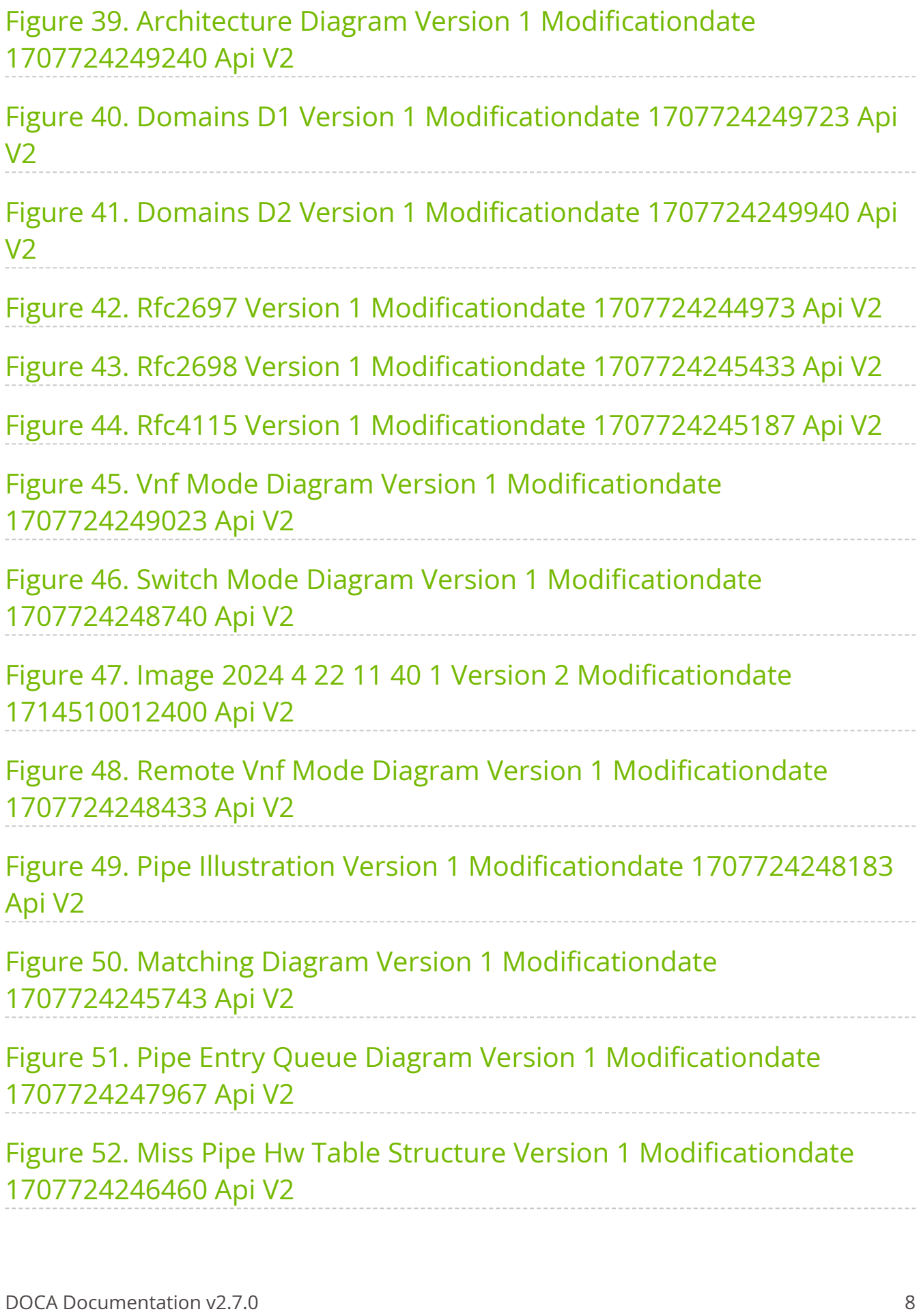

Figure 53. Packet Processing No Flow Version 1 Modificationdate 1707724247700 Api V2

Figure 54. Packet Processing W Flow Version 1 Modificationdate 1707724247437 Api V2

Figure 55. Arch Diagram Version 1 Modificationdate 1707982858940 Api V2

Figure 56. Autonomous Mode Diagram Version 1 Modificationdate 1707982858717 Api V2

Figure 57. Managed Mode Diagram Version 1 Modificationdate 1707982858340 Api V2

Figure 58. Image 2024 4 25 13 35 46 Version 2 Modificationdate 1714534639683 Api V2

Figure 59. Dpa Memory Hierarchy Diagram Version 1 Modificationdate 1704292970253 Api V2

Figure 60. Different Processes In System Version 1 Modificationdate 1710697862863 Api V2

Figure 61. Signed User Dpa Code Version 1 Modificationdate 1710697862613 Api V2

Figure 62.

Be2ad944364a59626dfbec77704b8a73946f1d8feac5bf2bc4d0530169a0

Figure 63. Rot Certificate Chain Including Nvidia Root And Customer Certificate Chain Version 1 Modificationdate 1710697861247 Api V2

Figure 64. Elf File Structure Schematic Version 1 Modificationdate 1710697860663 Api V2

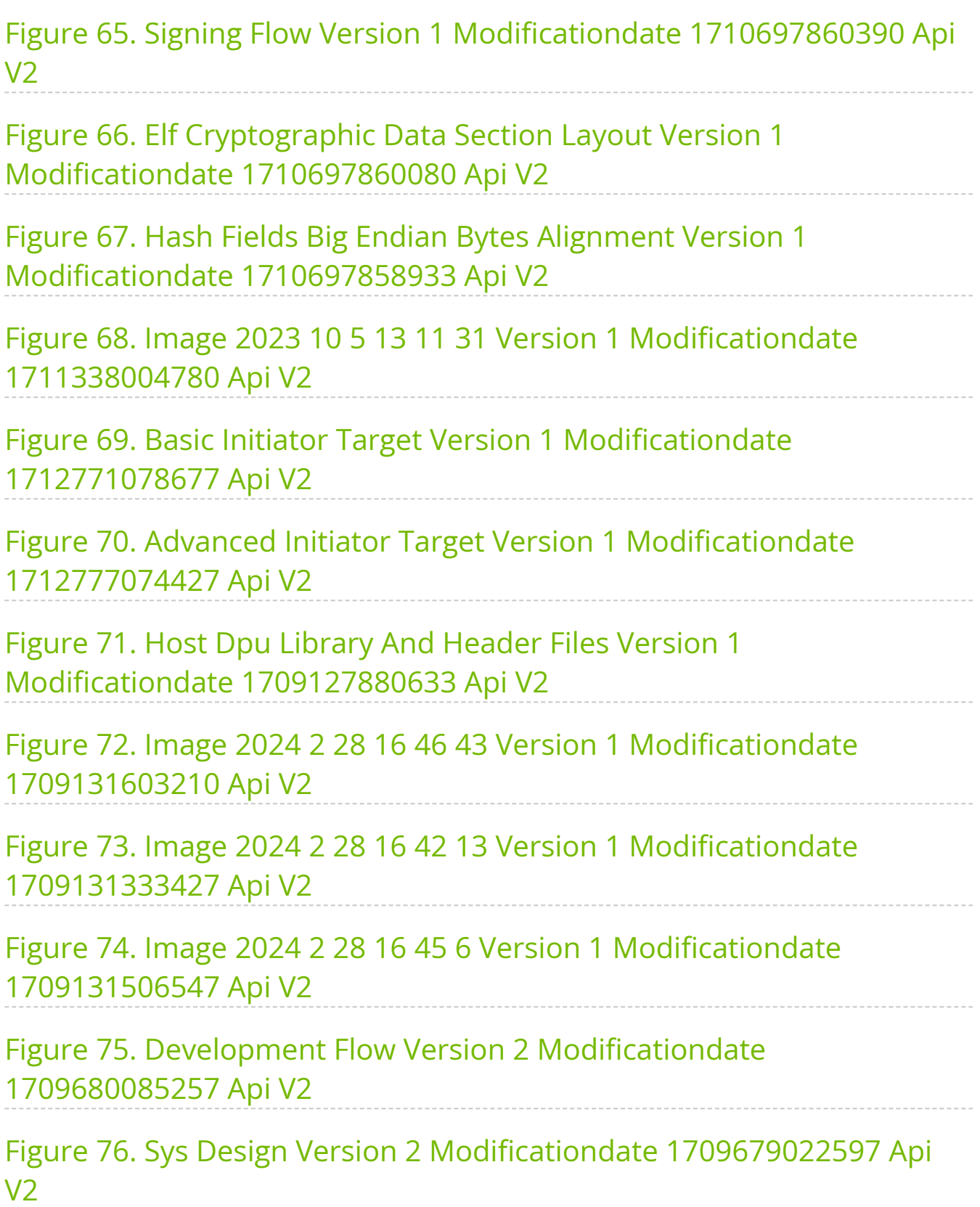

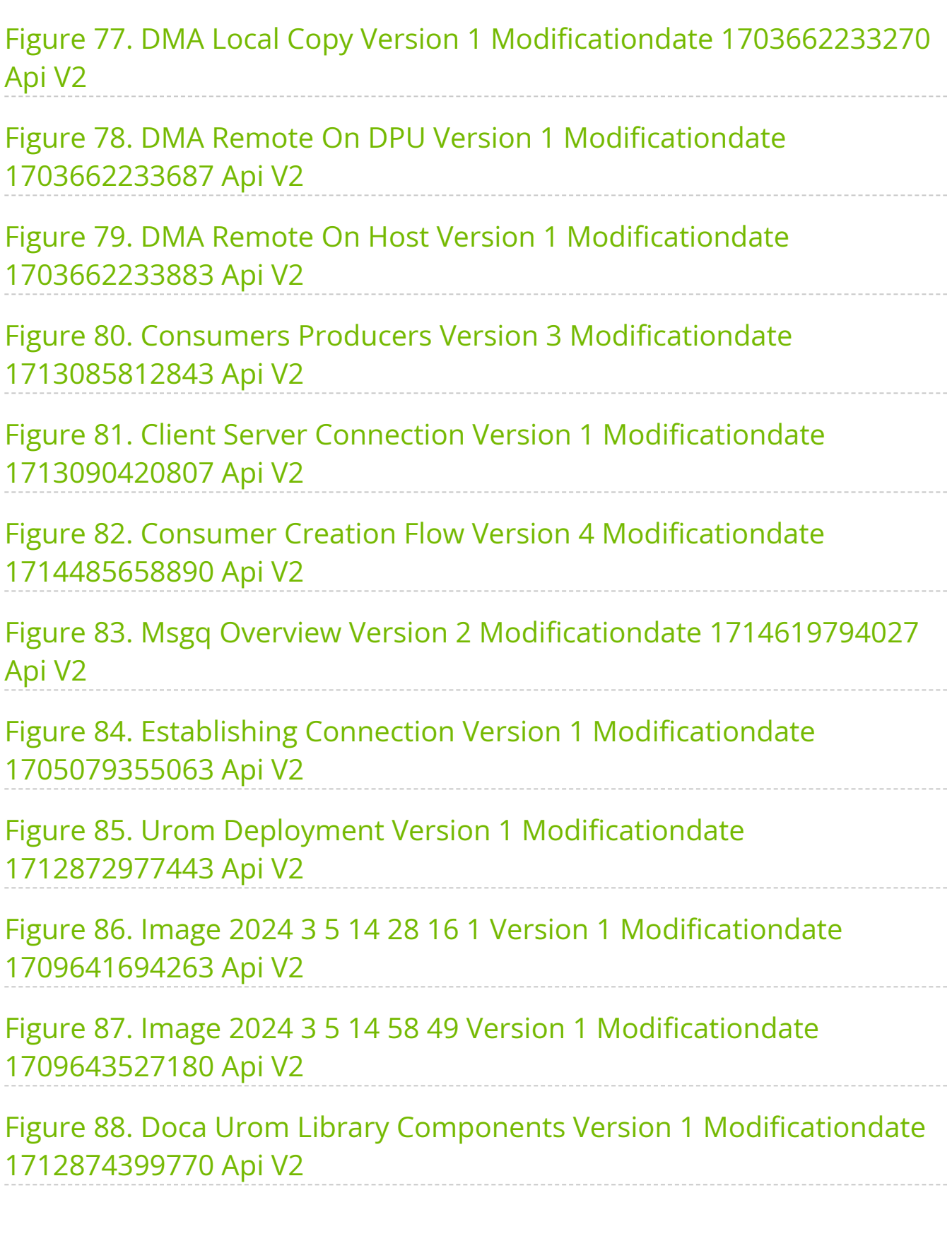

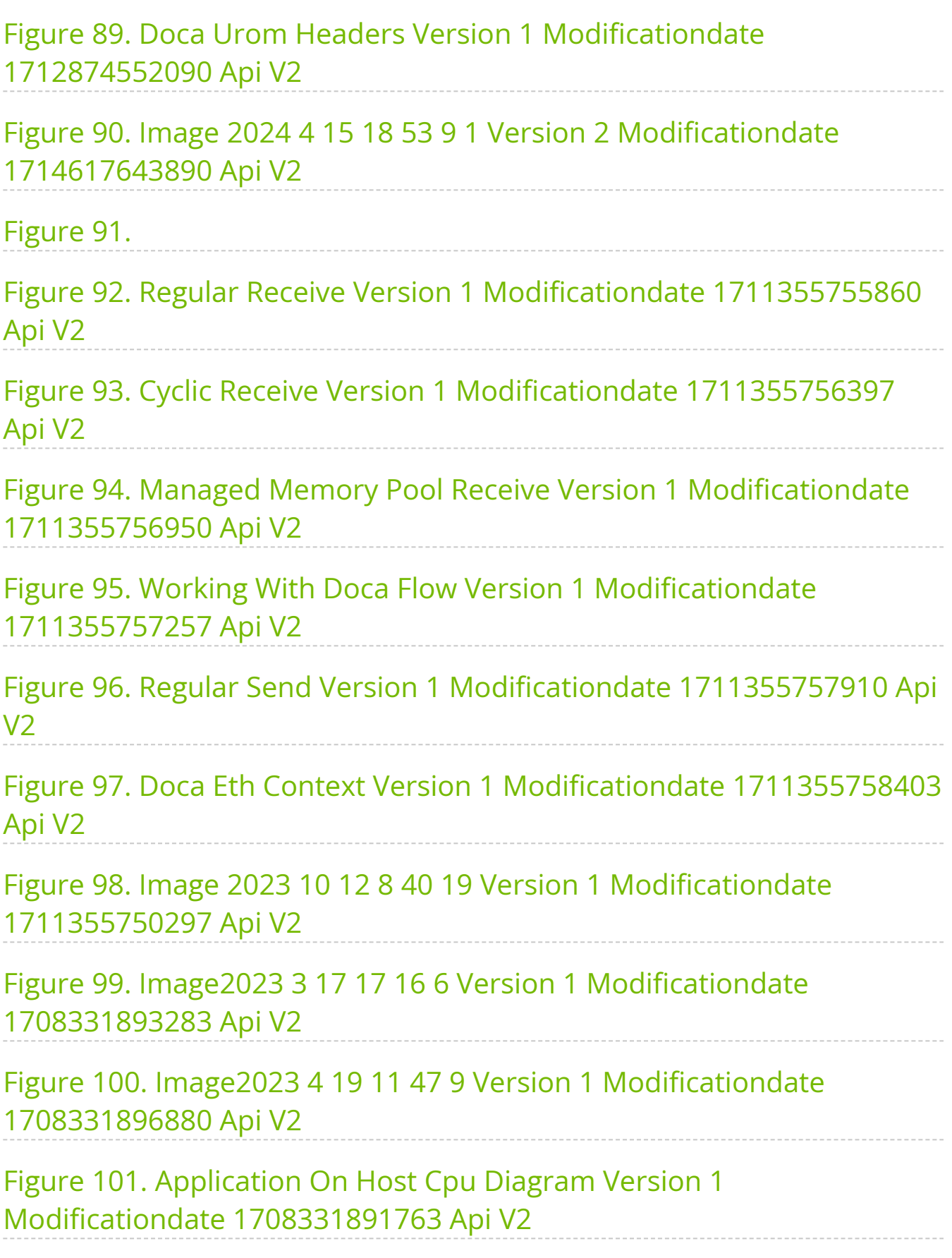

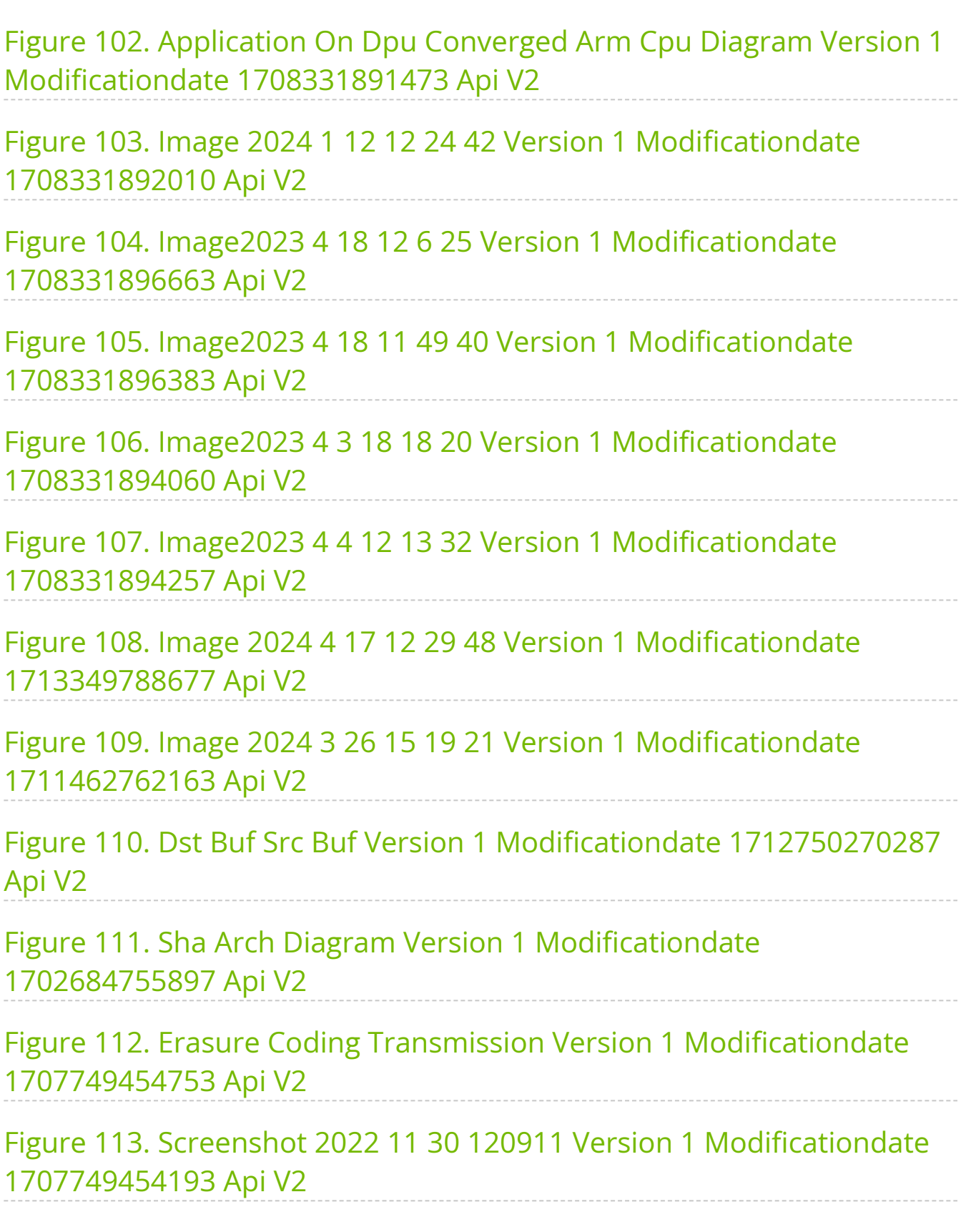

Figure 114. Screenshot 2022 11 24 101000 Version 1 Modificationdate 1707749453907 Api V2

Figure 115. Screenshot 2022 11 24 101058 Version 1 Modificationdate 1707749454473 Api V2

Figure 116.

87de05bf19da2337dcc4bee8c38d3d8cdd0b8c9bcf0d11026d110e1e347b

Figure 117.

848782870816eb781cba2690b24466dcbf20424df7c8be35ce154a46d3ad

Figure 118.

0963e85956a2487917c1c97b7e89644e0eb74703a28b3c776e7632ccf5d8

Figure 119.

Ff337263f67750682802455daa071f397667f901705ff3b3d668f82428f0b3

Figure 120.

436491c2113325308d67ec5aa37b6d07c6555a1ae88093dca5cc5f0411c8

Figure 121.

711108e36acb254c43c35ef7a01651e0d93a002c4808d5e2c7d876dc0b58

Figure 122.

848782870816eb781cba2690b24466dcbf20424df7c8be35ce154a46d3ad

Figure 123.

0963e85956a2487917c1c97b7e89644e0eb74703a28b3c776e7632ccf5d8

Figure 124. Image 2023 10 19 13 47 37 1 Version 1 Modificationdate 1704287901360 Api V2

Figure 125. Image 2023 10 19 13 47 47 1 Version 1 Modificationdate 1704287901137 Api V2

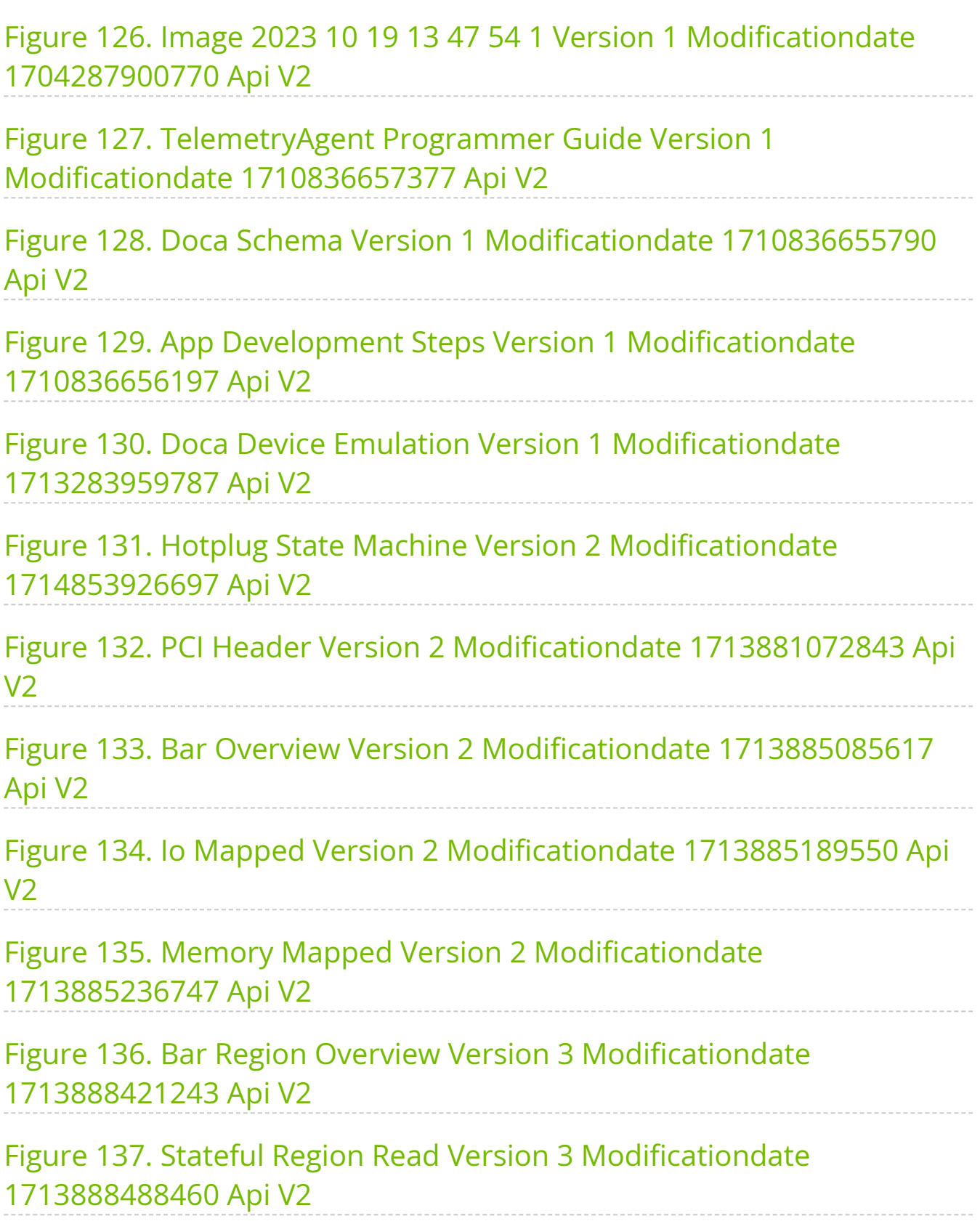

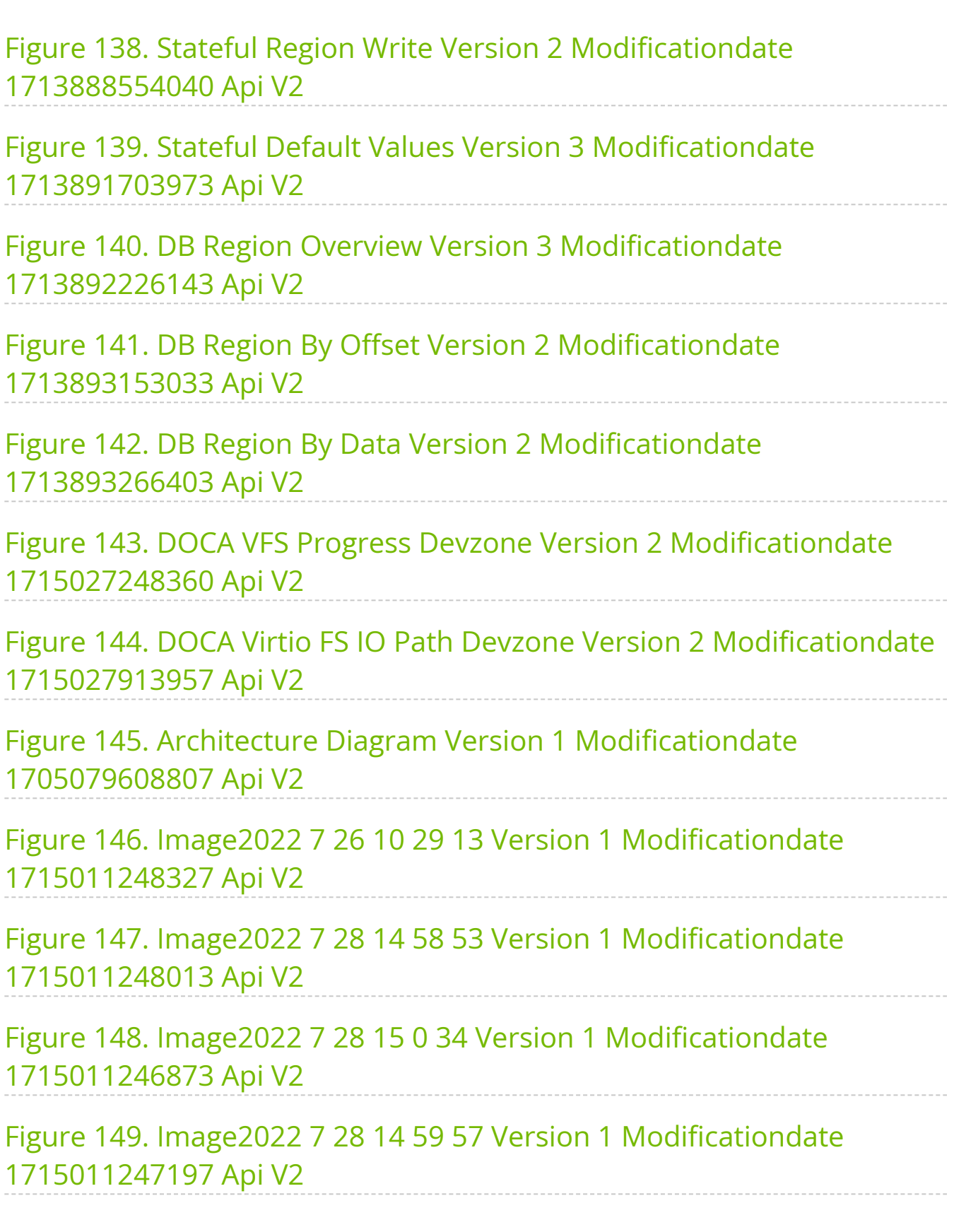

Figure 150. Image2022 7 28 15 1 11 Version 1 Modificationdate 1715011246450 Api V2

Figure 151. Image2022 7 28 15 1 42 Version 1 Modificationdate 1715011246140 Api V2

Figure 152. Image2022 7 28 15 2 14 Version 1 Modificationdate 1715011245607 Api V2

Figure 153. Image2022 7 28 15 4 11 Version 1 Modificationdate 1715011245140 Api V2

Figure 154. Image2022 7 28 15 6 40 Version 1 Modificationdate 1715011244377 Api V2

Figure 155. Procedure Heading Icon Version 1 Modificationdate 1715011276433 Api V2

Figure 156. Procedure Heading Icon Version 1 Modificationdate 1715011276433 Api V2

Figure 157. Procedure Heading Icon Version 1 Modificationdate 1715011276433 Api V2

Figure 158. Procedure Heading Icon Version 1 Modificationdate 1715011276433 Api V2

Figure 159. Procedure Heading Icon Version 1 Modificationdate 1715011276433 Api V2

Figure 160. Procedure Heading Icon Version 1 Modificationdate 1715011287687 Api V2

Figure 161. Procedure Heading Icon Version 1 Modificationdate 1715011287687 Api V2

Figure 162. Procedure Heading Icon Version 1 Modificationdate 1715011287687 Api V2

Figure 163. Procedure Heading Icon Version 1 Modificationdate 1715011287687 Api V2

Figure 164. Worddavb2ee67a7eb9aae5c536610e39a37dcc5 Version 1 Modificationdate 1715011292287 Api V2

Figure 165. Worddav6931c32564b3b0c166f4a26788219144 Version 1 Modificationdate 1715011293317 Api V2

Figure 166. Procedure Heading Icon Version 1 Modificationdate 1715011293790 Api V2

Figure 167. Image2019 3 8 12 50 6 Version 1 Modificationdate 1715011294230 Api V2

Figure 168. Procedure Heading Icon Version 1 Modificationdate 1715011293790 Api V2

Figure 169. Procedure Heading Icon Version 1 Modificationdate 1715011293790 Api V2

Figure 170. Procedure Heading Icon Version 1 Modificationdate 1715011293790 Api V2

Figure 171. Procedure Heading Icon Version 1 Modificationdate 1715011293790 Api V2

Figure 172. Procedure Heading Icon Version 1 Modificationdate 1715011293790 Api V2

Figure 173. Procedure Heading Icon Version 1 Modificationdate 1715011293790 Api V2

Figure 174. Procedure Heading Icon Version 1 Modificationdate 1715011293790 Api V2

Figure 175. Procedure Heading Icon Version 1 Modificationdate 1715011293790 Api V2

Figure 176. Procedure Heading Icon Version 1 Modificationdate 1715011293790 Api V2

Figure 177. Procedure Heading Icon Version 1 Modificationdate 1715011306180 Api V2

Figure 178. Worddav336f9b6791fd85e08c8e6897697cd75b Version 1 Modificationdate 1715011307170 Api V2

Figure 179. Procedure Heading Icon Version 1 Modificationdate 1715011308847 Api V2

Figure 180. Procedure Heading Icon Version 1 Modificationdate 1715011308847 Api V2

Figure 181. Procedure Heading Icon Version 1 Modificationdate 1715011308847 Api V2

[Figure 182. System Design Diagram Version 1 Modificationdate](#page-186-0) 1707753408817 Api V2

[Figure 183. Offloaded Diagram Version 1 Modificationdate](#page-187-0) 1707753409247 Api V2

[Figure 184. Non Offloaded Diagram Version 1 Modificationdate](#page-187-1) 1707753409467 Api V2

[Figure 185. Offloaded Arch Version 1 Modificationdate 1707753409747](#page-188-0) Api V2

[Figure 186. Non Offloaded Arch Version 1 Modificationdate](#page-188-1) 1707753410017 Api V2

[Figure 187. High Level Diagram Version 1 Modificationdate](#page-206-0) 1707756008163 Api V2

[Figure 188. App Shield Arch Version 1 Modificationdate 1707756008450](#page-206-1) Api V2

[Figure 189. System Design Diagram Version 1 Modificationdate](#page-222-0) 1707755881397 Api V2

[Figure 190. Application Architecture Diagram Version 1](#page-223-0) Modificationdate 1707755881060 Api V2

[Figure 191. System Design Diagram Version 1 Modificationdate](#page-235-0) 1707755743853 Api V2

[Figure 192. All To All Non Blocking Version 1 Modificationdate](#page-236-0) 1707755742537 Api V2

[Figure 193. System Design Diagram Version 1 Modificationdate](#page-251-0) 1707755629077 Api V2

[Figure 194. Architecture Diagram Version 1 Modificationdate](#page-252-0) 1707755629413 Api V2

[Figure 195. System Design Diagram Version 1 Modificationdate](#page-263-0) 1707755570657 Api V2

[Figure 196. Application Architecture Diagram Version 1](#page-264-0) Modificationdate 1707755571000 Api V2

[Figure 197. Application Architecture Diagram Version 1](#page-264-0) Modificationdate 1707755571000 Api V2

[Figure 198. Image 2024 4 24 19 22 9 1 Version 1 Modificationdate](#page-285-0) 1715184477330 Api V2

[Figure 199. Image 2024 4 25 18 4 10 1 Version 1 Modificationdate](#page-286-0) 1715184477773 Api V2

[Figure 200. Image 2024 4 28 12 3 37 1 Version 1 Modificationdate](#page-286-1) 1715184478247 Api V2

[Figure 201. Sys Design Version 1 Modificationdate 1707755427027 Api](#page-296-0) V2

[Figure 202. App Arch Version 1 Modificationdate 1707755427900 Api V2](#page-297-0)

[Figure 203. Sys Design Version 1 Modificationdate 1707755294790 Api](#page-308-0) V2

[Figure 204. App Arch Version 1 Modificationdate 1707755295213 Api V2](#page-309-0)

[Figure 205. Image 2024 1 12 12 37 6 Version 1 Modificationdate](#page-319-0) 1707755033600 Api V2

[Figure 206. Image2023 4 11 10 33 44 Version 1 Modificationdate](#page-320-0) 1707755034360 Api V2

[Figure 207. Image 2024 1 12 12 48 41 Version 1 Modificationdate](#page-321-0) 1707755033397 Api V2

[Figure 208. Image 2024 1 12 13 0 40 Version 1 Modificationdate](#page-326-0) 1707755032807 Api V2

[Figure 209. Image2023 4 11 12 30 28 Version 1 Modificationdate](#page-329-0) 1707755035100 Api V2

[Figure 210. Ipsec Mode Diagrams With Encryption Version 1](#page-342-0) Modificationdate 1707754703443 Api V2

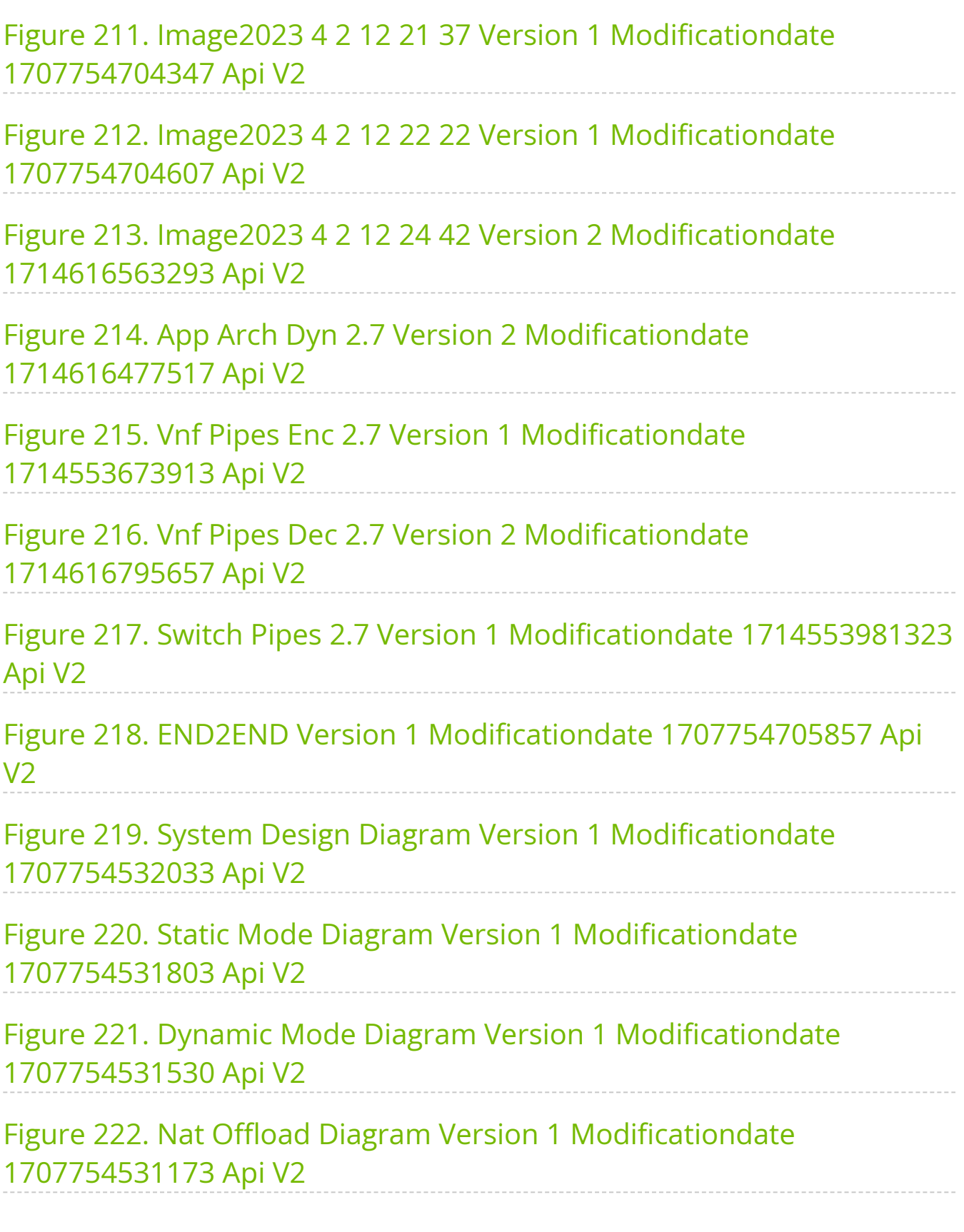

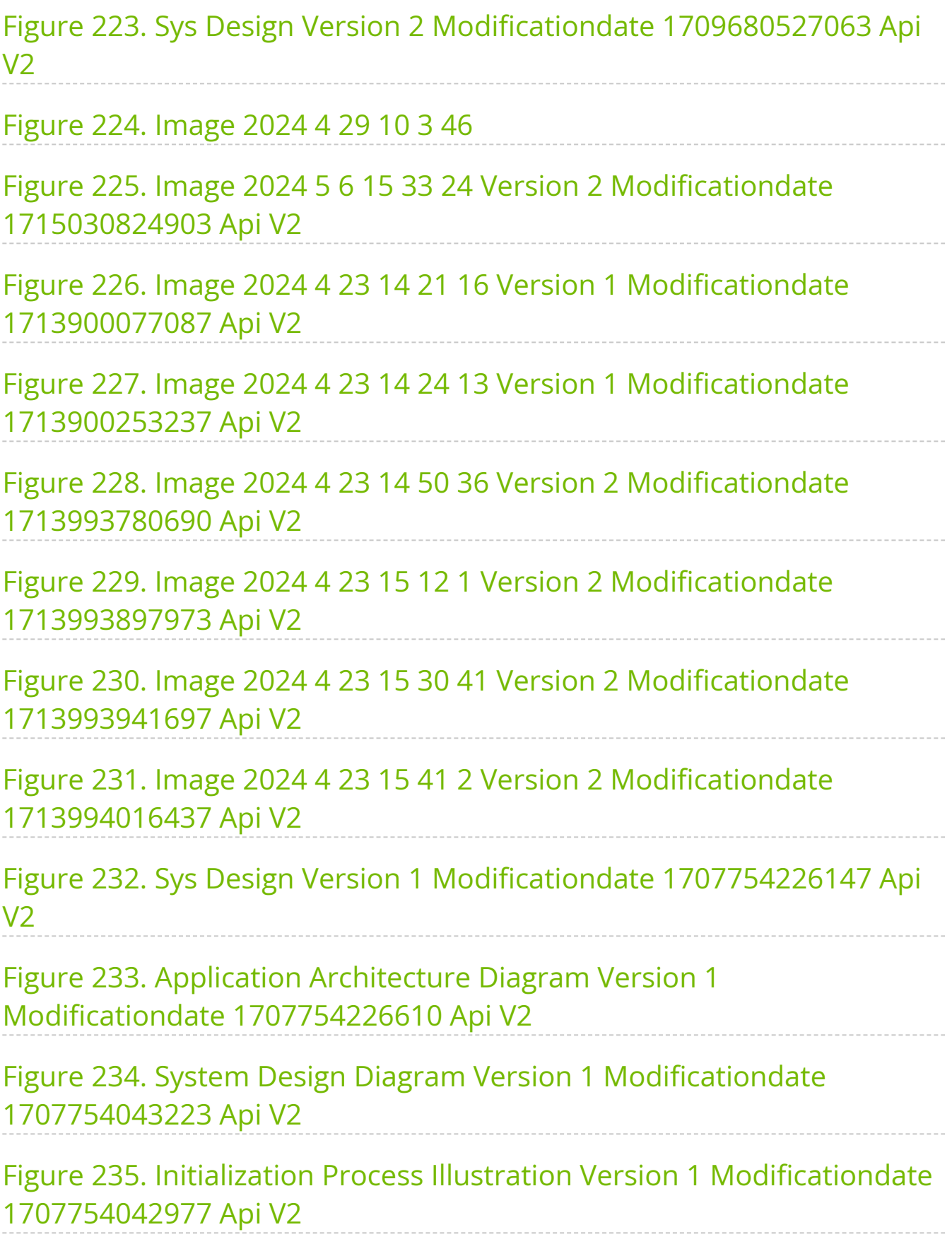

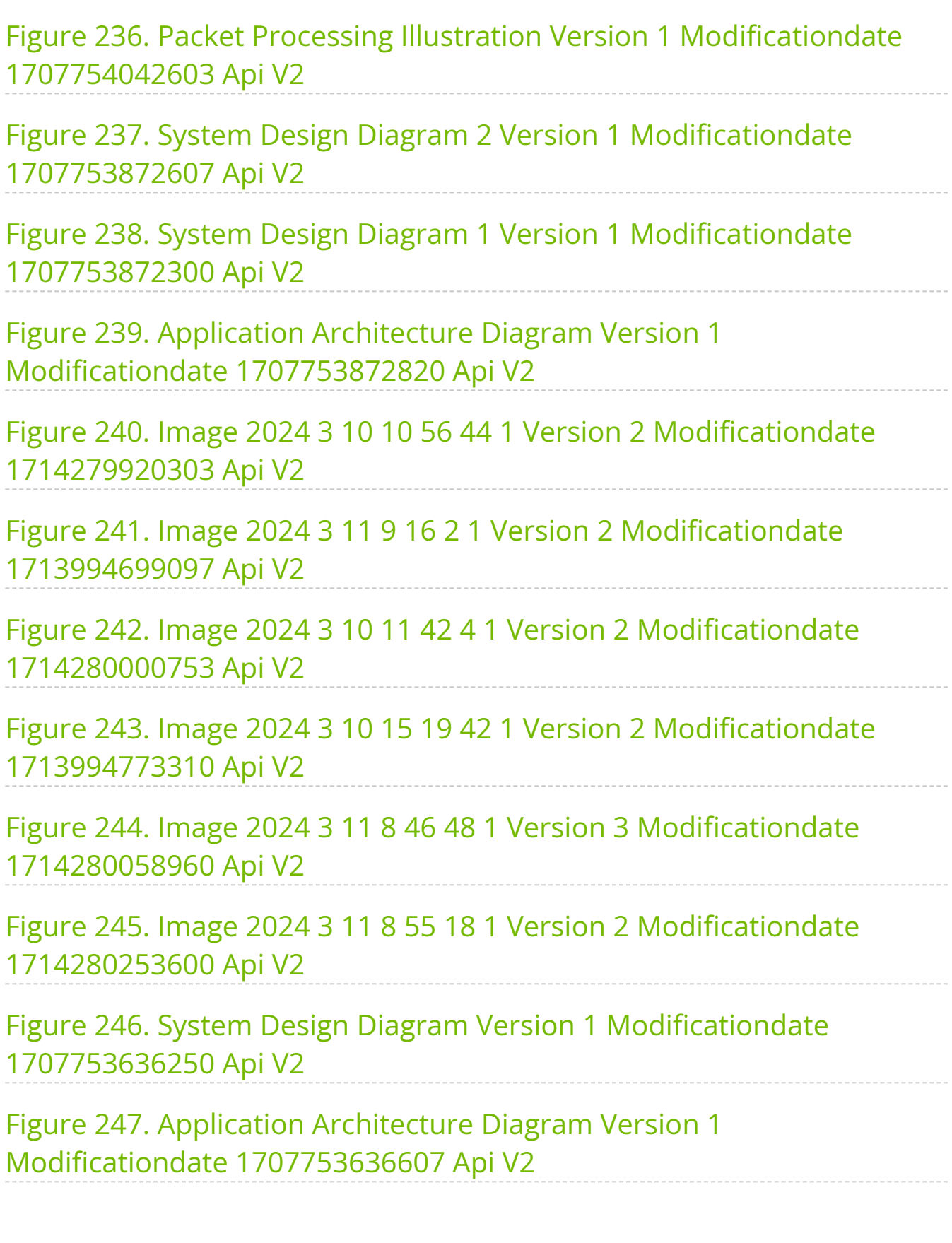

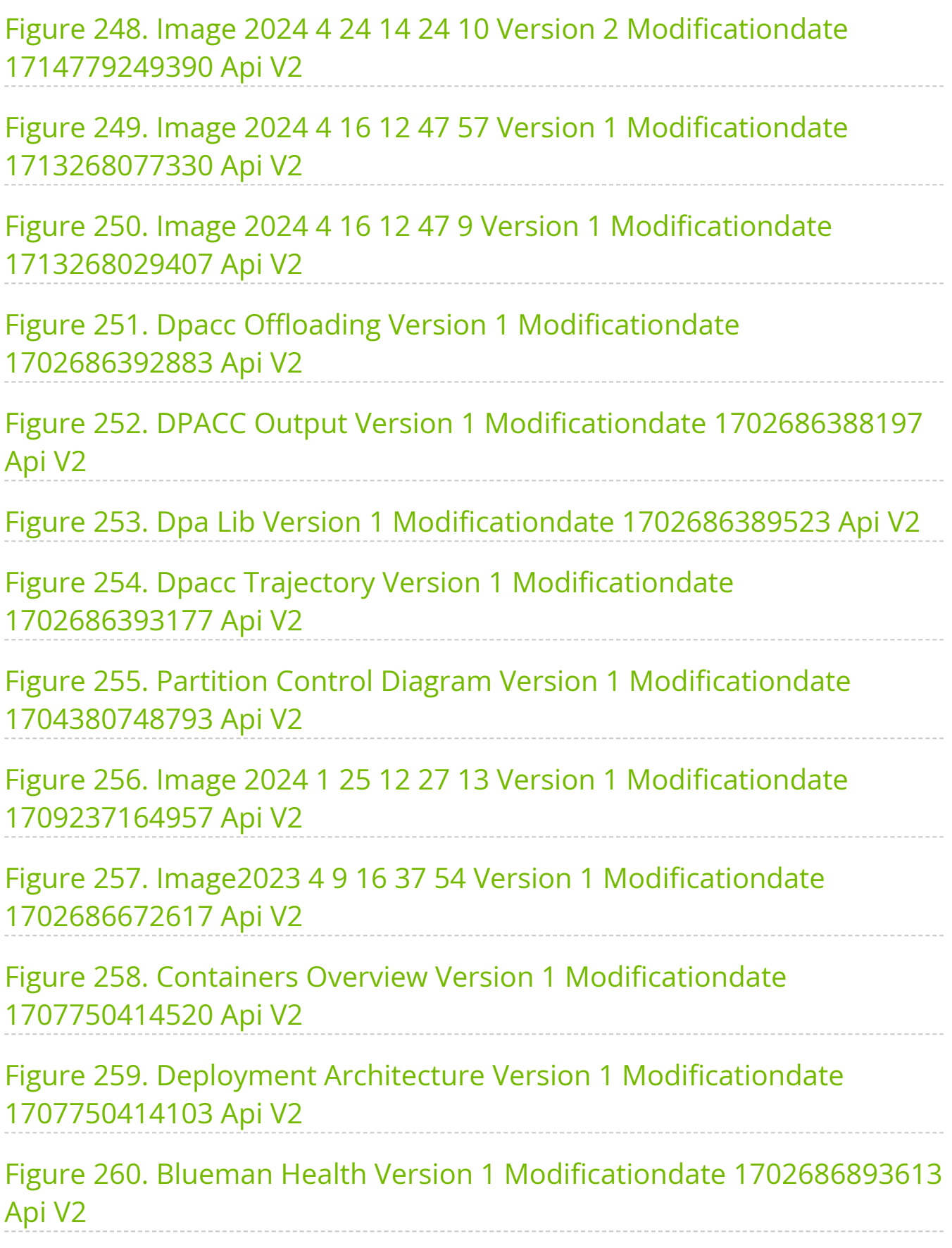

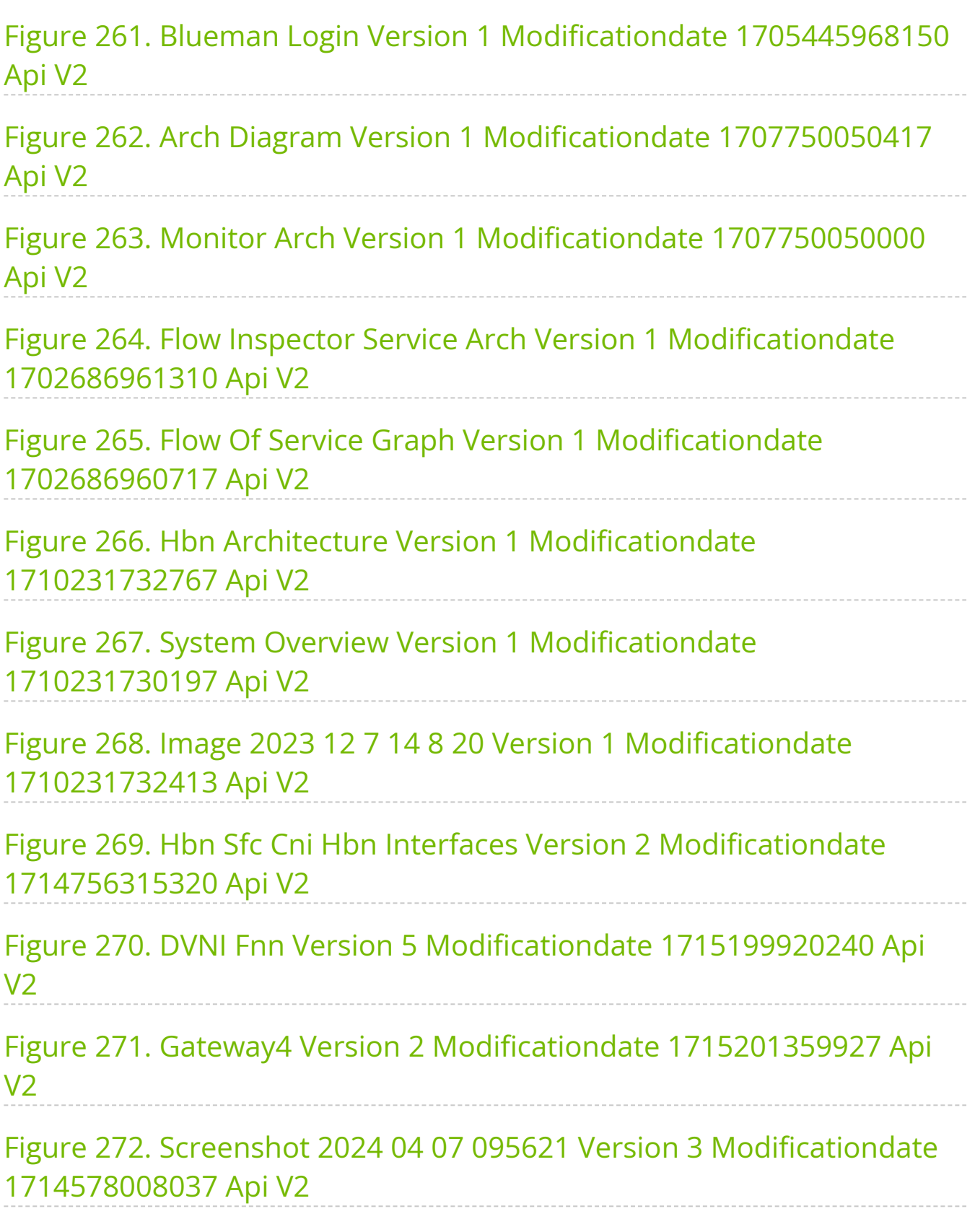

[Figure 273. Screenshot 2024 04 07 095501 Version 3 Modificationdate](#page-848-0) 1714578149817 Api V2

[Figure 274. Doca Telemetry Service Overview Version 1](#page-857-0) Modificationdate 1709738068343 Api V2

[Figure 275. Configuration Diagram Version 1 Modificationdate](#page-889-0) 1709738068767 Api V2

[Figure 276. Data Sources Version 1 Modificationdate 1709738071027](#page-892-0) Api V2

[Figure 277. Url Address Version 1 Modificationdate 1709738069077 Api](#page-892-1) V2

[Figure 278. Explore Version 1 Modificationdate 1709738070393 Api V2](#page-893-0)

[Figure 279. Grapgh Version 1 Modificationdate 1709738070137 Api V2](#page-893-1)

[Figure 280. Image 2024 3 7 12 16 1 Version 1 Modificationdate](#page-895-0) 1709806560297 Api V2

[Figure 281. Kernel Representors Model Version 1 Modificationdate](#page-902-0) 1715004628570 Api V2

[Figure 282. Virtio Pfs Version 1 Modificationdate 1707421048803 Api V2](#page-953-0)

[Figure 283. Virtio Vfs Version 1 Modificationdate 1707421049047 Api V2](#page-959-0)

[Figure 284. Virtio Vf Pcie Devices For Vhost Acceleration Version 1](#page-965-0) Modificationdate 1702447159680 Api V2

[Figure 285. Vdpa Over Virtio Full Emulation Design Version 1](#page-966-0) Modificationdate 1702390976047 Api V2

[Figure 286. Embedded Mode Version 1 Modificationdate](#page-974-0) 1707758625503 Api V2

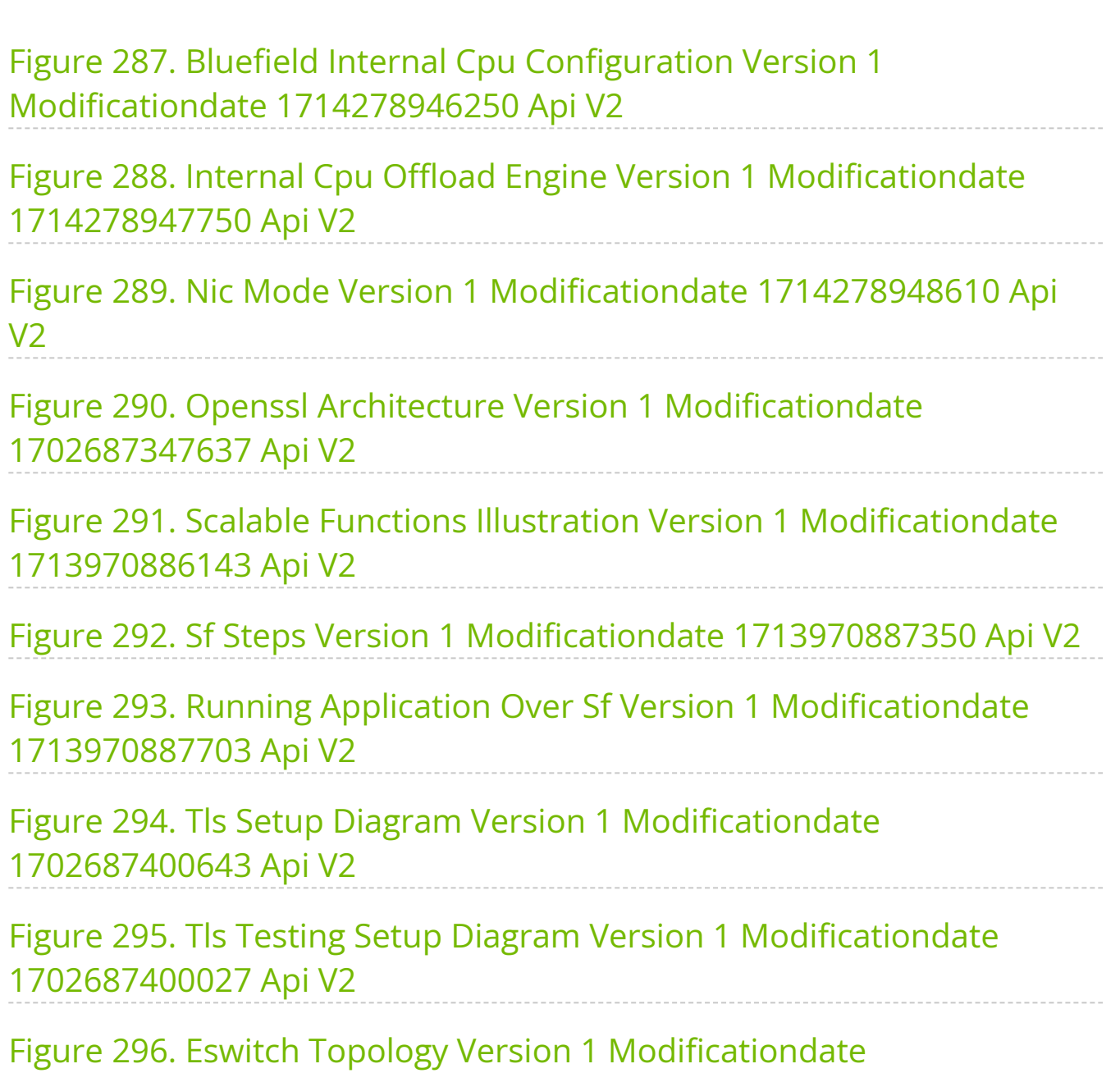

-----------------------------------

1714765863767 Api V2

# **DOCA Documentation v2.7.0**

# **DOCA Overview**

[This page](https://docs.nvidia.com//doca/sdk/NVIDIA+DOCA+Overview) provides an overview of the structure of NVIDIA DOCA documentation.

# **Release Notes**

[This page](https://docs.nvidia.com//doca/sdk/NVIDIA+DOCA+Release+Notes) contains information on new features, bug fixes, and known issues.

## **User Types**

[This page](https://docs.nvidia.com//doca/sdk/BlueField+and+DOCA+User+Types) provides a quick introduction to the NVIDIA® BlueField® family of networking platforms (i.e., DPUs and SuperNICs), its DOCA software components, and BlueField user types.

## <span id="page-29-0"></span>**NVIDIA DOCA EULA**

[This page](https://docs.nvidia.com//doca/sdk/NVIDIA+DOCA+EULA) provides the NVIDIA DOCA SDK end-user license agreement.

## **Quick Start**

## **Developer Quick Start Guide**

[This page](https://docs.nvidia.com//doca/sdk/NVIDIA+DOCA+Developer+Quick+Start+Guide) details the basic steps to bring up the NVIDIA DOCA development environment and to build and run the DOCA reference applications provided along with the DOCA

software framework package.

#### <span id="page-30-0"></span>**Installation and Setup**

## <span id="page-30-1"></span>**Profiles**

[This page](https://docs.nvidia.com//doca/sdk/NVIDIA+DOCA+Profiles) provides an introduction to the various supported DOCA profiles.

## **Installation Guide for Linux**

[This page](https://docs.nvidia.com//doca/sdk/NVIDIA+DOCA+Installation+Guide+for+Linux) details the necessary steps to set up NVIDIA DOCA in your Linux environment.

#### **Developer Guide**

[This page](https://docs.nvidia.com//doca/sdk/NVIDIA+DOCA+Developer+Guide) details the recommended steps to set up an NVIDIA DOCA development environment.

#### **DOCA Programming Guides**

[These pages](https://docs.nvidia.com//doca/sdk/DOCA+Programming+Guide) are intended for developers wishing to utilize DOCA SDK to develop application on top of NVIDIA® BlueField® networking platforms.

# **Applications**

[This page](https://docs.nvidia.com//doca/sdk/DOCA+Applications) provides an overview of the example DOCA applications implemented on top of NVIDIA® BlueField®.

#### **Allreduce**

[This page](https://docs.nvidia.com//doca/sdk/NVIDIA+DOCA+Allreduce+Application+Guide) provides a DOCA Allreduce collective operation implementation on top of NVIDIA® BlueField® using UCX.

# **App Shield Agent**

[This page](https://docs.nvidia.com//doca/sdk/NVIDIA+DOCA+App+Shield+Agent+Application+Guide) provides process introspection system implementation on top of NVIDIA® BlueField®.

# **DMA Copy**

[This page](https://docs.nvidia.com//doca/sdk/NVIDIA+DOCA+DMA+Copy+Application+Guide) provides an example of a DMA Copy implementation on top of NVIDIA® BlueField®.

## **DPA All-to-all**

[This page](https://docs.nvidia.com//doca/sdk/NVIDIA+DOCA+DPA+All-to-all+Application+Guide) explains the all-to-all collective operation example when accelerated using the DPA in NVIDIA® BlueField®-3.

## **DPA L2 Reflector**

DOCA Documentation v2.7.0 31

[This page](https://docs.nvidia.com//doca/sdk/NVIDIA+DOCA+DPA+L2+Reflector+Application+Guide) provides an L2 reflector implementation on top of the NVIDIA® BlueField®-3.

#### **East-west Overlay Encryption**

[This page](https://docs.nvidia.com//doca/sdk/NVIDIA+DOCA+East-West+Overlay+Encryption+Application) describes IPsec based strongSwan solution on top of NVIDIA® BlueField®.

#### **File Compression**

[This page](https://docs.nvidia.com//doca/sdk/NVIDIA+DOCA+File+Compression+Application+Guide) provides a file compression implementation on top of the NVIDIA® BlueField®.

# **File Integrity**

[This page](https://docs.nvidia.com//doca/sdk/NVIDIA+DOCA+File+Integrity+Application+Guide) provides a file integrity implementation on top of NVIDIA® BlueField®.

#### **GPU Packet Processing**

[This page](https://docs.nvidia.com//doca/sdk/NVIDIA+DOCA+GPU+Packet+Processing+Application+Guide) provides a description of the GPU packet processing application to demonstrate using the DOCA GPUNetIO, DOCA Ethernet, and DOCA Flow libraries to implement a GPU traffic analyzer.

#### **IPsec Security Gateway**

[This page](https://docs.nvidia.com//doca/sdk/NVIDIA+DOCA+IPsec+Security+Gateway+Application+Guide) provides an IPsec security gateway implementation on top of NVIDIA® BlueField®.

## **NAT**

[This page](https://docs.nvidia.com//doca/sdk/NVIDIA+DOCA+NAT+Application+Guide) provides a NAT implementation on top of NVIDIA® BlueField®.

## **PCC**

[This page](https://docs.nvidia.com//doca/sdk/NVIDIA+DOCA+PCC+Application+Guide) provides a DOCA PCC implementation on top of NVIDIA® BlueField®.

## **PSP Gateway**

[This page](https://docs.nvidia.com//doca/sdk/NVIDIA+DOCA+PSP+Gateway+Application+Guide) describes the usage of the NVIDIA DOCA PSP Gateway sample application on top of an NVIDIA® BlueField® networking platform or NVIDIA® ConnectX® SmartNIC.

## **Secure Channel**

[This page](https://docs.nvidia.com//doca/sdk/NVIDIA+DOCA+Secure+Channel+Application+Guide) provides a secure channel implementation on top of NVIDIA® BlueField®.

## **Simple Forward VNF**

[This page](https://docs.nvidia.com//doca/sdk/NVIDIA+DOCA+Simple+Forward+VNF+Application+Guide) provides a Simple Forward implementation on top of NVIDIA® BlueField®.

## **Switch**

[This page](https://docs.nvidia.com//doca/sdk/NVIDIA+DOCA+Switch+Application+Guide) provides an example of switch implementation on top of NVIDIA® BlueField® .

#### **UROM RDMO**

[This page](https://docs.nvidia.com//doca/sdk/NVIDIA+DOCA+UROM+RDMO+Application+Guide) provides a DOCA Remote Direct Memory Operation implementation on top of NVIDIA® BlueField® using Unified Communication X (UCX) . .

## **YARA Inspection**

[This page](https://docs.nvidia.com//doca/sdk/NVIDIA+DOCA+YARA+Inspection+Application+Guide) provides YARA inspection implementation on top of NVIDIA® BlueField®.

## **Tools**

[This page](https://docs.nvidia.com//doca/sdk/DOCA+Tools) provides an overview of the set of tools provided by DOCA and their purpose.

# **DOCA Bench**

[This page](https://docs.nvidia.com//doca/sdk/NVIDIA+DOCA+Bench) describes a tool which allows users to evaluate the performance of DOCA applications, with reasonable accuracy for real-world applications.

## **Capabilities Print Tool**

[This page](https://docs.nvidia.com//doca/sdk/NVIDIA+DOCA+Capabilities+Print+Tool) provides instruction on the usage of the DOCA Capabilities Print Tool.

## **Comm Channel Admin Tool**

[This page](https://docs.nvidia.com//doca/sdk/NVIDIA+DOCA+Comm+Channel+Admin+Tool) provides instructions on the usage of the DOCA Comm Channel Admin Tool.

## **DPA Tools**

[This page](https://docs.nvidia.com//doca/sdk/NVIDIA+DPA+Tools) lists a set of executables that enable the DPA application developer and the system administrator to manage and monitor DPA resources and to debug DPA applications.

# **PCC Counter Tool**

[This page](https://docs.nvidia.com//doca/sdk/NVIDIA+DOCA+PCC+Counter+Tool) provides instruction on the usage of the PCC Counter tool.

# **Socket Relay**

[This page](https://docs.nvidia.com//doca/sdk/NVIDIA+DOCA+Socket+Relay) describes DOCA Socket Relay architecture, usage, etc.

#### <span id="page-35-0"></span>**DOCA Services**
[This page](https://docs.nvidia.com//doca/sdk/DOCA+Services) provides an overview of the set of services provided by DOCA and their purpose.

#### **Container Deployment**

[This page](https://docs.nvidia.com//doca/sdk/NVIDIA+BlueField+Container+Deployment+Guide) provides an overview and deployment configuration of DOCA containers for NVIDIA® BlueField®.

#### **DOCA BlueMan Service**

[This page](https://docs.nvidia.com//doca/sdk/NVIDIA+DOCA+BlueMan+Service+Guide) provides instructions on how to use the DOCA BlueMan service on top of NVIDIA® BlueField®.

#### **DOCA Firefly Service**

[This page](https://docs.nvidia.com//doca/sdk/NVIDIA+DOCA+Firefly+Service+Guide) provides instructions on how to use the DOCA Firefly service container on top of NVIDIA® BlueField®.

#### **DOCA Flow Inspector Service**

[This page](https://docs.nvidia.com//doca/sdk/NVIDIA+DOCA+Flow+Inspector+Service+Guide) provides instructions on how to use the DOCA Flow Inspector service container on top of NVIDIA® BlueField®.

#### **DOCA HBN Service**

[This page](https://docs.nvidia.com//doca/sdk/NVIDIA+DOCA+HBN+Service+Guide) provides instructions on how to use the DOCA HBN Service container on top of NVIDIA® BlueField®.

#### **DOCA Management Service**

[This page](https://docs.nvidia.com//doca/sdk/NVIDIA+DOCA+Management+Service+Guide) provides instructions on how to use the DOCA Management Service on top of NVIDIA® BlueField® Networking Platform or ConnectX® Network Adapters.

#### **DOCA Telemetry Service**

[This page](https://docs.nvidia.com//doca/sdk/NVIDIA+DOCA+Telemetry+Service+Guide) provides instructions on how to use the DOCA Telemetry Service (DTS) container on top of NVIDIA® BlueField®.

#### **DOCA UROM Service**

[This page](https://docs.nvidia.com//doca/sdk/NVIDIA+DOCA+UROM+Service+Guide) provides instructions on how to use the DOCA Telemetry Service (DTS) container on top of NVIDIA® BlueField®.

#### **DOCA Switching**

[These pages](https://docs.nvidia.com//doca/sdk/DOCA+Switching) describe the extensive switching capabilities enabled by DOCA libraries and services on these platforms.

#### **API References**

#### **DOCA Driver APIs**

[This page](https://docs.nvidia.com//doca/sdk/NVIDIA+DOCA+Library+APIs) contains DOCA driver APIs.

#### **DOCA Libraries APIs**

[This page](https://docs.nvidia.com//doca/sdk/NVIDIA+DOCA+Driver+APIs) contains DOCA libraries APIs.

#### **Miscellaneous**

#### **Glossary**

[This page](https://docs.nvidia.com//doca/sdk/NVIDIA+DOCA+Glossary) provides a list of terms and acronyms and in the DOCA documentation.

#### **Crypto Acceleration**

[This page](https://docs.nvidia.com//doca/sdk/NVIDIA+DOCA+Crypto+Acceleration) shows the ability of NVIDIA® BlueField® to accelerate crypto operations.

#### **DOCA Services Fluent Logger**

[This page](https://docs.nvidia.com//doca/sdk/NVIDIA+DOCA+Services+Fluent+Logger) provides instructions on how to use the logging infrastructure for DOCA services on top of NVIDIA® BlueField®.

#### **DPU CLI**

[This page](https://docs.nvidia.com//doca/sdk/NVIDIA+DOCA+DPU+CLI) provides quick access to a useful set of CLI commands and utilities on the NVIDIA® BlueField® environment.

#### **Emulated Devices**

[This page](https://docs.nvidia.com//doca/sdk/NVIDIA+DOCA+Emulated+Devices) describes the ability of NVIDIA® BlueField® to emulate and accelerate physical and virtual host functions.

#### **Modes of Operation**

[This page](https://docs.nvidia.com//doca/sdk/NVIDIA+BlueField+Modes+of+Operation) describes the modes of operation available for NVIDIA® BlueField®.

#### **OpenSSL**

[This page](https://docs.nvidia.com//doca/sdk/NVIDIA+DOCA+with+OpenSSL) provides instructions on using DOCA SHA for OpenSSL implementations.

#### **Scalable Functions (SFs)**

[This page](https://docs.nvidia.com//doca/sdk/NVIDIA+BlueField+DPU+Scalable+Function+User+Guide) provides an overview and configuration of scalable functions (sub-functions, or SFs) for NVIDIA® BlueField®.

#### **TLS Offload**

[This page](https://docs.nvidia.com//doca/sdk/NVIDIA+TLS+Offload+Guide) provides an overview and configuration steps of TLS hardware offloading via kernel-TLS, using hardware capabilities of NVIDIA® BlueField®.

#### **Troubleshooting**

[This page](https://docs.nvidia.com//doca/sdk/NVIDIA+DOCA+Troubleshooting+Guide) provides troubleshooting information for common issues and misconfigurations encountered when using DOCA for NVIDIA® BlueField®.

#### **Virtual Functions (VFs)**

[This page](https://docs.nvidia.com//doca/sdk/NVIDIA+DOCA+Virtual+Functions+User+Guide) provides an overview and configuration of virtual functions for NVIDIA® BlueField® and demonstrates a use case for running the DOCA applications over x86 host.

#### **Archive**

#### **LTS Versions**

[This page](https://docs.nvidia.com//doca/sdk/NVIDIA+DOCA+LTS+Versions) provides pointers to the DOCA long term support (LTS) releases.

#### **Documentation Archives**

DOCA Documentation v2.7.0 40

[This page](https://docs.nvidia.com//doca/sdk/NVIDIA+DOCA+Documentation+Archives) provides pointers to archived documentation of previous DOCA software releases.

#### **Info**

For questions, comments, and feedback, please contact us at [DOCA-](mailto:DOCA-Feedback@exchange.nvidia.com)[Feedback@exchange.nvidia.com](mailto:DOCA-Feedback@exchange.nvidia.com).

# **DOCA SDK v2.7.0**

This section contains the following pages:

- [NVIDIA DOCA Overview](https://docs.nvidia.com//doca/sdk/NVIDIA+DOCA+Overview)
- [NVIDIA DOCA Release Notes](https://docs.nvidia.com//doca/sdk/NVIDIA+DOCA+Release+Notes)
- **[BlueField and DOCA User Types](https://docs.nvidia.com//doca/sdk/BlueField+and+DOCA+User+Types)**
- [NVIDIA DOCA EULA](https://docs.nvidia.com//doca/sdk/NVIDIA+DOCA+EULA)

## **NVIDIA DOCA Overview**

This is an overview of the structure of NVIDIA DOCA documentation. It walks you through DOCA's developer zone portal which contains all the information about the DOCA toolkit from NVIDIA, providing all you need to develop NVIDIA® BlueField®-accelerated applications and the drivers for the host.

#### **Introduction**

The NVIDIA DOCA™ Framework enables rapidly creating and managing applications and services on top of the BlueField networking platform, leveraging industry-standard APIs. With DOCA, developers can deliver breakthrough networking, security, and storage performance by harnessing the power of NVIDIA's BlueField data-processing units (DPUs) and SuperNICs. Installing DOCA on your host provides all the necessary drivers and tools to manage NVIDIA® BlueField® and NVIDIA® ConnectX® devices.

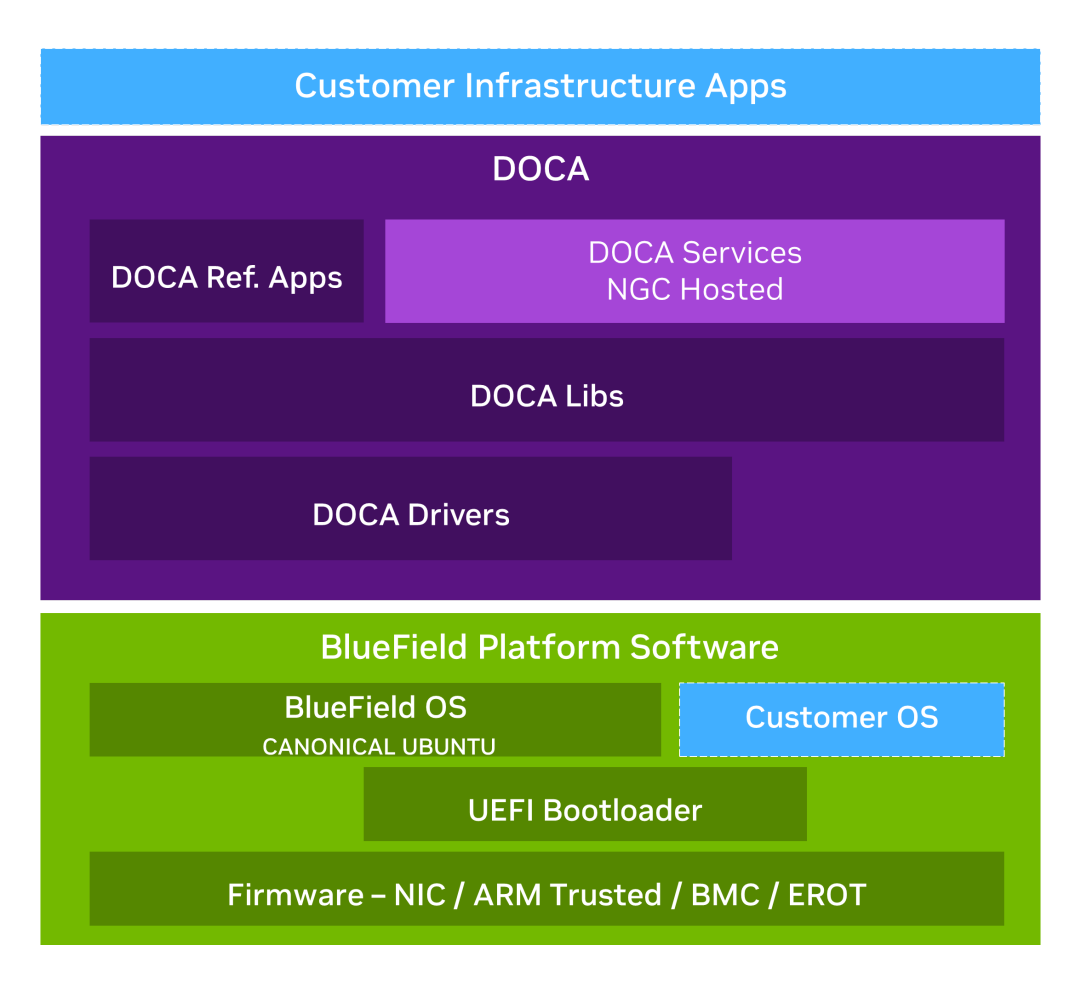

DOCA Framework includes the DOCA-Host package and the BlueField Software Bundle for BlueField Arm:

- BlueField Software Bundle (BF-Bundle) is the software package installed on the BlueField Arm cores
- DOCA-Host is the software package installed on the host server which includes different DOCA installation profiles

The BlueField Software Bundle includes:

- The DOCA runtime drivers and libs installed on top of the BlueField Platform
- The OS installed on the BlueField Platform
- The BlueField Platform Software (i.e., firmware and UEFI bootloader)

DOCA provides all the required libraries and drivers for hosts that include NVIDIA Networking platforms (i.e., BlueField and ConnectX) with a dedicated DOCA-Host package installation.

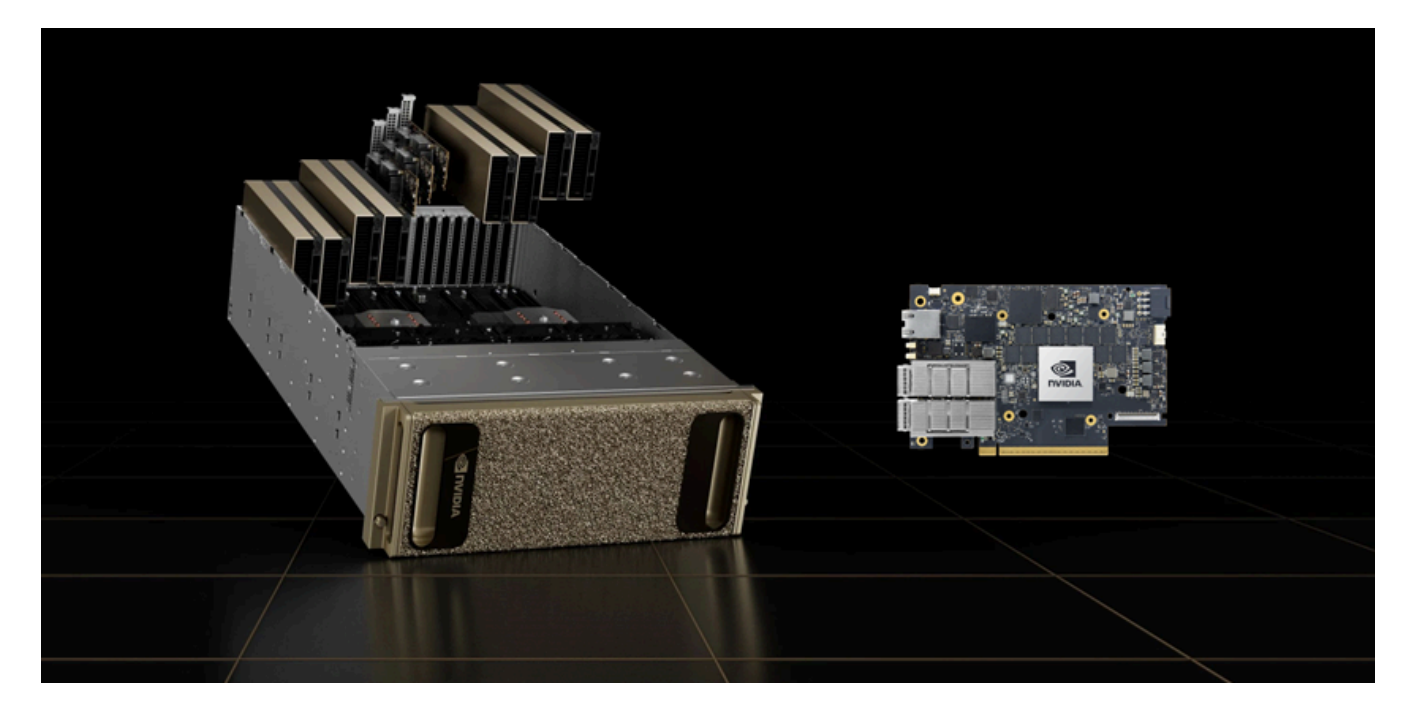

DOCA contains a runtime and development environment, including libraries and drivers for device management and programmability, for the host and as part of a BlueField Platform Software.

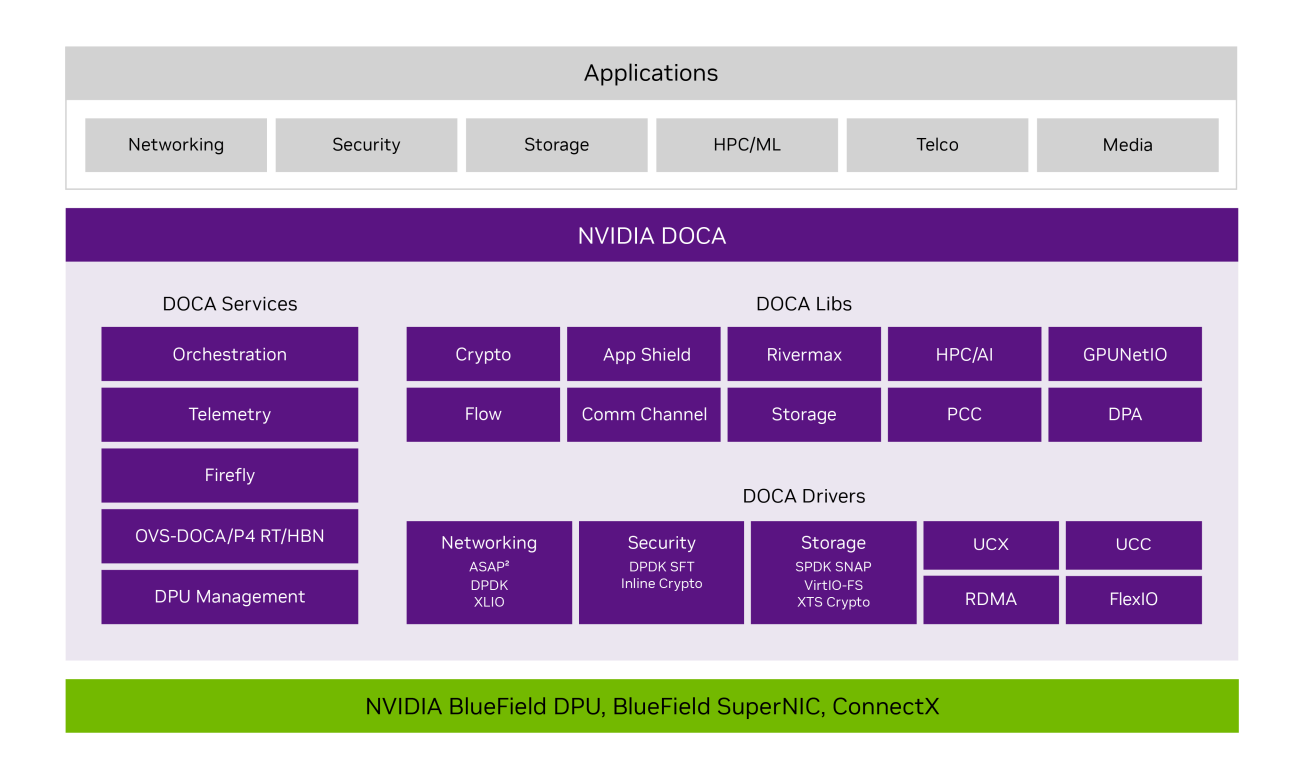

DOCA is the software infrastructure for BlueField's main hardware entities:

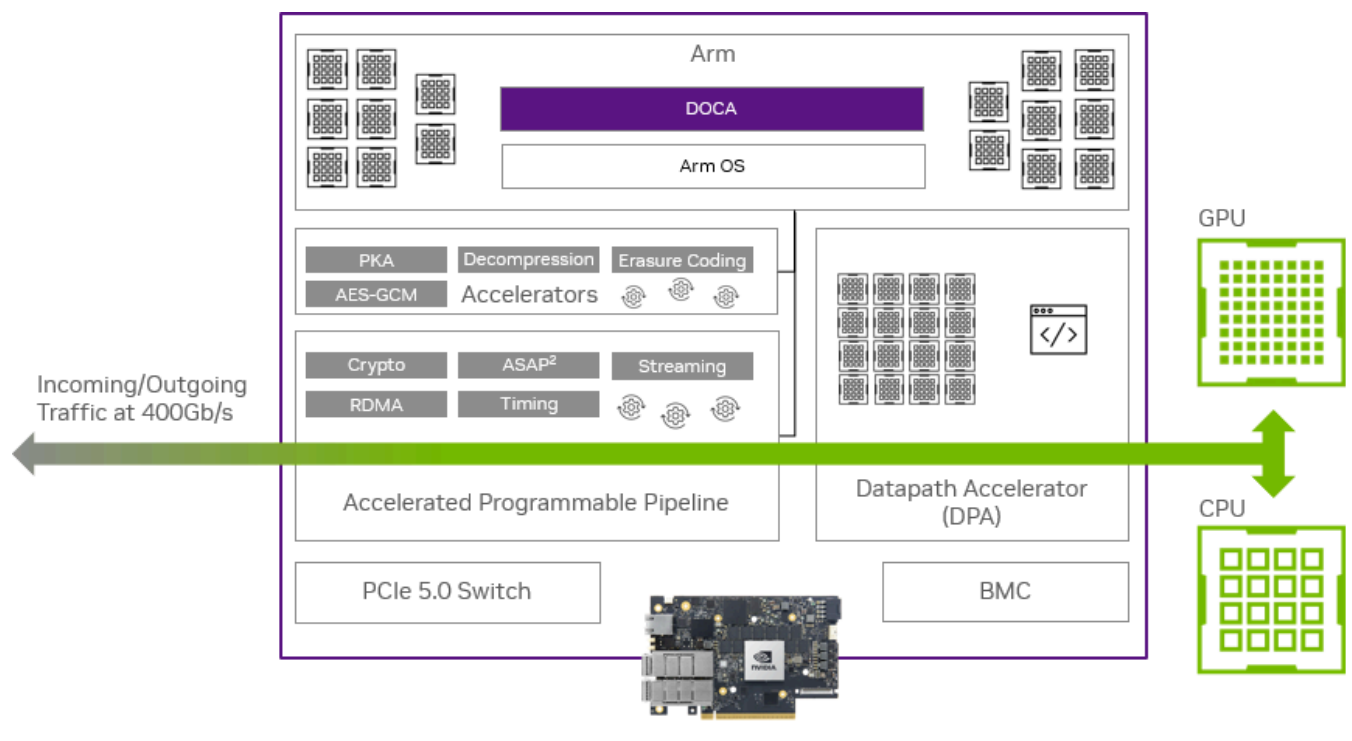

NVIDIA BlueField DPU

#### **Installation**

Installation instructions for both host and BlueField image can be found in the [NVIDIA](https://docs.nvidia.com//doca/sdk/NVIDIA+DOCA+Installation+Guide+for+Linux) [DOCA Installation Guide for Linux.](https://docs.nvidia.com//doca/sdk/NVIDIA+DOCA+Installation+Guide+for+Linux)

Whether DOCA has been installed on the host or on the BlueField networking platform, one can find the different DOCA components under the /opt/mellanox/doca directory. These include the traditional SDK-related components (libraries, header files, etc.) as well as the DOCA samples, applications, tools and more, as described in this document.

#### **API**

The DOCA SDK is built around the different DOCA libraries designed to leverage the capabilities of BlueField. Under the [Programming Guide section](https://docs.nvidia.com//doca/sdk/DOCA+Programming+Guide), one can find a detailed description of each DOCA library, its goals, and API. These guides document DOCA's API, aiming to help develop DOCA-based programs.

The [API References](https://docs.nvidia.com//doca/sdk/API+References) section holds the Doxygen-generated documentation of DOCA's official API.

#### **Programming Guides**

DOCA programming guides provide the full picture of DOCA libraries and their APIs. Each guide includes an introduction, architecture, API overview, and other library-specific information.

Each library's programming guide includes code snippets for achieving basic DOCA-based tasks. It is recommended to review these samples while going over the programming guide of the relevant DOCA library to learn about its API. The samples provide an implementation example of a single feature of a given DOCA library.

For a more detailed reference of full DOCA-based programs that make use of multiple DOCA libraries, please refer to the [Reference Applications.](https://docs.nvidia.com//doca/sdk/DOCA+Applications)

#### **Applications**

Applications are a higher-level reference code than the samples and demonstrate how a full DOCA-based program can be built. In addition to the supplied source code and compilation definitions, the applications are also shipped in their compiled binary form. This is to allow users an out-of-the-box interaction with DOCA-based programs without the hassle of a developer-oriented compilation process.

Many DOCA applications combine the functionality of more than one DOCA library and offer an example implementation for common scenarios of interest to users such as application recognition according to incoming/outgoing traffic, scanning files using the hardware RegEx acceleration, and much more.

For more information about DOCA applications, refer to [DOCA Applications](https://docs.nvidia.com//doca/sdk/DOCA+Applications).

#### **Tools**

Some of the DOCA libraries are shipped alongside helper tools for both runtime and development. These tools are often an extension to the library's own API and bridge the gap between the library's expected input format and the input available to the users.

For more information about DOCA tools, refer to [DOCA Tools.](https://docs.nvidia.com//doca/sdk/DOCA+Tools)

#### **Services**

DOCA services are containerized DOCA-based programs that provide an end-to-end solution for a given use case. DOCA services are accessible as part of NVIDIA's container catalog (NGC) from which they can be easily deployed directly to BlueField, and sometimes also to the host.

For more information about container-based deployment to the BlueField Platform, refer to the [NVIDIA BlueField Container Deployment Guide.](https://docs.nvidia.com//doca/sdk/NVIDIA+BlueField+Container+Deployment+Guide)

For more information about DOCA services, refer to the [DOCA Services](https://docs.nvidia.com//doca/sdk/DOCA+Services).

**Info**

For questions, comments, and feedback, please contact us at [DOCA-](mailto:DOCA-Feedback@exchange.nvidia.com)[Feedback@exchange.nvidia.com](mailto:DOCA-Feedback@exchange.nvidia.com).

## **NVIDIA DOCA Release Notes**

NVIDIA DOCA SDK release notes containing information on new features, software interoperability, and known issues.

#### **Introduction**

DOCA 2.7.0 introduces NVIDIA® BlueField® networking platform enhancement for highperformance and secure AI bare-metal cloud and DOCA-Host updates for supported BlueField and NVIDIA® ConnectX® devices. With programmable congestion control (PCC) and data-path acceleration (DPA). DOCA SDK provides an extensive framework for developers.

#### **New Features, Updates, and Enhancements**

#### **Note**

BlueField-3 devices are not supported with MLNX\_OFED as the host driver and are required to use DOCA-Host.

- Spectrum-X 1.0.1 with BlueField-3 SuperNIC
- DOCA PCC (GA) Added new telemetry information to the PCC application
- DOCA Flow Enhancements, including DOCA Flow Tune Server and Pipeline Visualization for debugging (alpha support)
- DOCA Flow switch unified model supported

#### **Note**

DOCA Flow switch has now unified all the representor ports to the switch manager port for traffic management. User should only manage the pipes on the switch manager port.

Applications must not call DPDK rte\_eth\_dev\_start/configure/stop for VF/SF representors anymore. User should acquire packets (e.g., with DPDK but calling rte\_eth\_rx/tx\_burst()) only with switch manager port.

- OVS-DOCA Unified representor for multiple ports for better resource utilization with higher scale; OVS package rename for smoother installation
- Increased support for virtio-net VF devices on BlueField-3 networking platforms to 2K
- DOCA HBN Service 2.2.0 enhancements, including GA-level support for Local VRF Route Leaking, EVPN Downstream VNI (DVNI) for symmetric EVPN Route Leaking, Network-to-Network Hairpin routing support on BlueField uplinks
- SNAP Encryption at Rest with Zero-Copy: Available with BlueField-3 with SNAP 4.4.0
- DOCA Firefly Service enhancements, including new Telco profile, ptp4l update, new Firefly servo module
- Traffic Crypto DOCA IPsec GA and merge into DOCA Flow, New Security protocol PSP
- Alpha support for new DOCA Unified Resource and Offload Management (UROM) library
- Alpha support for DOCA Device Emulation (DevEmu) library Emulate your own standard/non-standard devices on BlueField
- DOCA GPUNetIO new API to support RDMA
- DOCA Comm Channel (Comch) API update, Extend Comch to Arm DPA, host DPA.

#### **Note**

Comch API is being updated, the old version is in deprecation process, DOCA 2.8 will be the last version to support it.

- DOCA Remote Direct Memory Operation (RDMO) reference application
- Alpha support for DOCA Management Service (DMS) simplifying BlueField postboot provisioning and configuration using standard configuration interfaces (API/CLI)
- DOCA NVQual H20-BFx support, power stressors improvements
- DOCA NVCert BlueField-3 SuperNIC support, SPC-X support using multi-DPU (and ConnectX) and GPU direct, RDMA/TCP-OVS/IPSec and VXLAN workloads
- Updated the default operation mode of SuperNICs to NIC mode (from DPU mode). This is relevant to the following SKUs:
	- 900-9D3B4-00CC-EA0
	- 900-9D3B4-00SC-EA0
	- 900-9D3B4-00CV-EA0
	- 900-9D3B4-00SV-EA0
	- 900-9D3B4-00EN-EA0
- 900-9D3B4-00PN-EA0
- 900-9D3D4-00EN-HA0
- 900-9D3D4-00NN-HA0

#### **Note**  $(i)$

When upgrading one of these SuperNICs to 2.7.0, if its mode of operation was changed at any point in the past, then the last configured mode of operation will remain unchanged. Otherwise, the SuperNIC will rise in NIC operation mode.

- DOCA packaging new BlueField firmware bundle package (bf-fwbundle-<version>.prod.bfb), a smaller image for Day 2 upgrades, without the OS and DOCA runtime. Includes ATF, UEFI, nic-fw, bmc-fw, and eROT only.
- BlueField-3 Firmware Components Upgrade Upgrade all BlueField-3 firmware components in one upgrade flow through either bfb-install from the host (via RShim), or DPU BMC Redfish transfer BFB image
- Update BlueField NIC-Firmware automatically as part of .bfb image upgrade
- Improved BlueField BMC robustness -
	- Report LLDP for L2 discovery via Redfish
	- Improved BlueField DPU debuggability
- Compilation on top of DOCA's SDK
	- DOCA 2.7 installation now includes additional pkg-config (.pc) definitions per DOCA SDK library on top of the general doca.pc file. This is part of a deprecation process for doca.pc and a focus on modularity of DOCA's SDK.
	- Please refer to DOCA SDK reference samples and applications for an example of using the per library .pc files.

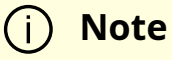

Starting with DOCA 2.8, the general doca.pc file will be removed from the release and only files per DOCA SDK library will remain.

• Added support for new [BlueField reset and reboot procedures](https://docs.nvidia.com//doca/sdk/NVIDIA+BlueField+Reset+and+Reboot+Procedures) for loading new firmware and firmware configuration changes which replace previous need for server power cycle

#### **Installation Notes**

#### **(i)** Note

The format of image filenames for the BF-Bundle and DOCA-Host have been updated to the following template:

- BF-Bundle image file format bf-bundle-<doca\_ver.LTS#>-<build#> [BUILD-LABEL]-<yy.mm>-<OS\_distro>-<#os\_ver>[OS-LABEL]- <unsigned/dev/prod>.<br/>bfb/iso>
- DOCA-Host image file format doca-host-<doca\_ver.LTS#>-<build#> [BUILD-LABEL]-<yy.mm>-<OS\_distro>-<#os\_ver>[OS-LABEL]-<arch>. <rpm/deb/iso>

#### Where:

- <doca\_ver.LTS#>-<build#> the DOCA version with the NVIDIA build number in a x.y.z-abcd format (e.g., 2.7.0-1456). If it is an LTS release, it indicates which update number it is.
- <yy.mm> the year and month the image was created/released (e.g., 24.04)
- <OS\_distro>-<#os\_ver> the name and version of the operating system (e.g., ubuntu-22.04)
- <arch>.<rpm/deb/iso> which processor architecture is supported and how the image is packaged (e.g., x86.rpm or x86.deb)
- <unsigned/dev/prod>.<br/>bfb/iso> security signature of the image (no signature, development, production) and how the image is packaged (e.g., prod.rpm or dev.rpm)

Refer to the [NVIDIA DOCA Installation Guide for Linux](https://docs.nvidia.com//doca/sdk/NVIDIA+DOCA+Installation+Guide+for+Linux) for information on:

- Setting up DOCA SDK on your BlueField networking platform or SmartNIC
- Supported BlueField platforms

#### **Note**

By default, installing DOCA profiles with standard Linux tools (yum, apt) installs both doca-runtime and doca-devel (previously doca-sdk).

- doca-runtime includes all the components, libs, drivers, and tools used in the production environment by the DOCA admin
- doca-devel includes all the components, libs, drivers, and tools used for development, including reference applications, compilers, etc.

Starting with DOCA 2.8, the default installation of BlueField-Bundle and DOCA-Host profiles will only include DOCA runtime. doca-devel can be installed manually as needed.

#### **Embedded DOCA Libraries**

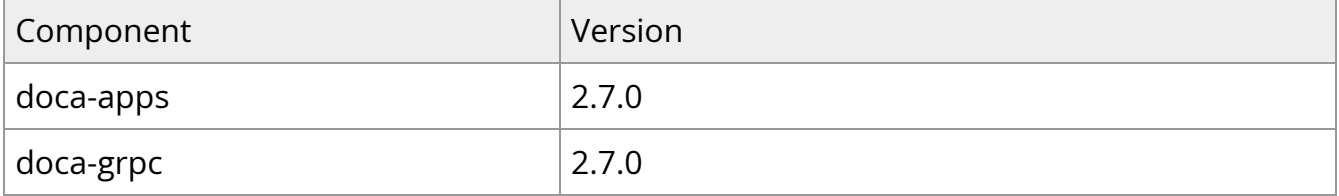

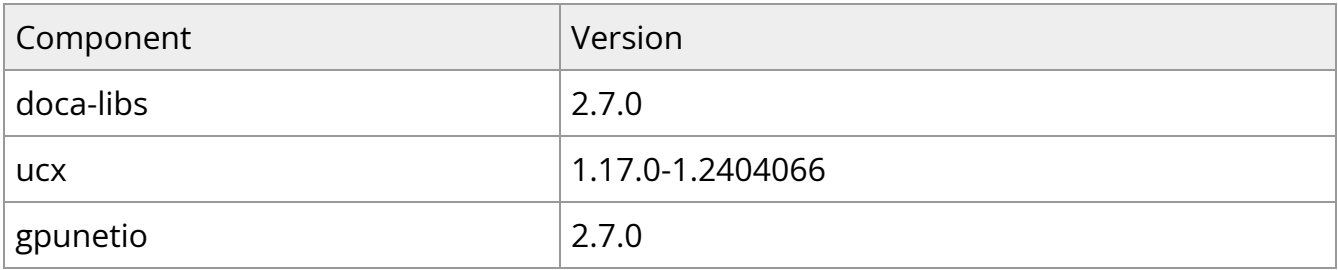

### **Embedded DOCA Firmware Components**

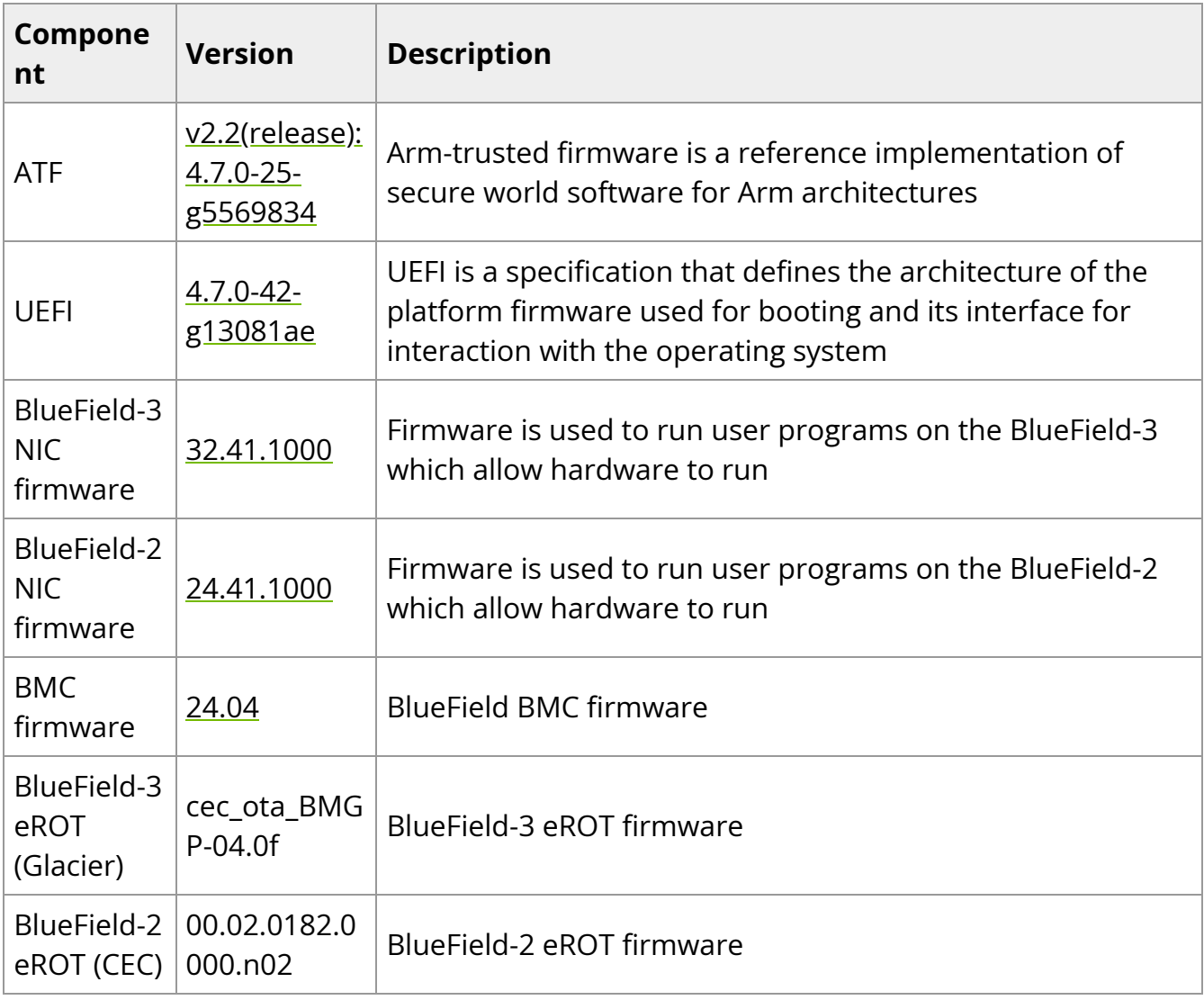

#### **Embedded DOCA Drivers**

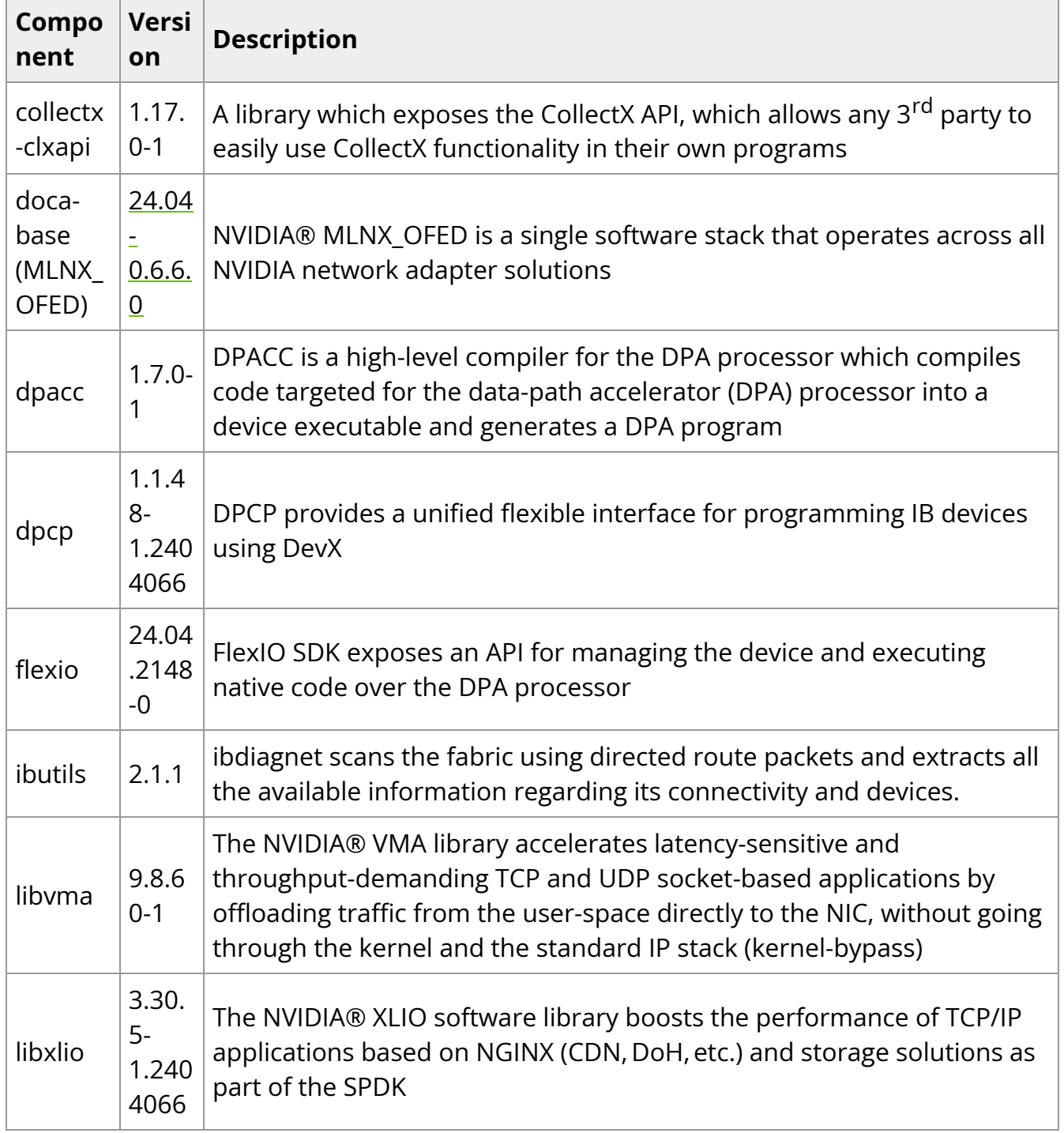

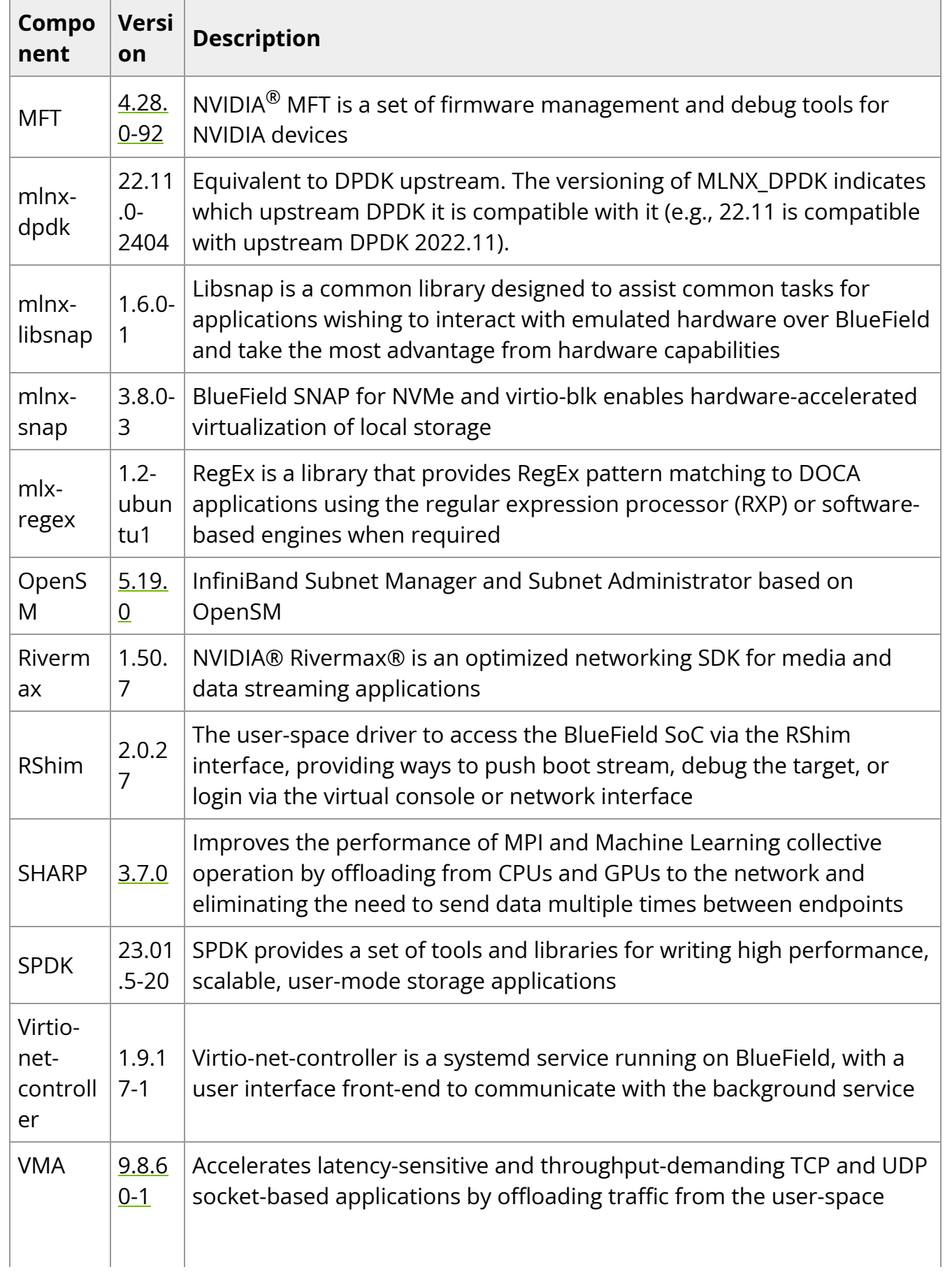

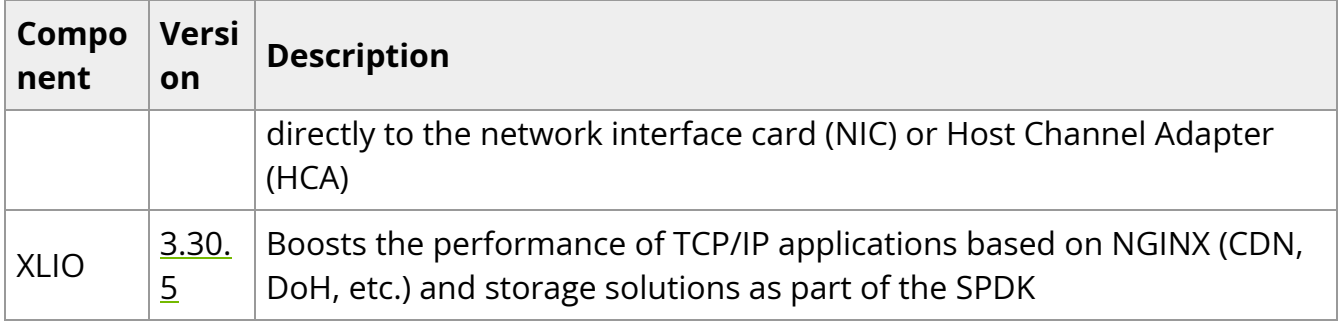

#### **DOCA Packages**

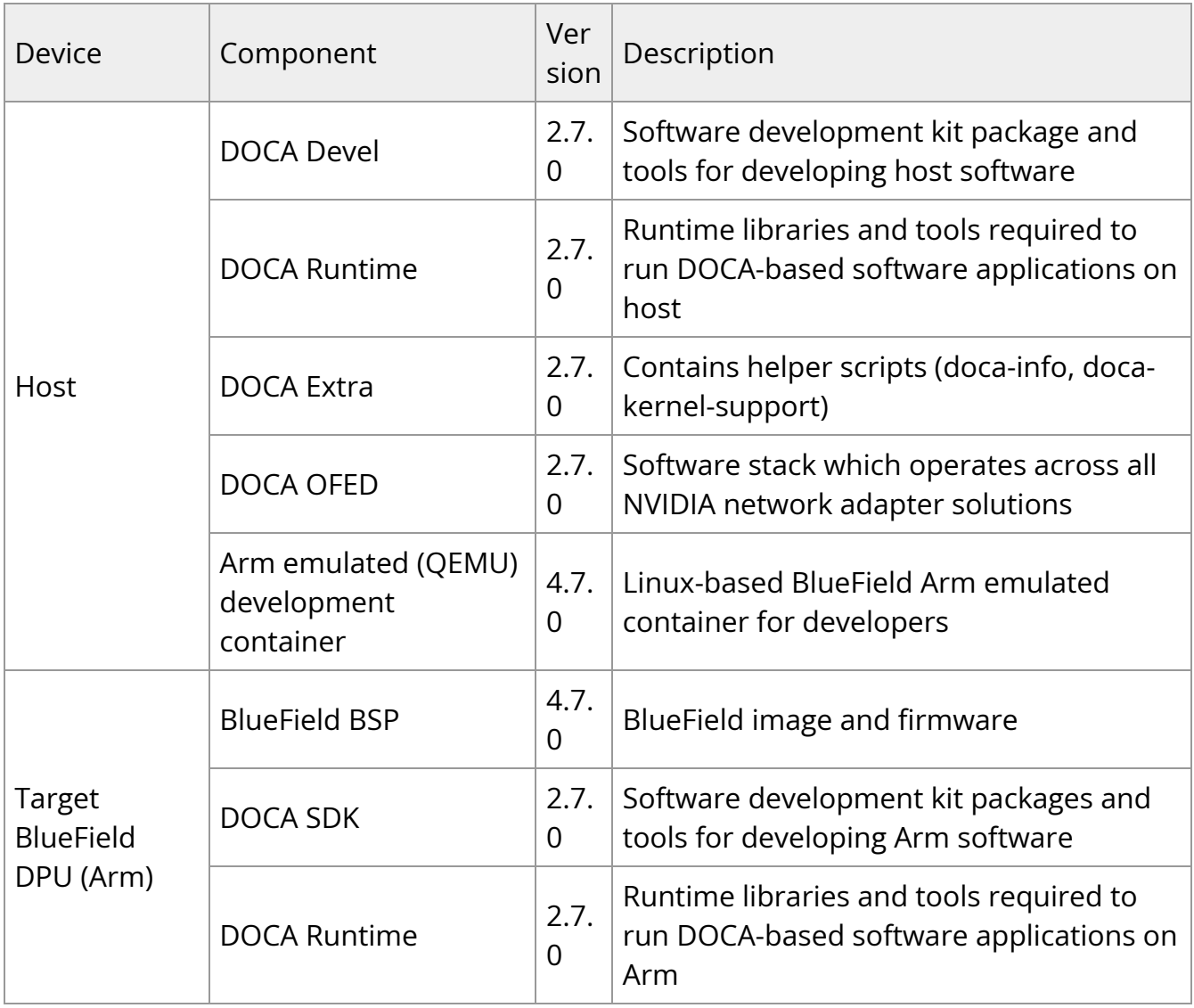

#### **Supported Host OS per DOCA-Host Installation Profile**

#### **Note**

Starting with DOCA version 2.6.0 OSs with kernel versions lower than 4.18 will no longer be supported. DOCA 2.5.0 is the last version to support OS with kernel lower than 4.18.

The default operating system included with the BlueField Bundle (for DPU and SuperNIC) is Ubuntu 22.04.

The supported operating systems on the host machine per DOCA-Host installation profile are the following:

#### **Note**

Only the following generic kernel versions are supported for DOCA local repo package for host installation.

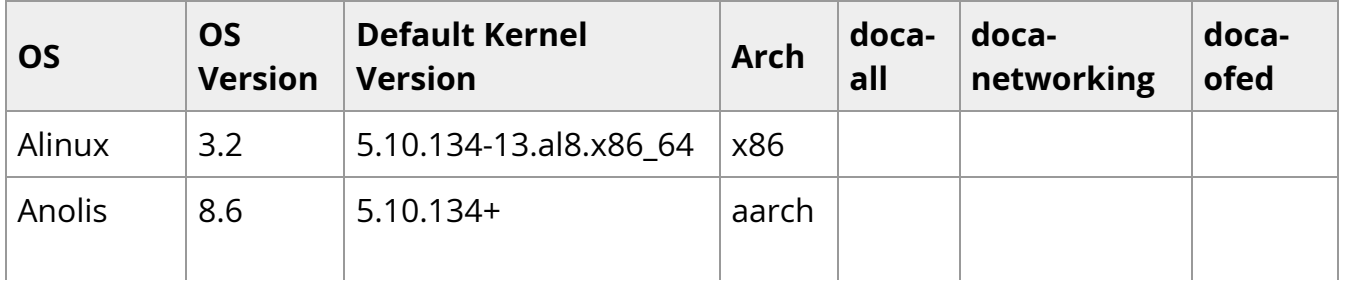

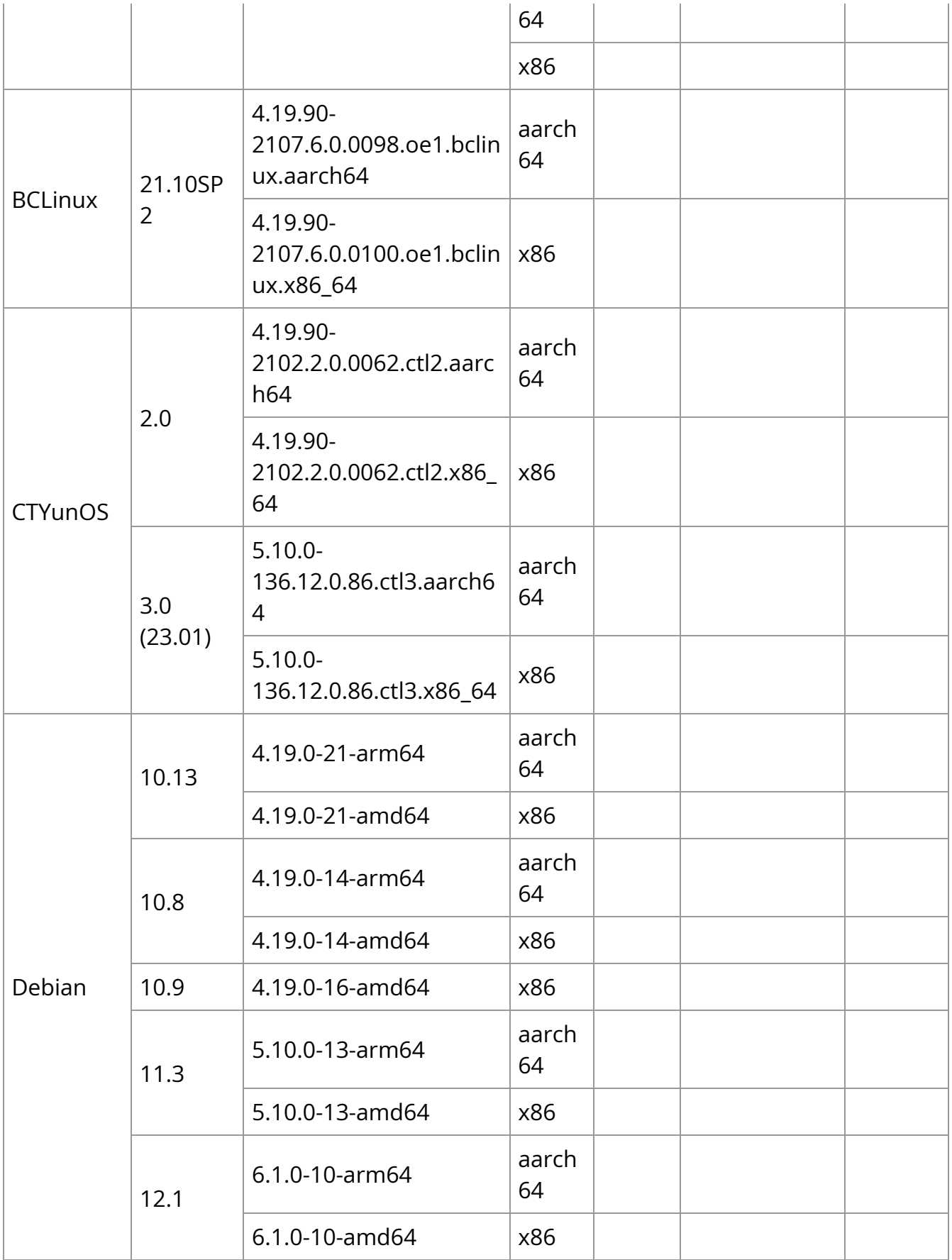

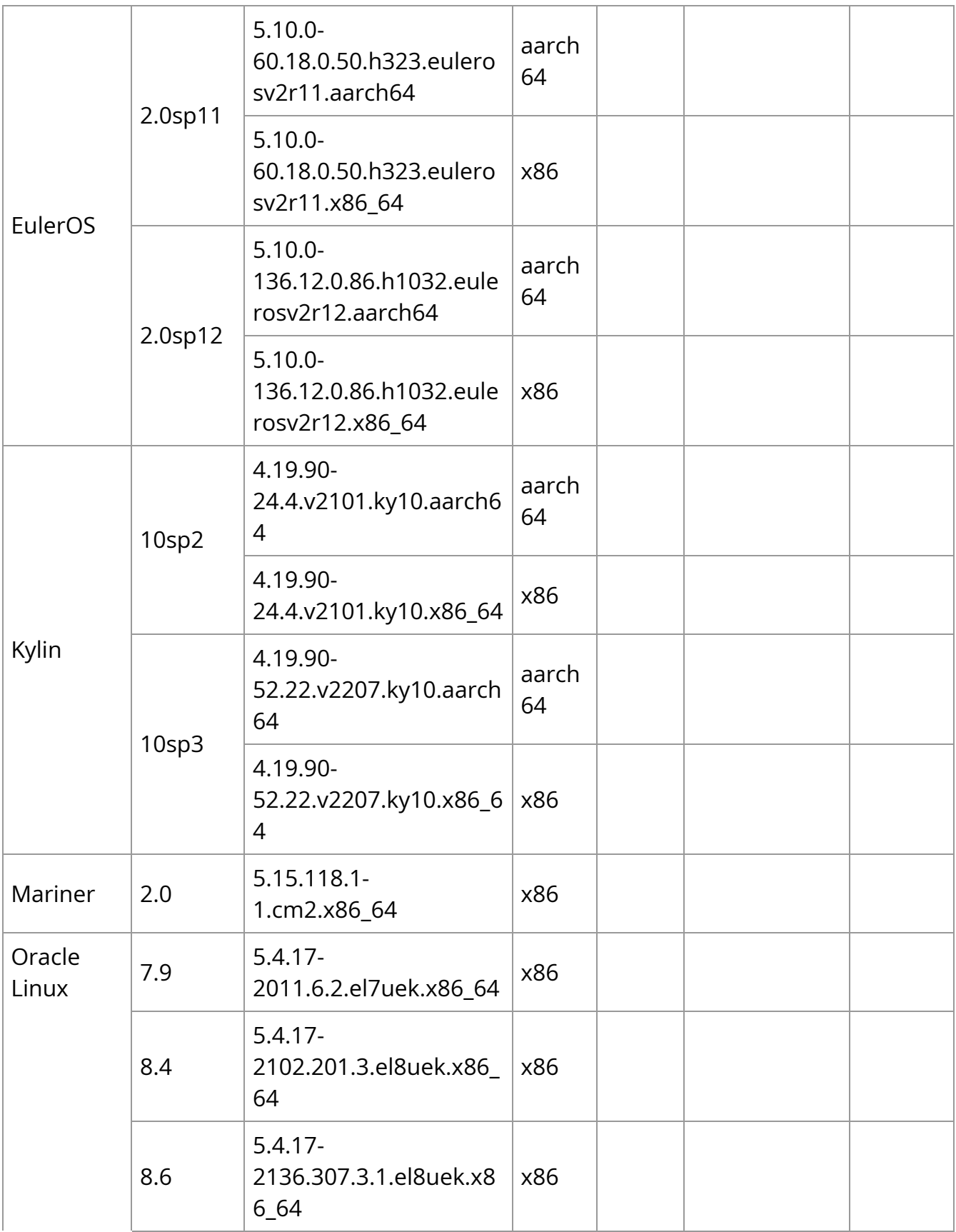

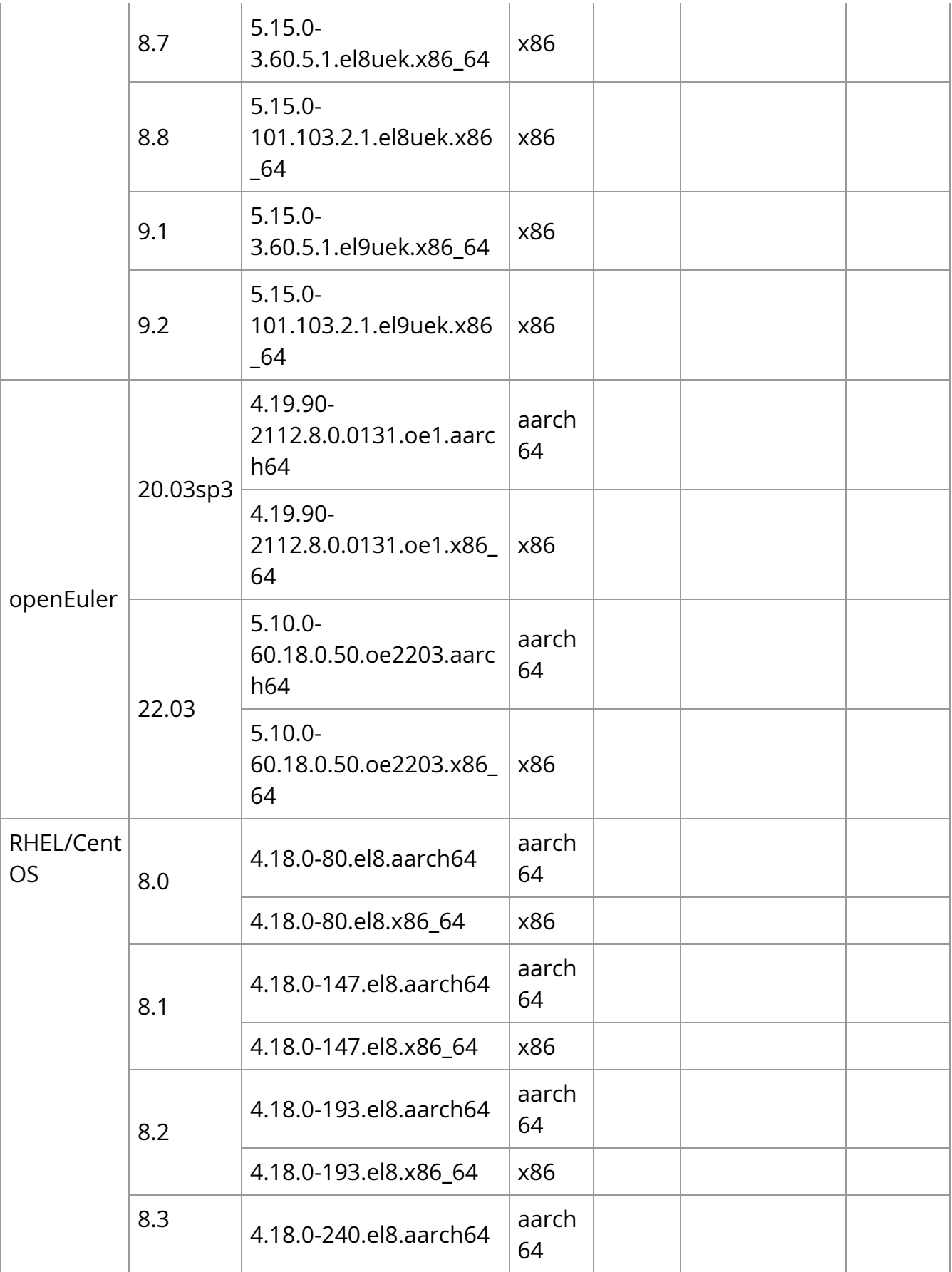

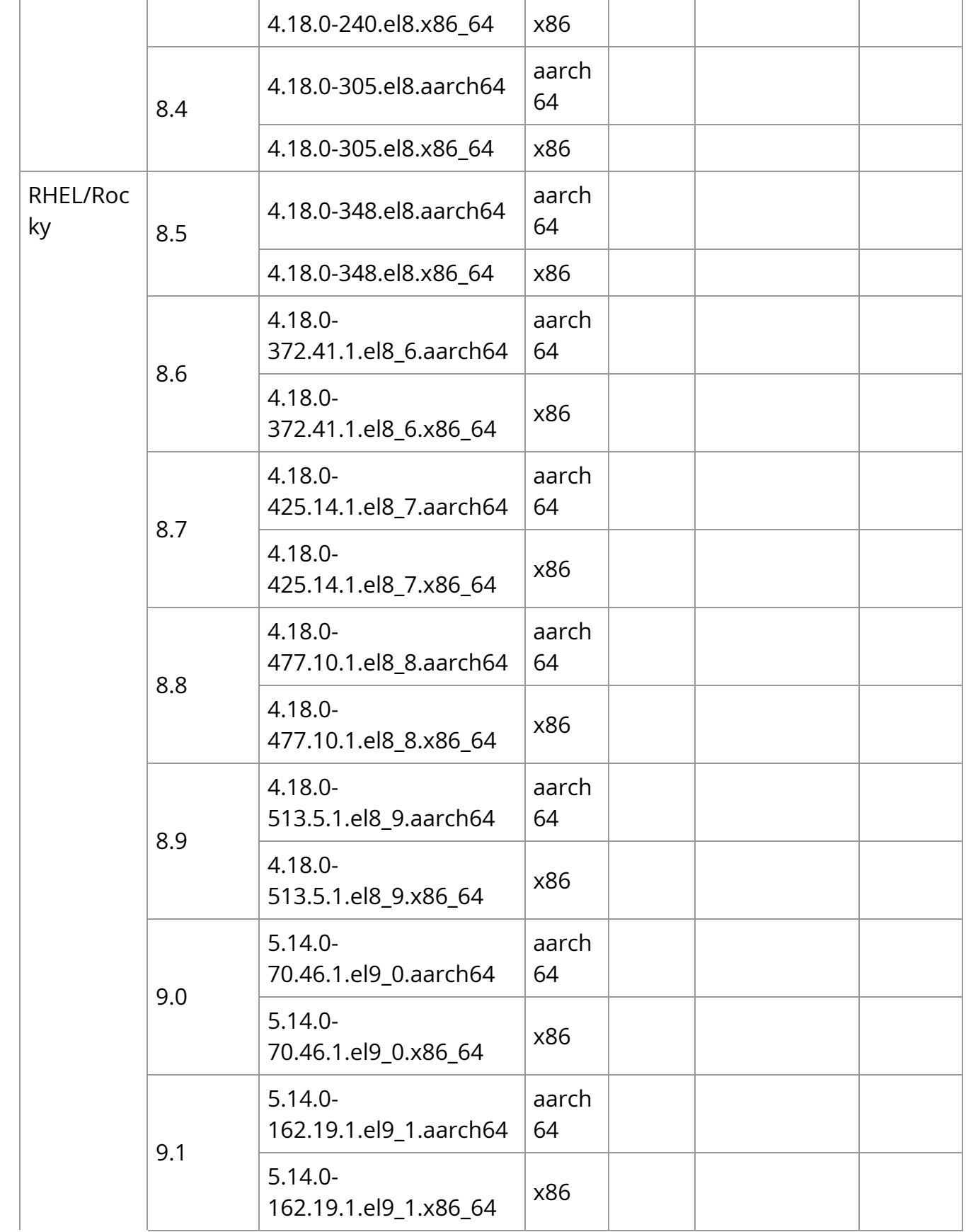

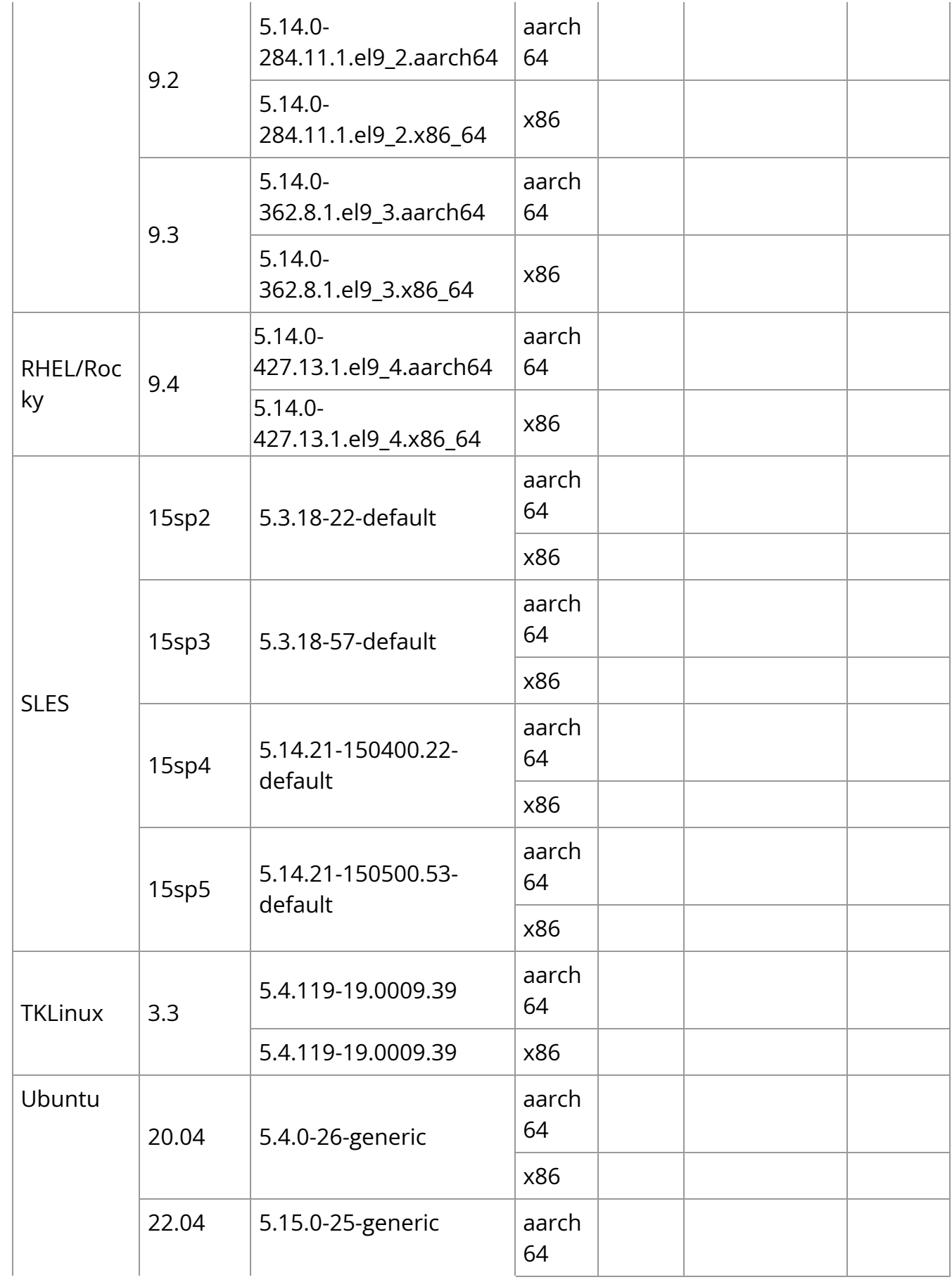

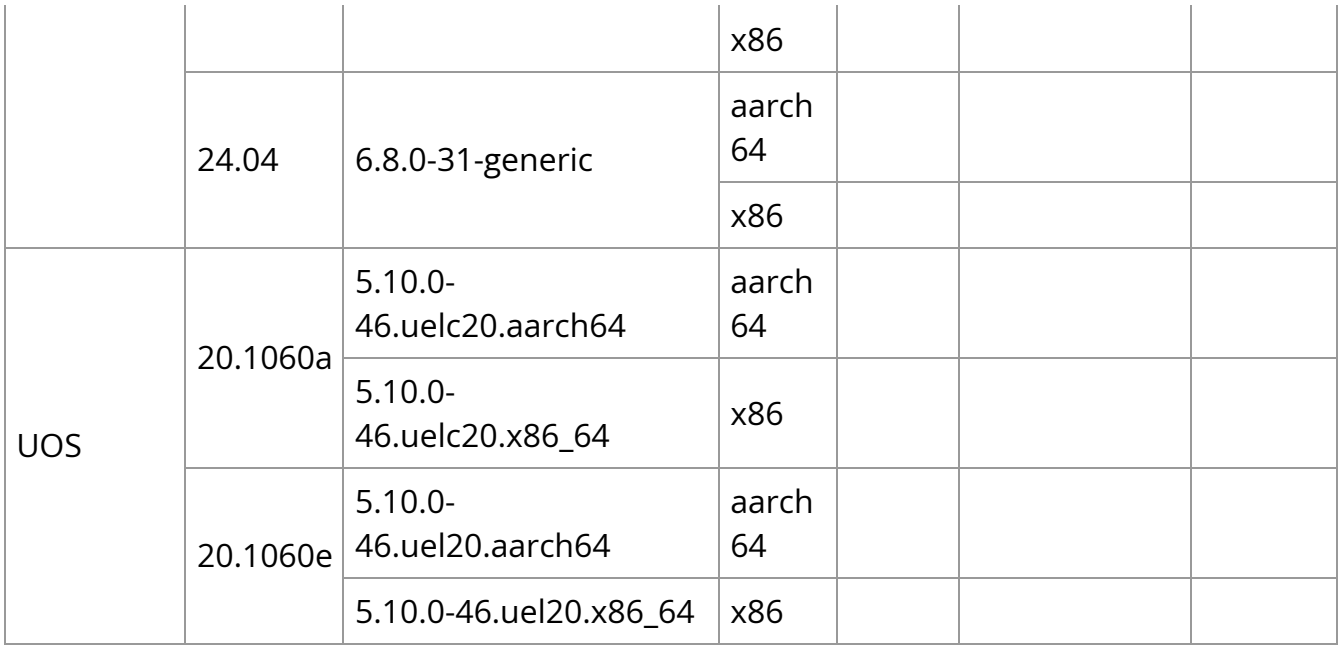

### **BFB Version Upgrade/Downgrade**

The following table provides a matrix for the supported upgrade/downgrade of BFBs across different versions.

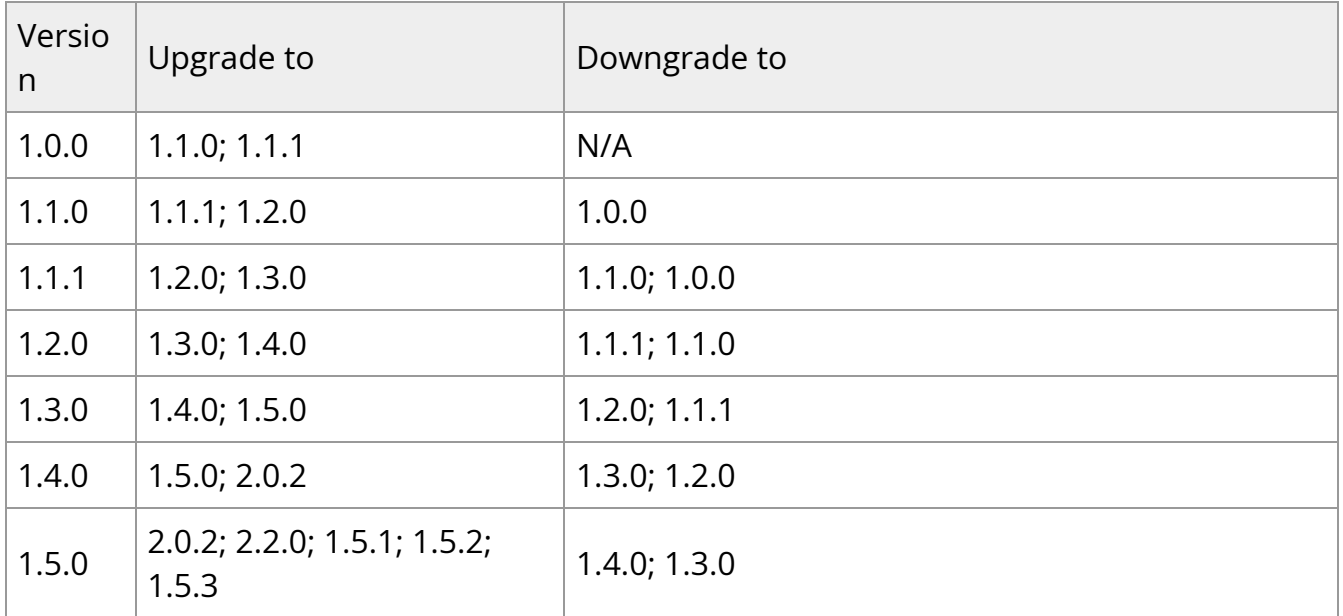

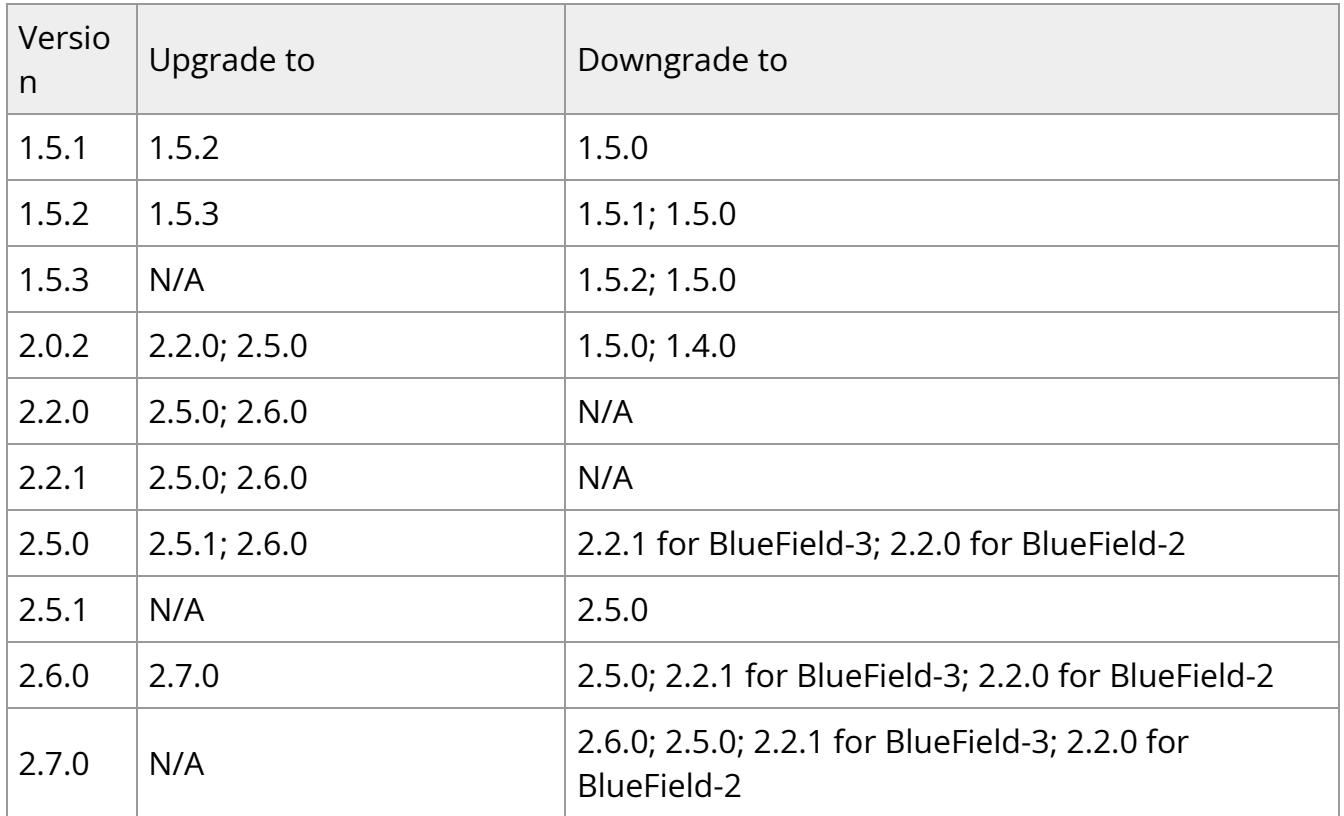

#### **Supported DOCA Version Upgrade Using Standard Linux Tools on BlueField**

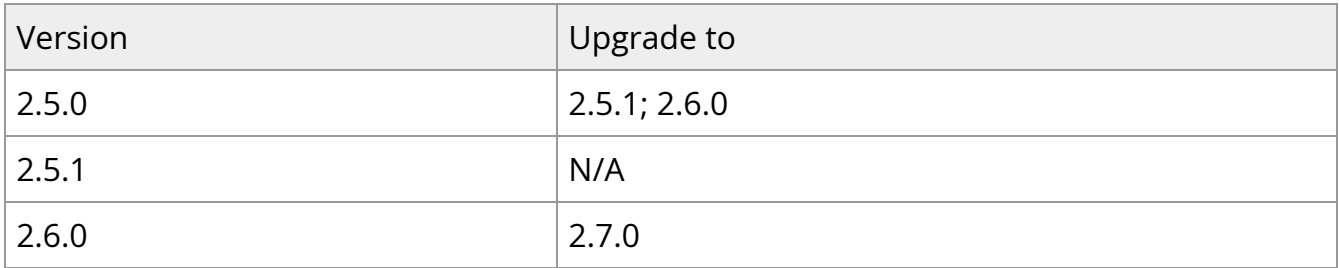

#### **Technical Support**

Customers who purchased NVIDIA products directly from NVIDIA are invited to contact us through the following methods:

E-mail: [enterprisesupport@nvidia.com](https://mail.google.com/mail/?view=cm&fs=1&tf=1&to=Enterprisesupport@nvidia.com)

• Enterprise Support page: [https://www.nvidia.com/en-us/support/enterprise](https://www.nvidia.com/en-us/support/enterprise/)

Customers who purchased NVIDIA M-1 Global Support Services, please see your contract for details regarding Technical Support.

Customers who purchased NVIDIA products through an NVIDIA-approved reseller should first seek assistance through their reseller.

#### **Info**

For questions, comments, and feedback, please contact us at [DOCA-](mailto:DOCA-Feedback@exchange.nvidia.com)[Feedback@exchange.nvidia.com](mailto:DOCA-Feedback@exchange.nvidia.com).

#### **Known Issues**

The following table lists the known issues and limitations for this release of DOCA SDK.

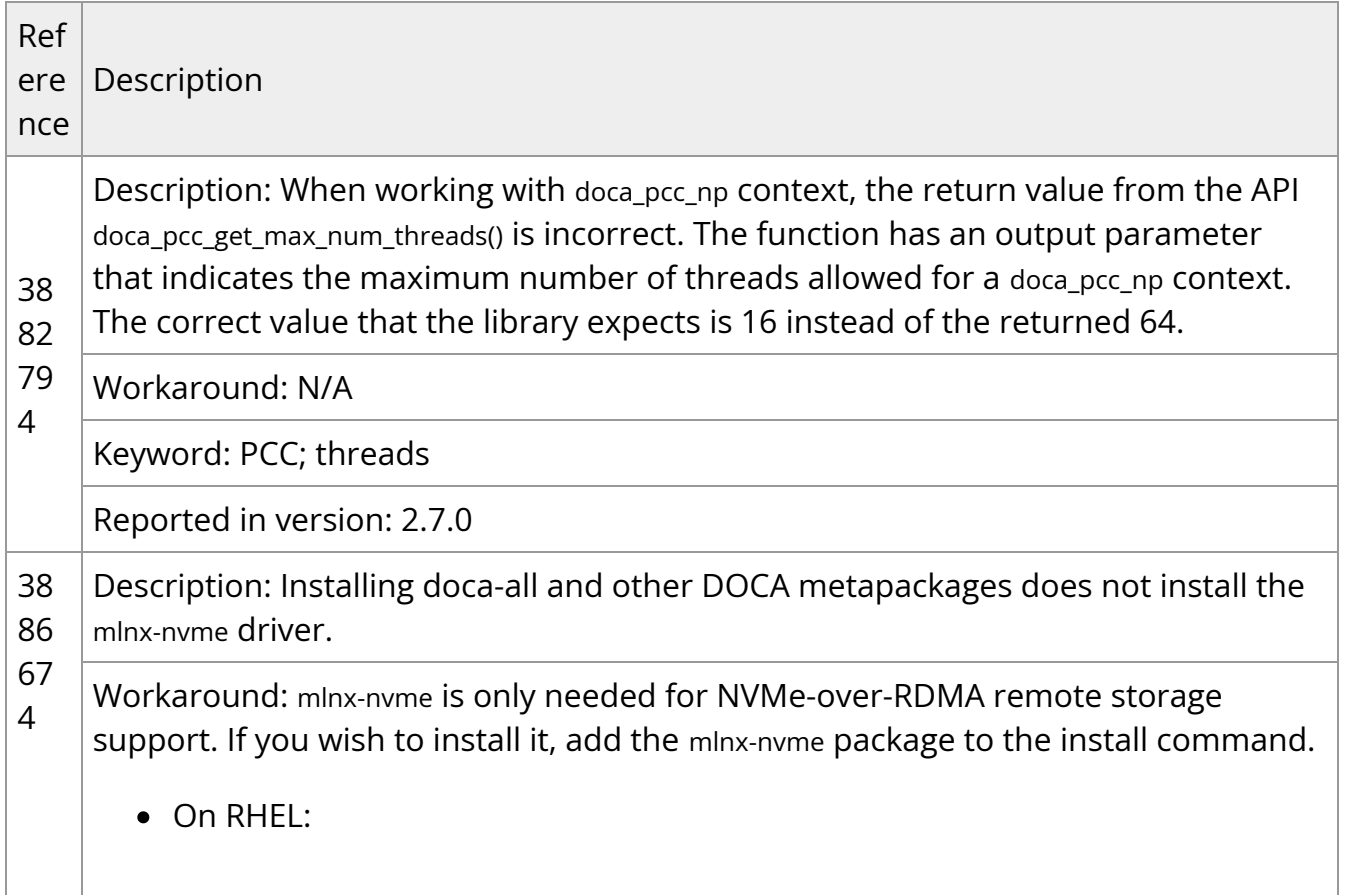

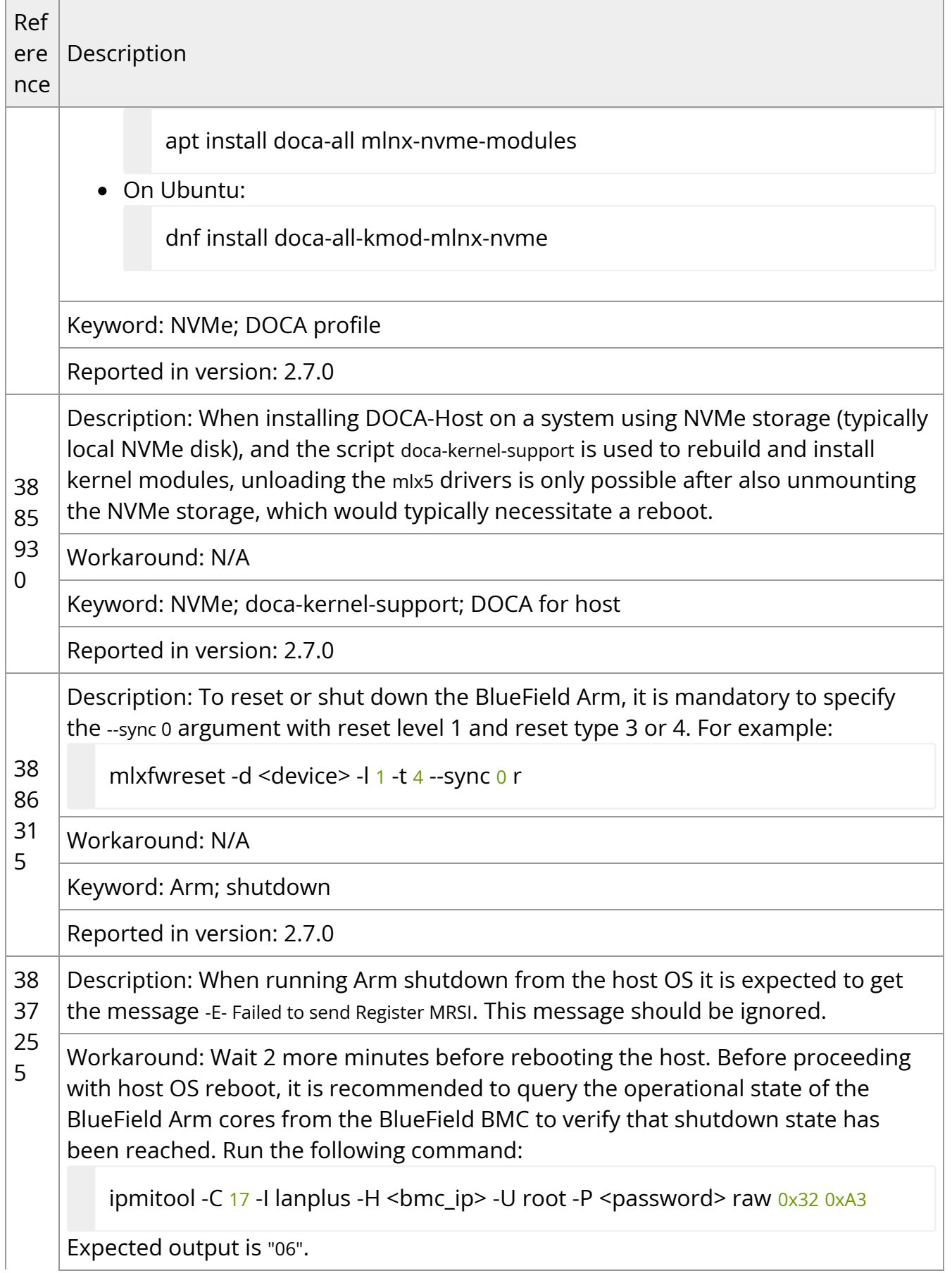

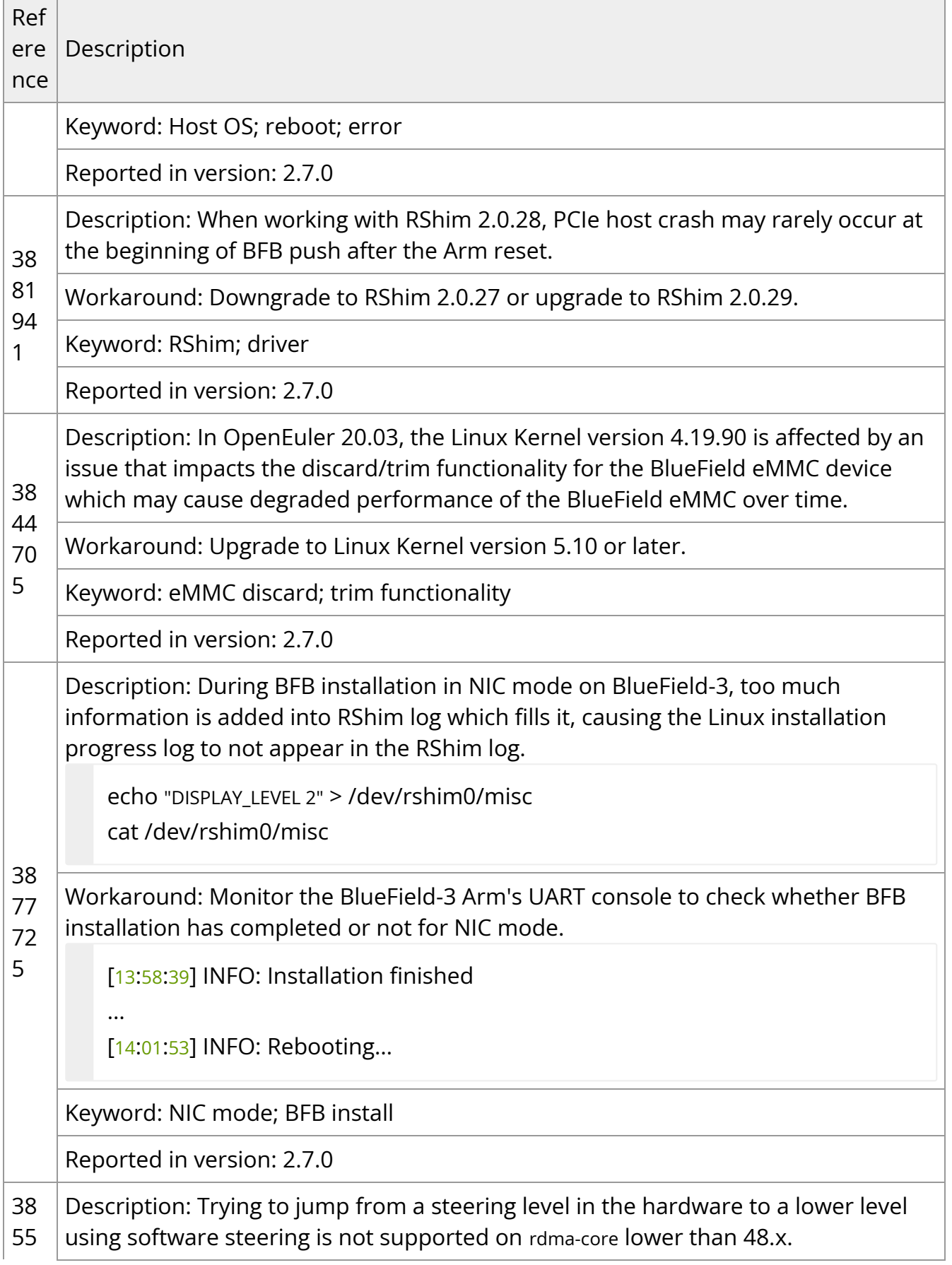

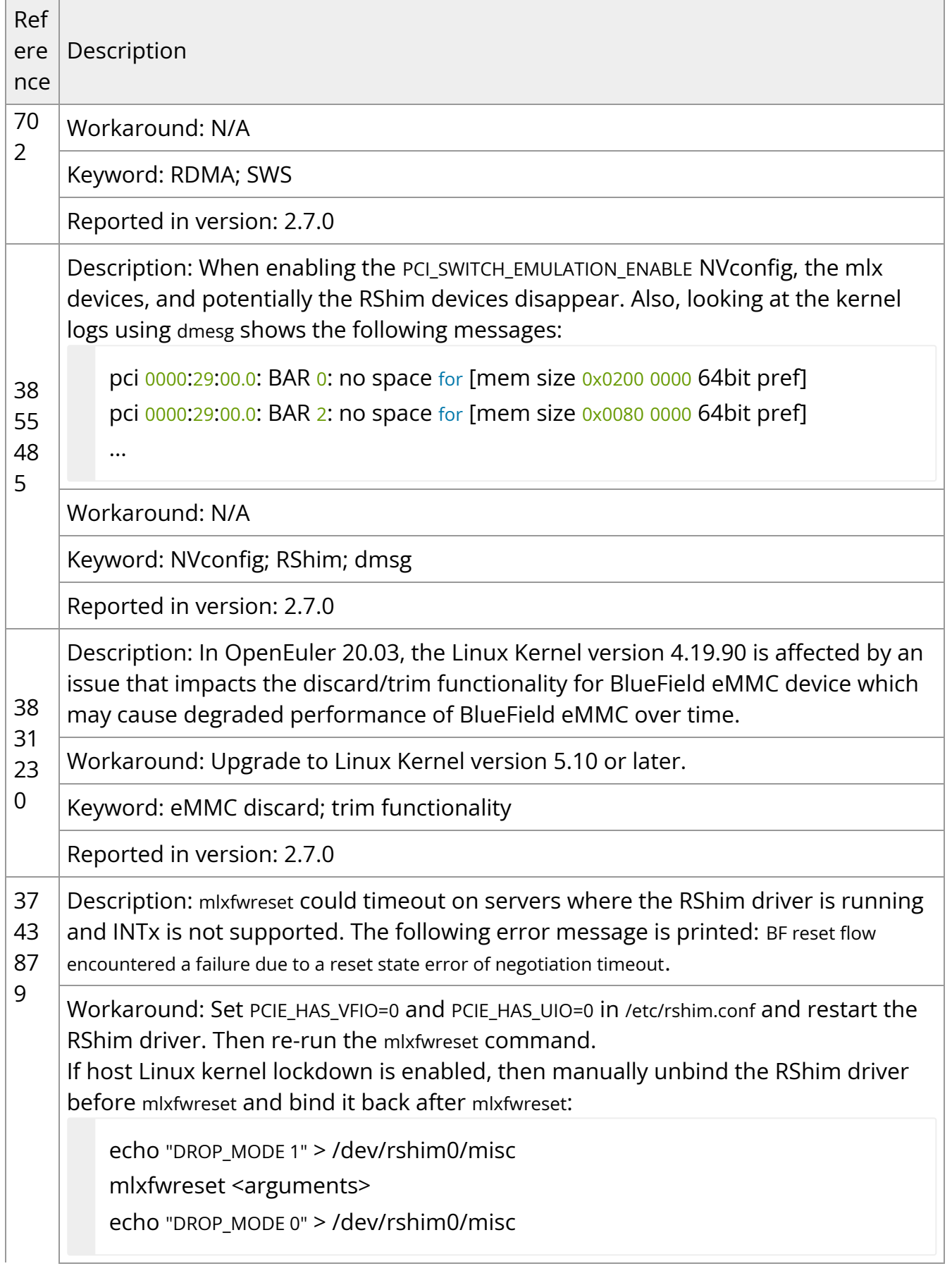

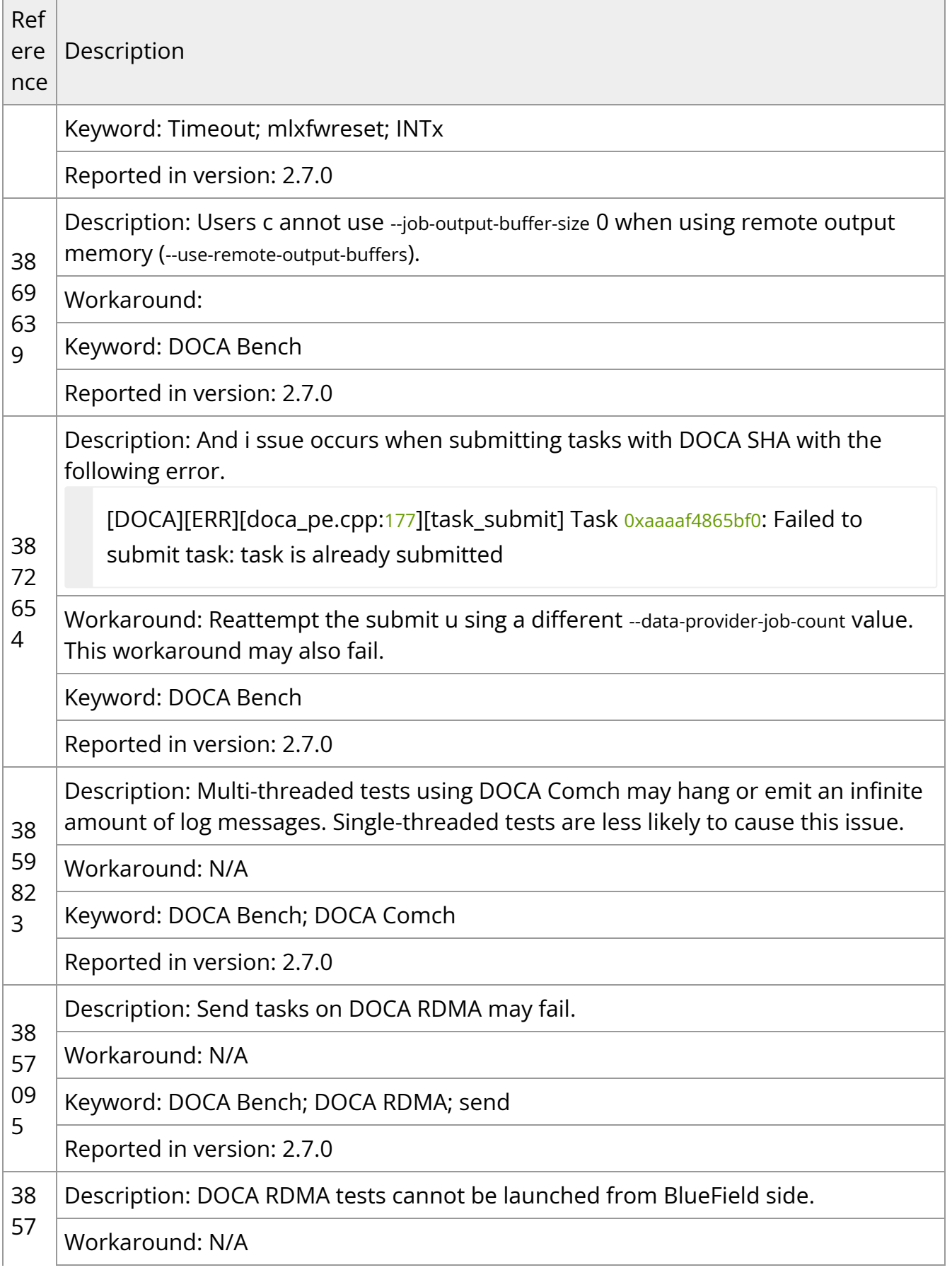

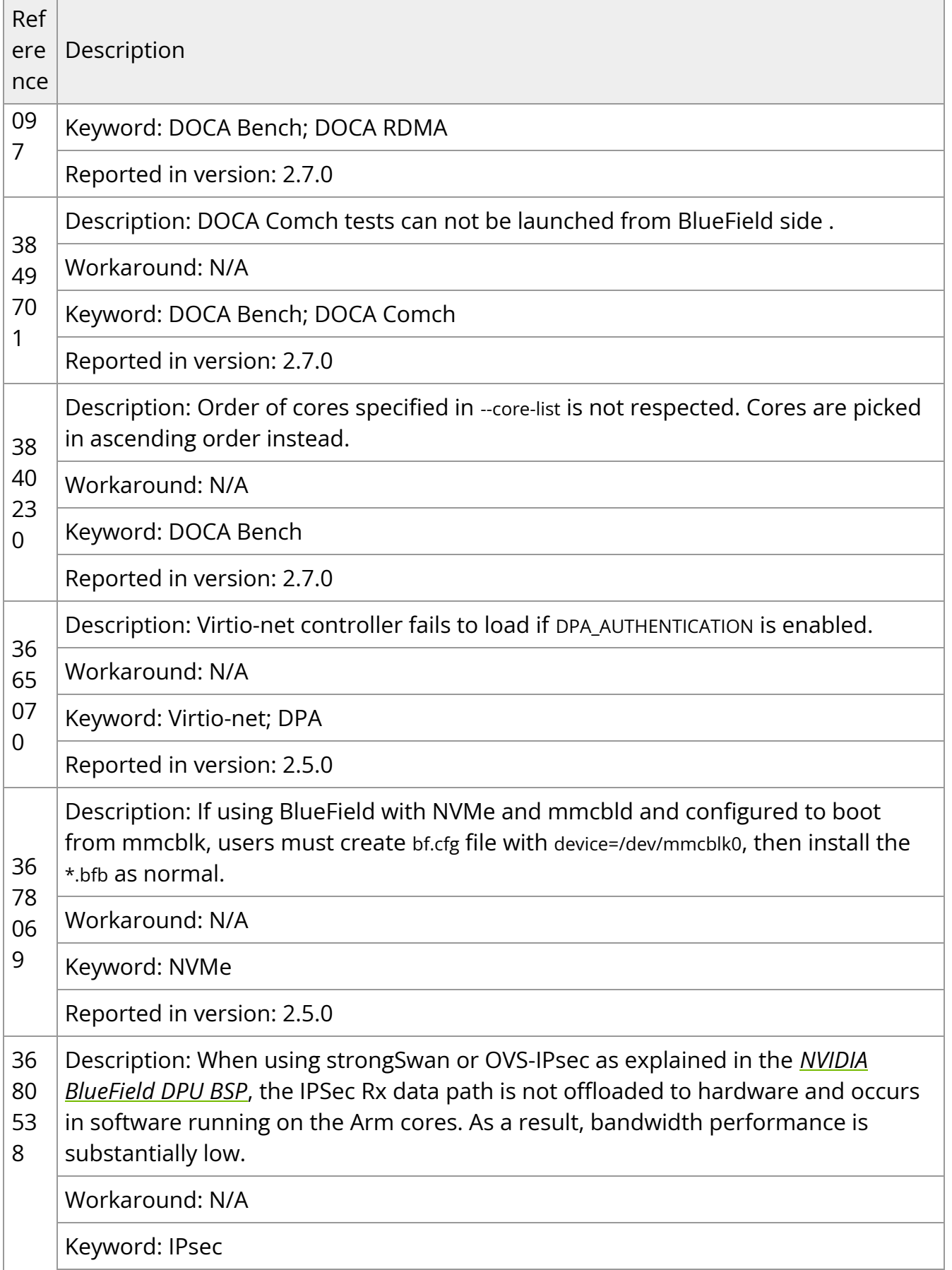
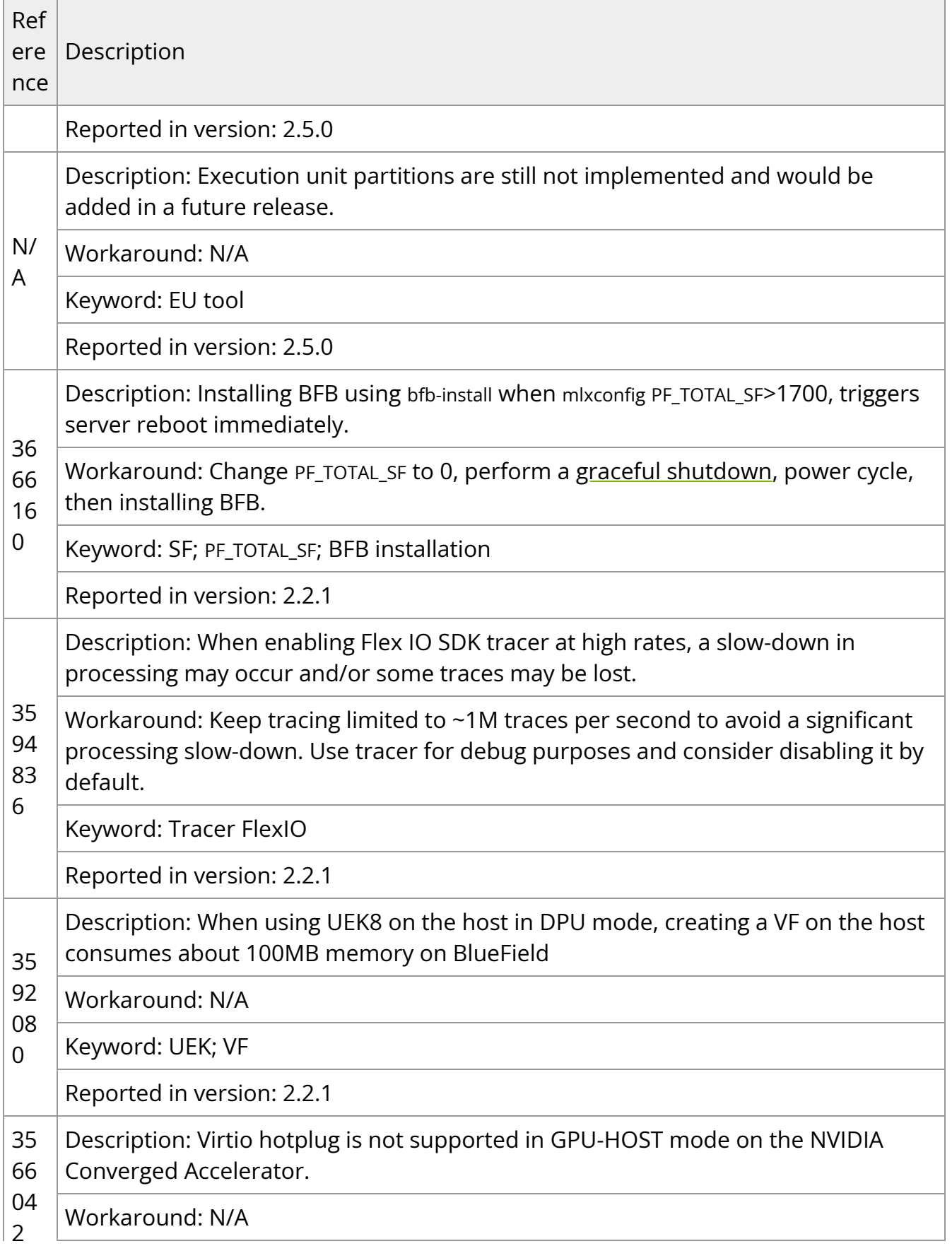

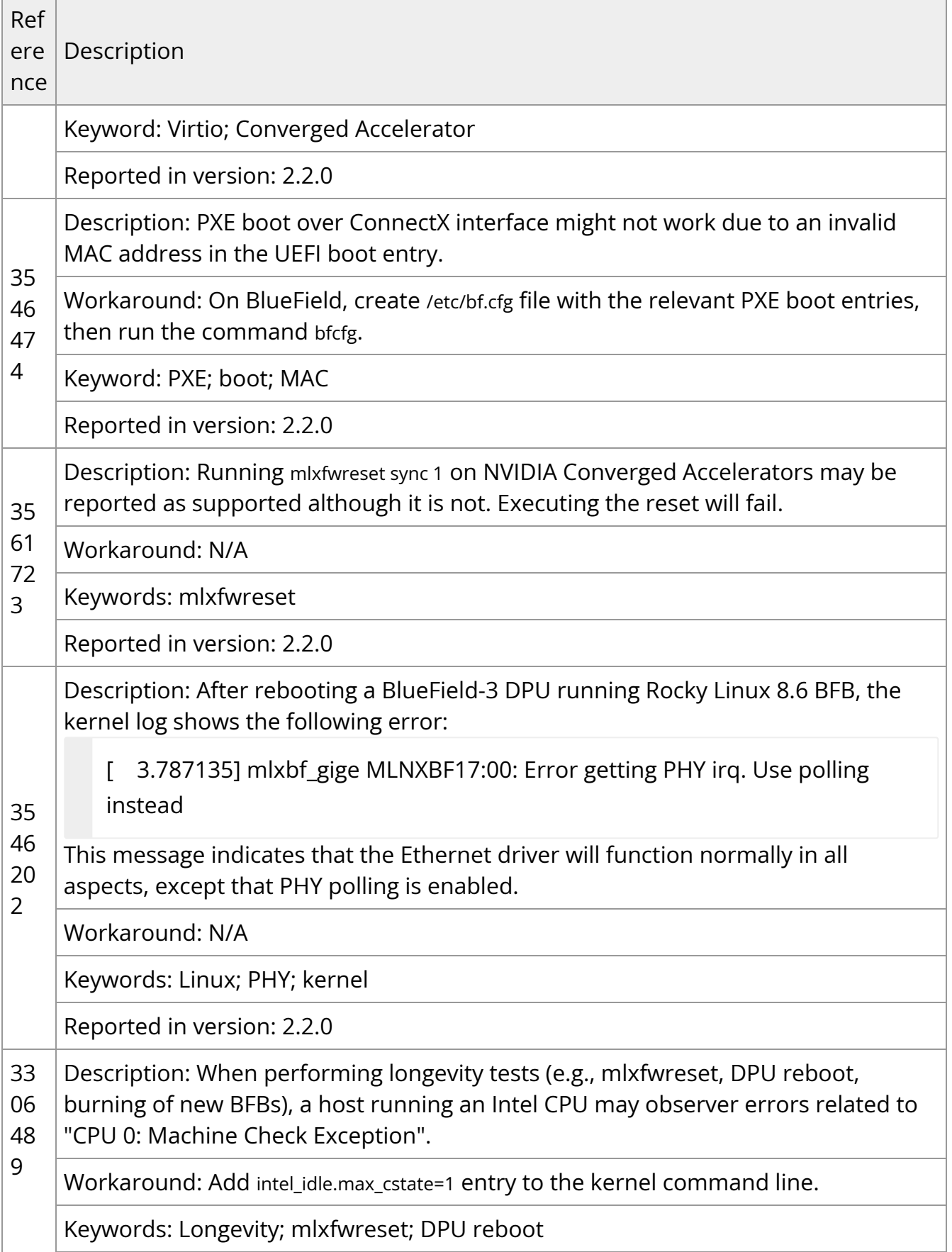

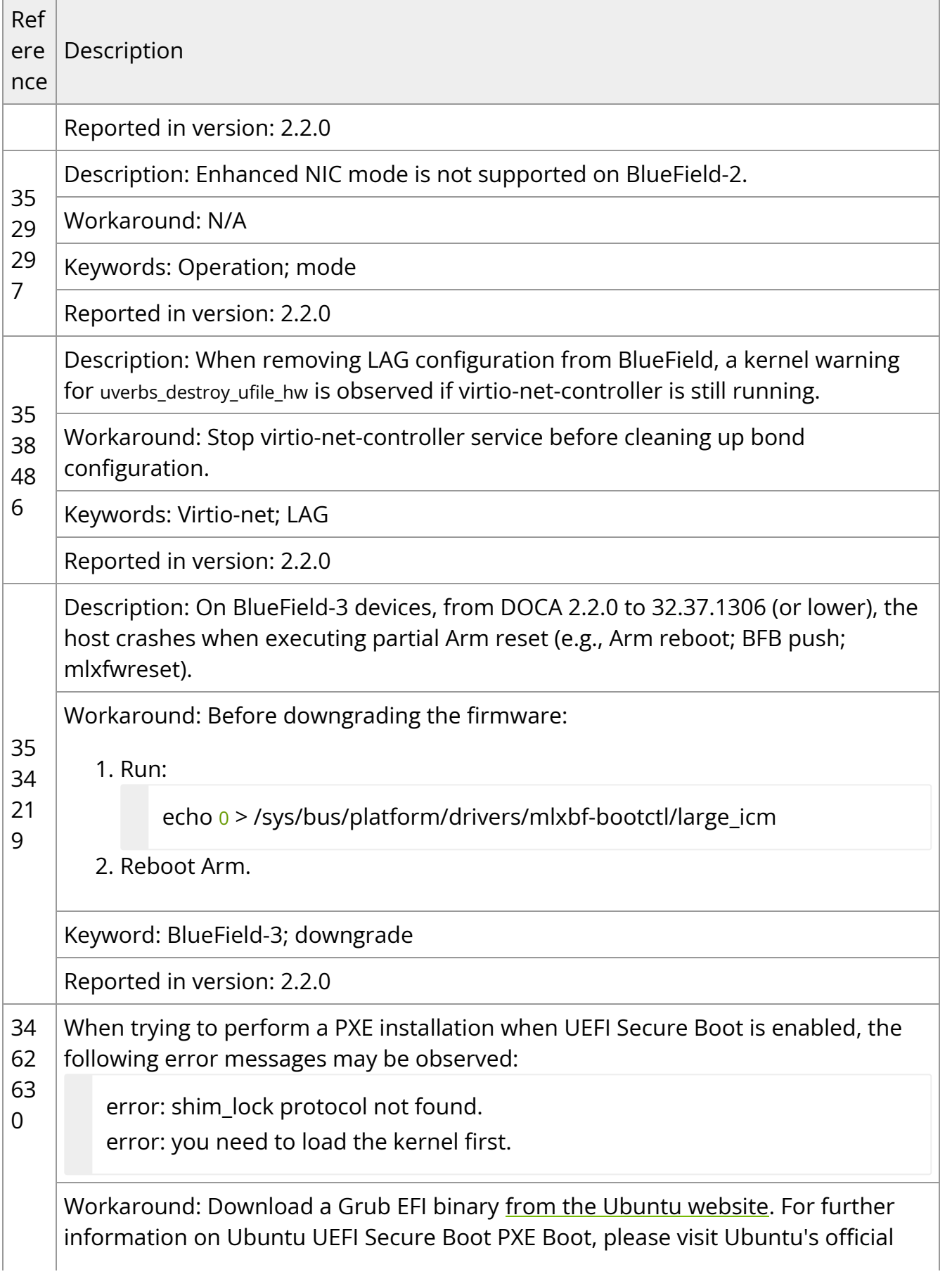

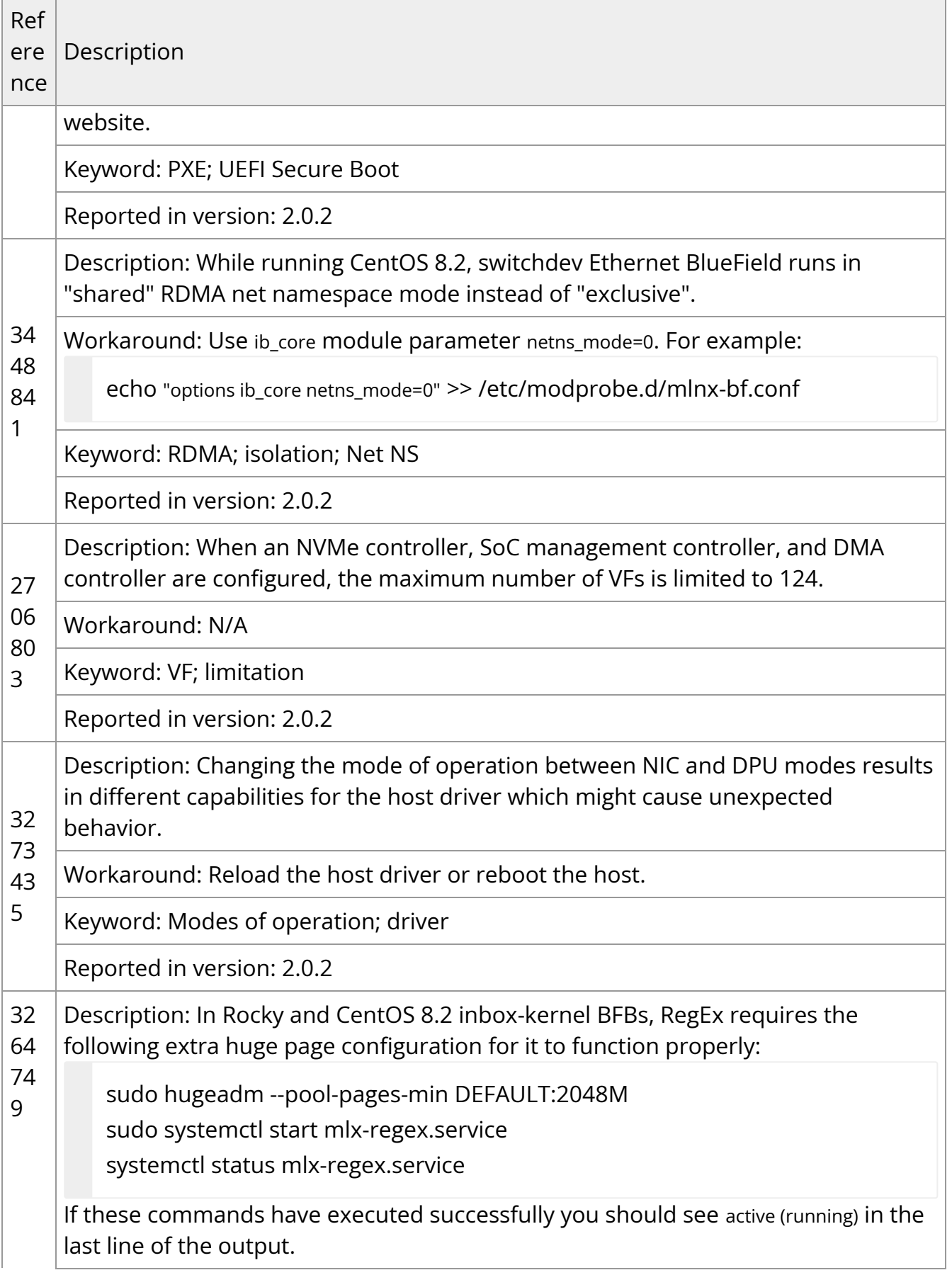

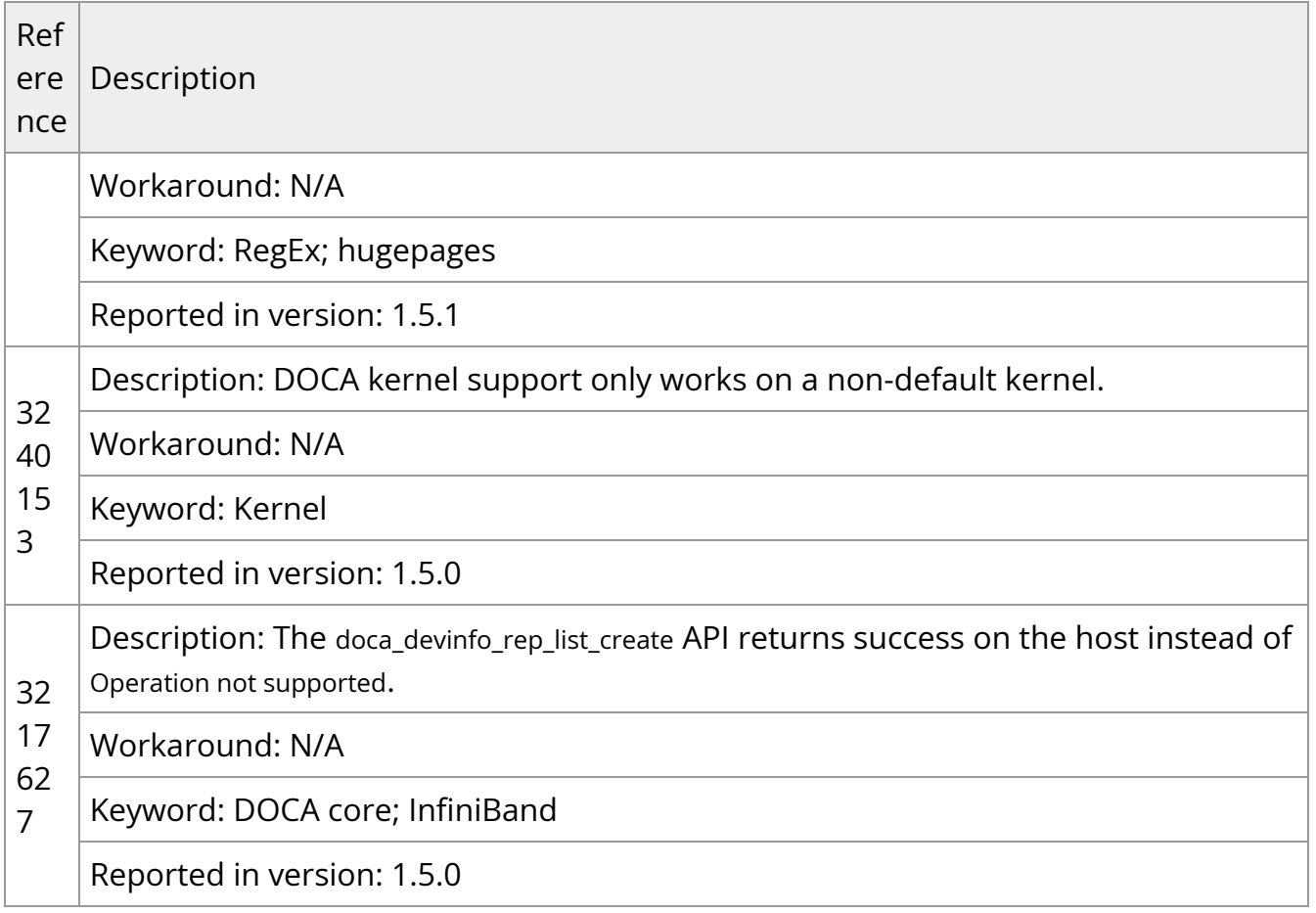

# **BlueField and DOCA User Types**

This guide provides a quick introduction to the NVIDIA® BlueField® networking platform, its DOCA software components, and BlueField user types.

#### **Introduction**

The BlueField family of networking platforms includes data processing units (DPUs) and SuperNICs, and is optimized for traditional enterprise, high-performance computing (HPC), and modern cloud workloads, delivering a broad set of accelerated softwaredefined networking, storage, security, and management services. BlueField enables organizations to transform their IT infrastructures into state-of-the-art data centers that are accelerated, fully programmable, and armed with zero-trust security to prevent data breaches and cyber-attacks.

NVIDIA DOCA™ brings together a wide range of powerful APIs, libraries, and frameworks for programming and acceleration of the modern data center infrastructure. Like

NVIDIA® CUDA® for GPUs, DOCA is a consistent and essential resource across all existing and future generations of BlueField products.

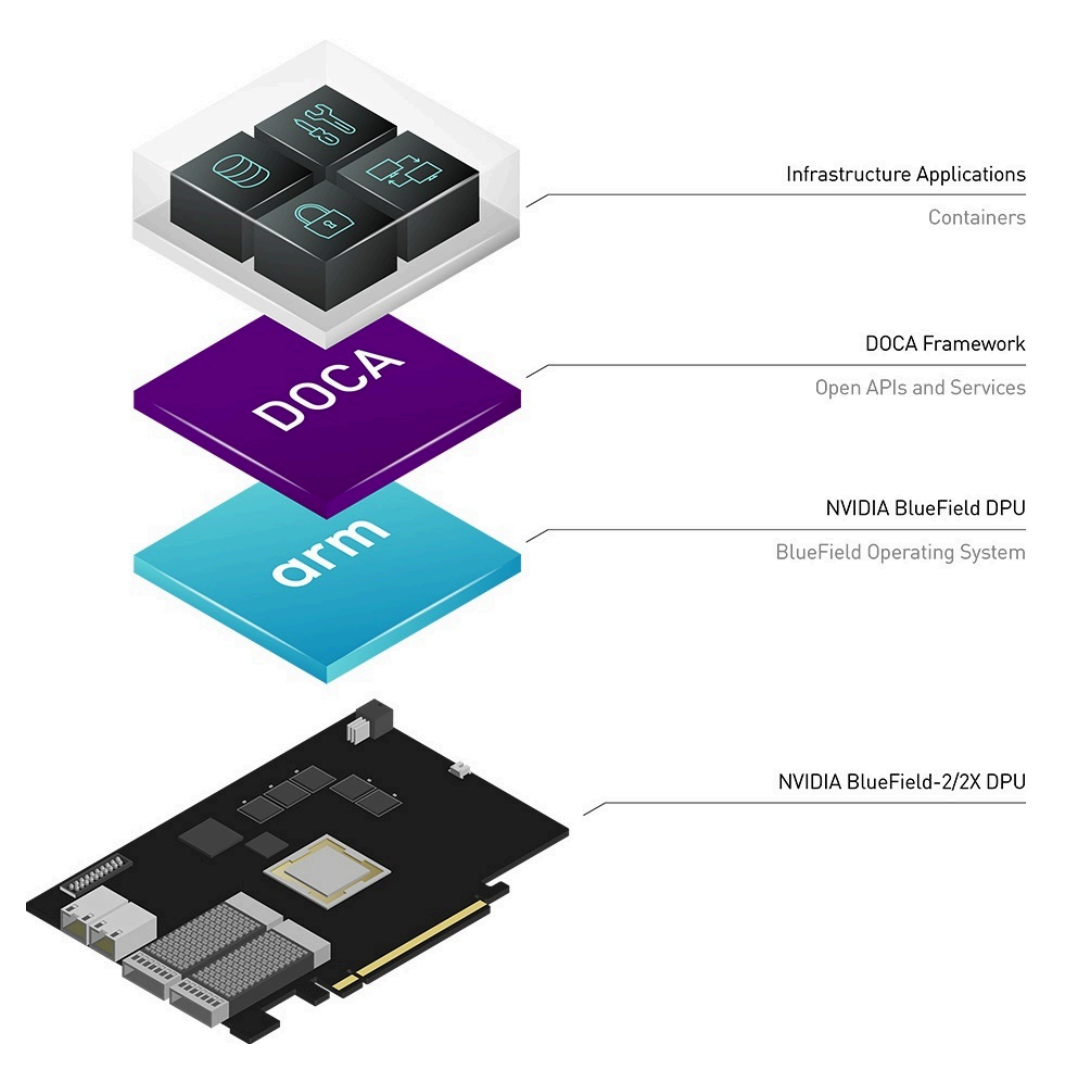

#### **DOCA Components**

DOCA software consists of a development and a runtime environment.

DOCA-Devel provides industry-standard open APIs and frameworks, including Data Plane Development Kit (DPDK) and P4 for networking and security, and the Storage Performance Development Kit (SPDK) for storage. The frameworks simplify application offload with integrated NVIDIA acceleration packages. The Devel environment supports a range of operating systems and distributions and includes drivers, libraries, tools, documentation, and reference applications.

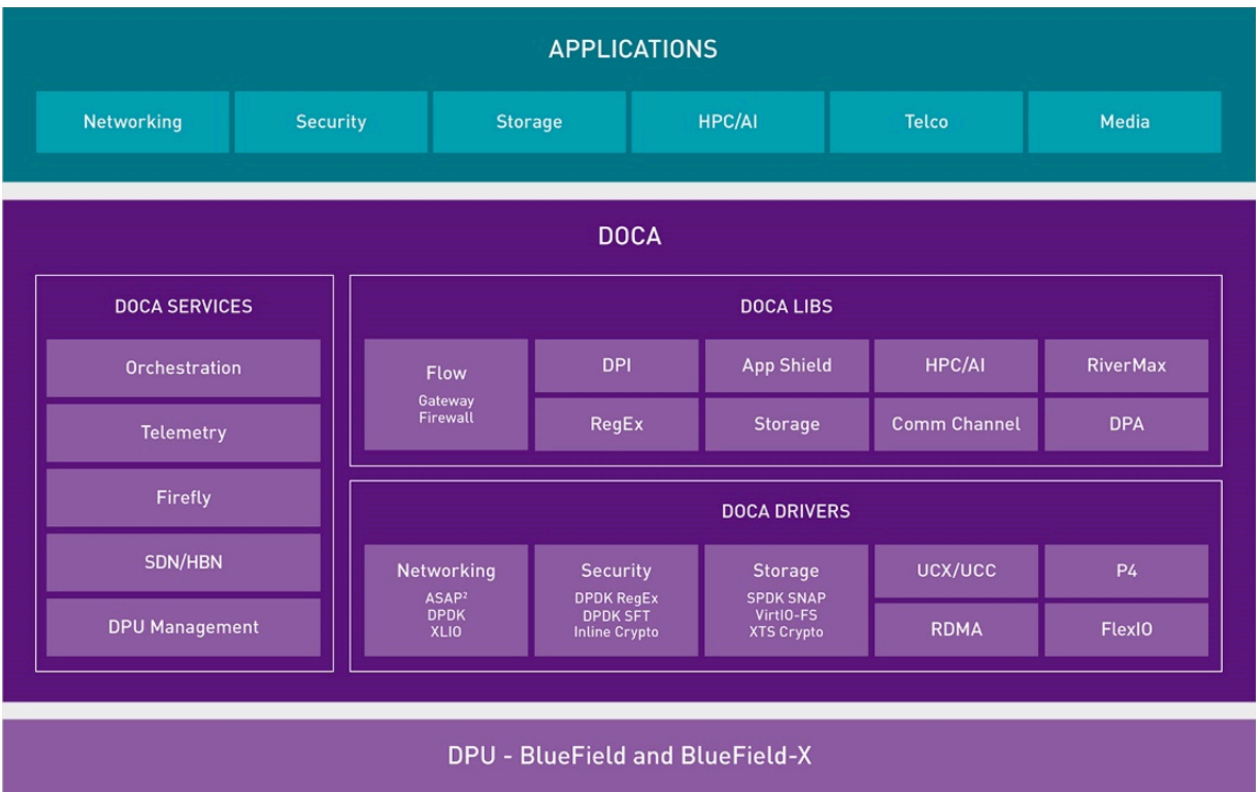

**DOCA runtime** includes tools for provisioning, deploying, and orchestrating containerized services on BlueField Platforms in bulk across the data center.

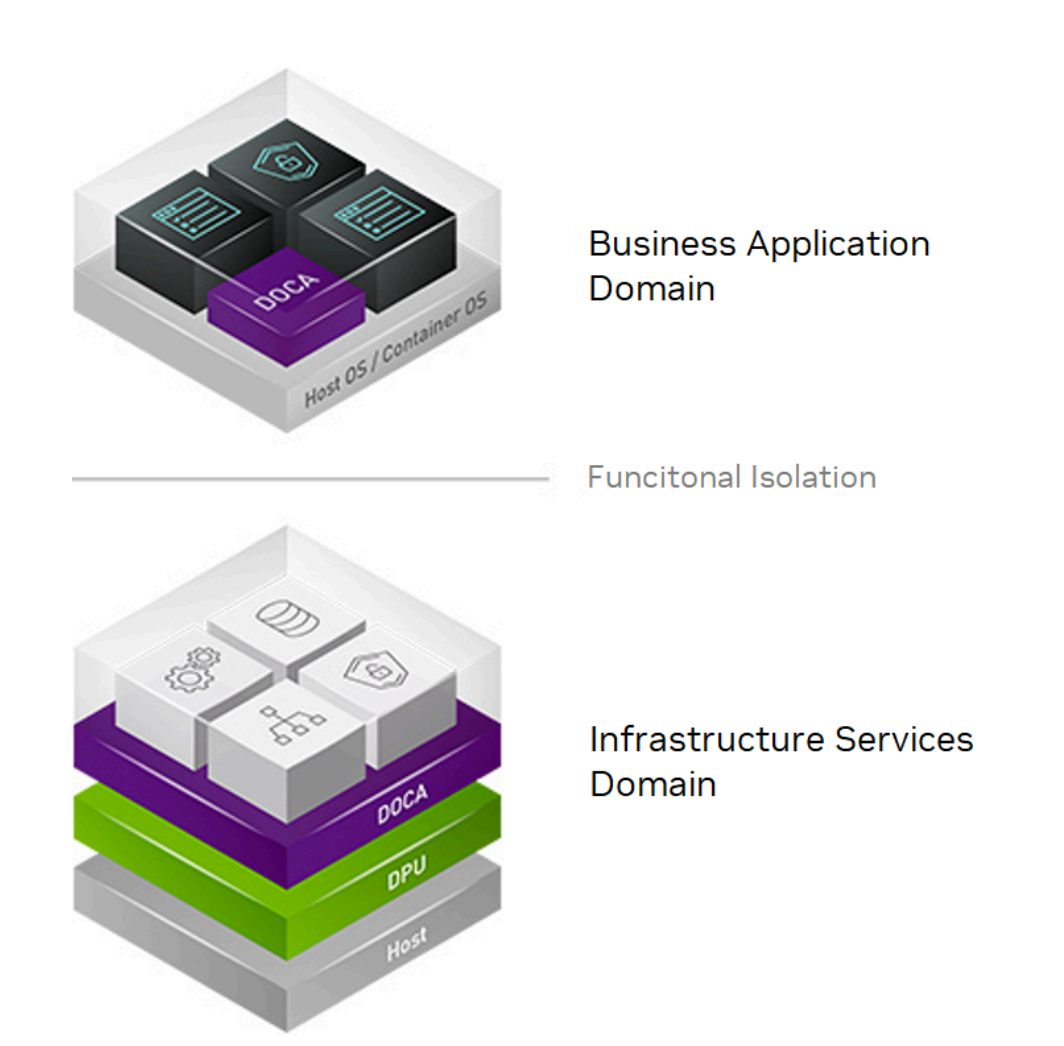

### **BlueField Networking Platform User Types**

### **BlueField Administrator**

A BlueField administrator can be a system admin, an IT specialist, a security operations specialist, or anyone managing data center servers and their functionality. The admin would usually be interfacing with BlueField configuration and DOCA services and applications running on the BlueField Platform.

Common operations performed by the BlueField admin:

- Updating the BlueField image
- Running reference applications on the BlueField Platform
- Running DOCA services on the BlueField Platform

For more information, please visit **BlueField Administrator Quick Start Guide**.

### **DOCA Developer**

A DOCA developer creates the services and applications that run on top of the BlueField Platform and usually interfaces with DOCA libraries and drivers to create the necessary workflow and functionality.

Common operations performed by the DOCA developer:

- Developing DOCA applications using DOCA libraries and drivers
- Compiling DOCA reference applications
- Using DOCA sample code to create a new workflow

For more information, please refer to the [NVIDIA DOCA Developer Quick Start Guide.](https://docs.nvidia.com//doca/sdk/NVIDIA+DOCA+Developer+Quick+Start+Guide)

# **NVIDIA DOCA EULA**

NVIDIA DOCA SDK end-user license agreement.

#### **End-User License Agreement**

This license is a legal agreement between you and Mellanox Technologies, Ltd. ("NVIDIA Mellanox") and governs the use of the NVIDIA DOCA software and materials provided hereunder ("SOFTWARE").

This license can be accepted only by an adult of legal age of majority in the country in which the SOFTWARE is used. If you are under the legal age of majority, you must ask your parent or legal guardian to consent to this license. If you are entering this license on behalf of a company or other legal entity, you represent that you have legal authority and "you" will mean the entity you represent.

By using the SOFTWARE, you affirm that you have reached the legal age of majority, you accept the terms of this license, and you take legal and financial responsibility for the actions of your permitted users.

You agree to use the SOFTWARE only for purposes that are permitted by (a) this license, and (b) any applicable law, regulation or generally accepted practices or guidelines in the relevant jurisdictions.

- 1. LICENSE. Subject to the terms of this license, NVIDIA Mellanox hereby grants you a non-exclusive, non-transferable license, without the right to sublicense (except as expressly provided in this license) to:
	- 1. Install and use the SOFTWARE,
	- 2. Modify and create derivative works of sample or reference source code delivered in the SOFTWARE, and
	- 3. Distribute the following portions of the SOFTWARE as incorporated in object code format into a software application, subject to the distribution requirements indicated in this license: API headers, drivers, libraries and sample applications.

BlueField SNAP software and materials, if delivered to you under this license, are licensed only for use in BlueField DPUs and subject to license fees Per DPU. "Per DPU" license means a license that allows concurrent authorized users to use the SOFTWARE in a single DPU under the license, and in some cases the SKU or documentation will indicate the maximum number of concurrent authorized users or virtual machines per DPU. Notwithstanding contrary terms in Section 1 above, you may not use or copy BlueField SNAP software without the necessary licenses.

- 2. DISTRIBUTION REQUIREMENTS. These are the distribution requirements for you to exercise the grants above:
	- 1. An application must have material additional functionality, beyond the included portions of the SOFTWARE.
	- 2. The following notice shall be included in modifications and derivative works of source code distributed: "This software contains source code provided by Mellanox Technologies Ltd."
	- 3. You agree to distribute the SOFTWARE subject to the terms at least as protective as the terms of this license, including (without limitation) terms

relating to the license grant, license restrictions and protection of NVIDIA Mellanox's intellectual property rights. Additionally, you agree that you will protect the privacy, security and legal rights of your application users.

- 4. You agree to notify NVIDIA Mellanox in writing of any known or suspected distribution or use of the SOFTWARE not in compliance with the requirements of this license, and to enforce the terms of your agreements with respect to the distributed portions of the SOFTWARE.
- 3. AUTHORIZED USERS. You may allow employees and contractors of your entity or of your subsidiary(ies) to access and use the SOFTWARE from your secure network to perform work on your behalf. If you are an academic institution you may allow users enrolled or employed by the academic institution to access and use the SOFTWARE from your secure network. You are responsible for the compliance with the terms of this license by your authorized users.
- 4. LIMITATIONS. Your license to use the SOFTWARE is restricted as follows:
	- 1. The SOFTWARE is licensed for you to develop applications only for their use in systems with NVIDIA DPUs or adapter products or related adapter products.
	- 2. Except as provided in this Agreement, you may not modify, reverse engineer, decompile or disassemble, or remove copyright or other proprietary notices from any portion of the SOFTWARE or copies of the SOFTWARE.
	- 3. You may not disclose the results of benchmarking, competitive analysis, regression or performance data relating to the SOFTWARE without the prior written permission from NVIDIA Mellanox.
	- 4. Except as expressly provided in this license, you may not copy, sell, rent, sublicense, transfer, distribute, modify, or create derivative works of any portion of the SOFTWARE. For clarity, unless you have an agreement with NVIDIA Mellanox for this purpose you may not distribute or sublicense the SOFTWARE as a stand-alone product.
	- 5. Unless you have an agreement with NVIDIA Mellanox for this purpose, you may not indicate that an application created with the SOFTWARE is sponsored or endorsed by NVIDIA Mellanox.
	- 6. You may not bypass, disable, or circumvent any technical limitation, encryption, security, digital rights management or authentication mechanism in the SOFTWARE.
- 7. You may not replace any NVIDIA Mellanox software components in the SOFTWARE that are governed by this license with other software that implements NVIDIA Mellanox APIs.
- 8. You may not use the SOFTWARE in any manner that would cause it to become subject to an open-source software license. As examples, licenses that require as a condition of use, modification, and/or distribution that the SOFTWARE be: (i) disclosed or distributed in source code form; (ii) licensed for the purpose of making derivative works; or (iii) redistributable at no charge.
- 9. Unless you have an agreement with NVIDIA Mellanox for this purpose, you may not use the SOFTWARE with any system or application where the use or failure of the system or application can reasonably be expected to threaten or result in personal injury, death, or catastrophic loss. Examples include use in avionics, navigation, military, medical, life support or other life critical applications. NVIDIA Mellanox does not design, test or manufacture the SOFTWARE for these critical uses and NVIDIA Mellanox shall not be liable to you or any third party, in whole or in part, for any claims or damages arising from such uses.
- 10. You agree to defend, indemnify and hold harmless NVIDIA Mellanox and its affiliates, and their respective employees, contractors, agents, officers and directors, from and against any and all claims, damages, obligations, losses, liabilities, costs or debt, fines, restitutions and expenses (including but not limited to attorney's fees and costs incident to establishing the right of indemnification) arising out of or related to your use of the SOFTWARE outside of the scope of this license, or not in compliance with its terms.
- 5. UPDATES. NVIDIA Mellanox may, at its option, make available patches, workarounds or other updates to this SOFTWARE. Unless the updates are provided with their separate governing terms, they are deemed part of the SOFTWARE licensed to you as provided in this license. You agree that the form and content of the SOFTWARE that NVIDIA Mellanox provides may change without prior notice to you. While NVIDIA Mellanox generally maintains compatibility between versions, NVIDIA Mellanox may in some cases make changes that introduce incompatibilities in future versions of the SOFTWARE.
- 6. PRE-RELEASE VERSIONS. SOFTWARE versions identified as alpha, beta, preview, early access or otherwise as pre-release may not be fully functional, may contain errors or design flaws, and may have reduced or different security, privacy, availability, and reliability standards relative to commercial versions of NVIDIA

Mellanox software and materials. You may use a pre-release SOFTWARE version at your own risk, understanding that these versions are not intended for use in production or business-critical systems. NVIDIA Mellanox may choose not to make available a commercial version of any pre-release SOFTWARE. NVIDIA Mellanox may also choose to abandon development and terminate the availability of a pre-release SOFTWARE at any time without liability.

7. COMPONENTS UNDER OTHER LICENSES. The SOFTWARE may include NVIDIA Mellanox or third party components with separate legal notices or terms as may be described in proprietary notices accompanying the SOFTWARE, such as components governed by open source software licenses. If and to the extent there is a conflict between the terms in this license and the license terms associated with a component, the license terms associated with the components control only to the extent necessary to resolve the conflict.

#### 8. OWNERSHIP

- 1. NVIDIA Mellanox reserves all rights, title and interest in and to the SOFTWARE not expressly granted to you under this license. NVIDIA Mellanox and its suppliers hold all rights, title and interest in and to the SOFTWARE, including their respective intellectual property rights. The SOFTWARE is copyrighted and protected by the laws of the United States and other countries, and international treaty provisions.
- 2. Subject to the rights of NVIDIA Mellanox and its suppliers in the SOFTWARE, you hold all rights, title and interest in and to your applications and your derivative works of the sample source code delivered in the SOFTWARE including their respective intellectual property rights.
- 9. FEEDBACK. You may, but are not obligated to, provide to NVIDIA Mellanox Feedback. "Feedback" means suggestions, fixes, modifications, feature requests or other feedback regarding the SOFTWARE. Feedback, even if designated as confidential by you, shall not create any confidentiality obligation for NVIDIA Mellanox. NVIDIA Mellanox and its designees have a perpetual, non-exclusive, worldwide, irrevocable license to use, reproduce, publicly display, modify, create derivative works of, license, sublicense, and otherwise distribute and exploit Feedback as NVIDIA Mellanox sees fit without payment and without obligation or restriction of any kind on account of intellectual property rights or otherwise.
- 10. NO WARRANTIES. THE SOFTWARE IS PROVIDED AS-IS. TO THE MAXIMUM EXTENT PERMITTED BY APPLICABLE LAW NVIDIA MELLANOX AND ITS AFFILIATES EXPRESSLY

DISCLAIM ALL WARRANTIES OF ANY KIND OR NATURE, WHETHER EXPRESS, IMPLIED OR STATUTORY, INCLUDING, BUT NOT LIMITED TO, WARRANTIES OF MERCHANTABILITY, NON-INFRINGEMENT, OR FITNESS FOR A PARTICULAR PURPOSE. NVIDIA MELLANOX DOES NOT WARRANT THAT THE SOFTWARE WILL MEET YOUR REQUIREMENTS OR THAT THE OPERATION THEREOF WILL BE UNINTERRUPTED OR ERROR-FREE, OR THAT ALL ERRORS WILL BE CORRECTED.

- 11. LIMITATIONS OF LIABILITY. TO THE MAXIMUM EXTENT PERMITTED BY APPLICABLE LAW NVIDIA MELLANOX AND ITS AFFILIATES SHALL NOT BE LIABLE FOR ANY SPECIAL, INCIDENTAL, PUNITIVE OR CONSEQUENTIAL DAMAGES, OR FOR ANY LOST PROFITS, PROJECT DELAYS, LOSS OF USE, LOSS OF DATA ORLOSS OF GOODWILL, OR THE COSTS OF PROCURING SUBSTITUTE PRODUCTS, ARISING OUT OF OR IN CONNECTION WITH THIS LICENSE OR THE USE OR PERFORMANCE OF THE SOFTWARE, WHETHER SUCH LIABILITY ARISES FROM ANY CLAIM BASED UPON BREACH OF CONTRACT, BREACH OF WARRANTY, TORT (INCLUDING NEGLIGENCE), PRODUCT LIABILITY OR ANY OTHER CAUSE OF ACTION OR THEORY OF LIABILITY, EVEN IF NVIDIA MELLANOX HAS PREVIOUSLY BEEN ADVISED OF, OR COULD REASONABLY HAVE FORESEEN, THE POSSIBILITY OF SUCH DAMAGES. IN NO EVENT WILL NVIDIA MELLANOX'S AND ITS AFFILIATES TOTAL CUMULATIVE LIABILITY UNDER OR ARISING OUT OF THIS LICENSE EXCEED US\$10.00. THE NATURE OF THE LIABILITY OR THE NUMBER OF CLAIMS OR SUITS SHALL NOT ENLARGE OR EXTEND THIS LIMIT.
- 12. TERMINATION. Your rights under this license will terminate automatically without notice from NVIDIA Mellanox if you fail to comply with any term and condition of this license or if you commence or participate in any legal proceeding against NVIDIA Mellanox with respect to the SOFTWARE. NVIDIA Mellanox may terminate this license with advance written notice to you, if NVIDIA Mellanox decides to no longer provide the SOFTWARE in a country or, in NVIDIA Mellanox's sole discretion, the continued use of it is no longer commercially viable. Upon any termination of this license, you agree to promptly discontinue use of the SOFTWARE and destroy all copies in your possession or control. Your prior distributions in accordance with this license are not affected by the termination of this license. All provisions of this license will survive termination, except for the license granted to you.
- 13. APPLICABLE LAW. This license will be governed in all respects by the laws of the United States and of the State of Delaware, without regard to the conflicts of laws principles. The United Nations Convention on Contracts for the International Sale of Goods is specifically disclaimed. You agree to all terms of this license in the English language. The state or federal courts residing in Santa Clara County, California shall have exclusive jurisdiction over any dispute or claim arising out of this license.

Notwithstanding this, you agree that NVIDIA Mellanox shall still be allowed to apply for injunctive remedies or urgent legal relief in any jurisdiction.

- 14. NO ASSIGNMENT. This license and your rights and obligations thereunder may not be assigned by you by any means or operation of law without NVIDIA Mellanox's permission. Any attempted assignment not approved by NVIDIA Mellanox in writing shall be void and of no effect. NVIDIA Mellanox may assign, delegate or transfer this license and its rights and obligations, and if to a non-affiliate you will be notified.
- 15. EXPORT. The SOFTWARE is subject to United States export laws and regulations. You agree to comply with all applicable U.S. and international export laws, including the Export Administration Regulations (EAR) administered by the U.S. Department of Commerce and economic sanctions administered by the U.S. Department of Treasury's Office of Foreign Assets Control (OFAC). These laws include restrictions on destinations, end-users and end-use. By accepting this license, you confirm that you are not currently residing in a country or region currently embargoed by the U.S. and that you are not otherwise prohibited from receiving the SOFTWARE.
- 16. GOVERNMENT USE. The SOFTWARE is, and shall be treated as being, "Commercial Items" as that term is defined at 48 CFR § 2.101, consisting of "commercial computer software" and "commercial computer software documentation", respectively, as such terms are used in, respectively, 48 CFR § 12.212 and 48 CFR §§ 227.7202 & 252.227-7014(a)(1). Use, duplication or disclosure by the U.S. Government or a U.S. Government subcontractor is subject to the restrictions in this license pursuant to 48 CFR § 12.212 or 48 CFR § 227.7202. In no event shall the US Government user acquire rights in the SOFTWARE beyond those specified in 48 C.F.R. 52.227 19(b)(1) (2).
- 17. NOTICES. Please direct your legal notices or other correspondence to NVIDIA Corporation, 2788 San Tomas Expressway, Santa Clara, California 95051, United States of America, Attention: Legal Department and NBU [legal\\_notices@exchange.nvidia.com.](https://docs.nvidia.com/mailto:legal+notices@exchange.nvidia.com)
- 18. ENTIRE AGREEMENT. This license is the final, complete and exclusive agreement between the parties relating to the subject matter of this license and supersedes all prior or contemporaneous understandings and agreements relating to this subject matter, whether oral or written. If any court of competent jurisdiction determines that any provision of this license is illegal, invalid or unenforceable, the remaining provisions will remain in full force and effect. Any amendment or waiver under this license shall be in writing and signed by representatives of both parties.

19. LICENSING. If the distribution terms in this license are not suitable for your organization, or for any questions regarding this license, please contact NVIDIA Mellanox at [doca\\_license@nvidia.com](https://docs.nvidia.com/mailto:doca+license@nvidia.com).

Last updated: May 10, 2022

# **Quick Start for BlueField Developers**

This section contains the following pages:

• [NVIDIA DOCA Developer Quick Start Guide](https://docs.nvidia.com//doca/sdk/NVIDIA+DOCA+Developer+Quick+Start+Guide)

# **NVIDIA DOCA Developer Quick Start Guide**

This guide details the basic steps to bring up the NVIDIA DOCA development environment and to build and run the DOCA reference applications provided along with the DOCA software framework package.

#### **Introduction**

NVIDIA DOCA brings together a wide range of powerful APIs, libraries, and frameworks for programming and accelerating modern data center infrastructures. Like NVIDIA® CUDA® for GPUs, DOCA is a consistent and essential resource across all existing and future generations of BlueField DPU and SuperNIC products.

This document is intended for those wishing to develop applications using the DOCA framework.

#### **Note**

Not sure which installation type to use? To expand on different DOCA user types and the relevant installation for each, see [BlueField and](file:///doca/sdk/BlueField+and+DOCA+User+Types) [DOCA User Types.](file:///doca/sdk/BlueField+and+DOCA+User+Types)

### **Install BlueField Networking Platform**

Install the BlueField networking platform into your host according to the installation instructions in the [BlueField's hardware user guide.](https://docs.mellanox.com/display/BlueField2DPUENUG/Hardware+Installation) The steps include installing BlueField into the PCIe slot and properly securing it in the chassis. Make sure your host OS is listed under the [supported operating systems](https://docs.nvidia.com//doca/sdk/NVIDIA+DOCA+Release+Notes#src-2571333310_id-.NVIDIADOCAReleaseNotesv2.7.0-SupportedOperatingSystemforHostMachine) section.

#### **Install DOCA Software Package**

A detailed step-by-step process for downloading and installing the required development software on both the host and BlueField can be found in the *[NVIDIA DOCA Installation](https://docs.nvidia.com//doca/sdk/NVIDIA+DOCA+Installation+Guide+for+Linux) [Guide for Linux](https://docs.nvidia.com//doca/sdk/NVIDIA+DOCA+Installation+Guide+for+Linux)*.

During installation, you must change the default password, ubuntu, to access the NVIDIA® BlueField® networking platform.

#### **Access BlueField**

After a successful installation, on the host, the RShim driver exposes a virtual Ethernet device called tmfifo\_net0.

- 1. Configure the host side of the tmfifo\_net0 with a static IP to enable IPv4-based communication to the BlueField OS according to the instructions on "[Host-side](https://docs.nvidia.com/networking/display/bluefielddpuos/host-side+interface+configuration#src-141856512_HostsideInterfaceConfiguration-VirtualEthernetInterface) [Interface Configuration"](https://docs.nvidia.com/networking/display/bluefielddpuos/host-side+interface+configuration#src-141856512_HostsideInterfaceConfiguration-VirtualEthernetInterface) in the *NVIDIA BlueField DPU BSP* document.
- 2. Log into BlueField's Ubuntu-based OS by running the following command from the host:

host# ssh ubuntu@192.168.100.2

Use the BlueField networking platform password you defined during the installation process.

At this stage DOCA is installed on BlueField and the host server.

#### **Run Reference DOCA Application**

DOCA package assets (e.g., references, tools) are located on Bluefield and on the host under /opt/mellanox/doca/.

The DOCA package includes a set of reference applications to facilitate developer onboarding. Please refer to the [DOCA Reference Applications](https://docs.nvidia.com//doca/sdk/DOCA+Applications) and [DOCA Programming](https://docs.nvidia.com//doca/sdk/DOCA+Programming+Guide) [Guide](https://docs.nvidia.com//doca/sdk/DOCA+Programming+Guide) for more information.

To run the [DOCA Secure Channel](https://docs.nvidia.com//doca/sdk/NVIDIA+DOCA+Secure+Channel+Application+Guide) reference application which demonstrates accelerated and secure message transmission between the host and BlueField over the Comm Channel interface:

1. Run the application as server on the BlueField networking platform using the following command (all parameters are available in the [secure channel application](https://docs.nvidia.com//doca/sdk/NVIDIA+DOCA+Secure+Channel+Application+Guide) [guide\):](https://docs.nvidia.com//doca/sdk/NVIDIA+DOCA+Secure+Channel+Application+Guide)

# /opt/mellanox/doca/applications/secure\_channel/bin/doca\_secure\_channel s 256 -n 10 -p 03:00.0 -r 3b:00.0

2. Run the application as client on the host using the following command (all parameters are available in the [secure channel application guide\):](https://docs.nvidia.com//doca/sdk/NVIDIA+DOCA+Secure+Channel+Application+Guide)

# /opt/mellanox/doca/applications/secure\_channel/bin/doca\_secure\_channel s 256 -n 10 -p 3b:00.0

#### **More Information**

To learn more about NVIDIA BlueField networking platforms, refer to the *[NVIDIA BlueField](https://docs.nvidia.com/networking/dpu-doca/index.html#dpu-hw) [Hardware Manuals](https://docs.nvidia.com/networking/dpu-doca/index.html#dpu-hw)*.

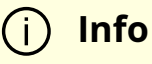

For questions, comments, and feedback, please contact us at [DOCA-](mailto:DOCA-Feedback@exchange.nvidia.com)[Feedback@exchange.nvidia.com](mailto:DOCA-Feedback@exchange.nvidia.com).

# **Installation and Setup**

This section contains the following page:

- [NVIDIA DOCA Profiles](https://docs.nvidia.com//doca/sdk/NVIDIA+DOCA+Profiles)
- [NVIDIA DOCA Installation Guide for Linux](https://docs.nvidia.com//doca/sdk/NVIDIA+DOCA+Installation+Guide+for+Linux)
- [NVIDIA DOCA Developer Guide](https://docs.nvidia.com//doca/sdk/NVIDIA+DOCA+Developer+Guide)

## **NVIDIA DOCA Profiles**

The following document provides an introduction to the various supported DOCA-Host profiles.

#### **Introduction**

NVIDIA DOCA™ can be installed on the host and used by a variety of customers who have different workloads and requirements. The DOCA-Host package includes drivers, libraries, and tools to support NVIDIA® BlueField® Networking Platform and NVIDIA® ConnectX® SmartNIC, Ethernet and InfiniBand, with both kernel and user-space components. Depending on their specific needs, customers may choose not to install the full DOCA-Host package on their host server but only the subset of components and tools relevant for their use case (whether to have a smaller installation size, lower integration/validation effort, etc).

To support the different use cases, DOCA includes DOCA-Host Installation Profiles, which are a subset of the full DOCA installation. DOCA-Host profiles are validated and tested installation packages. The following are the available DOCA profiles:

- doca-all
- doca-networking
- doca-ofed

DOCA-Host supports the following NVIDIA devices:

- BlueField-3
- BlueField-2
- ConnectX-7
- ConnectX-6 DX
- ConnectX-6 LX
- ConnectX-6
- ConnectX-5
- ConnectX-4 LX
- ConnectX-4

For hardware details on these devices, refer to the following pages:

- [BlueField devices](https://docs.nvidia.com/networking/dpu-doca/index.html#dpu-hw)
- [ConnectX devices](https://docs.nvidia.com/networking/adapters/index.html)

DOCA functionality is limited by the specific device capabilities.

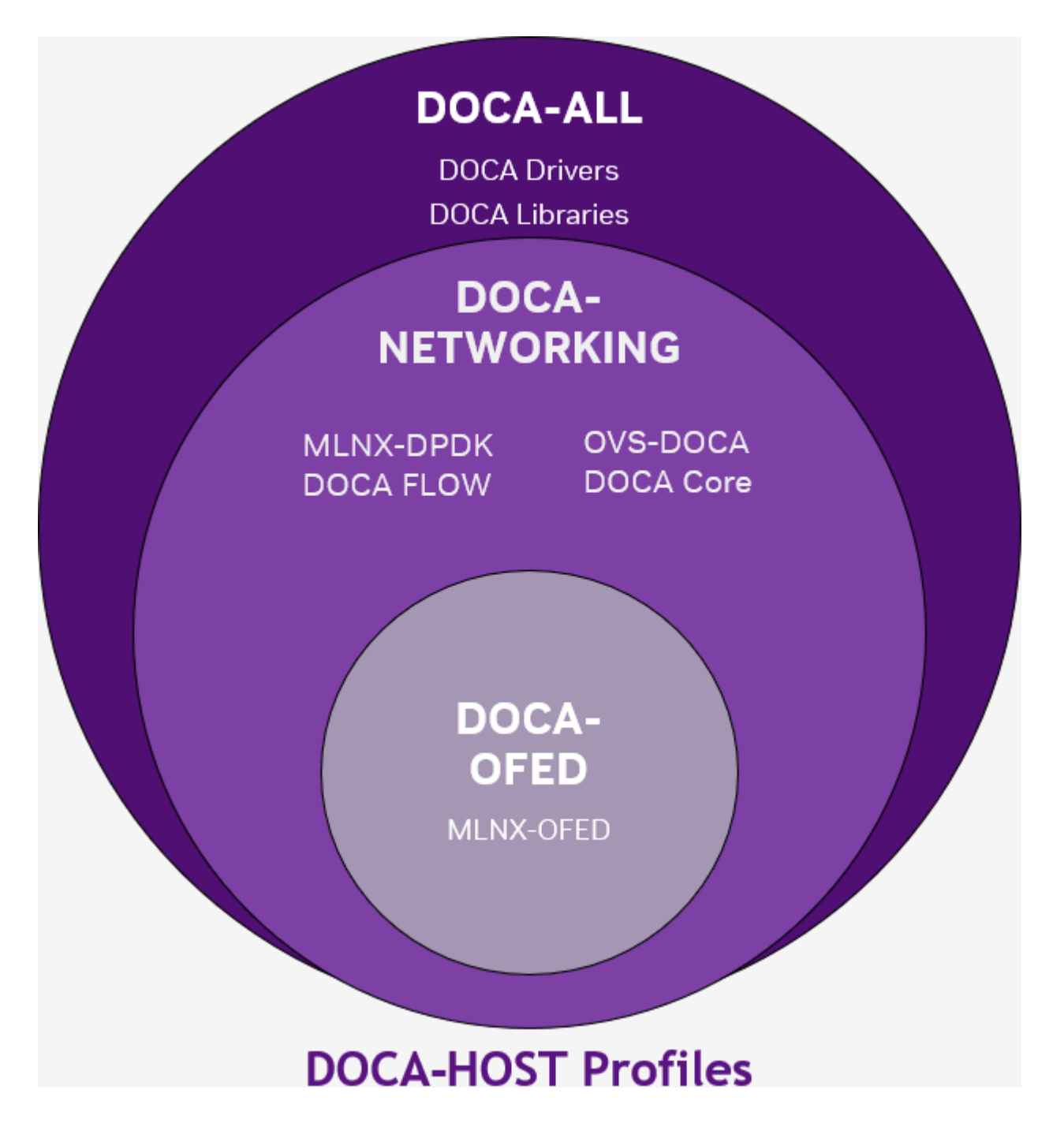

#### **doca-all**

The full DOCA-Host installation is intended for users who wish to utilize the full extent of DOCA libs and drivers.

This profile is the super-set of components, which also includes the content of doca-ofed and doca-networking.

All DOCA libraries, drivers and tools are included in doca-all.

#### **Info**

When installing doca-all on host, BlueField Platforms can utilize all DOCA libs and drivers whereas ConnectX devices can utilize only doca-ofed and doca-networking subset of functions from within the super-set of doca-all, depending on the device's capabilities.

#### **doca-networking**

The doca-networking profile is intended for users who wish to benefit only from the networking functionality of DOCA.

The content of the doca-networking package is the following:

- MLNX\_OFED
- DOCA Core
- MLNX-DPDK
- OVS-DOCA
- DOCA Flow

#### **Info**

BlueField DPUs, BlueField SuperNICs, and ConnectX devices can utilize all included libs and drivers in the doca-networking profile, based on the device's capabilities.

#### **doca-ofed**

This profile is intended for users who wish to have the same user experience and content as MLNX\_OFED but with DOCA package. doca-ofed installs the MLNX\_OFED drivers and

tools and does not include any other DOCA components.

The content of the doca-ofed package is:

• MLNX\_OFED drivers and tools

#### **Info**

BlueField Platforms and ConnectX devices can utilize only the drivers in doca-ofed, based on the device's capabilities. No added DOCA libs are supported with any of the devices with doca-ofed profile installation.

### **Which Profile to Install?**

Selecting the right DOCA-Host installation profile is important to fully utilize the capabilities of your BlueField Platforms or ConnectX.

The functionality of DOCA-Host is limited by the device capabilities (e.g., ConnectX devices cannot utilize DOCA libs such as DPA, even if doca-all is installed on the host).

For BlueField devices:

- It is recommended to use doca-all
- If you require the smallest installation package for networking-only purposes, use doca-networking
- For MLNX\_OFED-like installation, use doca-ofed (no additional DOCA functionality)

For ConnectX devices:

- It is recommended to use doca-networking
- For future-proof and mixed BlueField/ConnectX deployments, use doca-all
- For MLNX\_OFED-like installation use doca-ofed (no additional DOCA functionality)

### **DOCA-Host Profile Installation**

DOCA-Host can be installed on specific host OSs. Each of the Host Installation Profiles has specific OSs on which is can be installed as specified in section "Supported Host OS per DOCA-Host Installation Profile".

Follow the instructions under section " [Installing Software on Host"](https://docs.nvidia.com//doca/sdk/NVIDIA+DOCA+Installation+Guide+for+Linux#src-2654401500_id-.NVIDIADOCAInstallationGuideforLinuxv2.7.0-BlueFieldNetworkingPlatformImageInstallation) in th e *NVIDIA DOCA Installation Guide for Linux*.

#### **Supported Host OS per DOCA-Host Installation Profile**

The default operating system included with the BlueField Bundle (for DPU and SuperNIC) is Ubuntu 22.04.

The supported operating systems on the host machine per DOCA-Host installation profile are the following:

#### **Note**

Only the following generic kernel versions are supported for DOCA local repo package for host installation.

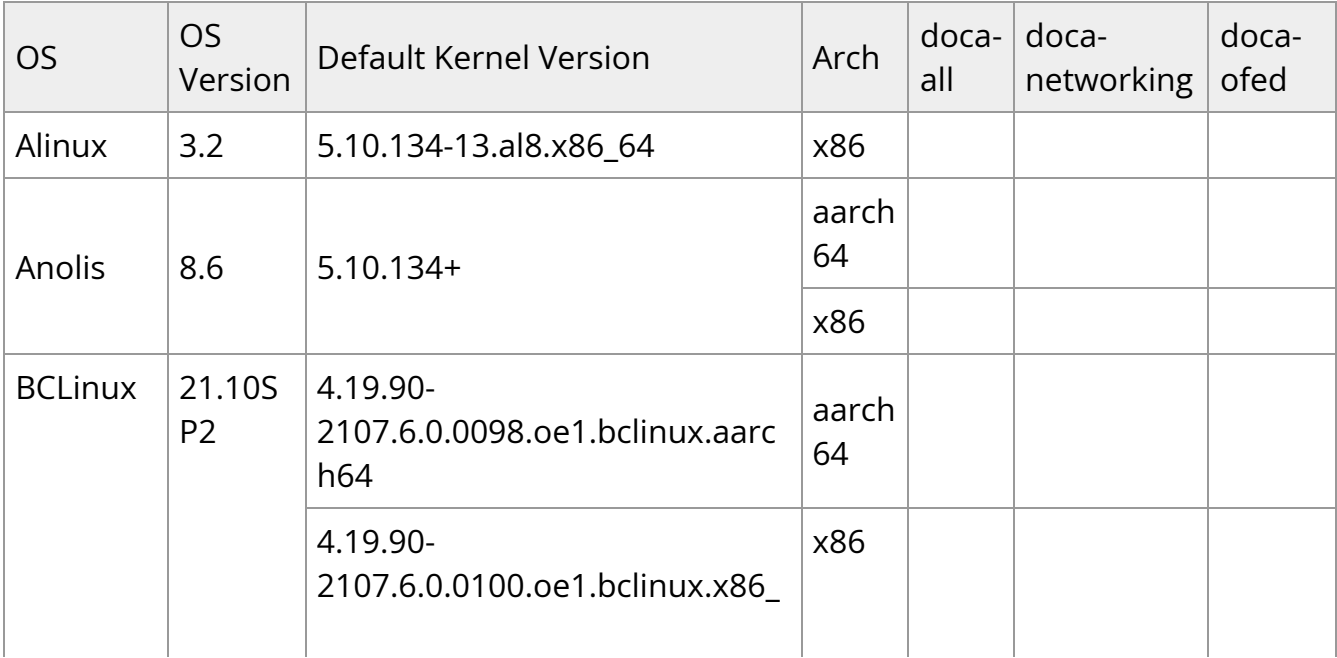

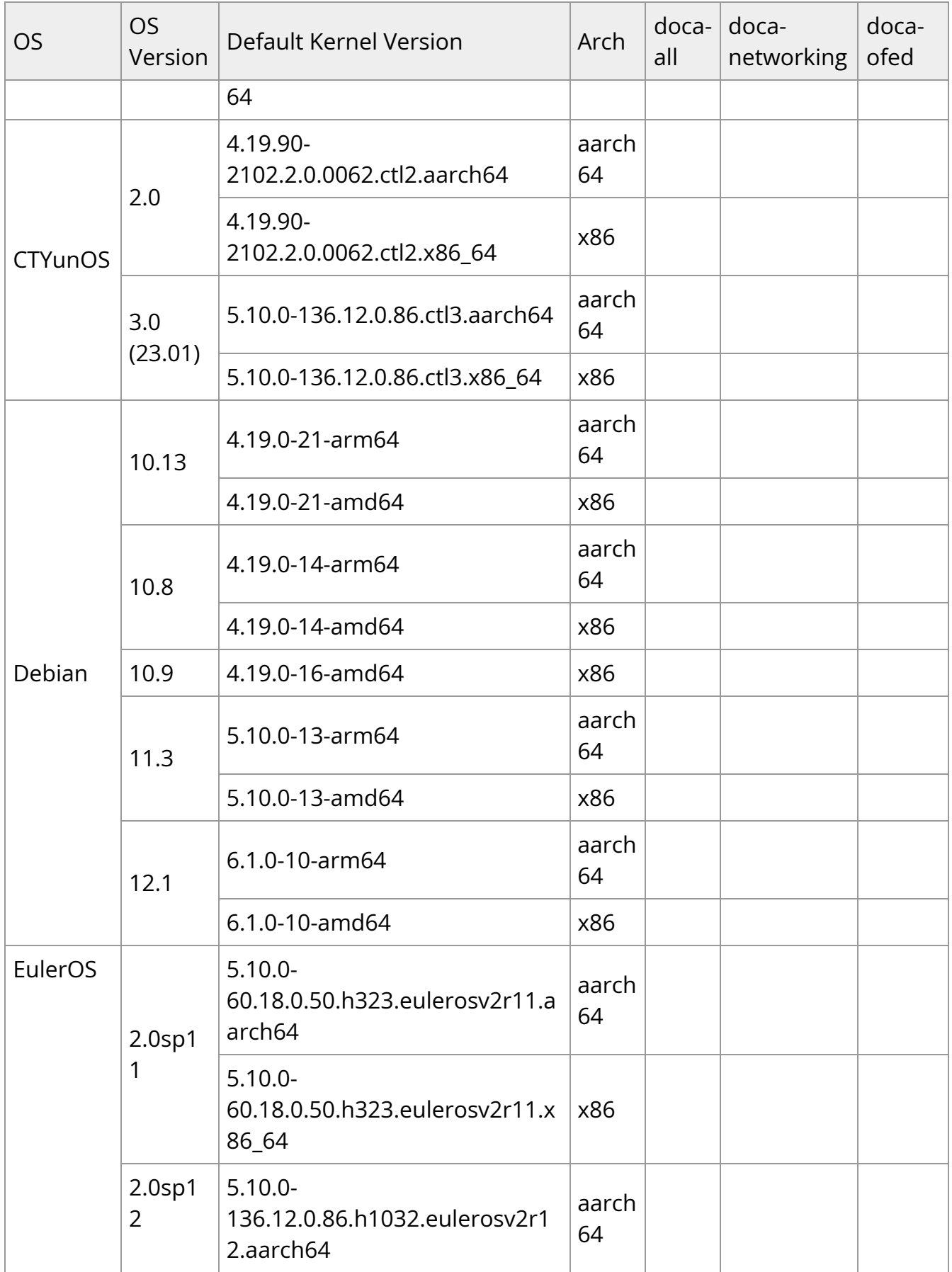

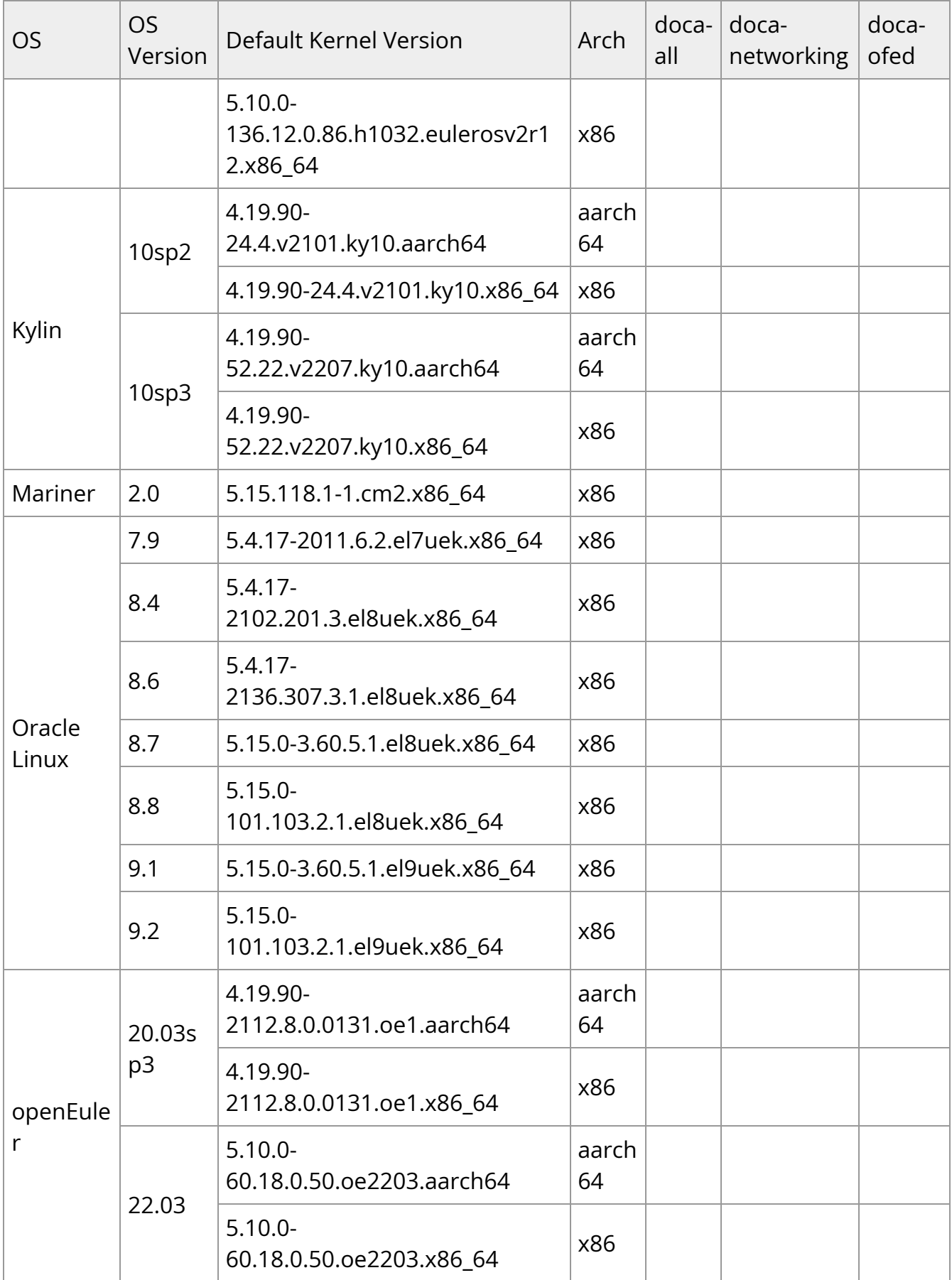

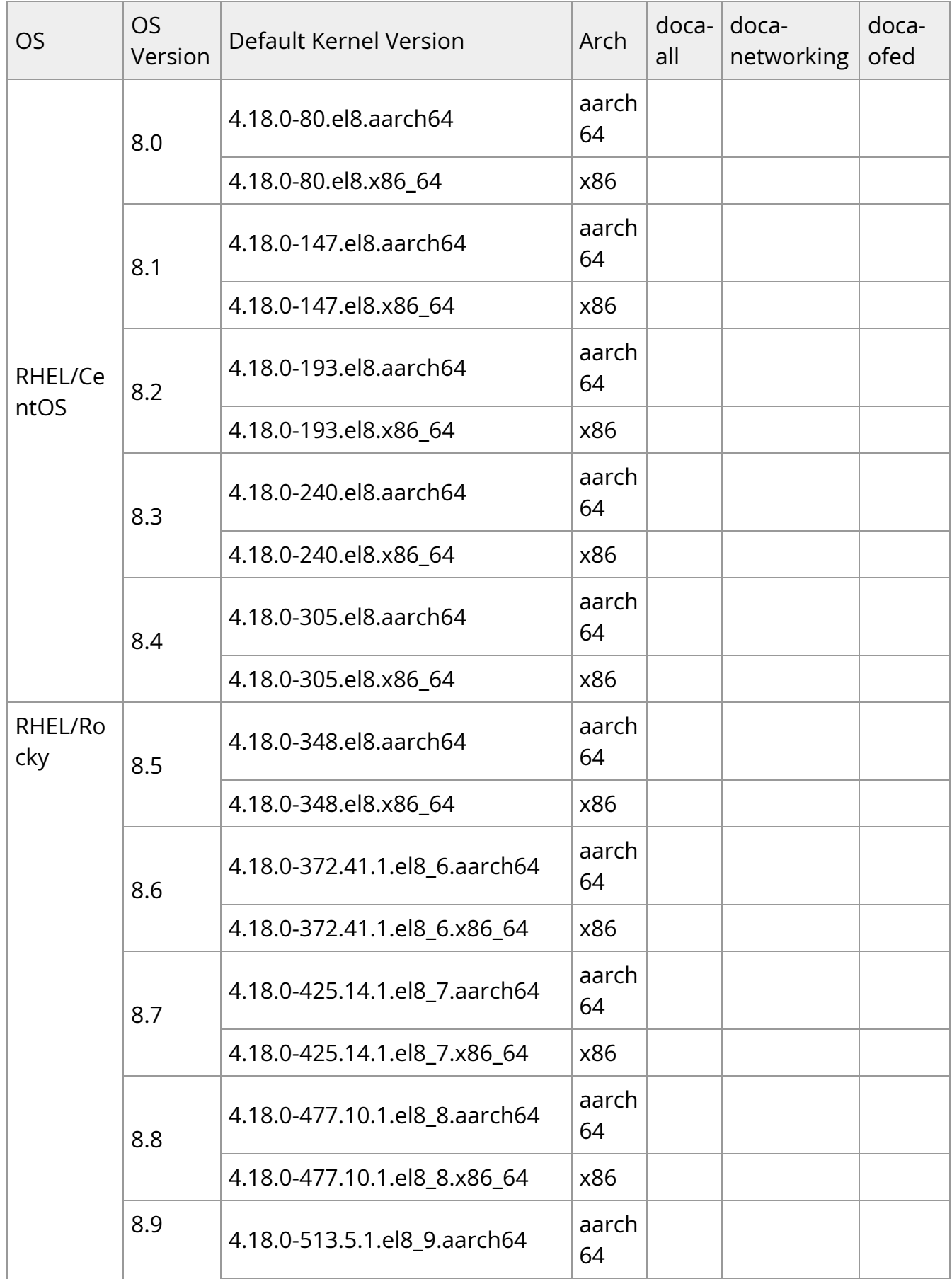

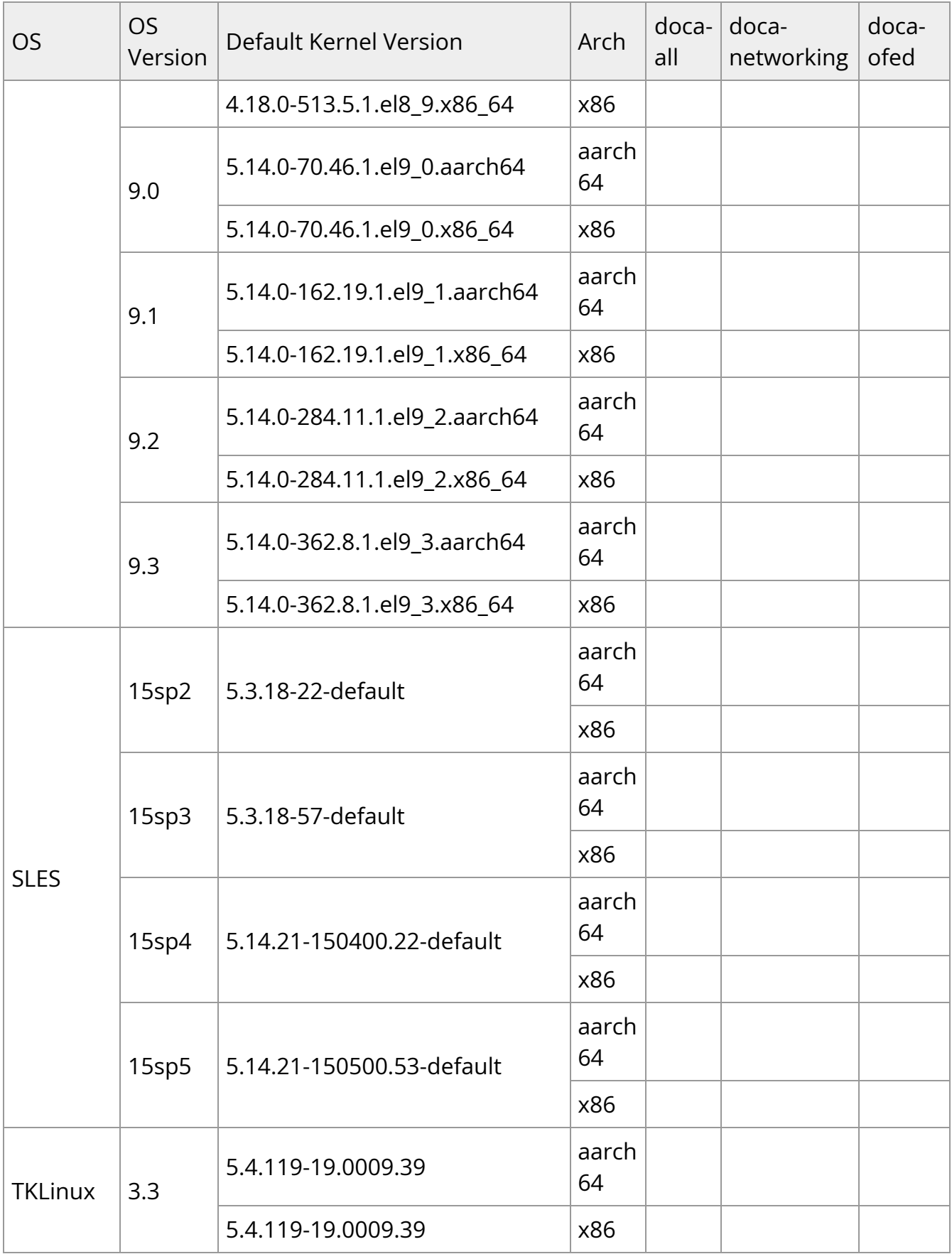

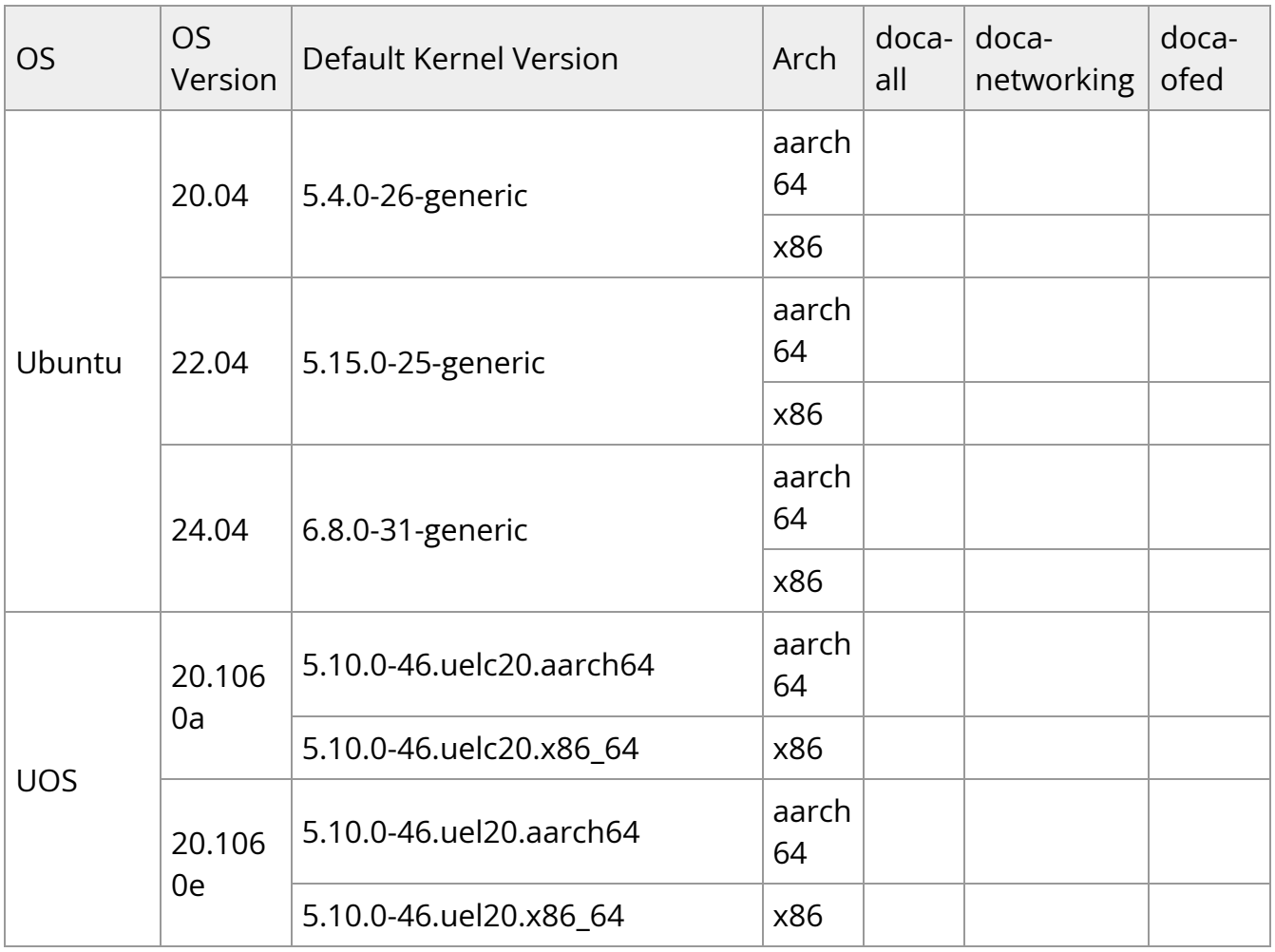

# **NVIDIA DOCA Installation Guide for Linux**

This guide details the necessary steps to set up NVIDIA DOCA in your Linux environment.

#### **Introduction**

Installation of the NVIDIA® BlueField® networking platform (DPU or SuperNIC) software requires following the following step-by-step procedure.

### **Supported Platforms**

#### **Supported BlueField Platforms**

The following NVIDIA® BlueField® Platforms are supported with DOCA:

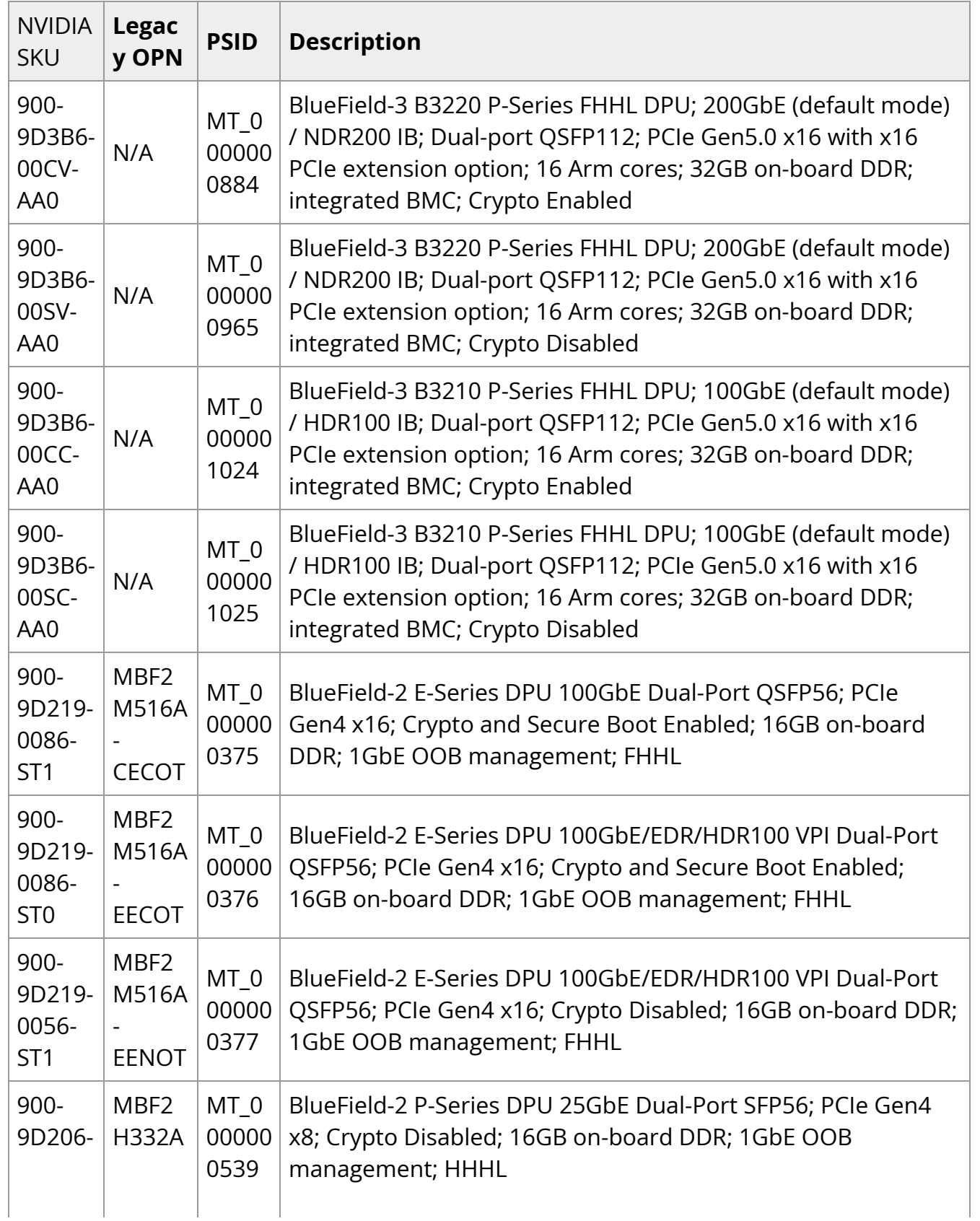

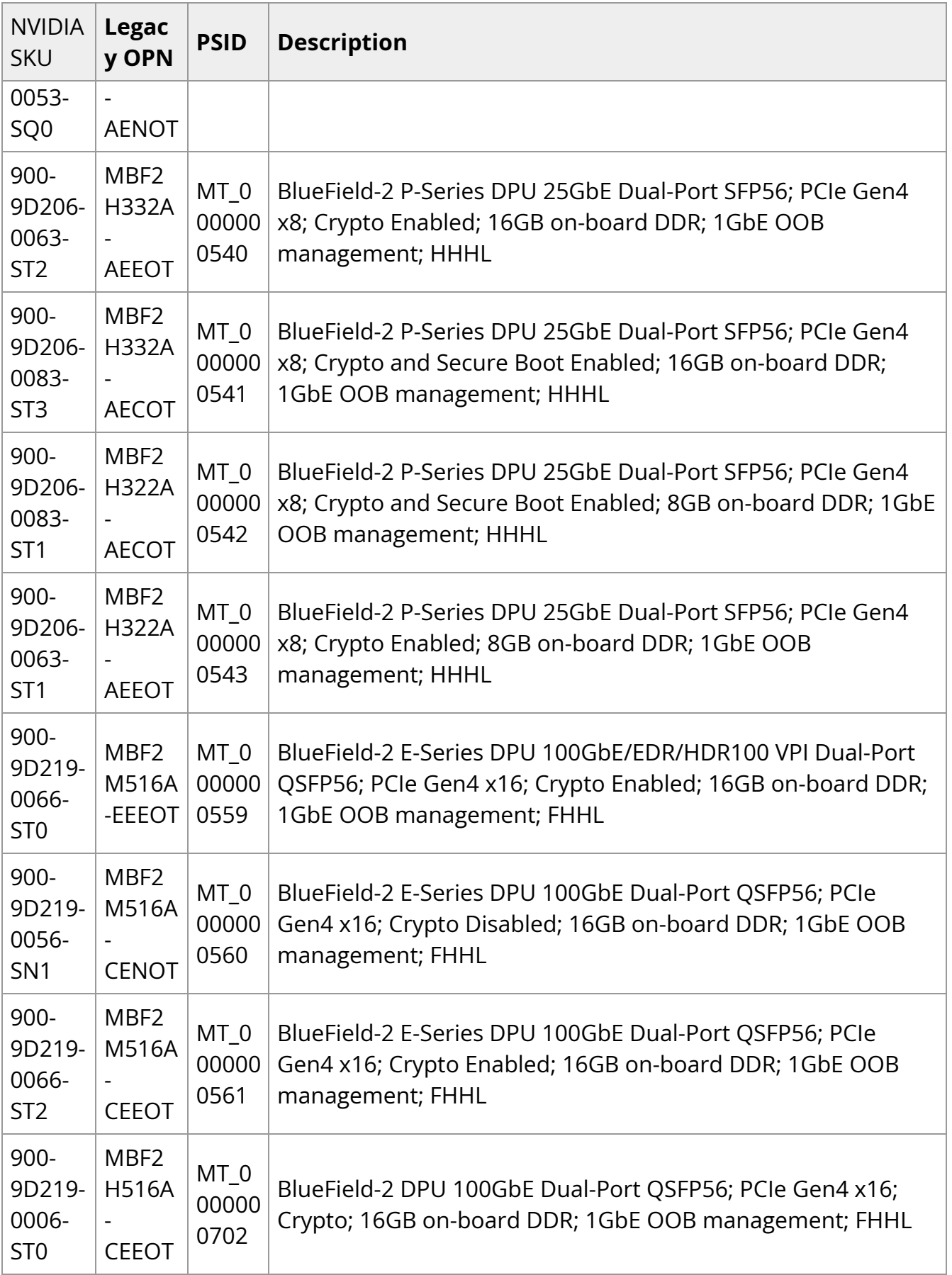

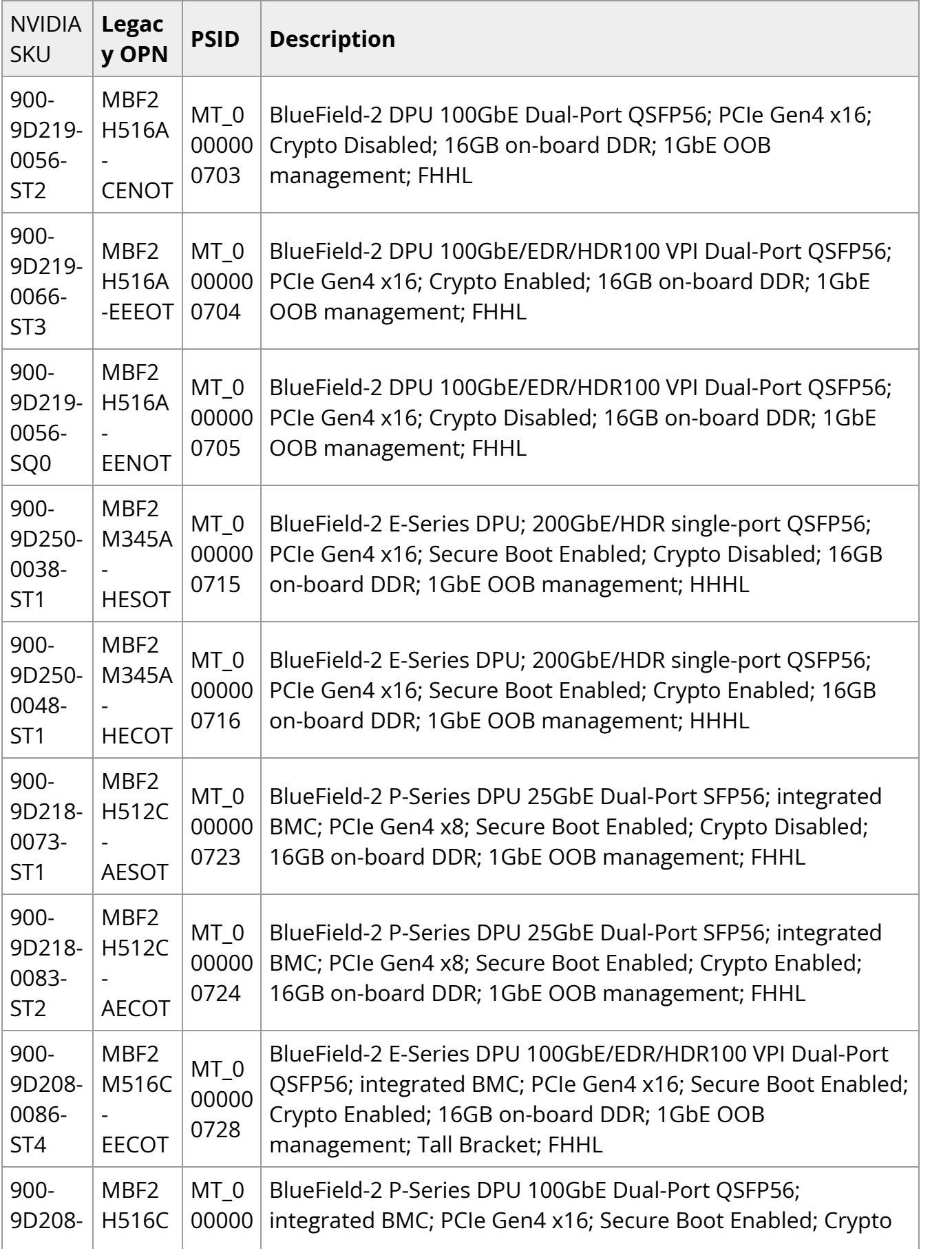

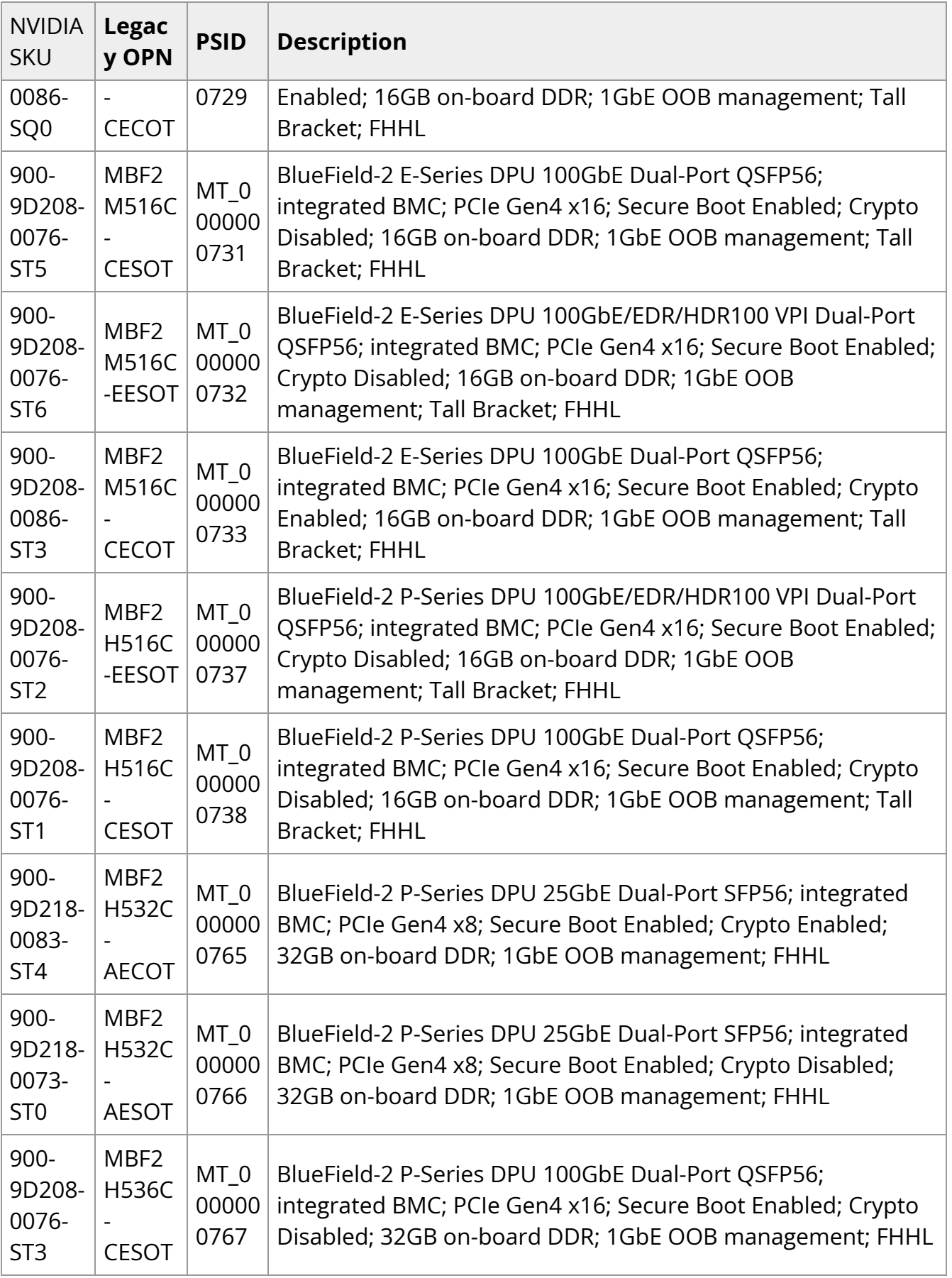

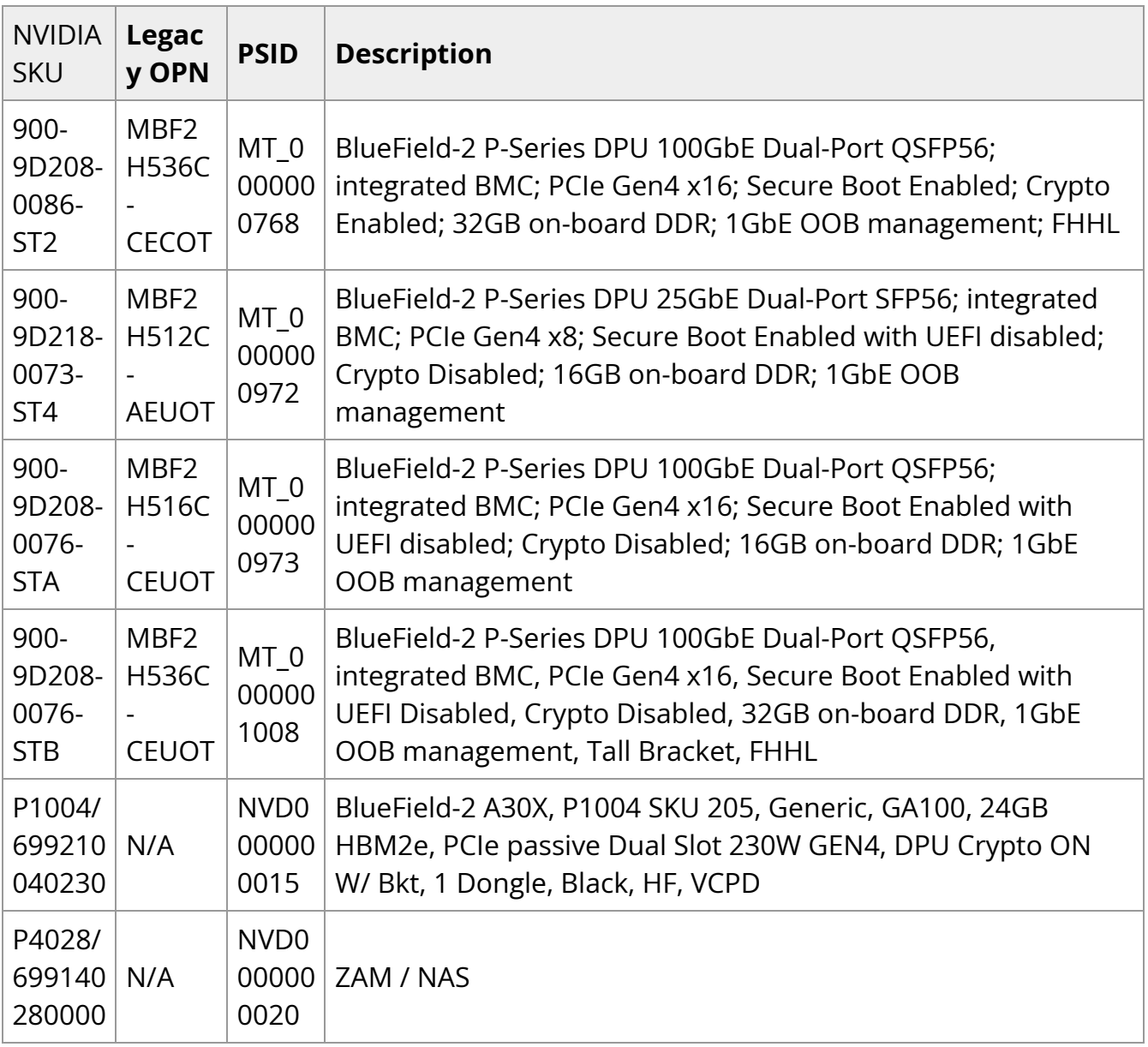

#### **Supported ConnectX NICs**

The NVIDIA® ConnectX® NICs supported with DOCA-Host can be found in: [NVIDIA DOCA](https://docs.nvidia.com/doca/sdk/NVIDIA+DOCA+Profiles/index.html) [Profiles](https://docs.nvidia.com/doca/sdk/NVIDIA+DOCA+Profiles/index.html)

### **Hardware Prerequisites**

For BlueField Platform users, this guide assumes that a BlueField device has been installed in a server according to the instructions detailed in your [DPU's hardware user](https://docs.mellanox.com/category/bluefieldsnic) [guide](https://docs.mellanox.com/category/bluefieldsnic) .

#### **DOCA Packages**

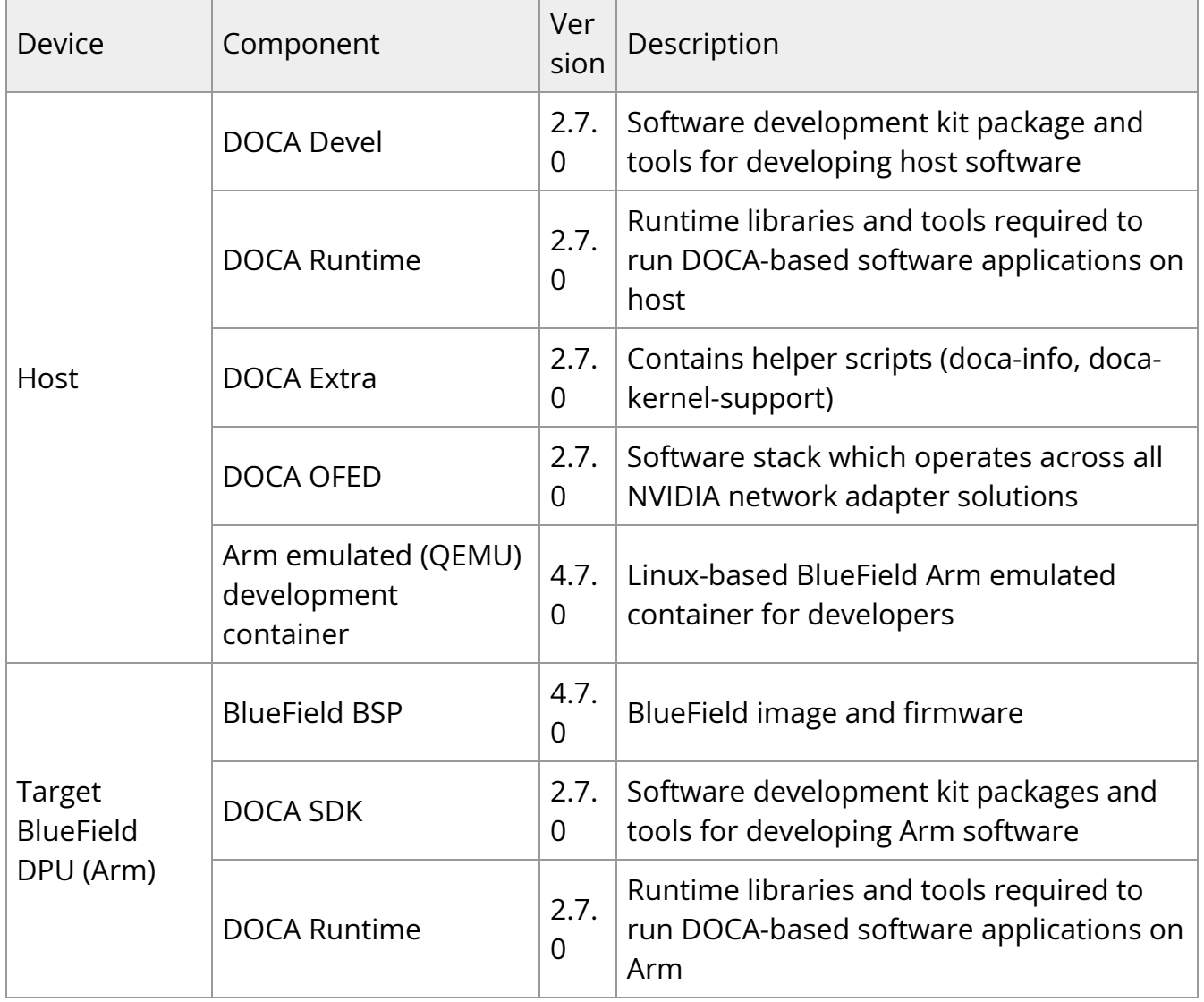
# **Supported Host OS per DOCA-Host Installation Profile**

The default operating system included with the BlueField Bundle (for DPU and SuperNIC) is Ubuntu 22.04.

The supported operating systems on the host machine per DOCA-Host installation profile are the following:

**Note**

Only the following generic kernel versions are supported for DOCA local repo package for host installation.

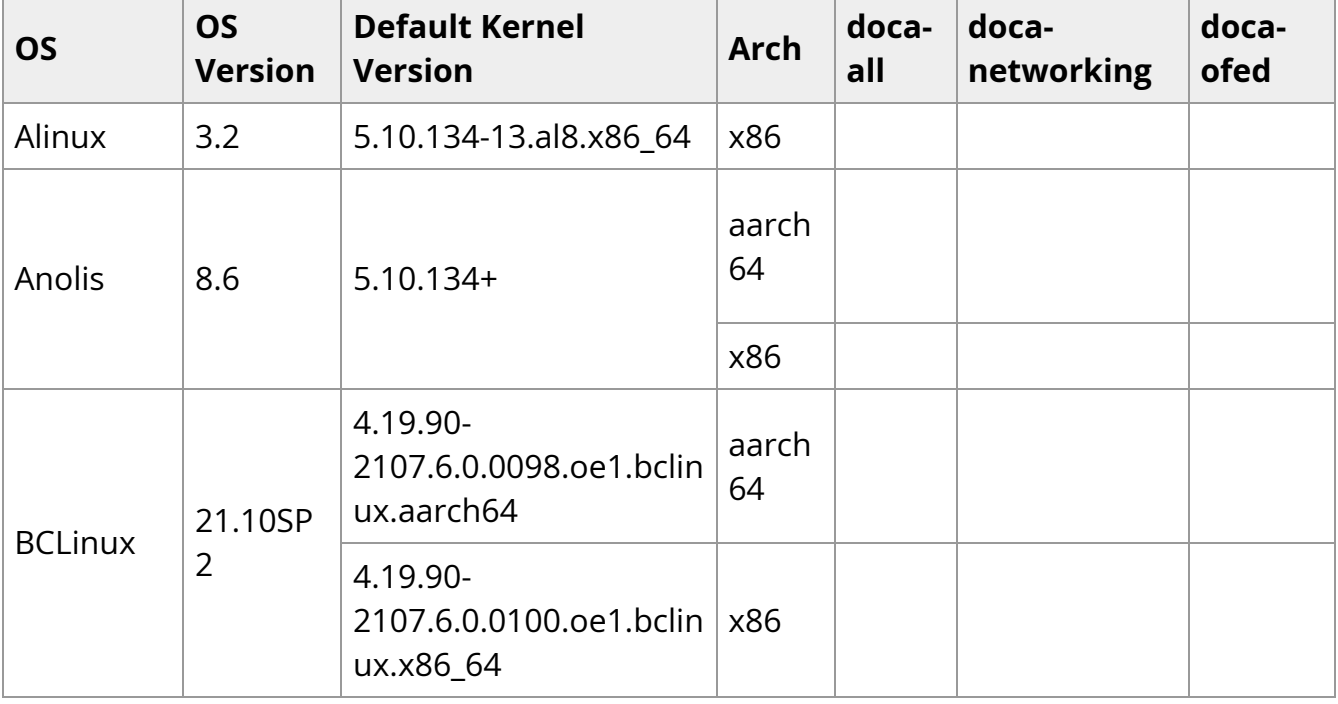

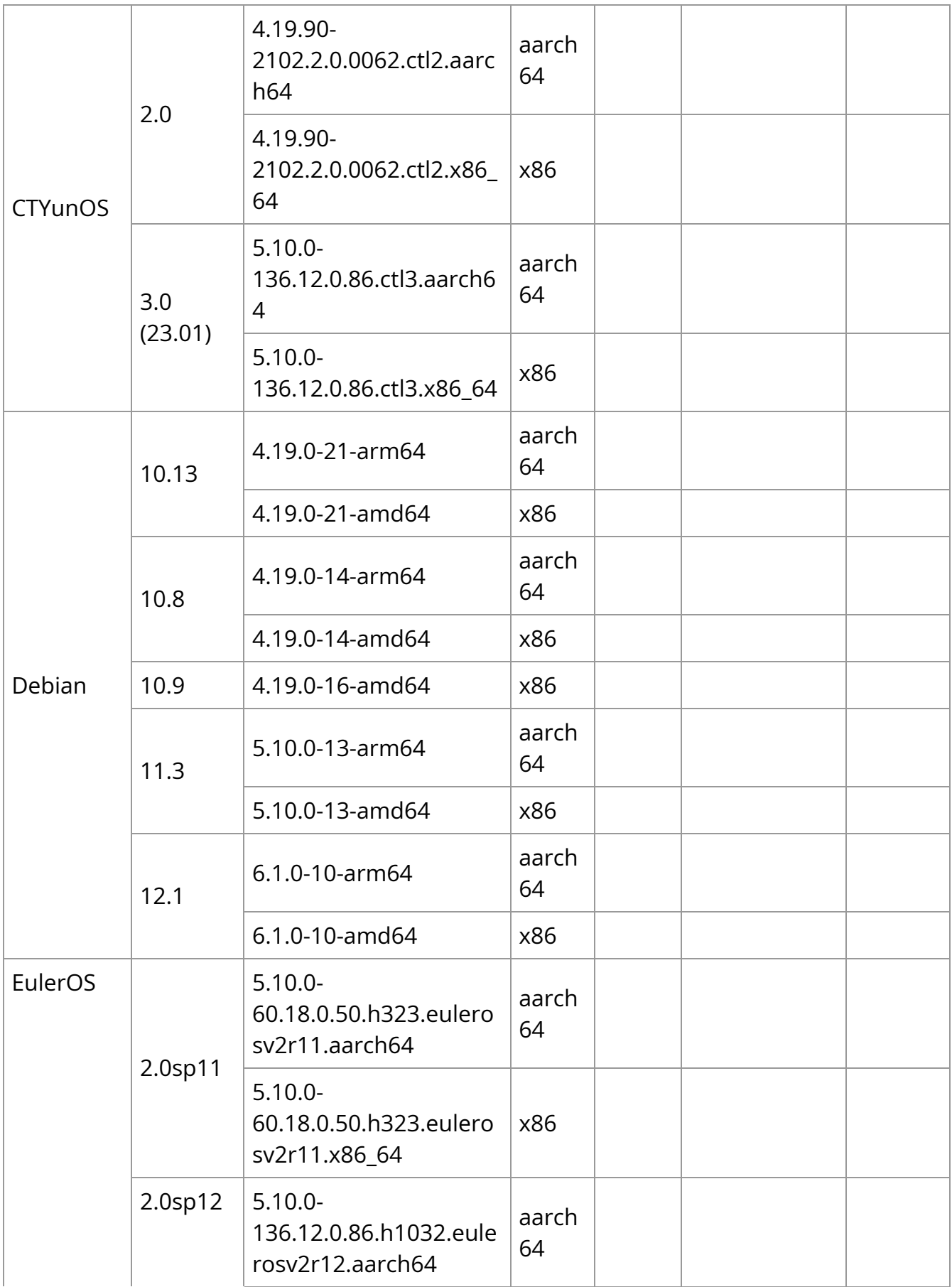

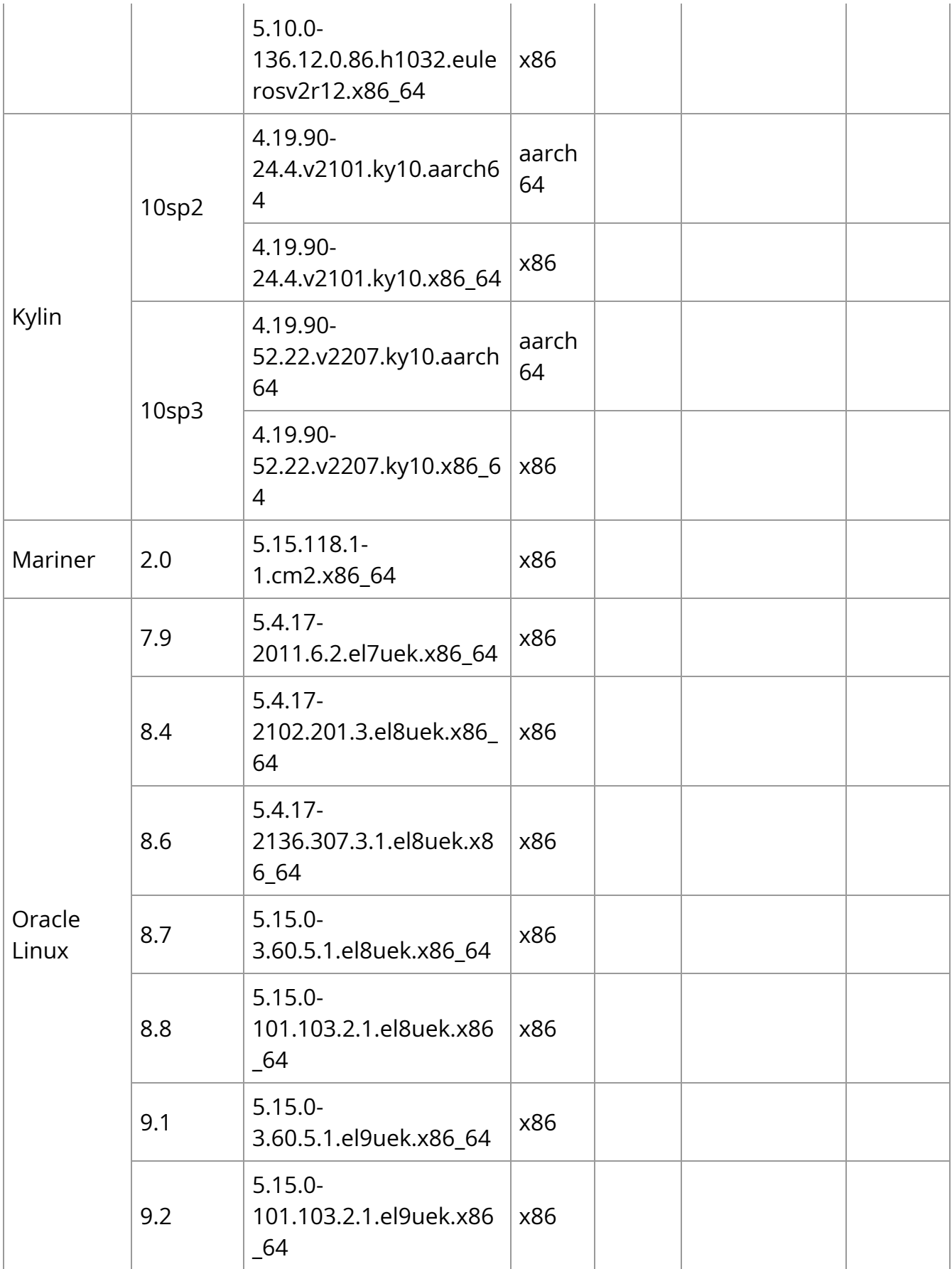

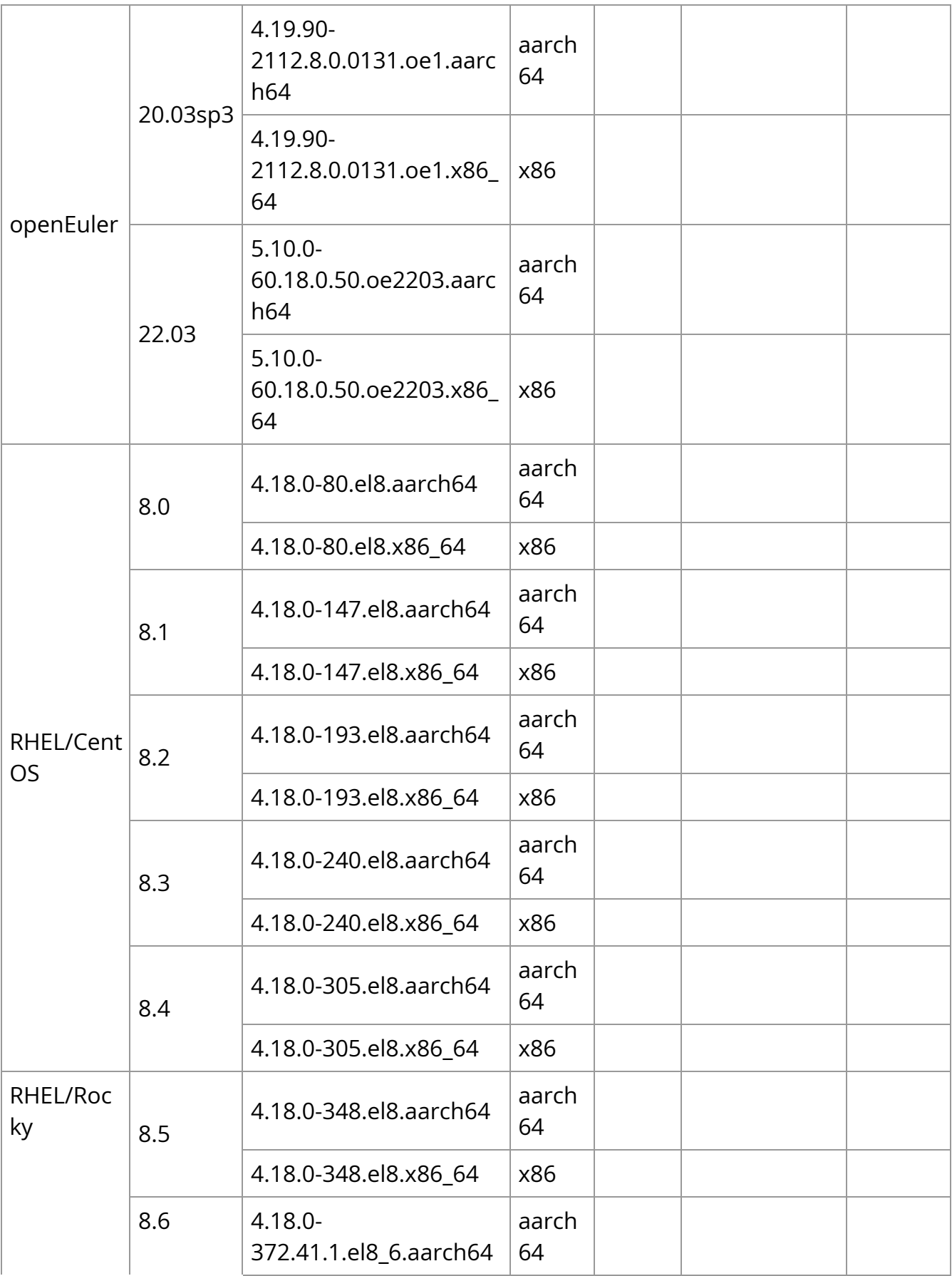

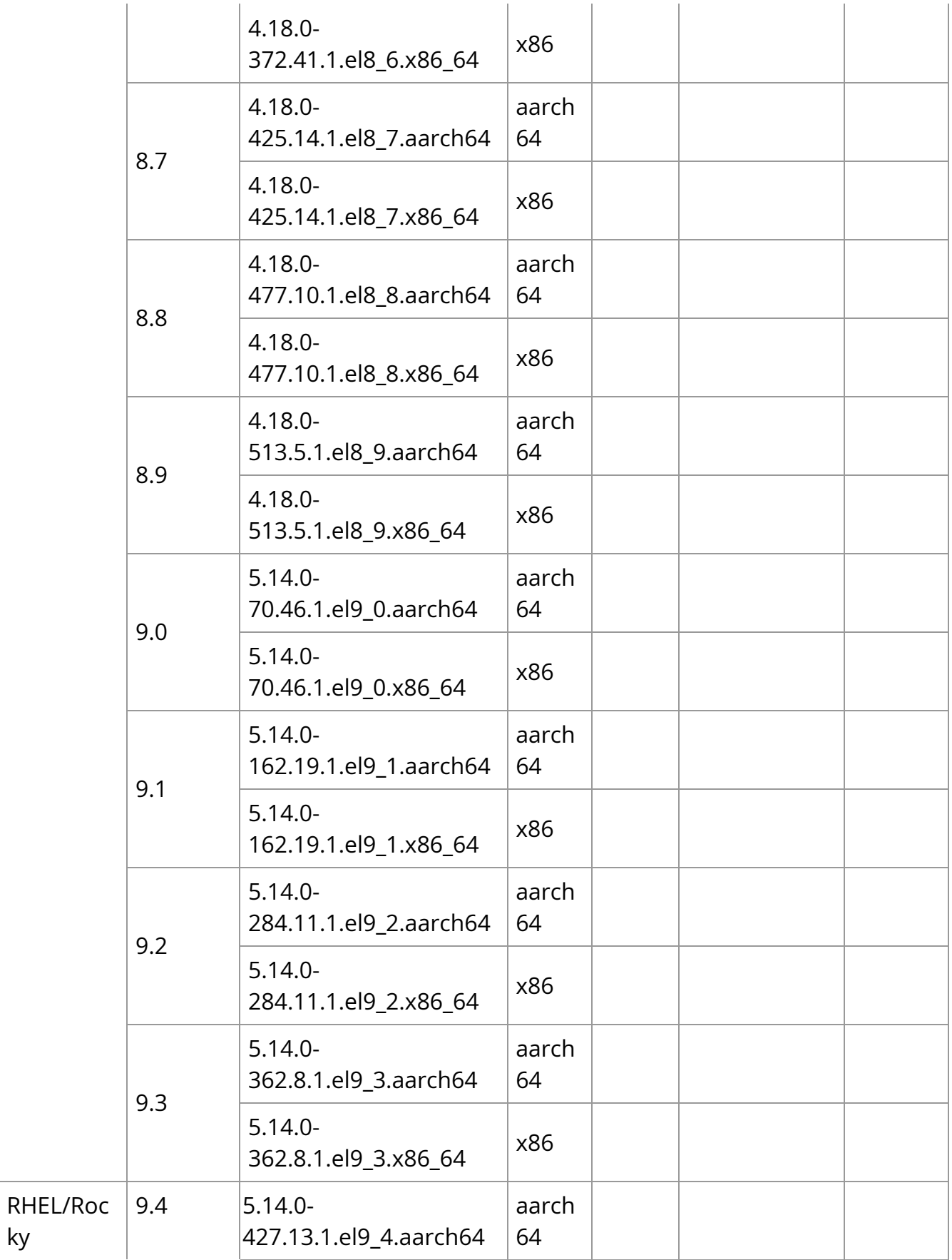

ky

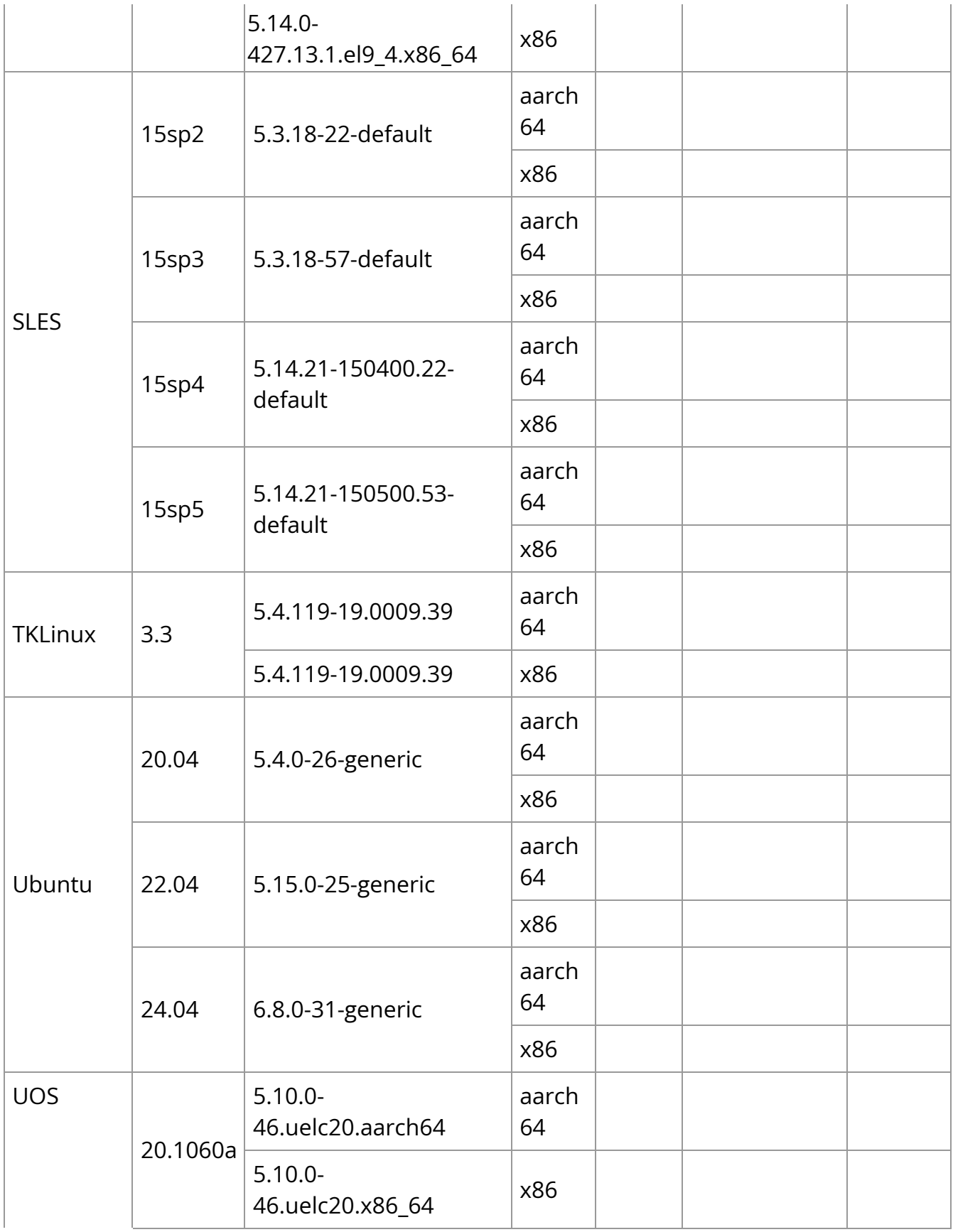

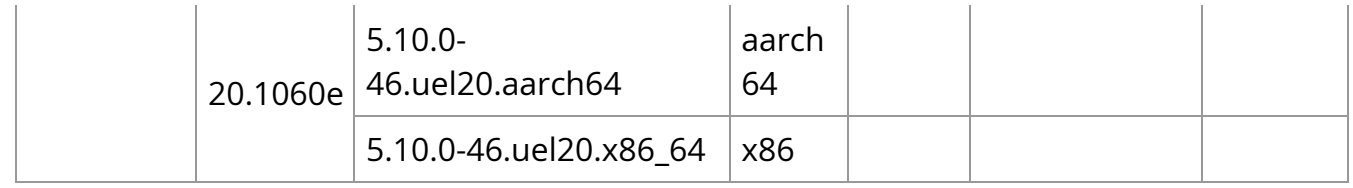

# **BlueField Networking Platform Image Installation**

This guide provides the minimal instructions for setting up DOCA on a standard system.

**Note**

Make sure to follow the instructions in this section sequentially. Make sure to update DOCA on the host side first before installing the BFB Bundle on the BlueField.

# **Installation Files**

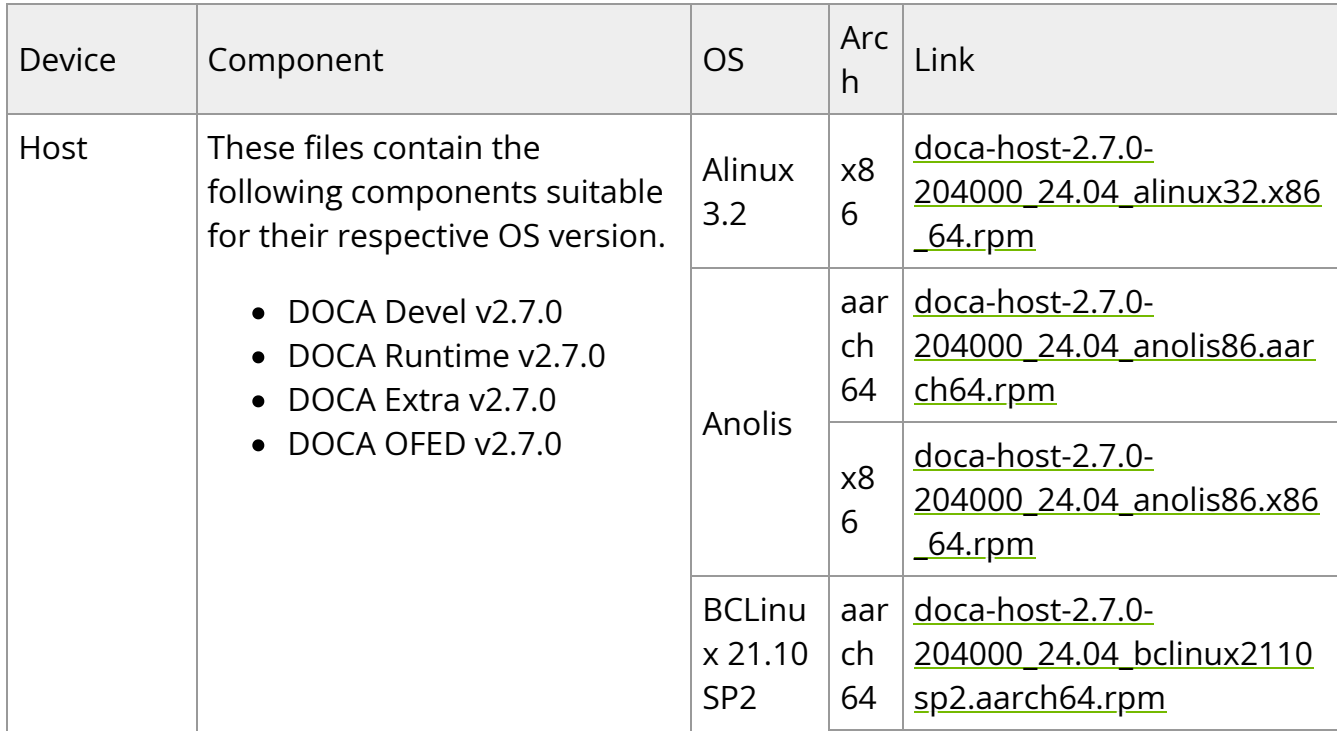

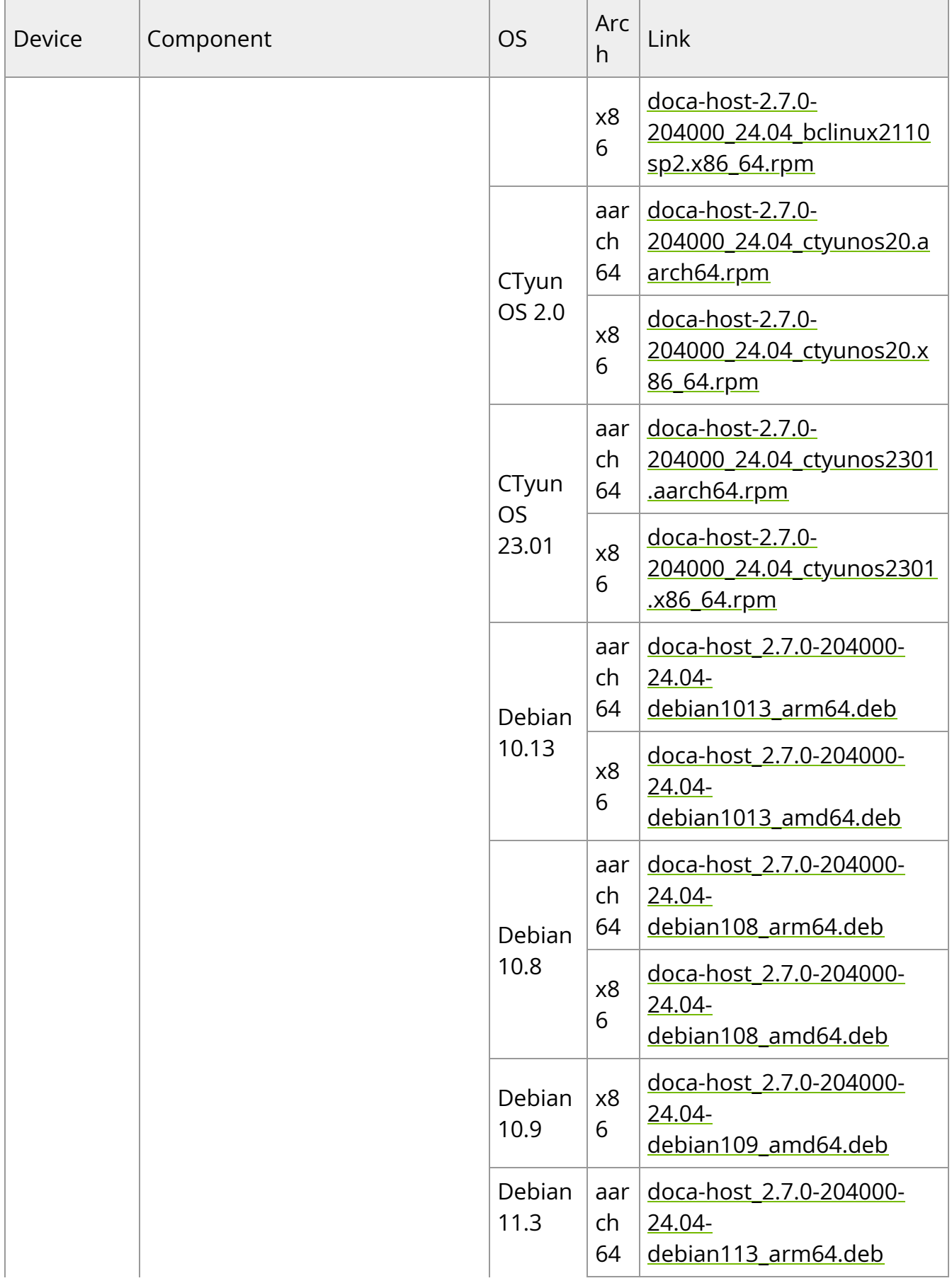

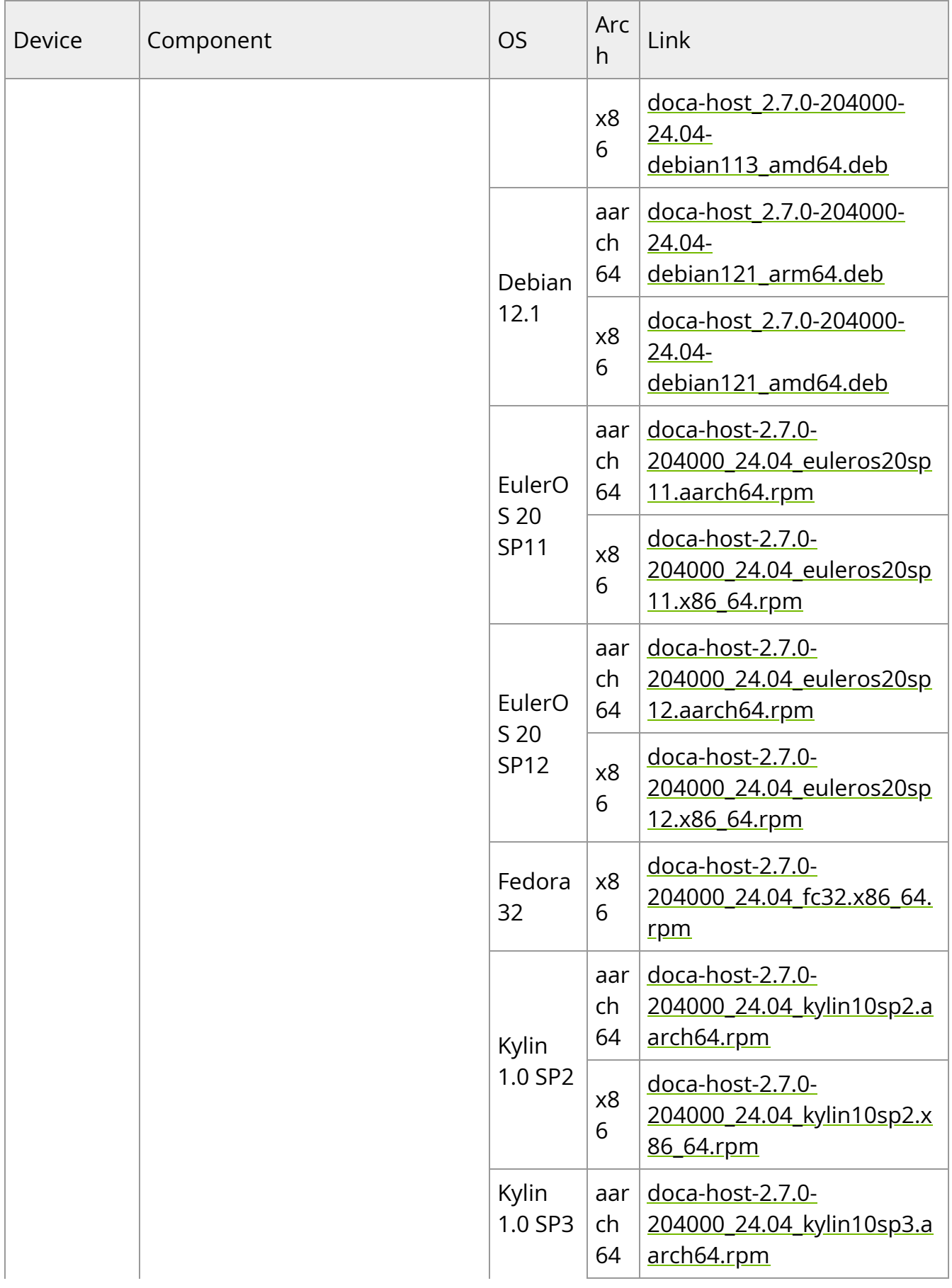

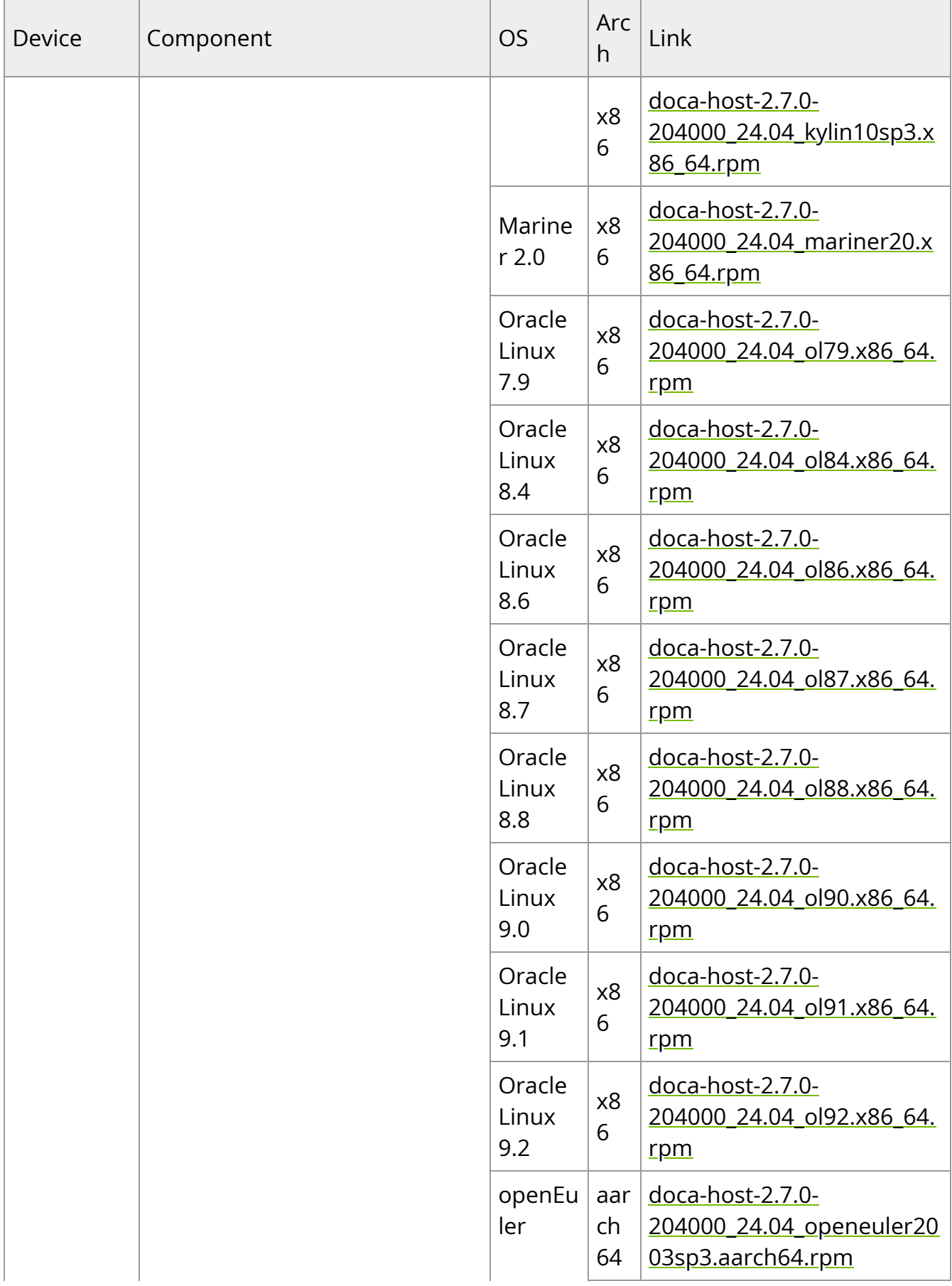

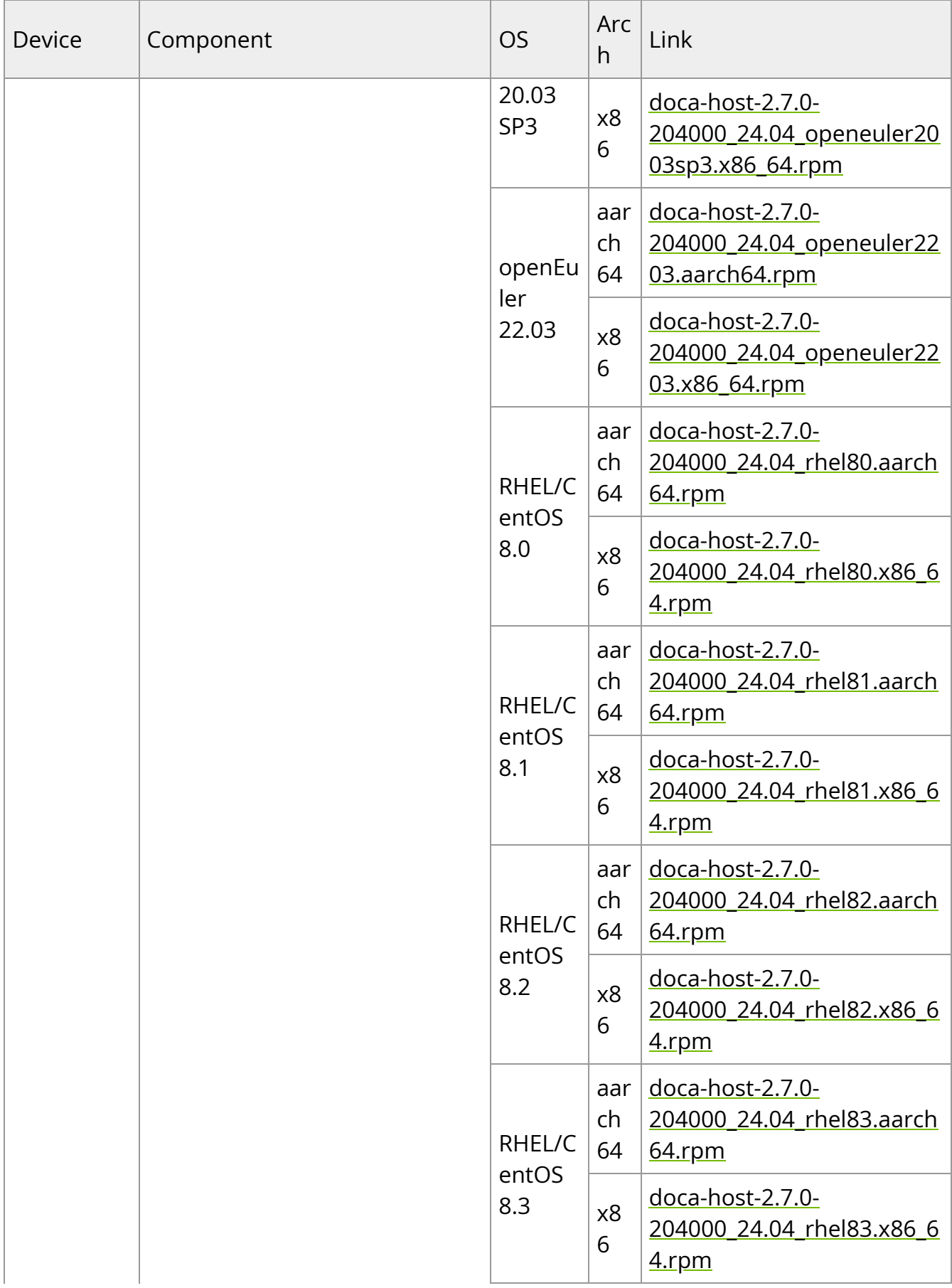

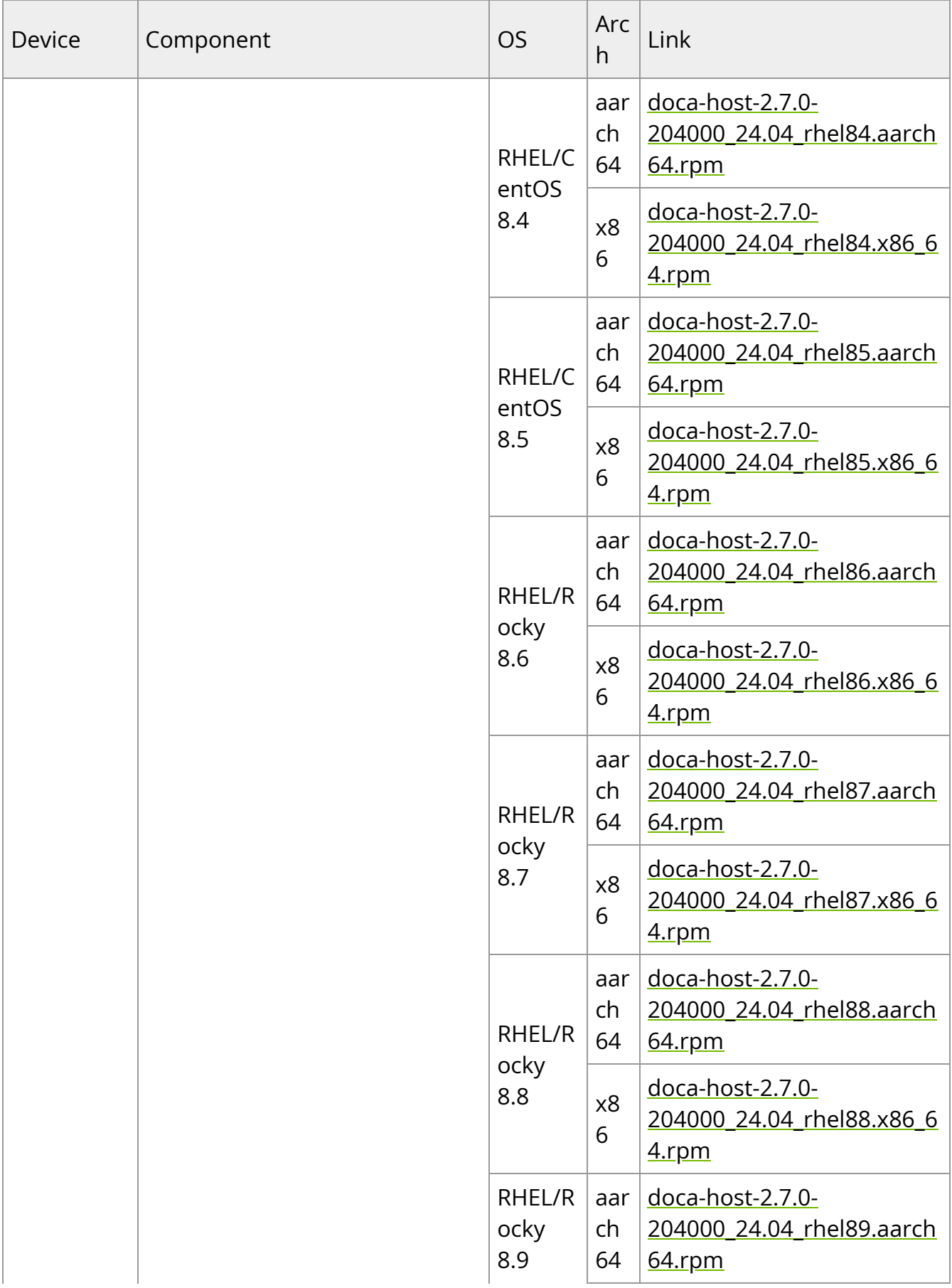

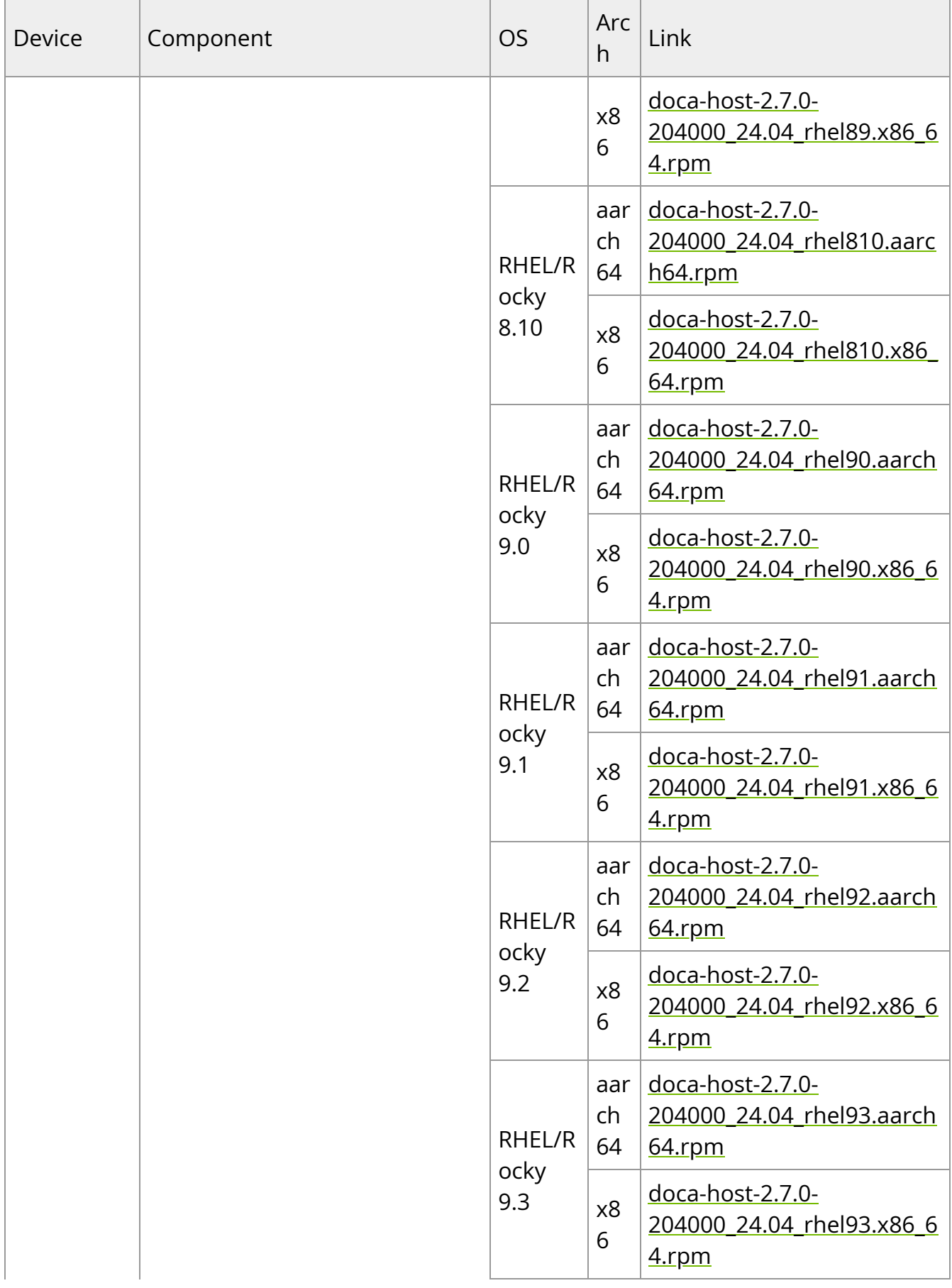

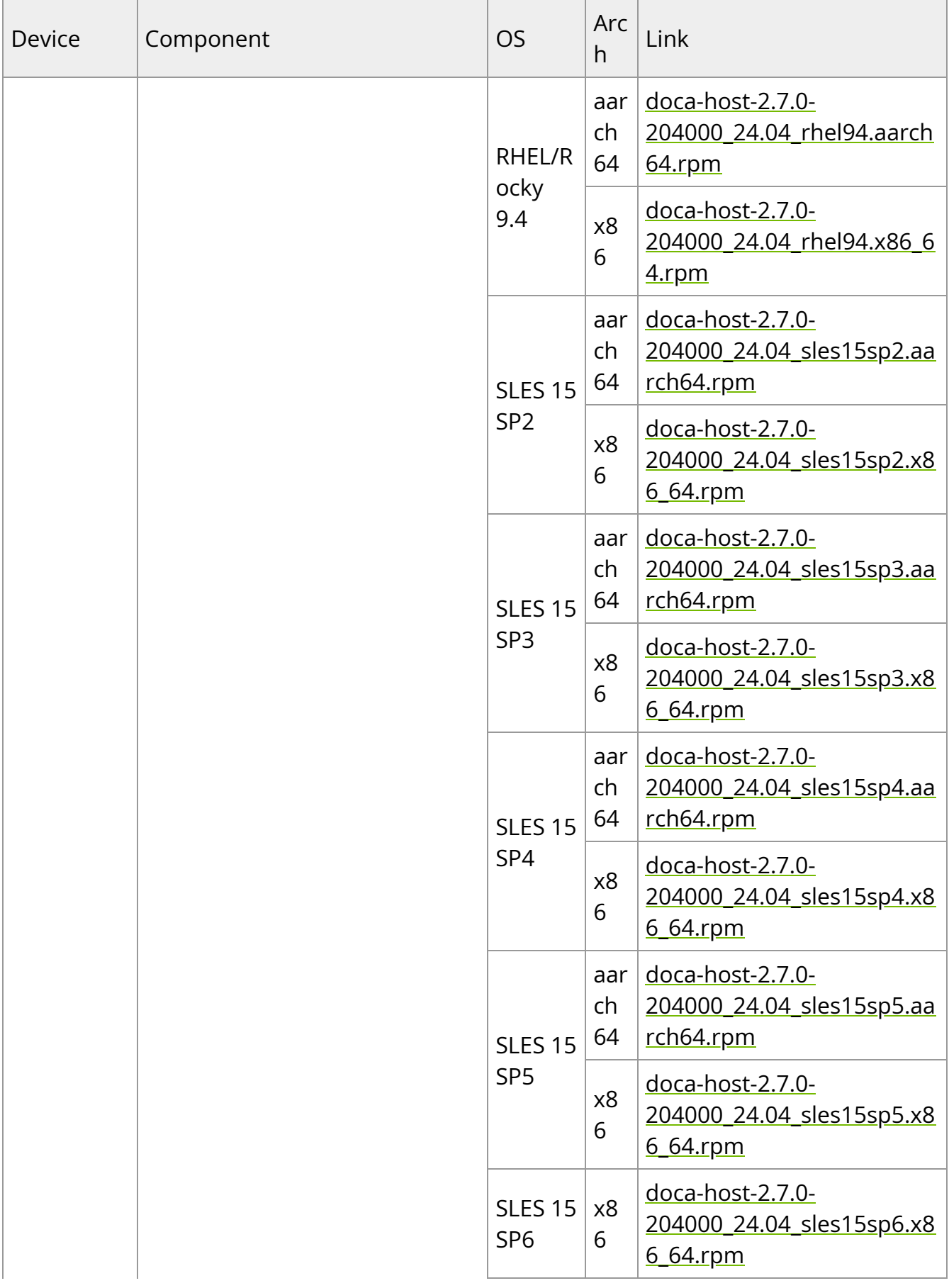

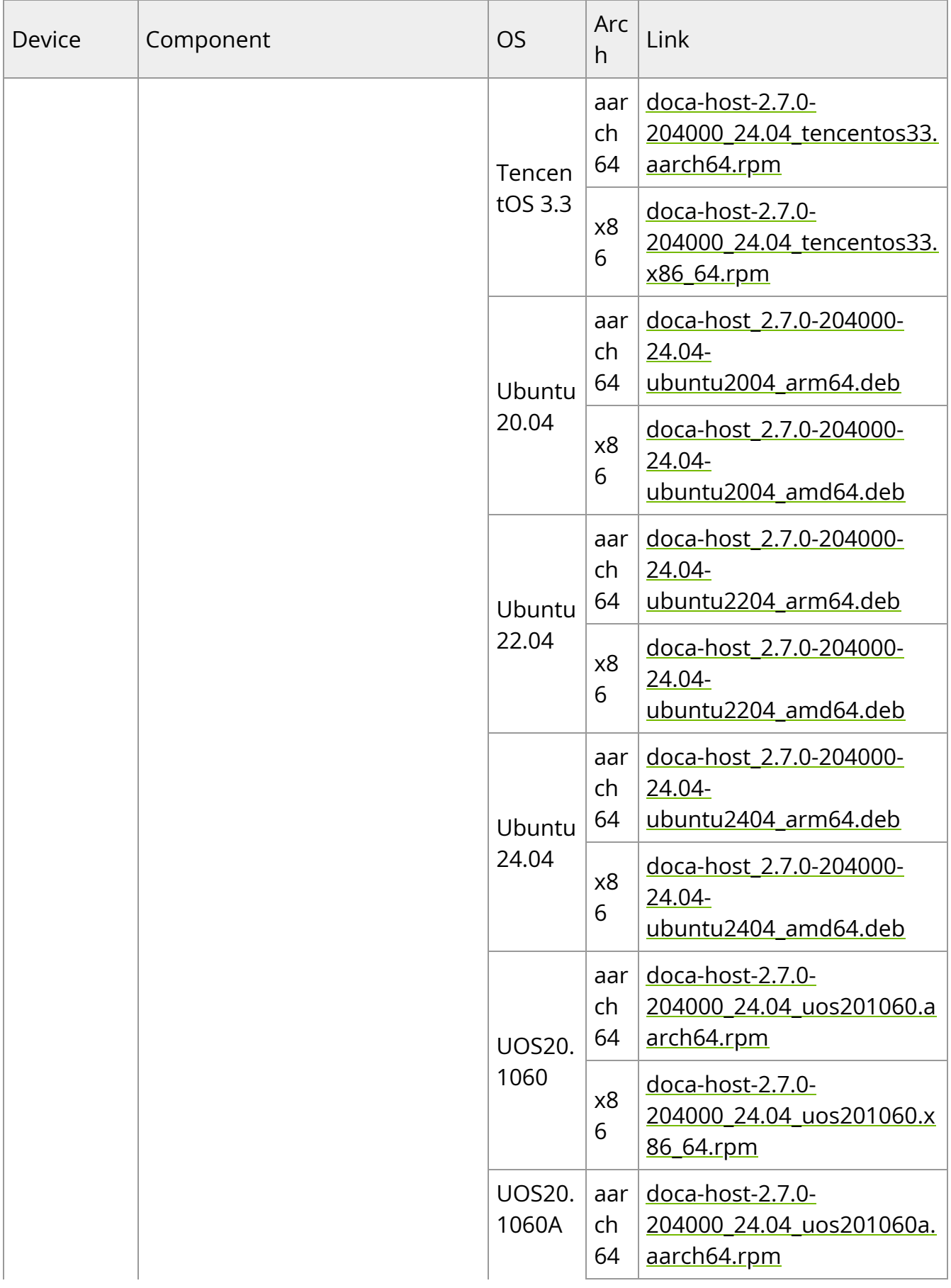

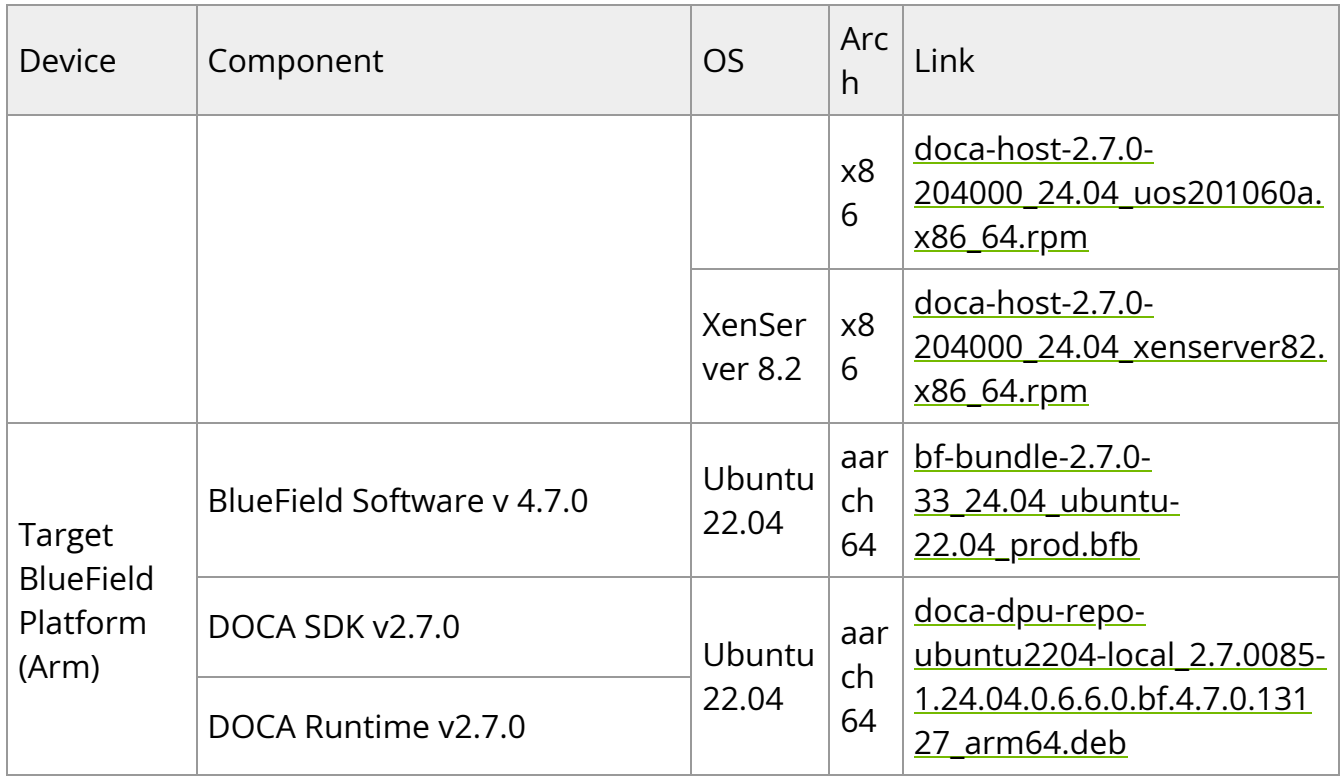

# **Uninstalling Software from Host**

If an older DOCA (or MLNX\_OFED) software version is installed on your host, make sure to uninstall it before proceeding with the installation of the new version:

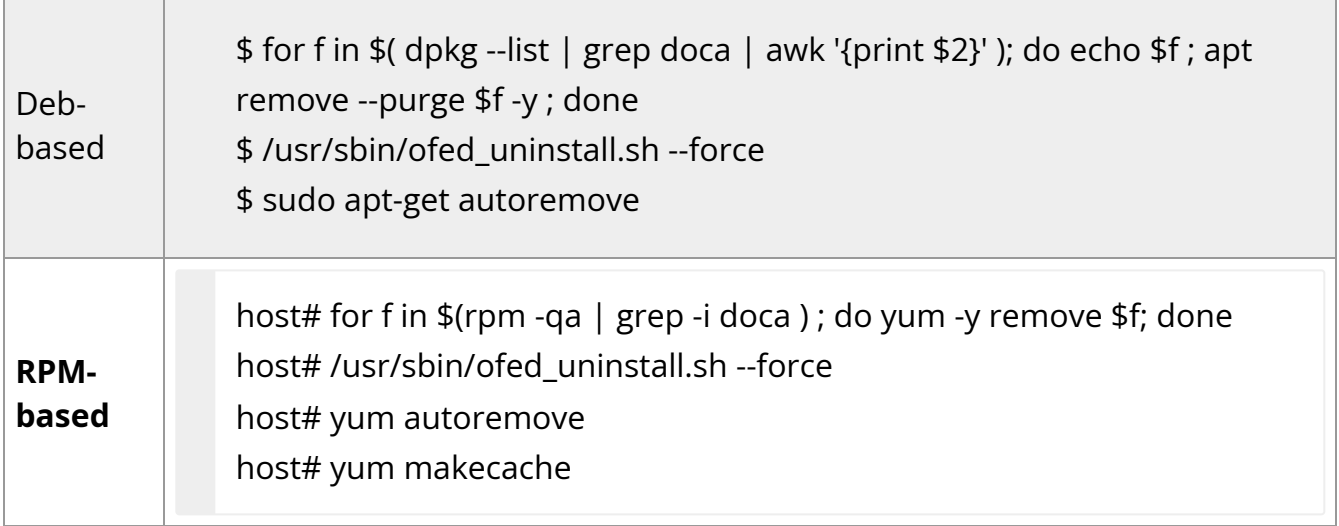

Then perform the following steps:

1. Download NVIDIA's RPM-GPG-KEY-Mellanox-SHA256 key:

# wget http://www.mellanox.com/downloads/ofed/RPM-GPG-KEY-Mellanox-SHA256 --2018-01-25 13:52:30-- http://www.mellanox.com/downloads/ofed/RPM-GPG-KEY-Mellanox-SHA256 Resolving www.mellanox.com... 72.3.194.0 Connecting to www.mellanox.com|72.3.194.0|:80... connected. HTTP request sent, awaiting response... 200 OK Length: 1354 (1.3K) [text/plain] Saving to: ?RPM-GPG-KEY-Mellanox-SHA256?

```
100%[=================================================>] 1,354 --.-
K/s in 0s
```
2018-01-25 13:52:30 (247 MB/s) - ?RPM-GPG-KEY-Mellanox-SHA256? saved [1354/1354]

2. Install the key:

# sudo rpm --import RPM-GPG-KEY-Mellanox-SHA256 warning: rpmts\_HdrFromFdno: Header V3 DSA/SHA1 Signature, key ID 6224c050: NOKEY Retrieving key from file:///repos/MLNX\_OFED//RPM-GPG-KEY-Mellanox Importing GPG key 0x6224C050: Userid: "Mellanox Technologies (Mellanox Technologies - Signing Key v2) " From : /repos/MLNX\_OFED//RPM-GPG-KEY-Mellanox-SHA256 Is this ok [y/N]:

3. Verify that the key was successfully imported:

# rpm -q gpg-pubkey --qf '%{NAME}-%{VERSION}-%{RELEASE}\t% {SUMMARY}\n' | grep Mellanox gpg-pubkey-a9e4b643-520791ba gpg(Mellanox Technologies )

# **Installing Prerequisites on Host for Target BlueField**

Install RShim to manage and flash the BlueField Platform.

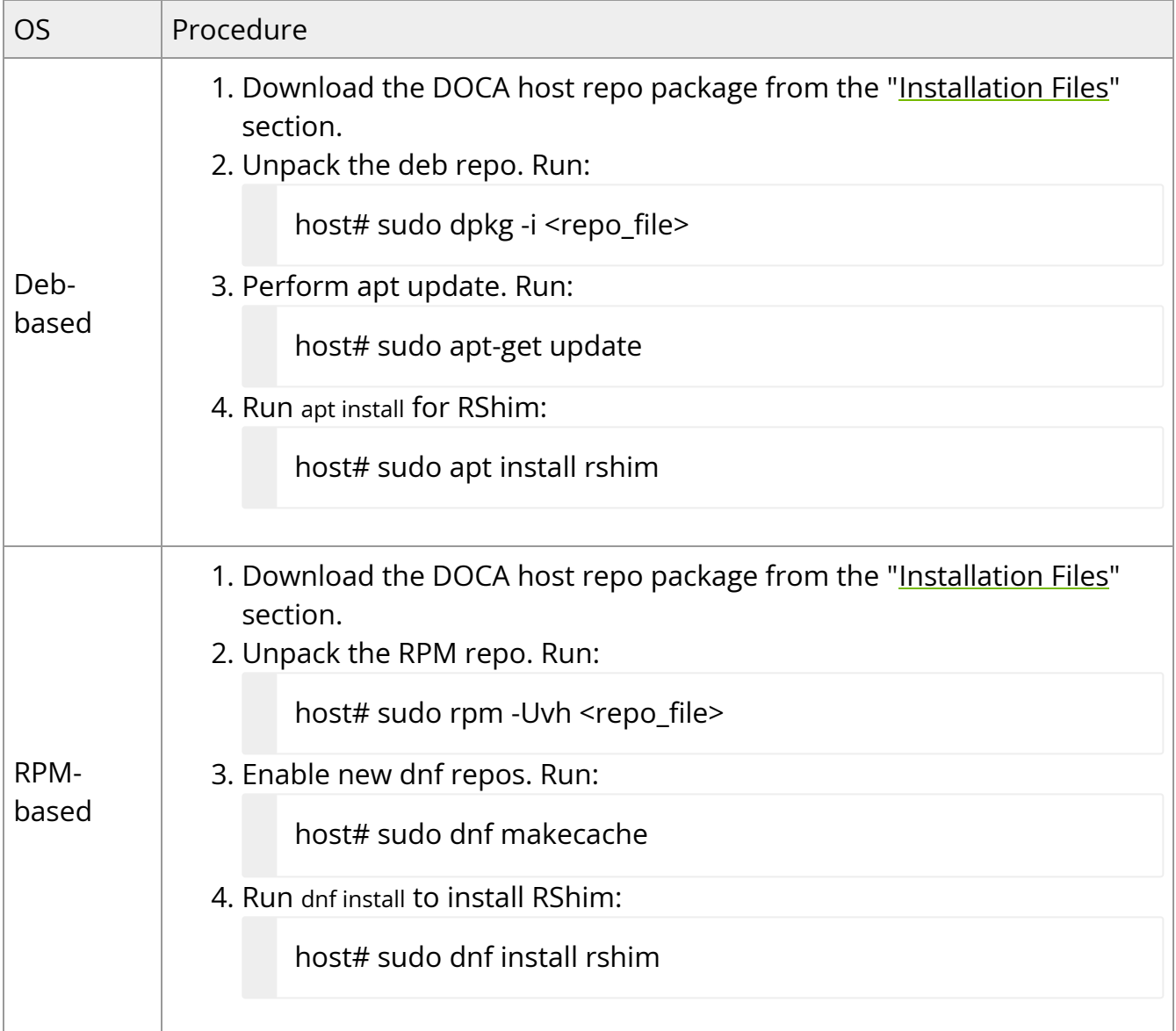

### **Note**

Skip section "Installing Software on Host" to proceed without the DOCA local repo package for host.

# **Determining BlueField Device ID**

It is important to learn your BlueField's device-id to perform some of the software installations or upgrades in this guide.

To determine the device ID of the BlueField Platform on your setup, run:

host# mst start host# mst status -v

Example output:

```
MST modules:
------------
MST PCI module is not loaded
MST PCI configuration module loaded
PCI devices:
------------
DEVICE_TYPE MST PCI RDMA NET NUMA
BlueField2(rev:1) /dev/mst/mt41686_pciconf0.1 3b:00.1 mlx5_1 net-ens1f1 0
BlueField2(rev:1) /dev/mst/mt41686_pciconf0 3b:00.0 mlx5_0 net-ens1f0 0
BlueField3(rev:1)       /dev/mst/mt41692_pciconf0.1   e2:00.1   mlx5_1          net-
ens7f1np1 4
BlueField3(rev:1)       /dev/mst/mt41692_pciconf0     e2:00.0   mlx5_0          net-
ens7f0np0 4
```
# **Info**

The device IDs for the BlueField-2 and BlueField-3 networking platforms in this example are /dev/mst/mt41686\_pciconf0 and

# **Installing Software on Host**

## **Note**

Skip this section if you intend to update only the BlueField software (\*.bfb).

#### **Note**

Make sure to have followed the instructions under "Installing Prerequisites on Host for Target DPU".

1. Install DOCA local repo package for host:

## **Info**

The following table provides instructions for installing the DOCA host repo on your device depending on your OS and desired profile.

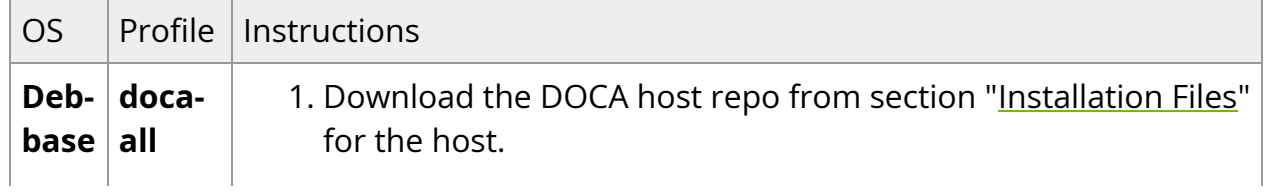

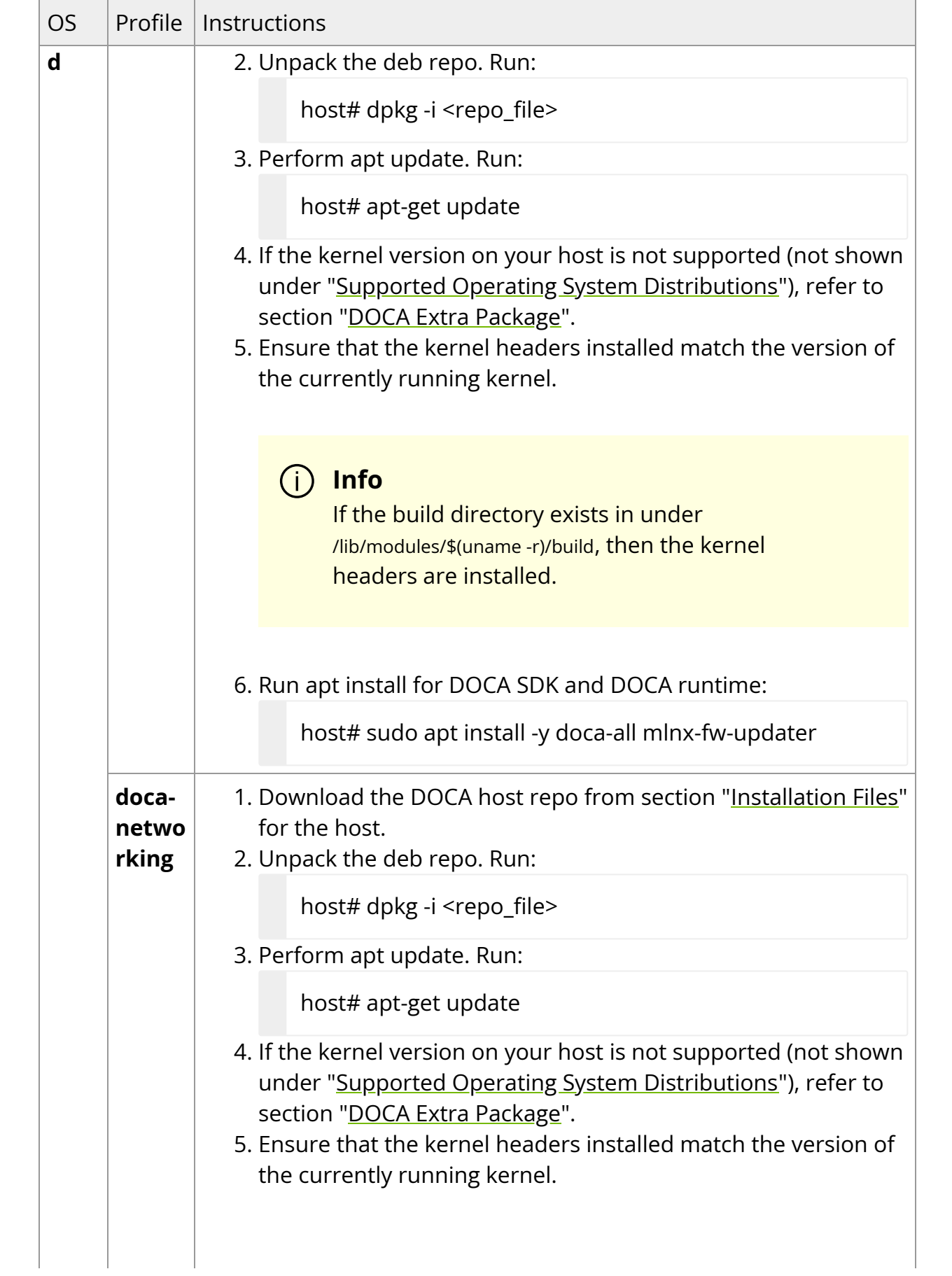

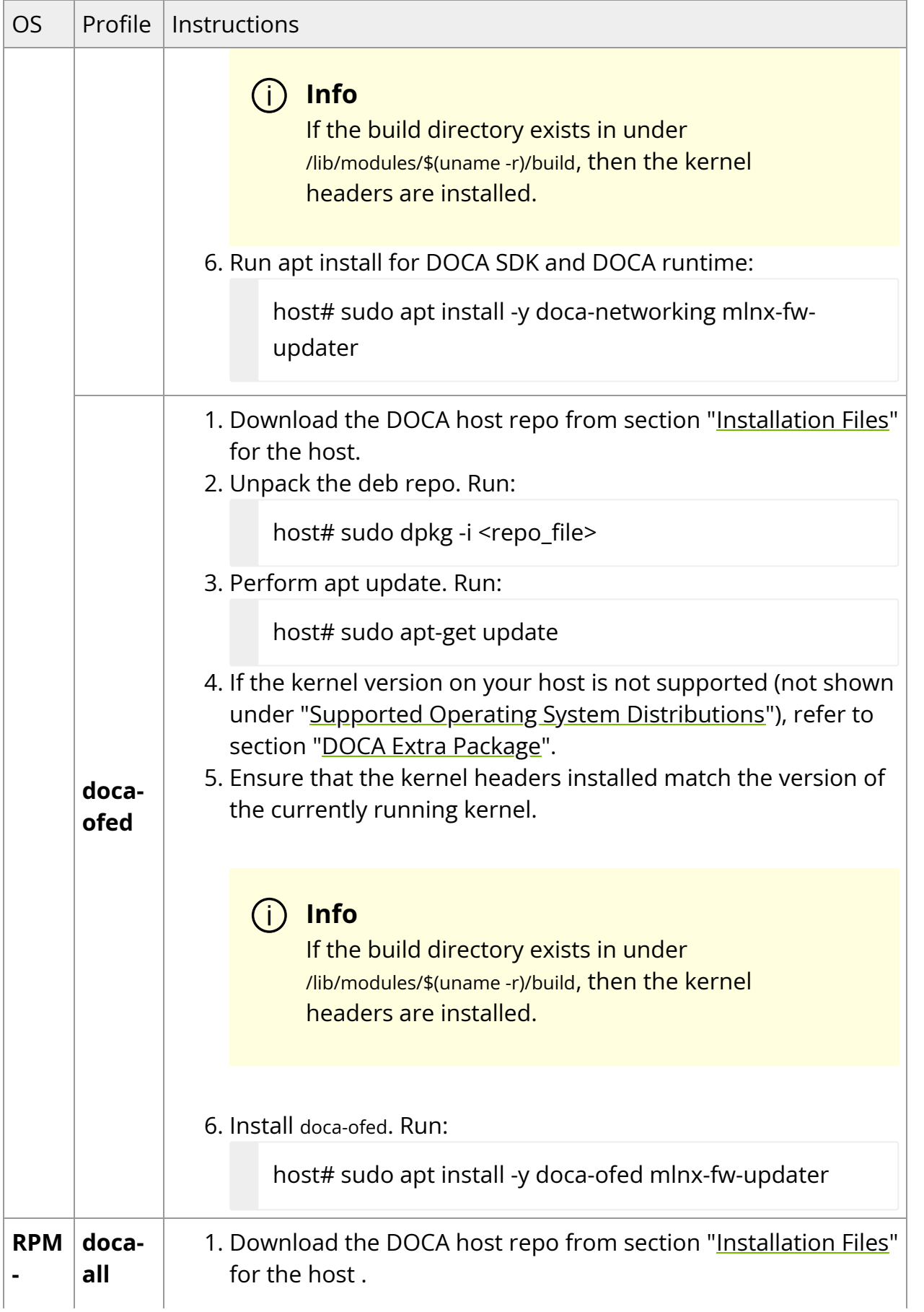

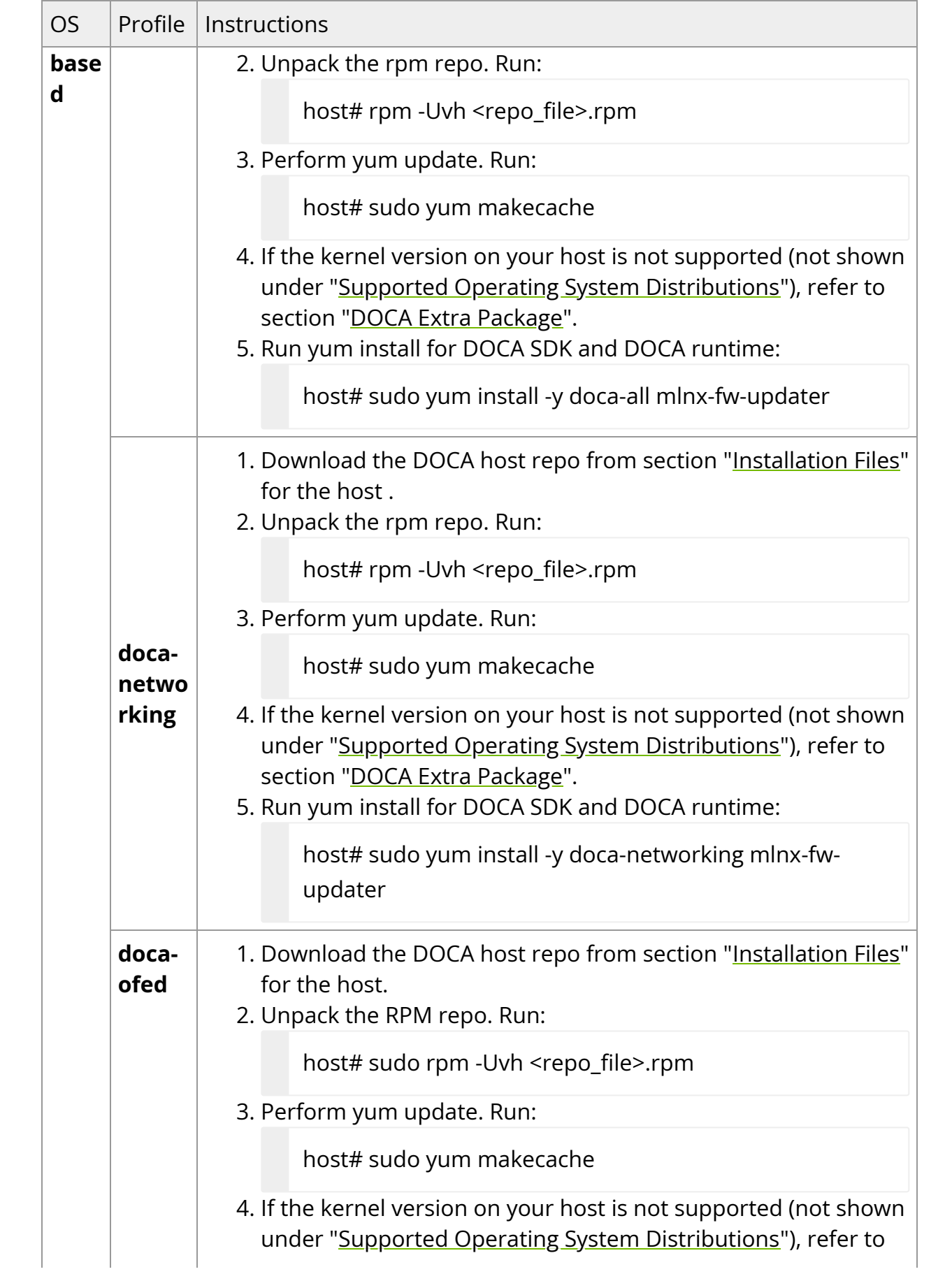

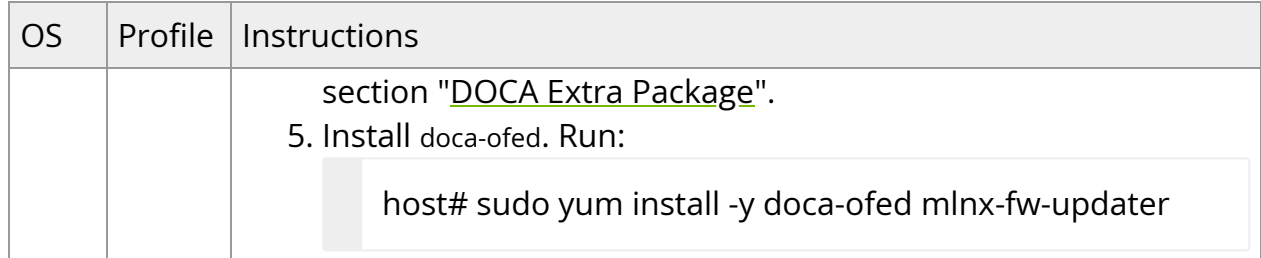

2. Load the drivers:

host# sudo /etc/init.d/openibd restart

3. Initialize MST. Run:

host# sudo mst restart

4. Skip this step if your BlueField Platform is Ethernet only. Please refer to Supported Platforms to learn your Bluefield type.

If you have a VPI-capable BlueField, the default link type of the ports will be configured to IB. To verify your link type, run:

host# sudo mst start host# sudo mlxconfig -d <device-id> -e q | grep -i link\_type Configurations: Default Current Next Boot \* LINK\_TYPE\_P1 IB(1) ETH(2) IB(1) \* LINK\_TYPE\_P2 IB(1) ETH(2) IB(1)

### **Note**

If your BlueField is Ethernet capable only, then the sudo mlxconfig d <device> command will not provide an output.

If the current link type is set to IB, run the following command to change it to Ethernet:

host# sudo mlxconfig -d <device-id> s LINK\_TYPE\_P1=2 LINK\_TYPE\_P2=2

5. Verify that RShim is active.

host# sudo systemctl status rshim

This command is expected to display active (running). If RShim service does not launch automatically, run:

host# sudo systemctl enable rshim host# sudo systemctl start rshim

6. Assign a dynamic IP to tmfifo\_net0 interface (RShim host interface).

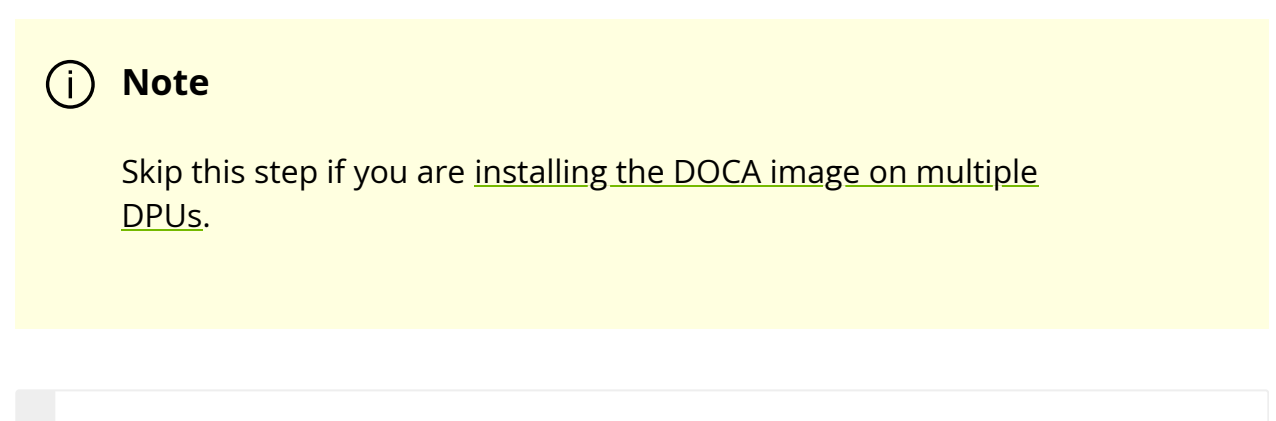

host# ifconfig tmfifo\_net0 192.168.100.1 netmask 255.255.255.252 up

#### **DOCA Extra Package**

If the kernel version on on your host is not supported (not shown under "Supported Operating System Distributions"), two options are available:

- Switch to a compatible kernel.
- Install doca-extra package:

1. Run:

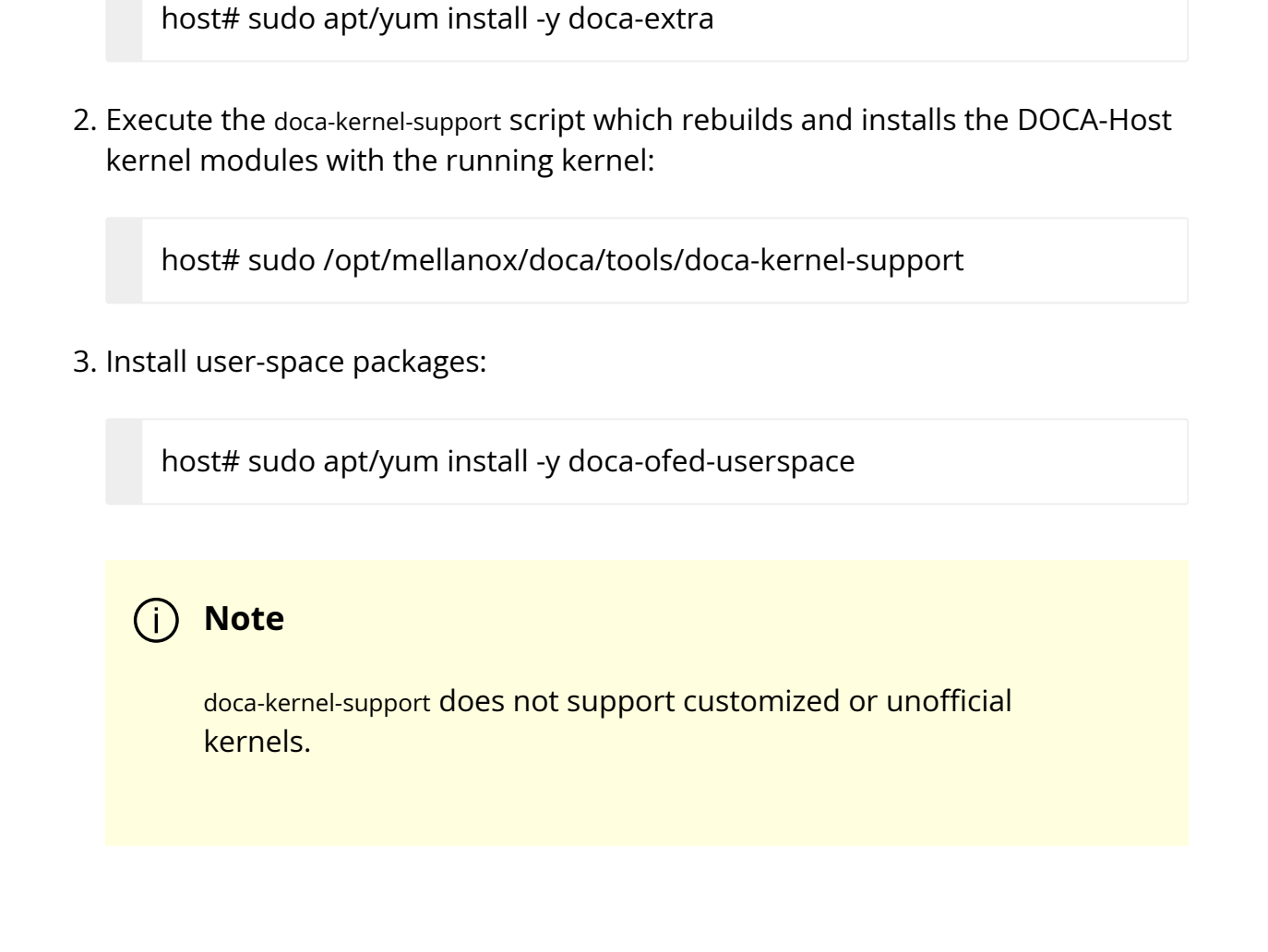

# **Installing Software on DPU**

Users have two options for installing DOCA on BlueField DPU or SuperNIC:

- Upgrading the full DOCA image on BlueField (recommended) this option overwrites the entire boot partition with an Ubuntu 22.04 installation and updates BlueField and NIC firmware.
- Upgrading DOCA local repo package on BlueField this option upgrades DOCA components without overwriting the boot partition. Use this option to preserve configurations or files on BlueField itself.

### **Installing Full DOCA Image on DPU via Host**

### **Warning**

This step overwrites the entire boot partition.

## **Note**

This installation sets up the OVS bridge.

## **Note**

If you are installing DOCA on multiple BlueField platforms, skip to section Installing Full DOCA Image on Multiple BlueField Platforms.

#### **Option 1 – No Pre-defined Password**

### **Note**

To change the default Ubuntu password during the BFB bundle installation, proceed to Option 2.

BFB installation is executed as follows:

host# sudo bfb-install --rshim rshim<N> --bfb <image\_path.bfb>

Where rshim<N> is rshim0 if you only have one Bluefield. You may run the following command to verify:

host# ls -la /dev/ | grep rshim

#### **Option 2 – Set Pre-defined Password**

Ubuntu users can provide a unique password that will be applied at the end of the BlueField BFB bundle installation. This password needs to be defined in a bf.cfg configuration file.

To set the password for the "ubuntu" user:

1. Create password hash. Run:

host# openssl passwd -1 Password: Verifying - Password: \$1\$3B0RIrfX\$TlHry93NFUJzg3Nya00rE1

2. Add the password hash in quotes to the bf.cfg file:

host# sudo vim bf.cfg ubuntu\_PASSWORD='\$1\$3B0RIrfX\$TlHry93NFUJzg3Nya00rE1'

When running the installation command, use the --config flag to provide the file containing the password:

host# sudo bfb-install --rshim rshim<N> --bfb <image\_path.bfb> --config bf.cfg

#### **Note**

Optionally, to upgrade the BlueField integrated BMC firmware using BFB bundle, please provide the current BMC root credentials in a bf.cfg file, as shown in the following:

BMC\_PASSWORD="<root password>" BMC\_USER="root" BMC\_REBOOT="yes"

Unless previously changed, the default BMC root password is 0penBmc.

## **Note**

If --config is not used, then upon first login to the BlueField device, users will be prompted to update the default 'ubuntu' password.

The following is an example of Ubuntu-22.04 BFB bundle installation (Release version may vary in the future).

host# sudo bfb-install --rshim rshim0 --bfb bf-bundle-2.7.0\_24.04\_ubuntu-22.04\_prod.bfb --config bf.cfg Pushing bfb 1.41GiB 0:02:02 [11.7MiB/s] [ <=> ] Collecting BlueField booting status. Press Ctrl+C to stop INFO[PSC]: PSC BL1 START INFO[BL2]: start INFO[BL2]: boot mode (rshim) INFO[BL2]: VDDQ: 1120 mV INFO[BL2]: DDR POST passed INFO[BL2]: UEFI loaded INFO[BL31]: start INFO[BL31]: lifecycle GA Secured INFO[BL31]: VDD: 850 mV INFO[BL31]: runtime INFO[BL31]: MB ping success INFO[UEFI]: eMMC init

INFO[UEFI]: eMMC probed INFO[UEFI]: UPVS valid INFO[UEFI]: PMI: updates started INFO[UEFI]: PMI: total updates: 1 INFO[UEFI]: PMI: updates completed, status 0 INFO[UEFI]: PCIe enum start INFO[UEFI]: PCIe enum end INFO[UEFI]: UEFI Secure Boot INFO[UEFI]: PK configured INFO[UEFI]: Redfish enabled INFO[UEFI]: exit Boot Service INFO[MISC]: Found bf.cfg INFO[MISC]: Ubuntu installation started INFO[MISC]: Installing OS image INFO[MISC]: Changing the default password for user ubuntu INFO[MISC]: Ubuntu installation completed INFO[MISC]: Updating NIC firmware... INFO[MISC]: NIC firmware update done INFO[MISC]: Installation finished

To verify the BlueField has completed booting up, allow additional 90 seconds then perform the following:

host# sudo cat /dev/rshim<N>/misc ... INFO[MISC]: Linux up INFO[MISC]: DPU is ready

### **Installing Full DOCA Image on Multiple BlueField Platforms**

On a host with multiple BlueField devices, the BFB image can be installed on all of them using the multi-bfb-install [script](https://developer.nvidia.com/downloads/networking/secure/doca-sdk/doca_2.0.2/doca_202_b37/multi-bfb-install/).

host# ./multi-bfb-install --bfb <image\_path.bfb> --password <password>

This script detects the number of RShim devices and configures them statically.

- For Ubuntu the script creates a configuration file /etc/netplan/20-tmfifo.yaml
- For CentOS/RH 8.0 and 8.2 the script installs the bridge-utils package to use the brctl command, creates the tm-br bridge, and connects all RShim interfaces to it

After the installation is complete, the configuration of the bridge and each RShim interface can be observed using ifconfig. The expected result is to see the IP on the tm-br bridge configured to 192.168.100.1 with subnet 255.255.255.0.

**Note** To log into BlueField with rshim0, run: For each RShim after that, add 1 to the fourth octet of the IP address (e.g., ubuntu@192.168.100.3 for rshim1, ubuntu@192.168.100.4 for rshim2, etc). ssh ubuntu@192.168.100.2

The script burns a new MAC address to each BlueField and configures a new IP, 192.168.100.x, as described earlier.

#### **Installing DOCA Local Repo Package on BlueField**

## **Note**

If you have already installed BlueField image, be aware that the DOCA SDK, Runtime, and Tools are already contained in the BFB, and this

installation is not mandatory. If you have not installed the BlueField image and wish to update DOCA Local Repo package, proceed with the following procedure.

## **Note**

Before installing DOCA on the target BlueField, make sure the out-ofband interface (mgmt) is connected to the internet.

- 1. Download the DOCA SDK and DOCA Runtime package from section Installation Files.
- 2. Copy deb repo package into BlueField. Run:

host# sudo scp -r doca-repo-aarch64-ubuntu2204-local\_<version>\_arm64.deb ubuntu@192.168.100.2:/tmp/

3. Unpack the deb repo. Run:

dpu# sudo dpkg -i doca-dpu-repo-ubuntu2204-local\_<version>\_arm64.deb

4. Run apt update.

dpu# sudo apt-get update

5. Run apt install for DOCA Runtime and DOCA SDK:

dpu# sudo apt install doca-runtime doca-sdk

# **Upgrading Firmware**

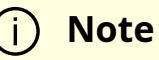

This operation is only required if the user skipped NIC firmware update during BFB bundle installation using the parameter WITH\_NIC\_FW\_UPDATE=no in the bf.cfg file.

This section explains how to update the NIC firmware on a DOCA installed BlueField OS.

**Note**

If multiple BlueFields are installed, the following steps must be performed on all of them after BFB installation.

An up-to-date NIC firmware image is provided in BlueField BFB bundle and copied to the BlueField filesystem during BFB installation.

To upgrade firmware in the BlueField Arm OS:

1. SSH to your BlueField Arm OS by any means available.

The following instructions enable to login to the BlueField Arm OS from the host OS over the RShim virtual interface, tmfifo\_net<N> and do not require LAN connectivity with the BlueField OOB network port.

### **Note**

This operation can be performed over the host's tmfifo\_net0 IPv4, 192.168.100.1 (preconfigured) with BlueField Arm OS at 192.168.100.2 (default).

If multiple BlueField DPUs were updated using the multi-bfb-install script, as explained above, then each target BlueField OS IPv4 address changes in its last octate according to the underlaying RShim interface number: 192.168.100.3 for rshim1, 192.168.100.4 for rshim2, etc.

The default credentials for Ubuntu are as follows:

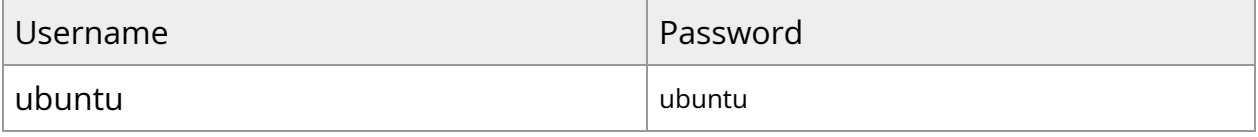

For example, to log into BlueField Arm OS over IPv6:

host]# systemctl restart rshim // Wait 10 seconds host]# ssh -6 fe80::21a:caff:feff:ff01%tmfifo\_net<N> Password: <configured-password>

2. Upgrade firmware in BlueField. Run:

dpu# sudo /opt/mellanox/mlnx-fw-updater/mlnx\_fw\_updater.pl --force-fwupdate

Example output:

Device #1: ---------- Device Type: BlueField-2 [...] Versions: Current Available FW <Old\_FW> <New\_FW>

3. For the firmware upgrade to take effect perform a [BlueField system reboot](https://docs.nvidia.com//doca/sdk/NVIDIA+BlueField+Reset+and+Reboot+Procedures#src-2799458725_id-.NVIDIABlueFieldResetandRebootProceduresv2.7.0-BlueFieldSystemReboot).

# **Post-installation Procedure**

1. Restart the driver. Run:

host# sudo /etc/init.d/openibd restart Unloading HCA driver: [ OK ] Loading HCA driver and Access Layer: [ OK ]

2. Configure the physical function (PF) interfaces.

host# sudo ifconfig <interface-1> <network-1/mask> up host# sudo ifconfig <interface-2> <network-2/mask> up

For example:

host# sudo ifconfig p2p1 192.168.200.32/24 up host# sudo ifconfig p2p2 192.168.201.32/24 up

Pings between the source and destination should now be operational.

# **Upgrading BlueField Using Standard Linux Tools**

This dpu-upgrade procedure enables upgrading DOCA components using standard Linux tools (e.g., apt update and yum update). This process utilizes native package manager repositories to upgrade DPUs without the need for a full installation, and has the following benefits :

- Only updates components that include modifications
	- Configurable user can select specific components (e.g., UEFI-ATF, NIC-FW)
- Includes upgrade of:
	- DOCA drivers and libraries
	- DOCA reference applications
	- BSP (UEFI/ATF) upgrade while maintaining the configuration
	- NIC firmware upgrade while maintaining the configuration
- Does not:
	- Impact user binaries
	- Upgrade non-Ubuntu OS kernels
	- Upgrade DPU BMC firmware
- After completion of DPU upgrade:
	- o If NIC firmware was not updated, perform DPU Arm reset (software reset / reboot DPU)
	- o If NIC firmware was updated, perform firmware reset (mlxfwreset) or perform a graceful shutdown and power cycle

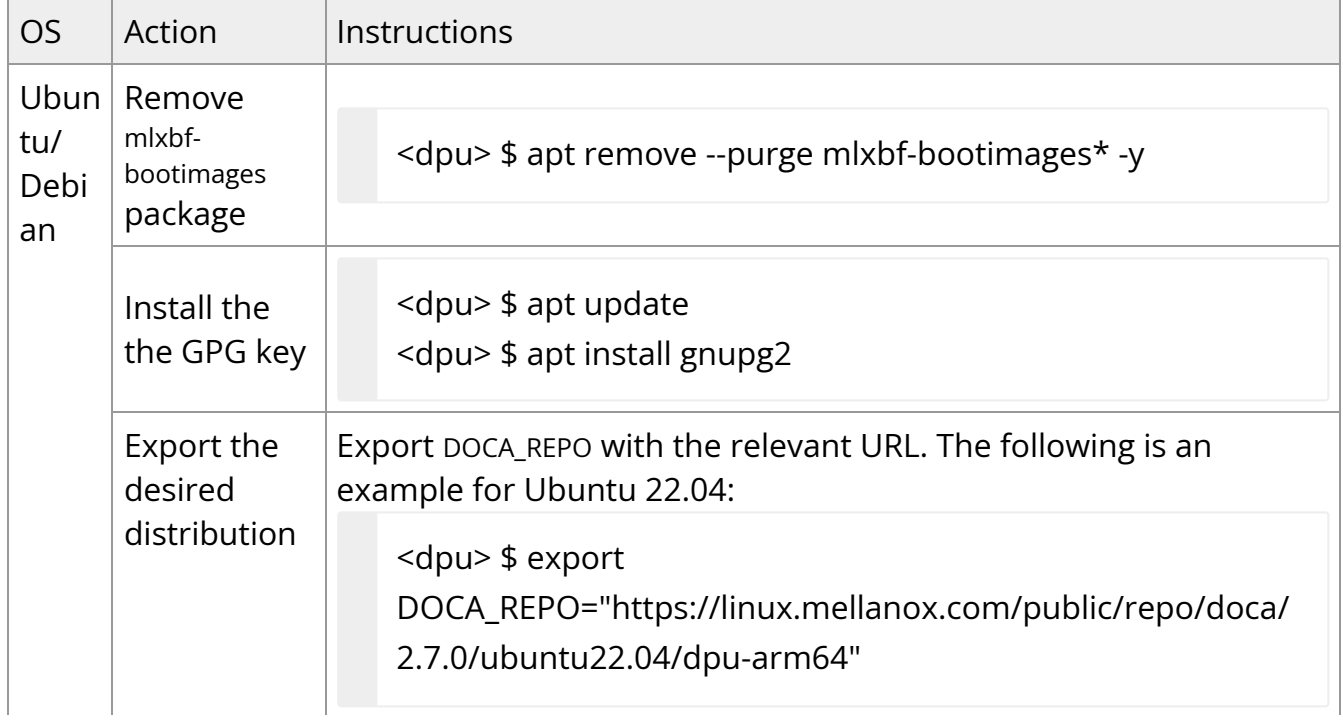
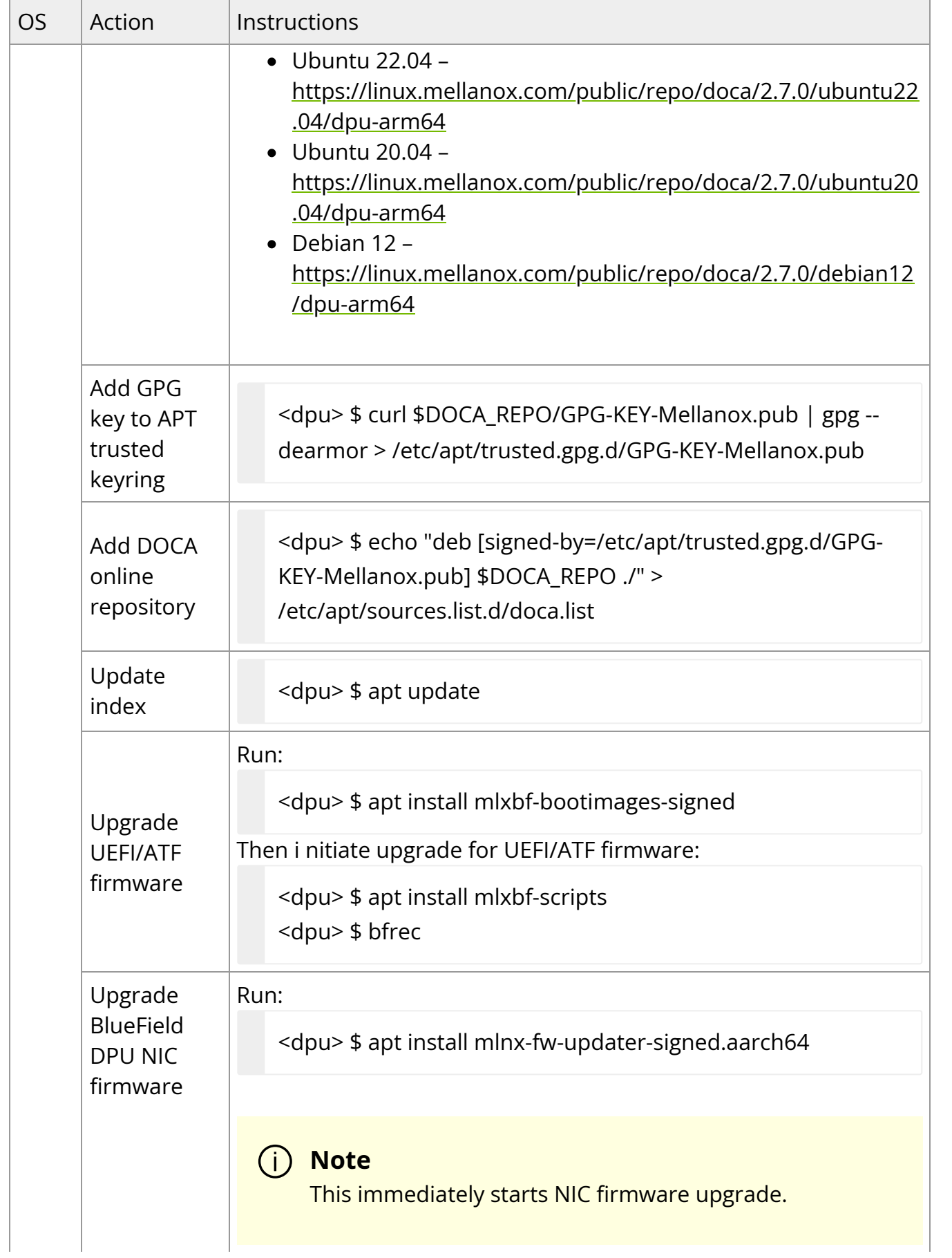

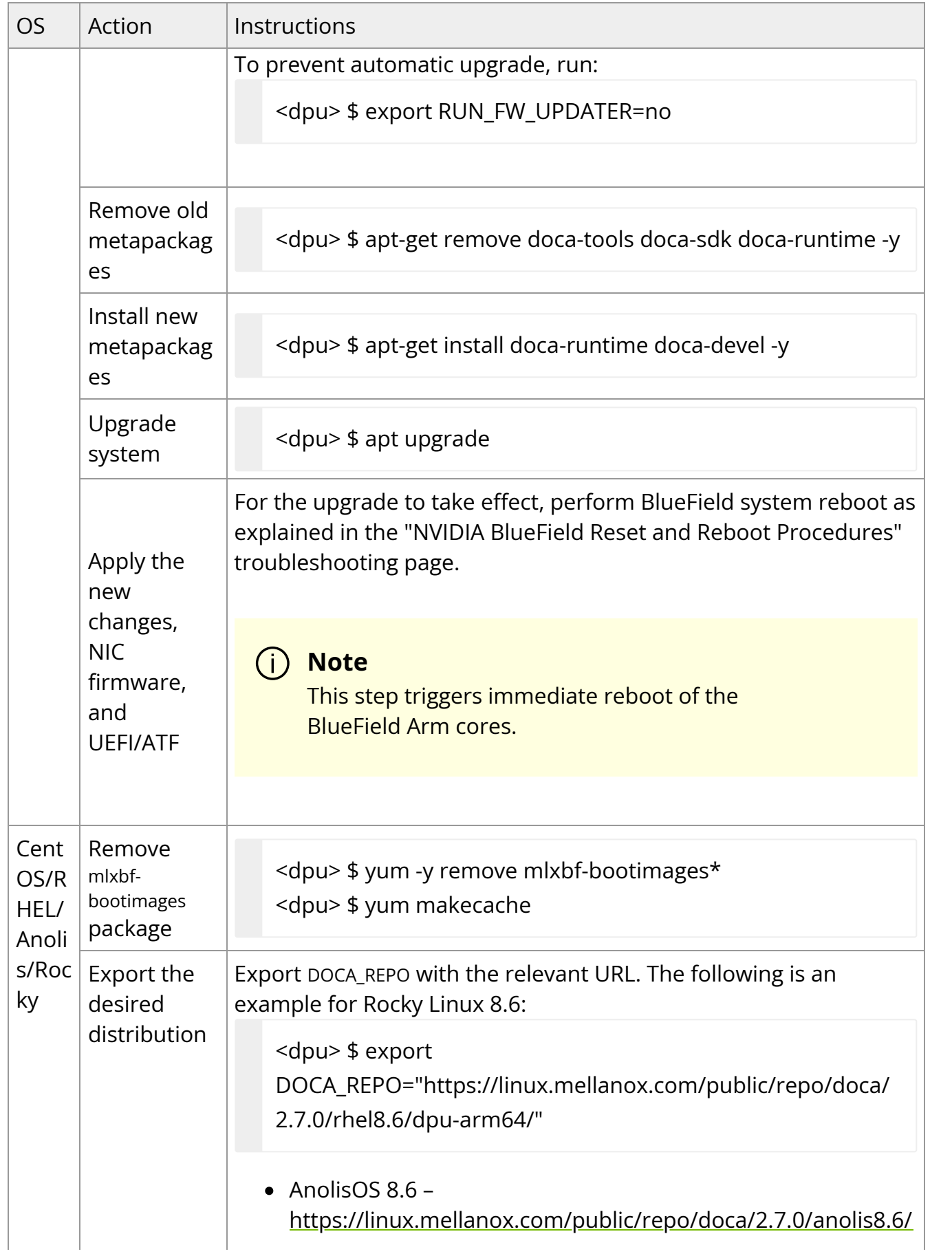

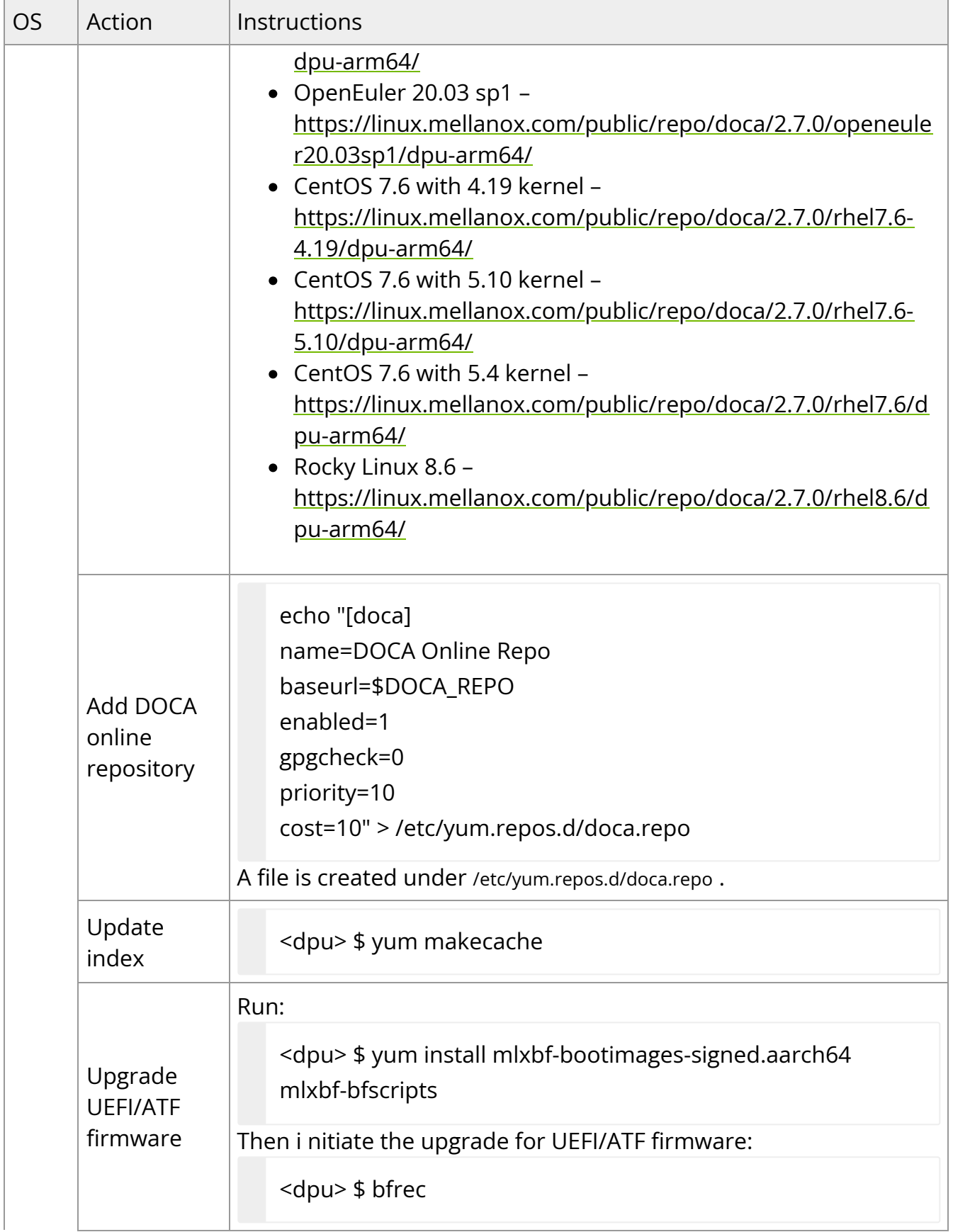

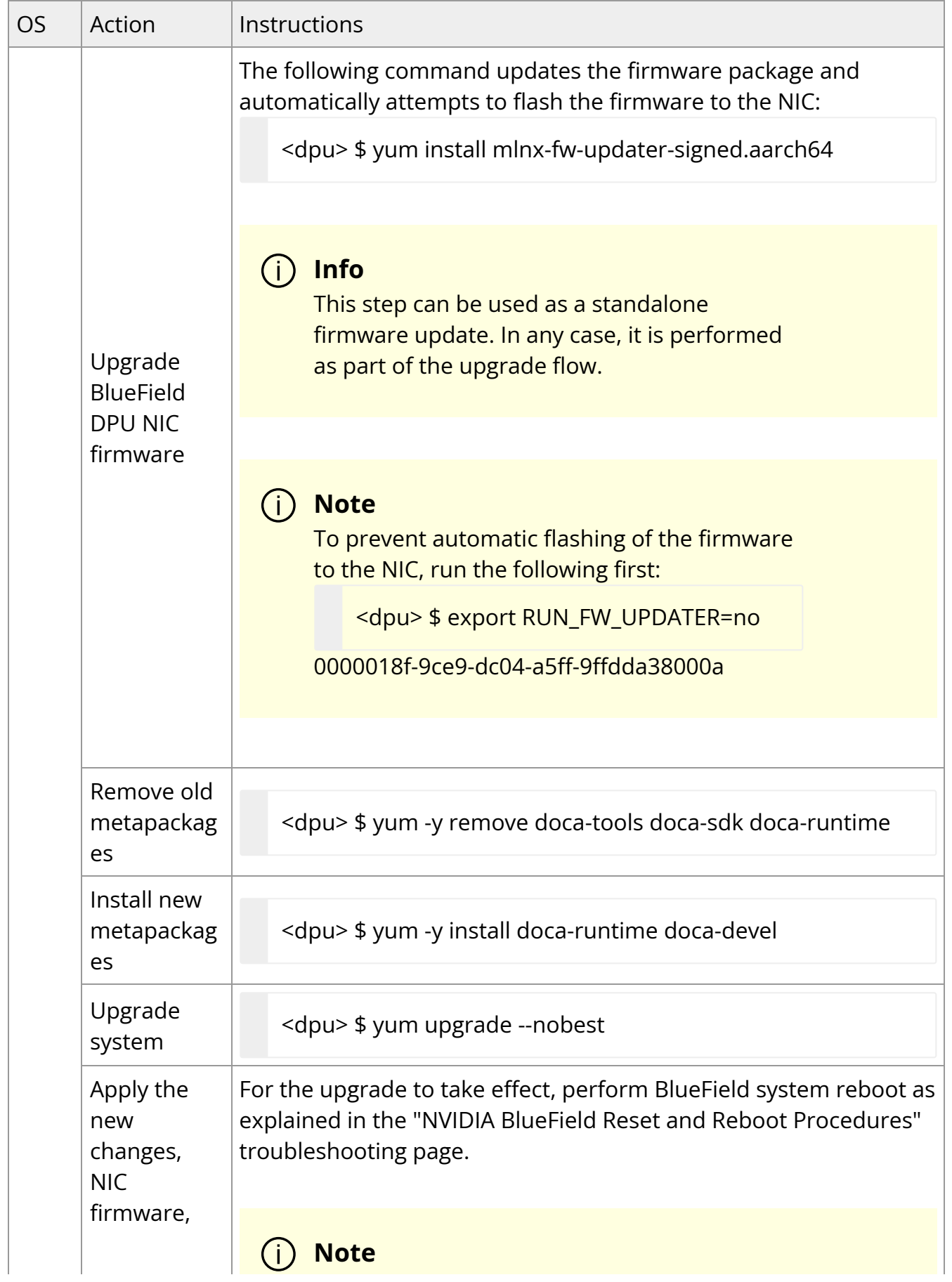

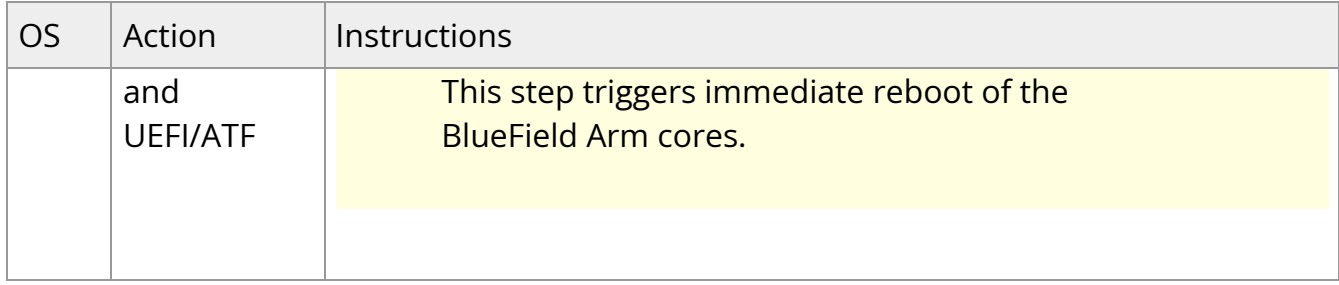

## **Building Your Own BFB Installation Image**

Users wishing to build their own customized BlueField OS image can use the BFB build environment. Please refer to the bfb-build project in [this GitHub webpage](https://github.com/Mellanox/bfb-build/) for more information.

#### **Note**

For a customized BlueField OS image to boot on the UEFI secureboot-enabled BlueField (default BlueField secure boot setting), the OS must be either signed with an existing key in the UEFI DB (e.g., the Microsoft key), or UEFI secure boot must be disabled. Please refer to the "Secure Boot" page under *[NVIDIA BlueField DPU Platform Operating](https://docs.nvidia.com/networking/dpu-doca/index.html#dpu-os) [System Documentation](https://docs.nvidia.com/networking/dpu-doca/index.html#dpu-os)* for more details.

## **Setting Up Build Environment for Developers**

For full instructions about setting up a development environment, refer to the [NVIDIA](https://docs.nvidia.com//doca/sdk/NVIDIA+DOCA+Developer+Guide) [DOCA Developer Guide](https://docs.nvidia.com//doca/sdk/NVIDIA+DOCA+Developer+Guide).

## **Additional SDKs for DOCA**

## **Installing CUDA on NVIDIA Converged Accelerator**

NVIDIA® CUDA® is a parallel computing platform and programming model developed by NVIDIA for general computing GPUs.

This section details the necessary steps to set up CUDA on your environment. This section assumes that a BFB image has already been installed on your environment. To install CUDA on your converged accelerator:

- 1. Download and install the latest NVIDIA Data Center GPU driver.
- 2. Download and install CUDA

**Note**

The CUDA version tested to work with DOCA SDK is 11.8.0.

#### **Note**

Downloading CUDA includes the latest NVIDIA Data Center GPU driver and CUDA toolkit. For more information about CUDA and driver compatibility, refer to the [NVIDIA CUDA Toolkit Release Notes.](https://docs.nvidia.com/cuda/cuda-toolkit-release-notes/index.html)

#### **Configuring Operation Mode**

There are two modes that the NVIDIA Converged Accelerator may operate in:

- Standard mode (default) the BlueField and the GPU operate separately
- BlueField-X mode the GPU is exposed to BlueField and is no longer visible on the host

To verify which mode the system is operating in, run:

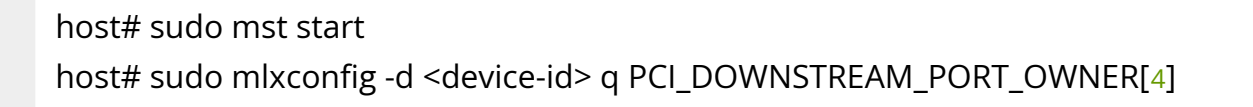

#### **Note**

To learn your BlueField Platform's device ID, refer to section "Determining BlueField Device ID".

Standard mode output:

Device #1: […] Configurations: Next Boot PCI\_DOWNSTREAM\_PORT\_OWNER[4] DEVICE\_DEFAULT(0)

BlueField-X mode output:

Device #1: […] Configurations: Next Boot PCI\_DOWNSTREAM\_PORT\_OWNER[4] EMBEDDED\_CPU(15)

To configure BlueField-X mode, run:

host# mlxconfig -d <device-id> s PCI\_DOWNSTREAM\_PORT\_OWNER[4]=0xF

To configure standard mode, run:

host# mlxconfig -d <device-id> s PCI\_DOWNSTREAM\_PORT\_OWNER[4]=0x0

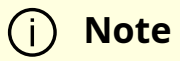

To learn your BlueField Platform's device ID, refer to section "Determining BlueField Device ID".

Power cycle is required for configuration to take effect. For power cycle the host run:

host# ipmitool power cycle

#### **Downloading and Installing CUDA Toolkit and Driver**

This section details the necessary steps to set up CUDA on your environment. It assumes that a BFB image has already been installed on your environment.

1. Install CUDA by visiting the [CUDA Toolkit Downloads](https://developer.nvidia.com/cuda-downloads?target_os=Linux&target_arch=arm64-sbsa&Compilation=Native&Distribution=Ubuntu&target_version=20.04&target_type=deb_local) webpage.

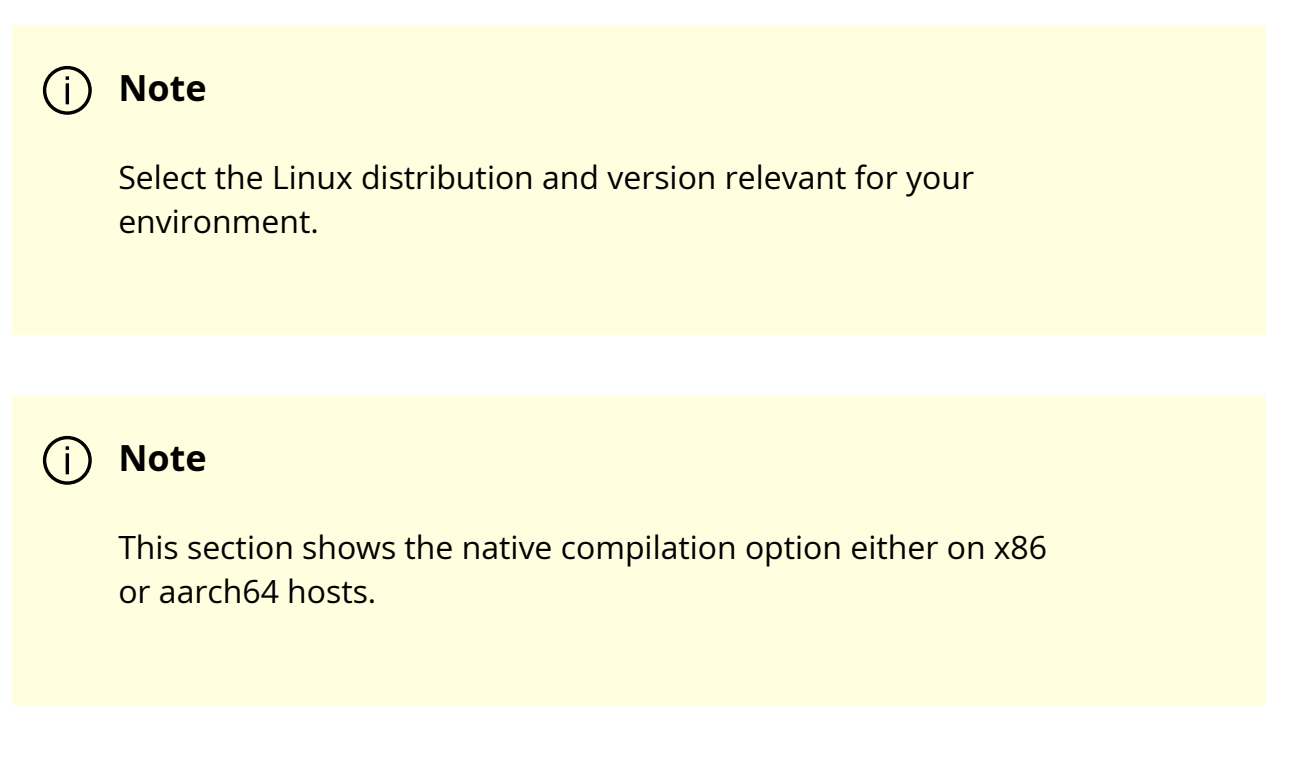

2. Test that the driver installation completed successfully. Run:

dpu# nvidia-smi

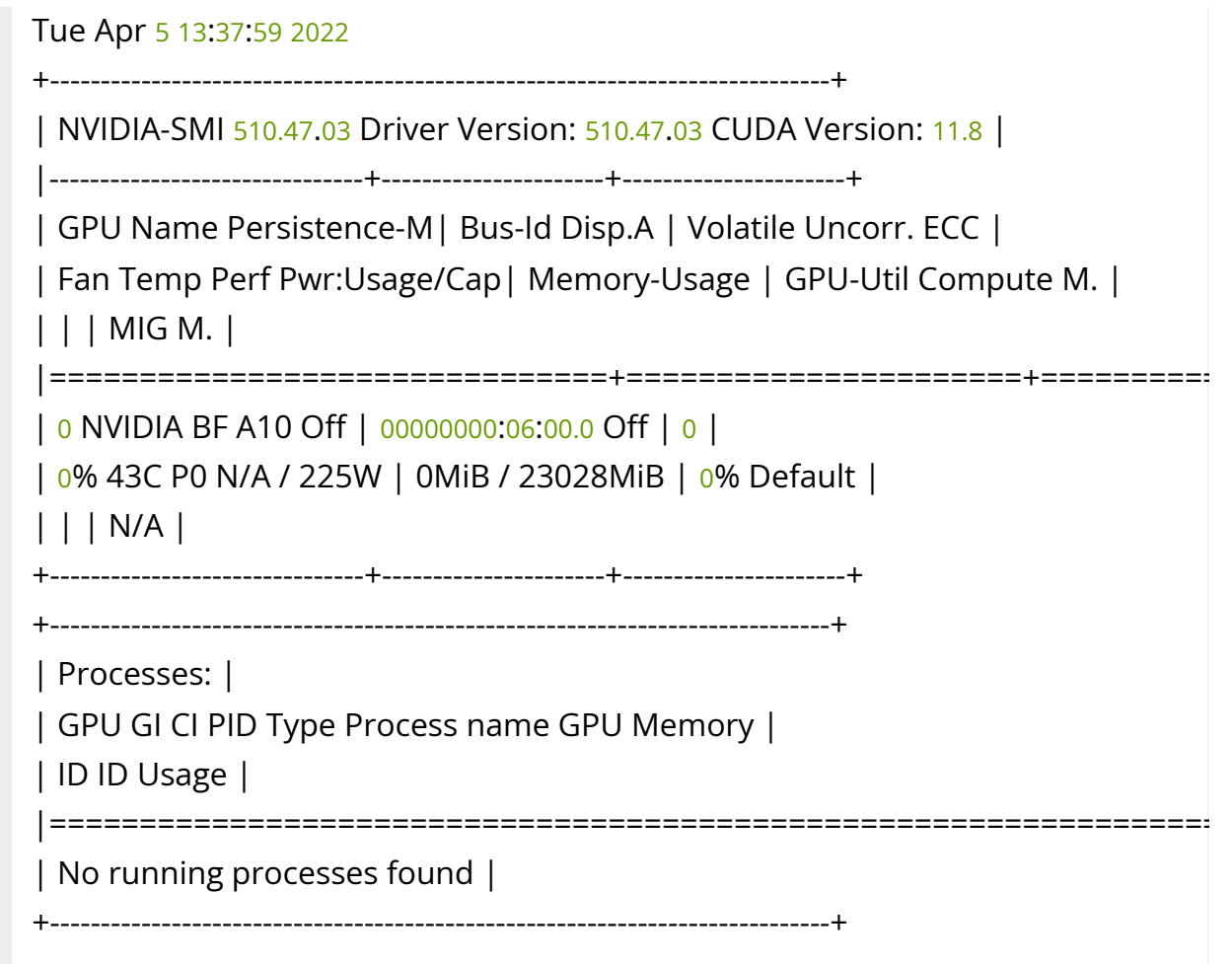

- 3. Verify that the installation completed successfully.
	- 1. Download CUDA samples repo. Run:

dpu# git clone https://github.com/NVIDIA/cuda-samples.git

2. Build and run vectorAdd CUDA sample. Run:

dpu# cd cuda-samples/Samples/0\_Introduction/vectorAdd dpu# make dpu# ./vectorAdd

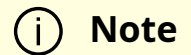

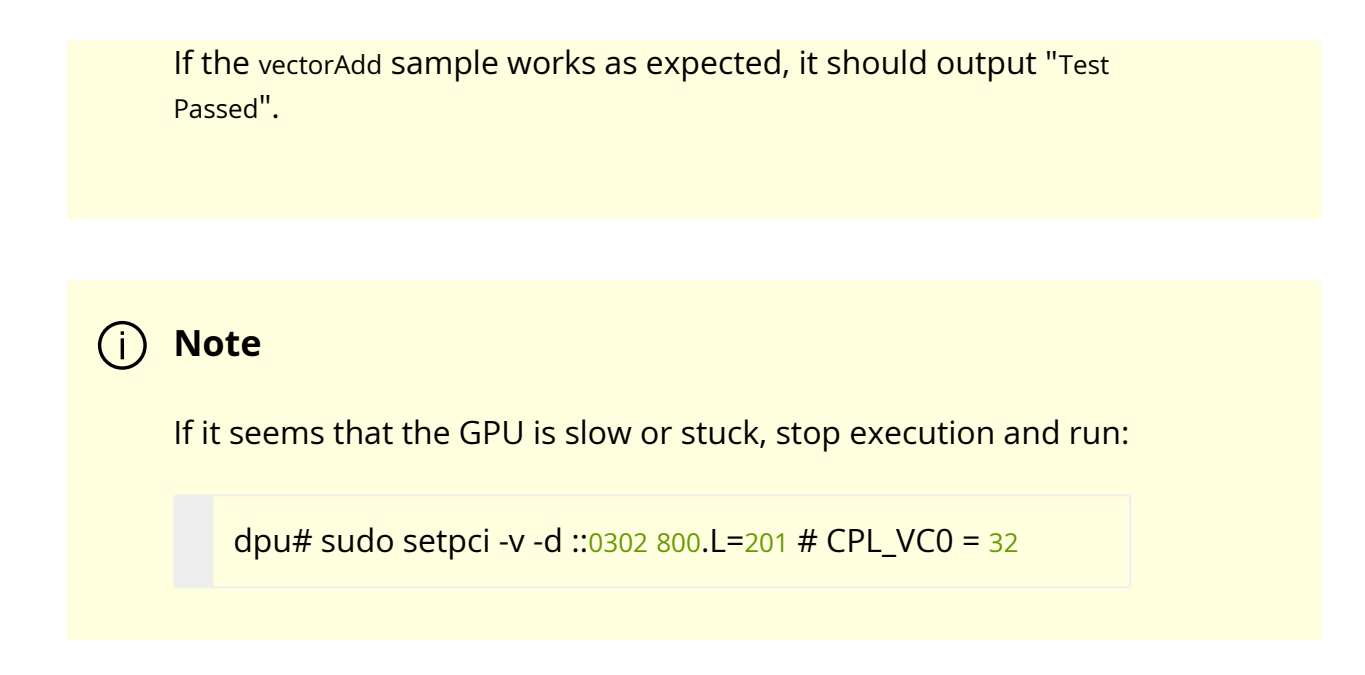

#### **GPUDirect RDMA**

For information on GPUDirect RMDA and more, refer to **DOCA GPUNetIO** documentation.

## **Installing Rivermax on BlueField**

NVIDIA Rivermax offers a unique IP-based solution for any media and data streaming use case.

This section provides the steps to install Rivermax assuming that a BFB image has already been installed on your environment.

#### **Downloading Rivermax Driver**

- 1. Navigate to the <u>NVIDIA Rivermax SDK</u> product page.
- 2. Register to be able to download the driver package using the JOIN button at the top of the page.
- 3. D ownload the appropriate driver package according to your BFB under the "Linux" subsection. For example, for Ubuntu 22.04 BFB, download rivermax\_ubuntu2204\_<version>.tar.gz.

#### **Installing Rivermax Driver**

1. Copy the .tgz file to BlueField:

host# sudo scp -r rivermax\_ubuntu2204\_<version>.tar.gz ubuntu@192.168.100.2:/tmp/

2. Extract the Rivermax file:

dpu# sudo tar xzf rivermax\_ubuntu2204\_<version>.tar.gz

3. Install the Rivermax driver package:

dpu# cd <rivermax-version>/Ubuntu.22.04/deb-dist/aarch64/ dpu# sudo dpkg -i rivermax\_<version>.deb

#### **Installing Rivermax Libraries from DOCA**

Rivermax libraries are compatibles with DOCA components and can be found inside the doca-dpu-repo.

1. Unpack the doca-dpu-repo:

dpu# sudo dpkg -i doca-dpu-repo-ubuntu2204-local\_<version>\_arm64.deb

2. Run apt update:

dpu# sudo apt-get update

3. Install the Rivermax libraries:

dpu# sudo apt install doca-rmax-libs

dpu# sudo apt install libdoca-rmax-libs-dev

For additional details and guidelines, please visit the [NVIDIA Rivermax SDK](https://developer.nvidia.com/networking/rivermax) product page.

## **Info**

For questions, comments, and feedback, please contact us at [DOCA-](mailto:DOCA-Feedback@exchange.nvidia.com)[Feedback@exchange.nvidia.com](mailto:DOCA-Feedback@exchange.nvidia.com).

## **NVIDIA DOCA Developer Guide**

This guide details the recommended steps to set up an NVIDIA DOCA development environment.

## **Introduction**

This guide is intended for software developers aiming to modify existing NVIDIA DOCA applications or develop their own DOCA-based software.

Instructions for installing DOCA on the NVIDIA® BlueField® Networking Platform (i.e., DPU or SuperNIC) can be found in the *[NVIDIA DOCA Installation Guide for Linux](https://docs.nvidia.com//doca/sdk/NVIDIA+DOCA+Installation+Guide+for+Linux)*.

This guide focuses on the recommended flow for developing DOCA-based software, and will address the following scenarios:

- BlueField is accessible and can be used during the development and testing process
	- o Working within a development container
- BlueField is inaccessible, and the development happens on the host or on a different server
- o Cross-compilation from the host
- Working within a development container on top of QEMU running on the host

It is recommended to follow the instructions for the first scenario, leveraging BlueField during the development and testing process.

This guide recommends using DOCA's development container during the development process on BlueField Platforms or on the host. Deploying development containers allows multiple developers to work simultaneously on the same device (host or BlueField Platform) in an isolated manner and even across multiple different DOCA SDK versions. This can allow multiple developers to work on the BlueField Platform itself, for example, without needing to have a dedicated BlueField per developer.

Another benefit of this container-based approach is that the development container allows developers to create and test their DOCA-based software in a user-friendly environment that comes pre-shipped with a set of handy development tools. The development container is focused on improving the development experience and is designed for that purpose, whereas the BlueField software is meant to be an efficient runtime environment for DOCA products.

### **Info**

For questions, comments, and feedback, please contact us at [DOCA-](mailto:DOCA-Feedback@exchange.nvidia.com)[Feedback@exchange.nvidia.com](mailto:DOCA-Feedback@exchange.nvidia.com).

## **Developing Using BlueField Networking Platform**

## **Setup**

DOCA's base image containers include a DOCA development container for the BlueField (doca:devel) which can be found on [NGC](https://catalog.ngc.nvidia.com/orgs/nvidia/teams/doca/containers/doca). It is recommended to deploy this container on top of BlueField when preparing a development setup.

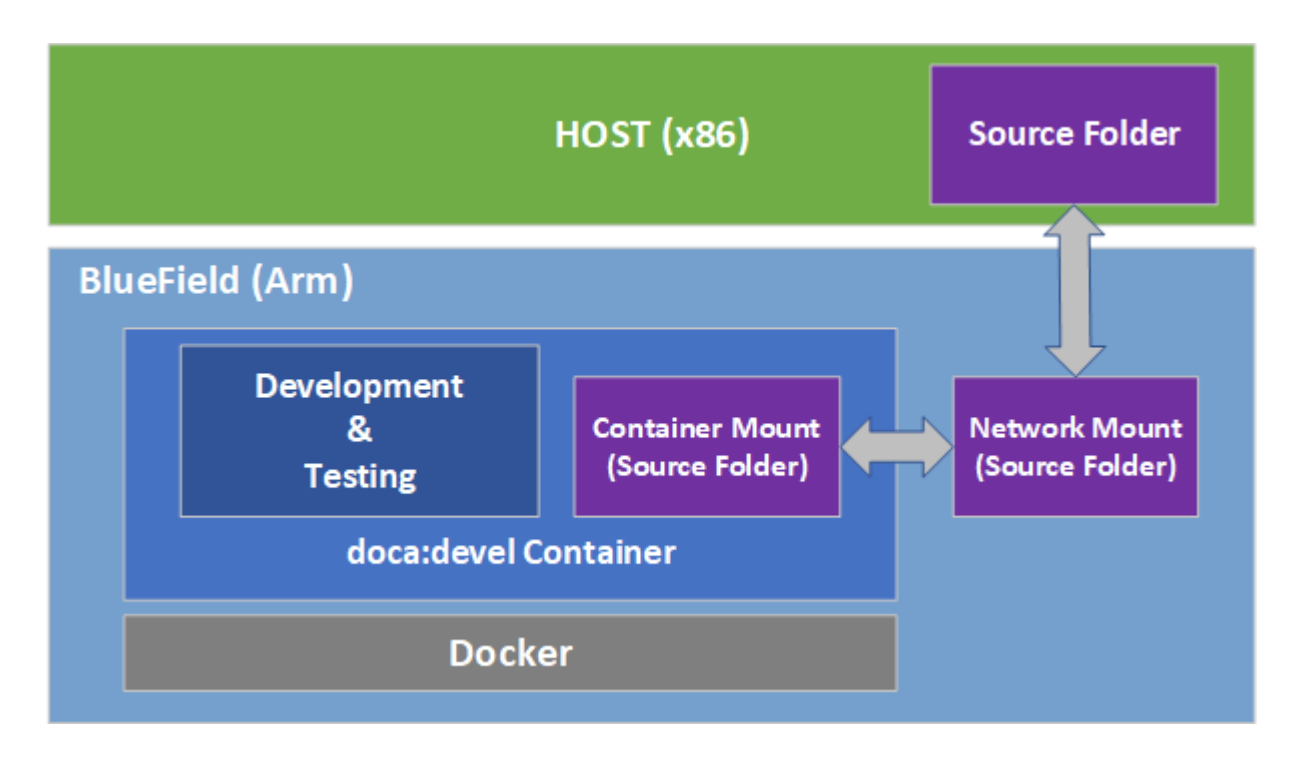

The recommended approach for working using DOCA's development container on top of the BlueField, is by using [docker](https://www.docker.com/), which is already included in the supplied BFB image.

1. Make sure the docker service is started. Run:

sudo systemctl daemon-reload sudo systemctl start docker

- 2. Pull the container image:
	- 1. Visit the [NGC page](https://catalog.ngc.nvidia.com/orgs/nvidia/teams/doca/containers/doca) of the DOCA base image.
	- 2. Under the "Tags" menu, select the desired development tag for BlueField.
	- 3. The container tag for the docker pull command is copied to your clipboard once selected. Example docker pull command using the selected tag:

sudo docker pull nvcr.io/nvidia/doca/doca:1.5.1-devel

3. Once loaded locally, you may find the image's ID using the following command:

sudo docker images

Example output:

REPOSITORY TAG IMAGE ID CREATED SIZE nvcr.io/nvidia/doca/doca 1.5.1-devel 931bd576eb49 10 months ago 1.49GB

4. Run the docker image:

sudo docker run -v <source-code-folder>:/doca\_devel -v /dev/hugepages:/dev/hugepages --privileged --net=host -it <image-name/ID>

For example, to map a source folder named my\_sources into the same container tag from the example above, the command should look like this:

sudo docker run -v my\_sources:/doca\_devel -v /dev/hugepages:/dev/hugepages --privileged --net=host -it nvcr.io/nvidia/doca/doca:1.5.1-devel

After running the command, you get a shell inside the container where you can build your project using the regular build commands:

From the container's perspective, the mounted folder will be named /doca\_devel

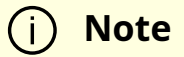

Make sure to map a folder with write privileges to everyone. Otherwise, the docker would not be able to write the output files to it.

- --net=host ensures the container has network access, including visibility to SFs and VFs as allocated on BlueField
- -v /dev/hugepages:/dev/hugepages ensures that allocated huge pages are accessible to the container

## **Development**

It is recommended to do the development within the doca:devel container. That said, some developers prefer different integrated development environments (IDEs) or development tools, and sometimes prefer working using a graphical IDE until it is time to compile the code. As such, the recommendation is to mount a network share to BlueField (refer to [NVIDIA DOCA DPU CLI](https://docs.nvidia.com//doca/sdk/NVIDIA+DOCA+DPU+CLI) for more information) and to the container.

#### **Note**

Having the same code folder accessible from the IDE and the container helps prevent edge cases where the compilation fails due to a typo in the code, but the typo is only fixed locally within the container and not propagated to the main source folder.

## **Testing**

The container is marked as "privileged", hence it can directly access the hardware capabilities of the BlueField Platform. This means that once the tested program compiles successfully, it can be directly tested from within the container without the need to copy it to BlueField and running it there.

## **Publishing**

Once the program passes the testing phase, it should be prepared for deployment. While some proof-of-concept (POC) programs are just copied "as-is" in their binary form, most deployments will probably be in the form of a package (.deb/.rpm) or a container.

Construction of the binary package can be done as-is inside the current doca:devel container, or as part of a CI pipeline that will leverage the same development container as part of it.

For the construction of a container to ship the developed software, it is recommended to use a [multi-staged build](https://docs.docker.com/develop/develop-images/multistage-build/) that ships the software on top of the runtime-oriented DOCA base images:

- doca:base-rt slim DOCA runtime environment
- doca:full-rt full DOCA runtime environment similar to the BlueField image

The runtime DOCA base images, alongside more details about their structure, can be found under the same [NGC page](https://catalog.ngc.nvidia.com/orgs/nvidia/teams/doca/containers/doca) that hosts the doca: devel image.

For a multi-staged build, it is recommended to compile the software inside the doca:devel container, and later copy it to one of the runtime container images. All relevant images must be pulled directly from NGC (using docker pull) to the container registry of BlueField.

## **Developing Without BlueField Networking Platform**

If the development process needs to be done without access to a BlueField Platform, the recommendation is to use a QEMU-based deployment of a container on top of a regular x86 server. The development container for the host will be the same doca:devel image we mentioned previously.

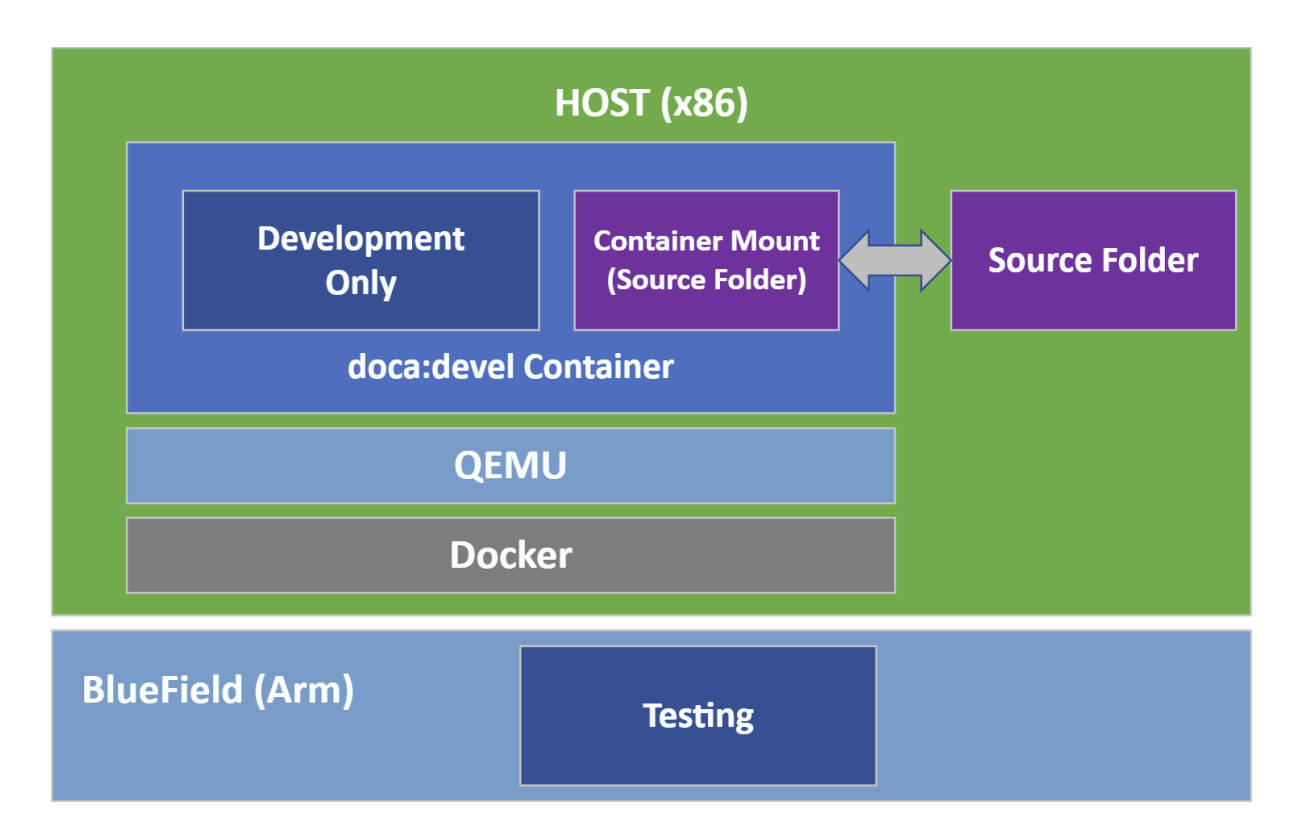

### **Setup**

1. Make sure Docker is installed on your host. Run:

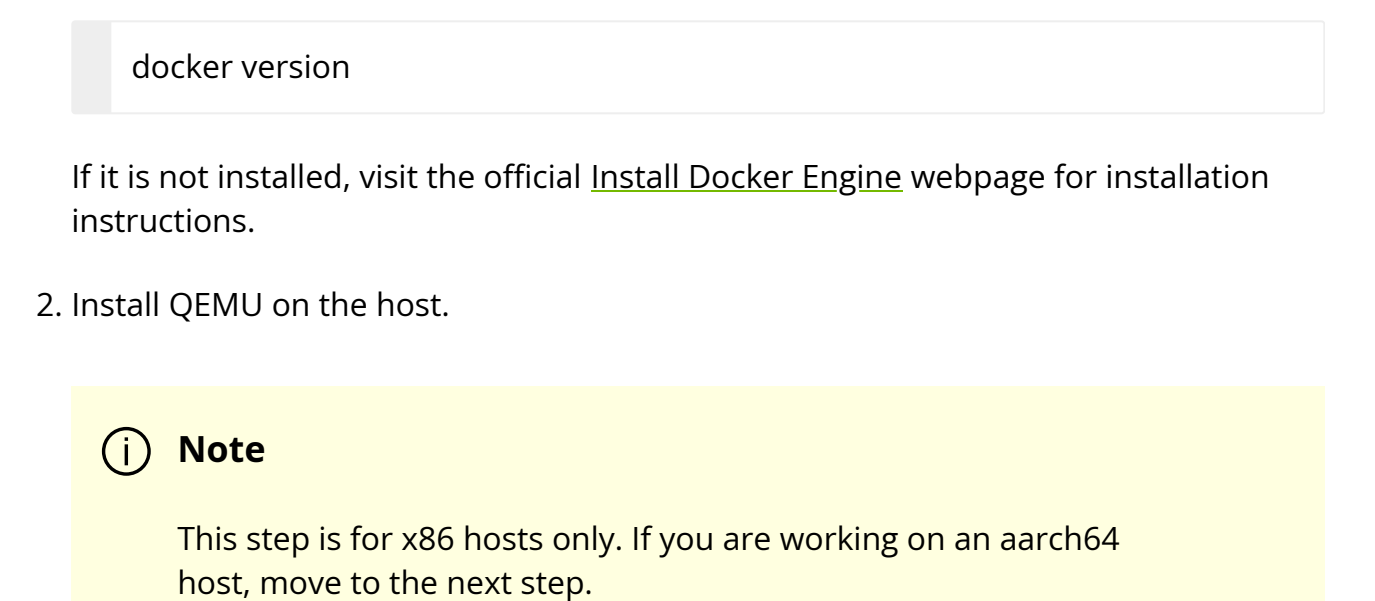

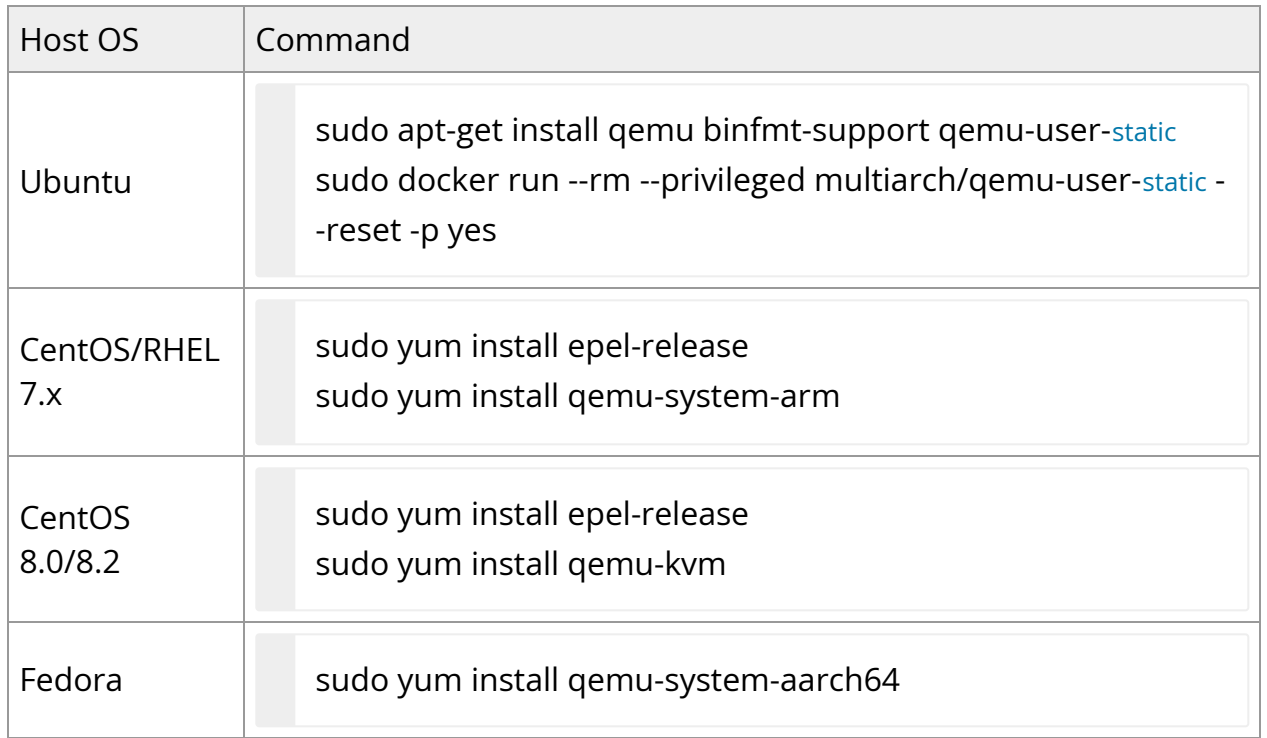

3. If you are using CentOS or Fedora on the host, verify if qemu-aarch64.conf Run:

cat /etc/binfmt.d/qemu-aarch64.conf

If it is missing, run:

echo ":qemu-

aarch64:M::\x7fELF\x02\x01\x01\x00\x00\x00\x00\x00\x00\x00\x00\x00\x02\x00 aarch64-static:" > /etc/binfmt.d/qemu-aarch64.conf

4. If you are using CentOS or Fedora on the host, restart system binfmt. Run:

\$ sudo systemctl restart systemd-binfmt

5. To load and execute the development container, refer to the "Setup" section discussing the same docker-based deployment on the BlueField side.

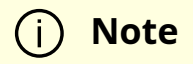

The doca:devel container supports multiple architectures. Therefore, Docker by default attempts to pull the one matching that of the current machine (i.e., amd64 for the host and arm64 for BlueField). Pulling the arm64 container from the x86 host can be done by adding the flag --platform=linux/arm64:

sudo docker pull --platform=linux/arm64 nvcr.io/nvidia/doca/doca:1.5.1-devel

## **Development**

Much like the development phase using a BlueField DPU, it is recommended to develop within the container running on top of QEMU.

## **Testing**

While the compilation can be performed on top of the container, testing the compiled software must be done on top of a BlueField Platform. This is because the QEMU environment emulates an aarch64 architecture, but it does not emulate the hardware devices present on the BlueField Platform. Therefore, the tested program will not be able to access the devices needed for its successful execution, thus mandating that the testing is done on top of a physical BlueField.

#### **Note**

Make sure that the DOCA version used for compilation is the same as the version installed on BlueField used for testing.

## **Publishing**

The publishing process is identical to the publishing process when using a BlueField DPU.

## **Cross-compilation from Host**

In a typical setup, developers prefer to work on a familiar host since compilation is often significantly faster there. Therefore, developers may work on their host while crosscompiling their project to BlueField's Arm architecture.

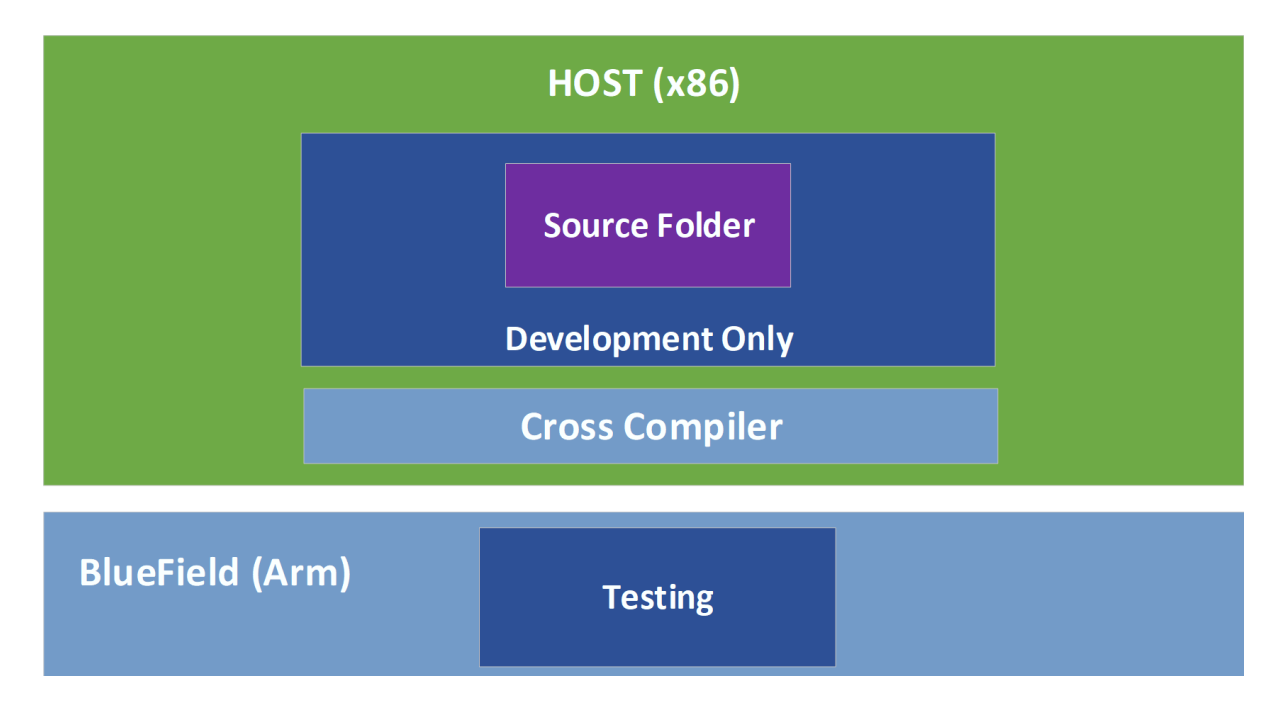

## **Setup**

- 1. Install Docker and QEMU your host. See steps 1-4 under section Setup.
- 2. Download the doca-cross [component](https://developer.nvidia.com/networking/secure/doca-sdk/doca_1.3.0/doca_130_b165/doca-cross.tar.gz) as described in the [NVIDIA DOCA Installation](https://docs.nvidia.com//doca/sdk/NVIDIA+DOCA+Installation+Guide+for+Linux) [Guide for Linux](https://docs.nvidia.com//doca/sdk/NVIDIA+DOCA+Installation+Guide+for+Linux) and unpack it under the /root directory. Inside this directory one can find:
	- arm64\_armv8\_linux\_gcc cross file containing specific information about the cross compiler and the host machine
	- DOCA\_cross.sh script which handles all the required dependencies and preinstallations steps
- A .txt file used by the script
- 3. To load the development container, refer to section "Docker Deployment" of the [NVIDIA BlueField Container Deployment Guide.](https://docs.nvidia.com//doca/sdk/NVIDIA+BlueField+Container+Deployment+Guide)

#### **Note**

It is important to ensure that the same DOCA version is used in the development container and the DOCA metapackages installed on the host.

4. Start running the container using the container's tag while mapping the doca-cross directory to the container's /doca\_devel directory:

sudo docker run -v /root/doca-cross/:/doca\_devel --privileged -it <imagename/ID>

Now the shell will be redirected to be within the container.

5. Run the preparation script to copy all the Arm dependencies required for DOCA's cross compilation. The script will be in the mapped directory named doca\_devel.

(container) /# cd doca\_devel/ (container) /doca\_devel# ./DOCA\_cross.sh

6. Exit the container and run the same script from the host side:

(host) /root/doca-cross# ./DOCA\_cross.sh

The /root/doca-cross directory is now fully configured and prepared for crosscompilation against DOCA.

7. Update the environment variables to point at the Linaro cross-compiler:

export PATH=\${PATH}:/opt/gcc-linaro/<linaro\_version\_dir>/aarch64-linuxgnu/bin:/opt/gcc-linaro/<linaro\_version\_dir>/bin

Everything is set up and the cross-compilation can now be used.

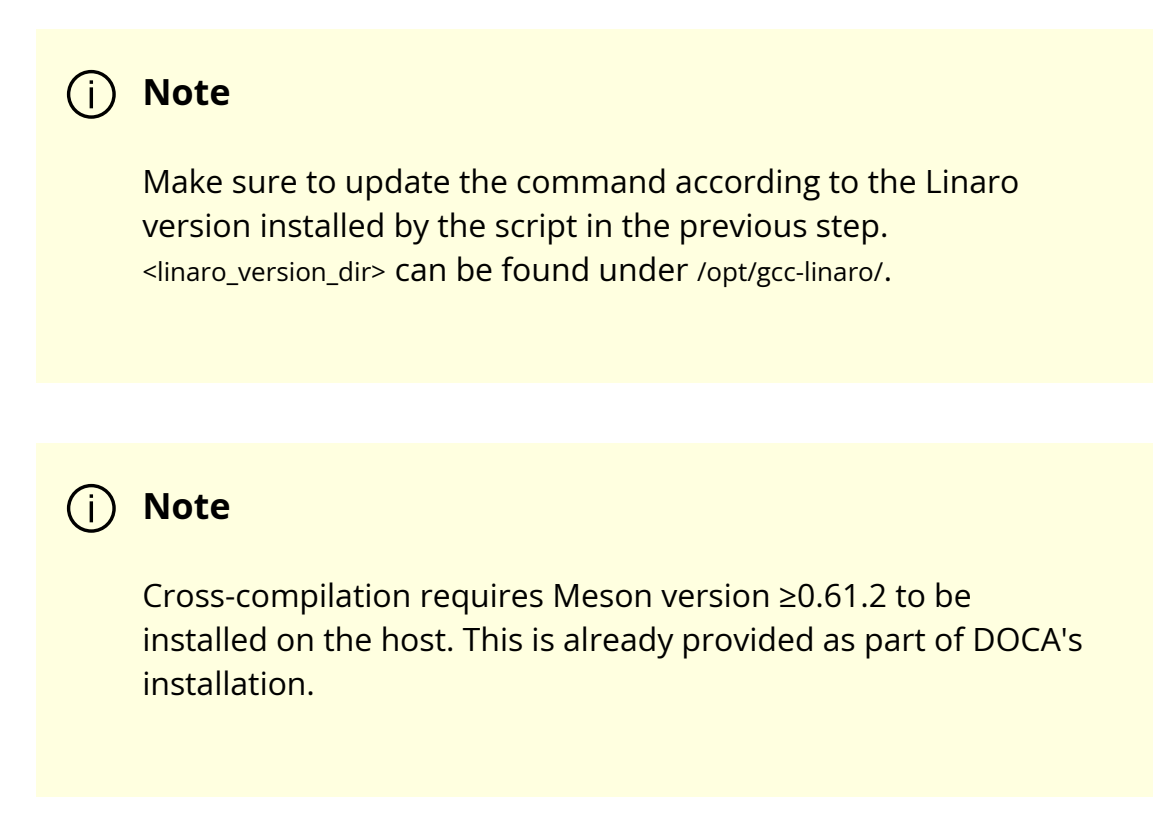

## **DOCA and CUDA Setup**

- 1. To cross-compile DOCA and CUDA applications, you must install [CUDA Toolkit 12.1:](https://developer.nvidia.com/cuda-downloads?target_os=Linux)
	- 1. The first toolkit installation is for x86 architecture. Select x86\_64.
	- 2. The second toolkit installation is for Arm. Select arm64-sbsa and then cross.
	- 3. Select your host operating system, architecture, OS distribution, and version and select the installation type. It is recommended to use the deb (local) type.
- 2. Execute the following exports:

export CPATH=/usr/local/cuda/targets/sbsa-linux/include:\$CPATH export LD\_LIBRARY\_PATH=/usr/local/cuda/targets/sbsalinux/lib:\$LD\_LIBRARY\_PATH export PATH=/usr/local/cuda/bin:/usr/local/cuda-11.6/bin:\$PATH

3. Verify the meson version is at least 0.61.2 as provided with DOCA's installation.

Everything is set up and the cross-compilation can now be used.

## **Development**

It is recommended to develop normally while remembering to compile using the crosscompilation configuration file arm64\_armv8\_linux\_gcc which can be found under the doca-cross directory.

The following is an example procedure for cross-compiling DOCA applications from the host and to the Arm architecture:

- 1. Enable the meson cross-compilation option in /opt/mellanox/doca/applications/meson\_options.txt by setting enable\_cross\_compilation\_to\_dpu to true.
- 2. Cross-compile the DOCA applications:

/opt/mellanox/doca/applications # meson cross-build --cross-file /root/docacross/arm64\_armv8\_linux\_gcc /opt/mellanox/doca/applications # ninja -C cross-build

#### **Info**

The cross-compiled binaries are created under the cross-build directory.

- 3. Cross-compile the DOCA and CUDA application:
	- 1. Set flag for GPU-enabled cross-compilation, enable\_gpu\_support, in /opt/mellanox/doca/applications/meson\_options.txt to true.
	- 2. Run the compilation command as follows:

/opt/mellanox/doca/applications # meson cross-build --cross-file /root/doca-cross/arm64\_armv8\_linux\_gcc -Dcuda\_ccbindir=aarch64-linuxgnu-g++ /opt/mellanox/doca/applications # ninja -C cross-build

#### **Info**

The cross-compiled binaries are created under the crossbuild directory.

#### **Note**

Due to the system's use of the PKG\_CONFIG\_PATH environment variable, it is crucial that the cross file include the following:

[built-in options] pkg\_config\_path = ''

This definition, already provided as part of the supplied cross file, guarantees that meson does not accidently use the build system's environment variable during the cross build.

## **Testing**

While the compilation can be performed on top of the host, testing the compiled software must be done on top of a BlueField Platform. This is because the tested program is not able to access the devices needed for its successful execution, which mandates that the testing is performed on top of a physical BlueField.

### **Note**

Make sure that the DOCA version used for compilation is the same as the version installed on the BlueField Platform used for testing.

## **Publishing**

The publishing process is identical to the publishing process when using a BlueField DPU.

# **DOCA Programming Guide**

The DOCA Programming Guide is intended for developers wishing to utilize DOCA SDK to develop application on top of the NVIDIA® BlueField® DPUs and SuperNICs.

- [DOCA Programming Overview](https://confluence.nvidia.com/display/doca250/DOCA+Programming+Overview) is important to read for new DOCA developers to understand the architecture and main building blocks most applications will rely on.
- [DOCA Development Best Practices](https://docs.nvidia.com//doca/sdk/DOCA+Development+Best+Practices) outlines common development pitfalls and capabilities to speed up application development, qualification, and productization.
- [DOCA Libraries](https://docs.nvidia.com//doca/sdk/DOCA+Libraries) describes in details how to use each DOCA library, its APIs, and different aspects related to that library. Users may choose to only read the pages concerning DOCA libraries required for their application.
- [DOCA Utils](https://docs.nvidia.com//doca/sdk/DOCA+Utils) includes modules that may be used by application developers to speed up their development process (e.g., [DOCA Arg Parser](https://docs.nvidia.com//doca/sdk/DOCA+Arg+Parser) which simplifies the creation of a command-line interface for your application).
- [DOCA Drivers](https://docs.nvidia.com//doca/sdk/DOCA+Drivers) describes additional frameworks used within DOCA.

**Info**

For questions, comments, and feedback, please contact us at [DOCA-](mailto:DOCA-Feedback@exchange.nvidia.com)[Feedback@exchange.nvidia.com](mailto:DOCA-Feedback@exchange.nvidia.com).

## **DOCA Programming Overview**

This section contains the following pages:

• [Hardware Overview](https://docs.nvidia.com//doca/sdk/Hardware+Overview)

#### • [DOCA SDK Architecture](https://docs.nvidia.com//doca/sdk/DOCA+SDK+Architecture)

## **DOCA Backward Compatibility Policy**

The NVIDIA DOCA™ SDK enables developers to rapidly create applications and services on top of NVIDIA® BlueField® networking platforms.

The DOCA software package is released on a quarterly release cadence to deliver new features, performance improvements, and critical bug fixes. DOCA compatibility allows users to update the latest DOCA software package (including all libraries, drivers, and tools) without requiring updating the application.

## **DOCA SDK Versioning**

DOCA versions follow the <u>[Semantic Versioning](https://semver.org/)</u> scheme. That is, the DOCA version is of the form X.Y.Z, and each part is incremented when the following applies:

- Major version when incompatible API changes may be introduced
- Minor version when functionality is added in a backwards compatible manner
- Patch version when backwards compatible bug fixes are submitted

## **DOCA SDK API Backwards Compatibility**

One of the key attributes of enterprise grade SDK is backward compatibility. Backward compatible APIs allows application developers using the SDK to monetize on their investment, by guaranteeing that their application will continue to operate successfully as they update to a newer SDK version.

DOCA SDK APIs may go through the following lifecycle stages:

- 1. Experimental an API marked as DOCA\_EXPERIMENTAL is an experimental API and is not guaranteed to be present across upcoming releases
- 2. Stable an API marked as DOCA\_STABLE is guaranteed to be supported throughout the lifecycle of the current major version
- 3. Deprecated an API marked as DOCA\_DEPRECATED will be removed from DOCA SDKs header files in an upcoming release. If the API was previously marked as DOCA\_STABLE, it will only be removed in an upcoming major release.
- 4. Removed an API that was present on an older major version and is now no longer supported. If this API was previously marked as DOCA\_STABLE, the binary representation is preserved to maintain binary backwards compatibility.

The following subsections explain the different backwards compatibility types including how semantic versions are mapped to these different types.

## **Source Compatibility**

Source compatibility guarantees that a program written and compiled using a given DOCA SDK version compiles successfully against a newer DOCA SDK version.

As described in section "DOCA SDK Versioning", DOCA SDK is source compatible across minor and patch versions. However, across major version, APIs can be changed, deprecated, or removed (see the lifecycle stages under section "DOCA SDK API Backwards Compatibility"). Therefore, an application that compiles successfully on an older major DOCA SDK version of the toolkit may require changes to compile against a newer major version.

## **Binary Compatibility**

Binary compatibility guarantees that a program dynamically linked against a given DOCA SDK library (\*.so) successfully links against a newer DOCA SDK library.

DOCA SDK API has a versioned C-style application binary interface (ABI) which guarantees binary compatibility across both minor and major versions. This means that upgrading the DOCA SDK package installed on a system to a newer version always supports existing applications and their functions.

## **Behavioral Compatibility**

Behavioral compatibility (i.e., semantic compatibility) guarantees that given the same inputs, a function or component will produce the same outputs. Thus, an application developed, compiled, linked, and tested with a given DOCA SDK and relying on the SDK's behavior, can successfully run with newer version of DOCA SDK, as the behavior will be compatible (apart from fixing bugs).

## **DOCA SDK Protocol Compatibility**

Some DOCA SDK components include interaction across remote entities (host-to-BlueField, BlueField-to-BlueField, or host-to-host). That is, communication channel between a process running on the host server and a process running on the BlueField networking platform Arm processors. Since applications using DOCA may be deployed in large clusters and upgraded on a different schedule, DOCA SDK guarantees maintaining different DOCA SDK versions protocol-compatible with each other. This allows the flexibility to perform a rolling upgrade to DOCA SDK applications while maintaining operations throughout the process (nodes with different SDK versions maintain communication).

## **DOCA SDK Dependencies Compatibility**

DOCA is distributed in a meta-package format, either as a \*.bfb file for installation on the BlueField networking platform Arm processor, or as a DOCA-for-host package (\*.rpm or \*.deb) for installation on the server hosting the BlueField networking platform. This package includes different libraries, tools, executables, firmware, and sample applications.

DOCA SDK is developed and tested to work with all components included in the metapackage. There is no guarantee that DOCA SDK would work correctly if any of these components is upgraded independently. Thus, updating DOCA to a newer version requires updating the meta-package with all its components.

## **DOCA Development Best Practices**

The following sub-sections describe some best practices DOCA SDK users/developers should consider when using DOCA SDK.

• [Capability Checking](https://docs.nvidia.com//doca/sdk/Capability+Checking)

• [Debuggability](https://docs.nvidia.com//doca/sdk/Debuggability)

## **DOCA Libraries**

This section describes in details how to use each DOCA library, its APIs, and different aspects related to that library.

Users may choose to only read the pages concerning DOCA libraries required for their application.

This section contains the following pages:

- [DOCA Common](https://docs.nvidia.com//doca/sdk/DOCA+Common)
- [DOCA Flow](https://docs.nvidia.com//doca/sdk/DOCA+Flow)
- [DPA Subsystem](https://docs.nvidia.com//doca/sdk/DPA+Subsystem)
- [DOCA DMA](https://docs.nvidia.com//doca/sdk/DOCA+DMA)
- [DOCA Comch](https://docs.nvidia.com//doca/sdk/DOCA+Comch)
- [DOCA UROM](https://docs.nvidia.com//doca/sdk/DOCA+UROM)
- [DOCA RDMA](https://docs.nvidia.com//doca/sdk/DOCA+RDMA)
- [DOCA Ethernet](https://docs.nvidia.com//doca/sdk/DOCA+Ethernet)
- **[DOCA GPUNetIO](https://docs.nvidia.com//doca/sdk/DOCA+GPUNetIO)**
- [DOCA App Shield](https://docs.nvidia.com//doca/sdk/DOCA+App+Shield)
- [DOCA Compress](https://docs.nvidia.com//doca/sdk/DOCA+Compress)
- [DOCA SHA](https://docs.nvidia.com//doca/sdk/DOCA+SHA)
- [DOCA Erasure Coding](https://docs.nvidia.com//doca/sdk/DOCA+Erasure+Coding)
- [DOCA AES-GCM](https://docs.nvidia.com//doca/sdk/DOCA+AES-GCM)
- [DOCA Rivermax](https://docs.nvidia.com//doca/sdk/DOCA+Rivermax)
- [DOCA Telemetry](https://docs.nvidia.com//doca/sdk/DOCA+Telemetry)
- [DOCA Device Emulation](https://docs.nvidia.com//doca/sdk/DOCA+Device+Emulation)

### **Info**

For questions, comments, and feedback, please contact us at [DOCA-](mailto:DOCA-Feedback@exchange.nvidia.com)[Feedback@exchange.nvidia.com](mailto:DOCA-Feedback@exchange.nvidia.com).

## **DOCA Utils**

This section includes modules that may be used by application developers to speed up their development process.

This section contains the following pages:

• [DOCA Arg Parser](https://docs.nvidia.com//doca/sdk/DOCA+Arg+Parser)

## **DOCA Drivers**

This section describes underlying drivers included in DOCA and includes the following pages:

- [DOCA UCX](https://docs.nvidia.com//doca/sdk/DOCA+UCX)
- [MLX Drivers \(MLNX\\_OFED\)](https://docs.nvidia.com//doca/sdk/mlx+drivers+(mlnx_ofed)/index.html)

# **DOCA Applications**

This page provides an overview of the example DOCA applications implemented on top of NVIDIA® BlueField® DPU.

## **Introduction**

DOCA applications are an educational resource provided as a guide on how to program on the NVIDIA BlueField networking platform using DOCA API.

For instructions regarding the development environment and installation, refer to the [NVIDIA DOCA Developer Guide](https://docs.nvidia.com//doca/sdk/NVIDIA+DOCA+Developer+Guide) and the [NVIDIA DOCA Installation Guide for Linux](https://docs.nvidia.com//doca/sdk/NVIDIA+DOCA+Installation+Guide+for+Linux) respectively.

#### **Info**

For questions, comments, and feedback, please contact us at [DOCA-](mailto:DOCA-Feedback@exchange.nvidia.com)[Feedback@exchange.nvidia.com](mailto:DOCA-Feedback@exchange.nvidia.com).

## **Installation**

DOCA applications are installed under /opt/mellanox/doca/applications with each application having its own dedicated folder. Each directory contains the source code and compilation files for the matching application.

## **Compilation**

As applications are shipped alongside their sources, developers may want to modify some of the code during their development process and then recompile the applications. The files required for the compilation are the following:

- /opt/mellanox/doca/applications/meson.build main compilation file for a project that contains all the applications
- /opt/mellanox/doca/applications/meson\_options.txt configuration file for the compilation process
- /opt/mellanox/doca/applications/<application\_name>/meson.build application-specific compilation definitions

To recompile all the reference applications:

1. Move to the applications directory:

cd /opt/mellanox/doca/applications

2. Prepare the compilation definitions:

meson /tmp/build

3. Compile all the applications:

ninja -C /tmp/build

#### **Info**

The generated applications are located under the /tmp/build/ directory, using the following path /tmp/build/<application\_name>/doca\_<application\_name>.

#### **Note**

Compilation against DOCA's SDK relies on environment variables which are automatically defined per user session upon login. For

## **Developer Configurations**

When recompiling the applications, meson compiles them by default in "debug" mode. Therefore, the binaries would not be optimized for performance as they would include the debug symbol. For comparison, the application binaries shipped as part of DOCA's installation are compiled in "release" mode. To compile the applications in something other than debug, please consult [Meson's configuration guide](https://mesonbuild.com/Running-Meson.html#configuring-the-build-directory).

The applications also offer developers the ability to use the DOCA log's TRACE level (DOCA\_LOG\_TRC) on top of the existing DOCA log levels. Enabling the TRACE log level during compilation activates various developer log messages left out of the release compilation. Activating the TRACE log level may be done through enable\_trace\_log in the meson\_options.txt file, or directly from the command line:

1. Prepare the compilation definitions to use the trace log level:

meson /tmp/build -Denable\_trace\_log=true

2. Compile the applications:

ninja -C /tmp/build

## **Application Use of DOCA Libs**

The following table maps DOCA reference applications to the libraries they make use of.

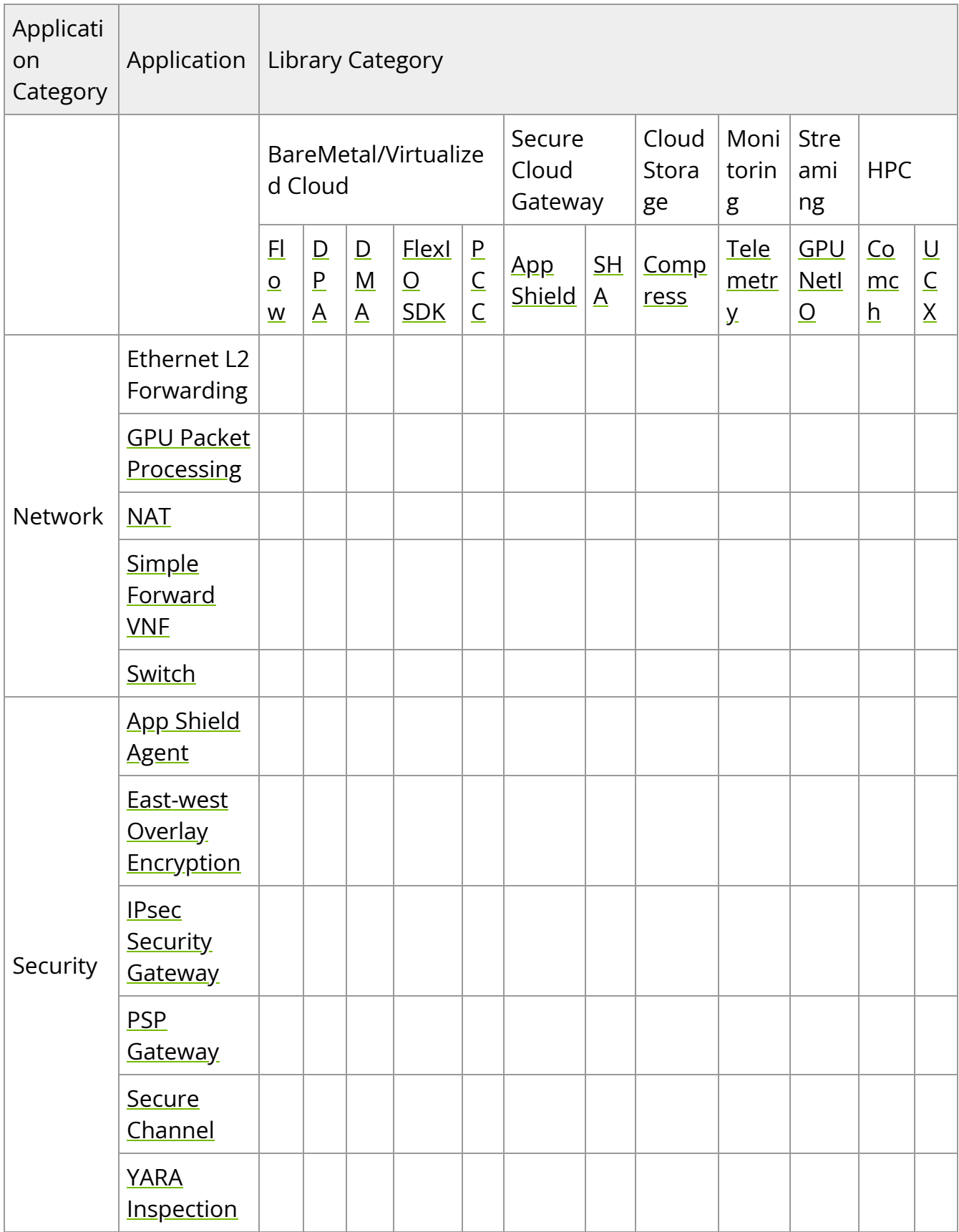
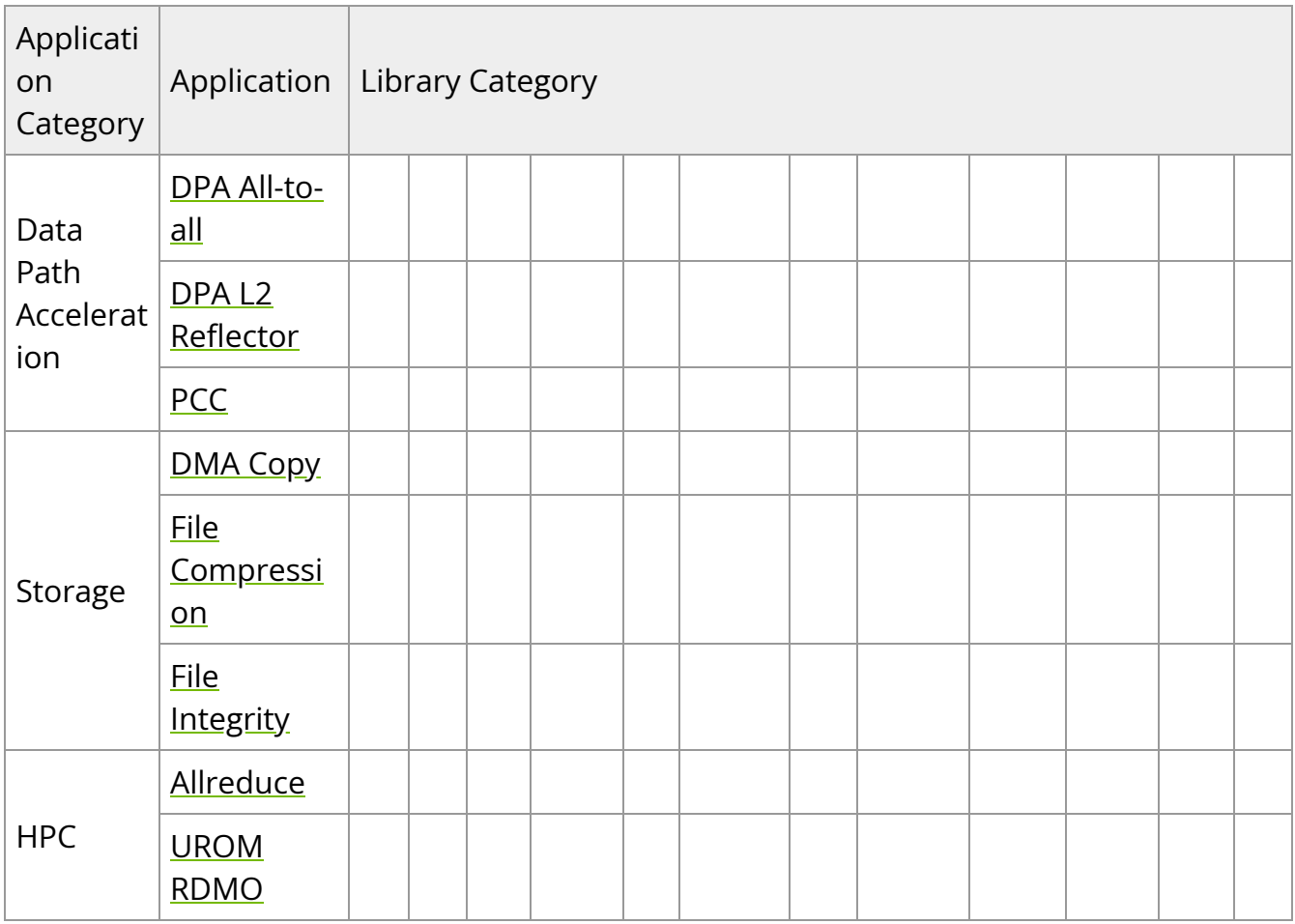

# **Applications**

## **Allreduce**

[This application](https://docs.nvidia.com//doca/sdk/NVIDIA+DOCA+Allreduce+Application+Guide) is a collective operation that allows data from many processing units to be collected and merged into a global result before being delivered to all processing units using an operator. The application is implemented using the UCX communication framework, which leverages the DPU's low-latency and high-bandwidth utilization of its network engine.

## **App Shield Agent**

[This application](https://docs.nvidia.com//doca/sdk/NVIDIA+DOCA+App+Shield+Agent+Application+Guide) describes how to build secure process monitoring and is based on the DOCA APSH library, which leverages DPU capabilities such as regular expression (RXP) acceleration engine, hardware-based DMA, and more.

## **DMA Copy**

[This application](https://docs.nvidia.com//doca/sdk/NVIDIA+DOCA+DMA+Copy+Application+Guide) describes how to transfer files between the DPU and the host. The application is based on the direct memory access (DMA) library, which leverages hardware acceleration for data copy for both local and remote memory.

## **DPA All-to-all**

[This application](https://docs.nvidia.com//doca/sdk/NVIDIA+DOCA+DPA+All-to-all+Application+Guide) is a collective operation that allows data to be copied between multiple processes. This application is implemented using DOCA DPA, which leverages the d ata path accelerator (DPA ) inside of the BlueField-3 which offloads the copying of the data to the DPA and leaves the CPU free for other computations.

#### **DPA L2 Reflector**

[This application](https://docs.nvidia.com//doca/sdk/NVIDIA+DOCA+DPA+L2+Reflector+Application+Guide) uses the data path accelerator (DPA) engine to intercept network traffic and swap the source and destination MAC addresses of each packet. It is based on the FlexIO API which leverages DPU capabilities such as high-speed DPA.

## **East-West Overlay Encryption**

[This application](https://docs.nvidia.com//doca/sdk/NVIDIA+DOCA+East-West+Overlay+Encryption+Application) (IPsec) sets up encrypted connections between different devices and works by encrypting IP packets and authenticating the packets' originator. It is based on a strongSwan solution which is an open-source IPsec-based VPN solution.

## **File Compression**

[This application](https://docs.nvidia.com//doca/sdk/NVIDIA+DOCA+File+Compression+Application+Guide) shows how to compress and decompress data using hardware acceleration and to send and receive it. The application is based on the DOCA Compress and DOCA Comm-Channel libraries.

# **File Integrity**

[This application](https://docs.nvidia.com//doca/sdk/NVIDIA+DOCA+File+Integrity+Application+Guide) shows how to send and receive files in a secure way using the hardware Crypto engine. It is based on the DOCA SHA and DOCA Comm-Channel libraries.

## **GPU Packet Processing**

[This application](https://docs.nvidia.com//doca/sdk/NVIDIA+DOCA+GPU+Packet+Processing+Application+Guide) shows how to combine DOCA GPUNetIO, DOCA Ethernet, and DOCA Flow to manage ICMP, UDP, TCP and HTTP connections with a GPU-centric approach using CUDA kernels without involving the CPU in the main data path.

#### **IPsec Gateway**

[This application](https://docs.nvidia.com//doca/sdk/NVIDIA+DOCA+IPsec+Security+Gateway+Application+Guide) demonstrates how to insert rules related to IPsec encryption and decryption based on the DOCA Flow and IPsec libraries, which leverage the DPU's hardware capability for secure network communication.

## **NAT**

[This application,](https://docs.nvidia.com//doca/sdk/NVIDIA+DOCA+NAT+Application+Guide) network address translation, switches packets with local IP addresses to global ones and vise versa. It is based on the DOCA Flow library which leverages DPU hardware capabilities such as building generic execution pipes in the hardware, executing specific actions on the traffic, and more.

## **Programmable Congestion Control**

[This application,](https://docs.nvidia.com//doca/sdk/NVIDIA+DOCA+PCC+Application+Guide) programmable congestion control, is based on the DOCA PCC library and allows users to design and implement their own congestion control algorithm, giving them good flexibility to work out an optimal solution to handle congestion in their clusters.

## **PSP Gateway**

[This application](https://docs.nvidia.com//doca/sdk/NVIDIA+DOCA+PSP+Gateway+Application+Guide) demonstrates how to exchange keys between application instances and insert rules controlling PSP encryption and decryption using the DOCA Flow library.

## **Secure Channel**

[This application](https://docs.nvidia.com//doca/sdk/NVIDIA+DOCA+Secure+Channel+Application+Guide) is used to establish a secure, network-independent communication channel between the host and the DPU based on the DOCA Comm Channel library.

## **Simple Forward VNF**

[This application](https://docs.nvidia.com//doca/sdk/NVIDIA+DOCA+Simple+Forward+VNF+Application+Guide) is a forwarding application that takes VXLAN traffic from a single RX port and transmits it on a single TX port. It is based on the DOCA Flow library which leverages DPU capabilities such as building generic execution pipes in the hardware, and more.

## **Switch**

[This application](https://docs.nvidia.com//doca/sdk/NVIDIA+DOCA+Switch+Application+Guide) is used to establish internal switching between representor ports on the DPU. It is based on the DOCA Flow library which leverages DPU capabilities such as building generic execution pipes in the hardware, and more.

## **UROM RDMO**

[This application](https://docs.nvidia.com//doca/sdk/NVIDIA+DOCA+UROM+RDMO+Application+Guide) demonstrates how to execute an Active Message outside the context of the target process. It is based on the DOCA UROM (Unified Resources and Offload Manager) library as a framework to launch UROM workers on the DPU and using the UCX communication framework, which leverages the DPU's low-latency and high-bandwidth utilization of its network engine.

## **UROM UCC**

[This application](https://confluence.nvidia.com/display/docadev/.NVIDIA+DOCA+UROM+UCC+Application+Guide+v2.5.0) demonstrates how the UCC all-to-all collective can be offloaded to the BlueField using the DOCA UROM library and UCC UROM plugin.

## **YARA Inspection**

[This application](https://docs.nvidia.com//doca/sdk/NVIDIA+DOCA+YARA+Inspection+Application+Guide) describes how to build YARA rule inspection for processes and is based on the DOCA APSH library, which leverages DPU capabilities such as the regular expression (RXP) acceleration engine, hardware-based DMA, and more.

# **NVIDIA DOCA Allreduce Application Guide**

This guide provides a DOCA Allreduce collective operation implementation on top of NVIDIA® BlueField® DPU using UCX.

## **Introduction**

Allreduce is a collective operation which allows collecting data from different processing units to combine them into a global result by a chosen operator. In turn, the result is distributed back to all processing units.

Allreduce operates in stages. Firstly, each participant scatters its vector. Secondly, each participant gathers the vectors of the other participants. Lastly, each participant performs their chosen operation between all the gathered vectors. Using a sequence of different allreduce operations with different participants, very complex computations can be spread among many computation units.

Allreduce is widely used by parallel applications in high-performance computing (HPC) related to scientific simulations and data analysis, including machine learning calculation and the training phase of neural networks in deep learning.

Due to the massive growth of deep learning models and the complexity of scientific simulation tasks that utilize a network, effective implementation of allreduce is essential for minimizing communication time.

This document describes how to implement allreduce using the UCX communication framework, which leverages NVIDIA® BlueField® DPU by providing low-latency and highbandwidth utilization of its network engine.

This document describes the following types of allreduce:

- Offloaded client processes running on the host which only submit allreduce operation requests to a daemon running on the DPU. The daemon runs on the DPU and performs the allreduce algorithm on behalf of its on-host-clients (offloadedclient).
- Non-offloaded client processes running on the host which execute the allreduce algorithm by themselves

## **System Design**

The application is designed to measure three metrics:

- Communication time taken by offloaded and non-offloaded allreduce operations
- Computation time taken by matrix multiplications which are done by clients until the allreduce operation is completed
- The overlap of the two previous metrics. The percentage of the total runtime during which both the allreduce and the matrix multiplications were done in parallel.

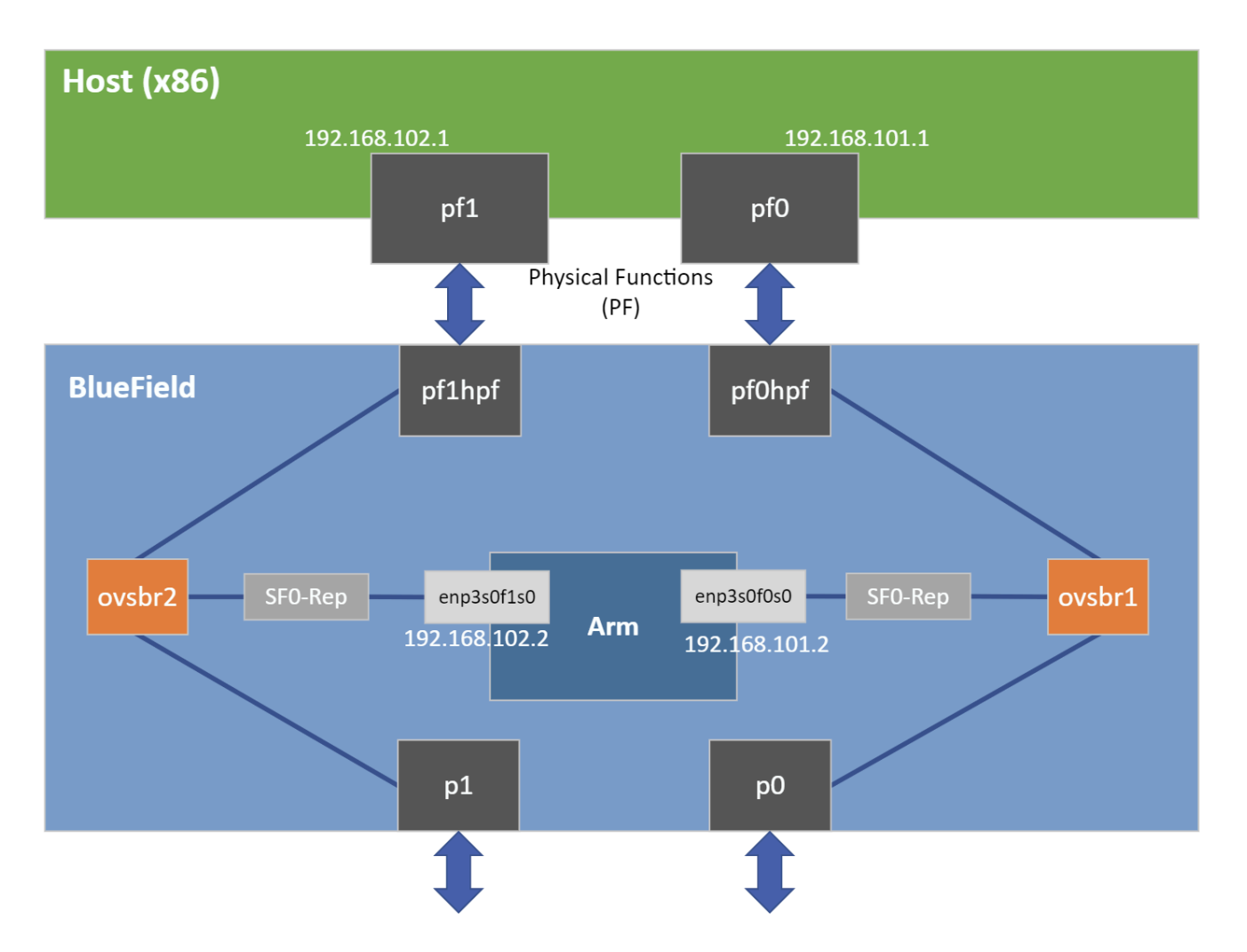

The allreduce implementation is divided into two different types of processes: clients and daemons. Clients are responsible for allocating vectors filled with data and initiating allreduce operations by sending a request with a vector to their daemon. Daemons are responsible for gathering vectors from all connected clients and daemons, applying a chosen operator on all received buffers, and then scattering the reduced result vector back to the clients.

Offloaded mode

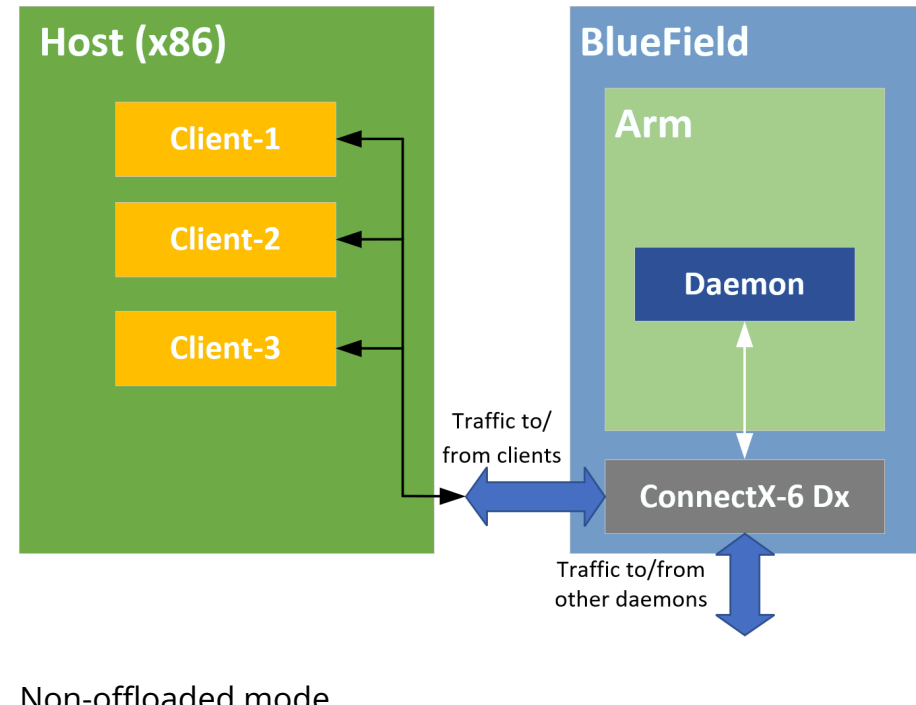

Non-offloaded mode

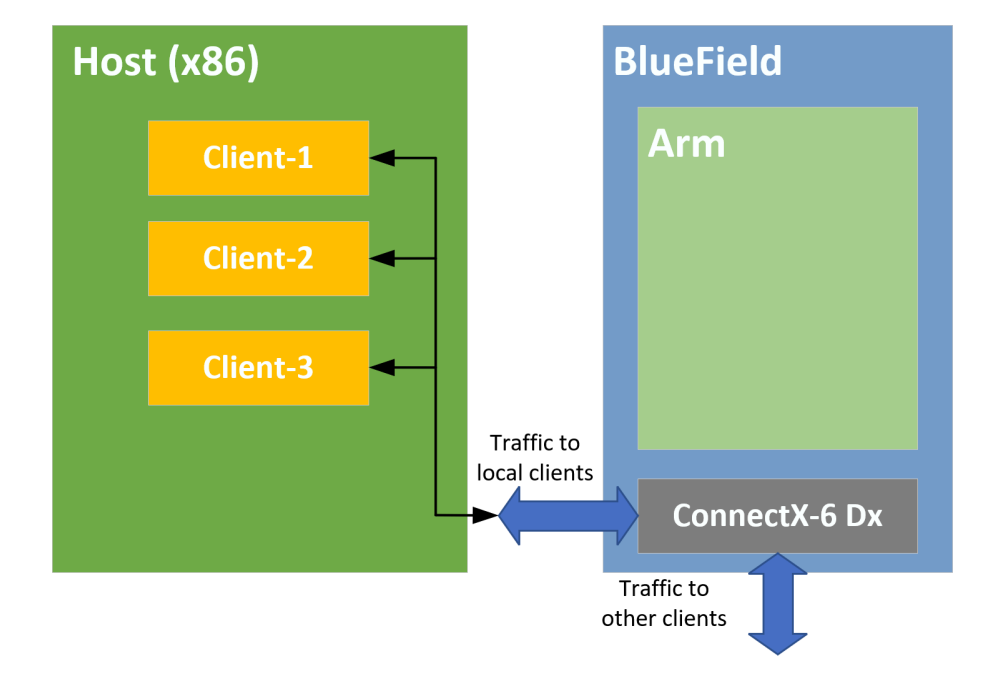

## **Application Architecture**

DOCA's allreduce implementation uses Unified Communication X (UCX) to support data exchange between endpoints. It utilizes UCX's sockaddr-based connection establishment and the UCX Active Messages (AM) API for communications.

Offloaded mode

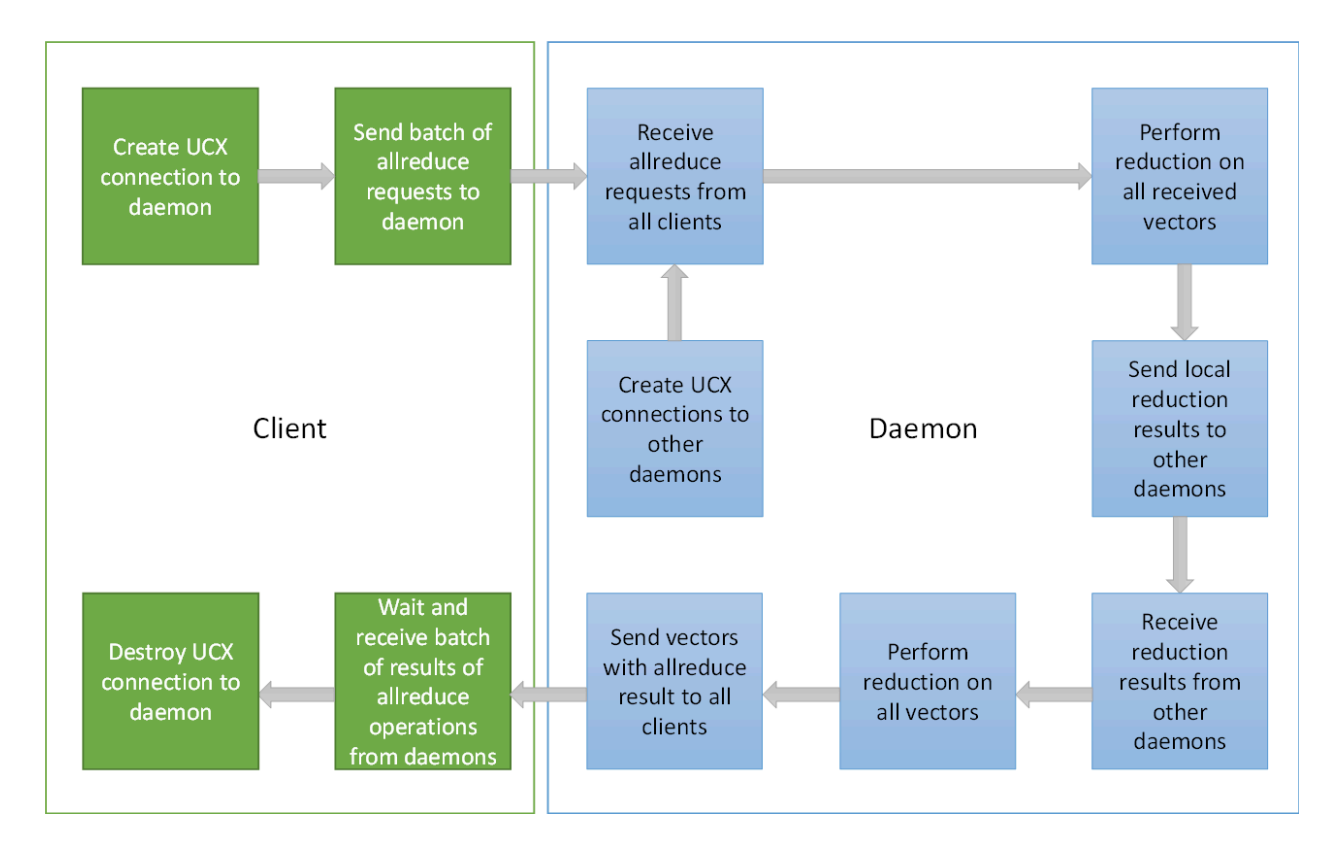

Non-offloaded mode

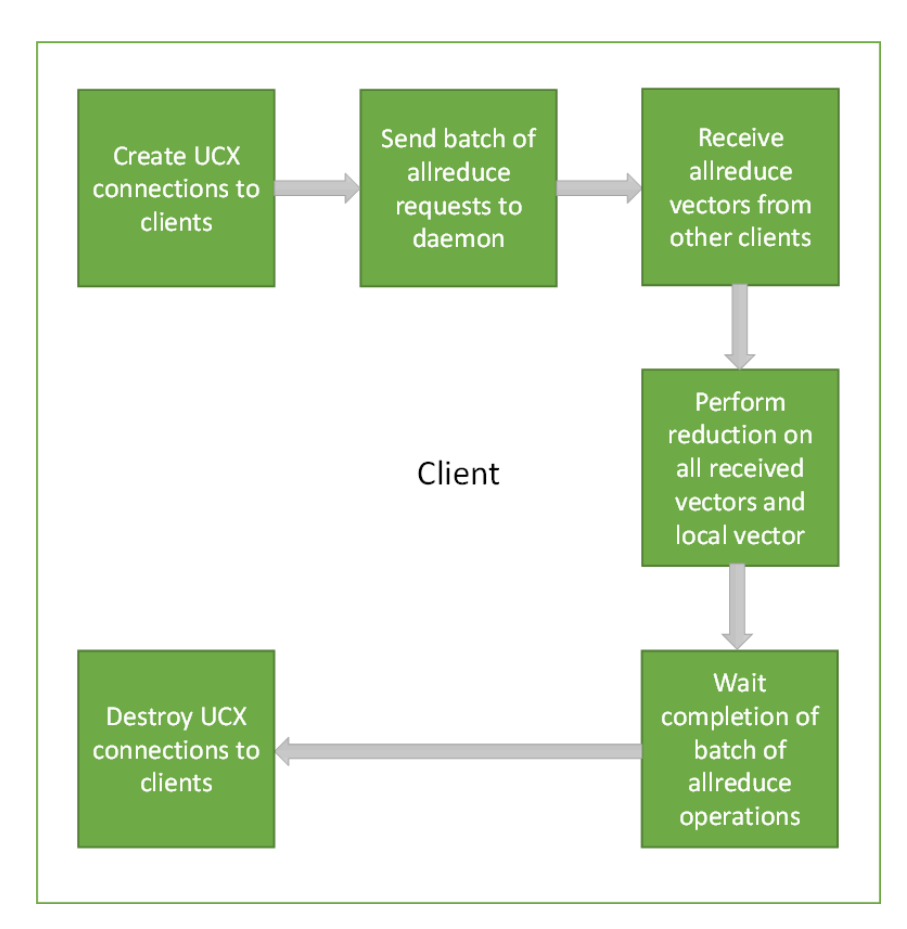

- 1. Connections between processes are established by UCX using IP addresses and ports of peers.
- 2. Allreduce vectors are sent from clients to daemons in offloaded mode, or from clients to clients in non-offloaded mode.
- 3. Reduce operations on vectors are done using received vectors from other daemons in offloaded mode, or other clients in non-offloaded mode.
- 4. Vectors with allreduce results are received by clients from daemons in offloaded mode, or are already stored in clients after completing all exchanges in nonoffloaded mode.
- 5. After completing all allreduce operations, connections between clients are destroyed.

## **DOCA Libraries**

This application leverages the UCX framework DOCA driver.

# **Compiling the Application**

## **Info**

Please refer to the [NVIDIA DOCA Installation Guide for Linux](file:///doca/sdk/NVIDIA+DOCA+Installation+Guide+for+Linux) for details on how to install BlueField-related software.

The installation of DOCA's reference applications contains the sources of the applications, alongside the matching compilation instructions. This allows for compiling the applications "as-is" and provides the ability to modify the sources, then compile a new version of the application.

#### **Tip**

For more information about the applications as well as development and compilation tips, refer to the [DOCA Applications](file:///doca/sdk/DOCA+Applications) page.

The sources of the application can be found under the application's directory: /opt/mellanox/doca/applications/allreduce/.

## **Compiling All Applications**

All DOCA applications are defined under a single meson project. So, by default, the compilation includes all of them.

To build all the applications together, run:

cd /opt/mellanox/doca/applications/ meson /tmp/build ninja -C /tmp/build

## **Info**

doca\_allreduce is created under /tmp/build/allreduce/.

## **Compiling Only the Current Application**

To build the allreduce application only:

cd /opt/mellanox/doca/applications/ meson /tmp/build -Denable\_all\_applications=false -Denable\_allreduce=true ninja -C /tmp/build

**Info** doca\_allreduce is created under /tmp/build/allreduce/.

Alternatively, the user can set the desired flags in the meson\_options.txt file instead of providing them in the compilation command line:

- 1. Edit the following flags in /opt/mellanox/doca/applications/meson\_options.txt:
	- Set enable\_all\_applications to false
	- Set enable\_allreduce to true
- 2. Run the following compilation commands:

cd /opt/mellanox/doca/applications/ meson /tmp/build ninja -C /tmp/build

**Info**

doca\_allreduce is created under /tmp/build/allreduce/.

## **Troubleshooting**

Please refer to the [NVIDIA DOCA Troubleshooting Guide](https://docs.nvidia.com//doca/sdk/NVIDIA+DOCA+Troubleshooting+Guide) for any issue encountered with the compilation of the application .

## **Running the Application**

## **Application Execution**

The allreduce application is provided in source form, hence a compilation is required before the application can be executed.

1. Application usage instructions:

Usage: doca\_allreduce [DOCA Flags] [Program Flags]

DOCA Flags:

-h, --help Print a help synopsis

-v, --version Print program version information

-l, --log-level Set the (numeric) log level for the program <10=DISABLE,

20=CRITICAL, 30=ERROR, 40=WARNING, 50=INFO, 60=DEBUG, 70=TRACE>

--sdk-log-level Set the SDK (numeric) log level for the program <10=DISABLE,

20=CRITICAL, 30=ERROR, 40=WARNING, 50=INFO, 60=DEBUG, 70=TRACE>

-j, --json <path> Parse all command flags from an input json file

Program Flags:

-r, --role Run DOCA UCX allreduce process as: "client" or "daemon"

-m, --mode <allreduce\_mode> Set allreduce mode: "offloaded", "non-offloaded" (valid for client only)

-p, --port <port> Set default destination port of daemons/clients, used for IPs without a port (see '-a' flag)

-t, --listen-port <listen\_port> Set listening port of daemon or client

-c, --num-clients <num\_clients> Set the number of clients which participate in allreduce operations (valid for daemon only)

-s, --size <size> Set size of vector to do allreduce for

-d, --datatype <datatype> Set datatype ("byte", "int", "float", "double") of vector elements to do allreduce for

-o, --operation <operation> Set operation ("sum", "prod") to do between allreduce vectors

-b, --batch-size <batch\_size> Set the number of allreduce operations submitted simultaneously (used for handshakes by daemons)

-i, --num-batches <num\_batches> Set the number of batches of allreduce operations (used for handshakes by daemons)

-a, --address <ip\_address> Set comma-separated list of destination IPv4/IPv6 addresses and ports optionally (<ip\_addr>:[<port>]) of daemons or clients

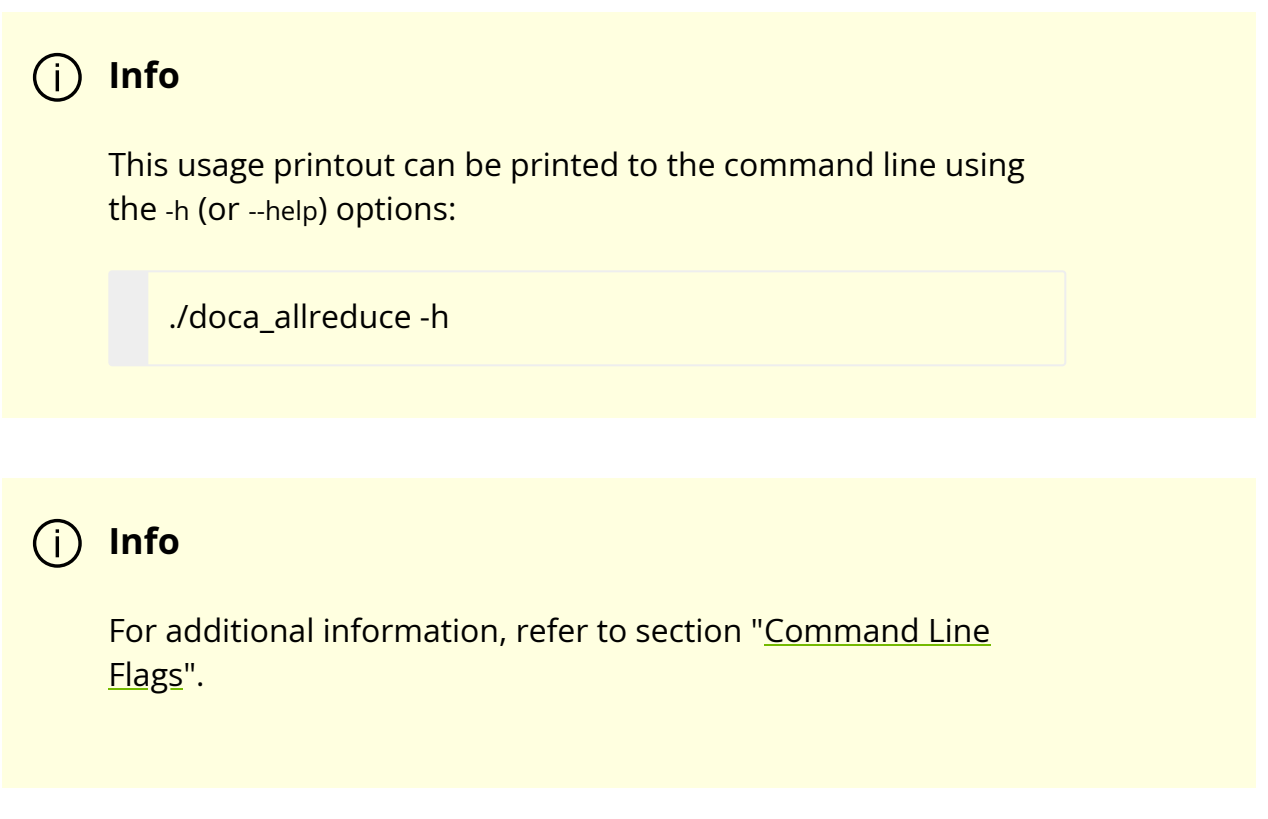

- 2. Configuration steps.
	- 1. All daemons should be deployed before clients. Only after connecting to their peers are daemons able to handle clients.
	- 2. UCX probes the system for any available net/IB devices and, by default, tries to create a multi-device connection. This means that if some network devices are available but provide an unreachable path from the daemon to the peer/client, UCX may still use that path. A common case is that a daemon tries to connect to a different BlueField using tmfifo\_net0 which is connected to the host only. To fix this issue, follow these steps:
		- 1. Use the UCX env variable UCX\_NET\_DEVICES to set usable devices. For example:

export UCX\_NET\_DEVICES=enp3s0f0s0,enp3s0f1s0

./doca\_allreduce -r daemon -t 34001 -c 1 -s 100 -o sum -d float -b 16 -i 16

Or:

```
env UCX_NET_DEVICES=enp3s0f0s0,enp3s0f1s0 ./doca_allreduce -r
daemon -t 34001 -c 1 -s 100 -o sum -d float -b 16 -i 16
```
2. Get the mlx device name and port of a SF to limit the UCX network interfaces and allow IB. For example:

```
BlueField> show_gids
DEV PORT INDEX GID IPv4 VER DEV
--- ---- ----- --- ------------ --- ---
mlx5_2 1 0 fe80:0000:0000:0000:0052:72ff:fe63:1651 v2 enp3s0f0s0
mlx5_3 1 0 fe80:0000:0000:0000:0032:6bff:fe13:f13a v2 enp3s0f1s0
BlueField>
UCX_NET_DEVICES=enp3s0f0s0,enp3s0f1s0,mlx5_2:1,mlx5_3:1
./doca_allreduce -r daemon -t 34001 -c 1 -s 100 -o sum -d float -b 16 -i
16
```
3. CLI example for running the deamon on BlueField:

```
./doca_allreduce -r daemon -t 34001 -c 2 -a 10.21.211.3:35001,10.21.211.4:36001 -s
65535 -o sum -d float -i 16 -b 128
```
Notes:

The flag -a is necessary for communicating with other daemons. In case of an offloaded client, the address must be that of the daemon which performs the allreduce operations for them. In case of a daemon or non-offloaded clients, the flag could be a single or multiple addresses of other daemons/nonoffloaded clients which exchange their local allreduce results.

- The flag -c must be specified for daemon processes only. It indicates how many clients submit their allreduce operations to the daemon.
- The flags -s, -i, -b, and -d must be the same for all clients and daemons participating in the allreduce operation.

```
Note
    The daemon listens to incoming connection requests on all
    available IPs, but the actual communication after the initial "UCX
    handshake" does not necessarily use the same device used for
    the connection establishment.
```
4. CLI example for running the client on the host:

```
./doca_allreduce -r client -m non-offloaded -t 34001 -a
10.21.211.3:35001,10.21.211.4:36001 -s 65535 -i 16 -b 128 -o sum -d float
./doca_allreduce -r client -m offloaded -p 34001 -a 192.168.100.2 -s 65535 -i 16 -b
128 -o sum -d float
```
5. The application also supports a JSON-based deployment mode, in which all command-line arguments are provided through a JSON file:

./doca\_allreduce --json [json\_file]

For example:

./doca\_allreduce --json ./allreduce\_client\_params.json

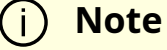

Before execution, ensure that the used JSON file contains the correct configuration parameters, and especially the desired

## **Command Line Flags**

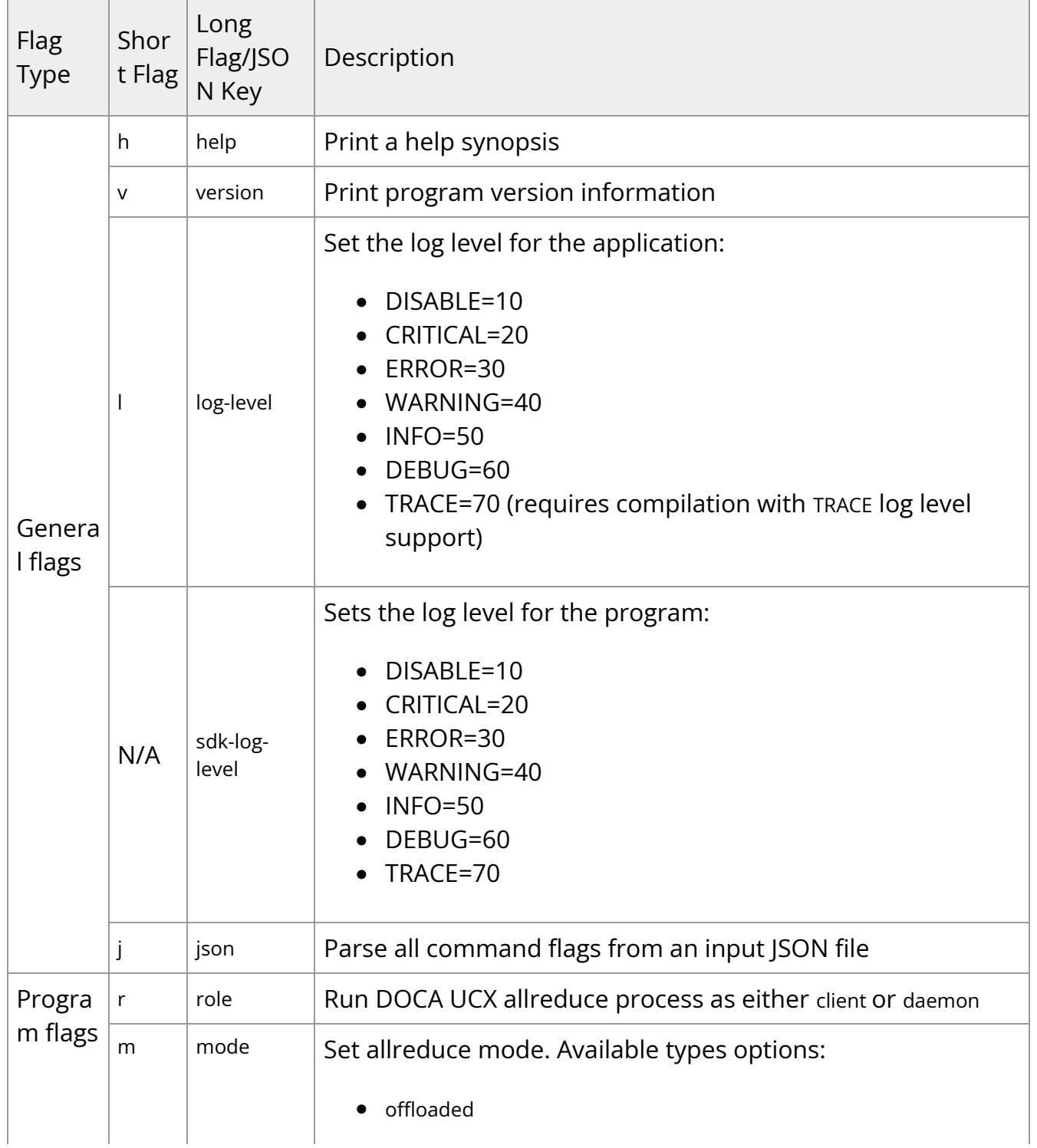

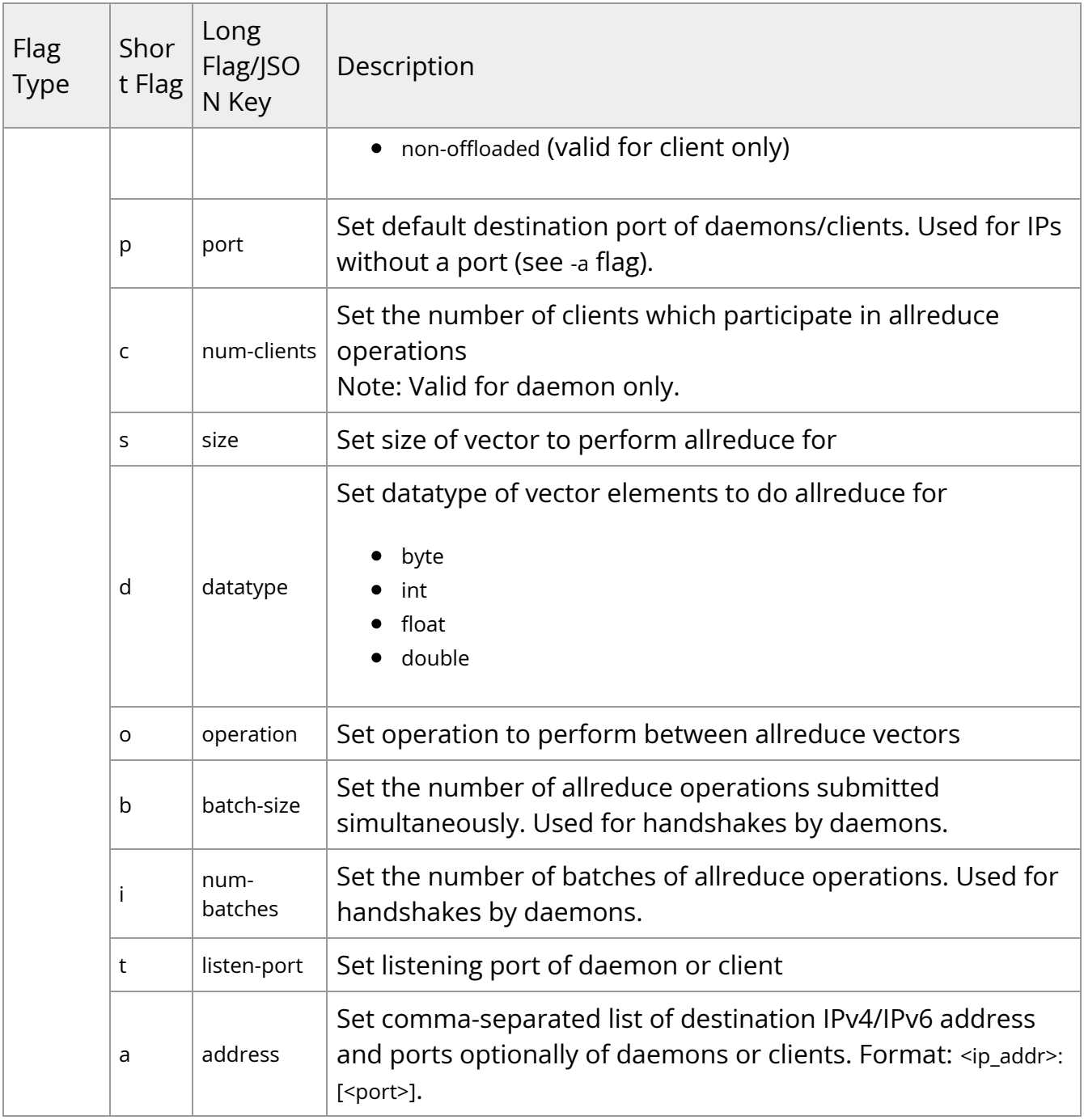

#### **Info**

Refer to [DOCA Arg Parser](file:///doca/sdk/DOCA+Arg+Parser) for more information regarding the supported flags and execution modes.

## **Troubleshooting**

Refer to the [NVIDIA DOCA Troubleshooting Guide](https://docs.nvidia.com//doca/sdk/NVIDIA+DOCA+Troubleshooting+Guide) for any issue encountered with the installation or execution of the DOCA applications.

## **Running Application on NVIDIA Converged Accelerator**

This section details the steps necessary to run DOCA Allreduce on NVIDIA converged accelerator.

Allreduce running on the converged accelerator has the same logic as described in previous sections except for the reducing of vectors. The reduce of incoming vectors is performed on the GPU side in batches that include the vectors from all peers or all clients. When the GPUDirect module is active, incoming vectors and outgoing vectors are received/sent directly to/from the GPU.

To make use of the GPU's capabilities, make sure to perform the following:

- 1. Refer to the [NVIDIA DOCA Installation Guide for Linux](https://docs.nvidia.com//doca/sdk/NVIDIA+DOCA+Installation+Guide+for+Linux) for instructions on installing NVIDIA driver for CUDA and a CUDA-repo on your setup.
- 2. Create the sub-functions and configure the OVS according to [NVIDIA BlueField DPU](https://docs.nvidia.com//doca/sdk/NVIDIA+BlueField+DPU+Scalable+Function+User+Guide) [Scalable Function User Guide](https://docs.nvidia.com//doca/sdk/NVIDIA+BlueField+DPU+Scalable+Function+User+Guide).

## **Compiling and Running Application**

To build and run the application:

1. Setup CUDA paths:

```
export CPATH=/usr/local/cuda/targets/sbsa-linux/include:$CPATH
export
LD_LIBRARY_PATH=/usr/local/nvidia/lib:/usr/local/nvidia/lib64:$LD_LIBRARY_PATH
export PATH=/usr/local/nvidia/bin:/usr/local/cuda/bin:$PATH
```
2. Reinstall UCX with CUDA support. Follow the [UCX installation procedure](https://openucx.org/documentation/) with an additional flag, --with-cuda=/usr/local/cuda/, passed to configure-release:

dpu# ./contrib/configure-release --with-cuda=/usr/local/cuda/

- 3. To build the application with GPU support:
	- 1. Set the enable\_gpu\_support flag to true in /opt/mellanox/doca/applications/meson\_option.txt.
	- 2. Compile the application sources. Run:

cd /opt/mellanox/doca/applications/ meson /tmp/build ninja -C /tmp/build

doca\_allreduce\_gpu is created under /tmp/build/allreduce/ alongside the regular doca\_allreduce binary that is compiled without the GPU support.

4. To run the application with GPU support, follow the same steps as described in section "Running the Application".

#### **Application Code Flow**

- 1. Parse application argument.
	- 1. Initialize arg parser resources and register DOCA general parameters.

doca\_argp\_init();

2. Register UCX allreduce application parameters.

register\_allreduce\_params();

3. Parse all registered parameters.

#### doca\_argp\_start();

- 2. UCX initialization.
	- 1. Initialize hash table of connections.

allreduce\_ucx\_init();

2. Create UCP context.

ucp\_init();

3. Create UCP worker.

ucp\_worker\_create();

4. Set AM handler for receiving connection check packets.

ucp\_worker\_set\_am\_recv\_handler();

3. Initialization of the allreduce connectivity.

communication\_init();

- 1. Initialize hash table of allreduce super requests.
- 2. Set "receive callback" for handshake messages.
- 3. If daemon or non-offloaded client:
	- 1. Set AM handler for receiving allreduce requests from clients.

allreduce\_ucx\_am\_set\_recv\_handler();

2. Initialize UCX listening function. This creates a UCP listener.

allreduce\_ucx\_listen();

4. Initialize all connections.

connections\_init();

- 1. Go over all destination addresses and connect to each peer.
- 2. Repeat until a successful send occurs (to check connectivity).

ucp\_am\_send\_nbx(); allreduce\_ucx\_request\_wait();

3. Insert the connection to the hash table of connections.

allreduce\_outgoing\_handshake();

- 5. Scatter handshake message to peers/daemon to make sure they all have the same -s, -i, -b, and -d flags.
- 4. Daemon: Start UCX progress.

daemon\_run();

1. Set AM handler to receive allreduce requests from clients.

allreduce\_ucx\_am\_set\_recv\_handler();

2. Perform UCP worker progress.

while (running) allreduce\_ucx\_progress();

- 3. Callbacks are invoked by incoming/outgoing messages by calling allreduce\_ucx\_progress.
- 5. Client:

client\_run();

1. Allocate buffers to store allreduce initial data and results.

allreduce\_vectors\_init();

2. Set an AM handler for receiving allreduce results.

allreduce\_ucx\_am\_set\_recv\_handler();

3. Perform allreduce barrier. Check that all daemons and clients are active.

allreduce\_barrier();

- 1. Submit a batch of allreduce operations with 0 byte.
- 2. Wait for completions.
- 4. Reset metrics and vectors.

allreduce\_metrics\_init();

- 1. Submit some batches and calculate estimated network time.
- 2. Allocate matrices to multiply.
- 3. Estimate how many matrix multiplications could have been performed instead of networking (same time window).
- 4. Calculate the actual computation time of these matrix multiplications.
- 5. Reset vectors.
- 6. Submit a batch of allreduce operations to daemon/peer (depends on mode).
- 7. Perform matrix multiplications during a time period which is approximately equal to doing a single batch of allreduce operations and calculate the actual time cost.
- 8. Wait for the allreduce operation to complete and calculate time cost.
- 9. Update metrics.

Do num-batches (flag) times: allreduce\_vectors\_reset(); allreduce\_batch\_submit(); cpu\_exploit(); allreduce\_batch\_wait(); allreduce\_metrics\_calculate();

10. Print summary of allreduce benchmarking.

allreduce\_metrics\_print();

6. Arg parser destroy.

doca\_argp\_destroy();

- 7. Communication destroy.
	- 1. Clean up connections.

allreduce\_ucx\_disconnect();

- 1. Remove the connection from the hash table of the connections.
- 2. Close inner UCP endpoint.

ucp\_ep\_close\_nbx();

- 3. Wait for the completion of the UCP endpoint closure.
- 4. Destroy connection.
- 5. Free connections array.
- 2. Destroy the hash table of the allreduce super requests.
- 8. Destroy UCX context.
	- 1. Destroy the hash table of the connections.

g\_hash\_table\_destroy();

2. If the UCP listener was created, destroy it.

ucp\_listener\_destroy();

3. Destroy UCP worker.

ucp\_worker\_destroy();

4. Destroy UCP context.

ucp\_cleanup();

#### **References**

- /opt/mellanox/doca/applications/allreduce/
- /opt/mellanox/doca/applications/allreduce/allreduce\_client\_params.json
- /opt/mellanox/doca/applications/allreduce/allreduce\_daemon\_params.json

# **NVIDIA DOCA App Shield Agent Application Guide**

This guide provides process introspection system implementation on top of NVIDIA® BlueField® DPU.

## **Introduction**

App Shield Agent monitors a process in the host system using the DOCA App Shield library.

This security capability helps identify corruption of core processes in the system from an independent and trusted DPU. This is a major and innovate intrusion detection system (IDS) ability since it cannot be provided from inside the host.

The <u>DOCA App Shield Library</u> gives the capability to read, analyze, and authenticate the host (bare metal/VM) memory directly from the DPU.

Using the library, this application hashes the un-writeable memory pages (also unloaded pages) of a specific process and its libraries. Then, at regular intervals, the app authenticates the loaded pages.

The app reports pass/fail after every iteration until the first attestation failure. The reports are both printed to the console and exported to the [DOCA Telemetry Service](https://docs.nvidia.com//doca/sdk/NVIDIA+DOCA+Telemetry+Service+Guide) (DTS) using inter-process communication (IPC).

This guide describes how to build secure process monitoring using the DOCA App Shield library, which leverages the DPU's advantages such as hardware-based DMA, integrity, and more.

# **System Design**

The App Shield agent is designed to run independently on the DPU's Arm without hindering the host.

The host's involvement is limited to configuring monitoring of a new process when there is a need to generate the needed ZIP and JSON files to pass to the DPU. This is done at inception ("time 0") which is when the host is still in a "safe" state.

Generating the needed files can be done by running DOCA App Shield's doca\_apsh\_config.py tool on the host. See [DOCA App Shield](https://docs.nvidia.com//doca/sdk/DOCA+App+Shield) for more info.

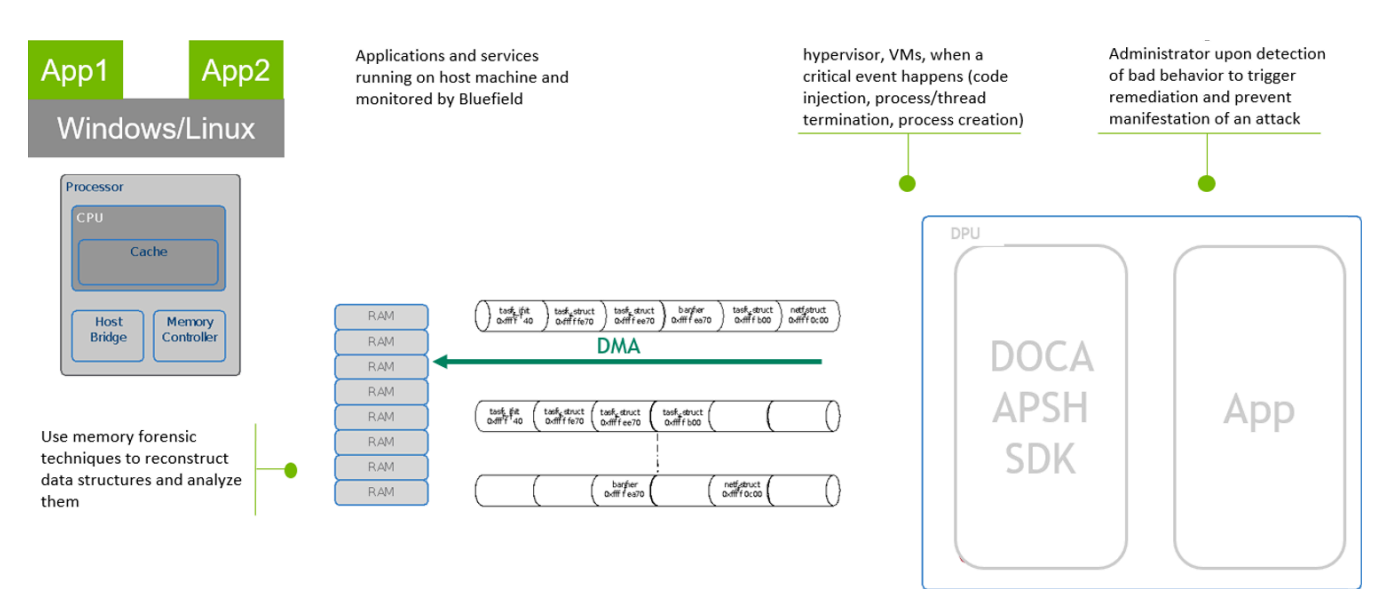

## **Application Architecture**

The user creates three mandatory files using the DOCA tool doca\_apsh\_config.py and copies them to the DPU. The application can report attestation results to the:

- File
- Terminal
- DTS

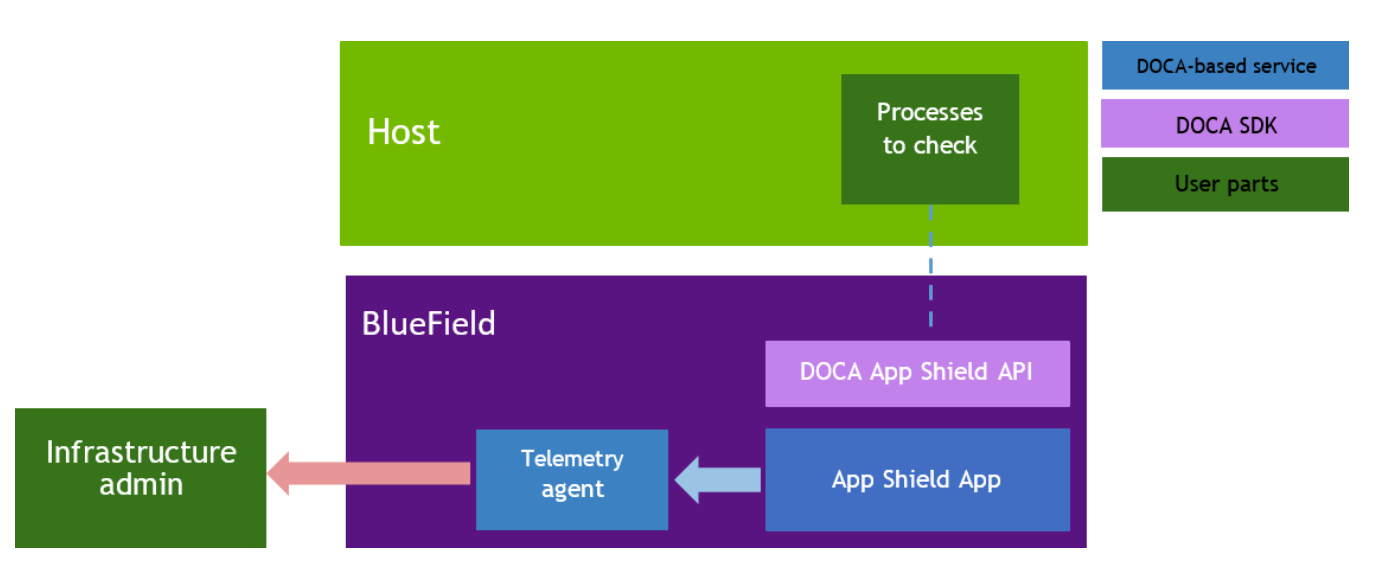

1. The files are generated by running doca\_apsh\_config.py on the host against the process at time zero.

#### **Note**

The actions 2-5 recur at regular time intervals.

- 2. The App Shield agent requests new attestation from DOCA App Shield library.
- 3. The DOCA App Shield library creates a new attestation:
	- 1. Scans and hashes process memory pages (that are currently in use).
	- 2. Compares the hash to the original hash.
	- 3. Creates attestation for each lib/exe involved in the process. Each of attestation includes the number of valid pages and the number of pages.
- 4. The App Shield agent searches each attestation for inconsistency between number of used pages and number of valid pages.
- 5. The App Shield agent reports results with a timestamp and scan count to:
	- 1. Local telemetry files a folder and files representing the data a real DTS would have received. These files are used for the purposes of this example only as normally this data is not exported into user-readable files.
	- 2. DOCA log (without scan count).
	- 3. DTS IPC interface (even if no DTS is active).
- 6. The App Shield agent exits on first attestation failure.

## **DOCA Libraries**

This application leverages the following DOCA libraries:

• [DOCA App Shield](https://docs.nvidia.com//doca/sdk/DOCA+App+Shield)

#### • [DOCA Telemetry](https://docs.nvidia.com//doca/sdk/DOCA+Telemetry)

Refer to their respective programming guide for more information.

## **Compiling the Application**

## **Info**

Please refer to the [NVIDIA DOCA Installation Guide for Linux](file:///doca/sdk/NVIDIA+DOCA+Installation+Guide+for+Linux) for details on how to install BlueField-related software.

The installation of DOCA's reference applications contains the sources of the applications, alongside the matching compilation instructions. This allows for compiling the applications "as-is" and provides the ability to modify the sources, then compile a new version of the application.

#### **Tip**

For more information about the applications as well as development and compilation tips, refer to the [DOCA Applications](file:///doca/sdk/DOCA+Applications) page.

The sources of the application can be found under the application's directory: /opt/mellanox/doca/applications/app\_shield\_agent/.

## **Compiling All Applications**

All DOCA applications are defined under a single meson project. So, by default, the compilation includes all of them.

To build all the applications together, run:

```
cd /opt/mellanox/doca/applications/
```
meson /tmp/build ninja -C /tmp/build

#### **Info**

doca\_app\_shield\_agent is created under /tmp/build/app\_shield\_agent/.

## **Compiling Only the Current Application**

To build only the App Shield Agent application:

cd /opt/mellanox/doca/applications/ meson /tmp/build -Denable\_all\_applications=false -Denable\_app\_shield\_agent=true ninja -C /tmp/build

## **Info**

doca\_app\_shield\_agent is created under /tmp/build/app\_shield\_agent/.

Alternatively, the user can set the desired flags in the meson\_options.txt file instead of providing them in the compilation command line:

- 1. Edit the following flags in /opt/mellanox/doca/applications/meson\_options.txt:
	- Set enable\_all\_applications to false
	- Set enable\_app\_shield\_agent to true
- 2. Run the following compilation commands :

cd /opt/mellanox/doca/applications/ meson /tmp/build ninja -C /tmp/build

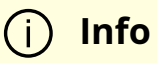

doca\_app\_shield\_agent is created under /tmp/build/app\_shield\_agent/.

## **Troubleshooting**

Refer to the [NVIDIA DOCA Troubleshooting Guide](https://docs.nvidia.com//doca/sdk/NVIDIA+DOCA+Troubleshooting+Guide) for any issue encountered with the compilation of the application .

## **Running the Application**

## **Prerequisites**

- 1. Configure the BlueField's firmware.
	- 1. On the BlueField system, configure the PF base address register and NVMe emulation. Run:

dpu> mlxconfig -d /dev/mst/mt41686\_pciconf0 s PF\_BAR2\_SIZE=2 PF\_BAR2\_ENABLE=1 NVME\_EMULATION\_ENABLE=1

- 2. Perform a [BlueField system reboot](https://docs.nvidia.com//doca/sdk/NVIDIA+BlueField+Reset+and+Reboot+Procedures) for the mixconfig settings to take effect.
- 3. You may verify these configurations using the following command:

dpu> mlxconfig -d /dev/mst/mt41686\_pciconf0 q | grep -E "NVME|BAR"

- 2. Download target system (host/VM) symbols.
	- For Ubuntu:

host> sudo tee /etc/apt/sources.list.d/ddebs.list << EOF deb http://ddebs.ubuntu.com/ \$(lsb\_release -cs) main restricted universe multiverse deb http://ddebs.ubuntu.com/ \$(lsb\_release -cs)-updates main restricted universe multiverse deb http://ddebs.ubuntu.com/ \$(lsb\_release -cs)-proposed main restricted universe multiverse EOF host> sudo apt install ubuntu-dbgsym-keyring host> sudo apt-get update host> sudo apt-get install linux-image-\$(uname -r)-dbgsym

For CentOS:

host> yum install --enablerepo=base-debuginfo kernel-devel-\$(uname -r) kernel-debuginfo-\$(uname -r) kernel-debuginfo-common-\$(uname m)-\$(uname -r)

- No action is needed for Windows
- 3. Perform IOMMU passthrough. This stage is only necessary if IOMMU is not enabled by default (e.g., when the host is using an AMD CPU).

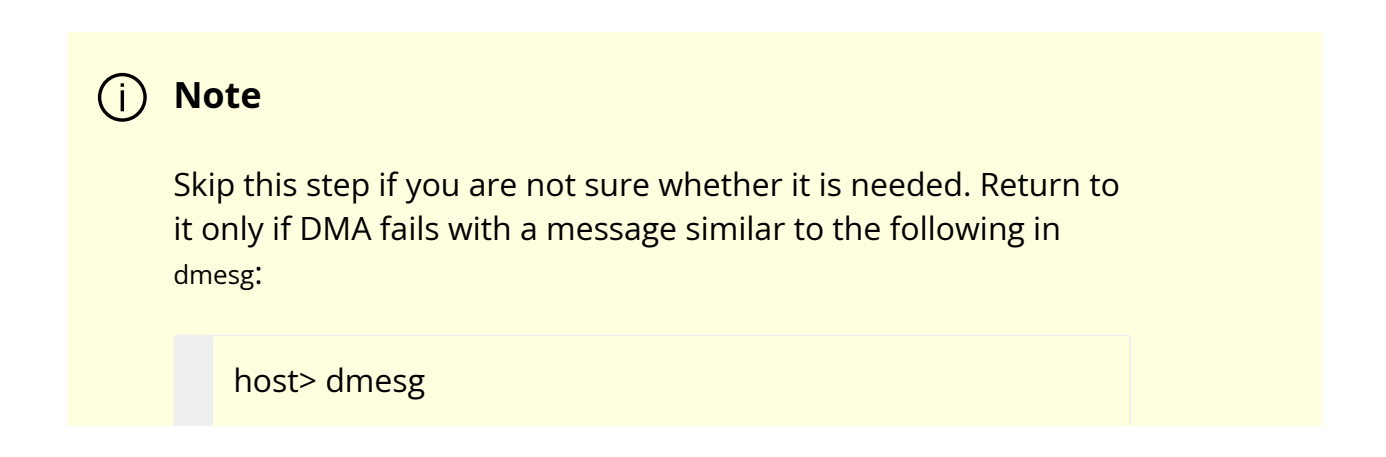

[ 3839.822897] mlx5\_core 0000:81:00.0: AMD-Vi: Event logged [IO\_PAGE\_FAULT domain=0x0047 address=0x2a0aff8 flags=0x0000]

1. Locate your OS's grub file (most likely /boot/grub/grub.conf, /boot/grub2/grub.cfg, or /etc/default/grub) and open it for editing. Run:

host> vim /etc/default/grub

2. Search for the line defining GRUB\_CMDLINE\_LINUX\_DEFAULT and add the argument iommu=pt. For example:

GRUB\_CMDLINE\_LINUX\_DEFAULT="iommu=pt <intel/amd>\_iommu=on"

3. Run:

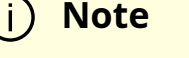

Prior to performing a power cycle, make sure to do a [graceful shutdown.](file:///doca/sdk/NVIDIA+DOCA+Troubleshooting+Guide#src-2587737656_id-.NVIDIADOCATroubleshootingGuidev2.7.0-HowtoPerformGracefulShutdown)

For Ubuntu:

host> sudo update-grub host> ipmitool power cycle

■ For CentOS:

host> grub2-mkconfig -o /boot/grub2/grub.cfg host> ipmitool power cycle

- $\blacksquare$  For Windows targets, turn off Hyper-V capability.
- 4. Prepare target:
	- 1. Install DOCA on the target system.
	- 2. Create the ZIP and JSON files. Run:

target-system> cd /opt/mellanox/doca/tools/ target-system> python3 doca\_apsh\_config.py --pid <pid-of-process-tomonitor> --os <windows/linux> --path <path to dwarf2json executable or pdbparse-to-json.py> target-system> cp /opt/mellanox/doca/tools/\*.\* <shared-folder-withbaremetal> dpu> scp <shared-folder-with-baremetal>/\* <path-to-app-shield-binary>

If the target system does not have DOCA installed, the script can be copied from the BlueField.

The required dwaf2json and pdbparse-to-json.py are not provided with DOCA.

#### **Note**

If the kernel and process .exe have not changed, there no need to redo this step.

## **Application Execution**

- 1. The App Shield Agent application is provided in source form, hence a compilation is required before the application can be executed.
	- 1. Application usage instructions:

Usage: doca\_app\_shield\_agent [DOCA Flags] [Program Flags]

DOCA Flags:

-h, --help Print a help synopsis

-v, --version Print program version information

-l, --log-level Set the (numeric) log level for the program <10=DISABLE,

20=CRITICAL, 30=ERROR, 40=WARNING, 50=INFO, 60=DEBUG, 70=TRACE>

--sdk-log-level Set the SDK (numeric) log level for the program

<10=DISABLE, 20=CRITICAL, 30=ERROR, 40=WARNING, 50=INFO, 60=DEBUG, 70=TRACE>

-j, --json <path> Parse all command flags from an input json file

Program Flags:

- -p, --pid Process ID of process to be attested
- -e, --ehm <path> Exec hash map path

-m, --memr <path> System memory regions map

- -f, --vuid VUID of the System device
- -d, --dma DMA device name
- -o, --osym <path> System OS symbol map path
- -s, --osty <windows|linux> System OS type windows/linux
- -t, --time <seconds> Scan time interval in seconds

#### **Info**

This usage printout can be printed to the command line using the -h (or --help) options:

./doca\_app\_shield\_agent -h

#### **Info**

For additional information, please refer to section "Command Line Flags".

2. CLI example for running the application on the BlueField:

./doca\_app\_shield\_agent -p 13577 -e hash.zip -m mem\_regions.json -o symbols.json -f MT2125X03335MLNXS0D0F0VF1 -d mlx5\_0 -t 3 -s linux

#### **Note**

All used identifiers (-f , -p and -d flags) should match the identifier of the desired devices and processes.

#### **Command Line Flags**

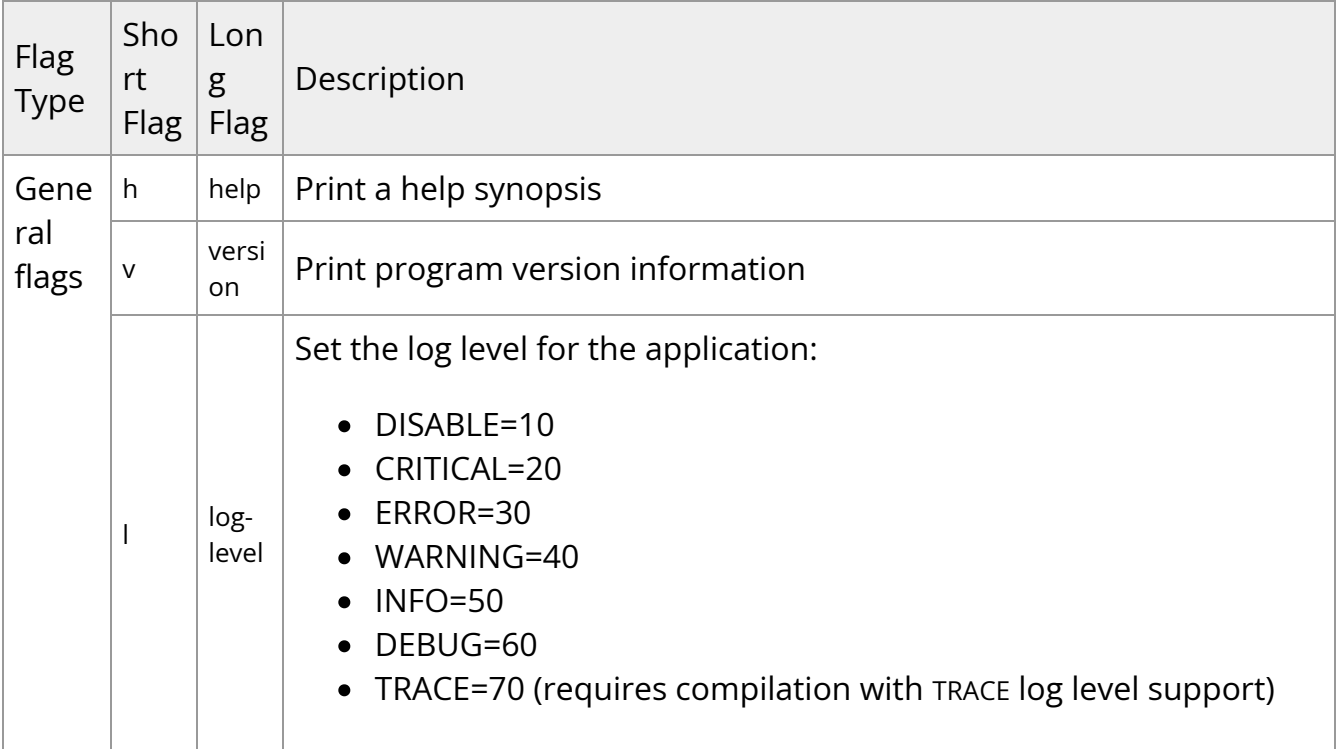
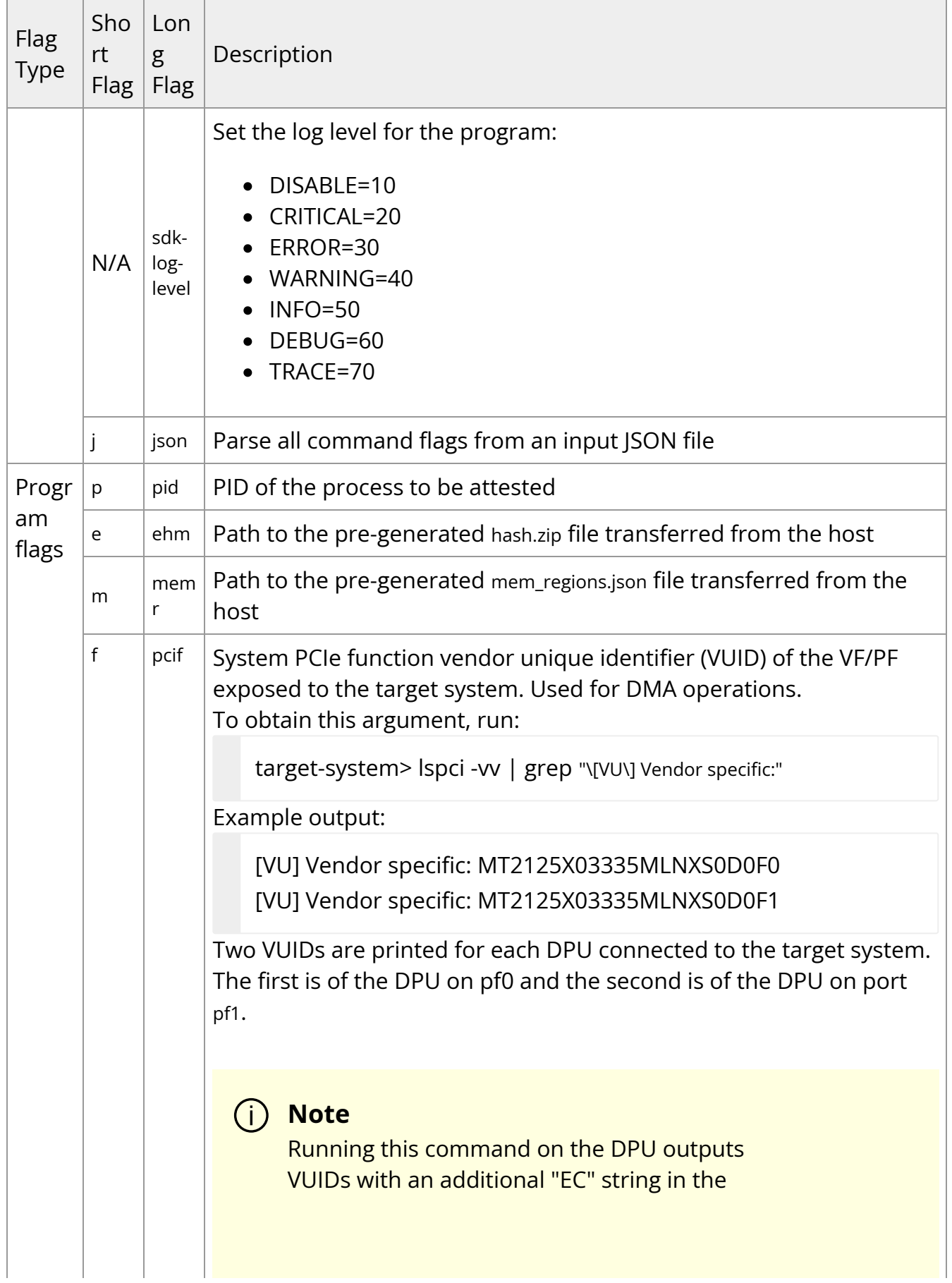

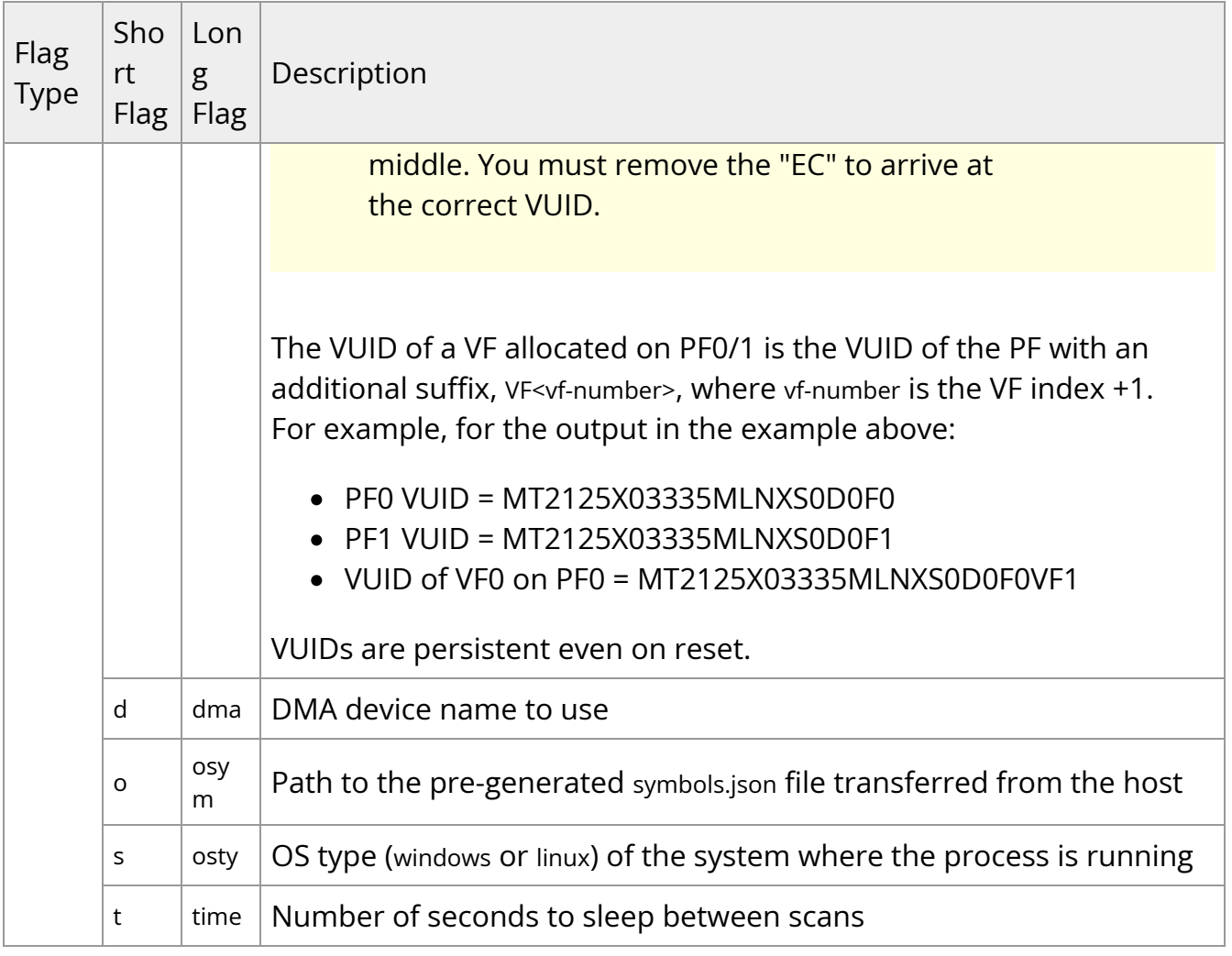

#### **Info**

Refer to [DOCA Arg Parser](file:///doca/sdk/DOCA+Arg+Parser) for more information regarding the supported flags and execution modes.

### **Troubleshooting**

Refer to the [NVIDIA DOCA Troubleshooting Guide](https://docs.nvidia.com//doca/sdk/NVIDIA+DOCA+Troubleshooting+Guide) for any issue encountered with the installation or execution of the DOCA applications.

### **Application Code Flow**

- 1. Parse application argument.
	- 1. Initialize arg parser resources and register DOCA general parameters.

doca\_argp\_init();

2. Register application parameters.

register\_apsh\_params();

3. Parse the arguments.

doca\_argp\_start();

- 2. Initialize DOCA App Shield lib context.
	- 1. Create lib context.

doca\_apsh\_create();

2. Set DMA device for lib.

doca\_devinfo\_list\_create(); doca\_dev\_open(); doca\_devinfo\_list\_destroy(); doca\_apsh\_dma\_dev\_set();

3. Start the context

doca\_apsh\_start();

apsh\_system\_init();

- 3. Initialize DOCA App Shield lib system context handler.
	- 1. Get the representor of the remote PCIe function exposed to the system.

doca\_devinfo\_remote\_list\_create(); doca\_dev\_remote\_open(); doca\_devinfo\_remote\_list\_destroy();

2. Create and start the system context handler.

doca\_apsh\_system\_create(); doca\_apsh\_sys\_os\_symbol\_map\_set(); doca\_apsh\_sys\_mem\_region\_set(); doca\_apsh\_sys\_dev\_set(); doca\_apsh\_sys\_os\_type\_set(); doca\_apsh\_system\_start();

4. Find target process by pid.

doca\_apsh\_processes\_get();

5. Telemetry initialization.

telemetry\_start();

- 1. Initialize a new telemetry schema.
- 2. Register attestation type event.
- 3. Set up output to file (in addition to default IPC).
- 4. Start the telemetry schema.
- 5. Initialize and start a new DTS source with the gethostname() name as source ID.

6. Get initial attestation of the process.

doca\_apsh\_attestation\_get();

7. Loop until attestation validation fail.

```
doca_apsh_attst_refresh();
/* validation logic */
doca_telemetry_source_report();
DOCA_LOG_INFO();
sleep();
```
8. DOCA App Shield Agent destroy.

doca\_apsh\_attestation\_free(); doca\_apsh\_processes\_free(); doca\_apsh\_system\_destroy(); doca\_apsh\_destroy(); doca\_dev\_close(); doca\_dev\_remote\_close();

9. Telemetry destroy.

telemetry\_destroy();

10. Arg parser destroy.

doca\_argp\_destroy();

#### **References**

/opt/mellanox/doca/applications/app\_shield\_agent/

# **NVIDIA DOCA DMA Copy Application Guide**

This guide provides an example of a DMA Copy implementation on top of NVIDIA® BlueField® DPU.

### **Introduction**

DOCA DMA (direct memory access) Copy application transfers files (data path), up to the maximum supported size by the hardware, between the DPU and the x86 host using the [DOCA DMA Library](https://docs.nvidia.com//doca/sdk/DOCA+DMA) which provides an API to copy data between DOCA buffers using hardware acceleration, supporting both local and remote memory.

DOCA DMA allows complex memory copy operations to be easily executed in an optimized, hardware-accelerated manner.

## **System Design**

DOCA DMA Copy is designed to run on the instances of the BlueField DPU and x86 host. The DPU application must be the first to spawn as it opens the [DOCA Comch](https://docs.nvidia.com//doca/sdk/DOCA+Comch) server between the two sides on which all the necessary DOCA DMA library configuration files (control path) are transferred.

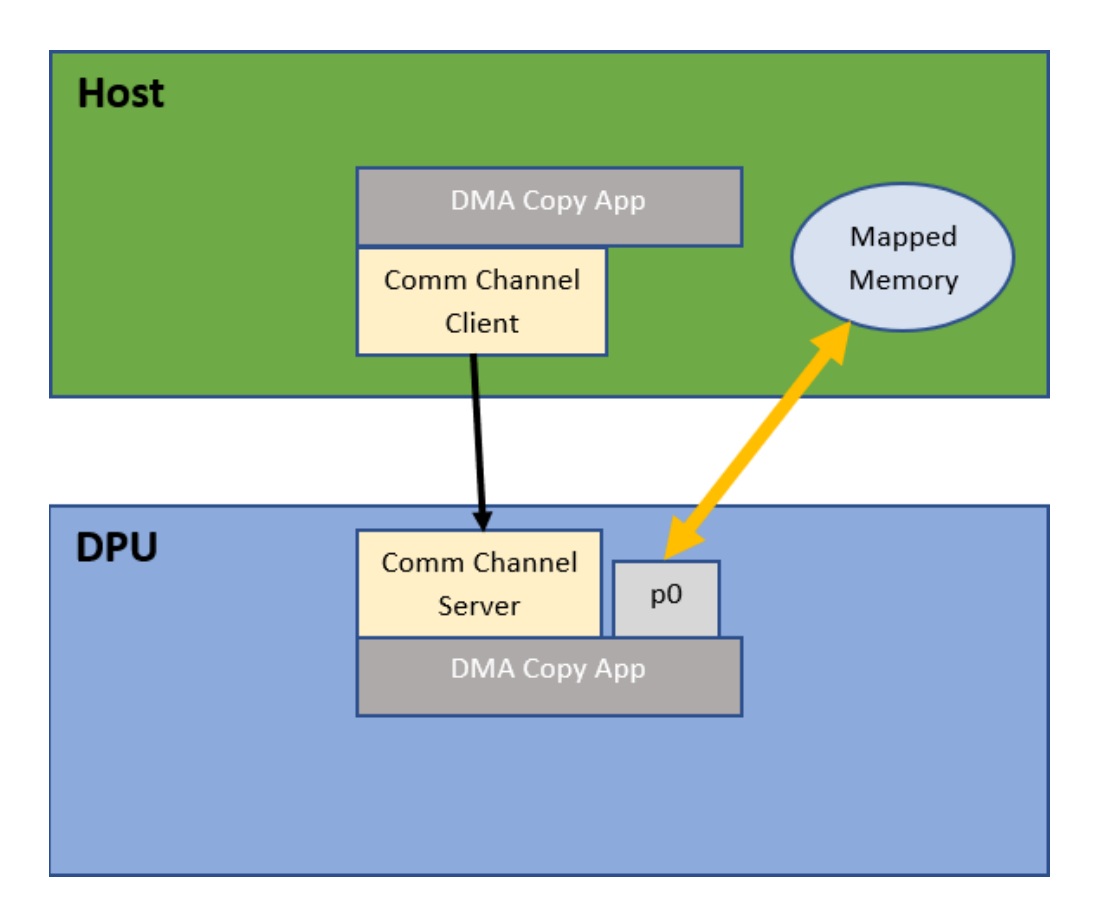

### **Application Architecture**

DOCA DMA Copy runs on top of DOCA DMA to read/write directly from the host's memory without any user/kernel space context switches, allowing for a fast memory copy.

#### **First stage**

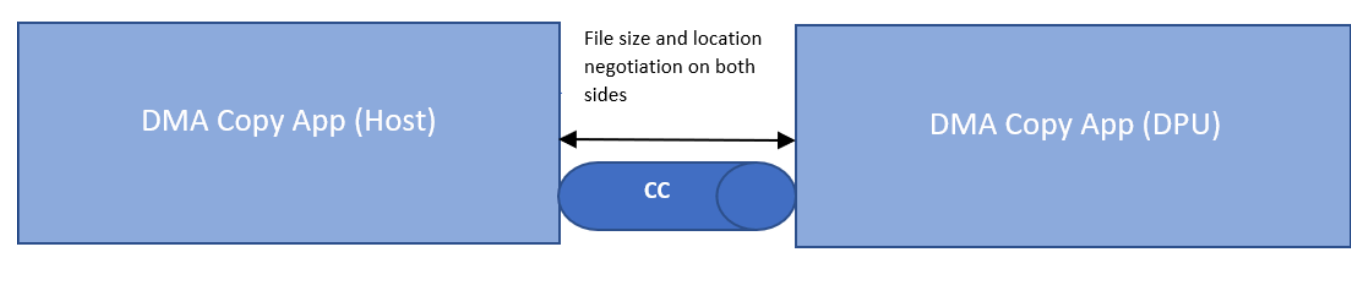

Second stage

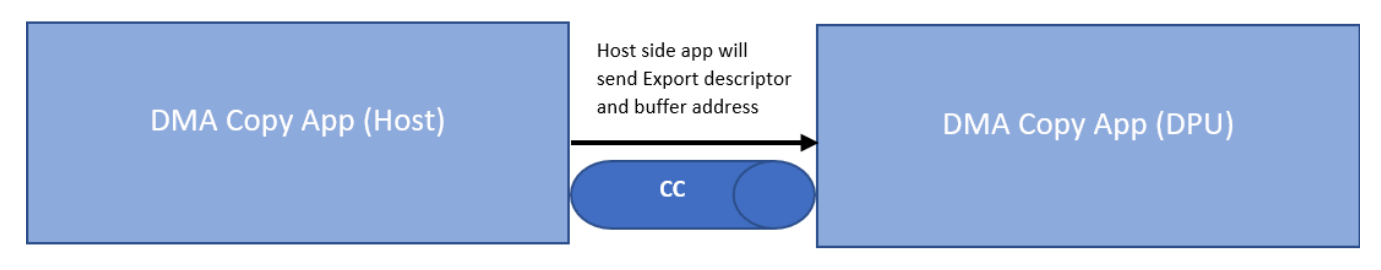

#### Third stage

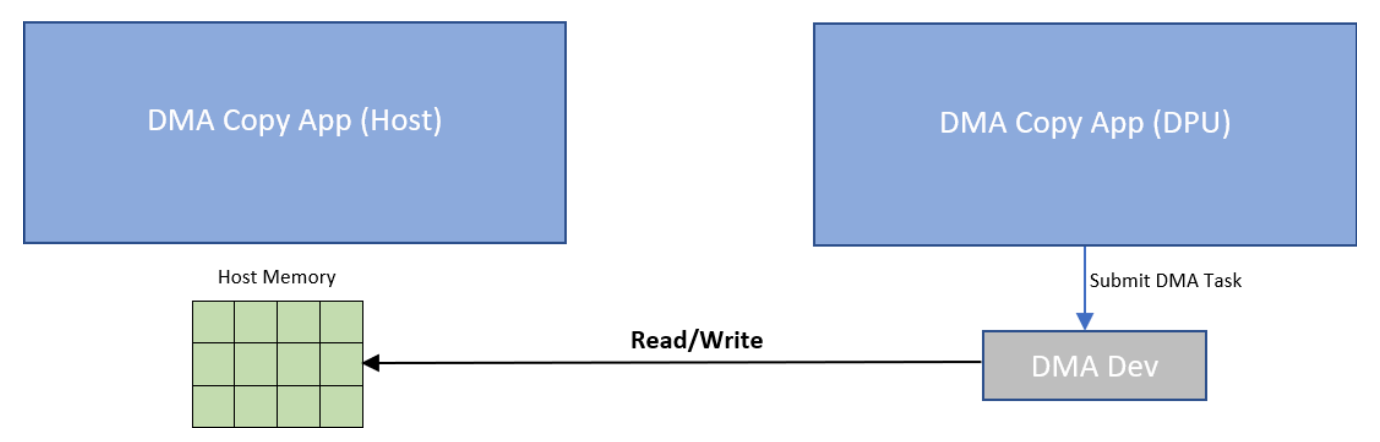

Flow:

- 1. The two sides initiate a short negotiation in which the file size and location are determined.
- 2. The host side creates the export descriptor with doca\_mmap\_export\_pci() and sends it with the local buffer address and length on the Comch to the DPU side application.
- 3. The DPU side application uses the received export descriptor to create a remote memory map locally with doca\_mmap\_create\_from\_export() and the host buffer information to create a remote DOCA buffer.

4. From this point on, the DPU side application has all the necessary memory information and the DMA copy can take place.

### **DOCA Libraries**

This application leverages the following DOCA libraries:

- [DOCA DMA](https://docs.nvidia.com//doca/sdk/DOCA+DMA)
- [DOCA Comch](https://docs.nvidia.com//doca/sdk/DOCA+Comch)

Refer to their respective programming guide for more information.

### **Compiling the Application**

#### **Info**

Please refer to the [NVIDIA DOCA Installation Guide for Linux](file:///doca/sdk/NVIDIA+DOCA+Installation+Guide+for+Linux) for details on how to install BlueField-related software.

The installation of DOCA's reference applications contains the sources of the applications, alongside the matching compilation instructions. This allows for compiling the applications "as-is" and provides the ability to modify the sources, then compile a new version of the application.

#### **Tip**

For more information about the applications as well as development and compilation tips, refer to the [DOCA Applications](file:///doca/sdk/DOCA+Applications) page.

The sources of the application can be found under the application's directory: /opt/mellanox/doca/applications/dma\_copy/.

## **Compiling All Applications**

All DOCA applications are defined under a single meson project. So, by default, the compilation includes all of them.

To build all the applications together, run:

cd /opt/mellanox/doca/applications/ meson /tmp/build ninja -C /tmp/build

**Info**

doca\_dma\_copy is created under /tmp/build/dma\_copy/.

### **Compiling Only the Current Application**

To directly build only the DMA Copy application:

cd /opt/mellanox/doca/applications/ meson /tmp/build -Denable\_all\_applications=false -Denable\_dma\_copy=true ninja -C /tmp/build

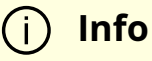

doca\_dma\_copy is created under /tmp/build/dma\_copy/.

Alternatively, one can set the desired flags in the meson\_options.txt file instead of providing them in the compilation command line:

- 1. Edit the following flags in /opt/mellanox/doca/applications/meson\_options.txt:
	- Set enable\_all\_applications to false
	- o Set enable\_dma\_copy to true
- 2. Run the following compilation commands :

cd /opt/mellanox/doca/applications/ meson /tmp/build ninja -C /tmp/build

**Info**

doca\_dma\_copy is created under /tmp/build/dma\_copy/.

#### **Troubleshooting**

Refer to the [NVIDIA DOCA Troubleshooting Guide](https://docs.nvidia.com//doca/sdk/NVIDIA+DOCA+Troubleshooting+Guide) for any issue encountered with the compilation of the application .

#### **Running the Application**

#### **Application Execution**

The DMA Copy application is provided in source form. Therefore, a compilation is required before the application can be executed.

1. Application usage instructions:

Usage: doca\_dma\_copy [DOCA Flags] [Program Flags]

DOCA Flags:

-h, --help Print a help synopsis

-v, --version Print program version information

-l, --log-level Set the (numeric) log level for the program <10=DISABLE,

20=CRITICAL, 30=ERROR, 40=WARNING, 50=INFO, 60=DEBUG, 70=TRACE>

--sdk-log-level Set the SDK (numeric) log level for the program <10=DISABLE,

20=CRITICAL, 30=ERROR, 40=WARNING, 50=INFO, 60=DEBUG, 70=TRACE>

-j, --json <path> Parse all command flags from an input json file

Program Flags:

-f, --file Full path to file to be copied/created after a successful DMA copy

-p, --pci-addr DOCA Comm Channel device PCI address

-r, --rep-pci DOCA Comm Channel device representor PCI address (needed only on DPU)

#### **Info**

This usage printout can be printed to the command line using the -h (or --help) options:

./doca\_dma\_copy -h

#### **Info**

For additional information, refer to section "Command Line Flags".

2. CLI example for running the application on the BlueField:

./doca\_dma\_copy -p 03:00.0 -r 3b:00.0 -f received.txt

#### **Note**

Both the DOCA Comch device PCIe address (03:00.0) and the DOCA Comch device representor PCIe address (3b:00.0) should match the addresses of the desired PCIe devices.

3. CLI example for running the application on the host:

./doca\_dma\_copy -p 3b:00.0 -f send.txt

#### **Note**

The DOCA Comch device PCIe address, 3b:00.0, should match the address of the desired PCIe device.

4. The application also supports a JSON-based deployment mode, in which all command-line arguments are provided through a JSON file:

./doca\_dma\_copy --json [json\_file]

For example:

./doca\_dma\_copy --json ./dma\_copy\_params.json

Before execution, ensure that the used JSON file contains the correct configuration parameters, and especially the PCIe addresses necessary for the deployment.

# **Command Line Flags**

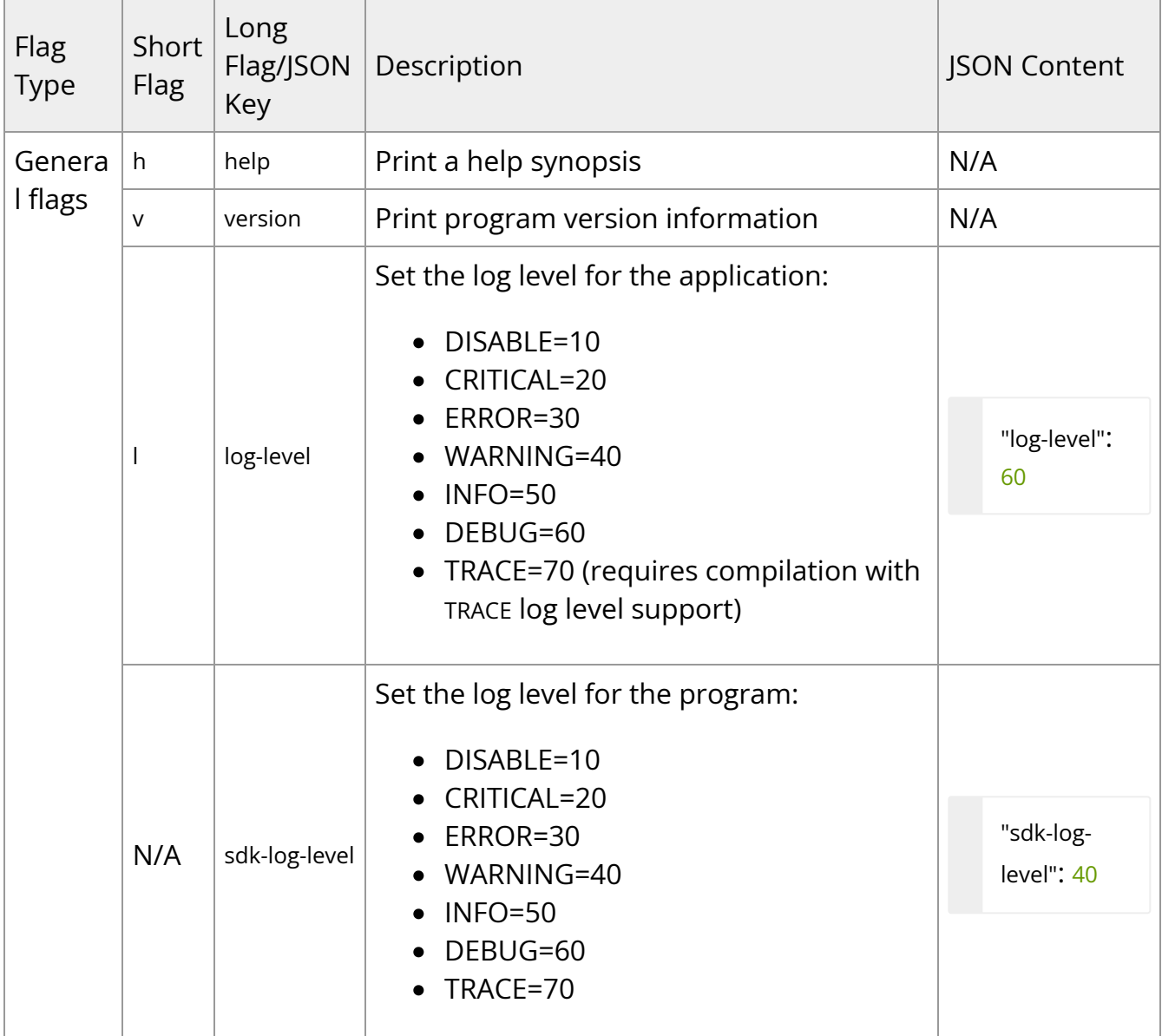

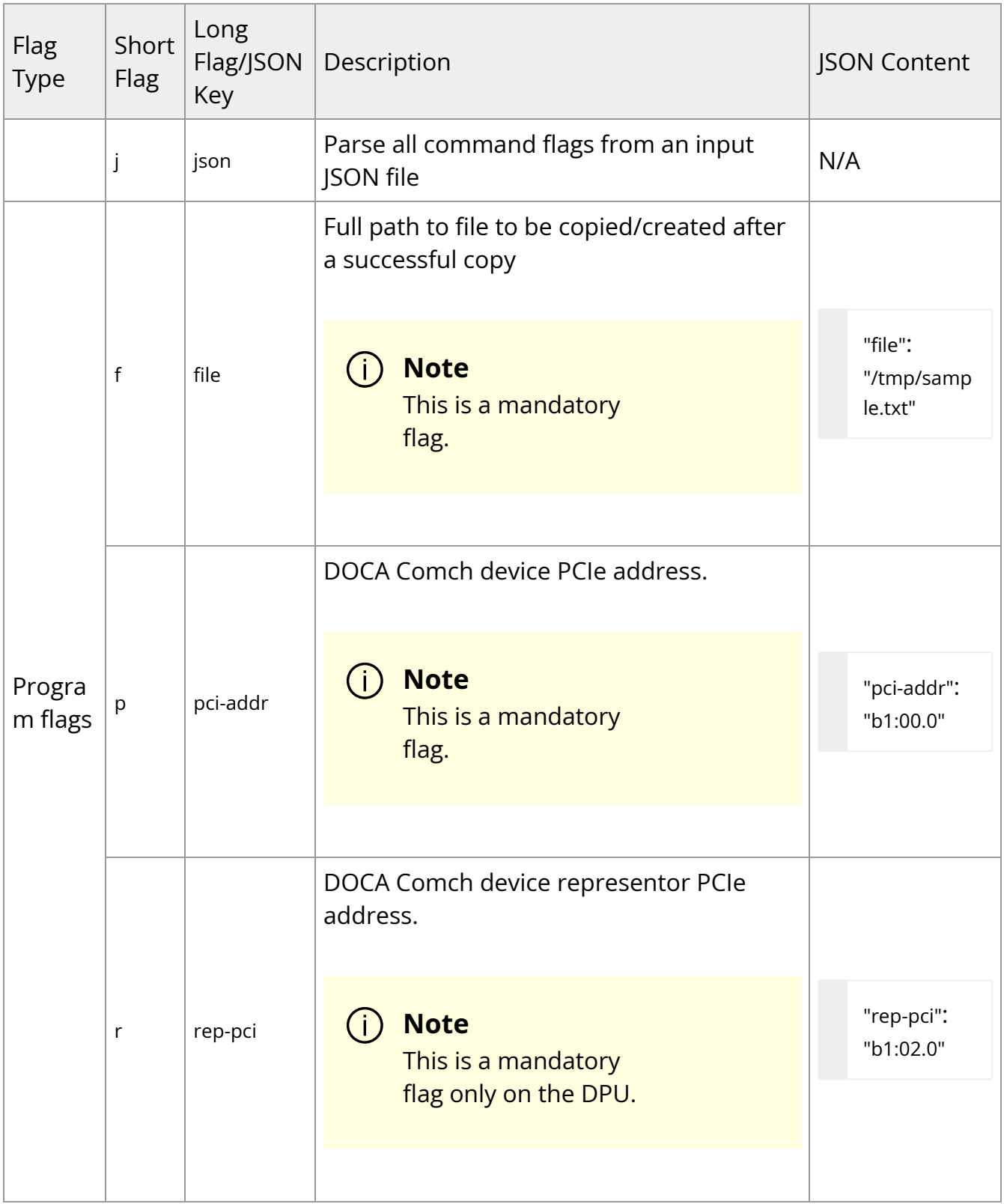

**Info**

Refer to [DOCA Arg Parser](file:///doca/sdk/DOCA+Arg+Parser) for more information regarding the supported flags and execution modes.

### **Troubleshooting**

Refer to the [NVIDIA DOCA Troubleshooting Guide](https://docs.nvidia.com//doca/sdk/NVIDIA+DOCA+Troubleshooting+Guide) for any issue encountered with the installation or execution of the DOCA applications.

### **Application Code Flow**

- 1. Parse application argument.
	- 1. Initialize arg parser resources and register DOCA general parameters.

doca\_argp\_init();

2. Register DMA Copy application parameters.

register\_dma\_copy\_params();

3. Parse the arguments.

doca\_argp\_start();

1. Initialize Comch endpoint.

init\_cc();

1. Create Comch endpoint.

- 2. Parse user PCIe address for Comch device.
- 3. Open Comch DOCA device.
- 4. Parse user PCIe address for Comch device representor (on DPU side).
- 5. Open Comch DOCA device representor (on DPU side).
- 6. Set Comch endpoint properties.
- 2. Open the DOCA hardware device from which the copy would be made.

open\_dma\_device();

- 1. Parse the PCIe address provided by the user.
- 2. Create a list of all available DOCA devices.
- 3. Find the appropriate DOCA device according to specific properties.
- 4. Open the device.
- 3. Create all required DOCA core objects.

create\_core\_objects();

4. Initiate DOCA core objects.

init\_core\_objects();

- 5. Start host/DPU DMA Copy.
	- 1. Host side application:

host\_start\_dma\_copy();

1. Start negotiation with the DPU side application for the location and size of the file.

- 2. Allocate memory for the DMA buffer.
- 3. Export the memory map and send the output (export descriptor) to the DPU side application.
- 4. Send the host local buffer memory address and length on the Comch to the DPU side application.
- 5. Wait for the DPU to notify that DMA Copy ended.
- 6. Close all memory objects.
- 7. Clean resources.
- 2. DPU side application:

dpu\_start\_dma\_copy();

- 1. Start negotiation with the host side application for file location and size.
- 2. Allocate memory for the DMA buffer.
- 3. Receive the export descriptor on the Comch.
- 4. Create the DOCA memory map for the remote buffer on the host.
- 5. Receive the host buffer information on the Comch.
- 6. Create two DOCA buffers, one for the remote (host) buffer and one for the local buffer.
- 7. Submit the DMA copy task.
- 8. Send a host message to notify that DMA copy ended.
- 9. Clean resources.
- 6. Destroy Comch.

destroy\_cc();

7. Destroy DOCA core objects.

destroy\_core\_objects();

8. Arg parser destroy.

doca\_argp\_destroy();

#### **References**

- /opt/mellanox/doca/applications/dma\_copy/
- /opt/mellanox/doca/applications/dma\_copy/dma\_copy\_params.json

# **NVIDIA DOCA DPA All-to-all Application Guide**

This guide explains all-to-all collective operation example when accelerated using the DPA in NVIDIA® BlueField®-3 DPU.

### **Introduction**

This reference application shows how the message passing interface (MPI) all-to-all collective can be accelerated on the Data Path Accelerator (DPA). In an MPI collective, all processes in the same job call the collective routine.

Given a communicator of *n* ranks, the application performs a collective operation in which all processes send and receive the same amount of data from all processes (hence all-to-all).

This document describes how to run the all-to-all example using the DOCA DPA API.

# **System Design**

All-to-all is an MPI method. MPI is a standardized and portable message passing standard designed to function on parallel computing architectures. An MPI program is one where several processes run in parallel.

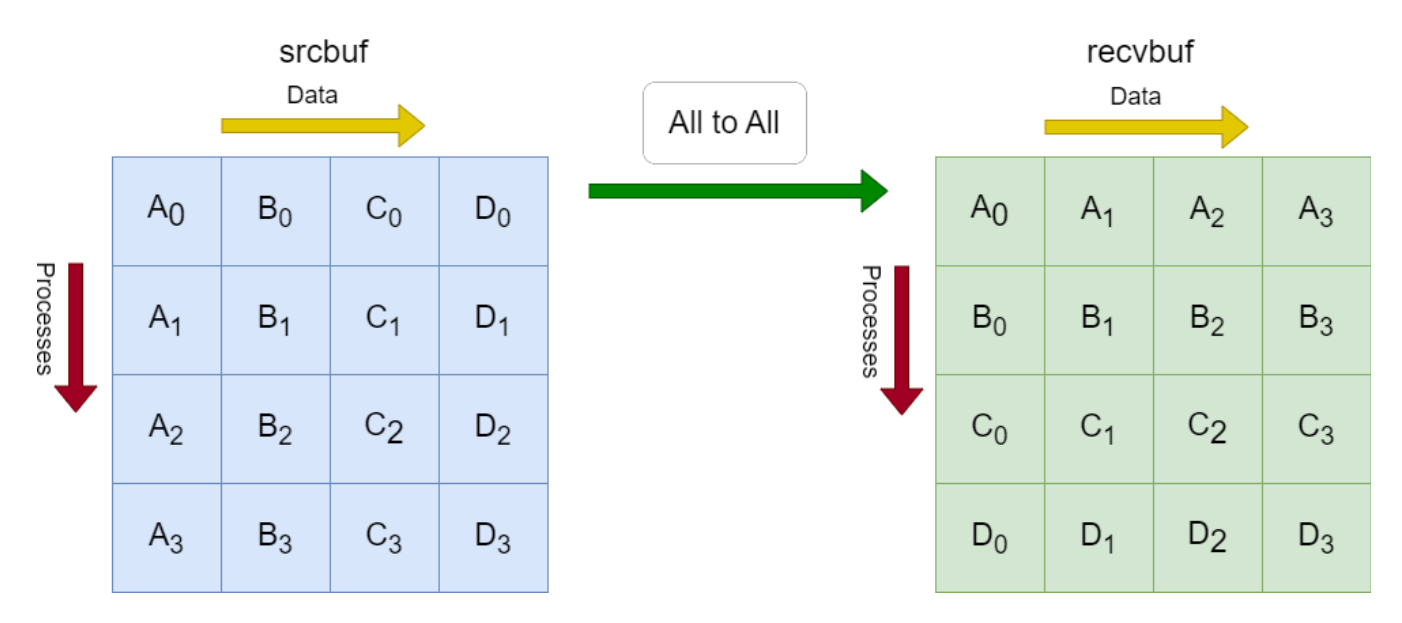

Each process in the diagram divides its local sendbuf into *n* blocks (4 in this example), each containing sendcount elements (4 in this example). Process *i* sends the *k*-th block of its local sendbuf to process *k* which places the data in the *i*-th block of its local recvbuf.

Implementing all-to-all method using DOCA DPA offloads the copying of the elements from the srcbuf to the recvbufs to the DPA, and leaves the CPU free to perform other computations.

# **Application Architecture**

The following diagram describes the differences between host-based all-to-all and DPA all-to-all.

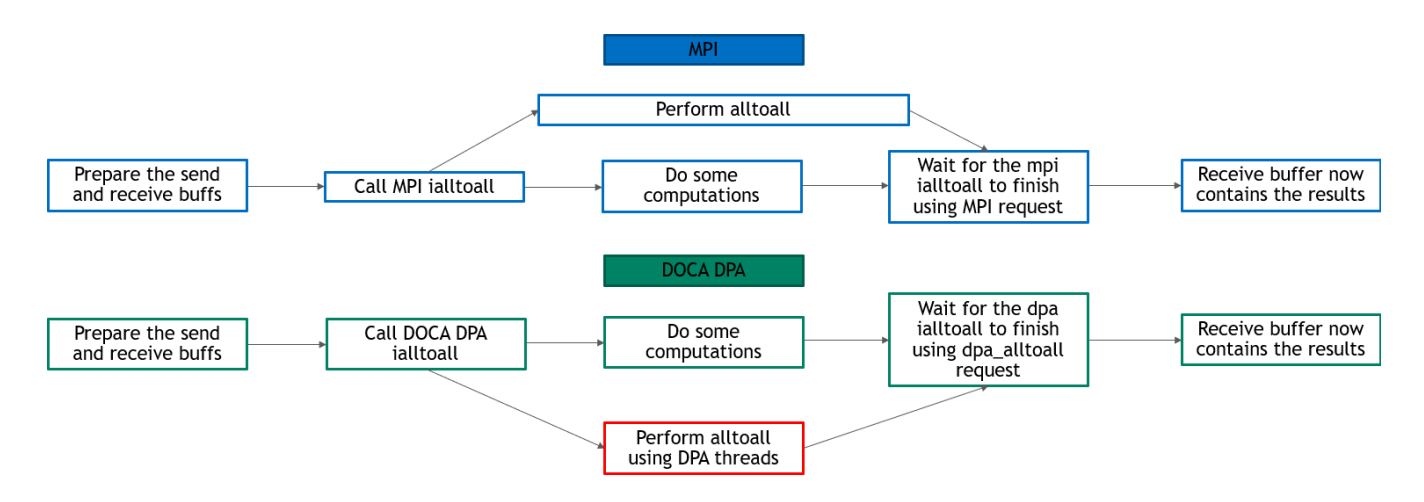

- In DPA all-to-all, DPA threads perform all-to-all and the CPU is free to do other computations
- In host-based all-to-all, CPU must still perform all-to-all at some point and is not completely free for other computations

## **DOCA Libraries**

This application leverages the following DOCA library:

• [DOCA DPA](https://docs.nvidia.com//doca/sdk/DPA+Subsystem)

Refer to its programming guide for more information.

### **Dependencies**

- NVIDIA BlueField-3 platform is required
- The application can be run on target BlueField or on host.
- Open MPI version 4.1.5rc2 or greater (included in DOCA's installation).

### **Compiling the Application**

**Info**

Please refer to the [NVIDIA DOCA Installation Guide for Linux](file:///doca/sdk/NVIDIA+DOCA+Installation+Guide+for+Linux) for details on how to install BlueField-related software.

The installation of DOCA's reference applications contains the sources of the applications, alongside the matching compilation instructions. This allows for compiling the applications "as-is" and provides the ability to modify the sources, then compile a new version of the application.

#### **Tip**

For more information about the applications as well as development and compilation tips, refer to the [DOCA Applications](file:///doca/sdk/DOCA+Applications) page.

The sources of the application can be found under the application's directory: /opt/mellanox/doca/applications/dpa\_all\_to\_all/.

### **Compiling All Applications**

All DOCA applications are defined under a single meson project. So, by default, the compilation includes all of them.

To build all applications together, run:

cd /opt/mellanox/doca/applications/ meson /tmp/build ninja -C /tmp/build

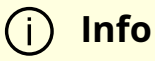

doca\_dpa\_all\_to\_all is created under /tmp/build/dpa\_all\_to\_all/.

### **Compiling DPA All-to-all Application Only**

To directly build only all-to-all application:

cd /opt/mellanox/doca/applications/ meson /tmp/build -Denable\_all\_applications=false -Denable\_dpa\_all\_to\_all=true ninja -C /tmp/build

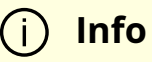

doca\_dpa\_all\_to\_all is created under /tmp/build/dpa\_all\_to\_all/.

Alternatively, one can set the desired flags in meson\_options.txt file instead of providing them in the compilation command line:

1. Edit the following flags in /opt/mellanox/doca/applications/meson\_options.txt:

- Set enable\_all\_applications to false
- Set enable\_dpa\_all\_to\_all to true
- 2. Run the following compilation commands :

cd /opt/mellanox/doca/applications/ meson /tmp/build ninja -C /tmp/build

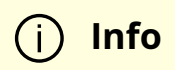

doca\_dpa\_all\_to\_all is created under /tmp/build/dpa\_all\_to\_all/.

### **Troubleshooting**

Please refer to the [NVIDIA DOCA Troubleshooting Guide](https://docs.nvidia.com//doca/sdk/NVIDIA+DOCA+Troubleshooting+Guide) for any issue encountered with the compilation of the application .

### **Running the Application**

#### **Prerequisites**

MPI is used for compilation and running of this application. Make sure that MPI is installed on your setup (openmpi is provided as part of the installation of doca-tools).

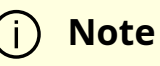

The installation also requires updating the LD\_LIBRARY\_PATH and PATH environment variable to include MPI. For example, if openmpi is installed under /usr/mpi/gcc/openmpi-4.1.7a1 then updating the environment variables should be like this:

export PATH=/usr/mpi/gcc/openmpi-4.1.7a1/bin:\${PATH} export LD\_LIBRARY\_PATH=/usr/mpi/gcc/openmpi-4.1.7a1/lib:\${LD\_LIBRARY\_PATH}

### **Application Execution**

DPA all-to-all application is provided in source form. Therefore, a compilation is required before application can be executed.

1. Application usage instructions:

Usage: doca\_dpa\_all\_to\_all [DOCA Flags] [Program Flags]

#### DOCA Flags:

-h, --help Print a help synopsis

-v, --version Print program version information

-l, --log-level Set the (numeric) log level for the program <10=DISABLE, 20=CRITICAL, 30=ERROR, 40=WARNING, 50=INFO, 60=DEBUG, 70=TRACE> --sdk-log-level Set the SDK (numeric) log level for the program <10=DISABLE, 20=CRITICAL, 30=ERROR, 40=WARNING, 50=INFO, 60=DEBUG, 70=TRACE>

-j, --json <path> Parse all command flags from an input json file

#### Program Flags:

-m, --msgsize <Message size> The message size - the size of the sendbuf and recvbuf (in bytes). Must be in multiplies of integer size. Default is size of one integer times the number of processes.

-d, --devices <IB device names> IB devices names that supports DPA, separated by comma without spaces (max of two devices). If not provided then a random IB device will be chosen.

#### **Info**

This usage printout can be printed to the command line using the -h (or --help) option:

./doca\_dpa\_all\_to\_all -h

#### **Info**

For additional information, please refer to section "Command Line Flags".

2. CLI example for running the application on host:

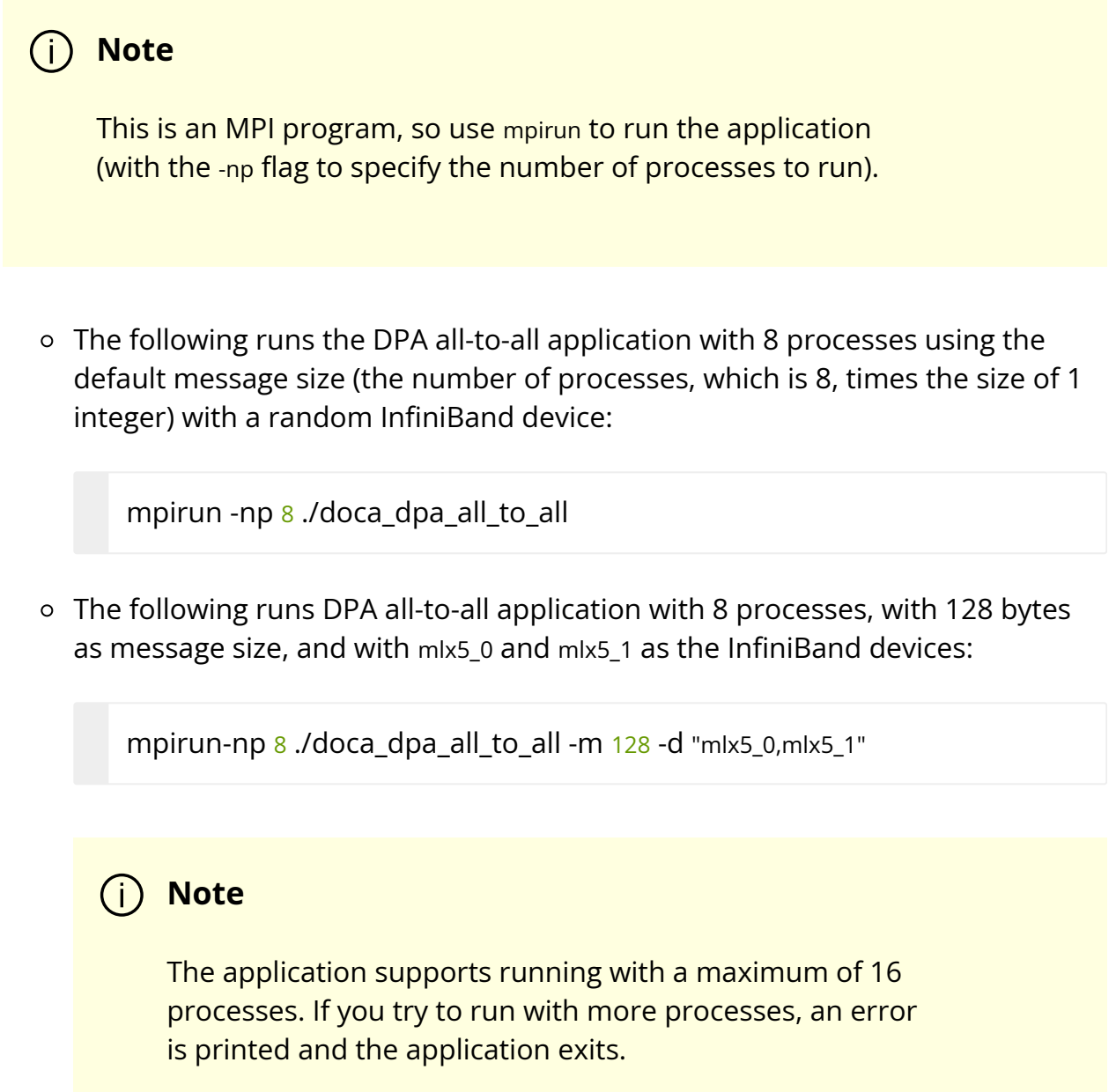

3. The application also supports a JSON-based deployment mode, in which all command-line arguments are provided through a JSON file:

./doca\_dpa\_all\_to\_all --json [json\_file]

For example:

./doca\_dpa\_all\_to\_all --json ./dpa\_all\_to\_all\_params.json

#### **Note**

Before execution, ensure that the used JSON file contains the correct configuration parameters, especially the InfiniBand device identifiers.

### **Command Line Flags**

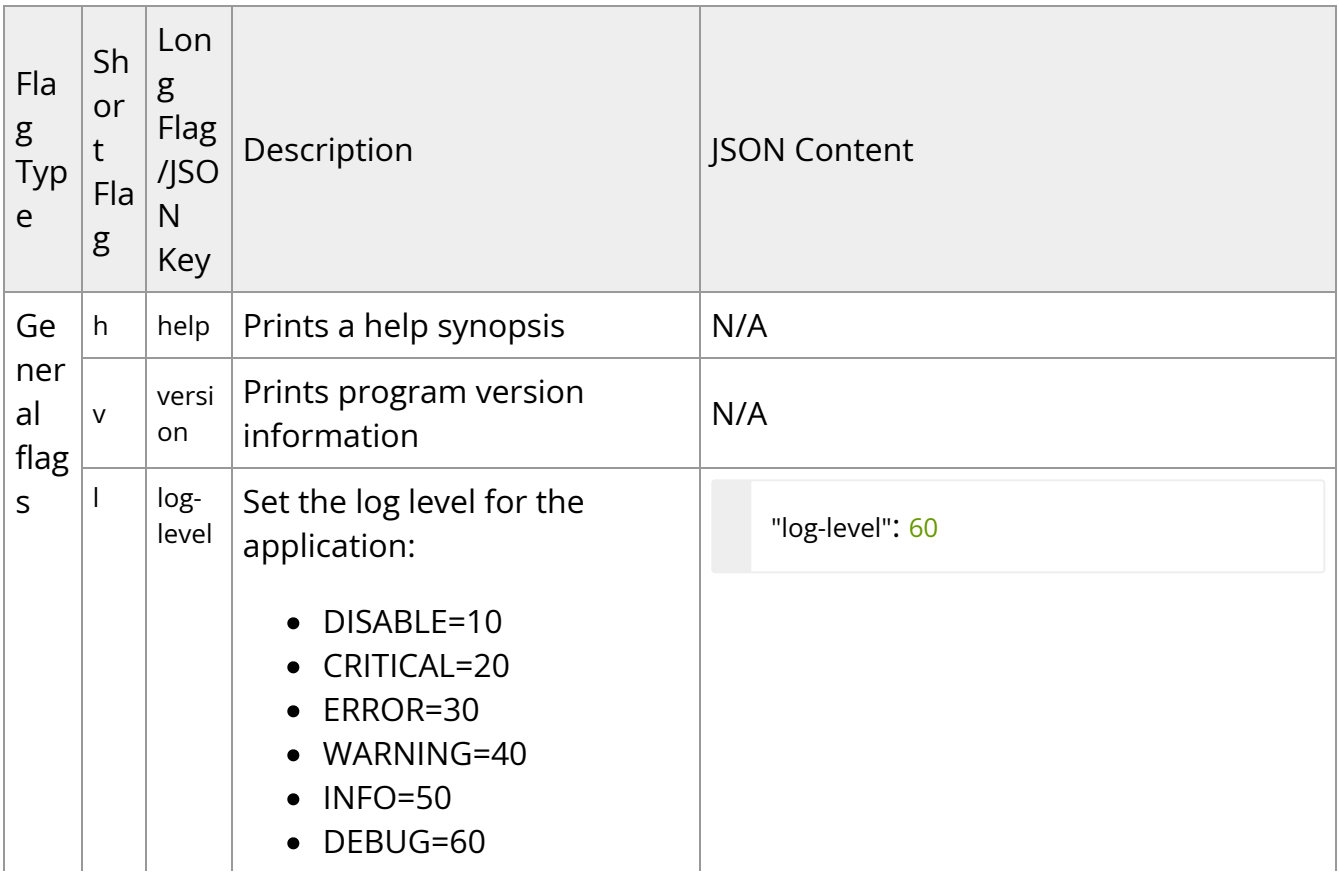

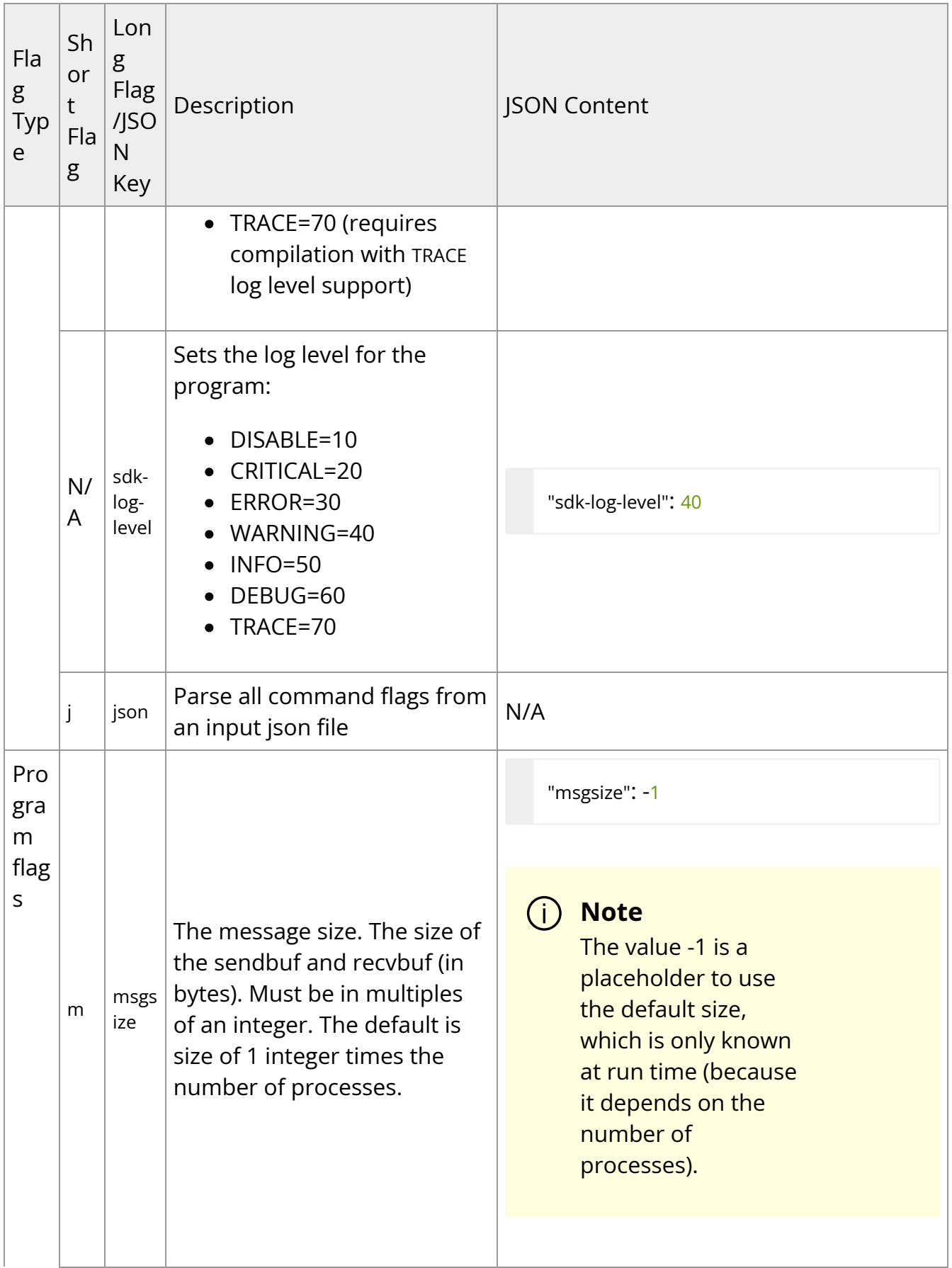

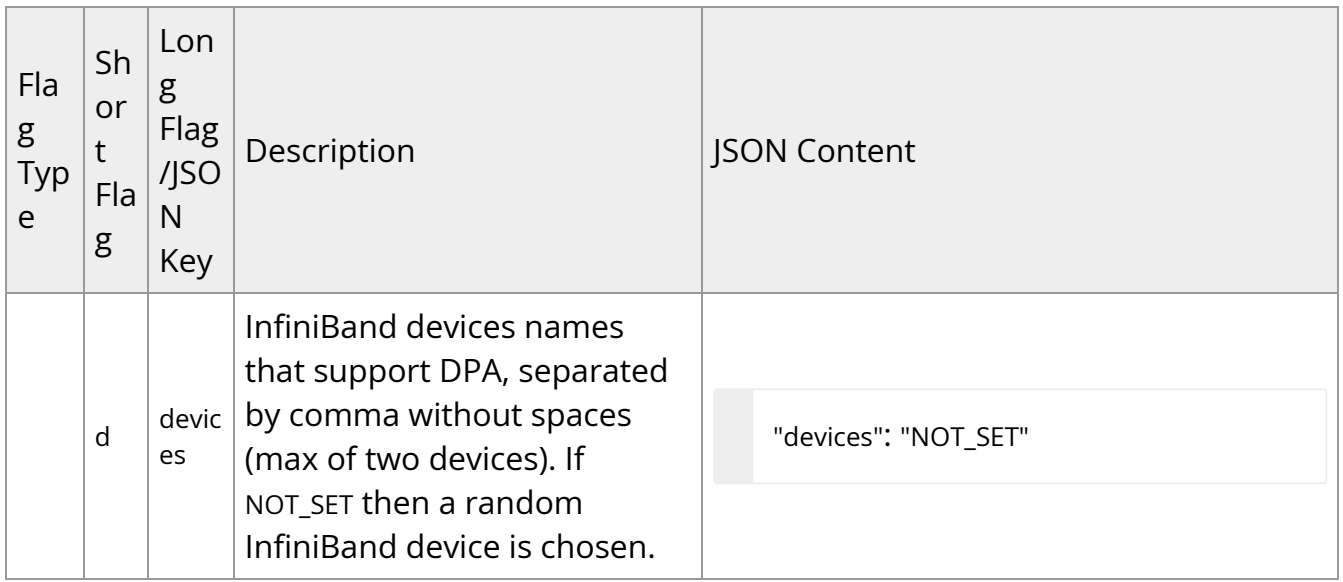

### **Info**

Refer to [DOCA Arg Parser](file:///doca/sdk/DOCA+Arg+Parser) for more information regarding the supported flags and execution modes.

# **Troubleshooting**

Refer to the [NVIDIA DOCA Troubleshooting Guide](https://docs.nvidia.com//doca/sdk/NVIDIA+DOCA+Troubleshooting+Guide) for any issue encountered with the installation or execution of the DOCA applications .

### **Application Code Flow**

1. Initialize MPI.

MPI\_Init(&argc, &argv);

2. Parse application arguments.

1. Initialize arg parser resources and register DOCA general parameters.

doca\_argp\_init();

2. Register the application's parameters.

register\_all\_to\_all\_params();

3. Parse the arguments.

doca\_argp\_start();

- 1. The msgsize parameter is the size of the sendbuf and recvbuf (in bytes). It must be in multiples of an integer and at least the number of processes times an integer size.
- 2. The devices\_param parameter is the names of the InfiniBand devices to use (must support DPA). It can include up to two devices names.
- 4. Only let the first process (of rank 0) parse the parameters to then broadcast them to the rest of the processes.
- 3. Check and prepare the needed resources for the all\_to\_all call:
	- 1. Check the number of processes (maximum is 16).
	- 2. Check the msgsize. It must be in multiples of integer size and at least the number of processes times integer size.
	- 3. Allocate the sendbuf and recvbuf according to msgsize.
- 4. Prepare the resources required to perform all-to-all method using DOCA DPA:
	- 1. Initialize DOCA DPA context:
		- 1. Open DOCA DPA device (DOCA device that supports DPA).

open\_dpa\_device(&doca\_device);

2. Initialize DOCA DPA context using the opened device.

extern struct doca\_dpa\_app \*dpa\_all2all\_app;

doca\_dpa\_create(doca\_device, &doca\_dpa);

doca\_dpa\_set\_app(doca\_dpa, dpa\_all2all\_app);

doca\_dpa\_start(doca\_dpa);

- 2. Initialize the required [DOCA Sync Events](https://docs.nvidia.com//doca/sdk/Sync+Event) for the all-to-all:
	- 1. One completion event for the kernel launch where the subscriber is CPU and the publisher is DPA.
	- 2. Kernel events, published by remote peer and subscribed to by DPA, as the number of processes.

```
create_dpa_a2a_events() {
// initialize completion event
doca_sync_event_create(&comp_event);
doca_sync_event_add_publisher_location_dpa(comp_event);
doca_sync_event_add_subscriber_location_cpu(comp_event);
doca_sync_event_start(comp_event);
// initialize kernels events
for (i = 0; i < resources->num_ranks; i++) {
doca_sync_event_create(&(kernel_events[i]));
doca_sync_event_add_publisher_location_remote_net(kernel_events[i]
doca_sync_event_add_subscriber_location_dpa(kernel_events[i]);
doca_sync_event_start(kernel_events[i]);
```
- } }
- 3. Prepare DOCA RDMAs and set them to work on DPA:
	- 1. Create DOCA RDMAs as the number of processes/ranks.

```
for (i = 0; i < resources->num_ranks; i++) {
doca_rdma_create(&rdma);
rdma_as_doca_ctx = doca_rdma_as_ctx(rdma);
doca_rdma_set_permissions(rdma);
doca_rdma_set_grh_enabled(rdma);
doca_ctx_set_datapath_on_dpa(rdma_as_doca_ctx, doca_dpa);
doca_ctx_start(rdma_as_doca_ctx);
}
```
2. Connect local DOCA RDMAs to the remote DOCA RDMAs.

connect\_dpa\_a2a\_rdmas();

3. Get DPA handles for local DOCA RDMAs (so they can be used by DPA kernel) and copy them to DPA heap memory.

```
for (int i = 0; i < resources->num_ranks; i++) {
doca_rdma_get_dpa_handle(rdmas[i], &(rdma_handles[i]));
}
```
doca\_dpa\_mem\_alloc(&dev\_ptr\_rdma\_handles);

doca\_dpa\_h2d\_memcpy(dev\_ptr\_rdma\_handles, rdma\_handles);

4. Prepare the memory required to perform all-to-all method using DOCA Mmap. This includes creating DPA memory handles for sendbuf and recvbuf, getting other processes recvbufs handles, and copying these memory handles and their remote keys and events handlers to DPA heap memory.

prepare\_dpa\_a2a\_memory();

- 5. Launch alltoall\_kernel using DOCA DPA kernel launch with all required parameters:
	- 1. Every MPI rank launches a kernel of up to MAX\_NUM\_THREADS. This example defines MAX\_NUM\_THREADS as 16.
	- 2. Launch alltoall\_kernel using kernel\_launch.

doca\_dpa\_kernel\_launch\_update\_set();

3. Each process should perform num\_ranks RDMA write operations, with local and remote buffers calculated based on the rank of the process that is performing the RDMA write operation and the rank of the remote process that is being written to. The application iterates over the rank of the remote process.i

Each process runs num\_threads threads on this kernel, therefore the number of RDMA write operations (which is the number of processes) is divided by the number of threads.

Each thread should wait on its local events to make sure that the remote processes have finished RDMA write operations.

Each thread should also synchronize its RDMA DPA handles to make sure that the local RDMA operation calls has finished.

```
for (i = thread_rank; i < num_ranks; i += num_threads) {
doca_dpa_dev_rdma_post_write();
doca_dpa_dev_rdma_signal_set();
}
for (i = thread_rank; i < num_ranks; i += num_threads) {
doca_dpa_dev_sync_event_wait_gt();
doca_dpa_dev_rdma_synchronize();
```
- }
- 4. Wait until alltoall\_kernel has finished.

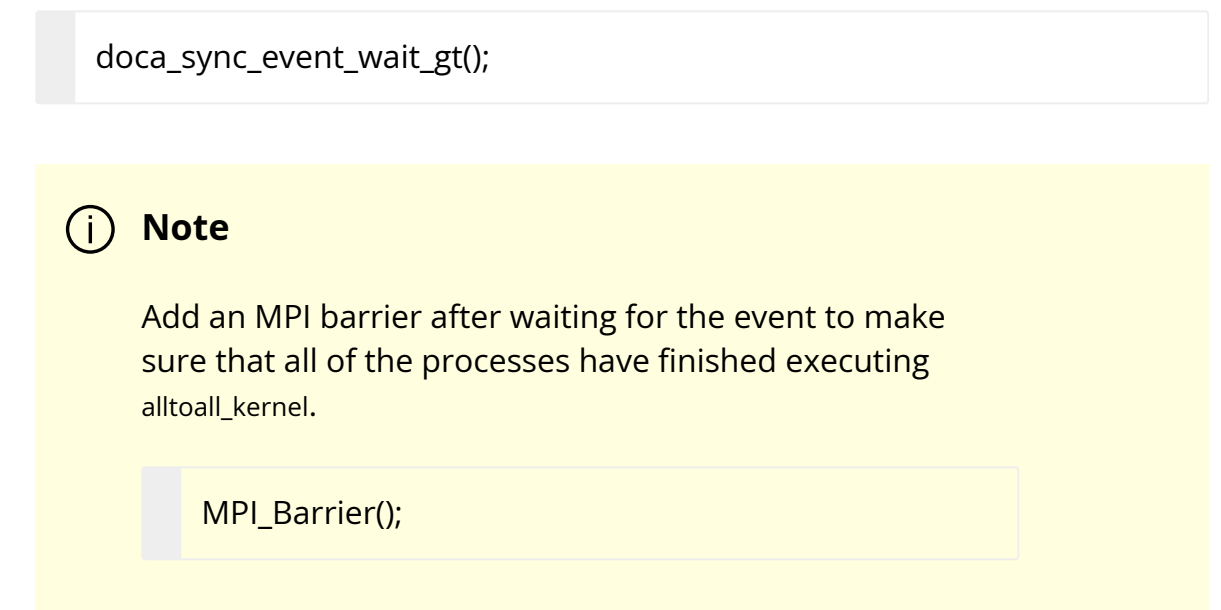

After alltoall\_kernel is finished, the recvbuf of all processes contains the expected output of all-to-all method.

- 6. Destroy a2a\_resources:
	- 1. Free all DOCA DPA memories.

doca\_dpa\_mem\_free();

2. Destroy all DOCA Mmaps

doca\_mmap\_destroy();

3. Destroy all DOCA RDMAs.

doca\_ctx\_stop(); doca\_rdma\_destroy(); 4. Destroy all DOCA Sync Events.

doca\_sync\_event\_destroy();

5. Destroy DOCA DPA context.

doca\_dpa\_destroy();

6. Close DOCA device.

doca\_dev\_close();

#### **References**

- /opt/mellanox/doca/applications/dpa\_all\_to\_all/
- /opt/mellanox/doca/applications/dpa\_all\_to\_all/dpa\_all\_to\_all\_params.json

# **NVIDIA DOCA DPA L2 Reflector Application Guide**

This document provides a DPA L2 reflector implementation on top of the NVIDIA® BlueField®-3 DPU.

### **Introduction**

The BlueField-3 DPU supports high-speed Data Path Accelerator (DPA) . Data path accelerator allows for accelerated packet processing and manipulation.

DOCA l ayer-2 reflector uses the DPA engine to intercept network traffic and swap the source and destination MAC addresses of each packet.

### **System Design**

The application accepts traffic from a specific port given as an argument and leverages DPA capabilities for accelerated processing.

The following figure provides a high-level view of the components of the application:

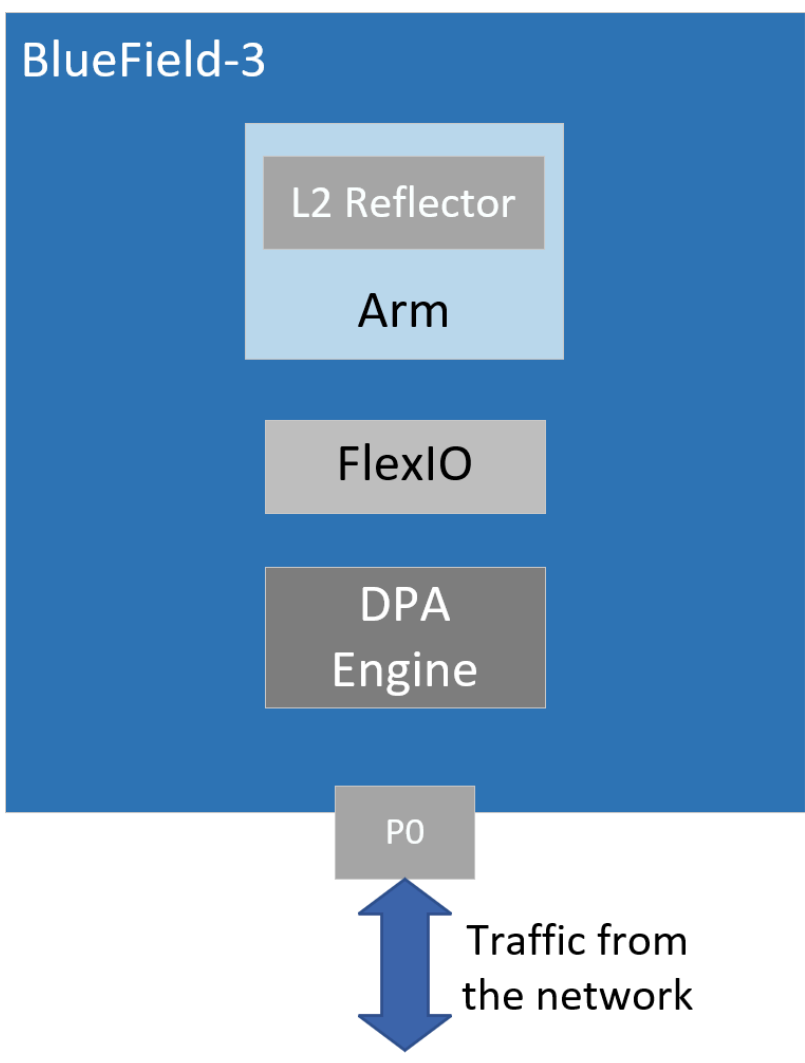

### **Application Architecture**

DOCA L2 reflector runs on top of FlexIO SDK to configure the DPA engine.
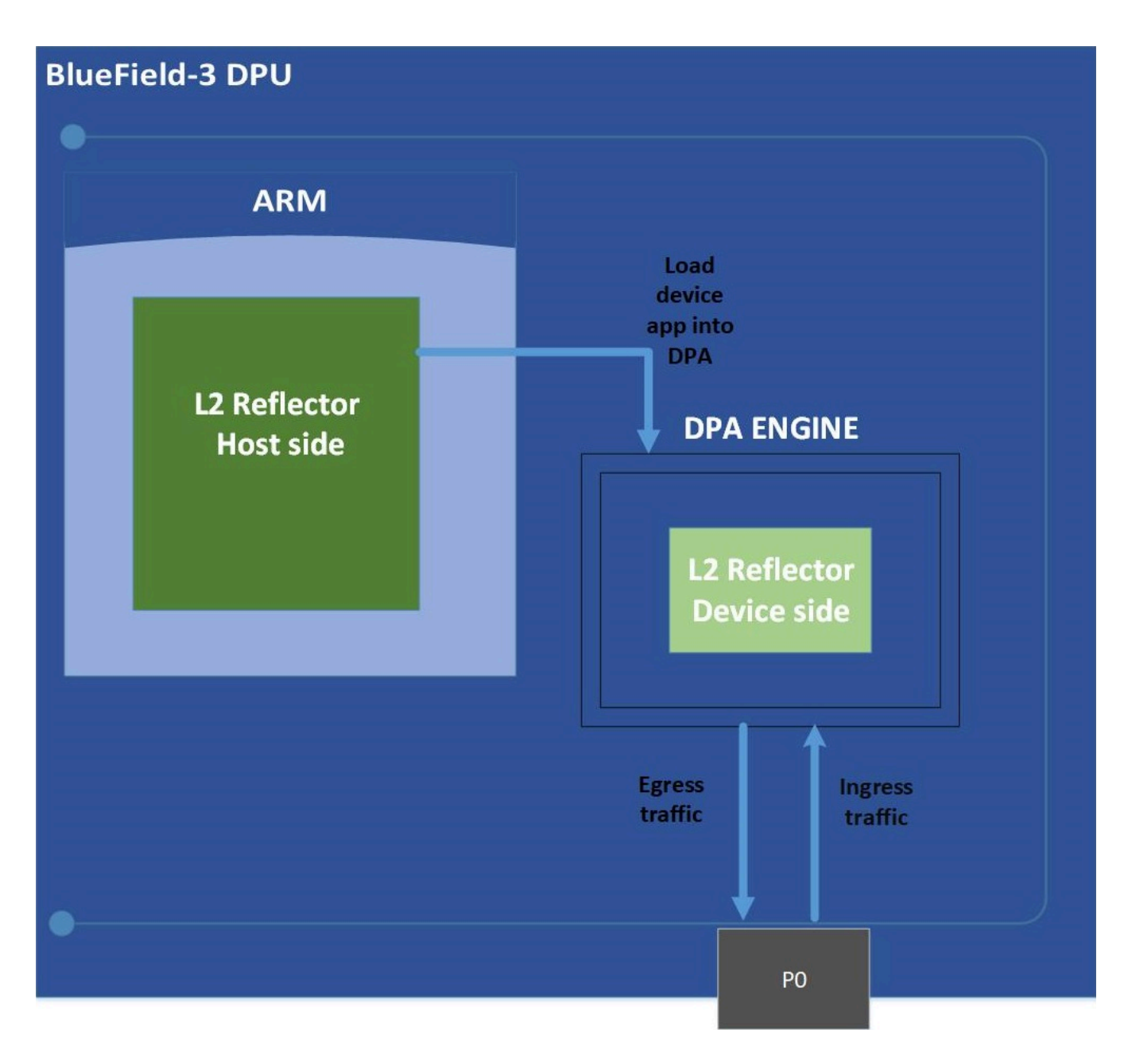

The FlexIO application consist of two parts:

- Host side responsible for allocating resources and loading them to the DPA
- Device side core processing logic of the application which swaps the MACs on the DPA

For more information, refer to "[Programming FlexIO SDK](https://docs.nvidia.com//doca/sdk/DPA+Subsystem#src-2477574991_id-.DPASubsystemv2.6.0-ProgrammingFlexIOSDK)".

### **DOCA Libraries and Drivers**

This application leverages the following DOCA driver:

• [FlexIO SDK](https://docs.nvidia.com//doca/sdk/DPA+Development#src-2681265977_id-.DPADevelopmentv2.7.0-FlexIO)

Refer to its programming guide for more information.

### **Dependencies**

NVIDIA® BlueField®-3 DPU and above is required.

### **Compiling the Application**

### **Info**

Please refer to the [NVIDIA DOCA Installation Guide for Linux](file:///doca/sdk/NVIDIA+DOCA+Installation+Guide+for+Linux) for details on how to install BlueField-related software.

The installation of DOCA's reference applications contains the sources of the applications, alongside the matching compilation instructions. This allows for compiling the applications "as-is" and provides the ability to modify the sources, then compile a new version of the application.

#### **Tip**

For more information about the applications as well as development and compilation tips, refer to the [DOCA Applications](file:///doca/sdk/DOCA+Applications) page.

The sources of the application can be found under the application's directory: /opt/mellanox/doca/applications/l2\_reflector/.

### **Compiling All Applications**

All DOCA applications are defined under a single meson project. So, by default, the compilation includes all of them.

To build all the applications together, run:

cd /opt/mellanox/doca/applications/ meson /tmp/build ninja -C /tmp/build

**Info**

l2\_reflector is created under /tmp/build/l2\_reflector/host.

### **Compiling DPA L2 Reflector Application Only**

To directly build only the L2 reflector application:

```
cd /opt/mellanox/doca/applications/
meson /tmp/build -Denable_all_applications=false -Denable_l2_reflector=true
ninja -C /tmp/build
```
**Info**

l2\_reflector is created under /tmp/build/l2\_reflector/host.

Alternatively, one can set the desired flags in the meson\_options.txt file instead of providing them in the compilation command line:

- 1. Edit the following flags in /opt/mellanox/doca/applications/meson\_options.txt:
	- Set enable\_all\_applications to false
- Set enable\_l2\_reflector to true
- 2. Run the following compilation commands :

cd /opt/mellanox/doca/applications/ meson /tmp/build ninja -C /tmp/build

**Info**

l2\_reflector is created under /tmp/build/l2\_reflector/host.

### **Troubleshooting**

Refer to the [NVIDIA DOCA Troubleshooting Guide](https://docs.nvidia.com//doca/sdk/NVIDIA+DOCA+Troubleshooting+Guide) for any issue you may encounter with the compilation of the DOCA applications.

### **Running the Application**

### **Application Execution**

The L2 reflector application is provided in source form. Therefore, a compilation is required before the application can be executed.

1. Application usage instructions:

Usage: l2\_reflector [DOCA Flags] [Program Flags]

DOCA Flags: -h, --help Print a help synopsis

-v, --version Print program version information -l, --log-level Set the (numeric) log level for the program <10=DISABLE, 20=CRITICAL, 30=ERROR, 40=WARNING, 50=INFO, 60=DEBUG, 70=TRACE> --sdk-log-level Set the SDK (numeric) log level for the program <10=DISABLE, 20=CRITICAL, 30=ERROR, 40=WARNING, 50=INFO, 60=DEBUG, 70=TRACE> -j, --json <path> Parse all command flags from an input json file

Program Flags:

-d, --device <device name> Device name

### **Info**

This usage printout can be printed to the command line using the -h (or --help) options:

./l2\_reflector -h

### **Info**

For additional information, refer to section "Command Line Flags".

2. CLI example for running the application on BlueField or host:

./l2\_reflector -d mlx5\_0

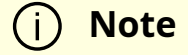

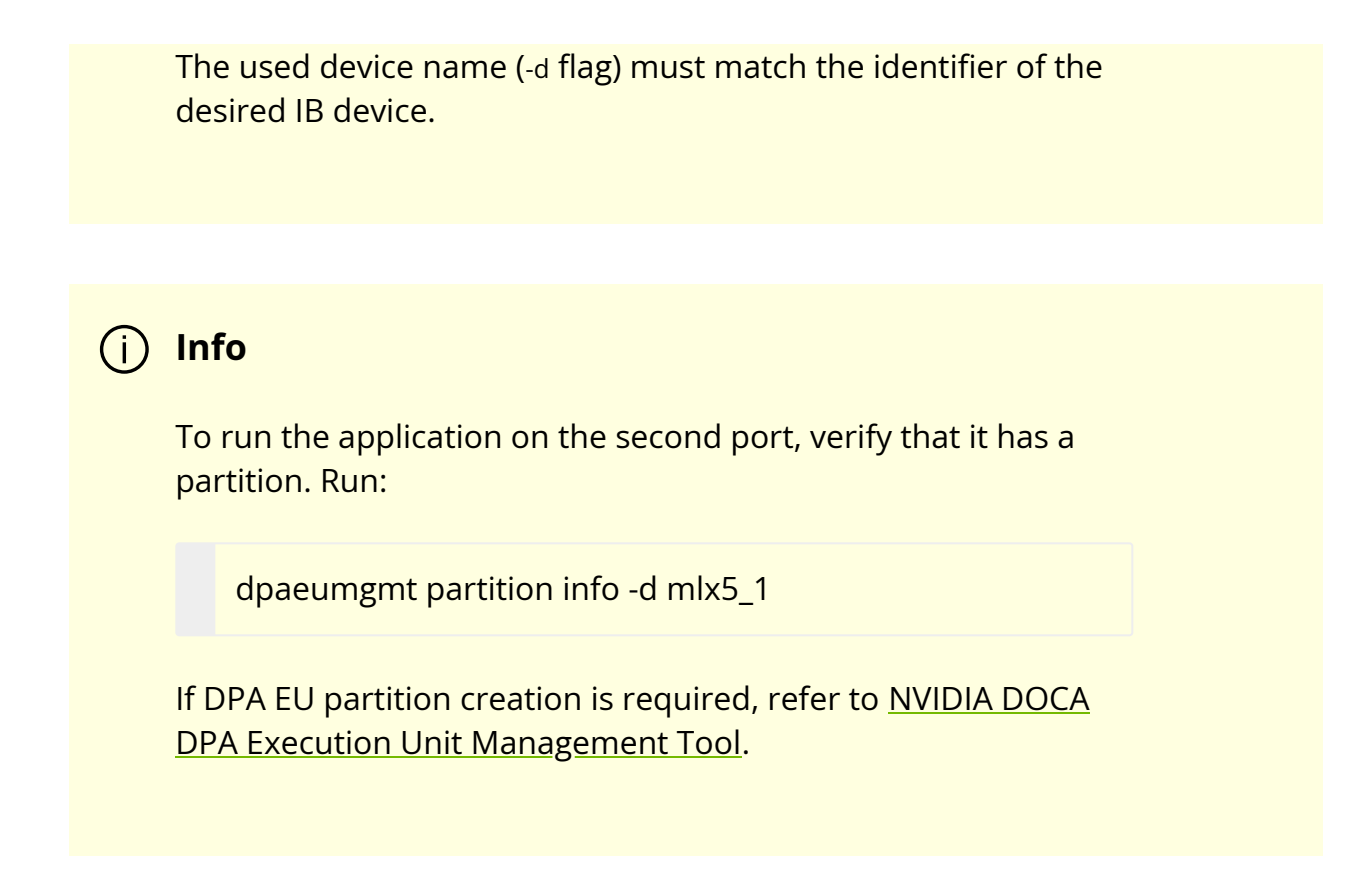

3. The application also supports a JSON-based deployment mode, in which all command-line arguments are provided through a JSON file:

./l2\_reflector --json [json\_file]

For example:

./l2\_reflector --json ./l2\_reflector\_params.json

#### **Note**

Before execution, ensure that the used JSON file contains the correct configuration parameters, and especially the desired PCIe addresses required for the deployment.

## **Command Line Flags**

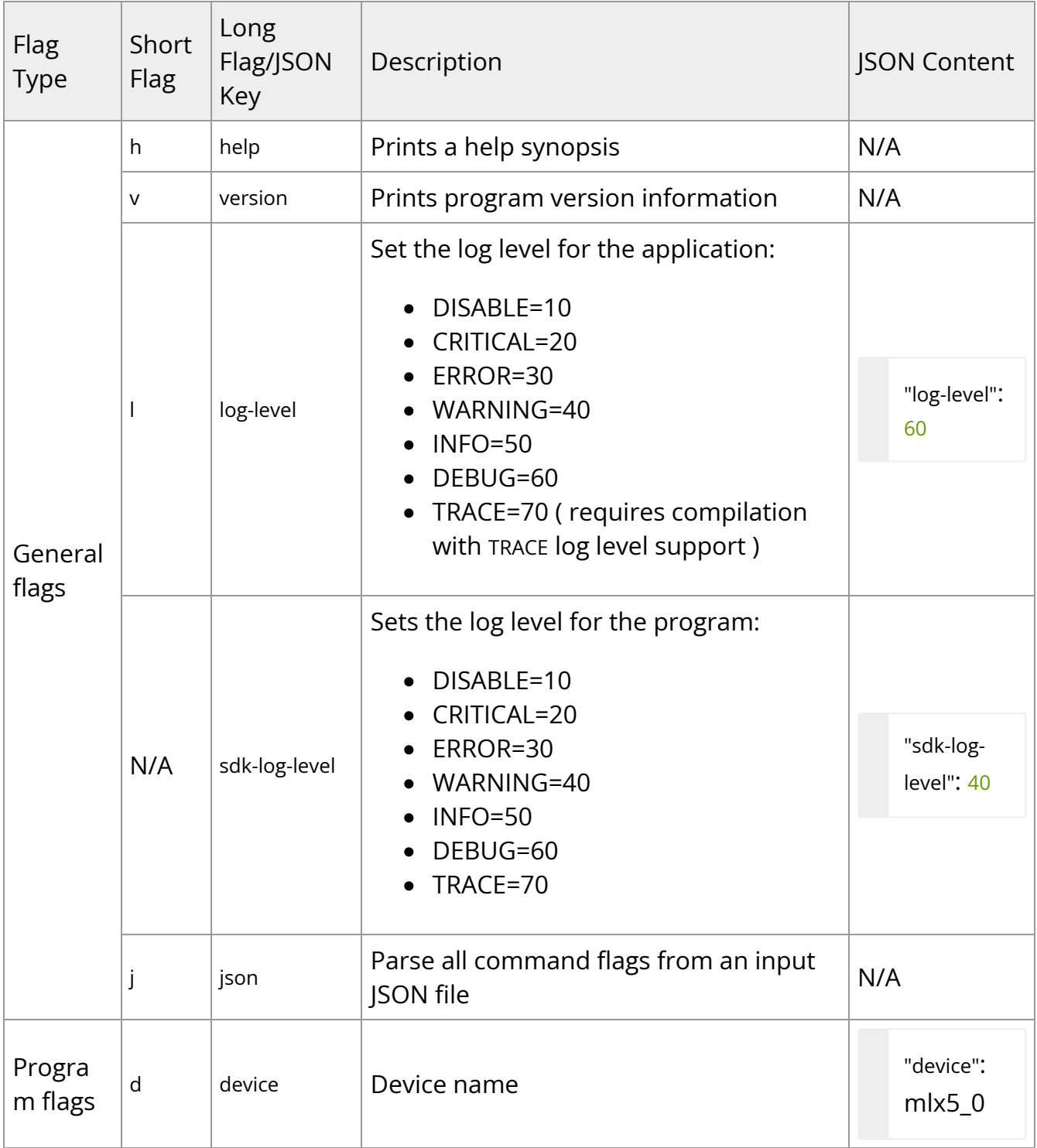

### **Info**

Refer to [DOCA Arg Parser](file:///doca/sdk/DOCA+Arg+Parser) for more information regarding the supported flags and execution modes.

### **Troubleshooting**

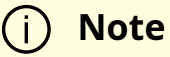

DPA L2 reflector works with packets with a specific source MAC address. To check the supported MAC address, refer to /opt/mellanox/doca/applications/l2\_reflector/src/host/l2\_reflector\_core.h.

Please refer to the [NVIDIA DOCA Troubleshooting Guide](https://docs.nvidia.com//doca/sdk/NVIDIA+DOCA+Troubleshooting+Guide) for any issue encountered with the installation or execution of the DOCA applications.

### **Application Code Flow**

This section lists the application's configuration flow which includes different FlexIO functions and wrappers.

- 1. Parse application argument.
	- 1. Initialize arg parser resources and register DOCA general parameters.

doca\_argp\_init();

2. Register the application's parameters.

register\_l2\_reflector\_params();

3. Parse the arguments.

doca\_argp\_start();

2. Setup the InfiniBand device.

l2\_reflector\_setup\_ibv\_device();

3. Setup the DPA device.

l2\_reflector\_setup\_device();

4. Allocate the device's resources.

l2\_reflector\_allocate\_device\_resources();

5. R un initialization function on the device.

flexio\_process\_call();

6. Create the steering rule.

l2\_reflector\_create\_steering\_rule();

7. Start the event handler on the device.

flexio\_event\_handler\_run();

8. Main loop.

while (!force\_quit) sleep(10);

9. Cleanup the resources.

l2\_reflector\_destroy();

### **References**

- /opt/mellanox/doca/applications/l2\_reflector/
- /opt/mellanox/doca/applications/l2\_reflector/l2\_reflector\_params.json

# **NVIDIA DOCA East-West Overlay Encryption Application**

This guide describes IPsec-based strongSwan solution on top of NVIDIA® BlueField® DPU.

#### **Note**

If your target application utilizes 100Gb/s or higher bandwidth, where a substantial part of the bandwidth is allocated for IPsec traffic, please refer to the *NVIDIA BlueField-2 DPUs Product Release Notes* to learn about a potential bandwidth limitation. To access the relevant product release notes, please contact your NVIDIA sales representative.

### **Introduction**

IPsec is used to set up encrypted connections between different devices. It helps keep data sent over public networks secure. IPsec is often used to set up VPNs, and it works by encrypting IP packets as well as authenticating the packets' originator.

IPsec contains the following main modules:

- Key exchange a key is a string of random bytes that can be used for encryption and decryption of messages. IPsec sets up keys with a key exchange between the connected devices, so that each device can decrypt the other device's messages.
- Authentication IPsec provides authentication for each packet which ensures that they come from a trusted source.
- Encryption IPsec encrypts the payloads within each packet and possibly, based on the transport mode, the packet's IP header.
- Decryption at the other end of the communication, packets are decrypted by the IPsec supported node.

IPsec supports two types of headers:

- Authentication header (AH) AH protocol ensures that packets are from a trusted source. AH does not provide any encryption.
- Encapsulating security protocol (ESP) ESP encrypts the payload for each packet as well as the IP header depending on the transport mode. ESP adds its own header and a trailer to each data packet.

IPsec support two types of transport mode:

- IPsec tunnel mode used between two network nodes, each acting as tunnel initiator/terminator on a public network. In this mode, the original IP header and payload are both encrypted. Since the IP header is encrypted, an IP tunnel is added for network forwarding. At each end of the tunnel, the routers decrypt the IP headers to route the packets to their destinations.
- Transport mode the payload of each packet is encrypted, but the original IP header is not. Intermediary network nodes are therefore able to view the destination of each packet and route the packet, unless a separate tunneling protocol is used.

strongSwan is an open-source IPsec-based VPN solution. For more information, refer to [strongSwan documentation](https://wiki.strongswan.org/projects/strongswan/wiki/IntroductiontostrongSwan).

### **System Design**

IPsec packet offload offloads both IPsec crypto (encrypt/decrypt) and IPsec encapsulation to the hardware.

The deployment model allows the IPsec offload to be transparent to the host with the benefits of securing legacy workloads (no dependency on host SW stack) and to zero CPU utilization on host.

IPsec packet offload configuration works with and is transparent to OVS offload. This means all packets from OVS offload are encrypted by IPsec rules.

The following figure illustrates the interaction between IPsec packet offload and OVS VXLAN offload.

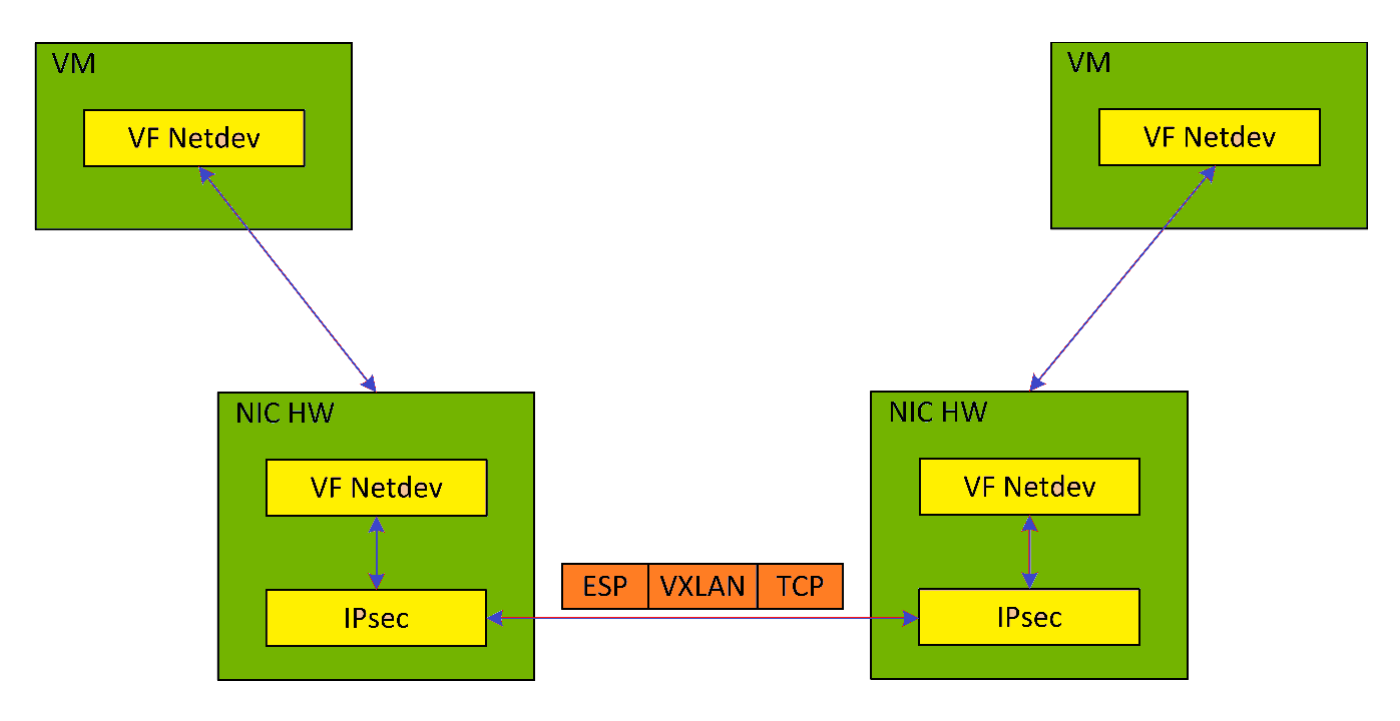

### **Note**

IPsec packet offload is only supported on Ubuntu Bluefield kernel 5.15

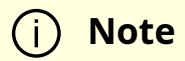

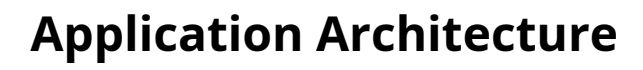

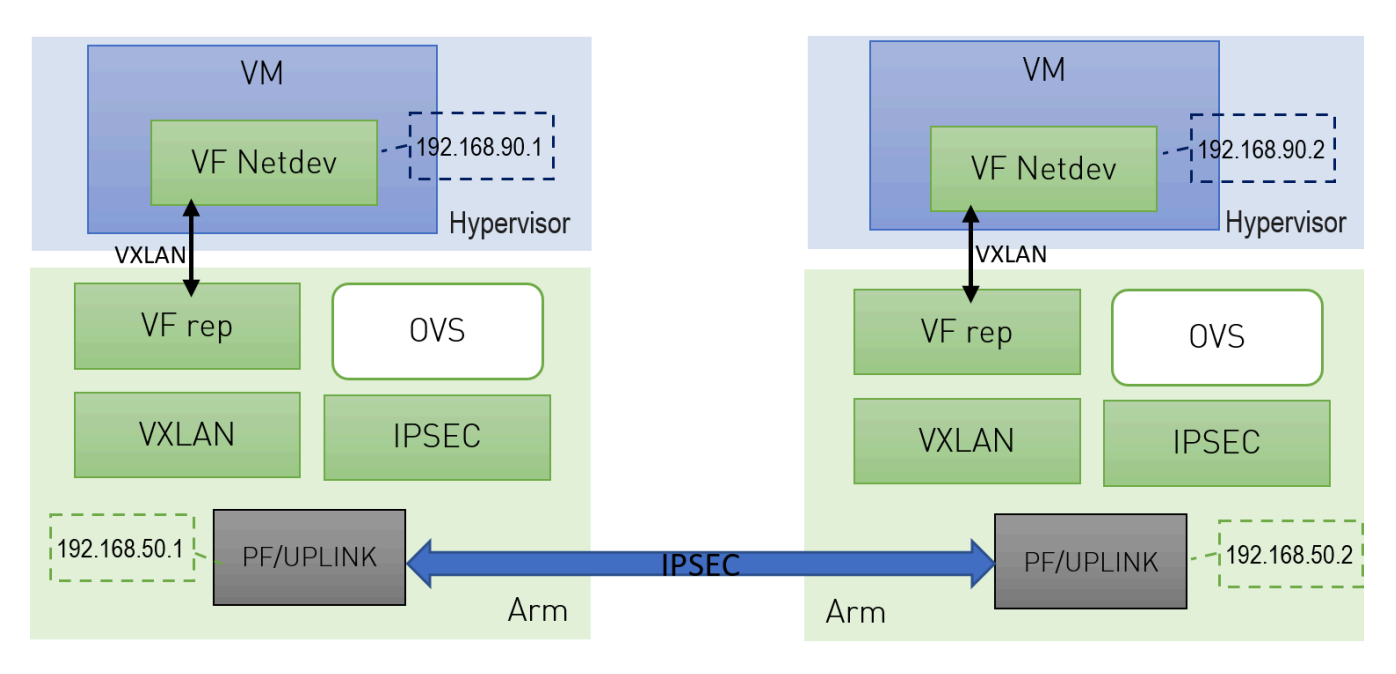

- 1. Configure strongSwan IPsec offload using swanctl.conf configuration file.
- 2. Traffic is sent from the host through BlueField.
- 3. Using OVS, the packets are encapsulated on ingress using tunnel protocols (VXLAN for example) to match IPsec configuration by strongSwan.
- 4. Set by strongSwan configuration file, traffic will be encrypted using the hardware offload.
- 5. Egress flow is decryption first, decapsulation of the tunnel header and forward to the relevant physical function.

### **DOCA Libraries**

N/A

### **Configuration Flow**

The following section provides information on manually configuring IPsec packet offload in general and on using OVS IPsec with strongSwan specifically.

### **Note**

There is a script, east\_west\_overlay\_encryption.sh which performs the steps in this section automatically.

If you are working directly with the ip xfrm tool, use /opt/mellanox/iproute2/sbin/ip to benefit from IPsec packet offload support.

There are two parts in the configuration flow

- 1. Enabling IPsec packet offload mode.
- 2. Configuring the IPsec OVS bridge using one of three modes of authentication.

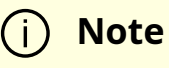

An alternative for step two is configuring swanctl.conf files (configuration files for strongSwan) manually and using strongSwan directly instead of using IPsec OVS (which automatically generates swanctl.conf files) as explained in section "Configuring OVS IPsec Using strongSwan Manually".

### **Enabling IPsec Packet Offload**

This section explicitly enables IPsec packet offload on the Arm cores before setting up offload-aware IPsec tunnels.

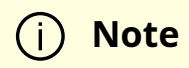

If an OVS VXLAN tunnel configuration already exists, stop openvswitch service prior to performing the steps below and restart the service afterwards.

Explicitly enable IPsec full offload on the Arm cores.

1. Set IPSEC\_FULL\_OFFLOAD="yes" in /etc/mellanox/mlnx-bf.conf .

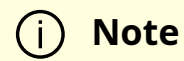

If IPSEC\_FULL\_OFFLOAD does not appear in /etc/mellanox/mlnx-bf.conf then you are probably using an old version of the BlueField image. Check the way of enabling IPsec full offload in a previous DOCA versions in the [NVIDIA DOCA Documentation Archives.](file:///doca/sdk/NVIDIA+DOCA+Documentation+Archives)

2. Restart IB driver (rebooting also works). Run:

/etc/init.d/openibd restart

#### **Note**

If mlx-regex is running:

1. Disable mlx-regex prior to running restarting the IB driver:

systemctl stop mlx-regex

- 2. Restart IB driver according to the command above.
- 3. Re-enable mlx-regex after the restart has finished:

#### systemctl restart mlx-regex

#### **Note**

To revert IPsec full offload mode, redo the procedure from step 1, only difference is to set IPSEC\_FULL\_OFFLOAD="no" in /etc/mellanox/mlnxbf.conf.

### **Configuring OVS IPsec**

### **Note**

Before proceeding with this section, make sure to follow the procedure in section "Enabling IPsec Packet Offload" for both DPUs.

This section configures OVS IPsec VXLAN tunnel which automatically generates the swanctl.conf files and runs strongSwan (the IPsec daemon). The following figure illustrates an example with two BlueField DPUs, Left and Right, operating with a secured VXLAN channel.

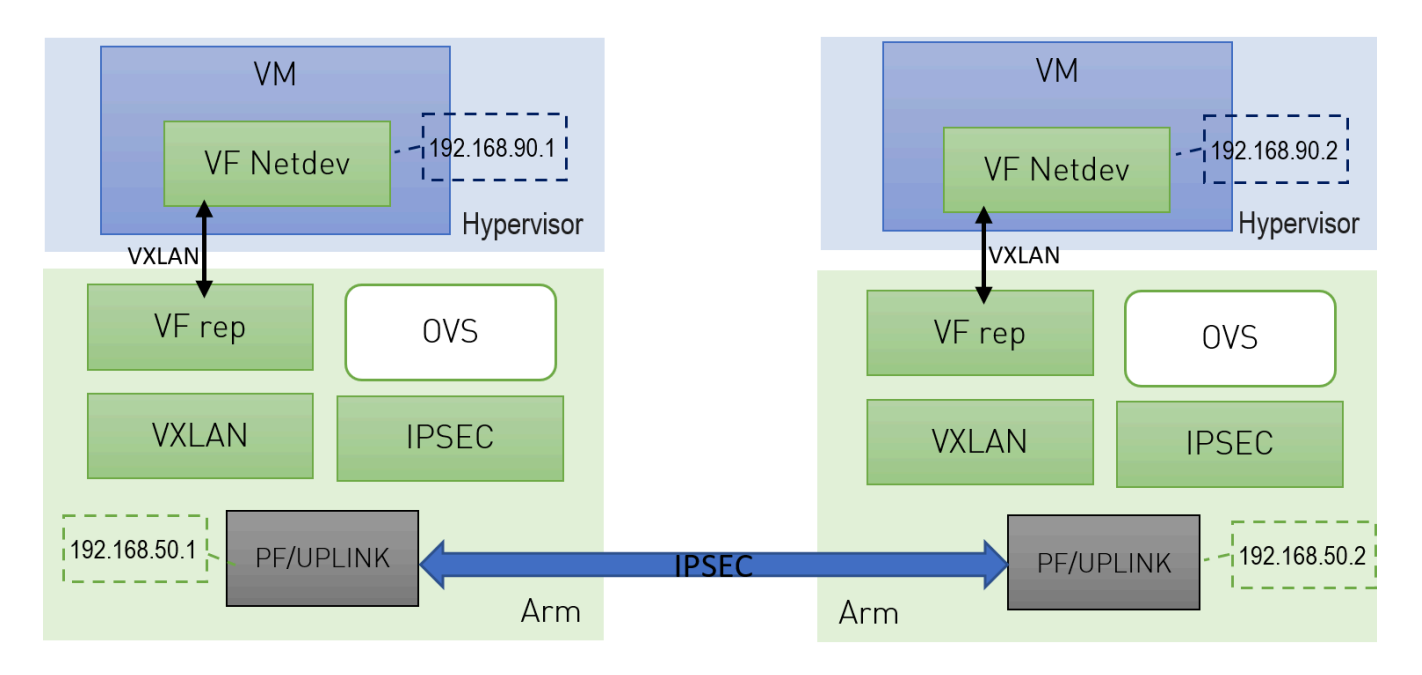

Two BlueField DPUs are required to build an OVS IPsec tunnel between the two hosts, Right and Left.

The OVS IPsec tunnel configures an unaware IPsec connection between the two hosts' InfiniBand devices. For the sake of this example, the host's InfiniBand network device is HOST\_PF, and the DPU's host representor is PF\_REP and the DPU's physical function PF.

This example sets up the following variables on both Arms:

```
# host_ip1=1.1.1.1
# host_ip2=1.1.1.2
# HOST_PF=ens7np0
# ip1=192.168.50.1
# ip2=192.168.50.2
# PF=p0
# PF_REP=pf0hpf
```
#### **Note**  $(i)$

The name of the HOST\_PF could be different in your machine. You may verify this by running:

host# ibdev2netdev mlx5\_0 port  $1 ==$  ens7np0 (Down) mlx5\_1 port  $1 ==$  ens8np1 (Down)

This example uses the first InfiniBand's (mlx5\_0) network device which is ens7np0.

- 1. Configure IP addresses for the HOST\_PFs of both hosts (x86):
	- 1. On host\_1:

# ifconfig \$HOST\_PF \$host\_ip1/24 up

2. On host\_2:

# ifconfig \$HOST\_PF \$host\_ip2/24 up

#### **Note**

Step 1 is the only command that is performed on the host, the rest of the commands are performed on the Arm (DPU) side.

2. Configure IP addresses for the PFs of both Arms:

1. On Arm\_1:

# ifconfig \$PF \$ip1/24 up

2. On Arm\_2:

#### # ifconfig \$PF \$ip2/24 up

3. Start Open vSwitch. If your operating system is Ubuntu, run the following on both Arm\_1 and Arm\_2:

# service openvswitch-switch start

If your operating system is CentOS, run the following on both Arm\_1 and Arm\_2:

# service openvswitch restart

4. Start OVS IPsec service. Run on both Arm\_1 and Arm\_2:

# systemctl start openvswitch-ipsec.service

5. Set up OVS bridges in both DPUs. Run on both Arm\_1 and Arm\_2:

# ovs-vsctl add-br vxlan-br # ovs-vsctl add-port ovs-br \$PF\_REP # ovs-vsctl set Open\_vSwitch . other\_config:hw-offload=true

#### **Note**

Configuring other\_config:hw-offload=true sets IPsec Packet offload. Setting it to false sets software IPsec.

#### **Note**

The MTU of the MTU of the tunnel interface (PF) should be at least 50 bytes larger than the MTU of the endpoints of the tunnels above (PF\_REP) to account for the size of the VXLAN

tunnel header. For example, if the MTU of PF\_REP is 1500 then the MTU of PF should be at least 1550.

To configure the MTU of the PF:

# ifconfig \$PF mtu \$PF\_MTU up

6. Set up IPsec tunnel on the OVS bridge. Three authentication methods are possible, choose your preferred authentication method and follow the steps relevant to it. Note that the last two authentication methods requires you to create certificates (self-signed certificates or certificate authority certificates).

### **Note**

After the IPsec tunnel is set up using one of the three methods of authentication, strongSwan configuration is done automatically and the swanctl.conf files will be generated and strongSwan will run automatically.

#### **Authentication Methods**

The following subsections detail the possible authentication methods for setting up the IPsec tunnel on the OVS bridge.

#### **Pre-shared Key**

This method configures OVS IPsec using a pre-shared key. You must select a pre-shared key, for example:

psk=swordfish

- 1. Set up the VXLAN tunnel:
	- 1. On Arm\_1, run:

# ovs-vsctl add-port vxlan-br tun -- \ set interface tun type=vxlan \ options:local\_ip=\$ip1 \ options:remote\_ip=\$ip2 \ options:key=100 \ options:dst\_port=4789 \ options:psk=\$psk

2. On Arm\_2, run:

# ovs-vsctl add-port vxlan-br tun -- \ set interface tun type=vxlan \ options:local\_ip=\$ip2 \ options:remote\_ip=\$ip1 \ options:key=100 \ options:dst\_port=4789\ options:psk=\$psk

#### **Self-signed Certificate**

This method configures OVS IPsec using self-signed certificates. You must generate selfsigned certificates and keys. This example demonstrates how to generate self-signed certificates using ovs-pki but you may generate them in any other way while skipping step 1.

- 1. Generate self-signed certificates using ovs-pki:
	- 1. On Arm\_1, run:

# ovs-pki req -u host\_1 # ovs-pki self-sign host\_1

After running this code you should have host\_1-cert.pem and host\_1-privkey.pem.

2. On Arm\_2, run:

# ovs-pki req -u host\_2 # ovs-pki self-sign host\_2

After running this code you should have host\_2-cert.pem and host\_2-privkey.pem.

- 2. Configure the certificates and private keys:
	- 1. Copy the certificate of Arm\_1 to Arm\_2, and the certificate of Arm\_2 to Arm\_1.
	- 2. On each machine, move both host\_1-privkey.pem and host\_2-cert.pem to /etc/swanctl/x509/ if on Ubuntu, or /etc/strongswan/swanctl/x509/ if on CentOS.
	- 3. On each machine, move the local private key (host\_1-privkey.pem on Arm\_1 and host\_2-privkey.pem on Arm\_2) to /etc/swanctl/private if on Ubuntu, or /etc/strongswan/swanctl/private if on CentOS.
- 3. Set up OVS other\_config on both sides.
	- 1. On Arm\_1:

# ovs-vsctl set Open\_vSwitch . other\_config:certificate=/etc/swanctl/x509/host\_1-cert.pem \ other\_config:private\_key=/etc/swanctl/private/host\_1-privkey.pem

2. On Arm\_2:

# ovs-vsctl set Open\_vSwitch . other\_config:certificate=/etc/swanctl/x509/host\_2-cert.pem \ other\_config:private\_key=/etc/swanctl/private/host\_2-privkey.pem

- 4. Set up the VXLAN tunnel:
	- 1. On Arm\_1:

# ovs-vsctl add-port vxlan-br vxlanp0 -- set interface vxlanp0 type=vxlan options:local\_ip=\$ip1 \ options:remote\_ip=\$ip2 options:key=100 options:dst\_port=4789 \ options:remote\_cert=/etc/swanctl/x509/host\_2-cert.pem # service openvswitch-switch restart

2. On Arm\_2:

```
# ovs-vsctl add-port vxlan-br vxlanp0 -- set interface vxlanp0 type=vxlan
options:local_ip=$ip2 \
options:remote_ip=$ip1 options:key=100 options:dst_port=4789 \
options:remote_cert=/etc/swanctl/x509/host_1-cert.pem
# service openvswitch-switch restart
```
### **Note**

In steps 3 and 4, if you are in CentOS you must change the path of the certificates to /etc/strongswan/swanctl/x509/ and the path of the private keys to /etc/strongswan/swanctl/private.

#### **CA-signed Certificate**

This method configures OVS IPsec using certificate authority (CA)-signed certificates. You must generate CA-signed certificates and keys. The example demonstrates how to generate CA-signed certificates using ovs-pki but you may generate them in any other way while skipping step 1.

- 1. Generate CA-signed certificates using ovs-pki. For this method, all the certificates and the requests must be in the same directory during the certificate generating and signing. This example refers to this directory as certsworkspace.
	- 1. On Arm\_1, run:

# ovs-pki init --force # cp /var/lib/openvswitch/pki/controllerca/cacert.pem <path\_to>/certsworkspace # cd <path\_to>/certsworkspace # ovs-pki req -u host\_1 # ovs-pki sign host1 switch

After running this code, you should have host\_1-cert.pem, host\_1-privkey.pem, and cacert.pm in the certsworkspace folder.

2. On Arm\_2, run:

# ovs-pki init --force # cp /var/lib/openvswitch/pki/controllerca/cacert.pem <path\_to>/certsworkspace # cd <path\_to>/certsworkspace # ovs-pki req -u host\_2 # ovs-pki sign host\_2 switch

After running this code, you should have host\_2-cert.pem, host\_2-privkey.pem, and cacert.pm in the certsworkspace folder.

- 2. Configure the certificates and private keys:
	- 1. Copy the certificate of Arm\_1 to Arm\_2 and the certificate of Arm\_2 to Arm\_1.
	- 2. On each machine, move both host\_1-privkey.pem and host\_2-cert.pem to /etc/swanctl/x509/ if on Ubuntu, or /etc/strongswan/swanctl/x509/ if on CentOS.
	- 3. On each machine, move the local private key (host\_1-privkey.pem if on Arm\_1 and host\_2-privkey.pem if on Arm\_2) to /etc/swanctl/private if on Ubuntu, or /etc/strongswan/swanctl/private if on CentOS.
	- 4. On each machine, copy cacert.pem to the x509ca directory under /etc/swanctl/x509ca/ if on Ubuntu, or /etc/strongswan/swanctl/x509ca/ if on CentOS.
- 3. Set up OVS other\_config on both sides.

#### 1. On Arm\_1:

# ovs-vsctl set Open\_vSwitch . \ other\_config:certificate=/etc/strongswan/swanctl/x509/host\_1.pem \ other\_config:private\_key=/etc/strongswan/swanctl/private/host\_1 privkey.pem \ other\_config:ca\_cert=/etc/strongswan/swanctl/x509ca/cacert.pem

2. On Arm\_2:

# ovs-vsctl set Open\_vSwitch . \ other\_config:certificate=/etc/strongswan/swanctl/x509/host\_2.pem \ other\_config:private\_key=/etc/strongswan/swanctl/private/host\_2 privkey.pem \ other\_config:ca\_cert=/etc/strongswan/swanctl/x509ca/cacert.pem

#### 4. Set up the tunnel:

1. On Arm\_1:

# ovs-vsctl add-port vxlan-br vxlanp0 -- set interface vxlanp0 type=vxlan options:local\_ip=\$ip1 \ options:remote\_ip=\$ip2 options:key=100 options:dst\_port=4789 \ options:remote\_name=host\_2 # service openvswitch-switch restart

#### 2. On Arm\_2:

# ovs-vsctl add-port vxlan-br vxlanp0 -- set interface vxlanp0 type=vxlan options:local\_ip=\$ip2 \ options:remote\_ip=\$ip1 options:key=100 options:dst\_port=4789 \ options:remote\_name=host\_1 # service openvswitch-switch restart

### **Note**

In steps 3 and 4, if you are in CenOS you must change the path of the certificates to /etc/strongswan/swanctl/x509/, the path of the CA certificate to /etc/strongswan/swanctl/x509ca/, and the path of the private keys to /etc/strongswan/swanctl/private/.

### **Ensuring IPsec is Configured**

# /opt/mellanox/iproute2/sbin/ip xfrm state show

Using /opt/mellanox/iproute2/sbin/ip xfrm state show, you should be able to see 4 IPsec states for the IPsec connection you configured with the keyword in mode packet meaning which means that you are in IPsec packet HW offload mode.

For example, after configuring IPsec using pre-shared key method, you would get something similar to the following on Arm\_1:

src 192.168.50.1 dst 192.168.50.2 proto esp spi 0xcc8bf8ad reqid 1 mode transport replay-window 0 flag esn aead rfc4106(gcm(aes)) 0x9f45cc4577e70c4e077bcc0c1473a782143e7ad199f58566519639d03b593b8996383f11 128 anti-replay esn context: seq-hi 0x0, seq 0x0, oseq-hi 0x0, oseq 0x0 replay\_window 1, bitmap-length 1 00000000 crypto offload parameters: dev p0 dir out mode packet sel src 192.168.50.1/32 dst 192.168.50.2/32 proto udp sport 4789 src 192.168.50.2 dst 192.168.50.1 proto esp spi 0xce8bf4b6 reqid 1 mode transport

replay-window 0 flag esn aead rfc4106(gcm(aes)) 0xf2d0e335d9a64ef6e385a630a32b0e43bb52f581290cd34bbb8f7592d54f11657ed0258e 128 anti-replay esn context: seq-hi 0x0, seq 0x0, oseq-hi 0x0, oseq 0x0 replay\_window 32, bitmap-length 1 00000000 crypto offload parameters: dev p0 dir in mode packet sel src 192.168.50.2/32 dst 192.168.50.1/32 proto udp dport 4789 src 192.168.50.1 dst 192.168.50.2 proto esp spi 0xcb600a84 reqid 2 mode transport replay-window 0 flag esn aead rfc4106(gcm(aes)) 0x7fb26035299bcc9b973abea5d581acfbcf87cbf0bd053b745c4d95c62311f934010973f6 128 anti-replay esn context: seq-hi 0x0, seq 0x0, oseq-hi 0x0, oseq 0x0 replay\_window 1, bitmap-length 1 00000000 crypto offload parameters: dev p0 dir out mode packet sel src 192.168.50.1/32 dst 192.168.50.2/32 proto udp dport 4789 src 192.168.50.2 dst 192.168.50.1 proto esp spi 0xc137d5a0 reqid 2 mode transport replay-window 0 flag esn aead rfc4106(gcm(aes)) 0x28e3d12ad4e24aa9d9de9459de8ef8bb4379e8e12faac0054c5b629b6aa50fdeda8e4574 128 anti-replay esn context: seq-hi 0x0, seq 0x0, oseq-hi 0x0, oseq 0x0 replay\_window 32, bitmap-length 1 00000000 crypto offload parameters: dev p0 dir in mode packet sel src 192.168.50.2/32 dst 192.168.50.1/32 proto udp sport 4789

After insuring that the IPsec connection is configured, you can send encrypted traffic between host\_1 and host\_2 using the HOST\_PFs IP addresses.

### **Configuring OVS IPsec Using strongSwan Manually**

This section configures an OVS VXLAN tunnel which then uses swanctl.conf files and runs strongSwan (the IPsec daemon) manually.

### **Note**

Before proceeding with this section, make sure to follow the procedure in section "Enabling IPsec Packet Offload" for both DPUs.

- 1. Build a VXLAN tunnel over OVS and connect the PF representor to the same OVS bridge.
	- 1. On Arm\_1:

# ovs-vsctl add-br vxlan-br # ovs-vsctl add-port vxlan-br PF\_REP # ovs-vsctl add-port vxlan-br vxlan11 -- set interface vxlan11 type=vxlan options:local\_ip=\$ip1 \ options:remote\_ip=\$ip2 options:key=100 options:dst\_port=4789 \ # ovs-vsctl set Open\_vSwitch . other\_config:hw-offload=true

2. On Arm\_2:

# ovs-vsctl add-br vxlan-br # ovs-vsctl add-port vxlan-br PF\_REP # ovs-vsctl add-port vxlan-br vxlan11 -- set interface vxlan11 type=vxlan options:local\_ip=\$ip2 \ options:remote\_ip=\$ip1 options:key=100 options:dst\_port=4789 \ # ovs-vsctl set Open\_vSwitch . other\_config:hw-offload=true

2. If your operating system is Ubuntu, run on both Arm\_1 and Arm\_2:

service openvswitch-switch start

If your operating system is CentOS, run:

service openvswitch restart

3. Enable TC offloading for the PF. Run on both Arm\_1 and Arm\_2:

# ethtool -K \$PF hw-tc-offload on

4. Disable host PF as the port owner from Arm. Run on both Arm\_1 and Arm\_2:

# mlxprivhost -d /dev/mst/mt\${pciconf} --disable\_port\_owner r

### **Note**

To get \${pciconf}, run the following on the DPU:

```
# ls --color=never /dev/mst/ | grep --color=never '^m.*f0$' |
cut -c 3-
```
For example:

# mlxprivhost -d /dev/mst/mt41686\_pciconf0 - disable\_port\_owner r

5. Configure the swanctl.conf files for each machine. See section swanctl.conf Files.

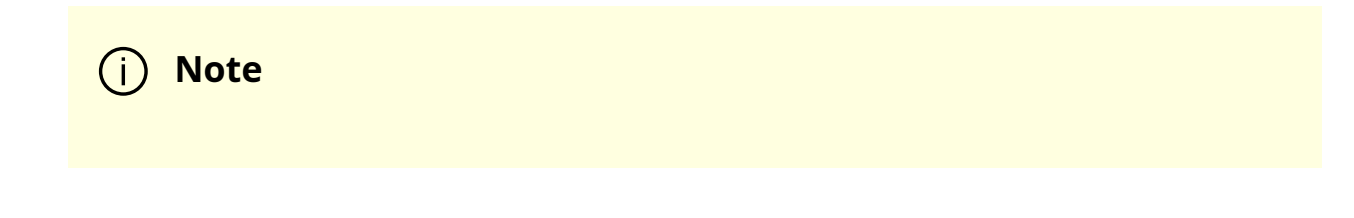

Each machine should have exactly one .swanctl.conf file in /etc/swanctl/conf.d/.

- 6. Load the swanctl.conf files and initialize strongSwan. Run:
	- 1. On the Arm\_2, run:

systemctl restart strongswan.service swanctl --load-all

2. On the Arm\_1, run:

systemctl restart strongswan.service swanctl --load-all swanctl -i --child bf

Now the IPsec connection should be established.

### **swanctl.conf Files**

strongSwan configures IPSec packet HW offload using a new value added to its configuration file swanctl.conf. The file should be placed under sysconfdir which by default can be found at /etc/swanctl/swanctl.conf.

The terms Left (BFL) and Right (BFR), in reference to the illustration under "Application Architecture", are used to identify the two nodes (or machines) that communicate.

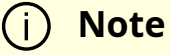

Either side (BFL or BFR) can fulfill either role (initiator or receiver).

In this example, 192.168.50.1 is used for the left PF uplink and 192.168.50.2 for the right PF uplink.

```
connections {
BFL-BFR {
local_addrs = 192.168.50.1
remote_addrs = 192.168.50.2
local {
auth = psk
id = host1
}
remote {
auth = psk
id = host2
}  
children {
bf-out {
local_ts = 192.168.50.1/24 [udp]
remote_ts = 192.168.50.2/24 [udp/4789]
esp_proposals = aes128gcm128-x25519-esn
mode = transport
policies_fwd_out = yes
hw_offload = packet
}
bf-in {
local_ts = 192.168.50.1/24 [udp/4789]
remote_ts = 192.168.50.2/24 [udp]
esp_proposals = aes128gcm128-x25519-esn
mode = transport
policies_fwd_out = yes
hw_offload = packet
}
}
version = 2mobike = no
```

```
reauth_time = 0proposals = aes128-sha256-x25519
}
}
secrets {
ike-BF {
id-host1 = host1
id-host2 = host2secret = 0sv+NkxY9LLZvwj4qCC2o/gGrWDF2d21jL
}
}
```
The BFB installation will place two example swanctl.conf files for BFL and BFR (BFL.swanctl.conf and BFR.swanctl.conf respectively) in the strongSwan conf.d directory. Each node should have only one swanctl.conf file in its strongSwan conf.d directory.

Note that:

- "hw\_offload = packet" is responsible for configuring IPsec packet offload
- Packet offload support has been added to the existing hw\_offload field and preserves backward compatibility.

For your reference:

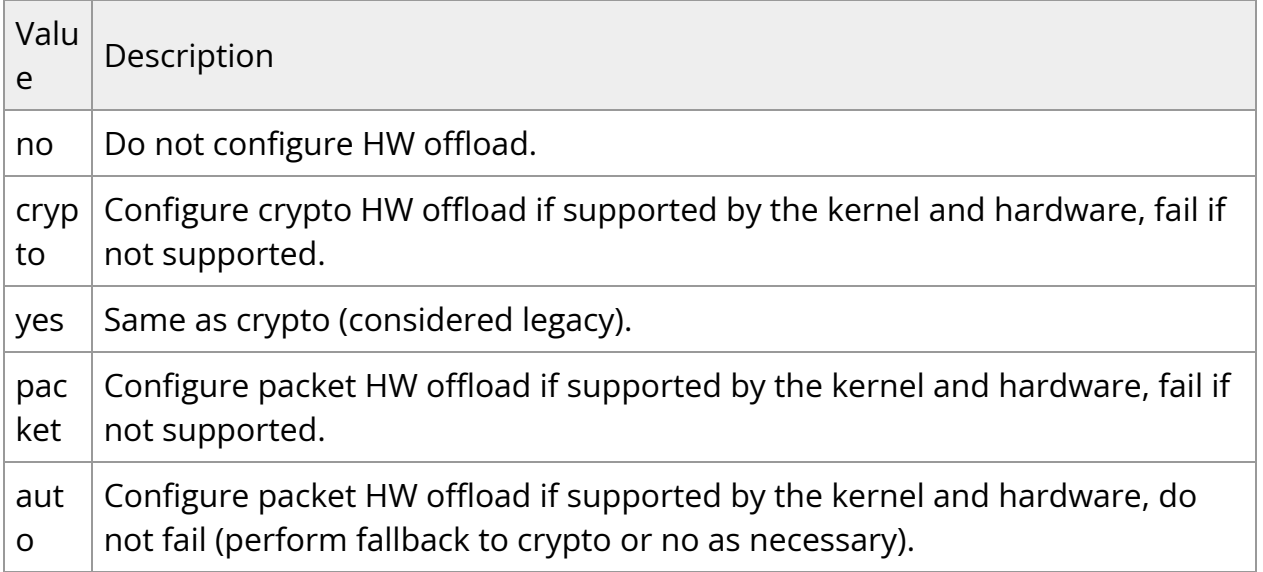

- Whenever the value of hw\_offload is changed, strongSwan configuration must be reloaded.
- Switching to crypto HW offload requires setting up devlink/ipsec\_mode to none beforehand.
- Switching to packet HW offload requires setting up
- [udp/4789] is crucial for instructing strongSwan to IPSec only VXLAN communication.
- Packet HW offload can only be done on what is streamed over VXLAN.

Mind the following limitations:

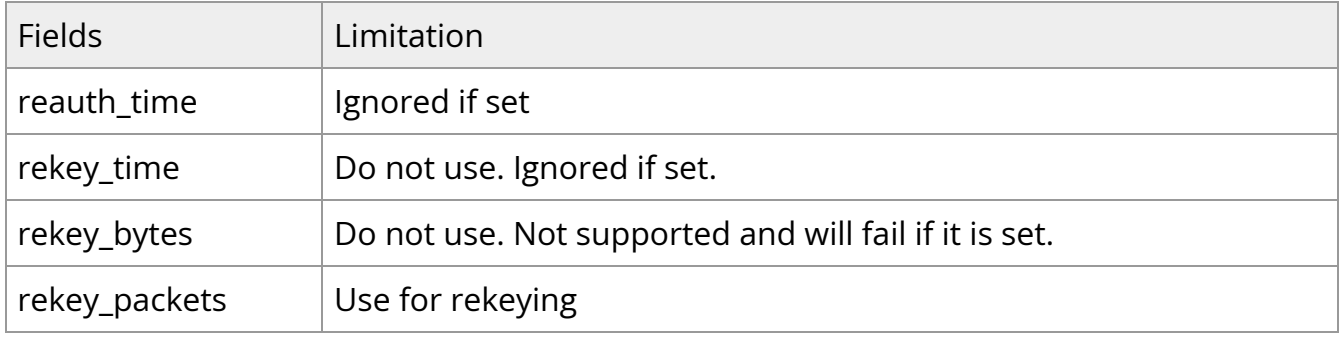

### **References**

/opt/mellanox/doca/applications/east\_west\_overlay\_encryption/east\_west\_overlay\_encryption.sh

/opt/mellanox/doca/applications/east\_west\_overlay\_encryption/east\_west\_overlay\_encryption\_pa

## **NVIDIA DOCA Eth L2 Forwarding Application Guide**

This document provides an Ethernet L2 Forwarding implementation on top of the NVIDIA® BlueField® DPU.

### **Introduction**

Th e Ethernet L2 Forwarding applicatio n is a [DOCA Ethernet](https://docs.nvidia.com//doca/sdk/DOCA+Ethernet) based application that forwards traffic from a single RX port to a single TX port and vice versa, leveraging DOCA's task/event batching feature for enhanced performance.

The application can run both on the **Host** and the **BlueField**, and has two main modes:

- Two-sided forwarding device 1 device 2 **and** device 2 device 1
- One-sided forwarding device 1 device 2 **or** device 2 device 1

The one-sided mode offers better performance, enlarging the packets forwarding rate.

### **System Design**

The Ethernet L2 Forwarding application runs on the host or the BlueField.

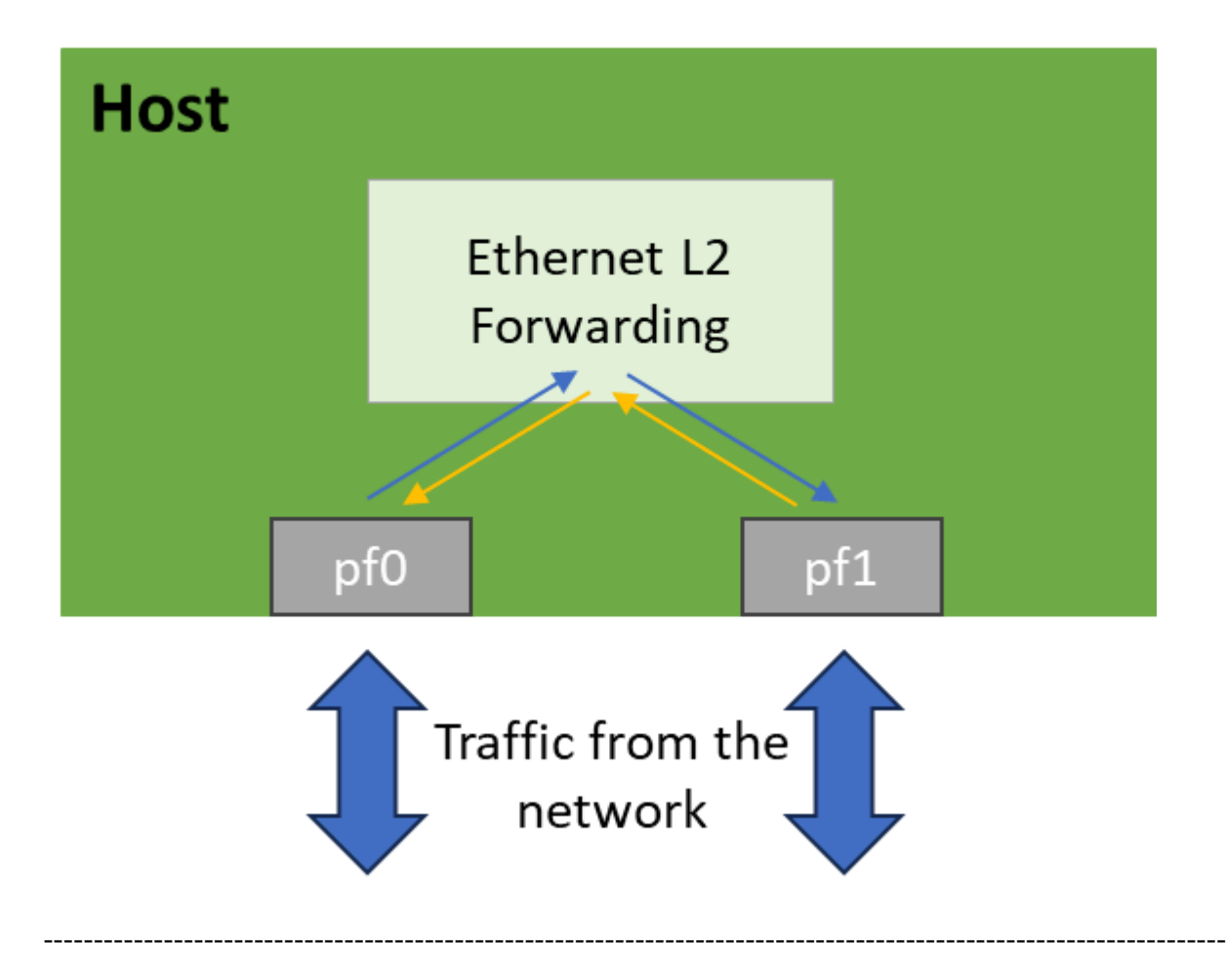

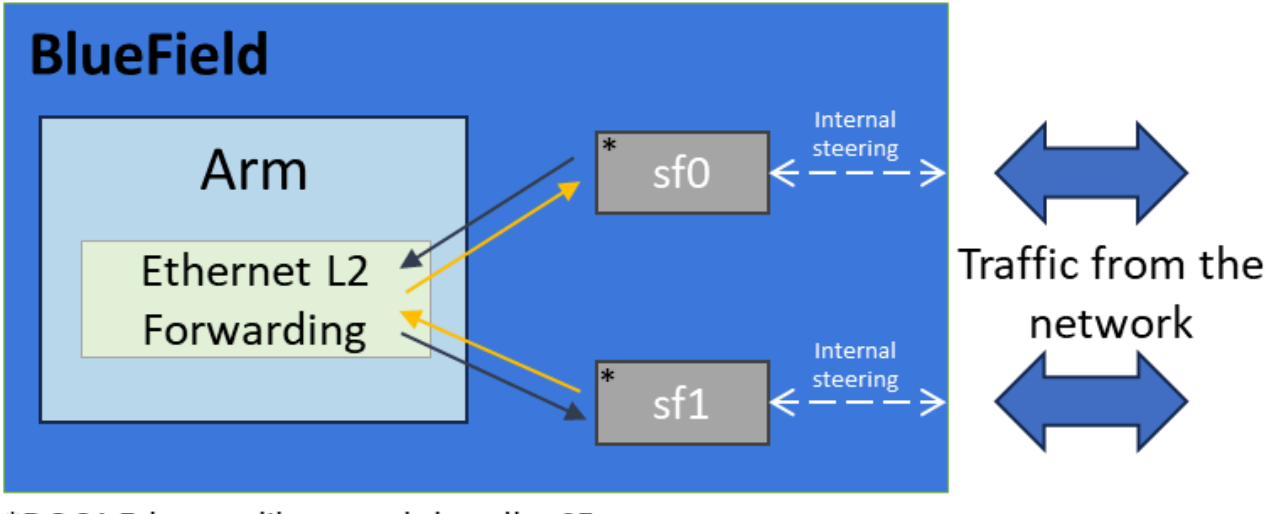

\*DOCA Ethernet library only handles SFs

### **Application Architecture**

The Ethernet L2 Forwarding application runs on top of the DOCA Ethernet API to form an (two/one-sided) L2 forwarding between two ports.

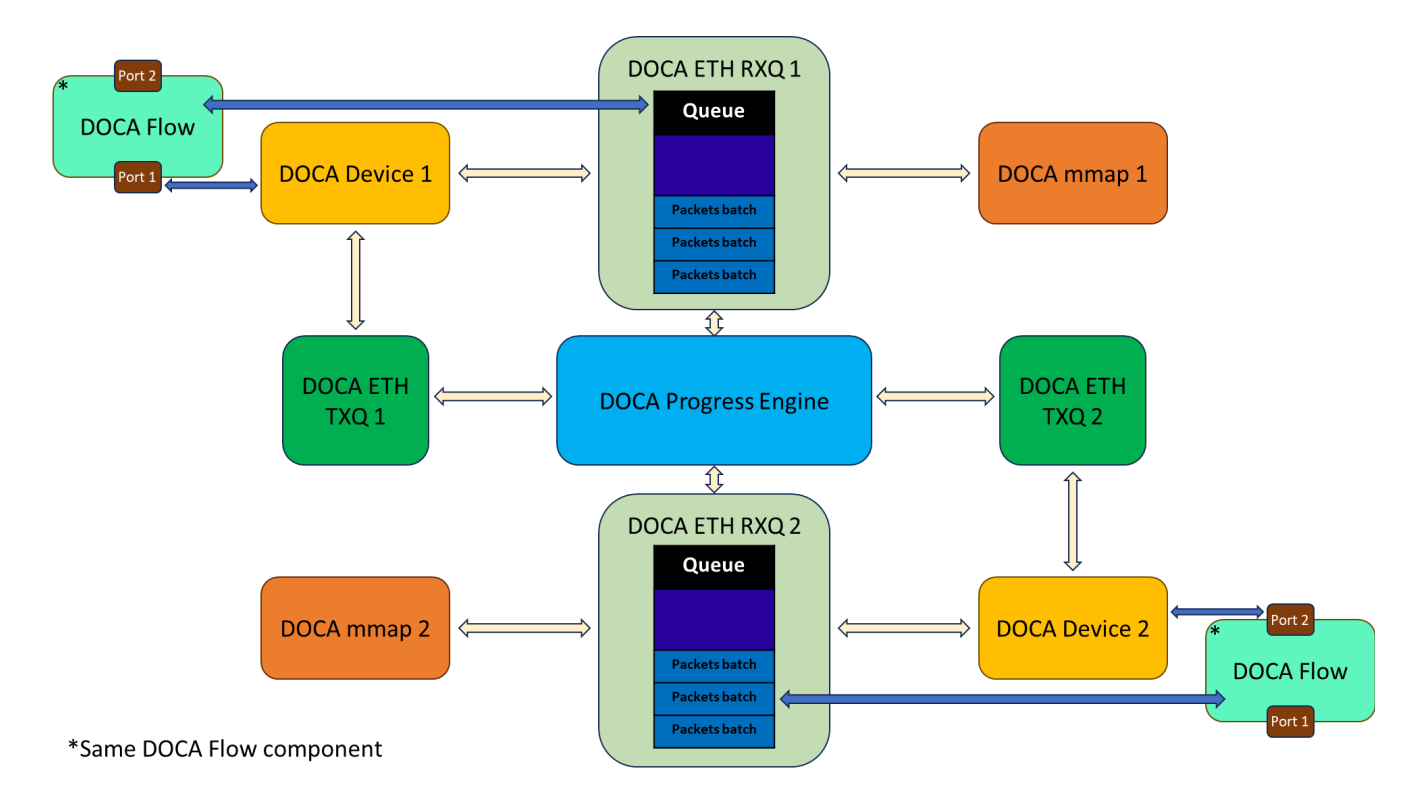

- 1. Two DOCA devices are opened.
- 2. Two DOCA mmaps are created.
- 3. Two DOCA Flow ports are configured and started, each with a different opened DOCA device.
- 4. Two DOCA Ethernet TXQ and RXQ contexts are initialized, each TXQ-RXQ pair with a different opened DOCA device such that traffic is steered from the device to the corresponding RXQ, and from the corresponding TXQ to the device.
- 5. Forwarding Packets received by device x are steered to RXQ x, then allocated to TXQ y and sent by device y (and vice versa).

### **DOCA Libraries**

This application leverages the following DOCA libraries:

- [DOCA Ethernet Programming Guide](https://docs.nvidia.com//doca/sdk/DOCA+Ethernet)
- [DOCA Flow Programming Guide](https://docs.nvidia.com//doca/sdk/DOCA+Flow)

For additional information about the used DOCA libraries, please refer to the respective programming guides.

### **Compiling the Application**

### **Installation**

Please refer to the [NVIDIA DOCA Installation Guide for Linux](https://docs.nvidia.com//doca/sdk/NVIDIA+DOCA+Installation+Guide+for+Linux) for details on how to install BlueField-related software.

### **Overview**

The installation of DOCA's reference applications contains the sources of the applications, alongside the matching compilation instructions. This allows for both compilation of the applications "as-is", as well as provides the ability to modify the sources and then compile the new version of the application. For more information about the applications, as well as development and compilation tips, please refer to the [DOCA Applications](https://docs.nvidia.com//doca/sdk/DOCA+Applications) main guide.

The sources of the application can be found under the application's directory: /opt/mellanox/doca/applications/eth\_l2\_fwd/.
## **Compiling All Applications**

The applications are all defined under a single meson project, meaning that the default compilation will compile **all** the DOCA applications.

To build all the applications together, run:

cd /opt/mellanox/doca/applications/ meson /tmp/build ninja -C /tmp/build

**Note**

doca\_eth\_l2\_fwd will be created under /tmp/build/eth\_l2\_fwd/.

#### **Compiling Only the Current Application**

1. To directly build only the Ethernet L2 Forwarding application:

cd /opt/mellanox/doca/applications/ meson /tmp/build -Denable\_all\_applications=false -Denable\_eth\_l2\_fwd=true ninja -C /tmp/build

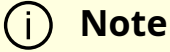

doca\_eth\_l2\_fwd will be created under /tmp/build/eth\_l2\_fwd/.

- 2. Alternatively, one can set the desired flags in the meson\_options.txt file instead of providing them in the compilation command line:
	- 1. Edit the following flags in /opt/mellanox/doca/applications/meson\_options.txt:
		- Set enable\_all\_applications to false
		- Set enable\_eth\_I2\_fwd to true
	- 2. The same compilation commands should be used, as were shown in the previous section:

cd /opt/mellanox/doca/applications/ meson /tmp/build ninja -C /tmp/build

**Note**

doca\_eth\_l2\_fwd will be created under /tmp/build/eth\_l2\_fwd/.

#### **Troubleshooting**

Please refer to the [NVIDIA DOCA Troubleshooting Guide](https://docs.nvidia.com//doca/sdk/NVIDIA+DOCA+Troubleshooting+Guide) for any issue you may encounter with the compilation of the DOCA applications.

#### **Running the Application**

#### **Application Execution**

The Ethernet L2 Forwarding application is provided in source form, hence a compilation is required before the application can be executed.

1. Application usage instructions:

Usage: doca\_eth\_l2\_fwd [DOCA Flags] [Program Flags]

DOCA Flags:

-h, --help Print a help synopsis

-v, --version Print program version information

-l, --log-level Set the (numeric) log level for the program <10=DISABLE, 20=CRITICAL, 30=ERROR, 40=WARNING, 50=INFO, 60=DEBUG, 70=TRACE> --sdk-log-level Set the SDK (numeric) log level for the program <10=DISABLE, 20=CRITICAL, 30=ERROR, 40=WARNING, 50=INFO, 60=DEBUG, 70=TRACE> -j, --json <path> Parse all command flags from an input json file

Program Flags:

-d, --devs-names <name1,name2> Set two IB devices names separated by a comma, without spaces.

-r, --rate <rate> Set packets receive rate (in [MB/s]), default is 12500.

-ps, --pkt-size <size> Set max packet size (in [B]), default is 1600.

-t, --time <time> Set packet max process time (in [μs]), default is 1.

-nt, --num-tasks <num> Set number of tasks per batch, default is 128.

-nb, --num-batches <num> Set number of task batches, default is 32.

-o, --one-sided-forwarding <num> Set one-sided forwarding: 0 - two-sided

forwarding,  $1$  - device  $1 \rightarrow$  device  $2$ ,  $2$  - device  $2 \rightarrow$  device  $1$ . default is 0.

-f, --max-forwardings <num> Set max forwardings after which the application

run will end, default is  $0$ , meaning no limit.

For additional information, please refer to the Command Line Flags section below.

#### **Note**

The above usage printout can be printed to the command line using the -h (or --help) options:

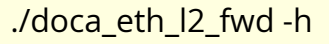

2. CLI example for running the application either on the **BlueField** or on the **host**:

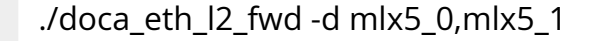

**Note**

Both IB devices identifiers ( mlx5\_0, mlx5\_1 ) should match the identifiers of the desired IB devices.

3. The application also supports a JSON-based deployment mode, in which all command-line arguments are provided through a JSON file:

./doca\_eth\_l2\_fwd --json [json\_file]

For example:

./doca\_eth\_l2\_fwd --json ./eth\_l2\_fwd\_params.json

#### **Note**

Before execution, please ensure that the used JSON file contains the correct configuration parameters, and especially the desired IB devices names needed for the deployment.

# **Command Line Flags**

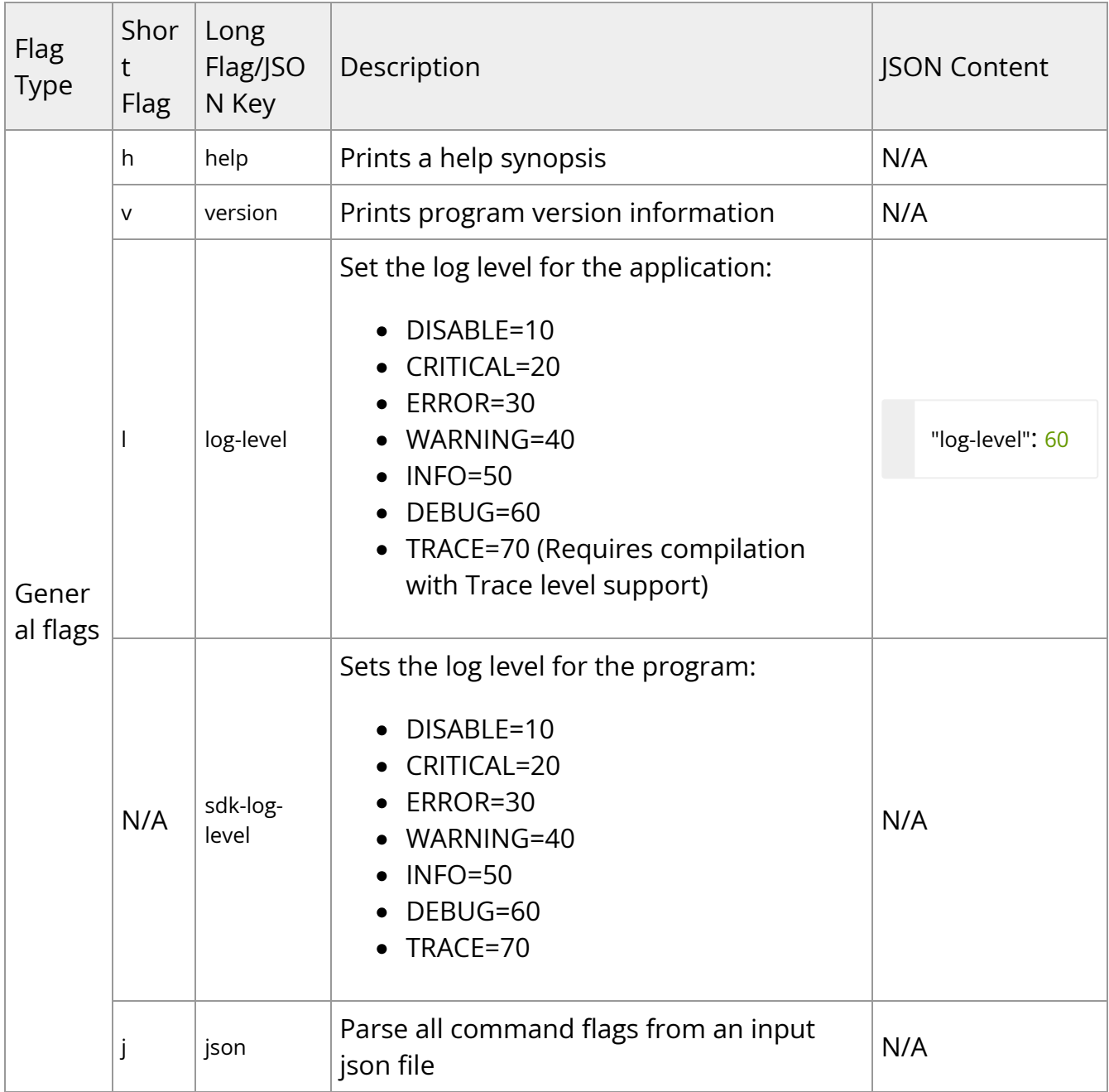

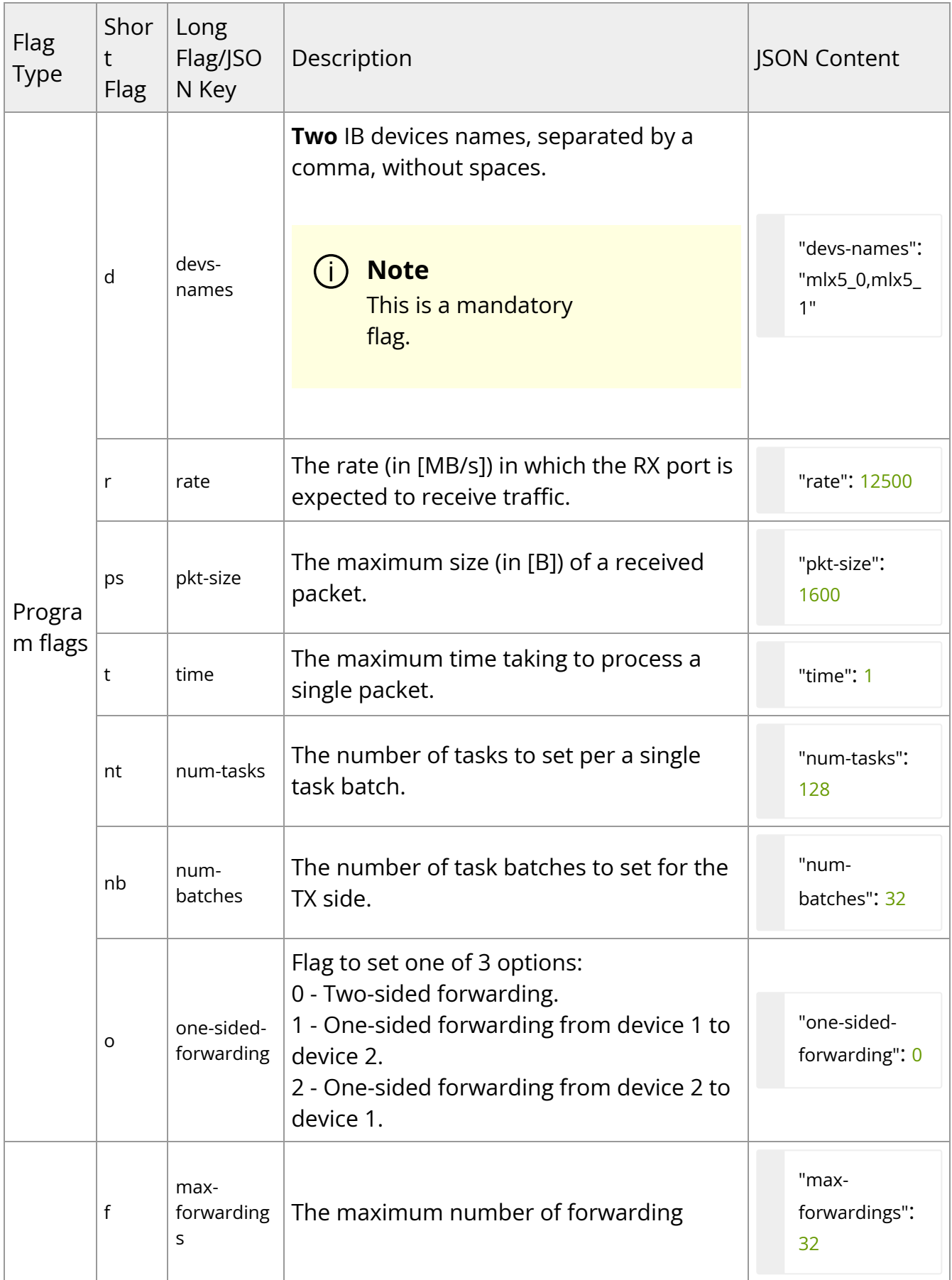

Refer to [DOCA Arg Parser](https://docs.nvidia.com//doca/sdk/DOCA+Arg+Parser) for more information regarding the supported flags and execution modes.

### **Troubleshooting**

Please refer to the [NVIDIA DOCA Troubleshooting Guide](https://docs.nvidia.com//doca/sdk/NVIDIA+DOCA+Troubleshooting+Guide) for any issue you may encounter with the installation or execution of the DOCA applications.

#### **Application Code Flow**

- 1. Parse application argument.
	- 1. Initialize Arg parser resources and register DOCA general parameters.

doca\_argp\_init();

2. Register Ethernet L2 Forwarding application parameters.

register\_eth\_l2\_forwarding\_params();

3. Parse the arguments.

doca\_argp\_start();

- 1. Parse DOCA flags.
- 2. Parse application parameters.
- 2. Execute Ethernet L2 Forwarding application main logic.

eth\_l2\_fwd\_execute();

1. Open the two chosen DOCA devices.

- 2. Initialize necessary DOCA Core objects.
- 3. Initialize ETH RXQ/TXQ contexts for the devices.
- 4. Forward packets.
- 3. Clean up application resources.

eth\_l2\_fwd\_cleanup();

- 1. Stop all contexts and drain tasks.
- 2. Free all application resources.
- 4. Arg parser destroy.

doca\_argp\_destroy()

#### **References**

- /opt/mellanox/doca/applications/eth\_l2\_fwd/
- /opt/mellanox/doca/applications/eth\_l2\_fwd/eth\_l2\_fwd\_params.json

# **NVIDIA DOCA File Compression Application Guide**

This document provides a file compression implementation on top of the NVIDIA® BlueField® DPU.

#### **Introduction**

The file compression application exhibits how to use the [DOCA Compress](https://docs.nvidia.com//doca/sdk/DOCA+Compress) API to compress and decompress data using hardware acceleration as well as sending and receiving it using the [DOCA Comch](https://docs.nvidia.com//doca/sdk/DOCA+Comch) API.

The application's logic includes both a client and a server:

- Client side the application opens a file, compresses it, and sends the checksum of the source file with the compressed data to the server
- Server side the application saves the received file in a buffer, decompresses it, and compares the received checksum with the calculated one

# **System Design**

The file compression application client runs on the host and the server runs on the DPU.

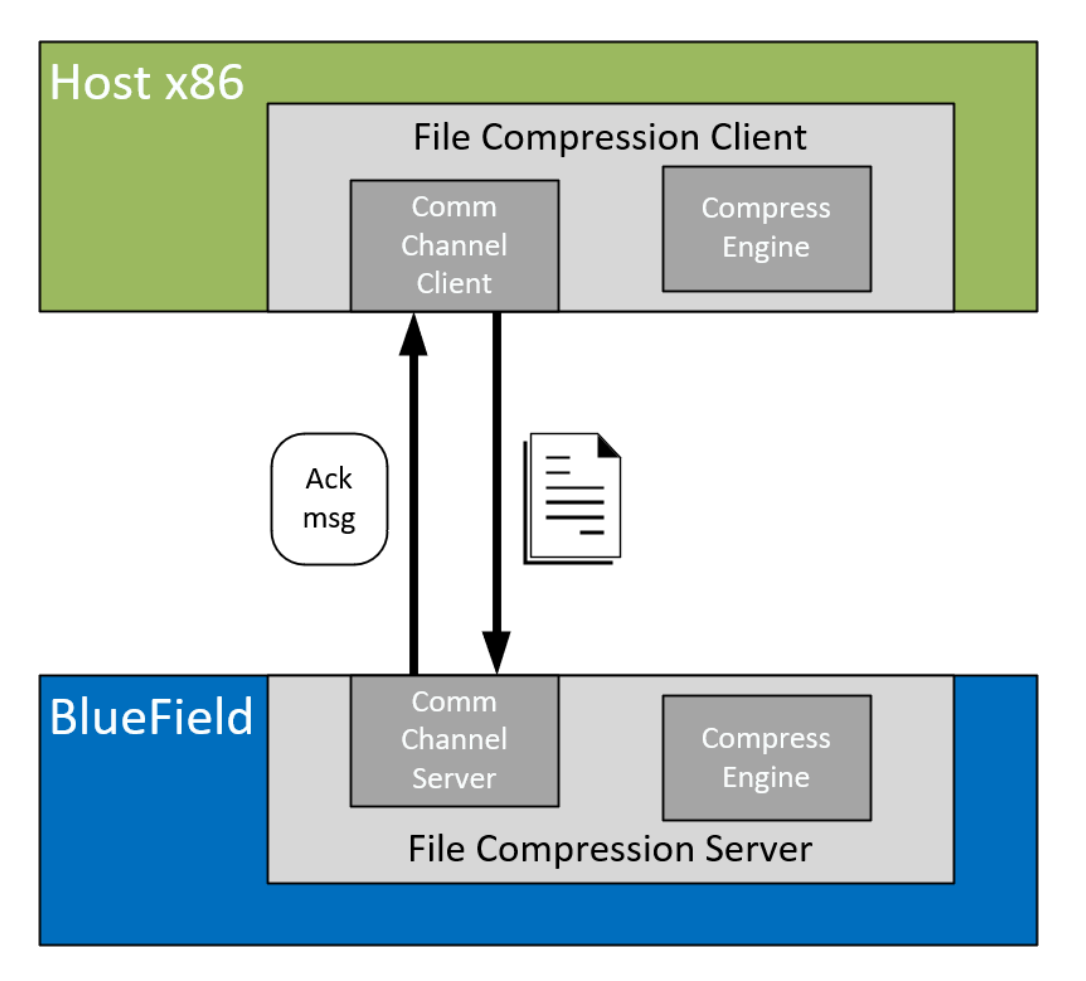

# **Application Architecture**

The file compression application runs on top of the DOCA Comm Channel API to send and receive the file from the host and to the DPU.

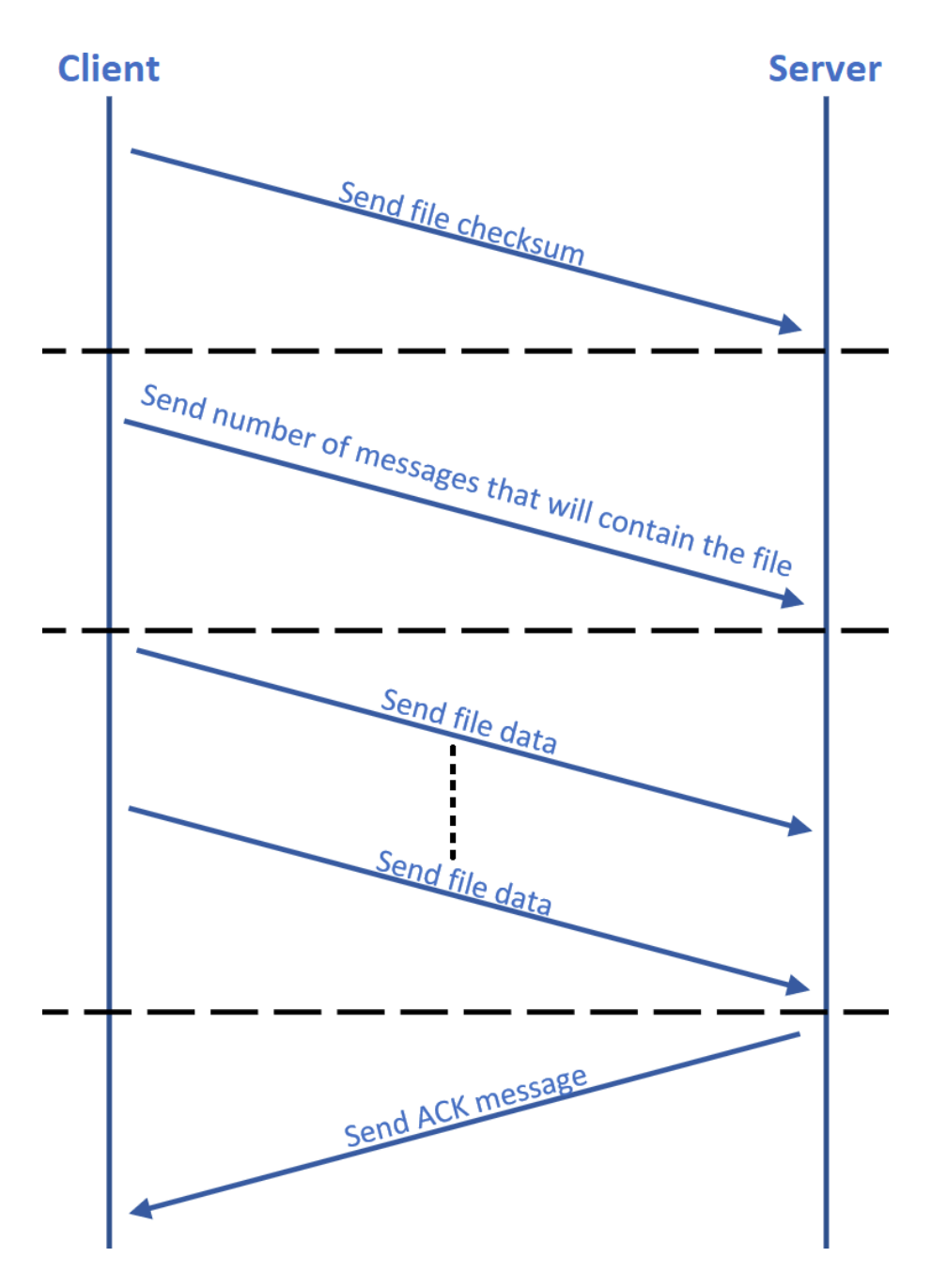

- 1. Connection is established on both sides by DOCA Comm Channel API.
- 2. Client compresses the data:
	- When compress engine is available submits compress job with DOCA Compress API and sends the result to the server
	- When compress engine is unavailable compresses the data in software
- 3. Client sends the number of messages needed to send the compressed content of the file.
- 4. Client sends data segments in size of up to 4080 bytes.
- 5. Server saves the received data in a buffer and submits a decompress job.
- 6. Server sends an ACK message to the client when all parts of the file are received successfully.
- 7. Server compares the received checksum to the calculated checksum.
- 8. Server writes the decompressed data to an output file.

# **DOCA Libraries**

This application leverages the following DOCA libraries:

- [DOCA Compress](https://docs.nvidia.com//doca/sdk/DOCA+Compress)
- [DOCA Comch](https://docs.nvidia.com//doca/sdk/DOCA+Comch)

Refer to their respective programming guide for more information.

# **Compiling the Application**

# **Info**

Please refer to the [NVIDIA DOCA Installation Guide for Linux](file:///doca/sdk/NVIDIA+DOCA+Installation+Guide+for+Linux) for details on how to install BlueField-related software.

The installation of DOCA's reference applications contains the sources of the applications, alongside the matching compilation instructions. This allows for compiling the applications "as-is" and provides the ability to modify the sources, then compile a new version of the application.

#### **Tip**

For more information about the applications as well as development and compilation tips, refer to the [DOCA Applications](file:///doca/sdk/DOCA+Applications) page.

The sources of the application can be found under the application's directory: /opt/mellanox/doca/applications/file\_compression/.

# **Compiling All Applications**

All DOCA applications are defined under a single meson project. So, by default, the compilation includes all of them.

To build all the applications together, run:

cd /opt/mellanox/doca/applications/ meson /tmp/build ninja -C /tmp/build

#### **Info**

doca\_file\_compression is created under /tmp/build/file\_compression/.

## **Compiling File Compression Application Only**

To directly build only the f ile compression application:

cd /opt/mellanox/doca/applications/ meson /tmp/build -Denable\_all\_applications=false -Denable\_file\_compression=true ninja -C /tmp/build

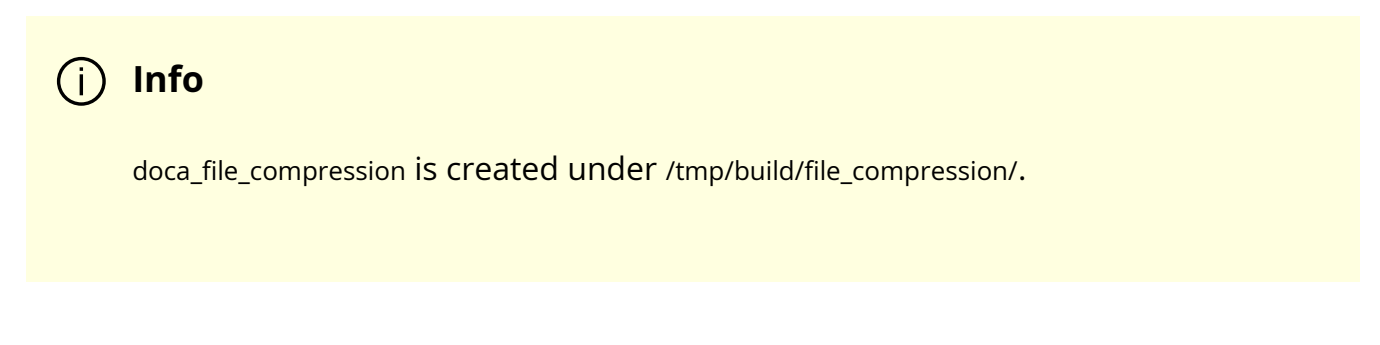

Alternatively, the user may set the desired flags in the meson\_options.txt file instead of providing them in the compilation command line:

- 1. Edit the following flags in /opt/mellanox/doca/applications/meson\_options.txt:
	- Set enable\_all\_applications to false
	- Set enable\_file\_compression to true
- 2. Run the following compilation commands :

cd /opt/mellanox/doca/applications/ meson /tmp/build ninja -C /tmp/build

**Info**

doca\_file\_compression is created under /tmp/build/file\_compression/.

#### **Troubleshooting**

Refer to the [NVIDIA DOCA Troubleshooting Guide](https://docs.nvidia.com//doca/sdk/NVIDIA+DOCA+Troubleshooting+Guide) for any issue encountered with the compilation of the application.

## **Running the Application**

## **Application Execution**

The file compression application is provided in source form. Therefore, a compilation is required before the application can be executed.

1. Application usage instructions:

Usage: doca\_file\_compression [DOCA Flags] [Program Flags]

DOCA Flags:

-h, --help Print a help synopsis

-v, --version Print program version information

-l, --log-level Set the (numeric) log level for the program <10=DISABLE,

20=CRITICAL, 30=ERROR, 40=WARNING, 50=INFO, 60=DEBUG, 70=TRACE>

--sdk-log-level Set the SDK (numeric) log level for the program <10=DISABLE,

20=CRITICAL, 30=ERROR, 40=WARNING, 50=INFO, 60=DEBUG, 70=TRACE>

-j, --json <path> Parse all command flags from an input json file

Program Flags:

-p, --pci-addr DOCA Comm Channel device PCI address

-r, --rep-pci DOCA Comm Channel device representor PCI address

-f, --file File to send by the client / File to write by the server

-t, --timeout Application timeout for receiving file content messages, default is 5 sec

#### **Info**

This usage printout can be printed to the command line using th e -h (or --help) options:

./doca\_file\_compression -h

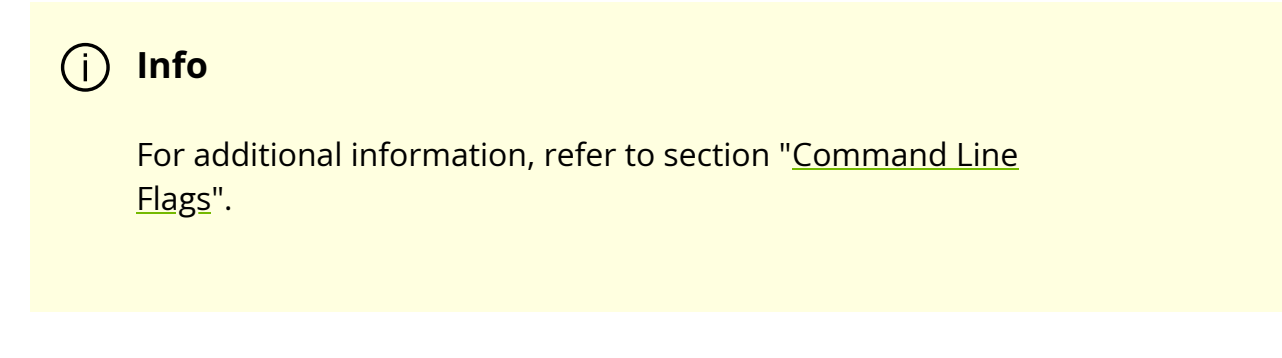

2. CLI example for running the application on BlueField:

./doca\_file\_compression -p 03:00.0 -r 3b:00.0 -f received.txt

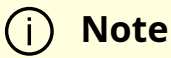

Both the DOCA Comm Channel device PCIe address (03:00.0) and the DOCA Comm Channel device representor PCIe address (3b:00.0) should match the addresses of the desired PCIe devices.

3. CLI example for running the application on the host:

./doca\_file\_compression -p 3b:00.0 -f send.txt

#### **Note**

The DOCA Comm Channel device PCIe address (3b:00.0) should match the address of the desired PCIe device.

4. The application also supports a JSON-based deployment mode, in which all command-line arguments are provided through a JSON file:

./doca\_file\_compression --json [json\_file]

For example:

./doca\_file\_compression --json ./file\_compression\_params.json

**Note**

Before execution, ensure that the used JSON file contains the correct configuration parameters, and especially the PCIe addresses necessary for the deployment.

## **Command Line Flags**

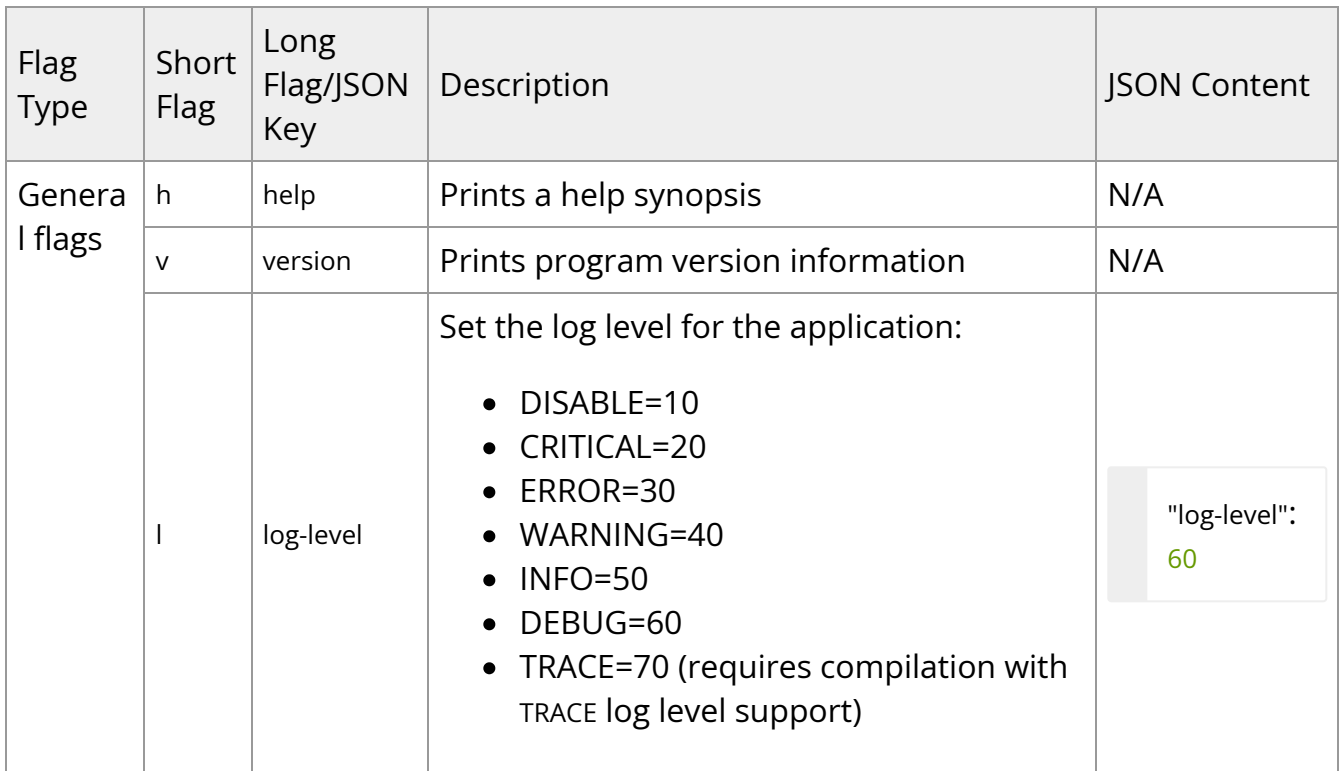

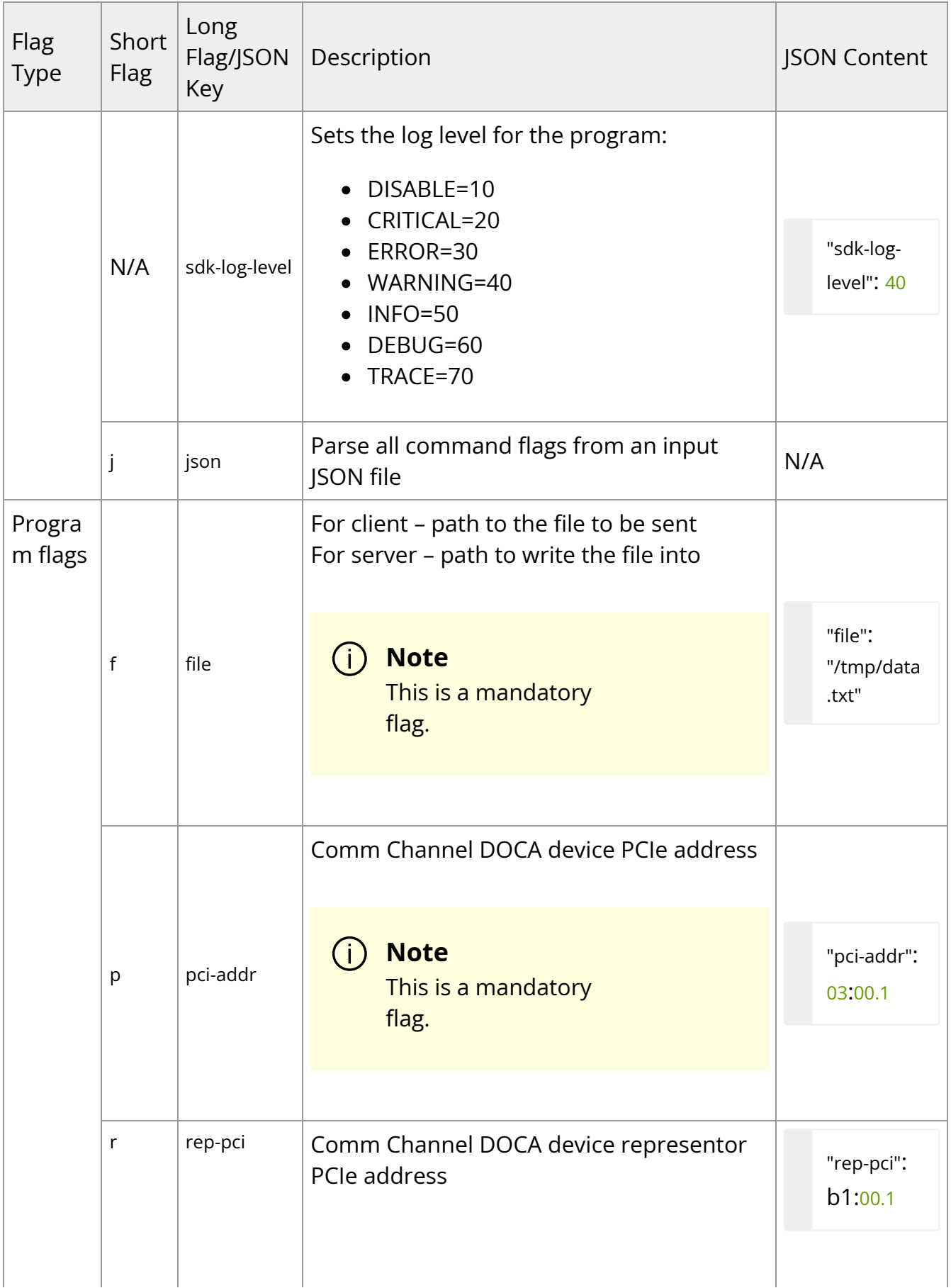

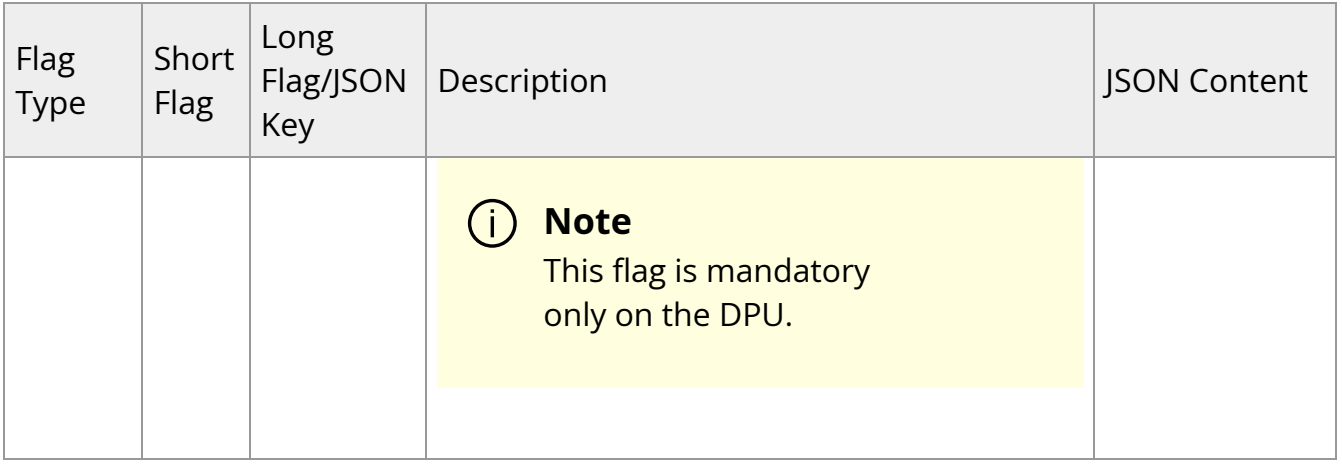

#### **Info**

Refer to [DOCA Arg Parser](file:///doca/sdk/DOCA+Arg+Parser) for more information regarding the supported flags and execution modes.

#### **Troubleshooting**

Refer to the [NVIDIA DOCA Troubleshooting Guide](https://docs.nvidia.com//doca/sdk/NVIDIA+DOCA+Troubleshooting+Guide) for any issue encountered with the installation or execution of the DOCA applications.

#### **Application Code Flow**

- 1. Parse application argument.
	- 1. Initialize arg parser resources and register DOCA general parameters.

doca\_argp\_init();

2. Register file compression application parameters.

register\_file\_compression\_params();

3. Parse the arguments.

doca\_argp\_start();

1. Parse app parameters.

2. Set endpoint attributes.

set\_endpoint\_properties();

- 1. Set maximum message size of 4080 bytes.
- 2. Set maximum number of messages allowed.
- 3. Create comm channel endpoint.

doca\_comm\_channel\_ep\_create();

- 1. Create endpoint for client/server.
- 4. Run client/server main logic.

file\_compression\_client/server();

5. Clean up the file compression application.

file\_compression\_cleanup();

- 1. Free all application resources.
- 6. Arg parser destroy.

#### **References**

- /opt/mellanox/doca/applications/file\_compression/
- /opt/mellanox/doca/applications/file\_compression/file\_compression\_params.json

# **NVIDIA DOCA File Integrity Application Guide**

This guide provides a file integrity implementation on top of NVIDIA® BlueField® DPU.

## **Introduction**

The file integrity application exhibits how to use the [DOCA Comch](https://docs.nvidia.com//doca/sdk/DOCA+Comch) and [DOCA SHA](https://docs.nvidia.com//doca/sdk/DOCA+SHA) libraries to send and receive a file securely.

The application's logic includes both a client and a server:

- Client side the application opens a file, calculates the SHA (secure hash algorithm) digest on it, and sends the digest of the source file alongside the file itself to the server
- Server side the application calculates the SHA on the received file and compares the received digest to the calculated one to check if the file has been compromised

#### **Note**

SHA hardware acceleration is only available on the BlueField-2 DPU. This application is not supported on BlueField-3.

# **System Design**

The file integrity application runs in client mode (host) and server mode (DPU).

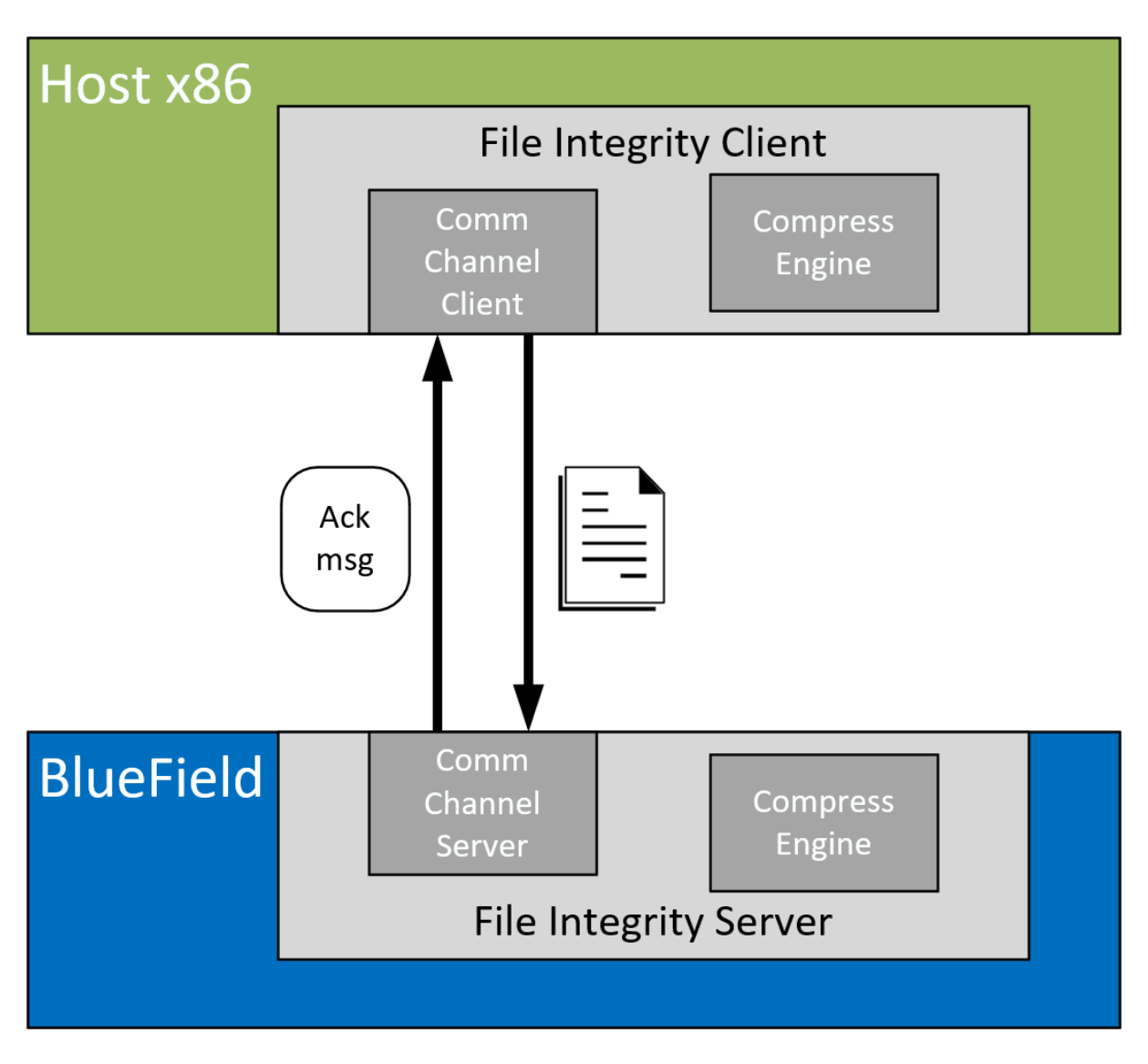

## **Application Architecture**

The file integrity application runs on top of the DOCA Comm Channel API to send and receive files from the host and DPU.

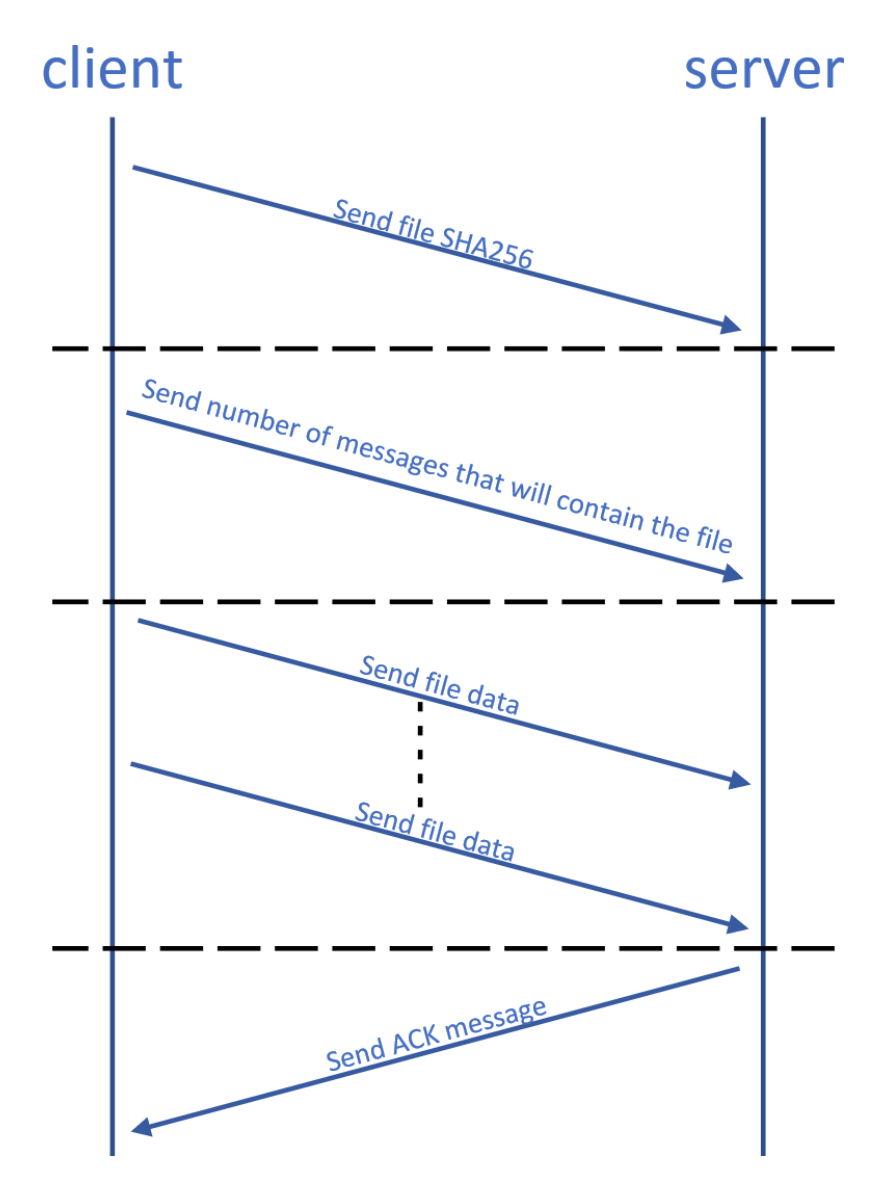

- 1. Connection is established on both sides by the Comm Channel API.
- 2. Client submits SHA job with the DOCA SHA library and sends the result to the server.
- 3. Client sends the number of messages required to send the content of the file.
- 4. Client sends data segments in size of up to 4032 bytes.
- 5. Server submits a partial SHA job on each received segment.
- 6. Server sends an ACK message to the client when all parts of the file are received successfully.
- 7. Server compares the received SHA to the calculated SHA.

## **DOCA Libraries**

This application leverages the following DOCA libraries:

- [DOCA SHA](https://docs.nvidia.com//doca/sdk/DOCA+SHA)
- [DOCA Comch](https://docs.nvidia.com//doca/sdk/DOCA+Comch%C2%A0%E2%80%93+New)

Refer to their respective programming guide for more information.

# **Compiling the Application**

#### **Info**

Please refer to the [NVIDIA DOCA Installation Guide for Linux](file:///doca/sdk/NVIDIA+DOCA+Installation+Guide+for+Linux) for details on how to install BlueField-related software.

The installation of DOCA's reference applications contains the sources of the applications, alongside the matching compilation instructions. This allows for compiling the applications "as-is" and provides the ability to modify the sources, then compile a new version of the application.

#### **Tip**

For more information about the applications as well as development and compilation tips, refer to the [DOCA Applications](file:///doca/sdk/DOCA+Applications) page.

The sources of the application can be found under the application's directory: /opt/mellanox/doca/applications/file\_integrity/ directory.

# **Compiling All Applications**

All DOCA applications are defined under a single meson project. So, by default, the compilation includes all of them.

To build all the applications together, run:

cd /opt/mellanox/doca/applications/ meson /tmp/build ninja -C /tmp/build

**Info**

doca\_file\_integrity is created under /tmp/build/file\_integrity/.

# **Compiling Only the Current Application**

To directly build only the file integrity application:

cd /opt/mellanox/doca/applications/ meson /tmp/build -Denable\_all\_applications=false -Denable\_file\_integrity=true ninja -C /tmp/build

**Info**

doca\_file\_integrity is created under /tmp/build/file\_integrity/.

Alternatively, one can set the desired flags in the meson\_options.txt file instead of providing them in the compilation command line:

- 1. Edit the following flags in /opt/mellanox/doca/applications/meson\_options.txt:
	- Set enable\_all\_applications to false
	- o Set enable\_file\_integrity to true
- 2. Run the following compilation commands :

cd /opt/mellanox/doca/applications/ meson /tmp/build ninja -C /tmp/build

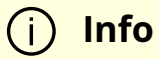

doca\_file\_integrity is created under /tmp/build/file\_integrity/.

#### **Troubleshooting**

Refer to the [NVIDIA DOCA Troubleshooting Guide](https://docs.nvidia.com//doca/sdk/NVIDIA+DOCA+Troubleshooting+Guide) for any issue encountered with the compilation of the application.

#### **Running the Application**

#### **Application Execution**

The file integrity application is provided in source form. Therefore, a compilation is required before the application can be executed.

1. Application usage instructions:

Usage: doca\_file\_integrity [DOCA Flags] [Program Flags]

#### DOCA Flags:

-h, --help Print a help synopsis

-v, --version Print program version information

-l, --log-level Set the (numeric) log level for the program <10=DISABLE,

20=CRITICAL, 30=ERROR, 40=WARNING, 50=INFO, 60=DEBUG, 70=TRACE>

--sdk-log-level Set the SDK (numeric) log level for the program <10=DISABLE,

20=CRITICAL, 30=ERROR, 40=WARNING, 50=INFO, 60=DEBUG, 70=TRACE>

-j, --json <path> Parse all command flags from an input json file

Program Flags:

-p, --pci-addr DOCA Comm Channel device PCI address

-r, --rep-pci DOCA Comm Channel device representor PCI address

-f, --file File to send by the client / File to write by the server

-t, --timeout Application timeout for receiving file content messages, default is 5 sec

#### **Info**

This usage printout can be printed to the command line using the -h (or --help) options:

./doca\_file\_integrity -h

#### **Info**

For additional information, refer to section "Command Line Flags".

2. CLI example for running the application on BlueField:

./doca\_file\_integrity -p 03:00.0 -r 3b:00.0 -f received.txt

#### **Note**

Both the DOCA Comm Channel device PCIe address (03:00.0) and the DOCA Comm Channel device representor PCIe address (3b:00.0) should match the addresses of the desired PCIe devices.

3. CLI example for running the application on the host:

./doca\_file\_integrity -p 3b:00.0 -f send.txt

#### **Note**

The DOCA Comm Channel device PCIe address (3b:00.0) should match the address of the desired PCIe device.

4. The application also supports a JSON-based deployment mode, in which all command-line arguments are provided through a JSON file:

./doca\_file\_integrity --json [json\_file]

For example:

./doca\_file\_integrity --json ./file\_integrity\_params.json

Before execution, ensure that the used JSON file contains the correct configuration parameters, and especially the PCIe addresses necessary for the deployment .

# **Command Line Flags**

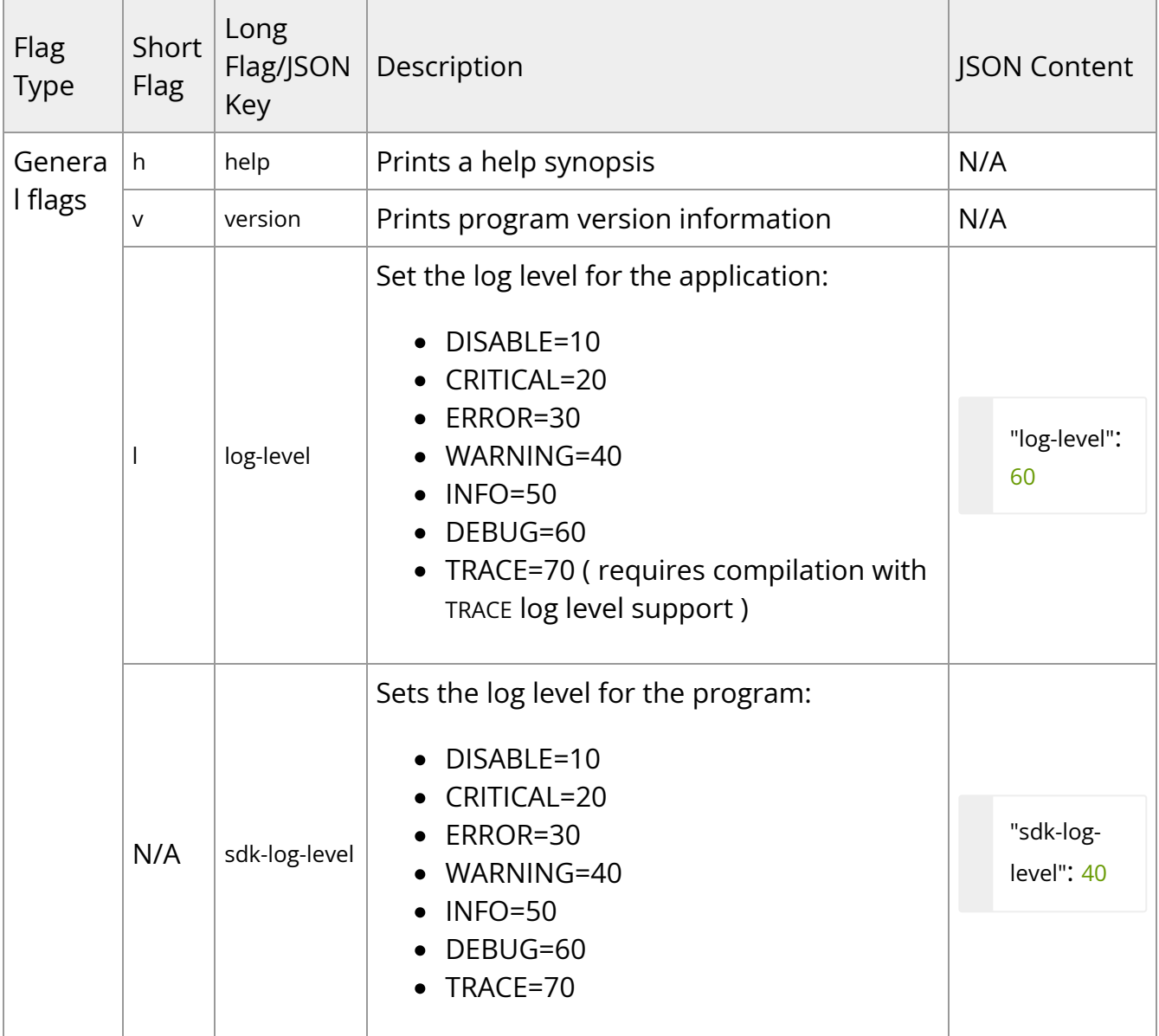

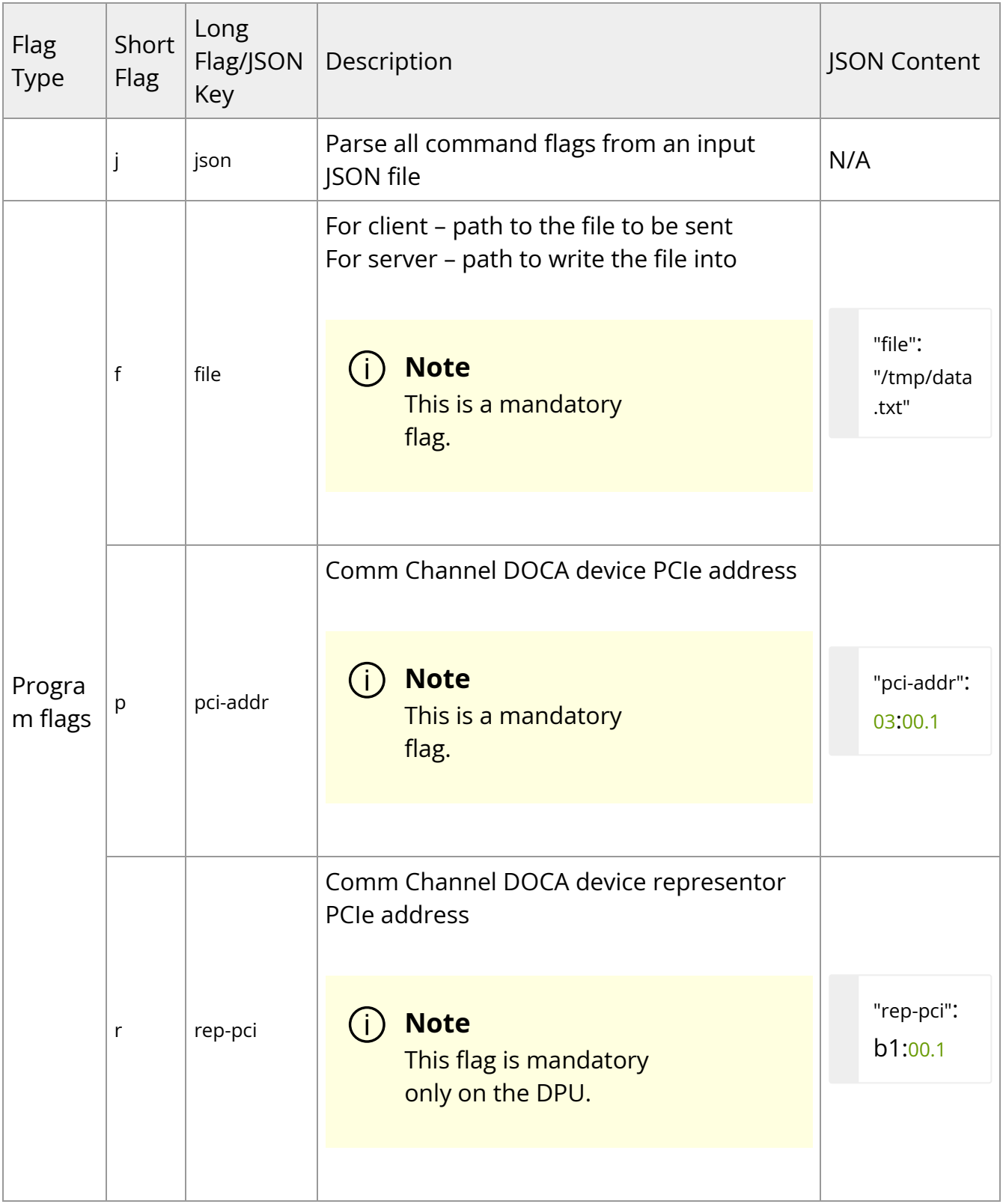

**Info**

Refer to [DOCA Arg Parser](file:///doca/sdk/DOCA+Arg+Parser) for more information regarding the supported flags and execution modes.

### **Troubleshooting**

Please refer to the [NVIDIA DOCA Troubleshooting Guide](https://docs.nvidia.com//doca/sdk/NVIDIA+DOCA+Troubleshooting+Guide) for any issue encountered with the installation or execution of the DOCA applications .

### **Application Code Flow**

- 1. Parse application argument.
	- 1. Initialize the arg parser resources and register DOCA general parameters.

doca\_arg\_init();

2. Register file integrity application parameters.

register\_file\_integrity\_params();

3. Parse application parameters.

doca\_argp\_start();

2. Set endpoint attributes.

set\_endpoint\_properties();

1. Set maximum message size of 4032 bytes.

- 2. Set number of maximum messages allowed per connection.
- 3. Create Comm Channel endpoint.

doca\_comm\_channel\_ep\_create();

- 1. Create endpoint for client/server.
- 4. Create SHA context.

doca\_sha\_create();

- 1. Create SHA context for submitting SHA jobs for client/server.
- 5. Run client/server main logic.

file\_integrity\_client/server();

6. Clean up the File Integrity app.

file\_integrity\_cleanup();

1. Free all application resources.

#### **References**

- /opt/mellanox/doca/applications/file\_integrity/
- /opt/mellanox/doca/applications/file\_integrity/file\_integrity\_params.json

# **NVIDIA DOCA GPU Packet Processing Application Guide**

This guide provides a description of the GPU packet processing application to demonstrate the use of [DOCA GPUNetIO](https://docs.nvidia.com//doca/sdk/DOCA+GPUNetIO), [DOCA Ethernet,](https://docs.nvidia.com//doca/sdk/DOCA+Ethernet) and [DOCA Flow](https://docs.nvidia.com//doca/sdk/DOCA+Flow) libraries to implement a GPU traffic analyzer.

### **Introduction**

Real-time GPU processing of network packets is a useful technique to several different application domains, including signal processing, network security, information gathering, and input reconstruction. The goal of these applications is to realize an inline packet processing pipeline to receive packets in GPU memory (without staging copies through CPU memory), process them in parallel with one or more CUDA kernels, and then run inference, evaluate, or send the result of the calculation over the network.

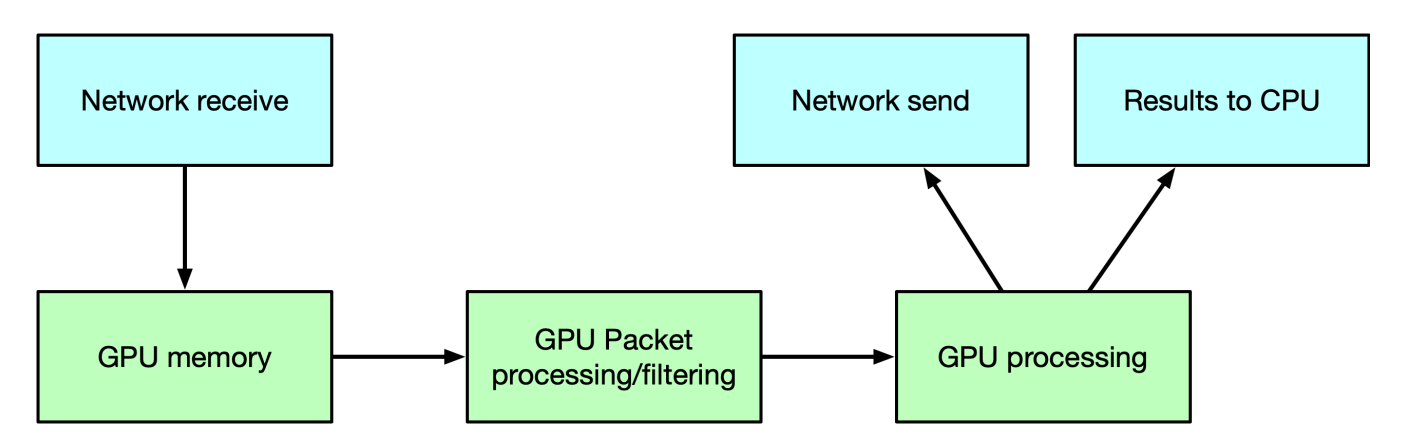

The type of data processing heavily depends on the use case. The goal of this application is to provide a basic layout to reuse in the most common use cases of being able to receive, differentiate and manage the following types of network traffic in multiple queues: UDP, TCP and ICMP.

This application is an enhancement of the use cases presented in [this](https://developer.nvidia.com/blog/inline-gpu-packet-processing-with-nvidia-doca-gpunetio/) NVIDIA blog post about DOCA GPUNetIO.

# **System Design**

This is a receive-and-process DOCA application, so a packet generator sending packets is required to test the application.

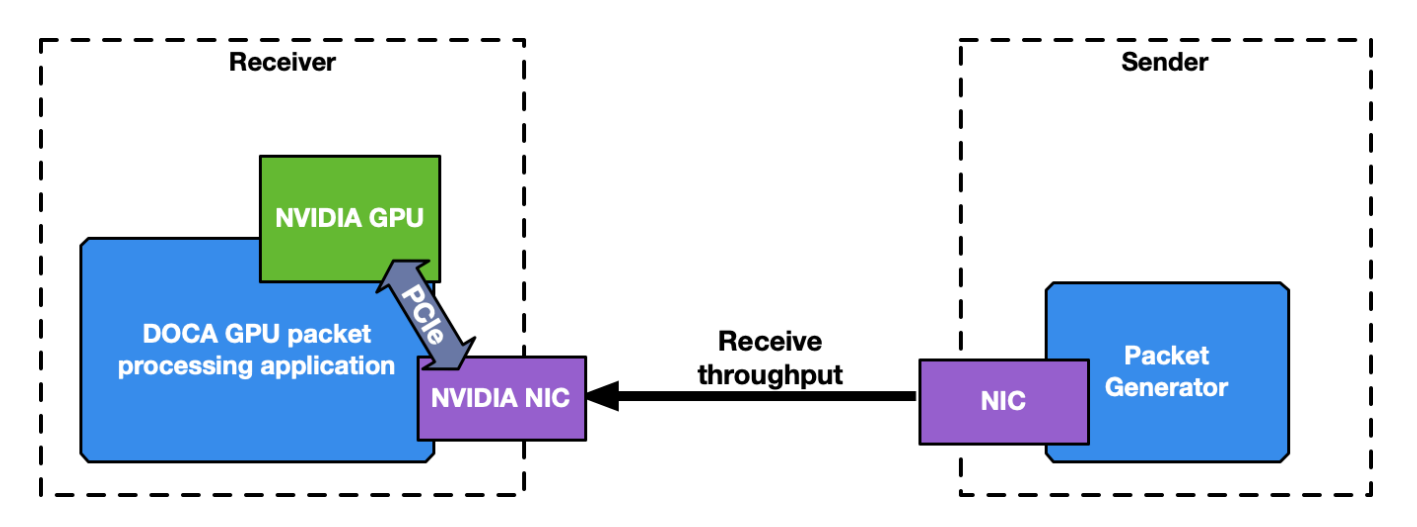

To launch the application, the PCIe address of the GPU and NIC are required.

# **Application Architecture**

The application manages different types of traffic differently, dedicating up to 4 receive queues to each one using DOCA Flow with RSS mode to assign each packet to the right queue. The more queues the application uses, the higher is the degree of parallelism in how receive data is processed and how long it takes.

#### **Tip**

It is highly recommended to use more than one receive queue for 100Gb/s or higher network traffic throughput.

## **ICMP Network Traffic**

If the network interface used for the application has an IP address, it is possible to ping that interface. ICMP packets are received by a dedicated CUDA kernel (file gpu\_kernels/receive\_icmp.cu) which:

- 1. Receives packets using the DOCA GPUNetIO CUDA warp-level function doca\_gpu\_dev\_eth\_rxq\_receive\_warp .
- 2. Checks if the packet is an ICMP echo request.
- 3. Forwards the same packet, modifying some header info (e.g., swapping MAC and IP addresses, changing ICMP packet type).
- 4. Pushes the modified packet into the send queue using the DOCA GPUNetIO threadlevel function doca\_gpu\_dev\_eth\_txq\_send\_enqueue\_strong .
- 5. Sends the packet using the DOCA GPUNetIO thread-level functions doca\_gpu\_dev\_eth\_txq\_commit\_strong and doca\_gpu\_dev\_eth\_txq\_push.

**Info**

This is not a compute intensive use case, so a single CUDA warp with only one receive queue and one send queue is enough to keep up with a decent latency.

By default, the OS CPU ping TTL is set to 64. Therefore, to be sure the GPU is actually replying to ICMP ping requests, TTL is set to 128 in this application.

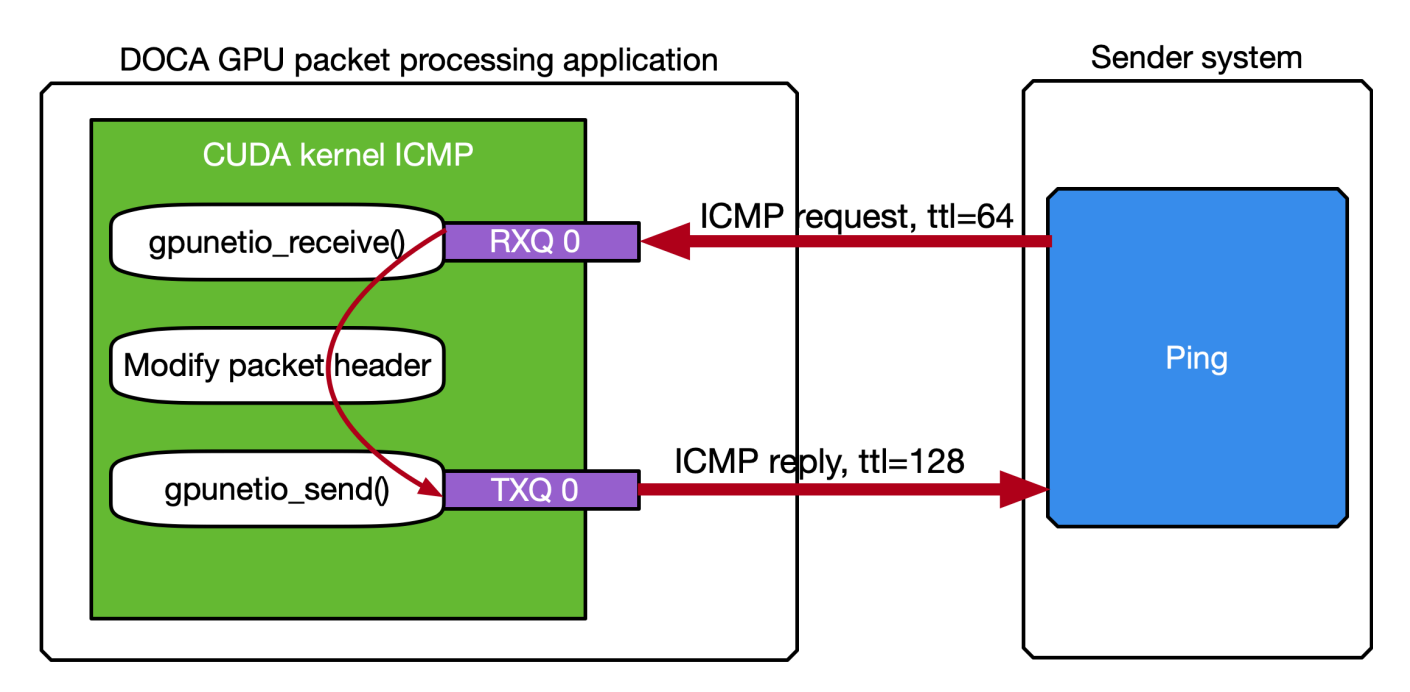

The following are motivations for this use case:

- Providing an easy tool to check connectivity between packet the generator machine and the DOCA application machine
- Having a sense of network latency between the two machines using a well-known tool like ping
- Showing an easy way to receive and forward modified packets
- Providing a warp-level implementation of a CUDA kernel receiving and forwarding traffic

Assuming the IP address of the network interface to ping is 192.168.1.1, this is the expected output:

\$ ping 192.168.1.1 PING 192.168.1.1 (192.168.1.1) 56(84) bytes of data. 64 bytes from 192.168.1.1: icmp\_seq=1 ttl=64 time=0.324 ms 64 bytes from 192.168.1.1: icmp\_seq=2 ttl=64 time=0.332 ms 64 bytes from 192.168.1.1: icmp\_seq=3 ttl=64 time=0.299 ms 64 bytes from 192.168.1.1: icmp\_seq=4 ttl=64 time=0.309 ms 64 bytes from 192.168.1.1: icmp\_seq=5 ttl=64 time=0.323 ms 64 bytes from 192.168.1.1: icmp\_seq=6 ttl=64 time=0.300 ms 64 bytes from 192.168.1.1: icmp\_seq=7 ttl=64 time=0.274 ms 64 bytes from 192.168.1.1: icmp\_seq=8 ttl=64 time=0.314 ms 64 bytes from 192.168.1.1: icmp\_seq=9 ttl=64 time=0.327 ms 64 bytes from 192.168.1.1: icmp\_seq=10 ttl=64 time=0.384 ms # At this point, the DOCA application has been started on the 192.168.1.1 interface # TTL becomes 128 as it's the GPU replying to ICMP requests now instead of the OS 64 bytes from 192.168.1.1: icmp\_seq=11 ttl=128 time=0.346 ms 64 bytes from 192.168.1.1: icmp\_seq=12 ttl=128 time=0.274 ms 64 bytes from 192.168.1.1: icmp\_seq=13 ttl=128 time=0.294 ms 64 bytes from 192.168.1.1: icmp\_seq=14 ttl=128 time=0.240 ms 64 bytes from 192.168.1.1: icmp\_seq=15 ttl=128 time=0.273 ms 64 bytes from 192.168.1.1: icmp\_seq=16 ttl=128 time=0.238 ms 64 bytes from 192.168.1.1: icmp\_seq=17 ttl=128 time=0.252 ms 64 bytes from 192.168.1.1: icmp\_seq=18 ttl=128 time=0.232 ms 64 bytes from 192.168.1.1: icmp\_seq=19 ttl=128 time=0.278 ms

A DOCA Progress Engine is attached to the DOCA Ethernet Txq context used to forward ICMP packets. Those packets are sent from the GPU with the DOCA\_GPU\_SEND\_FLAG\_NOTIFY flag, which result in creating a notification after every packet is sent by the NIC.

All the notifications are then analyzed by the CPU through the doca\_pe\_progress function. The final effect is the output of the application which returns the distance, in seconds, between two pings. The following is an example with a ping every 0.5 seconds:

```
$ ping -i 0.5 192.168.1.1
PING 192.168.1.1 (192.168.1.1) 56(84) bytes of data.
64 bytes from 192.168.1.1: icmp_seq=1 ttl=128 time=0.202 ms
64 bytes from 192.168.1.1: icmp_seq=2 ttl=128 time=0.179 ms
64 bytes from 192.168.1.1: icmp_seq=3 ttl=128 time=0.199 ms
64 bytes from 192.168.1.1: icmp_seq=4 ttl=128 time=0.180 ms
64 bytes from 192.168.1.1: icmp_seq=5 ttl=128 time=0.200 ms
64 bytes from 192.168.1.1: icmp_seq=6 ttl=128 time=0.189 ms
......
```
On the DOCA side, the application should print a log for all the ICMP packets received and retransmitted:

Seconds 5 [UDP] QUEUE: 0 DNS: 0 OTHER: 0 TOTAL: 0 [TCP] QUEUE: 0 HTTP: 0 HTTP HEAD: 0 HTTP GET: 0 HTTP POST: 0 TCP [SYN: 0 FIN: 0 ACK: 0] OTHER: 0 TOTAL: 0 [13:54:19:202061][2688665][DOCA][INF][gpu\_packet\_processing.c:77] [debug\_send\_packet\_icmp\_cb] ICMP debug event: Queue 0 packet 3 sent at 1702302859201997120 time from last ICMP is 0.512025 sec [13:54:19:713960][2688665][DOCA][INF][gpu\_packet\_processing.c:77] [debug\_send\_packet\_icmp\_cb] ICMP debug event: Queue 0 packet 4 sent at 1702302859713896620 time from last ICMP is 0.511899 sec [13:54:20:225891][2688665][DOCA][INF][gpu\_packet\_processing.c:77] [debug\_send\_packet\_icmp\_cb] ICMP debug event: Queue 0 packet 5 sent at 1702302860225868072 time from last ICMP is 0.511971 sec
[13:54:20:737823][2688665][DOCA][INF][gpu\_packet\_processing.c:77] [debug\_send\_packet\_icmp\_cb] ICMP debug event: Queue 0 packet 6 sent at 1702302860737781760 time from last ICMP is 0.511914 sec [13:54:21:249763][2688665][DOCA][INF][gpu\_packet\_processing.c:77] [debug\_send\_packet\_icmp\_cb] ICMP debug event: Queue 0 packet 7 sent at 1702302861249723044 time from last ICMP is 0.511941 sec [13:54:21:761614][2688665][DOCA][INF][gpu\_packet\_processing.c:77] [debug\_send\_packet\_icmp\_cb] ICMP debug event: Queue 0 packet 8 sent at 1702302861761588848 time from last ICMP is 0.511866 sec [13:54:22:273689][2688665][DOCA][INF][gpu\_packet\_processing.c:77] [debug\_send\_packet\_icmp\_cb] ICMP debug event: Queue 0 packet 9 sent at 1702302862273643536 time from last ICMP is 0.512055 sec [13:54:22:785543][2688665][DOCA][INF][gpu\_packet\_processing.c:77] [debug\_send\_packet\_icmp\_cb] ICMP debug event: Queue 0 packet 10 sent at 1702302862785527576 time from last ICMP is 0.511884 sec [13:54:23:297545][2688665][DOCA][INF][gpu\_packet\_processing.c:77] [debug\_send\_packet\_icmp\_cb] ICMP debug event: Queue 0 packet 11 sent at 1702302863297501448 time from last ICMP is 0.511974 sec [13:54:23:809406][2688665][DOCA][INF][gpu\_packet\_processing.c:77] [debug\_send\_packet\_icmp\_cb] ICMP debug event: Queue 0 packet 12 sent at 1702302863809350664 time from last ICMP is 0.511849 sec

Seconds 10

[UDP] QUEUE: 0 DNS: 0 OTHER: 0 TOTAL: 0 [TCP] QUEUE: 0 HTTP: 0 HTTP HEAD: 0 HTTP GET: 0 HTTP POST: 0 TCP [SYN: 0 FIN: 0 ACK: 0] OTHER: 0 TOTAL: 0 [13:54:24:321405][2688665][DOCA][INF][gpu\_packet\_processing.c:77] [debug\_send\_packet\_icmp\_cb] ICMP debug event: Queue 0 packet 13 sent at 1702302864321391148 time from last ICMP is 0.512040 sec [13:54:24:833338][2688665][DOCA][INF][gpu\_packet\_processing.c:77] [debug\_send\_packet\_icmp\_cb] ICMP debug event: Queue 0 packet 14 sent at 1702302864833270356 time from last ICMP is 0.511879 sec [13:54:25:345302][2688665][DOCA][INF][gpu\_packet\_processing.c:77] [debug\_send\_packet\_icmp\_cb] ICMP debug event: Queue 0 packet 15 sent at 1702302865345282728 time from last ICMP is 0.512012 sec

[13:54:25:857199][2688665][DOCA][INF][gpu\_packet\_processing.c:77] [debug\_send\_packet\_icmp\_cb] ICMP debug event: Queue 0 packet 16 sent at 1702302865857133664 time from last ICMP is 0.511851 sec [13:54:26:369131][2688665][DOCA][INF][gpu\_packet\_processing.c:77] [debug\_send\_packet\_icmp\_cb] ICMP debug event: Queue 0 packet 17 sent at 1702302866369128728 time from last ICMP is 0.511995 sec......

### **UDP Network Traffic**

This is the most generic use case of receive-and-analyze packet headers. Designed to keep up with 100Gb/s of incoming network traffic, the CUDA kernel responsible for the UDP traffic dedicates one CUDA block of 512 CUDA threads (file gpu\_kernels/receive\_udp.cu) to a different Ethernet UDP receive queue.

The data path loop is:

- 1. Receive packets using the DOCA GPUNetIO CUDA block-level function doca\_gpu\_dev\_eth\_rxq\_receive\_block .
- 2. Each CUDA thread works on a subset of received packets.
- 3. DOCA buffer containing the packet is retrieved.
- 4. Packet payload is analyzed to differentiate between DNS packets from other UDP generic packets.
- 5. Packet payload is wiped-out to ensure that old stale packets are not analyzed again.
- 6. Each CUDA block reports to the CPU thread statistics about types of received packets through a DOCA GPUNetIO semaphore.
- 7. CPU thread polls on semaphores to retrieve and print the statistics to the console.

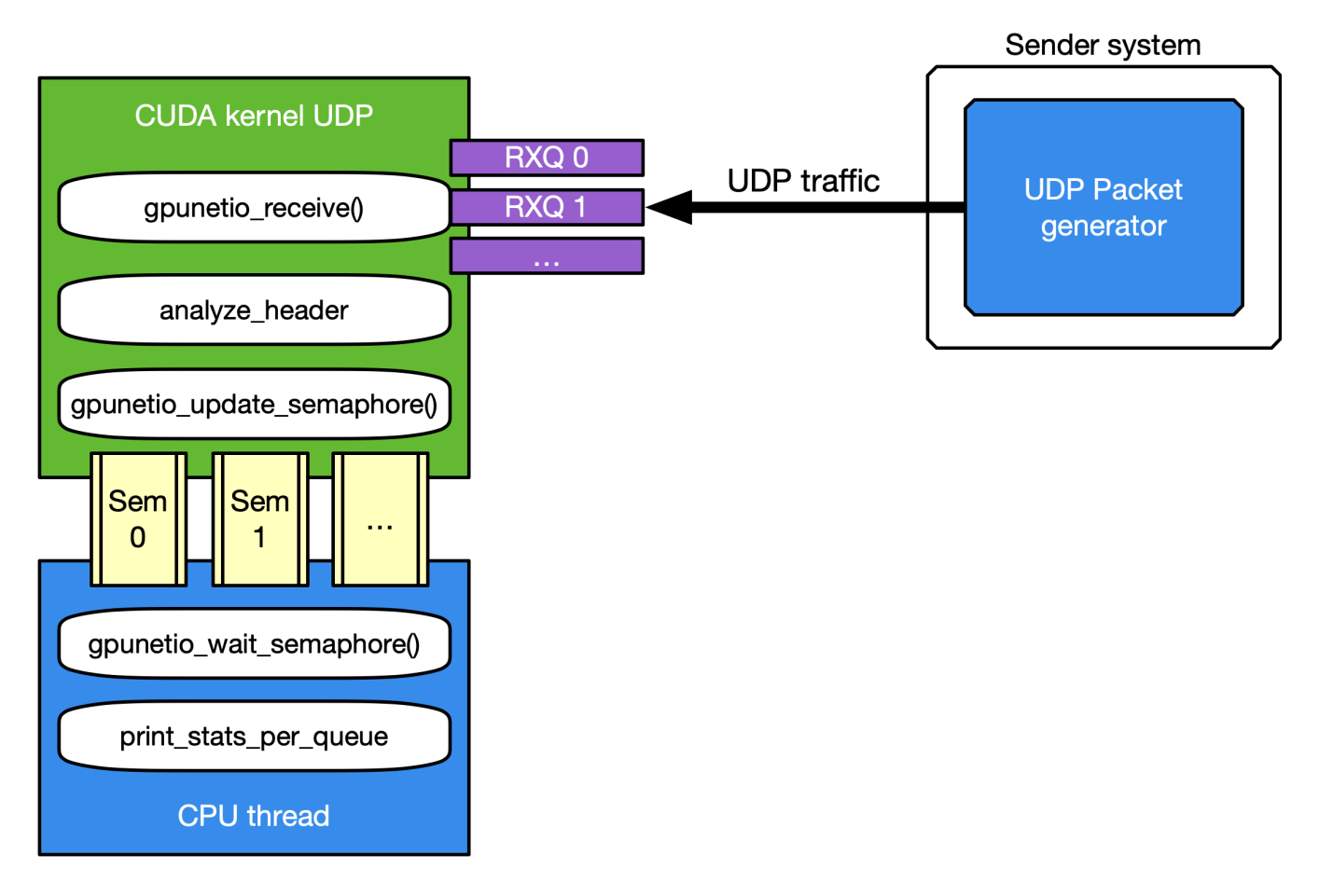

The motivation for this use case is mostly to provide an application template to:

- Receive and analyze packet headers to differentiate across different UDP protocols
- Report statistics to the CPU through the DOCA GPUNetIO semaphore

Several well-known packet generators can be used to test this mode like T-Rex or DPDK testpmd.

# **TCP Network Traffic and HTTP Echo Server**

By default, the TCP flow management is the same as UDP: Receive TCP packets and analyze their headers to report to the CPU statistics about the types of received packets. This is good for passive traffic analyzers or sniffers but sometimes a packet processing application requires receiving packets directly from TCP peers which implies the establishment of a TCP-reliable connection through the 3-way handshake method. Therefore, it is possible to enable TCP "server" mode through the -s command-line flag

which enables an "HTTP echo server" mode where the CPU and GPU cooperate to establish a TCP connection and process TCP data packets.

Specifically, in this case there are two different sets of receive queues:

- CPU DPDK receive queues which receive TCP "control" packets (e.g. SYN, FIN or RST)
- DOCA GPUNetIO receive queues to receive TCP "data" packets

This distinction is possible thanks to DOCA Flow capabilities.

The application's flow requires CPU and GPU collaboration as described in the following subsections.

#### **Step 1: TCP Connection Establishment**

A CPU thread through DPDK queues receives a TCP SYN packet from a remote TCP peer. The CPU thread establishes a TCP reliable connection (replies with a TCP SYN-ACK packet) with the peer and uses DOCA Flow to create a new steering rule to redirect TCP data packets to one of the DOCA GPUNetIO receive queues. The new steering rule excludes control packets (e.g., SYN, FIN or RST).

#### **Step 2: TCP Data Processing**

The CUDA kernel responsible for TCP processing receives TCP data packets and performs TCP packet header analysis. If it receives an HTTP GET request, it stores the relevant packet's info in the next item of a DOCA GPUNetIO semaphore, setting it to READY.

#### **Step 3: HTTP Echo Server**

A second CUDA kernel responsible for HTTP processing polls the DOCA GPUNetIO semaphore. Once it detects the update of the next item to READY, it reads the HTTP GET packet info and crafts an HTTP response packet with an HTML page.

If the request is about index.html or contacts.html, the CUDA kernel replies with the appropriate HTML page using a 200 OK code. For all other requests, the it returns a "Page not found" and 404 Error code.

HTTP response packets are sent by this second HTTP CUDA kernel using DOCA GPUNetIO.

### **Note**

Care must be taken to maintain TCP sequence/ack numbers in the packet headers.

#### **Step 4: TCP Connection Closure**

If the CPU receives a TCP FIN packet through the DPDK queues, it closes the connection with the remote TCP peer and removes the DOCA Flow rule from the DOCA GPUNetIO queues so the CUDA kernel cannot receive anymore packets from that TCP peer.

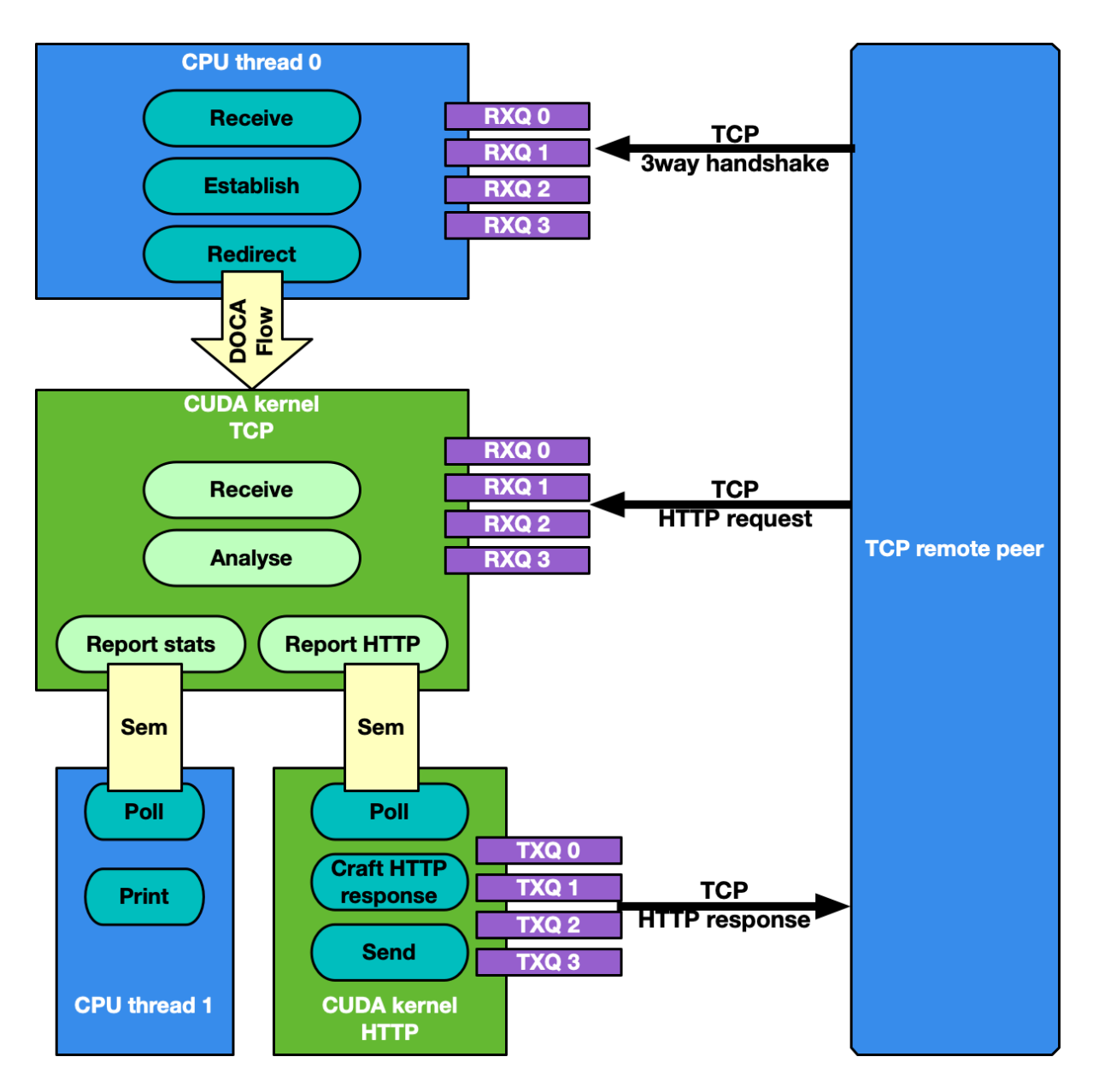

Motivations for this use case:

- Receiving and analyzing packet headers to differentiate across different TCP protocols
- Processing TCP packets on GPU in passive mode (sniffing) and active mode (reliable connection)
- Having a DOCA-DPDK application able to establish a TCP reliable connection without using any OS socket and bypassing kernel routines
- Having CUDA-kernel-to-CUDA-kernel communication through a DOCA GPUNetIO semaphore

• Showing how to create and send a packet from scratch with DOCA GPUNetIO

Assuming the network interface used to run the application has the IP address 192.168.1.1 , it is possible to test this HTTP echo server mode using simple tools like curl or wget.

Example with curl:

\$ curl http://192.168.1.1/index.html -ivvv \* Trying 192.168.1.1:80... \* Connected to 192.168.1.1 (192.168.1.1) port 80 (#0) > GET /index.html HTTP/1.1 > Host: 192.168.1.1 > User-Agent: curl/7.81.0  $>$  Accept:  $*/*$  $\geq$ \* Mark bundle as not supporting multiuse < HTTP/1.1 200 OK HTTP/1.1 200 OK < Date: Sun, 30 Apr 2023 20:30:40 GMT Date: Sun, 30 Apr 2023 20:30:40 GMT < Content-Type: text/html; charset=UTF-8 Content-Type: text/html; charset=UTF-8 < Content-Length: 158 Content-Length: 158 < Last-Modified: Sun, 30 Apr 2023 22:38:34 GMT Last-Modified: Sun, 30 Apr 2023 22:38:34 GMT < Server: GPUNetIO Server: GPUNetIO < Accept-Ranges: bytes Accept-Ranges: bytes < Connection: keep-alive Connection: keep-alive < Keep-Alive: timeout=5 Keep-Alive: timeout=5

```
\overline{a}<html>
<head><title>GPUNetIO index page</title>
</head>
<body>
<p>Hello World, the GPUNetIO server Index page!</p>
</body>
</html>
* Connection #0 to host 192.168.1.1 left intact
```
# **DOCA Libraries**

This application leverages the following DOCA libraries:

- **[DOCA GPUNetIO](https://docs.nvidia.com//doca/sdk/DOCA+GPUNetIO)**
- [DOCA Ethernet](https://docs.nvidia.com//doca/sdk/DOCA+Ethernet)
- [DOCA Flow](https://docs.nvidia.com//doca/sdk/DOCA+Flow)

Refer to their respective programming guide for more information on system configuration and requirements.

Refer to the [NVIDIA DOCA Installation Guide for Linux](https://docs.nvidia.com//doca/sdk/NVIDIA+DOCA+Installation+Guide+for+Linux) for details on how to install DOCA package software.

# **Dependencies**

Before running the application you need to be sure you have the following:

- gdrdrv kernel module active and running on the system
- nvidia-peermem kernel module active and running on the system
- Network card interface you want to use is up

# **Compiling the Application**

### **Info**

Please refer to the [NVIDIA DOCA Installation Guide for Linux](file:///doca/sdk/NVIDIA+DOCA+Installation+Guide+for+Linux) for details on how to install BlueField-related software.

The installation of DOCA's reference applications contains the sources of the applications, alongside the matching compilation instructions. This allows for compiling the applications "as-is" and provides the ability to modify the sources, then compile a new version of the application.

#### **Tip**

For more information about the applications as well as development and compilation tips, refer to the [DOCA Applications](file:///doca/sdk/DOCA+Applications) page.

The sources of the application can be found under the application's directory: /opt/mellanox/doca/applications/gpu\_packet\_processing/.

### **Compiling All Applications**

All DOCA applications are defined under a single meson project. So, by default, the compilation includes all of them.

To build all the applications together, run:

cd /opt/mellanox/doca/applications/ meson /tmp/build ninja -C /tmp/build

#### **Info**

doca\_gpu\_packet\_processing is created under /tmp/build/gpu\_packet\_processing/.

# **Compiling Only the Current Application**

To directly build only the GPU packet processing application:

cd /opt/mellanox/doca/applications/ meson /tmp/build -Denable\_all\_applications=false - Denable\_gpu\_packet\_processing=true ninja -C /tmp/build

#### **Info**

doca\_gpu\_packet\_processing is created under /tmp/build/gpu\_packet\_processing/.

Alternatively, users can set the desired flags in the meson\_options.txt file instead of providing them in the compilation command line:

- 1. Edit the following flags in /opt/mellanox/doca/applications/meson\_options.txt:
	- Set enable\_all\_applications to false
	- Set enable\_gpu\_packet\_processing to true
- 2. Run the following compilation commands :

cd /opt/mellanox/doca/applications/ meson /tmp/build ninja -C /tmp/build

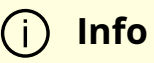

doca\_gpu\_packet\_processing is created under /tmp/build/gpu\_packet\_processing/.

# **Troubleshooting**

Refer to the [NVIDIA DOCA Troubleshooting Guide](https://docs.nvidia.com//doca/sdk/NVIDIA+DOCA+Troubleshooting+Guide) for any issue encountered with the compilation of the application .

# **Running the Application**

The GPU packet processing application is provided in source form. Therefore, a compilation is required before the application can be executed.

1. Application usage instructions:

Usage: doca\_gpu\_packet\_processing [DOCA Flags] [Program Flags] DOCA Flags: -h, --help Print a help synopsis -v, --version Print program version information -l, --log-level Set the (numeric) log level for the program <10=DISABLE, 20=CRITICAL, 30=ERROR, 40=WARNING, 50=INFO, 60=DEBUG, 70=TRACE> --sdk-log-level Set the SDK (numeric) log level for the program <10=DISABLE, 20=CRITICAL, 30=ERROR, 40=WARNING, 50=INFO, 60=DEBUG, 70=TRACE>

-j, --json <path> Parse all command flags from an input json file

Program Flags:

-g, --gpu <GPU PCIe address> GPU PCIe address to be used by the app

-n, --nic <NIC PCIe address> DOCA device PCIe address used by the app

- -q, --queue <GPU receive queues> DOCA GPUNetIO receive queue per flow
- -s, --httpserver <Enable GPU HTTP server> Enable GPU HTTP server mode

# **Info**

This usage printout can be printed to the command line using the -h (or --help) options:

./doca\_gpu\_packet\_processing -h

#### **Info**

For additional information, refer to section "Command Line Flags".

- 2. CLI example for running the application on the host:
	- 1. Assuming a GPU PCIe address ca:00.0 and NIC PCIe address 17:00.0 with 2 GPUNetIO receive queues:

./doca\_gpu\_packet\_processing -n 17:00.0 -g ca:00.0 -q 2

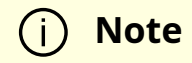

Refer to section "Running DOCA Application on Host" in the [NVIDIA DOCA Virtual Functions User Guide](file:///doca/sdk/NVIDIA+DOCA+Virtual+Functions+User+Guide).

# **Command Line Flags**

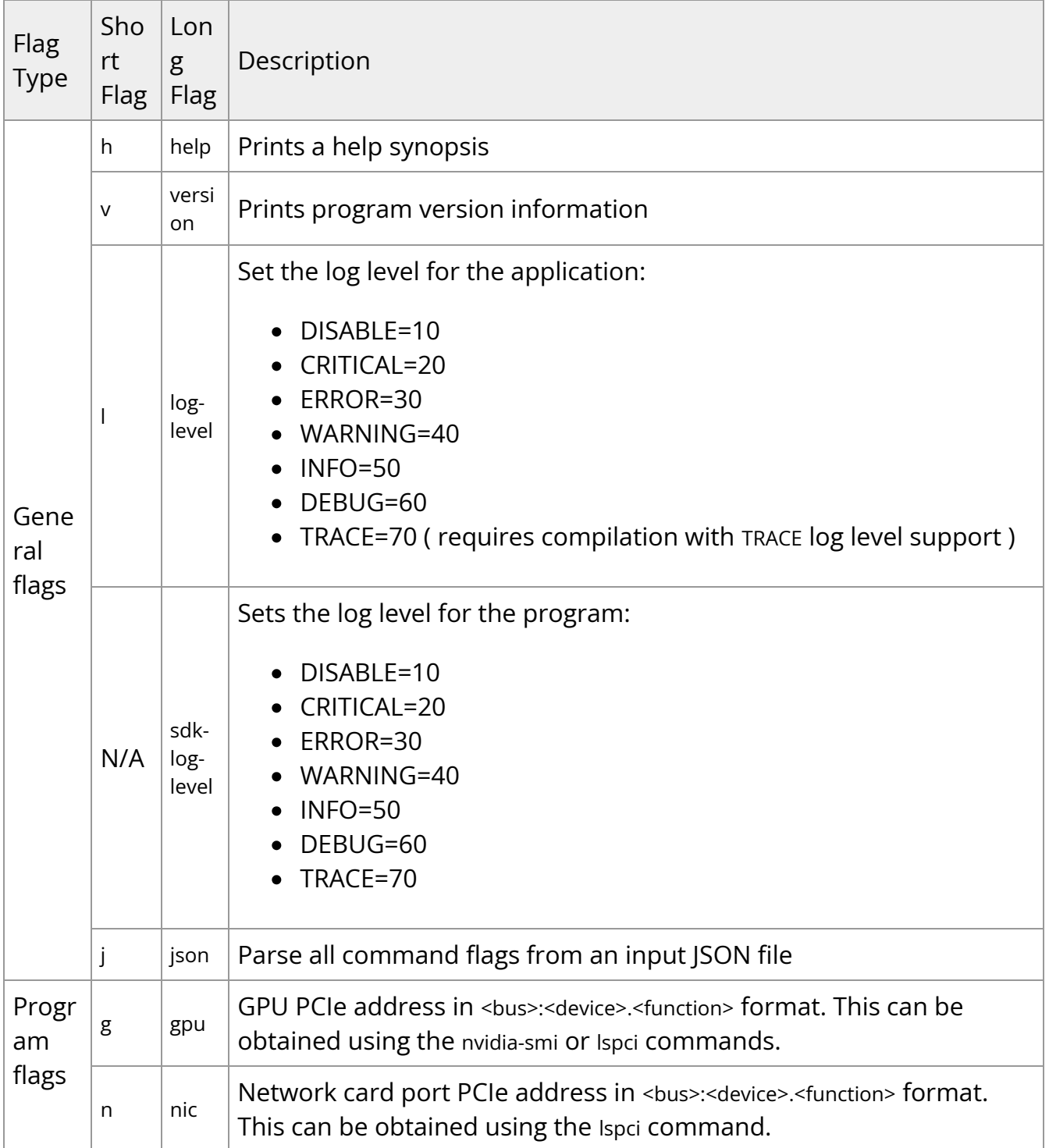

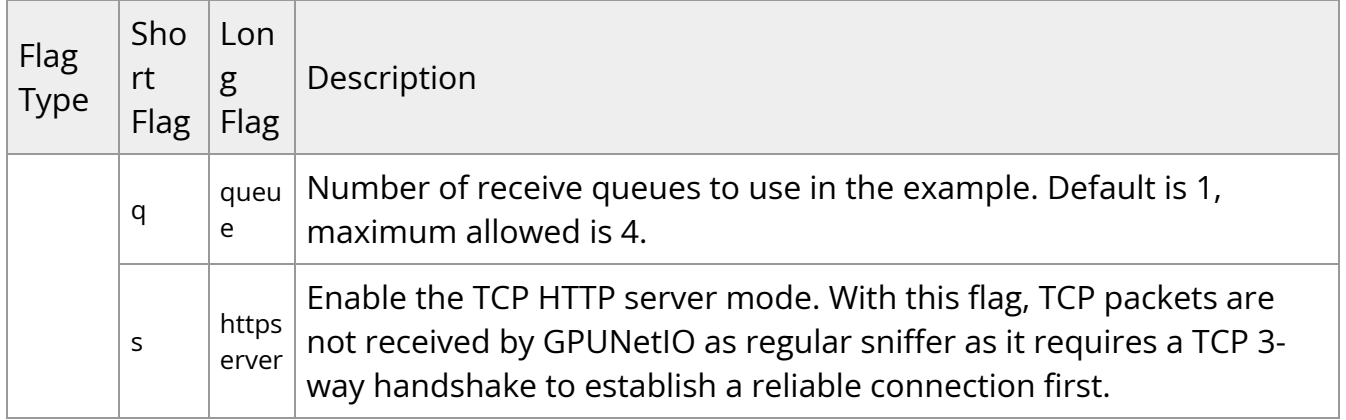

### **Info**

Refer to [DOCA Arg Parser](file:///doca/sdk/DOCA+Arg+Parser) for more information regarding the supported flags and execution modes.

# **Troubleshooting**

Refer to the [NVIDIA DOCA Troubleshooting Guide](https://docs.nvidia.com//doca/sdk/NVIDIA+DOCA+Troubleshooting+Guide) for any issue encountered with the installation or execution of the DOCA applications .

# **Application Code Flow**

The following explains the application's flow, highlighting main code blocks and functions:

1. Parse application argument.

doca\_argp\_init(); register\_application\_params(); doca\_argp\_start();

2. Initialize network device as DOCA device, initialize DPDK, and get device DPDK port ID.

init\_doca\_device();

Calls rte\_eal\_init() with empty flags to initialize EAL resources.

3. Initialize a GPU device, creating a DOCA GPUNetIO handle for it.

doca\_gpu\_create();

4. Initialize DOCA Flow, starting the DPDK port.

init\_doca\_flow();

Flags to initialize DOCA Flow are VNF, HW steering, and isolated mode (to prevent the default RSS flows from interfering with the GPUNetIO queues).

5. Create RX and TX queue related objects (i.e., Ethernet handlers, GPUNetIO handlers, flow rules, semaphores) to manage UDP, TCP and ICMP flows.

create\_udp\_queues(); create\_tcp\_queues(); create\_icmp\_queues(); /\* Depending on TCP mode (HTTP server or not) properly connect different DOCA Flow pipes \*/ create\_root\_pipe();

6. Allocate generic exit flag. All CUDA kernels periodically poll on this flag. If the CPU set it to 1, CUDA kernels exit from their main loop and return.

doca\_gpu\_mem\_alloc(gpu\_dev, sizeof(uint32\_t), alignment, DOCA\_GPU\_MEM\_GPU\_CPU, (void \*\*)&gpu\_exit\_condition, (void \*\*)&cpu\_exit\_condition);

7. Launch CUDA kernels, each on a different stream.

kernel\_receive\_udp(rx\_udp\_stream, gpu\_exit\_condition, &udp\_queues); kernel\_receive\_tcp(rx\_tcp\_stream, gpu\_exit\_condition, &tcp\_queues, app\_cfg.http\_server); kernel\_receive\_icmp(rx\_icmp\_stream, gpu\_exit\_condition, &icmp\_queues); if (app\_cfg.http\_server) kernel\_http\_server(tx\_http\_server, gpu\_exit\_condition, &tcp\_queues, &http\_queues);

8. Launch the CPU thread responsible to poll on DOCA GPUNetIO semaphores and print UDP and TCP stats on the console.

rte\_eal\_remote\_launch((void \*)stats\_core, NULL, current\_lcore);

9. Launch CPU thread responsible for managing TCP 3-way handshake connections.

```
if (app_cfg.http_server) {
...
rte_eal_remote_launch(tcp_cpu_rss_func, &tcp_queues, current_lcore);
}
```
10. Wait for the user to send a signal to quit the application. When this happens, the signal handler function sets the force\_quit flag to true which causes the main thread to move forward and set the exit condition to 1.

while (DOCA\_GPUNETIO\_VOLATILE(force\_quit) == false); DOCA\_GPUNETIO\_VOLATILE(\*cpu\_exit\_condition) = 1;

11. Wait for CUDA kernels to exit and finalize all DOCA Flow and GPUNetIO resources.

cudaStreamSynchronize(rx\_udp\_stream); cudaStreamSynchronize(rx\_tcp\_stream); cudaStreamSynchronize(rx\_icmp\_stream); if (app\_cfg.http\_server) cudaStreamSynchronize(tx\_http\_server);

destroy\_flow\_queue(); doca\_gpu\_destroy();

# **References**

/opt/mellanox/doca/applications/gpu\_packet\_processing/

# **NVIDIA DOCA IPsec Security Gateway Application Guide**

This document provides an IPsec security gateway implementation on top of NVIDIA® BlueField® DPU.

#### **Note**

If your target application utilizes 100Gb/s or higher bandwidth, where a substantial part of the bandwidth is allocated for IPsec traffic, please refer to the *NVIDIA BlueField-2 DPUs Product Release Notes* to learn about a potential bandwidth limitation. To access the relevant product release notes, please contact your NVIDIA sales representative.

# **Introduction**

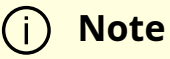

DOCA IPsec Security Gateway is supported at alpha level.

DOCA IPsec Security Gateway leverages the DPU's hardware capability for secure network communication. The application demonstrates how to insert rules related to IPsec encryption and decryption based on the [DOCA Flow](https://docs.nvidia.com//doca/sdk/DOCA+Flow) library.

The application demonstrates how to insert rules to create an IPsec tunnel.

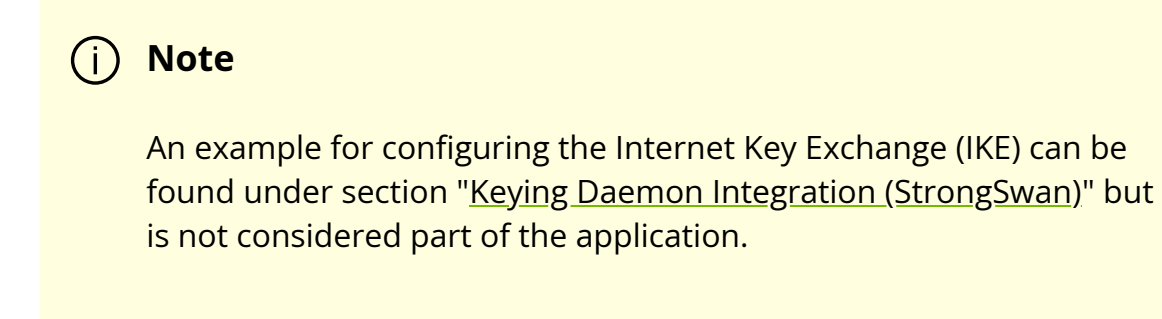

The application can be configured to receive IPsec rules in one of the following ways:

Static configuration – (default) receives a fixed list of rules for IPsec encryption and decryption

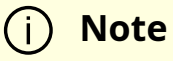

When creating the security association (SA) object, the application gets the key, salt, and other SA attributes from the JSON input file.

Dynamic configuration – receives IPsec encryption and decryption rules during runtime through a Unix domain socket (UDS) which is enabled when providing a socket path to the application

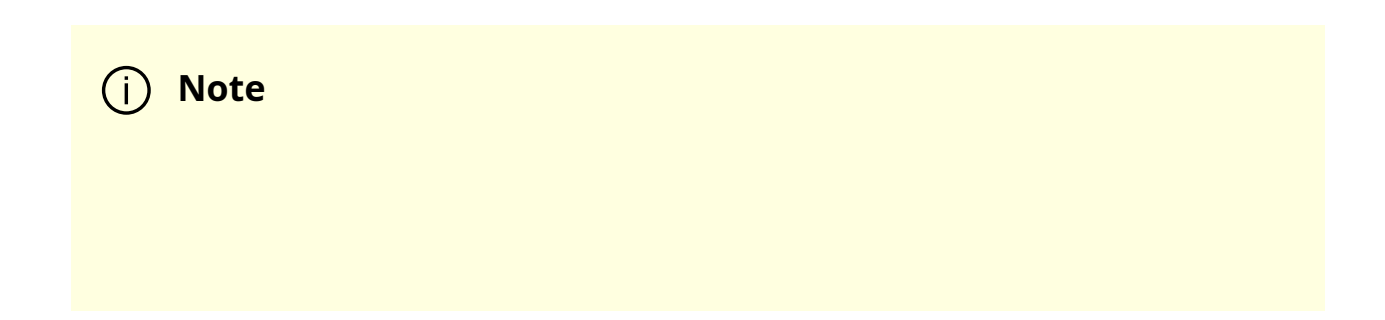

#### You may find an example of integrating a rules generator with the application under strongSwan project ([DOCA plugin\)](https://github.com/Mellanox/strongswan/blob/BF-5.9.6/src/libcharon/plugins/doca/doca_plugin_ipsec.c).

**Original packet** IP. Data 14 Header **Transport mode** IP **ESP Header** L4 Header Data **ESP Trailer ESP Auth** Encrypted Authenticated **UDP** transport mode  $IP$ **UDP ESP** L4 Header Data **ESP Trailer ESP Auth** Encrypted Authenticated **Tunnel mode ESP New IP** IP L4 Header Data **ESP Trailer ESP Auth** Encrypted Authenticated

#### The application supports the following IPsec modes: Tunnel, transport, UDP transport.

# **System Design**

DOCA IPsec Security Gateway is designed to run with 2 ports, secured and unsecured:

- Secured port BlueField receives IPsec encrypted packets and, after decryption, they are sent through the unsecured port
- Unsecured port BlueField receives regular (plain text) packets and, after encryption, they are sent through the secured port

Example packet path for hardware (HW) offloading:

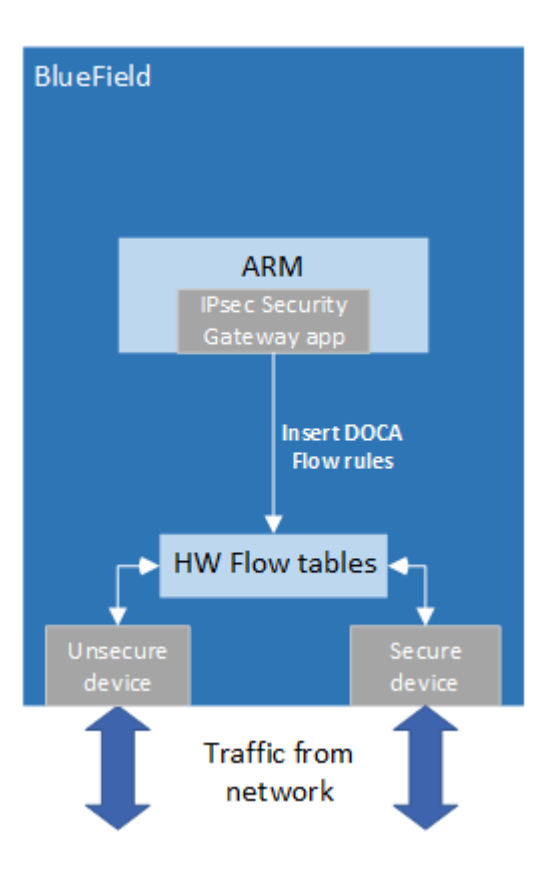

Example packet path for partial software processing (handling encap/decap in software):

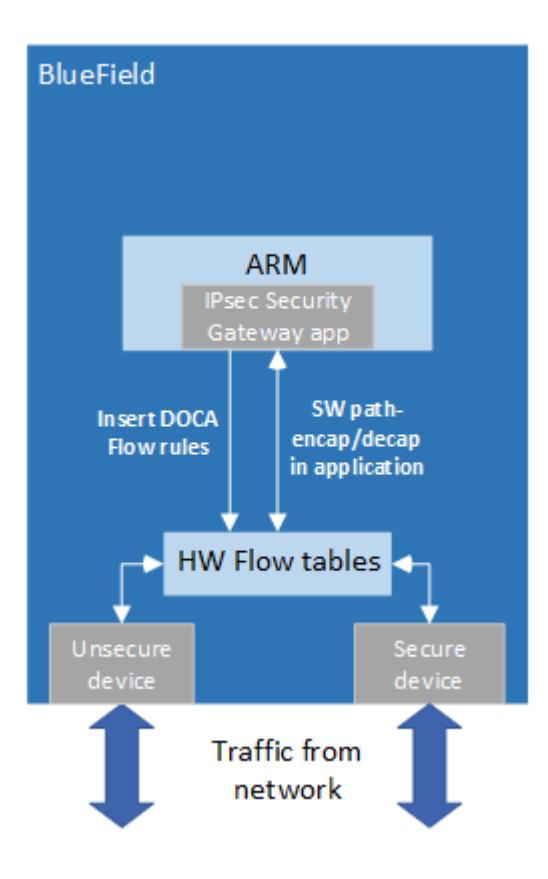

Using the application with SF:

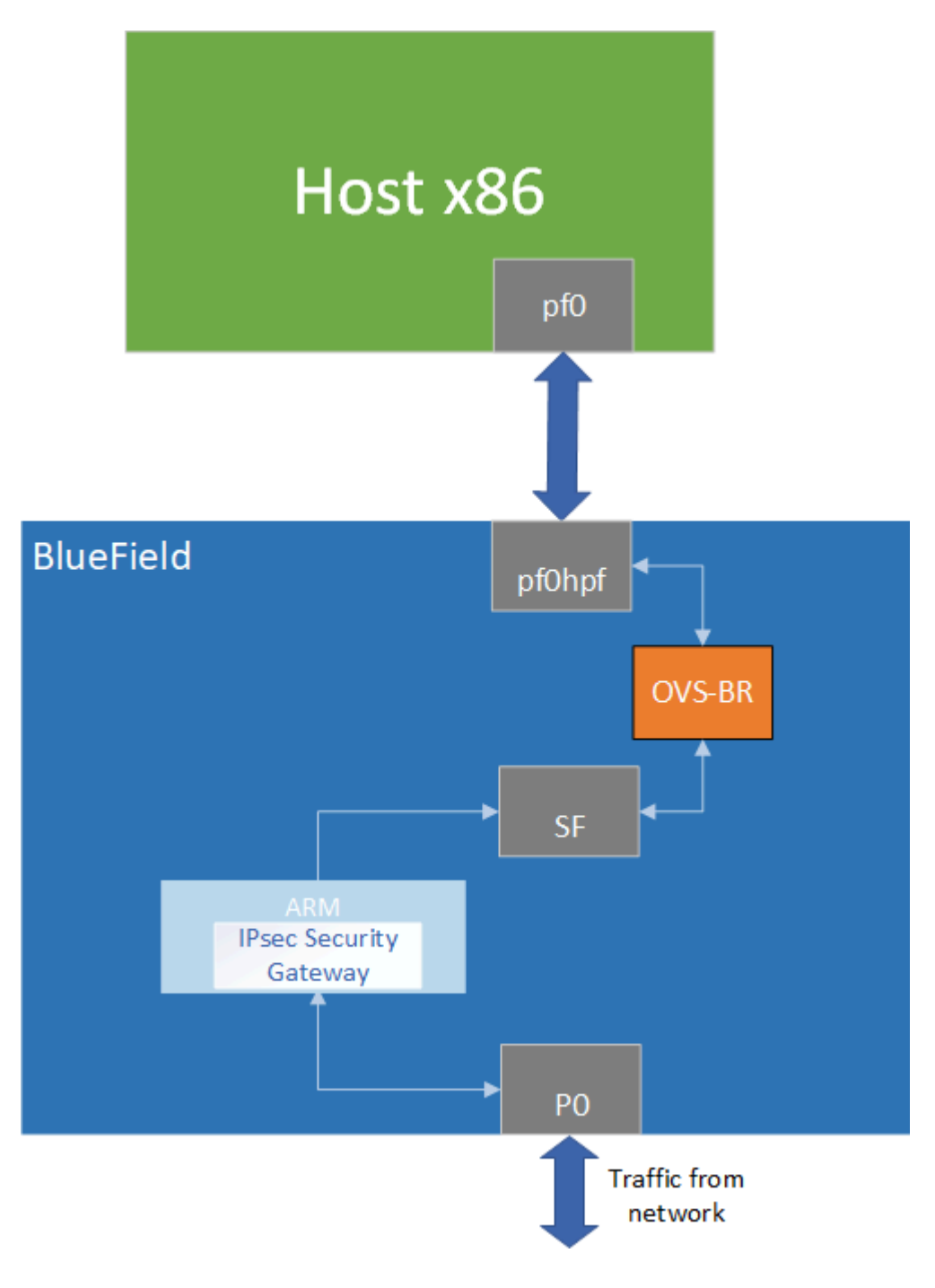

# **Application Architecture**

# **Static Configuration**

- 1. Open two DOCA devices, one for the secured port and another for the unsecured port.
- 2. With the open DOCA devices, the application probes DPDK ports and initializes DOCA Flow and DOCA Flow ports accordingly.
- 3. On the created ports, build DOCA Flow pipes.
- 4. In a loop according to the JSON rules:
	- 1. Create IPSec SA shared resource for the new rule.
	- 2. Insert encrypt or decrypt rule to DOCA Flow pipes.

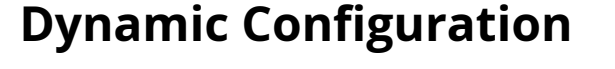

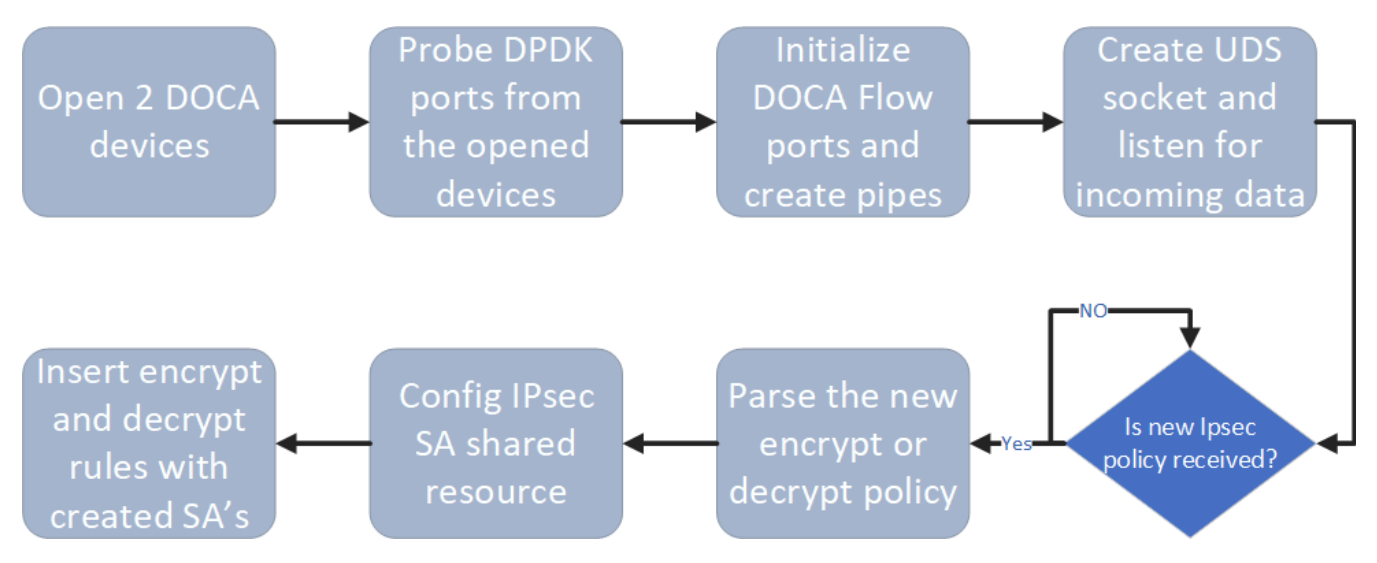

- 1. Open two DOCA devices, one for the secured port and another for the unsecured port.
- 2. With the open DOCA devices, the application probes DPDK ports and initializes DOCA Flow and DOCA Flow ports accordingly.
- 3. On the created ports, build DOCA Flow pipes.
- 4. Create UDS socket and listen for incoming data.
- 5. While waiting for new IPsec policies to be received in a loop, if a new IPsec policy is received:
	- 1. Parse the policy whether it is an encryption or decryption rule.
	- 2. Create IPSec SA shared resource for the new rule.
	- 3. Insert encrypt or decrypt rule to DOCA Flow pipes.

### **DOCA Flow Modes**

The application can run in two modes, vnf and switch. For more information about the modes, please refer to "Pipe Mode" in the [DOCA Flow](https://docs.nvidia.com//doca/sdk/DOCA+Flow).

#### **VNF Mode**

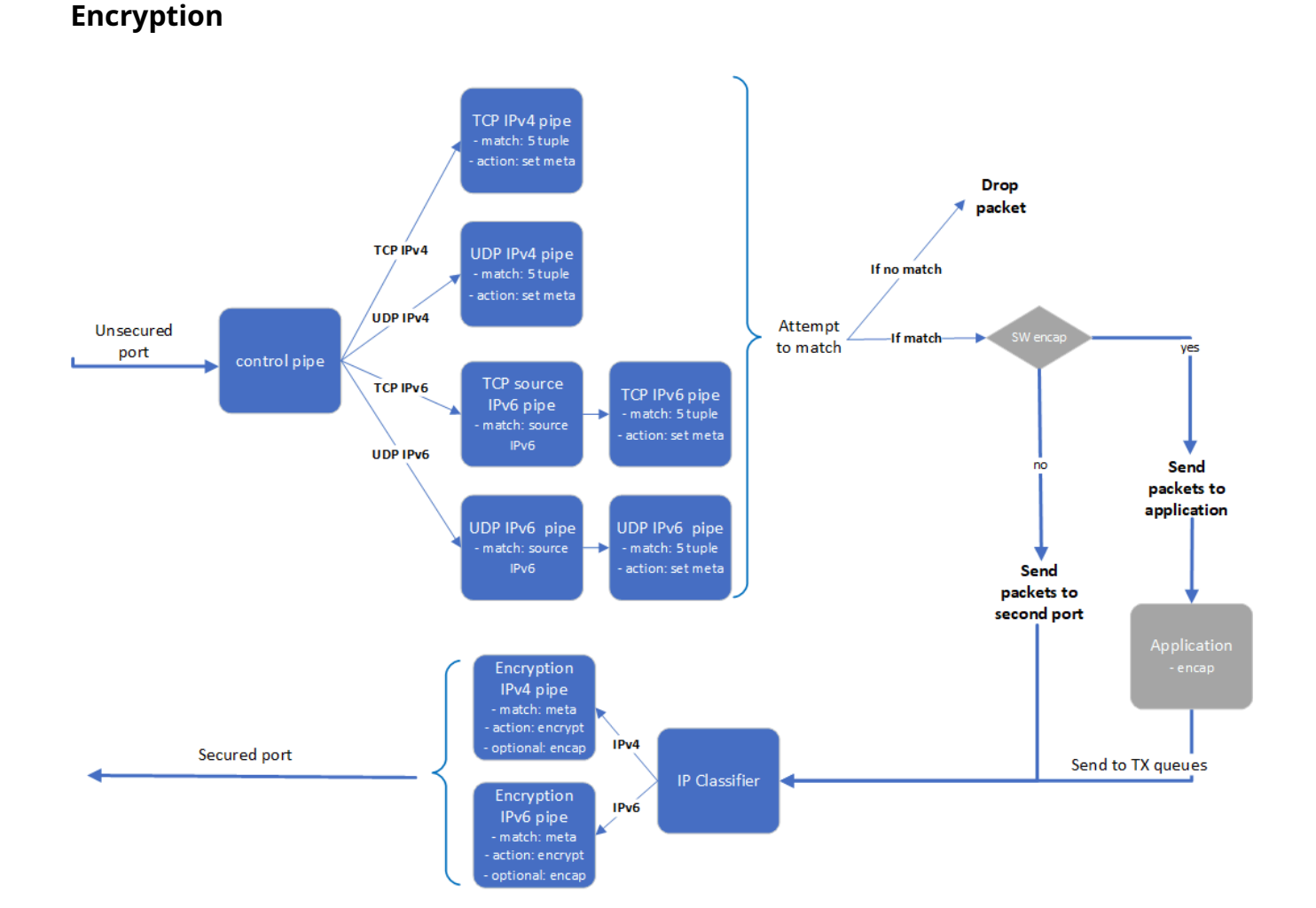

- 1. The application builds pipes for encryption. Control pipe as root with four entries that match L3 and L4 types and forward the traffic to the relevant pipes.
	- 1. IPv6 pipes match the source IP address and forward the traffic to a pipe that matches 5-tuple excluding the source IP.
	- 2. In the 5-tuple match pipes set action of "set meta data", the metadata would be the rule's index in the JSON file.
	- 3. The matched packet is forwarded to the second port.
- 2. In the secured egress domain, the IP classifier pipe sends the packets to the correct encryption pipe (IPv4 or IPv6) which has a shared IPsec encrypt action. According to the metadata match, the packet is encrypted with the encap destination IP and SPI as defined in the user's rules.

#### **Decryption**

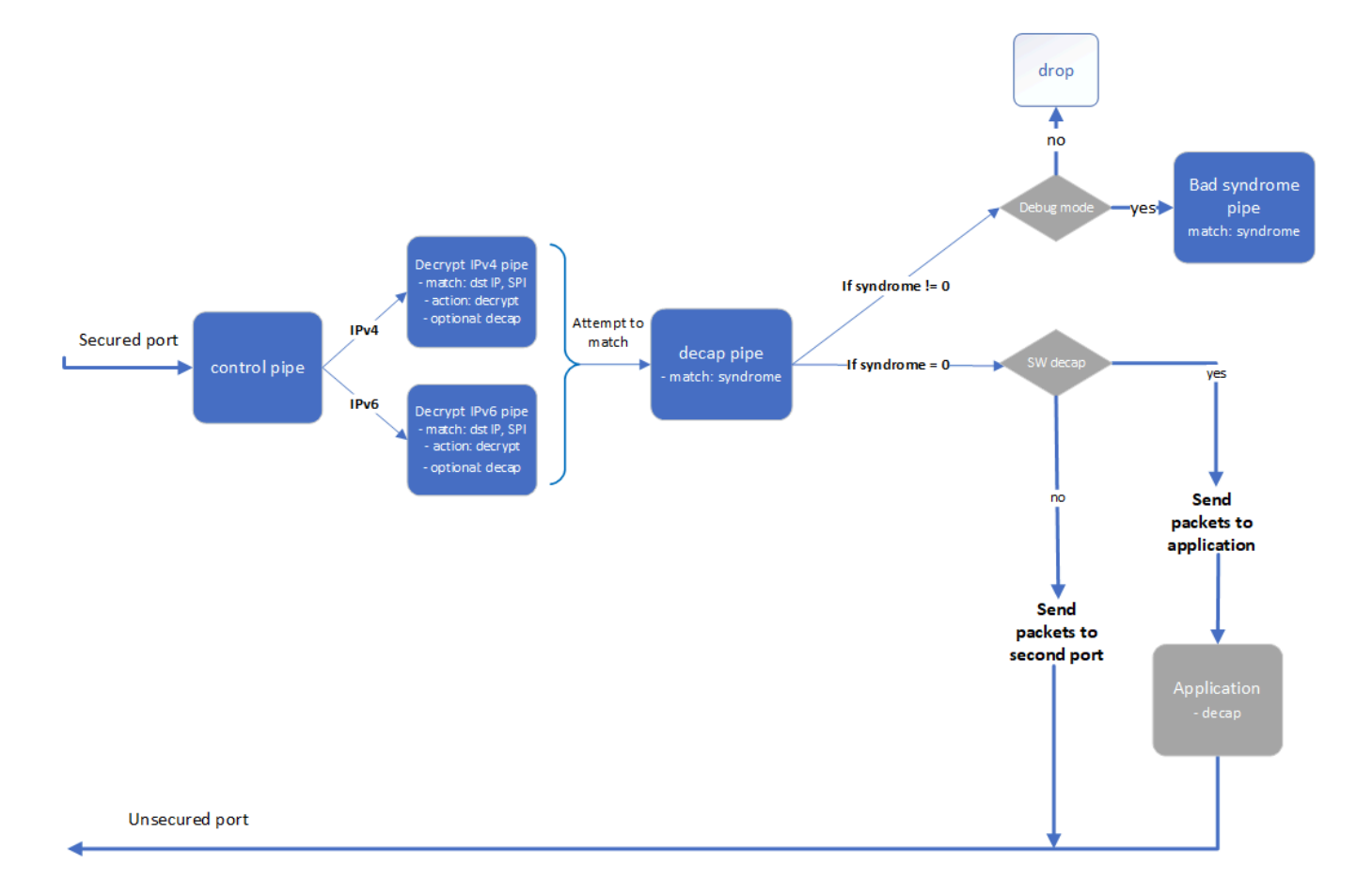

- 1. The application builds pipes for decryption. Control pipe as root with two entries that match L3 type and forward the traffic to the relevant decrypt pipe.
- 2. The decrypt pipe matches the destination IP and SPI according to the rule files and has a shared IPsec action for decryption.
- 3. After decryption, the matched packets are forwarded to the decap pipe and, if the syndrome is non-zero, the packets are dropped. Otherwise, the packets decap the ESP header and forward to the second port.
	- 1. In debug mode, if syndrome is non-zero, then it sends to bad syndrome pipe to match on the syndrome, count and drop/send to application.

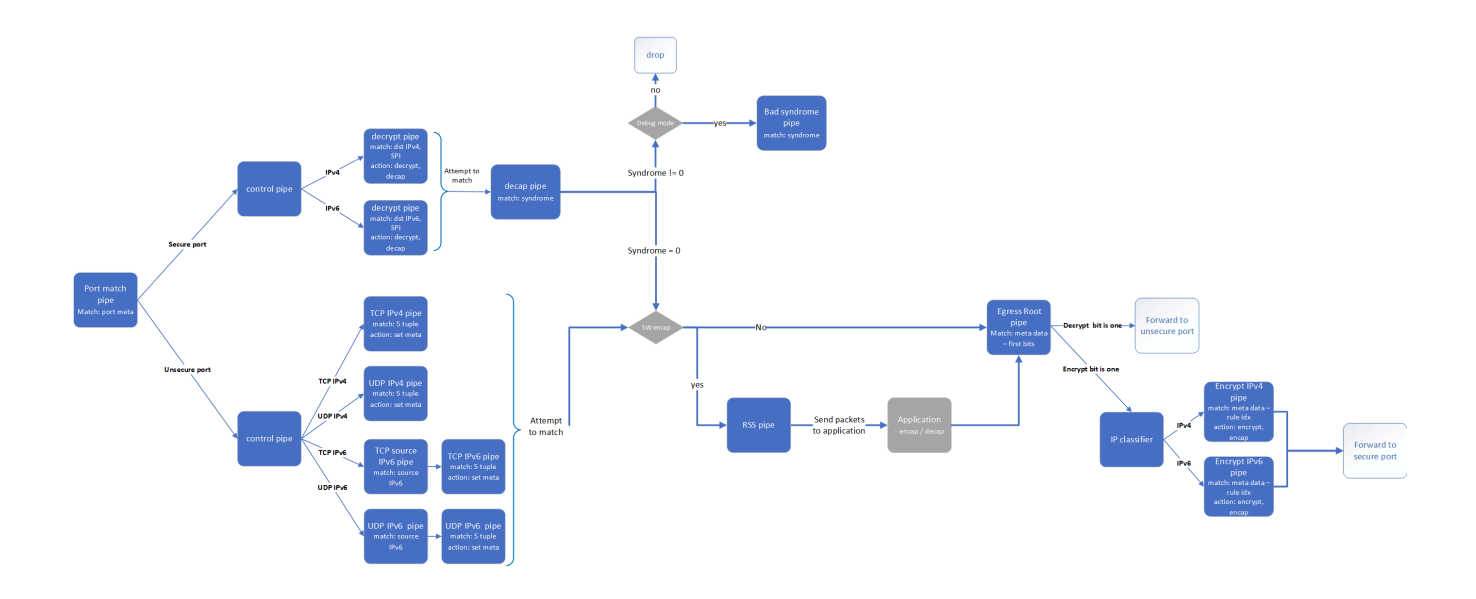

#### **Switch Mode**

In switch mode, an ingress root pipe matches the source port to decide what the next pipe is:

• Based on the port, the packet passes through almost the same path as VNF mode and the metadata is set. Afterwards, the packet moves to egress root pipe.

In egress root pipe, the match is on encrypt and decrypt bits that were set in the packet meta:

- Decrypt bit is 1 packet finishes the decrypt path and must be sent to the unsecure port
- Encrypt bit is 1 packet almost finishes the encrypt path and must be sent to the encrypt pipe on the secure egress domain and to the secure port from there

# **DOCA Libraries**

This application leverages the following DOCA libraries:

• [DOCA Flow](https://docs.nvidia.com//doca/sdk/DOCA+Flow)

Refer to their respective programming guide for more information.

# **Compiling the Application**

#### **Info**

Please refer to the [NVIDIA DOCA Installation Guide for Linux](file:///doca/sdk/NVIDIA+DOCA+Installation+Guide+for+Linux) for details on how to install BlueField-related software.

The installation of DOCA's reference applications contains the sources of the applications, alongside the matching compilation instructions. This allows for compiling the applications "as-is" and provides the ability to modify the sources, then compile a new version of the application.

#### **Tip**

For more information about the applications as well as development and compilation tips, refer to the [DOCA Applications](file:///doca/sdk/DOCA+Applications) page.

The sources of the application can be found under the application's directory: /opt/mellanox/doca/applications/ipsec\_security\_gw/.

# **Compiling All Applications**

All DOCA applications are defined under a single meson project. So, by default, the compilation includes all of them.

To build all the applications together, run:

cd /opt/mellanox/doca/applications/ meson /tmp/build ninja -C /tmp/build

**Info**

doca\_ipsec\_security\_gw is created under /tmp/build/ipsec\_security\_gw/.

# **Compiling Only the Current Application**

To directly build only the IPsec Security Gateway application:

cd /opt/mellanox/doca/applications/ meson /tmp/build -Denable\_all\_applications=false -Denable\_ipsec\_security\_gw=true ninja -C /tmp/build

#### **Info**

doca\_ipsec\_security\_gw is created under /tmp/build/ipsec\_security\_gw/.

Alternatively, users can set the desired flags in the meson\_options.txt file instead of providing them in the compilation command line:

- 1. Edit the following flags in /opt/mellanox/doca/applications/meson\_options.txt:
	- Set enable\_all\_applications to false
	- o Set enable\_ipsec\_security\_gw to true
- 2. Run the following compilation commands :

cd /opt/mellanox/doca/applications/ meson /tmp/build ninja -C /tmp/build

#### **Info**

doca\_ipsec\_security\_gw is created under /tmp/build/ipsec\_security\_gw/.

### **Troubleshooting**

Refer to the [NVIDIA DOCA Troubleshooting Guide](https://docs.nvidia.com//doca/sdk/NVIDIA+DOCA+Troubleshooting+Guide) for any issue encountered with the compilation of the application .

### **Running the Application**

#### **Prerequisites**

1. The IPsec security gateway application is based on DOCA Flow. Therefore, the user is required to allocate huge pages.

echo '2048' | sudo tee -a /sys/kernel/mm/hugepages/hugepages-2048kB/nr\_hugepages

#### **Note**

On some operating systems (RockyLinux, OpenEuler, CentOS 8.2) the default huge page size on the DPU (and Arm hosts) is larger than 2MB, and is often 512MB instead. Once can find out the sige of the huge pages using the following command:

\$ grep -i huge /proc/meminfo

AnonHugePages: 0 kB ShmemHugePages: 0 kB FileHugePages: 0 kB HugePages\_Total: 4 HugePages\_Free: 4 HugePages\_Rsvd: 0 HugePages\_Surp: 0 Hugepagesize: 524288 kB Hugetlb: 6291456 kB

Given that the guiding principal is to allocate 4GB of RAM, in such cases instead of allocating 2048 pages, one should allocate the matching amount (8 pages):

echo '8' | sudo tee -a /sys/kernel/mm/hugepages/hugepages-524288kB/nr\_hugepages

2. VNF mode – the IPsec security gateway application requires disabling some of the hardware tables:

/opt/mellanox/iproute2/sbin/devlink dev eswitch set pci/0000:03:00.0 mode legacy

/opt/mellanox/iproute2/sbin/devlink dev eswitch set pci/0000:03:00.1 mode legacy

echo none > /sys/class/net/p0/compat/devlink/encap echo none > /sys/class/net/p1/compat/devlink/encap

/opt/mellanox/iproute2/sbin/devlink dev eswitch set pci/0000:03:00.0 mode switchdev

/opt/mellanox/iproute2/sbin/devlink dev eswitch set pci/0000:03:00.1 mode switchdev

To restore the old configuration:

/opt/mellanox/iproute2/sbin/devlink dev eswitch set pci/0000:03:00.0 mode legacy

/opt/mellanox/iproute2/sbin/devlink dev eswitch set pci/0000:03:00.1 mode legacy

```
echo basic > /sys/class/net/p0/compat/devlink/encap
echo basic > /sys/class/net/p1/compat/devlink/encap
```
/opt/mellanox/iproute2/sbin/devlink dev eswitch set pci/0000:03:00.0 mode switchdev

/opt/mellanox/iproute2/sbin/devlink dev eswitch set pci/0000:03:00.1 mode switchdev

3. Switch mode – the IPsec security gateway application requires configuring the ports to run in switch mode:

sudo mlxconfig -d /dev/mst/mt41686(mt41692)\_pciconf0 s LAG\_RESOURCE\_ALLOCATION=1 # power cycle the host to apply this setting

/opt/mellanox/iproute2/sbin/devlink dev eswitch set pci/0000:03:00.0 mode legacy

/opt/mellanox/iproute2/sbin/devlink dev eswitch set pci/0000:03:00.1 mode legacy

sudo devlink dev param set pci/0000:03:00.0 name esw\_pet\_insert value false cmode runtime

sudo devlink dev param set pci/0000:03:00.1 name esw\_pet\_insert value false cmode runtime

/opt/mellanox/iproute2/sbin/devlink dev eswitch set pci/0000:03:00.0 mode switchdev

/opt/mellanox/iproute2/sbin/devlink dev eswitch set pci/0000:03:00.1 mode switchdev

sudo devlink dev param set pci/0000:03:00.0 name esw\_multiport value true cmode runtime

sudo devlink dev param set pci/0000:03:00.1 name esw\_multiport value true cmode runtime

#### **Note**

Make sure to perform [graceful shutdown](file:///doca/sdk/NVIDIA+DOCA+Troubleshooting+Guide#src-2587737656_id-.NVIDIADOCATroubleshootingGuidev2.7.0-HowtoPerformGracefulShutdown) prior to power cycling the host.

To restore the old configuration:

sudo devlink dev param set pci/0000:03:00.0 name esw\_multiport value false cmode runtime sudo devlink dev param set pci/0000:03:00.1 name esw\_multiport value false cmode runtime

# **Application Execution**

The IPsec Security Gateway application is provided in source form. Therefore, a compilation is required before the application can be executed.

1. Application usage instructions:

Usage: doca\_ipsec\_security\_gw [DOCA Flags] [Program Flags] DOCA Flags: -h, --help Print a help synopsis -v, --version Print program version information -l, --log-level Set the (numeric) log level for the program <10=DISABLE, 20=CRITICAL, 30=ERROR, 40=WARNING, 50=INFO, 60=DEBUG, 70=TRACE> --sdk-log-level Set the SDK (numeric) log level for the program <10=DISABLE, 20=CRITICAL, 30=ERROR, 40=WARNING, 50=INFO, 60=DEBUG, 70=TRACE> -j, --json <path> Parse all command flags from an input json file Program Flags: -s, --secured secured port pci-address -u, --unsecured unsecured port pci-address -c, --config Path to the JSON file with application configuration

-m, --mode ipsec mode - {tunnel/transport/udp\_transport}

-i, --ipc IPC socket file path

-sn, --secured-name secured port interface name

-un, --unsecured-name unsecured port interface name

-n, --nb-cores number of cores

--debug Enable debug counters

#### **Info**

This usage printout can be printed to the command line using the -h (or --help) options:

./doca\_ipsec\_security\_gw -h

#### **Info**

For additional information, refer to section "Command Line Flags".

- 2. CLI example for running the application on the BlueField or host:
	- o Static Configuration:

./doca\_ipsec\_security\_gw -s 03:00.0 -u 03:00.1 -c ./ipsec\_security\_gw\_config.json -m transport

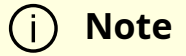

Both the PCIe address identifiers ( -s and -u flags) should match the addresses of the desired PCIe devices.

Dynamic Configuration:

./doca\_ipsec\_security\_gw -s 03:00.0 -u 03:00.1 -c ./ipsec\_security\_gw\_config.json -m transport -i /tmp/rules\_socket

#### **Note**

Both the PCIe address identifiers ( -s and -u flags) should match the addresses of the desired PCIe devices.

3. The application also supports a JSON-based deployment mode, in which all command-line arguments are provided through a JSON file:

./doca\_ipsec\_security\_gw --json [json\_file]

For example

./doca\_ipsec\_security\_gw --json ipsec\_security\_gw\_params.json

#### **Note**

Before execution, ensure that the used JSON file contains the correct configuration parameters, and especially the PCIe addresses necessary for the deployment.

# **Command Line Flags**

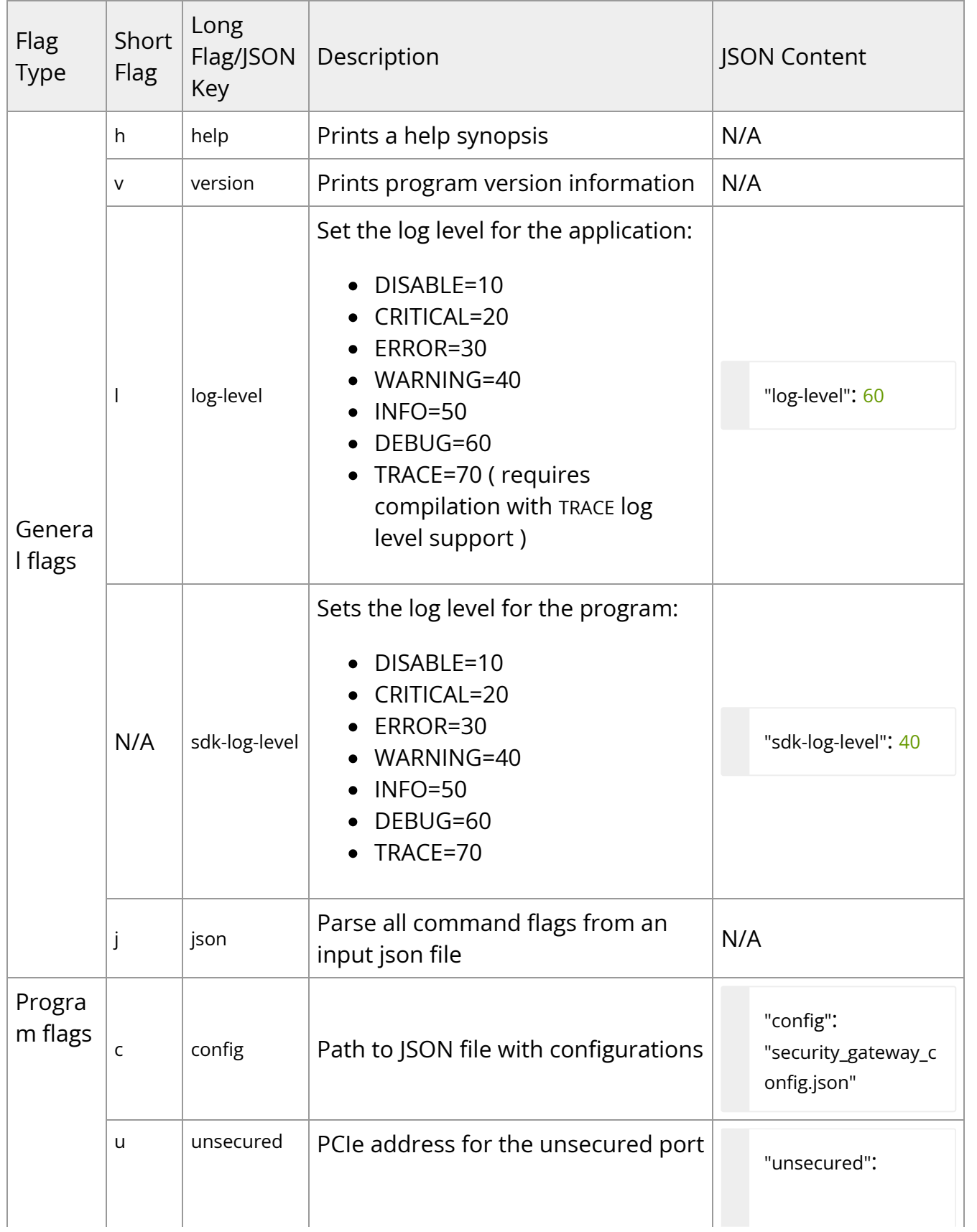

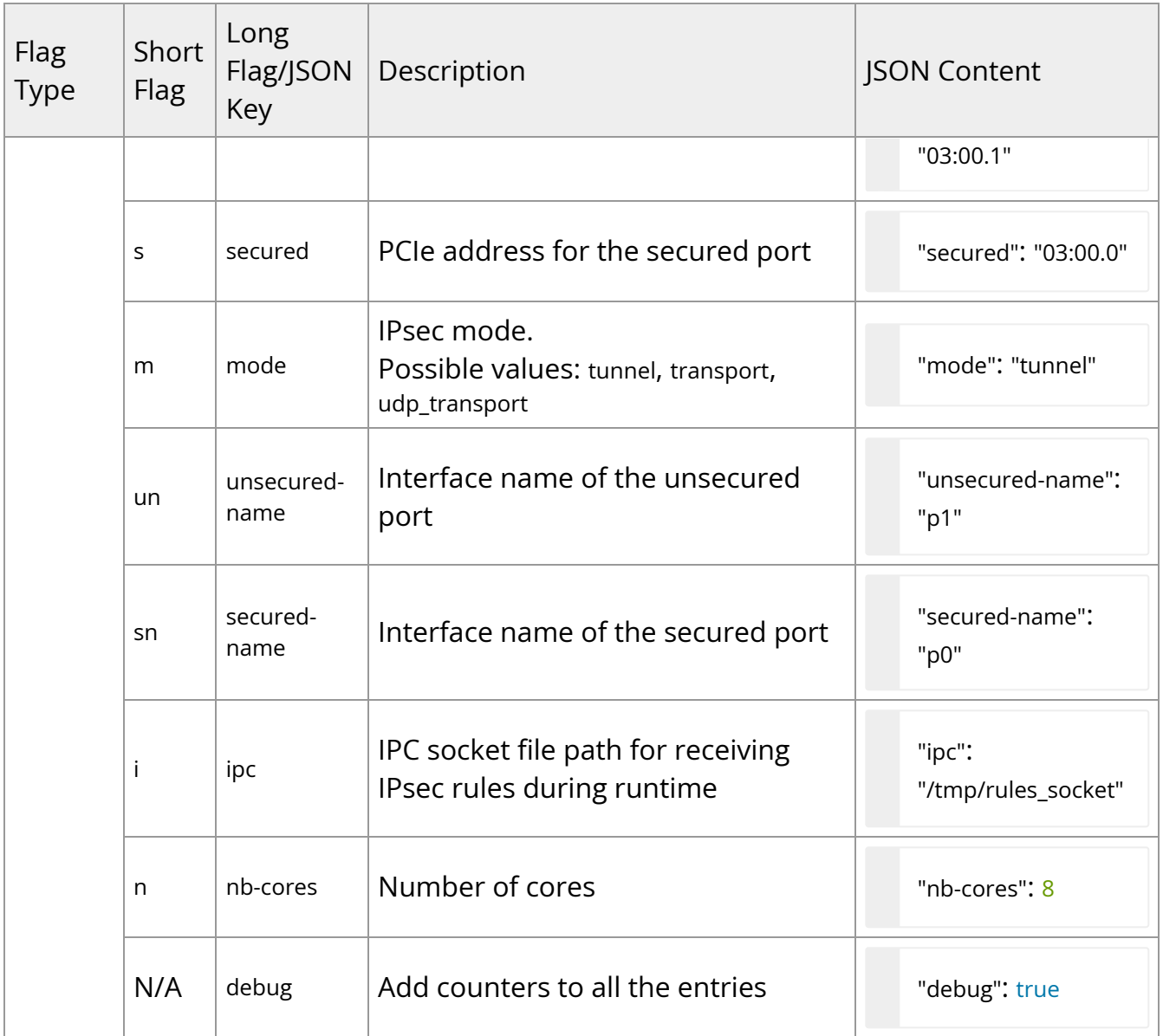

# **Info**

Refer to [DOCA Arg Parser](file:///doca/sdk/DOCA+Arg+Parser) for more information regarding the supported flags and execution modes.

# **Static Configuration IPsec Rules**
IPsec rules and other configuration can be added with a JSON config file which is passed using the --config parameter.

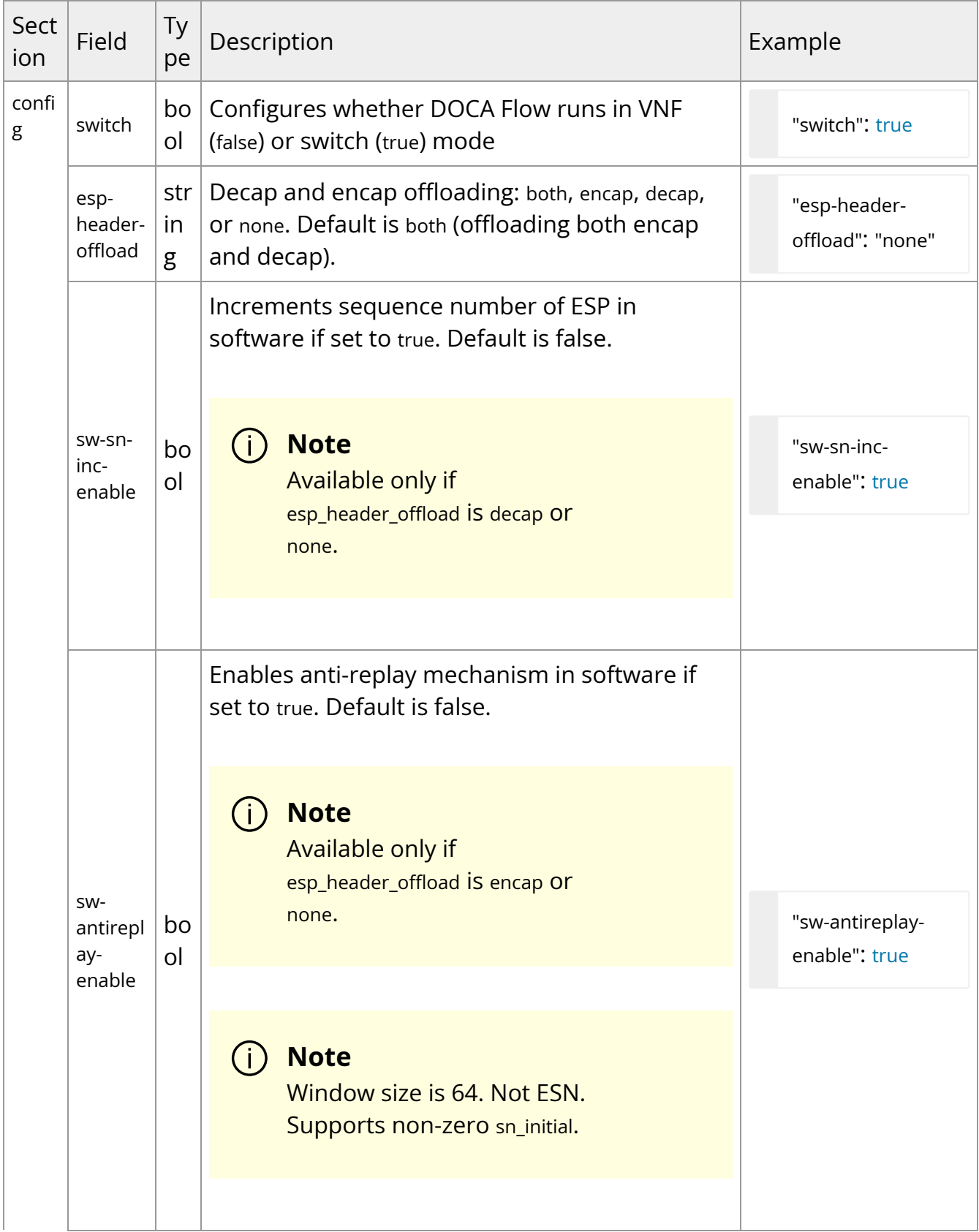

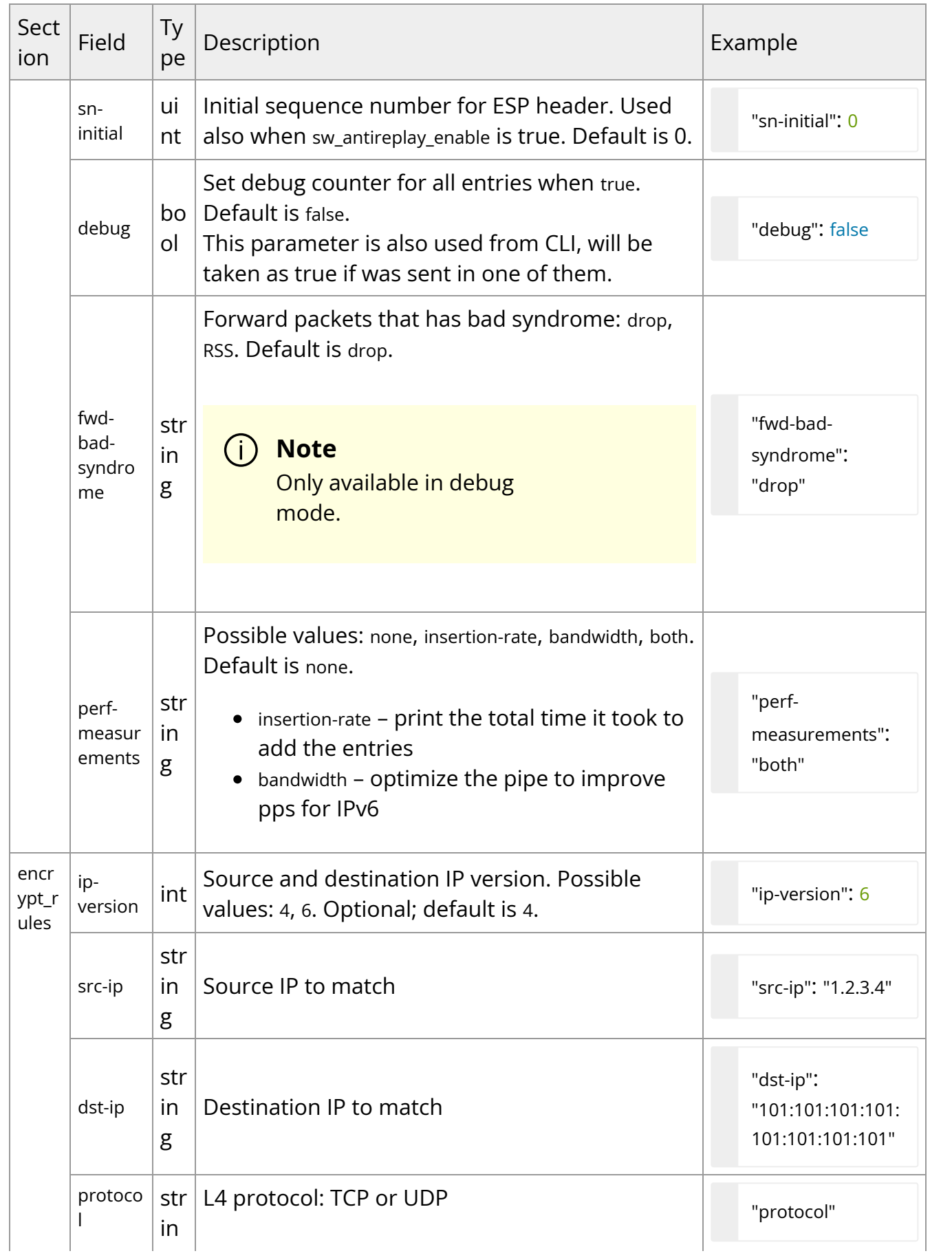

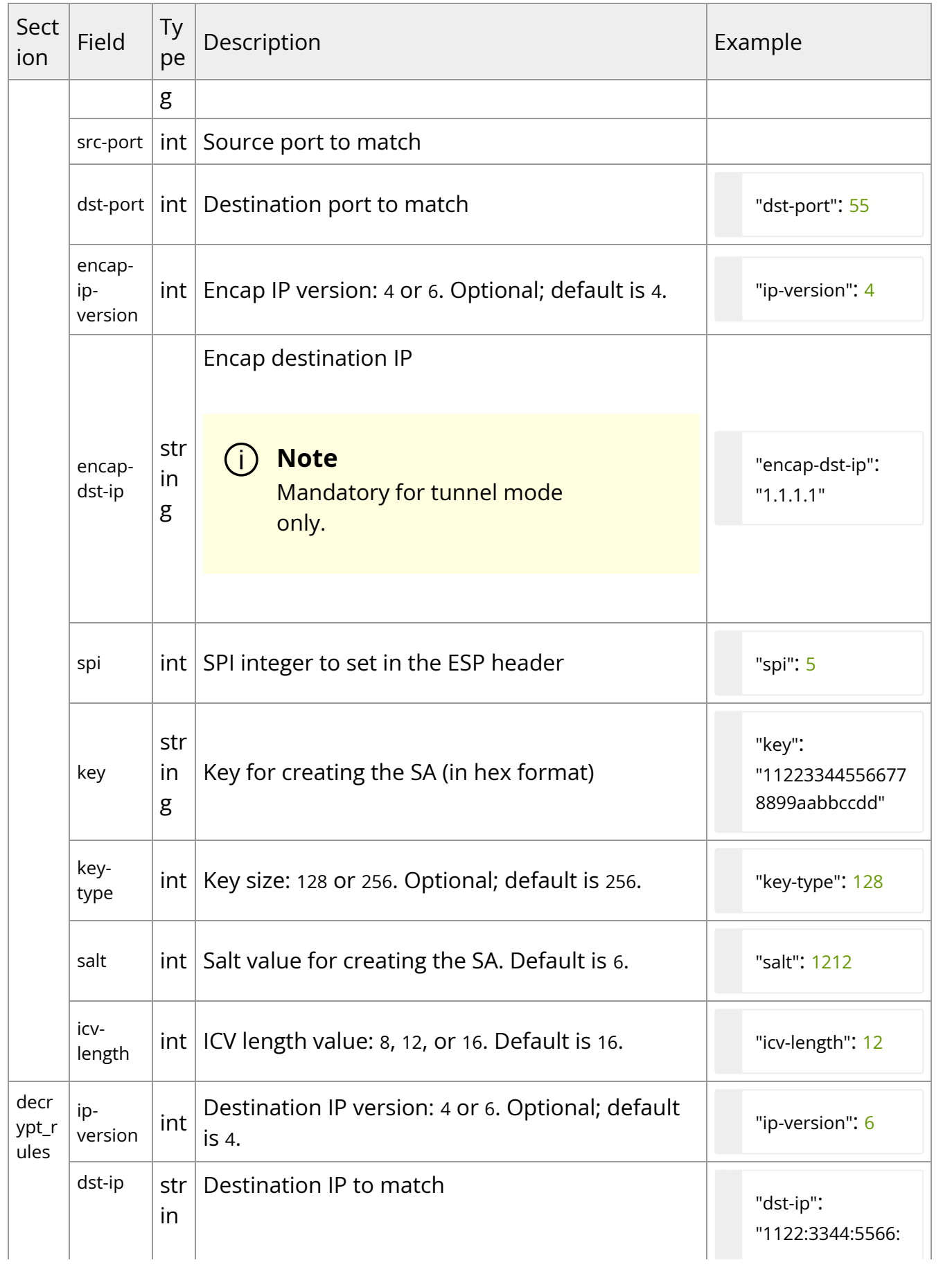

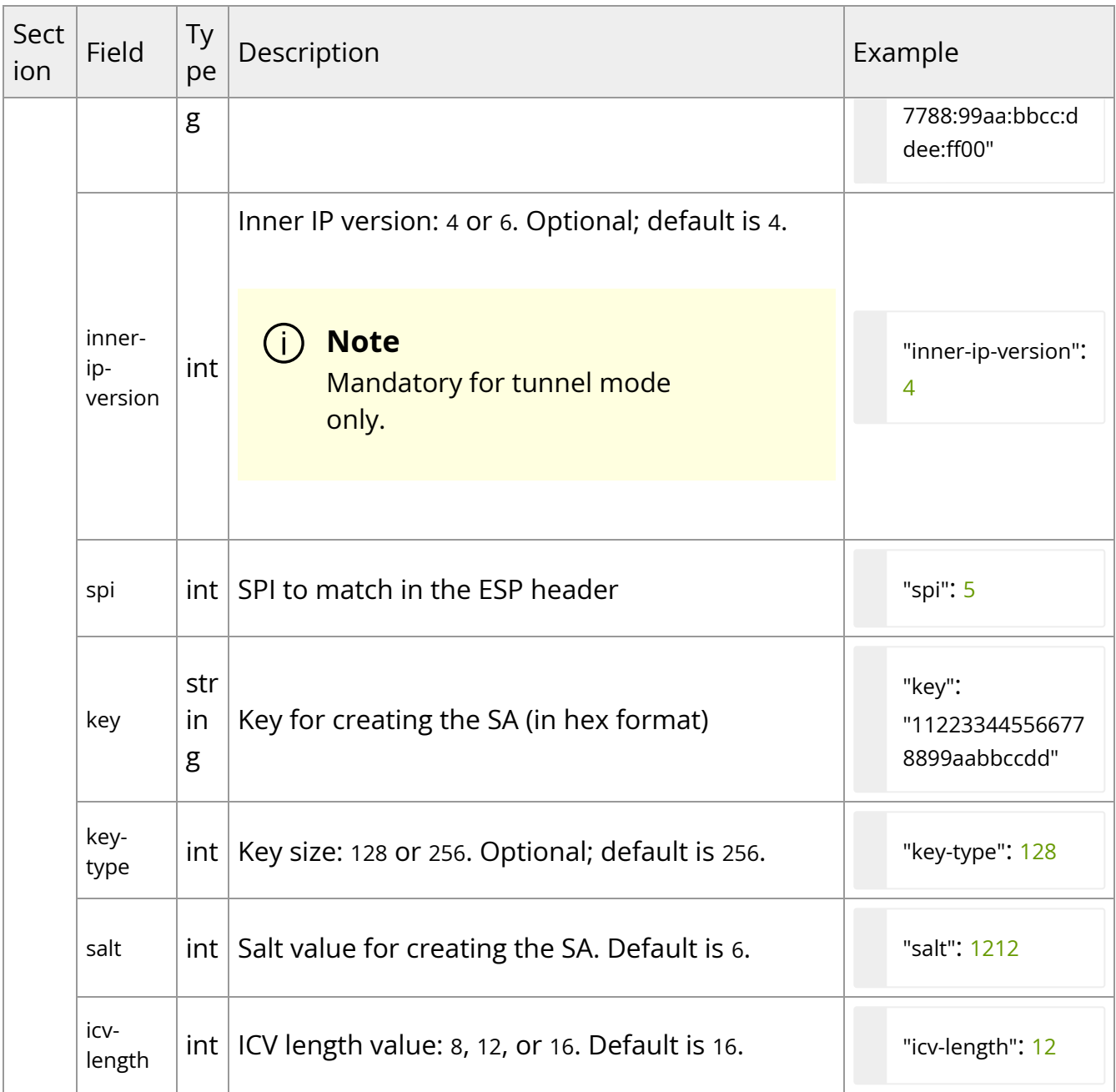

### **Dynamic Configuration IPsec Rules**

The application listens on the UDS socket for receiving a predefined structure for the IPsec policy defined in the policy.h file.

The client program or keying daemon should connect to the socket with the same socket file path provided to the application by the --ipc/-i flags, and send the policy structure as packed to the application through the same socket.

```
Note
```
In the dynamic configuration, the application uses the config section from the JSON config file and ignores the encrypt\_rules and decrypt\_rules sections.

#### The IPsec policy structure:

```
struct ipsec_security_gw_ipsec_policy {
/* Protocols attributes */
uint16_t src_port; /* Policy inner source port */
uint16_t dst_port; /* Policy inner destination port */
uint8_t l3_protocol; /* Policy L3 proto {POLICY_L3_TYPE_IPV4, POLICY_L3_TYPE_IPV6} */
uint8_t l4_protocol; /* Policy L4 proto {POLICY_L4_TYPE_UDP, POLICY_L4_TYPE_TCP} */
uint8_t outer_l3_protocol; /* Policy outer L3 type {POLICY_L3_TYPE_IPV4, POLICY_L3_TYPE_IPV6} */
```

```
/* Policy attributes */
uint8_t policy_direction; /* Policy direction {POLICY_DIR_IN, POLICY_DIR_OUT} */
uint8_t policy_mode; /* Policy IPSEC mode {POLICY_MODE_TRANSPORT, POLICY_MODE_TUNNEL}
*/
```

```
/* Security Association attributes */
uint8_t esn; /* Is ESN enabled? */
uint8_t icv_length; /* ICV length in bytes \{8, 12, 16\} */
uint8_t key_type; /* AES key type {POLICY_KEY_TYPE_128, POLICY_KEY_TYPE_256} */
uint32_t spi; /* Security Parameter Index */
uint32_t salt; /* Cryptographic salt */
uint8_t enc_key_data[MAX_KEY_LEN]; /* Encryption key (binary) */
```

```
/* Policy inner and outer addresses */
```

```
char Src_ip_addr[MAX_IP_ADDR_LEN + 1]; /* Policy inner IP source address in string format */
char dst_ip_addr[MAX_IP_ADDR_LEN + 1]; /* Policy inner IP destination address in string format
*/
```
char Outer\_src\_ip[MAX\_IP\_ADDR\_LEN + 1]; /\* Policy outer IP source address in string format \*/

```
char Outer_dst_ip[MAX_IP_ADDR_LEN + 1]; /* Policy outer IP destination address in string
format */
```
};

#### **Note**

The policy type, whether it is encrypted or decrypted, is classified according to the policy\_direction attribute:

- POLICY\_DIR\_IN decryption policy
- POLICY\_DIR\_OUT encryption policy

### **Troubleshooting**

Refer to the [NVIDIA DOCA Troubleshooting Guide](https://docs.nvidia.com//doca/sdk/NVIDIA+DOCA+Troubleshooting+Guide) for any issue encountered with the installation or execution of the DOCA applications .

### **Application Code Flow**

- 1. Parse application argument.
	- 1. Initialize arg parser resources and register DOCA general parameters.

doca\_argp\_init();

2. Register the application's parameters.

register\_ipsec\_security\_gw\_params();

3. Parse the arguments.

doca\_argp\_start();

1. Parse app parameters.

2. DPDK initialization.

rte\_eal\_init();

Call rte\_eal\_init() to initialize EAL resources with the provided EAL flags for not probing the ports.

3. Parse config file.

ipsec\_security\_gw\_parse\_config();

4. Initialize devices and ports.

ipsec\_security\_gw\_init\_devices();

- 1. Open DOCA devices with input PCIe addresses / interface names.
- 2. Probe DPDK port from each opened device.
- 5. Initialize and start DPDK ports.

dpdk\_queues\_and\_ports\_init();

- 1. Initialize DPDK ports, including mempool allocation.
- 2. Initialize hairpin queues if needed.
- 3. Binds hairpin queues of each port to its peer port.

6. Initialize DOCA Flow.

#### ipsec\_security\_gw\_init\_doca\_flow();

- 1. Initialize DOCA Flow library.
- 2. Find the indices of the DPDK-probed ports and start DOCA Flow ports with them.
- 7. Insert rules.
	- 1. Insert encryption rules.

ipsec\_security\_gw\_insert\_encrypt\_rules();

2. Insert decryption rules.

ipsec\_security\_gw\_insert\_decrypt\_rules();

8. Wait for traffic.

ipsec\_security\_gw\_wait\_for\_traffic();

- 1. wait in a loop until the user terminates the program.
- 9. IPsec security gateway cleanup:
	- 1. DOCA Flow cleanup; destroy initialized ports.

doca\_flow\_cleanup();

2. SA destruction.

ipsec\_security\_gw\_destroy\_sas();

3. IPsec objects destruction.

ipsec\_security\_gw\_ipsec\_ctx\_destroy();

4. Destroy DPDK ports and queues.

dpdk\_queues\_and\_ports\_fini();

5. DPDK finish.

dpdk\_fini();

Calls rte\_eal\_destroy() to destroy initialized EAL resources.

6. Arg parser destroy.

doca\_argp\_destroy()

# **Keying Daemon Integration (StrongSwan)**

strongSwan is a keying daemon that uses the Internet Key Exchange Version 2 (IKEv2) protocol to establish SAs between two peers. s trongSwan includes a DOCA plugin that is part of the strongSwan package in BFB. The plugin is loaded only if the DOCA IPsec Security Gateway is triggered. The plugin connects to UDS socket and sends IPsec policies to the application after the key exchange completes.

For more information about the key daemon, refer to strong Swan documentation.

### **End-to-end Architecture**

The following diagram presents an architecture where two BlueField DPUs are connected to each other with DOCA IPsec Security Gateway running on each.

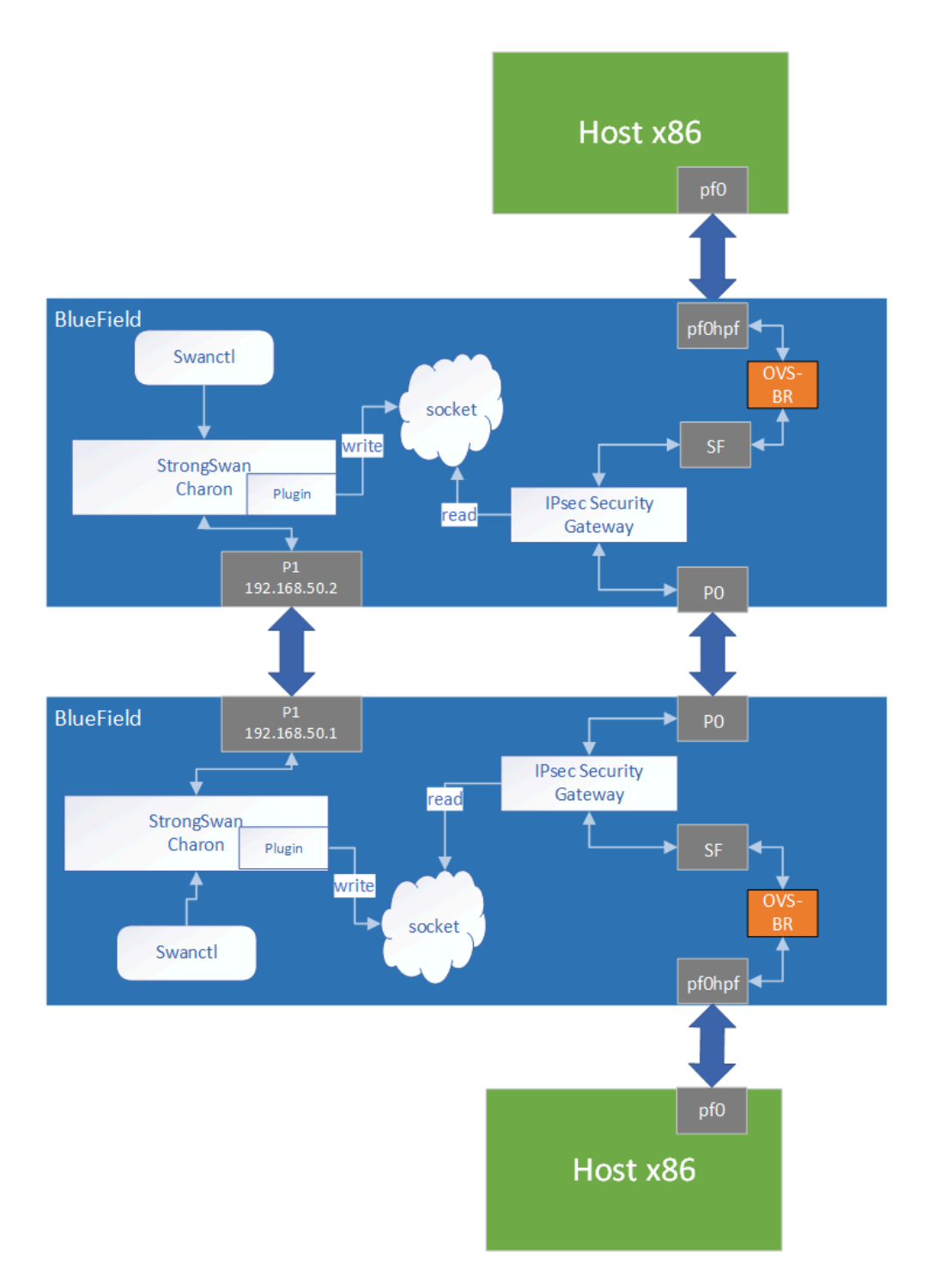

swanctl is a command line tool used for strongSwan IPsec configuration:

- 1. Run DOCA IPsec Security Gateway on both sides in a dynamic configuration.
- 2. Start strongSwan service.
- 3. Configure strongSwan IPsec using the swanctl.conf configuration file on both sides.
- 4. Start key exchange between the two peers. At the end of the flow, the result arrives to the DOCA plugin, populates the policy-defined structure, and sends it to the socket.
- 5. DOCA IPsec Security Gateway on both sides reads new policies from the socket, performs the parsing, creates a DOCA SA object, and adds flow decrypt/encrypt entry.

This architecture uses P1 uplink on both BlueField DPUs to run the strongSwan key daemon. To configure the uplink:

- 1. Configure an IP addresses for the PFs of both DPUs:
	- 1. On BF1:

ip addr add 192.168.50.1/24 dev p1

2. On BF2:

ip addr add 192.168.50.2/24 dev p1

#### **Note**

It is possible to configure multiple IP addresses to uplinks to run key exchanges with different policy attributes.

2. Verify the connection between two BlueField DPUs.

BF1> ping 192.168.50.2

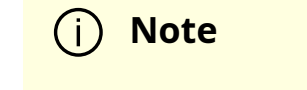

Make sure that the uplink is not in OVS bridges.

3. Configure the swanctl.conf files for each machine. The file should be located under /etc/swanctl/conf.d/.

Adding swanctl.conf file examples:

- o Transport mode
	- swanctl.conf example for BF1:

```
connections {
BF1-BF2 {
local_addrs = 192.168.50.1
remote_addrs = 192.168.50.2
rekey_time = 0
local {
auth = psk
id = host1
}
remote {
auth = psk
id = host2
}
children {
bf \{{
local_ts = 192.168.50.1/32 [udp/60]
remote_ts = 192.168.50.2/32 [udp/90]
esp_proposals = aes128gcm128-x25519-esn
mode = transport
policies_fwd_out = yes
life_time = 0
}
}
```

```
version = 2mobike = no
reauth_time = 0proposals = aes128-sha256-x25519
}
}
secrets {
ike-BF {
id-host1 = host1
id-host2 = host2
secret = 0sv+NkxY9LLZvwj4qCC2o/gGrWDF2d21jL
}
}
```
■ swanctl.conf example for BF2:

```
connections {
BF2-BF1 {
local_addrs = 192.168.50.2
remote_addrs = 192.168.50.1
rekey_time = 0local {
auth = psk
id = host2
}
remote {
auth = pskid = host1
}
children {
bf {
local_ts = 192.168.50.2/32 [udp/90]
```

```
remote_ts = 192.168.50.1/32 [udp/60]
esp_proposals = aes128gcm128-x25519-esn
mode = transport
life_time = 0}
}
version = 2mobike = no
reauth_time = 0proposals = aes128-sha256-x25519
}
}
secrets {
ike-BF {
id-host1 = host1
id-host2 = host2
secret = 0sv+NkxY9LLZvwj4qCC2o/gGrWDF2d21jL
}
}
```
Tunnel mode

```
connections {
BF1-BF2 {
local_addrs = 192.168.50.2
remote_addrs = 192.168.50.1
rekey_time = 0
local {
auth = pskid = host2
}
remote {
auth = psk
```

```
id = host1
}
children {
bf {
local_ts = 2001:db8:85a3::8a2e:370:7334/128 [udp/3030]
remote_ts = 2001:db8:85a3::8a2e:370:7335/128 [udp/55]
esp_proposals = aes128gcm128-x25519-esn
life_time = 0
}
}
version = 2
mobike = no
proposals = aes128-sha256-x25519
}
}
secrets {
ike-BF {
id-host1 = host1
id-host2 = host2
secret = 0sv+NkxY9LLZvwj4qCC2o/gGrWDF2d21jL
}
}
```
#### **Note**

local\_ts and remote\_ts must have a netmask of /32 for IPv4 addresses and /128 for IPv6 addresses.

#### **Note**

SA rekey is not supported in DOCA plugin. connection.rekey\_time must be set to 0 and connection.child.life\_time must be set to 0.

DOCA IPsec only supports ESP headers, AES-GCM encryption algorithm, and key sizes 128 or 256. Therefore, when setting ESP proposals in the swanctl.conf, please adhere to the values provided in the following table:

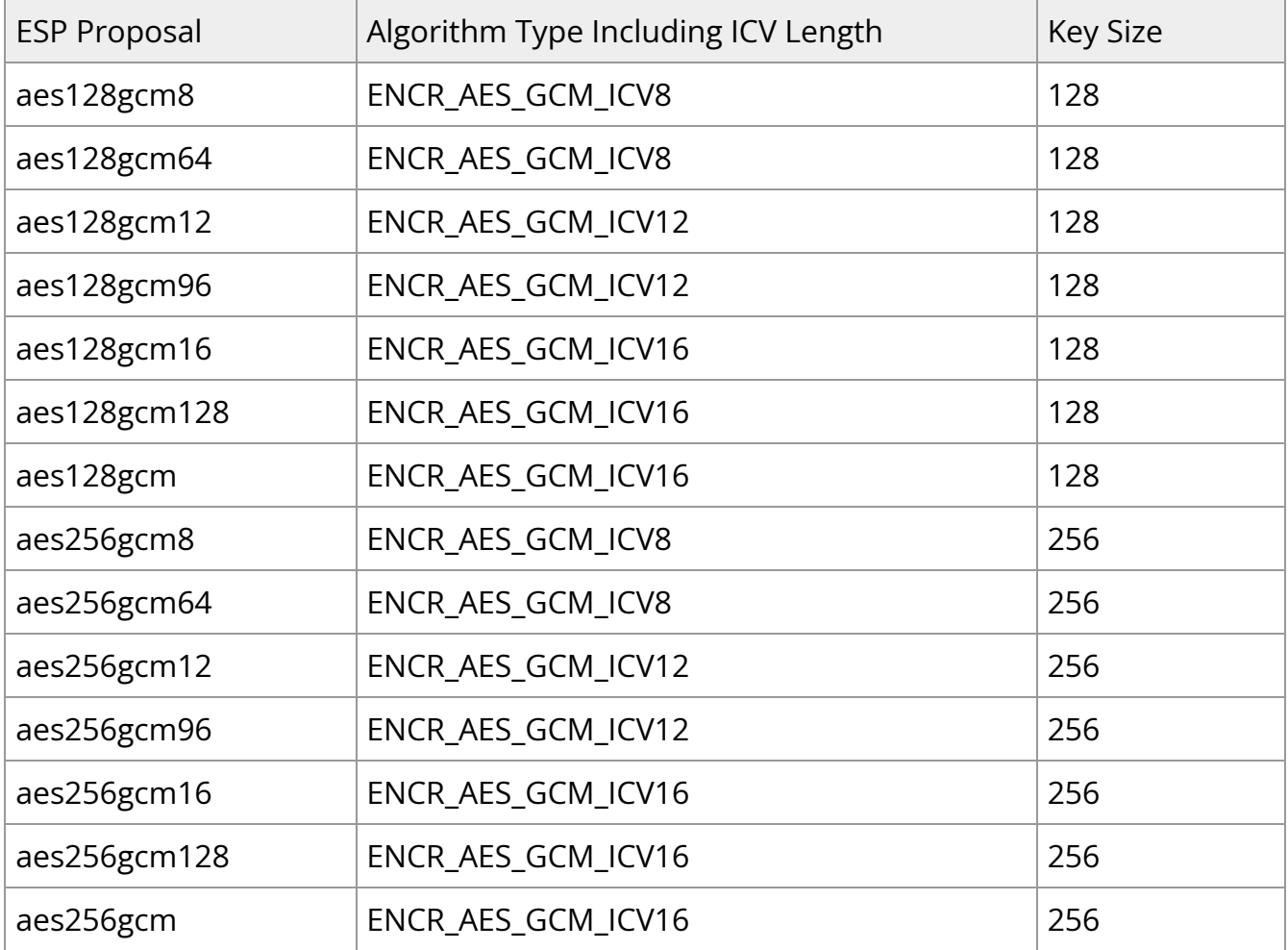

#### **Running the Solution**

Run the following commands on both BlueField peers.

1. Run DOCA IPsec Security Gateway in dynamic configuration, assuming the socket location is /tmp/rules\_socket.

doca\_ipsec\_security\_gw -s 03:00.0 -un <sf\_net\_dev> -c ./ipsec\_security\_gw\_config.json -m transport -i /tmp/rules\_socket

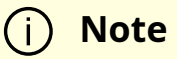

DOCA IPsec Security Gateway application should be run first.

2. Edit the /etc/strongswan.d/charon/doca.conf file and add the UDS socket path. If the socket\_path is not set, the plugin uses the default path /tmp/strongswan\_doca\_socket.

```
doca {
# Whether to load the plugin
load = yes# Path to DOCA socket
socket_path = /tmp/rules_socket
}
```
#### **Note**

You must provide the application with this path as well.

#### 3. Restart the strongSwan server:

systemctl restart strongswan.service

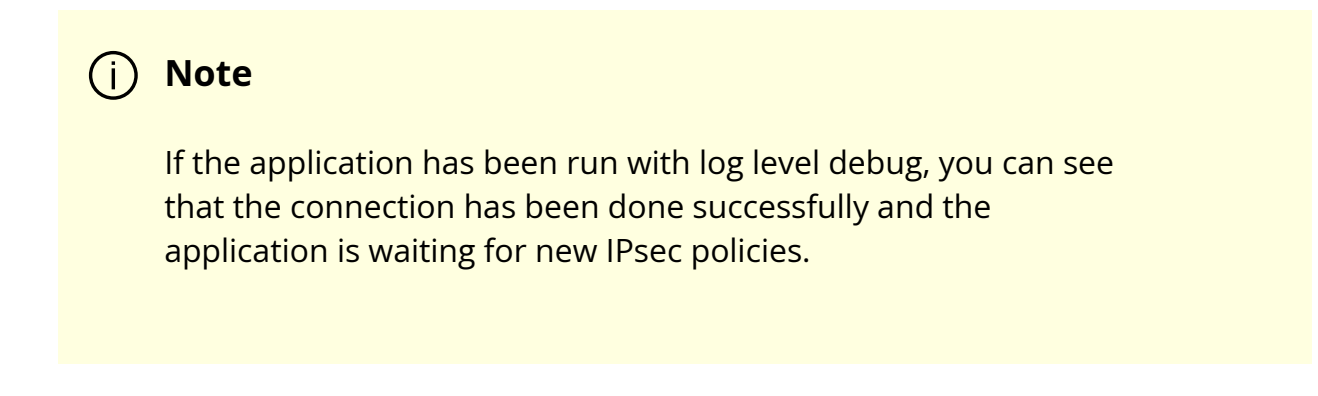

4. Verify that the swanctl.conf file exists in /etc/swanctl/conf.d/. directory.

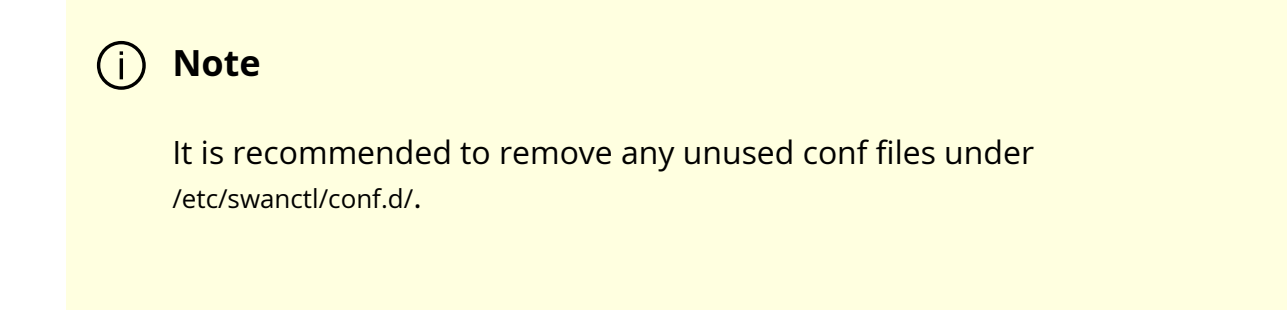

5. Load IPsec configuration:

swanctl --load-all

6. Start IKE protocol on either the initiator or the target side:

swanctl -i --child <child\_name>

#### **Info**

In the example above, the child's name is bf.

### **Building strongSwan**

To perform some changes in the DOCA plugin in strong Swan zone:

- 1. Verify that the dependencies listed [here a](https://github.com/Mellanox/strongswan/blob/BF-5.9.6/HACKING)re installed in your environment. libgmp-dev is missing from that list so make sure to install that as well.
- 2. Git clone [https://github.com/Mellanox/strongswan.git.](https://github.com/Mellanox/strongswan.git)
- 3. Git checkout BF-5.9.10 branch.
- 4. Add your changes in the plugin located under src/libcharon/plugins/doca.
- 5. Run autogen.sh within the strongSwan repo.
- 6. Run the following:

./configure --enable-openssl --disable-random --prefix=/usr/local - sysconfdir=/etc --enable-systemd --enable-doca make make install systemctl daemon-reload systemctl restart strongswan.service

### **References**

- /opt/mellanox/doca/applications/ipsec\_security\_gw/
- /opt/mellanox/doca/applications/ipsec\_security\_gw/ipsec\_security\_gw\_params.json

# **NVIDIA DOCA NAT Application Guide**

This document provides a NAT implementation on top of NVIDIA® BlueField® DPU.

# **Introduction**

The Network Address Translation (NAT) reference application leverages the DPU's hardware capability to switch packets with local IP addresses to global ones and vise versa.

The NAT application is based on the **[DOCA Flow](https://docs.nvidia.com//doca/sdk/DOCA+Flow)** API used for the programming of the DPU's hardware.

NAT can operate in three modes:

- Static mode application gets pairs of local IP address and global IP address from the user using a JSON file
- Dynamic mode user provides pool of global IP addresses that can be used. The application should pick one address from the pool for new local area network (LAN) IP address and use it. Once the session closes, the addresses are returned to the pool.
- PAT mode (DNS offload) the user provides one global address to use. In addition, the user provides mapping between the local port address to the global port. For each packet, the local address is replaced with the global one and ports are replaced according to mapping table.

## **System Design**

The NAT application is design to run on the DPU. The DPU intercepts ingress traffic from both wire and host, switches the relevant IP address and port according to data configured by the user, and forwards it to the egress port.

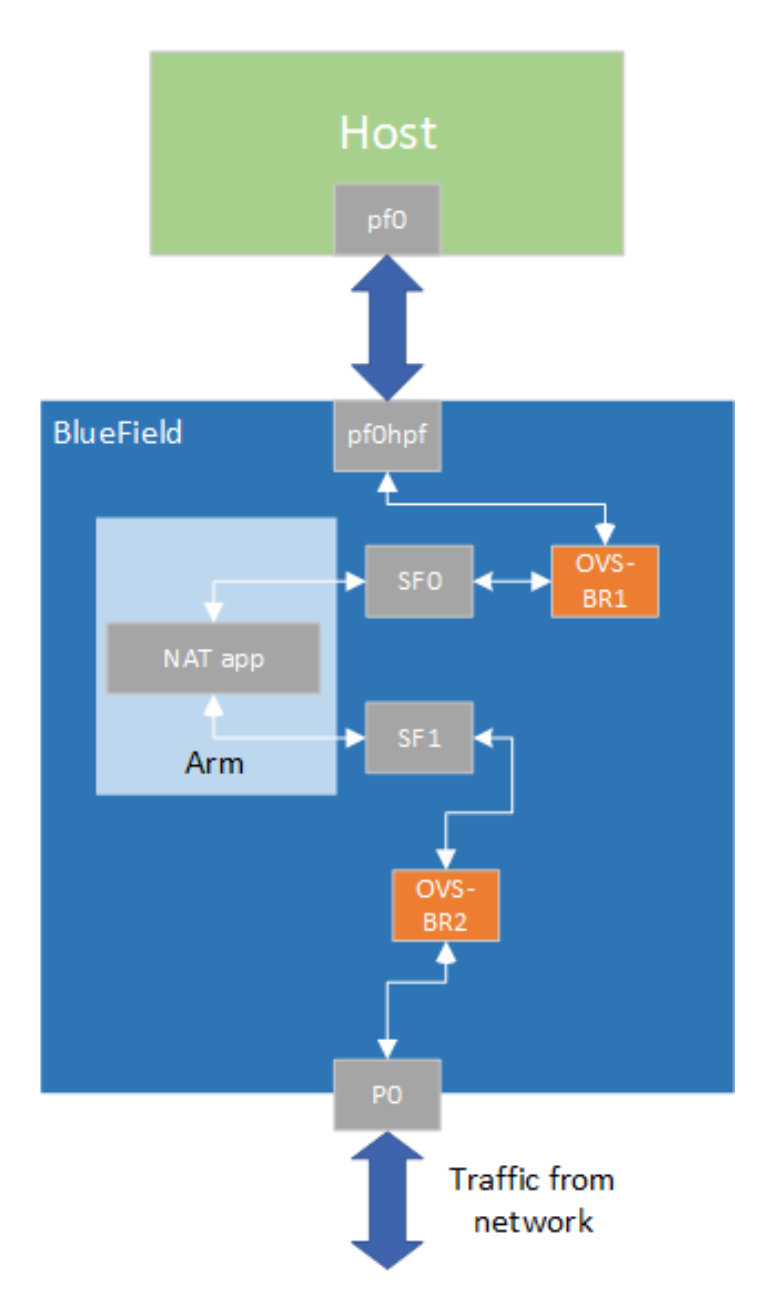

# **Application Architecture**

NAT runs on the DPU to classify packets.

The app should be configured using a JSON file which includes the operation mode.

# **Static Mode**

For static mode, the JSON file should include pairs of local and global IP addresses. No change for ports in this mode.

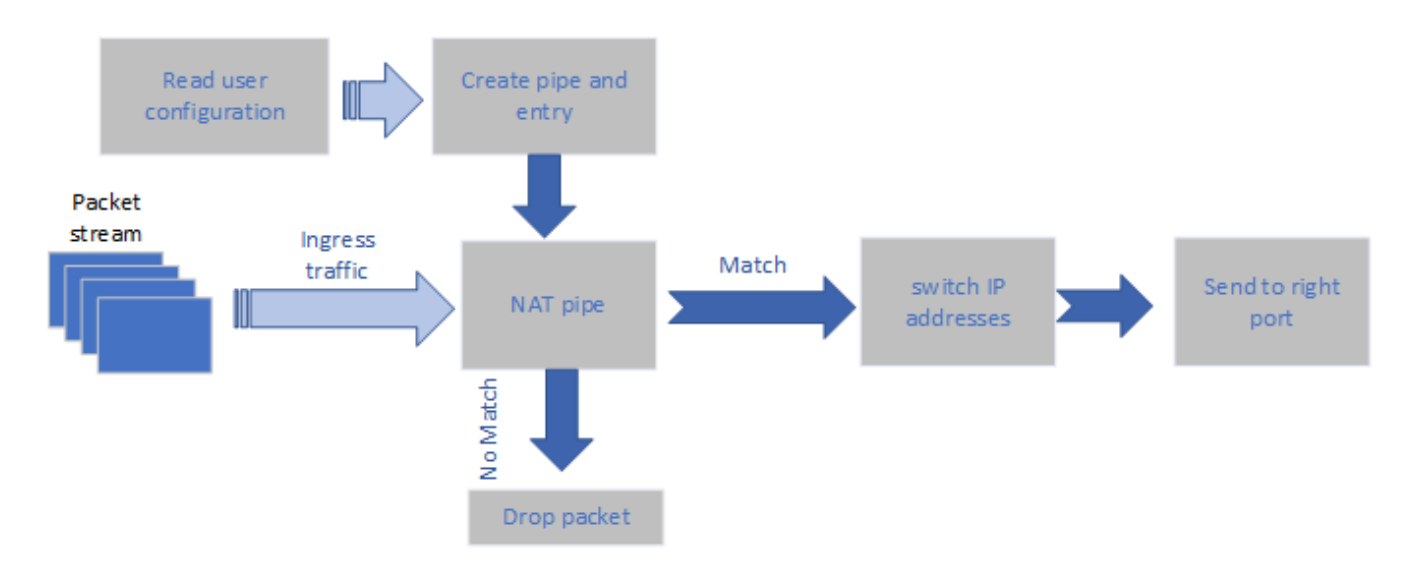

### **Dynamic Mode**

The user must provide a pool of global IP addresses to use. The application allocates a global address to every miss in the pipe (new local address).

If no more global addresses are available in the pool, the user gets an error message and the packet is sent as is.

The application performs a callback to remove the matching of global and local IPs and returns the address to the pool.

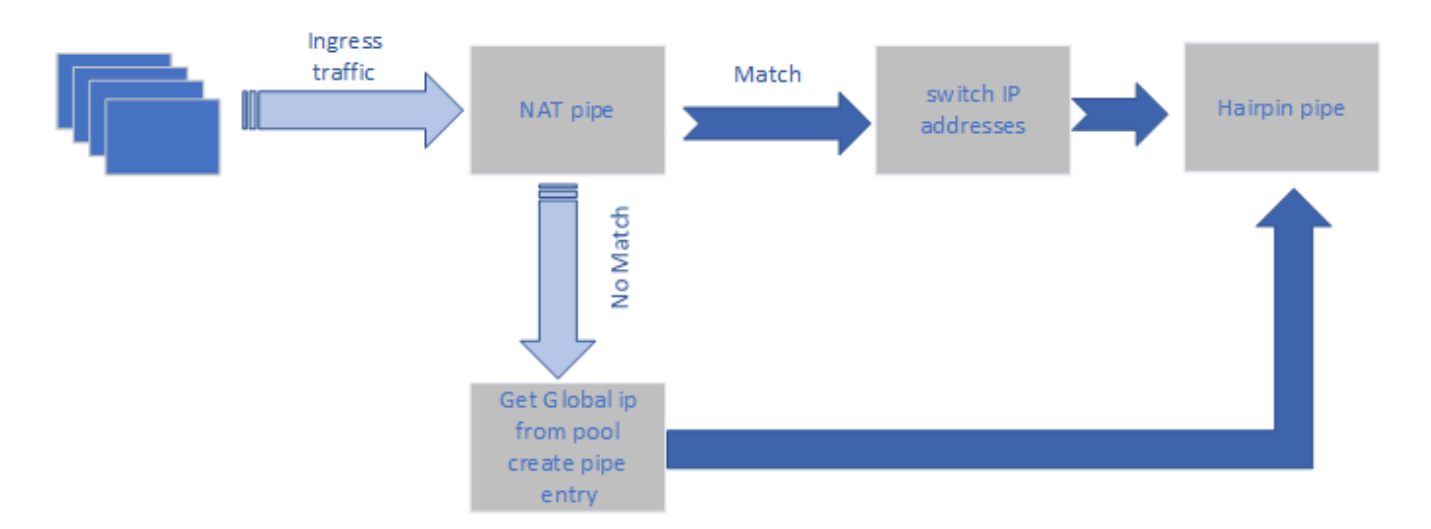

### **PAT (NAT Offload) Mode**

The user provides a global address to replace all local addresses in the user LAN.

The user provides a matching of local IP and port to global port.

The application changes the local IP of every match to the global IP provided by the user and updates the port number according to user configuration.

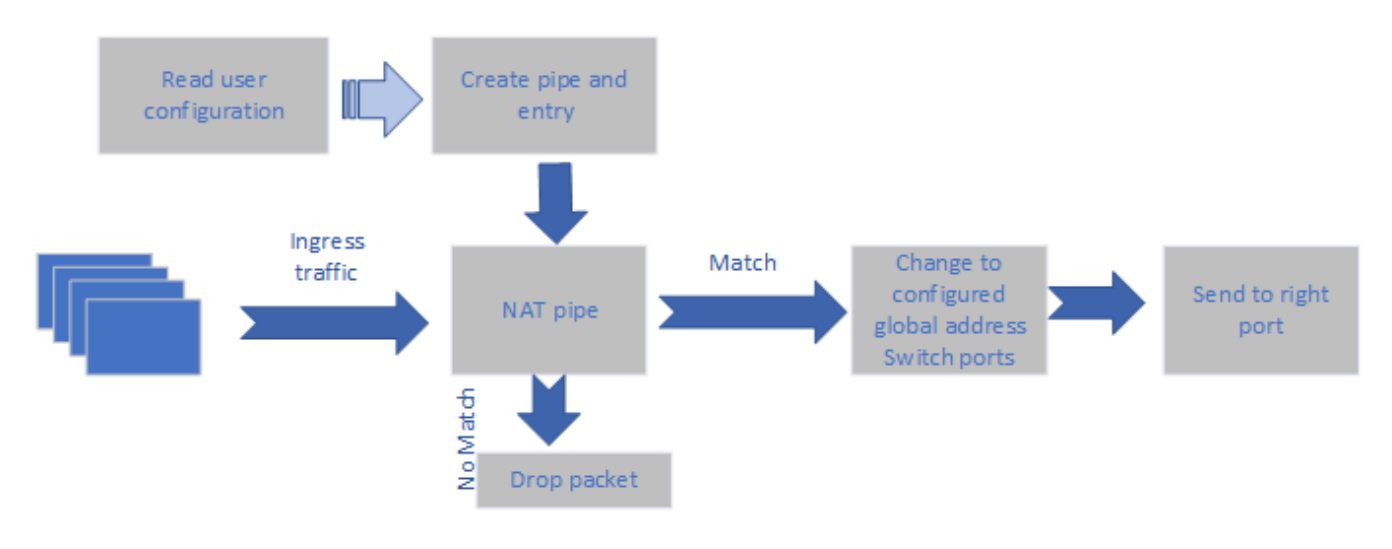

#### **DOCA Libraries**

This application leverages the following DOCA library:

• [DOCA Flow](https://docs.nvidia.com/doca/sdk/flow-programming-guide/index.html)

Refer to its respective programming guide for more information.

### **Compiling the Application**

#### **Info** ( i )

Please refer to the [NVIDIA DOCA Installation Guide for Linux](file:///doca/sdk/NVIDIA+DOCA+Installation+Guide+for+Linux) for details on how to install BlueField-related software.

The installation of DOCA's reference applications contains the sources of the applications, alongside the matching compilation instructions. This allows for compiling the applications "as-is" and provides the ability to modify the sources, then compile a new version of the application.

**Tip**

For more information about the applications as well as development and compilation tips, refer to the [DOCA Applications](file:///doca/sdk/DOCA+Applications) page.

The sources of the application can be found under the application's directory: /opt/mellanox/doca/applications/nat/.

### **Compiling All Applications**

All DOCA applications are defined under a single meson project. So, by default, the compilation includes all of them.

To build all the applications together, run:

cd /opt/mellanox/doca/applications/ meson /tmp/build ninja -C /tmp/build

**Info**

doca\_nat is created under /tmp/build/nat/.

### **Compiling NAT Application Only**

To directly build only the NAT application:

cd /opt/mellanox/doca/applications/ meson /tmp/build -Denable\_all\_applications=false -Denable\_nat=true

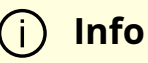

doca\_nat is created under /tmp/build/nat/.

Alternatively, users can set the desired flags in the meson\_options.txt file instead of providing them in the compilation command line:

- 1. Edit the following flags in /opt/mellanox/doca/applications/meson\_options.txt:
	- Set enable\_all\_applications to false
	- Set enable\_nat to true
- 2. Run the following compilation commands :

cd /opt/mellanox/doca/applications/ meson /tmp/build ninja -C /tmp/build

**Info**

doca\_nat is created under /tmp/build/nat/

#### **Troubleshooting**

Refer to the [NVIDIA DOCA Troubleshooting Guide](https://docs.nvidia.com//doca/sdk/NVIDIA+DOCA+Troubleshooting+Guide) for any issue encountered with the compilation of the application .

### **Running the Application**

### **Prerequisites**

The NAT application is based on DOCA Flow. Therefore, the user is required to allocate huge pages.

echo '2048' | sudo tee -a /sys/kernel/mm/hugepages/hugepages-2048kB/nr\_hugepages

#### **Note**

On some operating systems (RockyLinux, OpenEuler, CentOS 8.2) the default huge page size on the DPU (and Arm hosts) is larger than 2MB, and is often 512MB instead. Once can find out the sige of the huge pages using the following command:

\$ grep -i huge /proc/meminfo

AnonHugePages: 0 kB ShmemHugePages: 0 kB FileHugePages: 0 kB HugePages\_Total: 4 HugePages\_Free: 4 HugePages\_Rsvd: 0 HugePages\_Surp: 0 Hugepagesize: 524288 kB Hugetlb: 6291456 kB

Given that the guiding principal is to allocate 4GB of RAM, in such cases instead of allocating 2048 pages, one should allocate the matching amount (8 pages):

echo '8' | sudo tee -a /sys/kernel/mm/hugepages/hugepages-524288kB/nr\_hugepages

### **Application Execution**

The NAT application is provided in source form. Therefore, a compilation is required before the application can be executed.

1. Application usage instructions:

```
Usage: doca_nat [DPDK Flags] -- [DOCA Flags] [Program Flags]
DOCA Flags:
-h, --help Print a help synopsis
-v, --version Print program version information
-l, --log-level Set the (numeric) log level for the program <10=DISABLE,
20=CRITICAL, 30=ERROR, 40=WARNING, 50=INFO, 60=DEBUG, 70=TRACE>
--sdk-log-level Set the SDK (numeric) log level for the program <10=DISABLE,
20=CRITICAL, 30=ERROR, 40=WARNING, 50=INFO, 60=DEBUG, 70=TRACE>
-j, --json <path> Parse all command flags from an input json file
Program Flags:
-m, --mode <mode> set NAT mode
-r, --nat-rules <path> Path to the JSON file with NAT rules
-lan, --lan-intf <lan intf> name of LAN interface
-wan, --wan-intf <wan intf> name of wan interface
```
#### **Info**

This usage printout can be printed to the command line using the -h (or --help) options:

#### ./doca\_nat -- -h

#### **Info**

For additional information, refer to section "Command Line Flags".

2. CLI example for running the application on the BlueField:

./doca\_nat -a auxiliary:mlx5\_core.sf.4,dv\_flow\_en=2 -a auxiliary:mlx5\_core.sf.5,dv\_flow\_en=2 -- -m static -r nat\_static\_rules.json -lan sf3 -wan sf4

#### **Note**

SFs must be enabled according to [NVIDIA BlueField DPU](file:///doca/sdk/NVIDIA+BlueField+DPU+Scalable+Function+User+Guide) [Scalable Function User Guide](file:///doca/sdk/NVIDIA+BlueField+DPU+Scalable+Function+User+Guide).

#### **Note**

The flag -a auxiliary:mlx5\_core.sf.4,dv\_flow\_en=2 -a auxiliary:mlx5\_core.sf.5,dv\_flow\_en=2 is mandatory for proper usage of the application. Modifying this flag results in unexpected behavior as only 2 ports are supported. The SF number is arbitrary and configurable.

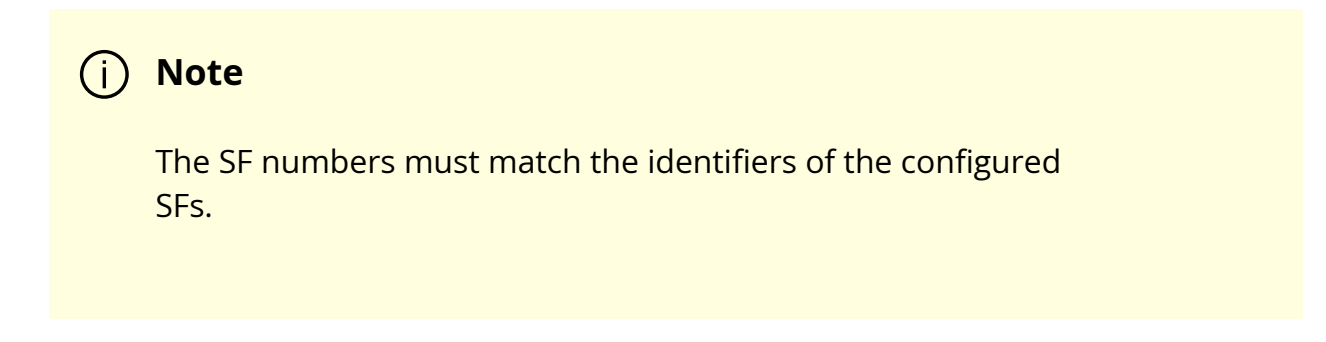

3. The application also supports a JSON-based deployment mode, in which all command-line arguments are provided through a JSON file:

./doca\_nat --json [json\_file]

For example:

./doca\_nat --json ./nat\_params.json

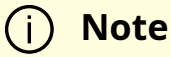

Before execution, ensure that the used JSON file contains the correct configuration parameters, and especially the PCIe addresses necessary for the deployment.

#### **Command Line Flags**

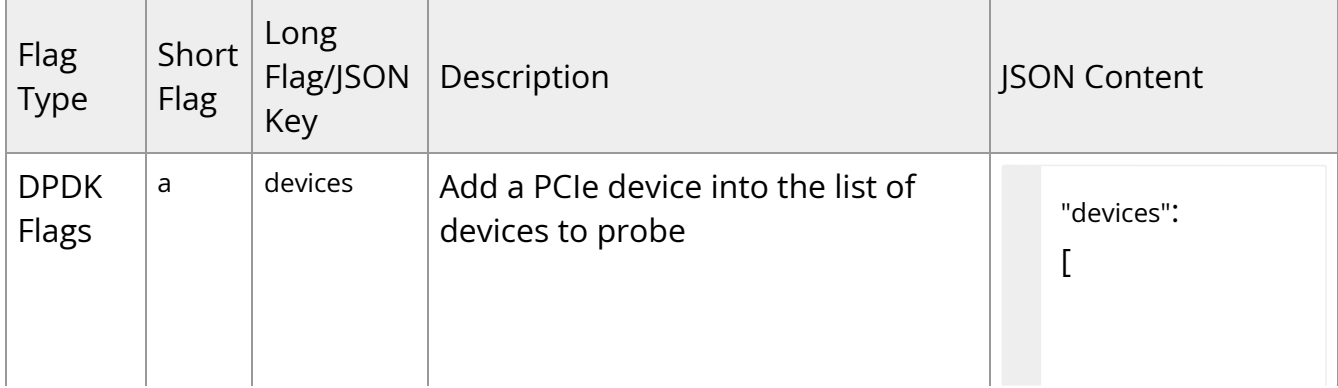

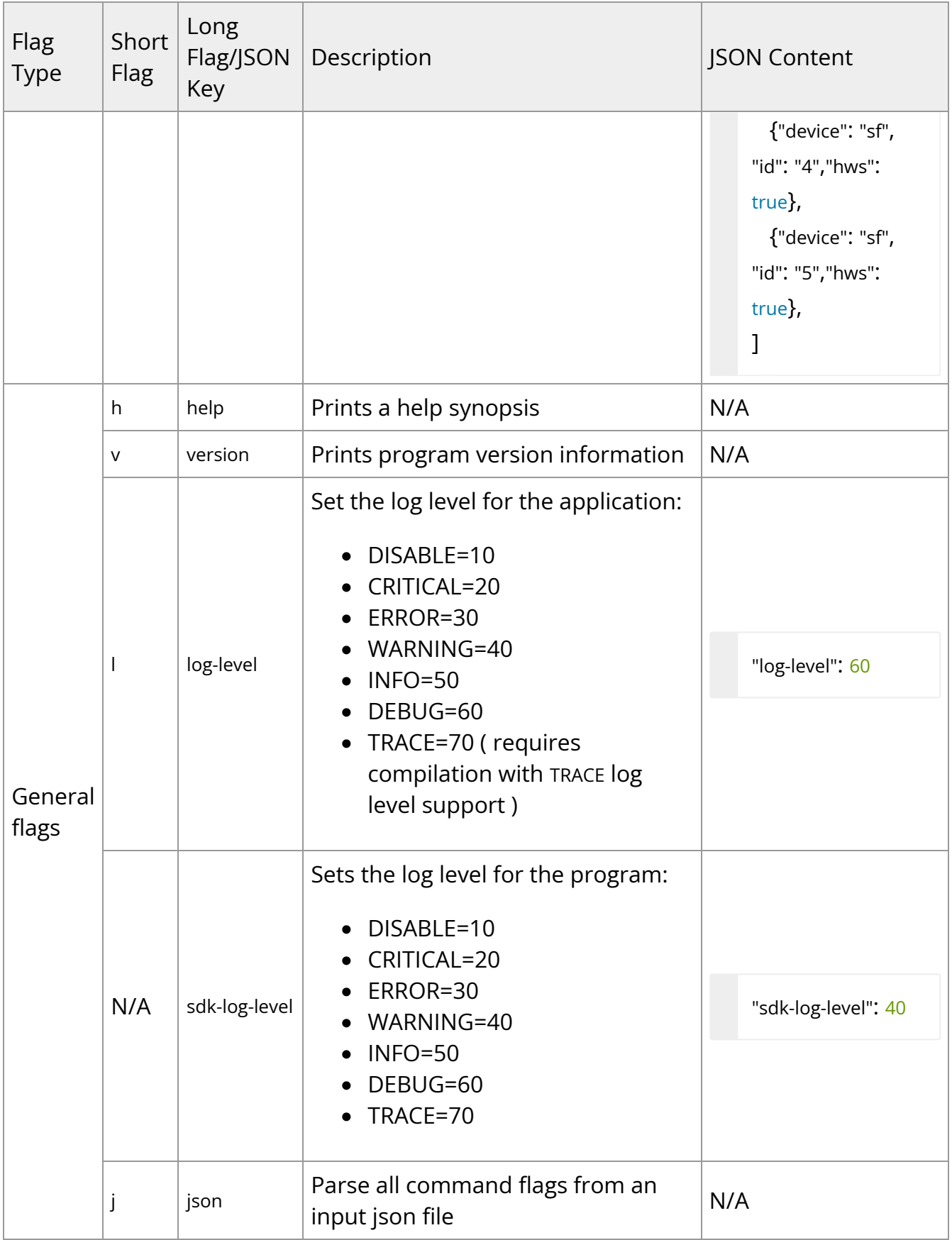

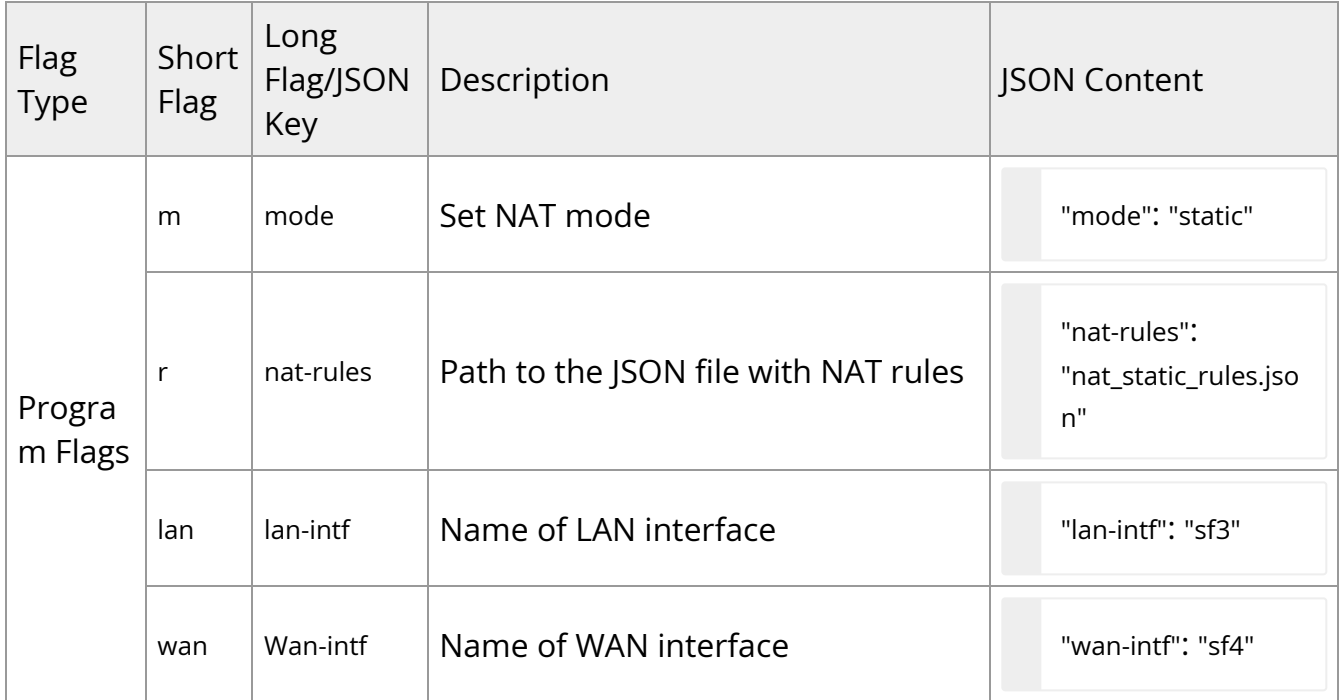

#### **Info**

Refer to [DOCA Arg Parser](file:///doca/sdk/DOCA+Arg+Parser) for more information regarding the supported flags and execution modes.

### **Troubleshooting**

Refer to the [NVIDIA DOCA Troubleshooting Guide](https://docs.nvidia.com//doca/sdk/NVIDIA+DOCA+Troubleshooting+Guide) for any issue encountered with the installation or execution of the DOCA applications .

### **Application Code Flow**

1. Parse application argument.

1. Initialize arg parser resources and register DOCA general parameters.

doca\_argp\_init();

2. Register NAT application.

register\_nat\_params()

3. Parse the arguments.

doca\_argp\_start();

- 1. Parse DPDK flags and invoke handler for calling the rte\_eal\_init() function.
- 2. Parse app parameters.
- 2. DPDK initialization.

dpdk\_init();

Calls rte\_eal\_init() to initialize EAL resources with the provided EAL flags.

3. DPDK port initialization and start.

dpdk\_queues\_and\_ports\_init();

- 1. Initialize DPDK ports, including mempool allocation.
- 2. Initialize hairpin queues if needed.
- 3. Bind hairpin queues of each port to its peer port.
- 4. NAT initialization.

nat\_init();

1. DOCA Flow and DOCA Flow port initialization.

5. Init user configuration rules into app structure.

parsing\_nat\_rules();

6. Init pipes and entry according to rules.

nat\_pipes\_init();

- 7. Wait for signal to end application.
- 8. NAT destroy.

nat\_destroy();

9. DPDK ports and queues destruction.

dpdk\_queues\_and\_ports\_fini();

10. DPDK finish.

dpdk\_fini();

- 1. Calls rte\_eal\_destroy() to destroy initialized EAL resources.
- 11. Arg parser destroy.

doca\_argp\_destroy();

#### **References**

- /opt/mellanox/doca/applications/nat/
- /opt/mellanox/doca/applications/nat/nat\_params.json

# **NVIDIA DOCA PCC Application Guide**

This document provides a DOCA PCC implementation on top of NVIDIA® BlueField® networking p latform .

### **Introduction**

Programmable Congestion Control (PCC) allows users to design and implement their own congestion control (CC) algorithm, giving them the flexibility to work out an optimal solution to handle congestion in their clusters. On BlueField-3 networking p latforms , PCC is provided as a component of DOCA.

The application leverages the **DOCA PCC** API to provide users the flexibility to manage allocation of DPA resources according to their requirements.

Typical DOCA application includes App running on host/Arm and App running on DPA. Developers are advised to use the host/Arm application with minimal changes and focus on developing their algorithm and integrating it into the DPA application.

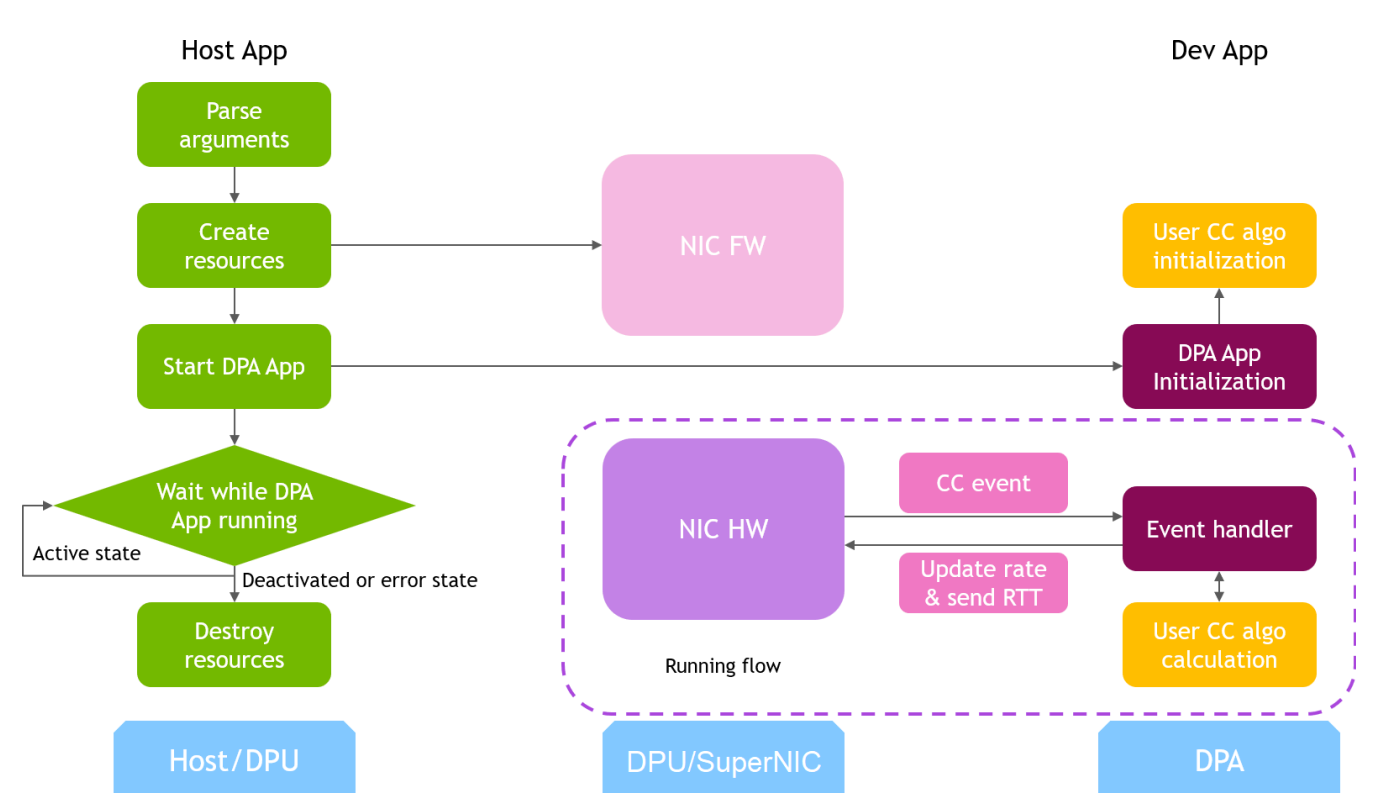

### **System Design**

DOCA PCC application consists of two parts:

- Host/Arm app is the control plane. It is responsible for allocating all resources and handover to the DPA app initially, then destroying everything when the DPA app finishes its operation. The host app must always be alive to stay in control while the device app is working.
- Device/DPA app is the data plane. It is mainly for reaction point CC event handler. When the first thread is activated, DPA App initialization is done in the DOCA PCC library by calling the algorithm initialization function implemented by the user in the app. Moreover, the user algorithm execution function is called when a CC event arrives. The user algorithm takes event data as input and performs a calculation using per-flow context and replies with updated rate value and a flag to sent RTT request.

**Info**

The device/DPA app is as well capable of functioning as a telemetry program for notification point NIC operations, which users can configure as a runtime option.

The host/Arm application sends a command to the BlueField platform firmware when allocating or destroying resources. CC events are generated by the BlueField platform hardware automatically when sending data or receiving ACK/NACK/CNP/RTT packets, then the device application handles these events by calling the user algorithm. After the DPA application replies to hardware, handling of current event is done and the next event can arrive.

### **Application Architecture**

/opt/mellanox/doca/applications/pcc/ host pcc.c pcc\_core.c pcc\_core.h

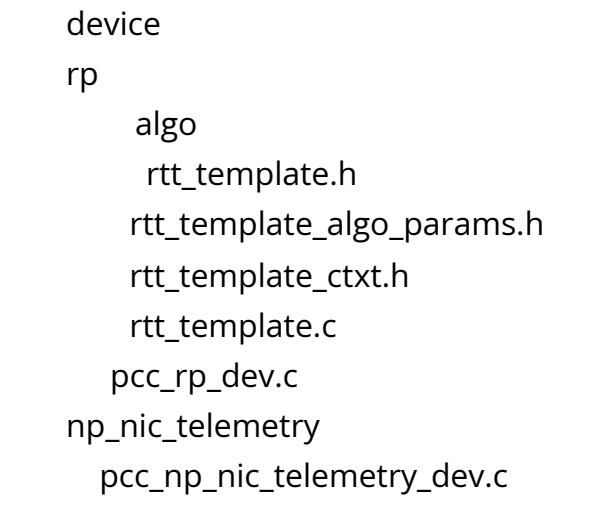

The main content of the reference DOCA PCC application files are the following:

- host/pcc.c entry point to entire application
- host/pcc\_core.c host functions to initialize and destroy the PCC application resources, parsers for PCC command line parameters
- device/rp/pcc\_rp\_dev.c callbacks for user CC algorithm initialization, user CC algorithm calculation, algorithm parameter change notification
- device/rp/algo/\* user CC algorithm reference template. Put user algorithm code here.
- device/np\_nic\_telemetry/pcc\_np\_nic\_telemetry\_dev.c callback for user notification point handling, implemented as a NIC telemetry program to observe RX counters

#### **DOCA Libraries**

This application leverages the following DOCA library:

[DOCA PCC](https://docs.nvidia.com//doca/sdk/DOCA+PCC)

Refer to its respective programming guide for more information.

#### **Dependencies**

- NVIDIA BlueField-3 Platform is required
- Firmware 32.38.1000 and higher
• MFT 4.25 and higher

# **Compiling the Application**

### **Info**

Please refer to the [NVIDIA DOCA Installation Guide for Linux](file:///doca/sdk/NVIDIA+DOCA+Installation+Guide+for+Linux) for details on how to install BlueField-related software.

The installation of DOCA's reference applications contains the sources of the applications, alongside the matching compilation instructions. This allows for compiling the applications "as-is" and provides the ability to modify the sources, then compile a new version of the application.

#### **Tip**

For more information about the applications as well as development and compilation tips, refer to the [DOCA Applications](file:///doca/sdk/DOCA+Applications) page.

The sources of the application can be found under the application's directory: /opt/mellanox/doca/applications/pcc/.

# **Compiling All Applications**

All DOCA applications are defined under a single meson project. So, by default, the compilation includes all of them.

To build all the applications together, run:

cd /opt/mellanox/doca/applications/ meson /tmp/build

**Info**

doca\_pcc is created under /tmp/build/pcc/.

### **Compiling Only the Current Application**

To directly build only the PCC application:

cd /opt/mellanox/doca/applications/ meson /tmp/build -Denable\_all\_applications=false -Denable\_pcc=true ninja -C /tmp/build

**Info**

doca\_pcc is created under /tmp/build/pcc/.

Alternatively, one can set the desired flags in the meson\_options.txt file instead of providing them in the compilation command line:

1. Edit the following flags in /opt/mellanox/doca/applications/meson\_options.txt:

- Set enable\_all\_applications to false
- Set enable\_pcc to true

2. Run the following compilation commands :

cd /opt/mellanox/doca/applications/ meson /tmp/build ninja -C /tmp/build

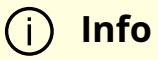

doca\_pcc is created under /tmp/build/pcc/.

# **Compilation Options**

The application offers specific compilation flags which one can set for a desired behavior in the device/DPA program.

In the meson\_options.txt file, one can find the following options:

- enable\_pcc\_application\_tx\_counter\_sampling: set to trueto use TX counters sampled at runtime in the reaction point CC handling algorithm.
- enable\_pcc\_application\_np\_rx\_rate: set to trueto use RX counters received from notification point in the reaction point CC handling algorithm.

## **Troubleshooting**

Refer to the [NVIDIA DOCA Troubleshooting Guide](https://docs.nvidia.com//doca/sdk/NVIDIA+DOCA+Troubleshooting+Guide) for any issue encountered with the compilation of the application.

## **Running the Application**

## **Prerequisites**

mlxconfig -y -d /dev/mst/mt41692\_pciconf0 set USER\_PROGRAMMABLE\_CC=1

Perform a [BlueField system reboot](https://docs.nvidia.com//doca/sdk/NVIDIA+BlueField+Reset+and+Reboot+Procedures) for the mixconfig settings to take effect.

### **Application Execution**

The PCC application is provided in source form. Therefore, a compilation is required before the application can be executed.

1. Application usage instructions:

```
Usage: doca_pcc [DOCA Flags] [Program Flags]
DOCA Flags:
-h, --help Print a help synopsis
-v, --version Print program version information
-l, --log-level Set the (numeric) log level for the program <10=DISABLE,
20=CRITICAL, 30=ERROR, 40=WARNING, 50=INFO, 60=DEBUG, 70=TRACE>
--sdk-log-level Set the SDK (numeric) log level for the program <10=DISABLE,
20=CRITICAL, 30=ERROR, 40=WARNING, 50=INFO, 60=DEBUG, 70=TRACE>
-j, --json <path> Parse all command flags from an input json file
Program Flags:
-d, --device <IB device names>       IB device name that supports PCC
(mandatory).
 -np-nt, --np-nic-telemetry <PCC Notification Point NIC Telemetry> Flag to
indicate running as a Notification Point NIC Telemetry (optional). By default the
flag is set to false.
 -t, --threads <pcc-threads-list> A list of the PCC threads numbers to be chosen
for the DOCA PCC context to run on (optional). Must be provided as a string,
such that the number are separated by a space.
```
-w, --wait-time <PCC wait time> The duration of the DOCA PCC wait (optional), can provide negative values which means infinity. If not provided then -1 will be chosen.

-p, --probe-packet-format <PCC probe-packet format> The probe packet format of the DOCA PCC (optional). Available values for each type: CCMAD-0, IFA1-1, IFA2-2. By default format is set to CCMAD.

-r-handler, --remote-sw-handler <CCMAD remote SW handler> CCMAD remote SW handler flag (optional). If not provided then false will be chosen.

 -gns, --global-namespace <IFA2 global namespace> The IFA2 probe packet global namespace (optional). If not provided then <u>0XF</u> will be chosen.

 -gns-ignore\_mask, --global-namespace-ignore-mask <IFA2 global namespace ignore mask> The IFA2 probe packet global namespace ignore mask (optional). If not provided then  $\boldsymbol{0}$  will be chosen.

 -gns-ignore\_val, --global-namespace-ignore-value <IFA2 global namespace ignore value> The IFA2 probe packet global namespace ignore value (optional). If not provided then  $\boldsymbol{0}$  will be chosen.

-f, --coredump-file <PCC coredump file> A pathname to the file to write coredump data in case of unrecoverable error on the device (optional). Must be provided as a string.

-i, --port-id <Physical port ID> The physical port ID of the device running the application (optional). If not provided then ID  $\sigma$  will be chosen.

### **Info**

This usage printout can be printed to the command line using the -h (or --help) options:

./doca\_pcc -h

### **Info**

For additional information, refer to section "Command Line Flags".

2. CLI example for running the application on the BlueField Platform or the host:

./doca\_pcc -d mlx5\_0

**Note**

The IB device identifier (mlx5\_0) should match the identifier of the desired IB device.

3. The application also supports a JSON-based deployment mode, in which all command-line arguments are provided through a JSON file:

./doca\_pcc --json [json\_file]

For example:

./doca\_pcc --json ./pcc\_params.json

#### **Note**

Before execution, ensure that the used JSON file contains the correct configuration parameters, and especially the PCIe addresses necessary for the deployment.

# **Command Line Flags**

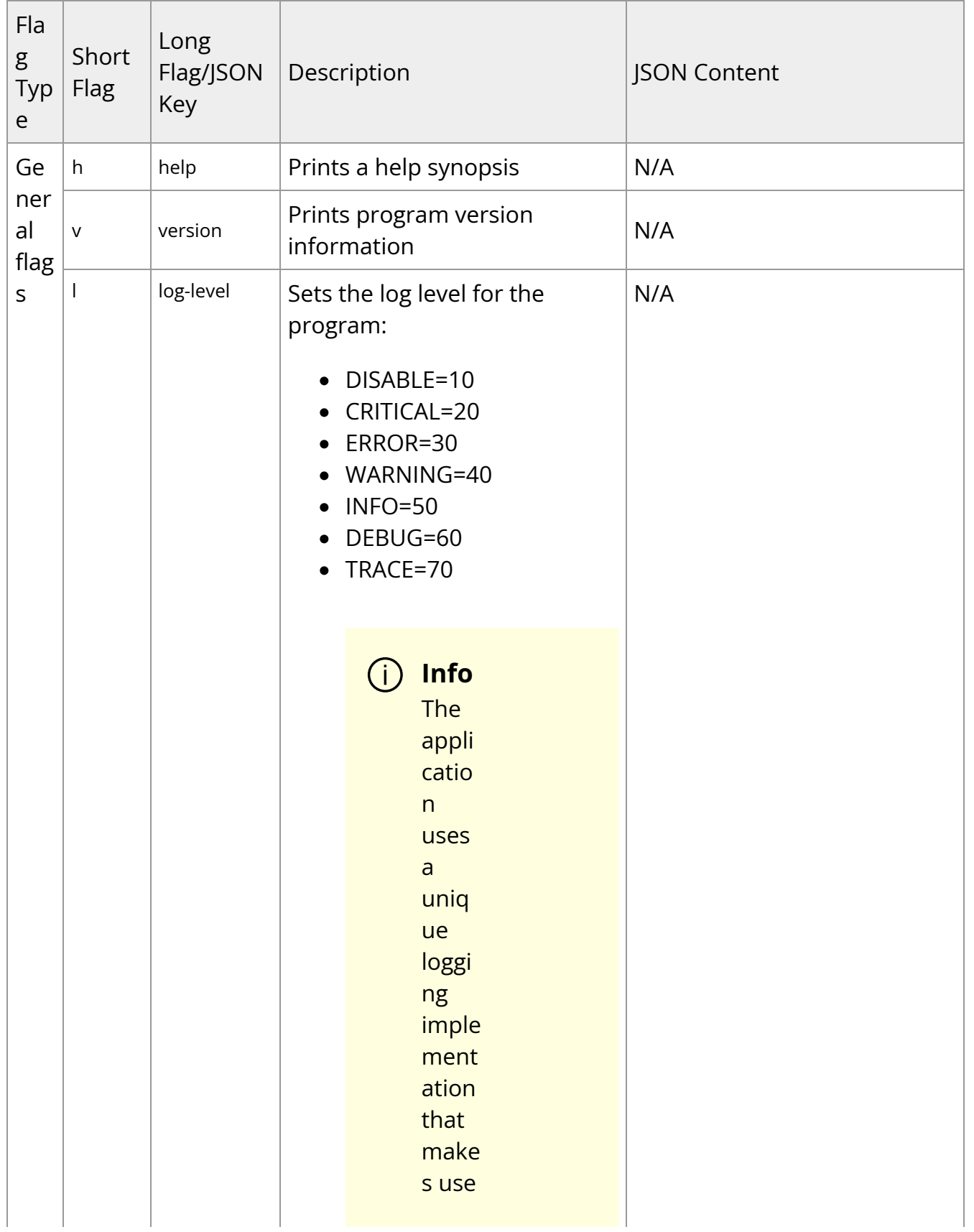

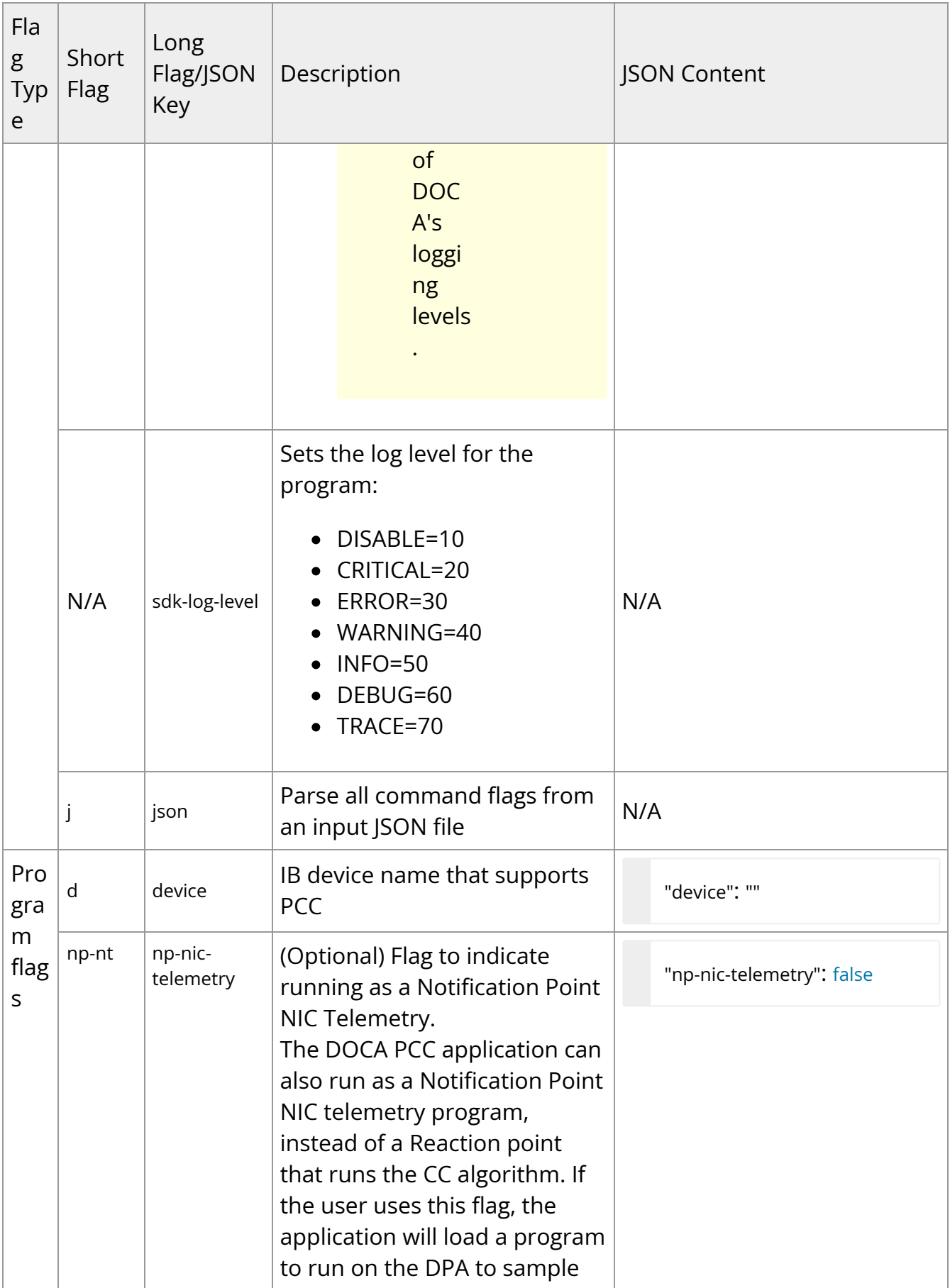

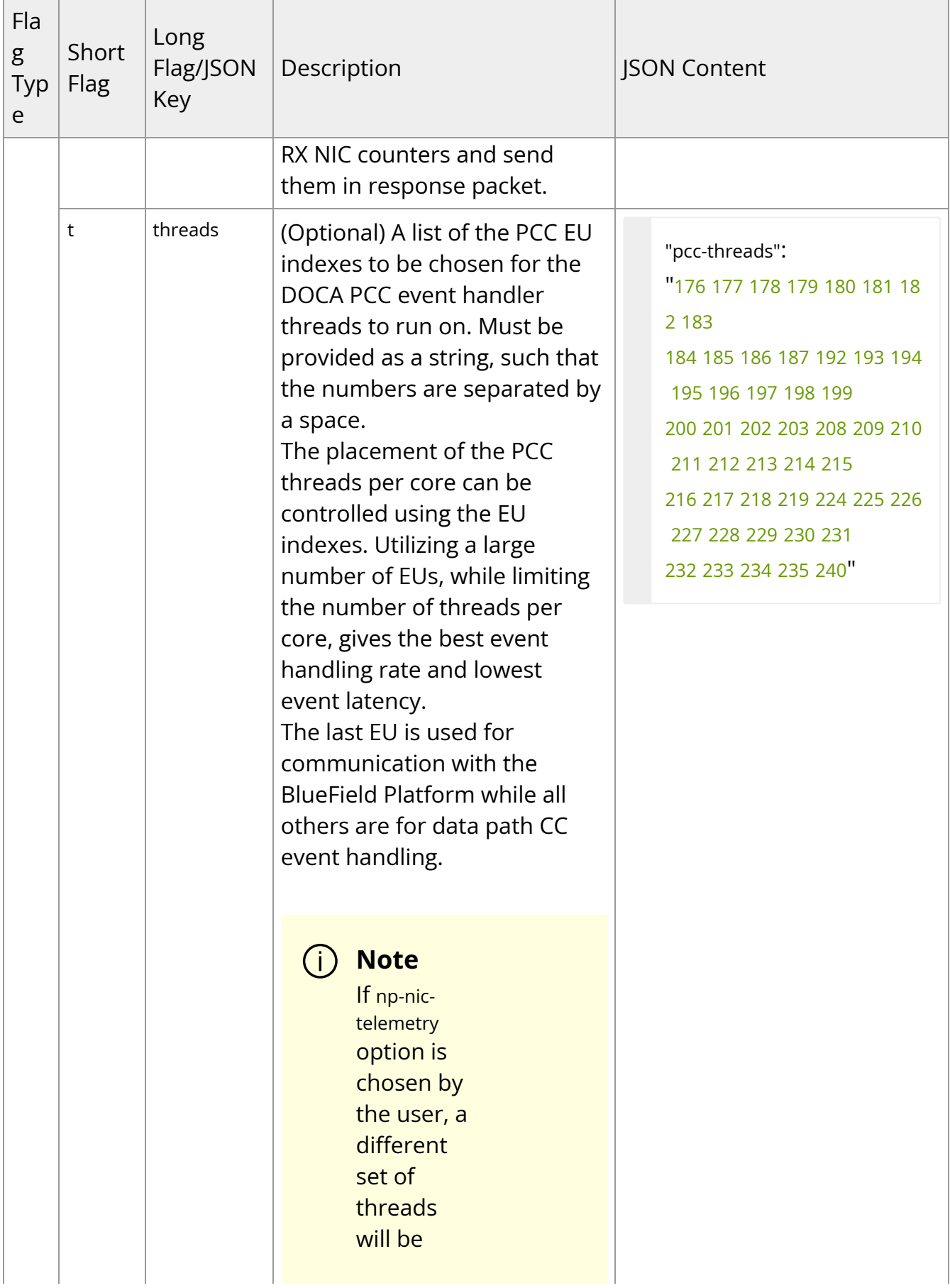

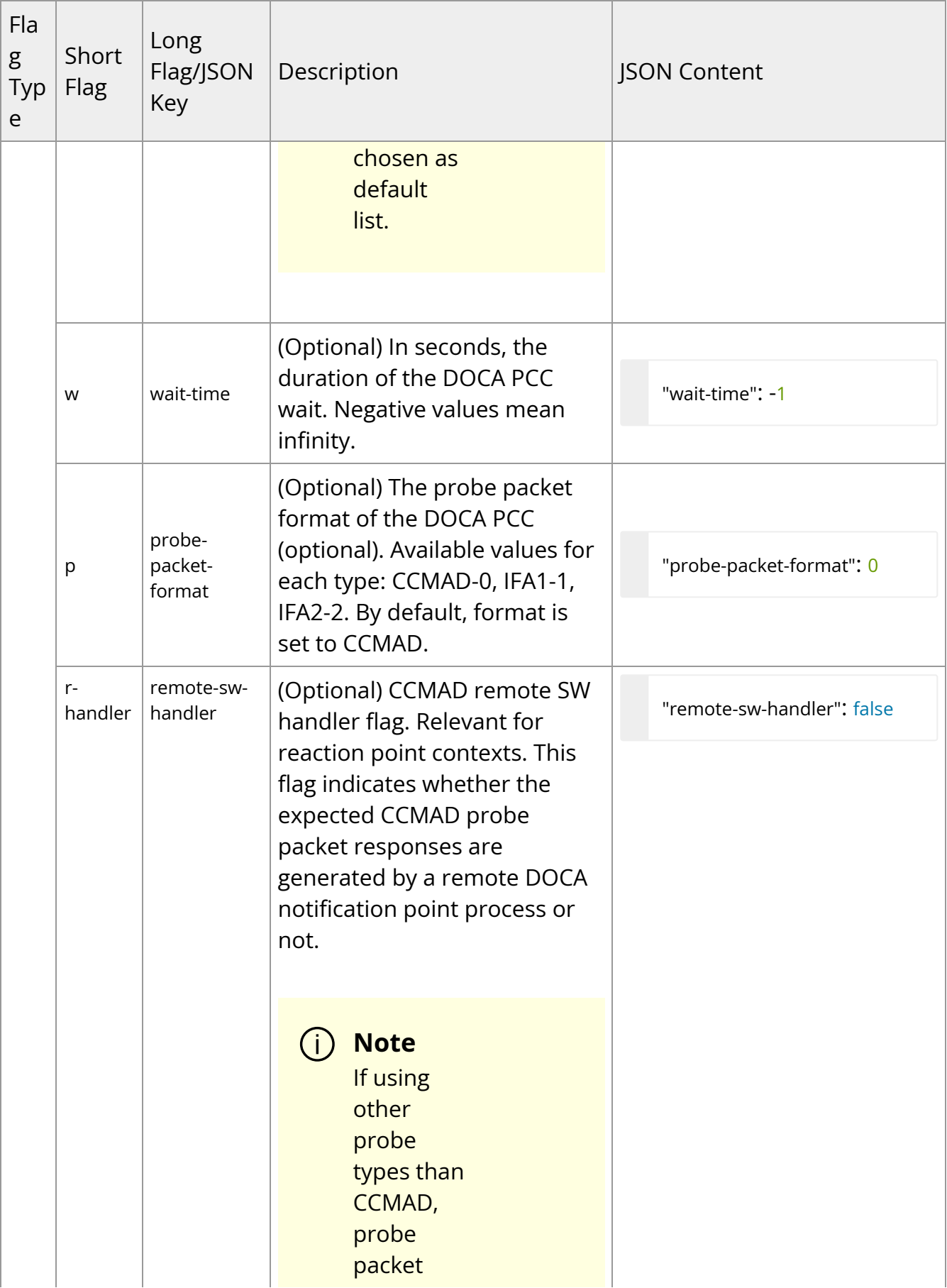

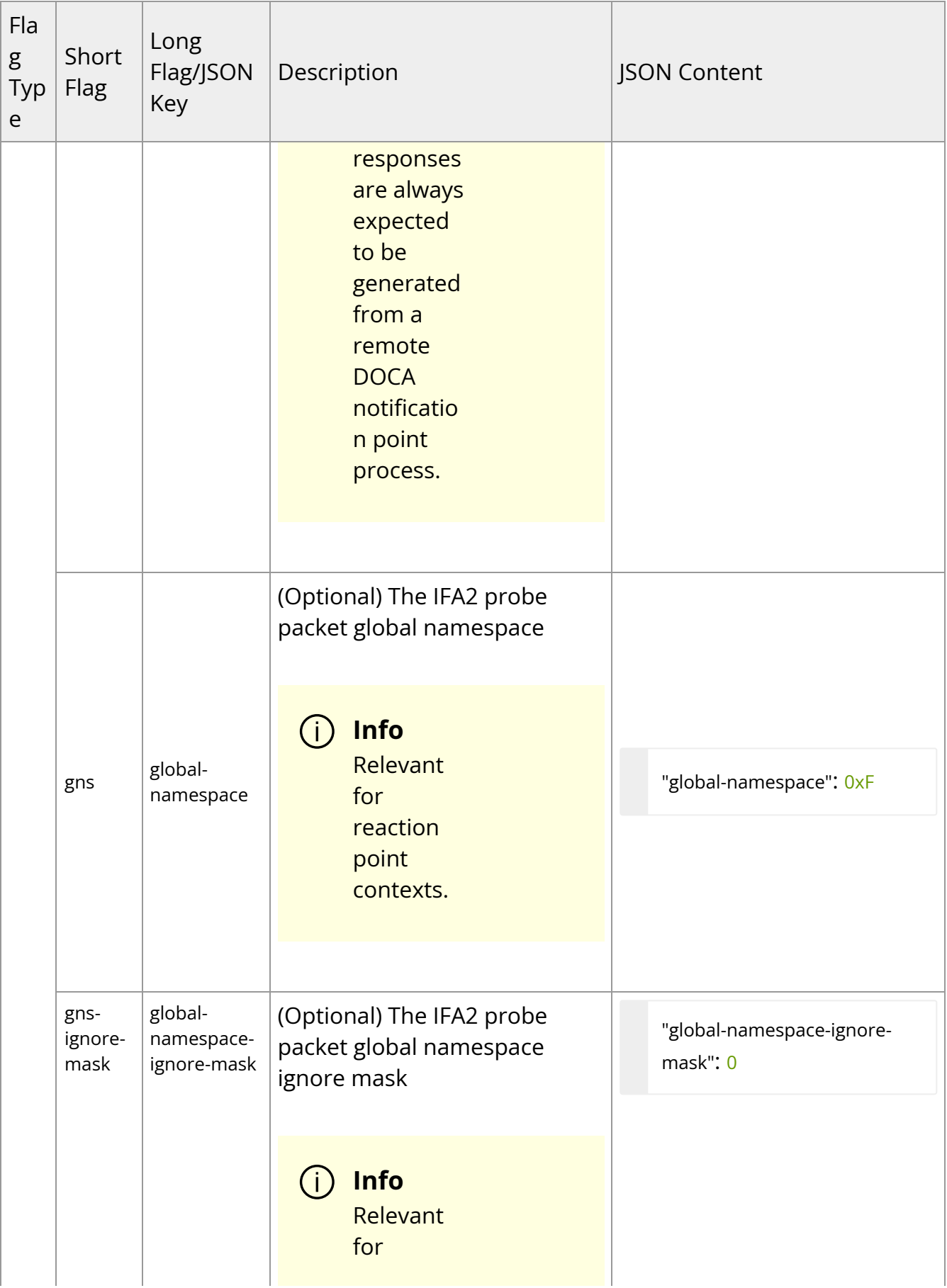

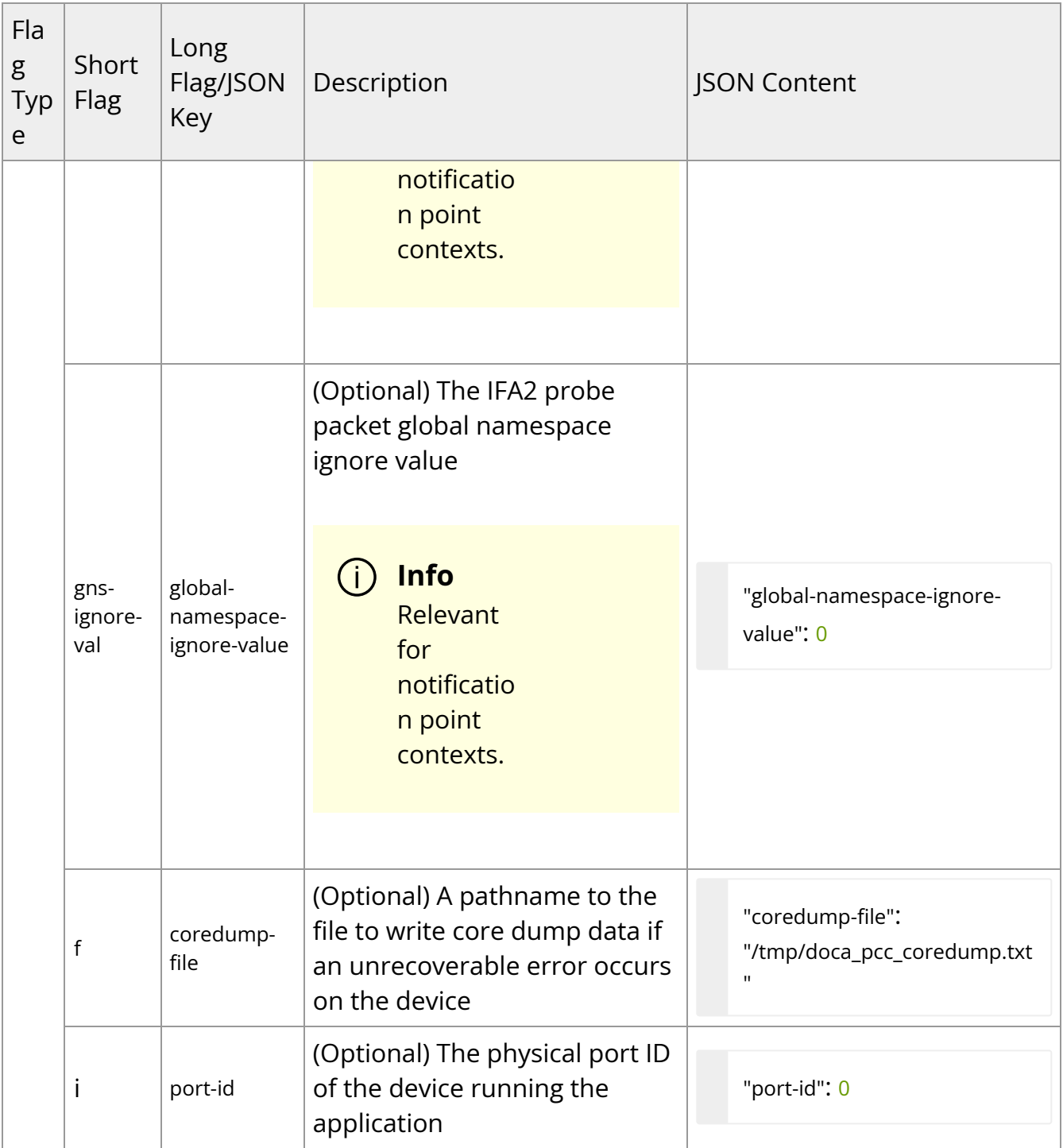

### **Info**

Refer to [DOCA Arg Parser](file:///doca/sdk/DOCA+Arg+Parser) for more information regarding the supported flags and execution modes.

# **Troubleshooting**

Refer to the [NVIDIA DOCA Troubleshooting Guide](https://docs.nvidia.com//doca/sdk/NVIDIA+DOCA+Troubleshooting+Guide) for any issue encountered with the installation or execution of the DOCA applications.

### **Application Code Flow**

This section lists the application's configuration flow, explaining the different DOCA function calls and wrappers.

- 1. Parse application argument.
	- 1. Initialize arg parser resources and register DOCA general parameters.

doca\_argp\_init();

2. Register PCC application parameters.

register\_pcc\_params();

3. Parse the arguments.

doca\_argp\_start();

- 1. Parse DOCA flags.
- 2. Parse DOCA PCC parameters.
- 2. PCC initialization.

pcc\_init();

1. Open DOCA device that supports PCC.

- 2. Create DOCA PCC context.
- 3. Configure affinity of threads handling CC events.
- 3. Start DOCA PCC.

doca\_pcc\_start();

- 1. Create PCC process and other resources.
- 2. Trigger initialization of PCC on device.
- 3. Register the PCC in the BlueField Platform hardware so CC events can be generated and an event handler can be triggered.

4. Process state monitor loop.

doca\_pcc\_get\_process\_state(); doca\_pcc\_wait();

1. Get the state of the process:

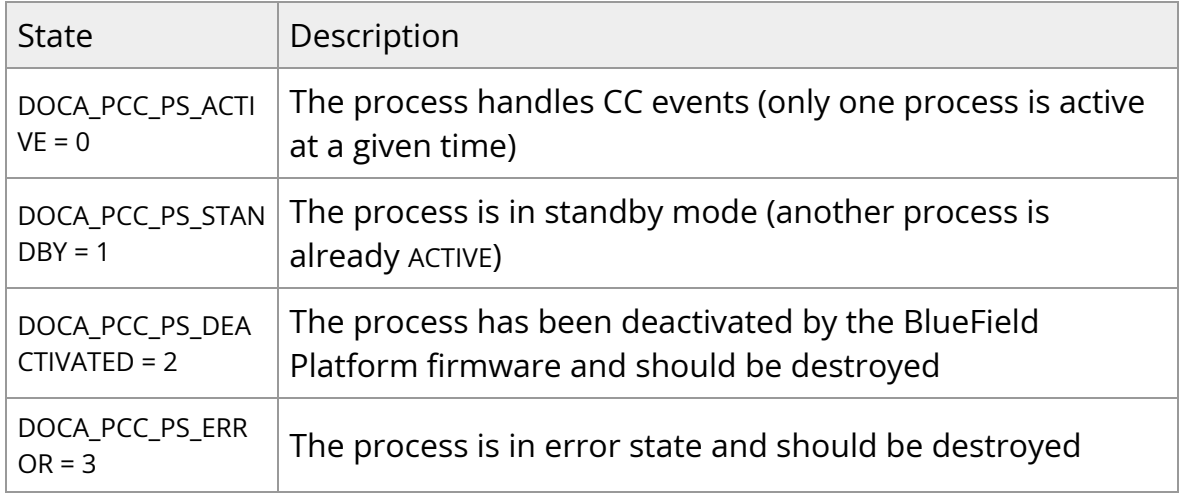

- 2. Wait on process events from the device.
- 5. PCC destroy.

doca\_pcc\_destroy();

1. Destroy PCC resources. The process stops handling PCC events.

- 2. Close DOCA device.
- 6. Arg parser destroy.

doca\_argp\_destroy()

### **Port Programmable Congestion Control Register**

The Port Programmable Congestion Control (PPCC) register allows the user to configure and read PCC algorithms and their parameters/counters.

It supports the following functionalities:

- Enabling different algorithms on different ports
- Querying information of both algorithms and tunable parameters/counters
- Changing algorithm parameters without compiling and reburning user image
- Querying or clearing programmable counters

### **Usage**

The PPCC register can be accessed using a string similar to the following:

sudo mlxreg -d /dev/mst/mt41692\_pciconf0 -y --get --op "cmd\_type=0" --reg\_name PPCC --indexes "local\_port=1,pnat=0,lp\_msb=0,algo\_slot=0,algo\_param\_index=0" sudo mlxreg -d /dev/mst/mt41692\_pciconf0 -y --set "cmd\_type=1" --reg\_name PPCC --indexes "local\_port=1,pnat=0,lp\_msb=0,algo\_slot=0,algo\_param\_index=0"

Where you must:

• Set the cmd\_type and the indexes

- Give values for algo\_slot, algo\_param\_index
- Keep local\_port=1, pnat=0, lp\_msb=0
- Keep doca\_pcc application running

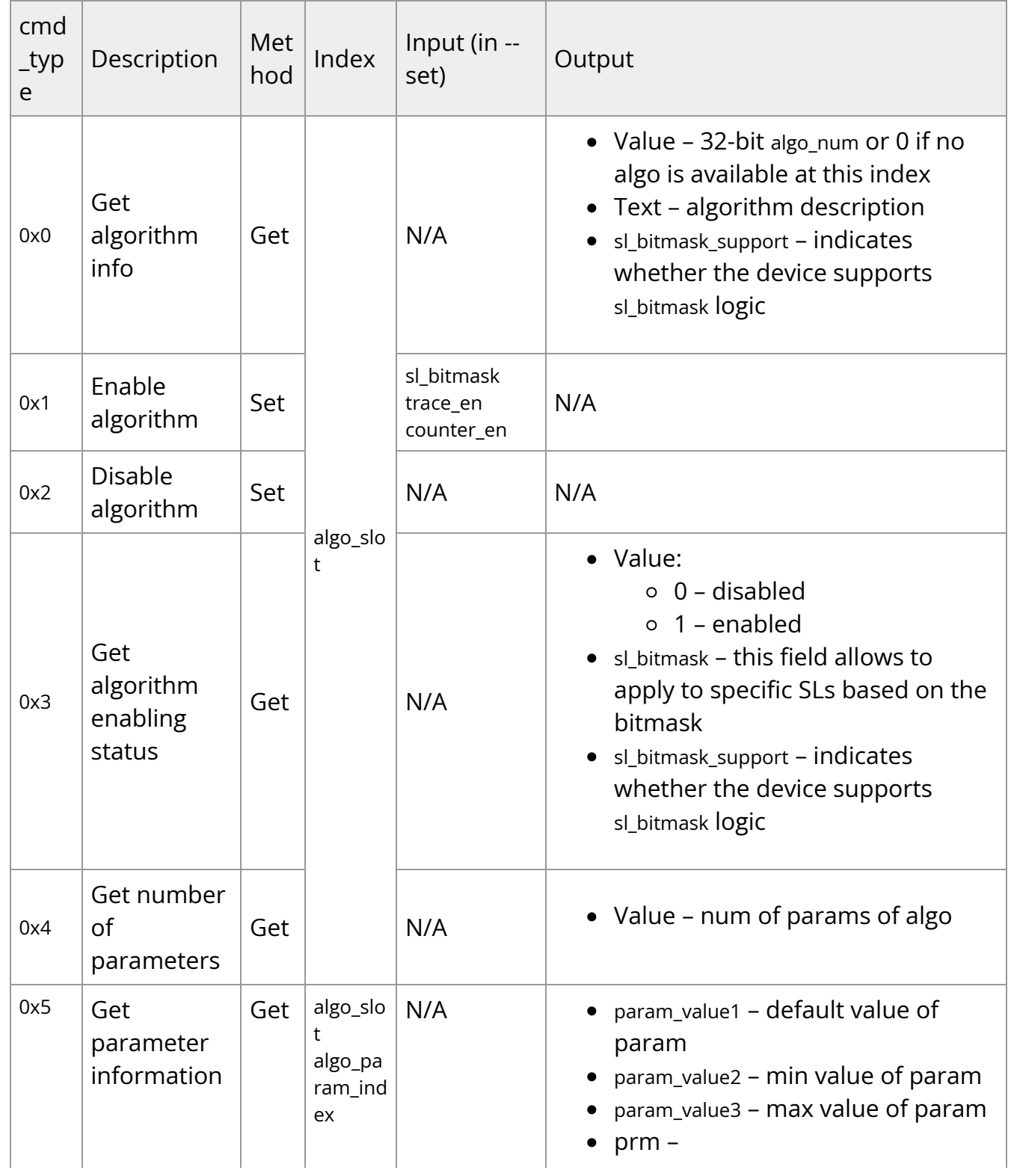

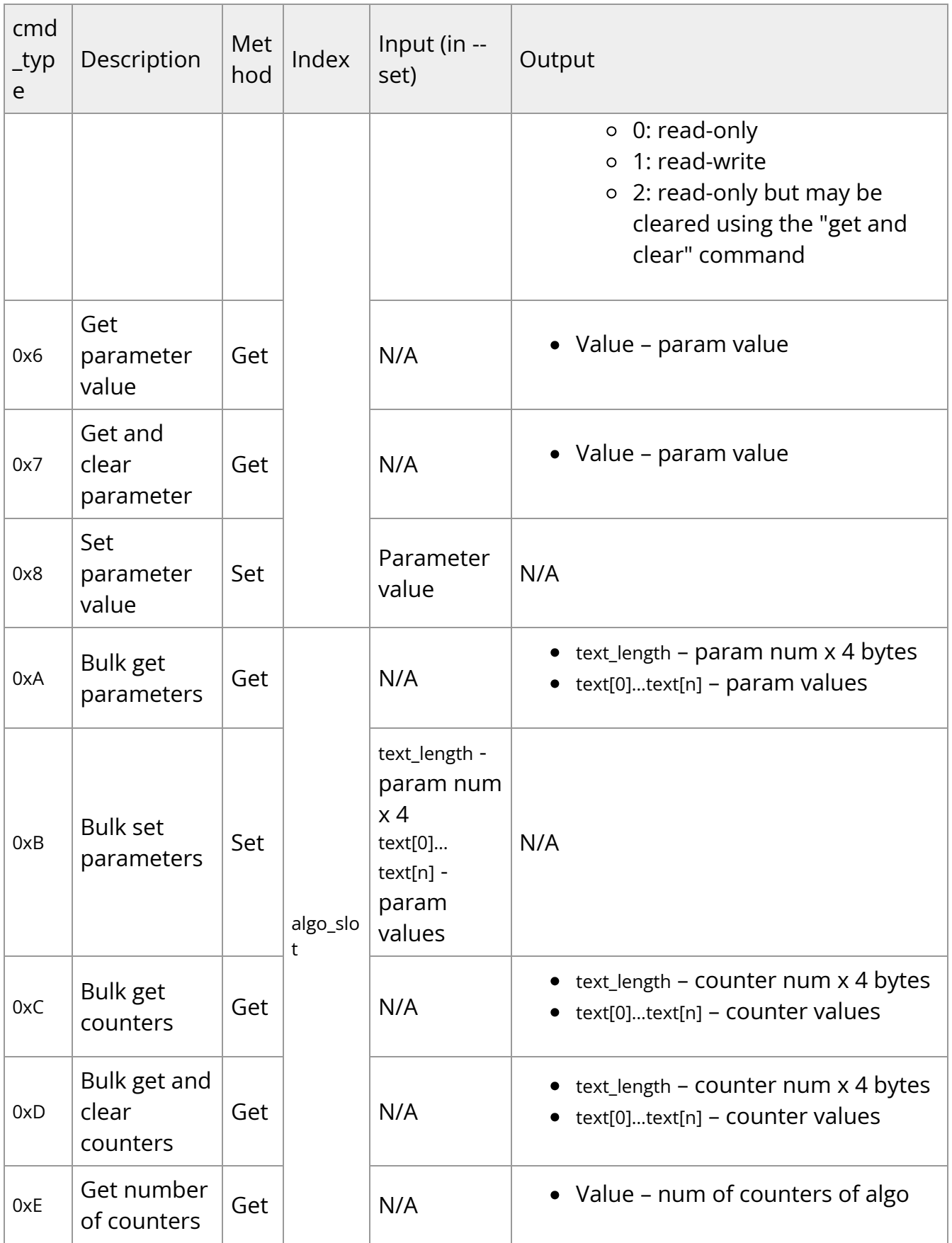

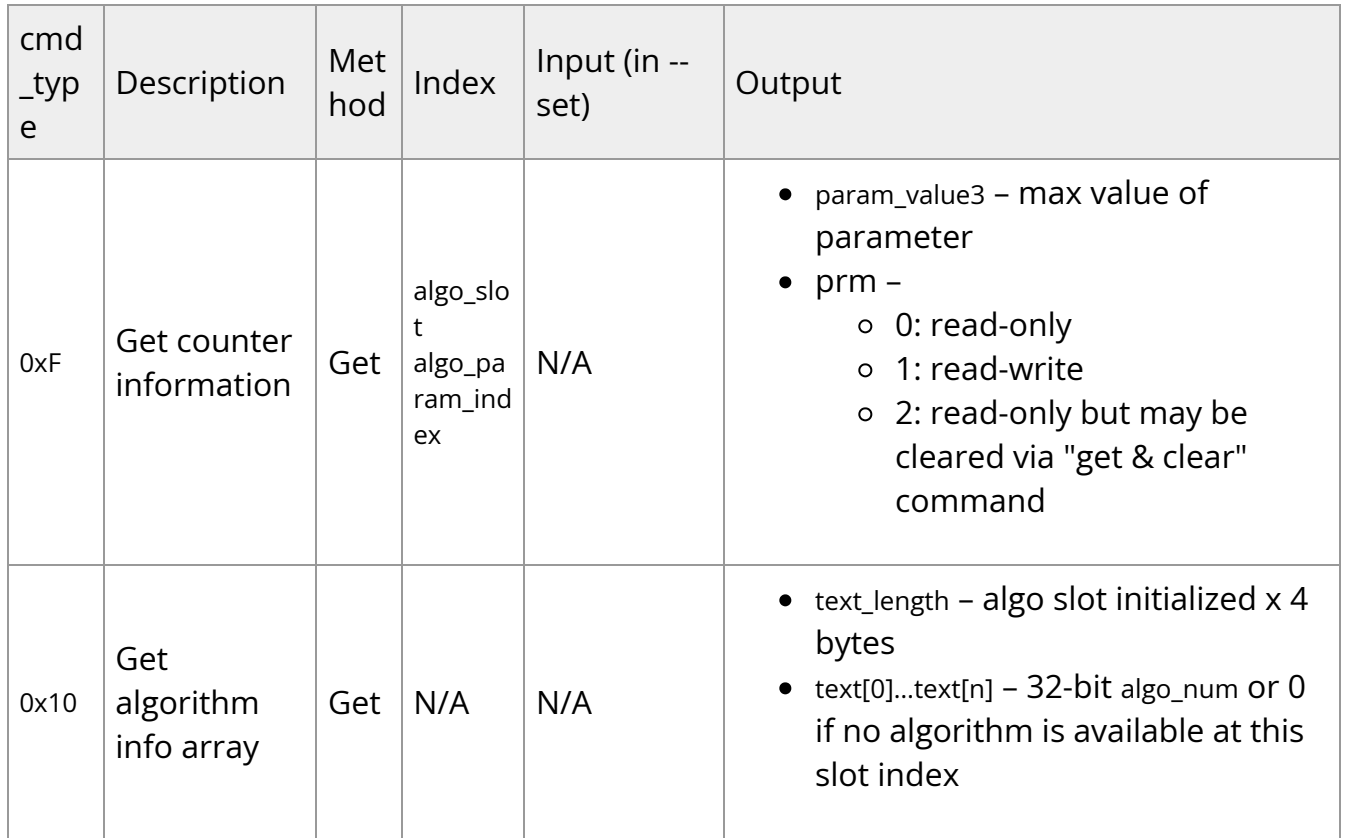

## **Internal Default Algorithm**

The internal default algorithm is used when enhanced connection establishment (ECE) negotiation fails. It is mainly used for backward compatibility and can be disabled using "force mode". Otherwise, users may change doca\_pcc\_dev\_user\_algo() in the device app to run a specific algorithm without considering the algorithm negotiation.

The force mode command is per port:

sudo mlxreg -d /dev/mst/mt41692\_pciconf0 -y --get --op "cmd\_type=2" --reg\_name PPCC --indexes "local\_port=1,pnat=0,lp\_msb=0,algo\_slot=15,algo\_param\_index=0" sudo mlxreg -d /dev/mst/mt41692\_pciconf0.1 -y --get --op "cmd\_type=2" --reg\_name PPCC --indexes "local\_port=1,pnat=0,lp\_msb=0,algo\_slot=15,algo\_param\_index=0"

### **Counters**

Counters are shared on the port and are only enabled on one algo\_slot per port. The following command enables the counters while enabling the algorithm according to the algo\_slot:

sudo mlxreg -d /dev/mst/mt41692\_pciconf0 -y --set "cmd\_type=1,counter\_en=1" - reg\_name PPCC --indexes "local\_port=1,pnat=0,lp\_msb=0,algo\_slot=0,algo\_param\_index=0"

After counters are enabled on the algo\_slot, they can be queried using cmd\_type 0xC or 0xD.

sudo mlxreg -d /dev/mst/mt41692\_pciconf0 -y --get --op "cmd\_type=12" --reg\_name PPCC --indexes "local\_port=1,pnat=0,lp\_msb=0,algo\_slot=0,algo\_param\_index=0" sudo mlxreg -d /dev/mst/mt41692\_pciconf0 -y --get --op "cmd\_type=13" --reg\_name PPCC --indexes "local\_port=1,pnat=0,lp\_msb=0,algo\_slot=0,algo\_param\_index=0"

### **References**

- /opt/mellanox/doca/applications/pcc/
- /opt/mellanox/doca/applications/pcc/pcc\_params.json

# **NVIDIA DOCA PSP Gateway Application Guide**

This document describes the usage of the NVIDIA DOCA PSP Gateway sample application on top of an NVIDIA® BlueField® networking platform or NVIDIA® ConnectX® SmartNIC.

### **Introduction**

### **Note**

DOCA PSP Gateway is supported at alpha level.

The DOCA PSP Gateway application leverages the BlueField or ConnectX hardware capability for fully offloaded secure network communication using the [PSP](https://github.com/google/psp) security protocol. The application demonstrates how to exchange keys between application instances and insert rules controlling PSP encryption and decryption using the DOCA Flow library.

#### **Warning**

The application exchanges keys using an unencrypted [gRPC](https://grpc.io/) channel. If your environment requires the protection of encryption keys, you must modify the application to create the gRPC channel using the applicable certificates.

#### **Info**

The PSP Gateway application supports only the PSP tunnel protocol. The PSP transport protocol is not supported by the application in this release, although it is supported by the underlying DOCA Flow library.

#### **Info**

The PSP Gateway application supports only IPv4 inner and IPv6 outer headers. Other combinations are not supported by the application in the current release, although they are supported by the underlying DOCA Flow library.

The application can be configured to establish out-bound PSP tunnel connections via individual command-line arguments, or via a text file configured via a command-line argument. The connections are established on-demand by default, but can also be configured to connect at startup.

# **System Design**

The DOCA PSP Gateway is designed to run with three ports:

- A secure (encrypted) uplink netdev (i.e., p0)
- An unsecured (plaintext) netdev representor (VF or SF)
- An out-of-bound (OOB) management port, used to communicate with peer instances using standard sockets

Whether the DOCA PSP Gateway is deployed to a BlueField DPU or a ConnectX NIC, the functionality is the same. The Out of Bounds (OOB) network device carries PSP parameters between peers, the Uplink port carries secure (encrypted) traffic, and the VF carries the unencrypted traffic.

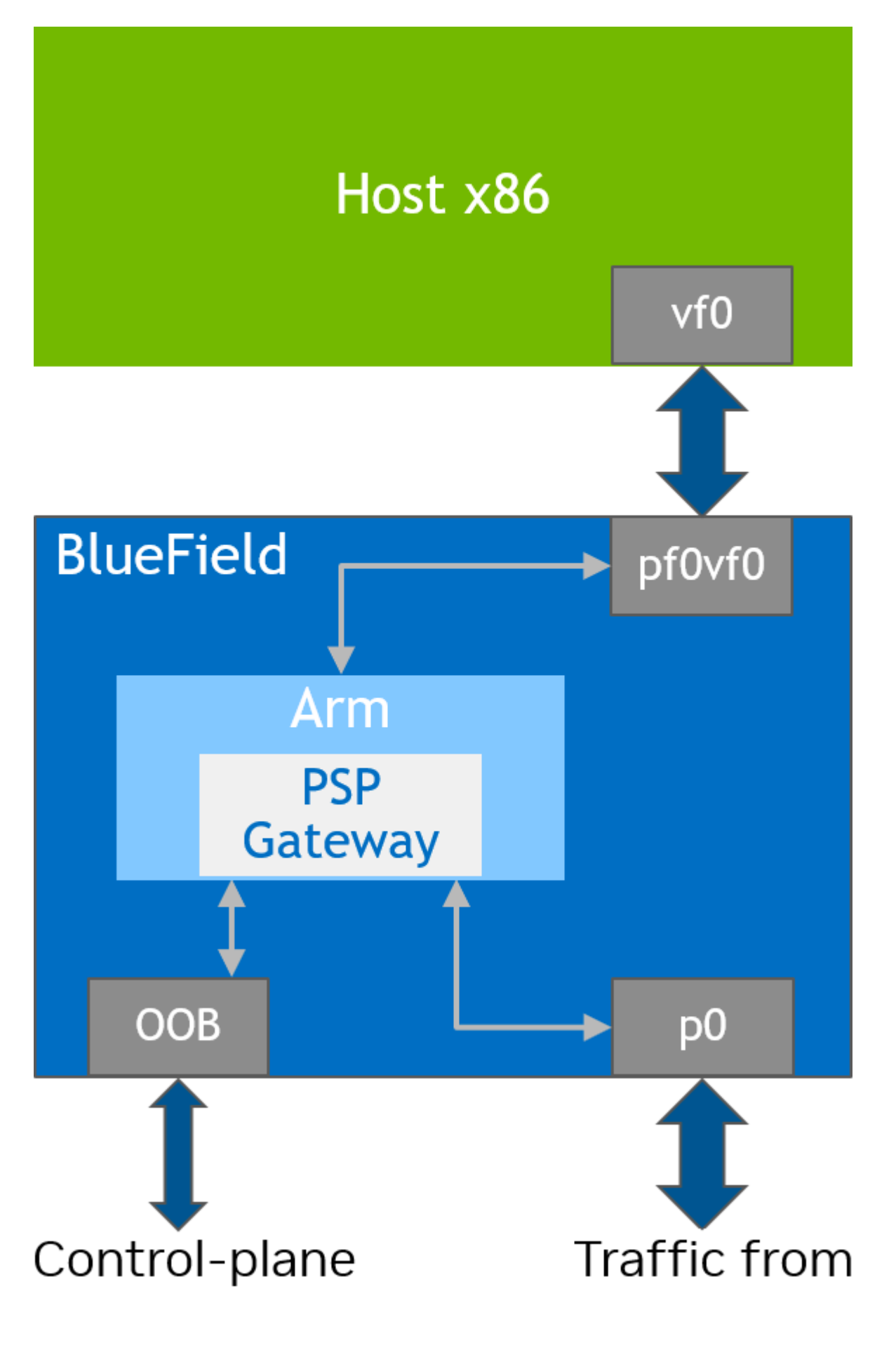

# traffic

network

#### **DOCA PSP Gateway - Deployment to DPU**

When the application is deployed to a DPU, the operation of the PSP encryption protocol is entirely transparent to the Host. All the resources required to manage the PSP connections are physically located on the DPU.

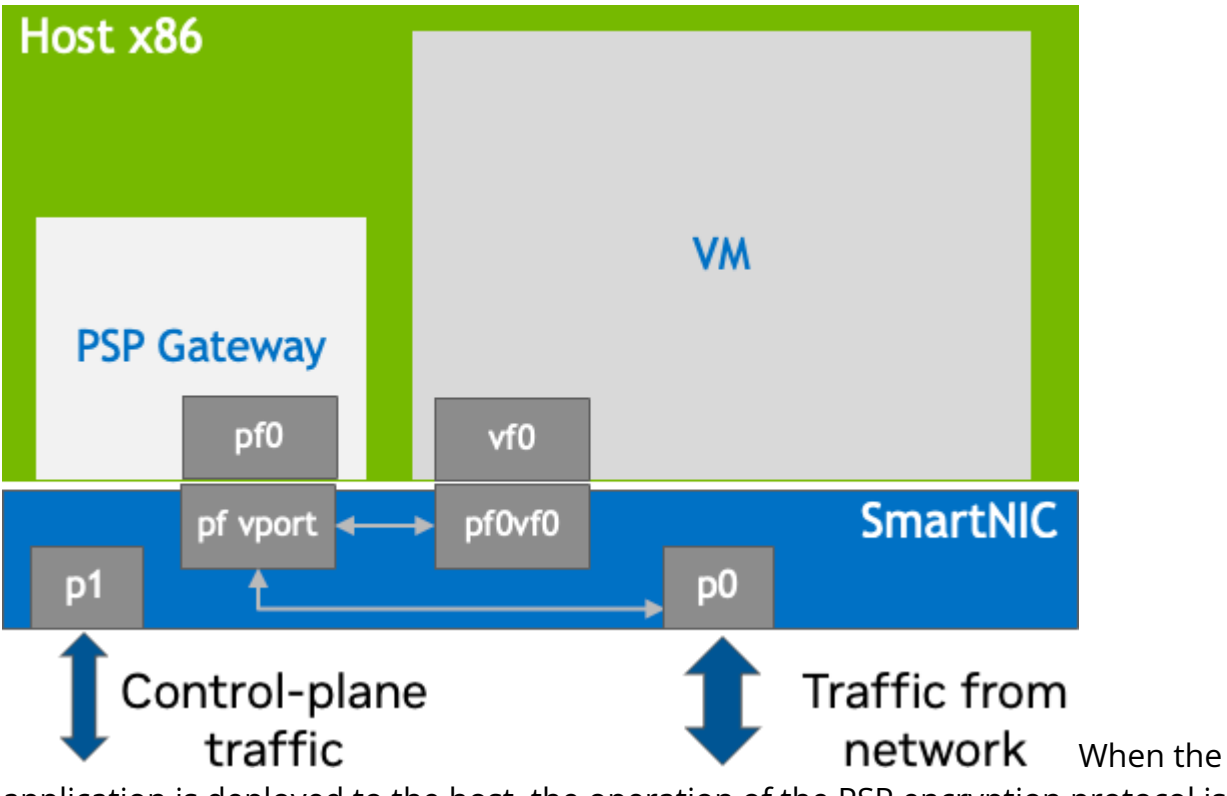

application is deployed to the host, the operation of the PSP encryption protocol is the responsibility of the host, and resources are allocated from the host. However, the operation of the PSP encryption protocol is entirely transparent to any virtual machines and containers attached to the VF network devices.

# **Application Architecture**

The creation of PSP tunnel connections requires two-way communication between peers. Each "sender" must request a unique security parameters index (SPI) and encryption key from the intended "receiver". The receiver derives sequential SPIs and encryption keys

using the hardware resources inside the BlueField or ConnectX device, which manages a secret pair of master keys to produce the SPIs and encryption keys.

One key architectural benefit of PSP over similar protocols (e.g., IPsec) is that the receiver does not incur any additional resource utilization whenever it creates a new SPI and encryption key. This is because the decryption key associated with the SPI is computed on the fly, based on the SPI and master key, for each received packet. This lack of requirement for additional context memory for each additional decryption rule is partly responsible for the ability of the PSP protocol to scale to many thousands of peers.

# **Startup vs. On-Demand Tunnel Creation**

The default mode of operation is on-demand tunnel creation. That is, when a packet is received from the unsecured port for which the flow pipeline does not have an encryption rule, the packet misses to RSS, where the CPU must decide how to handle the packet. If the destination IP address in the packet belongs to a known peer's virtual network, the CPU uses gRPC on the OOB network connection to attempt a key exchange with the peer. If the key exchange is successful and a new encryption flow is created successfully, then the packet is then resubmitted to the pipeline, where it is encrypted and sent just as any of the following packets having the same destination IP address.

The following diagram illustrates this sequence (the "Slow Path"), for Virtual Machine V1 which intends to send a packet to Virtual Machine V2. In this case, V1 is hosted on physical host H1 and V2 on physical host H2. The first packet sent (1) results in a miss (2), so the packet is retained (3) while the keys are exchanged in both directions (4-8). Then the pipeline is updated (9) and the original packet is resubmitted (10). From there, the packet follows the same logic as the fast path, below.

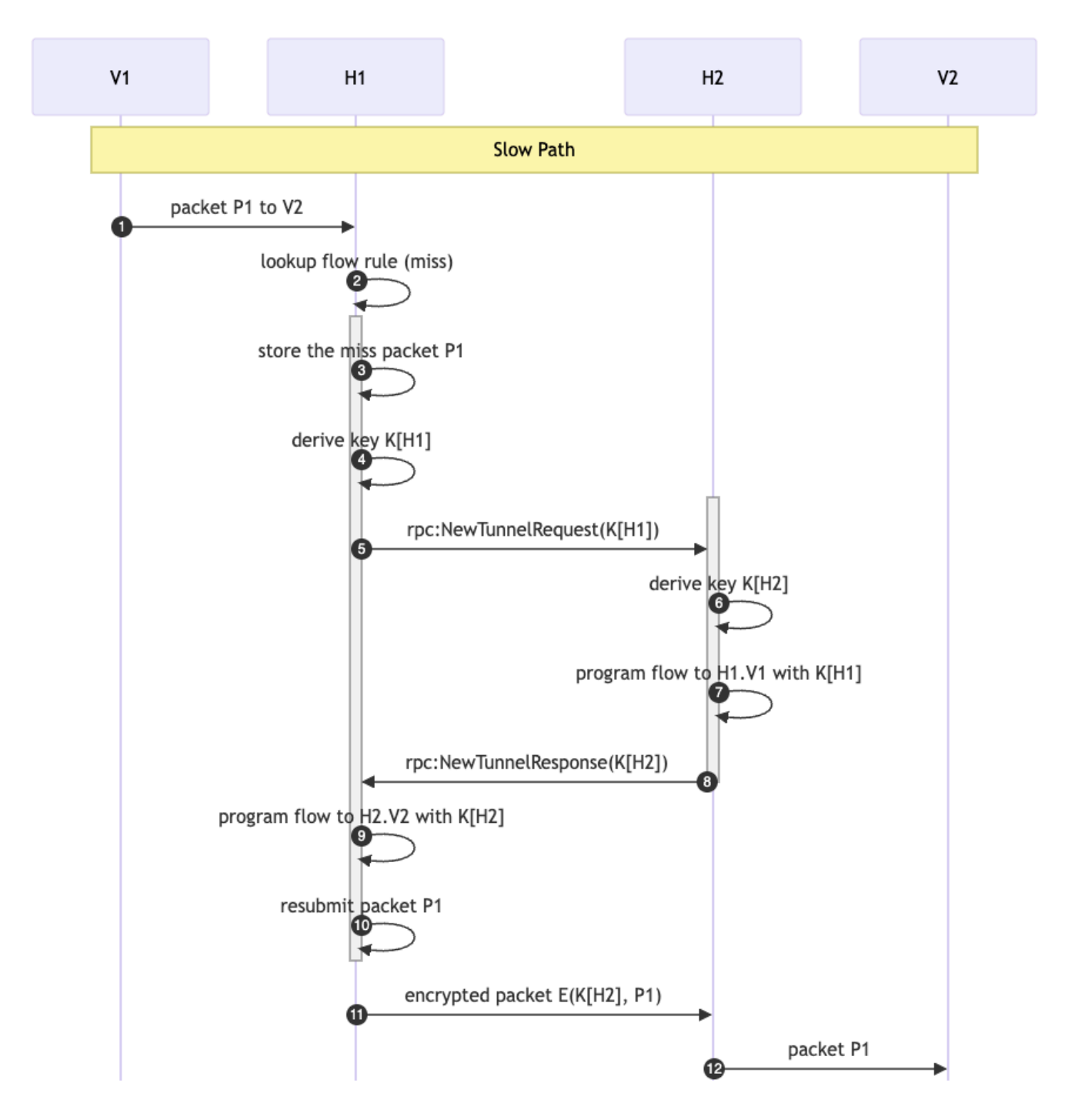

Once the tunnel is established, and packets received from the VF (1) match a rule (2) and are encrypted and sent (3-4) without any intervention from the CPU ("Fast Path").

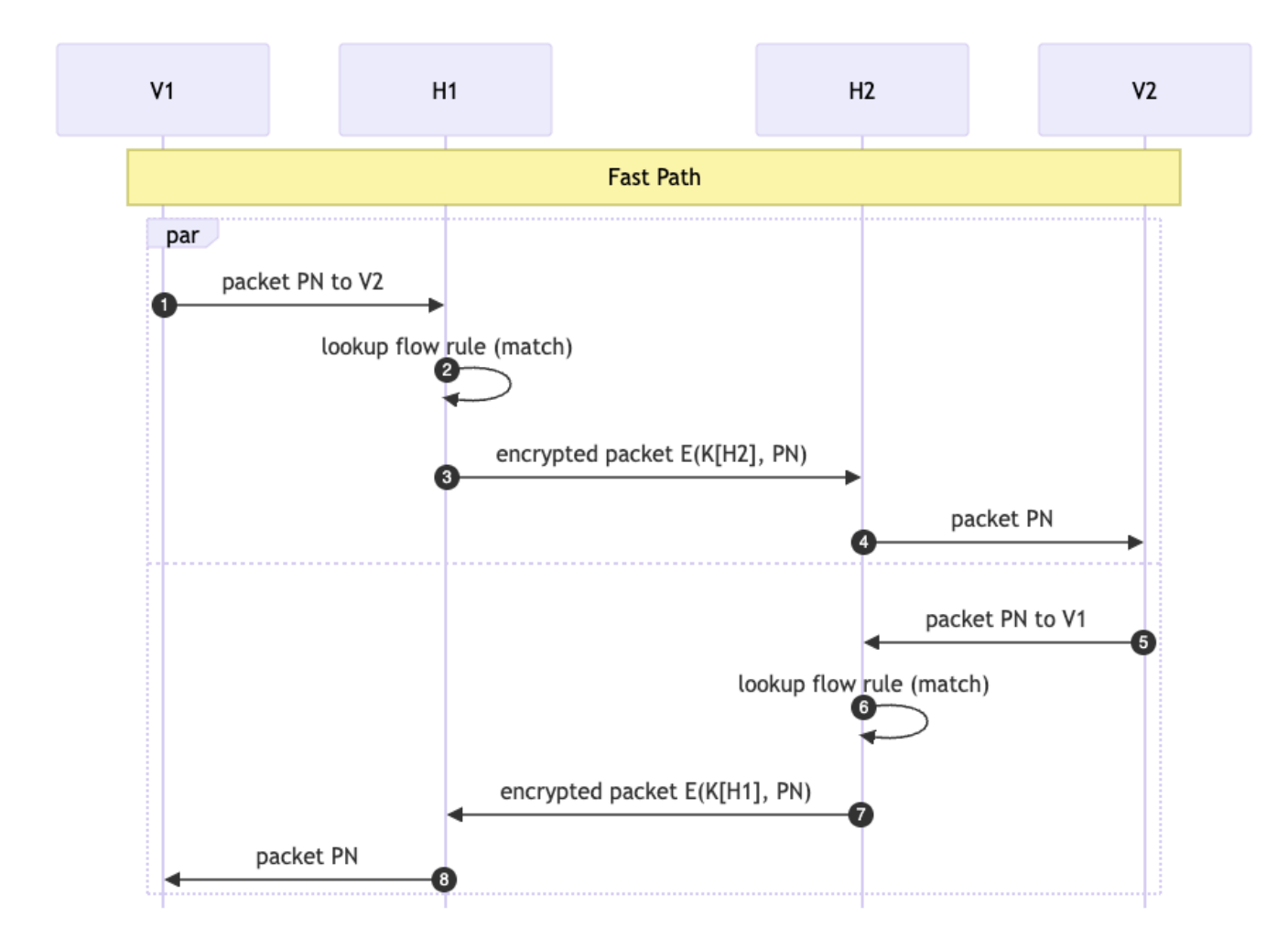

In the case of on-startup tunnel creation, the application's main thread repeatedly attempts to perform the key exchange for each of the peers specified on the command line until the list is completed. Each peer is connected only once and, if a connection to one peer fails, the loop continues onto the next peer and retries the failed connection after all the others have been attempted.

# **Sampling**

The PSP gateway application supports the sample-at-receiver (S) bit in the PSP header. If sampling is enabled, then packets marked with the S bit are mirrored to the RSS queues and logged to the console. In addition, on transmit, a random subset of packets (1 out of 2^N for command-line parameter N) will have the S bit set to 1, and those packets will also be mirrored to RSS.

#### **Note**

Sampling packets on transmit is currently supported only following encryption. Sampling of egress packets before encryption will be supported in a future release.

## **Pipelines**

#### **Host-to-Network Flows**

Traffic sent from the local, unsecured port (host-to-net) without sampling enabled travels through the pipeline as shown in the diagrams that follow. Note that the Ingress Root Pipe is the first destination for packets arriving from either the VF or the secured uplink port. However, the Egress ACL pipe is the first destination for packets sent via tx\_burst on the PF (in the switch model's expert mode).

The Empty Pipe is a vestigial transition from the Default Domain, in which the Ingress Root Pipe is created, to the Secure Egress Domain, where the Egress ACL pipe performs encryption.

**Note**

This pipe may be removed in a future release.

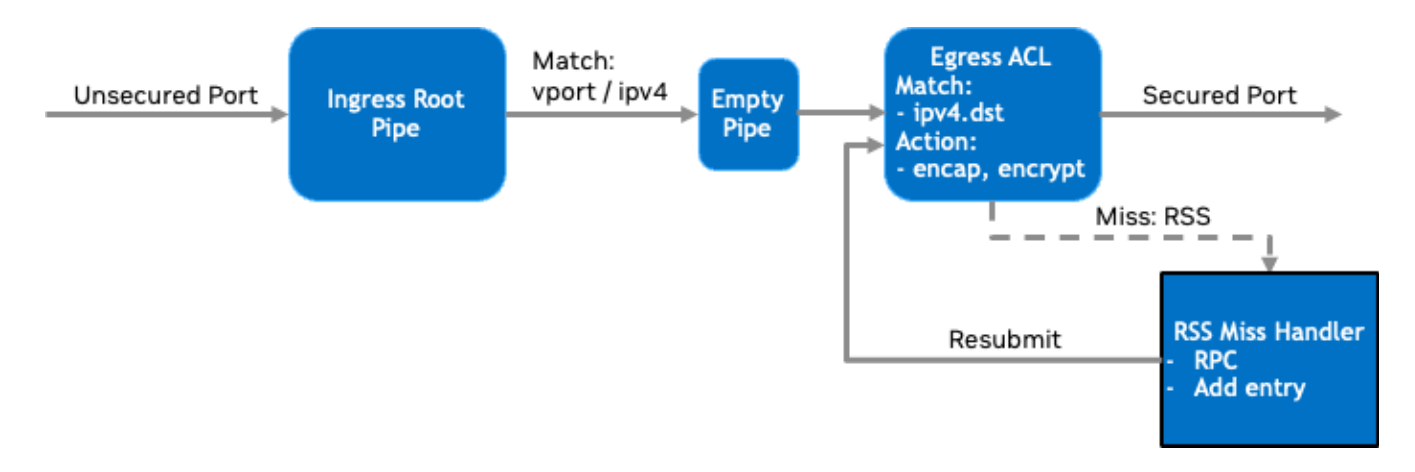

If sampling is enabled, the host-to-net pipeline is modified as shown in the following:

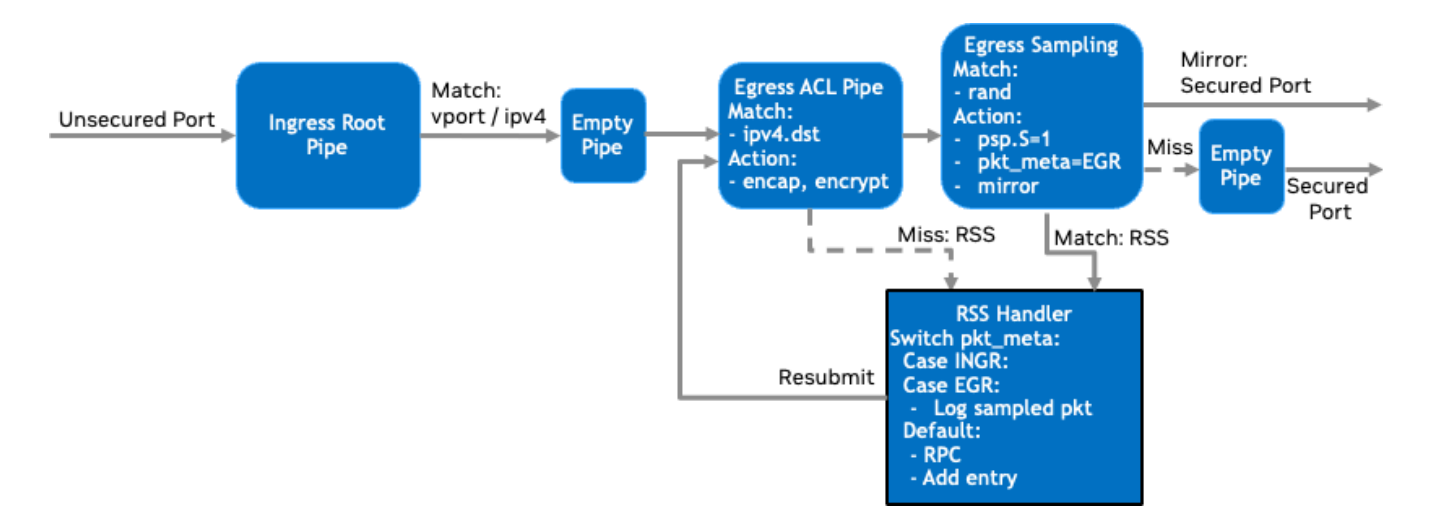

Here, an Egress Sampling Pipe is added between the Egress ACL Pipe and the Secured Port. It performs a match of the random metadata, masked according to command-line parameters, and then:

- On match, the following actions occur:
	- 1. Packet modifications:
		- 1. The S bit in the PSP header is set to true.
		- 2. The pkt\_meta field is set to a sentinel value to indicate to CPU software why the packet was sent to RSS.
	- 2. The original packet is forwarded to RSS.
	- 3. The mirror action forwards the packet to the secured port.
- On miss, the following actions occur:
	- 1. No packet modifications are made.
	- 2. The packet is forwarded to a vestigial pipe which can then forward the packet to the wire.

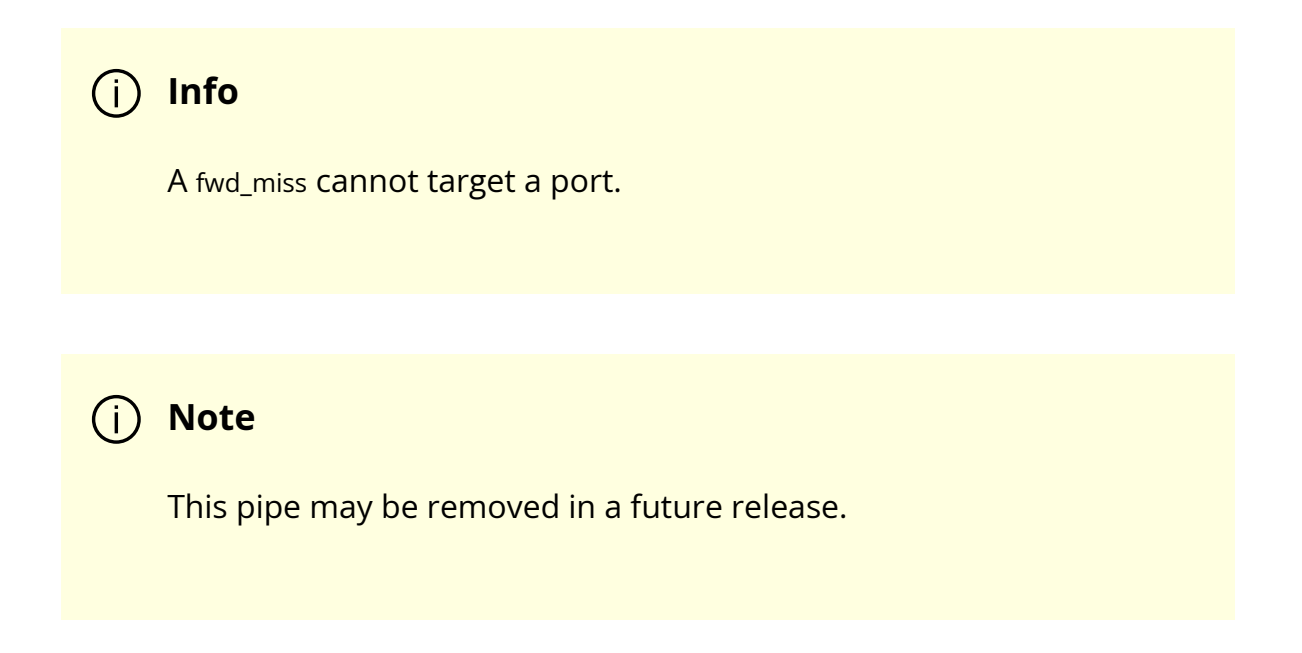

#### **Network-to-Host Flows**

When a packet arrives from the secured port, the following flows are executed.

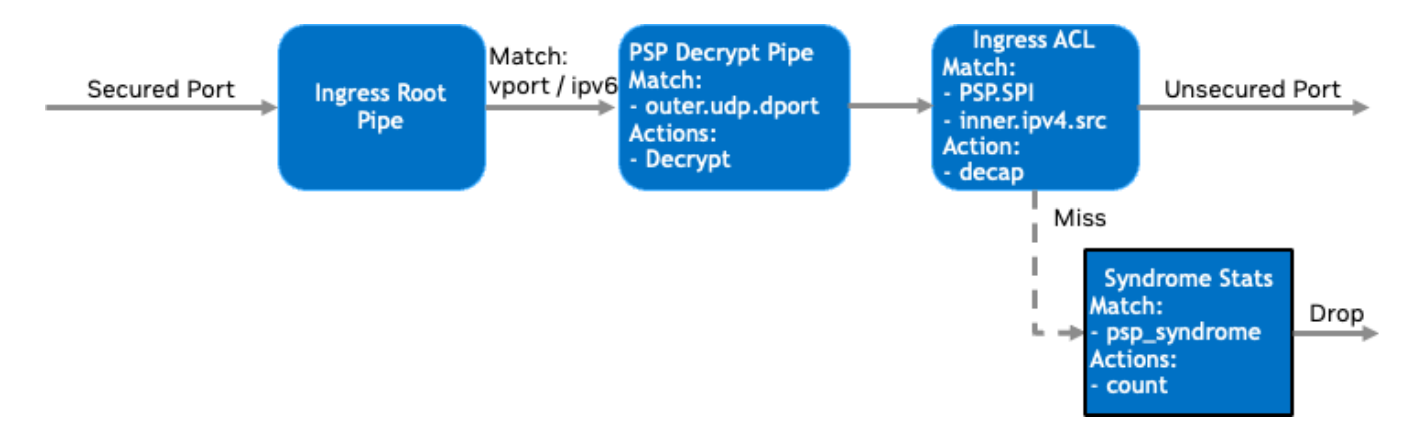

As before, the Ingress Root Pipe is the first destination and, here, the secured port ID as well as IPv6 outer L3 type are matched for. Matching packets flow to the decryption pipe, which matches the outer UDP port number against 1000, the constant specified in the

PSP specification. On match, the packet is decrypted, but not yet de-capped. Then the Ingress ACL pipe checks the following:

- PSP\_Syndrome did the packet decrypt correctly and pass its ICV check?
- PSP SPI and inner IP src address was this packet encrypted with the key associated with the given source?

If the packet passes the syndrome and ACL check, it is forwarded to the VF. Otherwise, the Syndrome Stats pipe counts the occurrences of the different bits in the PSP Syndrome word.

When sampling is enabled, the Ingress Sampling Pipe is inserted before the ACL. Unlike the Egress Sampling Pipe, no randomness is involved; the match criteria is the sampleon-receive flag in the PSP header. On a match, the incoming packet are mirrored to RSS with pkt\_meta indicating the reason for forwarding the packet to RSS. On match or miss, the next pipe is the Ingress ACL Pipe.

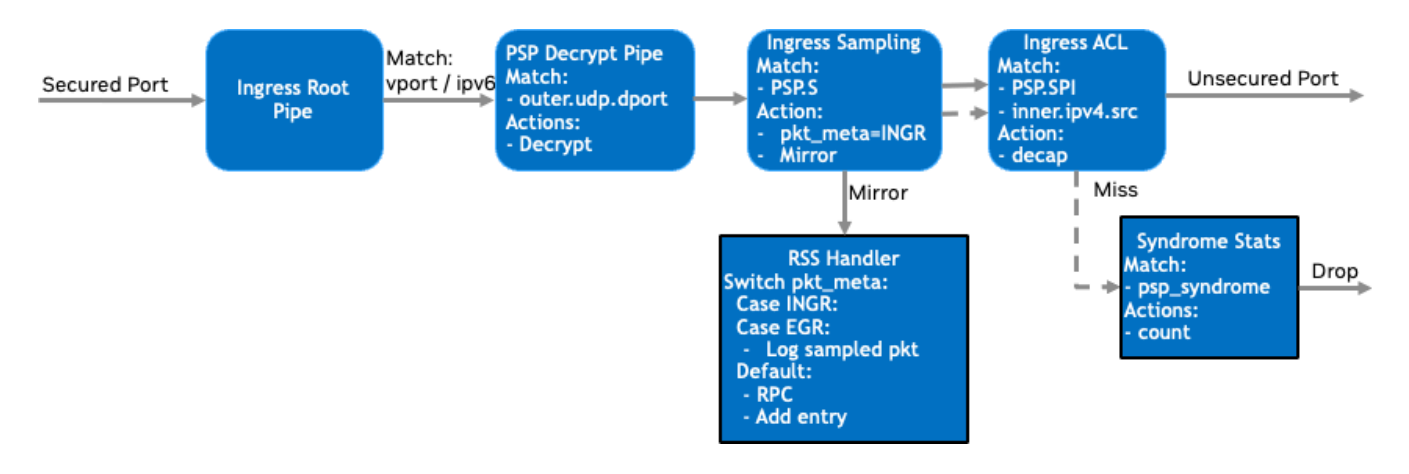

# **DOCA Libraries**

This application leverages the following DOCA libraries:

• [DOCA Flow](https://docs.nvidia.com//doca/sdk/DOCA+Flow)

Refer to their respective programming guide for more information.

# **Compiling the Application**

**Info**

Please refer to the [NVIDIA DOCA Installation Guide for Linux](file:///doca/sdk/NVIDIA+DOCA+Installation+Guide+for+Linux) for details on how to install BlueField-related software.

The installation of DOCA's reference applications contains the sources of the applications, alongside the matching compilation instructions. This allows for compiling the applications "as-is" and provides the ability to modify the sources, then compile a new version of the application.

#### **Tip**

For more information about the applications as well as development and compilation tips, refer to the [DOCA Applications](file:///doca/sdk/DOCA+Applications) page.

The sources of the application can be found under the application's directory: /opt/mellanox/doca/applications/psp\_gateway/.

# **Compiling All Applications**

All DOCA applications are defined under a single meson project. So, by default, the compilation includes all of them.

To build all the applications together, run:

cd /opt/mellanox/doca/applications/ meson /tmp/build ninja -C /tmp/build

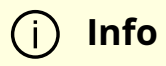

## **Compiling Only the Current Application**

To directly build only the PSP Gateway application:

cd /opt/mellanox/doca/applications/ meson /tmp/build -Denable\_all\_applications=false -Denable\_psp\_gateway=true ninja -C /tmp/build

**Info**

doca\_psp\_gateway is created under /tmp/build/psp\_gateway/.

Alternatively, users can set the desired flags in the meson\_options.txt file instead of providing them in the compilation command line:

- 1. Edit the following flags in /opt/mellanox/doca/applications/meson\_options.txt:
	- Set enable\_all\_applications to false
	- o Set enable\_psp\_gateway to true
- 2. Run the following compilation commands :

cd /opt/mellanox/doca/applications/ meson /tmp/build ninja -C /tmp/build

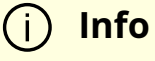

doca\_psp\_gateway is created under /tmp/build/psp\_gateway/.

### **Troubleshooting**

Refer to the [NVIDIA DOCA Troubleshooting Guide](https://docs.nvidia.com//doca/sdk/NVIDIA+DOCA+Troubleshooting+Guide) for any issue encountered with the compilation of the application .

# **Running the Application**

### **Prerequisites**

The PSP gateway application is based on DOCA Flow. Therefore, the user is required to allocate huge pages:

echo '2048' | sudo tee -a /sys/kernel/mm/hugepages/hugepages-2048kB/nr\_hugepages

# **Note**

On some OSs (e.g., RockyLinux, OpenEuler, CentOS 8.2), the default huge page size on the BlueField (and Arm hosts) is larger than 2MB, and is often 512MB instead. The user can find out the size of the huge pages using the following command:

\$ grep -i huge /proc/meminfo

AnonHugePages: 0 kB ShmemHugePages: 0 kB FileHugePages: 0 kB

```
HugePages_Total:       4
HugePages_Free:        4
HugePages_Rsvd:        0
HugePages_Surp:        0
Hugepagesize:     524288 kB
Hugetlb:         6291456 kB
```
Given that the guiding principle is to allocate 4GB of RAM, in such cases instead of allocating 2048 pages, the user should allocate the matching amount (8 pages):

echo '8' | sudo tee -a /sys/kernel/mm/hugepages/hugepages-524288kB/nr\_hugepages

# **Application Execution**

The PSP Gateway application is provided in source form. Therefore, a compilation is required before the application can be executed.

1. Application usage instructions:

Usage: doca\_psp\_gateway [DOCA Flags] [Program Flags] DOCA Flags: -h, --help Print a help synopsis -v, --version Print program version information -l, --log-level Set the (numeric) log level for the program <10=DISABLE, 20=CRITICAL, 30=ERROR, 40=WARNING, 50=INFO, 60=DEBUG, 70=TRACE> --sdk-log-level Set the SDK (numeric) log level for the program <10=DISABLE, 20=CRITICAL, 30=ERROR, 40=WARNING, 50=INFO, 60=DEBUG, 70=TRACE> -j, --json <path> Parse all command flags from an input json file

Program Flags:

-p, --pci-addr PCI BDF of the device in BB:DD.F format

-r, --repr Device representor list in vf[x-y]pf[x-y] format

-m, --core-mask EAL Core Mask

-d, --decap-dmac mac\_dst addr of the decapped packets

-n, --nexthop-dmac next-hop mac\_dst addr of the encapped packets

-s, --svc-addr Service address of locally running gRPC server; port number optional

-t, --tunnel Remote host tunnel(s), formatted 'mac-addr,phys-ip,virt-ip'

-f, --tunnels-file Specifies the location of the tunnels-file. Format: rpc-addr:virtaddr,virt-addr,...

-c, --cookie Enable use of PSP virtualization cookies

-a, --disable-ingress-acl Allows any ingress packet that successfully decrypts

-, --sample-rate Sets the log2 sample rate: 0: disabled, 1: 50%, ... 16: 1.5e-3%

-x, --max-tunnels Specify the max number of PSP tunnels

-o, --crypt-offset Specify the PSP crypt offset

--psp-version Specify the PSP version for outgoing connections (0 or 1)

-z, --static-tunnels Create tunnels at startup using the given local IP addr

-k, --debug-keys Enable debug keys

2. This usage printout can be printed to the command line using the -h (or --help) options:

./doca\_psp\_gateway -h

### **Info**

For additional information, refer to section "Command Line Flags".

3. CLI example for running the application on the BlueField or host:

./doca\_psp\_gateway -p 03:00.0 -r vf0 -d 11:22:33:44:55:66 -t 10.1.1.55:192.168.1.55

- The PCIe address identifier ( -p flag) should match the addresses of the desired PCIe device
- The -d flag indicates the MAC address that should be applied to incoming packets upon decap. It should match the MAC address of the virtual function specified by the -r argument.
- The -t flag indicates the mapping of the virtual IP address 192.168.x.y to an outof-bounds network address 10.1.1.55
- 4. The application also supports a JSON-based deployment mode, in which all command-line arguments are provided through a JSON file:

./doca\_psp\_gateway --json [json\_file]

For example:

./doca\_psp\_gateway --json psp\_gateway\_params.json

#### **Note**

Before execution, ensure that the used JSON file contains the correct configuration parameters, and especially the PCIe addresses necessary for the deployment.

## **Command Line Flags**
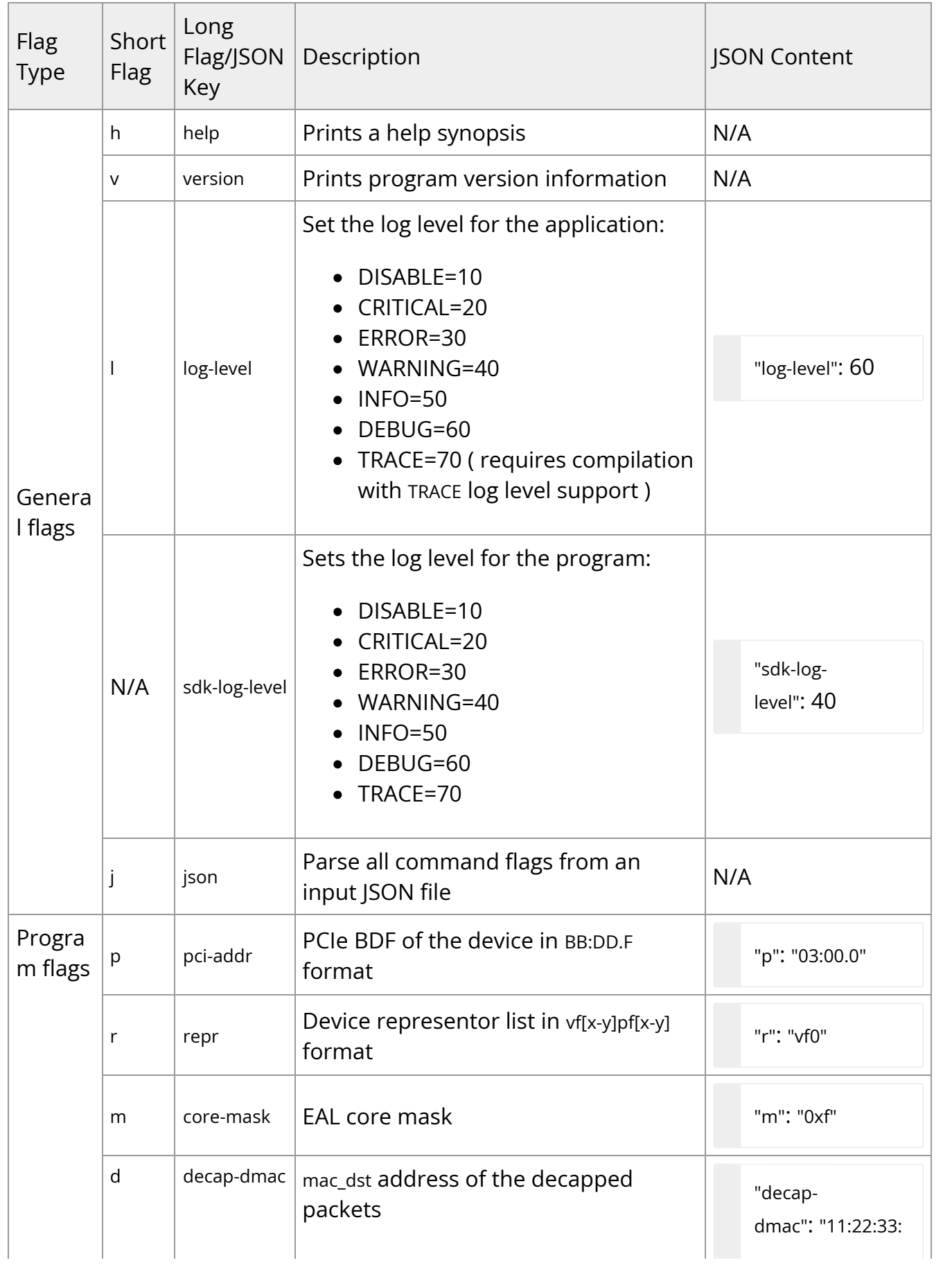

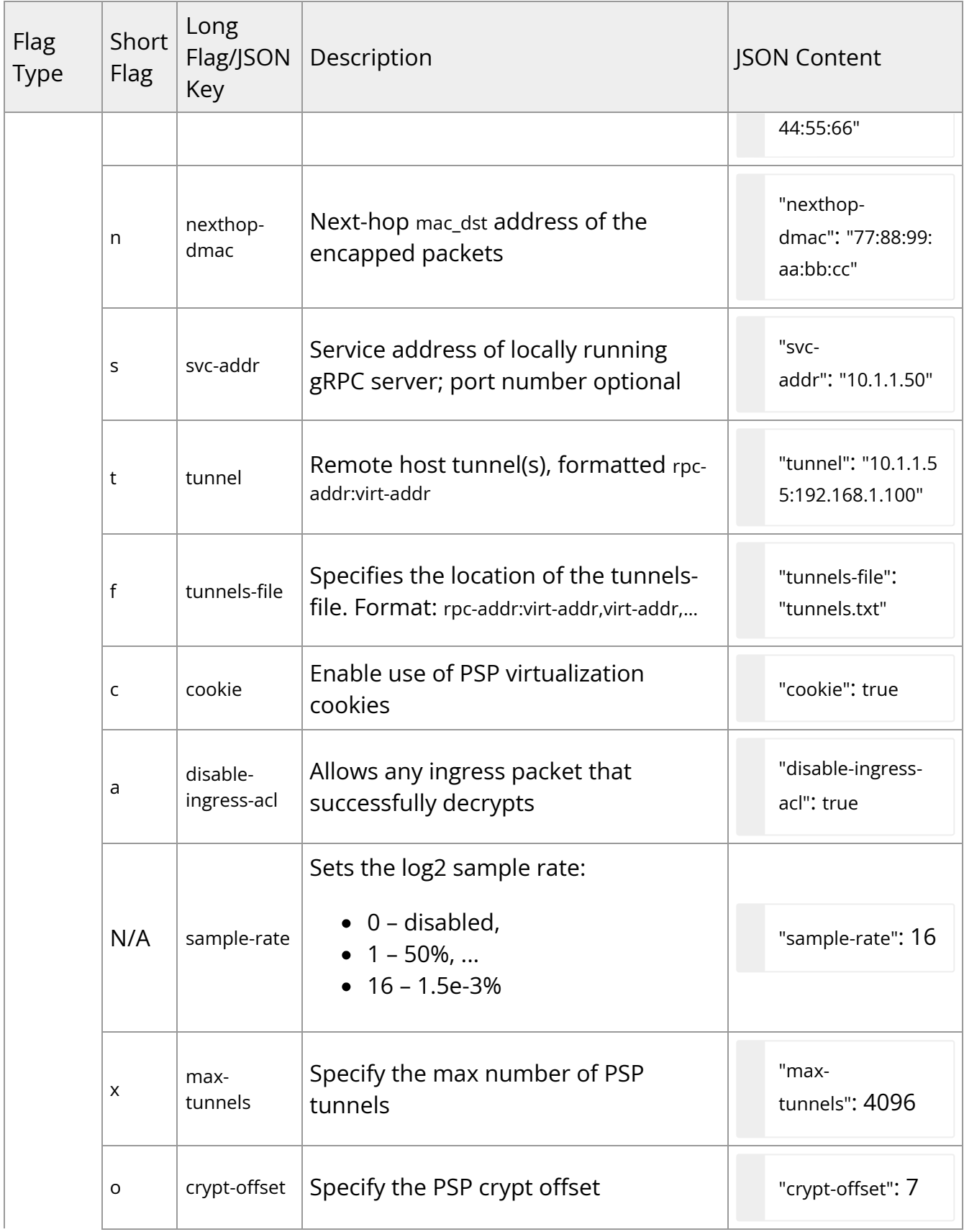

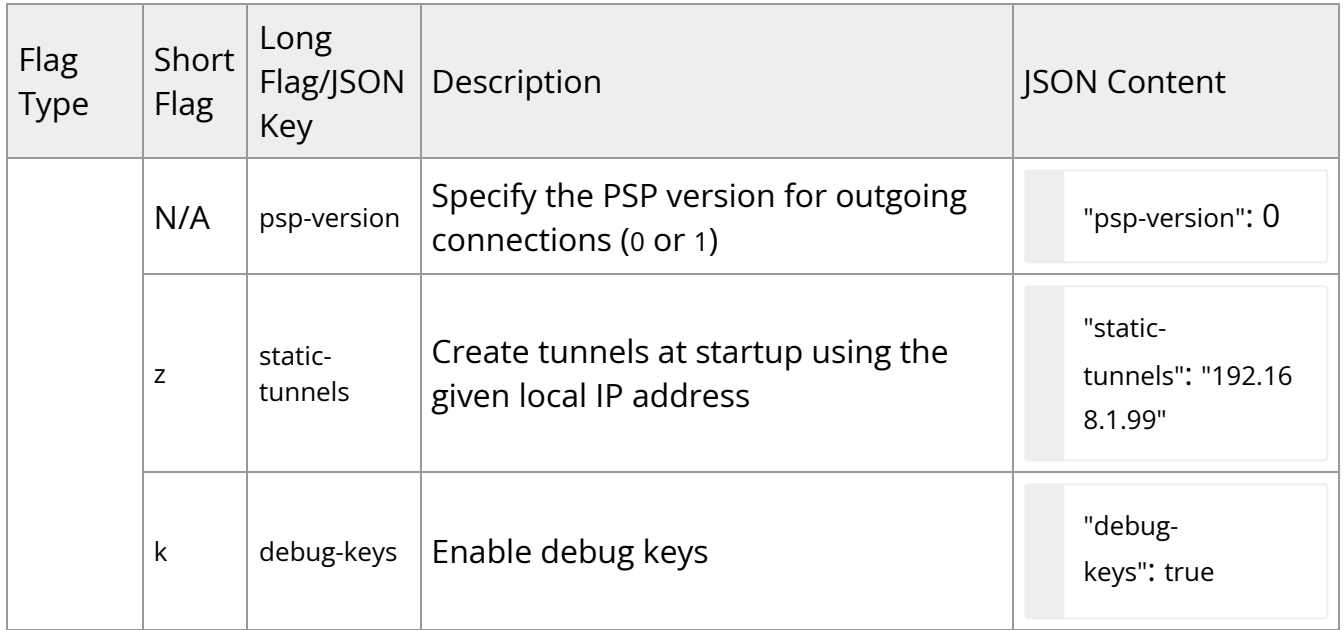

Refer to [DOCA Arg Parser](https://docs.nvidia.com//doca/sdk/DOCA+Arg+Parser) for more information regarding the supported flags and execution modes.

# **Tunnel Mappings File**

A text file which maps an OOB network address to a list of virtual IP addresses behind that physical address can be specified on the command line. The format is as follows:

# (Comments are allowed) # Format: # svc-oob-ip-addr:virt-addr,virt-addr,... # Specify a service address of 10.1.1.55 which hosts virtual addresses 192.168.1.101 and others. 10.1.1.55:192.168.1.101,192.168.1.102,192.168.1.103,192.168.1.104 # Specify a service address of 10.1.1.56 which hosts virtual addresses 192.168.1.201 and others. 10.1.1.56:192.168.1.201,192.168.1.202,192.168.1.203,192.168.1.204

When a packet from the VF does not match any existing flows, this table defines the physical host which should provide the tunnel to the given (virtual) destination.

# **Troubleshooting**

Refer to the [NVIDIA DOCA Troubleshooting Guide](https://docs.nvidia.com//doca/sdk/NVIDIA+DOCA+Troubleshooting+Guide) for any issue encountered with the installation or execution of the DOCA applications .

# **Application Code Flow**

- 1. Main loop code flow
	- 1. Initialize the logger facility.
		- 1. The standard logger and the SDK logger are created, and the SDK logger default log level is selected.

doca\_log\_backend\_create\_standard(); doca\_log\_backend\_create\_with\_file\_sdk(stdout, &sdk\_log); doca\_log\_backend\_set\_sdk\_level(sdk\_log, DOCA\_LOG\_LEVEL\_WARNING);

2. The signal handler is connected to enable a clean shutdown.

signal(SIGINT, signal\_handler); signal(SIGTERM, signal\_handler);

2. Parse application arguments. The main function invokes psp\_gw\_argp\_exec(), which initializes the arg parser resources and registers DOCA general parameters, and then registers the PSP application-specific parameters. Then the parser is invoked.

doca\_argp\_init(); psp\_gw\_register\_params(); doca\_argp\_start();

3. DPDK initialization. Call rte\_eal\_init() to initialize EAL resources with the provided EAL flags for not probing the ports (-a00:0.0).

```
rte_eal_init(n_eal_args, (char **)eal_args);
```
- 4. Initialize devices and ports.
	- 1. Open DOCA devices with input PCIe addresses/interface names.
	- 2. Probe DPDK port from each opened device.

open\_doca\_device\_with\_pci(...); // not part of doca\_flow; see doca/samples/common.c doca\_dpdk\_port\_probe(...);

3. The MAC and IP addresses of the PF are queried and logged.

```
rte_eth_macaddr_get(...);
doca_devinfo_get_ipv6_addr(...);
DOCA_LOG_INFO("Port %d: Detected PF mac addr: %s, IPv6 addr: %s, total
ports: %d", ...);
```
5. Initialize and start DPDK ports. Initialize DPDK ports, including mempool allocation. No hairpin queues are created.

dpdk\_queues\_and\_ports\_init(); // not part of doca\_flow; see doca/applications/common/dpdk\_utils.c

6. Initialize DOCA Flow objects used by the PSP Gateway application. The DOCA Flow library is initialized with the string "switch,hws,isolated,expert", because it is desirable for the application to act as an intermediary between the uplink physical port and some number of VF representors (switch mode), and hws (hardware steering mode) and isolated mode are mandatory for switch mode. The optional expert flag prevents DOCA Flow from automating certain packet operations and gives more control to the application, as described in the [DOCA Flow](https://docs.nvidia.com//doca/sdk/DOCA+Flow) page.

PSP\_GatewayFlows psp\_flows(&pf\_dev, vf\_port\_id, &app\_config); psp\_flows.init();

- 1. Initialize DOCA Flow library.
- 2. Start the ports.
- 3. Allocate shared resources (PSP crypto objects and Mirror actions).
- 4. Create the ingress and egress pipes.
- 7. Create the gRPC service.

PSP\_GatewayImpl psp\_svc(&app\_config, &psp\_flows);

8. Launch the L-Core threads to handle RSS packets.

rte\_eal\_remote\_launch(lcore\_pkt\_proc\_func, &lcore\_params, lcore\_id);

- 9. Launch the gRPC service.
	- 1. This implementation uses InsecureServerCredentials. Update as needed.

grpc::ServerBuilder builder; builder.AddListeningPort(server\_address, grpc::InsecureServerCredentials()); builder.RegisterService(&psp\_svc); auto server\_instance = builder.BuildAndStart();

10. Wait for traffic. If configured to connect at startup, process the list of remaining connections. Then display the flow pipe counters.

```
while (!force_quit) {
psp_svc.try_connect(remotes_to_connect, local_vf_addr);
...
psp_flows.show_static_flow_counts();
```

```
psp_svc.show_flow_counts();
}
```
- Wait in a loop until the user terminates the program.
- 11. PSP Gateway cleanup:
	- 1. Destroy DPDK ports and queues.

dpdk\_queues\_and\_ports\_fini();

2. DPDK finish.

dpdk\_fini();

Calls rte\_eal\_destroy() to destroy initialized EAL resources.

3. Arg parser destroy.

doca\_argp\_destroy()

- 2. Miss-packet code flow.
	- 1. The L-Core launch routine from the main loop pointed to the lcore\_pkt\_proc\_func routine.
	- 2. The force\_quit flag is polled to respond to the signal handler.

while (!\*params->force\_quit) { ... }

3. The rte\_eth\_rx\_burst function polls the PF queue for received packets.

```
nb_rx_packets = rte_eth_rx_burst(port_id, queue_id, rx_packets,
MAX_RX_BURST_SIZE);
```
4. Inside handle\_packet(), the packet metadata is inspected to detect whether this packet is sampled on ingress, sampled on egress, or a miss packet.

uint32\_t pkt\_meta = rte\_flow\_dynf\_metadata\_get(packet);

- 1. Sampled packets are simply logged using the rte\_pktmbuf\_dump function.
- 5. Miss packets are passed to the handle\_miss\_packet method of the gRPC service. This method handles cases where an application attached to the VF wishes to send a packet to another virtual address, but a PSP tunnel must first be established by exchanging SPI and key information between hosts.
- 6. The service acts as a gRPC client, and the appropriate server is looked up from the config->net\_config.hosts vector, which is comprised of hosts passed via the -t tunnels arguments or the -f tunnels file argument.
- 7. Once the client connection exists, the request\_tunnel\_to\_host method takes care of invoking the the RequestTunnelParams operation defined in the schema.
	- Optionally, this function generates a corresponding set of tunnel parameters appropriate for the server host to send traffic back via generate\_tunnel\_params().

doca\_flow\_crypto\_psp\_spi\_key\_bulk\_generate(bulk\_key\_gen); doca\_flow\_crypto\_psp\_spi\_key\_bulk\_get(bulk\_key\_gen, 0, &spi, key); doca\_flow\_crypto\_psp\_spi\_key\_wipe(bulk\_key\_gen, 0);

8. The RPC operation is invoked, and if successful, create\_tunnel\_flow is called to create the egress flow:

status = stub->RequestTunnelParams(&context, request, &response);

9. The create\_tunnel\_flow method translates the resulting Protobuf objects to application-specific data structures and passes them to the add\_encrypt\_entry method of the flows object. Here, the PSP SPI and key are programmed into an available crypto\_id index as follows.

#### **Note**

SPI and crypto\_id are two independent concepts:

- **The SPI value in the PSP packet header indicates to** the receiver which key was used by the sender to encrypt the data. Each receiver computes an SPI and key to provide to a sender. Since each receiver is responsible for tracking its next SPI, multiple receivers may provide the same SPI to a sender, so one sender may send the same SPI to multiple different peers. This is allowed, as each of the receiving peers has its own decryption key to handle that SPI.
- The crypto\_id acts as an index into the bucket of PSP keys allocated by DOCA Flow. The doca\_flow\_shared\_resource\_cfg() function writes a given PSP encryption key to a given slot in the bucket of keys in NIC memory. These slots can be overwritten as needed by the application.
- There is no explicit association between crypto\_id and SPI. The doca\_flow\_shared\_resource\_cfg() function writes a key at the slot provided by the crypto\_id argument, then the flow pipe entry actions.crypto.crypto\_id references this key, and actions.crypto\_encap.encap\_data includes a PSP header with the desired SPI.

struct doca\_flow\_shared\_resource\_cfg res\_cfg = {}; res\_cfg.domain = DOCA\_FLOW\_PIPE\_DOMAIN\_SECURE\_EGRESS; res\_cfg.psp\_cfg.key\_cfg.key\_type = DOCA\_FLOW\_CRYPTO\_KEY\_256; res\_cfg.psp\_cfg.key\_cfg.key = (uint32\_t \*)encrypt\_key; doca\_flow\_shared\_resource\_cfg(DOCA\_FLOW\_SHARED\_RESOURCE\_PSP, session->crypto\_id, &res\_cfg);

10. A flow pipe entry which references the newly programmed PSP encryption key (via its index crypto.crypto\_id) must be inserted. Additionally, this pipe entry must specify all the outer Ethernet, IP, UDP, and PSP header fields to insert.

```
format_encap_data(session, actions.crypto_encap.encap_data);
actions.crypto.action_type = DOCA_FLOW_CRYPTO_ACTION_ENCRYPT;
actions.crypto.resource_type = DOCA_FLOW_CRYPTO_RESOURCE_PSP;
actions.crypto.crypto_id = session->crypto_id;
...
doca_flow_pipe_add_entry(pipe_queue, pipe, match, actions, mon, fwd,
flags, &status, entry);
...
doca_flow_entries_process(port, 0, DEFAULT_TIMEOUT_US,
num_of_entries);
```
11. The original packet received via rte\_ethdev\_rx\_burst is sent back through the newly updated pipelines via rte\_ethdev\_tx\_burst. Since the port\_id argument is that of the PF, and since DOCA Flow has been initialized in expert mode, the packet is transferred to the root of the egress domain (the "empty pipe" before egress\_acl\_pipe).

nsent = rte\_eth\_tx\_burst(port\_id, queue\_id, &packet, 1);

- 3. Tunnel parameter request handling
	- 1. The gRPC service provided by the PSP Gateway implements the RequestTunnelParams operation referenced above. A client uses this operation to request an SPI and key to encrypt traffic to send to the server's NIC device. The request indicates the virtual remote address for which the tunnel will be created.
	- 2. This operation begins by generating a new SPI and key inside generate\_tunnel\_params() as described previously.
	- 3. The operation creates an ACL entry permitting the new SPI and the remote virtual address using the add\_ingress\_acl\_entry method of the Flows object.

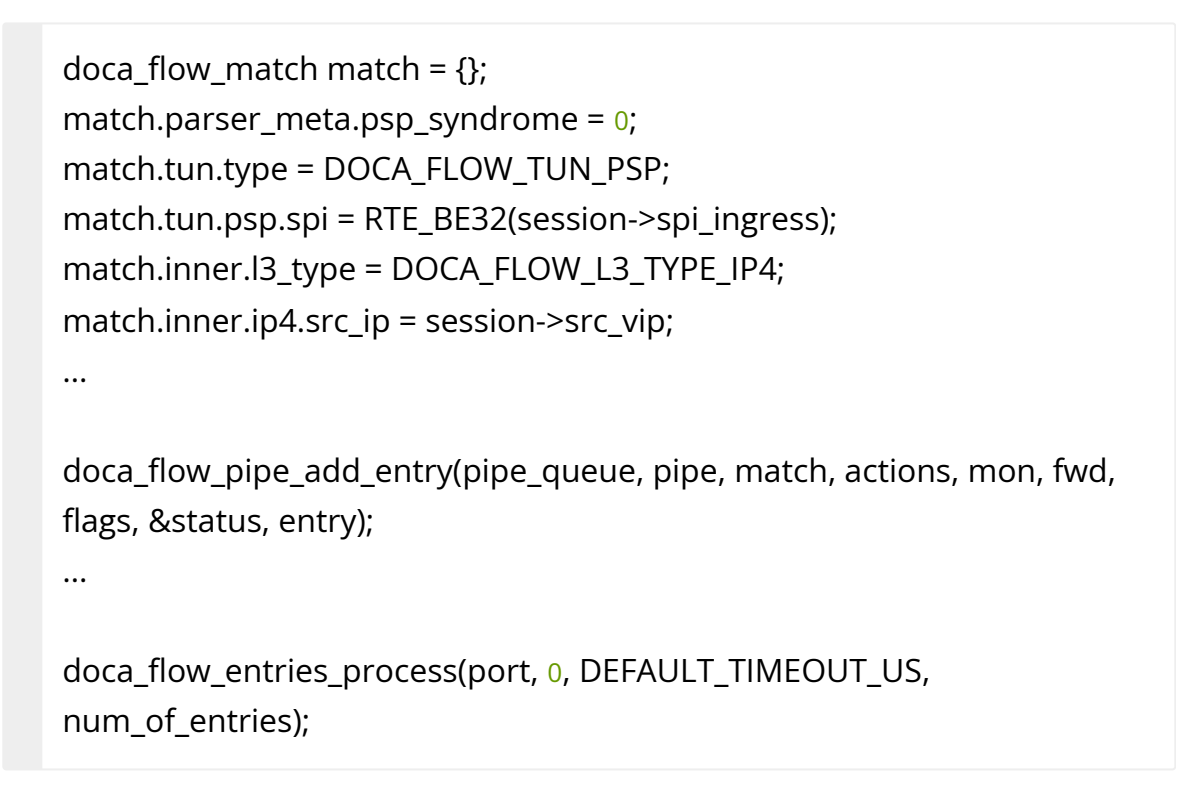

4. If the request included parameters for traffic in the reverse direction (traffic to encrypt and send to the client), these parameters are translated and passed to the Flows object by calling create\_tunnel\_flow described above.

### **References**

- *[PSP Security Protocol Specification](https://raw.githubusercontent.com/google/psp/main/doc/PSP_Arch_Spec.pdf)*
- [Google's Open-Source PSP tools](https://github.com/google/psp)
- **[Google Remote Procedure Calls library](https://grpc.io/)**

# **NVIDIA DOCA Secure Channel Application Guide**

This guide provides a secure channel implementation on top of NVIDIA® BlueField® DPU.

# **Introduction**

DOCA Documentation v2.7.0 442

The DOCA Secure Channel reference application leverages the [DOCA Comch](https://docs.nvidia.com//doca/sdk/DOCA+Comch) API which creates a secure, network independent communication channel between the host and the NVIDIA BlueField DPU.

Comm channel allows the host to control services on the DPU, activate certain offloads, or exchange messages using client-server framework.

The client (host) side is able to communicate only with one server at a time while the server side is able to communicate with multiple clients.

The API allows communication between any PF/VF/SF on the host to the server located on the DPU.

Secure channel allows the user to select the message size and amount to be exchanged between the client and the server to simulate heavy load on the channel.

# **System Design**

A secure channel application runs on client mode (host) and server mode (DPU). Once a channel is open, messages can flow from both sides.

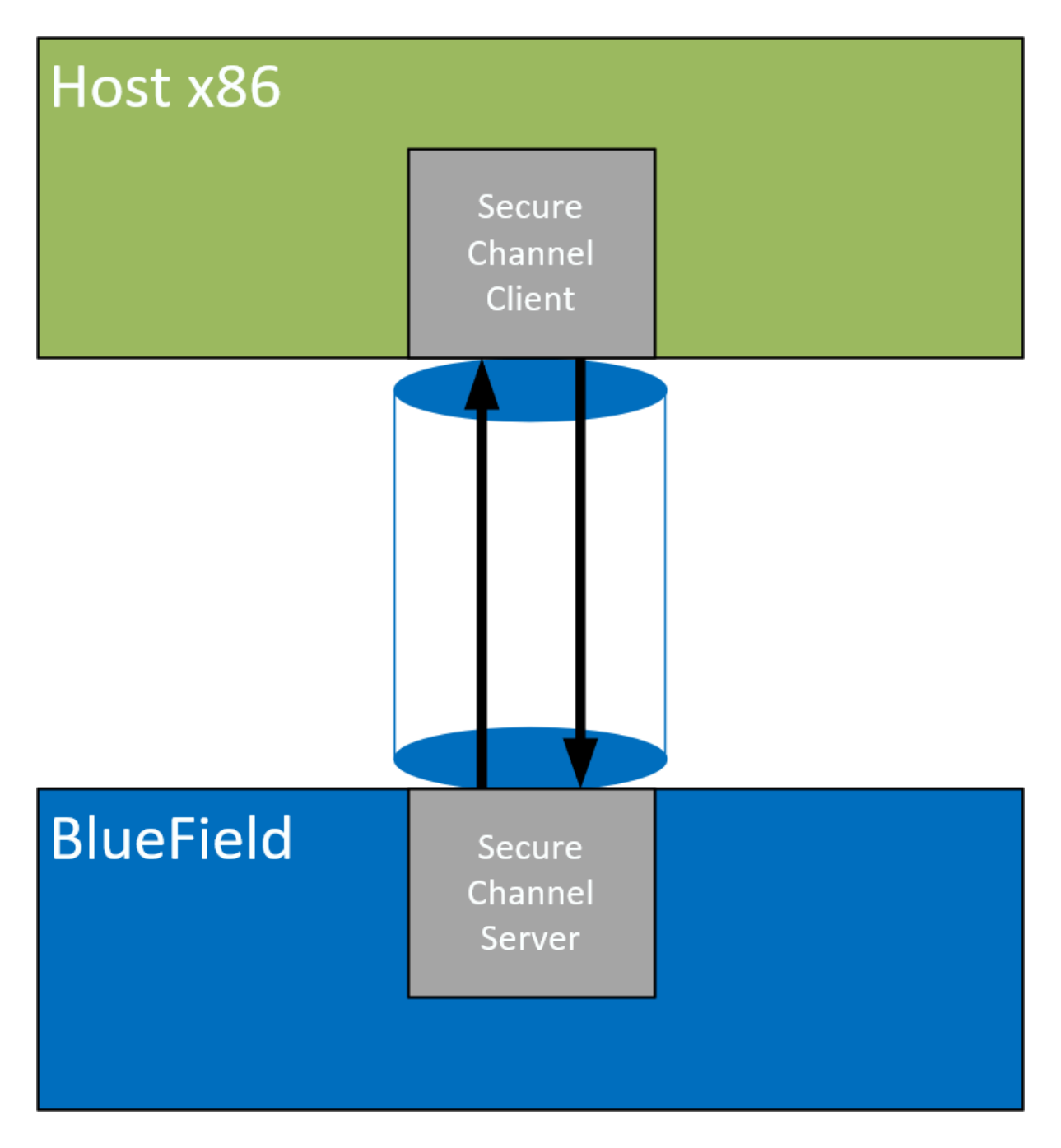

# **Application Architecture**

The secure channel application runs on top of the DOCA Comm Channel API. Full connection flow between the client and the server is illustrated in the following:

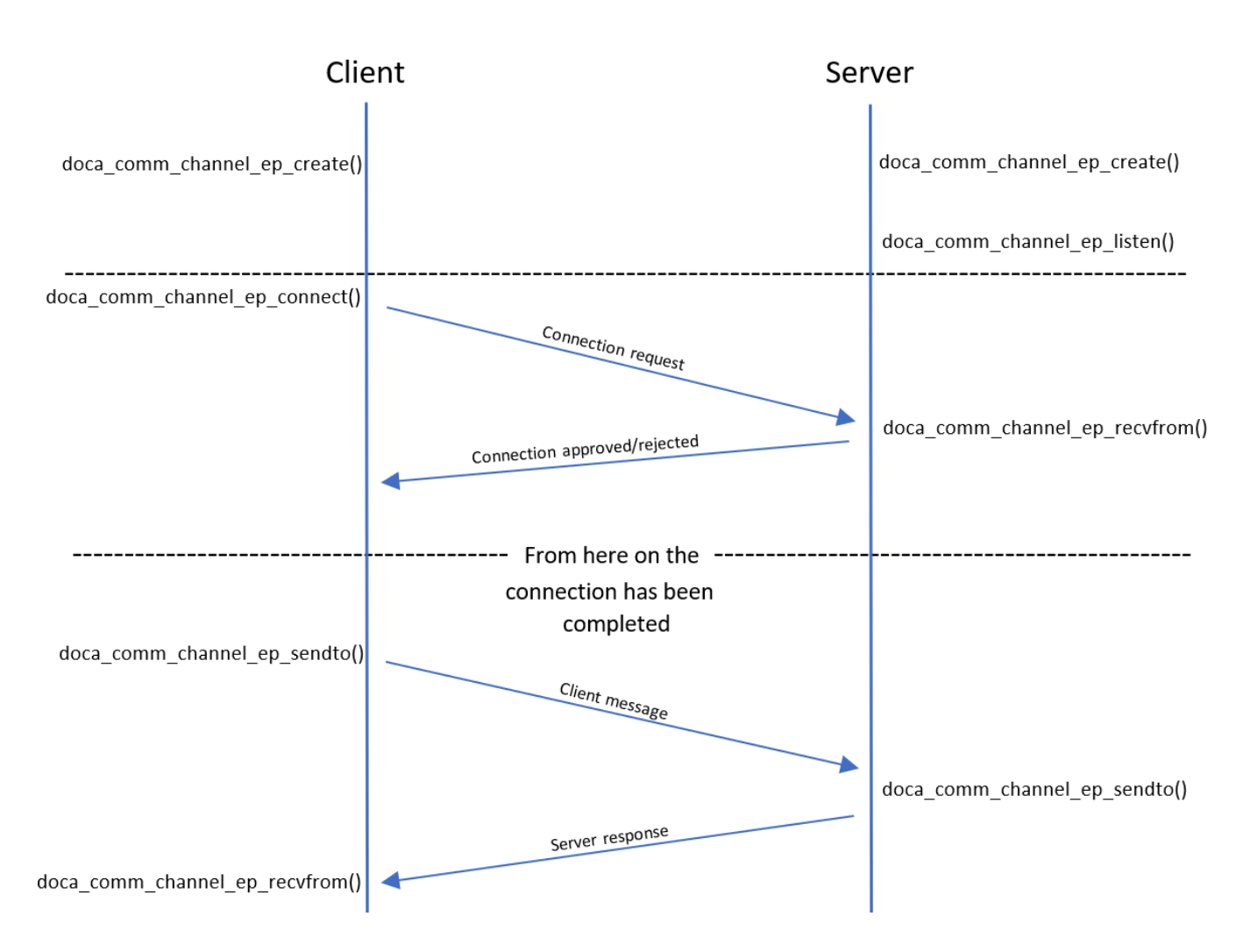

- 1. Both sides initiate create().
- 2. Server listens and waits for new connections.
- 3. Server initiates recvfrom() to indicate it is ready to exchange messages
- 4. Client executes connect() to server and starts connection initialization.
- 5. Client sends first message to server.
- 6. Server sends a response.

# **DOCA Libraries**

This application leverages the following DOCA library:

• [DOCA Comch](https://docs.nvidia.com//doca/sdk/DOCA+Comch)

Refer to its respective programming guide for more information.

# **Compiling the Application**

# **Info**

Please refer to the [NVIDIA DOCA Installation Guide for Linux](file:///doca/sdk/NVIDIA+DOCA+Installation+Guide+for+Linux) for details on how to install BlueField-related software.

The installation of DOCA's reference applications contains the sources of the applications, alongside the matching compilation instructions. This allows for compiling the applications "as-is" and provides the ability to modify the sources, then compile a new version of the application.

#### **Tip**

For more information about the applications as well as development and compilation tips, refer to the [DOCA Applications](file:///doca/sdk/DOCA+Applications) page.

The sources of the application can be found under the application's directory: /opt/mellanox/doca/applications/secure\_channel/.

# **Compiling All Applications**

All DOCA applications are defined under a single meson project. So, by default, the compilation includes all of them.

To build all the applications together, run:

cd /opt/mellanox/doca/applications/ meson /tmp/build

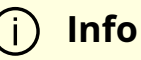

doca\_secure\_channel is created under /tmp/build/secure\_channel/.

# **Compiling Only the Current Application**

To directly build only the secure channel application:

cd /opt/mellanox/doca/applications/ meson /tmp/build -Denable\_all\_applications=false -Denable\_secure\_channel=true ninja -C /tmp/build

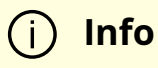

doca\_secure\_channel is created under /tmp/build/secure\_channel/.

Alternatively, users can set the desired flags in the meson\_options.txt file instead of providing them in the compilation command line:

- 1. Edit the following flags in /opt/mellanox/doca/applications/meson\_options.txt:
	- Set enable\_all\_applications to false
	- Set enable\_secure\_channel to true
- 2. Run the following compilation commands :

cd /opt/mellanox/doca/applications/ meson /tmp/build ninja -C /tmp/build

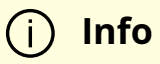

doca\_secure\_channel is created under /tmp/build/secure\_channel/.

# **Troubleshooting**

Refer to the [NVIDIA DOCA Troubleshooting Guide](https://docs.nvidia.com//doca/sdk/NVIDIA+DOCA+Troubleshooting+Guide) for any issue encountered with the compilation of the application .

# **Running the Application**

# **Application Execution**

The secure channel application is provided in source form. Therefore, a compilation is required before the application can be executed.

1. Application usage instructions:

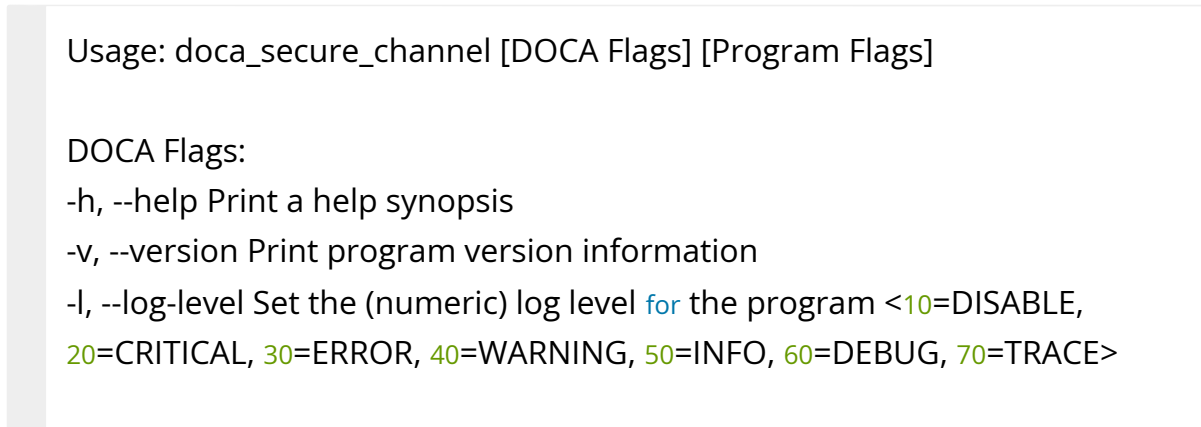

--sdk-log-level Set the SDK (numeric) log level for the program <10=DISABLE, 20=CRITICAL, 30=ERROR, 40=WARNING, 50=INFO, 60=DEBUG, 70=TRACE> -j, --json <path> Parse all command flags from an input json file

Program Flags:

-s, --msg-size Message size to be sent

-n, --num-msgs Number of messages to be sent

-p, --pci-addr DOCA Comm Channel device PCI address

-r, --rep-pci DOCA Comm Channel device representor PCI address (needed only on DPU)

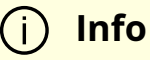

This usage printout can be printed to the command line using the -h (or --help) options:

./doca\_secure\_channel -h

# **Info**

For additional information, refer to section "Command Line Flags".

2. CLI example for running the application on the BlueField:

./doca\_secure\_channel -s 256 -n 10 -p 03:00.0 -r 3b:00.0

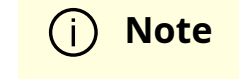

Both the DOCA Comm Channel device PCIe address (03:00.0) and the DOCA Comm Channel device representor PCIe address (3b:00.0) should match the addresses of the desired PCIe devices.

3. CLI example for running the application on the host:

./doca\_secure\_channel -s 256 -n 10 -p 3b:00.0

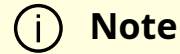

The DOCA Comm Channel device PCIe address (3b:00.0) should match the address of the desired PCIe device.

4. The application also supports a JSON-based deployment mode, in which all command-line arguments are provided through a JSON file:

./doca\_secure\_channel --json [json\_file]

For example:

./doca\_secure\_channel --json ./sc\_params.json

#### **Note**

Before execution, ensure that the used JSON file contains the correct configuration parameters, and especially the PCIe addresses necessary for the deployment.

# **Command Line Flags**

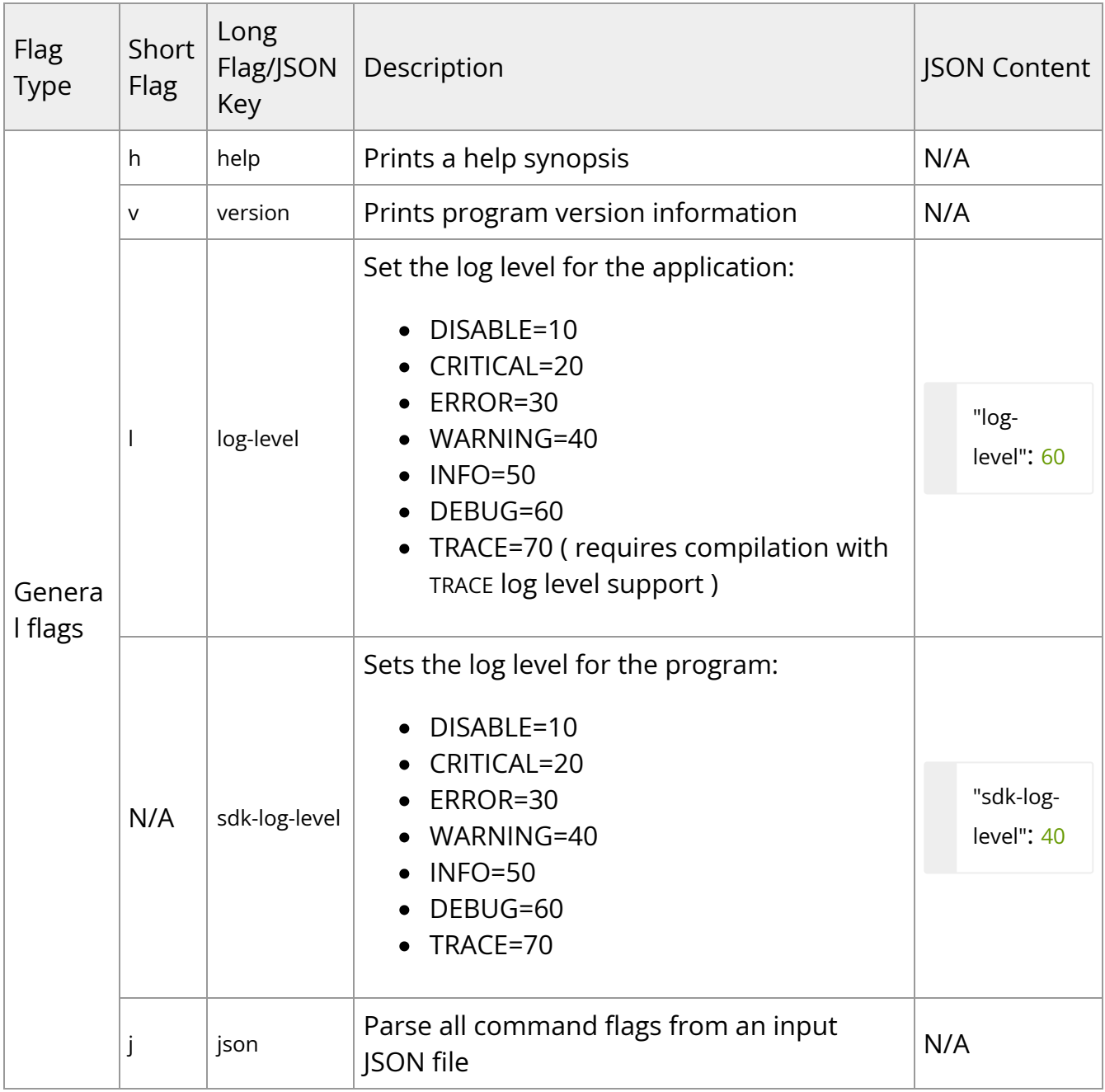

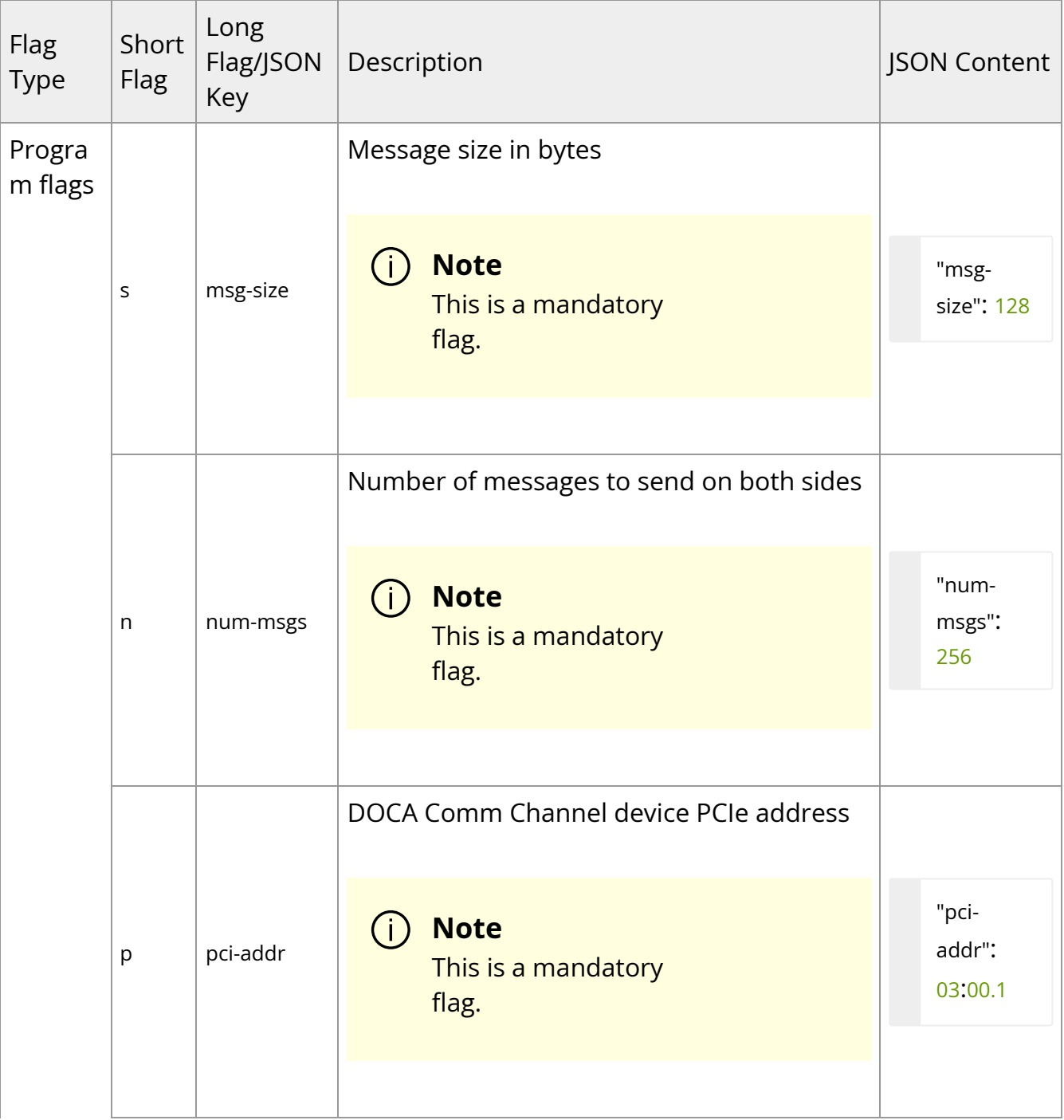

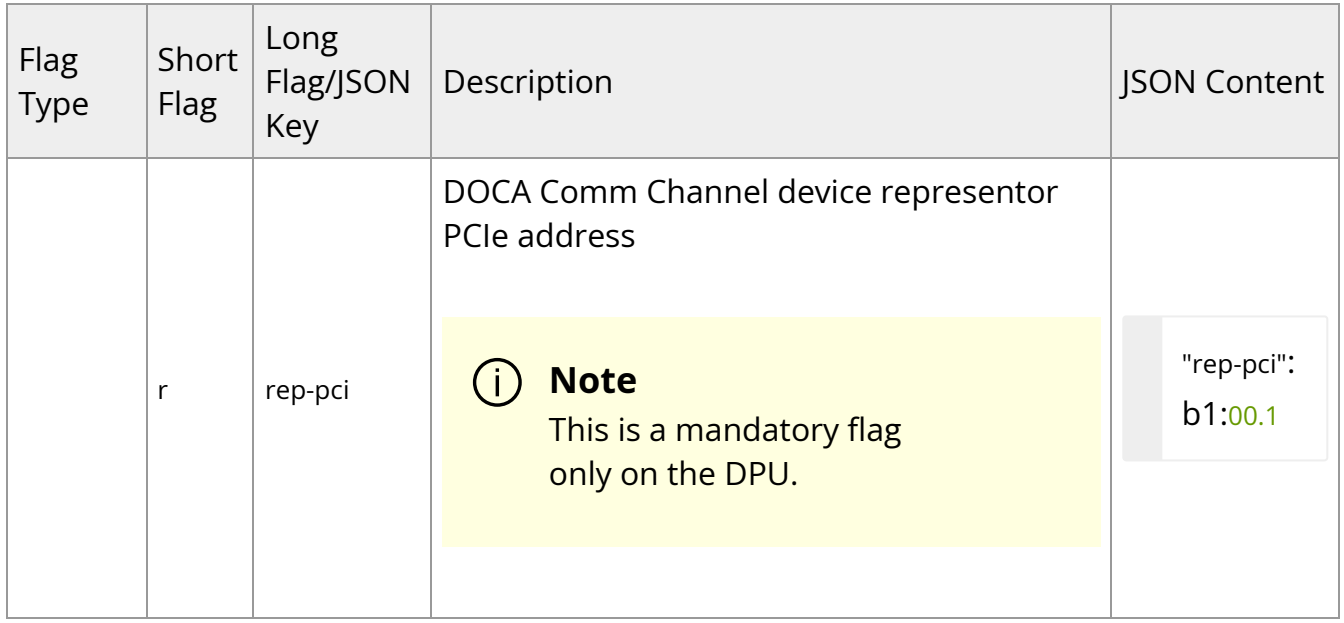

# **Info**

Refer to [DOCA Arg Parser](file:///doca/sdk/DOCA+Arg+Parser) for more information regarding the supported flags and execution modes.

# **Troubleshooting**

Refer to the [NVIDIA DOCA Troubleshooting Guide](https://docs.nvidia.com//doca/sdk/NVIDIA+DOCA+Troubleshooting+Guide) for any issue encountered with the installation or execution of the DOCA applications .

# **Application Code Flow**

- 1. Parse application argument.
	- 1. Initialize the arg parser resources and register DOCA general parameters.

doca\_argp\_init();

2. Register secure channel application parameters.

register\_secure\_channel\_params();

3. Parse application parameters:

doca\_argp\_start();

2. Run main logic.

sc\_start();

- 1. Initiate synchronization mechanism between send and receive threads.
- 2. Initiate Comm Channel endpoint.
- 3. Server side starts listening for new connections and client side connects to server.
- 4. Initiate signal masking and epoll file descriptor.
- 5. Start send and receive threads. Both threads share the same Comm Channel so each one must "lock" the channel before any send/receive operation.
- 6. Send thread prints total number of messages successfully sent.
- 7. Once Ctrl+C is entered in the shell, receive thread prints the total number of messages successfully received.
- 8. Close and destroy resources.

#### **References**

/opt/mellanox/doca/applications/secure\_channel/

/opt/mellanox/doca/applications/secure\_channel/sc\_params.json

# **NVIDIA DOCA Simple Forward VNF Application Guide**

This guide provides a Simple Forward implementation on top of NVIDIA® BlueField® DPU.

# **Introduction**

Simple forward is a forwarding application that leverages the [DOCA Flow](https://docs.nvidia.com//doca/sdk/DOCA+Flow) API to take either VXLAN, GRE, or GTP traffic from a single RX port and transmits it on a single TX port.

For every packet received on an RX queue on a given port, DOCA Simple Forward checks the packet's key, which consists of a 5-tuple. If it finds that the packet matches an existing flow, then it does not create a new one. Otherwise, a new flow is created with a FORWARDING component. Finally, the packet is forwarded to the TX queue of the egress port if the "rx-only" mode is not set.

The FORWARDING component type depends on the flags delivered when running the application. For example, if the hairpinq flag is provided, then the FORWARDING component would be hairpin. Otherwise, it would be RSS'd to software, and hence every VXLAN, GTP, or GRE packet would be received on RX queues.

Simple forward should be run with dual ports. By using a traffic generator, the RX port receives the VXLAN, GRE, or GTP packets and forwarding forwards them back to the traffic generator.

# **System Design**

The following diagram illustrates simple forward's packet flows. It receives traffic coming from the wire and passes it to the other port.

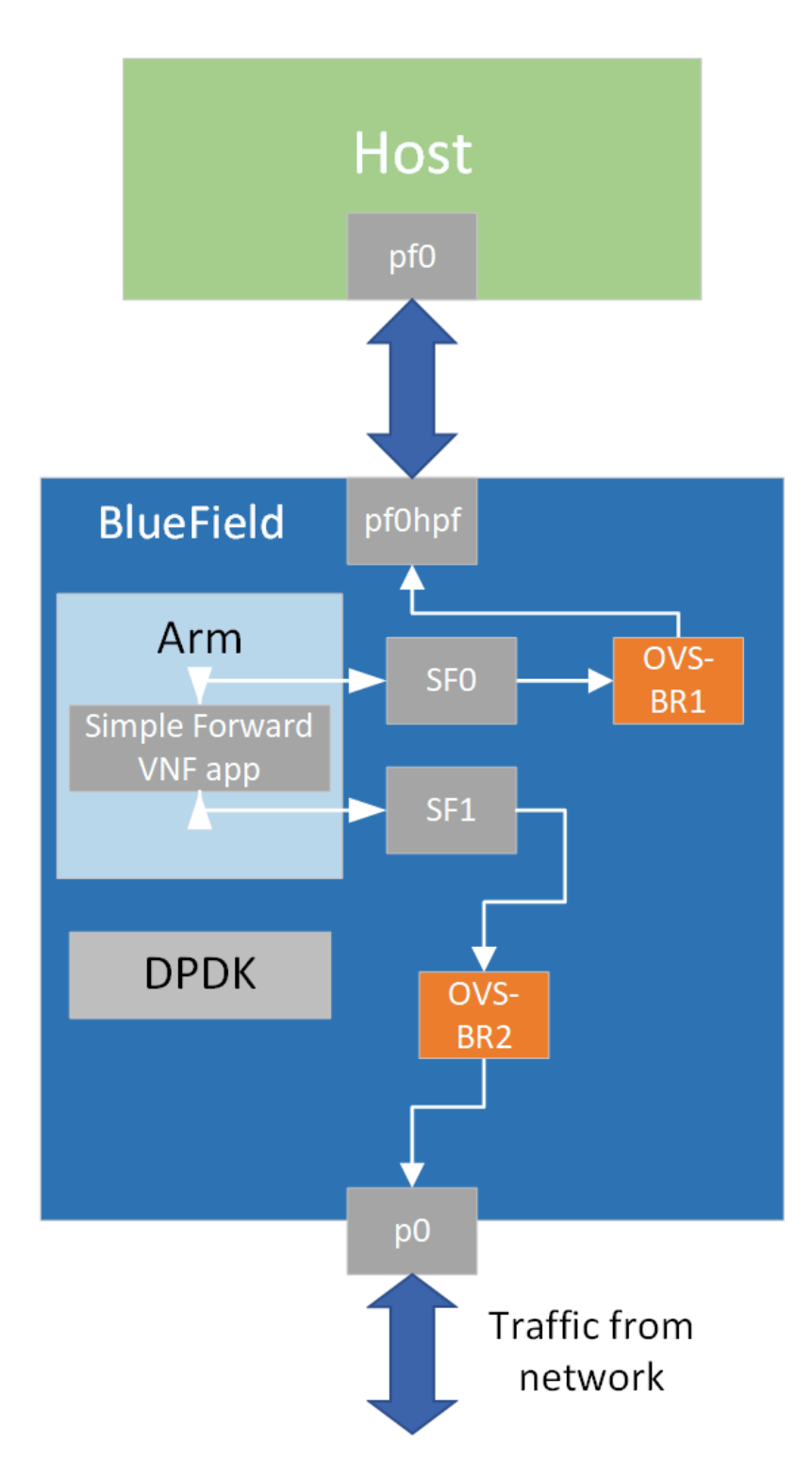

# **Application Architecture**

Simple forward first initializes DPDK, after which the application handles the incoming packets.

The following diagram illustrates the initialization process.

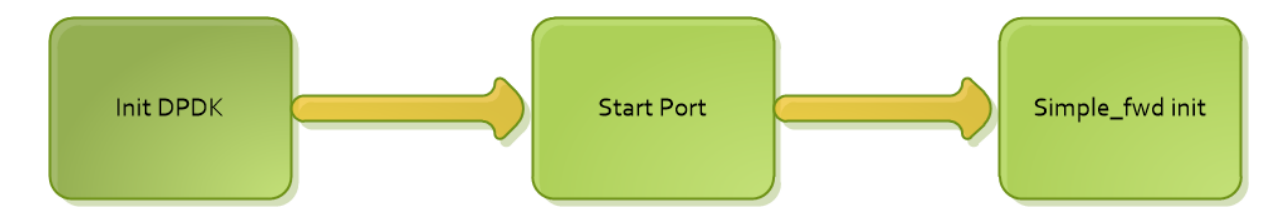

- 1. Init\_DPDK EAL init, parse argument from command line and register signal.
- 2. Start port mbuf\_create, dev\_configure, rx/tx/hairpin queue setup and start the port.
- 3. Simple\_fwd INIT create flow tables, build default forward pipes.

The following diagram illustrates how to process the packet.

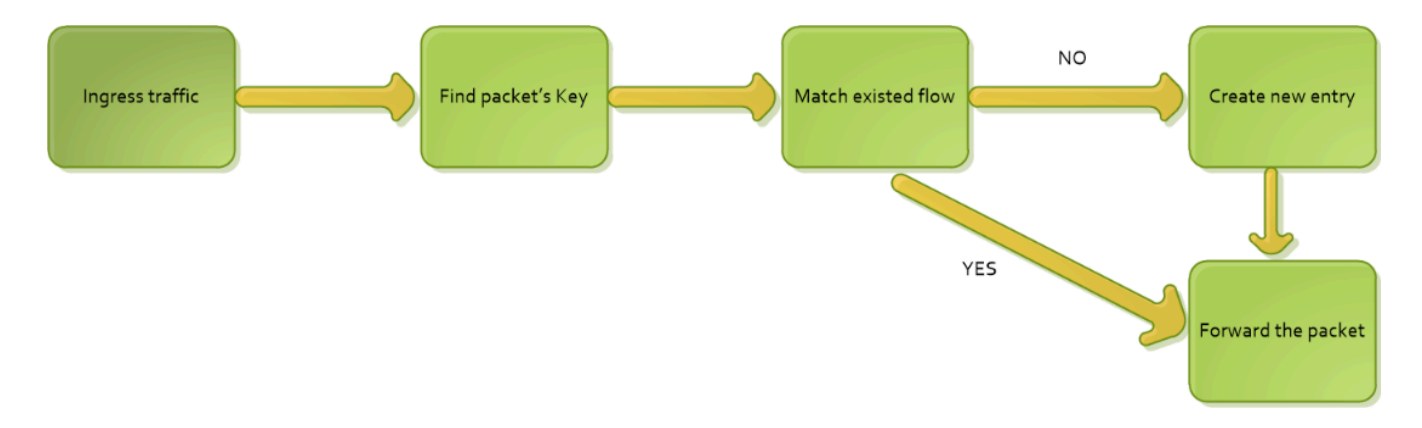

- 1. Based on the packet's info, find the key values (e.g. src/dst IP, src/dst port, etc).
- 2. Traverse the inner flow tables, check if the keys exist or not.
	- o If yes, update inner counter
	- If no, a new flow table is added to the DPU
- 3. Forward the packet to the other port.

# **DOCA Libraries**

This application leverages the following DOCA library:

• [DOCA Flow](https://docs.nvidia.com//doca/sdk/DOCA+Flow)

Refer to its respective programming guide for more information.

# **Compiling the Application**

# **Info**

Please refer to the [NVIDIA DOCA Installation Guide for Linux](file:///doca/sdk/NVIDIA+DOCA+Installation+Guide+for+Linux) for details on how to install BlueField-related software.

The installation of DOCA's reference applications contains the sources of the applications, alongside the matching compilation instructions. This allows for compiling the applications "as-is" and provides the ability to modify the sources, then compile a new version of the application.

#### **Tip**

For more information about the applications as well as development and compilation tips, refer to the [DOCA Applications](file:///doca/sdk/DOCA+Applications) page.

The sources of the application can be found under the application's directory: /opt/mellanox/doca/applications/simple\_fwd\_vnf/.

# **Compiling All Applications**

All DOCA applications are defined under a single meson project. So, by default, the compilation includes all of them.

To build all the applications together, run:

cd /opt/mellanox/doca/applications/ meson /tmp/build ninja -C /tmp/build

**Info**

doca\_simple\_fwd\_vnf is created under /tmp/build/simple\_fwd\_vnf/.

# **Compiling Simple Forward Application Only**

To directly build only the simple forward application:

cd /opt/mellanox/doca/applications/ meson /tmp/build -Denable\_all\_applications=false -Denable\_simple\_fwd\_vnf=true ninja -C /tmp/build

# **Info**

doca\_simple\_fwd\_vnf is created under /tmp/build/simple\_fwd\_vnf/.

Alternatively, users can set the desired flags in the meson\_options.txt file instead of providing them in the compilation command line:

- 1. Edit the following flags in /opt/mellanox/doca/applications/meson\_options.txt:
	- Set enable\_all\_applications to false
	- Set enable\_simple\_fwd\_vnf to true
- 2. Run the following compilation commands :

cd /opt/mellanox/doca/applications/ meson /tmp/build

ninja -C /tmp/build

**Info**

doca\_simple\_fwd\_vnf is created under /tmp/build/simple\_fwd\_vnf/.

# **Troubleshooting**

Refer to the [NVIDIA DOCA Troubleshooting Guide](https://docs.nvidia.com//doca/sdk/NVIDIA+DOCA+Troubleshooting+Guide) for any issue encountered with the compilation of the application .

# **Running the Application**

## **Prerequisites**

- 1. A FLEX profile number should be manually set to 3 on the system for the application to build the GRE, standard VXLAN and GRE pipes.
	- 1. Set FLEX profile number to 3 from the DPU.

sudo mlxconfig -d <pcie\_address> s FLEX\_PARSER\_PROFILE\_ENABLE=3

2. Perform a **BlueField system reboot** for the mixconfig settings to take effect.

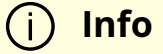

Resetting the firmware can be done from the BlueField as well. For more information, refer to step 3.b of the

"Upgrading Firmware" section of the [NVIDIA DOCA](file:///doca/sdk/NVIDIA+DOCA+Installation+Guide+for+Linux) [Installation Guide for Linux.](file:///doca/sdk/NVIDIA+DOCA+Installation+Guide+for+Linux)

2. The Simple Forward application is based on DOCA Flow. Therefore, the user is required to allocate huge pages.

echo '2048' | sudo tee -a /sys/kernel/mm/hugepages/hugepages-2048kB/nr\_hugepages

On some operating systems (RockyLinux, OpenEuler, CentOS 8.2) the default huge page size on the DPU (and Arm hosts) is larger than 2MB, and is often 512MB instead. Once can find out the sige of the huge pages using the following command:

\$ grep -i huge /proc/meminfo

AnonHugePages: 0 kB ShmemHugePages: 0 kB FileHugePages: 0 kB HugePages\_Total: 4 HugePages\_Free: 4 HugePages\_Rsvd: 0 HugePages\_Surp: 0 Hugepagesize: 524288 kB Hugetlb: 6291456 kB

Given that the guiding principal is to allocate 4GB of RAM, in such cases instead of allocating 2048 pages, one should allocate the matching amount (8 pages):

echo '8' | sudo tee -a /sys/kernel/mm/hugepages/hugepages-524288kB/nr\_hugepages

# **Application Execution**

The simple forward application is provided in source form. Therefore, a compilation is required before the application can be executed.

1. Application usage instructions:

Usage: doca\_simple\_forward\_vnf [DPDK Flags] -- [DOCA Flags] [Program Flags] DOCA Flags: -h, --help Print a help synopsis -v, --version Print program version information -l, --log-level Set the (numeric) log level for the program <10=DISABLE, 20=CRITICAL, 30=ERROR, 40=WARNING, 50=INFO, 60=DEBUG, 70=TRACE> --sdk-log-level Set the SDK (numeric) log level for the program <10=DISABLE, 20=CRITICAL, 30=ERROR, 40=WARNING, 50=INFO, 60=DEBUG, 70=TRACE> -j, --json <path> Parse all command flags from an input json file Program Flags: -t, --stats-timer <time> Set interval to dump stats information -q, --nr-queues <num> Set queues number -r, --rx-only Set rx only

- -o, --hw-offload Set PCI address of the RXP engine to use
- -hq, --hairpinq Set forwarding to hairpin queue
- -a, --age-thread Start thread do aging

# **Info**

This usage printout can be printed to the command line using the -h (or --help) options:

./doca\_simple\_fwd\_vnf -- -h

## **Info**

For additional information, refer to section "Command Line Flags".

2. CLI example for running the application on the BlueField:

./doca\_simple\_fwd\_vnf -a auxiliary:mlx5\_core.sf.4 -a auxiliary:mlx5\_core.sf.5 -- -l 60

## **Note**

SFs must be enabled according to the [NVIDIA BlueField DPU](file:///doca/sdk/NVIDIA+BlueField+DPU+Scalable+Function+User+Guide) [Scalable Function User Guide](file:///doca/sdk/NVIDIA+BlueField+DPU+Scalable+Function+User+Guide).

Before creating SFs on a specific physical port, it is important to verify the encap mode on the respective PF FDB. The default mode is basic. To check the encap mode, run:

cat /sys/class/net/p0/compat/devlink/encap

In this case, disable encap on the PF FDB before creating the SFs by running:

/opt/mellanox/iproute2/sbin/devlink dev eswitch set pci/0000:03:00.0 mode legacy /opt/mellanox/iproute2/sbin/devlink dev eswitch set pci/0000:03:00.1 mode legacy echo none > /sys/class/net/p0/compat/devlink/encap echo none > /sys/class/net/p1/compat/devlink/encap /opt/mellanox/iproute2/sbin/devlink dev eswitch set pci/0000:03:00.0 mode switchdev /opt/mellanox/iproute2/sbin/devlink dev eswitch set pci/0000:03:00.1 mode switchdev

If the encap mode is set to basic then the application fails upon initialization.

#### **Note**

The flag -a auxiliary:mlx5\_core.sf.4 -a auxiliary:mlx5\_core.sf.5 is mandatory for proper usage of the application.

- 1. Modifying this flag results unexpected behavior as only 2 ports are supported.
- 2. The SF number is arbitrary and configurable.

**Note**

The SF numbers must match the desired SF devices.

3. CLI example for running the application on the host:

./doca\_simple\_fwd\_vnf -a 04:00.3 -a 04:00.4 -- -l 60

#### **Note**

The device identifiers must match the desired network devices.

# **Info**

For more information, refer to section "Running DOCA Application on Host" in [NVIDIA DOCA Virtual Functions User](file:///doca/sdk/NVIDIA+DOCA+Virtual+Functions+User+Guide) [Guide.](file:///doca/sdk/NVIDIA+DOCA+Virtual+Functions+User+Guide)

4. The application also supports a JSON-based deployment mode, in which all command-line arguments are provided through a JSON file:

./doca\_simple\_fwd\_vnf --json [json\_file]

For example:

./doca\_simple\_fwd\_vnf --json ./simple\_fwd\_params.json

**Note**

Before execution, ensure that the used JSON file contains the correct configuration parameters, and especially the PCIe addresses necessary for the deployment.

# **Command Line Flags**

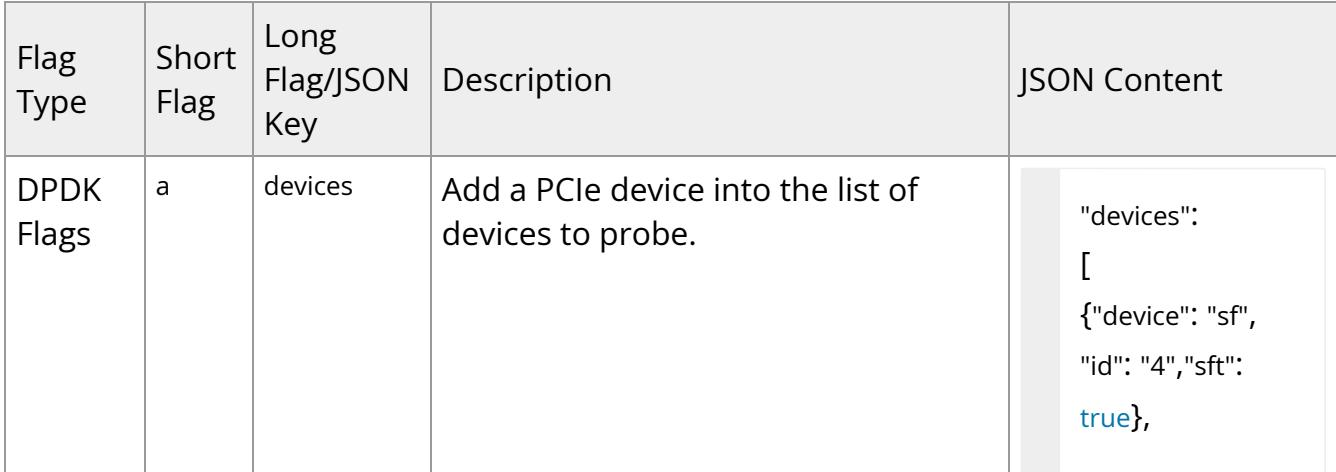

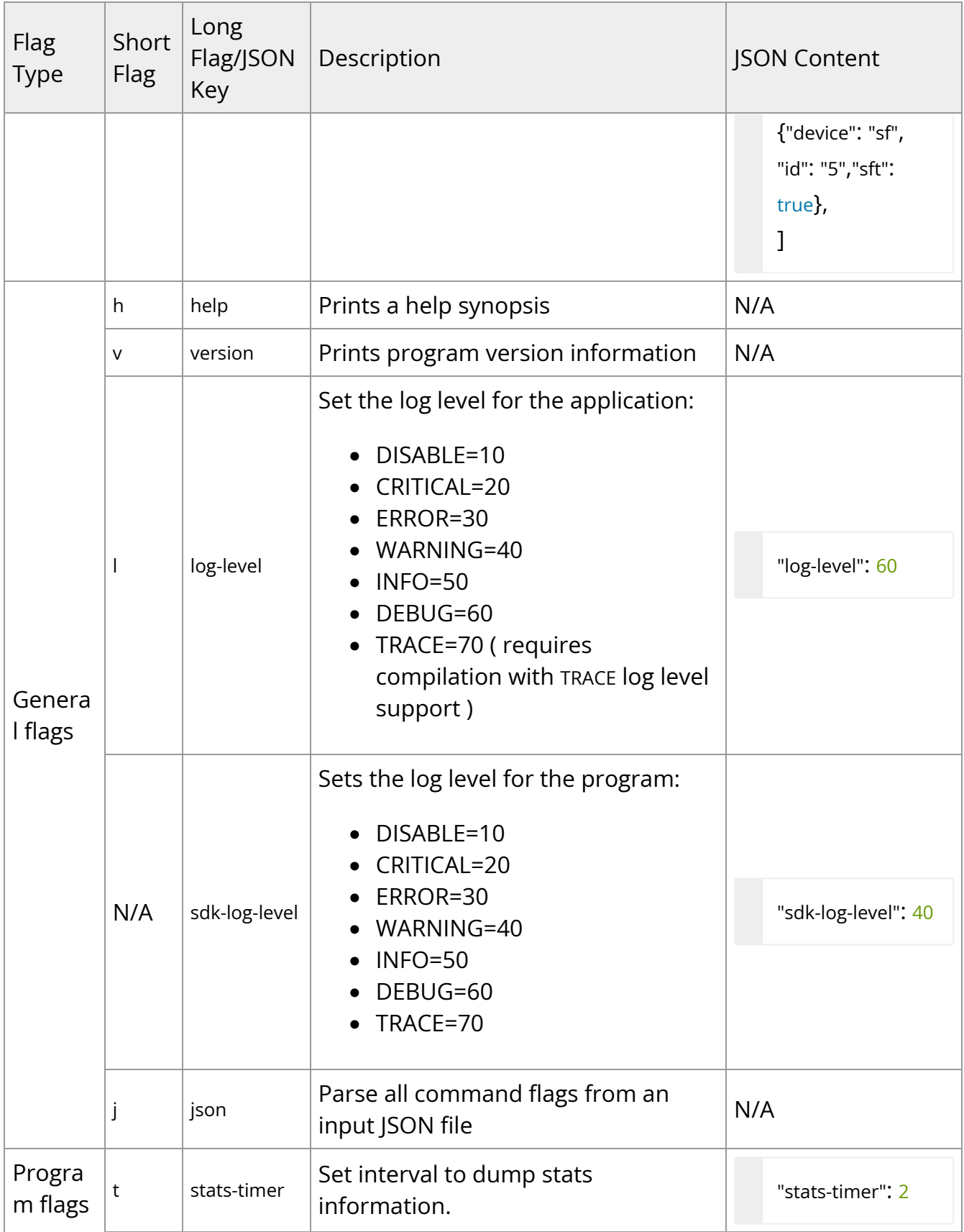

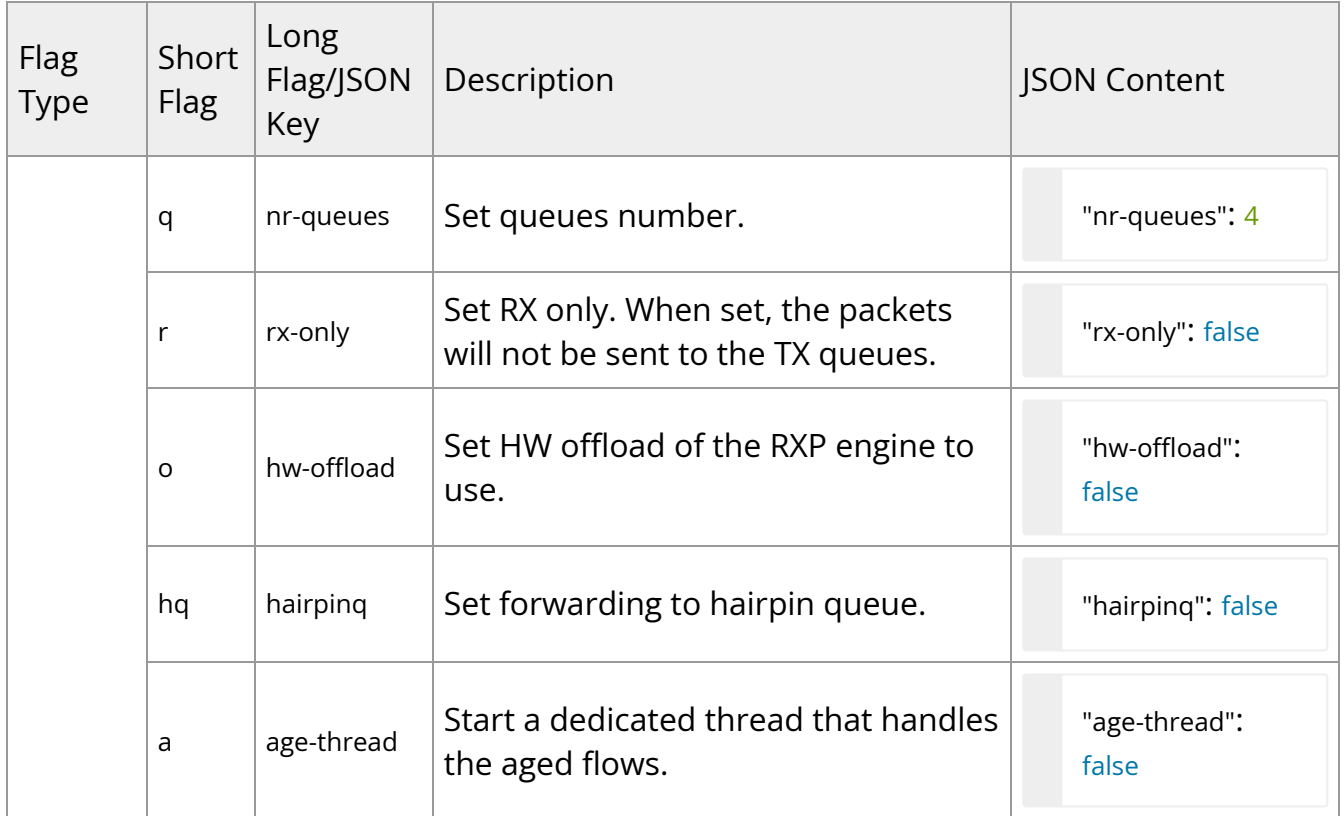

### **Info**

Refer to [DOCA Arg Parser](file:///doca/sdk/DOCA+Arg+Parser) for more information regarding the supported flags and execution modes.

# **Troubleshooting**

Refer to the [NVIDIA DOCA Troubleshooting Guide](https://docs.nvidia.com//doca/sdk/NVIDIA+DOCA+Troubleshooting+Guide) for any issue encountered with the installation or execution of the DOCA applications .

# **Application Code Flow**

1. Parse application argument.
1. Initialize arg parser resources and register DOCA general parameters.

doca\_argp\_init();

2. Register application parameters.

register\_simple\_fwd\_params();

3. Parse the arguments.

doca\_argp\_start();

- 1. Parse DPDK flags and invoke handler for calling the rte\_eal\_init() function.
- 2. Parse app parameters.
- 2. DPDK initialization.

dpdk\_init();

Calls rte\_eal\_init() to initialize EAL resources with the provided EAL flags.

3. DPDK port initialization and start.

dpdk\_queues\_and\_ports\_init();

- 1. Initialize DPDK ports.
- 2. Create mbuf pool using rte\_pktmbuf\_pool\_create.
- 3. Driver initialization use rte\_eth\_dev\_configure to configure the number of queues.
- 4. Rx/Tx queue initialization use rte\_eth\_rx\_queue\_setup and rte\_eth\_tx\_queue\_setup to initialize the queues.
- 5. Rx hairpin queue initialization use rte\_eth\_rx\_hairpin\_queue\_setup to initialize the queues.
- 6. Start the port using rte\_eth\_dev\_start.
- 4. Simple forward initialization.

simple\_fwd\_init();

- 1. simple\_fwd\_create\_ins create flow tables using simple\_fwd\_ft\_create.
- 2. simple\_fwd\_init\_ports\_and\_pipes initialize DOCA port using simple\_fwd\_init\_doca\_port and build default pipes for each port.
- 5. Main loop.

simple\_fwd\_process\_pkts();

- 1. Receive packets using rte\_eth\_rx\_burst in a loop.
- 2. Process packets using simple\_fwd\_process\_offload.
- 3. Transmit the packets on the other port by calling rte\_eth\_tx\_burst. Or free the packet mbuf if rx\_only is set to true.
- 6. Process packets.

simple\_fwd\_process\_offload();

- 1. Parse the packet's rte\_mbuf using simple\_fwd\_pkt\_info.
- 2. Handle the packet using simple\_fwd\_handle\_packet. If the packet's key does not match the existed the flow entry, create a new flow entry and PIPE using simple\_fwd\_handle\_new\_flow. Otherwise, increase the total packet's counter.
- 7. Simple forward destroy.

simple\_fwd\_destroy();

Simple forward close port and clean the flow resources.

8. DPDK ports and queues destruction.

dpdk\_queues\_and\_ports\_fini();

9. DPDK finish.

dpdk\_fini();

Calls rte\_eal\_destroy() to destroy initialized EAL resources.

10. Arg parser destroy.

doca\_argp\_destroy();

Free DPDK resources by call rte\_eal\_cleanup() function.

### **References**

- /opt/mellanox/doca/applications/simple\_fwd\_vnf/
- /opt/mellanox/doca/applications/simple\_fwd\_vnf/simple\_fwd\_params.json

# **NVIDIA DOCA Switch Application Guide**

This guide provides an example of switch implementation on top of NVIDIA® BlueField® DPU.

# **Introduction**

DOCA Switch is a network application that leverages the DPU's hardware capability for internal switching between representor ports on the DPU.

DOCA Switch is based on the [DOCA Flow](https://docs.nvidia.com//doca/sdk/DOCA+Flow) library. As such, it exposes a command line interface which receives DOCA Flow like commands to allow adding rules in real time.

# **System Design**

DOCA Switch is designed to run on the DPU as a standalone application (all network traffic goes directly through it).

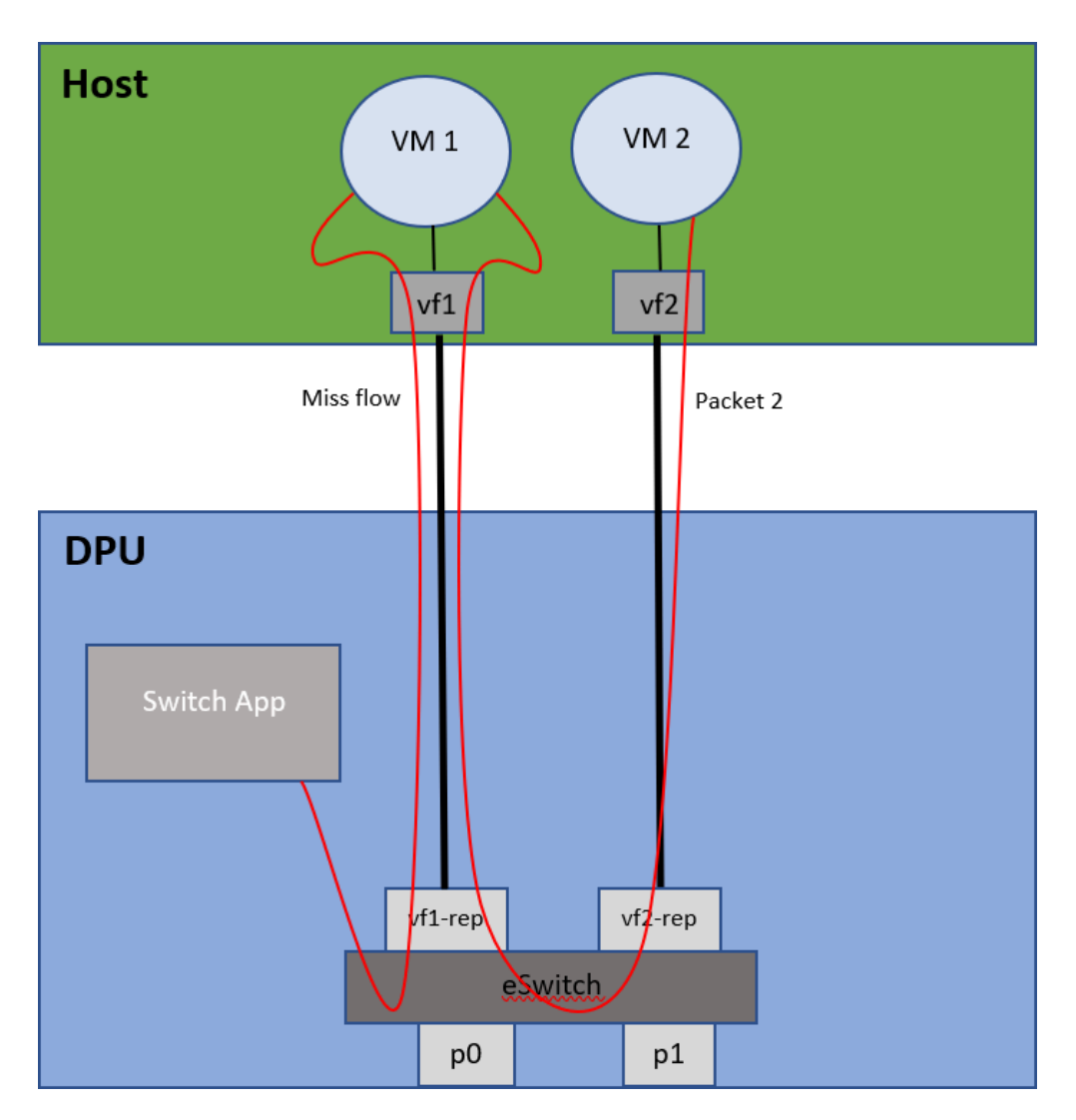

Traffic flows between two VMs on the host:

Traffic flow from a physical port to a VM on the host:

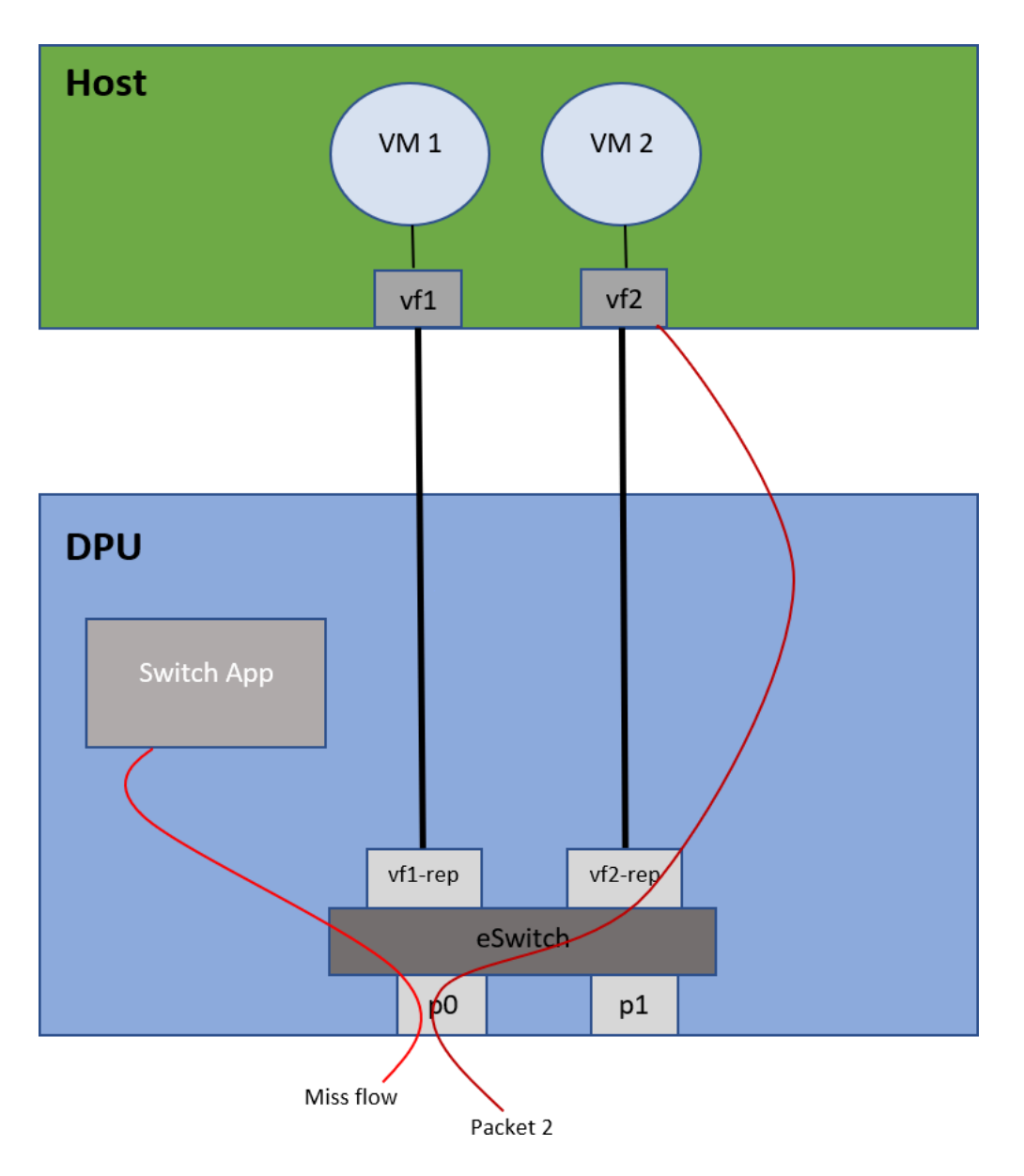

# **Application Architecture**

DOCA Switch is based on 3 modules:

- Command line interface receives pre-defined DOCA Flow-like commands and parses them
- Flow pipes manger generates a unique identification number for each DOCA Flow structure created
- Switch core combines all modules together and calls necessary DOCA Flow API

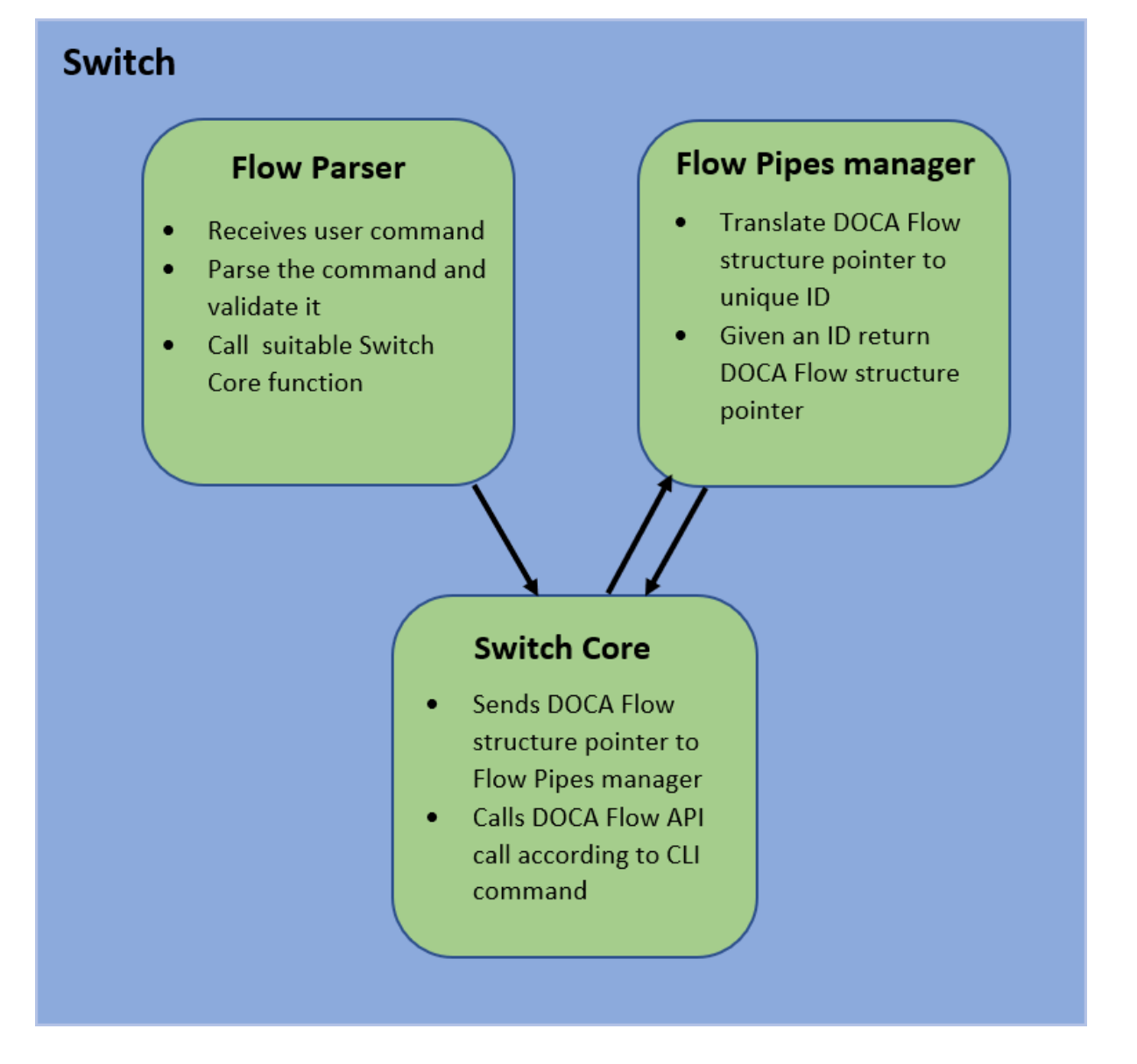

Port initialization cannot be made dynamically. All ports must be defined when running the application with standard DPDK flags.

- When adding a pipe or an entry, the user must run commands to create the relevant structs beforehand
- Optional parameters must be specified by the user in the command line; otherwise, NULL is used
- After a pipe or an entry is created successfully, the relevant ID is printed for future use

# **DOCA Libraries**

This application leverages the following DOCA libraries:

• [DOCA Flow](https://docs.nvidia.com//doca/sdk/DOCA+Flow)

Refer to its respective programming guide for more information.

# **Compiling the Application**

### **Info**

Please refer to the [NVIDIA DOCA Installation Guide for Linux](file:///doca/sdk/NVIDIA+DOCA+Installation+Guide+for+Linux) for details on how to install BlueField-related software.

The installation of DOCA's reference applications contains the sources of the applications, alongside the matching compilation instructions. This allows for compiling the applications "as-is" and provides the ability to modify the sources, then compile a new version of the application.

#### **Tip**

For more information about the applications as well as development and compilation tips, refer to the [DOCA Applications](file:///doca/sdk/DOCA+Applications) page.

The sources of the application can be found under the application's directory:/opt/mellanox/doca/applications/switch/ .

# **Compiling All Applications**

All DOCA applications are defined under a single meson project. So, by default, the compilation includes all of them.

To build all the applications together, run:

cd /opt/mellanox/doca/applications/ meson /tmp/build ninja -C /tmp/build

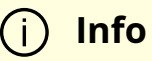

doca\_switch is created under /tmp/build/switch/.

## **Recompiling Only the Current Application**

To directly build only the switch application:

cd /opt/mellanox/doca/applications/ meson /tmp/build -Denable\_all\_applications=false -Denable\_switch=true ninja -C /tmp/build

**Info**

doca\_switch is created under /tmp/build/switch/.

Alternatively, one can set the desired flags in the meson\_options.txt file instead of providing them in the compilation command line:

- 1. Edit the following flags in /opt/mellanox/doca/applications/meson\_options.txt:
	- Set enable\_all\_applications to false
	- o Set enable\_switch to true

2. Run the following compilation commands :

cd /opt/mellanox/doca/applications/ meson /tmp/build ninja -C /tmp/build

doca\_switch is created under /tmp/build/switch/.

### **Troubleshooting**

**Info**

Refer to the [NVIDIA DOCA Troubleshooting Guide](https://docs.nvidia.com//doca/sdk/NVIDIA+DOCA+Troubleshooting+Guide) for any issue encountered with the compilation of the application .

### **Running the Application**

### **Prerequisites**

The switch application is based on DOCA Flow. Therefore, the user is required to allocate huge pages.

echo '2048' | sudo tee -a /sys/kernel/mm/hugepages/hugepages-2048kB/nr\_hugepages

#### **Note**

On some operating systems (RockyLinux, OpenEuler, CentOS 8.2) the default huge page size on the DPU (and Arm hosts) is larger than

2MB, and is often 512MB instead. Once can find out the sige of the huge pages using the following command:

\$ grep -i huge /proc/meminfo

AnonHugePages: 0 kB ShmemHugePages: 0 kB FileHugePages: 0 kB HugePages\_Total: 4 HugePages\_Free: 4 HugePages\_Rsvd: 0 HugePages\_Surp: 0 Hugepagesize: 524288 kB Hugetlb: 6291456 kB

Given that the guiding principal is to allocate 4GB of RAM, in such cases instead of allocating 2048 pages, one should allocate the matching amount (8 pages):

echo '8' | sudo tee -a /sys/kernel/mm/hugepages/hugepages-524288kB/nr\_hugepages

# **Application Execution**

The switch application is provided in source form. Therefore, hence a compilation is required before the application can be executed.

1. Application usage instructions:

Usage: doca\_switch [DPDK Flags] -- [DOCA Flags]

DOCA Flags:

-h, --help Print a help synopsis

-v, --version Print program version information

-l, --log-level Set the (numeric) log level for the program <10=DISABLE,

20=CRITICAL, 30=ERROR, 40=WARNING, 50=INFO, 60=DEBUG, 70=TRACE>

--sdk-log-level Set the SDK (numeric) log level for the program <10=DISABLE,

20=CRITICAL, 30=ERROR, 40=WARNING, 50=INFO, 60=DEBUG, 70=TRACE>

-j, --json <path> Parse all command flags from an input json file

### **Info**

This usage printout can be printed to the command line using the -h (or --help) options:

./doca\_switch -- -h

### **Info**

For additional information, refer to section "Command Line Flags".

2. CLI example for running the application on the BlueField:

./doca\_switch -a  $03:00.0$ , representor= $[0-2]$ , dv\_flow\_en=2 -- -l  $60$ 

#### **Note**

dv\_flow\_en=2 is necessary to run the application with hardware steering.

The PCIe address (03:00.0) should match the address of the desired PCIe device.

# **Command Line Flags**

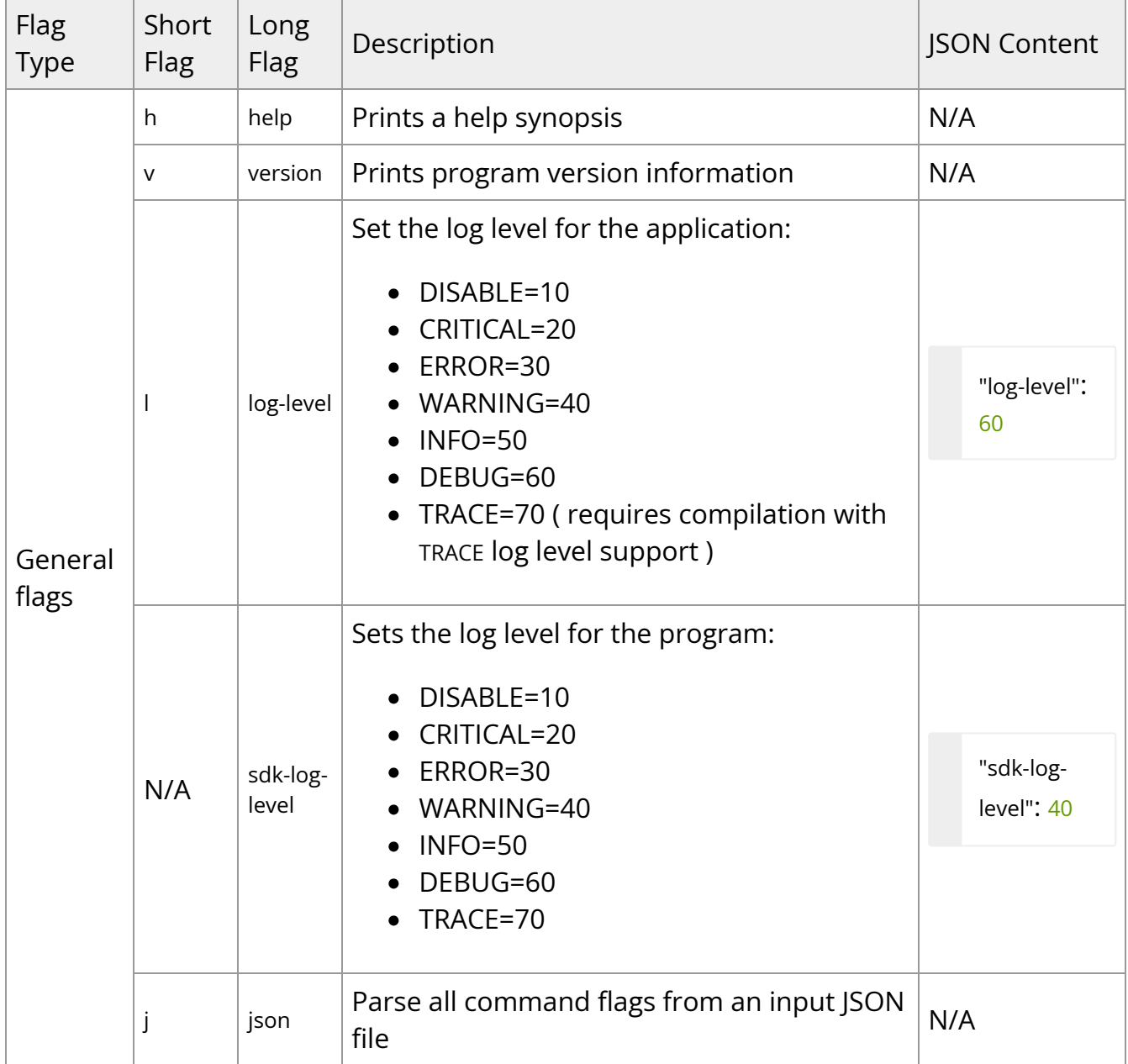

**Info**

Refer to [DOCA Arg Parser](file:///doca/sdk/DOCA+Arg+Parser) for more information regarding the supported flags and execution modes.

### **Supported Commands**

- create pipe port\_id=[port\_id][,<optional\_parameters>]Available optional parameters:
	- name=<pipe-name>
	- root\_enable=[1|0]
	- monitor=[1|0]
	- match\_mask=[1|0]
	- fwd=[1|0]
	- fwd\_miss=[1|0]
	- type=[basic|control]
- add entry pipe\_id=<pipe\_id>,pipe\_queue=<pipe\_queue>[,<optional\_parameters>]Available optional parameters:
	- monitor=[1|0]
	- fwd=[1|0]
- add control\_pipe entry priority=<priority>,pipe\_id=<pipe\_id>,pipe\_queue=<pipe\_queue>[, <optional\_parameters>]Available optional parameters:
	- match\_mask=[1|0]
	- fwd=[1|0]
- destroy pipe pipe\_id=<pipe\_id>
- rm entry pipe\_queue=<pipe\_queue>,entry\_id=[entry\_id]
- port pipes flush port\_id=[port\_id]
- port pipes dump port\_id=[port\_id],file=[file\_name]
- query entry\_id=[entry\_id]
- create [struct] [field=value,...] Struct options: pipe\_match, entry\_match, match\_mask, actions, monitor, fwd, fwd\_miss
	- Match struct fields:

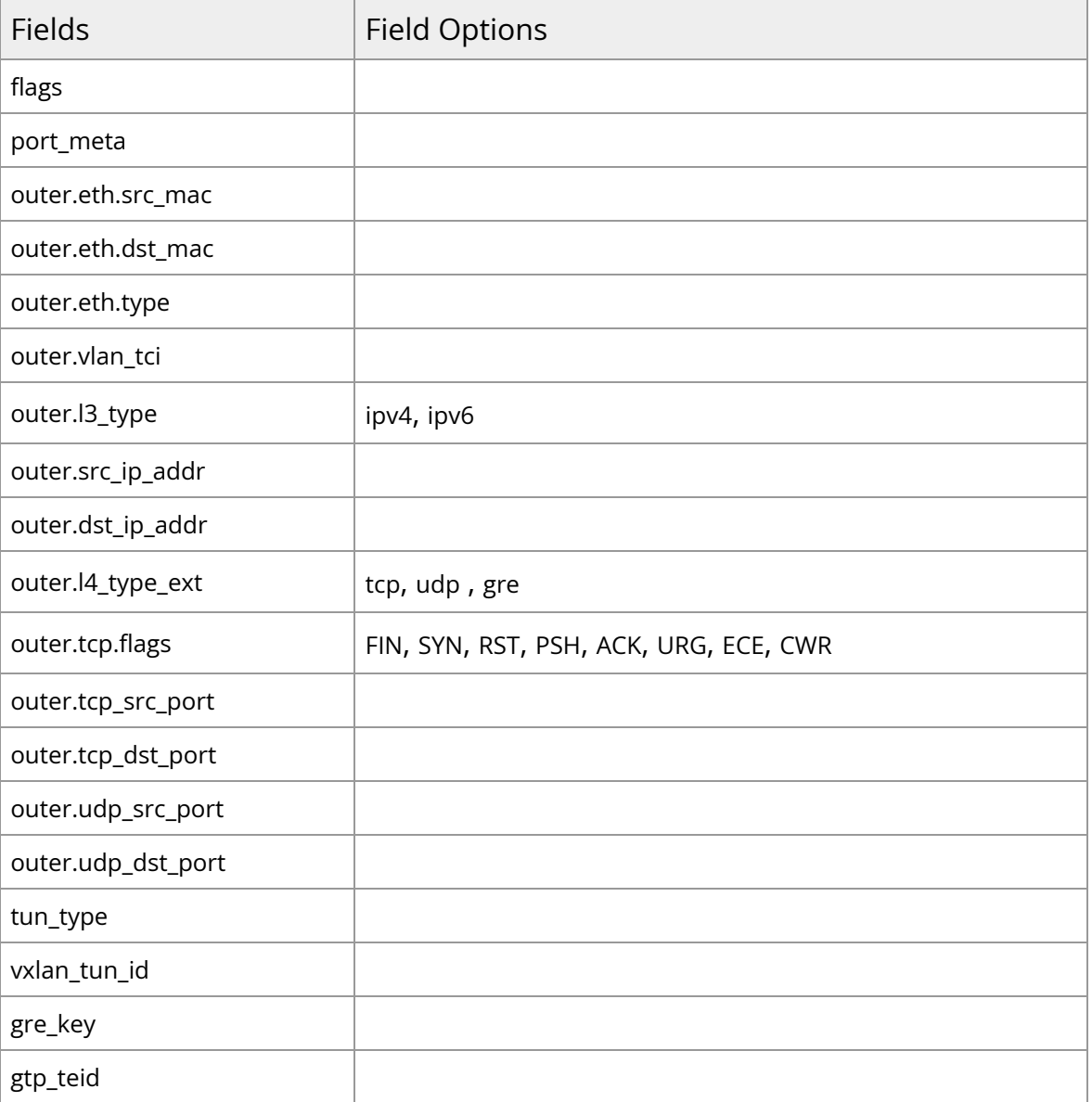

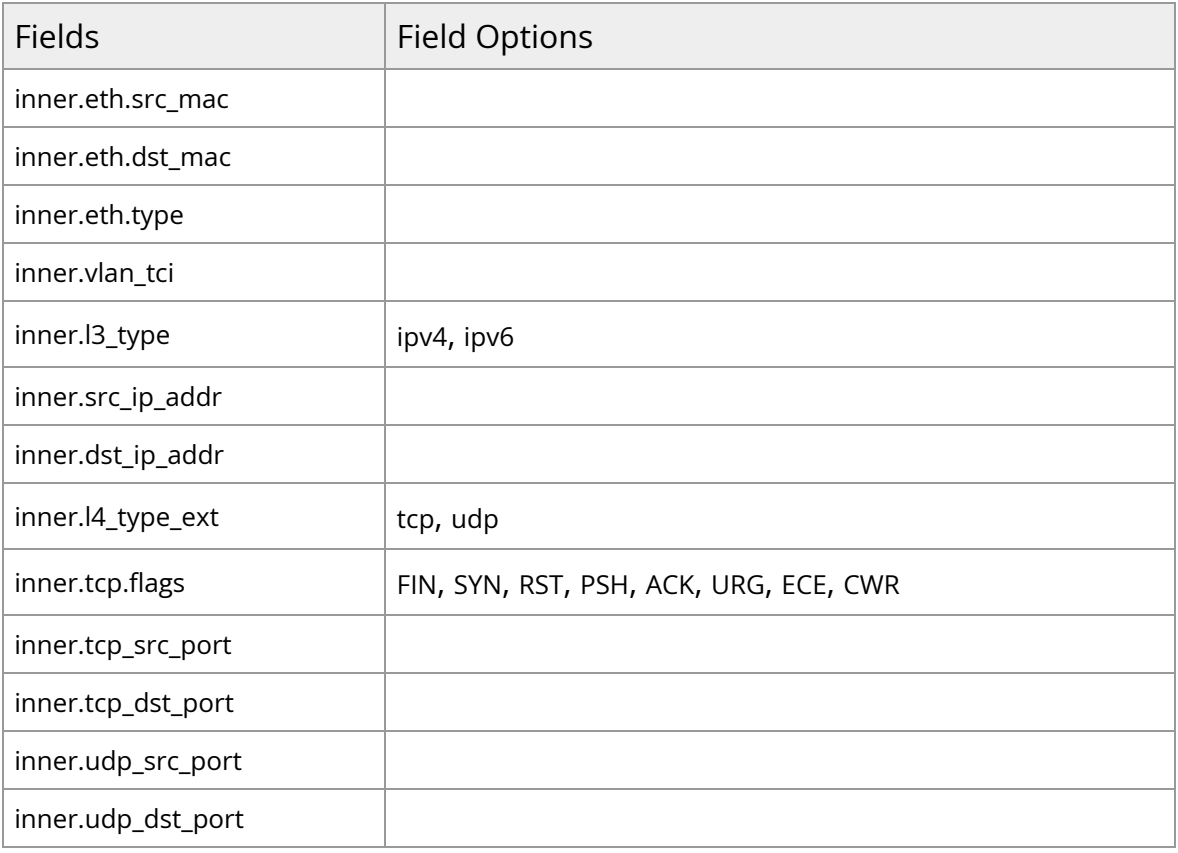

#### Actions struct fields:

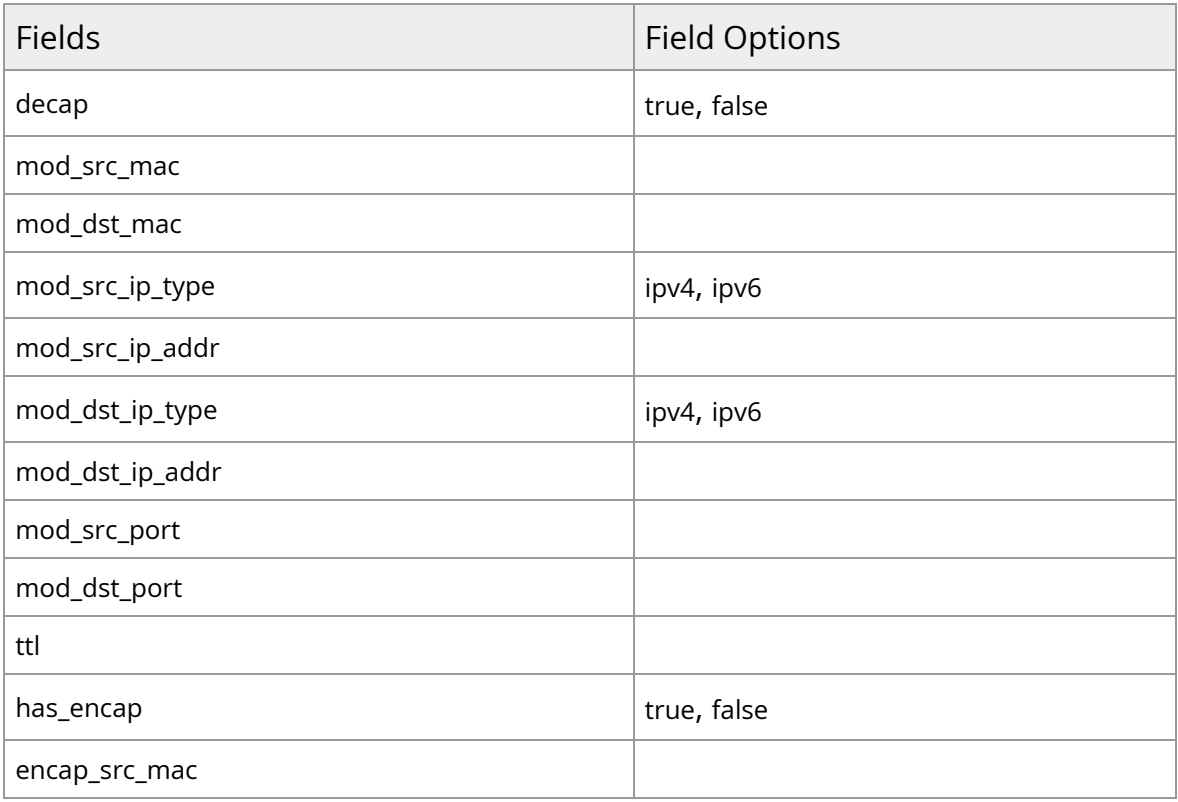

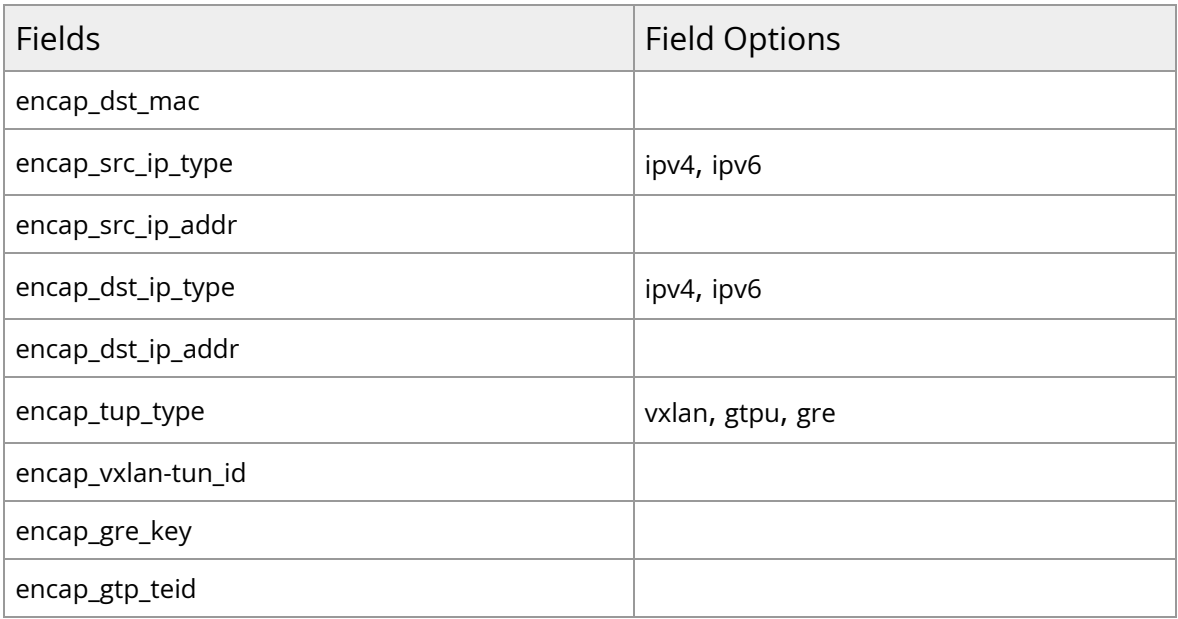

#### FWD struct fields:

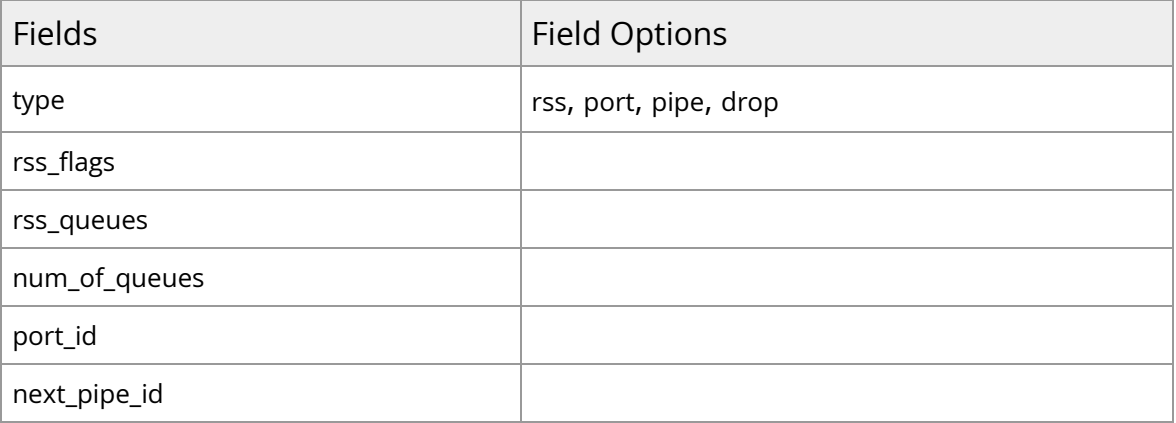

- Monitor struct fields:
	- **n** flags

 $\blacksquare$  cir

- **cbs**
- u aging

The physical port number (only one physical port is supported) will always be 0 and all representor ports are numbered from 1 to N where N is the number of representors being used. For example:

- Physical port ID: 0
- VF0 representor port ID: 1
- VF1 representor port ID: 2
- VF2 representor port ID: 3

The following is an example of creating a pipe and adding one entry into it:

```
create fwd type=port, port_id=0xffff
create pipe port_id=0,name=p0_to_vf1,root_enable=1,fwd=1
create fwd type=port,port_id=1
add entry pipe_queue=0,fwd=1,pipe_id=1012
....
rm entry pipe_queue=0,entry_id=447
```
- 1. Pipe is configured on port ID 0 (physical port).
- 2. Entry is configured to forward all traffic directly into port ID 1 (VF0).
- 3. When the forwarding rule is no longer needed, the entry is deleted.
- 4. Ultimately, both entries are deleted, each according to the unique random ID it was given:

### **Troubleshooting**

Refer to the [NVIDIA DOCA Troubleshooting Guide](https://docs.nvidia.com//doca/sdk/NVIDIA+DOCA+Troubleshooting+Guide) for any issue encountered with the installation or execution of the DOCA applications.

#### **Application Code Flow**

1. Parse application argument.

1. Initialize the arg parser resources and register DOCA general parameters.

doca\_argp\_init();

2. Register application parameters.

register\_switch\_params();

3. Parse app parameters.

doca\_argp\_start();

2. Count total number of ports.

switch\_ports\_count();

1. Check how many ports are entered when running the application.

3. Initialize DPDK ports and queues.

dpdk\_queues\_and\_ports\_init();

4. Initialize DOCA Switch.

switch\_init();

1. Initialize DOCA Flow.

- 2. Create port pairs.
- 3. Create Flow Pipes Manger module.
- 4. Register an action for each relevant CLI command.

#### 5. Initialize Flow Parser.

flow\_parser\_init();

- 1. Reset all internal Flow Parser structures.
- 2. Start the command line interface.
- 3. Receive user commands, parse them, and call the required DOCA Flow API command.
- 4. Close the interactive shell once a "quit" command is entered.
- 6. Clean Flow Parser resources.

flow\_parser\_cleanup();

7. Destroy Switch resources.

switch\_destroy();

1. Destroy Flow Pipes Manager resources.

8. Destroy DOCA Flow.

switch\_destroy();

9. Destroy DPDK ports and queues.

dpdk\_queues\_and\_ports\_fini();

10. DPDK finish.

dpdk\_fini();

- 1. Call rte\_eal\_destroy() to destroy initialized EAL resources.
- 11. Arg parser destroy.

doca\_argp\_destroy();

### **References**

/opt/mellanox/doca/applications/switch/

# **NVIDIA DOCA UROM RDMO Application Guide**

This guide provides a DOCA Remote Direct Memory Operation implementation on top of NVIDIA® BlueField® DPU using Unified Communication X (UCX) .

# **Introduction**

A remote direct memory operation (RDMO) is conceptionally an active message which is executed outside the context of the target process.

An RDMO involves the following entities:

- Target establishes a connection to the server to use as the control path. The target interacts with the server to define target endpoints and memory regions. The target exchanges endpoint and memory region information with an initiator to facilitate its connection.
- Initiator establishes a connection to the server to use as the data path. An RDMO is initiated by sending an RDMO command with an optional payload to the server. The server parses the commands and runs an associated RDMO handler. An RDMO handler interacts with the target process by performing one-sided memory accesses to target-defined memory regions.
- Server responsible for executing RDMOs asynchronously from the target process. The server implements an RDMO handler for each supported operation. RDMO handlers may maintain a state within the server for optimization.

The DOCA UROM RDMO application includes the above three entities, split into the following parts:

BlueField side – the implementation of RDMO plugin component to be loaded by the DOCA UROM worker (which is the RDMO server)

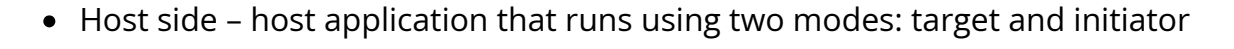

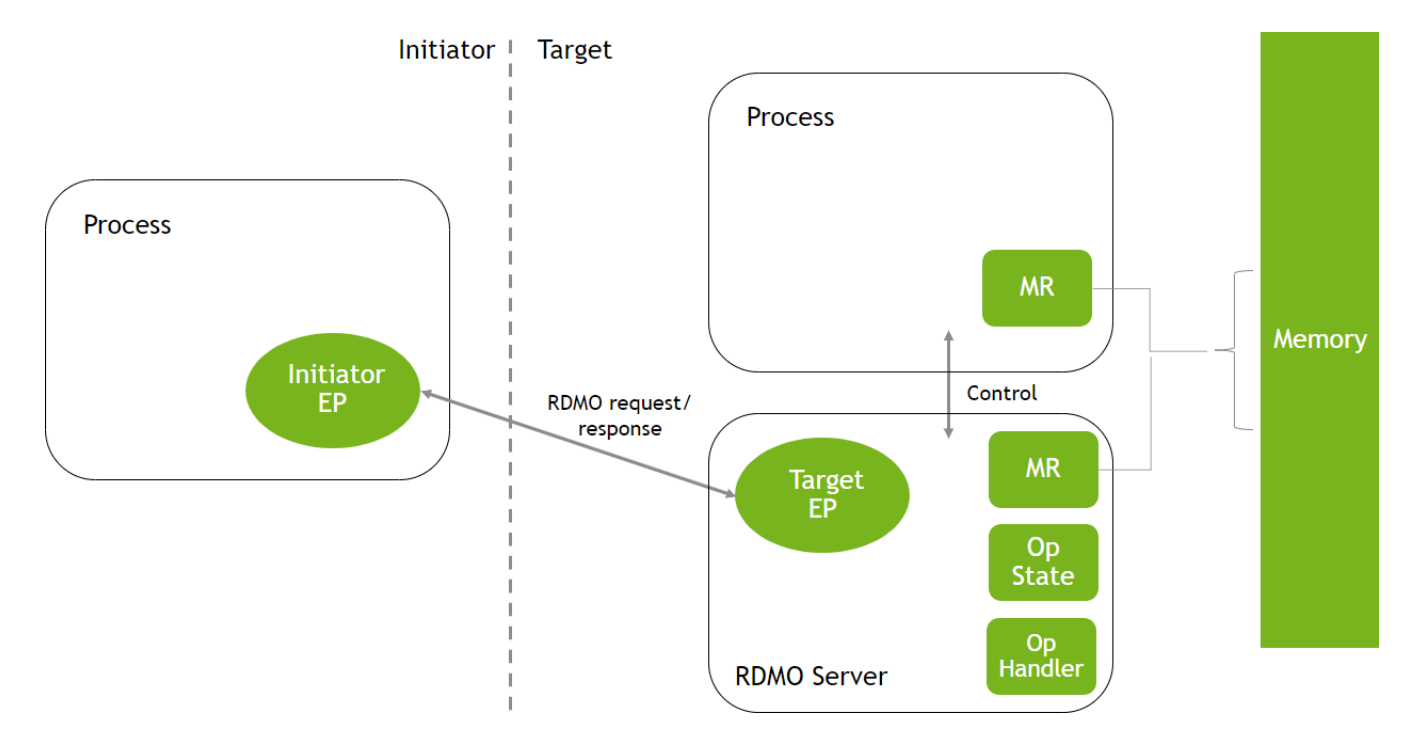

RDMOs are designed to take advantage of extra computing resources on a platform. While application processes run on the primary compute resources, an RDMO server can run on idle resources on the same host or be offloaded to run on a separate device (i.e., BlueField).

# **System Design**

The application demonstrates the implementation of RDMO operations as a DOCA UROM worker plugin component. A target process would use the DOCA UROM API to create a worker with RDMO capabilities. An initiator process establishes an RDMO connection to the UROM worker. The plugin uses UCX as its transport.

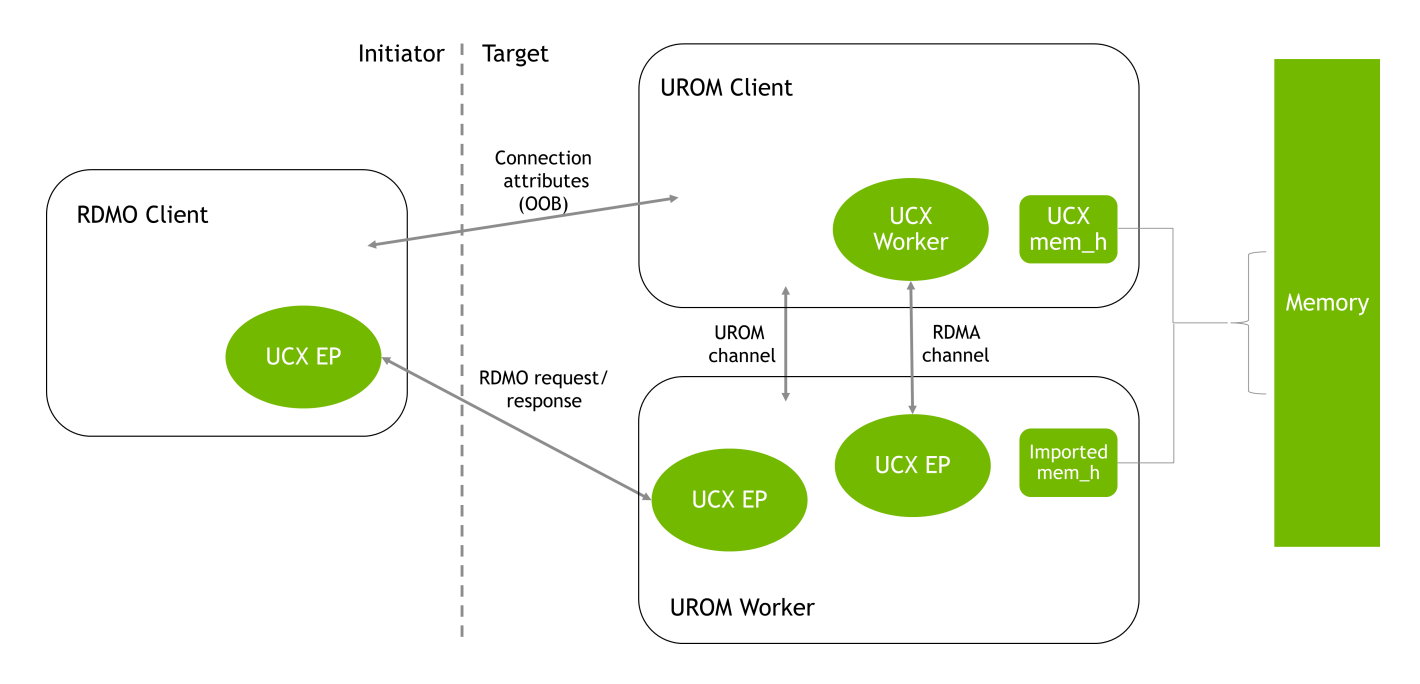

## **Bootstrap Procedure**

To connect the RDMO initiator and target, on the target side, UROM is used to retrieve an address for each created RDMO worker. This address would need to be delivered to the RDMO initiator side for connection establishment. The initiator address is obtained from the UCX worker created explicitly by the RDMO application. Both addresses are exchanged over the out-of-band (OOB) network and used to establish the connection:

- On the RDMO initiator side, a UCX endpoint is created using UCX API
- On the RDMO target side, the initiator's address is communicated to the RDMO worker using the UROM command channel

### **Memory Management**

UROM returns an identifier (ID) for each memory region imported to the RDMO plugin component. This ID is used to refer to a target memory region in RDMO requests. It must be exchanged with the initiator process OOB.

### **RDMO UROM Worker Operation**

Communication between the RDMO initiator and worker is implemented on top of UCX active messages. The worker's active message handler is the entry point that identifies the type of the RDMO operation based on the RDMO request header. The request is then forwarded to the corresponding RDMO operation handler which determines the operation parameters by inspecting the operation-specific sub-header in the request.

UCX active messages support eager and rendezvous protocols. When using a rendezvous protocol, the worker can choose whether to pull data to the server or move it directly to a target memory using a UCX-imported memory handle.

An RDMO operation handler may perform any combination of computation, initiator and target memory accesses, server state updates, or responses.

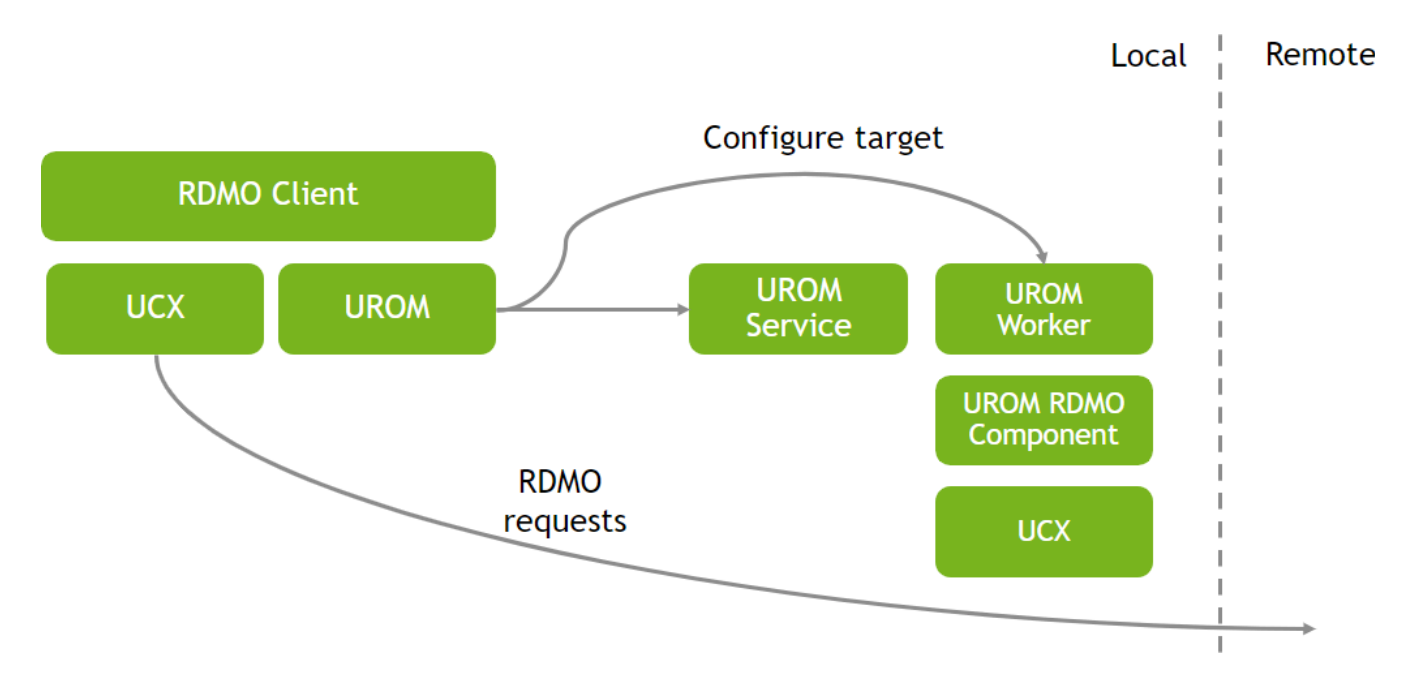

The RDMO client uses UROM to instantiate an RDMO worker and to configure target endpoints and memory regions. The client uses UCX directly to connect endpoints to the RDMO server. The client uses UCX to send formatted RDMO messages.

## **Application Architecture**

DOCA's UROM RDMO application implementation uses UCX to support data exchange between endpoints. It utilizes UCX's sockaddr-based connection establishment and the UCX active messages (AM) API for communications, and UCX is responsible for all RDMO communications (control and data path) .

The RDMO server application initiates a DOCA UROM worker RDMO component via the DOCA UROM service and shares the UROM worker UCX EP with the DOCA UROM RDMO client application. The RDMO server application imports memory regions into the UROM worker to facilitate RDMA operations from the BlueField on host memory.

The RDMO client application performs RDMO operations via the DOCA UROM worker. Upon receiving the UCX EP address from the server, the client application initially establishes a connection with the worker. It then proceeds to request the worker to execute the operation without the server application's awareness.

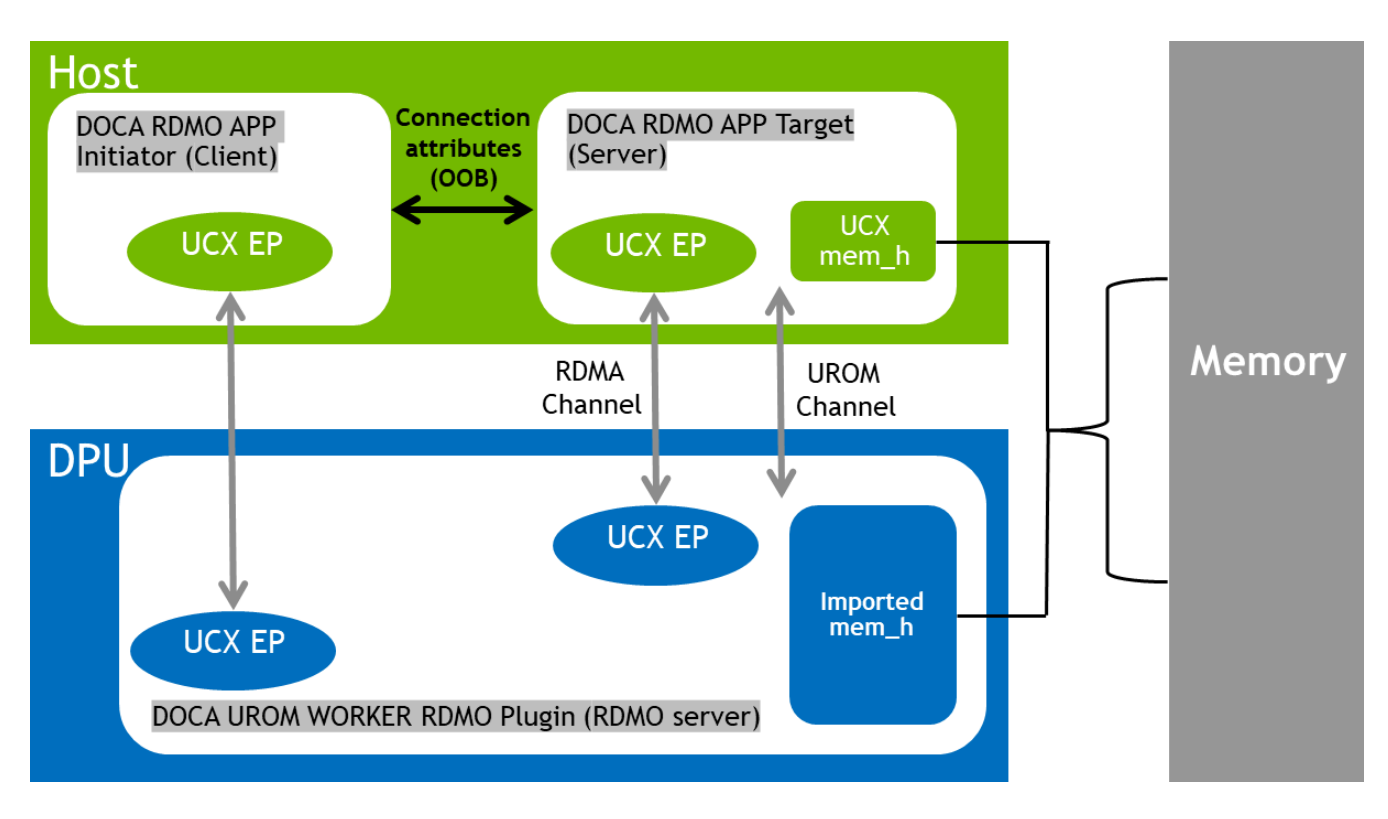

### **UROM RDMO Worker Component**

The UROM RDMO worker plugin component defines a small set of commands to enable the target to:

- Establish a UCX communication channel between the client and the worker
- Create a UCX endpoint capable of receiving RDMO request
- Import memory regions that can be used as a source or target for RDMA initiated by the worker

The set of commands are:

enum urom\_worker\_rdmo\_cmd\_type { UROM\_WORKER\_CMD\_RDMO\_CLIENT\_INIT, UROM\_WORKER\_CMD\_RDMO\_RQ\_CREATE, UROM\_WORKER\_CMD\_RDMO\_RQ\_DESTROY, UROM\_WORKER\_CMD\_RDMO\_MR\_REG, UROM\_WORKER\_CMD\_RDMO\_MR\_DEREG, };

The a ssociated notification types are:

enum urom\_worker\_rdmo\_notify\_type { UROM\_WORKER\_NOTIFY\_RDMO\_CLIENT\_INIT, UROM\_WORKER\_NOTIFY\_RDMO\_RQ\_CREATE, UROM\_WORKER\_NOTIFY\_RDMO\_RQ\_DESTROY, UROM\_WORKER\_NOTIFY\_RDMO\_MR\_REG, UROM\_WORKER\_NOTIFY\_RDMO\_MR\_DEREG, };

#### **Init**

The C lient Init command initializes the client to receive RDMOs. This includes establishing a connection between worker and host to allow the RDMO worker to access client memory.

The command is of type UROM\_WORKER\_CMD\_RDMO\_CLIENT\_INIT . Command format:

```
struct urom_worker_rdmo_cmd_client_init {
uint64_t id;
void *addr;
uint64_t addr_len;
};
```
- id client ID used to identify the target process in RDMO commands
- addr pointer to the client's UCP worker address to use for a worker-to-host connection

• addr\_len – length of the address

This command returns a notification of type UROM\_WORKER\_NOTIFY\_RDMO\_CLIENT\_INIT . Notification format:

struct urom\_worker\_rdmo\_notify\_client\_init { void \*addr; uint64\_t addr\_len;

- addr pointer to the component's UCP worker address to use for initiator-to-server connections
- addr\_len length of the address

#### **RQ Create**

This Receive Queue (RQ) Create command creates and connects a new endpoint on the server. The endpoint may be targeted by formatted RDMO messages.

This command is of type UROM\_WORKER\_CMD\_RDMO\_RQ\_CREATE . C ommand format:

```
struct urom_worker_rdmo_cmd_rq_create {
void *addr;
uint64_t addr_len;
};
```
- addr the UCP worker address to use to connect the new endpoint
- addr\_len the length of address

The command returns a notification of type UROM\_WORKER\_NOTIFY\_RDMO\_RQ\_CREATE . N otification format:

```
struct urom_worker_rdmo_notify_rq_create {
uint64_t rq_id;
```
•  $rq_id - the RQ ID to use to destroy the RQ$ 

#### **RQ Destroy**

The RQ Destroy command destroys an RQ.

The RQ Destroy command is of type UROM\_WORKER\_CMD\_RDMO\_RQ\_DESTROY . C ommand format:

```
struct urom_worker_rdmo_cmd_rq_destroy {
uint64_t rq_id;
};
```
rq\_id – the ID of a previously created RQ

The RQ destroy command returns a notification of type UROM\_WORKER\_NOTIFY\_RDMO\_RQ\_DESTROY . N otification format:

```
struct urom_worker_rdmo_notify_rq_destroy {
uint64_t rq_id;
};
```
rq\_id – the destroyed receive queue id

#### **MR Register**

The Memory Region (MR) Register command registers a UCP memory handle with the RDMO component. An MR must be registered with the RDMO component before use in RDMOs.

The command is of type UROM\_WORKER\_CMD\_RDMO\_MR\_REG. Command format:

```
struct urom_worker_rdmo_cmd_mr_reg {
uint64_t va;
uint64_t len;
void *packed_rkey;
uint64_t packed_rkey_len;
void *packed_memh;
uint64_t packed_memh_len;
};
```
- $\bullet$  va the virtual address of the MR
- $\bullet$  len the length of the MR
- packed\_rkey pointer to the UCP packed R-key for the MR
- packed\_rkey\_len the length of packed\_rkey
- packed\_mem\_h pointer to the UCP-packed memory handle for the MR. The memory handle must be packed with flag UCP\_MEMH\_PACK\_FLAG\_EXPORT.
- packed\_memh\_len the length of packed\_memh

The command returns a notification of type UROM\_WORKER\_NOTIFY\_RDMO\_MR\_REG . Notification format:

```
struct urom_worker_rdmo_notify_mr_reg {
uint64_t rkey;
};
```
• rkey – t he ID used in RDMOs to refer to the MR

#### **MR Deregister**

The MR deregister command deregisters an MR from the RDMO component.

The command is of type UROM\_WORKER\_CMD\_RDMO\_MR\_DEREG . Command format:

```
struct urom_worker_rdmo_cmd_mr_dereg {
uint64_t rkey;
};
```
• rkey – the ID of a previously registered MR

The command returns a notification of type UROM\_WORKER\_NOTIFY\_RDMO\_MR\_DEREG . Notification format:

struct urom\_worker\_rdmo\_notify\_mr\_dereg { uint64\_t rkey; };

• rkey – the deregistered memory region remote key

#### **Command Format**

An RDMO is initiated by sending an RDMO request via UCP active message to a UROM RDMO worker server.

The RDMO request format is:

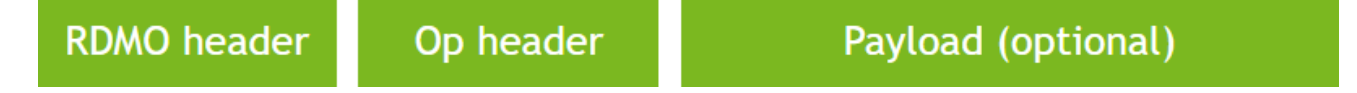

The RDMO header identifies the operation type and flags, modifying how the RDMO is processed. The operation (op) header includes arguments specific to the operation type. Optionally, the operation type may include an arbitrary-sized payload.

RDMO header format:

```
struct urom_rdmo_hdr {
uint32_t id;
uint32_t op_id;
```
- $\bullet$  id the client ID
- $\bullet$  op\_id the RDMO operation type ID
- flags flags modifying how the RDMO is processed by the server

Valid flag values:

```
enum urom_rdmo_req_flags {
    UROM_RDMO_REQ_FLAG_FENCE,
};
```
UROM\_RDMO\_REQ\_FLAG\_FENCE – Complete all outstanding RDMO requests on the connection before executing this request. This flag is required to implement a flush operation that guarantees remote completion.

Optionally, an operation may return a response to the initiator.

Response header format:

```
struct urom_rdmo_rsp_hdr {
    uint16_t op_id;
};
```
• op\_id – the RDMO response type ID

#### **Append**

RDMO Append atomically appends data to a queue in remote memory. This can be achieved in a one-sided programming model with a Fetching-Add operation to the location of a pointer in remote memory, followed by a Put to the fetched address. RDMO Append allows these dependent operations to be offloaded to the target.

The following diagram provides a comparison of native and RDMO approaches to the Append operation:

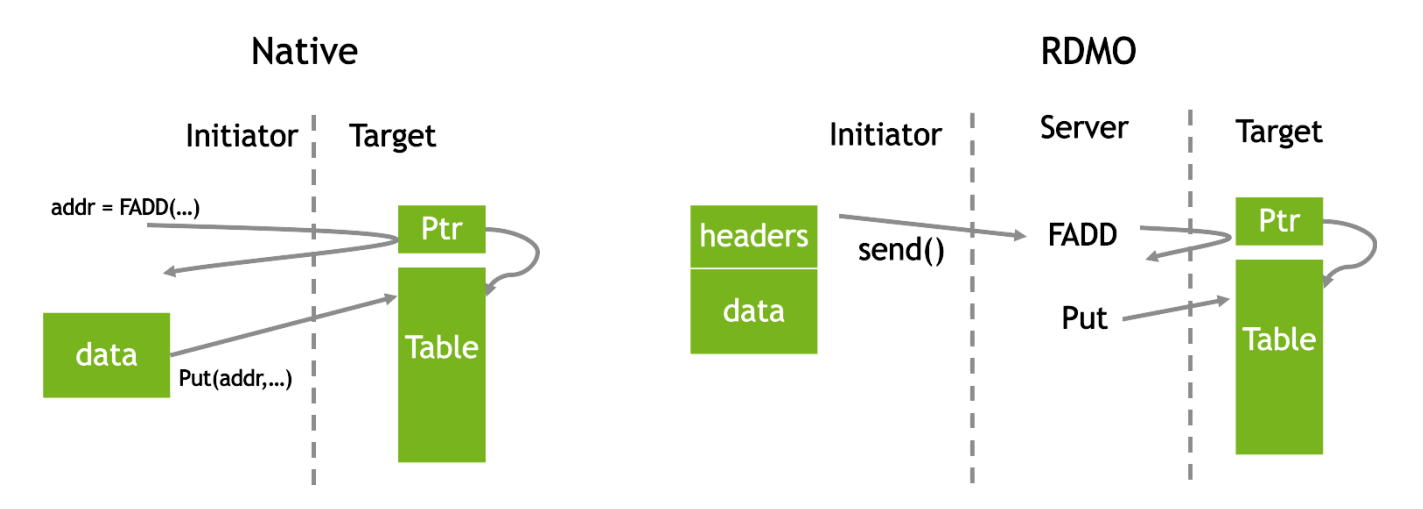

Combining two dependent operations into a single RDMO allows the non-blocking implementation of Append, as the initiator does not need to wait between the Fetching Atomic and the data write operations. Using RDMO, the initiator can create a pipeline of operations and achieve a higher message rate.

The rate at which the RDMO server can perform operations on the target memory is expected to be a bottleneck. To improve the rate, the following optimizations can be looked at:

- The result of the Fetch-and-ADD (FADD) after the initial Append is performed can be cached in the server. Subsequent Appends can re-use the cached value, eliminating the atomic FADD operation. The modified pointer value is required to be synchronized during the flush command.
- For small Append sizes, the Append data can be cached in the RDMO server and coalesced into a single Put. As a result, the server requires, on average, a single Put access to target memory to execute several RDMOs.
- To avoid extra memory usage and lost bandwidth for large Append operations, the RDMO server may initiate direct transfers from the initiator to the target memory bypassing the acceleration device memory.

The Append operation uses an operation of type UROM\_RDMO\_OP\_APPEND. Append header format:

struct urom\_rdmo\_append\_hdr { uint64\_t ptr\_addr; uint16\_t ptr\_rkey; uint16\_t data\_rkey;

- ptr\_addr the address of the queue pointer in target memory
- ptr\_rkey the R-key used to access ptr\_addr
- data\_rkey the R-key used to access the queue data

The RDMO payload is the local data buffer.

#### **Flush**

RDMO Flush is used to implement synchronization between the initiator and server. On execution, Flush sends a response message back to the initiator. Flush can be used to guarantee remote completion of a previously issued RDMO.

To achieve this, the initiator sends an in-order Flush command including the RDMO flag UROM\_RDMO\_REQ\_FLAG\_FENCE*.* This flag causes the server to complete all previously received RDMOs before executing the Flush. To complete previous operations, the server must write any cached data and make it visible in the target memory. Once complete, the server executes the Flush. Flush sends a response to the initiator. When the initiator receives the flush message, the result of all previously sent RDMOs is guaranteed to be visible in the target memory.

The Flush operation uses operation type UROM\_RDMO\_OP\_FLUSH. Flush header format:

```
struct urom_rdmo_flush_hdr {
     uint64_t flush_id;
};
```
• flush\_id – local ID used to track completion

Flush returns a response with the following header format:

```
struct urom_rdmo_flush_rsp_hdr {
    uint64_t    flush_id;
```
flush\_id – the ID of the completed Flush

Flush requests and responses do not include a payload.

#### **Scatter**

RDMO Scatter is used to support aggregating non-contiguous memory Puts. A n RDMO may be defined to map non-contiguous virtual addresses into a single memory region using a network interface at the target platform, and then return a memory key for this region. The initiator may then perform Puts to this memory region, which are scattered by target hardware. Alternatively, an RDMO may be defined to post an IOV Receive. The initiator could then post a matching Send to scatter data at the target.

The Scatter operation uses operation type UROM\_RDMO\_OP\_SCATTER. Scatter header format:

struct urom\_rdmo\_scatter\_hdr { uint64\_t count; /\* Number of IOVs in the payload \*/ };

• count – Number of IOVs in the RDMO payload

IOVs are packed into the Scatter request payload, descriptor followed by data:

struct urom\_rdmo\_scatter\_iov { uint64\_t addr; /\* Scattered data address \*/ uint64\_t rkey; /\* Data remote key \*/ uint16\_t len; /\* Data length \*/ };

- addr scattered data address
- rkey data remote key
- len data length

# **DOCA Libraries**

This application leverages the following DOCA libraries:

- [DOCA](https://docs.nvidia.com//doca/sdk/DOCA+UROM) [UROM](https://docs.nvidia.com//doca/sdk/DOCA+UROM)
- [UCX framework DOCA driver](https://docs.nvidia.com//doca/sdk/DOCA+UCX)

Refer to their respective programming guide for more information.

# **Compiling the Application**

#### **Info**

Please refer to the [NVIDIA DOCA Installation Guide for Linux](file:///doca/sdk/NVIDIA+DOCA+Installation+Guide+for+Linux) for details on how to install BlueField-related software.

The installation of DOCA's reference applications contains the sources of the applications, alongside the matching compilation instructions. This allows for compiling the applications "as-is" and provides the ability to modify the sources, then compile a new version of the application.

#### **Tip**

For more information about the applications as well as development and compilation tips, refer to the [DOCA Applications](file:///doca/sdk/DOCA+Applications) page.

The sources of the application can be found under the application's directory: /opt/mellanox/doca/applications/urom\_rdmo/.

# **Compiling All Applications**

All DOCA applications are defined under a single meson project. So, by default, the compilation includes all of them.

To build all the applications together, run:

cd /opt/mellanox/doca/applications/ meson /tmp/build ninja -C /tmp/build

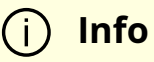

On the host, doca\_urom\_rdmo is created under /tmp/build/urom\_rdmo/host/. On the BlueField side, the RDMO worker plugin worker\_rdmo.so is created under /tmp/build/urom\_rdmo/dpu/.

### **Compiling Only the Current Application**

To directly build only the UROM RDMO application (host) or plugin (DPU):

cd /opt/mellanox/doca/applications/ meson /tmp/build -Denable\_all\_applications=false -Denable\_urom\_rdmo=true ninja -C /tmp/build

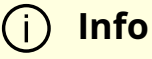

On the host, doca\_urom\_rdmo is created under /tmp/build/urom\_rdmo/host/. On the BlueField side, the RDMO worker plugin worker\_rdmo.so is created under /tmp/build/urom\_rdmo/dpu/.

Alternatively, one can set the desired flags in the meson\_options.txt file instead of providing them in the compilation command line:

- 1. Edit the following flags in /opt/mellanox/doca/applications/meson\_options.txt:
	- Set enable\_all\_applications to false
	- Set enable\_urom\_rdmo to true
- 2. Run the following compilation commands :

cd /opt/mellanox/doca/applications/ meson /tmp/build ninja -C /tmp/build

#### **Info**

On the host, doca\_urom\_rdmo is created under /tmp/build/urom\_rdmo/host/. On the BlueField side, the RDMO worker plugin worker\_rdmo.so is created under /tmp/build/urom\_rdmo/dpu/.

### **Troubleshooting**

Refer to the [NVIDIA DOCA Troubleshooting Guide](https://docs.nvidia.com//doca/sdk/NVIDIA+DOCA+Troubleshooting+Guide) for any issue encountered with the compilation of the application .
## **Running the Application**

## **Host Application Execution**

The UROM RDMO application is provided in source form; therefore, a compilation is required before the application can be executed.

1. Application usage instructions:

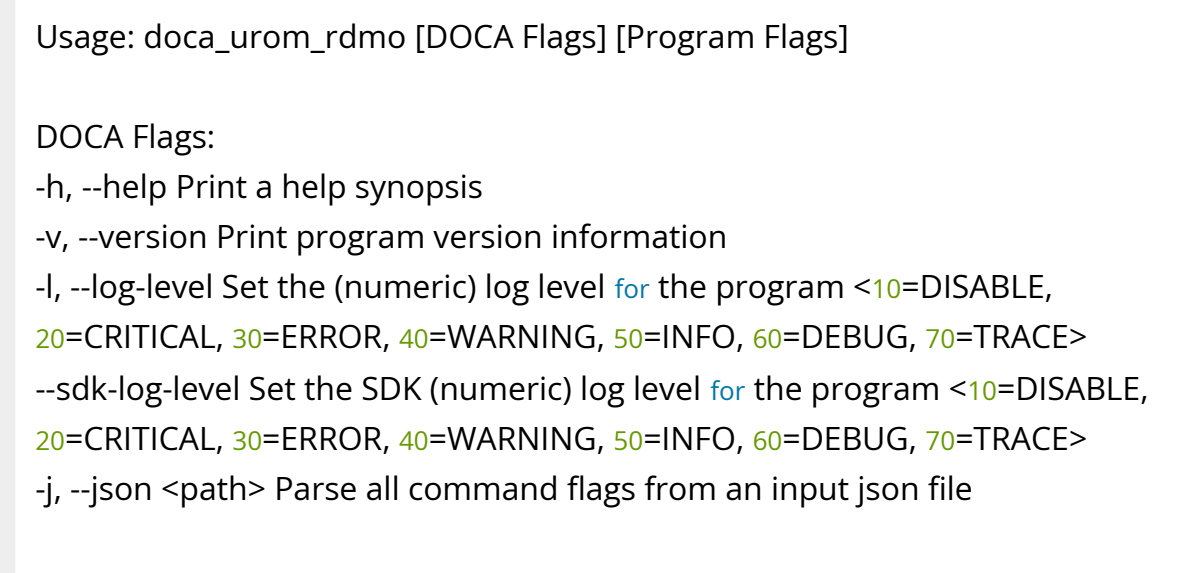

Program Flags:

- -d, --device <IB device name> IB device name.
- -s, --server-name <server name> server name.
- -m, --mode {server, client} Set mode type {server, client}

#### **Info**

This usage printout can be printed to the command line using the -h (or --help) options:

./doca\_urom\_rdmo -h

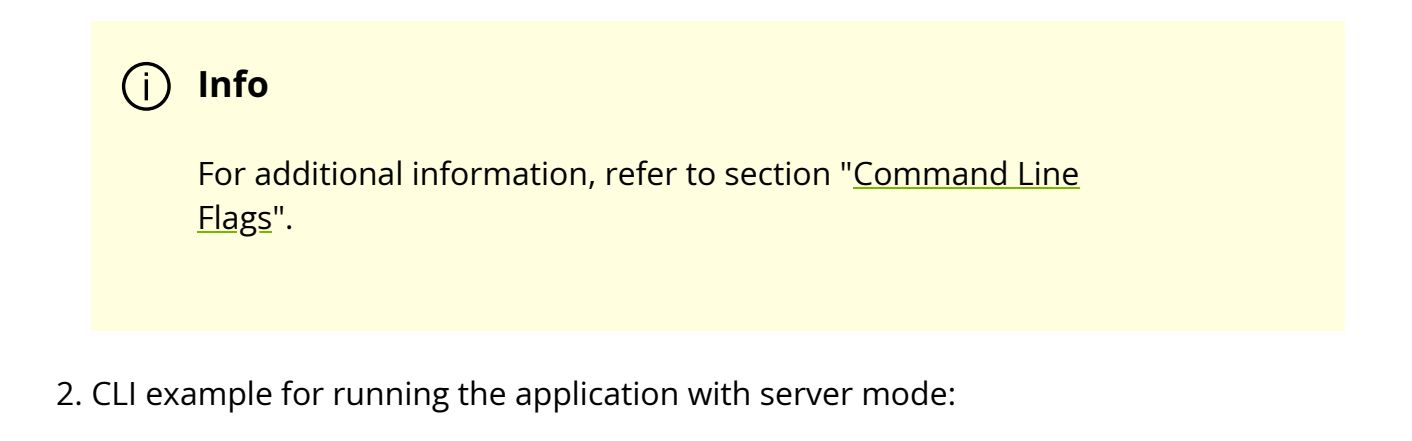

./doca\_urom\_rdmo -d mlx5\_0 -m server

3. CLI example for running the application with client mode:

./doca\_urom\_rdmo -m clinet -s <server\_host\_name>

4. The application also supports a JSON-based deployment mode, in which all command-line arguments are provided through a JSON file:

./doca\_urom\_rdmo --json [json\_file]

For example:

./doca\_urom\_rdmo --json ./urom\_rdmo\_params.json

## **RDMO DPU Plugin Component**

The UROM RDMO plugin component is provided in source form, hence a compilation is required before the application can be executed in order when spawning UROM worker could load the plugin in runtime and it is compiled as .so file.

The plugin exposes the following symbols:

Get DOCA worker plugin interface for RDMO plugin:

doca\_error\_t urom\_plugin\_get\_iface(struct urom\_plugin\_iface \*iface);

Get the RDMO plugin version which will be used to verify that the host and DPU plugin versions are compatible:

doca\_error\_t urom\_plugin\_get\_version(uint64\_t \*version);

## **Command Line Flags**

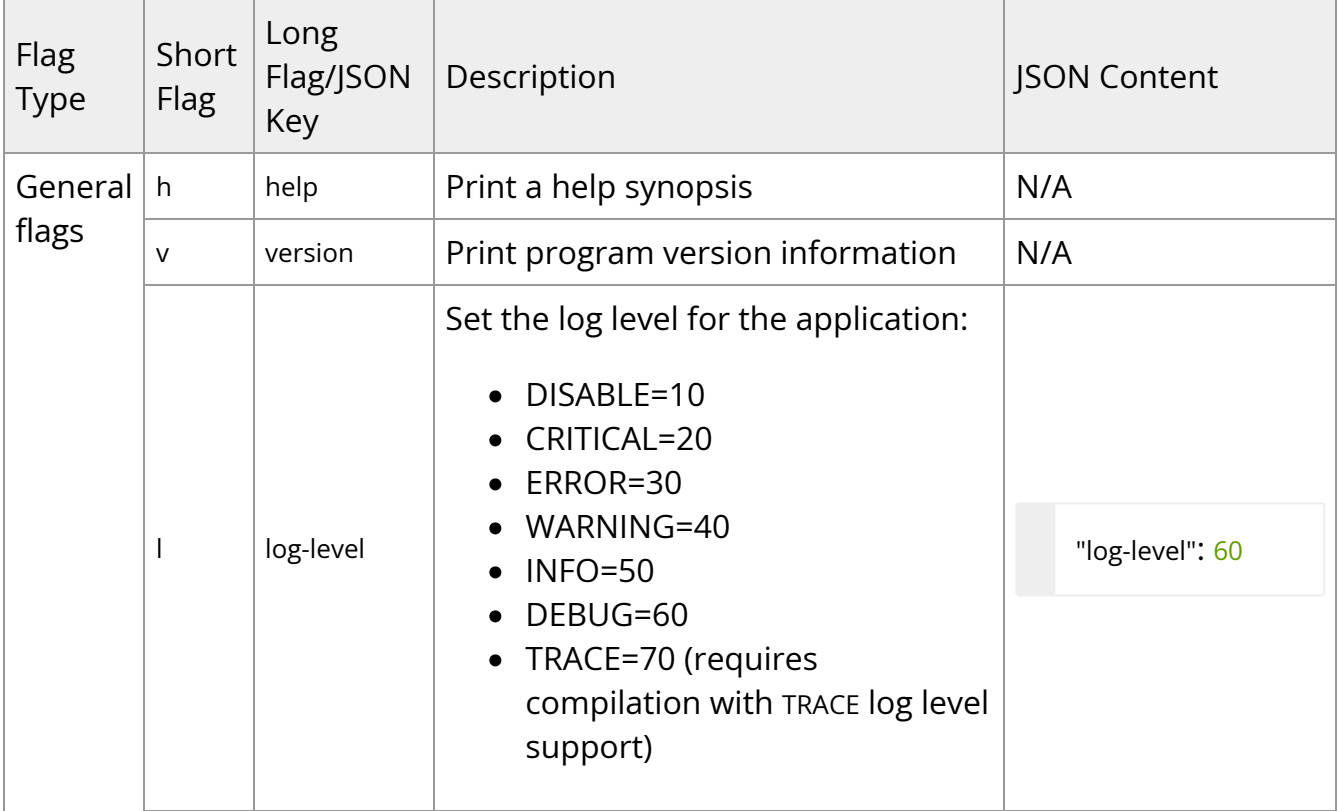

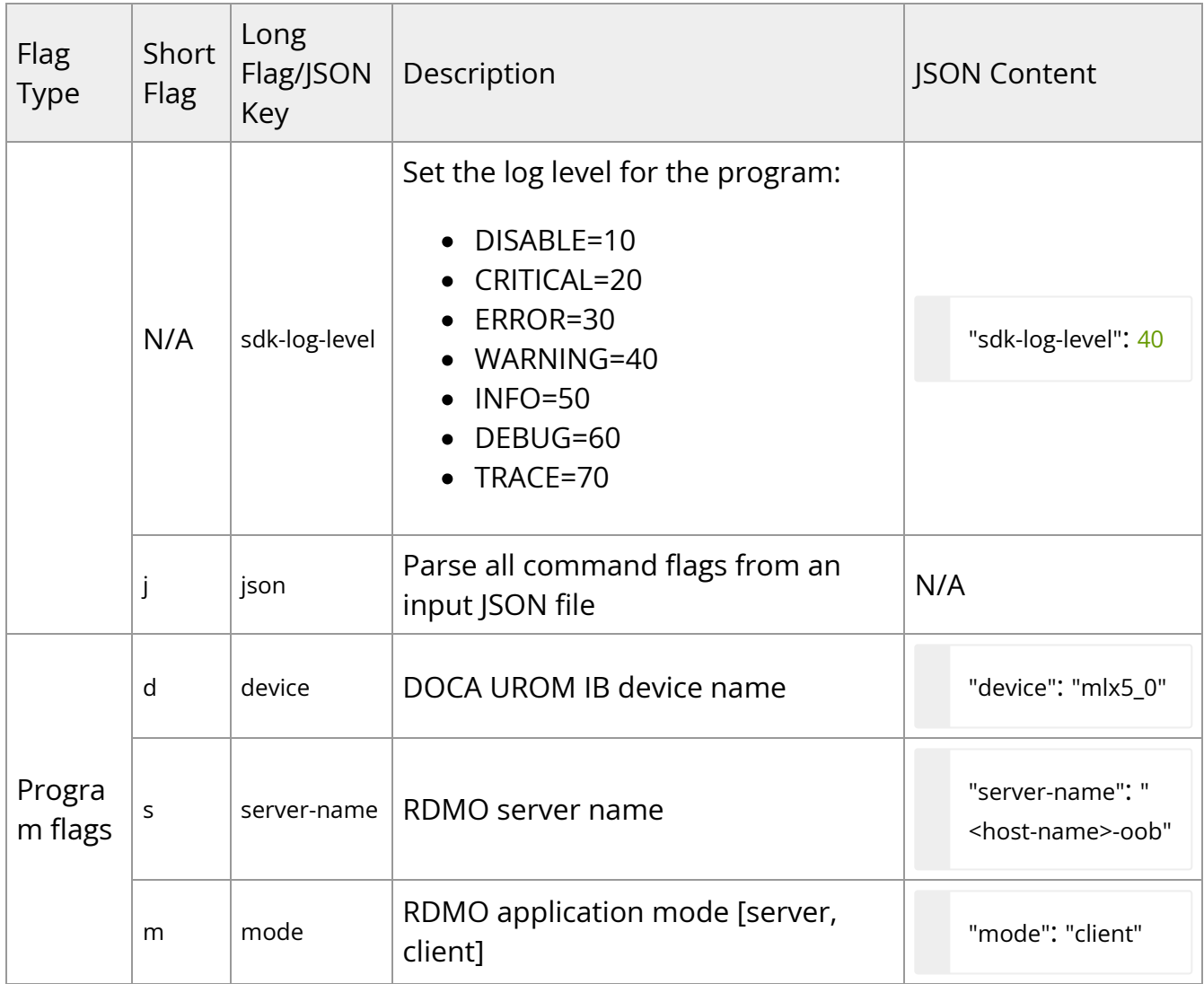

#### **Info**

Refer to [DOCA Arg Parser](file:///doca/sdk/DOCA+Arg+Parser) for more information regarding the supported flags and execution modes.

## **Troubleshooting**

Refer to the [NVIDIA DOCA Troubleshooting Guide](https://docs.nvidia.com//doca/sdk/NVIDIA+DOCA+Troubleshooting+Guide) for any issue encountered with the installation or execution of the DOCA applications.

## **Application Code Flow**

- 1. Parse application argument.
	- 1. Initialize arg parser resources and register DOCA general parameters.

doca\_argp\_init();

2. Register UROM RDMO application parameters.

register\_urom\_rdmo\_params();

3. Parse the arguments.

doca\_argp\_start();

- 2. Run main logic:
	- o If the application mode is server:
		- 1. Create UROM objects and spawn UROM worker on the BlueField.
		- 2. Initialize UCP with features: UCP\_FEATURE\_AM, UCP\_FEATURE\_EXPORTED\_MEMH.
		- 3. Create a UCP worker and query the worker address
		- 4. Initialize the RDMO worker client with the command UROM\_WORKER\_CMD\_RDMO\_CLIENT\_INIT.
		- 5. Send UROM RDMO worker address to the initiator via OOB channel and receive the intiator's UCP worker address
		- 6. Create a UCP memory handle and register it with the RDMO server using the command UROM\_WORKER\_CMD\_RDMO\_MR\_REG. Receive an R-key in return.
- 7. Send the RDMO key to the initiator
- 8. Create an RDMO RQ by passing the initiator's UCP worker address to the UROM command UROM\_WORKER\_CMD\_RDMO\_RQ\_CREATE.
- 9. Wait till the RDMO append operation is done and next validate the memory data.
- 10. Wait till the RDMO scatter operation is done and next validate the memory data.
- 11. Destroy the UCP resources.
- 12. Destroy UROM RDMO worker and UROM objects.
- $\circ$  If the application mode is client:
	- 1. Create UCP worker using UCX API directly.
	- 2. Receive the UROM RDMO worker address via OOB channel and send the initiator's UCP worker address.
	- 3. Create a UCP endpoint using the RDMO worker address.
	- 4. Install an Active Message handler on the endpoint to receive RDMO responses.
	- 5. Send an RDMO requests via UCP Active Message protocol with the header pointing to the serialized RDMO and Op headers, and data pointing to the payload. The request parameter flag: UCP\_AM\_SEND\_FLAG\_REPLY will be set to allow the RDMO server to identify the sender.
	- 6. Once the RDMO operations are done, Destroy UCP resources.
- 3. Arg parser destroy.

doca\_argp\_destroy();

#### **References**

- /opt/mellanox/doca/applications/urom\_rdmo/
- /opt/mellanox/doca/applications/urom\_rdmo/urom\_rdmo\_params.json

# **NVIDIA DOCA YARA Inspection Application Guide**

This guide provides YARA inspection implementation on top of NVIDIA® BlueField® DPU.

#### **Introduction**

YARA inspection monitors all processes in the host system for specific YARA rules using the [DOCA App Shield](https://docs.nvidia.com//doca/sdk/DOCA+App+Shield) library.

This security capability helps identify malware detection patterns in host processes from an independent and trusted DPU. This is an innovative Intrusion Detection System (IDS) as it is designed to run independently on the DPU's Arm cores without hindering the host.

This DOCA App Shield based application provides the capability to read, analyze, and authenticate the host (bare metal/VM) memory directly from the DPU.

Using the library, this application scans host processes and looks for pre-defined YARA rules. After every scan iteration, the application indicates if any of the rules matched. Once there is a match, the application reports which rules were detected in which process. The reports are both printed to the console and exported to the [DOCA](https://docs.nvidia.com//doca/sdk/NVIDIA+DOCA+Telemetry+Service+Guide) [Telemetry Service](https://docs.nvidia.com//doca/sdk/NVIDIA+DOCA+Telemetry+Service+Guide) (DTS) using inter-process communication (IPC).

This guide describes how to build YARA inspection using the DOCA App Shield library which leverages DPU abilities such as hardware-based DMA, integrity, and more.

#### **Note**

As the DOCA App Shield library only supports the YARA API for Windows hosts, this application can only be used to inspect Windows hosts.

## **System Design**

The host's involvement is limited to generating the required ZIP and JSON files to pass to the DPU. This is done before the app is triggered, when the host is still in a "safe" state.

Generating the needed files can be done by running DOCA App Shield's doca\_apsh\_config.py tool on the host. See [DOCA App Shield](https://docs.nvidia.com//doca/sdk/DOCA+App+Shield) for more info.

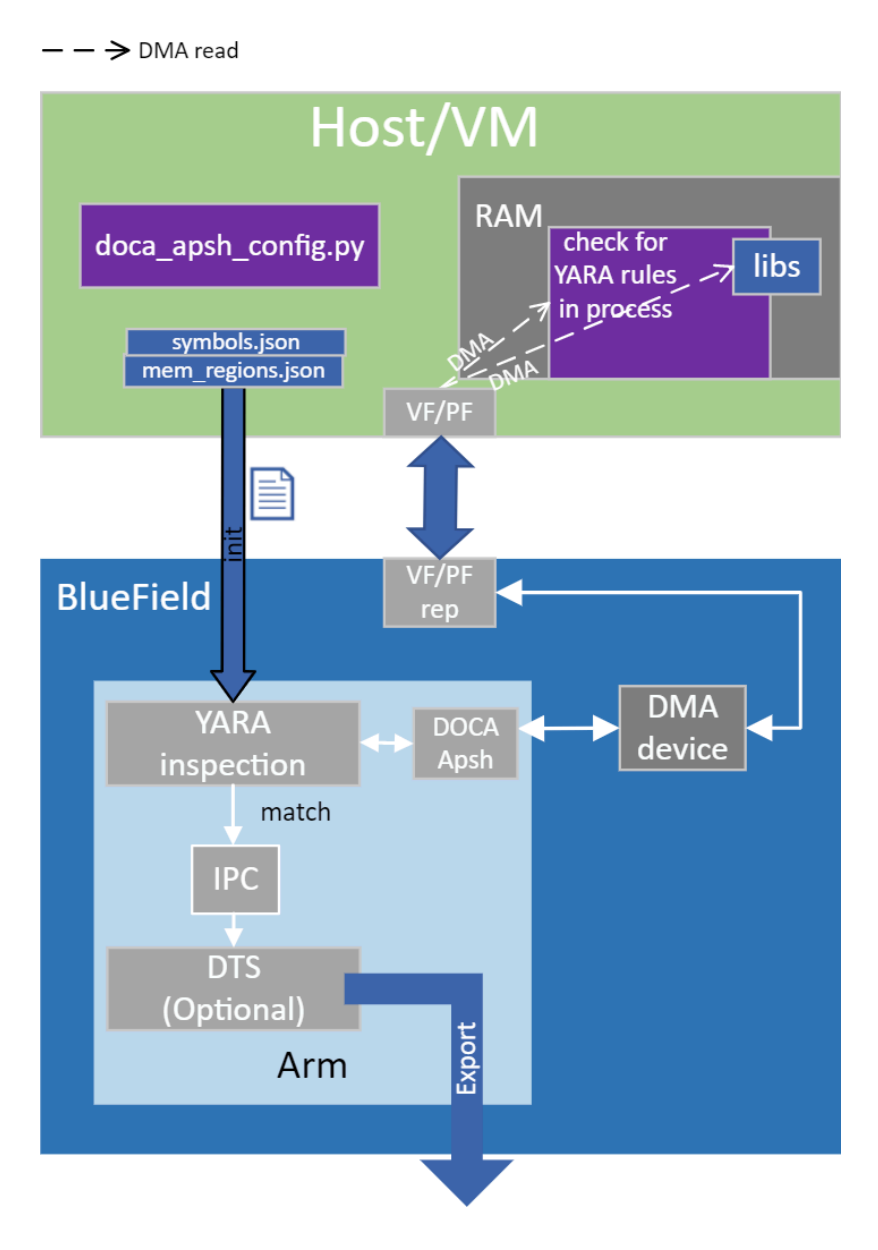

## **Application Architecture**

The user creates the ZIP and JSON files using the DOCA tool doca\_apsh\_config.py and copies them to the DPU.

The application can report YARA rules detection to the:

- File
- Terminal  $\bullet$
- DTS

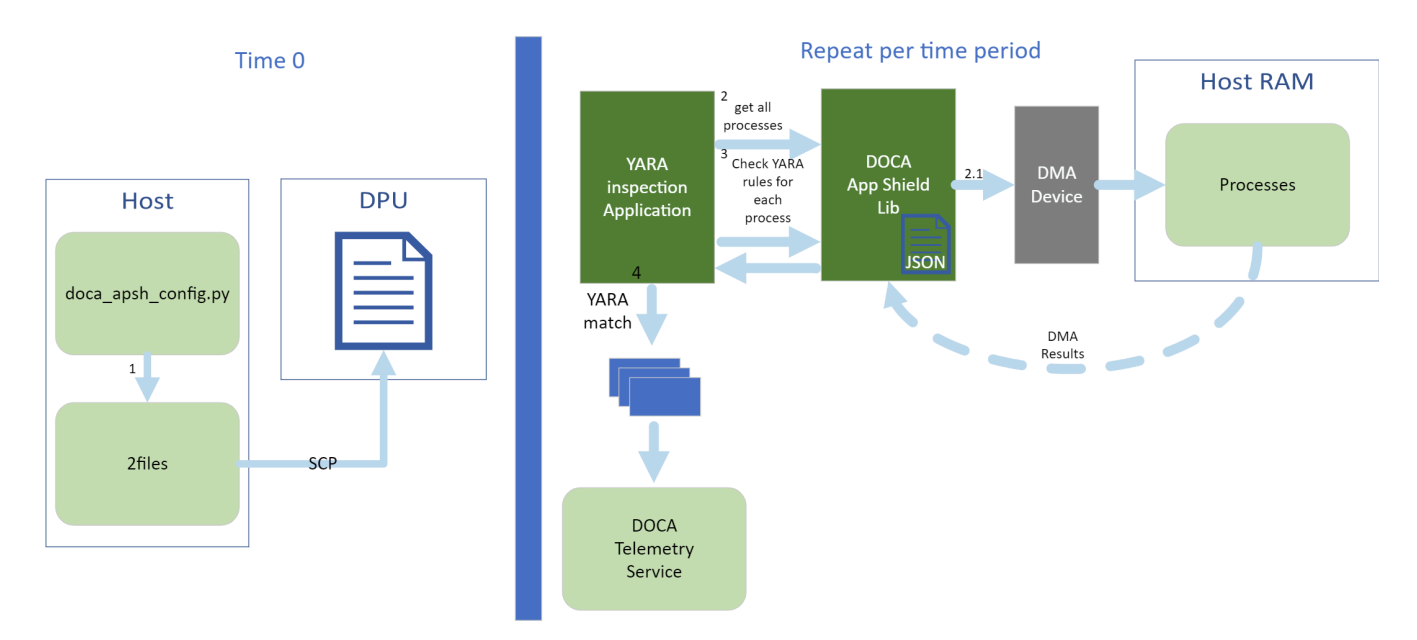

- 1. The files are generated by running doca\_apsh\_config.py on the host against the process at time zero.
- 2. The following steps recur at regular time intervals:
	- 1. The YARA inspection app requests a list of all apps from the DOCA App Shield library.
	- 2. The app loops over all processes and checks for YARA rules match using the DOCA App Shield library.
	- 3. If YARA rules are found (1 or more), the YARA attestation app reports results with a timestamp and details about the process and rules to:
		- Local telemetry files a folder and files representing the data a real DTS would have received

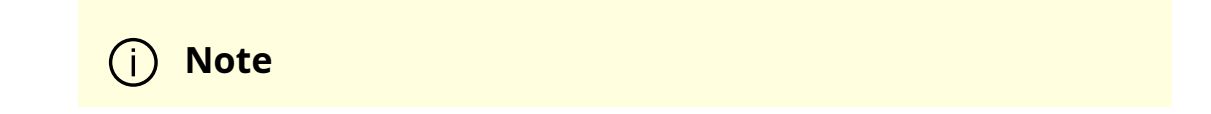

These files are used for the purpose of this example only as normally this data is not exported into userreadable files.

- DOCA log
- DTS IPC interface (even if no DTS is active)
- 3. The App Shield agent exits on first YARA rule detection.

## **DOCA Libraries**

This application leverages the following DOCA libraries:

- [DOCA App Shield](https://docs.nvidia.com//doca/sdk/DOCA+App+Shield)
- [DOCA Telemetry](https://docs.nvidia.com//doca/sdk/DOCA+Telemetry)

Refer to their respective programming guide for more information.

## **Limitations**

- The application is only available on Ubuntu 22.04 environments
- The application only supports the inspection of Windows hosts

## **Compiling the Application**

## **Info**

Please refer to the [NVIDIA DOCA Installation Guide for Linux](file:///doca/sdk/NVIDIA+DOCA+Installation+Guide+for+Linux) for details on how to install BlueField-related software.

The installation of DOCA's reference applications contains the sources of the applications, alongside the matching compilation instructions. This allows for compiling the applications "as-is" and provides the ability to modify the sources, then compile a new version of the application.

#### **Tip**

For more information about the applications as well as development and compilation tips, refer to the <u>DOCA Applications</u> page.

The sources of the application can be found under the application's directory: /opt/mellanox/doca/applications/yara\_inspection/.

## **Compiling All Applications**

All DOCA applications are defined under a single meson project. So, by default, the compilation includes all of them.

To build all the applications together, run:

cd /opt/mellanox/doca/applications/ meson /tmp/build ninja -C /tmp/build

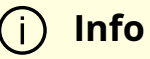

doca\_yara\_inspection is created under /tmp/build/yara\_inspection/.

## **Compiling Only the Current Application**

To directly build only the YARA inspection application:

cd /opt/mellanox/doca/applications/ meson /tmp/build -Denable\_all\_applications=false -Denable\_yara\_inspection=true ninja -C /tmp/build

**Info**

doca\_yara\_inspection is created under /tmp/build/yara\_inspection/.

Alternatively, one can set the desired flags in the meson\_options.txt file instead of providing them in the compilation command line:

- 1. Edit the following flags in /opt/mellanox/doca/applications/meson\_options.txt:
	- Set enable\_all\_applications to false
	- Set enable\_yara\_inspection to true
- 2. Run the following compilation commands :

cd /opt/mellanox/doca/applications/ meson /tmp/build ninja -C /tmp/build

## **Info**

doca\_yara\_inspection is created under /tmp/build/yara\_inspection/.

## **Troubleshooting**

Refer to the [NVIDIA DOCA Troubleshooting Guide](https://docs.nvidia.com//doca/sdk/NVIDIA+DOCA+Troubleshooting+Guide) for any issue encountered with the compilation of the application .

## **Running the Application**

## **Prerequisites**

- 1. Configure the BlueField's firmware
	- 1. On the BlueField system, configure the PF base address register and NVME emulation. Run:

dpu> mlxconfig -d /dev/mst/mt41686\_pciconf0 s PF\_BAR2\_SIZE=2 PF\_BAR2\_ENABLE=1 NVME\_EMULATION\_ENABLE=1

- 2. Perform a [BlueField system reboot](https://docs.nvidia.com//doca/sdk/NVIDIA+BlueField+Reset+and+Reboot+Procedures) for the mixconfig settings to take effect.
- 3. This configuration can be verified using the following command:

dpu> mlxconfig -d /dev/mst/mt41686\_pciconf0 q | grep -E "NVME|BAR"

- 2. Download target system (host/VM) symbols.
	- For Ubuntu:

host> sudo tee /etc/apt/sources.list.d/ddebs.list << EOF deb http://ddebs.ubuntu.com/ \$(lsb\_release -cs) main restricted universe multiverse deb http://ddebs.ubuntu.com/ \$(lsb\_release -cs)-updates main restricted universe multiverse deb http://ddebs.ubuntu.com/ \$(lsb\_release -cs)-proposed main restricted universe multiverse EOF host> sudo apt install ubuntu-dbgsym-keyring

host> sudo apt-get update host> sudo apt-get install linux-image-\$(uname -r)-dbgsym

For CentOS:

host> yum install --enablerepo=base-debuginfo kernel-devel-\$(uname -r) kernel-debuginfo-\$(uname -r) kernel-debuginfo-common-\$(uname m)-\$(uname -r)

- No action is needed for Windows
- 3. Perform IOMMU passthrough. This stage is only needed on some of the cases where IOMMU is not enabled by default (e.g., when the host is using an AMD CPU).

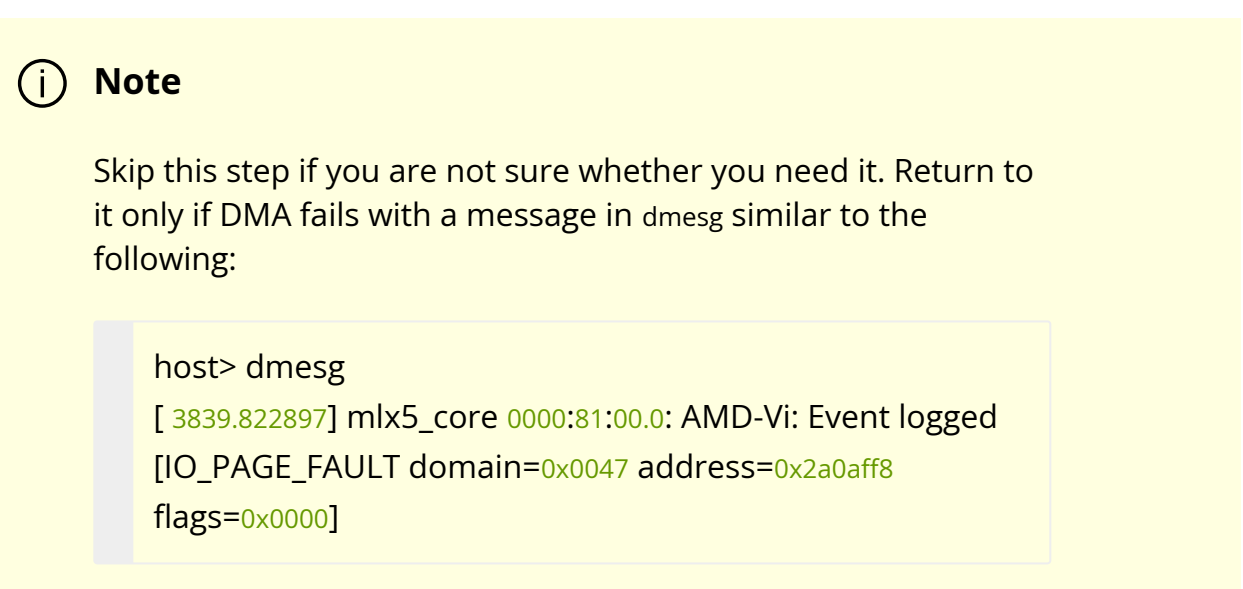

Locate your OS's grub file (most likely /boot/grub/grub.conf, /boot/grub2/grub.cfg, or /etc/default/grub) and open it for editing. Run:

host> vim /etc/default/grub

Search for the line defining GRUB\_CMDLINE\_LINUX\_DEFAULT and add the argument iommu=pt. For example:

#### GRUB\_CMDLINE\_LINUX\_DEFAULT="iommu=pt <intel/amd>\_iommu=on"

o Run:

**Note**

Prior to performing a power cycle, make sure to do a [graceful shutdown.](file:///doca/sdk/NVIDIA+DOCA+Troubleshooting+Guide#src-2587737656_id-.NVIDIADOCATroubleshootingGuidev2.7.0-HowtoPerformGracefulShutdown)

**For Ubuntu:** 

host> sudo update-grub host> ipmitool power cycle

■ For CentOS:

host> grub2-mkconfig -o /boot/grub2/grub.cfg host> ipmitool power cycle

- For Windows targets: Turn off Hyper-V capability.
- 4. The DOCA App Shield library uses hugepages for DMA buffers. Therefore, the user must allocate 42 huge pages.
	- 1. Run:

dpu> nr\_huge=\$(cat /sys/devices/system/node/node0/hugepages/hugepages-2048kB/nr\_hugepages) nr\_huge=\$((42+\$nr\_huge)) echo \$nr\_huge | sudo tee -a /sys/devices/system/node/node0/hugepages/hugepages2. Create the ZIP and JSON files. Run:

target-system> cd /opt/mellanox/doca/tools/ target-system> python3 doca\_apsh\_config.py <pid-of-process-tomonitor> --os <windows/linux> --path <path to dwarf2json executable or pdbparse-to-json.py> target-system> cp /opt/mellanox/doca/tools/\*.\* <shared-folder-withbaremetal> dpu> scp <shared-folder-with-baremetal>/\* <path-to-app-shield-binary>

If the target system does not have DOCA installed, the script can be copied from the BlueField.

The required dwaf2json and pdbparse-to-json.py are not provided with DOCA.

#### **Note**

If the kernel and process .exe have not changed, there no need to redo this step.

## **Application Execution**

The YARA inspection application is provided in source form. Therefore, a compilation is required before the application can be executed.

1. Application usage instructions:

Usage: doca\_yara\_inspection [DOCA Flags] [Program Flags]

DOCA Flags:

-h, --help Print a help synopsis

-v, --version Print program version information

-l, --log-level Set the (numeric) log level for the program <10=DISABLE,

20=CRITICAL, 30=ERROR, 40=WARNING, 50=INFO, 60=DEBUG, 70=TRACE>

--sdk-log-level Set the SDK (numeric) log level for the program <10=DISABLE,

20=CRITICAL, 30=ERROR, 40=WARNING, 50=INFO, 60=DEBUG, 70=TRACE>

-j, --json <path> Parse all command flags from an input json file

Program Flags:

-m, --memr <path> System memory regions map

- -f, --vuid VUID of the System device
- -d, --dma DMA device name
- -o, --osym <path> System OS symbol map path
- -t, --time <seconds> Scan time interval in seconds

## **Info**

This usage printout can be printed to the command line using the -h (or --help) options:

./doca\_yara\_inspection -h

## **Info**

For additional information, refer to section "Command Line Flags".

2. CLI example for running the application on the BlueField:

./doca\_yara\_inspection -m mem\_regions.json -o symbols.json -f

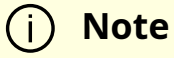

All used identifiers (-f and -d flags) should match the identifier of the desired devices.

## **Command Line Flags**

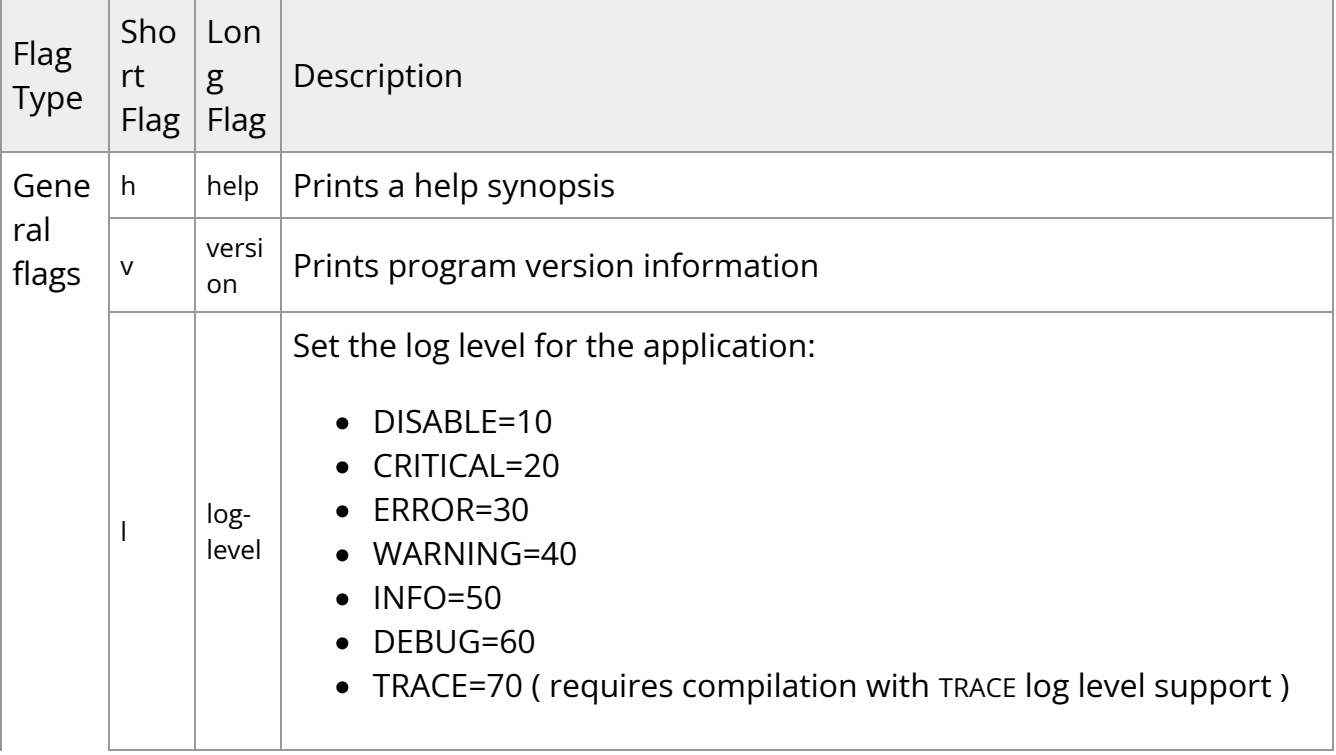

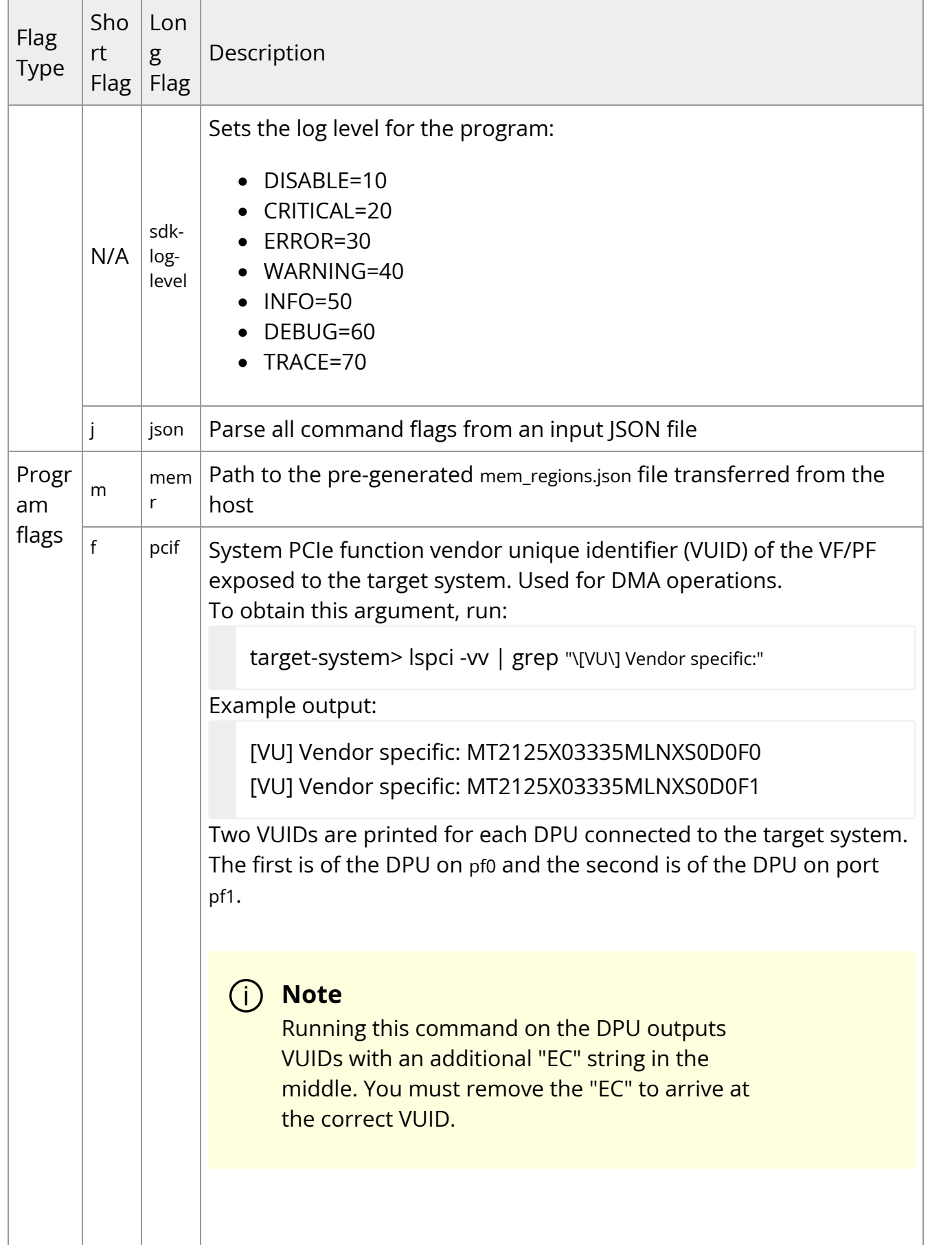

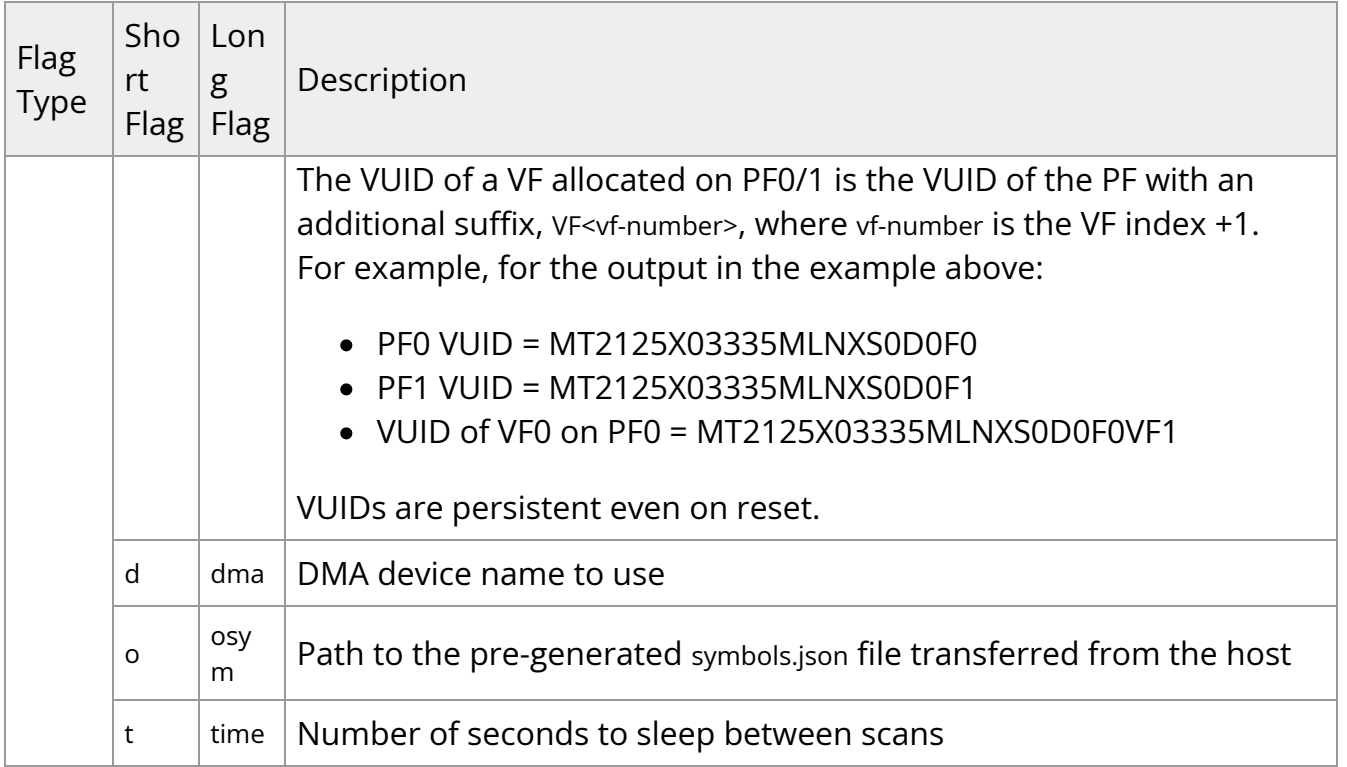

#### **Info**

Refer to [DOCA Arg Parser](file:///doca/sdk/DOCA+Arg+Parser) for more information regarding the supported flags and execution modes.

## **Troubleshooting**

Refer to the [NVIDIA DOCA Troubleshooting Guide](https://docs.nvidia.com//doca/sdk/NVIDIA+DOCA+Troubleshooting+Guide) for any issue encountered with the installation or execution of the DOCA applications .

## **Application Code Flow**

- 1. Parse application argument.
	- 1. Initialize arg parser resources and register DOCA general parameters.

doca\_argp\_init();

2. Register application parameters.

register\_apsh\_params();

3. Parse the arguments.

doca\_argp\_start();

2. Initialize DOCA App Shield lib context.

1. Create lib context.

doca\_apsh\_create();

2. Set DMA device for lib.

open\_doca\_device\_with\_ibdev\_name(); doca\_apsh\_dma\_dev\_set();

3. Start the context

doca\_apsh\_start(); apsh\_system\_init();

- 3. Initialize DOCA App Shield lib system context handler.
	- 1. Get the representor of the remote PCIe function exposed to the system.

open\_doca\_device\_rep\_with\_vuid();

2. Create and start the system context handler.

doca\_apsh\_system\_create(); doca\_apsh\_sys\_os\_symbol\_map\_set(); doca\_apsh\_sys\_mem\_region\_set(); doca\_apsh\_sys\_dev\_set(); doca\_apsh\_sys\_os\_type\_set(); doca\_apsh\_system\_start();

4. Telemetry initialization.

telemetry\_start();

- 1. Initialize a new telemetry schema.
- 2. Register YARA type event.
- 3. Set up output to file (in addition to default IPC).
- 4. Start the telemetry schema.
- 5. Initialize and start a new DTS source with the gethostname() name as source ID.
- 5. Loop until YARA rule is matched.
	- 1. Get all processes from the host.

doca\_apsh\_processes\_get();

2. Check for YARA rule identification and send a DTS event if there is a match.

```
doca_apsh_yara_get();
if (yara_matches_size != 0) {
/* event fill logic
```
doca\_telemetry\_source\_report(); DOCA\_LOG\_INFO(); sleep();

6. Telemetry destroy.

telemetry\_destroy();

7. YARA inspection clean-up.

```
doca_apsh_system_destroy();
doca_apsh_destroy();
doca_dev_close();
doca_dev_rep_close();
```
8. Arg parser destroy.

doca\_argp\_destroy();

### **References**

/opt/mellanox/doca/applications/yara\_inspection/

# **DOCA Tools**

This is an overview of the set of tools provided by DOCA and their purpose.

## **Introduction**

DOCA tools are a set of executables/scripts that are needed to produce inputs to some of the DOCA libraries and applications.

All tools are installed with DOCA, as part of the doca-tools package, and can either be directly accessed from the terminal or can be found at /opt/mellanox/doca/tools. Refer to [NVIDIA DOCA Installation Guide for Linux](https://docs.nvidia.com//doca/sdk/NVIDIA+DOCA+Installation+Guide+for+Linux) for more information.

#### **Info**

For questions, comments, and feedback, please contact us at [DOCA-](mailto:DOCA-Feedback@exchange.nvidia.com)[Feedback@exchange.nvidia.com](mailto:DOCA-Feedback@exchange.nvidia.com).

## **Tools**

## **DOCA Bench**

CLI name: doca\_bench

DOCA Bench is a tool that allows a user to evaluate the performance of DOCA applications, with reasonable accuracy for real-world applications. It provides a flexible architecture to evaluate multiple features in series with multi-core scaling to provide detailed throughput and latency analysis.

## **Capabilities Print Tool**

CLI name: doca\_caps

The caps tool is used to print the available devices and their representor devices (in the DPU), all their capabilities, and the available DOCA libraries.

#### **DPA Tools**

DOCA DPA tools are a set of executables that enable the DPA application developer and the system administrator to manage and monitor DPA resources and to debug DPA applications.

## **PCC Counter**

CLI name: pcc\_counters.sh

The PCC Counter tool is used to print PCC-related hardware counters. The output counters help debug the PCC user algorithm embedded in the DOCA PCC application.

#### **Socket Relay**

CLI name: doca\_socket\_relay

DOCA Socket Relay allows Unix Domain Socket (AF\_UNIX family) server applications to be offloaded to Bluefield while communication between the two sides is proxied by DOCA Comm Channel.

## **NVIDIA DOCA Bench**

#### **Introduction**

NVIDIA DOCA Bench allows users to evaluate the performance of DOCA applications, with reasonable accuracy for real-world applications. It provides a flexible architecture to evaluate multiple features in series with multi-core scaling to provide detailed throughput and latency analysis. e. The output and intermediate buffers is sized

This tool can be used to evaluate the performance of multiple DOCA operations, gain insight into each stage in complex DOCA operations and understand how items such as buffer sizing, scaling, and GGA configuration affect throughput and latency.

## **Feature Overview**

DOCA Bench is designed as a unified testing tool for all BlueField accelerators. It, therefore, provides these major features:

- BlueField execution, utilizing the Arm cores and GGAs "locally"
- Host (x86) execution, utilizing x86 cores and the GGAs on the BlueField over PCIe
- Support for following DOCA/DPU features:
	- DOCA AES GCM
	- DOCA Comch
	- DOCA Compress
	- DOCA DMA
	- DOCA EC
	- DOCA Eth
	- DOCA RDMA
	- DOCA SHA
- Multi-core/multi-thread support
- Schedule executions based on time, job counts, etc.
- Ability to construct complex pipelines with multiple GGAs (where data moves serially through the pipeline)
- Various data sources (random data, file data, groups of files, etc.)
- Remote memory operations
	- Use data location on the host x86 platform as input to GGAs
- Comprehensive output to screen or CSV
- Query function to report supported software and hardware feature
- Sweeping of parameters between a start and end value, using a specific increment each time
- Specific attributes can be set per GGA instance, allowing fine control of GGA operation

## **Installation**

DOCA Bench is installed and available in both DOCA-for-Host and DOCA BlueField Arm packages. It is located under the /opt/mellanox/doca/tools folder.

## **Prerequisites**

DOCA 2.7.0 and higher.

## **Operating Modes**

DOCA Bench measures performance of either throughput (bandwidth) or latency.

## **Throughput Measurements**

In this mode, DOCA Bench measures the maximum performance of a given pipeline (see "Core Principles"). At the end of the execution, a short summary along with more detailed statistics is presented:

Aggregate stats Duration: 3000049 micro seconds

 Enqueued jobs: 17135128 Dequeued jobs: 17135128 Throughput: 005.712 MOperations/s Ingress rate: 063.832 Gib/s Egress rate: 063.832 Gib/s

## **Latency Measurements**

Latency is the measurement of time taken to perform a particular operation. In this instance, DOCA Bench measures the time taken between submitting a job and receiving a response.

DOCA Bench provides two different types of latency measurement figures:

- Bulk latency mode attempts to submit a group of jobs in parallel to gain maximum throughput, while reporting latency as the time between the first job submitted in the group and the last job received.
- Precision latency mode used to ensure that only one job is submitted and measured before the next job is scheduled.

#### **Bulk Latency**

This latency mode effectively runs the pipelines at full rate, trying to maintain the maximum throughput of any pipeline while also recording latency figures for jobs submitted.

To record latency, while operating at the pipelines maximum throughput, users must place the latency figures inside groups or "buckets" (rather than record each individual job latency). Using this method, users can avoid the large memory and CPU overheads associated with recording millions of latency figures per second (which would otherwise significantly reduce the performance).

As each pipeline operation is different, and therefore has different latency characteristics, the user can supply the boundaries of the latency measure. DOCA Bench internally creates 100 buckets, of which the user can specify the starting value and the width or size of each bucket. The first and last bucket have significance:

The first bucket contains all jobs that executed faster than the starting period

The last bucket contains a count of jobs that took longer than the maximum time allowed

The command line option --latency-bucket-range is used to supply two values representing the starting time period of the first bucket, and the width of each sequential bucket. For example, --latency-bucket-range 10us,100us would start with the lowest bucket measuring <10μs response times, then 100 buckets which are 100μs wide, and a final bucket for results taking longer than 10010μs.

The report generated by bulk mode visualizes the latency data in two methods:

1. A bar graph is provided to visually show the spread of values across the range specified by the --latency-bucket-range option:

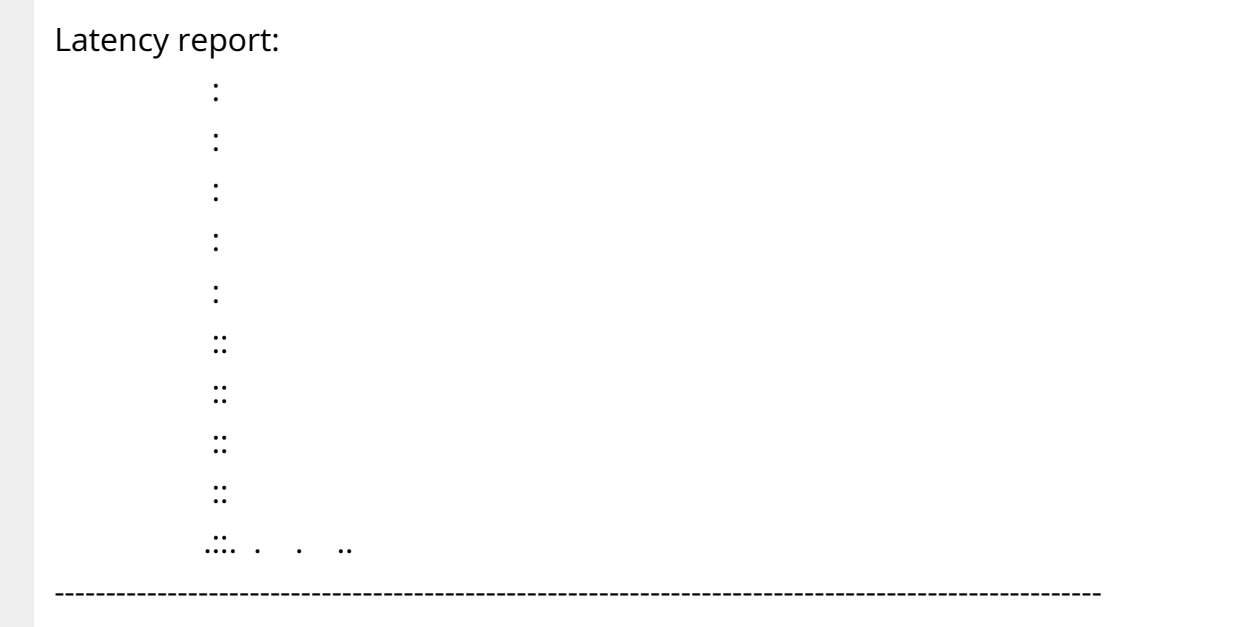

2. A breakdown of the number of jobs per bucket is presented. This example shortens the output to show that the majority of values lie between 27000ns and 31000ns.

[25000ns -> 25999ns]: 0  $[26000ns -> 26999ns]: 0$ [27000ns -> 27999ns]: 128 [28000ns -> 28999ns]: 2176 [29000ns -> 29999ns]: 1152 [30000ns -> 30999ns]: 128 [31000ns -> 31999ns]: 0

```
[32000ns -> 32999ns]: 0
[33000ns -> 33999ns]: 128
[34000ns -> 34999ns]: 0
[35000ns -> 35999ns]: 0
```
#### **Precision Latency**

This latency mode operates on a single job at a time. At the cost of greatly reduced throughput, this allows the minimum latency to be precisely recorded. As shown below, the statistics generated are precise and include various fields such as min, max, median, and percentile values.

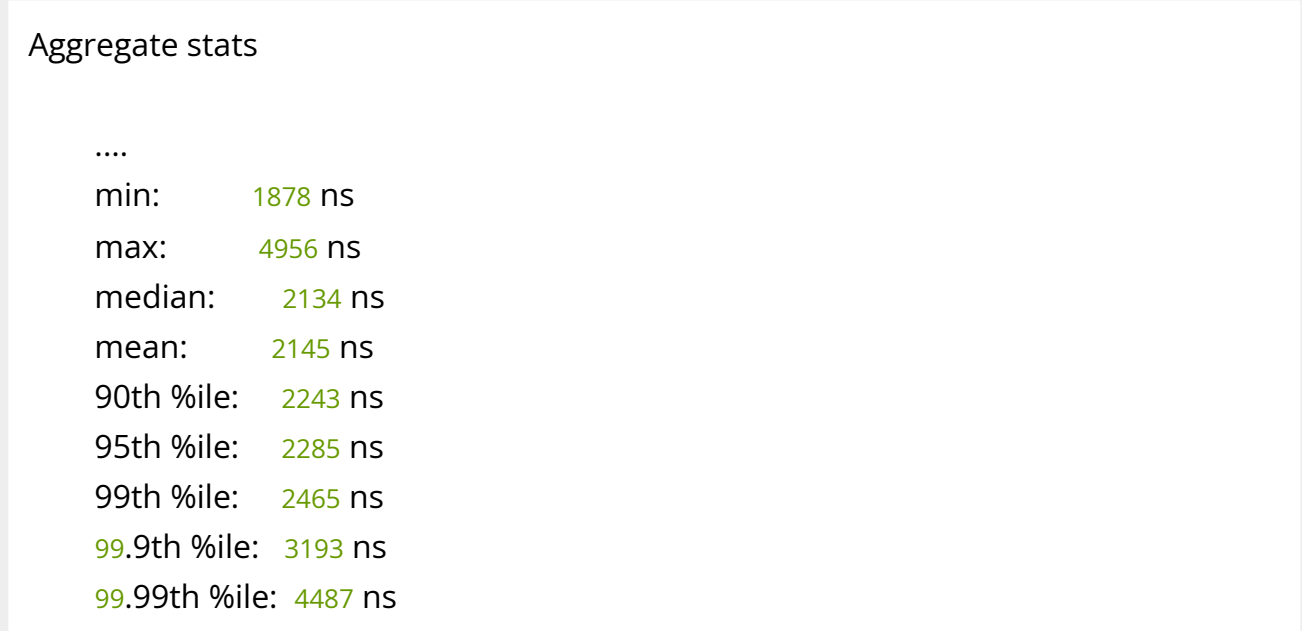

## **Core Principles**

The following subsections elaborate on principles which are essential to understand how DOCA Bench operates.

## **Host or BlueField Arm Execution**

Whether executing DOCA Bench on an x86 host or BlueField Arm, the behavior of DOCA Bench is identical. The performance measured is be dependent on the environment.

**Info**

Only execution on x86 hosts is supported.

## **Pipelines**

DOCA Bench is a highly flexible tool, providing the ability to configure how and what operations occur and in what order. To accomplish this, DOCA Bench uses a pipeline of operations, which are termed "steps". These steps can be a particular function (e.g., Ethernet receive, SHA hash generation, data compression). Therefore, a pipeline of steps can accomplish a number of sequential operations. DOCA Bench can measure the throughput performance or latency of these pipelines, whether running on single or multiple cores/threads.

**Info**

Currently, DOCA supports running only one pipeline at a time.

#### **Warm-up Period**

To ensure correct measurement, the pipelines must be run "hot" (i.e., any initial memory, caches, and hardware subsystems must be running prior to actual performance measurements begin). This is known as the "warm-up" period and, by default, runs approximately 100 jobs through the pipeline before starting measurements.

## **Defaults**

DOCA Bench has a large number of parameters but, to simplify execution, only a few must be supplied to commence a performance measurement. Therefore various parameters have defaults which should be sufficient for most cases. To fine tune performance, users should pay close attention to any default parameters which may affect their pipeline's operation.

**Info**

When executed, DOCA Bench reports a full list of all parameters and configured values.

## **Optimizing Performance**

To obtain maximum performance, a certain amount of tuning is required for any given environment. While outside the scope of this documentation, it is recommended for users to:

- Avoid using CPU 0 as most OS processes and interrupt request (IRQ) handlers are scheduled to execute on this core
- Enable CPU/IRQ isolation in the kernel boot parameters to remove kernel activities from any cores they wish to execute performance tests on
- On hosts, ensure to not cross any n on-uniform memory access ( NUMA) regions when addressing the BlueField
- Understand the memory allocation requirements of scenarios, to avoid overallocating or running into near out-of-memory situations

## **Supported BlueField Feature Matrix**

DOCA Bench can be executed on both host and BlueField Arm environments, and can target BlueField networking platforms.

The following table shows which operations are possible using either DOCA Bench. It also provides two columns showing whether remote memory can be used as an input or output to that operation. For example, DMA operations on the BlueField Arm can access remote memory as an input to pull memory from the host into the BlueField Arm).

<span id="page-536-0"></span>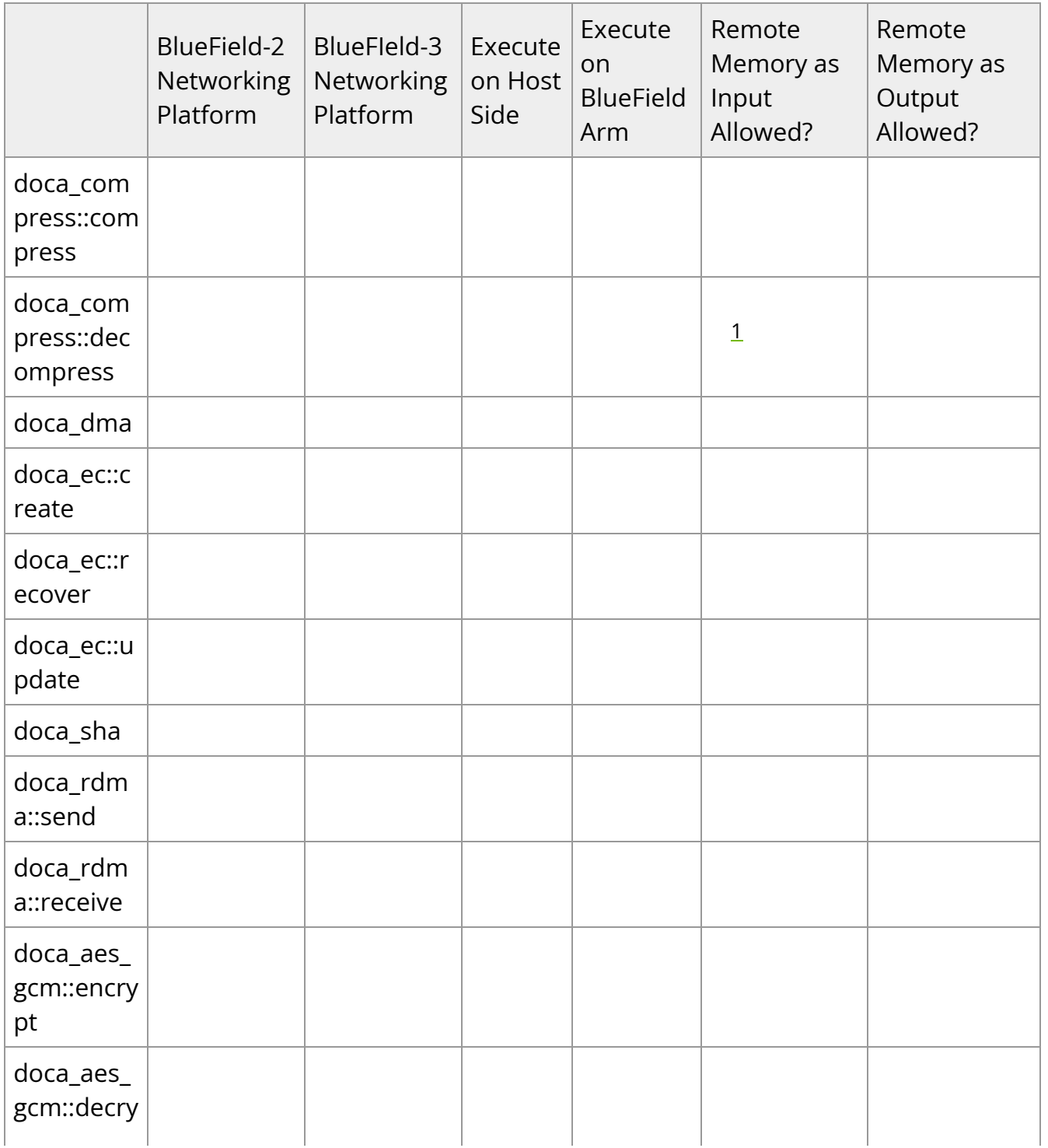

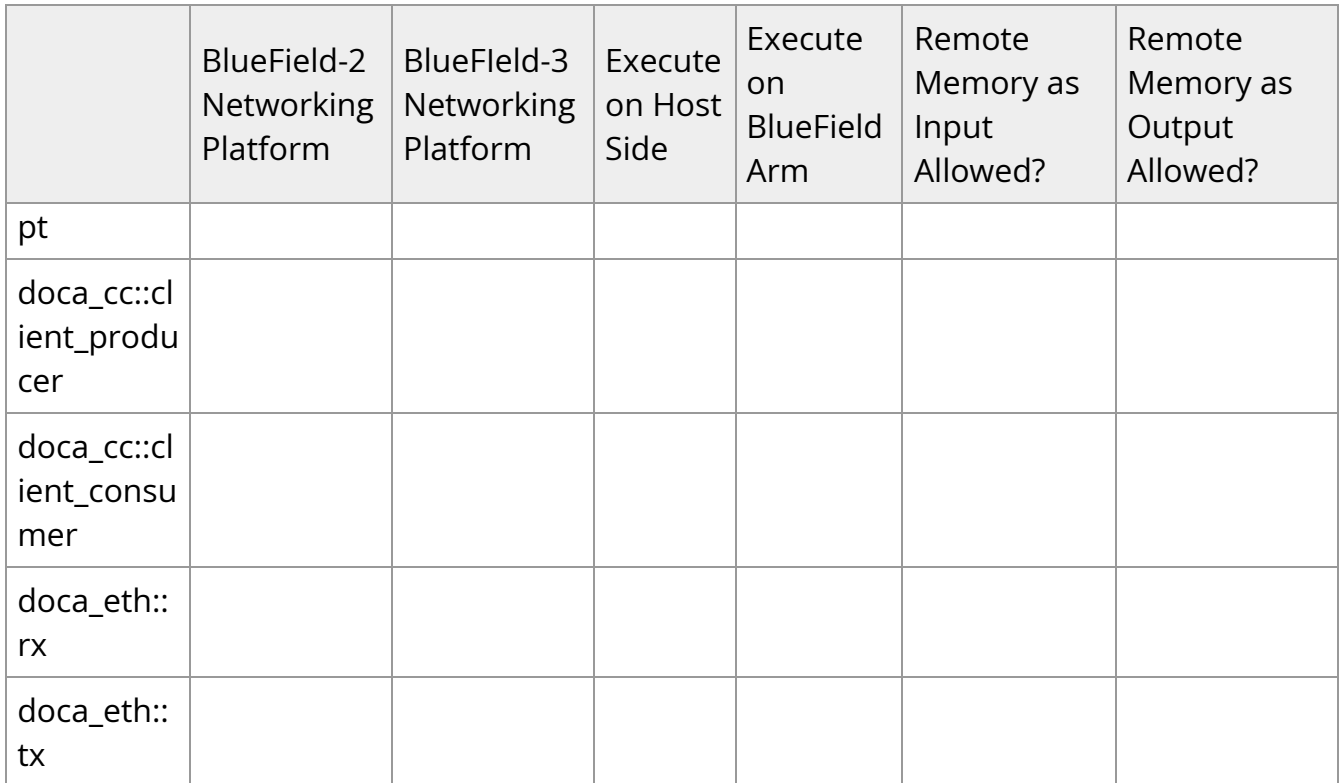

1. Input remote memory is not supported for lz4 decompression \_\_

## **Remote Operations**

A subset of BlueField operations have a remote element, whether this is an RDMA connection, Ethernet connectivity, or memory residing on an x86 host. All these operations require an agent to be present on the far side to facilitate the benchmarking of that particular feature.

In DOCA Bench, this agent is an additional standalone application called the "companion app". It provides the remote benchmarking facilities and is part of the standard DOCA Bench installation.

The following diagram provides an overview of the function and communications between DOCA Bench and the companion app:

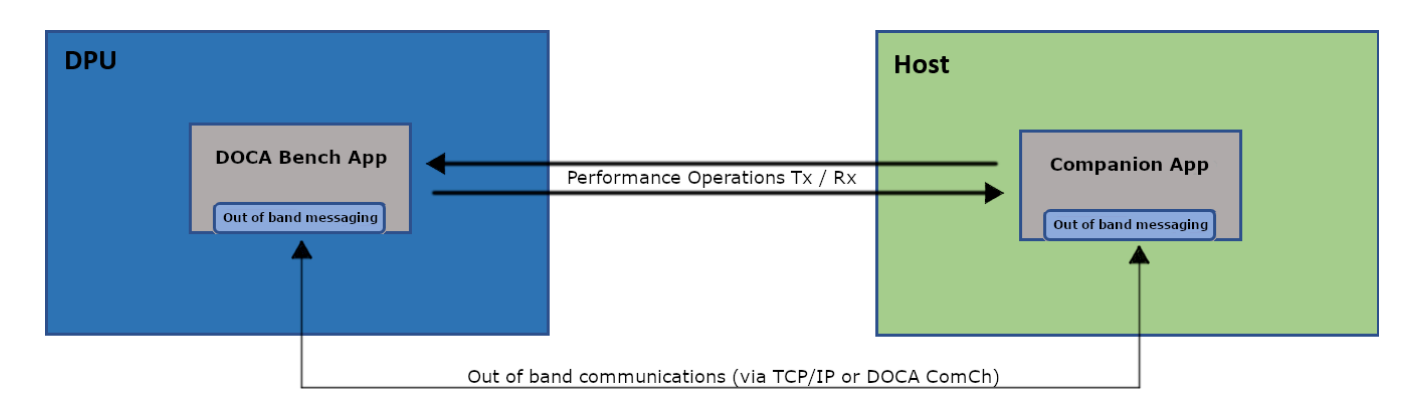

In this particular setup, the BlueField executes "DOCA Bench" while the host (x86) is executes the companion App.

DOCA Bench also acts as the controller of the tests, instructing the companion app to perform the necessary operations as required. There is an out-of-band communications channel operating between the two applications that utilizes either standard TCP/IP sockets or a [DOCA Comch](https://docs.nvidia.com//doca/sdk/DOCA+Comch%C2%A0%E2%80%93+New) channel (depending on the test scenario/user preferences).

## **CPU Core and Thread Selection**

#### **Note**

Selection of the correct CPU cores and threads has a significant impact on the performance or latency obtained. Read this section carefully.

A key requirement to scaling any application is the number of CPU cores or threads allocated to any given activity. DOCA Bench provides the ability to specify the numbers of cores, and the number of threads to be created per core, to maximize the number of jobs submitted to a given pipeline.

The following care should be given when selecting the number of CPU's or threads:

- Threads that are on cores located on distant NUMA regions (i.e., not the same NUMA region the BlueField is connected to) will experience lower performance and higher latency
- Core 0 is often most used by the OS and should be avoided

Standard Linux Kernel installations allow the OS to move processes on any CPU core resulting in unexpected drops in performance, or higher latency, due to process switching

The selection of CPU cores is provided through the --core-mask, --core-list, --core-count parameters, while thread selection is made via the --threads-per-core parameter.

## **Device Selection**

When executing from a host (x86) environment DOCA Bench can target one or more BlueField devices within an installed environment. When executing from the BlueField Arm, the target is always the local BlueField.

The default method of targeting a given BlueField from either the host or the BlueField Arm is using the --device or -A parameters, which can be provided as:

- Device PCIe address (i.e., 03:00.0);
- Device IB name (mlx5\_0); or
- Device interface name (ens4f0)

From the BlueField Arm environment, DOCA Bench should be targeted at the local PCIe address ( i.e., --device 03:00.0 ) or the IB device name ( i.e., mlx5\_0).

## **Input Data Selection and Sizing of Jobs**

DOCA Bench supports different methods of supplying data to jobs and providing information on the amount of data to process per job. These are referred to as "Data Providers".

## **Input Data Selection**

The following subsections provide the modes available to provide data for input into any operation.

#### **File**

A single file is used as input to the operation. The contents of the file are not important for certain operations (e.g., DMA, SHA, etc.) but must be valid and specific for others (e.g.,
decompress, etc). The data may be used multiple times and repeated if the operations required more data than the single file contains. For more information on how file data is handled in complex operations, see section "Command-line Parameters".

### **File Sets**

File sets are a group of files that are primarily used for structured data. The data in the file set is effectively a list of files, separated by a new line that is used sequentially as input data for jobs. Each file pointed to by the file set would have its entire contents read into a single buffer. This is useful for operations that require structured data (i.e., a complete valid block of data, such as decompression or AES).

### **Random Data**

Random data is provided when the actual data required for the given operation is not specific (e.g., DMA).

# **Note**

The use of random data for certain operations may reduce the maximum performance obtained. For example, compressing random data results in lower performance than compressing actual file data (due to the lack of repeating patterns in random data).

# **Job Sizing**

Each job in DOCA Bench consists of three buffers: An original input buffer, an output, and an intermediate buffer.

The input buffer is provided by the data provider for the first step in the pipeline to use, after which the following steps use the output and intermediate buffers (can be sized by using --job-output-buffer-size) in a ping-pong fashion. This means, the pipeline can always start with the same deterministic data while allowing for each step to provide its newly generated output data to be used as input to the next step.

The input buffer is specified in one of two ways: using uniform-job-size to make every input buffer the exact same size, or using a file set to size each buffer based on the size of the selected input data file(s). Users should ensure the data generated by each step in the pipeline will fit in the provided output buffer.

# **Controlling Test Duration**

DOCA Bench has a variety of ways to control the length of executing tests—whether based on data or time limit.

# **Limit to Specific Number of Seconds**

Using the --run-limit-seconds or -s parameter ensures that the execution continues for a specific number of seconds.

# **Limited Through Total Number of Jobs**

It may be desirable to measure a specific number of jobs passing through a pipeline. The --run-limit-jobs or -J parameter is used to specify the exact number of jobs submitted to the pipeline and allowed to complete before execution finishes.

# **GGA-specific Attributes**

As DOCA Bench supports a wide range of both GGA and software based DOCA libraries, the ability to fine tune their invocation is important. Command-line parameters are generally used for configuration options that apply to all aspects of DOCA Bench, without being specific to a particular DOCA library.

Attributes are the method of providing configuration options to a particular DOCA Library, whilst some shared attributes exist the majority of libraries have specific attributes designed to control their specific behavior.

For example, the attribute doca\_ec.data\_block\_count allows you to set the data block count for the DOCA EC library, whilst the attribute doca\_sha.algorithm controls the selection of the SHA algorithm.

For a full list of support attributes, see the "Command-line Parameters" section.

**Info**

Due to batching it is possible that more than the supplied jobs are executed.

# **Command-line Parameters**

DOCA Bench allows users to specify a series of operations to be performed and then scale that workload across multiple CPU cores/threads to get an estimation of how that workload performs and some insight into which stage(s), if any, cause performance problems for them. The user can then modify various configuration properties to explore how issues can be tuned to better serve their need.

When running, DOCA Bench creates a number of execution threads with affinities to the specific CPU specified by the user. Each thread creates, uniquely for themselves, a jobs pool (with job data initialized by a data provider) and a pipeline of workload steps.

# **CPU Core and Thread Count Configuration**

There are many factors involved when carrying out performance tests, one of these is the CPU selection:

The user should consider NUMA regions when selecting which cores to use, as using a CPU which is distant from the device under test can impact the performance achievable

The user may also wish to avoid core 0 as this is typically the default core for kernel interrupt handlers.

# **Note**

CPU core selection has an impact on the total memory footprint of the test. See section "Test Memory Footprint" for more details.

#### **--core-mask**

#### **Default value:** 0x02

Core mask is the simplest way to specify which cores to use but is limited in that it can only specify up to 32 CPUs (0-31). Usage example: --core-mask 0xF001 selects CPU cores 0, 12, 13, 14, and 15.

### **--core-list**

Core list can specify any/all CPU cores in a given system as a list, range, or combination of the two. Usage example: --core-list 0,3,6-10 selects CPU cores 0, 3, 6, 7, 8, 9, and 10.

#### **--core-count**

The user can select the first N cores from a given core set (list or mask) if desired. Usage example: --core-count N.

**Info**

Sweep testing is supported. See section "Sweep Tests" for more details.

### **--threads-per-core -t**

To test the impacts of contention within a single CPU core, the user can specify this value so that instead of only one thread being created per core, N threads are created with their affinity mask set to the given core for each core selected. For example, 3 cores and 2 threads per core create 6 threads total.

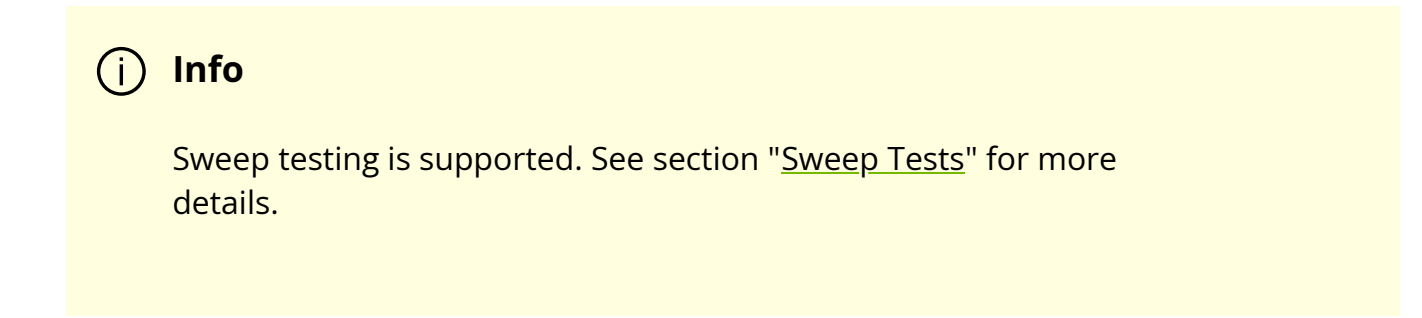

# **Device Configuration**

The test requires the use of at least one BlueField to execute. With remote system testing, a second device may be required.

### **--device -A**

Specify the device to use from the perspective of the system under test. The value can be for any one of either the device PCIe address (e.g., 03:00.0), the device IB device name (e.g., mlx5\_0), or the device interface name (e.g., ens4f0).

### **--representor -R**

This option is used only when performing remote memory operations between a BlueField device and its host using DOCA Comch. This is typically automated by the companion connection string but exists for some developer debug use-cases.

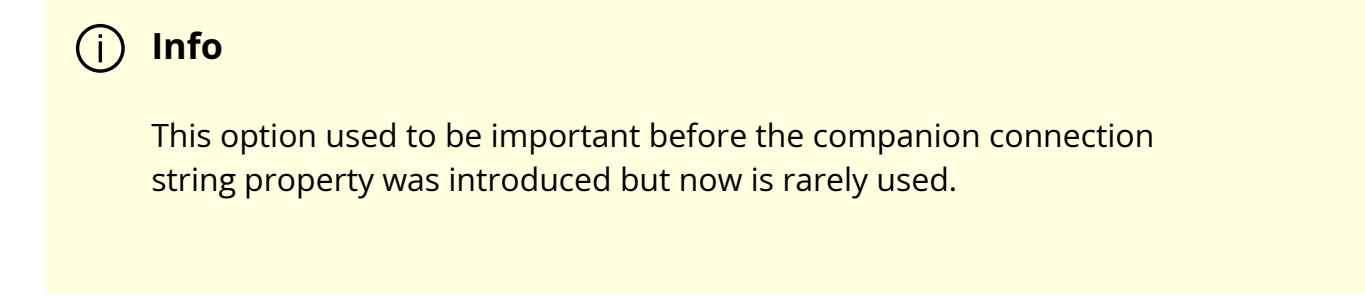

# **Input Data and Buffer Size Configuration**

DOCA Bench supports multiple methods of acquiring data to use to initialize job buffers. The user can also configure the output/intermediate buffers associated with each job.

**Info**

Input data and buffer size configuration has an impact on the total memory footprint of the test. See section "Test Memory Footprint" for more details.

### **--data-provider -I**

DOCA Bench supports a number of different input data sources:

- $\bullet$  file
- file-set
- random-data

#### **File Data Provider**

The file data provider produces uniform/non-structured data buffers by using a single input file. The input data is stripped and or repeated to fill each data buffer as required, returning back to the start of the file each time it is exhausted to collect more data. This is desirable when the performance of the component(s) under test is meant to show different performance characteristics depending on the input data supplied.

For example, doca\_dma and doca\_sha would execute in constant time regardless of the input data. Whereas doca\_compress would be faster with data with more duplication and slower for truly random data and would produce different output depending on the input data.

### **Example 1 – Small Input File with Large Buffers**

Given a small input data (i.e., smaller than the data buffer size), the file contents are repeated until the buffer is filled and then continue onto the next buffer(s). So, if the input file contained the data 012345 and the user requested two 20-byte buffers, the buffers would appear as follows:

- 01234501234501234501
- 23450123450123450123

#### **Example 2 – Large Input File with Smaller Buffers**

Given a large input data (i.e., greater than the data buffer size), the file contents are distributed across the data buffers. If the the input file contained the data 0123456789abcdef and the user requested three 12-byte buffers, the buffers would appear as follows:

- 0123456789ab
- cdef01234567
- 89abcdef0123

#### **File Set Data Provider**

The file set data provider produces structured data. The file set input file itself is a file containing one or more filenames (relative to the input "command working directory (cwd)" not relative to the file set file). Each file listed inside the file set would have its entire contents used as a job buffer. This is useful for operations where the data must be a complete

valid data block for the operation to succeed like decompression with doca\_compress or decryption with doca\_aes.

#### **Example – File Set and Its Contents**

Given a file set in the "command working directory (cwd)" referring to data\_1.bin and data\_2.bin (one file name per line), and data\_1.bin contains 33 bytes and data\_2.bin contains 69 bytes, then the data required by the buffers would be filled with these two files in a round-robin manner until the buffers are full . Unlike uniform (non-structured) data each task can have different lengths.

### **Random-data Data Provider**

The random data data provider provides uniform (non-structured) data from a random data source. Each buffer will have unique (pseudo) random bytes of content.

### **--data-provider-job-count**

#### **Default value:** 128

Each thread in DOCA Bench has its own allocation of job data buffers to avoid memory contention issues. Users may select how many jobs should be created per thread using this parameter.

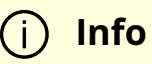

Sweep testing is supported. See section "Sweep Tests" for more details.

### **--data-provider-input-file**

For data providers which use an input file, the filename can be specified here. The filename is relative to the input\_cwd.

# **Info**

Sweep testing is supported. See section "Sweep Tests" for more details.

### **--uniform-job-size**

Specify the size of uniform input buffers (in bytes) that should be created.

# **Note**

Does not apply and should not be specified when using structured data input sources.

# **Info**

Sweep testing is supported. See section "Sweep Tests" for more details.

### **--job-output-buffer-size**

#### **Default value:** 16384

Specify the size of output/intermediate buffers (in bytes). Each job has 3 buffers: immutable input buffer and two output/intermediate buffers. This allows for a pipeline to mutate the data an infinite number of times throughout the pipeline while allowing for it to be reset and re-used at the end, and allowing any step to use the new mutated data created by the previous step.

### **--input-cwd -i**

To ease configuration management, the user may opt to use a separate folder for the input data for a given scenario outside of the DOCA build/install directory.

### **Tip**

It is recommended to use relative file paths for the input files.

#### **Example 1 – Running DOCA Bench from Current Working Directory**

Considering a user executing DOCA Bench from /home/bob/doca/build, values specified in - data-provider-input-file and filenames within a file set would search relative to the shell's "command working directory (cwd)": /home/bob/doca/build. Their command might look something like:

```
doca_bench --data-provider file-set --data-provider-input-file my_file_set.txt
```
And assuming my\_file\_set.txt contains data\_1.bin, the files that would be loaded by DOCA Bench after path resolution would be:

- /home/bob/doca/build/my\_file\_set.txt
- /home/bob/doca/build/data\_1.bin

### **Example 2 – Running DOCA Bench from Another Directory**

Considering the user executed that same test from one level up. Something like:

build/doca\_bench --data-provider file-set --data-provider-input-file build/my\_file\_set.txt

The files to be loaded would be:

- /home/bob/doca/build/my\_file\_set.txt
- /home/bob/doca/data\_1.bin

Notice how both files were loaded relative to the "command working directory (cwd)" and the data file was not loaded relative to the file set.

#### **Example 3 – Example 2 Revisited Using input-cwd**

The user can solve this easily by keeping all input files in a single directory and then referring to that directory using the parameter input-cwd. In this case, the command like may look something like:

build/doca\_bench --data-provider file-set --data-provider-input-file my\_file\_set.txt - input-cwd build

Note that the value for --data-provider-input-file also changed to be relative to the new "command working directory (cwd)".

The files loaded this time are back to being what is expected:

- /home/bob/doca/build/my\_file\_set.txt
- /home/bob/doca/build/data\_1.bin

# **Test Execution Control**

DOCA Bench supports multiple test modes and run execution limits to allow the user to configure the test type and duration.

### **--mode**

#### **Default value:** throughput

Select which type of test is to be performed.

#### **Throughput Mode**

Throughput mode is optimized to increase the volume of data processed in a given period with little or no regard for latency impact. Throughput mode tries to keep each component under test as busy as possible. A summary of the bandwidth and job execution rate are provided as output.

#### **Bulk-latency Mode**

Bulk latency mode strikes a balance between throughout and latency, submitting a batch of jobs and waiting for them all to complete to measure the latency of each job. This mode uses a bucketing mechanism to allow DOCA Bench to handle many millions of jobs worth of results. DOCA Bench keeps a count of the number of jobs that complete within each bucket to allow it to run for long periods of time. A summery of the distribution of results with an ASCII histogram of the results are provided as output. The latency reported is the time taken between the first job submission (for a batch of jobs) until the final job response is received (for that same batch of jobs).

#### **Precision-latency Mode**

Precision latency mode executes one job at a time to allow DOCA Bench to calculate the minimum possible latency of the jobs. This causes the components which can process many jobs in parallel to be vastly underutilized and so greatly reduces bandwidth. As this mode records every result individually, it should not be used to execute more than several thousand jobs. Precision latency mode requires 8 bytes of storage for each result, so be mindful of the memory overhead of the number of jobs to be executed.

A statistical analysis including minimum, maximum, mean, median and some percentiles of the latency value are provided as output.

### **--latency-bucket-range**

**Default value:** 100ms,10ms

Only applicable to bulk-latency mode. Allows the user to specify the starting value of the buckets, and the width of each bucket. There are 100 buckets of the given size and an under flow and over flow bucket for results that fall outside of the central range.

For example:

--latency-bucket-range 10us,100us

This would start with the lowest bucket measuring <10μs response times, then 100 buckets which are 100μs wide, and a final bucket for results taking longer than >10010μs

# **Execution Limits**

By default, a test runs forever. This is typically undesirable so the user can specify a limit to the test.

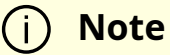

Precision-latency mode only supports job limited execution.

### **--run-limit-seconds -s**

Runs the test for N seconds as specified by the user.

### **--run-limit-jobs -J**

Runs the test until at least N jobs have been submitted, then allowing in-flight jobs to complete before exiting. More jobs than N may be executed based on batch size.

### **--run-limit-bytes -b**

Runs the test until at least N bytes of data have been submitted, then allowing in-flight jobs to complete before exiting. More data may be processed than desired if the limit is not a multiple of the job input buffer size.

# **Gather/Scatter Support**

Gather support involved breaking incoming input data from a single buffer into multiple buffers, which are "gathered" into a single gather list. Currently only gather is supported.

### **--gather-value**

#### **Default value:** 1

Specifies the partitioning of input data from a single buffer into a gather list. The value can be specified in two flavors:

- --gather-value 4 splits input buffers into 4 parts as evenly as possible with odd bytes in the last segment
- --gather-value 4KiB splits buffers after each 4KB of data. See doca\_bench/utility/byte\_unit.hpp for the list of possible units.

# **Stats Output**

### **--rt-stats-interval**

By default, DOCA Bench emits the results of an iteration once it completes. The user can ask for transient snapshots of the stats as the test progresses by providing the --rt-statsinterval argument with a value representing the number of milliseconds between stat prints. The end-result of the run is still displayed as normal.

*(i)* Note

This may produce a large amount of console output.

### **--csv-output-file**

DOCA Bench can produce an output file as part of its execution which can contain stats and the configuration values used to produce that stat. This is enabled by specifying the - csv-output-file argument with a file path as the value. Providing a value for this argument enables CSV stats output (in addition to the normal console output). When performing a sweep test, one line per iteration of the sweep test is populated.

By default, the CSV output contains every possible value. The user can tune this by applying a filter.

#### **--csv-stats**

Provide one or more filters (positive or negative) to tune which stats are displayed. The value for this argument is a comma-separated list of filter strings. Negative filters start with a minus sign ('-').

#### **Example 1 – Emit Only Statistical Values (No Configuration Values)**

--csv-stats "stats.\*"

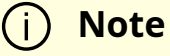

The quotes around the \* prevent the shell from interpreting it as a wild card for filenames in the command.

### **Example 2 – Emit Statistical Values and Some Configuration Values (Remove Attribute Values)**

--csv-stats "stats.\*,-attribute\*

### **--csv-append-mode**

#### **Default:** false

When enabled, DOCA Bench appends to a CSV file if it exists or creates a new one. It is assumed that all invocation uses the exact same set of output values. This is not verified by DOCA Bench. The user must ensure that all tests that append to the CSV use the same set of output values.

#### **--csv-separate-dynamic-values**

A special case which creates a non-standard CSV file. All values that are not supported by sweep tests are reported only once first, then a new line of headers for values emitted during the test, then a row for each test result. This is reserved for an internal use case and should not be relied upon by anyone else.

### **--enable-environment-information**

Instructs DOCA Bench to collect some detailed system information as part of the test startup procedure which are then made available for output in the CSV. These also gather the same details from the companion side if the companion is in use.

### **Warning**

This collection can take a long time (up to a few minutes in some circumstances) to complete, so it is not recommended unless you know you need it.

# **Remote Memory Testing**

Some libraries (e.g., doca\_dma) support the use of remote memory. To enable this, the user can specify one or both of the remote memory flags --use-remote-input-buffers and --useremote-output-buffers. This tells DOCA Bench to use the companion to create a remote mmap. This remote mmap is then used to create buffers that are submitted to the component under test.

# **Note**

These flags should be used with caution and an understanding that if the underlying components under test can support this scenario, there is no automated checking. It is user responsibility to ensure these are used appropriately.

### **--use-remote-input-buffers**

Specifies that the memory used for the initial immutable job input buffers into a pipeline should be backed by an mmap on the remote side.

**Note**

Requires the companion app to be configured.

### **--use-remote-output-buffers**

Specifies that all output and translation buffers in use are backed by an mmap on the remote side.

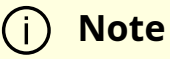

Requires the companion app to be configured.

# **Network Options**

# **--mtu-size**

For use with doca\_rdma. Value is an enum: 256B 512B 1KB 2KB 4KB or raw\_eth.

# **--receive-queue-size**

For use with doca\_rdma. Configure the RDMA RQ size independently of the SQ size.

# **--send-queue-size**

For use with doca\_rdma. Configure the RDMA SQ size independently of the RQ size.

# **DOCA Lib Configuration Options**

### **--task-pool-size**

### **Default value:** 1024

Configure the maximum task pool size used when libraries initialize task pools.

# **Pipeline Configuration**

DOCA Bench is based on a pipeline of operations, This allow for complex test scenarios where multiple components are tested in parallel. Currently only a single chain of operations in a pipeline is supported (but scaled across multiple cores or threads), future versions will allow for varied pipeline's per CPU core.

A pipeline is described as a series of steps. All steps have a few general characteristics:

- Step type: doca\_dma, doca\_sha, doca\_compress, etc.
- An operation category transformative or non-transformative
- An input data category structured or non structured

Individual step types may also have some additional metadata information or configuration as defined on a per step basis.

Metadata examples:

- doca\_compress requires an operation type: compress or decompress
- doca\_aes requires an operation type: encrypt or decrypt
- doca\_ec requires an operation type: create , recover or update
- doca\_rdma requires a direction: send , receive or bidir

Configuration examples:

- --pipeline-steps doca\_dma
- --pipeline-steps doca\_compress::compress,doca\_compress::decompress

### **--pipeline-steps**

Define the step(s) (comma-separated list) to be executed by each thread of the test.

The following is the list of supported steps:

- doca\_compress::compress
- doca\_compress::decompress
- doca\_dma
- doca\_ec::create
- doca\_ec::recover
- doca\_ec::update
- doca\_sha
- doca\_rdma::send
- doca\_rdma::receive
- doca\_rdma::bidir
- doca\_aes\_gcm::encrypt
- doca\_aes\_gcm::decrypt
- doca\_cc::client\_producer
- doca\_cc::client\_consumer
- doca\_eth::rx
- doca\_eth::tx

# **Info**

Some modules may be unavailable if they were not compiled as part of DOCA when DOCA Bench was compiled.

### **--attribute**

Some of the options are very niche or specific to a single step/mmo type, so they are defined simply as attributes instead of a unique command-line argument.

The following is the list of supported options:

- doption.mmp.log\_qp\_depth
- doption.mmo.log.num\_qps
- doption.companion\_app.path
- doca\_compress.algorithm
- doca\_ec.matrix\_count
- doca\_ec.data\_block\_count
- doca\_ec.redundancy\_block\_count
- doca\_sha.algorithm
- doca\_rdma.gid-index
- doca\_eth.max\_burst\_size
- doca\_eth.l3\_chksum\_offload
- doca\_eth.l4\_chksum\_offload

#### **--warm-up-jobs**

#### **Default value:** 100

Warm-up serves two purposes:

- Firstly, it runs N tasks in a round robin fashion to get the data path code, tasks memory, and tasks data buffers memory into the CPU caches before the measurement of the test begins
- Secondly, it uses doca\_task\_try\_submit instead of doca\_task\_submit to validate the jobs. This validation is not desirable during the proper hot path as it costs time revalidating the task each execution.

The user should ensure their warmup count equals or exceeds the number of tasks being used per thread (see --data-provider-job-count).

# **Companion Configuration**

Some tests require a remote system to function. For this purpose, DOCA Bench comes bundled with a companion application (this application is installed as part of the DOCAfor-Host or BlueField packages). The companion is responsible for providing services to DOCA Bench such as creating a doca\_mmap on the remote side and exporting it for use with remote operations like doca\_dma/doca\_sha, or other doca\_libs that support remote memory input buffers. DOCA Bench can also provide remote worker processes for libraries that require them such as doca\_rdma and doca\_cc. The companion is enabled by providing the --companion-connection-string argument. Companion remote workers are enabled by providing either of the arguments --companion-core-list or --companion-core-mask.

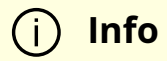

DOCA Bench requires that an SSH key is configured to allow the user specified to SSH without a password to the remote system using the supplied address (to launch the companion). Refer to your OS's documentation for information on how to achieve this.

The companion connection may also specify the no-launch option.

**Warning**

This is reserved for expert developer use.

The user may also specify a path to a specific companion binary to allow them to test companion binaries not in the default install path using the following command:

--attribute doption.companion\_app.path=/tmp/my\_doca\_build/tools/bench/doca\_bench\_compan

**Warning**

This is reserved for expert developer use.

### **--companion-connection-string**

Specifies the details required to establish a connection to and execute the companion process.

Example of running DOCA Bench from the host side using the BlueField for the remote side using doca\_comch as the communications method:

--companion-connection-string "proto=dcc,mode=DPU,user=bob,addr=172.17.0.1,dev=03:00.0,rep=d8:00.0"

Example of running DOCA Bench from the BlueField side using the host for the remote side using doca\_comch as the communications method:

--companion-connection-string "proto=dcc,mode=host,user=bob,addr=172.17.0.1,dev=d8:00.0"

Example of running DOCA Bench on one host with the companion on another host using TCP as the communications method:

--companion-connection-string "proto=tcp,user=bob,addr=172.17.0.1,port=12345,dev=d8:00.0"

**Note**

For doca\_rdma only.

### **--companion-core-list**

Works the same way as --core-list but defines the cores to be used on the companion side.

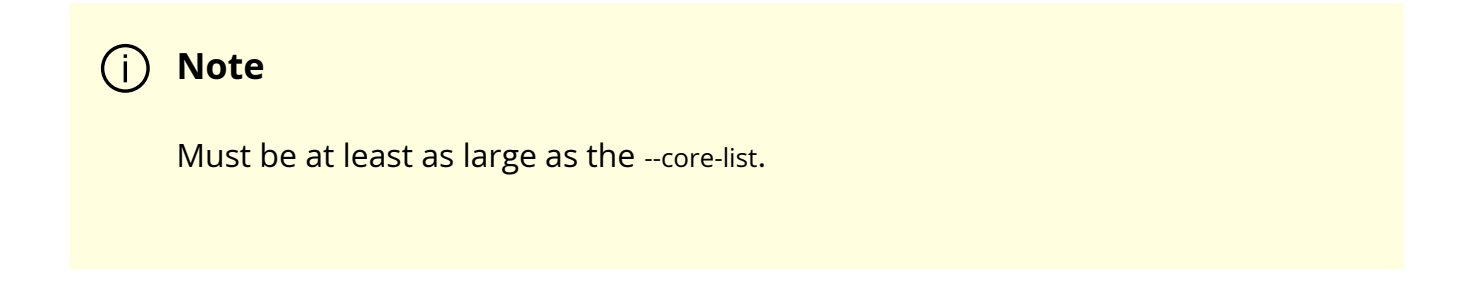

### **--companion-core-mask**

Works the same way as --core-mask but defines the cores to be used on the companion side.

**Note**

Must be at least as large as the --core-mask.

# **Sweep Tests**

#### **--sweep**

DOCA Bench supports executing a set of tests based on a number of value ranges. For example, to understand the performance of multi-threading, the user may wish to run the same test for various CPU core counts. They may also wish to vary more than one aspect of the test. Providing one or more --sweep parameters activates sweep test mode where every combination of values is tested with a single invocation of DOCA Bench.

The following is a list of the supported sweep test options:

- core-count
- data-provider-input-file
- data-provider-job-count
- gather-value
- mtu-size
- receive-queue-size
- send-queue-size
- threads-per-core
- task-pool-size
- uniform-job-size
- doption.mmo.log\_qp\_depth
- doption.mmo.log\_num\_qps
- doca\_rdma.transport-type
- doca\_rdma.gid-index

Sweep test argument values take one of three forms:

- --sweep param,start\_value,end\_value,+N
- --sweep param,start\_value,end\_value,\*N
- --sweep param,value1,...,valueN

Sweep core count and input file example:

--sweep core-count,1,8,\*2 -sweep data-provider-input-file,file1.bin,file2.bin

This would sweep cores 1-8, inclusive, multiplying the value each time as 1,2,4,8 and two different input files resulting in a cumulative 8 test cases:

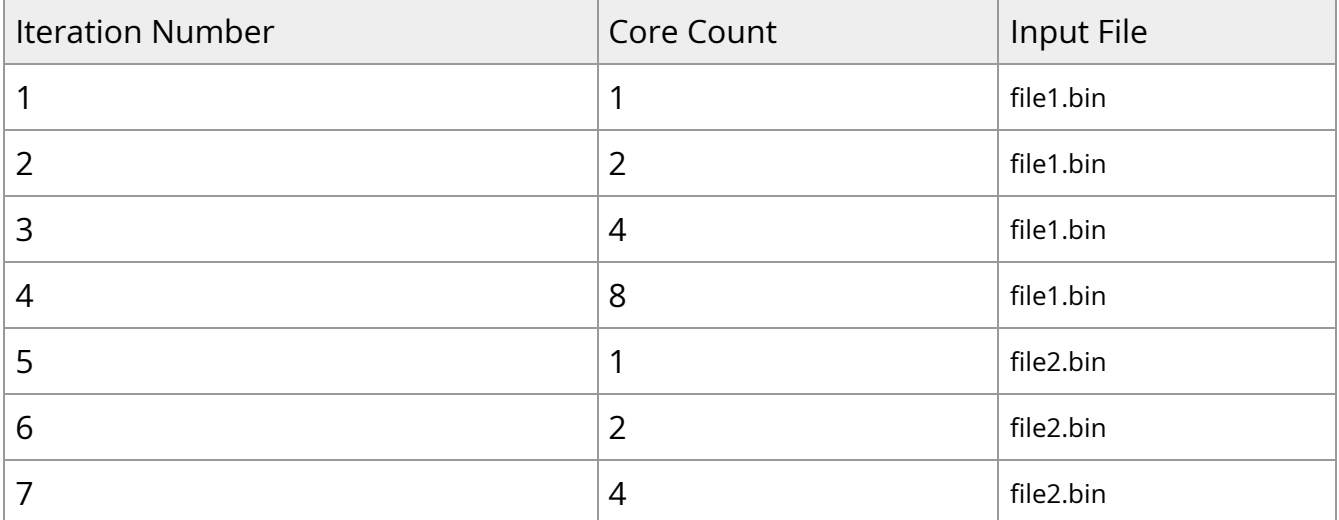

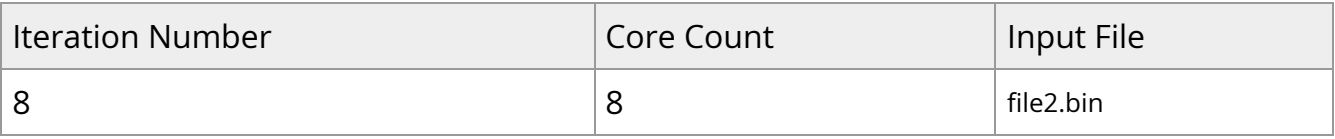

# **Queries**

### **Device Capabilities**

DOCA Bench allows the querying of a device to report which step types are available as well as information of valid configuration options for each step. A device must be specified:

tools/bench/doca\_bench --device 03:00.0 --query device-capabilities

For each supported library, this would report:

- Capable if that library is enabled in DOCA Bench at compile time (if not capable, installing the library would not make it become available to bench)
- Installed if the library is installed on the machine executing the query (if not installed, installing it would make it available to bench)
- Library wide attributes
- A list of supported task types (~= step name)
	- If the task type is supported
	- Task specific attributes/capabilities

doca\_compress: Capable: yes Installed: yes Tasks: compress::deflate: Supported: no compress::lz4:

Supported: no compress::lz4\_stream: Supported: no decompress::deflate: Supported: yes Max buffer length: 134217728 decompress::lz4: Supported: yes Max buffer length: 134217728 decompress::lz4\_stream: Supported: yes Max buffer length: 134217728

### **Supported Sweep Attributes**

Shows the possible parameters that can be used with the sweep test parameter

tools/bench/doca\_bench --query sweep-properties

Example output:

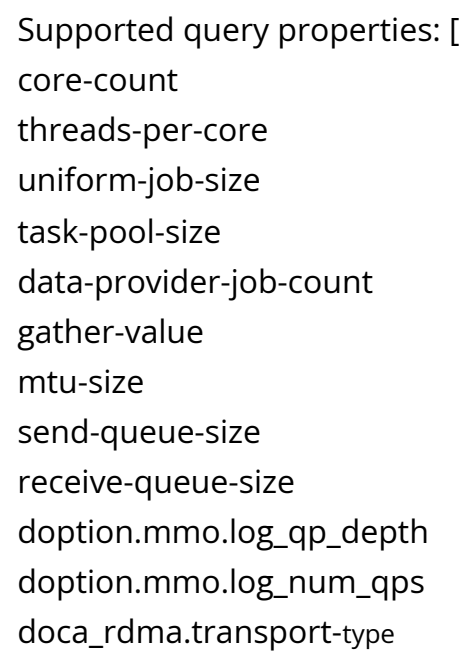

# **Test Memory Footprint**

DOCA Bench allocates memory for all the tasks required by the test based on the input buffer size, output/intermediate buffer size, number of cores, number of threads, and number of jobs in use. All jobs contain an input buffer, an output buffer, and an intermediate buffer. The input buffer is immutable and sized based on the data provider in use. The output and intermediate buffers are sized based on the users specification or automatically calculated at the users request. For a library which produces the same amount of output as it consumes (e.g., doca\_dma), typically the user should set the buffers all to the same size to make things as efficient as possible.

The memory footprint for job buffers can be calculated as: (number-of-tasks) \* (number-ofcores) \* (number-of-threads-per-core) \* (input-buffer-size + (output/intermediate-buffer-size \* 2)). For a 1KB job with the default of 32 jobs, 1 core, and 1 core per thread, the memory footprint would be 96KB.

For sweep testing and structured data input, it can be difficult to pick a suitable output buffer size so the user may choose to specify 0 and have DOCA Bench try all the tasks once to calculate the required output buffer sizes. This only has a cost in terms of time taken to perform the calculation. After this, there is no difference between auto-sizing and manually sizing the jobs output buffers.

# **Note**

When running DOCA Bench on the BlueField and on some host OSs, it may be necessary to increase the limit of how much memory the process can acquire. Consult your OS's documentation for details of how to do this.

# **NVIDIA DOCA Capabilities Print Tool**

This document provides instruction on the usage of the DOCA Capabilities Print Tool.

# **Introduction**

This tool is used to print all the available DOCA libraries and devices. For each DOCA device, the tool prints its representor devices and the capabilities it supports in each DOCA library.

# **Prerequisites**

DOCA 2.6.0 and higher.

# **Description**

This tool can be executed on the host or Arm sides.

The following capabilities are supported by this tool:

- DOCA device list print the PCIe device of every available DOCA device and its capabilities
- DOCA representor device list for every DOCA device, print the PCIe device of every available DOCA representor device and its capabilities
- DOCA library list print the available DOCA libraries supported by the running OS and their availability for specific OSs
- DOCA library capabilities for every DOCA device, print the capabilities it supports in every DOCA library

# **Execution**

To print all the available DOCA devices and their capabilities, run:

/opt/mellanox/doca/tools/doca\_caps --list-devs

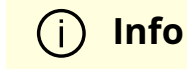

Printing the capabilities of a specific DOCA device can be done using the --pci-addr flag.

#### Example output:

/opt/mellanox/doca/tools/doca\_caps --list-devs PCI: 0000:03:00.0 ibdev\_name mlx5\_0 iface\_name p0 mac\_addr 94:6d:ae:5c:9e:04 ipv4\_addr 0.0.0.0 ipv6\_addr fe80:0000:0000:0000:966d:aeff:fe5c:9e04 gid\_table\_size 255 GID[0] fe80:0000:0000:0000:966d:aeff:fe5c:9e04 PCI: 0000:03:00.1 ibdev\_name mlx5\_1 iface\_name p1 mac\_addr 94:6d:ae:5c:9e:05 ipv4\_addr 0.0.0.0 ipv6\_addr fe80:0000:0000:0000:966d:aeff:fe5c:9e05 gid\_table\_size 255 GID[0] fe80:0000:0000:0000:966d:aeff:fe5c:9e05 PCI: 0000:03:00.0 ibdev\_name mlx5\_2 iface\_name enp3s0f0s0 mac\_addr 02:c6:d0:fd:56:d7 ipv4\_addr 0.0.0.0 ipv6\_addr fe80:0000:0000:0000:00c6:d0ff:fefd:56d7 gid\_table\_size 255 GID[0] fe80:0000:0000:0000:00c6:d0ff:fefd:56d7 PCI: 0000:03:00.1 ibdev\_name mlx5\_3 iface\_name enp3s0f1s0 mac\_addr 02:b6:4f:a9:fa:9a

ipv4\_addr 0.0.0.0 ipv6\_addr fe80:0000:0000:0000:00b6:4fff:fea9:fa9a gid\_table\_size 255 GID[0] fe80:0000:0000:0000:00b6:4fff:fea9:fa9a

To print all the available DOCA representor devices and their capabilities, run:

/opt/mellanox/doca/tools/doca\_caps --list-rep-devs

**Info**

This command is available only on the Arm side.

**Info**

Printing the representor list of a specific DOCA device can be done using the --pci-addr flag.

Example output:

/opt/mellanox/doca/tools/doca\_caps --list-rep-devs PCI: 0000:03:00.0 representor-PCI: 0000:3b:00.0 pci\_func\_type PF hotplug no vuid MT2308XZ0BN0MLNXS0D0F0 representor-PCI: 0000:3b:00.0 pci\_func\_type SF hotplug no vuid MT2308XZ0BN0ECMLNXS0D0F0SF32800

PCI: 0000:03:00.1 representor-PCI: 0000:3b:00.1 pci\_func\_type PF hotplug no vuid MT2308XZ0BN0MLNXS0D0F1 representor-PCI: 0000:3b:00.1 pci\_func\_type SF hotplug no vuid MT2308XZ0BN0ECMLNXS0D0F1SF32800 PCI: 0000:03:00.0 PCI: 0000:03:00.1

To print all the supported DOCA libraries by the OS and their availability status, run:

/opt/mellanox/doca/tools/doca\_caps --list-libs

### **Info**

Different OSs may support different DOCA libraries.

Example output:

/opt/mellanox/doca/tools/doca\_caps --list-libs common installed aes\_gcm installed apsh installed argp installed cc installed comm\_channel installed compress installed dma installed dpa installed

dpdk\_bridge installed erasure\_coding installed eth installed ipsec installed flow installed flow\_ct installed pcc installed rdma installed sha installed telemetry installed

To print all the capabilities for all the available libraries, that have capabilities, for every DOCA device, run:

/opt/mellanox/doca/tools/doca\_caps

### **Info**

Printing the capabilities of one specific DOCA device can be done using the --pci-addr flag.

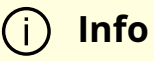

Printing the capabilities of one specific DOCA library can be done using the --lib flag.

#### Example output:

/opt/mellanox/doca/tools/doca\_caps PCI: 0000:03:00.0

#### common

mmap\_export\_pci supported mmap\_create\_from\_export\_pci supported hotplug\_manager unsupported rep\_filter\_all supported rep\_filter\_net supported rep\_filter\_emulated unsupported aes\_gcm task\_encrypt supported task\_encrypt\_get\_max\_iv\_len 12 task\_encrypt\_tag\_96 supported task\_encrypt\_tag\_128 supported task\_encrypt\_128b\_key supported task\_encrypt\_256b\_key supported task\_encrypt\_max\_buf\_size 2097152 task\_encrypt\_max\_list\_buf\_num\_elem 128 task\_decrypt supported task\_decrypt\_get\_max\_iv\_len 12 task\_decrypt\_tag\_96 supported task\_decrypt\_tag\_128 supported task\_decrypt\_128b\_key supported task\_decrypt\_256b\_key supported task\_decrypt\_max\_buf\_size 2097152 task\_decrypt\_max\_list\_buf\_num\_elem 128 max\_num\_tasks 65536 cc server supported client supported max\_name\_len 120 max\_msg\_size 4080 max\_recv\_queue\_size 8192 max\_send\_tasks 8192 max\_clients 512 consumer supported consumer\_max\_num\_tasks 65536 consumer\_max\_buf\_size 2097152

producer supported producer\_max\_num\_tasks 65536 producer\_max\_buf\_size 2097152 comm\_channel max\_service\_name\_len 120 max\_message\_size 4080 max\_send\_queue\_size 8192 max\_recv\_queue\_size 8192 service\_max\_num\_connections 512 compress task\_compress\_deflate unsupported task\_compress\_deflate\_get\_max\_buf\_size 0 task\_compress\_deflate\_get\_max\_buf\_list\_len 0 task\_decompress\_deflate supported task\_decompress\_deflate\_get\_max\_buf\_size 2097152 task\_decompress\_deflate\_get\_max\_buf\_list\_len 128 task\_decompress\_lz4 supported task\_decompress\_lz4\_get\_max\_buf\_size 2097152 task\_decompress\_lz4\_get\_max\_buf\_list\_len 128 max\_num\_tasks 65536 dma task\_memcpy supported max\_buf\_size 2097152 max\_buf\_list\_len 64 max\_num\_tasks 65536 dpa dpa supported max\_threads\_per\_kernel 128 kernel\_max\_run\_time 12 erasure\_coding task\_galois\_mul supported task\_create supported task\_update supported task\_recover supported max\_block\_size 1048576 max\_buf\_list\_len 128
eth

rxq\_cyclic\_cpu unsupported rxq\_cyclic\_gpu supported rxq\_managed\_mempool\_cpu unsupported rxq\_managed\_mempool\_gpu supported rxq\_regular\_cpu unsupported rxq\_regular\_gpu supported rxq\_max\_recv\_buf\_list\_len 32 rxq\_max\_packet\_size 16384 rxq\_max\_burst\_size 32768 txq\_regular\_cpu unsupported txq\_regular\_gpu supported txq\_max\_send\_buf\_list\_len 48 txq\_max\_lso\_header\_size 256 txq\_txq\_max\_lso\_msg\_size 262144 txq\_l3\_chksum\_offload supported txq\_l4\_chksum\_offload supported txq\_wait\_on\_time\_type unsupported flow\_ct flow\_ct supported ipsec task\_sa\_create supported task\_sa\_destroy supported nvrd\_transport task\_write supported rc\_max\_src\_buf\_list\_len 0 dc\_max\_src\_buf\_list\_len 0 pcc pcc unsupported pcc\_np unsupported min\_num\_threads 0 max\_num\_threads 0 rdma task\_send supported task\_send\_imm supported task\_read supported

task\_write supported task\_write\_imm supported task\_atomic\_cmp\_swp supported task\_atomic\_fetch\_add supported task\_receive supported rc\_transport\_type supported dc\_transport\_type unsupported rc\_task\_receive\_get\_max\_dst\_buf\_list\_len 31 dc\_task\_receive\_get\_max\_dst\_buf\_list\_len 0 task\_remote\_net\_sync\_event\_get supported task\_remote\_net\_sync\_event\_notify\_set supported task\_remote\_net\_sync\_event\_notify\_add supported max\_send\_queue\_size 32768 max\_recv\_queue\_size 32768 max\_send\_buf\_list\_len 13 max\_message\_size 1073741824 sha sha1 unsupported sha256 unsupported sha512 unsupported sha1\_partial unsupported sha256\_partial unsupported sha512\_partial unsupported max\_list\_num\_elem 0 max\_src\_buf\_size 0 sha1\_min\_dst\_buf\_size 0 sha256\_min\_dst\_buf\_size 0 sha512\_min\_dst\_buf\_size 0 sha1\_partial\_hash\_block\_size 0 sha256\_partial\_hash\_block\_size 0 sha512\_partial\_hash\_block\_size 0 PCI: 0000:03:00.1 common mmap\_export\_pci supported mmap\_create\_from\_export\_pci supported hotplug\_manager unsupported

rep\_filter\_all supported rep\_filter\_net supported rep\_filter\_emulated unsupported aes\_gcm task\_encrypt supported task\_encrypt\_get\_max\_iv\_len 12 task\_encrypt\_tag\_96 supported task\_encrypt\_tag\_128 supported task\_encrypt\_128b\_key supported task\_encrypt\_256b\_key supported task\_encrypt\_max\_buf\_size 2097152 task\_encrypt\_max\_list\_buf\_num\_elem 128 task\_decrypt supported task\_decrypt\_get\_max\_iv\_len 12 task\_decrypt\_tag\_96 supported task\_decrypt\_tag\_128 supported task\_decrypt\_128b\_key supported task\_decrypt\_256b\_key supported task\_decrypt\_max\_buf\_size 2097152 task\_decrypt\_max\_list\_buf\_num\_elem 128 max\_num\_tasks 65536 cc server supported client supported max\_name\_len 120 max\_msg\_size 4080 max\_recv\_queue\_size 8192 max\_send\_tasks 8192 max\_clients 512 consumer supported consumer\_max\_num\_tasks 65536 consumer\_max\_buf\_size 2097152 producer supported producer\_max\_num\_tasks 65536 producer\_max\_buf\_size 2097152 comm\_channel

max\_service\_name\_len 120 max\_message\_size 4080 max\_send\_queue\_size 8192 max\_recv\_queue\_size 8192 service\_max\_num\_connections 512 compress task\_compress\_deflate unsupported task\_compress\_deflate\_get\_max\_buf\_size 0 task\_compress\_deflate\_get\_max\_buf\_list\_len 0 task\_decompress\_deflate supported task\_decompress\_deflate\_get\_max\_buf\_size 2097152 task\_decompress\_deflate\_get\_max\_buf\_list\_len 128 task\_decompress\_lz4 supported task\_decompress\_lz4\_get\_max\_buf\_size 2097152 task\_decompress\_lz4\_get\_max\_buf\_list\_len 128 max\_num\_tasks 65536 dma task\_memcpy supported max\_buf\_size 2097152 max\_buf\_list\_len 64 max\_num\_tasks 65536 dpa dpa supported max\_threads\_per\_kernel 128 kernel\_max\_run\_time 12 erasure\_coding task\_galois\_mul supported task\_create supported task\_update supported task\_recover supported max\_block\_size 1048576 max\_buf\_list\_len 128 eth rxq\_cyclic\_cpu unsupported rxq\_cyclic\_gpu supported rxq\_managed\_mempool\_cpu unsupported

rxq\_managed\_mempool\_gpu supported rxq\_regular\_cpu unsupported rxq\_regular\_gpu supported rxq\_max\_recv\_buf\_list\_len 32 rxq\_max\_packet\_size 16384 rxq\_max\_burst\_size 32768 txq\_regular\_cpu unsupported txq\_regular\_gpu supported txq\_max\_send\_buf\_list\_len 48 txq\_max\_lso\_header\_size 256 txq\_txq\_max\_lso\_msg\_size 262144 txq\_l3\_chksum\_offload supported txq\_l4\_chksum\_offload supported txq\_wait\_on\_time\_type unsupported flow\_ct flow\_ct supported ipsec task\_sa\_create supported task\_sa\_destroy supported nvrd\_transport task\_write supported rc\_max\_src\_buf\_list\_len 0 dc\_max\_src\_buf\_list\_len 0 pcc pcc unsupported pcc\_np unsupported min\_num\_threads 0 max\_num\_threads 0 rdma task\_send supported task\_send\_imm supported task\_read supported task\_write supported task\_write\_imm supported task\_atomic\_cmp\_swp supported task\_atomic\_fetch\_add supported

task\_receive supported rc\_transport\_type supported dc\_transport\_type unsupported rc\_task\_receive\_get\_max\_dst\_buf\_list\_len 31 dc\_task\_receive\_get\_max\_dst\_buf\_list\_len 0 task\_remote\_net\_sync\_event\_get supported task\_remote\_net\_sync\_event\_notify\_set supported task\_remote\_net\_sync\_event\_notify\_add supported max\_send\_queue\_size 32768 max\_recv\_queue\_size 32768 max\_send\_buf\_list\_len 13 max\_message\_size 1073741824 sha sha1 unsupported sha256 unsupported sha512 unsupported sha1\_partial unsupported sha256\_partial unsupported sha512\_partial unsupported max\_list\_num\_elem 0 max\_src\_buf\_size 0 sha1\_min\_dst\_buf\_size 0 sha256\_min\_dst\_buf\_size 0 sha512\_min\_dst\_buf\_size 0 sha1\_partial\_hash\_block\_size 0 sha256\_partial\_hash\_block\_size 0 sha512\_partial\_hash\_block\_size 0 PCI: 0000:03:00.0 common mmap\_export\_pci supported mmap\_create\_from\_export\_pci supported hotplug\_manager unsupported rep\_filter\_all unsupported rep\_filter\_net unsupported rep\_filter\_emulated unsupported aes\_gcm

task\_encrypt supported task\_encrypt\_get\_max\_iv\_len 12 task\_encrypt\_tag\_96 supported task\_encrypt\_tag\_128 supported task\_encrypt\_128b\_key supported task\_encrypt\_256b\_key supported task\_encrypt\_max\_buf\_size 2097152 task\_encrypt\_max\_list\_buf\_num\_elem 128 task\_decrypt supported task\_decrypt\_get\_max\_iv\_len 12 task\_decrypt\_tag\_96 supported task\_decrypt\_tag\_128 supported task\_decrypt\_128b\_key supported task\_decrypt\_256b\_key supported task\_decrypt\_max\_buf\_size 2097152 task\_decrypt\_max\_list\_buf\_num\_elem 128 max\_num\_tasks 65536 cc server unsupported client supported max\_name\_len 120 max\_msg\_size 4080 max\_recv\_queue\_size 8192 max\_send\_tasks 8192 max\_clients 0 consumer supported consumer\_max\_num\_tasks 65536 consumer\_max\_buf\_size 2097152 producer supported producer\_max\_num\_tasks 65536 producer\_max\_buf\_size 2097152 comm\_channel max\_service\_name\_len 120 max\_message\_size 4080 max\_send\_queue\_size 8192 max\_recv\_queue\_size 8192

service\_max\_num\_connections 0 compress task\_compress\_deflate unsupported task\_compress\_deflate\_get\_max\_buf\_size 0 task\_compress\_deflate\_get\_max\_buf\_list\_len 0 task\_decompress\_deflate supported task\_decompress\_deflate\_get\_max\_buf\_size 2097152 task\_decompress\_deflate\_get\_max\_buf\_list\_len 128 task\_decompress\_lz4 supported task\_decompress\_lz4\_get\_max\_buf\_size 2097152 task\_decompress\_lz4\_get\_max\_buf\_list\_len 128 max\_num\_tasks 65536 dma task\_memcpy supported max\_buf\_size 2097152 max\_buf\_list\_len 64 max\_num\_tasks 65536 dpa dpa supported max\_threads\_per\_kernel 128 kernel\_max\_run\_time 12 erasure\_coding task\_galois\_mul supported task\_create supported task\_update supported task\_recover supported max\_block\_size 1048576 max\_buf\_list\_len 128 eth rxq\_cyclic\_cpu supported rxq\_cyclic\_gpu supported rxq\_managed\_mempool\_cpu supported rxq\_managed\_mempool\_gpu supported rxq\_regular\_cpu supported rxq\_regular\_gpu supported rxq\_max\_recv\_buf\_list\_len 32

rxq\_max\_packet\_size 16384 rxq\_max\_burst\_size 32768 txq\_regular\_cpu supported txq\_regular\_gpu supported txq\_max\_send\_buf\_list\_len 48 txq\_max\_lso\_header\_size 256 txq\_txq\_max\_lso\_msg\_size 262144 txq\_l3\_chksum\_offload supported txq\_l4\_chksum\_offload supported txq\_wait\_on\_time\_type unsupported flow\_ct flow\_ct unsupported ipsec task\_sa\_create unsupported task\_sa\_destroy unsupported nvrd\_transport task\_write supported rc\_max\_src\_buf\_list\_len 0 dc\_max\_src\_buf\_list\_len 0 pcc pcc unsupported pcc\_np unsupported min\_num\_threads 0 max\_num\_threads 0 rdma task\_send supported task\_send\_imm supported task\_read supported task\_write supported task\_write\_imm supported task\_atomic\_cmp\_swp supported task\_atomic\_fetch\_add supported task\_receive supported rc\_transport\_type supported dc\_transport\_type unsupported rc\_task\_receive\_get\_max\_dst\_buf\_list\_len 31

dc\_task\_receive\_get\_max\_dst\_buf\_list\_len 0 task\_remote\_net\_sync\_event\_get supported task\_remote\_net\_sync\_event\_notify\_set supported task\_remote\_net\_sync\_event\_notify\_add supported max\_send\_queue\_size 32768 max\_recv\_queue\_size 32768 max\_send\_buf\_list\_len 13 max\_message\_size 1073741824 sha sha1 unsupported sha256 unsupported sha512 unsupported sha1\_partial unsupported sha256\_partial unsupported sha512\_partial unsupported max\_list\_num\_elem 0 max\_src\_buf\_size 0 sha1\_min\_dst\_buf\_size 0 sha256\_min\_dst\_buf\_size 0 sha512\_min\_dst\_buf\_size 0 sha1\_partial\_hash\_block\_size 0 sha256\_partial\_hash\_block\_size 0 sha512\_partial\_hash\_block\_size 0 PCI: 0000:03:00.1 common mmap\_export\_pci supported mmap\_create\_from\_export\_pci supported hotplug\_manager unsupported rep\_filter\_all unsupported rep\_filter\_net unsupported rep\_filter\_emulated unsupported aes\_gcm task\_encrypt supported task\_encrypt\_get\_max\_iv\_len 12 task\_encrypt\_tag\_96 supported task\_encrypt\_tag\_128 supported

task\_encrypt\_128b\_key supported task\_encrypt\_256b\_key supported task\_encrypt\_max\_buf\_size 2097152 task\_encrypt\_max\_list\_buf\_num\_elem 128 task\_decrypt supported task\_decrypt\_get\_max\_iv\_len 12 task\_decrypt\_tag\_96 supported task\_decrypt\_tag\_128 supported task\_decrypt\_128b\_key supported task\_decrypt\_256b\_key supported task\_decrypt\_max\_buf\_size 2097152 task\_decrypt\_max\_list\_buf\_num\_elem 128 max\_num\_tasks 65536 cc server unsupported client supported max\_name\_len 120 max\_msg\_size 4080 max\_recv\_queue\_size 8192 max\_send\_tasks 8192 max\_clients 0 consumer supported consumer\_max\_num\_tasks 65536 consumer\_max\_buf\_size 2097152 producer supported producer\_max\_num\_tasks 65536 producer\_max\_buf\_size 2097152 comm\_channel max\_service\_name\_len 120 max\_message\_size 4080 max\_send\_queue\_size 8192 max\_recv\_queue\_size 8192 service\_max\_num\_connections 0 compress task\_compress\_deflate unsupported task\_compress\_deflate\_get\_max\_buf\_size 0 task\_compress\_deflate\_get\_max\_buf\_list\_len 0 task\_decompress\_deflate supported task\_decompress\_deflate\_get\_max\_buf\_size 2097152 task\_decompress\_deflate\_get\_max\_buf\_list\_len 128 task\_decompress\_lz4 supported task\_decompress\_lz4\_get\_max\_buf\_size 2097152 task\_decompress\_lz4\_get\_max\_buf\_list\_len 128 max\_num\_tasks 65536 dma task\_memcpy supported max\_buf\_size 2097152 max\_buf\_list\_len 64 max\_num\_tasks 65536 dpa dpa supported max\_threads\_per\_kernel 128 kernel\_max\_run\_time 12 erasure\_coding task\_galois\_mul supported task\_create supported task\_update supported task\_recover supported max\_block\_size 1048576 max\_buf\_list\_len 128 eth rxq\_cyclic\_cpu supported rxq\_cyclic\_gpu supported rxq\_managed\_mempool\_cpu supported rxq\_managed\_mempool\_gpu supported rxq\_regular\_cpu supported rxq\_regular\_gpu supported rxq\_max\_recv\_buf\_list\_len 32 rxq\_max\_packet\_size 16384 rxq\_max\_burst\_size 32768 txq\_regular\_cpu supported txq\_regular\_gpu supported

txq\_max\_send\_buf\_list\_len 48 txq\_max\_lso\_header\_size 256 txq\_txq\_max\_lso\_msg\_size 262144 txq\_l3\_chksum\_offload supported txq\_l4\_chksum\_offload supported txq\_wait\_on\_time\_type unsupported flow\_ct flow\_ct unsupported ipsec task\_sa\_create unsupported task\_sa\_destroy unsupported nvrd\_transport task\_write supported rc\_max\_src\_buf\_list\_len 0 dc\_max\_src\_buf\_list\_len 0 pcc pcc unsupported pcc\_np unsupported min\_num\_threads 0 max\_num\_threads 0 rdma task\_send supported task\_send\_imm supported task\_read supported task\_write supported task\_write\_imm supported task\_atomic\_cmp\_swp supported task\_atomic\_fetch\_add supported task\_receive supported rc\_transport\_type supported dc\_transport\_type unsupported rc\_task\_receive\_get\_max\_dst\_buf\_list\_len 31 dc\_task\_receive\_get\_max\_dst\_buf\_list\_len 0 task\_remote\_net\_sync\_event\_get supported task\_remote\_net\_sync\_event\_notify\_set supported task\_remote\_net\_sync\_event\_notify\_add supported

max\_send\_queue\_size 32768 max\_recv\_queue\_size 32768 max\_send\_buf\_list\_len 13 max\_message\_size 1073741824 sha sha1 unsupported sha256 unsupported sha512 unsupported sha1\_partial unsupported sha256\_partial unsupported sha512\_partial unsupported max\_list\_num\_elem 0 max\_src\_buf\_size 0 sha1\_min\_dst\_buf\_size 0 sha256\_min\_dst\_buf\_size 0 sha512\_min\_dst\_buf\_size 0 sha1\_partial\_hash\_block\_size 0 sha256\_partial\_hash\_block\_size 0 sha512\_partial\_hash\_block\_size 0

## **NVIDIA DOCA Comm Channel Admin Tool**

This document provides instructions on the usage of the DOCA Comm Channel Admin Tool.

#### **Introduction**

The Comm Channel Admin Tool is used to print a snapshot of [DOCA Comch](https://docs.nvidia.com//doca/sdk/DOCA+Comch%C2%A0%E2%80%93+New) (comm channel) connections:

On the BlueField Arm side, it includes DOCA Comch servers and their current connection information

- On the host side, it includes all active client connections and the server they are connected to
- Only client-to-server control channels are reported; fast path producer/consumer channels are not.

#### **Prerequisites**

The Comm Channel Admin Tool is for Linux only and requires an up-to-date BFB bundle or DOCA host packages of at least 2.7, which include in the Resource dump binary.

#### **Description and Execution**

The Comm Channel Admin Tool can be executed on the host or Arm CPUs. By default, the tool scans all available PCIe slots to detect supported DOCA devices and reports any Comch information available.

The tool can be run on BlueField Arm or x86 host using the following command:

/opt/mellanox/doca/tools/doca\_comm\_channel\_admin

#### **Sample Output from BlueField Arm**

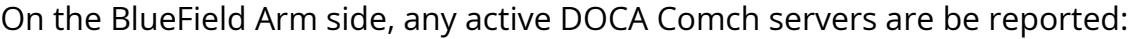

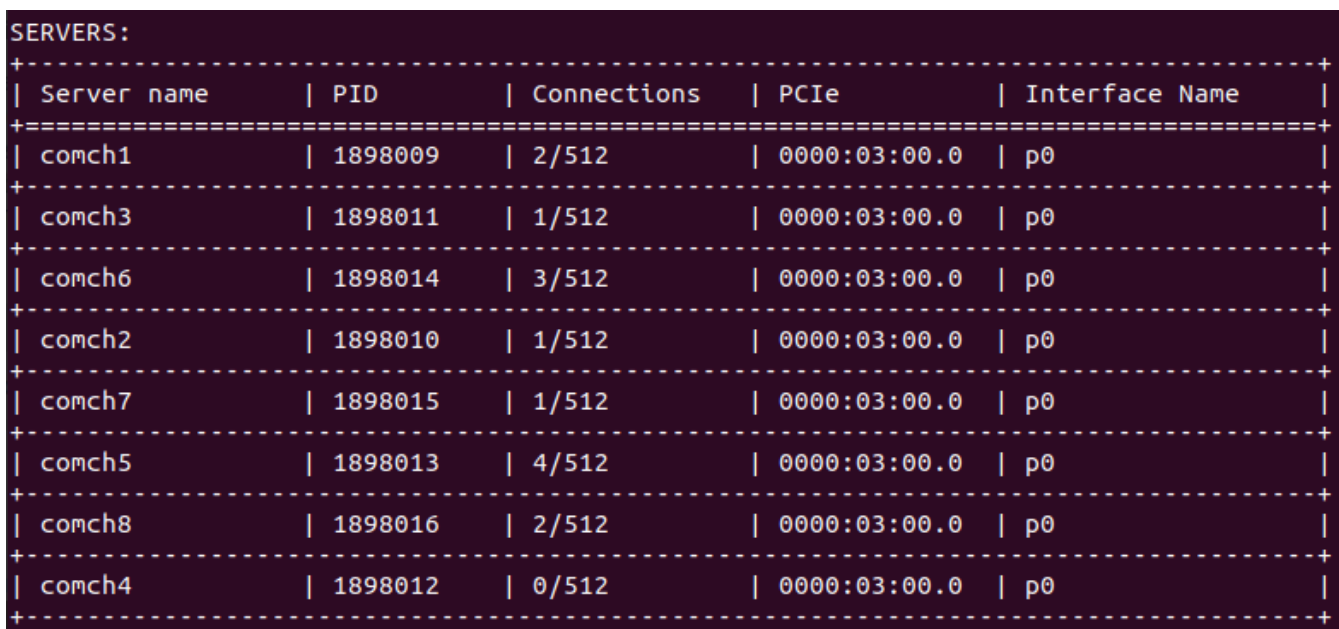

The following information is available:

- Server Name the name assigned to the server
- PID the Linux process ID of the application which created the server
- Connections the number of connections active on the server out of the total allowed (e.g., 2/512 means 2 active connections of a maximum of 512)
- PCIe the PCIe address of the device which the server has been detected on
- Interface Name the interface name associated with the PCIe address

#### **Note**

Connections may also be displayed on the BlueField Arm like on x86. This occurs if SF ports are detected here. The interface name associated with the PCIe address indicates the SF port.

#### **Sample Output from x86**

The x86 host cannot run DOCA Comch servers. Therefore, individual client connections are reported:

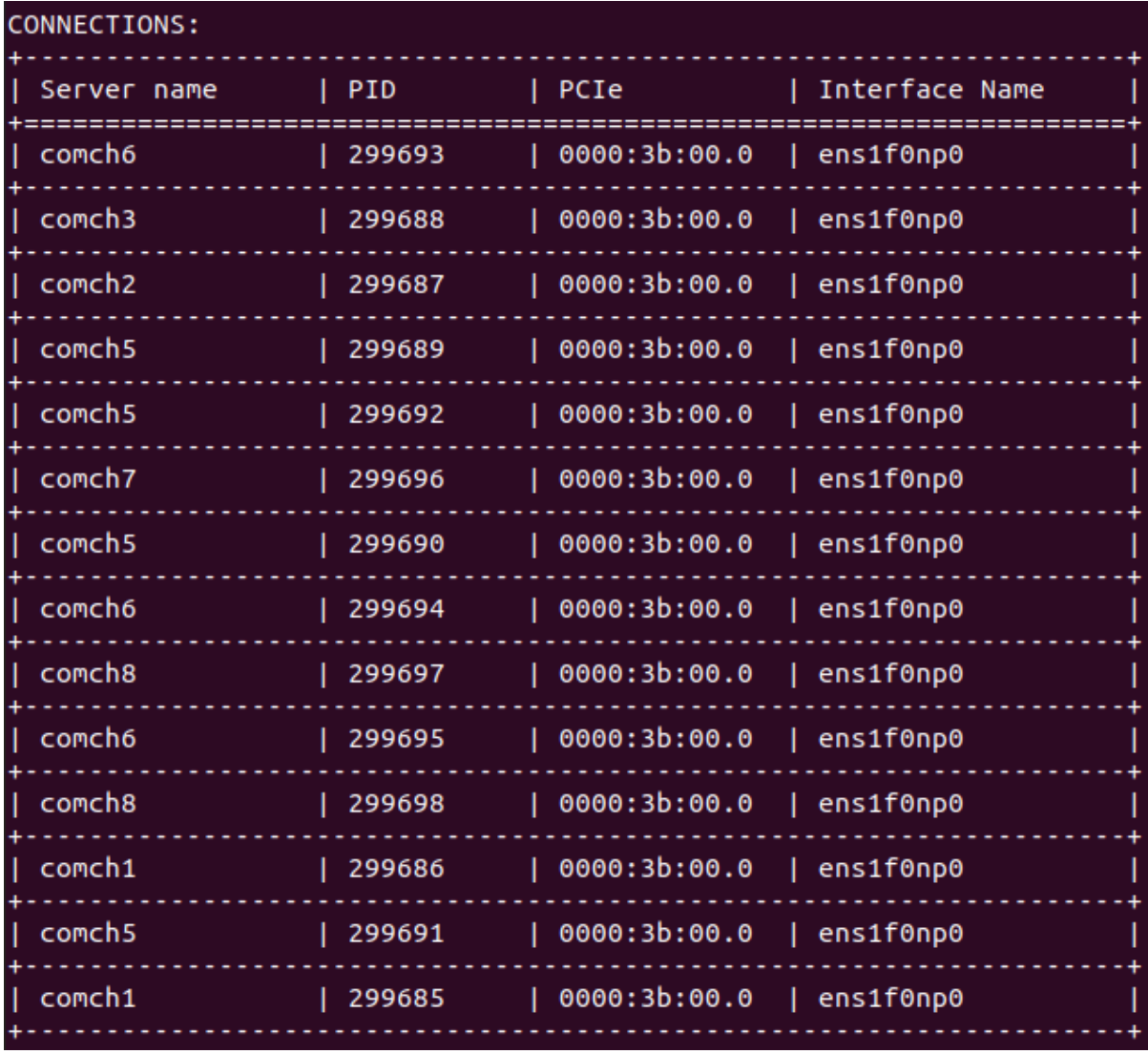

The following information is available:

- Server Name the name of the BlueField Arm server that a client has connected to
- PID the Linux process ID of the application running a DOCA Comch client
- PCIe the PCIe address of the BlueField networking platform which the destination server is running on
- Interface Name the interface name associated with the PCIe address

## **NVIDIA DPA Tools**

#### **Introduction**

DPA tools are a set of executables that enable the DPA application developer and the system administrator to manage and monitor DPA resources and to debug DPA applications.

#### **DPA Tools**

#### **DPACC Compiler**

CLI name: dpacc

DPACC is a high-level compiler for the DPA processor. It compiles code targeted for the DPA processor into an executable and generates a DPA program.

The DPA program is a host library with interfaces encapsulating the DPA executable. This DPA program can be linked with the host application to generate a host executable where the DPA code is invoked through the FlexIO runtime API.

#### **DPA EU Management Tool**

CLI name: dpaeumgmt

[This tool](https://docs.nvidia.com//doca/sdk/NVIDIA+DOCA+DPA+Execution+Unit+Management+Tool) allows users to manage the DPA's EUs which are the basic resource of the DPA. The tool enables the resource control of EUs to optimize the usage of computation resources of the DPA. Using this tool, users may query, create, and destroy EU partitions and groups , thus ensuring proper EU allocation between devices.

#### **FlexIO Build**

CLI name: build\_flexio\_device.sh

The FlexIO Build tool is used to build and compile FlexIO device code into a static library.

It is designed to generate a host library that encapsulating DPA execution. This tool relies on DPACC.

#### **DPA GDB Server Tool**

CLI name: dpa-gdbserver

The DPA GDB Server tool enables debugging FlexIO DEV programs.

#### **DPA PS Tool**

CLI name: dpa-ps

[This tool](https://docs.nvidia.com//doca/sdk/NVIDIA+DOCA+DPA+PS+Tool) allows users to monitor running DPA processes and threads.

#### **DPA Statistic Tool**

CLI name: dpa-statistics

[This tool](https://docs.nvidia.com//doca/sdk/NVIDIA+DOCA+DPA+Statistics+Tool) allows users to monitor and obtain statistics on thread execution per running DPA process and thread.

## **NVIDIA DOCA PCC Counter Tool**

This document provides instruction on the usage of the PCC Counter tool.

#### **Introduction**

The PCC Counter tool is used to print PCC-related hardware counters. The output counters help debug the PCC user algorithm embedded in the DOCA PCC application.

#### **Prerequisites**

DOCA 2.2.0 and higher.

#### **Description**

If NVIDIA® BlueField®-3 is operating in DPU mode, the script must be executed on the Arm side. If BlueField-3 is operating in NIC mode, the script must be executed on the host side.

**Info**

Refer to [NVIDIA BlueField Modes of Operation](file:///doca/sdk/NVIDIA+BlueField+Modes+of+Operation) for more information on the DPU's modes of operation.

The following performance counters are supported for PCC:

- MAD\_RTT\_PERF\_CONT\_REQ the number of RTT requests received in total
- MAD\_RTT\_PERF\_CONT\_RES the number of RTT responses received in total
- SX\_EVENT\_WRED\_DROP the number of TX events dropped due to the CC event queue being full
- SX\_RTT\_EVENT\_WRED\_DROP the number of "TX event with RTT request sent indication" dropped due to the CC event queue being full
- ACK\_EVENT\_WRED\_DROP the number of Ack events dropped due to the CC event queue being full
- NACK\_EVENT\_WRED\_DROP the number of Nack events dropped due to the CC event queue being full
- CNP\_EVENT\_WRED\_DROP the number of CNP events dropped due to the CC event queue being full
- RTT\_EVENT\_WRED\_DROP the number of RTT events dropped due to the CC event queue being full
- HANDLED\_SXW\_EVENTS the number of handled CC events related to SXW
- HANDLED\_RXT\_EVENTS the number of handled CC events related to RXT
- DROP\_RTT\_PORT0\_REQ the number of RTT requests dropped in total from port 0
- DROP\_RTT\_PORT1\_REQ the number of RTT requests dropped in total from port 1
- DROP\_RTT\_PORT0\_RES the number of RTT responses dropped in total from port 0
- DROP\_RTT\_PORT1\_RES the number of RTT responses dropped in total from port 1
- RTT\_GEN\_PORTO\_REQ the number of RTT requests sent in total from port 0
- RTT\_GEN\_PORT1\_REQ the number of RTT requests sent in total from port 1
- RTT\_GEN\_PORTO\_RES the number of RTT responses sent in total from port 0
- RTT\_GEN\_PORT1\_RES the number of RTT responses sent in total from port 1
- PCC\_CNP\_COUNT the number of CNP received in total, regardless of whether it is handled or ignored

#### **Execution**

To use the PCC Counter:

1. Initialize all supported hardware counters. Run:

sudo ./pcc\_counters.sh set /dev/mst/mt41692\_pciconf0

**Info** Counters are zeroed after each set command.

2. Query all supported hardware counters. Run:

#### sudo ./pcc\_counters.sh query /dev/mst/mt41692\_pciconf0

#### **Info**

The output counters are counted from the time the set command is executed to the time when the query command is issued.

Example output:

sudo ./pcc\_counters.sh query /dev/mst/mt41692\_pciconf0 -----------------PCC Counters-----------------

Counter: MAD\_RTT\_PERF\_CONT\_REQ Value: 000000000028b85b Counter: MAD\_RTT\_PERF\_CONT\_RES Value: 000000000028b85a Counter: SX\_EVENT\_WRED\_DROP Value: 0000000000000000 Counter: SX\_RTT\_EVENT\_WRED\_DROP Value: 0000000000000000 Counter: ACK\_EVENT\_WRED\_DROP Value: 0000000000ccdf4f Counter: NACK\_EVENT\_WRED\_DROP Value: 0000000000000000 Counter: CNP\_EVENT\_WRED\_DROP Value: 0000000000000000 Counter: RTT\_EVENT\_WRED\_DROP Value: 0000000000000000 Counter: HANDLED\_SXW\_EVENTS Value: 000000000932543a Counter: HANDLED\_RXT\_EVENTS Value: 000000000028b85c Counter: DROP\_RTT\_PORT0\_REQ Value: 0000000000000000 Counter: DROP\_RTT\_PORT1\_REQ Value: 0000000000000000 Counter: DROP\_RTT\_PORT0\_RES Value: 0000000000000000 Counter: DROP\_RTT\_PORT1\_RES Value: 0000000000000000 Counter: RTT\_GEN\_PORT0\_REQ Value: 0000000000000000 Counter: RTT\_GEN\_PORT1\_REQ Value: 000000000028b85c Counter: RTT\_GEN\_PORT0\_RES Value: 0000000000000000 Counter: RTT\_GEN\_PORT1\_RES Value: 000000000028b85d Counter: PCC\_CNP\_COUNT Value: 0000000000000000

## **NVIDIA DOCA Socket Relay**

This document describes DOCA Socket Relay architecture, usage, etc.

#### **Introduction**

DOCA Socket Relay allows Unix Domain Socket (AF\_UNIX family) server applications to be offloaded to the DPU while communication between the two sides is proxied by [DOCA](https://docs.nvidia.com//doca/sdk/DOCA+Comm+Channel+%E2%80%93%C2%A0Deprecated) [Comm Channel](https://docs.nvidia.com//doca/sdk/DOCA+Comm+Channel+%E2%80%93%C2%A0Deprecated).

Socket relay only supports SOCK\_STREAM communication with a limit of 512 AF\_UNIX application clients.

The tool is coupled to the client AF\_UNIX server application. That is, a socket relay instance should be initiated per AF\_UNIX server application.

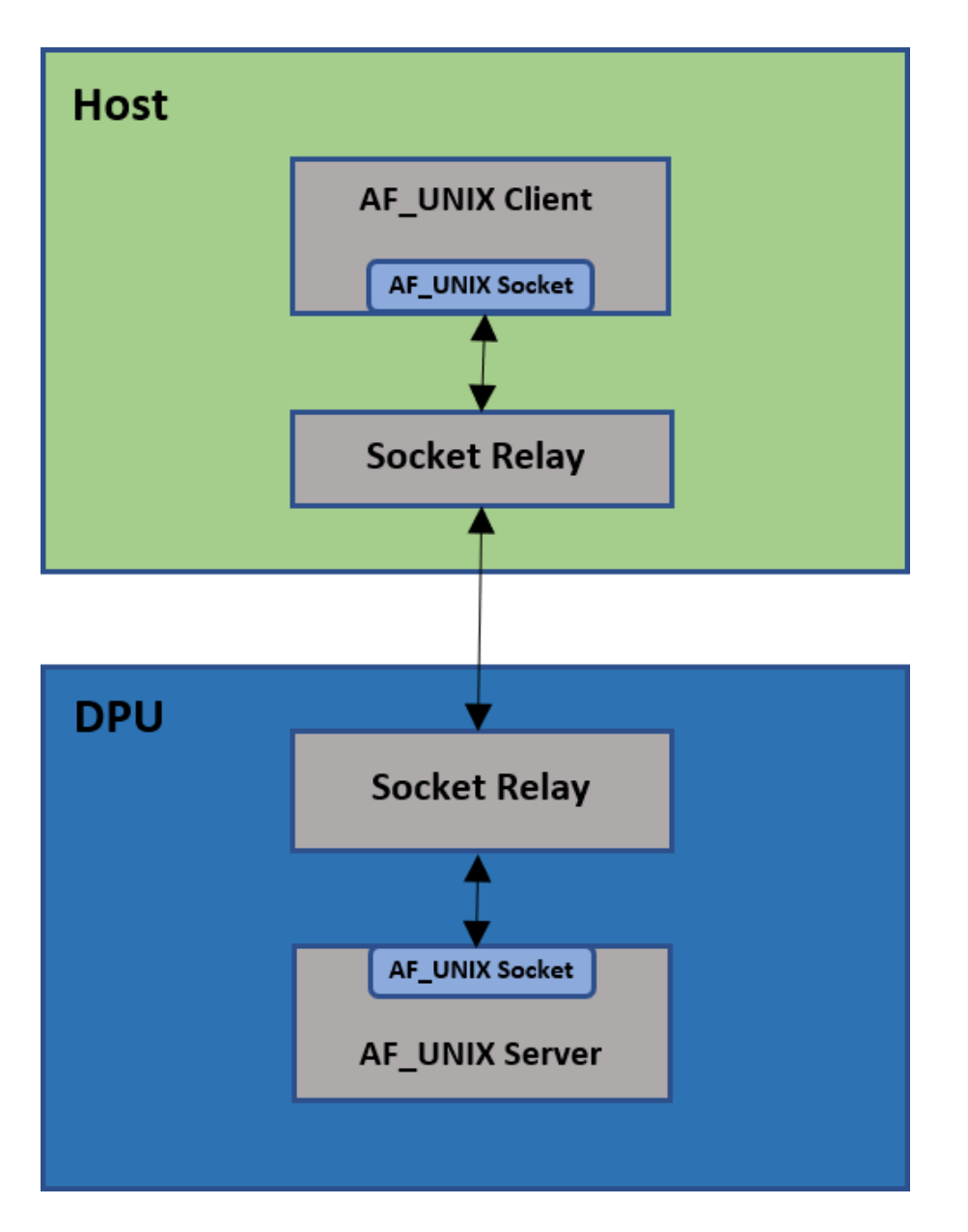

Socket relay is transparent to the application except for the following TCP flows:

- Connection termination must be done by the host side application only
- Once a FIN packet (shutdown system call has been made) is sent by the host side application, data cannot be transferred between the DPU and the host, and the connection must be closed.

The following details the communication flow between the client and server:

The AF\_UNIX client application connects to the socket relay AF\_UNIX server in the same way as in the original flow

- The AF\_UNIX client application sends SOCK\_STREAM packets
- The socket relay (host) AF\_UNIX server receives the client application packets, and the Comm Channel client sends them on the channel
- The socket relay (DPU) Comm Channel server receives the client application packets and the AF\_UNIX client sends them to the user's AF\_UNIX server application

#### **Prerequisites**

Windows 10 build 17063 is the minimal Windows version to run DOCA Socket Relay on a Windows host.

#### **Dependencies**

NVIDIA® BlueField®-2 firmware version 24.35.1012 or higher.

#### **Execution**

To execute DOCA Socket Relay:

Usage: doca\_socket\_relay [DOCA Flags] [Program Flags] DOCA Flags: -h, --help Print a help synopsis -v, --version Print program version information -l, --log-level Set the (numeric) log level for the program <10=DISABLE, 20=CRITICAL, 30=ERROR, 40=WARNING, 50=INFO, 60=DEBUG, 70=TRACE> --sdk-log-level Set the SDK (numeric) log level for the program <10=DISABLE, 20=CRITICAL, 30=ERROR, 40=WARNING, 50=INFO, 60=DEBUG, 70=TRACE> -j, --json <path> Parse all command flags from an input json file

Program Flags:

-s, --socket Unix domain socket path, host side will bind to and DPU connect to

-n, --cc-name Comm Channel service name

-p, --pci-addr DOCA Comm Channel device PCI address

-r, --rep-pci DOCA Comm Channel device representor PCI address (needed only on DPU)

For example (DPU side):

doca\_socket\_relay -s /tmp/sr\_server.socket -n cc\_channel -p 03:00.0 -r b1:00.0

To run doca\_socket\_relay using a JSON file:

doca\_socket\_relay --json [json\_file]

For example:

doca\_socket\_relay --json /tmp/doca\_socket\_relay.json

#### **Arg Parser DOCA Flags**

Refer to the [DOCA Arg Parser](https://docs.nvidia.com//doca/sdk/DOCA+Arg+Parser) for more information.

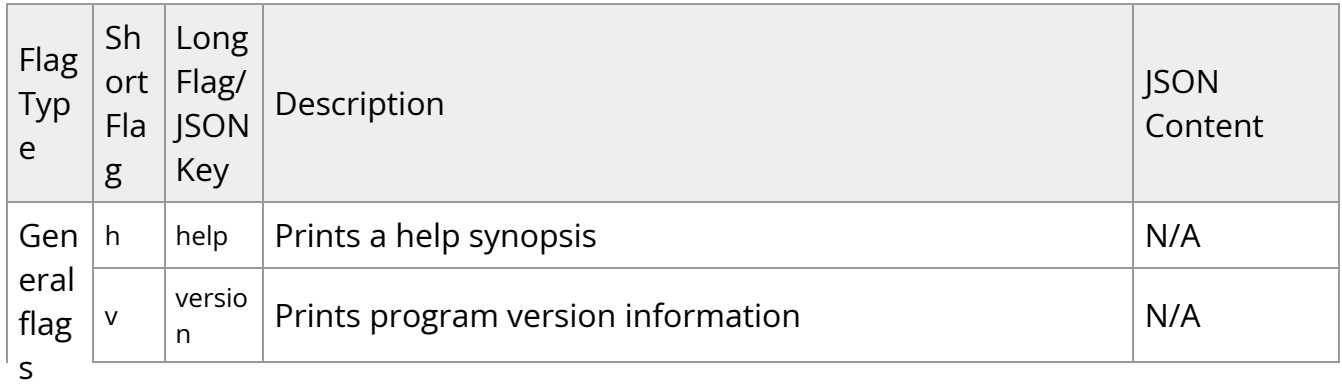

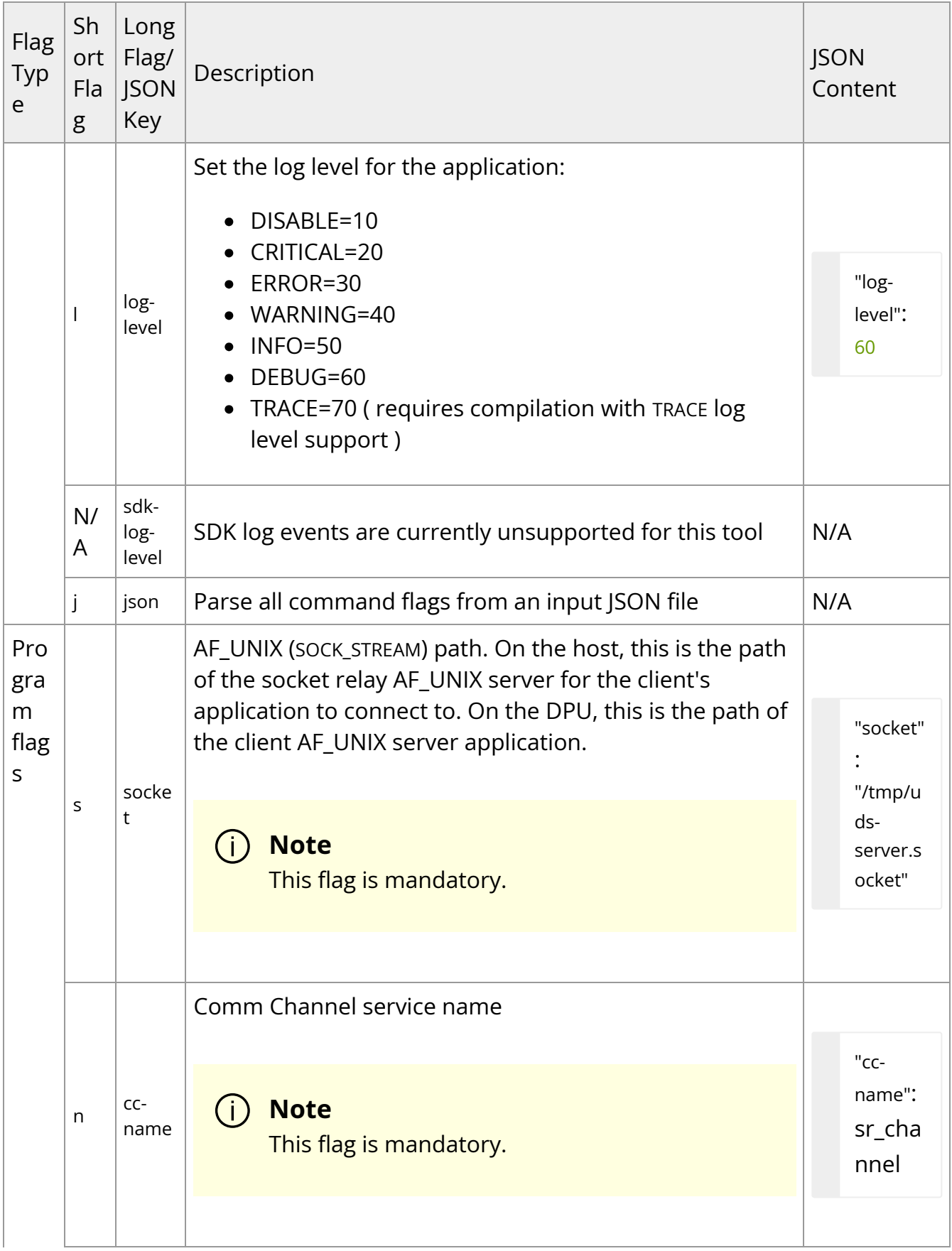

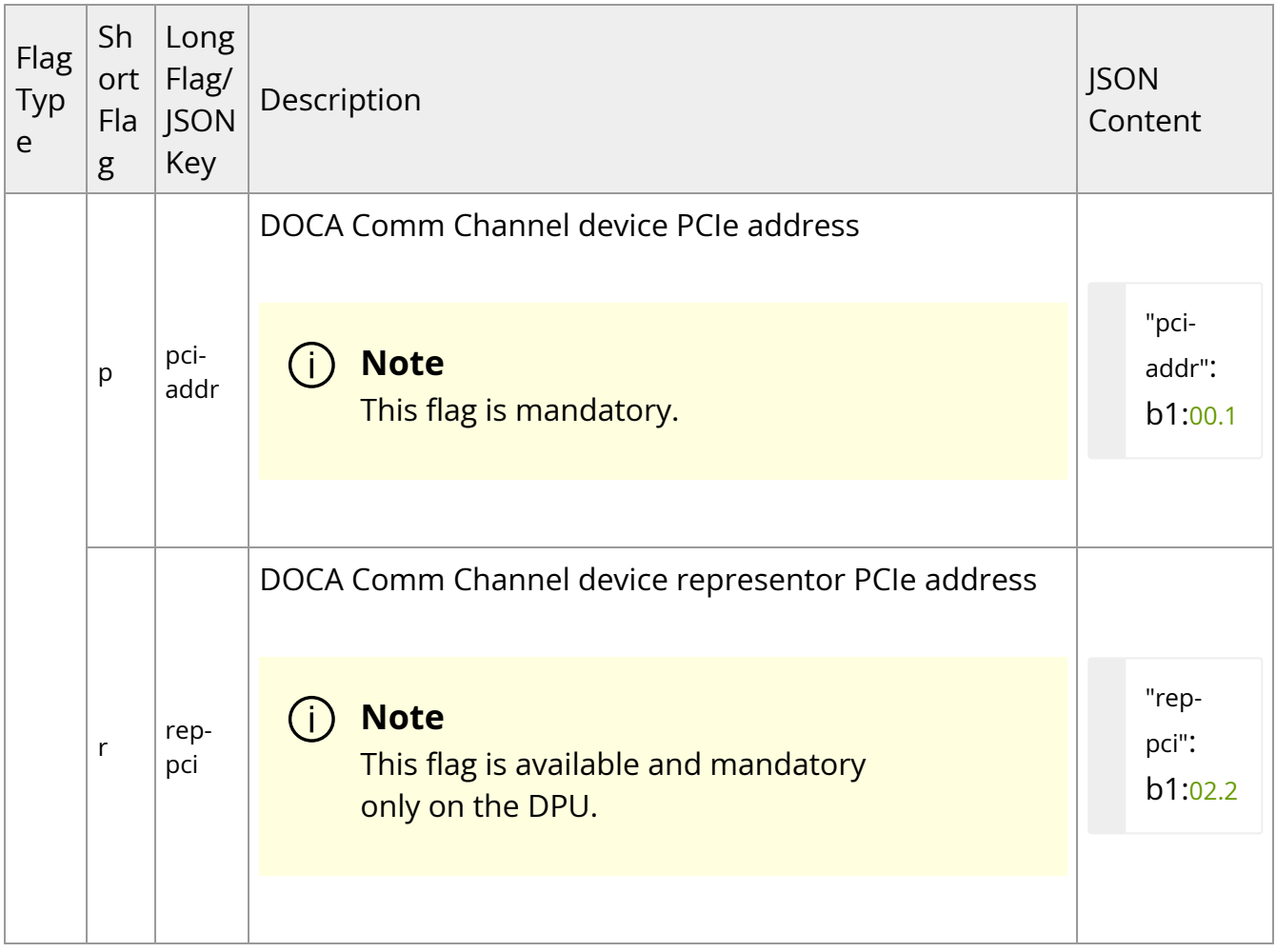

# **DOCA Services**

This is an overview of the set of services provided by DOCA and their purpose.

#### **Introduction**

DOCA services are DOCA-based products, wrapped in a container for fast and easy deployment on top of the NVIDIA® BlueField® DPU. DOCA services leverage DPU capabilities to offer telemetry, time synchronization, networking solutions, and more.

Services containers can be found under the official [NGC catalog](https://catalog.ngc.nvidia.com/), labeled under the "DOCA" and "DPU" NGC labels, as well as the built-in NVIDIA platform option ("DOCA") on the container catalog.

For information on the deployment of the services, refer to the [NVIDIA BlueField](https://docs.nvidia.com//doca/sdk/NVIDIA+BlueField+Container+Deployment+Guide) [Container Deployment Guide](https://docs.nvidia.com//doca/sdk/NVIDIA+BlueField+Container+Deployment+Guide).

### **Development Lifecycle**

DOCA-based containers consist of two main categories:

- DOCA Base Images containerized DOCA environments for both runtime and development. Used either by developers for their development environment or in the process of containerizing a DOCA-based solution.
- DOCA Services containerized DOCA-based products

The process of developing and containerizing a DOCA-based product is described in the following sections.

#### **Development**

Before containerizing a product, users must first design and develop it using the same process for a bare-metal deployment on the BlueField DPU.

This process consists of the steps:

- 1. Identifying the requirements for the DOCA-based solution.
- 2. Reviewing the feature set offered by the DOCA SDK libraries, as shown in detail in their respective [programming guides](https://docs.nvidia.com//doca/sdk/DOCA+Programming+Guide).
- 3. Starting the development process by following our [Developer Guide](https://docs.nvidia.com//doca/sdk/NVIDIA+DOCA+Developer+Guide) to make the best use of our provided tips and tools.
- 4. Testing the developed solution.

Once the developed product is mature enough, it is time to start containerizing it.

#### **Containerization**

In this process, it is recommended to make use of DOCA's provided base-images, as available on DOCA's [NGC page](https://catalog.ngc.nvidia.com/orgs/nvidia/teams/doca/containers/doca).

Three image flavors are provided:

- base-rt includes the DOCA runtime, using the most basic runtime environment required by DOCA's SDK
- full-rt builds on the previous image and includes the full list of runtime packages, which are all user-mode components that can be found under the doca-runtime package
- devel builds on the previous image and adds headers and development tools for developing and debugging DOCA applications. This image is particularly useful for multi-stage builds.

All images are preconfigured to use to the DOCA repository of the matching DOCA version. This means that installing an additional DOCA package as part of a Dockerfile / within the development container can be done using the following commands:

apt update apt install <package name>

For DOCA and CUDA environments, there are similar flavors for these images combined with [CUDA's images:](https://catalog.ngc.nvidia.com/orgs/nvidia/containers/cuda)

- base-rt (DOCA) + base (CUDA)
- full-rt (DOCA) + runtime (CUDA)
- devel (DOCA) + devel (CUDA)

Once the containerized solution is mature enough, users may start profiling it in preparation for a production-grade deployment.

#### **Note**

DOCA provides base images for both the DPU and the Host. For hostrelated DOCA base images, please refer to the image tag suffixed with "-host".

### **Profiling**

As mentioned in the [NVIDIA BlueField Container Deployment Guide,](https://docs.nvidia.com//doca/sdk/NVIDIA+BlueField+Container+Deployment+Guide) the current deployment model of containers on top of the DPU is based on kubelet-standalone. And more specifically, this Kubernetes-based deployment makes use of YAML files to describe the resources required by the pod such as:

- $\bullet$  CPU
- RAM
- Huge pages

It is recommended to profile your product so as to estimate the resources it requires (under regular deployments, as well as under stress testing) so that the YAML would contain an accurate "resources" section. This allows an administrator to better

understand what the requirements are for deploying your service, as well as allow the k8s infrastructure to ensure that the service is not misbehaving once deployed.

Once done, the containerized DOCA-based product is ready for the final testing rounds, after which it will be ready for deployment in production environments.

#### **Services**

#### **Container Deployment**

[This page](https://docs.nvidia.com//doca/sdk/NVIDIA+BlueField+Container+Deployment+Guide) provides an overview and deployment configuration of DOCA containers for NVIDIA® BlueField® DPU.

#### **DOCA BlueMan**

DOCA BlueMan service runs in the DPU as a standalone web dashboard and consolidates all the basic information, health, and telemetry counters into a single interface. This friendly, easy-to-use web dashboard acts as a one-stop shop for all the information needed to monitor the DPU.

#### **DOCA Firefly**

DOCA Firefly service provides precision time protocol (PTP) based time syncing services to the BlueField DPU . PTP is used to synchronize clocks in a network which, when used in conjunction with hardware support, PTP is capable of sub-microsecond accuracy, which is far better than what is normally obtainable with network time protocol (NTP).

#### **DOCA Flow Inspector**

DOCA Flow Inspector service allows monitoring real-time data and extraction of telemetry components which can be utilized by various services for security, big data and more.

Specific mirrored packets can be transferred to Flow Inspector for parsing and analyzing. These packets are forwarded to DTS, which gathers predefined statistics determined by various telemetry providers.

#### **DOCA HBN**

DOCA Host-Based Networking service orchestrates network connectivity of dynamically created VMs/containers on cloud servers. HBN service is a BGP router that supports EVPN extension to enable multi-tenant clouds.

At its core, HBN is the Linux networking acceleration driver of the DPU, Netlink-to-DOCA daemon which seamlessly accelerates Linux networking using DOCA hardware programming APIs.

#### **DOCA Management Service**

DOCA Management Service (DMS) is a one-stop shop for the user to configure and operate NVIDIA BlueField Networking Platforms and NVIDIA ConnectX Adapters (NICs). DMS governs all scripts/tools of NVIDIA with an easy open API created by the OpenConfig community. The user can configure BlueField or ConnectX for any mode whether locally (ssh) or remotely (grpc). It makes it easy to migrate and bootstrap any customer for any NVIDIA network device.

#### **DOCA Telemetry**

DOCA Telemetry service (DTS) collects data from built-in providers and from external telemetry applications. Collected data is stored in binary format locally on the DPU and can be propagated onwards using Prometheus endpoint pulling, pushing to Fluent Bit, or using other supported providers. Exporting NetFlow packets collected using the DOCA Telemetry NetFlow API is a great example of DTS usage.

#### **DOCA UROM**

The DOCA UROM service provides a framework for offloading significant portions of HPC software stack directly from the host and to the BlueField networking platform.

#### **Info**

For questions, comments, and feedback, please contact us at [DOCA-](mailto:DOCA-Feedback@exchange.nvidia.com)[Feedback@exchange.nvidia.com](mailto:DOCA-Feedback@exchange.nvidia.com).

## **NVIDIA BlueField Container Deployment Guide**

This guide provides an overview and deployment configuration of DOCA containers for NVIDIA® BlueField® DPU.

#### **Introduction**

DOCA containers allow for easy deployment of ready-made DOCA environments to the DPU, whether it is a DOCA service bundled inside a container and ready to be deployed, or a development environment already containing the desired DOCA version.

Containerized environments enable the users to decouple DOCA programs from the underlying BlueField software. Each container is pre-built with all needed libraries and configurations to match the specific DOCA version of the program at hand. One only needs to pick the desired version of the service and pull the ready-made container of that version from NVIDIA's container catalog.

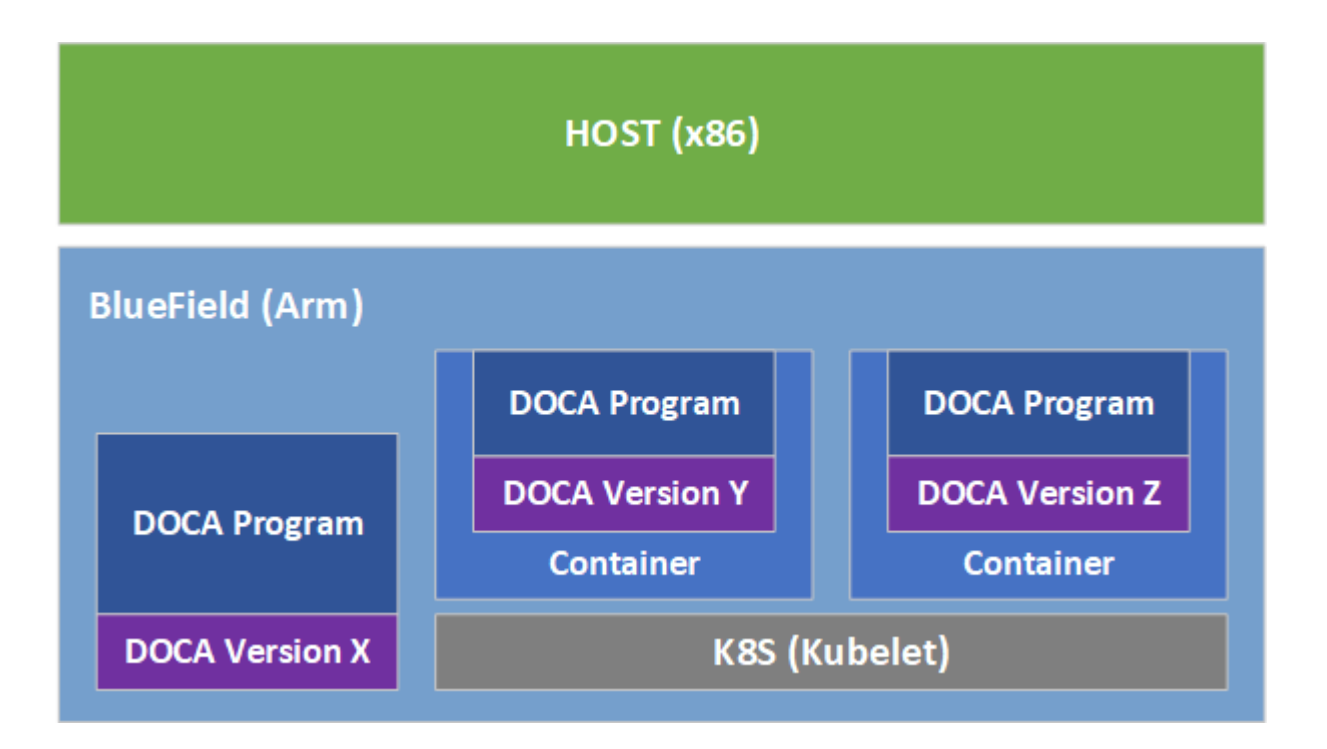

The different DOCA containers are listed on [NGC,](https://ngc.nvidia.com/catalog) NVIDIA's container catalog, and can be found under both the "DOCA" and "DPU" labels.

#### **Prerequisites**

- Refer to the [NVIDIA DOCA Installation Guide for Linux](https://docs.nvidia.com//doca/sdk/NVIDIA+DOCA+Installation+Guide+for+Linux) for details on how to install BlueField related software
- BlueField image version required is 3.9.0 and higher

**Note**

Container deployment based on **standalone** Kubelet, as presented in this guide, is currently in **alpha version** and is subject to change in future releases.

#### **Container Deployment**

Deploying containers on top of the BlueField DPU requires the following setup sequence:

- 1. Pull the container .yaml configuration files.
- 2. Modify the container's .yaml configuration file.
- 3. Deploy the container. The image is automatically pulled from NGC.

Some of the steps only need to be performed once, while others are required before the deployment of each container.

What follows is an example of the overall setup sequence using the DOCA Firefly container as an example.

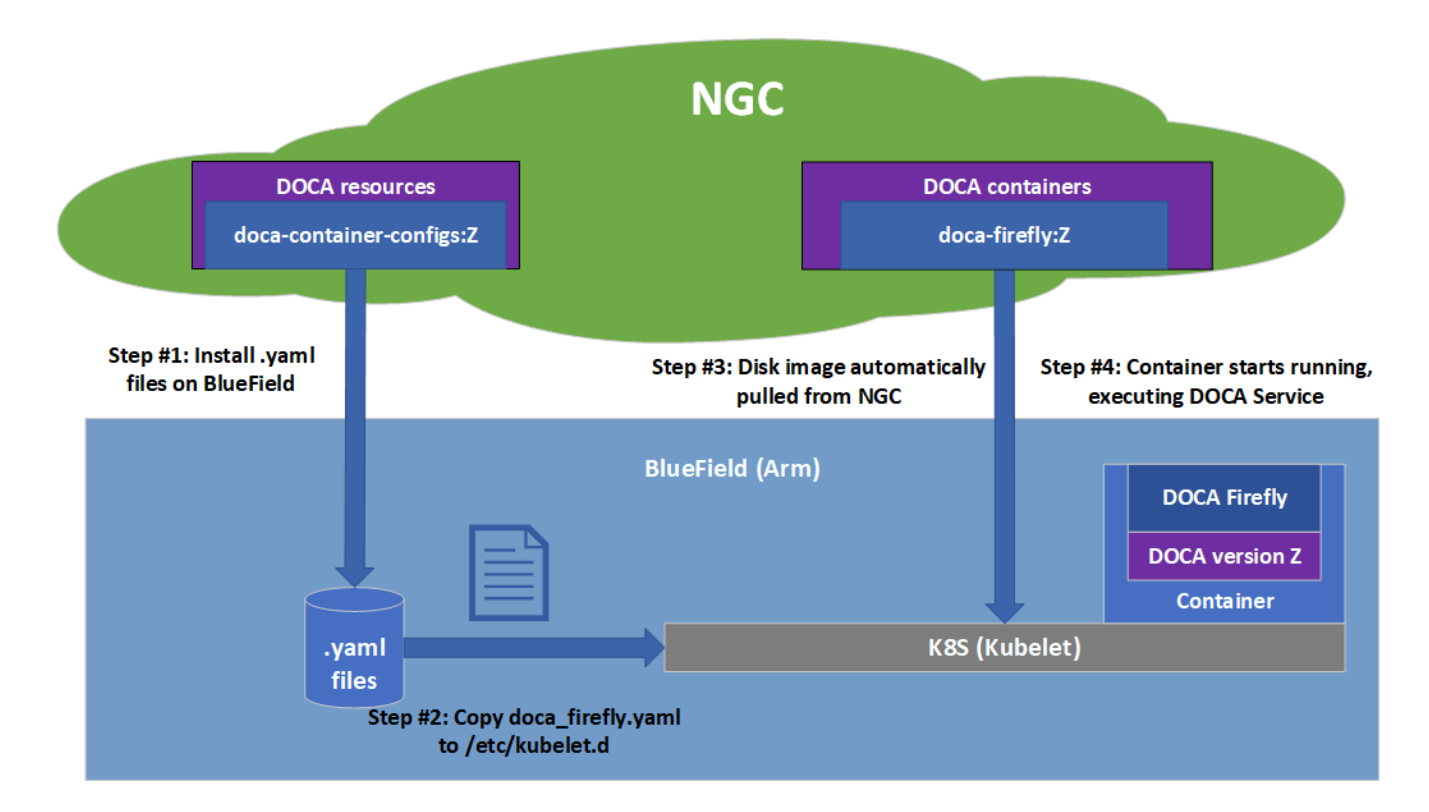

#### **Pull Container YAML Configurations**

**Note**
This step pulls the .yaml configurations from NGC. If you have already performed this step for other DOCA containers you may skip to the next section.

To pull the latest resource version:

1. Pull the entire resource as a \*.zip file:

wget

https://api.ngc.nvidia.com/v2/resources/nvidia/doca/doca\_container\_configs/ver -O doca\_container\_configs\_2.7.0v2.zip

2. Unzip the resource:

unzip -o doca\_container\_configs\_2.7.0v2.zip -d doca\_container\_configs\_2.7.0v2

More information about additional versions can be found in the NGC resource page.

#### **Container-specific Instructions**

Some containers require specific configuration steps for the resources used by the application running inside the container and modifications for the .yaml configuration file of the container itself.

Refer to the container-specific instructions listed under the container's relevant page on NGC.

#### **Structure of NGC Resource**

The DOCA NGC resource downloaded in section "Pull Container YAML Configurations" contains a configs directory under which a dedicated folder per DOCA version is located. For example, 2.0.2 will include all currently available .yaml configuration files for DOCA 2.0.2 containers.

doca\_container\_configs\_2.0.2v1 configs 1.2.0 ... 2.0.2 doca\_application\_recognition.yaml doca\_blueman.yaml doca\_devel.yaml doca\_devel\_cuda.yaml doca\_firefly.yaml doca\_flow\_inspector.yaml doca\_hbn.yaml doca\_ips.yaml doca\_snap.yaml doca\_telemetry.yaml doca\_url\_filter.yaml

In addition, the resource also contains a scripts directory under which services may choose to provide additional helper-scripts and configuration files to use with their services.

The folder structure of the scripts directory is as follows:

```
+ doca_container_configs_2.0.2v1
+-+ configs
| + - ...
+-+ scripts
+-+ doca_firefly <== Name of DOCA Service
+-+ doca_hbn <== Name of DOCA Service
+ - + 1.3.0| | +-- ... <== Files for the DOCA HBN version "1.3.0"
+ - + 1.4.0
```
 $\vert \ \vert$  +-- ... <== Files for the DOCA HBN version "1.4.0"

A user wishing to deploy an older version of the DOCA service would still have access to the suitable YAML file (per DOCA release under configs) and scripts (under the servicespecific version folder which resides under scripts).

### **Spawn Container**

Once the desired .yaml file is updated, simply copy the configuration file to Kubelet's input folder. Here is an example using the doca\_firefly.yaml, corresponding to the DOCA Firefly service.

cp doca\_firefly.yaml /etc/kubelet.d

Kubelet automatically pulls the container image from NGC and spawns a pod executing the container. In this example, the DOCA Firelfy service starts executing right away and its printouts would be seen via the container's logs.

### **Review Container Deployment**

When deploying a new container, it is recommended to follow this procedure to ensure successful completion of each step in the deployment:

1. View currently active pods and their IDs:

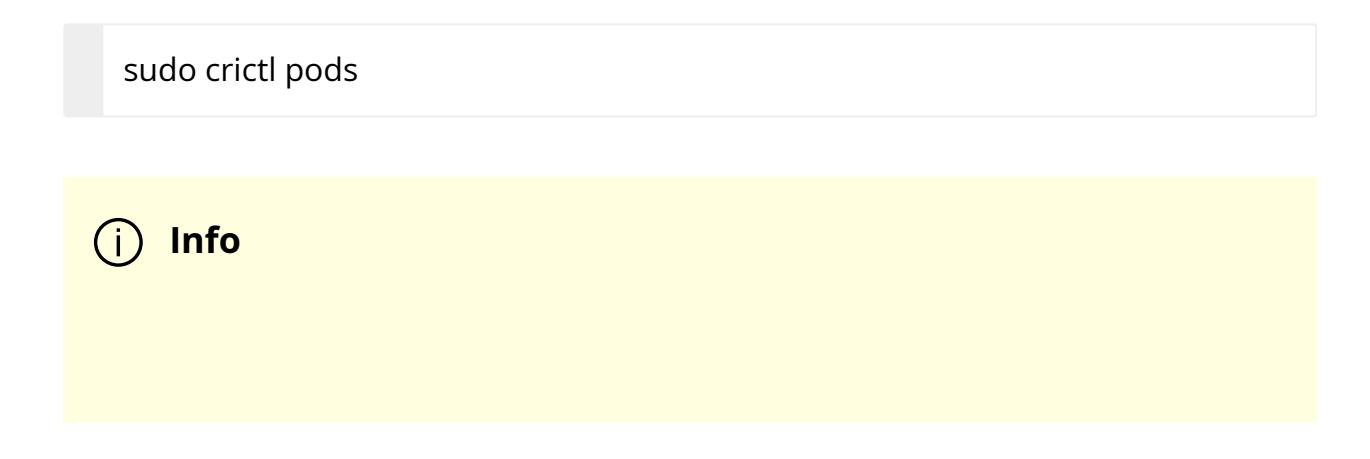

It may take up to 20 seconds for the pod to start.

When deploying a new container, search for a matching line in the command's output:

POD ID CREATED STATE NAME NAMESPACE ATTEMPT RUNTIME 06bd84c07537e 4 seconds ago Ready doca-firefly-my-dpu default 0 (default)

2. If a matching line fails to appear, it is recommended to view Kubelet's logs to get more information about the error:

sudo journalctl -u kubelet --since -5m

Once the issue is resolved, proceed to the next steps.

**Info**

For more troubleshooting information and tips, refer to the matching section in our [Troubleshooting Guide](file:///doca/sdk/NVIDIA+DOCA+Troubleshooting+Guide#src-2587737656_id-.NVIDIADOCATroubleshootingGuidev2.7.0-doca_service_troubleshooting).

3. Verify that the container image is successfully downloaded from NGC into the DPU's container registry (download time may vary based on the size of the container image):

sudo crictl images

Example output:

IMAGE TAG IMAGE ID SIZE k8s.gcr.io/pause 3.2 2a060e2e7101d 251kB nvcr.io/nvidia/doca/doca\_firefly 1.1.0-doca2.0.2 134cb22f34611 87.4MB 4. View currently active containers and their IDs:

sudo crictl ps

Once again, find a matching line for the deployed container (boot time may vary depending on the container's image size):

CONTAINER IMAGE CREATED STATE NAME ATTEMPT POD ID POD b505a05b7dc23 134cb22f34611 4 minutes ago Running doca-firefly 0 06bd84c07537e doca-firefly-my-dpu

5. In case of failure, to see a line matching the container, check the list of all recent container deployments:

sudo crictl ps -a

It is possible that the container encountered an error during boot and exited right away:

CONTAINER IMAGE CREATED STATE NAME ATTEMPT POD ID POD de2361ec15b61 134cb22f34611 1 second ago Exited doca-firefly 1 4aea5f5adc91d doca-firefly-my-dpu

6. During the container's lifetime, and for a short timespan after it exits, once can view the containers logs as were printed to the standard output:

sudo crictl logs <container-id>

In this case, the user can learn from the log that the wrong configuration was passed to the container:

\$ sudo crictl logs de2361ec15b61 Starting DOCA Firefly - Version 1.1.0 ... Requested the following PTP interface: p10 Failed to find interface "p10". Aborting

#### **Info**

For additional information and guides on using crictl, refer to the [Kubernetes documentation](https://kubernetes.io/docs/tasks/debug-application-cluster/crictl/).

#### **Stop Container**

The recommended way to stop a pod and its containers is as follows:

1. Delete the .yaml configuration file for Kubelet to stop the pod:

rm /etc/kubelet.d/<file name>.yaml

2. Stop the pod directly (only if it still shows "Ready"):

sudo crictl stopp <pod-id>

3. Once the pod stops, it may also be necessary to stop the container itself:

sudo crictl stop <container-id>

# **Troubleshooting Common Errors**

This section provides a list of common errors that may be encountered when spawning a container. These account for the vast majority of deployment errors and are easy to verify first before trying to parse the Kubelet journal log.

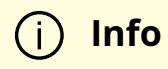

If more troubleshooting is required, refer to the matching section in the [Troubleshooting Guide.](file:///doca/sdk/NVIDIA+DOCA+Troubleshooting+Guide#src-2587737656_id-.NVIDIADOCATroubleshootingGuidev2.7.0-doca_service_troubleshooting)

## **Yaml Syntax**

The syntax of the .yaml file is extremely sensitive and minor indentation changes may cause it to stop working. The file uses spaces (' ') for indentations (two per indent). Using any other number of spaces causes an undefined behavior.

### **Huge Pages**

The container only spawns once all the required system resources are allocated on the DPU and can be reserved for the container. The most notable resource is huge pages.

- 1. Before deploying the container, make sure that:
	- 1. Huge pages are allocated as required per container.
	- 2. Both the amount and size of pages match the requirements precisely.
- 2. Once huge pages are allocated, it is recommended to restart the container service to apply the change:

sudo systemctl restart kubelet.service sudo systemctl restart containerd.service

3. Once the above operations are completed successfully, the container could be deployed (YAML can be copied to /etc/kubelet.d).

# **Advanced Troubleshooting**

### **Manual Execution from Within Container - Debugging**

#### **Note**

The deployment described in this section requires an in-depth knowledge of the container's structure. As this structure might change from version to version, it is only recommended to use this deployment for debugging, and only after other debugging steps have been attempted.

Although most containers define the entrypoint.sh script as the container's ENTRYPOINT, this option is only valid for interaction-less sessions. In some debugging scenarios, it is useful to have better control of the programs executed within the container via an interactive shell session. Hence, the .yaml file supports an additional execution option.

Uncommenting (i.e., removing # from) the following 2 lines in the .yaml file causes the container to boot without spawning the container's entrypoint script.

# command: ["sleep"] # args: ["infinity"]

In this execution mode, users can attach a shell to the spawned container:

crictl exec -it <container-id> /bin/bash

Once attached, users get a full shell session enabling them to execute internal programs directly at the scope of the container.

#### **Air-gapped Container Deployment**

Container deployment on the BlueField DPU can be done in air-gapped networks and does not require an Internet connection. As explained previously, per DOCA service container, there are 2 required components for successful deployment:

Container image – hosted on NVIDIA's NGC catalog

YAML file for the container

From an infrastructure perspective, one additional module is required:

k8s.gcr.io/pause container image

### **Pulling Container for Offline Deployment**

When preparing an air-gapped environment, users must pull the required container images in advance so they could be imported locally to the target machine:

docker pull <container-image:tag> docker save <container-image:tag> > <name>.tar

The following example pulls DOCA Firefly 1.1.0-doca2.0.2:

docker pull nvcr.io/nvidia/doca/doca\_firefly:1.1.0-doca2.0.2 docker save nvcr.io/nvidia/doca/doca\_firefly:1.1.0-doca2.0.2 > firefly\_v1.1.0.tar

#### **Note**

Some of DOCA's container images support multiple architectures, causing the docker pull command to pull the image according to the architecture of the machine on which it is invoked. Users may force the operation to pull an Arm image by passing the --platform flag:

docker pull --platform=linux/arm64 <container-image:tag>

#### **Importing Container Image**

After exporting the image from the container catalog, users must place the created \*.tar files on the target machine on which to deploy them. The import command is as follows: ctr --namespace k8s.io image import <name>.tar

For example, to import the firefly .tar file pulled in the previous section:

ctr --namespace k8s.io image import firefly\_v1.1.0.tar

Examining the status of the operation can be done using the image inspection command:

crictl images

#### **Built-in Infrastructure Support**

The DOCA image comes pre-shipped with the k8s.gcr.io/pause image:

/opt/mellanox/doca/services/infrastructure/ docker\_pause\_3\_2.tar enable\_offline\_containers.sh

This image is imported by default during boot as part of the automatic activation of DOCA Telemetry Service (DTS).

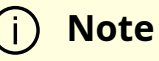

Importing the image independently of DTS can be done using the enable\_offline\_container.sh script located under the same directory as the image's \*.tar file.

In versions prior to DOCA 4.2.0, this image can be pulled and imported as follows:

Exporting the image:

docker pull k8s.gcr.io/pause:3.2 docker save k8s.gcr.io/pause:3.2 > docker\_pause\_3\_2.tar

• Importing the image:

ctr --namespace k8s.io image import docker\_pause\_3\_2.tar crictl images IMAGE TAG IMAGE ID SIZE k8s.gcr.io/pause 3.2 2a060e2e7101d 487kB

### **DOCA Services for Host**

A subset of the DOCA services are available for host-based deployment as well. This is indicated in those services' deployment and can also be identified by having container tags on NGC with the \*-host suffix.

In contrast to the managed DPU environment, the deployment of DOCA services on the host is based on docker. This deployment can be extended further based on the user's own container runtime solution.

# **Docker Deployment**

DOCA services for the host are deployed directly using Docker.

1. Make sure Docker is installed on your host. Run:

docker version

If it is not installed, visit the official [Install Docker Engine](https://docs.docker.com/engine/install/) webpage for installation instructions.

2. Make sure the Docker service is started. Run:

sudo systemctl daemon-reload

- 3. Pull the container image directly from NGC (can also be done using the docker run command):
	- 1. Visit the NGC page of the desired container.
	- 2. Under the "Tags" menu, select the desired tag and click the paste icon so it is copied to the clipboard.
	- 3. The docker pull command will be as follows:

sudo docker pull <NGC container tag here>

For example:

sudo docker pull nvcr.io/nvidia/doca/doca\_firefly:1.1.0-doca2.0.2-host

#### **Note**

For DOCA services with deployments on both DPU and host, make sure to select the tag ending with -host.

- 4. Deploy the DOCA service using Docker:
	- 1. The deployment is performed using the following command:

sudo docker run --privileged --net=host -v <host directory>:<container directory> -e <env variables> -it <container tag> /entrypoint.sh

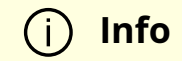

For more information, refer to [Docker's official](https://docs.docker.com/engine/reference/commandline/run/) [documentation](https://docs.docker.com/engine/reference/commandline/run/).

2. The specific deployment command for each DOCA service is listed in their respective deployment guide.

# **NVIDIA DOCA BlueMan Service Guide**

This guide provides instructions on how to use the DOCA BlueMan service on top of NVIDIA® BlueField® DPU.

#### **Introduction**

DOCA BlueMan runs in the DPU as a standalone web dashboard and consolidates all the basic information, health, and telemetry counters into a single interface.

All the information that BlueMan provides is gathered from the DOCA Telemetry Service (DTS), starting from DTS version 1.11.1-doca1.5.1.

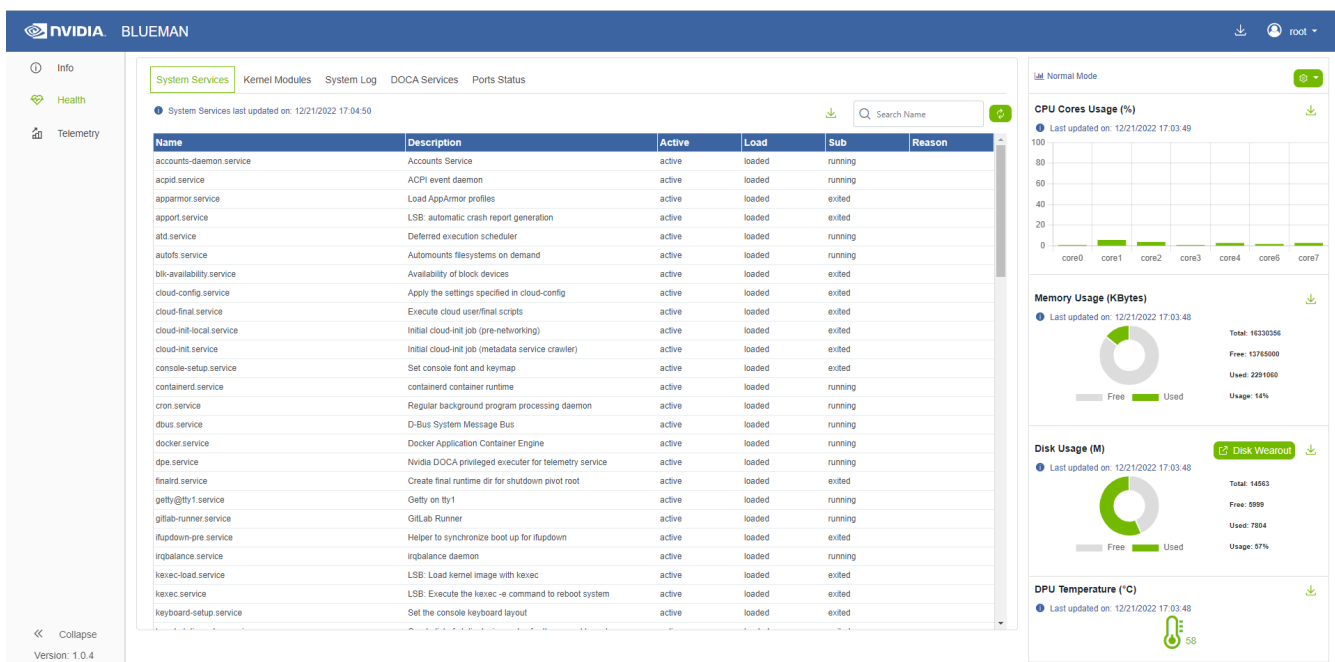

#### **Requirements**

- BlueField image version 3.9.3.1 or higher
- DTS and the [DOCA Privileged Executer](https://docs.nvidia.com//doca/sdk/NVIDIA+DOCA+Telemetry+Service+Guide#src-2655143587_id-.NVIDIADOCATelemetryServiceGuidev2.7.0-DOCAPrivilegedExecuter) (DPE) daemon must be up and running

### **Verifying DTS Status**

All the information that BlueMan provides is gathered from DTS .

Verify that the state of the DTS pod is ready:

\$ crictl pods --name doca-telemetry-service

Verify that the state of the DTS container is running:

\$ crictl ps --name doca-telemetry-service

# **Verifying DPE Status**

All the information that DTS gathers for BlueMan is from the the DPE daemon .

Verify that the DPE daemon is active:

\$ systemctl is-active dpe.service active

If the daemon is inactive, activate it by starting the dpe.service:

\$ systemctl start dpe.service

# **Service Deployment**

For information about the deployment of DOCA containers on top of the BlueField DPU, refer to the [NVIDIA DOCA Container Deployment Guide](https://docs.nvidia.com//doca/sdk/NVIDIA+BlueField+Container+Deployment+Guide).

# **DOCA Service on NGC**

BlueMan is available on NGC, NVIDIA's container catalog. Service-specific configuration steps and deployment instructions can be found under the service's [container page.](https://catalog.ngc.nvidia.com/orgs/nvidia/teams/doca/containers/doca_blueman_fe)

### **Default Deployment – BlueField BSP**

BlueMan service is located under /opt/mellanox/doca/services/blueman /.

The following is a list of the files under the BlueMan directory:

doca\_blueman\_fe\_service\_<version>-doca<version>\_arm64.tar doca\_blueman\_conv\_service\_<version>-doca<version>\_arm64.tar doca\_blueman\_standalone.yaml bring\_up\_doca\_blueman\_service.sh

#### **Enabling BlueMan Service**

#### **Using Script**

Run bring\_up\_doca\_blueman\_service.sh:

\$ chmod +x /opt/mellanox/doca/services/blueman/bring\_up\_doca\_blueman\_service.sh \$ /opt/mellanox/doca/services/blueman/bring\_up\_doca\_blueman\_service.sh

#### **Manual Procedure**

1. Import images to crictl images:

\$ cd /opt/mellanox/doca/services/blueman/

\$ ctr --namespace k8s.io image import doca\_blueman\_fe\_service\_<version> doca<version>\_arm64.tar \$ ctr --namespace k8s.io image import doca\_blueman\_conv\_service\_<version> doca<version>\_arm64.tar

2. Verify that the DPE daemon is active:

\$ systemctl is-active dpe.service active

If the daemon is inactive, activate it by starting the dpe.service:

\$ systemctl start dpe.service

3. Copy blueman\_standalone.yaml to /etc/kubelet.d/:

\$ cp doca\_blueman\_standalone.yaml /etc/kubelet.d/

#### **Verifying Deployment Success**

1. Verify that the DPE daemon is active:

\$ systemctl is-active dpe.service

2. Verify that the state of the DTS container is running:

\$ crictl ps --name doca-telemetry-service

3. Verify that the state of the BlueMan service container is running:

\$ crictl ps --name doca-blueman-fe \$ crictl ps --name doca-blueman-conv

#### Configuration

The configuration of the BlueMan back end is located under /opt/mellanox/doca/services/telemetry/config/blueman\_config.ini. Users can interact with the blueman\_config.ini file which contains the default range values of the Pass, Warning, and Failed categories which are used in the health page. Changing these values gets reflected in the BlueMan webpage within 60 seconds.

Example of blueman\_config.ini:

```
;Health Cpu usages Pass, warning, Failed
[Health:CPU_Usages:Pass]
range = 0,80[Health:CPU_Usages:Warning]
range = 80,90[Health:CPU_Usages:Failed]
range = 90,100
```
# **Collected Data**

- $\bullet$  Info
	- General info OS name, kernel, part number, serial number, DOCA version, driver, board ID, etc.
	- o Installed packages list of all installed packages on the DPU including their version
	- CPU info vendor, cores, model, etc.
	- FW info all the mlxconfig parameters with default/current/next boot data
	- DPU operation mode
- Health
	- System service
	- Kernel modules
	- o Dmesg
	- DOCA services
	- Port status of the PF and OOB
	- Core usage and processes running on each core
	- Memory usage
	- Disk usage
	- Temperature
- Telemetry all telemetry counters that come from DTS according to the enabled providers displayed on tables
	- Users have the ability to build graphs of specific counters

### **Connecting to BlueMan Web Interface**

To log into BlueMan, enter the IP address of the DPU's OOB interface (http://<DPU\_OOB\_IP>) to a web browser located in the same network as the DPU .

The login credentials to use are the same pair used for the SSH connection to the DPU.

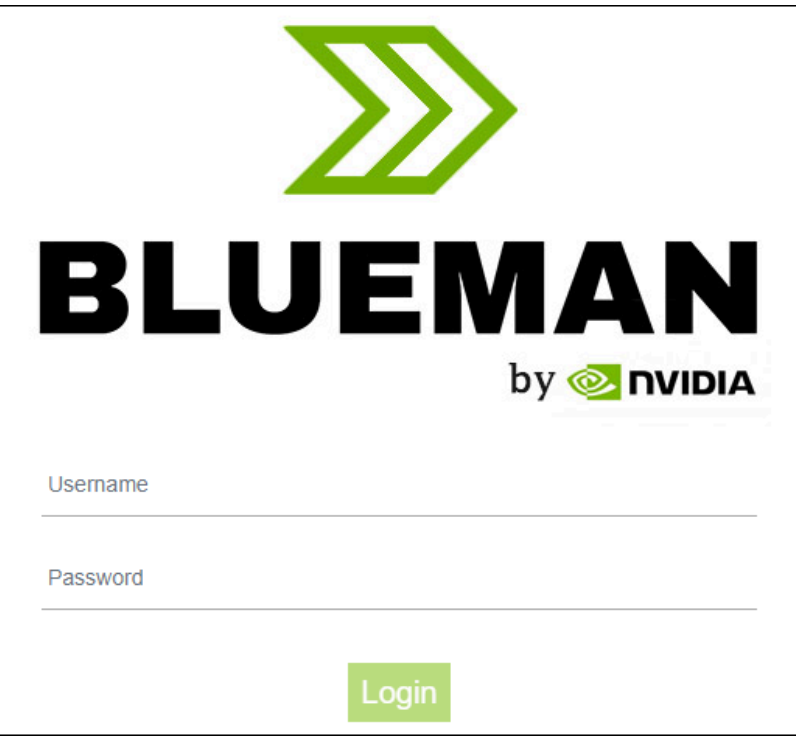

## **Troubleshooting**

For general troubleshooting, refer to the [NVIDIA DOCA Troubleshooting Guide.](https://docs.nvidia.com//doca/sdk/NVIDIA+DOCA+Troubleshooting+Guide)

For container-related troubleshooting, refer to the "Troubleshooting" section in the [NVIDIA DOCA Container Deployment Guide.](https://docs.nvidia.com//doca/sdk/NVIDIA+BlueField+Container+Deployment+Guide)

The following are additional troubleshooting tips for DOCA BlueMan:

- The following error message in the login page signifies a failure to connect to the DPE daemon: "The service is currently unavailable. Please check server up and running."
	- 1. Restart the DPE daemon:

\$ systemctl restart dpe.service

- 2. Verify that DTS is up and running by following the instructions in section "Verifying DTS Status".
- If the message "Invalid Credentials" appears in the login page, v erify that the username and password are the same ones used to SSH to the DPU.
- If all of the above is configured as expected and there is still some failure to log in, it is recommended to check if there are any firewall rules that block the connection.
- For other issues, check the /var/log/syslog and /var/log/doca/telemetry/blueman\_service.log log file.

# **NVIDIA DOCA Firefly Service Guide**

This guide provides instructions on how to use the DOCA Firefly service container on top of NVIDIA® BlueField® DPU.

## **Introduction**

DOCA Firefly Service provides precision time protocol (PTP) based time syncing services to the BlueField DPU .

PTP is a protocol used to synchronize clocks in a network. When used in conjunction with hardware support, PTP is capable of sub-microsecond accuracy, which is far better than is what is normally obtainable with network time protocol (NTP). PTP support is divided between the kernel and user space. The ptp4l program implements the PTP boundary clock and ordinary clock. With hardware time stamping, it is used to synchronize the PTP hardware clock to the master clock.

# **Host (x86)**

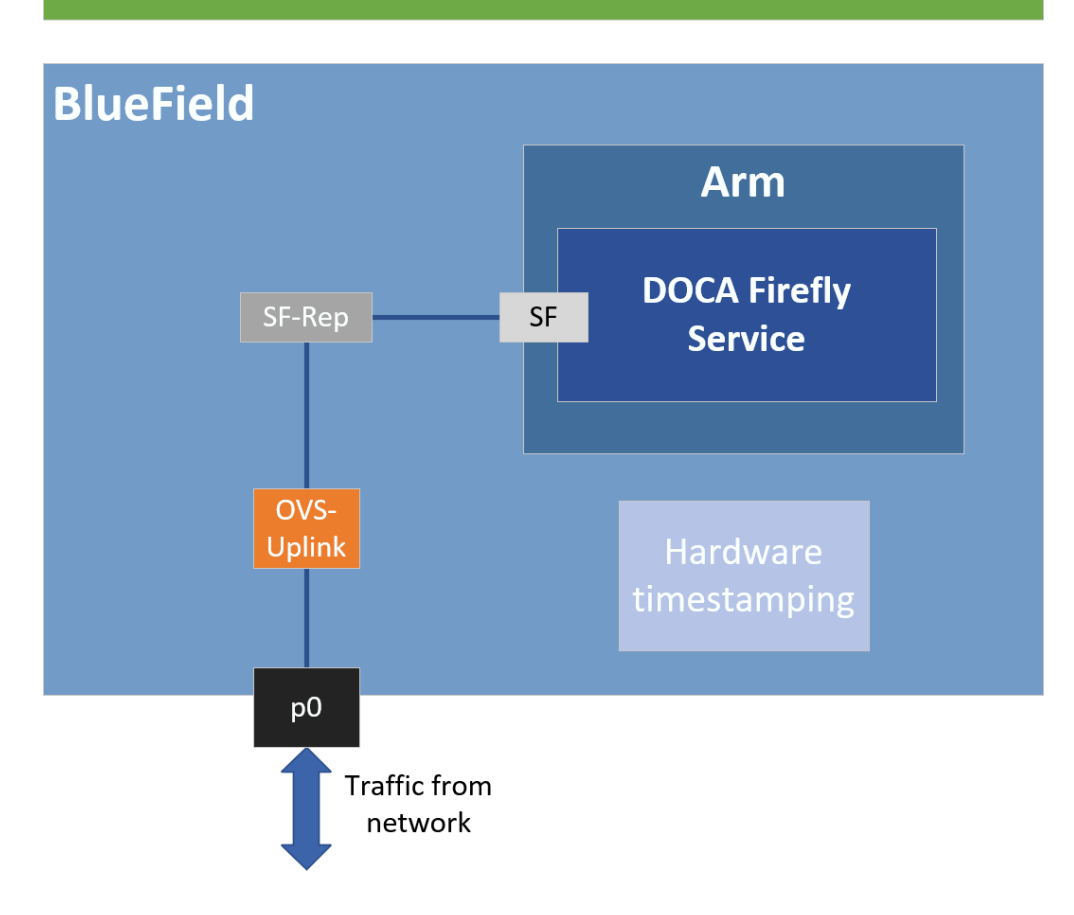

### **Requirements**

Some of the features provided by Firefly require specific BlueField DPU hardware capabilities:

- PTP Supported by all BlueField DPUs
- PPS Requires BlueField DPU with PPS capabilities
- SyncE Requires converged card BlueField DPUs

Failure to run PPS due to missing hardware support will be noted in the service's output. However, the service will continue to run the timing services it can provide on the provided hardware.

### **Firmware Version**

Firmware version must be 24.34.1002 or higher.

### **BlueField BSP Version**

Supported BlueField image versions are 3.9.0 and higher.

#### **Embedded Mode**

#### **Configuring Firmware Settings on DPU for Embedded Mode**

1. Set the DPU to embedded mode (default mode):

sudo mlxconfig -y -d 03:00.0 s INTERNAL\_CPU\_MODEL=1

2. Enable the real time clock (RTC):

sudo mlxconfig -d 03:00.0 set REAL\_TIME\_CLOCK\_ENABLE=1

- 3. [Graceful shutdown](https://docs.nvidia.com//doca/sdk/NVIDIA+DOCA+Troubleshooting+Guide#src-2587737656_id-.NVIDIADOCATroubleshootingGuidev2.7.0-HowtoPerformGracefulShutdown) and power cycle the DPU to apply the configuration.
- 4. You may check the DPU mode using the following command:

sudo mlxconfig -d 03:00.0 q | grep INTERNAL\_CPU\_MODEL # Example output INTERNAL\_CPU\_MODEL EMBEDDED\_CPU(1)

#### **Ensuring OVS Hardware Offload**

DOCA Firefly requires that hardware offload is activated in Open vSwitch (OVS). This is enabled by default as part of the BFB image installed on the DPU.

To verify the hardware offload configuration in OVS:

```
sudo OVS-VSCtl get Open_VSwitch . other_config | grep hw-offload
# Example output
            {hw-offload="true"}
```
If inactive:

1. Activate hardware offloading by running:

sudo ovs-vsctl set Open\_vSwitch . other\_config:hw-offload=true;

2. Restart the OVS service:

sudo /etc/init.d/openvswitch-switch restart

3. [Graceful shutdown](https://docs.nvidia.com//doca/sdk/NVIDIA+DOCA+Troubleshooting+Guide#src-2587737656_id-.NVIDIADOCATroubleshootingGuidev2.7.0-HowtoPerformGracefulShutdown) and power cycle the DPU to apply the configuration.

#### **Helper Scripts**

Firefly's deployment contains a script to help with the configuration steps required for the network interface in embedded mode:

- scripts/doca\_firefly/<firefly-version>/prepare\_for\_embedded\_mode.sh
- scripts/doca\_firefly/<firefly-version>/set\_new\_sf.sh

The latest DOCA Firefly version is 1.4.0.

Both scripts are included as part of DOCA's container resource which can be downloaded according to the instructions in the [NVIDIA DOCA Container Deployment Guide.](https://docs.nvidia.com//doca/sdk/NVIDIA+BlueField+Container+Deployment+Guide) For more information about the structure of the DOCA container resource, refer to section ["Structure of NGC Resource](https://docs.nvidia.com//doca/sdk/NVIDIA+BlueField+Container+Deployment+Guide#src-2587737676_id-.NVIDIABlueFieldContainerDeploymentGuidev2.7.0-StructureofNGCResource)" in the deployment guide.

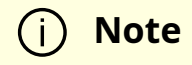

Due to technical limitations of the NGC resource, both scripts are provided without execute (+x) permissions. This could be resolved by running the following command:

chmod +x scripts/doca\_firefly/<firefly-version>/\*.sh

#### **prepare\_for\_embedded\_mode.sh**

This script automates all the steps mentioned in section "Setting Up Network Interfaces for Embedded Mode" and configures a freshly installed BFB image to the settings required by DOCA Firefly.

Notes:

- The script deletes all previous OVS settings and creates a single OVS bridge that matches the definitions in section "Setting Up Network Interfaces for Embedded Mode"
- The script should only be run once when connecting to the DPU for the first time or after a power cycle
- The only manual step required after using this script is configuring the IP address for the created network interface (step 5 in section "Setting Up Network Interfaces for Embedded Mode")

Script arguments:

• SF number (checks if already exists)

Examples:

• Prepare OVS settings using an SF indexed 4:

chmod +x ./\*.sh ./prepare\_for\_embedded\_mode.sh 4

The script makes use of set\_new\_sf.sh as a helper script.

#### **set\_new\_sf.sh**

Creates a new trusted SF and marks it as "trusted".

Script arguments:

- PCIe address
- SF number (checks if already exists)
- MAC address (if absent, a random address is generated)

#### Examples:

Create SF with number "4" over port 0 of the DPU:

./set\_new\_sf.sh 0000:03:00.0 4

Create SF with number "5" over port 0 of the DPU and a specific MAC address:

./set\_new\_sf.sh 0000:03:00.0 5 aa:bb:cc:dd:ee:ff

Create SF with number "4" over port 1 of the DPU:

./set\_new\_sf.sh 0000:03:00.1 4

The first two examples should work out of the box for a BlueField-2 device and create SF4 and SF5 respectively.

#### **Setting Up Network Interfaces for DPU Mode**

1. Create a trusted SF to be used by the service according to the [Scalable Function](https://docs.nvidia.com//doca/sdk/NVIDIA+BlueField+DPU+Scalable+Function+User+Guide) [Setup Guide](https://docs.nvidia.com//doca/sdk/NVIDIA+BlueField+DPU+Scalable+Function+User+Guide) .

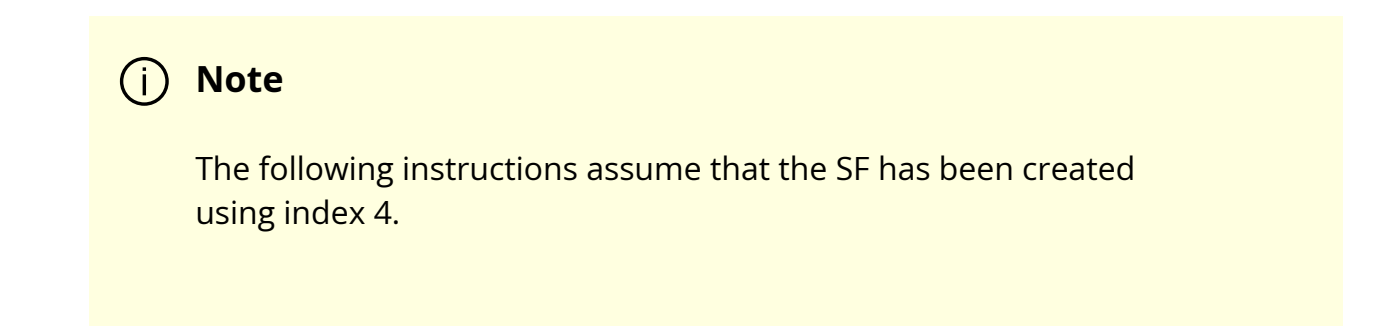

2. Create the required OVS setting as is shown in the architecture diagram:

\$ sudo ovs-vsctl add-br uplink \$ sudo ovs-vsctl add-port uplink p0 \$ sudo ovs-vsctl add-port uplink en3f0pf0sf4 # This port is needed to ensure we have traffic host<->network as well \$ sudo ovs-vsctl add-port uplink pf0hpf

3. Verify the OVS settings:

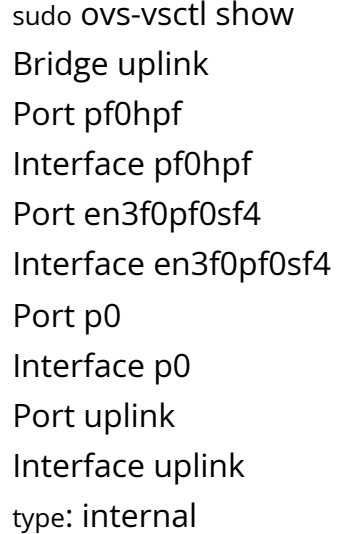

4. Enable TX timestamping on the SF interface (not the representor):

# tx port timestamp offloading sudo ethtool --set-priv-flags enp3s0f0s4 tx\_port\_ts on

5. Enable the interface and set an IP address for it:

# configure ip for the interface: sudo ifconfig enp3s0f0s4 <ip-addr> up

6. Configure OVS to support TX timestamping over this SF and multicast traffic in general:

# Multicast-related definitions \$ sudo ovs-vsctl set Bridge uplink mcast\_snooping\_enable=true \$ sudo ovs-vsctl set Bridge uplink other\_config:mcast-snooping-disable-floodunregistered=true \$ sudo ovs-vsctl set Port p0 other\_config:mcast-snooping-flood=true \$ sudo ovs-vsctl set Port p0 other\_config:mcast-snooping-flood-reports=true # PTP-related definitions \$ sudo ovs-ofctl add-flow uplink in\_port=en3f0pf0sf4,udp,tp\_src=319,actions=output:p0 \$ sudo ovs-ofctl add-flow uplink in\_port=p0,udp,tp\_src=319,actions=output:en3f0pf0sf4 \$ sudo ovs-ofctl add-flow uplink in\_port=en3f0pf0sf4,udp,tp\_src=320,actions=output:p0 \$ sudo ovs-ofctl add-flow uplink in\_port=p0,udp,tp\_src=320,actions=output:en3f0pf0sf4

#### **Note**

If your OVS bridge uses a name other than uplink, make sure that the used name is reflected in the ovs-vsctland ovs-ofctl commands. For instance:

\$ sudo OVS-VSCtl set Bridge <bridge-name> mcast\_snooping\_enable=true

#### **Separated Mode**

#### **Configuring Firmware Settings on DPU for Separated Mode**

1. Set the BlueField mode of operation to "Separated":

sudo mlxconfig -y -d 03:00.0 s INTERNAL\_CPU\_MODEL=0

#### 2. Enable RTC:

sudo mlxconfig -d 03:00.0 set REAL\_TIME\_CLOCK\_ENABLE=1

3. [Graceful shutdown](https://docs.nvidia.com//doca/sdk/NVIDIA+DOCA+Troubleshooting+Guide#src-2587737656_id-.NVIDIADOCATroubleshootingGuidev2.7.0-HowtoPerformGracefulShutdown) and power cycle the DPU to apply the configuration.

4. You may check the BlueField's operation mode using the following command:

sudo mlxconfig -d 03:00.0 q | grep INTERNAL\_CPU\_MODEL # Example output INTERNAL\_CPU\_MODEL SEPARATED\_HOST(0)

#### **Setting Up Network Interfaces for Separated Mode**

1. Make sure that that p0 is not connected to an OVS bridge:

sudo ovs-vsctl show

2. Enable TX timestamping on the p0 interface:

# TX port timestamp offloading (assuming PTP interface is p0) sudo ethtool --set-priv-flags p0 tx\_port\_ts on

3. Enable the interface and set an IP address for it:

# Configure IP for the interface

### **Host-based Deployment**

Host-based deployment requires the same configuration described under section "<u>Separated Mode</u>".

### **Service Deployment**

### **DPU Deployment**

For information about the deployment of DOCA containers on top of the BlueField DPU, refer to [NVIDIA DOCA Container Deployment Guide.](https://docs.nvidia.com//doca/sdk/NVIDIA+BlueField+Container+Deployment+Guide)

Service-specific configuration steps and deployment instructions can be found under the service's [container page](https://catalog.ngc.nvidia.com/orgs/nvidia/teams/doca/containers/doca_firefly).

**Note**

DOCA Firefly can also be deployed on DPUs not connected to the Internet. For instructions, refer to the relevant section in the [NVIDIA](file:///doca/sdk/NVIDIA+BlueField+Container+Deployment+Guide#src-2587737676_id-.NVIDIABlueFieldContainerDeploymentGuidev2.7.0-air-gapped-deployment) [DOCA Container Deployment Guide](file:///doca/sdk/NVIDIA+BlueField+Container+Deployment+Guide#src-2587737676_id-.NVIDIABlueFieldContainerDeploymentGuidev2.7.0-air-gapped-deployment).

#### **Host Deployment**

DOCA Firefly has a version adapted for host-based deployments. For more information about the deployment of DOCA containers on top of a host, refer to the [NVIDIA BlueField](https://docs.nvidia.com//doca/sdk/NVIDIA+BlueField+Container+Deployment+Guide#src-2587737676_id-.NVIDIABlueFieldContainerDeploymentGuidev2.7.0-DOCA_Host_Containers) [DPU Container Deployment Guide](https://docs.nvidia.com//doca/sdk/NVIDIA+BlueField+Container+Deployment+Guide#src-2587737676_id-.NVIDIABlueFieldContainerDeploymentGuidev2.7.0-DOCA_Host_Containers).

The following is the docker command for deploying DOCA Firefly on the host:

sudo docker run --privileged --net=host -v /var/log/doca/firefly:/var/log/firefly -v /etc/firefly:/etc/firefly -e PTP\_INTERFACE='eth2' -it nvcr.io/nvidia/doca/doca\_firefly:1.4.0-doca2.7.0-host /entrypoint.sh

Where:

- Additional YAML configs may be passed as environment variables as additional -e key-value pairs as done with PTP\_INTERFACE above
- The exact container tag should be the desired tag as chosen on DOCA Firefly's [NGC](https://catalog.ngc.nvidia.com/orgs/nvidia/teams/doca/containers/doca_firefly) [page](https://catalog.ngc.nvidia.com/orgs/nvidia/teams/doca/containers/doca_firefly)

# **Configuration**

All modules within the service have configuration files that allow customizing various settings, both general and PTP-related.

# **Built-In Config File**

Each profile has its own base PTP configuration file for ptp4l. For example, the Media profile PTP configuration file is ptp4l-media.conf.

The built-in PTP configuration files can be found in section "PTP Profile Default Config Files". For ease-of-use, those files are provided as part of DOCA's container resource as downloaded from NGC and are placed under Firefly's configs directory (scripts/doca\_firefly/<firefly version>/configs).

#### **Note**

When using a built-in configuration file, Firefly uses the files as stored within the container itself in the /etc/linuxptp directory. The configuration files included in the NGC resource are only provided for ease of access. Modifying them does **not** impact the configuration

used in practice by the container. Instead, updates to the configuration should be done as described in the following sections.

#### **Custom Config File**

Instead of using a profile's base config file, users can create a file of their own, for each of the modules.

To set a custom config file, users should locate their config file in the directory /etc/firefly and set the config file name in DOCA Firefly's YAML file.

For example, to set a custom linuxptp config file, the user can set the parameter PTP\_CONFIG\_FILE in the YAML file:

- name: PTP\_CONFIG\_FILE value: my\_custom\_ptp.conf

In this example, my\_custom\_ptp.conf should be placed at /etc/firefly/my\_custom\_ptp.conf.

#### **Note**

A config file must not define values for the UDS-related ports (/var/run/ptp4l and /var/run/ptp4lro), as those will impact internal container behavior. Such settings will prompt a warning and will be ignored when preparing the finalized configuration (See more in the next sections).

#### **Overriding Specific Config File Parameters**

Instead of replacing the entire config file, users may opt to override specific parameters. This can be done using the following variable syntax in the YAML file: CONF\_<TYPE>\_<SECTION>\_<PARAMETER\_NAME>.

- TYPE either PTP, MONITOR, PHC2SYS, SYNCE, or SERVO
- SECTION the section in the config file that the parameter should be placed in

**Note**  $(i)$ 

> If the specified section does not already exist in the config file, a new section is created unless it refers to a PTP network interface that has not been included in the PTP INTERFACE YAML field.

PARAMETER\_NAME – the config parameter name as should be placed in the config file

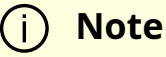

If the parameter name already exists in the config file, then the value is changed according to the value provided in the .yaml file. If the parameter name does not already exist in the config file, then it is added.

For example, the following variable in the YAML file definition changes the value of the parameter priority1 under section global in the PTP config file to 64.

- name: CONF\_PTP\_global\_priority1 value: "64"

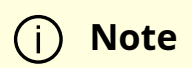

Configuring unicast\_master\_table through the YAML file is not supported due to the structure of the table (i.e., multiple entries sharing the same key).

### **Ensuring and Debugging Correctness of Config Files**

The previous sections describe 2 layers for the configuration file definitions:

- Basic configuration file either a built-in config file or a custom config file
- Adding/overriding values to/from the YAML file

In practice, there are slightly more layers in place, and the precedence is as follows (presented in increasing order):

- Default configuration values of the PTP program (ptp4l for instance) holds values of all available configuration options
- Your chosen configuration file contains a subset of options
- Definitions from the YAML file narrower subset
- Firefly mandatory values

When combining the supplied configuration file with the definitions from the YAML file, Firefly goes over those definitions and checks them against a predefined set of configuration options:

- Warning only warns if a certain value leads to known issues in a supported deployment scenario
- Override container-internal definitions that should not be set by the user and will be overridden by Firefly

Suitable log messages are provided in either case:

# Example for a warning 2023-01-31 11:55:13 - Firefly - Config - INFO - Missing explicit definition "fault\_reset\_interval", verifying default value instead: "4" 2023-01-31 11:55:13 - Firefly - Config - WARNING - Value "4" for definition "fault\_reset\_interval" will be invalid in Embedded Mode, expected a value lesser or equal to "1" 2023-01-31 11:55:13 - Firefly - Config - WARNING - Continuing with invalid value # Example for an override 2023-01-31 11:21:00 - Firefly - Config - WARNING - Invalid value "/var/run/ptp4l2" for definition "uds\_address", expected "/var/run/ptp4l" 2023-01-31 11:21:00 - Firefly - Config - INFO - Setting definition "uds\_address" value to the following: "/var/run/ptp4l"

At the end of this process, an updated configuration file is generated by Firefly to be used later by the various time providers (as mentioned below). To avoid accidental modification of a user-supplied configuration file or permission issues, the finalized file is generated within the container under the /tmp directory.

For instance, if using a custom configuration file named my\_custom\_ptp.conf under the /etc/firefly directory on the DPU, the updated file will reside within the container at the following path: /tmp/my\_custom\_ptp.conf.

For troubleshooting possible issues with the configuration file, one can do one of the following:

- Connect to the container directly as is explained in the debugging finalized configuration file bullet under "Troubleshooting".
- Map the container's /tmp directory to the DPU using the built-in support in the YAML file:
	- Before the change:

# Uncomment when debugging the finalized configuration files used - Part #1 #- name: debug-firefly-volume # hostPath:

# path: /tmp/firefly # type: DirectoryOrCreate containers: ... volumeMounts: - name: logs-firefly-volume mountPath: /var/log/firefly - name: conf-firefly-volume mountPath: /etc/firefly # Uncomment when debugging the finalized configuration files used - Part #2 #- name: debug-firefly-volume # mountPath: /tmp

After the change:

# Uncomment when debugging the finalized configuration files used - Part #1 - name: debug-firefly-volume hostPath: path: /tmp/firefly type: DirectoryOrCreate containers: ... volumeMounts: - name: logs-firefly-volume mountPath: /var/log/firefly - name: conf-firefly-volume mountPath: /etc/firefly # Uncomment when debugging the finalized configuration files used - Part #2 - name: debug-firefly-volume mountPath: /tmp

#### **Note**

The finalized configuration file keeps the sections and config options in the same order as they appear in the original file, yet the file is stripped from spare new lines or comment lines. This should be taken into considerations when directly accessing it during a debugging session.

### **Description**

#### **Providers**

DOCA Firefly Service uses the following third-party providers to provide time syncing services:

- Linuxptp Version v4.2
	- o PTP PTP service, provided by the PTP4L program
	- PHC2SYS OS time calibration, provided by the PHC2SYS program
- Testptp
	- o PPS PPS settings service

In addition, DOCA Firefly Service also makes use of the following NVIDIA modules:

- SyncE
	- SYNCE Synchronous Ethernet Deamon (synced)
- Firefly
	- MONITOR Firefly PTP Monitor
- Firefly
o SERVO - Firefly PTP Servo

Each of the providers can be enabled, disabled, or set to use the setting defined by the configuration profile:

- YAML setting <provider name>\_STATE
- Supported values enable, disable, defined\_by\_profile

**Note** For the default profile settings per provider, refer to the table under section "Profiles".

An example YAML setting for specifically disabling the phc2sys provider is the following:

- name: PHC2SYS\_STATE value: "disable"

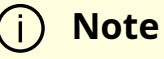

The defined\_by\_profile setting is only available for well-defined profiles. As such, it cannot be used when the custom profile is selected. For more information about the profile settings, refer to the table under section "Profiles".

## **Profiles**

DOCA Firefly Service includes profiles which represent common use cases for the Firefly service that provide a different default configuration per profile:

<span id="page-649-0"></span>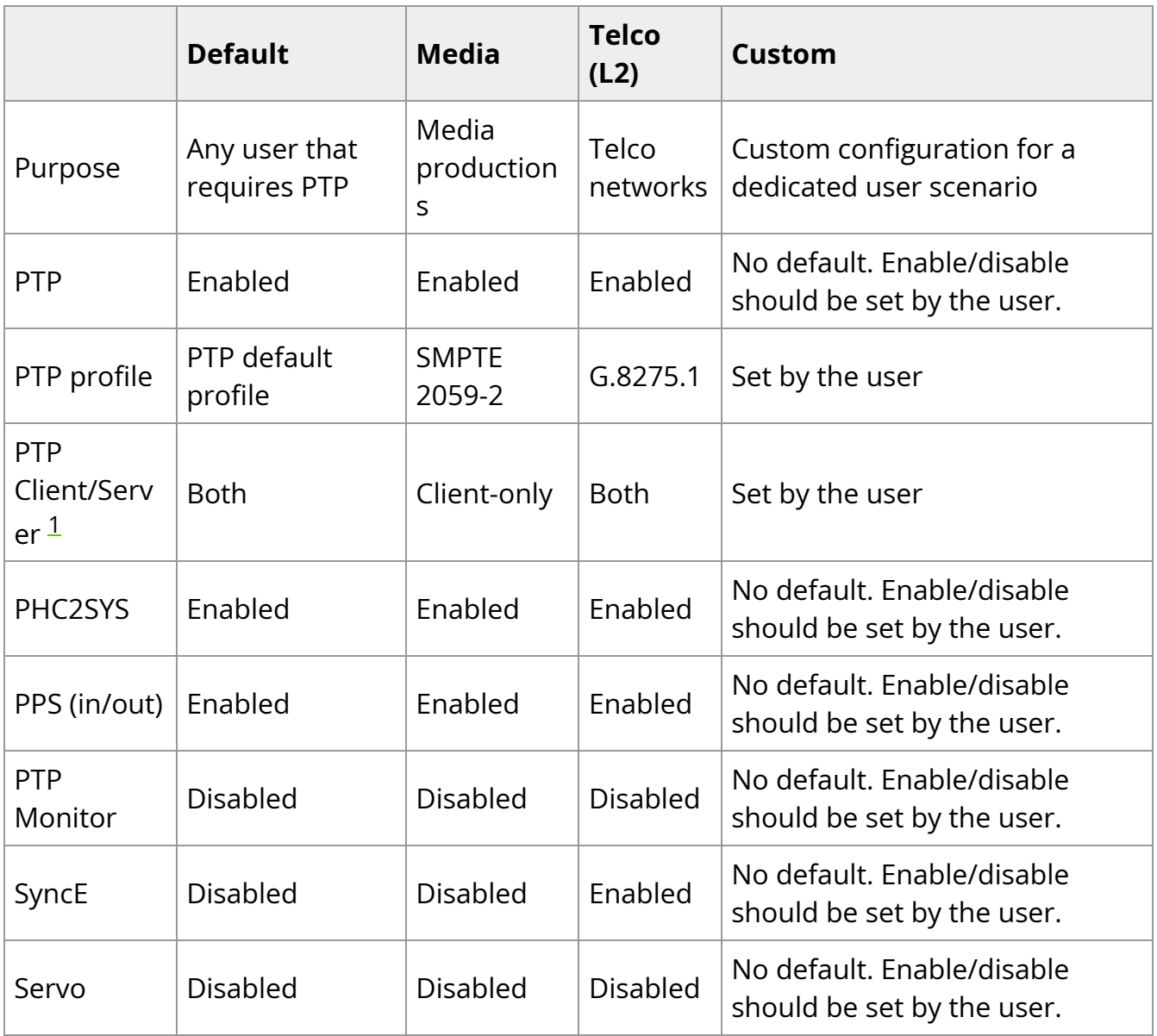

1. Client-only is only relevant to a single PTP interface. If more than one PTP interface is provided in the YAML file, both modes are enabled.  $\_\_$ 

## **Outputs**

### **Container Output**

While running, the full output of the DOCA Firefly Service container can be viewed using the following command:

sudo crictl logs <CONTAINER-ID>

Where CONTANIER-ID can be retrieved using the following command:

sudo crictl ps

For example, in the following output, the container ID is 8f368b98d025b.

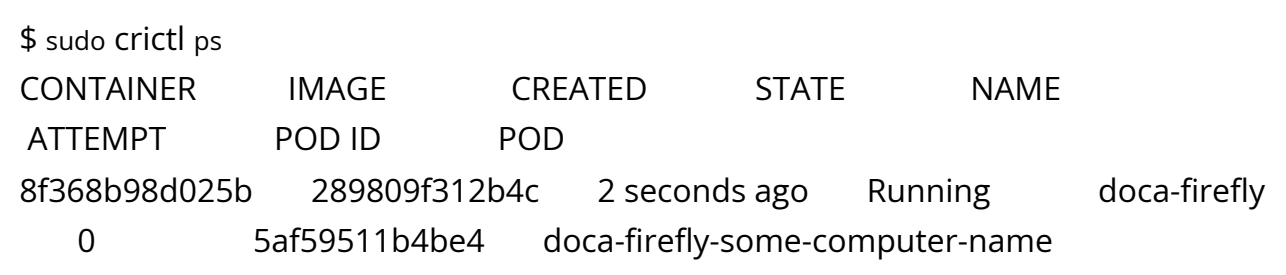

The output of the container depends on the services supported by the hardware and enabled by configuration and the selected profile. However, note that any of the configurations runs PTP, so when DOCA FireFly is running successfully expect to see the line "Running ptp4l".

The following is an example of the expected container output when running the default profile on a DPU that supports PPS:

```
2023-09-07 14:04:23 - Firefly - Init - INFO - Starting DOCA Firefly - Version 1.4.0
2023-09-07 14:04:23 - Firefly - Init - INFO - Selected features:
2023-09-07 14:04:23 - Firefly - Init - INFO - [+] PTP - Enabled - ptp4l will be used
2023-09-07 14:04:23 - Firefly - Init - INFO - [+] MONITOR - Enabled - PTP Monitor will
be used
2023-09-07 14:04:23 - Firefly - Init - INFO - [+] PHC2SYS - Enabled - phc2sys will be
used
2023-09-07 14:04:23 - Firefly - Init - INFO - [-] SyncE - Disabled
2023-09-07 14:04:23 - Firefly - Init - INFO - [-] SERVO - Disabled
2023-09-07 14:04:23 - Firefly - Init - INFO - [+] PPS - Enabled - testptp will be used (if
supported by hardware)
2023-09-07 14:04:23 - Firefly - Init - INFO - Going to analyze the configuration files
2023-09-07 14:04:23 - Firefly - Init - INFO - Requested the following PTP interface: p0
```

```
2023-09-07 14:04:23 - Firefly
2023-09-07 14:04:23 - Firefly - Init - INFO - Starting PPS configuration
2023-09-07 14:04:23 - Firefly - Init - INFO - [+] PPS is supported by hardware
2023-09-07 14:04:23 - Firefly - Init - INFO - set pin function okay
2023-09-07 14:04:23 - Firefly - Init - INFO - [+] PPS in - Activated
2023-09-07 14:04:23 - Firefly - Init - INFO - set pin function okay
2023-09-07 14:04:23 - Firefly - Init - INFO - [+] PPS out - Activated
2023-09-07 14:04:23 - Firefly - Init - INFO - name mlx5_pps0 index 0 func 1 chan 0
2023-09-07 14:04:23 - Firefly - Init - INFO - name mlx5_pps1 index 1 func 2 chan 0
2023-09-07 14:04:23 - Firefly - Init - INFO - periodic output request okay
2023-09-07 14:04:23 - Firefly
2023-09-07 14:04:23 - Firefly - Init - INFO - Running ptp4l
2023-09-07 14:04:23 - Firefly - Init - INFO - Running Firefly PTP Monitor
2023-09-07 14:04:23 - Firefly - Init - INFO - Running phc2sys
```
The following is an example of the expected container output when running the default profile on a DPU that does not support PPS:

2023-09-07 14:04:23 - Firefly - Init - INFO - Starting DOCA Firefly - Version 1.3.0 2023-09-07 14:04:23 - Firefly - Init - INFO - Selected features: 2023-09-07 14:04:23 - Firefly - Init - INFO - [+] PTP - Enabled - ptp4l will be used 2023-09-07 14:04:23 - Firefly - Init - INFO - [+] MONITOR - Enabled - PTP Monitor will be used 2023-09-07 14:04:23 - Firefly - Init - INFO - [+] PHC2SYS - Enabled - phc2sys will be used 2023-09-07 14:04:23 - Firefly - Init - INFO - [-] SyncE - Disabled 2023-09-07 14:04:23 - Firefly - Init - INFO - [-] SERVO - Disabled 2023-09-07 14:04:23 - Firefly - Init - INFO - [+] PPS - Enabled - testptp will be used (if supported by hardware) 2023-09-07 14:04:23 - Firefly - Init - INFO - Going to analyze the configuration files 2023-09-07 14:04:23 - Firefly - Init - INFO - Requested the following PTP interface: p0 2023-09-07 14:04:23 - Firefly 2023-09-07 14:04:23 - Firefly - Init - INFO - Starting PPS configuration 2023-09-07 14:04:23 - Firefly - Init - WARNING - [-] PPS capability is missing, seems that the card doesn't support PPS

```
2023-09-07 14:04:23 - Firefly - Init - INFO - capabilities:
2023-09-07 14:04:23 - Firefly - Init - INFO - 50000000 maximum frequency
adjustment (ppb)
2023-09-07 14:04:23 - Firefly - Init - INFO - 0 programmable alarms
2023-09-07 14:04:23 - Firefly - Init - INFO - 0 external time stamp channels
2023-09-07 14:04:23 - Firefly - Init - INFO - 0 programmable periodic signals
2023-09-07 14:04:23 - Firefly - Init - INFO - 0 pulse per second
2023-09-07 14:04:23 - Firefly - Init - INFO - 0 programmable pins
2023-09-07 14:04:23 - Firefly - Init - INFO - 0 cross timestamping
2023-09-07 14:04:23 - Firefly
2023-09-07 14:04:23 - Firefly - Init - INFO - Running ptp4l
2023-09-07 14:04:23 - Firefly - Init - INFO - Running Firefly PTP Monitor
2023-09-07 14:04:23 - Firefly - Init - INFO - Running phc2sys
```
#### **Firefly Output**

On top of the container's log, Firefly defines an additional, non-volatile log that can be found in /var/log/doca/firefly/firefly.log.

This file contains the same output described in section "Container Output" and is useful for debugging deployment errors should the container stop its execution.

#### **Note**

To avoid disk space issues, the /var/log/doca/firefly/firefly.log file only contains the log from Firefly's initialization, and not the logs of the rest of the modules (ptp4l, phc2sys, etc.) or that of the PTP monitor. The latter is still included in the container log and can be inspected using the command sudo crictl logs <CONTAINER-ID>.

#### **ptp4l Output**

The ptp4l output can be found in the file /var/log/doca/firefly/ptp4l.log.

Example output:

```
ptp4l[192710.691]: rms 1 max 1 freq -114506 +/- 0 delay -15 +/- 0
ptp4l[192712.692]: rms 6 max 9 freq -114501 +/- 3 delay -15 +/- 0
ptp4l[192714.692]: rms 7 max 9 freq -114511 +/- 3 delay -13 +/- 0
ptp4l[192716.692]: rms 5 max 7 freq -114502 +/- 1 delay -13 +/- 0
ptp4l[192718.693]: rms 4 max 6 freq -114509 +/- 2 delay -13 +/- 0
ptp4l[192720.693]: rms 3 max 3 freq -114506 +/- 2 delay -13 +/- 0
ptp4l[192722.694]: rms 4 max 6 freq -114510 +/- 3 delay -12 +/- 0
ptp4l[192724.694]: rms 5 max 7 freq -114510 +/- 5 delay -12 +/- 1
ptp4l[192726.695]: rms 4 max 5 freq -114508 +/- 3 delay -11 +/- 0
ptp4l[192728.695]: rms 6 max 9 freq -114504 +/- 4 delay -11 +/- 0
```
### **phc2sys Output**

The phc2sys output can be found in the file /var/log/doca/firefly/phc2sys.log.

Example output:

phc2sys[1873325.928]: reconfiguring after port state change phc2sys[1873325.928]: selecting CLOCK\_REALTIME for synchronization phc2sys[1873325.928]: selecting enp3s0f0s4 as the master clock phc2sys[1873325.928]: CLOCK\_REALTIME phc offset 1378 s2 freq -165051 delay 255 phc2sys[1873326.928]: CLOCK\_REALTIME phc offset 1378 s2 freq -163673 delay 240 phc2sys[1873327.928]: port 62b785.fffe.0c9369-1 changed state phc2sys[1873327.929]: CLOCK\_REALTIME phc offset 14 s2 freq -164624 delay 255 phc2sys[1873328.936]: CLOCK\_REALTIME phc offset 89 s2 freq -164545 delay 240

### **SyncE Output**

The SyncE output can be found in the file /var/log/doca/firefly/synced.log.

Example output:

INFO [05/09/2023 05:11:01.493414]: SyncE Group #0: is in TRACKING holdover acquired mode on p0, frequency\_diff: 0 (ppb) INFO [05/09/2023 05:11:02.502963]: SyncE Group #0: is in TRACKING holdover acquired mode on p0, frequency\_diff: -113 (ppb) INFO [05/09/2023 05:11:03.512491]: SyncE Group #0: is in TRACKING holdover acquired mode on p0, frequency\_diff: 37 (ppb)

### **Note**

The verbosity of the output from the SYNCE module is limited by default. To set the output to be more verbose, set the verbose option to 1 (True).

#### **Before:**

# Example #4 - Overwrite the value of verbose in the [global] section of the SyncE configuration file. #- name: CONF\_SYNCE\_global\_verbose # value: "1"

#### **After:**

# Example #4 - Overwrite the value of verbose in the [global] section of the SyncE configuration file. - name: CONF\_SYNCE\_global\_verbose value: "1"

#### **Firefly Servo Output**

The Firefly servo output can be found in the file /var/log/doca/firefly/servo.log.

2024-03-18 09:04:22 - Firefly - SERVO - INFO - offset +8 +/- 2 freq -5.66 +/- 0.41 delay  $-48$  +/- 2 2024-03-18 09:04:24 - Firefly - SERVO - INFO - offset +4 +/- 2 freq -6.35 +/- 0.36 delay  $-47$  +/- 2 2024-03-18 09:04:26 - Firefly - SERVO - INFO - offset +2 +/- 2 freq -6.75 +/- 0.41 delay  $-47 + (-1)$ 2024-03-18 09:04:28 - Firefly - SERVO - INFO - offset +0 +/- 2 freq -6.97 +/- 0.35 delay  $-47 + (-1)$ 2024-03-18 09:04:30 - Firefly - SERVO - INFO - offset +0 +/- 3 freq -7.30 +/- 0.60 delay  $-47$  +/- 1 2024-03-18 09:04:33 - Firefly - SERVO - INFO - offset +1 +/- 2 freq -6.93 +/- 0.41 delay -47 +/- 1 2024-03-18 09:04:35 - Firefly - SERVO - INFO - offset +1 +/- 2 freq -6.81 +/- 0.48 delay -47 +/- 1 2024-03-18 09:04:37 - Firefly - SERVO - INFO - offset +2 +/- 2 freq -6.76 +/- 0.52 delay  $-48$  +/- 2

## **Tx Timestamping Support on DPU Mode**

When the BlueField is operating in DPU mode, additional OVS configuration is required as mentioned in step 6 of section "Setting Up Network Interfaces for DPU Mode". This configuration achieves the following:

- Proper support for incoming/outgoing multicast traffic
- Enabling Tx timestamping

Firefly only gets the packet timestamping for outgoing PTP messages (Tx timestamping) when they are offloaded to the hardware. As such, when working with OVS, users must ensure this traffic flow is properly recognized and offloaded. If offloading does not take place, Firefly gets stuck in a fault loop while waiting to receive the Tx timestamp events:

ptp4l[2912.797]: timed out while polling for tx timestamp

ptp4l[2912.797]: increasing tx\_timestamp\_timeout may correct this issue, but it is likely caused by a driver bug ptp4l[2912.797]: port 1 (enp3s0f0s4): send sync failed ptp4l[2923.528]: timed out while polling for tx timestamp ptp4l[2923.528]: increasing tx\_timestamp\_timeout may correct this issue, but it is likely caused by a driver bug ptp4l[2923.528]: port 1 (enp3s0f0s4): send sync failed

The solution to this issue:

- Activation of hardware offloading in OVS
- OpenFlow rules that ensure OVS properly recognizes the traffic and offloads it to the hardware
- Modification to the fault\_reset\_interval configuration value to ensure timely recovery from the fault induced by the first packet being always treated by software (until the rule is offloaded to hardware). As such, Firefly requires that the fault\_reset\_interval value is 1 or less. Proper warnings are raised if an improper value is detected. The value is updated accordingly in the built-in profiles.

When these configurations are in order, Firefly includes a report for a single fault during boot, but recovers from it and continues as usual:

ptp4l[3715.687]: timed out while polling for tx timestamp ptp4l[3715.687]: increasing tx\_timestamp\_timeout may correct this issue, but it is likely caused by a driver bug ptp4l[3715.687]: port 1 (enp3s0f0s4): send delay request failed

### **Troubleshooting Tx Timestamp Issues**

As explained earlier, there are several layers required to ensure Tx timestamping works as necessary by Firefly. The following is a list of commands to debug the state of each layer:

1. Inspect the OpenFlow rules:

\$ sudo ovs-ofctl dump-flows uplink

cookie=0x0, duration=4075.576s, table=0, n\_packets=2437, n\_bytes=209582, udp,in\_port=en3f0pf0sf4,tp\_src=319 actions=output:p0 cookie=0x0, duration=4075.549s, table=0, n\_packets=1216, n\_bytes=109420, udp,in\_port=p0,tp\_src=319 actions=output:en3f0pf0sf4 cookie=0x0, duration=4075.521s, table=0, n\_packets=13, n\_bytes=1242, udp,in\_port=en3f0pf0sf4,tp\_src=320 actions=output:p0 cookie=0x0, duration=4074.604s, table=0, n\_packets=3034, n\_bytes=297376, udp,in\_port=p0,tp\_src=320 actions=output:en3f0pf0sf4 cookie=0x0, duration=4075.856s, table=0, n\_packets=184, n\_bytes=12901, priority=0 actions=NORMAL

2. Inspect hardware TC rules while DOCA Firefly is deployed (the rules age out after 10 seconds without traffic):

\$ sudo tc -s -d filter show dev en3f0pf0sf4 egress filter ingress protocol ip pref 4 flower chain 0 filter ingress protocol ip pref 4 flower chain 0 handle 0x1 eth\_type ipv4 ip\_proto udp src\_port 320 ip\_flags nofrag in\_hw in\_hw\_count 1 action order 1: mirred (Egress Redirect to device p0) stolen index 3 ref 1 bind 1 installed 7 sec used 7 sec Action statistics: Sent 0 bytes 0 pkt (dropped 0, overlimits 0 requeues 0) backlog 0b 0p requeues 0 cookie bec8bd6ede4e86341e9045a6edb58ca2 no\_percpu filter ingress protocol ip pref 4 flower chain 0 handle 0x2 eth\_type ipv4 ip\_proto udp src\_port 319 ip\_flags nofrag

in\_hw in\_hw\_count 1 action order 1: mirred (Egress Redirect to device p0) stolen index 4 ref 1 bind 1 installed 6 sec used 6 sec Action statistics: Sent 0 bytes 0 pkt (dropped 0, overlimits 0 requeues 0) backlog 0b 0p requeues 0 cookie c568d97efd400de98608fbbf86ccdf3c no\_percpu

### **Note**

If no TC rules are present when Firefly is running, this usually indicates that hardware offloading is disabled at the OVS level, in which case it should be activated as explained under "Ensuring OVS Hardware Offload".

## **PTP**

Firefly uses the ptp4l utility to handle the Precision Time Protocol (IEEE 1588).

Through the YAML file, users can configure the network interfaces used for the protocol:

# Network interfaces to be used (For multiple interfaces use a space (" ") separated list)

- name: PTP\_INTERFACE # Set according to used interfaces on the local setup

value: "p0"

Before the deployment of the container, users should configure this field to point at the desired network interface(s) configured in the previous steps.

## **PHC2SYS**

Firefly uses the phc2sys utility to synchronize the OS's clock to the accurate time stamps received by ptp4l.

Through the YAML file, users can configure the command-line arguments used by the phc2sys program:

- name: PHC2SYS\_ARGS value: "-a -r"

Firefly adds the following command-line arguments on top of the user-selected flags:

- Use of chosen configuration file (empty configuration file by default, or usersupplied file if specified in the YAML file)
- Redirection of output to a log file using the -m command line option

### **Note**

phc2sys must use the same domainNumber setting used by ptp4l. If the same domainNumber is not set by the user, Firefly does that automatically.

### **Note**

phc2sys is only able to accurately sync the clock of the hosting environment (usually the DPU, but may also be the host if deployed there) if other timing services, such as NTP, are disabled.

So, for instance, on Ubuntu 22.04, users must ensure that the NTP timing service is disabled by running:

## **SYNCE**

**Note**

This feature is supported at beta level.

Firefly uses the proprietary synced utility to implement the **Synchronous Ethernet** protocol, aimed at ensuring synchronization of the clock's frequency with the reference clock. Once achieved, both clocks are declared as "syntonized".

Through the YAML file, users can configure the network interfaces used for the protocol:

# Network interfaces to be used (For multiple interfaces use a space (" ") separated list) - name: SYNCE\_INTERFACE # Set according to used interfaces on the local setup value: "p0"

Before the deployment of the container, one should configure this field to point at the desired network interface(s) configured in the previous steps.

Linux kernel 6.8 and above include synced support for the "dpll" backend (default) which adds support for SFs and VFs. Prior to Linux kernel 6.8, only PFs were supported with the "mft" backend.

The "dpll" backend is the default backend used. If DOCA detects the system does not support it, it will automatically falls back to the "mft" backend. To explicitly set the backend option, one can set it through the YAML file by uncommenting the following lines:

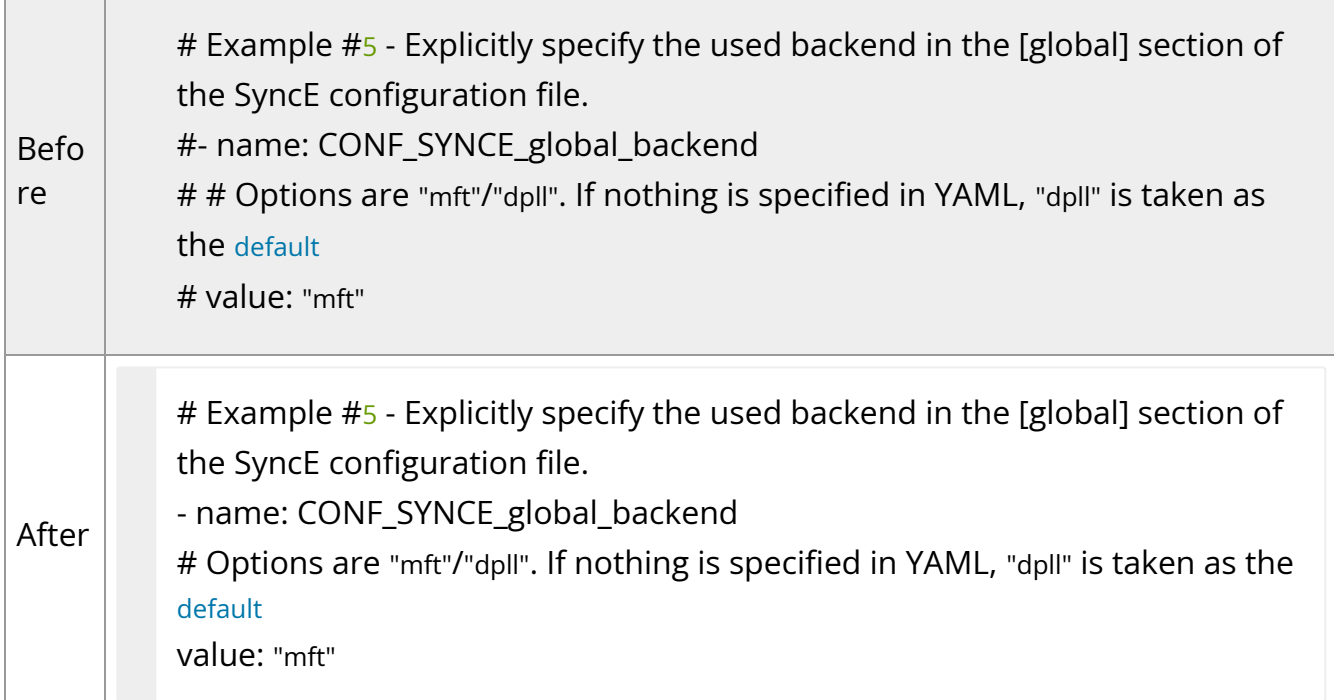

### **Note**

DOCA Firefly 1.4.0 YAML file explicitly specifies the use of the "mft" backend for SyncE so as to work around a known issue in the BlueField image.

The following is an example for the OVS commands required to route the SyncE-related traffic when using a SF on top of the "dpll" backend:

\$ sudo ovs-ofctl add-flow uplink dl\_dst=01:80:c2:00:00:02,in\_port=en3f0pf0sf4,actions=p0 \$ sudo ovs-ofctl add-flow uplink dl\_dst=01:80:c2:00:00:02,in\_port=p0,actions=en3f0pf0sf4 \$ sudo ovs-ofctl add-flow uplink dl\_dst=01:80:c2:00:00:02,actions=controller

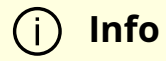

This example uses the same OVS settings used earlier in the guide:

- uplink bridge name
- en3f0pf0sf4 SF representor
- p0 PF interface we are working (port 0)

If your deployment uses different values make sure to adjust the above commands accordingly.

If the kernel version does not yet support this feature, and SF/VF are used, the following error is printed:

... mlx5 DPLL kernel support appears to be missing Falling back to MFT tools backend ...

If this error is shown, only PFs can be used, and synced falls back to using the "mft" backend.

### **PTP Monitor**

PTP monitor periodically queries for various PTP-related information and prints it to the container's log.

The following is a sample output of this tool:

```
gmIdentity: 48:B0:2D:FF:FE:5C:4D:24 (48b02d.fffe.5c4d24)
portIdentity: 48:B0:2D:FF:FE:5C:53:44 (48b02d.fffe.5c5344-1)
port_state: Active
domainNumber: 2
master_offset: avg: 1 max: -8 rms: 3
```
gmPresent: true ptp\_stable: Recovered UtcOffset: 37 timeTraceable: 0 frequencyTraceable: 0 grandmasterPriority1: 128 gmClockClass: 248 gmClockAccuracy: 0x6 grandmasterPriority2: 128 gmOffsetScaledLogVariance: 0xffff ptp\_time (TAI): Thu Sep 7 11:22:50 2023 ptp\_time (UTC adjusted): Thu Sep 7 11:22:13 2023 system\_time (UTC): Thu Sep 7 11:22:13 2023 error\_count: 1 last\_err\_time (UTC): Thu Sep 7 09:55:48 2023

Among others, this monitoring provides the following information:

- Details about the Grandmaster the DPU is syncing with
- Current PTP timestamp
- Health information such as connection errors during execution and whether they have been recovered from

PTP monitoring is disabled by default and can be activated by replacing the disable value with the IP address for the monitor server to use:

- name: MONITOR\_STATE Value: "<IP address for the monitoring server>"

Once activated, the information can viewed from the container using the following command:

sudo crictl logs --tail=20 <CONTAINER-ID>

It is recommended to use the following watch command to actively monitor the PTP state:

sudo watch -n 1 crictl logs --tail=20 <CONTAINER-ID>

When triaging deployment issues, additional logging information can be found in the monitor's developer logs: /var/log/doca/firefly/firefly\_monitor\_dev.log.

# **Note**

The monitoring feature connects to ptp4l's local UDS server to query the necessary information. This is why the configuration manager prevents users from modifying the uds\_address and uds\_ro\_address fields used by ptp4l within the container.

### **Configuration**

The PTP monitor supports configuration options which are passed through a dedicated configuration file like the rest of DOCA Firefly's modules. The built-in monitor configuration file can be found in the section "PTP Monitor". For ease of use, the file is also provided as part of DOCA's container resource as downloaded from NGC.

"Firefly Modules Configuration Options" contains a complete explanation of each of the configuration options alongside their default values.

To set a custom config file, users should locate their config file in the directory /etc/firefly and set the config file name in DOCA Firefly's YAML file.

- name: MONITOR\_CONFIG\_FILE value: my\_custom\_monitor.conf

In this example, my\_custom\_monitor.conf should be placed at /etc/firefly/my\_custom\_monitor.conf.

### **Time Representations (PTP Time vs System Time)**

Under most deployment scenarios, the PTP time shown by the monitor is presented according to the International Atomic Time ( TAI ) standard, while the system time would most commonly use the Coordinated Universal Time (UTC). Due to the differences between these time representation models, the monitor provides 2 different time readings (each marked accordingly):

... UtcOffset: 37 ... ptp\_time (TAI): Thu Sep 7 11:22:50 2023 ptp\_time (UTC adjusted): Thu Sep 7 11:22:13 2023 system\_time (UTC): Thu Sep 7 11:22:13 2023

This difference (37 seconds in the above example) is intentional and stems from the amount of leap seconds since epoch. This is indicated by the UtcOffset field that is also included in the monitor's report.

#### **Monitor Server**

In addition to printing the monitoring data to the container's standard output available through the container logs, the monitoring data is also exposed through a gRPC server that clients can subscribe to. This allows a monitoring client on the host to subscribe to monitor events from the service running on top of the DPU, thus providing better visibility.

The following diagram presents the recommended deployment architecture for connecting the monitoring client (on the host) to the monitor server (on the DPU).

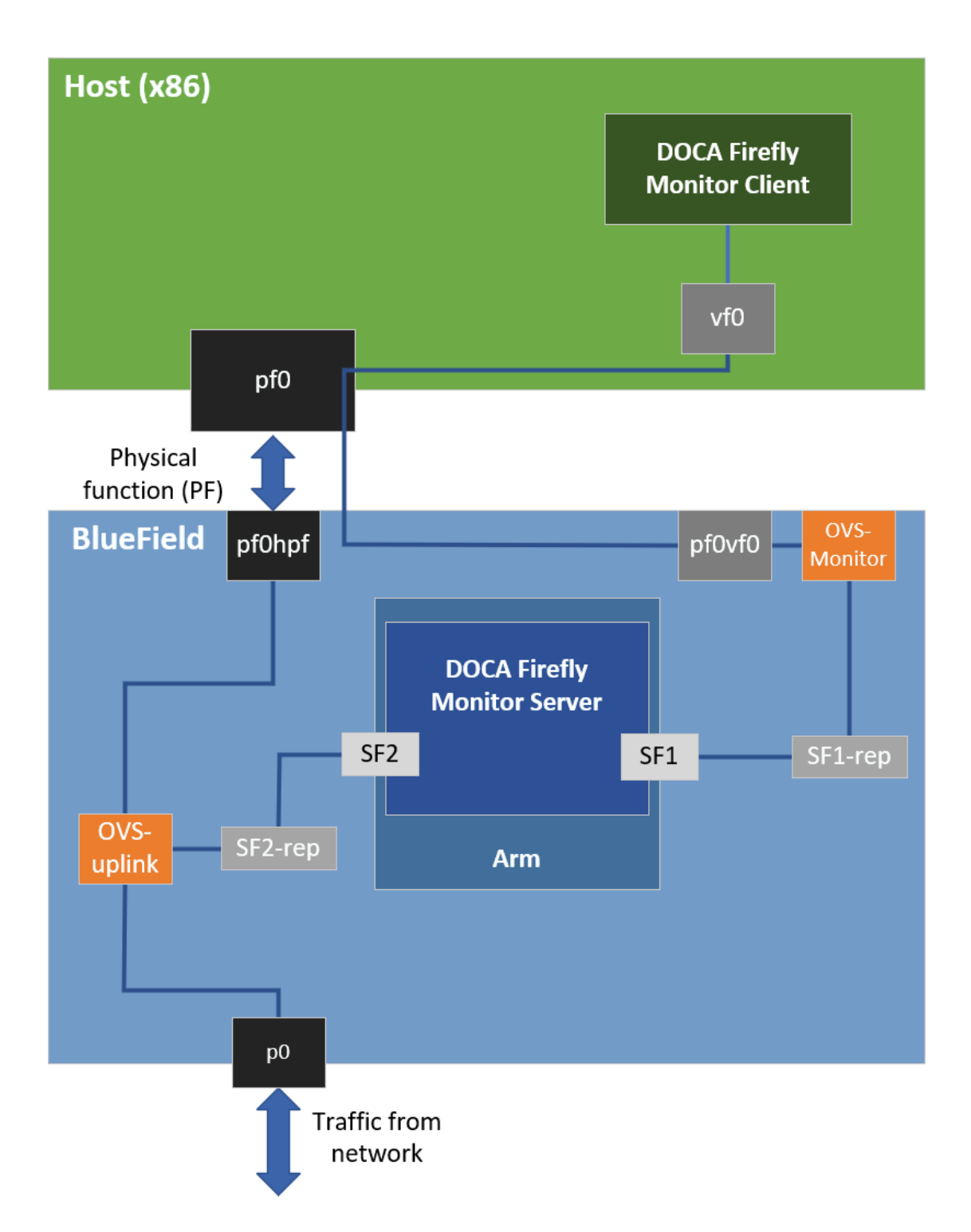

Based on the above, when activating the monitor feature, the user must provide the IP address to be used by the monitor server:

- name: MONITOR\_STATE value: "<IP address for the monitoring server>" Users can choose to only view the monitoring events through the container logs without connecting to the monitoring server. In this case, it is recommended to configure the local host IP address (127.0.0.1) in the YAML file to avoid exposing it to an unwanted network.

### **Monitor Client**

The required files for the monitor client are available under the service's dedicated NGC resource "scripts" directory.

Example command line for executing the python-based monitor client from a Linux host:

\$ export PYTHONPATH=\${PYTHONPATH}:/opt/mellanox/grpc/python3/lib \$ ./doca\_firefly\_monitor\_client.py <ip-address-for-the-monitoring-server>

### **Note**

Reference source files and the .proto file used for Firefly's monitor are placed under the src/ within the NGC resource.

# **Firefly Servo**

Firefly's Servo module can be seen as an extension to the built-in set of servos offered by linuxptp. When active, linuxptp is automatically set to "free running" and the control over the physical hardware clock (PHC) is handed over to Firefly's own servo.

The following is a sample output of this tool when using the l2-telco profile (16 messages per seconds):

2024-03-18 07:46:45 - Firefly - SERVO - INFO - Detected new master clock: 48b02d.fffe.5c4d24-1 2024-03-18 07:46:45 - Firefly - SERVO - INFO - Transition from servo state IDLE to FREE\_RUNNING 2024-03-18 07:46:47 - Firefly - SERVO - INFO - Estimated a logSyncInterval of: -4 2024-03-18 07:46:47 - Firefly - SERVO - INFO - Measured offset 18691 delay -47 2024-03-18 07:46:48 - Firefly - SERVO - INFO - Transition from servo state FREE\_RUNNING to LOCKED 2024-03-18 07:46:50 - Firefly - SERVO - INFO - offset +164 +/- 164 freq -1.50 +/- 0.00 delay  $-48$  +/- 1 2024-03-18 07:46:52 - Firefly - SERVO - INFO - Transition from servo state LOCKED to LOCKED\_STABLE 2024-03-18 07:46:52 - Firefly - SERVO - INFO - offset +0 +/- 1 freq -1.41 +/- 0.47 delay -48  $+/- 1$ 2024-03-18 07:46:54 - Firefly - SERVO - INFO - offset -8 +/- 4 freq -4.21 +/- 1.40 delay -47 +/- 1 2024-03-18 07:46:57 - Firefly - SERVO - INFO - offset -12 +/- 2 freq -5.46 +/- 0.73 delay -47  $+/- 1$ 2024-03-18 07:46:59 - Firefly - SERVO - INFO - offset -13 +/- 2 freq -6.13 +/- 0.65 delay -47  $+/- 1$ 2024-03-18 07:47:01 - Firefly - SERVO - INFO - offset -13 +/- 3 freq -6.19 +/- 1.23 delay -47  $+/- 2$ 2024-03-18 07:47:03 - Firefly - SERVO - INFO - offset -19 +/- 2 freq -8.04 +/- 0.96 delay -47  $+/- 1$ 2024-03-18 07:47:06 - Firefly - SERVO - INFO - offset -14 +/- 3 freq -6.46 +/- 1.11 delay -47  $+/- 1$ 2024-03-18 07:47:08 - Firefly - SERVO - INFO - offset -16 +/- 2 freq -7.32 +/- 0.78 delay -48  $+/- 2$ 2024-03-18 07:47:10 - Firefly - SERVO - INFO - offset -15 +/- 2 freq -7.11 +/- 0.87 delay -47  $+/- 2$ 2024-03-18 07:47:12 - Firefly - SERVO - INFO - offset -14 +/- 1 freq -6.74 +/- 0.57 delay -47  $+/- 2$ 2024-03-18 07:47:15 - Firefly - SERVO - INFO - offset -12 +/- 3 freq -6.20 +/- 1.01 delay -48  $+/- 1$ 

```
2024-03-18 07:47:17 - Firefly - SERVO - INFO - offset -13 +/- 2 freq -6.40 +/- 0.89 delay -47
+/- 12024-03-18 07:47:19 - Firefly - SERVO - INFO - offset -11 +/- 2 freq -5.98 +/- 0.86 delay -48
+/- 12024-03-18 07:47:21 - Firefly - SERVO - INFO - offset -10 +/- 2 freq -5.75 +/- 0.87 delay -46
+/- 12024-03-18 07:47:24 - Firefly - SERVO - INFO - offset -8 +/- 1 freq -5.15 +/- 0.42 delay -47 +/-
1
```
As can be seen, the servo's behavior is similar to that of linuxptp's ptp4l and consists of a state machine that tracks the state of the active PTP port (FREE\_RUNNING, LOCKED, LOCKED\_STABLE, etc).

Firefly's Servo is disabled by default (in all profiles) and can be activated by replacing the define\_by\_profile value with enable:

# Activation status - name: SERVO\_STATE # Options are "enable"/"disable"/"defined\_by\_profile" value: "enable"

Once activated, the information can viewed from the module's log file /var/log/doca/firefly/servo.log.

### **Firefly Servo Configuration**

Firefly's Servo is currently aimed for telco-related deployments, using the l2-telco profile including the use of SyncE. As such, the default values in the built-in configuration file are optimized for those scenarios.

The servo supports configuration options which are passed through a dedicated configuration file like the rest of DOCA Firefly's modules. The built-in servo configuration file can be found in the section "Firefly Servo". For ease of use, the file is also provided as part of DOCA's container resource as downloaded from NGC.

"Firefly Modules Configuration Options" contains a complete explanation of each of the configuration options alongside their default values.

To set a custom config file, users should locate their config file in the directory /etc/firefly and set the config file name in DOCA Firefly's YAML file.

- name: SERVO\_CONFIG\_FILE value: my\_custom\_servo.conf

In this example, my\_custom\_servo.conf should be placed at /etc/firefly/my\_custom\_servo.conf.

### **Dynamic Packet Rate Support**

The servo has the ability to dynamically detect the packet rate used by the PTP grandmaster clock, so to calibrate itself accordingly incase it differs from the recommended 16 packets per seconds.

-03-18 07:46:45 - Firefly - SERVO - INFO - Transition from servo state IDLE to FREE\_RUNNING -03-18 07:46:47 - Firefly - SERVO - INFO - Estimated a logSyncInterval of: -4 -03-18 07:46:47 - Firefly - SERVO - INFO - Measured offset 18691 delay -47

In a case the message rate is constant and known in advance, the dynamic estimation can be disabled, in favour of a provided message rate:

- name: CONF\_SERVO\_global\_servo\_const\_log\_sync\_interval value: "-2"

In the above example, a fixed message rate of 4 packets per seconds will be used (logSyncInterval of "-2").

### **Note**

While the servo was tested to produce stable results with various packets rates (2, 4, 8, 16, 32, 64, 128), it is only officially

recommended for use in deployments using a packet rate of 16 packets per second.

# **VLAN Tagging**

DOCA Firefly natively supports VLAN-tagging-enabled network interfaces.

### **Separated Mode**

The name of the VLAN-enabled network interface should be the one passed through the YAML file in the PTP\_INTERFACE field.

### **Embedded Mode**

In addition to passing on the VLAN-enabled interface through the YAML as listed in the previous section, the user is also required to configure the network routing within the DPU to support the VLAN tagging:

1. The following example configures a VLAN tag of 10 to the enp3s0f0s4 interface:

\$ sudo ip link add link enp3s0f0s4 name enp3s0f0s4.10 type vlan id 10

- \$ sudo ip link set up enp3s0f0s4.10
- \$ sudo ifconfig enp3s0f0s4.10 192.168.104.1 up

In this example, enp3s0f0s4.10 is the interface to be passed to DOCA Firefly.

2. Additional commands to route the traffic within the DPU:

\$ sudo ovs-ofctl add-flow uplink in\_port=en3f0pf0sf4,dl\_vlan=10,actions=output:p0 \$ sudo ovs-ofctl add-flow uplink in\_port=p0,dl\_vlan=10,actions=output:en3f0pf0sf4

## **Multiple Interfaces**

DOCA Firefly can support multiple network interfaces through the following YAML file syntax:

- name: PTP\_INTERFACE

value: "<space (' ') separated list of interface names>"

For example:

- name: PTP\_INTERFACE value: "p0 p1"

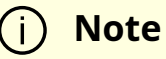

The monitoring feature is supported for multiple interfaces only when the clientOnly configuration is enabled.

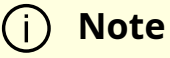

Automatic mode (-a) for phc2sys is not supported when working with multiple interfaces. It is recommended to disable phc2sys in this mode.

## **Troubleshooting**

When troubleshooting container deployment issues, it is highly recommended to follow the deployment steps and tips in the "Review Container Deployment" section of the [NVIDIA DOCA Container Deployment Guide.](https://docs.nvidia.com//doca/sdk/NVIDIA+BlueField+Container+Deployment+Guide#src-2587737676_id-.NVIDIABlueFieldContainerDeploymentGuidev2.7.0-ReviewContainerDeployment)

To debug the finalized configuration file used by Firefly, users can connect to the container as follows:

1. Open a shell session on the running container using the container ID:

sudo crictl exec -it <container-id> /bin/bash

2. Once connected the to container, the finalized configuration file can be found under the /tmp directory using the same filename as the original configuration file.

**Info**

More information regarding the configuration files can be found under section "Ensuring and Debugging Correctness of Config File".

## **Pod is Marked as "Ready" and No Container is Listed**

#### **Error**

When deploying the container, the pod's STATE is marked as Ready, an image is listed, however no container can be seen running:

\$ sudo crictl pods POD ID CREATED STATE NAME NAMESPACE ATTEMPT RUNTIME 06bd84c07537e 4 seconds ago Ready doca-firefly-my-dpu default 0 (default)

\$ sudo crictl images IMAGE TAG IMAGE ID SIZE k8s.gcr.io/pause 3.2 2a060e2e7101d 251kB nvcr.io/nvidia/doca/doca\_firefly 1.1.0-doca2.0.2 134cb22f34611 87.4MB

\$ sudo crictl ps CONTAINER IMAGE CREATED STATE NAME ATTEMPT POD ID POD

### **Solution**

In most cases, the container did start, but immediately exited. This could be checked using the following command:

\$ sudo crictl ps -a CONTAINER IMAGE CREATED STATE NAME ATTEMPT POD ID POD 556bb78281e1d 134cb22f34611 7 seconds ago Exited doca-firefly 1 06bd84c07537e doca-firefly-my-dpu

Should the container fail (i.e., state of Exited) it is recommended to examine Firefly's main log at /var/log/doca/firefly/firefly.log.

In addition, for a short period of time after termination, the container logs could also be viewed using the the container's ID:

\$ sudo crictl logs 556bb78281e1d Starting DOCA Firefly - Version 1.1.0 ... Requested the following PTP interface: p10 Failed to find interface "p10". Aborting

# **Custom Config File is Not Found**

#### **Error**

When DOCA Firefly is deployed using a custom configuration file, a deployment error occurs and the following log message appears:

```
...
2023-09-07 14:04:23 - Firefly - Init - ERROR - Custom config file not found:
my_file.conf. Aborting
...
```
### **Solution**

Check the custom file name written in the YAML file and make sure that you properly placed the file with that name under the /etc/firefly/ directory of the DPU.

# **Profile is Not Supported**

### **Error**

When DOCA Firefly is deployed, a deployment error occurs and the following log message appears:

... 2023-09-07 14:04:23 - Firefly - Init - ERROR - profile <name> is not supported. Aborting

...

### **Solution**

Verify that the profile selected in the YAML file matches one of the supported profiles as listed in the profiles table.

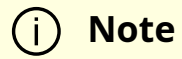

The profile name is case sensitive. The name must be specified in lower-case letters.

## **PPS Capability is Missing**

#### **Error**

When DOCA Firefly is deployed and configured to use the PPS module, a deployment error occurs and the following log message appears:

```
...
2023-09-07 14:04:23 - Firefly - Init - INFO - Starting PPS configuration
2023-09-07 14:04:23 - Firefly - Init - WARNING - [-] PPS capability is missing, seems
that the card doesn't support PPS
2023-09-07 14:04:23 - Firefly - Init - INFO - capabilities:
2023-09-07 14:04:23 - Firefly - Init - INFO - 50000000 maximum frequency
adjustment (ppb)
2023-09-07 14:04:23 - Firefly - Init - INFO - 0 programmable alarms
2023-09-07 14:04:23 - Firefly - Init - INFO - 0 external time stamp channels
2023-09-07 14:04:23 - Firefly - Init - INFO - 0 programmable periodic signals
2023-09-07 14:04:23 - Firefly - Init - INFO - 0 pulse per second
2023-09-07 14:04:23 - Firefly - Init - INFO - 0 programmable pins
2023-09-07 14:04:23 - Firefly - Init - INFO - 0 cross timestamping
...
```
### **Solution**

This log indicates that the DPU hardware does not support PPS. However, PTP can still run on this hardware and you should see the line Running ptp4l in the container log, indicating that PTP is running successfully.

# **Timed Out While Polling for Tx Timestamp**

#### **Error**

When the BlueField is operating in DPU mode, DOCA Firefly gets stuck in a fault loop while waiting to receive the Tx timestamp events:

ptp4l[2912.797]: timed out while polling for tx timestamp ptp4l[2912.797]: increasing tx\_timestamp\_timeout may correct this issue, but it is likely caused by a driver bug ptp4l[2912.797]: port 1 (enp3s0f0s4): send sync failed ptp4l[2923.528]: timed out while polling for tx timestamp ptp4l[2923.528]: increasing tx\_timestamp\_timeout may correct this issue, but it is likely caused by a driver bug ptp4l[2923.528]: port 1 (enp3s0f0s4): send sync failed

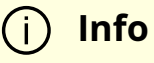

DOCA Firefly has a known gap leading to this error appearing once, after which ptp4l recovers from it. This section only covers the case in which there is a fault loop and no recovery occurs.

#### **Solution**

DOCA Firefly's configurations were already adjusted to accommodate for Tx port timestamping. For more information about the reason for this error and for the designed recovery mechanism from it, refer to section "Tx Timestamping Support on DPU Mode".

# **Warning – Time Jumped Backwards**

### **Error**

When using Firefly's Servo module, the following warning log message is encountered on start:

2024-01-01 14:04:23 - Firefly - SERVO - WARNING - Clock is going to jump backwards in time - this might have a system-wide impact

### **Solution**

This warning message indicates that the system's time jumped backwards with a value of at least one minute. This event is logged by Firefly given that such jumps might have system-wide implications. For more information, refer to section "[Failed to Reserve](https://docs.nvidia.com//doca/sdk/NVIDIA+DOCA+Troubleshooting+Guide#src-2587737656_id-.NVIDIADOCATroubleshootingGuidev2.7.0-FailedtoReserveSandboxName) [Sandbox Name"](https://docs.nvidia.com//doca/sdk/NVIDIA+DOCA+Troubleshooting+Guide#src-2587737656_id-.NVIDIADOCATroubleshootingGuidev2.7.0-FailedtoReserveSandboxName) in the *[NVIDIA DOCA Troubleshooting Guide](https://docs.nvidia.com//doca/sdk/NVIDIA+DOCA+Troubleshooting+Guide)*.

Such jumps can only happen during Firefly's boot, before the Servo achieves initial time synchronization with the reference clock.

## **PTP Profile Default Config Files**

## **Media Profile**

```
#
# This config file contains configurations for media & entertainment alongside
# DOCA Firefly specific adjustments.
#
[global]
domainNumber 127
priority1 128
priority2 127
```
use\_syslog 1 logging\_level 6 tx\_timestamp\_timeout 30 hybrid\_e2e 1 dscp\_event 46 dscp\_general 46 logAnnounceInterval -2 announceReceiptTimeout 3 logSyncInterval -3 logMinDelayReqInterval -3 delay\_mechanism E2E network\_transport UDPv4 # Value lesser or equal to 1 is required for Embedded Mode fault\_reset\_interval 1 # Required for multiple interfaces support boundary\_clock\_jbod 1

## **Default Profile**

```
#
# This config file extends linuxptp default.cfg config file with DOCA Firefly
# specific adjustments.
#
[global]
# Value lesser or equal to 1 is required for Embedded Mode
fault_reset_interval 1
# Required for multiple interfaces support
boundary_clock_jbod 1
```
## **Telco (L2) Profile**

```
#
# This config file extends linuxptp G.8275.1.cfg config file with DOCA Firefly
# specific adjustments.
#
[global]
dataset_comparison G.8275.x
G.8275.defaultDS.localPriority 128
maxStepsRemoved 255
logAnnounceInterval -3
logSyncInterval -4
logMinDelayReqInterval -4
G.8275.portDS.localPriority 128
ptp_dst_mac 01:80:C2:00:00:0E
network_transport L2
domainNumber 24
# Value lesser or equal to 1 is required for Embedded Mode
fault_reset_interval 1
# Required for multiple interfaces support
boundary_clock_jbod 1
```
# **Firefly Modules Configuration Options**

## **PTP Monitor**

### **monitor-default.conf**

```
#
# Default values for all of Firefly's PTP monitor configuration values.
#
[global]
# General
report_interval 1000
```
### **Configuration Options**

- report\_interval the time interval (in milliseconds) for when the monitor should publish a report to all defined output providers (standard output, gRPC clients, etc). Default: 1000 (1 second).
- doca\_logging\_level Logging level for the module, based on DOCA's logging levels. Default is 50 (INFO). Valid options:
	- 10=DISABLE
	- 20=CRITICAL
	- 30=ERROR
	- 40=WARNING
	- 50=INFO
	- 60=DEBUG

## **Firefly Servo**

#### **servo-default.conf**

# # Default values for all of Firefly's servo configuration values # [global] # Time thresholds offset\_from\_master\_min\_threshold -1500

offset\_from\_master\_max\_threshold 1500 init\_max\_time\_adjustment 0 max\_time\_adjustment 1500 step\_adjustment\_threshold 0 hold\_over\_timer 0 # Sampling Window & servo logic warmup\_period 1500 sync\_filter\_length 6 delay\_request\_filter\_length 6 servo\_adjustment\_interval 4 servo\_init\_adjustment\_interval 24 servo\_const\_log\_sync\_interval 0xFF servo\_window\_min\_samples 2 servo\_num\_offset\_values 5 servo\_pi\_cutoff\_frequency 0.0159 servo\_pi\_dumping\_factor 7.85

# Debugging & Logging summary\_interval 2000 doca\_logging\_level 50 free\_running 0

#### **Configuration Options**

- offset\_from\_master\_min\_threshold Minimal threshold (in nanoseconds) for declaring time offset from the master clock as "stable". Default is -1500 (-1.5 microseconds).
- offset\_from\_master\_max\_threshold Maximal threshold (in nanoseconds) for declaring time offset from the master clock as "stable". Default is +1500 (+1.5 microseconds).
- init\_max\_time\_adjustment When active, defines the maximal allowed time (step) adjustment (in nanoseconds) before the servo reaches the "locked" state. Default is 0 (disabled).
- max\_time\_adjustment When active, defines the maximal allowed reference time adjustment (in nanoseconds) after the servo has reached the "locked" state. Default is 1500 (1.5 microseconds).
- step\_adjustment\_threshold When active, defines the thresholds above which a time (step) adjustment (in nanoseconds) would be allowed, even after the servo has reached the "locked" state. Default is 0 (disabled).
- hold\_over\_timer When active, defines the time duration (in seconds) in which the servo stays in "hold over" mode, until reverting back to "free running". Default is 0 ("hold over" state is disabled).
- warmup\_period Time span (in milliseconds) during which samples are collected to estimate the logSyncInterval value (packet rate). Default is 1500 (1.5 seconds).
- sync\_filter\_length Number of SYNC messages in the servo's history buffer. Default is 6.
- delay\_request\_filter\_length Number of DELAY\_REQUEST messages in the servo's history buffer. Default is 6 messages.
- servo\_adjustment\_interval Number of SYNC messages after which the PHC is updated once the servo has reached the "locked" state at least once. Default is 4 messages.
- servo\_init\_adjustment\_interval Number of SYNC messages after which the PHC is updated before the servo has ever reached the "locked" state. Default is 24 messages.
- servo\_const\_log\_sync\_interval Known fixed value to be used as the logSyncInterval instead of trying to estimate it at runtime. Default is 0xFF (disabled).
- servo\_window\_min\_samples Minimal number of samples needed for a servo calculation. Default is 2 messages.
- servo\_num\_offset\_values Number of consecutive timestamps within the "offset from master" threshold that are required so to transition from the "locked" state and to the "locked stable" state. Default is 5 offset values.
- servo\_pi\_cutoff\_frequency The PI servo's cutoff frequency value. Default is 0.0159.
- servo\_pi\_dumping\_factor The PI servo's dumping factor value. Default is 7.85.
- summary\_interval The time interval (in milliseconds) for when the servo should publish a report log event. Default is 2000 (2 seconds).
- doca\_logging\_level Logging level for the module, based on DOCA's logging levels. Default is 50 (INFO). Valid options:
- 10=DISABLE
- 20=CRITICAL
- 30=ERROR
- 40=WARNING
- 50=INFO
- $0.60=DFRIIG$
- free\_running Tell the servo to only log the operations, without actually adjusting the PHC. Default is 0 (disabled).

# **NVIDIA DOCA Flow Inspector Service Guide**

This guide provides instructions on how to use the DOCA Flow Inspector service container on top of NVIDIA® BlueField® DPU.

### **Introduction**

DOCA Flow Inspector service enables real-time data monitoring and extraction of telemetry components. These components can be leveraged by various services, including those focused on security, big data, and other purposes.

DOCA Flow Inspector service is linked to DOCA Telemetry Service (DTS). It receives mirrored packets from the user parses the data, and forwards it to the DTS, which aggregates predefined statistics from various providers and sources. The service utilizes the DOCA Telemetry API to communicate with the DTS, while the DPDK infrastructure facilitates packet acquisition at a user-space layer.

DOCA Flow Inspector operates within its dedicated Kubernetes pod on BlueField, aimed at receiving mirrored packets for analysis. The received packets are parsed and

transmitted, in a predefined structure, to a telemetry collector that manages the remaining telemetry aspects.

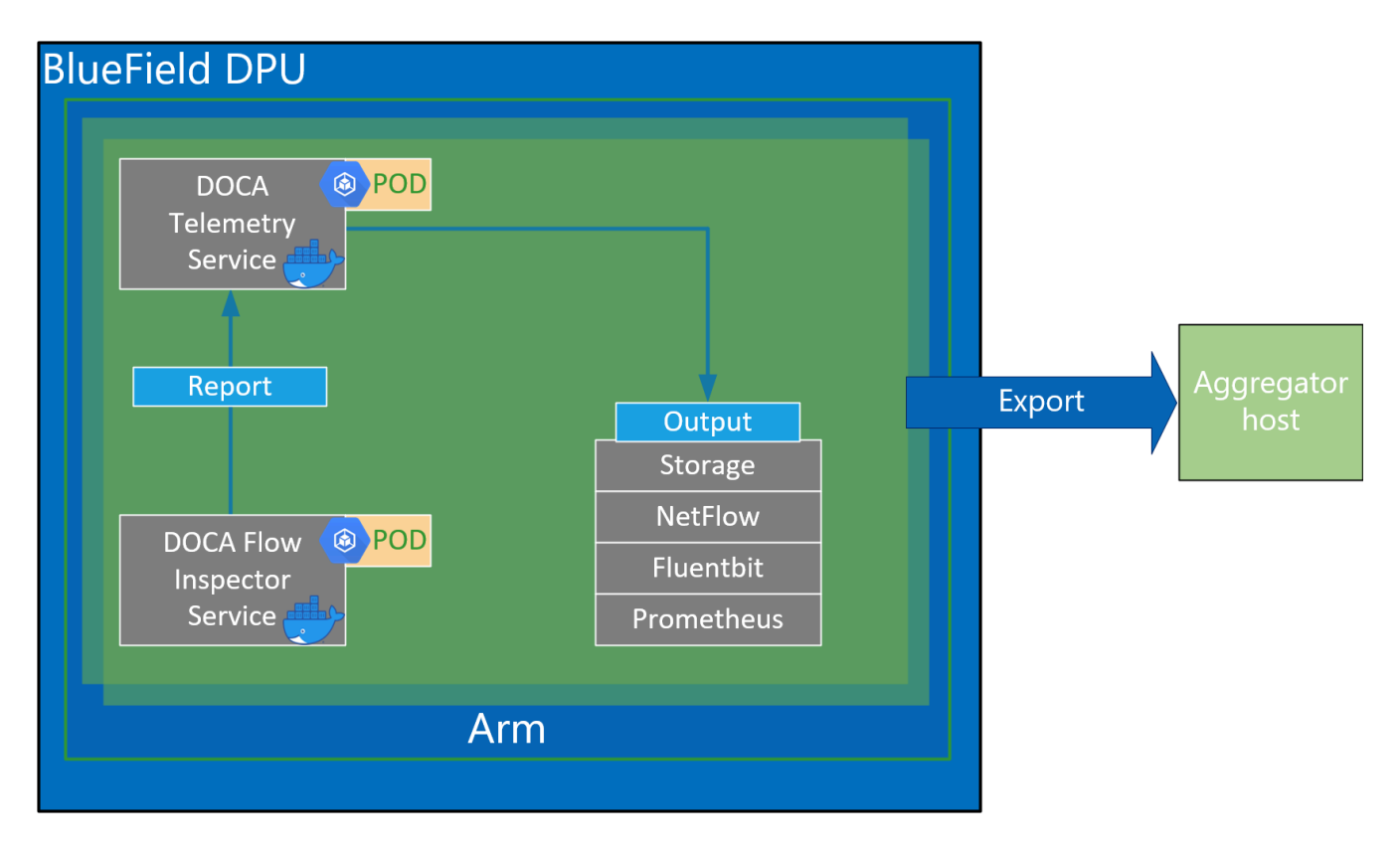

## **Service Flow**

The DOCA Flow Inspector receives a configuration file in a JSON format which includes which of the mirrored packets should be filtered and which information should be sent to DTS for inspection.

The configuration file can include several export units under the "export-units" attribute. Each one is comprised of a "filter" and an "export". Each packet that matches one filter (based on the protocol and ports in the L4 header) is then parsed to the corresponding requested struct defined in the export. That information only is sent for inspection. A packet that does not match any filter is dropped.

In addition, the configuration file could contain FI optional configuration flags, see JSON format and example in the Configuration section.

The service watches for changes in the JSON configuration file in runtime and for any change that reconfigures the service.

The DOCA Flow Inspector runs on top of DPDK to acquire L4. The packets are then filtered and HW-marked with their export unit index. The packets are then parsed according to their export unit and export struct, and then forwarded to the telemetry collector using IPC.

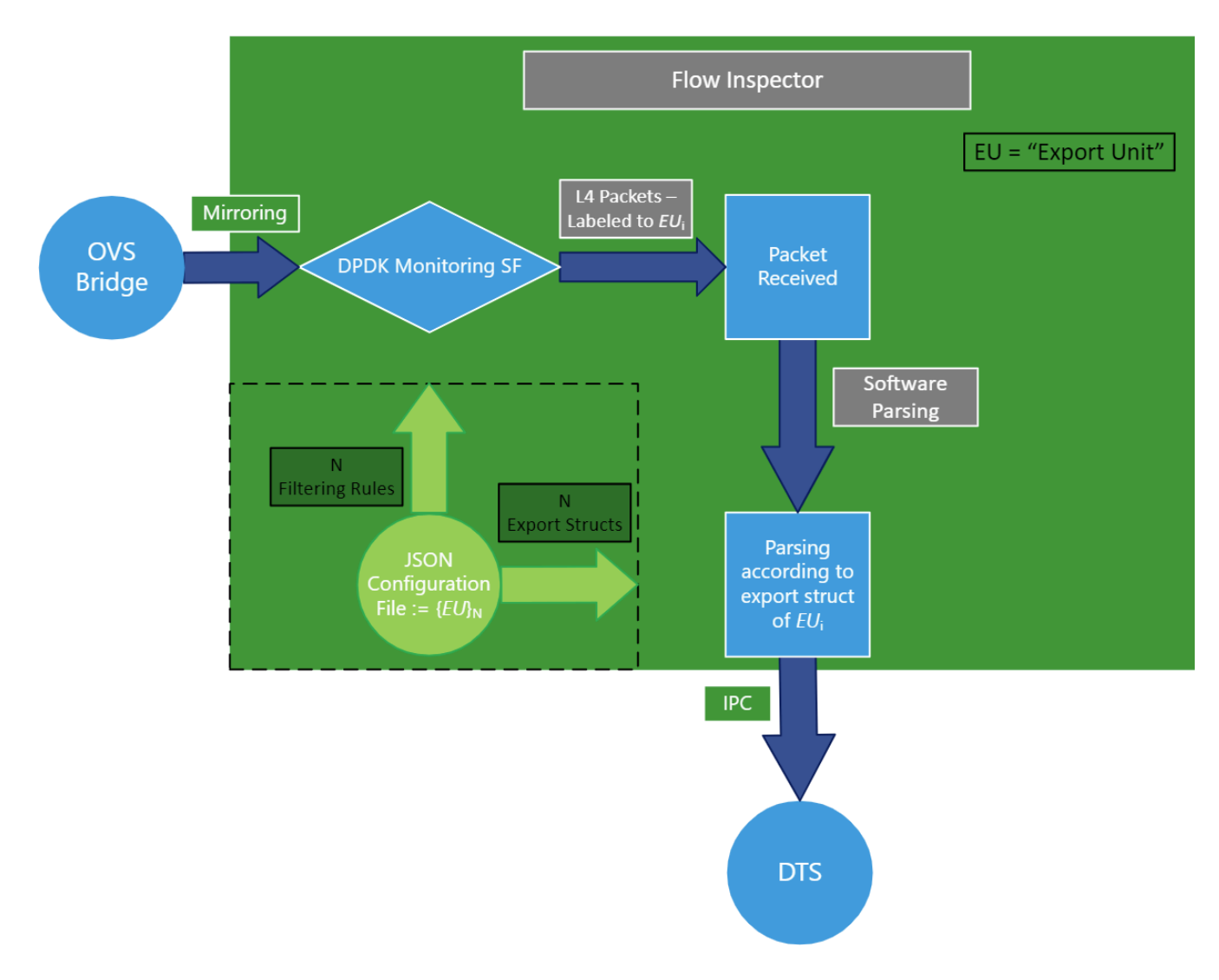

Configuration phase:

- 1. A JSON file is used as input to configure the export units (i.e., filters and corresponding export structs).
- 2. The filters are translated to HW rules on the SF (scalable function port) using the DOCA Flow library.
- 3. The connection to the telemetry collector is initialized and all export structures are registered to DTS.

Inspection phase:

- 1. Traffic is mirrored to the relevant SF.
- 2. Ingress traffic is received through the configured SF.
- 3. Non-L4 traffic and packets that do not match any filter are dropped using hardware rules.
- 4. Packets matching a filter are marked with the export unit index they match and are passed to the software layer in the Arm cores.
- 5. Packets are parsed to the desired struct by the index of export unit.
- 6. The telemetry information is forwarded to the telemetry agent using IPC.
- 7. Mirrored packets are freed.
- 8. If the JSON file is changed, run the configuration phase with the updated file.

### **Requirements**

Before deploying the flow inspector container, ensure that the following prerequisites are satisfied:

1. Create the needed files and directories. Folders should be created automatically. Make sure the .json file resides inside the folder:

\$ touch /opt/mellanox/doca/services/flow\_inspector/bin/flow\_inspector\_cfg.json

Validate that DTS's configuration folders exist. They should be created automatically when DTS is deployed.

\$ sudo mkdir -p /opt/mellanox/doca/services/telemetry/config

\$ sudo mkdir -p /opt/mellanox/doca/services/telemetry/ipc\_sockets

\$ sudo mkdir -p /opt/mellanox/doca/services/telemetry/data

2. Allocate huge pages as needed by DPDK. This requires root privileges.

\$ sudo echo 2048 > /sys/kernel/mm/hugepages/hugepages-2048kB/nr\_hugepages

Or alternatively:

\$ sudo echo '2048' | sudo tee -a /sys/kernel/mm/hugepages/hugepages-2048kB/nr\_hugepages \$ sudo mkdir /mnt/huge \$ sudo mount -t hugetlbfs nodev /mnt/huge

Deploy a scalable function according to [NVIDIA BlueField DPU Scalable Function](https://docs.nvidia.com//doca/sdk/NVIDIA+BlueField+DPU+Scalable+Function+User+Guide) [User Guide](https://docs.nvidia.com//doca/sdk/NVIDIA+BlueField+DPU+Scalable+Function+User+Guide) and mirror packets accordingly using the Open vSwitch command. For example:

1. Mirror packets from p0 to sf4:

\$ ovs-vsctl add-br ovsbr1 \$ ovs-vsctl add-port ovsbr1 p0 \$ ovs-vsctl add-port ovsbr1 en3f0pf0sf4 \$ ovs-vsctl -- --id=@p1 get port en3f0pf0sf4 \  $-$ - $id = \varphi p2$  get port p0 \ -- --id=@m create mirror name=m0 select-dst-port=@p2 select-srcport=@p2 output-port=@p1 \ -- set bridge ovsbr1 mirrors=@m

2. Mirror packets from pf0hpf or p0 that pass through sf4:

\$ ovs-vsctl add-br ovsbr1 \$ ovs-vsctl add-port ovsbr1 pf0hpf \$ ovs-vsctl add-port ovsbr1 p0 \$ ovs-vsctl add-port ovsbr1 en3f0pf0sf4 \$ ovs-vsctl -- --id=@p1 get port en3f0pf0sf4 \  $-$ - $id = \varphi p2$  get port pf0hpf \

-- --id=@m create mirror name=m0 select-dst-port=@p2 select-srcport=@p2 output-port=@p1 \ -- set bridge ovsbr1 mirrors=@m \$ ovs-vsctl -- --id=@p1 get port en3f0pf0sf4 \  $-$ id=@p2 get port p0 \ -- --id=@m create mirror name=m0 select-dst-port=@p2 select-srcport=@p2 output-port=@p1 \ -- set bridge ovsbr1 mirrors=@m

The output of last command (creating the mirror) should output a sequence of letters and numbers similar to the following:

0d248ca8-66af-427c-b600-af1e286056e1

**Note**

The designated SF must be created as a trusted function. Additional details can be found in the [NVIDIA BlueField](file:///doca/sdk/NVIDIA+BlueField+DPU+Scalable+Function+User+Guide) [DPU Scalable Function User Guide](file:///doca/sdk/NVIDIA+BlueField+DPU+Scalable+Function+User+Guide).

## **Service Deployment**

For information about the deployment of DOCA containers on top of the BlueField DPU, refer to [NVIDIA DOCA Container Deployment Guide.](https://docs.nvidia.com//doca/sdk/NVIDIA+BlueField+Container+Deployment+Guide)

DTS is available on NGC, NVIDIA's container catalog. Service-specific configuration steps and deployment instructions can be found under the service's [container page.](https://catalog.ngc.nvidia.com/orgs/nvidia/teams/doca/containers/doca_flow_inspector)

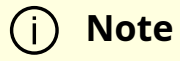

The order of running DTS and DOCA Flow Inspector is important. You must launch DTS, wait a few seconds, and then launch DOCA Flow Inspector.

### **Configuration**

# **JSON Input**

The DOCA Flow Inspector configuration file should be placed under /opt/mellanox/doca/services/flow\_inspector/bin/<json\_file\_name>.json and be built in the following format:

```
{
/* Optional param, time period to check for changes in JSON config file (in seconds) and flush telemetry
buffer if enabled (default is 60 seconds) */
"config-sample-rate": <time>,
/* Optional param, telemetry buffer size in bytes (default is 60KB) */
"telemetry-buffer-size": <size>,
/* Optional param, enable periodic telemetry buffer flush and defining the period time (in seconds) */
"telemetry-flush-rate": <numeric value in seconds>,
/* Mandatory param, Flow Inspector export units */
"export-units":
\Gamma/* Export Unit 0 */
{
"filter":
{     "protocols": [<L4 protocols separated by comma>], # What L4 protocols are
allowed
      "ports":
\Gamma[<source port>, <destination port>],
```

```
[<source ports range>, <destination ports range>],
<... more pairs of source, dest ports>
   \mathbf{I}},
"export":
{
"fields": [<fields to be part of export struct, separated by comma>] # the Telemetry
event will contain these fields.
}
},
           <... More Export Units>
\mathbf{l}}
```
#### **Export Unit Attributes**

Allowed protocols:

- "TCP"
- "UDP"

Port range:

- It is possible to insert a range of ports for both source and destination
- Range should include borders [start\_port-end\_port]

Allowed ports:

- All ports in range 0-65535 as a string
- Or \* to indicate any ports

Allowed fields in export struct:

• timestamp – timestamp indicating when it was received by the service

- $\bullet$  host\_ip the IP of the host running the service
- src\_mac source MAC address
- dst\_mac destination MAC address
- src\_ip source IP
- $\bullet$  dst\_ip destination IP
- protocol L4 protocol
- src\_port source port
- $\bullet$  dst\_port destination port
- flags additional flags (relevant to TCP only)
- data\_len data payload length
- data\_short short version of data (payload sliced to first 64 bytes)
- data\_medium medium version of data (payload sliced to first 1500 bytes)
- data\_long long version of data (payload sliced to first 9\*1024 bytes)

#### JSON example:

#### {

/\* Optional param, time period to check for changes in JSON config file (in seconds) and flush telemetry buffer if enabled (default is 60 seconds) \*/ "config-sample-rate": 30,

/\* Optional param, telemetry maximum buffer size in bytes \*/ "telemetry-buffer-size": 70000,

/\* Optional param, enable periodic telemetry buffer flush and defining the period time (in seconds) \*/

"telemetry-flush-rate": 1.5,

```
  /* Mandatory param, Flow Inspector export units */
"export-units":
\Gamma/* Export Unit 0 */
{
"filter":
{
"protocols": ["tcp", "udp"],
"ports":
\Gamma["*","433-460"],
["20480","28341"],
["28341","20480"],
["68", "67"],
["67", "68"]
]
},
"export":
{
"fields": ["timestamp", "host_ip", "src_mac", "dst_mac", "src_ip", "dst_ip", "protocol", "src_port",
"dst_port", "flags", "data_len", "data_long"]
}
},
/* Export Unit 1 */
{
"filter":
{
"protocols": ["tcp"],
"ports":
\Gamma["5-10","422"],
["80","80"]
\mathbf{I}},
```

```
"export":
{
"fields": ["timestamp","dst_ip", "host_ip", "data_len", "flags", "data_medium"]
}
}
]
}
```

```
Note
```
If a packet header contains L4 ports or L4 protocol which are not specified in any filter, they are filtered out.

### **Yaml File**

The .yaml file downloaded from NGC can be easily edited according to your needs.

```
env:
# Set according to the local setup
- name: SF_NUM_1
value: "2" # Additional EAL flags, if needed
- name: EAL_FLAGS
value: "" # Service-Specific command line arguments
- name: SERVICE_ARGS
value: "--policy /flow_inspector/flow_inspector_cfg.json -l 60"
```
• The SF\_NUM\_1 value can be changed according to the SF used in the OVS configuration and can be found using the command in [NVIDIA BlueField DPU](https://docs.nvidia.com//doca/sdk/NVIDIA+BlueField+DPU+Scalable+Function+User+Guide) [Scalable Function User Guide](https://docs.nvidia.com//doca/sdk/NVIDIA+BlueField+DPU+Scalable+Function+User+Guide).

- The EAL\_FLAGS value must be changed according to the DPDK flags required when running the container.
- The SERVICE\_ARGS are the runtime arguments received by the service:
	- -l, --log-level <value> sets the (numeric) log level for the program <10=DISABLE, 20=CRITICAL, 30=ERROR, 40=WARNING, 50=INFO, 60=DEBUG, 70=TRACE>
	- -p, --policy <json\_path> sets the JSON path inside the container

# **Verifying Output**

Enabling write to data in the DTS allows debugging the validity of the DOCA Flow Inspector.

To allow DTS to write locally, uncomment the following line in /opt/mellanox/doca/services/telemetry/config/dts\_config.ini:

#output=/data

**Note**

Any changes in dts\_config.ini necessitate restarting the pod for the new settings to apply.

The schema folder contains JSON-formatted metadata files which allow reading the binary files containing the actual data. The binary files are written according to the naming convention shown in the following example:

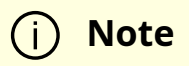

Requires installing the tree runtime utility (apt install tree).

\$ tree /opt/mellanox/doca/services/telemetry/data/ /opt/mellanox/doca/services/telemetry/data/ {year} {mmdd} {hash} {source\_id} {source\_tag}{timestamp}.bin {another\_source\_id} {another\_source\_tag}{timestamp}.bin schema schema\_{MD5\_digest}.json

New binary files appear when:

- The service starts
- When the binary file's max age/size restriction is reached
- When JSON file is changed and new schemas of telemetry are created
- An hour passes

If no schema or no data folders are present, refer to the Troubleshooting section in [NVIDIA DOCA Telemetry Service Guide.](https://docs.nvidia.com//doca/sdk/NVIDIA+DOCA+Telemetry+Service+Guide)

### **Note**

source\_id is usually set to the machine hostname. source\_tag is a line describing the collected counters, and it is often set as the provider's name or name of user-counters.

Reading the binary data can be done from within the DTS container using the following command:

crictl exec -it <Container-ID> /opt/mellanox/collectx/bin/clx\_read -s /data/schema /data/path/to/datafile.bin

The data written locally should be shown in the following format assuming a packet matching Export Unit 1 from the example has arrived:

```
{
"timestamp": 1656427771076130,
"host_ip": "10.237.69.238",
"src_ip": "11.7.62.4",
"dst_ip": "11.7.62.5",
"data_len": 1152,
"data_short": "Hello World"
}
```
# **Troubleshooting**

When troubleshooting container deployment issues, it is highly recommended to follow the deployment steps and tips in the "Review Container Deployment" section of the [NVIDIA DOCA Container Deployment Guide.](https://docs.nvidia.com//doca/sdk/NVIDIA+BlueField+Container+Deployment+Guide#src-2587737676_id-.NVIDIABlueFieldContainerDeploymentGuidev2.7.0-ReviewContainerDeployment)

# **Pod is Marked as "Ready" and No Container is Listed**

#### **Error**

When deploying the container, the pod's STATE is marked as Ready, an image is listed, however no container can be seen running:

\$ sudo crictl pods POD ID CREATED STATE NAME NAMESPACE ATTEMPT RUNTIME 3162b71e67677 4 seconds ago Ready doca-flow-inspector-my-dpu default 0 (default)

\$ sudo crictl images IMAGE TAG IMAGE ID SIZE k8s.gcr.io/pause 3.2 2a060e2e7101d 487kB nvcr.io/nvidia/doca/doca\_flow\_inspector 1.1.0-doca2.0.2 2af1e539eb7ab 86.8MB

\$ sudo crictl ps CONTAINER IMAGE CREATED STATE NAME ATTEMPT POD ID POD

#### **Solution**

In most cases, the container did start, but immediately exited. This could be checked using the following command:

\$ sudo crictl ps -a CONTAINER IMAGE CREATED STATE NAME ATTEMPT POD ID POD 556bb78281e1d 2af1e539eb7ab 6 seconds ago Exited doca-flow-inspector 1 3162b71e67677 doca-flow-inspector-my-dpu

Should the container fail (i.e., state of Exited), it is recommended to examine the Flow Inspector's main log at /var/log/doca/flow\_inspector/flow\_inspector\_fi\_dev.log.

In addition, for a short period of time after termination, the container logs could also be viewed using the container's ID:

```
$ sudo crictl logs 556bb78281e1d
...
2023-10-04 11:42:55 - flow_inspector - FI - ERROR - JSON file was not found <config-
file-path>.
```
## **Pod is Not Listed**

#### **Error**

When placing the container's YAML file in the Kubelet's input folder, the service pod is not listed in the list of pods:

\$ sudo crictl pods POD ID CREATED STATE NAME NAMESPACE ATTEMPT RUNTIME

#### **Solution**

In most cases, the pod does not start due to the absence of the requested hugepages. This can be verified using the following command:

\$ sudo journalctl -u kubelet -e. . . Oct 04 12:12:19 <my-dpu> kubelet[2442376]: I1004 12:12:19.905064 2442376 predicate.go:103] "Failed to admit pod, unexpected error while attempting to recover from admission failure"  $pod="text{e}$ "default/doca-flow-inspector-<my-dpu>"  $err="preemption: error finding a set$ of pods to preempt: no set of running pods found to reclaim resources: [(res: hugepages-2Mi, q: 104563999874), ]"

# **NVIDIA DOCA HBN Service Guide**

This guide provides instructions on how to use the DOCA HBN Service container on top of NVIDIA® BlueField® networking platform .

## **Introduction**

## **Release Notes**

For the release notes of HBN 2.2.0, please refer to "[HBN Service Release Notes](https://docs.nvidia.com//doca/sdk/HBN+Service+Release+Notes)".

### **HBN Overview**

Host-based Networking (HBN) is a DOCA service that enables the network architect to design a network purely on L3 protocols, enabling routing to run on the server-side of the network by using the BlueField as a BGP router. The EVPN extension of BGP, supported by HBN, extends the L3 underlay network to multi-tenant environments with overlay L2 and L3 isolated networks.

The HBN solution packages a set of network functions inside a container which, itself, is packaged as a service pod to be run on BlueField Arm. At the core of HBN is the Linux networking BlueField acceleration driver Netlink-to-DOCA, or nl2docad. This daemon seamlessly accelerates Linux networking using DOCA APIs to program specific packet processing rules in BlueField hardware.

The driver mirrors the Linux kernel routing and bridging tables into the BlueField hardware tables by discovering the configured Linux networking objects using the Linux Netlink API. Dynamic network flows, as learned by the Linux kernel networking stack, are also programmed by the driver into BlueField hardware by listening to Linux kernel networking events.

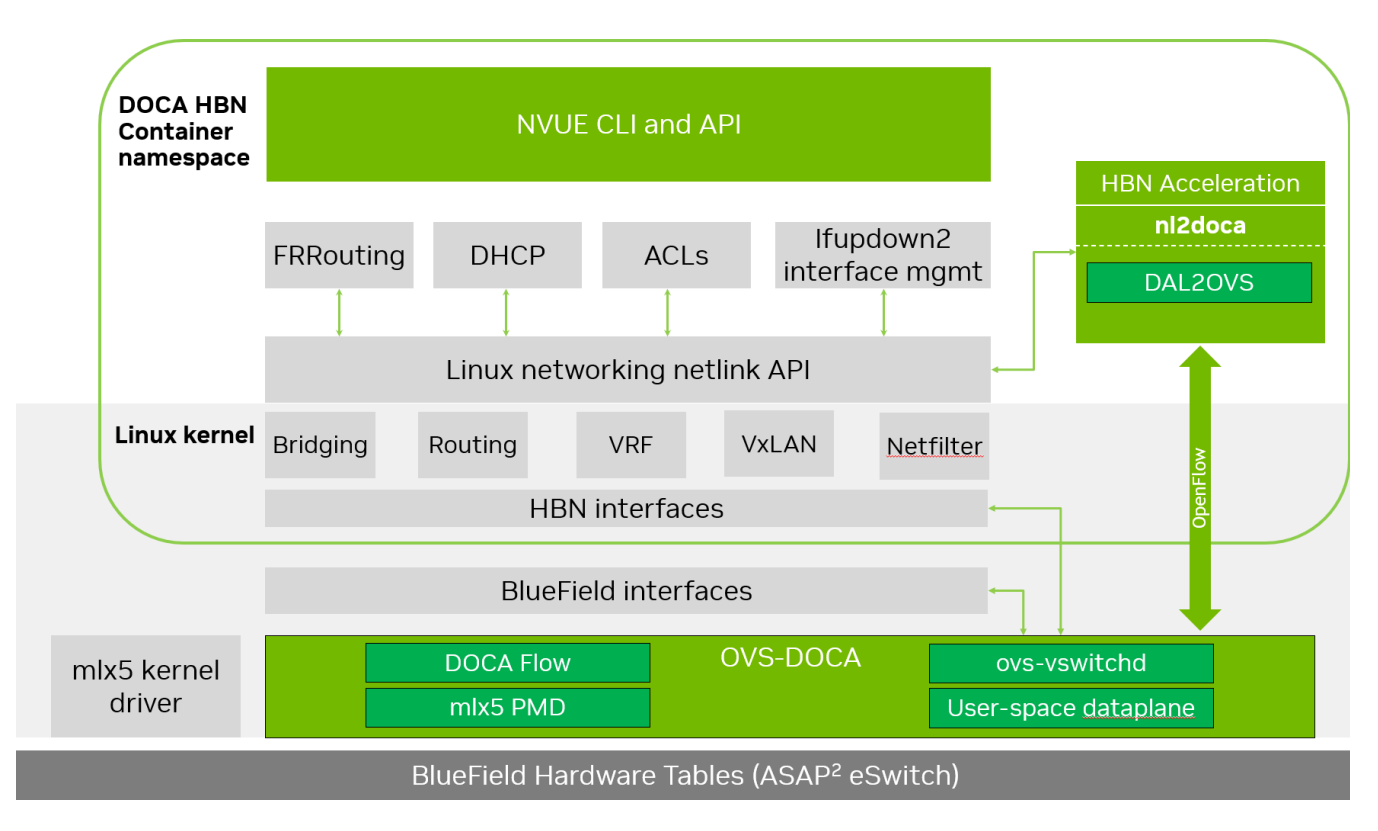

The following diagram captures an overview of HBN and the interactions between various components of HBN.

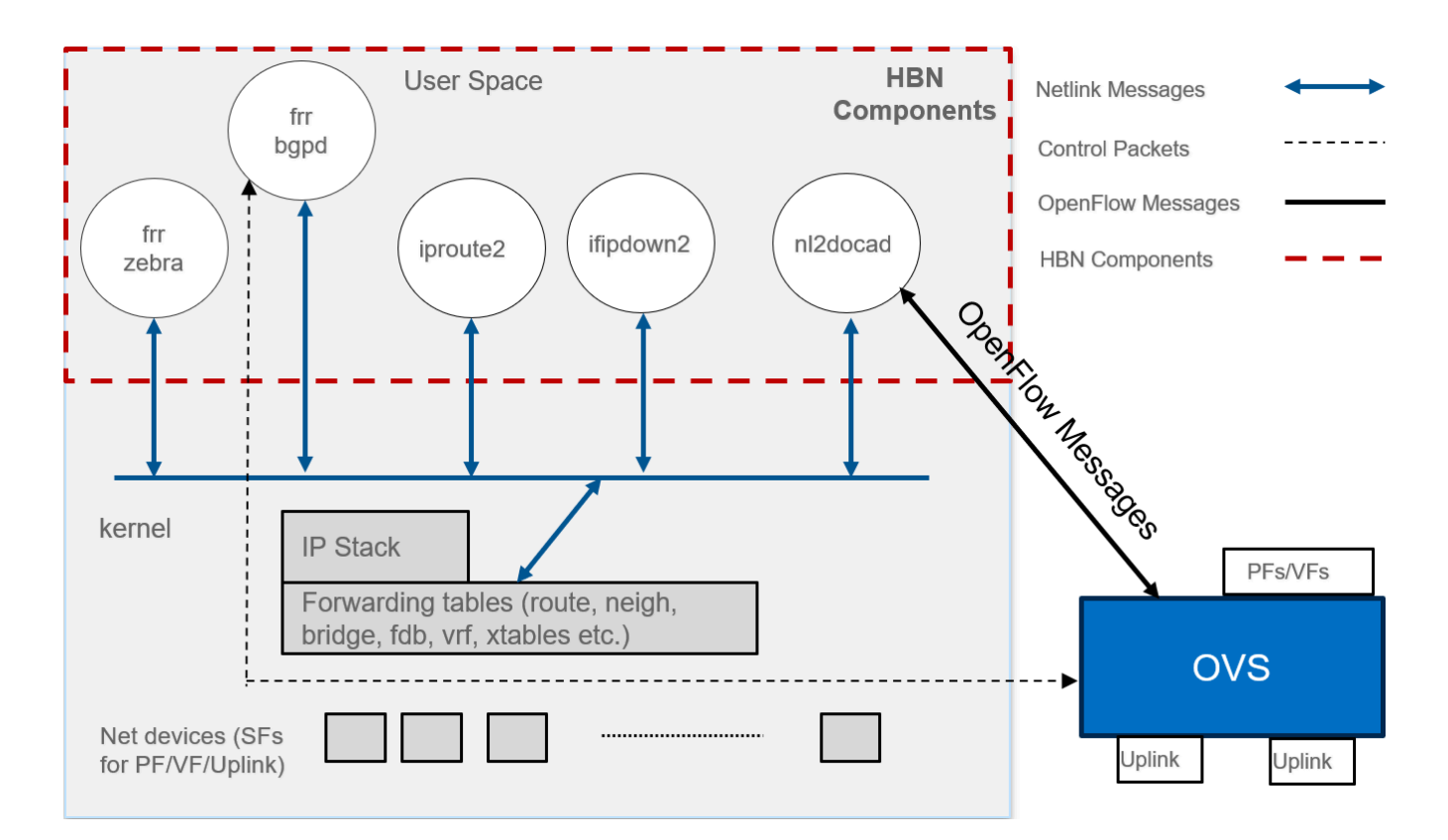

- ifupdown2 is the interface manager which pushes all the interface related states to kernel
- The routing stack is implemented in FRR and pushes all the control states (EVPN MACs and routes) to kernel via netlink
- Kernel maintains the whole network state and relays the information using netlink. The kernel is also involved in the punt path and handling traffic that does not match any rules in the eSwitch.
- nl2docad listens for the network state via netlink and invokes the DOCA interface to accelerate the flows in BlueField hardware tables. nl2docad also offloads these flows to eSwitch.

### **Service Function Chaining**

HBN is a "bump-in-the-wire" service and requires specific network configuration on BlueField called service function chaining (SFC). SFC configuration is used to redirect network traffic, which is originated from or forwarded to the host or BlueField itself via the HBN data plane.

The diagram below shows the fully detailed default configuration for HBN with SFC.

In this setup, the HBN container is configured to use sub-function ports (SFs) instead of the actual uplinks, PFs and VFs. To illustrate, for example:

- Uplinks use p0\_sf instead of p0
- PF use pf0hpf\_sf instead of pf0hpf
- VF use pf0vf0\_sf instead of pf0vf0

The indirection layer between the SF and the actual ports is managed via a br-hbn OVS bridge automatically configured when the BFB image is installed on BlueField with HBN enabled. This indirection layer allows other services to be chained to existing SFs and provide additional functionality to transit traffic.

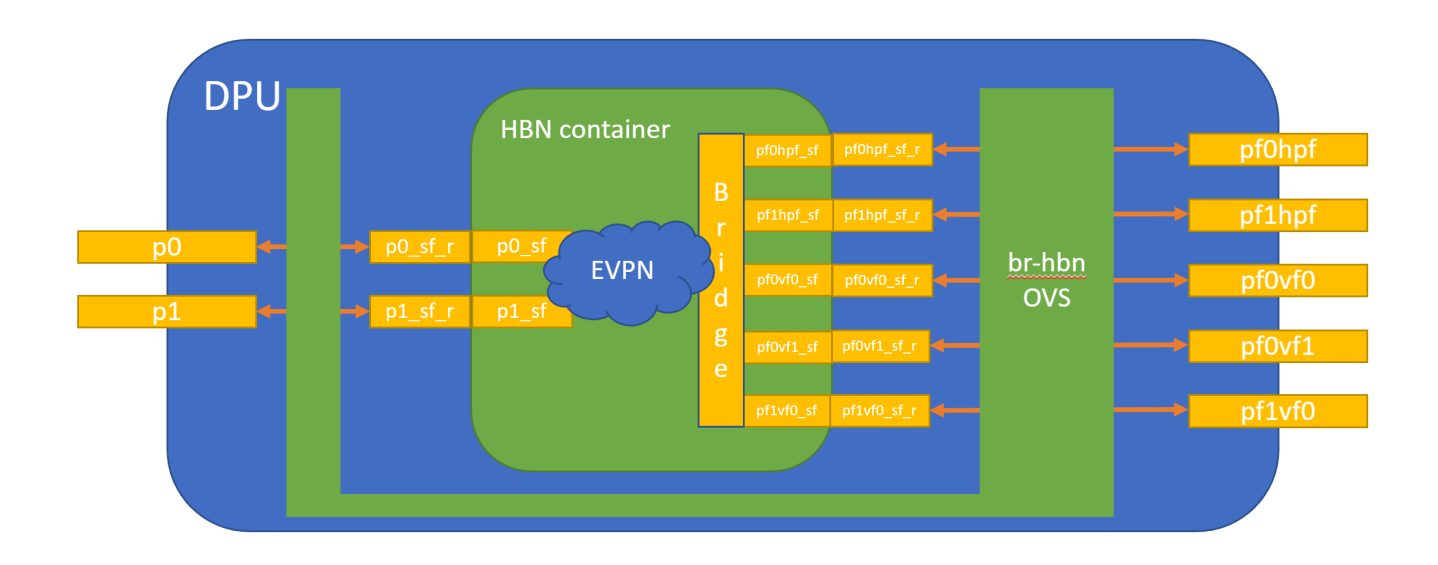

### **Requirements**

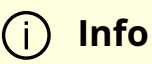

Refer to the ["HBN Service Release Notes](file:///doca/sdk/HBN+Service+Release+Notes)" page for information on the specific hardware and software requirements for HBN.

The following subsections describe specific prerequisites for the BlueField before deploying the DOCA HBN Service.

# **Enabling BlueField DPU Mode**

HBN requires BlueField to work in either DPU mode or zero-trust mode of operation. Information about configuring BlueField modes of operation can be found under "[NVIDIA](https://docs.nvidia.com//doca/sdk/NVIDIA+BlueField+Modes+of+Operation) [BlueField Modes of Operation](https://docs.nvidia.com//doca/sdk/NVIDIA+BlueField+Modes+of+Operation)".

# **Enabling SFC**

HBN requires SFC configuration to be activated on the BlueField before running the HBN service container. SFC allows for additional services/containers to be chained to HBN and provides additional data manipulation capabilities.

The following subsections provide additional information about SFC and instructions on enabling it during BlueField DOCA image installation.

#### **Deploying BlueField DOCA Image with SFC from Host**

For DOCA image installation on BlueField, the user should follow the instructions under *[NVIDIA DOCA Installation Guide for Linux](https://docs.nvidia.com//doca/sdk/NVIDIA+DOCA+Installation+Guide+for+Linux)* with the following extra notes to enable BlueField for HBN setup:

- 1. Make sure link type is set to ETH under the "Installing Software on Host" section.
- 2. Add the following parameters to the bf.cfg configuration file:
	- 1. Enable HBN specific OVS bridge on BlueField Arm by setting ENABLE\_BR\_HBN=yes.
	- 2. Define the uplink ports to be used by HBN BR\_HBN\_UPLINKS='<port>'.

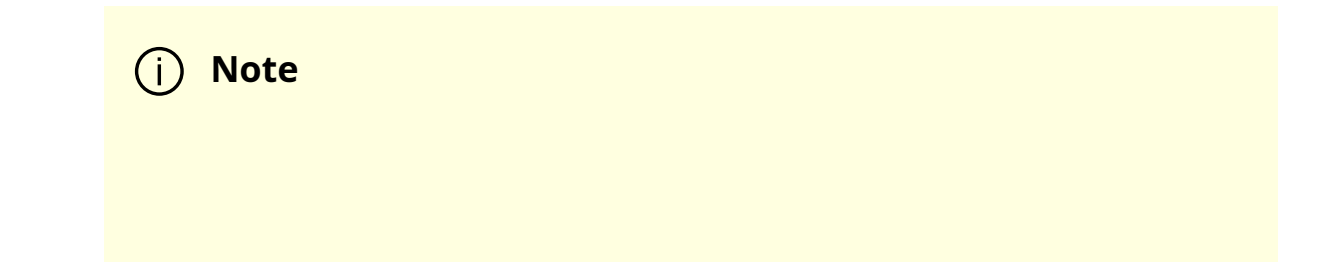

Must include both ports (i.e., p0,p1) for dual-port BlueField devices and only p0 for single-port BlueField devices.

- 3. Include PF and VF ports to be used by HBN. The following example sets both PFs and 8 VFs on each uplink: BR\_HBN\_REPS='pf0hpf,pf1hpf,pf0vf0-pf0vf7,pf1vf0-pf1vf7'.
- 4. (Optional) Include SF devices to be created and connected to HBN bridge on the BlueField Arm side by setting BR\_HBN\_SFS='pf0dpu1,pf0dpu3'.

### **Info**

If nothing is provided, pf0dpu1 and pf0dpu3 are created by default.

### **Warning**

While older formats of bf.cfg still work in this release, they will be deprecated over the next 2 releases. So, its advisable to move to the new format to avoid any upgrade issues in future releases. The following is an example for the old bf.cfg format:

ENABLE\_SFC\_HBN=yes NUM\_VFs\_PHYS\_PORT0=12 # <num VFs supported by HBN on Physical Port 0> (valid range: 0-127) Default 14 NUM\_VFs\_PHYS\_PORT1=2 # <num VFs supported by HBN on Physical Port 1> (valid range: 0-127) Default 0

#### 3. Then run:

bfb-install -c bf.cfg -r rshim0 -b <BFB-image>

#### **Deploying BlueField DOCA Image with SFC Using PXE Boot**

To enable HBN SFC using a PXE installation environment with BFB content, use the following configuration for PXE:

bfnet=<IFNAME>:<IPADDR>:<NETMASK> or <IFNAME>:dhcp bfks=<URL of the kickstart script>

The kickstart script (bash) should include the following lines:

```
cat >> /etc/bf.cfg << EOF
```
ENABLE\_BR\_HBN=yes BR\_HBN\_UPLINKS='p0,p1' BR\_HBN\_REPS='pf0hpf,pf1hpf,pf0vf0-pf0vf7,pf1vf0-pf1vf7' BR\_HBN\_SFS='pf0dpu1,pf0dpu3' EOF

The /etc/bf.cfg generated above is sourced by the BFB install.sh script.

# **Note**

It is recommended to verify the accuracy of the BlueField's clock postinstallation. This can be done using the following command:

\$ date

Please refer to the known issues listed in the ["NVIDIA DOCA Release](file:///doca/sdk/NVIDIA+DOCA+Release+Notes) [Notes"](file:///doca/sdk/NVIDIA+DOCA+Release+Notes) for more information.

### **Deploying HBN with Other Services**

When the HBN container is deployed by itself, BlueField Arm is configured with 3k huge pages. If it is deployed with other services, the actual number of huge-pages must be adjusted based on the requirements of those services. For example, SNAP or NVMesh need approximately 1k huge pages. So if HBN is running with either of these services on the same BlueField, the total number of huge pages must be set to 4k (3k for HBN and 1k for SNAP or NVMesh).

To do that, add the following parameters to the bf.cfg configuration file alongside other desired parameters.

HUGEPAGE\_COUNT=4096

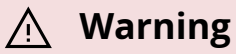

This should be performed only on a BlueField-3 running with 32G of memory. Doing this on 16G system may cause memory issues for various applications on BlueField Arm.

### **Service Deployment**

### **HBN Service Container Deployment**

HBN service is available on [NGC,](https://catalog.ngc.nvidia.com/orgs/nvidia/teams/doca/containers/doca_hbn) NVIDIA's container catalog. For information about the deployment of DOCA containers on top of the BlueField, refer to [NVIDIA DOCA Container](https://docs.nvidia.com//doca/sdk/NVIDIA+BlueField+Container+Deployment+Guide) [Deployment Guide.](https://docs.nvidia.com//doca/sdk/NVIDIA+BlueField+Container+Deployment+Guide)

#### **Downloading DOCA Container Resource File**

Pull the latest DOCA container resource as a \*.zip file from NGC and extract it to the <resource> folder (doca\_container\_configs\_2.7.0v1 in this example):

wget

https://api.ngc.nvidia.com/v2/resources/nvidia/doca/doca\_container\_configs/versions/ -O doca\_container\_configs\_2.7.0v1.zip unzip -o doca\_container\_configs\_2.7.0v1.zip -d doca\_container\_configs\_2.7.0v1

### **Running HBN Preparation Script**

The HBN script (hbn-dpu-setup.sh) performs the following steps on BlueField Arm which are required for HBN service to run:

- 1. Sets the BlueField to DPU mode if needed.
- 2. Enables IPv4/IPv6 kernel forwarding.
- 3. Sets up interface MTU if needed.
- 4. Sets up mount points between BlueField Arm and HBN container for logs and configuration persistency.
- 5. Sets up various paths as needed by supervisord and other services inside container.

The script is located in <resource>/scripts/doca\_hbn/<hbn\_version>/ folder, which is downloaded as part of the DOCA Container Resource.

## **Note**

To achieve the desired configuration on HBN's first boot, before running preparation script, users can update default NVUE or flat (network interfaces and FRR) configuration files, which are located in <resource>/scripts/doca\_hbn/<hbn\_version>/.

- For NVUE-based configuration:
	- o etc/nvue.d/startup.yaml

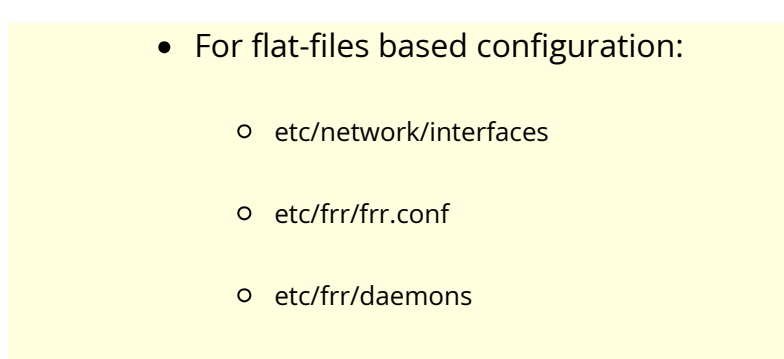

Run the following commands to execute the hbn-dpu-setup.sh script:

cd <resource>/scripts/doca\_hbn/2.2.0/ chmod +x hbn-dpu-setup.sh sudo ./hbn-dpu-setup.sh

### **Note**

After running the script, perform [BlueField system-level reset](file:///doca/sdk/NVIDIA+BlueField+Reset+and+Reboot+Procedures#src-2799458725_id-.NVIDIABlueFieldResetandRebootProceduresv2.7.0-BlueFieldSystem-levelReset).

### **Spawning HBN Container**

HBN container .yaml configuration is called doca\_hbn.yaml and it is located in <resource>/configs/<doca\_version>/ directory. To spawn the HBN container, simply copy the doca\_hbn.yaml file to the /etc/kubelet.d directory:

cd <resource>/configs/2.7.0/ sudo cp doca\_hbn.yaml /etc/kubelet.d/

Kubelet automatically pulls the container image from NGC and spawns a pod executing the container. The DOCA HBN Service starts executing right away.

### **Verifying HBN Container is Running**

To inspect the HBN container and verify if it is running correctly:

- 1. Check HBN pod and container status and logs:
	- 1. Examine the currently active pods and their IDs (it may take up to 20 seconds for the pod to start):

sudo crictl pods

2. View currently active containers and their IDs:

sudo crictl ps

3. Examine logs of a given container:

sudo crictl logs

4. Examine kubelet logs if something did not work as expected:

sudo journalctl -u kubelet@mgmt

2. Log into the HBN container:

sudo crictl exec -it \$(crictl ps | grep hbn | awk '{print \$1;}') bash

3. While logged into HBN container, verify that the frr, nl2doca, and neighmgr services are running:

(hbn-container)\$ supervisorctl status frr (hbn-container)\$ supervisorctl status nl2doca (hbn-container)\$ supervisorctl status neighmgr

4. Users may also examine various logs under /var/log inside the HBN container.

# **HBN Default Deployment Configuration**

The HBN service comes with four types of configurable interfaces:

- Two uplinks (p0\_sf, p1\_sf)
- Two PF port representors (pf0hpf\_sf, pf1hpf\_sf)
- User-defined number of VFs (i.e., pf0vf0\_sf, pf0vf1\_sf, …, pf1vf0\_sf, pf1vf1\_sf, …)
- Two interfaces to connect to services running on BlueField, outside of the HBN container (pf0dpu1\_sf and pf0dpu3\_sf)

The \*\_sf suffix indicates that these are sub-functions and are different from the physical uplinks (i.e., PFs, VFs). They can be viewed as virtual interfaces from a virtualized BlueField.

Each of these interfaces is connected outside the HBN container to the corresponding physical interface, see section "Service Function Chaining" (SFC) for more details.

The HBN container runs as an isolated namespace and does not see any interfaces outside the container (oob\_net0, real uplinks and PFs, \*\_sf\_r representors).

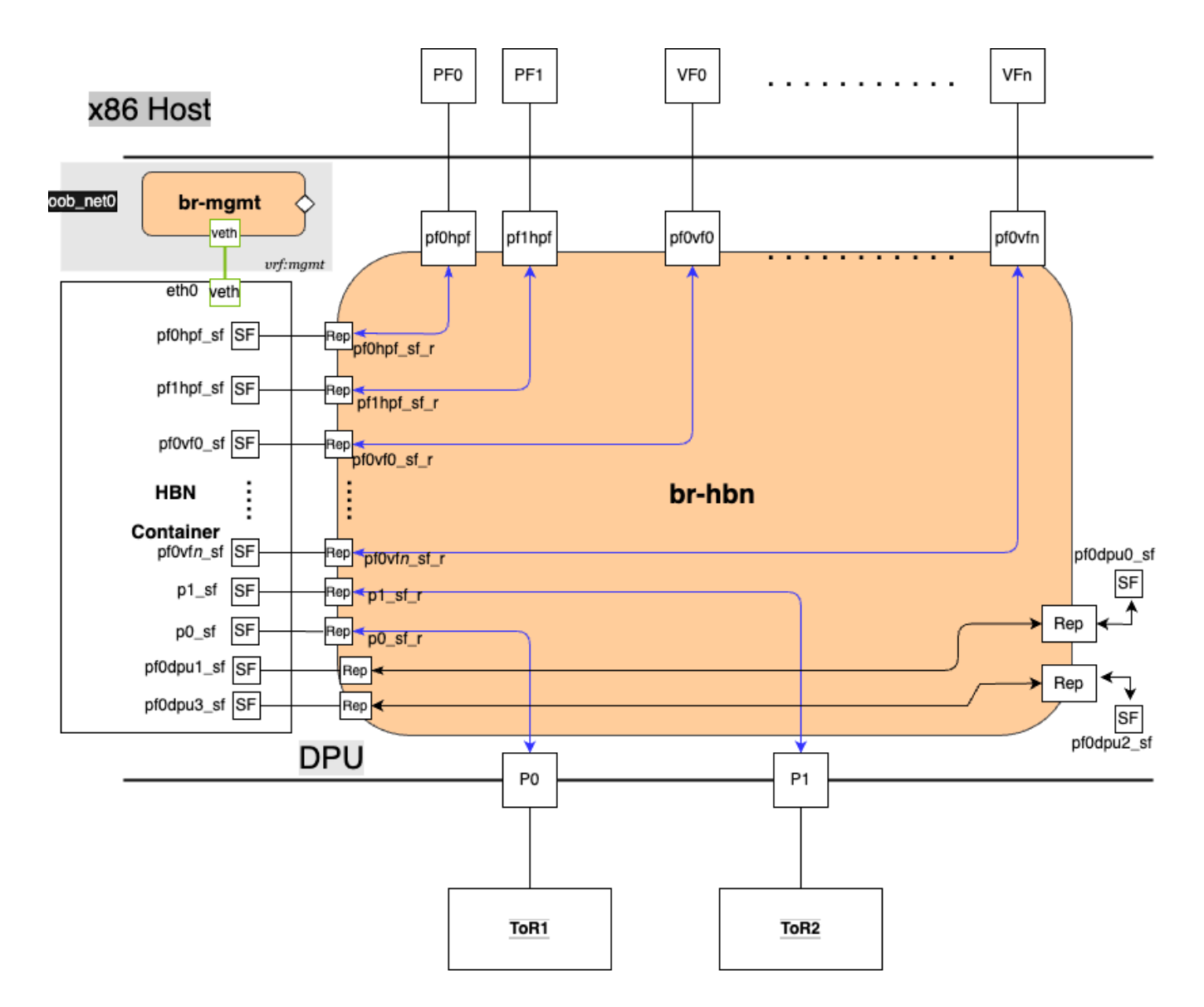

pf0dpu1\_sf and pf0dpu3\_sf are special interfaces for HBN to connect to services running on BlueField. Their counterparts pf0dpu0\_sf and pf0dpu2\_sf respectively are located outside the HBN container. See section "Connecting to DOCA Services to HBN on BlueField Arm" for deployment considerations when using the pf0dpu1\_sf or pf0dpu3\_sf interface in HBN.

eth0 is equivalent to the oob\_net0 interface in the HBN container. It is part of the management VRF of the container. It is not configurable via NVUE and does not need any configuration from the user. See section "MGMT VRF Inside HBN Container" for more details on this interface and the management VRF.

## **HBN Deployment Considerations**

### **SF Interface State Tracking**

When HBN is deployed with SFC, the interface state of the following network devices is propagated to their corresponding SFs:

- $\bullet$  Uplinks p0, p1
- PFs pf0hpf, pf1hpf
- VFs  $pfovfx$ ,  $pfvfx$  where x is the VF number

For example, if the p0 uplink cable gets disconnected:

- p0 transitions to DOWN state with NO-CARRIER (default behavior on Linux); and
- p0 state is propagated to p0\_sf whose state also becomes DOWN with NO-CARRIER

After p0 connection is reestablished:

- p0 transitions to UP state; and
- p0 state is propagated to p0\_sf whose state becomes UP

Interface state propagation only happens in the uplink/PF/VF-to-SF direction.

A daemon called sfc-state-propagation runs on BlueField, outside of the HBN container, to sync the state. The daemon listens to netlink notifications for interfaces and transfers the state to SFs.

#### **SF Interface MTU**

In the HBN container, all the interfaces MTU are set to 9216 by default. MTU of specific interfaces can be overwritten using flat-files configuration or NVUE.

On BlueField side (i.e., outside of the HBN container), the MTU of the uplinks, PFs and VFs interfaces are also set to 9216. This can be changed by modifying /etc/systemd/network/30 hbn-mtu.network or by adding a new configuration file in the /etc/systemd/network for specific directories.

To reload this configuration, execute systemctl restart systemd-networkd.

### **Connecting to DOCA Services to HBN on BlueField Arm**

There are various SF ports (named pf0dpuX\_sf, where X is [0..n]) on BlueField Arm, which can be used to run any services on BlueField and use HBN to provide network connectivity. These ports are always created and connected in pairs of even and odd numbered ports, where even numbered ports are on BlueField side and odd numbered port are on the HBN side. For example, pf0dpu0\_sf can be used by another service running on BlueField Arm to connect to HBN port pf0dpu1\_sf.

Traffic between BlueField and the outside world is hardware-accelerated when the HBN side port is an L3 interface or access-port using switch virtual interface (SVI). So, it is treated the same way as PF or VF ports from a traffic handling standpoint.

**Info**

There are 2 SF port pairs created by default on BlueField Arm side so there can be 2 separate DOCA services running at same time.

### **Disabling BlueField Uplinks**

The uplink ports must be always kept administratively up for proper operation of HBN. Otherwise, the NVIDIA® ConnectX® firmware would bring down the corresponding representor port which would cause data forwarding to stop.

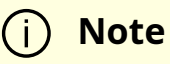

Change in operational status of uplink (e.g., carrier down) would result in traffic being switched to the other uplink.

When using ECMP failover on the two uplink SFs, locally disabling one uplink does not result in traffic switching to the second uplink. Disabling local link in this case means to set one uplink admin DOWN directly on BlueField.

To test ECMP failover scenarios correctly, the uplink must be disabled from its remote counterpart (i.e., execute admin DOWN on the remote system's link which is connected to the uplink).

#### **HBN NVUE User Credentials**

The preconfigured default user credentials are as follows:

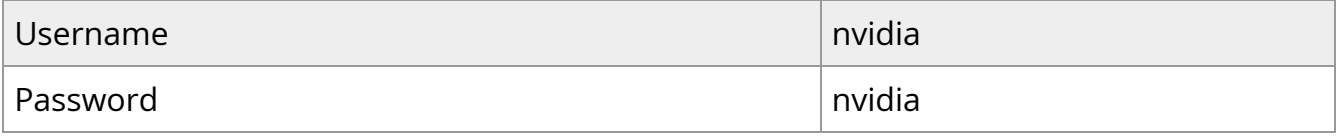

NVUE user credentials can be added post installation:

1. This can be done by specifying additional –-username and –-password to the HBN startup script (refer to "Running HBN Preparation Script"). For example:

sudo ./hbn-dpu-setup.sh -u newuser -p newpassword

2. After executing this script, respawn the container or start the decrypt-user-add script inside running HBN container:

supervisorctl start decrypt-user-add decrypt-user-add: started

The script creates a new user in the HBN container:

cat /etc/passwd | grep newuser newuser:x:1001:1001::/home/newuser:/bin/bash

#### **HBN NVUE Interface Classification**

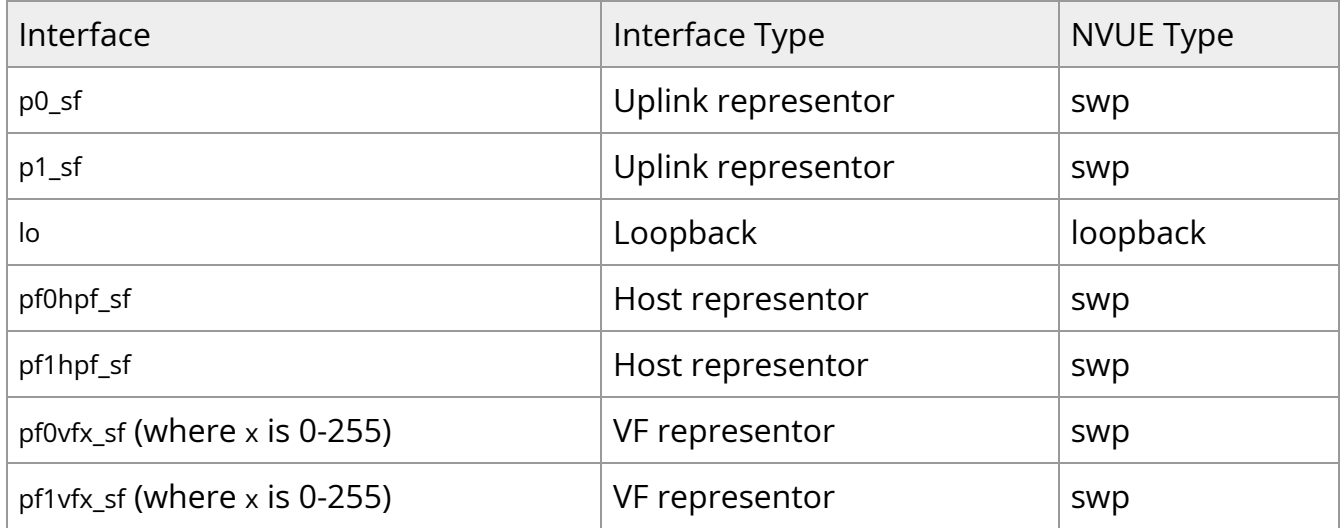

### **HBN Files Persistence**

The following directories are mounted from BlueField Arm to the HBN container namespace and are persistent across HBN service restarts and BlueField reboots:

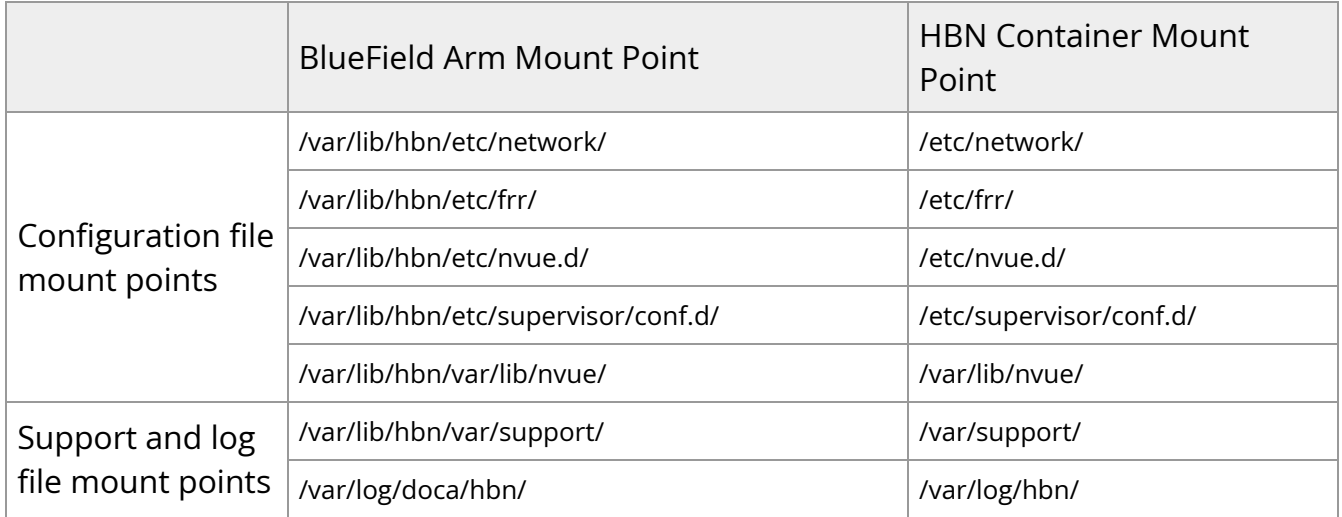

### **SR-IOV Support in HBN**

#### **Creating SR-IOV VFs on Host**

The first step to use SR-IOV is to create Virtual Functions (VFs) on the host server.

VFs can be created using the following command:

sudo echo N > /sys/class/net/<host-rep>/device/sriov\_numvfs

#### Where:

- <host-rep> is one of the two host representors (e.g., ens1f0 or ens1f1)
- 0≤N≤16 is the desired total number of VFs
	- o Set N=0 to delete all the VFs on 0≤N≤16
	- N=16 is the maximum number of VFs supported on HBN across all representors

#### **Automatic Creation of VF Representors and SF Devices on BlueField**

VFs created on the host must have corresponding VF representor devices and SF devices for HBN on BlueField side. For example:

- ens1f0vf0 is the first SR-IOV VF device from the first host representor; this interface is created on the host server
- pf0vf0 is the corresponding VF representor device to ens1f0vf0; this device is present on the BlueField Arm side and automatically created at the same time as ens1f0vf0 is created by the user on the host side
- pf0vf0\_sf is the corresponding SF device for pf0vf0 which is used to connect the VF to HBN pipeline

The creation of the SF device for VFs is done ahead of time when provisioning the BlueField and installing the DOCA image on it, see section "Enabling SFC" to see how to select how many SFs to create ahead of time.

The SF devices for VFs (i.e., pfXvfY) are pre-mapped to work with the corresponding VF representors when these are created with the command from the previous step.

### **Management VRF**

Two management VRFs are automatically configured for HBN when BlueField is deployed with SFC:

- The first management VRF is outside the HBN container on BlueField. This VRF provides separation between out-of-band (OOB) traffic (via oob\_net0 or tmfifo\_net0) and data-plane traffic via uplinks and PFs.
- The second management VRF is inside the HBN container and provides similar separation. The OOB traffic (via eth0) is isolated from the traffic via the  $*_s$  sf interfaces.

#### **MGMT VRF on BlueField Arm**

The management (mgmt) VRF is enabled by default when the BlueField is deployed with SFC (see section "Enabling SFC"). The mgmt VRF provides separation between the OOB management network and the in-band data plane network.

The uplinks and PFs/VFs use the default routing table while the oob\_net0 (OOB Ethernet port) and the tmifo\_net0 netdevices use the mgmt VRF to route their packets.

When logging in either via SSH or the console, the shell is by default in mgmt VRF context. This is indicated by a mgmt added to the shell prompt:

root@bf2:mgmt:/home/ubuntu# root@bf2:mgmt:/home/ubuntu# ip vrf identify mgmt.

When logging into the HBN container with crictl, the HBN shell will be in the default VRF. Users must switch to MGMT VRF manually if OOB access is required. Use ip vrf exec to do so.

root@bf2:mgmt:/home/ubuntu# ip vrf exec mgmt bash

The user must run ip vrf exec mgmt to perform operations requiring OOB access (e.g., aptget update).

Network devices belonging to the mgmt VRF can be listed with the vrf utility:

```
root@bf2:mgmt:/home/ubuntu# vrf link list
VRF: mgmt
--------------------
tmfifo_net0 UP 00:1a:ca:ff:ff:03 <BROADCAST,MULTICAST,UP,LOWER_UP>
oob_net0 UP 08:c0:eb:c0:5a:32 <BROADCAST,MULTICAST,UP,LOWER_UP>
root@bf2:mgmt:/home/ubuntu# vrf help
vrf <OPTS>
VRF domains:
vrf list
Links associated with VRF domains:
vrf link list [<vrf-name>]
Tasks and VRF domain asociation:
vrf task exec <vrf-name> <command>
vrf task list [<vrf-name>]
vrf task identify <pid>
NOTE: This command affects only AF_INET and AF_INET6 sockets opened by the
command that gets exec'ed. Specifically, it has *no* impact on netlink
```
sockets (e.g., ip command).

To show the routing table for the default VRF, run:

root@bf2:mgmt:/home/ubuntu# ip route show

To show the routing table for the mgmt VRF, run:

#### **MGMT VRF Inside HBN Container**

Inside the HBN container, a separate mgmt VRF is present. Similar commands as those listed under section "MGMT VRF on BlueField Arm" can be used to query management routes.

The \*\_sf interfaces use the default routing table while the eth0 (OOB) uses the mgmt VRF to route out-of-band packets out of the container. The OOB traffic gets NATed through the oob\_net0 interface on BlueField Arm, ultimately using the BlueField OOB's IP address.

When logging into the HBN container via crictl, the shell enters the default VRF context by default. Switching to the mgmt VRF can be done using the command ip vrf exec mgmt <cmd>.

#### **Existing Services in MGMT VRF on BlueField Arm**

On the BlueField Arm, outside the HBN container, a set of existing services run in the mgmt VRF context as they need OOB network access:

- containerd
- kubelet
- $\bullet$  ssh
- docker

These services can be restarted and queried for their status using the command systemctl while adding @mgmt to the original service name. For example:

To restart containerd:

root@bf2:mgmt:/home/ubuntu# systemctl restart containerd@mgmt

To query containerd status:
root@bf2:mgmt:/home/ubuntu# systemctl status containerd@mgmt

## **Note**

The original version of these services (without @mgmt) are not used and must not be started.

#### **Running New Service in MGMT VRF on BlueField Arm**

If a service needs OOB access to run, it can be added to the set of services running in mgmt VRF context. Adding such a service is only possible on the BlueField Arm (i.e., outside the HBN container).

To add a service to the set of mgmt VRF services:

- 1. Add it to /etc/vrf/systemd.conf (if it is not present already). For example, NTP is already listed in this file.
- 2. Run the following:

root@bf2:mgmt:/home/ubuntu# systemctl daemon-reload

3. Stop and disable to the non-VRF version of the service to be able to start the mgmt VRF one:

root@bf2:mgmt:/home/ubuntu# systemctl stop ntp root@bf2:mgmt:/home/ubuntu# systemctl disable ntp root@bf2:mgmt:/home/ubuntu# systemctl enable ntp@mgmt root@bf2:mgmt:/home/ubuntu# systemctl start ntp@mgmt

# **Configuration**

To start configuring HBN, log into the HBN container:

sudo crictl exec -it \$(crictl ps | grep hbn | awk '{print \$1;}') bash

## **General Network Configuration**

## **Flat Files Configuration**

Add network interfaces and FRR configuration files to HBN to achieve the desired configuration:

/etc/network/interfaces

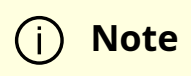

Refer to [NVIDIA® Cumulus® Linux documentation](https://docs.nvidia.com/networking-ethernet-software/cumulus-linux/Layer-3/FRRouting/) for more information.

/etc/frr/frr.conf; /etc/frr/daemons

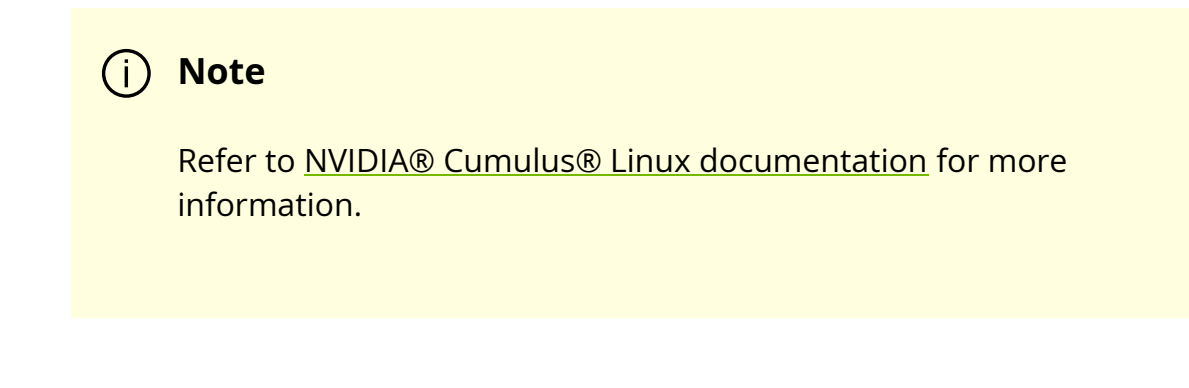

# **NVUE Configuration**

This section assumes familiarity with [NVIDIA user experience \(NVUE\) Cumulus Linux](https://docs.nvidia.com/networking-ethernet-software/cumulus-linux/System-Configuration/NVIDIA-User-Experience-NVUE/) [documentation.](https://docs.nvidia.com/networking-ethernet-software/cumulus-linux/System-Configuration/NVIDIA-User-Experience-NVUE/) The following subsections, only expand on HBN-specific aspects of NVUE.

### **NVUE Service**

HBN installs NVUE by default and enables NVUE service at boot.

### **NVUE REST API**

HBN enables REST API by default.

Users may run the cURL commands from the command line. Use the default HBN username nvidia and password nvidia.

To change the default password of the nvidia user or add additional users for NVUE access, refer to section "HBN NVUE User Credentials".

REST API example:

```
curl -u 'nvidia:nvidia' --insecure
https://<mgmt_ip>:8765/nvue_v1/vrf/default/router/bgp
{
"configured-neighbors": 2,
"established-neighbors": 2,
"router-id": "10.10.10.201"
}
```
## **Note**

For information about using the NVUE REST API, refer to the [NVUE](https://docs.nvidia.com/networking-ethernet-software/cumulus-linux/api/index.html) [API documentation](https://docs.nvidia.com/networking-ethernet-software/cumulus-linux/api/index.html) .

### **NVUE CLI**

For information about using the NVUE CLI, refer to the [NVUE CLI documentation](https://docs.nvidia.com/networking-ethernet-software/cumulus-linux/System-Configuration/NVIDIA-User-Experience-NVUE/#nvue-cli)

### **NVUE Startup Configuration File**

When the network configuration is saved using NVUE, HBN writes the configuration to the /etc/nvue.d/startup.yaml file.

Startup configuration is applied by following the supervisor daemon at boot time. nvuedstartup will appear in EXITED state after applying the startup configuration.

# supervisorctl status nvued-startup nvued-startup EXITED Apr 17 10:04 AM

## **Note**

nv config apply startup applies the yaml configuration saved at /etc/nvue.d/.

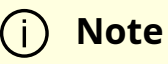

nv config save saves the running configuration to /etc/nvue.d/startup.yaml.

## **HBN Configuration Examples**

### **HBN Default Configuration**

After a fresh HBN installation, the default /etc/network/interfaces file would contain only the declaration of the two uplink SFs and a loopback interface.

source /etc/network/interfaces.d/\*.intf auto lo iface lo inet loopback auto p0\_sf iface p0\_sf auto p1\_sf iface p1\_sf

FRR configuration files would also be present under /etc/frr/ but no configuration would be enabled.

### **Layer-3 Routing**

#### **Native Routing with BGP and ECMP**

HBN supports unicast routing with BGP and ECMP for IPv4 and IPv6 traffic. ECMP is achieved by distributing traffic using hash calculation based on the source IP , destination IP, and protocol type of the IP header.

## **Info**

For TCP and UDP packets, it also includes source port and destination port.

#### **ECMP Example**

ECMP is implemented any time routes have multiple paths over uplinks or host ports. For example, 20.20.20.0/24 has 2 paths using both uplinks, so a path is selected based on a hash of the IP headers.

20.20.20.0/24 proto bgp metric 20 nexthop via 169.254.0.1 dev p0\_sf weight 1 onlink <<<<< via uplink p0\_sf nexthop via 169.254.0.1 dev p1\_sf weight 1 onlink <<<<< via uplink p1\_sf

## **Info**

HBN supports up to 16 paths for ECMP.

#### **Sample NVUE Configuration for Native Routing**

nv set interface lo ip address 10.10.10.1/32 nv set interface lo ip address 2010:10:10::1/128 nv set interface vlan100 type svi nv set interface vlan100 vlan 100 nv set interface vlan100 base-interface br\_default nv set interface vlan100 ip address 2030:30:30::1/64 nv set interface vlan100 ip address 30.30.30.1/24 nv set bridge domain br\_default vlan 100 nv set interface pf0hpf\_sf,pf1hpf\_sf bridge domain br\_default access 100 nv set vrf default router bgp router-id 10.10.10.1 nv set vrf default router bgp autonomous-system 65501 nv set vrf default router bgp path-selection multipath aspath-ignore on nv set vrf default router bgp address-family ipv4-unicast enable on nv set vrf default router bgp address-family ipv4-unicast redistribute connected enable on nv set vrf default router bgp address-family ipv6-unicast enable on

nv set vrf default router bgp address-family ipv6-unicast redistribute connected enable on nv set vrf default router bgp neighbor p0\_sf remote-as external nv set vrf default router bgp neighbor p0\_sf type unnumbered nv set vrf default router bgp neighbor p0\_sf address-family ipv4-unicast enable on nv set vrf default router bgp neighbor p0\_sf address-family ipv6-unicast enable on nv set vrf default router bgp neighbor p1\_sf remote-as external nv set vrf default router bgp neighbor p1\_sf type unnumbered nv set vrf default router bgp neighbor p1\_sf address-family ipv4-unicast enable on nv set vrf default router bgp neighbor p1\_sf address-family ipv6-unicast enable on

#### **Sample Flat Files Configuration for Native Routing**

Example /etc/network/interfaces configuration:

auto lo iface lo inet loopback address 10.10.10.1/32 address 2010:10:10::1/128 auto p0\_sf iface p0\_sf auto p1\_sf iface p1\_sf auto pf0hpf\_sf iface pf0hpf\_sf bridge-access 100 auto pf1hpf\_sf iface pf1hpf\_sf bridge-access 100 auto vlan100

iface vlan100 address 2030:30:30::1/64 address 30.30.30.1/24 vlan-raw-device br\_default vlan-id 100

auto br\_default iface br\_default bridge-ports pf0hpf\_sf pf1hpf\_sf bridge-vlan-aware yes bridge-vids 100 bridge-pvid 1

Example /etc/frr/daemons configuration:

bgpd=yes vtysh\_enable=yes FRR Config file @ /etc/frr/frr.conf - ! frr version 7.5+cl5.3.0u0 frr defaults datacenter hostname BLUEFIELD2 log syslog informational no zebra nexthop kernel enable ! router bgp 65501 bgp router-id 10.10.10.1 bgp bestpath as-path multipath-relax neighbor p0\_sf interface remote-as external neighbor p0\_sf advertisement-interval 0 neighbor p0\_sf timers 3 9 neighbor p0\_sf timers connect 10 neighbor p1\_sf interface remote-as external

```
neighbor p1_sf advertisement-interval 0
neighbor p1_sf timers 3 9
neighbor p1_sf timers connect 10
!
address-family ipv4 unicast
redistribute connected
maximum-paths 64
maximum-paths ibgp 64
exit-address-family
!
address-family ipv6 unicast
redistribute connected
neighbor p0_sf activate
neighbor p1_sf activate
maximum-paths 64
maximum-paths ibgp 64
exit-address-family
!
line vty
!
end
```
#### **Direct Routing on Host-facing Interfaces**

Host-facing interfaces (PFs and VFs) are not restricted to be part of the bridge for routing. HBN supports L3-only configuration with direct routing on host-facing PFs and VFs.

#### **Sample NVUE Configuration**

nv set interface pf0hpf\_sf ip address 30.30.11.1/24 nv set interface pf0hpf\_sf ip address 2030:30:11::1/64 nv set interface pf0vf0\_sf ip address 30.30.13.1/24 nv set interface pf0vf0\_sf ip address 2030:30:13::1/64

auto pf0hpf\_sf iface pf0hpf\_sf address 2030:30:11::1/64 address 30.30.11.1/24

auto pf0vf0\_sf iface pf0vf0\_sf address 2030:30:13::1/64 address 30.30.13.1/24

#### **BGP Peering with the Host**

HBN supports the ability to establish a BGP session between the host and the HBN service running on BlueField Arm and allow the host to announce arbitrary route prefixes through the BlueField into the underlay fabric. The host can use any standard BGP protocol stack implementation to establish BGP peering with HBN.

Traffic to and from endpoints on the host gets offloaded.

**Note**

Both IPv4 and IPv6 unicast AFI/SAFI are supported.

It is possible to apply route filtering for these prefixes to limit the potential security impact in this configuration.

#### **Sample NVUE Configuration for Host BGP Peering**

The following code block shows configuration to peer to host at 45.3.0.4 and 2001:cafe:1ead::4. The BGP session can be established using IPv4 or IPv6 address. NVUE configuration for peering with host: **Note** Either of these sessions can support IPv4 unicast and IPv6 unicast AFI/SAFI.

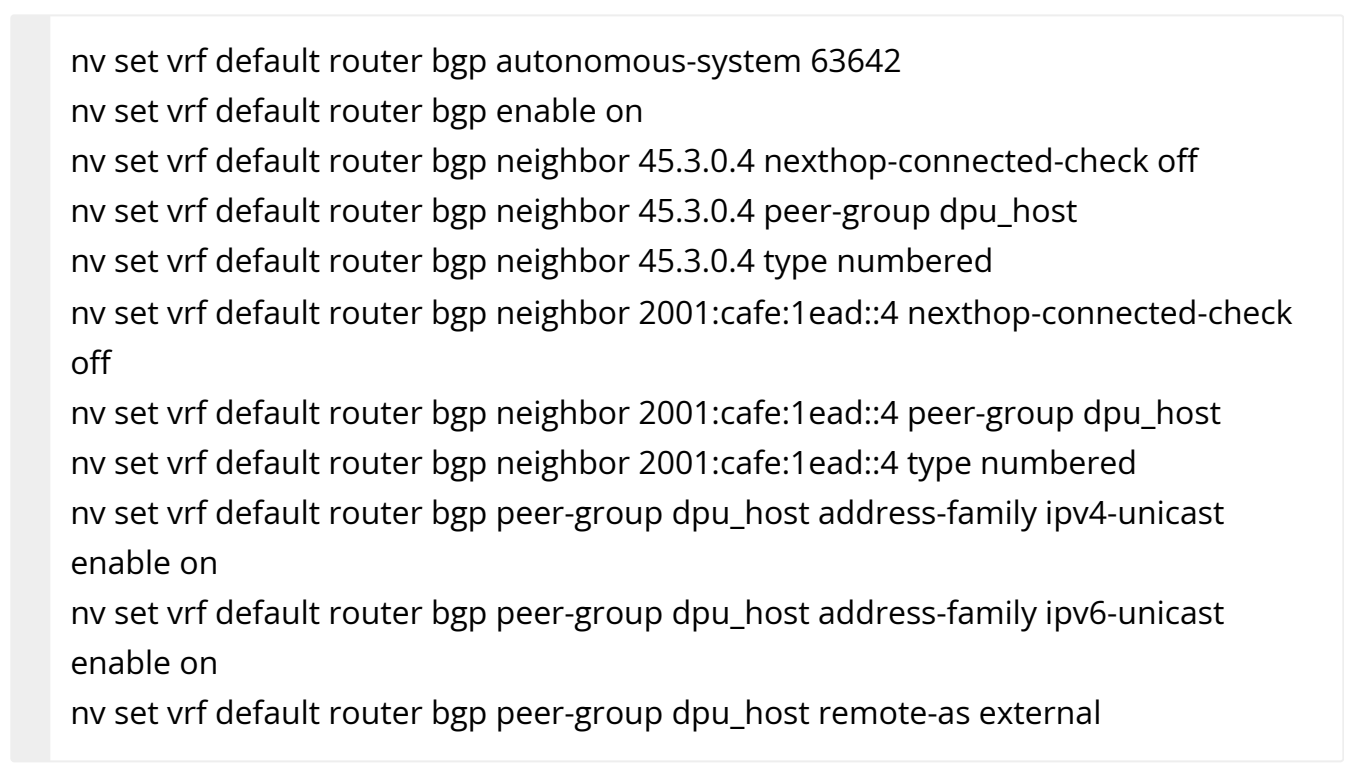

#### **Sample Flat Files Configuration for Host BGP peering**

The following block shows configuration to peer to host at 45.3.0.4 and 2001:cafe:1ead::4. The BGP session can be established using IPv4 or IPv6 address.

frr.conf file:

router bgp 63642 bgp router-id 27.0.0.4 bgp bestpath as-path multipath-relax neighbor dpu\_host peer-group

neighbor dpu\_host remote-as external neighbor dpu\_host advertisement-interval 0 neighbor dpu\_host timers 3 9 neighbor dpu\_host timers connect 10 neighbor dpu\_host disable-connected-check neighbor fabric peer-group neighbor fabric remote-as external neighbor fabric advertisement-interval 0 neighbor fabric timers 3 9 neighbor fabric timers connect 10 neighbor 45.3.0.4 peer-group dpu\_host neighbor 2001:cafe:1ead::4 peer-group dpu\_host neighbor p0\_sf interface peer-group fabric neighbor p1\_sf interface peer-group fabric ! address-family ipv4 unicast neighbor dpu\_host activate ! address-family ipv6 unicast neighbor dpu\_host activate

#### **Sample FRR configuration on the Host**

Any BGP implementation can be used on the host to peer to HBN and advertise endpoints. The following is an example using FRR BGP:

Sample FRR configuration on the host:

```
bf2-s12# sh run
Building configuration...
Current configuration:
!
frr version 7.2.1
frr defaults traditional
```

```
hostname bf2-s12
no ip forwarding
no ipv6 forwarding
!
router bgp 1000008
!
router bgp 1000008 vrf v_200_2000
neighbor 45.3.0.2 remote-as external
neighbor 2001:cafe:1ead::2 remote-as external
!
address-family ipv4 unicast
redistribute connected
exit-address-family
!
address-family ipv6 unicast
redistribute connected
neighbor 45.3.0.2 activate
neighbor 2001:cafe:1ead::2 activate
exit-address-family
!
line vty
!
end
```
Sample interfaces configuration on the host:

root@bf2-s12:/home/cumulus# ifquery -a auto lo iface lo inet loopback address 27.0.0.7/32 address 2001:c000:10ff:f00d::7/128 auto v\_200\_2000

iface v\_200\_2000 address 60.1.0.1

address 60.1.0.2 address 60.1.0.3 address 2001:60:1::1 address 2001:60:1::2 address 2001:60:1::3 vrf-table auto auto ens1f0np0 iface ens1f0np0 address 45.3.0.4/24 address 2001:cafe:1ead::4/64 gateway 45.3.0.1 gateway 2001:cafe:1ead::1 vrf v\_200\_2000 hwaddress 00:03:00:08:00:12 mtu 9162

#### **VRF Route Leaking**

VRFs are typically used when multiple independent routing and forwarding tables are desirable. However, users may want to reach destinations in one VRF from another VRF, as in the following cases:

- To make a service, such as a firewall available to multiple VRFs
- To enable routing to external networks or the Internet for multiple VRFs, where the external network itself is reachable through a specific VRF

Route leaking can be used to reach remote destinations as well as directly connected destinations in another VRF. Multiple VRFs can import routes from a single source VRF, and a VRF can import routes from multiple source VRFs. This can be used when a single VRF provides connectivity to external networks or a shared service for other VRFs. It is possible to control the routes leaked dynamically across VRFs with a route map.

When route leaking is used:

The redistribute command (not network command) must be used in BGP to leak non-BGP routes (connected or static routes)

• It is not possible to leak routes between the default and non-default VRF

## **Note**

Ping or other IP traffic from a locally connected host in vrfX to a local interface IP address on the BlueField/HBN in vrfY does not work, even if VRF route-leaking is enabled between these two VRFs.

In the following example commands, routes in the BGP routing table of VRF BLUE dynamically leak into VRF RED:

nv set vrf RED router bgp address-family ipv4-unicast route-import from-vrf list BLUE nv config apply

The following example commands delete leaked routes from VRF BLUE to VRF RED:

ny unset vrf RED router bgp address-family ipv4-unicast route-import from-vrf list BLUE nv config apply

To exclude certain prefixes from the import process, configure the prefixes in a route map.

The following example configures a route map to match the source protocol BGP and imports the routes from VRF BLUE to VRF RED. For the imported routes, the community is 11:11 in VRF RED.

nv set vrf RED router bgp address-family ipv4-unicast route-import from-vrf list BLUE nv set router policy route-map BLUEtoRED rule 10 match type ipv4 nv set router policy route-map BLUEtoRED rule 10 match source-protocol bgp nv set router policy route-map BLUEtoRED rule 10 action permit nv set router policy route-map BLUEtoRED rule 10 set community 11:11

nv set vrf RED router bgp address-family ipv4-unicast route-import from-vrf routemap BLUEtoRED nv config

To check the status of the VRF route leaking, run:

NVUE command:

nv show vrf <vrf-name> router bgp address-family ipv4-unicast route-import

Vtysh command:

show ip bgp vrf <vrf-name> ipv4|ipv6 unicast route-leak command.

• For example:

nv show vrf RED router bgp address-family ipv4-unicast route-import operational applied -------------- ------------ -------- from-vrf enable on route-map BLUEtoRED [list] BLUE BLUE [route-target] 10.10.10.1:3

To show more detailed status information, the following NVUE commands are available:

- nv show vrf <vrf-name> router bgp address-family ipv4-unicast route-import from-vrf
- nv show vrf <vrf-name> router bgp address-family ipv4-unicast route-import from-vrf list
- nv show vrf <vrf-name> router bgp address-family ipv4-unicast route-import from-vrf list <leak-vrf-id>

To view the BGP routing table, run:

• NVUE command:

nv show vrf <vrf-name> router bgp address-family ipv4-unicast

Vtysh command:

show ip bgp vrf <vrf-name> ipv4|ipv6 unicast

#### To view the FRR IP routing table, run:

Vtysh command:

show ip route vrf <vrf-name>

Or:

net show route vrf <vrf-name>

## **Info**

These commands show all routes, including routes leaked from other VRFs.

#### **VLAN Subinterfaces**

A VLAN subinterface is a VLAN device on an interface. The VLAN ID appends to the parent interface using dot (.) VLAN notation which is a standard way to specify a VLAN device in Linux.

For example:

A VLAN with ID 100 which is a subinterface of p0\_sf is annotated as p0\_sf.100

- The subinterface p0\_sf.100 only receives packets that have a VLAN 100 tag on port p0\_sf
- Any packets transmitted from p0\_sf.100 would have VLAN tag 100

In HBN, VLAN subinterfaces can be created on uplink ports as well as on the host-facing PF and VF ports. A VLAN subinterface only receives traffic tagged for that VLAN.

**Note**

VLAN subinterfaces are L3 interfaces and should not be added to a bridge.

In the following example, uplink subinterface on p0\_sf with VLAN ID 10 and a host facing subinterface on VF ports pf1vf0\_sf with VLAN ID 999 are created. The host-facing subinterface is also assigned with IPv4 and IPv6 addresses.

Subinterface configuration using NVUE commands:

nv set interface p0\_sf.10 base-interface p0\_sf nv set interface p0\_sf.10 type sub nv set interface p0\_sf.10 vlan 10

nv set interface pf1vf0\_sf type swp nv set interface pf1vf0\_sf.999 base-interface pf1vf0\_sf nv set interface pf1vf0\_sf.999 type sub nv set interface pf1vf0\_sf.999 vlan 999 nv set interface pf1vf0\_sf ip address 30.30.14.1/24 nv set interface pf1vf0\_sf ip address 2030:30:14::1/64

Same configuration using sample flat file in /etc/network/interfaces:

auto p0\_sf.10 iface p0\_sf.10 auto pf1vf0\_sf.999 iface pf1vf0\_sf.999 address 2030:30:40::1/64 address 30.30.40.1/24

## **Ethernet Virtual Private Network – EVPN**

HBN supports VXLAN with EVPN control plane for intra-subnet bridging (L2) services for IPv4 and IPv6 traffic in the overlay.

For the underlay, only IPv4 or BGP unnumbered configuration is supported.

**Note**

HBN supports VXLAN encapsulation only over uplink parent interfaces.

#### **Single VXLAN Device**

With a single VXLAN device, a set of VXLAN network identifiers (VNIs) represents a single device model. The single VXLAN device has a set of attributes that belong to the VXLAN construct. Individual VNIs include VLAN-to-VNI mapping which allows users to specify which VLANs are associated with which VNIs. A single VXLAN device simplifies the configuration and reduces the overhead by replacing multiple traditional VXLAN devices with a single VXLAN device.

Users may configure a single VXLAN device automatically with NVUE, or manually by editing the /etc/network/interfaces file. When users configure a single VXLAN device with NVUE, NVUE creates a unique name for the device in the following format using the bridge name as the hash key: vxlan<id>.

This example configuration performs the following steps:

1. Creates a single VXLAN device (vxlan21).

2. Maps VLAN 10 to VNI 10 and VLAN 20 to VNI 20.

3. Adds the VXLAN device to the default bridge.

cumulus@leaf01:~\$ nv set bridge domain bridge vlan 10 vni 10 cumulus@leaf01:~\$ nv set bridge domain bridge vlan 20 vni 20 cumulus@leaf01:~\$ nv set nve vxlan source address 10.10.10.1 cumulus@leaf01:~\$ nv config apply

Alternately, users may edit the file /etc/network/interfaces as follows, then run the ifreload -a command to apply the SVD configuration.

auto lo iface lo inet loopback vxlan-local-tunnelip 10.10.10.1

auto vxlan21 iface vxlan21 bridge-vlan-vni-map 10=10 20=20 bridge-learning off

auto bridge iface bridge bridge-vlan-aware yes bridge-ports vxlan21 pf0hpf\_sf pf1hpf\_sf bridge-vids 10 20 bridge-pvid 1

## **Note**

Users may not use a combination of single and traditional VXLAN devices.

#### **Sample Switch Configuration for EVPN**

The following is a sample NVUE config for underlay switches (NVIDIA® Spectrum® with Cumulus Linux) to enable EVPN deployments with HBN.

It assumes that the uplinks on all BlueField devices are connected to ports swp1-4 on the switch.

nv set evpn enable on nv set router bgp enable on

nv set vrf default router bgp address-family ipv4-unicast enable on nv set vrf default router bgp address-family ipv4-unicast redistribute connected enable on

nv set vrf default router bgp address-family l2vpn-evpn enable on nv set vrf default router bgp autonomous-system 63640 nv set vrf default router bgp enable on nv set vrf default router bgp neighbor swp1 peer-group fabric nv set vrf default router bgp neighbor swp1 type unnumbered nv set vrf default router bgp neighbor swp2 peer-group fabric nv set vrf default router bgp neighbor swp2 type unnumbered nv set vrf default router bgp neighbor swp3 peer-group fabric nv set vrf default router bgp neighbor swp3 type unnumbered nv set vrf default router bgp neighbor swp4 peer-group fabric nv set vrf default router bgp neighbor swp4 type unnumbered nv set vrf default router bgp path-selection multipath aspath-ignore on nv set vrf default router bgp peer-group fabric address-family ipv4-unicast enable on nv set vrf default router bgp peer-group fabric address-family ipv6-unicast enable on

nv set vrf default router bgp peer-group fabric address-family l2vpn-evpn add-pathtx off

nv set vrf default router bgp peer-group fabric address-family l2vpn-evpn enable on nv set vrf default router bgp peer-group fabric remote-as external

nv set vrf default router bgp router-id 27.0.0.10

nv set interface lo ip address 2001:c000:10ff:f00d::10/128 nv set interface lo ip address 27.0.0.10/32 nv set interface lo type loopback nv set interface swp1,swp2,swp3,swp4 type swp

#### **Layer-2 EVPN**

#### **Sample NVUE Configuration for L2 EVPN**

The following is a sample NVUE configuration which has L2-VNIs (2000, 2001) for EVPN bridging on BlueField.

nv set bridge domain br\_default encap 802.1Q nv set bridge domain br\_default type vlan-aware nv set bridge domain br\_default vlan 200 vni 2000 flooding enable auto nv set bridge domain br\_default vlan 200 vni 2000 mac-learning off nv set bridge domain br\_default vlan 201 vni 2001 flooding enable auto nv set bridge domain br\_default vlan 201 vni 2001 mac-learning off

nv set evpn enable on nv set nve vxlan arp-nd-suppress on nv set nve vxlan enable on nv set nve vxlan mac-learning off nv set nve vxlan source address 27.0.0.4 nv set router bgp enable on nv set system global anycast-mac 44:38:39:42:42:07 nv set vrf default router bgp address-family ipv4-unicast enable on nv set vrf default router bgp address-family ipv4-unicast redistribute connected enable on

nv set vrf default router bgp address-family l2vpn-evpn enable on nv set vrf default router bgp autonomous-system 63642 nv set vrf default router bgp enable on

nv set vrf default router bgp neighbor p0\_sf peer-group fabric nv set vrf default router bgp neighbor p0\_sf type unnumbered nv set vrf default router bgp neighbor p1\_sf peer-group fabric nv set vrf default router bgp neighbor p1\_sf type unnumbered nv set vrf default router bgp path-selection multipath aspath-ignore on nv set vrf default router bgp peer-group fabric address-family ipv4-unicast enable on

nv set vrf default router bgp peer-group fabric address-family ipv4-unicast policy outbound route-map MY\_ORIGIN\_ASPATH\_ONLY

nv set vrf default router bgp peer-group fabric address-family ipv6-unicast enable on

nv set vrf default router bgp peer-group fabric address-family ipv6-unicast policy outbound route-map MY\_ORIGIN\_ASPATH\_ONLY

nv set vrf default router bgp peer-group fabric address-family l2vpn-evpn add-pathtx off

nv set vrf default router bgp peer-group fabric address-family l2vpn-evpn enable on nv set vrf default router bgp peer-group fabric remote-as external nv set vrf default router bgp router-id 27.0.0.4

nv set interface lo ip address 2001:c000:10ff:f00d::4/128 nv set interface lo ip address 27.0.0.4/32 nv set interface lo type loopback nv set interface p0\_sf,p1\_sf,pf0hpf\_sf,pf1hpf\_sf type swp nv set interface pf0hpf\_sf bridge domain br\_default access 200 nv set interface pf1hpf\_sf bridge domain br\_default access 201

nv set interface vlan200-201 base-interface br\_default nv set interface vlan200-201 ip ipv4 forward on nv set interface vlan200-201 ip ipv6 forward on nv set interface vlan200-201 ip vrr enable on nv set interface vlan200-201 ip vrr state up nv set interface vlan200-201 link mtu 9050 nv set interface vlan200-201 type svi nv set interface vlan200 ip address 2001:cafe:1ead::3/64 nv set interface vlan200 ip address 45.3.0.2/24 nv set interface vlan200 ip vrr address 2001:cafe:1ead::1/64

nv set interface vlan200 ip vrr address 45.3.0.1/24 nv set interface vlan200 vlan 200 nv set interface vlan201 ip address 2001:cafe:1ead:1::3/64 nv set interface vlan201 ip address 45.3.1.2/24 nv set interface vlan201 ip vrr address 2001:cafe:1ead:1::1/64 nv set interface vlan201 ip vrr address 45.3.1.1/24 nv set interface vlan201 vlan 201

#### **Sample Flat Files Configuration for L2 EVPN**

The following is a sample flat files configuration which has L2-VNIs (vx-2000, vx-2001) for EVPN bridging on BlueField.

This file is located at /etc/network/interfaces:

auto lo iface lo inet loopback address 2001:c000:10ff:f00d::4/128 address 27.0.0.4/32 vxlan-local-tunnelip 27.0.0.4 auto p0\_sf iface p0\_sf auto p1\_sf iface p1\_sf auto pf0hpf\_sf iface pf0hpf\_sf bridge-access 200 auto pf1hpf\_sf iface pf1hpf\_sf bridge-access 201

auto vlan200 iface vlan200 address 2001:cafe:1ead::3/64 address 45.3.0.2/24 mtu 9050 address-virtual 00:00:5e:00:01:01 2001:cafe:1ead::1/64 45.3.0.1/24 vlan-raw-device br\_default vlan-id 200 auto vlan201 iface vlan201 address 2001:cafe:1ead:1::3/64 address 45.3.1.2/24 mtu 9050 address-virtual 00:00:5e:00:01:01 2001:cafe:1ead:1::1/64 45.3.1.1/24 vlan-raw-device br\_default vlan-id 201 auto vxlan48 iface vxlan48 bridge-vlan-vni-map 200=2000 201=2001 217=2017 bridge-learning off auto br\_default iface br\_default bridge-ports pf0hpf\_sf pf1hpf\_sf vxlan48 bridge-vlan-aware yes bridge-vids 200 201 bridge-pvid 1

This file tells the frr package which daemon to start and is located at /etc/frr/daemons:

bgpd=yes ospfd=no

ospf6d=no isisd=no pimd=no ldpd=no pbrd=no vrrpd=no fabricd=no nhrpd=no eigrpd=no babeld=no sharpd=no fabricd=no ripngd=no ripd=no

vtysh\_enable=yes zebra\_options=" -M cumulus\_mlag -M snmp -A 127.0.0.1 -s 90000000" bgpd\_options=" -M snmp -A 127.0.0.1" ospfd\_options=" -M snmp -A 127.0.0.1" ospf6d\_options=" -M snmp -A ::1" ripd\_options=" -A 127.0.0.1" ripngd\_options=" -A ::1" isisd\_options=" -A 127.0.0.1" pimd\_options=" -A 127.0.0.1" ldpd\_options=" -A 127.0.0.1" nhrpd\_options=" -A 127.0.0.1" eigrpd\_options=" -A 127.0.0.1" babeld\_options=" -A 127.0.0.1" sharpd\_options=" -A 127.0.0.1" pbrd\_options=" -A 127.0.0.1" staticd\_options="-A 127.0.0.1" fabricd\_options="-A 127.0.0.1" vrrpd\_options=" -A 127.0.0.1"

frr\_profile="datacenter"

FRR configuration file is located at /etc/frr/frr.conf:

!---- Cumulus Defaults --- frr defaults datacenter log syslog informational no zebra nexthop kernel enable vrf default outer bgp 63642 vrf default bgp router-id 27.0.0.4 bgp bestpath as-path multipath-relax timers bgp 3 9 bgp deterministic-med ! Neighbors neighbor fabric peer-group neighbor fabric remote-as external neighbor fabric timers 3 9 neighbor fabric timers connect 10 neighbor fabric advertisement-interval 0 neighbor p0\_sf interface peer-group fabric neighbor p1\_sf interface peer-group fabric address-family ipv4 unicast maximum-paths ibgp 64 maximum-paths 64 distance bgp 20 200 200 neighbor fabric activate exit-address-family address-family ipv6 unicast maximum-paths ibgp 64 maximum-paths 64 distance bgp 20 200 200 neighbor fabric activate exit-address-family address-family l2vpn evpn advertise-all-vni neighbor fabric activate

#### **Layer-3 EVPN with Symmetric Routing**

In distributed symmetric routing, each VXLAN endpoint (VTEP) acts as a layer-3 gateway, performing routing for its attached hosts. However, both the ingress VTEP and egress VTEP route the packets (similar to traditional routing behavior of routing to a next-hop router). In a VXLAN encapsulated packet, the inner destination MAC address is the router MAC address of the egress VTEP to indicate that the egress VTEP is the next hop and that it must also perform the routing.

All routing happens in the context of a tenant (VRF). For a packet that the ingress VTEP receives from a locally attached host, the SVI interface corresponding to the VLAN determines the VRF. For a packet that the egress VTEP receives over the VXLAN tunnel, the VNI in the packet has to specify the VRF. For symmetric routing, this is a VNI corresponding to the tenant and is different from either the source VNI or the destination VNI. This VNI is a layer-3 VNI or interconnecting VNI. The regular VNI, which maps a VLAN, is the layer-2 VNI.

For more details about this, refer to the [Cumulus Linux User Manual](https://docs.nvidia.com/networking-ethernet-software/cumulus-linux/Network-Virtualization/Ethernet-Virtual-Private-Network-EVPN/Inter-subnet-Routing/#symmetric-routing) .

**Info**

HBN uses a one-to-one mapping between an L3 VNI and a tenant (VRF).

## **Info**

The VRF to L3 VNI mapping has to be consistent across all VTEPs.

**Info**

An L3 VNI and an L2 VNI cannot have the same ID.

In an EVPN symmetric routing configuration, when the switch announces a type-2 (MAC/IP) route, in addition to containing two VNIs (L2 and L3 VNIs), the route also contains separate route targets (RTs) for L2 and L3. The L3 RT associates the route with the tenant VRF. By default, this is auto-derived using the L3 VNI instead of the L2 VNI. However, this is configurable.

For EVPN symmetric routing, users must perform the configuration listed in the following subsections. Optional configuration includes configuring a r oute distinguisher ( RD) and RTs for the tenant VRF, and advertising the locally-attached subnets.

#### **Sample NVUE Configuration for L3 EVPN**

If using NVUE to configure EVPN symmetric routing, the following is a sample configuration using NVUE commands:

nv set bridge domain br\_default vlan 111 vni 1000111 nv set bridge domain br\_default vlan 112 vni 1000112 nv set bridge domain br\_default vlan 213 vni 1000213 nv set bridge domain br\_default vlan 214 vni 1000214 nv set evpn enable on nv set interface lo ip address 6.0.0.19/32 nv set interface lo type loopback nv set interface p0\_sf description 'alias p0\_sf to leaf-21 swp3' nv set interface p0\_sf,p1\_sf,pf0hpf\_sf,pf0vf0\_sf,pf1hpf\_sf,pf1vf0\_sf type swp nv set interface p1\_sf description 'alias p1\_sf to leaf-22 swp3' nv set interface pf0hpf\_sf bridge domain br\_default access 111 nv set interface pf0hpf\_sf description 'alias pf0hpf\_sf to host-211 ens2f0np0' nv set interface pf0vf0\_sf bridge domain br\_default access 112 nv set interface pf0vf0\_sf description 'alias pf0vf0\_sf to host-211 ens2f0np0v0' nv set interface pf1hpf\_sf bridge domain br\_default access 213 nv set interface pf1hpf\_sf description 'alias pf1hpf\_sf to host-211 ens2f1np1'

nv set interface pf1vf0\_sf bridge domain br\_default access 214 nv set interface pf1vf0\_sf description 'alias pf1vf0\_sf to host-211 ens2f1np0v0' nv set interface vlan111 ip address 60.1.1.21/24 nv set interface vlan111 ip address 2060:1:1:1::21/64 nv set interface vlan111 ip vrr address 60.1.1.250/24 nv set interface vlan111 ip vrr address 2060:1:1:1::250/64 nv set interface vlan111 vlan 111 nv set interface vlan111,213 ip vrf vrf2 nv set interface vlan111-112,213-214 ip vrr enable on nv set interface vlan111-112,213-214 ip vrr mac-address 00:00:5e:00:01:01 nv set interface vlan111-112,213-214 ip ipv4 forward on nv set interface vlan111-112,213-214 ip ipv6 forward on nv set interface vlan111-112,213-214 type svi nv set interface vlan112 ip address 50.1.1.21/24 nv set interface vlan112 ip address 2050:1:1:1::21/64 nv set interface vlan112 ip vrr address 50.1.1.250/24 nv set interface vlan112 ip vrr address 2050:1:1:1::250/64 nv set interface vlan112 vlan 112 nv set interface vlan112,214 ip vrf vrf1 nv set interface vlan213 ip address 60.1.210.21/24 nv set interface vlan213 ip address 2060:1:1:210::21/64 nv set interface vlan213 ip vrr address 60.1.210.250/24 nv set interface vlan213 ip vrr address 2060:1:1:210::250/64 nv set interface vlan213 vlan 213 nv set interface vlan214 ip address 50.1.210.21/24 nv set interface vlan214 ip address 2050:1:1:210::21/64 nv set interface vlan214 ip vrr address 50.1.210.250/24 nv set interface vlan214 ip vrr address 2050:1:1:210::250/64 nv set interface vlan214 vlan 214 nv set nve vxlan arp-nd-suppress on nv set nve vxlan enable on nv set nve vxlan source address 6.0.0.19 nv set platform nv set router bgp enable on nv set router policy route-map ALLOW\_LOBR rule 10 action permit nv set router policy route-map ALLOW\_LOBR rule 10 match interface lo nv set router policy route-map ALLOW\_LOBR rule 20 action permit nv set router policy route-map ALLOW\_LOBR rule 20 match interface br\_default nv set router policy route-map ALLOW\_VRF1 rule 10 action permit nv set router policy route-map ALLOW\_VRF1 rule 10 match interface vrf1 nv set router policy route-map ALLOW\_VRF2 rule 10 action permit nv set router policy route-map ALLOW\_VRF2 rule 10 match interface vrf2 nv set router vrr enable on

nv set system global system-mac 00:01:00:00:1e:03

nv set vrf default router bgp address-family ipv4-unicast enable on nv set vrf default router bgp address-family ipv4-unicast multipaths ebgp 16 nv set vrf default router bgp address-family ipv4-unicast redistribute connected enable on

nv set vrf default router bgp address-family ipv4-unicast redistribute connected route-map ALLOW\_LOBR

nv set vrf default router bgp address-family l2vpn-evpn enable on

nv set vrf default router bgp autonomous-system 650019

nv set vrf default router bgp enable on

nv set vrf default router bgp neighbor p0\_sf address-family l2vpn-evpn add-path-tx off

nv set vrf default router bgp neighbor p0\_sf address-family l2vpn-evpn enable on nv set vrf default router bgp neighbor p0\_sf peer-group TOR\_LEAF\_SPINE

nv set vrf default router bgp neighbor p0\_sf remote-as external

nv set vrf default router bgp neighbor p0\_sf type unnumbered

nv set vrf default router bgp neighbor p1\_sf address-family l2vpn-evpn add-path-tx off

nv set vrf default router bgp neighbor p1\_sf address-family l2vpn-evpn enable on nv set vrf default router bgp neighbor p1\_sf peer-group TOR\_LEAF\_SPINE nv set vrf default router bgp neighbor p1\_sf remote-as external nv set vrf default router bgp neighbor p1\_sf type unnumbered nv set vrf default router bgp path-selection multipath aspath-ignore on nv set vrf default router bgp path-selection routerid-compare on nv set vrf default router bgp peer-group TOR\_LEAF\_SPINE address-family ipv4-unicast enable on nv set vrf default router bgp router-id 6.0.0.19 nv set vrf vrf1 evpn enable on

nv set vrf vrf1 evpn vni 104001

nv set vrf vrf1 loopback ip address 50.1.21.21/32

nv set vrf vrf1 loopback ip address 2050:50:50:21::21/128

nv set vrf vrf1 router bgp address-family ipv4-unicast enable on

nv set vrf vrf1 router bgp address-family ipv4-unicast redistribute connected enable on

nv set vrf vrf1 router bgp address-family ipv4-unicast redistribute connected routemap ALLOW\_VRF1

nv set vrf vrf1 router bgp address-family ipv4-unicast route-export to-evpn enable on

nv set vrf vrf1 router bgp address-family ipv6-unicast enable on

nv set vrf vrf1 router bgp address-family ipv6-unicast redistribute connected enable on

nv set vrf vrf1 router bgp address-family ipv6-unicast redistribute connected routemap ALLOW\_VRF1

nv set vrf vrf1 router bgp address-family ipv6-unicast route-export to-evpn enable on

nv set vrf vrf1 router bgp autonomous-system 650019

nv set vrf vrf1 router bgp enable on

nv set vrf vrf1 router bgp router-id 50.1.21.21

nv set vrf vrf2 evpn enable on

nv set vrf vrf2 evpn vni 104002

nv set vrf vrf2 loopback ip address 60.1.21.21/32

nv set vrf vrf2 loopback ip address 2060:60:60:21::21/128

nv set vrf vrf2 router bgp address-family ipv4-unicast enable on

nv set vrf vrf2 router bgp address-family ipv4-unicast redistribute connected enable on

nv set vrf vrf2 router bgp address-family ipv4-unicast redistribute connected routemap ALLOW\_VRF2

nv set vrf vrf2 router bgp address-family ipv4-unicast route-export to-evpn enable on

nv set vrf vrf2 router bgp address-family ipv6-unicast enable on

nv set vrf vrf2 router bgp address-family ipv6-unicast redistribute connected enable on

nv set vrf vrf2 router bgp address-family ipv6-unicast redistribute connected routemap ALLOW\_VRF2

nv set vrf vrf2 router bgp address-family ipv6-unicast route-export to-evpn enable on nv set vrf vrf2 router bgp autonomous-system 650019 nv set vrf vrf2 router bgp enable on nv set vrf vrf2 router bgp router-id 60.1.21.21

#### **Sample Flat Files Configuration for L3 EVPN**

The following is a sample flat files configuration which has L2 VNIs and L3 VNIs for EVPN bridging and symmetric routing on BlueField.

This file is located at /etc/network/interfaces:

```
auto lo
iface lo inet loopback
address 6.0.0.19/32
vxlan-local-tunnelip 6.0.0.19
auto vrf1
iface vrf1
address 2050:50:50:21::21/128
address 50.1.21.21/32
vrf-table auto
auto vrf2
iface vrf2
address 2060:60:60:21::21/128
address 60.1.21.21/32
vrf-table auto
auto p0_sf
iface p0_sf
alias alias p0_sf to leaf-21 swp3
auto p1_sf
```
iface p1\_sf alias alias p1\_sf to leaf-22 swp3

auto pf0hpf\_sf iface pf0hpf\_sf alias alias pf0hpf\_sf to host-211 ens2f0np0 bridge-access 111

auto pf0vf0\_sf iface pf0vf0\_sf alias alias pf0vf0\_sf to host-211 ens2f0np0v0 bridge-access 112

auto pf1hpf\_sf iface pf1hpf\_sf alias alias pf1hpf\_sf to host-211 ens2f1np1 bridge-access 213

auto pf1vf0\_sf iface pf1vf0\_sf alias alias pf1vf0\_sf to host-211 ens2f1np0v0 bridge-access 214

```
auto vlan111
iface vlan111
address 2060:1:1:1::21/64
address 60.1.1.21/24
address-virtual 00:00:5e:00:01:01 2060:1:1:1::250/64 60.1.1.250/24
hwaddress 00:01:00:00:1e:03
vrf vrf2
vlan-raw-device br_default
vlan-id 111
auto vlan112
iface vlan112
```
address 2050:1:1:1::21/64

address 50.1.1.21/24 address-virtual 00:00:5e:00:01:01 2050:1:1:1::250/64 50.1.1.250/24 hwaddress 00:01:00:00:1e:03 vrf vrf1 vlan-raw-device br\_default vlan-id 112 auto vlan213 iface vlan213 address 2060:1:1:210::21/64 address 60.1.210.21/24 address-virtual 00:00:5e:00:01:01 2060:1:1:210::250/64 60.1.210.250/24 hwaddress 00:01:00:00:1e:03 vrf vrf2 vlan-raw-device br\_default vlan-id 213 auto vlan214 iface vlan214 address 2050:1:1:210::21/64 address 50.1.210.21/24 address-virtual 00:00:5e:00:01:01 2050:1:1:210::250/64 50.1.210.250/24 hwaddress 00:01:00:00:1e:03 vrf vrf1 vlan-raw-device br\_default vlan-id 214 auto vlan4058\_l3 iface vlan4058\_l3 vrf vrf1 vlan-raw-device br\_default address-virtual none vlan-id 4058 auto vlan4059\_l3 iface vlan4059\_l3

vrf vrf2 vlan-raw-device br\_default address-virtual none vlan-id 4059 auto vxlan48 iface vxlan48 bridge-vlan-vni-map 111=1000111 112=1000112 213=1000213 214=1000214 4058=104001 4059=104002 bridge-learning off auto br\_default iface br\_default bridge-ports pf0hpf\_sf pf0vf0\_sf pf1hpf\_sf pf1vf0\_sf vxlan48 hwaddress 00:01:00:00:1e:03 bridge-vlan-aware yes bridge-vids 111 112 213 214 bridge-pvid 1

FRR configuration is located at /etc/frr/frr.conf:

```
frr version 8.4.3
frr defaults datacenter
hostname doca-hbn-service-bf3-s05-1-ipmi
log syslog informational
no zebra nexthop kernel enable
service integrated-vtysh-config
!
vrf vrf1
vni 104001
exit-vrf
!
vrf vrf2
vni 104002
exit-vrf
```
!

router bgp 650019 bgp router-id 6.0.0.19 bgp bestpath as-path multipath-relax bgp bestpath compare-routerid neighbor TOR\_LEAF\_SPINE peer-group neighbor TOR\_LEAF\_SPINE advertisement-interval 0 neighbor TOR\_LEAF\_SPINE timers 3 9 neighbor TOR\_LEAF\_SPINE timers connect 10 neighbor p0\_sf interface peer-group TOR\_LEAF\_SPINE neighbor p0\_sf remote-as external neighbor p0\_sf advertisement-interval 0 neighbor p0\_sf timers 3 9 neighbor p0\_sf timers connect 10 neighbor p1\_sf interface peer-group TOR\_LEAF\_SPINE neighbor p1\_sf remote-as external neighbor p1\_sf advertisement-interval 0 neighbor p1\_sf timers 3 9 neighbor p1\_sf timers connect 10 ! address-family ipv4 unicast redistribute connected route-map ALLOW\_LOBR maximum-paths 16 maximum-paths ibgp 64 exit-address-family ! address-family l2vpn evpn neighbor p0\_sf activate neighbor p1\_sf activate advertise-all-vni exit-address-family exit ! router bgp 650019 vrf vrf1 bgp router-id 50.1.21.21 !

address-family ipv4 unicast redistribute connected route-map ALLOW\_VRF1 maximum-paths 64 maximum-paths ibgp 64 exit-address-family ! address-family ipv6 unicast redistribute connected route-map ALLOW\_VRF1 maximum-paths 64 maximum-paths ibgp 64 exit-address-family ! address-family l2vpn evpn advertise ipv4 unicast advertise ipv6 unicast exit-address-family exit ! router bgp 650019 vrf vrf2 bgp router-id 60.1.21.21 ! address-family ipv4 unicast redistribute connected route-map ALLOW\_VRF2 maximum-paths 64 maximum-paths ibgp 64 exit-address-family ! address-family ipv6 unicast redistribute connected route-map ALLOW\_VRF2 maximum-paths 64 maximum-paths ibgp 64 exit-address-family ! address-family l2vpn evpn advertise ipv4 unicast advertise ipv6 unicast

```
exit-address-family
exit
!
route-map ALLOW_LOBR permit 10
match interface lo
exit
!
route-map ALLOW_LOBR permit 20
match interface br_default
exit
!
route-map ALLOW_VRF1 permit 10
match interface vrf1
exit
!
route-map ALLOW_VRF2 permit 10
match interface vrf2
exit
```
## **Multi-hop eBGP Peering for EVPN (Route Server in Symmetric EVPN Routing)**

eBGP multi-hop peering for EVPN support in a route server-like role in EVPN topology, allows the deployment of EVPN on any cloud that supports IP transport.

R oute servers and BF/HBN VTEPs are connected via the IP cloud. That is:

- Switches in the cloud provider need not be EVPN-aware
- Switches in the provider fabric provide IPv4 and IPv6 transport and do not have to support EVPN

#### **Sample Route Server Configuration for EVPN**

The following is a sample configuration of an Ubuntu server running FRR 9.0 stable, configured as EVPN route server and an HBN VTEP that is peering to two spine switches for IP connectivity and 3 Route servers for EVPN overlay control.

```
root@sn1:/home/cumulus# uname -a
Linux sn1 5.15.0-88-generic #98-Ubuntu SMP Mon Oct 2 15:18:56 UTC 2023 x86_64
x86_64 x86_64 GNU/Linux
root@sn1:/home/cumulus# dpkg -l frr
Desired=Unknown/Install/Remove/Purge/Hold
| Status=Not/Inst/Conf-files/Unpacked/halF-conf/Half-inst/trig-aWait/Trig-pend
|/ Err?=(none)/Reinst-required (Status,Err: uppercase=bad)
||/ Name Version Architecture Description
+++-==============-=====================-============-
=============================================================
ii frr 9.0.1-0~ubuntu22.04.1 amd64 FRRouting suite of internet protocols (BGP, OSPF,
IS-IS, ...)
root@sn1:/home/cumulus#
```
FRR configuration (frr.conf):

```
sn1# sh run
Building configuration...
Current configuration:
!
frr version 9.0.1
frr defaults datacenter
hostname sn1
no ip forwarding
no ipv6 forwarding
service integrated-vtysh-config
!
router bgp 4200065507
bgp router-id 6.0.0.7
timers bgp 60 180
neighbor rclients peer-group
neighbor rclients remote-as external
```
neighbor rclients ebgp-multihop 10 neighbor rclients update-source lo neighbor rclients advertisement-interval 0 neighbor rclients timers 3 9 neighbor rclients timers connect 10 neighbor rcsuper peer-group neighbor rcsuper remote-as external neighbor rcsuper advertisement-interval 0 neighbor rcsuper timers 3 9 neighbor rcsuper timers connect 10 neighbor swp1 interface peer-group rcsuper bgp listen range 6.0.0.0/24 peer-group rclients ! address-family ipv4 unicast redistribute connected neighbor fabric route-map pass in neighbor fabric route-map pass out no neighbor rclients activate maximum-paths 64 maximum-paths ibgp 64 exit-address-family ! address-family l2vpn evpn neighbor rclients activate neighbor rcsuper activate exit-address-family exit ! route-map pass permit 10 set community 11:11 additive exit ! end sn1#

Interfaces configuration (/etc/network/interfaces):

root@sn1:/home/cumulus# ifquery -a auto lo iface lo inet loopback address 6.0.0.7/32

auto lo iface lo inet loopback

auto swp1 iface swp1

auto eth0 iface eth0 address 192.168.0.15/24 gateway 192.168.0.2

root@sn1:/home/cumulus#

## **Sample HBN configuration for deployments with EVPN Route Server**

root@doca-hbn-service-bf2-s12-1-ipmi:/tmp# nv config show -o commands nv set bridge domain br\_default vlan 101 vni 10101 nv set bridge domain br\_default vlan 102 vni 10102 nv set bridge domain br\_default vlan 201 vni 10201 nv set bridge domain br\_default vlan 202 vni 10202 nv set evpn enable on nv set evpn route-advertise svi-ip off nv set interface ilan3200 ip vrf internet1 nv set interface ilan3200 vlan 3200 nv set interface ilan3200,slan3201,vlan101-102,201-202,3001-3002 base-interface br\_default nv set interface ilan3200,slan3201,vlan101-102,201-202,3001-3002 type svi

nv set interface lo ip address 6.0.0.13/32 nv set interface lo ip address 2001::13/128 nv set interface lo type loopback nv set interface p0\_sf,p1\_sf,pf0hpf\_sf,pf0vf0\_sf,pf0vf1\_sf,pf0vf2\_sf,pf0vf3\_sf,pf0vf4\_sf,pf0vf5\_sf,pf0vf6\_ type swp nv set interface pf0vf0\_sf bridge domain br\_default access 101 nv set interface pf0vf1\_sf bridge domain br\_default access 102 nv set interface pf0vf2\_sf bridge domain br\_default access 201 nv set interface pf0vf3\_sf bridge domain br\_default access 202 nv set interface slan3201 ip vrf special1 nv set interface slan3201 vlan 3201 nv set interface vlan101 ip address 21.1.0.13/16 nv set interface vlan101 ip address 2020:0:1:1::13/64 nv set interface vlan101 ip vrr address 21.1.0.250/16 nv set interface vlan101 ip vrr address 2020:0:1:1::250/64 nv set interface vlan101 ip vrr mac-address 00:00:01:00:00:65 nv set interface vlan101 vlan 101 nv set interface vlan101-102,201-202 ip vrr enable on nv set interface vlan101-102,3001 ip vrf tenant1 nv set interface vlan102 ip address 21.2.0.13/16 nv set interface vlan102 ip address 2020:0:1:2::13/64 nv set interface vlan102 ip vrr address 21.2.0.250/16 nv set interface vlan102 ip vrr address 2020:0:1:2::250/64 nv set interface vlan102 ip vrr mac-address 00:00:01:00:00:66 nv set interface vlan102 vlan 102 nv set interface vlan201 ip address 22.1.0.13/16 nv set interface vlan201 ip address 2020:0:2:1::13/64 nv set interface vlan201 ip vrr address 22.1.0.250/16 nv set interface vlan201 ip vrr address 2020:0:2:1::250/64 nv set interface vlan201 ip vrr mac-address 00:00:02:00:00:c9 nv set interface vlan201 vlan 201 nv set interface vlan201-202,3002 ip vrf tenant2 nv set interface vlan202 ip address 22.2.0.13/16 nv set interface vlan202 ip address 2020:0:2:2::13/64 nv set interface vlan202 ip vrr address 22.2.0.250/16

nv set interface vlan202 ip vrr address 2020:0:2:2::250/64

nv set interface vlan202 ip vrr mac-address 00:00:02:00:00:ca

nv set interface vlan202 vlan 202

nv set interface vlan3001 vlan 3001

nv set interface vlan3002 vlan 3002

nv set nve vxlan arp-nd-suppress on

nv set nve vxlan enable on

nv set nve vxlan source address 6.0.0.13

nv set platform

nv set router bgp autonomous-system 4200065011

nv set router bgp enable on

nv set router bgp router-id 6.0.0.13

nv set router vrr enable on

nv set system config snippet

nv set system global

nv set vrf default router bgp address-family ipv4-unicast enable on nv set vrf default router bgp address-family ipv4-unicast redistribute connected enable on

nv set vrf default router bgp address-family ipv6-unicast enable on nv set vrf default router bgp address-family l2vpn-evpn enable on nv set vrf default router bgp enable on nv set vrf default router bgp neighbor 6.0.0.7 peer-group rservers

nv set vrf default router bgp neighbor 6.0.0.7 type numbered

nv set vrf default router bgp neighbor 6.0.0.8 peer-group rservers

nv set vrf default router bgp neighbor 6.0.0.8 type numbered

nv set vrf default router bgp neighbor 6.0.0.9 peer-group rservers

nv set vrf default router bgp neighbor 6.0.0.9 type numbered

nv set vrf default router bgp neighbor p0\_sf peer-group fabric

nv set vrf default router bgp neighbor p0\_sf type unnumbered

nv set vrf default router bgp neighbor p1\_sf peer-group fabric

nv set vrf default router bgp neighbor p1\_sf type unnumbered

nv set vrf default router bgp peer-group fabric address-family ipv4-unicast enable on nv set vrf default router bgp peer-group fabric address-family ipv6-unicast enable on

nv set vrf default router bgp peer-group fabric remote-as external

nv set vrf default router bgp peer-group rservers address-family ipv4-unicast enable off

nv set vrf default router bgp peer-group rservers address-family l2vpn-evpn addpath-tx off

nv set vrf default router bgp peer-group rservers address-family l2vpn-evpn enable on

nv set vrf default router bgp peer-group rservers multihop-ttl 3

nv set vrf default router bgp peer-group rservers remote-as external

nv set vrf default router bgp peer-group rservers update-source lo

nv set vrf internet1 evpn enable on

nv set vrf internet1 evpn vni 42000

nv set vrf internet1 loopback ip address 8.1.0.13/32

nv set vrf internet1 loopback ip address 2008:0:1::13/64

nv set vrf internet1 router bgp address-family ipv4-unicast enable on

nv set vrf internet1 router bgp address-family ipv4-unicast redistribute connected enable on

nv set vrf internet1 router bgp address-family ipv4-unicast route-export to-evpn enable on

nv set vrf internet1 router bgp enable on

nv set vrf special1 evpn enable on

nv set vrf special1 evpn vni 42001

nv set vrf special1 loopback ip address 9.1.0.13/32

nv set vrf special1 loopback ip address 2009:0:1::13/64

nv set vrf special1 router bgp address-family ipv4-unicast enable on

nv set vrf special1 router bgp address-family ipv4-unicast redistribute connected enable on

nv set vrf special1 router bgp address-family ipv4-unicast route-export to-evpn enable on

nv set vrf special1 router bgp enable on

nv set vrf tenant1 evpn enable on

nv set vrf tenant1 evpn vni 30001

nv set vrf tenant1 router bgp address-family ipv4-unicast enable on

nv set vrf tenant1 router bgp address-family ipv4-unicast redistribute connected enable on

nv set vrf tenant1 router bgp address-family ipv4-unicast route-export to-evpn enable on

nv set vrf tenant1 router bgp enable on nv set vrf tenant1 router bgp router-id 6.0.0.13 nv set vrf tenant2 evpn enable on nv set vrf tenant2 evpn vni 30002 nv set vrf tenant2 router bgp address-family ipv4-unicast enable on nv set vrf tenant2 router bgp address-family ipv4-unicast redistribute connected enable on nv set vrf tenant2 router bgp address-family ipv4-unicast route-export to-evpn enable on nv set vrf tenant2 router bgp enable on nv set vrf tenant2 router bgp router-id 6.0.0.13 root@doca-hbn-service-bf2-s12-1-ipmi:/tmp#

Verifying BGP sessions in HBN:

doca-hbn-service-bf2-s12-1-ipmi# sh bgp sum

IPv4 Unicast Summary (VRF default): BGP router identifier 6.0.0.13, local AS number 4200065011 vrf-id 0 BGP table version 20 RIB entries 21, using 4032 bytes of memory Peers 2, using 40 KiB of memory Peer groups 2, using 128 bytes of memory

Neighbor V AS MsgRcvd MsgSent TblVer InQ OutQ Up/Down State/PfxRcd PfxSnt Desc spine11(p0\_sf) 4 65201 30617 30620 0 0 0 1d01h30m 9 11 N/A spine12(p1\_sf) 4 65201 30620 30623 0 0 0 1d01h30m 9 11 N/A

Total number of neighbors 2

IPv6 Unicast Summary (VRF default): BGP router identifier 6.0.0.13, local AS number 4200065011 vrf-id 0 BGP table version 0

RIB entries  $0$ , using  $0$  bytes of memory Peers 2, using 40 KiB of memory Peer groups 2, using 128 bytes of memory

Neighbor V AS MsgRcvd MsgSent TblVer InQ OutQ Up/Down State/PfxRcd PfxSnt Desc spine11(p0\_sf) 4 65201 30617 30620 0 0 0 1d01h30m 0 0 N/A spine12(p1\_sf) 4 65201 30620 30623 0 0 0 1d01h30m 0 0 N/A

Total number of neighbors 2

L2VPN EVPN Summary (VRF default): BGP router identifier 6.0.0.13, local AS number 4200065011 vrf-id 0 BGP table version 0 RIB entries 79, using 15 KiB of memory Peers 3, using 60 KiB of memory Peer groups 2, using 128 bytes of memory

Neighbor V AS MsgRcvd MsgSent TblVer InQ OutQ Up/Down State/PfxRcd PfxSnt Desc sn1(6.0.0.7) 4 4200065507 31410 31231 0 0 0 00:27:51 69 95 N/A sn2(6.0.0.8) 4 4200065508 31169 31062 0 0 0 02:34:47 69 95 N/A sn3(6.0.0.9) 4 4200065509 31285 31059 0 0 0 02:34:47 69 95 N/A

Total number of neighbors 3 doca-hbn-service-bf2-s12-1-ipmi#

The command output shows that the HBN has BGP sessions with spine switches exchanging IPv4/IPv6 unicast. BGP sessions with route servers sn1, sn2, and sn3 only exchanging L2VPN EVPN AFI/SAFI.

#### **Downstream VNI (DVNI)**

Downstream VNI (symmetric EVPN route leaking) allows users to leak remote EVPN routes without having the source tenant VRF locally configured. A common use case is where upstream switches learn the L3VNI from downstream leaf switches and impose the learned L3VNI to the traffic VXLAN routed to the associated VRF. This eliminates the need to configure L3VNI-SVI interfaces on all leaf switches and enables shared service and hub-and-spoke scenarios .

To configure access to a shared service in a specific VRF, users must:

- 1. Configure route-target import statements, effectively leaking routes from remote tenants to the shared VRF.
- 2. Import shared VRF's route-target at the remote nodes.

The route target import or export statement takes the following format:

route-target import|export <asn>:<vni>

For example:

route-target import 65101:6000

For route target import statements, users can use route-target import ANY:<vni> for NVUE commands or route-target import \*:<vni> in the /etc/frr/frr.conf file. ANY in NVUE commands or the asterisk (\*) in the /etc/frr/frr.conf file use any ASN (a utonomous system number ) as a wildcard.

The NVUE commands are as follows:

1. To configure a route import statement:

nv set vrf <vrf> router bgp route-import from-evpn route-target <asn>:<vni>

2. To configure a route export statement:

nv set vrf <vrf> router bgp route-export from-evpn route-target <asn>:<vni>

Important considerations when implementing DVNI configuration:

- EVPN symmetric mode supports downstream VNI with L3 VNIs and single VXLAN devices only
- You can configure multiple import and export route targets in a VRF
- You cannot leak (import) overlapping tenant prefixes into the same destination VRF

# **Note**

If symmetric EVPN configuration is using automatic import/export (which is often the case), when DVNI is configured, automatic import of tenant's VNI is disabled, isolating VRF from the tenant. User must specifically add 'route-target import auto' in such cases to avoid the problem.

## **DVNI Configurations for Shared Internet Service**

Configuration example here considers a scenario where External/Internet connectivity is available via a firewall (FW), which is connected to a shared VRF (vrf external in this example).

The routes on super spine switches have external VRF configured in which the routetargets from remote tenants are imported.

On BlueField devices with HBN, a local tenant VRF imports route-target corresponding to the shared external VRF.

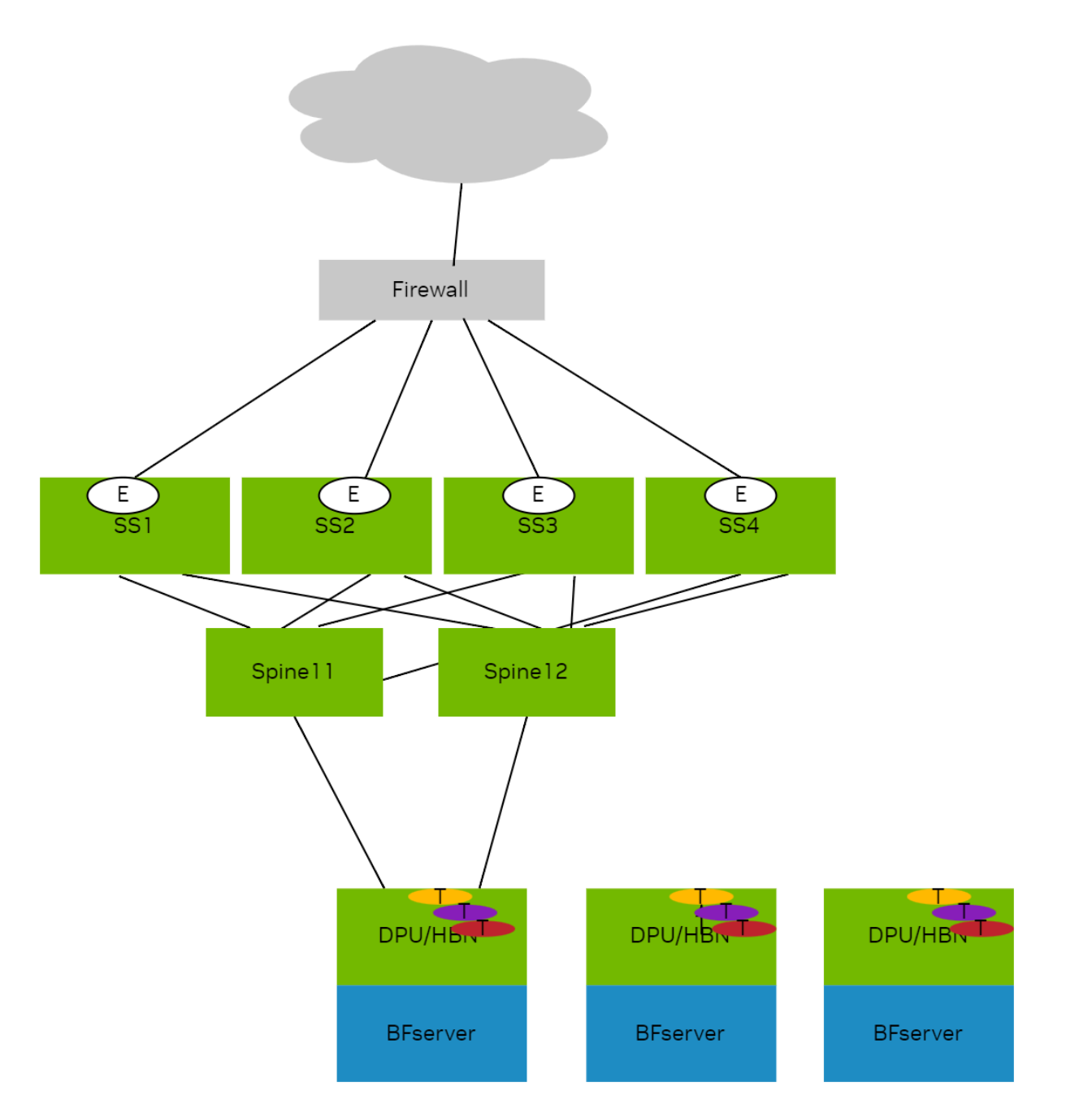

## L3VNI:

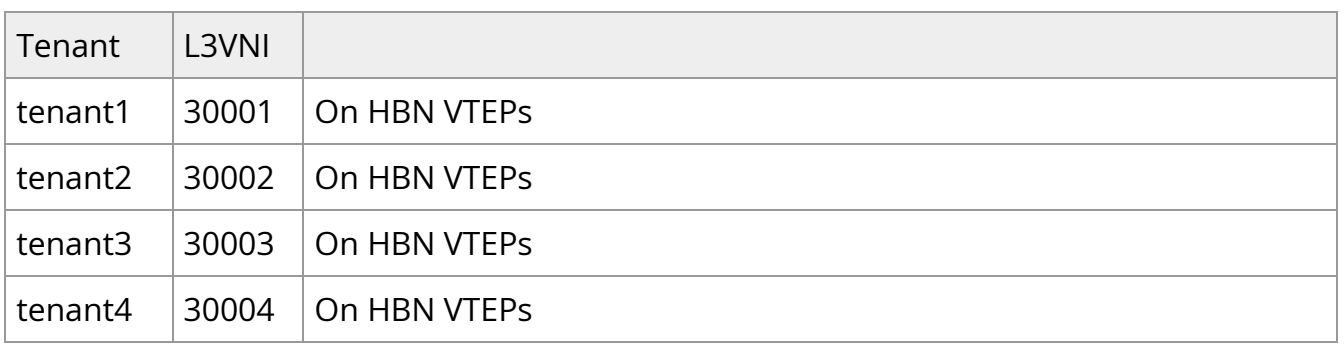

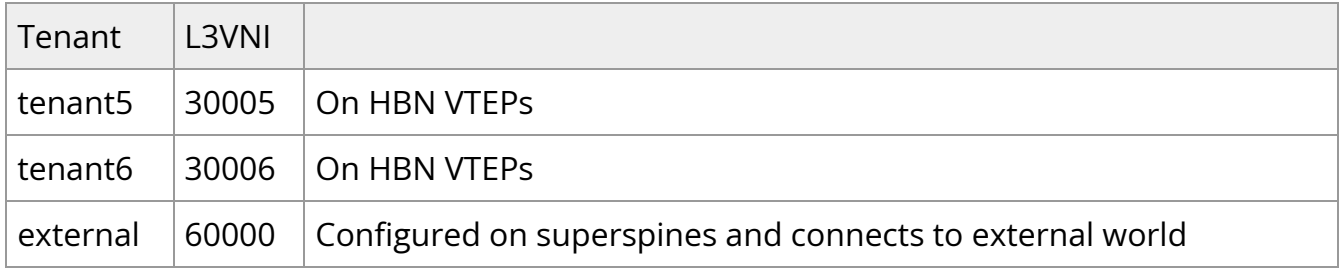

On BlueField devices with HBN, every tenant VRF on HBN one must import VNI of shared external VRF:

nv set vrf tenant1 router bgp route-import from-evpn route-target ANY:60000 nv set vrf tenant1 router bgp route-import from-evpn route-target auto nv set vrf tenant2 router bgp route-import from-evpn route-target ANY:60000 nv set vrf tenant2 router bgp route-import from-evpn route-target auto nv set vrf tenant3 router bgp route-import from-evpn route-target ANY:60000 nv set vrf tenant3 router bgp route-import from-evpn route-target auto nv set vrf tenant4 router bgp route-import from-evpn route-target ANY:60000 nv set vrf tenant4 router bgp route-import from-evpn route-target auto nv set vrf tenant5 router bgp route-import from-evpn route-target ANY:60000 nv set vrf tenant5 router bgp route-import from-evpn route-target auto nv set vrf tenant6 router bgp route-import from-evpn route-target ANY:60000 nv set vrf tenant6 router bgp route-import from-evpn route-target auto root@doca-hbn-service-bf3-s06-1-ipmi:/tmp#

On super spine switches (SS1 in this example), every remote tenant VRF that needs access to shared services has to be leaked to the shared external VRF.

nv set vrf external router bgp route-import from-evpn route-target ANY:30001 nv set vrf external router bgp route-import from-evpn route-target ANY:30002 nv set vrf external router bgp route-import from-evpn route-target ANY:30003 nv set vrf external router bgp route-import from-evpn route-target ANY:30004 nv set vrf external router bgp route-import from-evpn route-target ANY:30005 nv set vrf external router bgp route-import from-evpn route-target ANY:30006 nv set vrf external router bgp route-import from-evpn route-target auto root@superspine1:mgmt:/home/cumulus#

All super spines in this case need this configuration.

### **DVNI Leaked Routes in VRF Table of HBN**

# **Info**

Each super spine here is advertising reachability providing 4-way overlay ECMP.

Kernel table for all tenant VRFs, showing the imported shared service:

root@doca-hbn-service-bf3-s06-1-ipmi:/tmp# ip -4 route show table all 6.0.0.4/32 6.0.0.4 table tenant1 proto bgp metric 20 nexthop encap ip id 60000 src 0.0.0.0 dst 6.0.0.12 ttl 0 tos 0 via 6.0.0.12 dev vxlan48 weight 1 onlink nexthop encap ip id 60000 src 0.0.0.0 dst 6.0.0.13 ttl 0 tos 0 via 6.0.0.13 dev vxlan48 weight 1 onlink nexthop encap ip id 60000 src 0.0.0.0 dst 6.0.0.14 ttl 0 tos 0 via 6.0.0.14 dev vxlan48 weight 1 onlink nexthop encap ip id 60000 src 0.0.0.0 dst 6.0.0.15 ttl 0 tos 0 via 6.0.0.15 dev vxlan48 weight 1 onlink 6.0.0.4 table tenant2 proto bgp metric 20 nexthop encap ip id 60000 src 0.0.0.0 dst 6.0.0.12 ttl 0 tos 0 via 6.0.0.12 dev vxlan48 weight 1 onlink nexthop encap ip id 60000 src 0.0.0.0 dst 6.0.0.13 ttl 0 tos 0 via 6.0.0.13 dev vxlan48 weight 1 onlink nexthop encap ip id 60000 src 0.0.0.0 dst 6.0.0.14 ttl 0 tos 0 via 6.0.0.14 dev vxlan48 weight 1 onlink nexthop encap ip id 60000 src 0.0.0.0 dst 6.0.0.15 ttl 0 tos 0 via 6.0.0.15 dev vxlan48 weight 1 onlink 6.0.0.4 table tenant3 proto bgp metric 20

nexthop encap ip id 60000 src 0.0.0.0 dst 6.0.0.12 ttl 0 tos 0 via 6.0.0.12 dev vxlan48 weight 1 onlink

nexthop encap ip id 60000 src 0.0.0.0 dst 6.0.0.13 ttl 0 tos 0 via 6.0.0.13 dev vxlan48 weight 1 onlink

nexthop encap ip id 60000 src 0.0.0.0 dst 6.0.0.14 ttl 0 tos 0 via 6.0.0.14 dev vxlan48 weight 1 onlink

nexthop encap ip id 60000 src 0.0.0.0 dst 6.0.0.15 ttl 0 tos 0 via 6.0.0.15 dev vxlan48 weight 1 onlink

6.0.0.4 table tenant4 proto bgp metric 20

nexthop encap ip id 60000 src 0.0.0.0 dst 6.0.0.12 ttl 0 tos 0 via 6.0.0.12 dev vxlan48 weight 1 onlink

nexthop encap ip id 60000 src 0.0.0.0 dst 6.0.0.13 ttl 0 tos 0 via 6.0.0.13 dev vxlan48 weight 1 onlink

nexthop encap ip id 60000 src 0.0.0.0 dst 6.0.0.14 ttl 0 tos 0 via 6.0.0.14 dev vxlan48 weight 1 onlink

nexthop encap ip id 60000 src 0.0.0.0 dst 6.0.0.15 ttl 0 tos 0 via 6.0.0.15 dev vxlan48 weight 1 onlink

6.0.0.4 table tenant5 proto bgp metric 20

nexthop encap ip id 60000 src 0.0.0.0 dst 6.0.0.12 ttl 0 tos 0 via 6.0.0.12 dev vxlan48 weight 1 onlink

nexthop encap ip id 60000 src 0.0.0.0 dst 6.0.0.13 ttl 0 tos 0 via 6.0.0.13 dev vxlan48 weight 1 onlink

nexthop encap ip id 60000 src 0.0.0.0 dst 6.0.0.14 ttl 0 tos 0 via 6.0.0.14 dev vxlan48 weight 1 onlink

nexthop encap ip id 60000 src 0.0.0.0 dst 6.0.0.15 ttl 0 tos 0 via 6.0.0.15 dev vxlan48 weight 1 onlink

6.0.0.4 table tenant6 proto bgp metric 20

nexthop encap ip id 60000 src 0.0.0.0 dst 6.0.0.12 ttl 0 tos 0 via 6.0.0.12 dev vxlan48 weight 1 onlink

nexthop encap ip id 60000 src 0.0.0.0 dst 6.0.0.13 ttl 0 tos 0 via 6.0.0.13 dev vxlan48 weight 1 onlink

nexthop encap ip id 60000 src 0.0.0.0 dst 6.0.0.14 ttl 0 tos 0 via 6.0.0.14 dev vxlan48 weight 1 onlink

nexthop encap ip id 60000 src 0.0.0.0 dst 6.0.0.15 ttl 0 tos 0 via 6.0.0.15 dev vxlan48 weight 1 onlink

root@doca-hbn-service-bf3-s06-1-ipmi:/tmp#

FRR RIB table:

root@doca-hbn-service-bf3-s06-1-ipmi:/tmp# vtysh

Hello, this is FRRouting (version 8.4.3). Copyright 1996-2005 Kunihiro Ishiguro, et al.

doca-hbn-service-bf3-s06-1-ipmi# sh ip route vrf tenant1

Codes: K - kernel route, C - connected, S - static, R - RIP,

O - OSPF, I - IS-IS, B - BGP, E - EIGRP, N - NHRP,

T - Table, A - Babel, D - SHARP, F - PBR, f - OpenFabric,

Z - FRR,

```
> - selected route, * - FIB route, q - queued, r - rejected, b - backup
```
t - trapped, o - offload failure

VRF tenant1:

K>\* 0.0.0.0/0 [255/8192] unreachable (ICMP unreachable), 00:10:36

B<sup>>\*</sup> 6.0.0.4/32 [20/0] via 6.0.0.12, vxlan48 (vrf default) onlink, label 60000, weight 1, 00:05:38

\* via 6.0.0.13, vxlan48 (vrf default) onlink, label 60000, weight 1, 00:05:38

\* via 6.0.0.14, vxlan48 (vrf default) onlink, label 60000, weight 1, 00:05:38

\* via 6.0.0.15, vxlan48 (vrf default) onlink, label 60000, weight 1, 00:05:38

B<sup>>\*</sup> 6.6.0.12/32 [20/0] via 6.0.0.12, vxlan48 (vrf default) onlink, label 60000, weight 1, 00:05:38

B<sup>>\*</sup> 6.6.0.13/32 [20/0] via 6.0.0.13, vxlan48 (vrf default) onlink, label 60000, weight 1, 00:05:38

B<sup>>\*</sup> 6.6.0.14/32 [20/0] via 6.0.0.14, vxlan48 (vrf default) onlink, label 60000, weight 1, 00:05:38

B<sup>>\*</sup> 6.6.0.15/32 [20/0] via 6.0.0.15, vxlan48 (vrf default) onlink, label 60000, weight 1, 00:05:38

B>\* 7.1.0.6/32 [20/0] via 6.0.0.6, vlan4052\_l3 onlink, weight 1, 00:05:37

 $C$ <sup>\*</sup> 7.1.0.16/32 is directly connected, tenant1, 00:10:36

B<sup>>\*</sup> 7.1.0.18/32 [20/0] via 6.0.0.18, vlan4052 | 3 onlink, weight 1, 00:05:37

B>\* 7.1.0.20/32 [20/0] via 6.0.0.20, vlan4052\_l3 onlink, weight 1, 00:05:37

C>\* 21.1.0.0/16 is directly connected, vlan101, 00:10:36

C  $*$  21.1.0.0/16 [0/1024] is directly connected, vlan101-v0, 00:10:36

C  $*$  21.2.0.0/16 [0/1024] is directly connected, vlan102-v0, 00:10:36

C>\* 21.2.0.0/16 is directly connected, vlan102, 00:10:36

B<sup>>\*</sup> 101.12.4.0/24 [20/0] via 6.0.0.12, vxlan48 (vrf default) onlink, label 60000, weight 1, 00:05:38

B<sup>>\*</sup> 101.13.4.0/24 [20/0] via 6.0.0.13, vxlan48 (vrf default) onlink, label 60000, weight 1, 00:05:38

B<sup>>\*</sup> 101.14.4.0/24 [20/0] via 6.0.0.14, vxlan48 (vrf default) onlink, label 60000, weight 1, 00:05:38

B<sup>>\*</sup> 101.15.4.0/24 [20/0] via 6.0.0.15, vxlan48 (vrf default) onlink, label 60000, weight 1, 00:05:38

doca-hbn-service-bf3-s06-1-ipmi# sh ip route vrf all

Codes: K - kernel route, C - connected, S - static, R - RIP,

O - OSPF, I - IS-IS, B - BGP, E - EIGRP, N - NHRP,

T - Table, A - Babel, D - SHARP, F - PBR, f - OpenFabric,

Z - FRR,

- > selected route, \* FIB route, q queued, r rejected, b backup
- t trapped, o offload failure

VRF default:

B>\* 6.0.0.6/32 [20/0] via fe80::202:ff:fe00:1f, p0\_sf, weight 1, 00:06:47 \* via fe80::202:ff:fe00:27, p1\_sf, weight 1, 00:06:47 B>\* 6.0.0.7/32 [20/0] via fe80::202:ff:fe00:1f, p0\_sf, weight 1, 00:05:48 \* via fe80::202:ff:fe00:27, p1\_sf, weight 1, 00:05:48 B>\* 6.0.0.8/32 [20/0] via fe80::202:ff:fe00:1f, p0\_sf, weight 1, 00:05:38 \* via fe80::202:ff:fe00:27, p1\_sf, weight 1, 00:05:38 B>\* 6.0.0.9/32 [20/0] via fe80::202:ff:fe00:1f, p0\_sf, weight 1, 00:05:28 \* via fe80::202:ff:fe00:27, p1\_sf, weight 1, 00:05:28 B>\* 6.0.0.10/32 [20/0] via fe80::202:ff:fe00:1f, p0\_sf, weight 1, 00:06:49 B>\* 6.0.0.11/32 [20/0] via fe80::202:ff:fe00:27, p1\_sf, weight 1, 00:06:47 B>\* 6.0.0.12/32 [20/0] via fe80::202:ff:fe00:1f, p0\_sf, weight 1, 00:06:47 \* via fe80::202:ff:fe00:27, p1\_sf, weight 1, 00:06:47 B>\* 6.0.0.13/32 [20/0] via fe80::202:ff:fe00:1f, p0\_sf, weight 1, 00:06:47 \* via fe80::202:ff:fe00:27, p1\_sf, weight 1, 00:06:47

B<sup>>\*</sup> 6.0.0.14/32 [20/0] via fe80::202:ff:fe00:1f, p0\_sf, weight 1, 00:06:47 \* via fe80::202:ff:fe00:27, p1\_sf, weight 1, 00:06:47 B>\* 6.0.0.15/32 [20/0] via fe80::202:ff:fe00:1f, p0\_sf, weight 1, 00:06:47 \* via fe80::202:ff:fe00:27, p1\_sf, weight 1, 00:06:47  $C>$ \* 6.0.0.16/32 is directly connected, lo, 00:10:42 B<sup>>\*</sup> 6.0.0.18/32 [20/0] via fe80::202:ff:fe00:1f, p0\_sf, weight 1, 00:06:47 \* via fe80::202:ff:fe00:27, p1\_sf, weight 1, 00:06:47 B<sup>>\*</sup> 6.0.0.20/32 [20/0] via fe80::202:ff:fe00:1f, p0\_sf, weight 1, 00:06:47 \* via fe80::202:ff:fe00:27, p1\_sf, weight 1, 00:06:47 B>\* 192.168.0.0/24 [20/0] via fe80::202:ff:fe00:1f, p0\_sf, weight 1, 00:05:48 \* via fe80::202:ff:fe00:27, p1\_sf, weight 1, 00:05:48

VRF internet1:

K>\* 0.0.0.0/0 [255/8192] unreachable (ICMP unreachable), 00:10:42 B>\* 8.1.0.6/32 [20/0] via 6.0.0.6, vlan4004\_l3 onlink, weight 1, 00:05:43  $C$ <sup>\*</sup> 8.1.0.16/32 is directly connected, internet1, 00:10:42 B>\* 8.1.0.18/32 [20/0] via 6.0.0.18, vlan4004\_l3 onlink, weight 1, 00:05:43 B>\* 8.1.0.20/32 [20/0] via 6.0.0.20, vlan4004\_l3 onlink, weight 1, 00:05:43

VRF mgmt:

K>\* 0.0.0.0/0 [255/8192] unreachable (ICMP unreachable), 00:10:42  $C$ <sup>\*</sup> 10.88.0.0/16 is directly connected, eth0, 00:10:42

VRF special1:

K>\* 0.0.0.0/0 [255/8192] unreachable (ICMP unreachable), 00:10:42 B>\* 9.1.0.6/32 [20/0] via 6.0.0.6, vlan4033\_l3 onlink, weight 1, 00:05:43  $C$ <sup>\*</sup> 9.1.0.16/32 is directly connected, special1, 00:10:42 B>\* 9.1.0.18/32 [20/0] via 6.0.0.18, vlan4033\_l3 onlink, weight 1, 00:05:43 B>\* 9.1.0.20/32 [20/0] via 6.0.0.20, vlan4033\_l3 onlink, weight 1, 00:05:43

VRF tenant1:

K>\* 0.0.0.0/0 [255/8192] unreachable (ICMP unreachable), 00:10:42 B<sup>>\*</sup> 6.0.0.4/32 [20/0] via 6.0.0.12, vxlan48 (vrf default) onlink, label 60000, weight 1, 00:05:44

\* via 6.0.0.13, vxlan48 (vrf default) onlink, label 60000, weight 1, 00:05:44 \* via 6.0.0.14, vxlan48 (vrf default) onlink, label 60000, weight 1, 00:05:44

DOCA Documentation v2.7.0 **775** 

\* via 6.0.0.15, vxlan48 (vrf default) onlink, label 60000, weight 1, 00:05:44

B<sup>>\*</sup> 6.6.0.12/32 [20/0] via 6.0.0.12, vxlan48 (vrf default) onlink, label 60000, weight 1, 00:05:44

B<sup>>\*</sup> 6.6.0.13/32 [20/0] via 6.0.0.13, vxlan48 (vrf default) onlink, label 60000, weight 1, 00:05:44

B<sup>>\*</sup> 6.6.0.14/32 [20/0] via 6.0.0.14, vxlan48 (vrf default) onlink, label 60000, weight 1, 00:05:44

B<sup>>\*</sup> 6.6.0.15/32 [20/0] via 6.0.0.15, vxlan48 (vrf default) onlink, label 60000, weight 1, 00:05:44

B>\* 7.1.0.6/32 [20/0] via 6.0.0.6, vlan4052\_l3 onlink, weight 1, 00:05:43

 $C$ <sup>\*</sup> 7.1.0.16/32 is directly connected, tenant1, 00:10:42

B>\* 7.1.0.18/32 [20/0] via 6.0.0.18, vlan4052\_l3 onlink, weight 1, 00:05:43

B>\* 7.1.0.20/32 [20/0] via 6.0.0.20, vlan4052\_l3 onlink, weight 1, 00:05:43

C>\* 21.1.0.0/16 is directly connected, vlan101, 00:10:42

C \* 21.1.0.0/16 [0/1024] is directly connected, vlan101-v0, 00:10:42

C \* 21.2.0.0/16 [0/1024] is directly connected, vlan102-v0, 00:10:42

C>\* 21.2.0.0/16 is directly connected, vlan102, 00:10:42

B<sup>>\*</sup> 101.12.4.0/24 [20/0] via 6.0.0.12, vxlan48 (vrf default) onlink, label 60000, weight 1, 00:05:44

B<sup>>\*</sup> 101.13.4.0/24 [20/0] via 6.0.0.13, vxlan48 (vrf default) onlink, label 60000, weight 1, 00:05:44

B<sup>>\*</sup> 101.14.4.0/24 [20/0] via 6.0.0.14, vxlan48 (vrf default) onlink, label 60000, weight 1, 00:05:44

B<sup>>\*</sup> 101.15.4.0/24 [20/0] via 6.0.0.15, vxlan48 (vrf default) onlink, label 60000, weight 1, 00:05:44

# VRF tenant2:

K>\* 0.0.0.0/0 [255/8192] unreachable (ICMP unreachable), 00:10:42

B<sup>>\*</sup> 6.0.0.4/32 [20/0] via 6.0.0.12, vxlan48 (vrf default) onlink, label 60000, weight 1, 00:05:44

\* via 6.0.0.13, vxlan48 (vrf default) onlink, label 60000, weight 1, 00:05:44

\* via 6.0.0.14, vxlan48 (vrf default) onlink, label 60000, weight 1, 00:05:44

\* via 6.0.0.15, vxlan48 (vrf default) onlink, label 60000, weight 1, 00:05:44

B<sup>>\*</sup> 6.6.0.12/32 [20/0] via 6.0.0.12, vxlan48 (vrf default) onlink, label 60000, weight 1, 00:05:44

B<sup>>\*</sup> 6.6.0.13/32 [20/0] via 6.0.0.13, vxlan48 (vrf default) onlink, label 60000, weight 1, 00:05:44

B<sup>>\*</sup> 6.6.0.14/32 [20/0] via 6.0.0.14, vxlan48 (vrf default) onlink, label 60000, weight 1, 00:05:44

B<sup>>\*</sup> 6.6.0.15/32 [20/0] via 6.0.0.15, vxlan48 (vrf default) onlink, label 60000, weight 1, 00:05:44

B>\* 7.2.0.6/32 [20/0] via 6.0.0.6, vlan4037\_l3 onlink, weight 1, 00:05:43

C>\* 7.2.0.16/32 is directly connected, tenant2, 00:10:42

B>\* 7.2.0.18/32 [20/0] via 6.0.0.18, vlan4037\_l3 onlink, weight 1, 00:05:43

B>\* 7.2.0.20/32 [20/0] via 6.0.0.20, vlan4037\_l3 onlink, weight 1, 00:05:43

C  $*$  22.1.0.0/16 [0/1024] is directly connected, vlan201-v0, 00:10:42

C>\* 22.1.0.0/16 is directly connected, vlan201, 00:10:42

C \* 22.2.0.0/16 [0/1024] is directly connected, vlan202-v0, 00:10:42

C>\* 22.2.0.0/16 is directly connected, vlan202, 00:10:42

B<sup>>\*</sup> 101.12.4.0/24 [20/0] via 6.0.0.12, vxlan48 (vrf default) onlink, label 60000, weight 1, 00:05:44

B<sup>>\*</sup> 101.13.4.0/24 [20/0] via 6.0.0.13, vxlan48 (vrf default) onlink, label 60000, weight 1, 00:05:44

B<sup>>\*</sup> 101.14.4.0/24 [20/0] via 6.0.0.14, vxlan48 (vrf default) onlink, label 60000, weight 1, 00:05:44

B<sup>>\*</sup> 101.15.4.0/24 [20/0] via 6.0.0.15, vxlan48 (vrf default) onlink, label 60000, weight 1, 00:05:44

# VRF tenant3:

K>\* 0.0.0.0/0 [255/8192] unreachable (ICMP unreachable), 00:10:42

B<sup>>\*</sup> 6.0.0.4/32 [20/0] via 6.0.0.12, vxlan48 (vrf default) onlink, label 60000, weight 1, 00:05:44

\* via 6.0.0.13, vxlan48 (vrf default) onlink, label 60000, weight 1, 00:05:44

\* via 6.0.0.14, vxlan48 (vrf default) onlink, label 60000, weight 1, 00:05:44

\* via 6.0.0.15, vxlan48 (vrf default) onlink, label 60000, weight 1, 00:05:44

B<sup>>\*</sup> 6.6.0.12/32 [20/0] via 6.0.0.12, vxlan48 (vrf default) onlink, label 60000, weight 1, 00:05:44

B<sup>>\*</sup> 6.6.0.13/32 [20/0] via 6.0.0.13, vxlan48 (vrf default) onlink, label 60000, weight 1, 00:05:44

B<sup>>\*</sup> 6.6.0.14/32 [20/0] via 6.0.0.14, vxlan48 (vrf default) onlink, label 60000, weight 1, 00:05:44

B<sup>>\*</sup> 6.6.0.15/32 [20/0] via 6.0.0.15, vxlan48 (vrf default) onlink, label 60000, weight 1, 00:05:44

B>\* 7.3.0.6/32 [20/0] via 6.0.0.6, vlan4022\_l3 onlink, weight 1, 00:05:43

 $C$ <sup>\*</sup> 7.3.0.16/32 is directly connected, tenant3, 00:10:42

B>\* 7.3.0.18/32 [20/0] via 6.0.0.18, vlan4022\_l3 onlink, weight 1, 00:05:43

B>\* 7.3.0.20/32 [20/0] via 6.0.0.20, vlan4022\_l3 onlink, weight 1, 00:05:43

C>\* 23.17.0.0/16 is directly connected, pf0vf4\_sf.3, 00:10:42

B>\* 23.19.0.0/16 [20/0] via 6.0.0.18, vlan4022\_l3 onlink, weight 1, 00:05:43

B > \* 23.21.0.0/16 [20/0] via 6.0.0.20, vlan4022\_13 onlink, weight 1, 00:05:43

B<sup>>\*</sup> 101.12.4.0/24 [20/0] via 6.0.0.12, vxlan48 (vrf default) onlink, label 60000, weight 1, 00:05:44

B<sup>>\*</sup> 101.13.4.0/24 [20/0] via 6.0.0.13, vxlan48 (vrf default) onlink, label 60000, weight 1, 00:05:44

B<sup>>\*</sup> 101.14.4.0/24 [20/0] via 6.0.0.14, vxlan48 (vrf default) onlink, label 60000, weight 1, 00:05:44

B<sup>>\*</sup> 101.15.4.0/24 [20/0] via 6.0.0.15, vxlan48 (vrf default) onlink, label 60000, weight 1, 00:05:44

## VRF tenant4:

K>\* 0.0.0.0/0 [255/8192] unreachable (ICMP unreachable), 00:10:42

B<sup>>\*</sup> 6.0.0.4/32 [20/0] via 6.0.0.12, vxlan48 (vrf default) onlink, label 60000, weight 1, 00:05:44

\* via 6.0.0.13, vxlan48 (vrf default) onlink, label 60000, weight 1, 00:05:44

\* via 6.0.0.14, vxlan48 (vrf default) onlink, label 60000, weight 1, 00:05:44

\* via 6.0.0.15, vxlan48 (vrf default) onlink, label 60000, weight 1, 00:05:44

B<sup>>\*</sup> 6.6.0.12/32 [20/0] via 6.0.0.12, vxlan48 (vrf default) onlink, label 60000, weight 1, 00:05:44

B<sup>>\*</sup> 6.6.0.13/32 [20/0] via 6.0.0.13, vxlan48 (vrf default) onlink, label 60000, weight 1, 00:05:44

B<sup>>\*</sup> 6.6.0.14/32 [20/0] via 6.0.0.14, vxlan48 (vrf default) onlink, label 60000, weight 1, 00:05:44

B<sup>>\*</sup> 6.6.0.15/32 [20/0] via 6.0.0.15, vxlan48 (vrf default) onlink, label 60000, weight 1, 00:05:44

B>\* 7.4.0.6/32 [20/0] via 6.0.0.6, vlan4017\_l3 onlink, weight 1, 00:05:43

 $C$ <sup>\*</sup> 7.4.0.16/32 is directly connected, tenant4,  $00:10:42$ 

B>\* 7.4.0.18/32 [20/0] via 6.0.0.18, vlan4017\_l3 onlink, weight 1, 00:05:43

B>\* 7.4.0.20/32 [20/0] via 6.0.0.20, vlan4017\_l3 onlink, weight 1, 00:05:43 C>\* 24.17.0.0/16 is directly connected, pf0vf4\_sf.4, 00:10:42 B<sup>>\*</sup> 24.19.0.0/16 [20/0] via 6.0.0.18, vlan4017\_l3 onlink, weight 1, 00:05:43 B > \* 24.21.0.0/16 [20/0] via 6.0.0.20, vlan4017 | 3 onlink, weight 1, 00:05:43 B<sup>>\*</sup> 101.12.4.0/24 [20/0] via 6.0.0.12, vxlan48 (vrf default) onlink, label 60000, weight 1, 00:05:44 B<sup>>\*</sup> 101.13.4.0/24 [20/0] via 6.0.0.13, vxlan48 (vrf default) onlink, label 60000, weight 1, 00:05:44

B<sup>>\*</sup> 101.14.4.0/24 [20/0] via 6.0.0.14, vxlan48 (vrf default) onlink, label 60000, weight 1, 00:05:44

B<sup>>\*</sup> 101.15.4.0/24 [20/0] via 6.0.0.15, vxlan48 (vrf default) onlink, label 60000, weight 1, 00:05:44

#### VRF tenant5:

K>\* 0.0.0.0/0 [255/8192] unreachable (ICMP unreachable), 00:10:42

B<sup>>\*</sup> 6.0.0.4/32 [20/0] via 6.0.0.12, vxlan48 (vrf default) onlink, label 60000, weight 1, 00:05:44

\* via 6.0.0.13, vxlan48 (vrf default) onlink, label 60000, weight 1, 00:05:44

\* via 6.0.0.14, vxlan48 (vrf default) onlink, label 60000, weight 1, 00:05:44

\* via 6.0.0.15, vxlan48 (vrf default) onlink, label 60000, weight 1, 00:05:44

B<sup>>\*</sup> 6.6.0.12/32 [20/0] via 6.0.0.12, vxlan48 (vrf default) onlink, label 60000, weight 1, 00:05:44

B<sup>>\*</sup> 6.6.0.13/32 [20/0] via 6.0.0.13, vxlan48 (vrf default) onlink, label 60000, weight 1, 00:05:44

B<sup>>\*</sup> 6.6.0.14/32 [20/0] via 6.0.0.14, vxlan48 (vrf default) onlink, label 60000, weight 1, 00:05:44

B<sup>>\*</sup> 6.6.0.15/32 [20/0] via 6.0.0.15, vxlan48 (vrf default) onlink, label 60000, weight 1, 00:05:44

B>\* 7.5.0.6/32 [20/0] via 6.0.0.6, vlan4046\_l3 onlink, weight 1, 00:05:43

 $C$ <sup>\*</sup> 7.5.0.16/32 is directly connected, tenant5, 00:10:42

B>\* 7.5.0.18/32 [20/0] via 6.0.0.18, vlan4046\_l3 onlink, weight 1, 00:05:43

B>\* 7.5.0.20/32 [20/0] via 6.0.0.20, vlan4046\_l3 onlink, weight 1, 00:05:43

C>\* 25.17.0.0/16 is directly connected, pf0vf4\_sf.5, 00:10:42

B>\* 25.19.0.0/16 [20/0] via 6.0.0.18, vlan4046\_l3 onlink, weight 1, 00:05:43

B>\* 25.21.0.0/16 [20/0] via 6.0.0.20, vlan4046\_l3 onlink, weight 1, 00:05:43

B<sup>>\*</sup> 101.12.4.0/24 [20/0] via 6.0.0.12, vxlan48 (vrf default) onlink, label 60000, weight 1, 00:05:44

B<sup>>\*</sup> 101.13.4.0/24 [20/0] via 6.0.0.13, vxlan48 (vrf default) onlink, label 60000, weight 1, 00:05:44

B<sup>>\*</sup> 101.14.4.0/24 [20/0] via 6.0.0.14, vxlan48 (vrf default) onlink, label 60000, weight 1, 00:05:44

B<sup>>\*</sup> 101.15.4.0/24 [20/0] via 6.0.0.15, vxlan48 (vrf default) onlink, label 60000, weight 1, 00:05:44

## VRF tenant6:

K>\* 0.0.0.0/0 [255/8192] unreachable (ICMP unreachable), 00:10:42 B<sup>>\*</sup> 6.0.0.4/32 [20/0] via 6.0.0.12, vxlan48 (vrf default) onlink, label 60000, weight 1, 00:05:44

\* via 6.0.0.13, vxlan48 (vrf default) onlink, label 60000, weight 1, 00:05:44

\* via 6.0.0.14, vxlan48 (vrf default) onlink, label 60000, weight 1, 00:05:44

\* via 6.0.0.15, vxlan48 (vrf default) onlink, label 60000, weight 1, 00:05:44

B<sup>>\*</sup> 6.6.0.12/32 [20/0] via 6.0.0.12, vxlan48 (vrf default) onlink, label 60000, weight 1, 00:05:44

B<sup>>\*</sup> 6.6.0.13/32 [20/0] via 6.0.0.13, vxlan48 (vrf default) onlink, label 60000, weight 1, 00:05:44

B<sup>>\*</sup> 6.6.0.14/32 [20/0] via 6.0.0.14, vxlan48 (vrf default) onlink, label 60000, weight 1, 00:05:44

B<sup>>\*</sup> 6.6.0.15/32 [20/0] via 6.0.0.15, vxlan48 (vrf default) onlink, label 60000, weight 1, 00:05:44

B>\* 7.6.0.6/32 [20/0] via 6.0.0.6, vlan4041\_l3 onlink, weight 1, 00:05:43

C>\* 7.6.0.16/32 is directly connected, tenant6, 00:10:42

B>\* 7.6.0.18/32 [20/0] via 6.0.0.18, vlan4041\_l3 onlink, weight 1, 00:05:43

B>\* 7.6.0.20/32 [20/0] via 6.0.0.20, vlan4041\_l3 onlink, weight 1, 00:05:43

C>\* 26.17.0.0/16 is directly connected, pf0vf4\_sf.6, 00:10:42

B>\* 26.19.0.0/16 [20/0] via 6.0.0.18, vlan4041\_l3 onlink, weight 1, 00:05:43

B>\* 26.21.0.0/16 [20/0] via 6.0.0.20, vlan4041\_l3 onlink, weight 1, 00:05:43

B>\* 101.12.4.0/24 [20/0] via 6.0.0.12, vxlan48 (vrf default) onlink, label 60000, weight 1, 00:05:44

B<sup>>\*</sup> 101.13.4.0/24 [20/0] via 6.0.0.13, vxlan48 (vrf default) onlink, label 60000, weight 1, 00:05:44

B<sup>>\*</sup> 101.14.4.0/24 [20/0] via 6.0.0.14, vxlan48 (vrf default) onlink, label 60000, weight 1, 00:05:44 B<sup>>\*</sup> 101.15.4.0/24 [20/0] via 6.0.0.15, vxlan48 (vrf default) onlink, label 60000, weight 1, 00:05:44 doca-hbn-service-bf3-s06-1-ipmi#

## **DVNI Debugging**

BGP/Zebra debug:

May 7 20:59:49 doca-hbn-service-bf3-s06-1-ipmi bgpd[1775018]: [GKC5Y-XBAX9] vrf tenant1: import evpn prefix [5]:[0]:[32]:[6.0.0.4] parent 0xaaaafda63a90 flags 0x410 May 7 20:59:49 doca-hbn-service-bf3-s06-1-ipmi bgpd[1775018]: [KZNVF-SX7KT] ... new pi dest 0xaaaafe524650 (l 2) pi 0xaaaafe5ae400 (l 1, f 0x4010) May 7 20:59:49 doca-hbn-service-bf3-s06-1-ipmi bgpd[1775018]: [GKC5Y-XBAX9] vrf tenant2: import evpn prefix [5]:[0]:[32]:[6.0.0.4] parent 0xaaaafda63a90 flags 0x410 May 7 20:59:49 doca-hbn-service-bf3-s06-1-ipmi bgpd[1775018]: [KZNVF-SX7KT] ... new pi dest 0xaaaafe51c420 (l 2) pi 0xaaaafe55d230 (l 1, f 0x4010) May 7 20:59:49 doca-hbn-service-bf3-s06-1-ipmi bgpd[1775018]: [GKC5Y-XBAX9] vrf tenant3: import evpn prefix [5]:[0]:[32]:[6.0.0.4] parent 0xaaaafda63a90 flags 0x410 May 7 20:59:49 doca-hbn-service-bf3-s06-1-ipmi bgpd[1775018]: [KZNVF-SX7KT] ... new pi dest 0xaaaafe51a670 (l 2) pi 0xaaaafe674820 (l 1, f 0x4010) May 7 20:59:49 doca-hbn-service-bf3-s06-1-ipmi bgpd[1775018]: [GKC5Y-XBAX9] vrf tenant4: import evpn prefix [5]:[0]:[32]:[6.0.0.4] parent 0xaaaafda63a90 flags 0x410 May 7 20:59:49 doca-hbn-service-bf3-s06-1-ipmi bgpd[1775018]: [KZNVF-SX7KT] ... new pi dest 0xaaaafe519fb0 (l 2) pi 0xaaaafe675e40 (l 1, f 0x4010) May 7 20:59:49 doca-hbn-service-bf3-s06-1-ipmi bgpd[1775018]: [GKC5Y-XBAX9] vrf tenant5: import evpn prefix [5]:[0]:[32]:[6.0.0.4] parent 0xaaaafda63a90 flags 0x410 May 7 20:59:49 doca-hbn-service-bf3-s06-1-ipmi bgpd[1775018]: [KZNVF-SX7KT] ... new pi dest 0xaaaafe55ae50 (l 2) pi 0xaaaafe5482f0 (l 1, f 0x4010) May 7 20:59:49 doca-hbn-service-bf3-s06-1-ipmi bgpd[1775018]: [GKC5Y-XBAX9] vrf tenant6: import evpn prefix [5]:[0]:[32]:[6.0.0.4] parent 0xaaaafda63a90 flags 0x410 May 7 20:59:49 doca-hbn-service-bf3-s06-1-ipmi bgpd[1775018]: [KZNVF-SX7KT] ... new pi dest 0xaaaafdaf3590 (l 2) pi 0xaaaafe48fbf0 (l 1, f 0x4010)

DVNI table:

```
root@doca-hbn-service-bf3-s06-1-ipmi:/tmp# cat /cumulus/nl2docad/run/software-
tables/15
{
"table": {
"id": 15,
"name": "HAL Downstream-VNI Table ",
"count": 1,
"records": [
{
"vni": 60000,
"fid": 4098,
"mark-for-del": 0,
"vtep-users":
{
"count": 4,
"vtep-user-list": [
{
"dest-vtep": "6.0.0.12",
"dest-mac": "44:38:39:f0:00:12",
"is-dmac-null": 0,
"ref-cnt": 36
},
{
"dest-vtep": "6.0.0.14",
"dest-mac": "44:38:39:f0:00:14",
"is-dmac-null": 0,
"ref-cnt": 36
},
{
"dest-vtep": "6.0.0.13",
"dest-mac": "44:38:39:f0:00:13",
"is-dmac-null": 0,
"ref-cnt": 36
},
```

```
{
"dest-vtep": "6.0.0.15",
"dest-mac": "44:38:39:f0:00:15",
"is-dmac-null": 0,
"ref-cnt": 36
}
]
}
}
]
}
}root@doca-hbn-service-bf3-s06-1-ipmi:/tmp#
```
## **Sample DVNI Configuration**

HBN configuration example for BlueField devices:

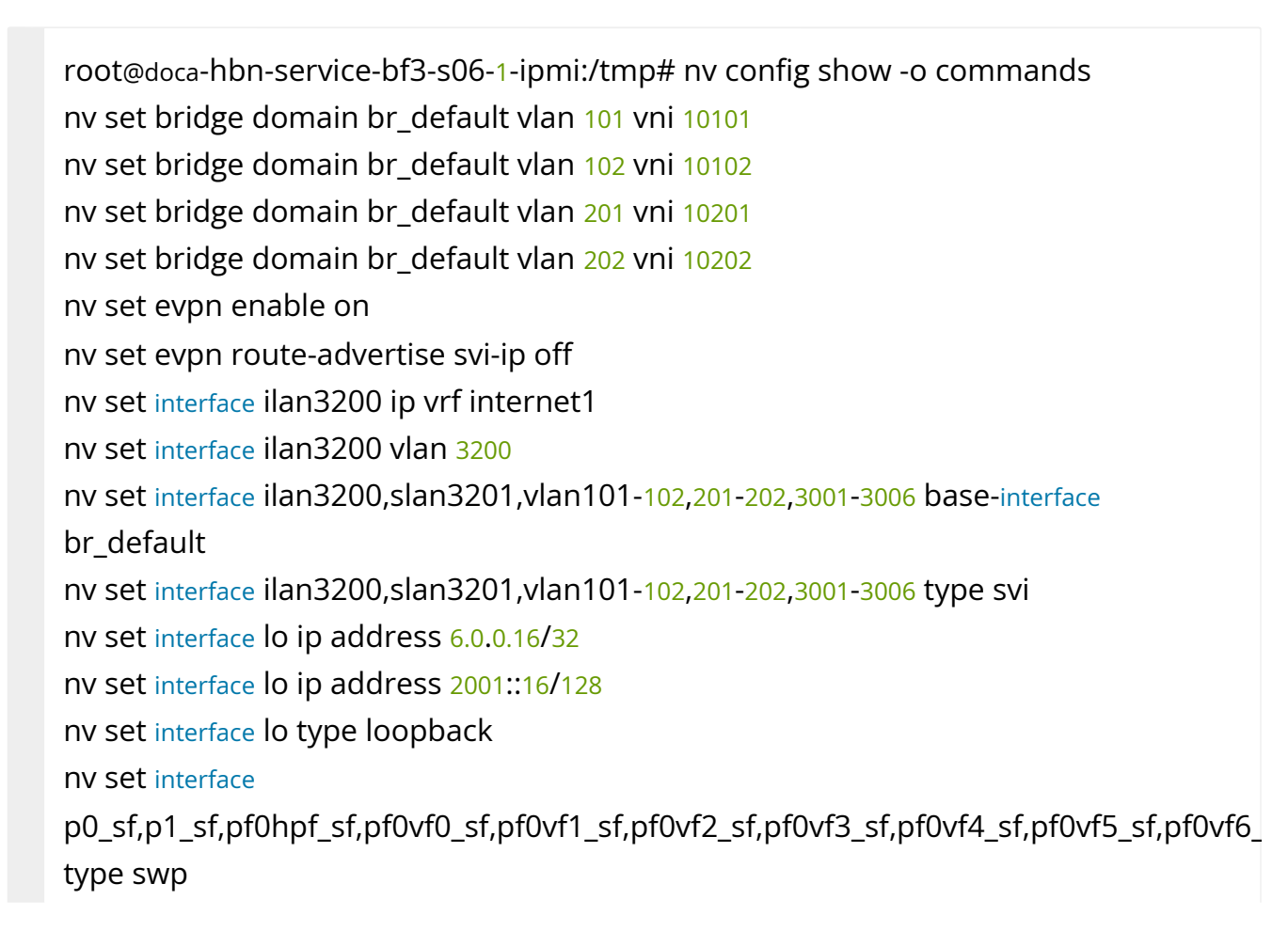

nv set interface pf0vf0\_sf bridge domain br\_default access 101 nv set interface pf0vf1\_sf bridge domain br\_default access 102 nv set interface pf0vf2\_sf bridge domain br\_default access 201 nv set interface pf0vf3\_sf bridge domain br\_default access 202 nv set interface pf0vf4\_sf.3 ip address 23.17.0.16/16 nv set interface pf0vf4\_sf.3 ip address 2020:0:3:17::16/64 nv set interface pf0vf4\_sf.3 vlan 3 nv set interface pf0vf4\_sf.3,vlan3003 ip vrf tenant3 nv set interface pf0vf4\_sf.3-6 base-interface pf0vf4\_sf nv set interface pf0vf4\_sf.3-6 type sub nv set interface pf0vf4\_sf.4 ip address 24.17.0.16/16 nv set interface pf0vf4\_sf.4 ip address 2020:0:4:17::16/64 nv set interface pf0vf4\_sf.4 vlan 4 nv set interface pf0vf4\_sf.4,vlan3004 ip vrf tenant4 nv set interface pf0vf4\_sf.5 ip address 25.17.0.16/16 nv set interface pf0vf4\_sf.5 ip address 2020:0:5:17::16/64 nv set interface pf0vf4\_sf.5 vlan 5 nv set interface pf0vf4\_sf.5,vlan3005 ip vrf tenant5 nv set interface pf0vf4\_sf.6 ip address 26.17.0.16/16 nv set interface pf0vf4\_sf.6 ip address 2020:0:6:17::16/64 nv set interface pf0vf4\_sf.6 vlan 6 nv set interface pf0vf4\_sf.6,vlan3006 ip vrf tenant6 nv set interface slan3201 ip vrf special1 nv set interface slan3201 vlan 3201 nv set interface vlan101 ip address 21.1.0.16/16 nv set interface vlan101 ip address 2020:0:1:1::16/64 nv set interface vlan101 ip vrr address 21.1.0.250/16 nv set interface vlan101 ip vrr address 2020:0:1:1::250/64 nv set interface vlan101 ip vrr mac-address 00:00:01:00:00:65 nv set interface vlan101 vlan 101 nv set interface vlan101-102,201-202 ip vrr enable on nv set interface vlan101-102,3001 ip vrf tenant1 nv set interface vlan102 ip address 21.2.0.16/16 nv set interface vlan102 ip address 2020:0:1:2::16/64 nv set interface vlan102 ip vrr address 21.2.0.250/16 nv set interface vlan102 ip vrr address 2020:0:1:2::250/64

nv set interface vlan102 ip vrr mac-address 00:00:01:00:00:66 nv set interface vlan102 vlan 102 nv set interface vlan201 ip address 22.1.0.16/16 nv set interface vlan201 ip address 2020:0:2:1::16/64 nv set interface vlan201 ip vrr address 22.1.0.250/16 nv set interface vlan201 ip vrr address 2020:0:2:1::250/64 nv set interface vlan201 ip vrr mac-address 00:00:02:00:00:c9 nv set interface vlan201 vlan 201 nv set interface vlan201-202,3002 ip vrf tenant2 nv set interface vlan202 ip address 22.2.0.16/16 nv set interface vlan202 ip address 2020:0:2:2::16/64 nv set interface vlan202 ip vrr address 22.2.0.250/16 nv set interface vlan202 ip vrr address 2020:0:2:2::250/64 nv set interface vlan202 ip vrr mac-address 00:00:02:00:00:ca nv set interface vlan202 vlan 202 nv set interface vlan3001 vlan 3001 nv set interface vlan3002 vlan 3002 nv set interface vlan3003 vlan 3003 nv set interface vlan3004 vlan 3004 nv set interface vlan3005 vlan 3005 nv set interface vlan3006 vlan 3006 nv set nve vxlan arp-nd-suppress on nv set nve vxlan enable on nv set nve vxlan source address 6.0.0.16 nv set platform nv set router bgp autonomous-system 65011 nv set router bgp enable on nv set router bgp router-id 6.0.0.16 nv set router vrr enable on nv set system config snippet nv set system global nv set vrf default router bgp address-family ipv4-unicast enable on nv set vrf default router bgp address-family ipv4-unicast redistribute connected enable on nv set vrf default router bgp address-family ipv6-unicast enable on nv set vrf default router bgp address-family l2vpn-evpn enable on

nv set vrf default router bgp enable on

nv set vrf default router bgp neighbor 6.0.0.7 peer-group rservers nv set vrf default router bgp neighbor 6.0.0.7 type numbered nv set vrf default router bgp neighbor 6.0.0.8 peer-group rservers nv set vrf default router bgp neighbor 6.0.0.8 type numbered nv set vrf default router bgp neighbor 6.0.0.9 peer-group rservers nv set vrf default router bgp neighbor 6.0.0.9 type numbered nv set vrf default router bgp neighbor p0\_sf peer-group fabric nv set vrf default router bgp neighbor p0\_sf type unnumbered nv set vrf default router bgp neighbor p1\_sf peer-group fabric nv set vrf default router bgp neighbor p1\_sf type unnumbered nv set vrf default router bgp peer-group fabric address-family ipv4-unicast enable on nv set vrf default router bgp peer-group fabric address-family ipv6-unicast enable on nv set vrf default router bgp peer-group fabric bfd detect-multiplier 3 nv set vrf default router bgp peer-group fabric bfd enable on nv set vrf default router bgp peer-group fabric bfd min-rx-interval 1000 nv set vrf default router bgp peer-group fabric bfd min-tx-interval 1000 nv set vrf default router bgp peer-group fabric remote-as external nv set vrf default router bgp peer-group rservers address-family ipv4-unicast enable off nv set vrf default router bgp peer-group rservers address-family l2vpn-evpn addpath-tx off nv set vrf default router bgp peer-group rservers address-family l2vpn-evpn enable on nv set vrf default router bgp peer-group rservers multihop-ttl 10 nv set vrf default router bgp peer-group rservers remote-as external nv set vrf default router bgp peer-group rservers update-source lo nv set vrf internet1 evpn enable on nv set vrf internet1 evpn vni 42000 nv set vrf internet1 loopback ip address 8.1.0.16/32 nv set vrf internet1 loopback ip address 2008:0:1::16/64 nv set vrf internet1 router bgp address-family ipv4-unicast enable on nv set vrf internet1 router bgp address-family ipv4-unicast redistribute connected enable on

nv set vrf internet1 router bgp address-family ipv4-unicast route-export to-evpn enable on

DOCA Documentation v2.7.0 787 nv set vrf internet1 router bgp address-family ipv6-unicast redistribute connected enable on nv set vrf internet1 router bgp address-family ipv6-unicast route-export to-evpn enable on nv set vrf internet1 router bgp enable on nv set vrf special1 evpn enable on nv set vrf special1 evpn vni 42001 nv set vrf special1 loopback ip address 9.1.0.16/32 nv set vrf special1 loopback ip address 2009:0:1::16/64 nv set vrf special1 router bgp address-family ipv4-unicast enable on nv set vrf special1 router bgp address-family ipv4-unicast redistribute connected enable on nv set vrf special1 router bgp address-family ipv4-unicast route-export to-evpn enable on nv set vrf special1 router bgp address-family ipv6-unicast enable on nv set vrf special1 router bgp address-family ipv6-unicast redistribute connected enable on nv set vrf special1 router bgp address-family ipv6-unicast route-export to-evpn enable on nv set vrf special1 router bgp enable on nv set vrf tenant1 evpn enable on nv set vrf tenant1 evpn vni 30001 nv set vrf tenant1 loopback ip address 7.1.0.16/32 nv set vrf tenant1 loopback ip address 2007:0:1::16/64 nv set vrf tenant1 router bgp address-family ipv4-unicast enable on nv set vrf tenant1 router bgp address-family ipv4-unicast redistribute connected enable on nv set vrf tenant1 router bgp address-family ipv4-unicast route-export to-evpn enable on nv set vrf tenant1 router bgp address-family ipv6-unicast enable on nv set vrf tenant1 router bgp address-family ipv6-unicast redistribute connected enable on nv set vrf tenant1 router bgp address-family ipv6-unicast route-export to-evpn enable on nv set vrf tenant1 router bgp enable on

nv set vrf internet1 router bgp address-family ipv6-unicast enable on

nv set vrf tenant1 router bgp neighbor 21.1.0.17 peer-group hostgroup nv set vrf tenant1 router bgp neighbor 21.1.0.17 type numbered nv set vrf tenant1 router bgp peer-group hostgroup address-family ipv4-unicast enable on nv set vrf tenant1 router bgp peer-group hostgroup address-family ipv6-unicast enable on nv set vrf tenant1 router bgp peer-group hostgroup remote-as external nv set vrf tenant1 router bgp route-import from-evpn route-target ANY:60000 nv set vrf tenant1 router bgp route-import from-evpn route-target auto nv set vrf tenant1 router bgp router-id 6.0.0.16 nv set vrf tenant2 evpn enable on nv set vrf tenant2 evpn vni 30002 nv set vrf tenant2 loopback ip address 7.2.0.16/32 nv set vrf tenant2 loopback ip address 2007:0:2::16/64 nv set vrf tenant2 router bgp address-family ipv4-unicast enable on nv set vrf tenant2 router bgp address-family ipv4-unicast redistribute connected enable on nv set vrf tenant2 router bgp address-family ipv4-unicast route-export to-evpn enable on nv set vrf tenant2 router bgp address-family ipv6-unicast enable on nv set vrf tenant2 router bgp address-family ipv6-unicast redistribute connected enable on nv set vrf tenant2 router bgp address-family ipv6-unicast route-export to-evpn enable on nv set vrf tenant2 router bgp enable on nv set vrf tenant2 router bgp neighbor 22.1.0.17 peer-group hostgroup nv set vrf tenant2 router bgp neighbor 22.1.0.17 type numbered nv set vrf tenant2 router bgp peer-group hostgroup address-family ipv4-unicast enable on nv set vrf tenant2 router bgp peer-group hostgroup address-family ipv6-unicast enable on nv set vrf tenant2 router bgp peer-group hostgroup remote-as external

nv set vrf tenant2 router bgp route-import from-evpn route-target ANY:60000

nv set vrf tenant2 router bgp route-import from-evpn route-target auto

nv set vrf tenant2 router bgp router-id 6.0.0.16

nv set vrf tenant3 evpn enable on

nv set vrf tenant3 evpn vni 30003 nv set vrf tenant3 loopback ip address 7.3.0.16/32 nv set vrf tenant3 loopback ip address 2007:0:3::16/64 nv set vrf tenant3 router bgp address-family ipv4-unicast enable on nv set vrf tenant3 router bgp address-family ipv4-unicast redistribute connected enable on nv set vrf tenant3 router bgp address-family ipv4-unicast route-export to-evpn enable on nv set vrf tenant3 router bgp address-family ipv6-unicast enable on nv set vrf tenant3 router bgp address-family ipv6-unicast redistribute connected enable on nv set vrf tenant3 router bgp address-family ipv6-unicast route-export to-evpn enable on nv set vrf tenant3 router bgp enable on nv set vrf tenant3 router bgp neighbor 23.17.0.17 peer-group hostgroup nv set vrf tenant3 router bgp neighbor 23.17.0.17 type numbered nv set vrf tenant3 router bgp peer-group hostgroup address-family ipv4-unicast enable on nv set vrf tenant3 router bgp peer-group hostgroup address-family ipv6-unicast enable on nv set vrf tenant3 router bgp peer-group hostgroup remote-as external nv set vrf tenant3 router bgp route-import from-evpn route-target ANY:60000 nv set vrf tenant3 router bgp route-import from-evpn route-target auto nv set vrf tenant3 router bgp router-id 6.0.0.16 nv set vrf tenant3 table auto nv set vrf tenant4 evpn enable on nv set vrf tenant4 evpn vni 30004 nv set vrf tenant4 loopback ip address 7.4.0.16/32 nv set vrf tenant4 loopback ip address 2007:0:4::16/64 nv set vrf tenant4 router bgp address-family ipv4-unicast enable on nv set vrf tenant4 router bgp address-family ipv4-unicast redistribute connected enable on nv set vrf tenant4 router bgp address-family ipv4-unicast route-export to-evpn enable on nv set vrf tenant4 router bgp address-family ipv6-unicast enable on

nv set vrf tenant4 router bgp address-family ipv6-unicast redistribute connected enable on

nv set vrf tenant4 router bgp address-family ipv6-unicast route-export to-evpn enable on

nv set vrf tenant4 router bgp enable on

nv set vrf tenant4 router bgp neighbor 24.17.0.17 peer-group hostgroup

nv set vrf tenant4 router bgp neighbor 24.17.0.17 type numbered

nv set vrf tenant4 router bgp peer-group hostgroup address-family ipv4-unicast enable on

nv set vrf tenant4 router bgp peer-group hostgroup address-family ipv6-unicast enable on

nv set vrf tenant4 router bgp peer-group hostgroup remote-as external

nv set vrf tenant4 router bgp route-import from-evpn route-target ANY:60000

nv set vrf tenant4 router bgp route-import from-evpn route-target auto

nv set vrf tenant4 router bgp router-id 6.0.0.16

nv set vrf tenant4 table auto

nv set vrf tenant5 evpn enable on

nv set vrf tenant5 evpn vni 30005

nv set vrf tenant5 loopback ip address 7.5.0.16/32

nv set vrf tenant5 loopback ip address 2007:0:5::16/64

nv set vrf tenant5 router bgp address-family ipv4-unicast enable on

nv set vrf tenant5 router bgp address-family ipv4-unicast redistribute connected enable on

nv set vrf tenant5 router bgp address-family ipv4-unicast route-export to-evpn enable on

nv set vrf tenant5 router bgp address-family ipv6-unicast enable on

nv set vrf tenant5 router bgp address-family ipv6-unicast redistribute connected enable on

nv set vrf tenant5 router bgp address-family ipv6-unicast route-export to-evpn enable on

nv set vrf tenant5 router bgp enable on

nv set vrf tenant5 router bgp neighbor 25.17.0.17 peer-group hostgroup

nv set vrf tenant5 router bgp neighbor 25.17.0.17 type numbered

nv set vrf tenant5 router bgp peer-group hostgroup address-family ipv4-unicast enable on

nv set vrf tenant5 router bgp peer-group hostgroup address-family ipv6-unicast enable on

nv set vrf tenant5 router bgp peer-group hostgroup remote-as external nv set vrf tenant5 router bgp route-import from-evpn route-target ANY:60000 nv set vrf tenant5 router bgp route-import from-evpn route-target auto nv set vrf tenant5 router bgp router-id 6.0.0.16 nv set vrf tenant5 table auto nv set vrf tenant6 evpn enable on nv set vrf tenant6 evpn vni 30006 nv set vrf tenant6 loopback ip address 7.6.0.16/32 nv set vrf tenant6 loopback ip address 2007:0:6::16/64 nv set vrf tenant6 router bgp address-family ipv4-unicast enable on nv set vrf tenant6 router bgp address-family ipv4-unicast redistribute connected enable on nv set vrf tenant6 router bgp address-family ipv4-unicast route-export to-evpn enable on nv set vrf tenant6 router bgp address-family ipv6-unicast enable on nv set vrf tenant6 router bgp address-family ipv6-unicast redistribute connected enable on nv set vrf tenant6 router bgp address-family ipv6-unicast route-export to-evpn enable on nv set vrf tenant6 router bgp enable on nv set vrf tenant6 router bgp neighbor 26.17.0.17 peer-group hostgroup nv set vrf tenant6 router bgp neighbor 26.17.0.17 type numbered nv set vrf tenant6 router bgp peer-group hostgroup address-family ipv4-unicast enable on nv set vrf tenant6 router bgp peer-group hostgroup address-family ipv6-unicast enable on nv set vrf tenant6 router bgp peer-group hostgroup remote-as external nv set vrf tenant6 router bgp route-import from-evpn route-target ANY:60000

nv set vrf tenant6 router bgp route-import from-evpn route-target auto

nv set vrf tenant6 router bgp router-id 6.0.0.16

nv set vrf tenant6 table auto

root@doca-hbn-service-bf3-s06-1-ipmi:/tmp#

# SS1 switch configuration example:
root@superspine1:mgmt:/home/cumulus# nv config show -o commands nv set bridge domain br\_default vlan 101 vni 10101 nv set bridge domain br\_default vlan 102 vni 10102 nv set bridge domain br\_default vlan 201 vni 10201 nv set bridge domain br\_default vlan 202 vni 10202 nv set evpn enable on nv set interface eth0 ip address 192.168.0.15/24 nv set interface eth0 ip gateway 192.168.0.2 nv set interface eth0 type eth nv set interface lo ip address 6.0.0.12/32 nv set interface lo ip address 2001::12/128 nv set interface lo type loopback nv set interface swp1-6 type swp nv set interface swp6 ip address 101.12.4.12/24 nv set interface swp6 ip address 2101:12::4:12/112 nv set interface swp6 ip vrf external nv set nve vxlan arp-nd-suppress on nv set nve vxlan enable on nv set nve vxlan source address 6.0.0.12 nv set platform nv set router bgp autonomous-system 65300 nv set router bgp enable on nv set router bgp router-id 6.0.0.12 nv set system config snippet nv set system global system-mac 44:38:39:f0:00:12 nv set system hostname superspine1 nv set system ssh-server permit-root-login enabled nv set vrf default router bgp address-family ipv4-unicast enable on nv set vrf default router bgp address-family ipv4-unicast redistribute connected enable on nv set vrf default router bgp address-family ipv6-unicast enable on nv set vrf default router bgp address-family l2vpn-evpn enable on nv set vrf default router bgp enable on nv set vrf default router bgp neighbor swp1 peer-group fabric nv set vrf default router bgp neighbor swp1 type unnumbered

nv set vrf default router bgp neighbor swp2 peer-group fabric nv set vrf default router bgp neighbor swp2 type unnumbered nv set vrf default router bgp neighbor swp3 peer-group rservers nv set vrf default router bgp neighbor swp3 type unnumbered nv set vrf default router bgp neighbor swp4 peer-group rservers nv set vrf default router bgp neighbor swp4 type unnumbered nv set vrf default router bgp neighbor swp5 peer-group rservers nv set vrf default router bgp neighbor swp5 type unnumbered nv set vrf default router bgp peer-group fabric address-family ipv4-unicast enable on nv set vrf default router bgp peer-group fabric address-family ipv6-unicast enable on nv set vrf default router bgp peer-group fabric bfd detect-multiplier 3 nv set vrf default router bgp peer-group fabric bfd enable on nv set vrf default router bgp peer-group fabric bfd min-rx-interval 1000 nv set vrf default router bgp peer-group fabric bfd min-tx-interval 1000 nv set vrf default router bgp peer-group fabric remote-as external nv set vrf default router bgp peer-group rservers address-family ipv4-unicast enable on

nv set vrf default router bgp peer-group rservers address-family l2vpn-evpn addpath-tx off

nv set vrf default router bgp peer-group rservers address-family l2vpn-evpn enable on

nv set vrf default router bgp peer-group rservers remote-as external

nv set vrf external evpn enable on

nv set vrf external evpn vni 60000

nv set vrf external loopback ip address 6.6.0.12/32

nv set vrf external loopback ip address 2006:0:6::12/64

nv set vrf external router bgp address-family ipv4-unicast enable on

nv set vrf external router bgp address-family ipv4-unicast redistribute connected enable on

nv set vrf external router bgp address-family ipv4-unicast route-export to-evpn enable on

nv set vrf external router bgp address-family ipv6-unicast enable on

nv set vrf external router bgp address-family ipv6-unicast redistribute connected enable on

nv set vrf external router bgp address-family ipv6-unicast route-export to-evpn enable on

nv set vrf external router bgp address-family l2vpn-evpn enable on nv set vrf external router bgp enable on nv set vrf external router bgp neighbor swp6 peer-group peer-group-fw nv set vrf external router bgp neighbor swp6 type unnumbered nv set vrf external router bgp peer-group peer-group-fw address-family ipv4-unicast enable on nv set vrf external router bgp peer-group peer-group-fw address-family ipv6-unicast enable on nv set vrf external router bgp peer-group peer-group-fw remote-as external nv set vrf external router bgp route-import from-evpn route-target ANY:30001 nv set vrf external router bgp route-import from-evpn route-target ANY:30002 nv set vrf external router bgp route-import from-evpn route-target ANY:30003 nv set vrf external router bgp route-import from-evpn route-target ANY:30004 nv set vrf external router bgp route-import from-evpn route-target ANY:30005 nv set vrf external router bgp route-import from-evpn route-target ANY:30006 nv set vrf external router bgp route-import from-evpn route-target auto root@superspine1:mgmt:/home/cumulus#

#### **Gateway Application Using Downstream VNI and Subinterface**

A DPU running the HBN service can be deployed in the role of a border gateway using a combination of HBN features, specifically, EVPN symmetric routing, downstream VNI, VRF route-leaking, and VLAN sub-interfaces. Such a border gateway can do the northbound traffic handoff (to external networks or the Internet) for one or more tenants. In this gateway configuration, the BlueField's uplinks must carry both the tenant traffic which would be in the "overlay" and VXLAN-encapsulated, as well as traffic to and from the external network or Internet, which would be direct-routed in the "underlay". This is accomplished by configuring and running VXLAN-EVPN on the uplink interfaces while configuring and using additional VLAN sub-interfaces on those same uplinks for the traffic to and from external networks. These VLAN sub-interfaces would be configured into an Internet or external VRF for separation from the VXLAN-encapsulated traffic which is carried over the default VRF.

With a BlueField running HBN able to act as a border gateway, there is no longer a dependence on physical switches and routers to terminate VXLAN traffic and perform this role, hence the requirements on the underlying network is simply to provide end-toend IP/UDP connectivity and facilitate the setup of overlay networks on top. Additionally, multiple border gateways can be easily deployed in the network, including dedicated gateways per tenant or shared gateways for groups of tenants.

# **Note**

Since HBN currently does not support network address translation (NAT), a dedicated border gateway must be deployed per tenant, for those tenants that have overlapping IP addresses.

For more details and configuration of some of the key features that together enable the border gateway functionality, refer to sections on Downstream VNIs and VLAN Subinterfaces.

## **Gateway Application Example**

The following topology diagram and associated configuration snippets show two different use cases of border gateway deployment:

- tenant1 is an example of a tenant hosted on a server(s) with a non-gateway BlueField, using a dedicated border gateway on BlueField Gw-HBN1 for Internet connectivity. Traffic flow to and from the Internet for this tenant is m arked in pink.
- gw\_tenant1 is an example of a tenant hosted on a server(s) with a gateway BlueField. In this case, the border gateway for this tenant is provided by BlueField Gw-HBN2. Traffic flow to and from the Internet for this tenant is depicted in blue .

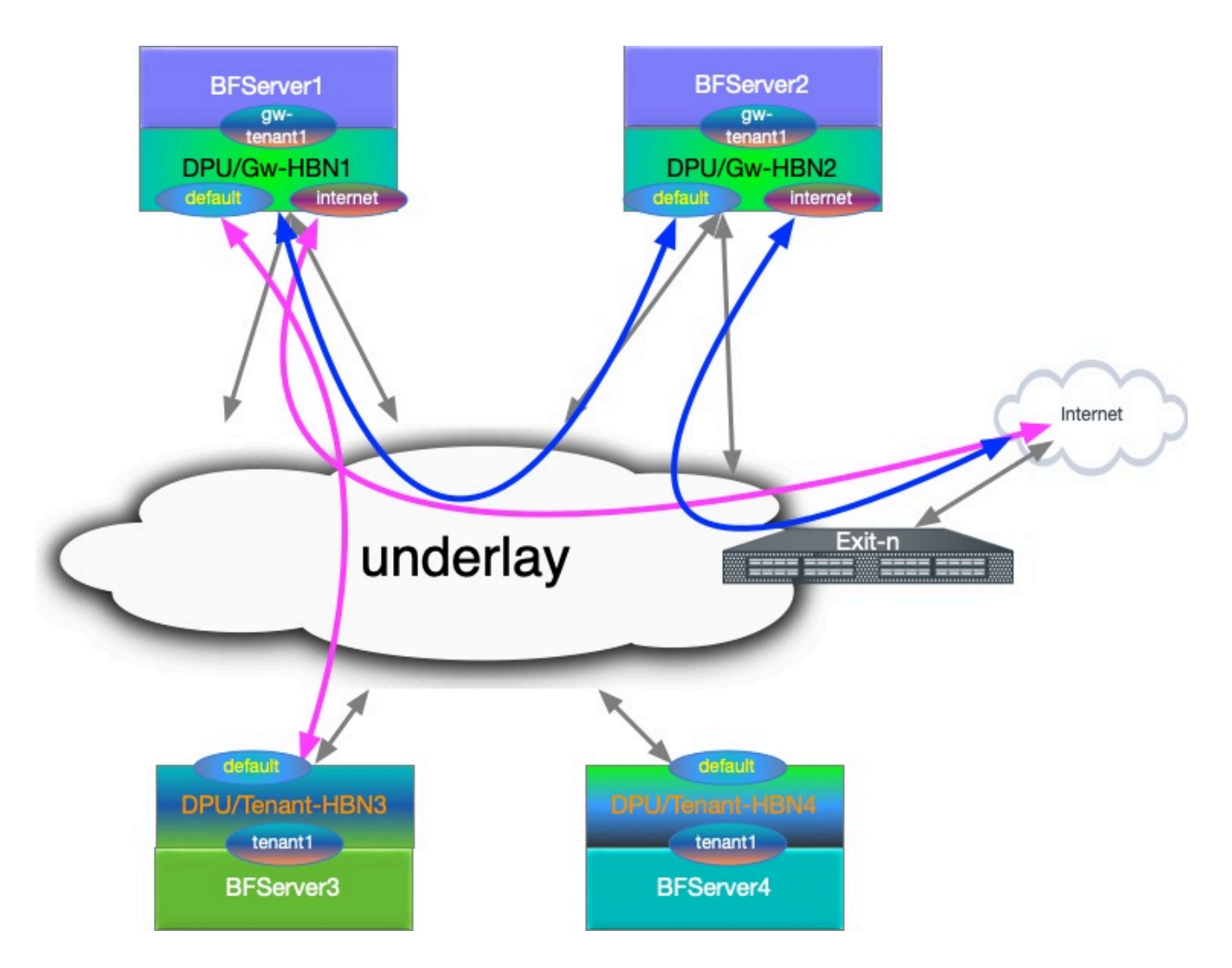

## **L3 VNI Origin Map**

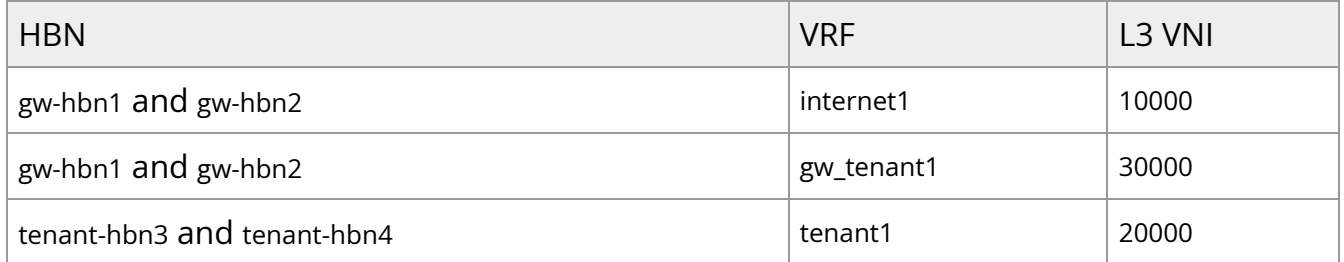

#### **Configuration Snippet for Internet VRF**

• Internet VRF is established in BGP sessions using sub-interface features with underlay switches (i.e., p0\_sf.60 and p1\_sf.60)

The Internet VRF also imports all the tenant VRFs (local and remote) using the downstream VNI feature with from-EVPN syntax

nv set interface p0\_sf.60,p1\_sf.60,vlan10 ip vrf internet1 nv set vrf internet1 evpn enable on nv set vrf internet1 evpn vni 10000 nv set vrf internet1 loopback ip address 6.2.0.1/32 nv set vrf internet1 loopback ip address 2001:cafe:feed::1/128 nv set vrf internet1 router bgp address-family ipv4-unicast enable on nv set vrf internet1 router bgp address-family ipv4-unicast redistribute connected enable on nv set vrf internet1 router bgp address-family ipv4-unicast route-export to-evpn enable on nv set vrf internet1 router bgp address-family ipv6-unicast enable on nv set vrf internet1 router bgp address-family ipv6-unicast redistribute connected enable on nv set vrf internet1 router bgp address-family ipv6-unicast route-export to-evpn enable on nv set vrf internet1 router bgp address-family l2vpn-evpn enable on nv set vrf internet1 router bgp autonomous-system 65552 nv set vrf internet1 router bgp enable on nv set vrf internet1 router bgp neighbor p0\_sf.60 capabilities source-address internet1 nv set vrf internet1 router bgp neighbor p0\_sf.60 peer-group l3\_pg1 nv set vrf internet1 router bgp neighbor p0\_sf.<sup>60</sup> type unnumbered nv set vrf internet1 router bgp neighbor p1\_sf.60 capabilities source-address internet1 nv set vrf internet1 router bgp neighbor p1\_sf.<sup>60</sup> peer-group l3\_pg1 nv set vrf internet1 router bgp neighbor p1\_sf.60 type unnumbered nv set vrf internet1 router bgp peer-group l3\_pg1 address-family ipv4-unicast enable on nv set vrf internet1 router bgp peer-group l3\_pg1 address-family ipv6-unicast enable on nv set vrf internet1 router bgp peer-group l3\_pg1 remote-as external nv set vrf internet1 router bgp route-export to-evpn route-target 65552:10000 nv set vrf internet1 router bgp route-import from-evpn route-target ANY:20000

nv set vrf internet1 router bgp route-import from-evpn route-target ANY:30000 nv set vrf internet1 router bgp route-import from-evpn route-target auto nv set vrf internet1 router bgp router-id 27.0.0.5

#### **Configuration Snippet for Gateway Local Tenant**

- gw\_tenant is stretched across 2 gateway and connected using L3 VNI
- gw\_tenant has multiple SVIs, which are represented as vlan30 and vlan31 SVIs
- Internet L3 VNI is imported using DVNI. The example also explicitly adds route targets using auto.

gw\_tenant VRF:

nv set interface vlan30-31 ip vrf gw\_tenant1 nv set vrf gw\_tenant1 evpn enable on nv set vrf gw\_tenant1 evpn vni 30000 nv set vrf gw\_tenant1 loopback ip address 15.3.0.1/32 nv set vrf gw\_tenant1 loopback ip address 2001:bad:c0de::1/128 nv set vrf gw\_tenant1 router bgp address-family ipv4-unicast enable on nv set vrf gw\_tenant1 router bgp address-family ipv4-unicast redistribute connected enable on nv set vrf gw\_tenant1 router bgp address-family ipv4-unicast route-export to-evpn enable on nv set vrf gw\_tenant1 router bgp address-family ipv6-unicast enable on nv set vrf gw\_tenant1 router bgp address-family ipv6-unicast redistribute connected enable on nv set vrf gw\_tenant1 router bgp address-family ipv6-unicast route-export to-evpn enable on nv set vrf gw\_tenant1 router bgp address-family l2vpn-evpn enable on nv set vrf gw\_tenant1 router bgp autonomous-system 65552 nv set vrf gw\_tenant1 router bgp enable on nv set vrf gw\_tenant1 router bgp route-export to-evpn route-target 65552:30000 nv set vrf gw\_tenant1 router bgp route-import from-evpn route-target ANY:10000 nv set vrf gw\_tenant1 router bgp route-import from-evpn route-target auto

#### **Configuration Snippet for Remote Tenant**

- tenant1 is stretched across 2 remote HBN VTEP and connected using L3 VNI
- tenant1 is importing Internet L3 VNI routes in tenant1 and adding its own using routetarget auto

Tenant VRF:

nv set interface vlan20-21 ip vrf tenant1 nv set vrf tenant1 evpn enable on nv set vrf tenant1 evpn vni 20000 nv set vrf tenant1 loopback ip address 15.1.0.1/32 nv set vrf tenant1 loopback ip address 2001:c001:c0de::1/128 nv set vrf tenant1 router bgp address-family ipv4-unicast enable on nv set vrf tenant1 router bgp address-family ipv4-unicast redistribute connected enable on nv set vrf tenant1 router bgp address-family ipv4-unicast route-export to-evpn enable on nv set vrf tenant1 router bgp address-family ipv6-unicast enable on nv set vrf tenant1 router bgp address-family ipv6-unicast redistribute connected enable on nv set vrf tenant1 router bgp address-family ipv6-unicast route-export to-evpn enable on nv set vrf tenant1 router bgp address-family l2vpn-evpn enable on nv set vrf tenant1 router bgp autonomous-system 6300656 nv set vrf tenant1 router bgp enable on nv set vrf tenant1 router bgp route-export to-evpn route-target 6300656:20000 nv set vrf tenant1 router bgp route-import from-evpn route-target ANY:10000 nv set vrf tenant1 router bgp route-import from-evpn route-target auto nv set vrf tenant1 router bgp router-id 27.0.0.17

#### **HBN Accelerated Routing Plan**

The following subsections pick a few IP endpoints from the code snippets above and examine their route distribution.

- The gateway devices have a remote tenant
- Internet route is injected using the default originator from the exit node

#### **Gateway-1 Route Info**

BGP sharing the uplink via a sub-interface feature in the Internet VRF.

root@hbn:/# ip -4 route show vrf internet1 default default proto bgp metric 20 nexthop via 169.254.0.1 dev p0\_sf.60 weight 1 onlink nexthop via 169.254.0.1 dev p1\_sf.60 weight 1 onlink

root@hbn:/# ip -6 route show vrf internet1 default default proto bgp metric 20 pref medium nexthop via fe80::202:ff:fe00:1b dev p0\_sf.60 weight 1 nexthop via fe80::202:ff:fe00:23 dev p1\_sf.60 weight 1

Local Tenant routing information: The Internet is reached using L3 VNI via a peer gateway.

root@hbn:/# ip -4 route show vrf gw\_tenant1 default default encap ip id 10000 src 0.0.0.0 dst 27.0.0.7 ttl 0 tos 0 via 27.0.0.7 dev vxlan48 proto bgp metric 20 onlink

root@hbn:/# ip -6 route show vrf gw\_tenant1 default default encap ip id 10000 src 0.0.0.0 dst 27.0.0.7 ttl 0 tos 0 via ::ffff:27.0.0.7 dev vxlan48 proto bgp metric 20 onlink pref medium

- Remote tenant routing reachability via gateway1 using DVNI CFG.
- Considering an IP endpoint from the remote tenant1 VRF on Tenant-HBN3.

root@hbn:/# ip -4 route show vrf internet1 15.1.0.1/32 15.1.0.1 encap ip id 20000 src 0.0.0.0 dst 27.0.0.17 ttl 0 tos 0 via 27.0.0.17 dev vxlan48 proto bgp metric 20 onlink

root@hbn:/# ip -6 route show vrf internet1 2001:c001:c0de::1/128 2001:c001:c0de::1 encap ip id 20000 src 0.0.0.0 dst 27.0.0.17 ttl 0 tos 0 via ::ffff:27.0.0.17 dev vxlan48 proto bgp metric 20 onlink pref medium

#### **Tenant-HBN3 Route Info**

IP endpoint as gateway1 VRF loopback and DVNI handoff for the VNI is reaching the gateway1 node.

root@hbn:/# ip  $-4$  route show vrf tenant1  $6.2.0.1/32$ 6.2.0.1 encap ip id 10000 src 0.0.0.0 dst 27.0.0.5 ttl 0 tos 0 via 27.0.0.5 dev vxlan48 proto bgp metric 20 onlink

root@hbn:/# ip -6 route show vrf tenant1 2001:cafe:feed::1/128 2001:cafe:feed::1 encap ip id 10000 src 0.0.0.0 dst 27.0.0.5 ttl 0 tos 0 via ::ffff:27.0.0.5 dev vxlan48 proto bgp metric 20 onlink pref medium

• Internet VRF default route is reaching the remote tenant VRF.

root@hbn:/# ip -4 route show vrf tenant1 default default proto bgp metric 20 nexthop encap ip id 10000 src 0.0.0.0 dst 27.0.0.5 ttl 0 tos 0 via 27.0.0.5 dev vxlan48 weight 1 onlink nexthop encap ip id 10000 src 0.0.0.0 dst 27.0.0.7 ttl 0 tos 0 via 27.0.0.7 dev vxlan48 weight 1 onlink

root@hbn:/# ip -6 route show vrf tenant1 default default proto bgp metric 20 pref medium

nexthop encap ip id 10000 src 0.0.0.0 dst 27.0.0.5 ttl 0 tos 0 via ::ffff:27.0.0.5 dev vxlan48 weight 1 onlink nexthop encap ip id 10000 src 0.0.0.0 dst 27.0.0.7 ttl 0 tos 0 via ::ffff:27.0.0.7 dev vxlan48 weight 1 onlink

#### **Gateway and Tenant Complete Configuration Example**

#### **Gateway-1 Full Configuration**

nv set bridge domain br\_default encap 802.1Q nv set bridge domain br\_default type vlan-aware nv set bridge domain br\_default untagged 1 nv set bridge domain br\_default vlan 10,30-31 nv set evpn enable on nv set interface lo ip address 27.0.0.5/32 nv set interface lo ip address 2001:c001:ff:f00d::5/128 nv set interface lo type loopback nv set interface p0\_sf,p1\_sf,pf0hpf\_sf,pf0vf0\_sf,pf0vf10\_sf,pf0vf11\_sf,pf0vf12\_sf,pf0vf1\_sf,pf0vf2\_sf,pf0 type swp nv set interface p0\_sf.60 base-interface p0\_sf nv set interface p0\_sf.60,p1\_sf.60 type sub nv set interface p0\_sf.60,p1\_sf.60 vlan 60 nv set interface p0\_sf.60,p1\_sf.60,vlan10 ip vrf internet1 nv set interface p1\_sf.60 base-interface p1\_sf nv set interface pf0hpf\_sf bridge domain br\_default access 30 nv set interface pf0vf0\_sf bridge domain br\_default access 31 nv set interface vlan10 ip address 12.2.0.1/24 nv set interface vlan10 ip address 2001:c001:d00d::1/96 nv set interface vlan10 vlan 10 nv set interface vlan10,30-31 ip ipv4 forward on nv set interface vlan10,30-31 ip ipv6 forward on nv set interface vlan10,30-31 type svi

nv set interface vlan30 ip address 45.3.0.1/24

- nv set interface vlan30 ip address 2001:b055:b00c::1/96
- nv set interface vlan30 vlan 30
- nv set interface vlan30-31 ip vrf gw\_tenant1
- nv set interface vlan31 ip address 45.3.1.1/24
- nv set interface vlan31 ip address 2001:b055:b00c::1:0:1/96
- nv set interface vlan31 vlan 31
- nv set nve vxlan arp-nd-suppress on
- nv set nve vxlan enable on
- nv set nve vxlan mac-learning off
- nv set nve vxlan source address 27.0.0.5
- nv set platform
- nv set router bgp enable on
- nv set system config snippet
- nv set system global anycast-mac 44:38:39:42:42:17
- nv set vrf default router bgp address-family ipv4-unicast enable on nv set vrf default router bgp address-family ipv4-unicast redistribute connected enable on
- nv set vrf default router bgp address-family ipv6-unicast enable on nv set vrf default router bgp address-family ipv6-unicast redistribute connected enable on
- nv set vrf default router bgp address-family l2vpn-evpn enable on
- nv set vrf default router bgp autonomous-system 65552
- nv set vrf default router bgp enable on
- nv set vrf default router bgp neighbor 27.0.0.11 peer-group rs\_client
- nv set vrf default router bgp neighbor 27.0.0.11 type numbered
- nv set vrf default router bgp neighbor 27.0.0.12 peer-group rs\_client
- nv set vrf default router bgp neighbor 27.0.0.12 type numbered
- nv set vrf default router bgp neighbor p0\_sf capabilities source-address lo
- nv set vrf default router bgp neighbor p0\_sf peer-group fabric
- nv set vrf default router bgp neighbor p0\_sf type unnumbered
- nv set vrf default router bgp neighbor p1\_sf capabilities source-address lo
- nv set vrf default router bgp neighbor p1\_sf peer-group fabric
- nv set vrf default router bgp neighbor p1\_sf type unnumbered
- nv set vrf default router bgp path-selection multipath aspath-ignore on
- nv set vrf default router bgp peer-group fabric address-family ipv4-unicast enable on

nv set vrf default router bgp peer-group fabric address-family ipv6-unicast enable on nv set vrf default router bgp peer-group fabric address-family l2vpn-evpn add-path-tx off

nv set vrf default router bgp peer-group fabric address-family l2vpn-evpn enable off nv set vrf default router bgp peer-group fabric remote-as external

nv set vrf default router bgp peer-group fabric timers connection-retry 5

nv set vrf default router bgp peer-group fabric timers hold 30

nv set vrf default router bgp peer-group fabric timers keepalive 10

nv set vrf default router bgp peer-group rs\_client address-family ipv4-unicast enable off

nv set vrf default router bgp peer-group rs\_client address-family ipv6-unicast enable off

nv set vrf default router bgp peer-group rs\_client address-family l2vpn-evpn addpath-tx off

nv set vrf default router bgp peer-group rs\_client address-family l2vpn-evpn enable on

nv set vrf default router bgp peer-group rs\_client multihop-ttl 5

nv set vrf default router bgp peer-group rs\_client remote-as external

nv set vrf default router bgp peer-group rs\_client timers connection-retry 5

nv set vrf default router bgp peer-group rs\_client timers hold 30

nv set vrf default router bgp peer-group rs\_client timers keepalive 10

nv set vrf default router bgp router-id 27.0.0.5

nv set vrf gw\_tenant1 evpn enable on

nv set vrf gw\_tenant1 evpn vni 30000

nv set vrf gw\_tenant1 loopback ip address 15.3.0.1/32

nv set vrf gw\_tenant1 loopback ip address 2001:bad:c0de::1/128

nv set vrf gw\_tenant1 router bgp address-family ipv4-unicast enable on

nv set vrf gw\_tenant1 router bgp address-family ipv4-unicast redistribute connected enable on

nv set vrf gw\_tenant1 router bgp address-family ipv4-unicast route-export to-evpn enable on

nv set vrf gw\_tenant1 router bgp address-family ipv6-unicast enable on

nv set vrf gw\_tenant1 router bgp address-family ipv6-unicast redistribute connected enable on

nv set vrf gw\_tenant1 router bgp address-family ipv6-unicast route-export to-evpn enable on

nv set vrf gw\_tenant1 router bgp address-family l2vpn-evpn enable on nv set vrf gw\_tenant1 router bgp autonomous-system 65552 nv set vrf gw\_tenant1 router bgp enable on nv set vrf gw\_tenant1 router bgp route-export to-evpn route-target 65552:30000 nv set vrf gw\_tenant1 router bgp route-import from-evpn route-target ANY:10000 nv set vrf gw\_tenant1 router bgp route-import from-evpn route-target auto nv set vrf gw\_tenant1 router bgp router-id 27.0.0.5 nv set vrf internet1 evpn enable on nv set vrf internet1 evpn vni 10000 nv set vrf internet1 loopback ip address 6.2.0.1/32 nv set vrf internet1 loopback ip address 2001:cafe:feed::1/128 nv set vrf internet1 router bgp address-family ipv4-unicast enable on nv set vrf internet1 router bgp address-family ipv4-unicast redistribute connected enable on nv set vrf internet1 router bgp address-family ipv4-unicast route-export to-evpn enable on nv set vrf internet1 router bgp address-family ipv6-unicast enable on nv set vrf internet1 router bgp address-family ipv6-unicast redistribute connected enable on nv set vrf internet1 router bgp address-family ipv6-unicast route-export to-evpn enable on nv set vrf internet1 router bgp address-family l2vpn-evpn enable on nv set vrf internet1 router bgp autonomous-system 65552 nv set vrf internet1 router bgp enable on nv set vrf internet1 router bgp neighbor p0\_sf.60 capabilities source-address internet1 nv set vrf internet1 router bgp neighbor p0\_sf.60 peer-group l3\_pg1 nv set vrf internet1 router bgp neighbor p0\_sf.<sup>60</sup> type unnumbered nv set vrf internet1 router bgp neighbor p1\_sf.60 capabilities source-address internet1 nv set vrf internet1 router bgp neighbor p1\_sf.60 peer-group l3\_pg1 nv set vrf internet1 router bgp neighbor p1\_sf.60 type unnumbered nv set vrf internet1 router bgp peer-group l3\_pg1 address-family ipv4-unicast enable on nv set vrf internet1 router bgp peer-group l3\_pg1 address-family ipv6-unicast enable on

nv set vrf internet1 router bgp peer-group l3\_pg1 remote-as external nv set vrf internet1 router bgp route-export to-evpn route-target 65552:10000 nv set vrf internet1 router bgp route-import from-evpn route-target ANY:20000 nv set vrf internet1 router bgp route-import from-evpn route-target ANY:30000 nv set vrf internet1 router bgp route-import from-evpn route-target auto nv set vrf internet1 router bgp router-id 27.0.0.5

#### **Gateway-2 Full Configuration**

nv set bridge domain br\_default encap 802.1Q nv set bridge domain br\_default type vlan-aware nv set bridge domain br\_default untagged 1 nv set bridge domain br\_default vlan 10,30-31 nv set evpn enable on nv set interface lo ip address 27.0.0.7/32 nv set interface lo ip address 2001:c001:ff:f00d::7/128 nv set interface lo type loopback nv set interface p0\_sf,p1\_sf,pf0hpf\_sf,pf0vf0\_sf,pf0vf10\_sf,pf0vf11\_sf,pf0vf12\_sf,pf0vf1\_sf,pf0vf2\_sf,pf0 type swp nv set interface p0\_sf.60 base-interface p0\_sf nv set interface p0\_sf.60,p1\_sf.60 type sub nv set interface p0\_sf.60,p1\_sf.60 vlan 60 nv set interface p0\_sf.60,p1\_sf.60,vlan10 ip vrf internet1 nv set interface p1\_sf.60 base-interface p1\_sf nv set interface pf0hpf\_sf bridge domain br\_default access 30 nv set interface pf0vf0\_sf bridge domain br\_default access 31 nv set interface vlan10 ip address 12.2.1.1/24 nv set interface vlan10 ip address 2001:c001:d00d::1:0:1/96 nv set interface vlan10 vlan 10 nv set interface vlan10,30-31 ip ipv4 forward on nv set interface vlan10,30-31 ip ipv6 forward on nv set interface vlan10,30-31 type svi nv set interface vlan30 ip address 45.3.2.1/24

nv set interface vlan30 ip address 2001:b055:b00c::2:0:1/96

nv set interface vlan30 vlan 30

nv set interface vlan30-31 ip vrf gw\_tenant1

nv set interface vlan31 ip address 45.3.3.1/24

nv set interface vlan31 ip address 2001:b055:b00c::3:0:1/96

nv set interface vlan31 vlan 31

nv set nve vxlan arp-nd-suppress on

nv set nve vxlan enable on

nv set nve vxlan mac-learning off

nv set nve vxlan source address 27.0.0.7

nv set platform

nv set router bgp enable on

nv set system config snippet

nv set system global anycast-mac 44:38:39:42:42:19

nv set vrf default router bgp address-family ipv4-unicast enable on

nv set vrf default router bgp address-family ipv4-unicast redistribute connected enable on

nv set vrf default router bgp address-family ipv6-unicast enable on

nv set vrf default router bgp address-family ipv6-unicast redistribute connected enable on

nv set vrf default router bgp address-family l2vpn-evpn enable on

nv set vrf default router bgp autonomous-system 65554

nv set vrf default router bgp enable on

nv set vrf default router bgp neighbor 27.0.0.11 peer-group rs\_client nv set vrf default router bgp neighbor 27.0.0.11 type numbered nv set vrf default router bgp neighbor 27.0.0.12 peer-group rs\_client nv set vrf default router bgp neighbor 27.0.0.12 type numbered nv set vrf default router bgp neighbor p0\_sf capabilities source-address lo nv set vrf default router bgp neighbor p0\_sf peer-group fabric nv set vrf default router bgp neighbor p0\_sf type unnumbered nv set vrf default router bgp neighbor p1\_sf capabilities source-address lo nv set vrf default router bgp neighbor p1\_sf peer-group fabric nv set vrf default router bgp neighbor p1\_sf type unnumbered nv set vrf default router bgp path-selection multipath aspath-ignore on nv set vrf default router bgp peer-group fabric address-family ipv4-unicast enable on nv set vrf default router bgp peer-group fabric address-family ipv6-unicast enable on nv set vrf default router bgp peer-group fabric address-family l2vpn-evpn add-path-tx off

nv set vrf default router bgp peer-group fabric address-family l2vpn-evpn enable off nv set vrf default router bgp peer-group fabric remote-as external nv set vrf default router bgp peer-group fabric timers connection-retry 5

nv set vrf default router bgp peer-group fabric timers hold 30

nv set vrf default router bgp peer-group fabric timers keepalive 10

nv set vrf default router bgp peer-group rs\_client address-family ipv4-unicast enable off

nv set vrf default router bgp peer-group rs\_client address-family ipv6-unicast enable off

nv set vrf default router bgp peer-group rs\_client address-family l2vpn-evpn addpath-tx off

nv set vrf default router bgp peer-group rs\_client address-family l2vpn-evpn enable on

nv set vrf default router bgp peer-group rs\_client multihop-ttl 5

nv set vrf default router bgp peer-group rs\_client remote-as external

nv set vrf default router bgp peer-group rs\_client timers connection-retry 5

nv set vrf default router bgp peer-group rs\_client timers hold 30

nv set vrf default router bgp peer-group rs\_client timers keepalive 10

nv set vrf default router bgp router-id 27.0.0.7

nv set vrf gw\_tenant1 evpn enable on

nv set vrf gw\_tenant1 evpn vni 30000

nv set vrf gw\_tenant1 loopback ip address 15.3.0.2/32

nv set vrf gw\_tenant1 loopback ip address 2001:bad:c0de::2/128

nv set vrf gw\_tenant1 router bgp address-family ipv4-unicast enable on

nv set vrf gw\_tenant1 router bgp address-family ipv4-unicast redistribute connected enable on

nv set vrf gw\_tenant1 router bgp address-family ipv4-unicast route-export to-evpn enable on

nv set vrf gw\_tenant1 router bgp address-family ipv6-unicast enable on nv set vrf gw\_tenant1 router bgp address-family ipv6-unicast redistribute connected enable on

nv set vrf gw\_tenant1 router bgp address-family ipv6-unicast route-export to-evpn enable on

nv set vrf gw\_tenant1 router bgp address-family l2vpn-evpn enable on

nv set vrf gw\_tenant1 router bgp autonomous-system 65554 nv set vrf gw\_tenant1 router bgp enable on nv set vrf gw\_tenant1 router bgp route-export to-evpn route-target 65554:30000 nv set vrf gw\_tenant1 router bgp route-import from-evpn route-target ANY:10000 nv set vrf gw\_tenant1 router bgp route-import from-evpn route-target auto nv set vrf gw\_tenant1 router bgp router-id 27.0.0.7 nv set vrf internet1 evpn enable on nv set vrf internet1 evpn vni 10000 nv set vrf internet1 loopback ip address 6.2.0.2/32 nv set vrf internet1 loopback ip address 2001:cafe:feed::2/128 nv set vrf internet1 router bgp address-family ipv4-unicast enable on nv set vrf internet1 router bgp address-family ipv4-unicast redistribute connected enable on nv set vrf internet1 router bgp address-family ipv4-unicast route-export to-evpn enable on nv set vrf internet1 router bgp address-family ipv6-unicast enable on nv set vrf internet1 router bgp address-family ipv6-unicast redistribute connected enable on nv set vrf internet1 router bgp address-family ipv6-unicast route-export to-evpn enable on nv set vrf internet1 router bgp address-family l2vpn-evpn enable on nv set vrf internet1 router bgp autonomous-system 65554 nv set vrf internet1 router bgp enable on nv set vrf internet1 router bgp neighbor p0\_sf.60 capabilities source-address internet1 nv set vrf internet1 router bgp neighbor p0\_sf.60 peer-group l3\_pg1 nv set vrf internet1 router bgp neighbor p0\_sf.60 type unnumbered nv set vrf internet1 router bgp neighbor p1\_sf.60 capabilities source-address internet1 nv set vrf internet1 router bgp neighbor p1\_sf.60 peer-group l3\_pg1 nv set vrf internet1 router bgp neighbor p1\_sf.60 type unnumbered nv set vrf internet1 router bgp peer-group l3\_pg1 address-family ipv4-unicast enable on nv set vrf internet1 router bgp peer-group l3\_pg1 address-family ipv6-unicast enable on nv set vrf internet1 router bgp peer-group l3\_pg1 remote-as external

nv set vrf internet1 router bgp route-export to-evpn route-target 65554:10000 nv set vrf internet1 router bgp route-import from-evpn route-target ANY:20000 nv set vrf internet1 router bgp route-import from-evpn route-target ANY:30000 nv set vrf internet1 router bgp route-import from-evpn route-target auto nv set vrf internet1 router bgp router-id 27.0.0.7

#### **Tenant-HBN-3 Full Configuration**

nv set bridge domain br\_default encap 802.1Q nv set bridge domain br\_default type vlan-aware nv set bridge domain br\_default untagged 1 nv set bridge domain br\_default vlan 20-21 nv set evpn enable on nv set interface lo ip address 27.0.0.17/32 nv set interface lo ip address 2001:c001:ff:f00d::11/128 nv set interface lo type loopback nv set interface p0-1,pf0hpf,pf0vf0-12,pf1hpf,pf1vf0-4 type swp nv set interface pf0hpf bridge domain br\_default access 20 nv set interface pf0vf0 bridge domain br\_default access 21 nv set interface vlan20 ip address 45.1.0.1/24 nv set interface vlan20 ip address 2001:c001:b00c::1/96 nv set interface vlan20 vlan 20 nv set interface vlan20-21 ip ipv4 forward on nv set interface vlan20-21 ip ipv6 forward on nv set interface vlan20-21 ip vrf tenant1 nv set interface vlan20-21 type svi nv set interface vlan21 ip address 45.1.1.1/24 nv set interface vlan21 ip address 2001:c001:b00c::1:0:1/96 nv set interface vlan21 vlan 21 nv set nve vxlan arp-nd-suppress on nv set nve vxlan enable on nv set nve vxlan mac-learning off nv set nve vxlan source address 27.0.0.17 nv set platform

nv set router bgp enable on nv set system global anycast-mac 44:38:39:42:42:21 nv set vrf default router bgp address-family ipv4-unicast enable on nv set vrf default router bgp address-family ipv4-unicast redistribute connected enable on nv set vrf default router bgp address-family ipv6-unicast enable on nv set vrf default router bgp address-family ipv6-unicast redistribute connected enable on nv set vrf default router bgp address-family l2vpn-evpn enable on nv set vrf default router bgp autonomous-system 6300656 nv set vrf default router bgp enable on nv set vrf default router bgp neighbor 27.0.0.11 peer-group rs\_client nv set vrf default router bgp neighbor 27.0.0.11 type numbered nv set vrf default router bgp neighbor 27.0.0.12 peer-group rs\_client nv set vrf default router bgp neighbor 27.0.0.12 type numbered nv set vrf default router bgp neighbor p0 capabilities source-address lo nv set vrf default router bgp neighbor p0 peer-group fabric nv set vrf default router bgp neighbor p0 type unnumbered nv set vrf default router bgp neighbor p1 capabilities source-address lo nv set vrf default router bgp neighbor p1 peer-group fabric nv set vrf default router bgp neighbor p1 type unnumbered nv set vrf default router bgp path-selection multipath aspath-ignore on nv set vrf default router bgp peer-group fabric address-family ipv4-unicast enable on nv set vrf default router bgp peer-group fabric address-family ipv6-unicast enable on nv set vrf default router bgp peer-group fabric address-family l2vpn-evpn add-path-tx off nv set vrf default router bgp peer-group fabric address-family l2vpn-evpn enable off nv set vrf default router bgp peer-group fabric remote-as external nv set vrf default router bgp peer-group fabric timers connection-retry 5 nv set vrf default router bgp peer-group fabric timers hold 30 nv set vrf default router bgp peer-group fabric timers keepalive 10 nv set vrf default router bgp peer-group rs\_client address-family ipv4-unicast enable off nv set vrf default router bgp peer-group rs\_client address-family ipv6-unicast enable off

nv set vrf default router bgp peer-group rs\_client address-family l2vpn-evpn addpath-tx off

nv set vrf default router bgp peer-group rs\_client address-family l2vpn-evpn enable on

nv set vrf default router bgp peer-group rs\_client multihop-ttl 5 nv set vrf default router bgp peer-group rs\_client remote-as external nv set vrf default router bgp peer-group rs\_client timers connection-retry 5 nv set vrf default router bgp peer-group rs\_client timers hold 30 nv set vrf default router bgp peer-group rs\_client timers keepalive 10 nv set vrf default router bgp router-id 27.0.0.17 nv set vrf tenant1 evpn enable on nv set vrf tenant1 evpn vni 20000 nv set vrf tenant1 loopback ip address 15.1.0.1/32 nv set vrf tenant1 loopback ip address 2001:c001:c0de::1/128 nv set vrf tenant1 router bgp address-family ipv4-unicast enable on nv set vrf tenant1 router bgp address-family ipv4-unicast redistribute connected enable on nv set vrf tenant1 router bgp address-family ipv4-unicast route-export to-evpn enable on nv set vrf tenant1 router bgp address-family ipv6-unicast enable on nv set vrf tenant1 router bgp address-family ipv6-unicast redistribute connected enable on nv set vrf tenant1 router bgp address-family ipv6-unicast route-export to-evpn enable on nv set vrf tenant1 router bgp address-family l2vpn-evpn enable on nv set vrf tenant1 router bgp autonomous-system 6300656 nv set vrf tenant1 router bgp enable on nv set vrf tenant1 router bgp route-export to-evpn route-target 6300656:20000 nv set vrf tenant1 router bgp route-import from-evpn route-target ANY:10000 nv set vrf tenant1 router bgp route-import from-evpn route-target auto nv set vrf tenant1 router bgp router-id 27.0.0.17

**Tenant-HBN-4 Full Configuration**

nv set bridge domain br\_default encap 802.1Q nv set bridge domain br\_default type vlan-aware nv set bridge domain br\_default untagged 1 nv set bridge domain br\_default vlan 20-21 nv set evpn enable on nv set interface lo ip address 27.0.0.19/32 nv set interface lo ip address 2001:c001:ff:f00d::13/128 nv set interface lo type loopback nv set interface p0-1,pf0hpf,pf0vf0-12,pf1hpf,pf1vf0-4 type swp nv set interface pf0hpf bridge domain br\_default access 20 nv set interface pf0vf0 bridge domain br\_default access 21 nv set interface vlan20 ip address 45.1.2.1/24 nv set interface vlan20 ip address 2001:c001:b00c::2:0:1/96 nv set interface vlan20 vlan 20 nv set interface vlan20-21 ip ipv4 forward on nv set interface vlan20-21 ip ipv6 forward on nv set interface vlan20-21 ip vrf tenant1 nv set interface vlan20-21 type svi nv set interface vlan21 ip address 45.1.3.1/24 nv set interface vlan21 ip address 2001:c001:b00c::3:0:1/96 nv set interface vlan21 vlan 21 nv set nve vxlan arp-nd-suppress on nv set nve vxlan enable on nv set nve vxlan mac-learning off nv set nve vxlan source address 27.0.0.19 nv set platform nv set router bgp enable on nv set system global anycast-mac 44:38:39:42:42:23 nv set vrf default router bgp address-family ipv4-unicast enable on nv set vrf default router bgp address-family ipv4-unicast redistribute connected enable on nv set vrf default router bgp address-family ipv6-unicast enable on nv set vrf default router bgp address-family ipv6-unicast redistribute connected enable on nv set vrf default router bgp address-family l2vpn-evpn enable on

nv set vrf default router bgp autonomous-system 6300658 nv set vrf default router bgp enable on nv set vrf default router bgp neighbor 27.0.0.11 peer-group rs\_client nv set vrf default router bgp neighbor 27.0.0.11 type numbered nv set vrf default router bgp neighbor 27.0.0.12 peer-group rs\_client nv set vrf default router bgp neighbor 27.0.0.12 type numbered nv set vrf default router bgp neighbor p0 capabilities source-address lo nv set vrf default router bgp neighbor p0 peer-group fabric nv set vrf default router bgp neighbor p0 type unnumbered nv set vrf default router bgp neighbor p1 capabilities source-address lo nv set vrf default router bgp neighbor p1 peer-group fabric nv set vrf default router bgp neighbor p1 type unnumbered nv set vrf default router bgp path-selection multipath aspath-ignore on nv set vrf default router bgp peer-group fabric address-family ipv4-unicast enable on nv set vrf default router bgp peer-group fabric address-family ipv6-unicast enable on nv set vrf default router bgp peer-group fabric address-family l2vpn-evpn add-path-tx off nv set vrf default router bgp peer-group fabric address-family l2vpn-evpn enable off nv set vrf default router bgp peer-group fabric remote-as external

nv set vrf default router bgp peer-group fabric timers connection-retry 5

nv set vrf default router bgp peer-group fabric timers hold 30

nv set vrf default router bgp peer-group fabric timers keepalive 10

nv set vrf default router bgp peer-group rs\_client address-family ipv4-unicast enable off

nv set vrf default router bgp peer-group rs\_client address-family ipv6-unicast enable off

nv set vrf default router bgp peer-group rs\_client address-family l2vpn-evpn addpath-tx off

nv set vrf default router bgp peer-group rs\_client address-family l2vpn-evpn enable on

nv set vrf default router bgp peer-group rs\_client multihop-ttl 5 nv set vrf default router bgp peer-group rs\_client remote-as external nv set vrf default router bgp peer-group rs\_client timers connection-retry 5 nv set vrf default router bgp peer-group rs\_client timers hold 30 nv set vrf default router bgp peer-group rs\_client timers keepalive 10 nv set vrf default router bgp router-id 27.0.0.19

nv set vrf tenant1 evpn enable on nv set vrf tenant1 evpn vni 20000 nv set vrf tenant1 loopback ip address 15.1.0.2/32 nv set vrf tenant1 loopback ip address 2001:c001:c0de::2/128 nv set vrf tenant1 router bgp address-family ipv4-unicast enable on nv set vrf tenant1 router bgp address-family ipv4-unicast redistribute connected enable on nv set vrf tenant1 router bgp address-family ipv4-unicast route-export to-evpn enable on nv set vrf tenant1 router bgp address-family ipv6-unicast enable on nv set vrf tenant1 router bgp address-family ipv6-unicast redistribute connected enable on nv set vrf tenant1 router bgp address-family ipv6-unicast route-export to-evpn enable on nv set vrf tenant1 router bgp address-family l2vpn-evpn enable on nv set vrf tenant1 router bgp autonomous-system 6300658 nv set vrf tenant1 router bgp enable on nv set vrf tenant1 router bgp route-export to-evpn route-target 6300658:20000 nv set vrf tenant1 router bgp route-import from-evpn route-target ANY:10000 nv set vrf tenant1 router bgp route-import from-evpn route-target auto nv set vrf tenant1 router bgp router-id 27.0.0.19

## **Access Control Lists**

Access Control Lists (ACLs) are a set of rules that are used to filter network traffic. These rules are used to specify the traffic flows that must be permitted or blocked at networking device interfaces. There are two types of ACLs:

- Stateless ACLs rules that are applied to individual packets. They inspect each packet individually and permit/block the packets based on the packet header information and the match criteria specified by the rule.
- Stateful ACLs rules that are applied to traffic sessions/connections. They inspect each packet with respect to the state of the session/connection to which the packet

belongs to determine whether to permit/block the packet.

## **Stateless ACLs**

HBN supports configuration of stateless ACLs for IPv4 packets, IPv6 packets, and Ethernet (MAC) frames. The following examples depict how stateless ACLs are configured for each case, with NVUE and with flat files (cl-acltool).

#### **NVUE Examples for Stateless ACLs**

#### **NVUE IPv4 ACLs Example**

The following is an example of an ingress IPv4 ACL that permits DHCP request packets ingressing on the pf0hpf\_sf port towards the DHCP server:

root@hbn01-host01:~# nv set acl acl1\_ingress type ipv4 root@hbn01-host01:~# nv set acl acl1\_ingress rule 100 match ip protocol udp root@hbn01-host01:~# nv set acl acl1\_ingress rule 100 match ip dest-port 67 root@hbn01-host01:~# nv set acl acl1\_ingress rule 100 match ip source-port 68 root@hbn01-host01:~# nv set acl acl1\_ingress rule 100 action permit

Bind the ingress IPv4 ACL to host representor port pf0hpf\_sf of BlueField in the inbound direction:

root@hbn01-host01:~# nv set interface pf0hpf\_sf acl acl1\_ingress inbound root@hbn01-host01:~# nv config apply

The following is an example of an egress IPv4 ACL that permits DHCP reply packets egressing out of the pf0hpf\_sf port towards the DHCP client:

root@hbn01-host01:~# nv set acl acl2\_egress type ipv4 root@hbn01-host01:~# nv set acl acl2\_egress rule 200 match ip protocol udp root@hbn01-host01:~# nv set acl acl2\_egress rule 200 match ip dest-port 68 root@hbn01-host01:~# nv set acl acl2\_egress rule 200 match ip source-port 67 root@hbn01-host01:~# nv set acl acl2\_egress rule 200 action permit

Bind the egress IPv4 ACL to host representor port pf0hpf\_sf of BlueField in the outbound direction:

root@hbn01-host01:~# nv set interface pf0hpf\_sf acl acl2\_egress outbound root@hbn01-host01:~# nv config apply

#### **NVUE IPv6 ACLs Example**

The following is an example of an ingress IPv6 ACL that permits traffic with matching destip and protocol tcp ingress on port pf0hpf\_sf:

root@hbn01-host01:~# nv set acl acl5\_ingress type ipv6 root@hbn01-host01:~# nv set acl acl5\_ingress rule 100 match ip protocol tcp root@hbn01-host01:~# nv set acl acl5\_ingress rule 100 match ip dest-ip 48:2034::80:9 root@hbn01-host01:~# nv set acl acl5\_ingress rule 100 action permit

Bind the ingress IPv6 ACL to host representor port pf0hpf\_sf of BlueField in the inbound direction:

root@hbn01-host01:~# nv set interface pf0hpf\_sf acl acl5\_ingress inbound root@hbn01-host01:~# nv config apply

The following is an example of an egress IPv6 ACL that permits traffic with matching source-ip and protocol tcp egressing out of port pf0hpf\_sf:

root@hbn01-host01:~# nv set acl acl6\_egress type ipv6 root@hbn01-host01:~# nv set acl acl6\_egress rule 101 match ip protocol tcp root@hbn01-host01:~# nv set acl acl6\_egress rule 101 match ip source-ip 48:2034::80:9 root@hbn01-host01:~# nv set acl acl6\_egress rule 101 action permit

Bind the egress IPv6 ACL to host representor port pf0hpf\_sf of BlueField in the outbound direction:

root@hbn01-host01:~# nv set interface pf0hpf\_sf acl acl6\_egress outbound root@hbn01-host01:~# nv config apply

#### **NVUE MAC ACLs Example**

The following is an example of an ingress MAC ACL that permits traffic with matching source-mac and dest-mac ingressing to port pf0hpf\_sf:

root@hbn01-host01:~# nv set acl acl3\_ingress type mac root@hbn01-host01:~# nv set acl acl3\_ingress rule 1 match mac source-mac 00:00:00:00:00:0a root@hbn01-host01:~# nv set acl acl3\_ingress rule 1 match mac dest-mac 00:00:00:00:00:0b root@hbn01-host01:~# nv set interface pf0hpf\_sf acl acl3\_ingress inbound

Bind the ingress MAC ACL to host representor port pf0hpf\_sf of BlueField in the inbound direction:

root@hbn01-host01:~# nv set interface pf0hpf\_sf acl acl3\_ingress inbound root@hbn01-host01:~# nv config apply

The following is an example of an egress MAC ACL that permits traffic with matching source-mac and dest-mac egressing out of port pf0hpf\_sf:

```
root@hbn01-host01:~# nv set acl acl4_egress type mac
root@hbn01-host01:~# nv set acl acl4_egress rule 2 match mac source-mac
00:00:00:00:00:0b
root@hbn01-host01:~# nv set acl acl4_egress rule 2 match mac dest-mac
00:00:00:00:00:0a
root@hbn01-host01:~# nv set acl acl4_egress rule 2 action permit
```
Bind the egress MAC ACL to host representor port pf0hpf\_sf of BlueField in the outbound direction:

root@hbn01-host01:~# nv set interface pf0hpf\_sf acl acl4\_egress outbound

#### **Flat Files (cl-acltool) Examples for Stateless ACLs**

For the same examples cited above, the following are the corresponding ACL rules which must be configured under /etc/cumulus/acl/policy.d/<rule\_name.rules> followed by invoking clacltool -i. The rules in /etc/cumulus/acl/policy.d/<rule\_name.rules> are configured using Linux iptables/ip6tables/ebtables.

#### **Flat Files IPv4 ACLs Example**

The following example configures an ingress IPv4 ACL rule matching with DHCP request under /etc/cumulus/acl/policy.d/<rule\_name.rules> with the ingress interface as the host representor of BlueField followed by invoking cl-acltool -i:

[iptables] ## ACL acl1\_ingress in dir inbound on interface pf1vf1\_sf ## -t filter -A FORWARD -m physdev --physdev-in pf1vf1\_sf -p udp --sport 68 --dport 67 j ACCEPT

The following example configures an egress IPv4 ACL rule matching with DHCP reply under /etc/cumulus/acl/policy.d/<rule\_name.rules> with the egress interface as the host representor of BlueField followed by invoking cl-acltool -i:

[iptables] ## ACL acl2\_egress in dir outbound on interface pf1vf1\_sf ## -t filter -A FORWARD -m physdev --physdev-out pf1vf1\_sf -p udp --sport 67 --dport 68 -j ACCEPT

#### **Flat File IPv6 ACLs Example**

The following example configures an ingress IPv6 ACL rule matching with dest-ip and tcp protocol under /etc/cumulus/acl/policy.d/<rule\_name.rules> with the ingress interface as the host representor of BlueField followed by invoking cl-acltool -i:

[ip6tables]

## ACL acl5\_ingress in dir inbound on interface pf0hpf\_sf ## -t filter -A FORWARD -m physdev --physdev-in pf0hpf\_sf -d 48:2034::80:9 -p tcp -j ACCEPT

The following example configures an egress IPv6 ACL rule matching with source-ip and tcp protocol under /etc/cumulus/acl/policy.d/<rule\_name.rules> with the egress interface as the host representor of BlueField followed by invoking cl-acltool -i:

[ip6tables] ## ACL acl6\_egress in dir outbound on interface pf0hpf\_sf ## -t filter -A FORWARD -m physdev --physdev-out pf0hpf\_sf -s 48:2034::80:9 -p tcp -j ACCEPT

#### **Flat Files MAC ACLs Example**

The following example configures an ingress MAC ACL rule matching with source-mac and dest-mac under /etc/cumulus/acl/policy.d/<rule\_name.rules> with the ingress interface as the host representor of BlueField followed by invoking cl-acltool -i:

[ebtables] ## ACL acl3\_ingress in dir inbound on interface pf0hpf\_sf ## -t filter -A FORWARD -m physdev --physdev-in pf0hpf\_sf -s 00:00:00:00:00:0a/ff:ff:ff:ff:ff:ff -d 00:00:00:00:00:0b/ff:ff:ff:ff:ff:ff -j ACCEPT

The following example configures an egress MAC ACL rule matching with source-mac and dest-mac under /etc/cumulus/acl/policy.d/<rule\_name.rules> with egress interface as host representor of BlueField followed by invoking cl-acltool -i:

[ebtables] ## ACL acl4\_egress in dir outbound on interface pf0hpf\_sf ## -t filter -A FORWARD -m physdev --physdev-out pf0hpf\_sf -s 00:00:00:00:00:0b/ff:ff:ff:ff:ff:ff -d 00:00:00:00:00:0a/ff:ff:ff:ff:ff:ff -j ACCEPT

#### **Stateful ACLs**

Stateful ACLs facilitate monitoring and tracking traffic flows to enforce per-flow traffic filtering (unlike stateless ACLs which filter traffic on a per-packet basis). HBN supports stateful ACLs using reflexive ACL mechanism. Reflexive ACL mechanism is used to allow initiation of connections from "within" the network to "outside" the network and allow only replies to the initiated connections from "outside" the network (or vice versa).

HBN supports stateful ACL configuration for IPv4 traffic.

Stateful ACLs can be applied for native routed traffic (north-south underlay routed traffic in EVPN deployments), EVPN bridged traffic (east-west overlay bridged/L2 traffic in EVPN deployments) and EVPN routed traffic (east-west overlay routed traffic in EVPN deployments). Stateful ACLs applied for native routed traffic are called "Native-L3 stateful ACLs". Stateful ACLs applied for EVPN bridged traffic and EVPN routed traffic are called "EVPN-L2 stateful ACLs" and "EVPN-L3 stateful ACLs", respectively.

Stateful ACLs in HBN are disabled by default. To enable stateful ACL functionality, use the following NVUE commands:

```
root@hbn03-host00:~# nv set system reflexive-acl enable
root@hbn03-host00:~# nv config apply
```
If using flat-file configuration (and not NVUE), edit the file /etc/cumulus/nl2docad.d/acl.conf and set the knob rflx.reflexive\_acl\_enable to TRUE. To apply this change, execute:

root@hbn03-host00:~# supervisorctl start nl2doca-reload

## **NVUE Example for Native-L3 Stateful ACLs**

The following is an example of allowing HTTP (TCP) connection originated by the host, where BlueField is hosted, to an HTTP server (with the IP address 11.11.11.11) on an external network. Two sets of ACLs matching with CONNTRACK state must be configured for a CONNTRACK entry to be established in the kernel which would be offloaded to hardware:

- Configure an ACL rule matching TCP/HTTP connection/flow details with CONNTRACK state of NEW, ESTABLISHED and bind it to the SVI in the inbound direction.
- Configure an ACL rule matching TCP/HTTP connection/flow details with CONNTRACK state of ESTABLISHED and bind it to the SVI in the outbound direction.

Native-L3 stateful ACLs should be bound to an SVI interface. In this example, SVI interface is vlan101.

1. Configure the ingress ACL rule:

root@hbn03-host00:~# nv set acl allow\_tcp\_conn\_from\_host rule 11 action permit root@hbn03-host00:~# nv set acl allow\_tcp\_conn\_from\_host rule 11 match conntrack new root@hbn03-host00:~# nv set acl allow\_tcp\_conn\_from\_host rule 11 match conntrack established root@hbn03-host00:~# nv set acl allow\_tcp\_conn\_from\_host rule 11 match ip dest-ip 11.11.11.11/32 root@hbn03-host00:~# nv set acl allow\_tcp\_conn\_from\_host rule 11 match ip dest-port 80 root@hbn03-host00:~# nv set acl allow\_tcp\_conn\_from\_host rule 11 match ip protocol tcp root@hbn03-host00:~# nv set acl allow\_tcp\_conn\_from\_host type ipv4

2. Bind this ACL to the SVI interface in the inbound direction:

root@hbn03-host00:~# nv set interface vlan101 acl allow\_tcp\_conn\_from\_host inbound root@hbn03-host00:~# nv config apply

3. Configure the egress ACL rule:

root@hbn03-host00:~# nv set acl allow\_tcp\_resp\_from\_server rule 21 action permit root@hbn03-host00:~# nv set acl allow\_tcp\_resp\_from\_server rule 21 match conntrack established root@hbn03-host00:~# nv set acl allow\_tcp\_resp\_from\_server rule 21 match ip protocol tcp root@hbn03-host00:~# nv set acl allow\_tcp\_resp\_from\_server type ipv4 root@hbn03-host00:~# nv config apply

4. Bind this ACL to the SVI interface in the outbound direction:

root@hbn03-host00:~# nv set interface vlan101 acl allow\_tcp\_resp\_from\_server outbound root@hbn03-host00:~# nv config apply

## **Note**

If virtual router redundancy (VRR) is set, L3 stateful ACLs must be bound to all the related SVI interfaces. For example, if VRR is configured on SVI vlan101 as follows in the /etc/network/interfaces file:

```
auto vlan101
iface vlan101
      address 45.3.1.2/24
      address-virtual 00:00:5e:00:01:01 45.3.1.1/24
      vlan-raw-device br_default
vlan-id 101
```
With this configuration, two SVI interfaces, vlan101 and vlan101-v0 would be created in the system:

root@hbn03-host00:~# ip -br addr show | grep vlan101 vlan101@br\_default UP 45.3.1.2/24 fe80::204:4bff:fe8a:f100/64 vlan101-v0@vlan101 UP 45.3.1.1/24 metric 1024 fe80::200:5eff:fe00:101/64

In this case, stateful ACLs must be bound to both SVI interfaces (vlan101 and vlan101-v0). In the stateful ACL described in the current section, the binding would be:

root@hbn03-host00:~# nv set interface vlan101,vlan101 v0 acl allow\_tcp\_conn\_from\_host inbound root@hbn03-host00:~# nv set interface vlan101,vlan101 v0 acl allow\_tcp\_resp\_from\_server outbound root@hbn03-host00:~# nv config apply

### **Flat Files (cl-acltool) Example for Native-L3 Stateful ACLs**

For the same NVUE example for Native-L3 stateful ACLs cited above (HTTP server at IP address 11.11.11.11 on an external network), the following are the corresponding ACL rules which must be configured under /etc/cumulus/acl/policy.d/<rule\_name.rules> followed by invoking cl-acltool -i to install the rules in BlueField hardware.

1. Configure an ingress ACL rule matching with TCP flow details and CONNTRACK state of NEW, ESTABLISHED under /etc/cumulus/acl/policy.d/stateful\_acl.rules with the ingress interface as the SVI followed by invoking cl-acltool -i:

```
[iptables]
## ACL allow_tcp_conn_from_host in dir inbound on interface vlan101 ##
-t filter -A FORWARD -i vlan101 -p tcp -d 11.11.11.11/32 --dport 80 -m
conntrack --ctstate EST,NEW -m connmark ! --mark 7998 -j CONNMARK --set-
mark 7999
-t filter -A FORWARD -i vlan101 -p tcp –d 11.11.11.11/32 --dport 80 -m
conntrack --ctstate EST,NEW -j ACCEPT
```
## **Note**

As shown above, an additional rule must be configured with CONNMARK action. The CONNMARK values (-j CONNMARK --setmark <value>) for ingress ACL rules are protocol dependent: 7999 for TCP, 7997 for UDP, and 7995 for ICMP.

2. Configure an egress ACL rule matching the TCP flow and CONNTRACK state of ESTABLISHED, RELATED under /etc/cumulus/acl/policy.d/stateful\_acl.rules file with the egress interface as SVI followed by invoking cl-acltool -i:

#### [iptables]

## ACL allow\_tcp\_resp\_from\_server in dir outbound on interface vlan101 ## -t filter -A FORWARD -o vlan101 -p tcp -s 11.11.11.11/32 --sport 80 -m conntrack --ctstate EST -j CONNMARK --set-mark 7998 -t filter -A FORWARD -o vlan101 -p tcp -s 11.11.11.11/32 --sport 80 -m conntrack --ctstate EST -j ACCEPT

## **Note**

As shown above, an additional rule must be configured with CONNMARK action. The CONNMARK values (-j CONNMARK --setmark <value>) for egress ACL rules are protocol dependent: 7998 for TCP, 7996 for UDP, and 7994 for ICMP.

## **NVUE Example for EVPN-L2 Stateful ACLs**

The following is an example allowing HTTP (TCP) connection originated by the host, hosting BlueField, to an HTTP server (with the IP address 192.168.5.5) accessible on the EVPN bridged network (L2 stretch). Two sets of ACLs matching with CONNTRACK state must be configured for a CONNTRACK entry to be established in the kernel which would be offloaded to hardware:

- Configure an ACL rule matching TCP/HTTP connection/flow details with a CONNTRACK state of NEW, ESTABLISHED, and bind it to the host interface in the inbound direction
- Configure an ACL rule matching TCP/HTTP connection/flow details with a CONNTRACK state of ESTABLISHED, and bind it to the host interface in the outbound direction

EVPN-L2 stateful ACLs should be bound to a host interface. In this example, the host interface is pf1vf7\_sf.

1. Configure the ingress ACL rule:

root@hbn03-host00:~# nv set acl allow\_tcp\_conn\_from\_host rule 11 action permit root@hbn03-host00:~# nv set acl allow\_tcp\_conn\_from\_host rule 11 match conntrack new root@hbn03-host00:~# nv set acl allow\_tcp\_conn\_from\_host rule 11 match conntrack established root@hbn03-host00:~# nv set acl allow\_tcp\_conn\_from\_host rule 11 match ip dest-ip 192.168.5.5/32 root@hbn03-host00:~# nv set acl allow\_tcp\_conn\_from\_host rule 11 match ip dest-port 80 root@hbn03-host00:~# nv set acl allow\_tcp\_conn\_from\_host rule 11 match ip protocol tcp root@hbn03-host00:~# nv set acl allow\_tcp\_conn\_from\_host type ipv4

2. Bind this ACL to the host interface in the inbound direction:

root@hbn03-host00:~# nv set interface pf1vf7\_sf acl allow\_tcp\_conn\_from\_host inbound root@hbn03-host00:~# nv config apply

3. Configure the egress ACL rule:

root@hbn03-host00:~# nv set acl allow\_tcp\_resp\_from\_server rule 21 action permit root@hbn03-host00:~# nv set acl allow\_tcp\_resp\_from\_server rule 21 match conntrack established root@hbn03-host00:~# nv set acl allow\_tcp\_resp\_from\_server rule 21 match ip protocol tcp root@hbn03-host00:~# nv set acl allow\_tcp\_resp\_from\_server type ipv4 root@hbn03-host00:~# nv config apply

4. Bind this ACL to the host interface in the outbound direction:

root@hbn03-host00:~# nv set interface pf1vf7\_sf acl allow\_tcp\_resp\_from\_server outbound root@hbn03-host00:~# nv config apply

#### **Flat Files (cl-acltool) Example for EVPN-L2 Stateful ACLs**

For the same NVUE EPVN-L2 stateful ACLs example cited above (HTTP server at IP address 192.168.5.5 accessible over bridged network), the following are the corresponding ACL rules which must be configured under /etc/cumulus/acl/policy.d/<rule\_name.rules> followed by invoking cl-acltool -i.

1. Configure an ingress ACL rule matching with TCP flow details and CONNTRACK state of NEW, ESTABLISHED under /etc/cumulus/acl/policy.d/stateful\_acl.rules with the ingress interface as the host representor of BlueField, followed by invoking cl-acltool -i:

#### [iptables]

## ACL allow\_tcp\_conn\_from\_host in dir inbound on interface pf1vf7\_sf ## -t filter -A FORWARD -m physdev --physdev-in pf1vf7\_sf -p tcp -d 192.168.5.5/32 --dport 80 -m conntrack --ctstate EST,NEW -m connmark ! - mark 9998 -j CONNMARK --set-mark 9999 -t filter -A FORWARD -m physdev --physdev-in pf1vf7\_sf -p tcp -d 192.168.5.5/32 --dport 80 -m conntrack --ctstate EST,NEW -j ACCEPT

## **Note**

As shown above, an additional rule must be configured with CONNMARK action. The CONNMARK values (-j CONNMARK --setmark <value>) for ingress ACL rules are protocol dependent: 9999 for TCP, 9997 for UDP, and 9995 for ICMP.
2. Configure an egress ACL rule matching with TCP and CONNTRACK state of ESTABLISHED, RELATED under /etc/cumulus/acl/policy.d/stateful\_acl.rules with the egress interface as the host representor of BlueField, followed by invoking cl-acltool -i:

#### [iptables]

## ACL allow\_tcp\_resp\_from\_server in dir outbound on interface pf1vf7\_sf ## -t filter -A FORWARD -m physdev --physdev-out pf1vf7\_sf -p tcp -s 192.168.5.5/32 --sport 80 -m conntrack --ctstate EST -j CONNMARK --set-mark 9998 -t filter -A FORWARD -m physdev --physdev-out pf1vf7\_sf -p tcp -s

```
192.168.5.5/32 --sport 80 -m conntrack --ctstate EST -j ACCEPT
```
#### **Note**

As shown above, an additional rule must be configured with CONNMARK action. The CONNMARK values (-j CONNMARK --setmark <value>) for egress ACL rules are protocol dependent: 9998 for TCP, 9996 for UDP, and 9994 for ICMP.

#### **NVUE Example for EVPN-L3 Stateful ACLs**

The following is an example allowing an HTTP (TCP) connection originated by the host, hosting BlueField, to an HTTP server (with the IP address 21.1.1.2) accessible on the EVPN routed network (EVPN Symmetric Routing). Two sets of ACLs matching with CONNTRACK state must be configured for a CONNTRACK entry to be established in the kernel which would be offloaded to hardware:

- Configure an ACL rule matching TCP/HTTP connection/flow details with a CONNTRACK state of NEW, ESTABLISHED, and bind it to the host interface in the inbound direction
- Configure an ACL rule matching TCP/HTTP connection/flow details with a CONNTRACK state of ESTABLISHED, and bind it to the host interface in the outbound direction

EVPN-L3 stateful ACLs should be bound to an SVI interface. In this example, the SVI interface is vlan105.

1. Configure the ingress ACL rule:

root@hbn03-host00:~# nv set acl allow\_tcp\_conn\_from\_host rule 11 action permit root@hbn03-host00:~# nv set acl allow\_tcp\_conn\_from\_host rule 11 match conntrack new root@hbn03-host00:~# nv set acl allow\_tcp\_conn\_from\_host rule 11 match conntrack established root@hbn03-host00:~# nv set acl allow\_tcp\_conn\_from\_host rule 11 match ip dest-ip 21.1.1.2/32 root@hbn03-host00:~# nv set acl allow\_tcp\_conn\_from\_host rule 11 match ip dest-port 80 root@hbn03-host00:~# nv set acl allow\_tcp\_conn\_from\_host rule 11 match ip protocol tcp root@hbn03-host00:~# nv set acl allow\_tcp\_conn\_from\_host type ipv4

2. Bind this ACL to the host interface in the inbound direction:

root@hbn03-host00:~# nv set interface vlan105 acl allow\_tcp\_conn\_from\_host inbound root@hbn03-host00:~# nv config apply

3. Configure the egress ACL rule:

root@hbn03-host00:~# nv set acl allow\_tcp\_resp\_from\_server rule 21 action permit root@hbn03-host00:~# nv set acl allow\_tcp\_resp\_from\_server rule 21 match conntrack established root@hbn03-host00:~# nv set acl allow\_tcp\_resp\_from\_server rule 21 match ip protocol tcp root@hbn03-host00:~# nv set acl allow\_tcp\_resp\_from\_server type ipv4 root@hbn03-host00:~# nv config apply

4. Bind this ACL to the host interface in the outbound direction:

root@hbn03-host00:~# nv set interface vlan105 acl allow\_tcp\_resp\_from\_server outbound root@hbn03-host00:~# nv config apply

#### **Flat Files (cl-acltool) Example for EVPN-L3 Stateful ACLs**

For the same NVUE EVPN-L3 stateful ACLs example cited under "NVUE Example for EVPN-L3 Stateful ACLs" (HTTP server at IP address 21.1.1.2 accessible over EVPN routed overlay network), the following are the corresponding ACL rules which must be configured under /etc/cumulus/acl/policy.d/<rule\_name.rules> followed by invoking cl-acltool -i.

1. Configure an ingress ACL rule matching with TCP flow details and CONNTRACK state of NEW, ESTABLISHED under /etc/cumulus/acl/policy.d/stateful\_acl.rules with the ingress interface as the SVI interface, followed by invoking cl-acltool -i:

#### [iptables]

## ACL allow\_tcp\_conn\_from\_host in dir inbound on interface vlan105 ## -t filter -A FORWARD -i vlan105 -p tcp -d 21.1.1.2/32 --dport 80 -m conntrack - ctstate EST,NEW -m connmark ! --mark 7998 -j CONNMARK --set-mark 7999 -t filter -A FORWARD -i vlan105 -p tcp -d 21.1.1.2/32 --dport 80 -m conntrack - ctstate EST,NEW -j ACCEPT

#### **Note**

As shown above, an additional rule must be configured with CONNMARK action. The CONNMARK values (-j CONNMARK --setmark <value>) for ingress ACL rules are protocol dependent: 7999 for TCP, 7997 for UDP, and 7995 for ICMP.

2. Configure an egress ACL rule matching with TCP and CONNTRACK state of ESTABLISHED, RELATED under /etc/cumulus/acl/policy.d/stateful\_acl.rules file with the egress interface as the SVI interface, followed by invoking cl-acltool -i:

[iptables]

## ACL allow\_tcp\_resp\_from\_server in dir outbound on interface vlan105 ## -t filter -A FORWARD -o vlan105 -p tcp -s 21.1.1.2/32 --sport 80 -m conntrack - ctstate EST -j CONNMARK --set-mark 7998 -t filter -A FORWARD -o vlan105 -p tcp -s 21.1.1.2/32 --sport 80 -m conntrack - ctstate EST -j ACCEPT

### **Note**

As shown above, an additional rule must be configured with CONNMARK action. The CONNMARK values (-j CONNMARK --setmark <value>) for egress ACL rules are protocol dependent: 7998 for TCP, 7996 for UDP, and 7994 for ICMP.

#### **DHCP Relay on HBN**

DHCP is a client server protocol that automatically provides IP hosts with IP addresses and other related configuration information. A DHCP relay (agent) is a host that forwards DHCP packets between clients and servers. DHCP relays forward requests and replies between clients and servers that are not on the same physical subnet.

DHCP relay can be configured using either flat file (supervisord configuration) or through NVUE.

#### **Configuration**

HBN is a non-systemd based container. Therefore, the DHCP relay must be configured as explained in the following subsections.

#### **Flat File Configuration (Supervisord)**

The HBN initialization script installs default configuration files on BlueField in /var/lib/hbn/etc/supervisor/conf.d/. BlueField directory is mounted to /etc/supervisor/conf.d which achieves configuration persistence.

By default, DHCP relay is disabled. Default configuration applies to one instance of DHCPv4 relay and DHCPv6 relay in the default VRF.

#### **NVUE Configuration**

The user can use NVUE to configure and maintain DHCPv4 and DHCPv6 relays with CLI and REST API. NVUE generates all the required configurations and maintains the relay service.

#### **DHCPv4 Relay Configuration**

#### **NVUE Example**

The following configuration starts a relay service which listens for the DHCP messages on p0\_sf, p1\_sf, and vlan482 and relays the requests to DHCP server 10.89.0.1 with gatewayinterface as lo.

nv set service dhcp-relay default gateway-interface lo nv set service dhcp-relay default interface p0\_sf nv set service dhcp-relay default interface p1\_sf nv set service dhcp-relay default interface vlan482 downstream nv set service dhcp-relay default server 10.89.0.1

#### **Flat Files Example**

```
[program: isc-dhcp-relay-default]
command = /usr/sbin/dhcrelay --nl -d -i p0_sf -i p1_sf -id vlan482 -U lo 10.89.0.1
autostart = true
autorestart = unexpected
```
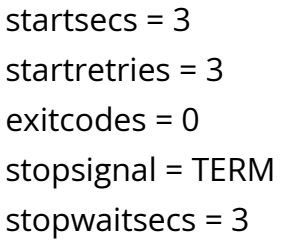

#### Where:

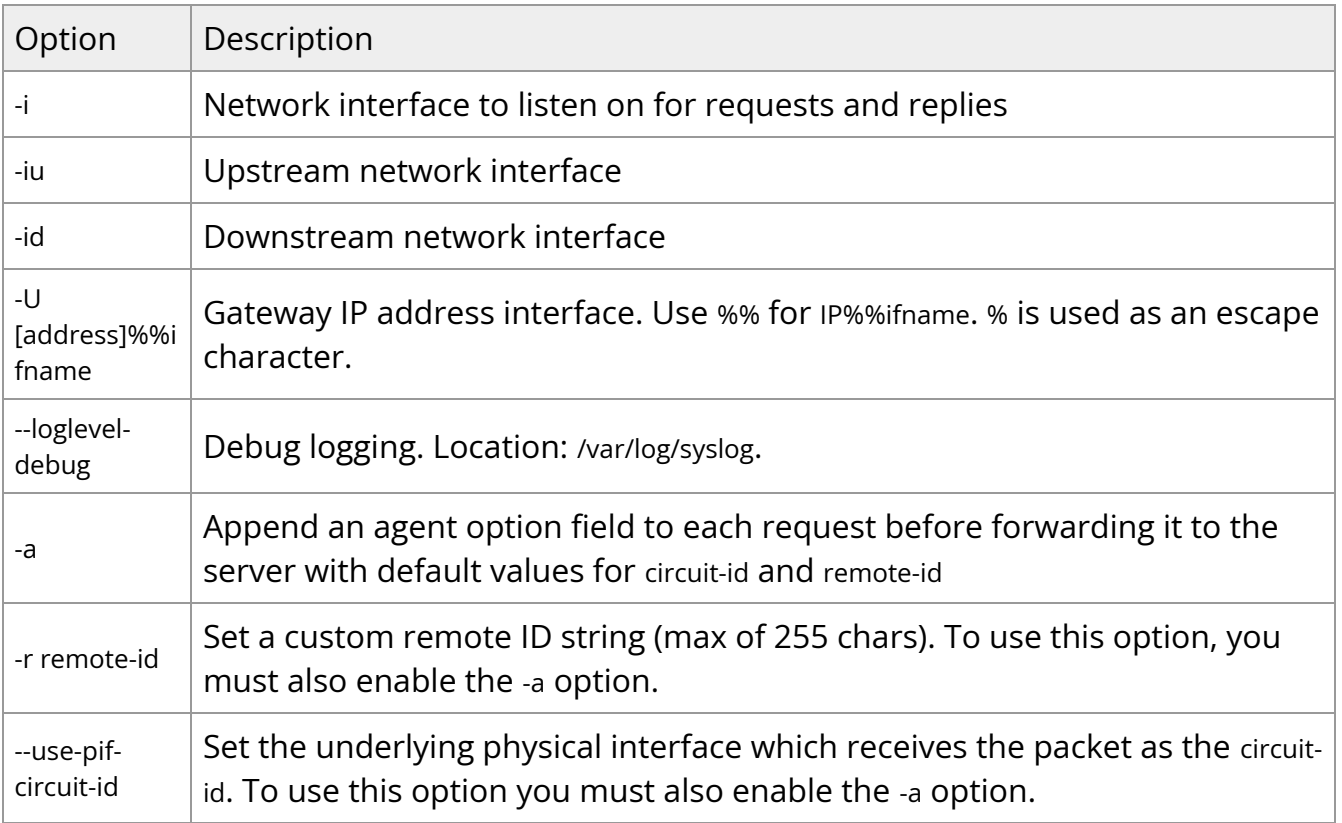

#### **DHCPv4 Relay Option 82**

#### **NVUE Example**

The following NVUE command is used to enable option 82 insertion in DHCP packets with default values:

nv set service dhcp-relay default agent enable on

To provide a custom remote-id (e.g., host10) using NVUE:

nv set service dhcp-relay default agent remote-id host10

To use the underlying physical interface on which the request is received as circuit-id using NVUE:

nv set service dhcp-relay default agent use-pif-circuit-id enable on

#### **Flat Files Example**

```
[program: isc-dhcp-relay-default]
command = /usr/sbin/dhcrelay --nl -d -i p0_sf -i p1_sf -id vlan482 -U lo -a --use-pif-
circuit-id -r host10 10.89.0.1
autostart = trueautorestart = unexpected
startsecs = 3
startretries = 3
exitcodes = 0
stopsignal = TERM
stopwaitsecs = 3
```
#### **DHCPv6 Relay Configuration**

#### **NVUE Example**

The following NVUE command starts the DHCPv6 Relay service which listens for DHCPv6 requests on vlan482 and sends relayed DHCPv6 requests towards p0\_sf and p1\_sf.

nv set service dhcp-relay6 default interface downstream vlan482 nv set service dhcp-relay6 default interface upstream p0\_sf nv set service dhcp-relay6 default interface upstream p1\_sf

#### **Flat Files Example**

```
[program: isc-dhcp-relay6-default]
command = /usr/sbin/dhcrelay --nl -6 -d -l vlan482 -u p0_sf -u p1_sf
autostart = trueautorestart = unexpected
startsecs = 3
startretries = 3
exitcodes = 0
stopsignal = TERM
stopwaitsecs = 3
```
#### Where:

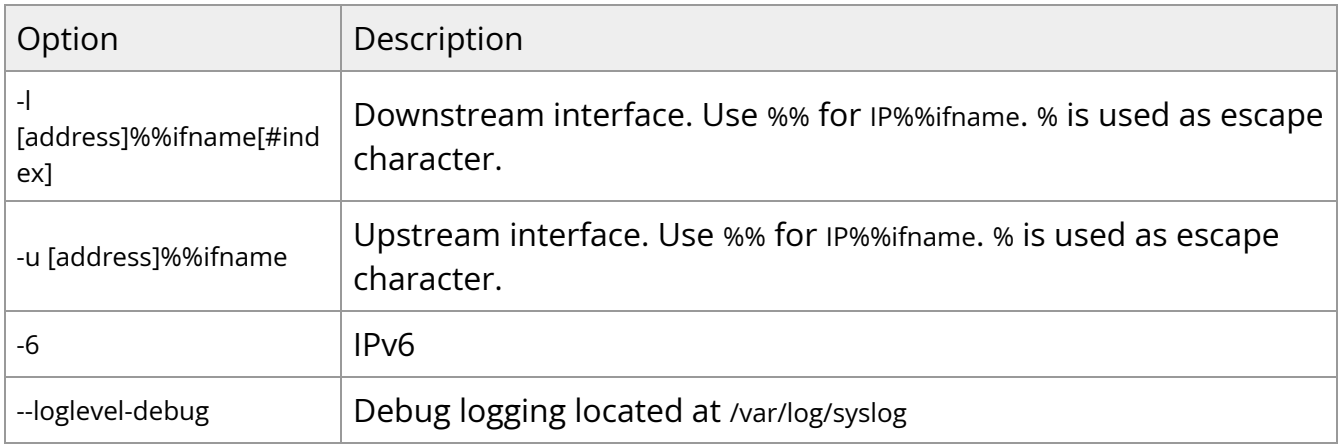

#### **DHCP Relay and VRF Considerations**

DHCP relay can be spawned inside a VRF context to handle the DHCP requests in that VRF. There can only be 1 instance each of DHCPv4 relay and DHCPv6 relay per VRF. To achieve that, the user can follow these guidelines:

DHCPv4 on default VRF:

/usr/sbin/dhcrelay --nl -i <interface> -U [address]%%<interface> <server\_ip>

DHCPv4 on VRF:

/usr/sbin/ip vrf exec <vrf> /usr/sbin/dhcrelay –-nl -i <interface> -U [address]%%<interface> <server\_ip>

DHCPv6 on default VRF:

/usr/sbin/dhcrelay --nl -6 -l <interface> -u <interface>

DHCPv6 on VRF:

/usr/sbin/ip vrf exec <vrf> /usr/sbin/dhcrelay --nl -6 -l <interface> -u <interface>

### **Troubleshooting**

### **HBN Container Stuck in init-sfs**

The HBN container starts as init-sfs and should transition to doca-hbn within 2 minutes as can be seen using crictl ps. But sometimes it may remain as init-sfs.

This can happen if interface p0\_sf is missing. Run the command ip -br link show dev p0\_sf in BlueField and inside the container to check if p0\_sf is present or not. If its missing, make sure the firmware is upgraded to the latest version. Perform [BlueField system-level reset](https://docs.nvidia.com//doca/sdk/NVIDIA+BlueField+Reset+and+Reboot+Procedures#src-2799458725_id-.NVIDIABlueFieldResetandRebootProceduresv2.7.0-BlueFieldSystem-levelReset) for the new firmware to take effect.

### **Host-side PF/VF Down After BlueField Reboot**

In general, the host can use any interface manager to manage host interfaces belonging to BlueField. When the host uses an interface manager other than Netplan or NetworkManager, some ports may remain down after BlueField reboot.

Apply the following workaround if interfaces stay down:

1. Restart openibd:

systemctl restart openibd

- 2. Recreate SR-IOV interfaces if they are needed.
- 3. Replay interface config. For example:
	- o If using ifupdown2:

o If using Netplan: ifreload -a netplan apply

### **BGP Session not Establishing**

One of the main causes of a BGP session not getting established is a mismatch in MTU configuration. Make sure the MTU on all interfaces is the same. For example, if BGP is failing on p0, check and verify that there is a matching MTU value for p0, p0\_sf\_r, p0\_sf, and the remote peer of p0.

### **Generating Support Dump**

HBN support dump can be generated using the cl-support command, inside the HBN container:

root@bf2:/tmp# cl-support Please send /var/support/cl\_support\_bf2-s02-1-ipmi\_20221025\_180508.txz to Cumulus support

The generated dump would be available in /var/support in the HBN container and would contain any process core dump as well as log files.

The /var/support directory is also mounted on the BlueField Arm side at /var/lib/hbn/var/support.

# **SFC Troubleshooting**

To troubleshoot flows going through SFC interfaces, the first step is to disable the nl2doca service in the HBN container:

root@bf2:/tmp# supervisorctl stop nl2doca nl2doca: stopped

Stopping nl2doca effectively stops hardware offloading and switches to software forwarding. All packets would appear on tcpdump capture on BlueField interfaces.

tcpdump can be performed on SF interfaces as well as VLAN, VXLAN, and uplinks to determine where a packet gets dropped or which flow a packet is taking.

### **General nl2doca Troubleshooting**

The following steps can be used to make sure the nl2doca daemon is up and running:

- 1. Make sure there are no errors in the nl2doca log file at /var/log/hbn/nl2docad.log.
- 2. To check the status of the nl2doca daemon under supervisor, run:

supervisorctl status nl2doca

3. Use ps to check that the actual nl2doca process is running:

ps -eaf | grep nl2doca root 18 1 0 06:31 ? 00:00:00 /bin/bash /usr/bin/nl2doca-docker-start root 1437 18 0 06:31 ? 00:05:49 /usr/sbin/nl2docad

- 4. The core file should be in /var/support/core/.
- 5. Check if the /cumulus/nl2docad/run/stats/punt is accessible. Otherwise, nl2doca may be stuck and should be restarted:

supervisorctl restart nl2doca

### **nl2doca Offload Troubleshooting**

If a certain traffic flow does not work as expected, disable nl2doca (i.e., disable hardware offloading):

supervisorctl stop nl2doca

With hardware offloading disabled, you can confirm it is an offloading issue if the traffic starts working. If it is not an offloading issue, use tcpdump on various interfaces to see where the packet gets dropped.

Offloaded entries can be checked in following files, which contain the programming status of every IP prefix and MAC address known to system.

Bridge entries are available in the file /cumulus/nl2docad/run/software-tables/17. It includes all the MAC addresses in the system including local and remote MAC addresses.

Example format:

- flow-entry: 0xaaab0cef4190 flow-pattern: fid: 112 dst mac: 00:00:5e:00:01:01 flow-actions:

SET VRF: 2 OUTPUT-PD-PORT: 20(TO\_RTR\_INTF) STATS: pkts: 1719 bytes: 191286

Router entries are available in the file /cumulus/nl2docad/run/software-tables/18. It includes all the IP prefixes known to the system.

Example format for Entry with ECMP:

Entry with ECMP: - flow-entry: 0xaaaada723700 flow-pattern: IPV6: LPM VRF: 0 destination-ip: ::/0 flow-actions : ECMP: 2 STATS: pkts: 0 bytes: 0 Entry without ECMP: - flow-entry: 0xaaaada7e1400 flow-pattern: IPV4: LPM VRF: 0 destination-ip: 60.1.0.93/32 flow-actions : SET FID: 200 SMAC: 00:04:4b:a7:88:00 DMAC: 00:03:00:08:00:12 OUTPUT-PD-PORT: 19(TO\_BR\_INTF) STATS: pkts: 0

bytes: 0

ECMP entries are available in the file /cumulus/nl2docad/run/software-tables/19. It includes all the next hops in the system.

Example format:

- ECMP: 2 ref-count: 2 num-next-hops: 2 entries: - { index: 0, fid: 4100, src mac: 'b8:ce:f6:99:49:6a', dst mac: '00:02:00:00:00:0a' } - { index: 1, fid: 4101, src mac: 'b8:ce:f6:99:49:6b', dst mac: '00:02:00:00:00:0e' }

To check counters for packets going to the kernel, run:

cat /cumulus/nl2docad/run/stats/punt PUNT miss pkts:3154 bytes:312326 PUNT miss drop pkts:0 bytes:0 PUNT control pkts:31493 bytes:2853186 PUNT control drop pkts:0 bytes:0 ACL PUNT pkts:68 bytes:7364 ACL drop pkts:0 bytes:0

For a specific type of packet flow, programming can be referenced in block specific files. The typical flow is as follows:

For example, to check L2 EVPN ENCAP flows for remote MAC 8a:88:d0:b1:92:b1 on port pf0vf0\_sf, the basic offload flow should look as follows: RxPort (pf0vf0\_sf) -> BR (Overlay) -> RTR (Underlay) -> BR (Underlay) -> TxPort (one of the uplink p0\_sf or p1\_sf based on ECMP hash).

Step-by-step procedure:

1. Navigate to the interface file /cumulus/nl2docad/run/software-tables/20.

2. Check for the RxPort (pf0vf0\_sf):

```
Interface: pf0vf0_sf
PD PORT: 6
HW PORT: 16
NETDEV PORT: 11
Bridge-id: 61
Untagged FID: 112
```
FID 112 is given to the receive port.

3. Check the bridge table file /cumulus/nl2docad/run/software-tables/17 with destination MAC 8a:88:d0:b1:92:b1 and FID 112:

flow-pattern: fid: 112 dst mac: 8a:88:d0:b1:92:b1 flow-actions: VXLAN ENCAP: ENCAP dst ip: 6.0.0.26 ENCAP vni id: 1000112 SET VRF: 0 OUTPUT-PD-PORT: 20(TO\_RTR\_INTF) STATS: pkts: 100 bytes: 10200

4. Check the router table file /cumulus/nl2docad/run/software-tables/18 with destination IP 6.0.0.26 and VRF 0:

flow-pattern: IPV4: LPM VRF: 0 ip dst: 6.0.0.26/32 flow-actions :

ECMP: 1 OUTPUT PD PORT: 2(TO\_BR\_INTF) STATS: pkts: 300 bytes: 44400

5. Check the ECMP table file /cumulus/nl2docad/run/software-tables/19 with ECMP 1:

```
- ECMP: 1
ref-count: 7
        num-next-hops: 2
        entries:
- { index: 0, fid: 4100, src mac: 'b8:ce:f6:99:49:6a', dst mac: '00:02:00:00:00:2f' }
- { index: 1, fid: 4115, src mac: 'b8:ce:f6:99:49:6b', dst mac: '00:02:00:00:00:33' }
```
6. The ECMP hash calculation picks one of these paths for next-hop rewrite. Check bridge table file for them (fid=4100, dst mac: 00:02:00:00:00:2f or fid=4115, dst mac: 00:02:00:00:00:33):

```
flow-pattern:
fid: 4100
dst mac: 00:02:00:00:00:2f
flow-actions:
OUTPUT-PD-PORT: 36(p0_sf)
STATS:
pkts: 1099
bytes: 162652
```
This will show the packet going out on the uplink.

### **NVUE Troubleshooting**

To check the status of the NVUE daemon, run:

supervisorctl status nvued

To restart the NVUE daemon, run:

supervisorctl restart nvued

# **NVIDIA DOCA Management Service Guide**

This guide provides instructions on how to use the DOCA Management Service on top of NVIDIA® BlueField® Networking Platform or ConnectX® Network Adapters.

**Note**

DOCA DMS service is currently supported at Alpha level.

### **Introduction**

DOCA Management Service (DMS) is a one-stop shop for the user to configure and operate NVIDIA BlueField and ConnectX devices. DMS governs all scripts/tools of NVIDIA with an easy and industry-standard API created by the OpenConfig community. The user can configure BlueField or ConnectX for any mode whether locally (ssh) or remotely (grpc). It makes it easy to migrate and bootstrap any customer for any NVIDIA network device.

DMS exposes configurable BlueField/ConnectX parameters over the external interface to support a management station in an automated configuration of the NVIDIA Network Adapters. The exposed interface presents a uniform approach for BF/CX device configuration and keeps hidden details about the internal tools used for the configuration of BlueField or ConnectX features.

The DMS is a Client-Server architecture. Using a daemon, the service handles the discovery of resources, and is ready to receive commands from clients, the user can use DMSc (DMS Client) which delivers as part of the DMS, or use/create any other client.

### **Info**

Please refer to the <u>[OpenConfig](https://www.openconfig.net/)</u> site for an explanation of the OpenConfig protocol.

The Yang models describe a config tree which is easy to navigate and find any "config leaf" using XPath capabilities. Most gNMI/gNOI protocols are common with the OpenConfig community, utilizing gRPC protocol for transferring the command.

#### **Note**

The DOCA Yang model is experimental.

### *i* Note

The gNMI Subscribe mechanism for streaming telemetry is not currently supported yet.

#### **Info**

DMS can run either on the host machine where BlueField or ConnectX devices are installed or on BlueField Arm itself (when [BlueField is operating in DPU mode\)](file:///doca/sdk/NVIDIA+BlueField+Modes+of+Operation).

# **Requirements**

DMS requires DOCA to be installed on the target system, where DMS Service will be running:

- DMS for Host requires DOCA for Host package to be installed on the host system (with doca-networking or doca-all profiles).
- DMS for DPU (BlueField Arm) requires DOCA Image to be installed on BlueField Arm.

Please follow these instructions to install DOCA: [NVIDIA DOCA Installation Guide for](https://docs.nvidia.com//doca/sdk/NVIDIA+DOCA+Installation+Guide+for+Linux) [Linux](https://docs.nvidia.com//doca/sdk/NVIDIA+DOCA+Installation+Guide+for+Linux).

### **Note**

DMS supports only Linux-based environments today.

# **Service Deployment**

DMS has 3 major components:

- DMSd Server DMS server inside the BlueField or on the host with an NVIDIA PCIe device
- DMSc Client DOCA provides OpenConfig client. Customers can choose to use this client, any other open-source client, or develop their own (gRPC-based) client.
- Yang files Yang model files contain the data model used to configure the BlueField device, NVIDIA-specific extension to [common OpenConfig YANG Models.](https://www.openconfig.net/projects/models/)

OpenConfig consists of 2 main protocols:

gNMI – gRPC Network Management Interface, protocol to configure of network device.

gNOI – gRPC Network Operations Interface, a protocol to perform operational commands on network device (i.e., provision, upgrade, reboot).

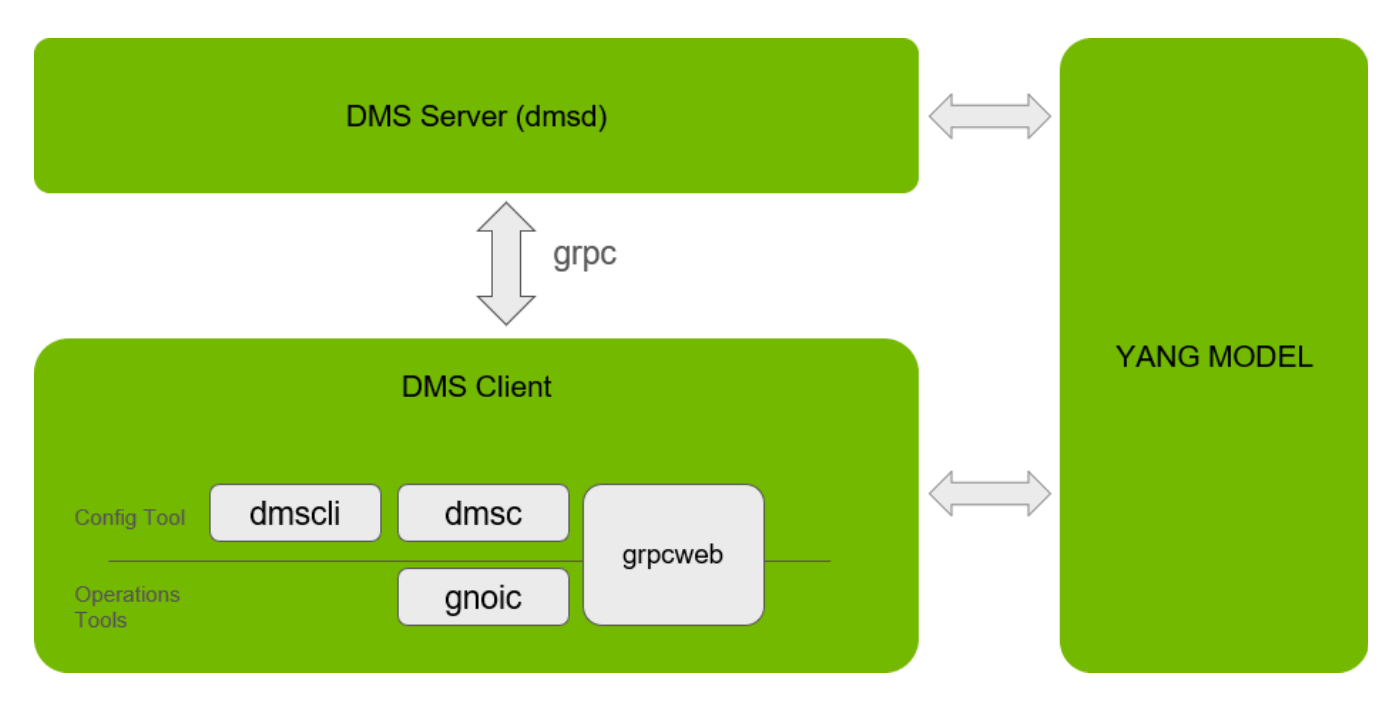

The following is an architectural diagram of DMS:

The following diagram presents the DMS mode of operation, as the DMS client can operate from anywhere:

- 1. Both DMS client and server components are deployed on the Host
- 2. Both DMS client and server components are deployed on DPU (BlueField Arm)
- 3. DMS server component is deployed on the Host, while DMS client is deployed remotely (connecting to DMS server over management network)
- 4. DMS server component is deployed on DPU (BlueField Arm), while DMS client is deployed remotely (connecting to DMS server over management network)

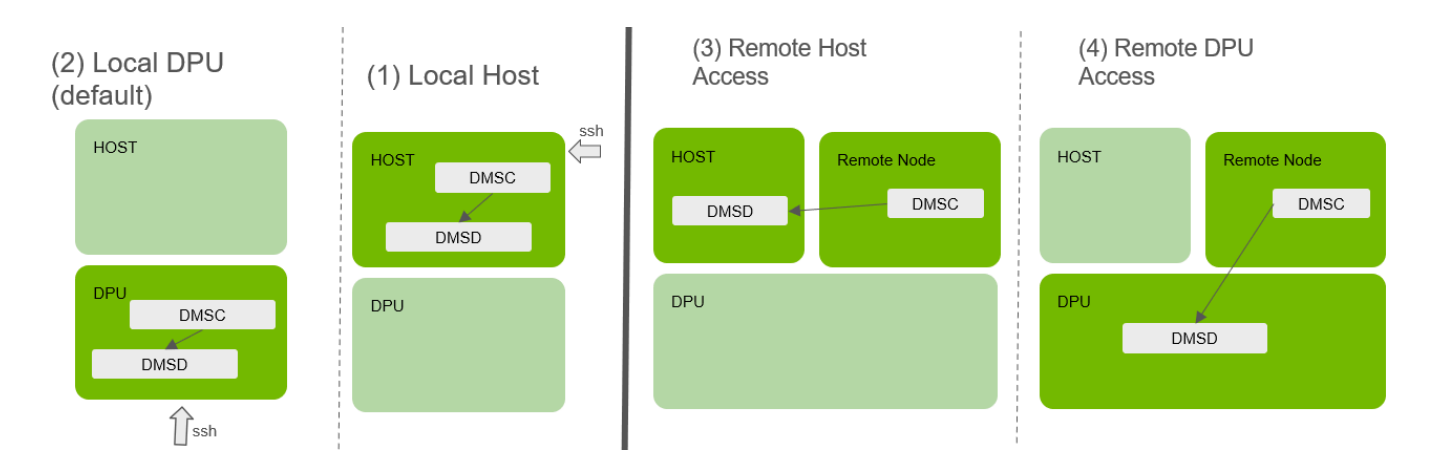

# **Configuration**

To see the full list of flags, user the help flag (i.e., dmsd -help, dmsd -h).

# **General Flags**

- -bind\_address <string> Bind to <address>:<port> or just :<port> (default is :9339). Can be localhost for local use case, or an IP address for remote use case.
- $\bullet$  -v <value> log level for V logs
- target\_pci <string> The target PCIe address (i.e., 03:00). Auto-select if only one NVIDIA network device is present; otherwise, the PCIe address must be specified.

# **Security Flags**

-auth string – this flag has 3 options:

- Shadow
	- Zero-touch, admin not required to create any dedicated additional user for DMS (re-use OS user)
	- Read the hashed password in real time on each client request
	- Use flags -username -shadow
	- Example: -username root -shadow /etc/shadow/
- To disable: -noauth flag
- Credentials
	- Admin must set a strong password
	- Use flags -username -password
	- Example: -username root -password 123456
	- To disable: -noauth flag
	- Can leave password flag empty to invoke prompt for password at demon boot
- Certificate File
	- The most secure option, based on (m)TLS
	- Example: -ca /tmp/ca.crt -ca\_key /tmp/ca.key
	- To disable: -notls option

# **Provisioning Flags**

- target\_pci <string> The target PCIe address (i.e., 03:00). Auto-select if only one NVIDIA network device is present; otherwise, the PCIe address must be specified.
- -image\_folder <string> Specify image install folder. Can copy images directly to the folder to avoid transfer over the net. Default create folder: /tmp/dms.
- -chunk\_size\_ack <uint> The chunk size of the image to respond with a TransfreResponse in bytes (default: 12000000)

### **Description**

### **gNMI Command**

In DMSc, the gNMI part is powered by the [GNMIC](https://github.com/openconfig/gnmic) project.

# **Info**

For more information, please refer to [GNMIC documentation.](https://gnmic.openconfig.net/)

```
dmsc -a localhost:9339 -u root -p <password> --
file /opt/mellanox/doca/service/dms/yang <command>
```
Prompt mode with autocomplete options can be invoked using the command prompt.

#### **Get Request**

Get requests happen in real-time without cache. Get command require providing the Yang Xpath as described in the following:

```
dmsc <flags> get --path /interfaces/interface[name=p0]/config/mtu
\Gamma{
"source": "localhost:9339",
"timestamp": 1712485149723248511,
"time": "2024-04-07T10:19:09.723248511Z",
"updates": [
{
"Path": "interfaces/interface[name=p0]/config/mtu",
"values": {
"interfaces/interface/config/mtu": "1500"
}
}
]
}
]
```
### **Info**

To insert params in the path, as an indication of the interface name (p0).

#### **Set Request**

**Note**

Some set commands cannot currently be detected with GET commands.

Set requests happen immediately, invoking tools to configure the OS.

Set commands require providing Yang Xpath as described in the following:

```
dmsc <flags> set --update /interfaces/interface[name=p0]/config/mtu:::int:::9216
{
"source": "localhost:9339",
"time": "1970-01-01T00:00:00Z",
"results": [
{
"operation": "UPDATE",
"path": "interfaces/interface[name=p0]/config/mtu"
}
]
}
```
### **Info**

To insert params in the path, as an indication of the interface name (p0).

**Note** ( i )

The value provided must be separated by value type and char.

**Note**

Currently, only the --update flag is supported in set.

It is also possible to invoke a command JSON list:

dmsc <flags> set --request-file req.json

req.json example:

```
{
"updates":
\lceil{
"path": "/interfaces/interface[name=p0]/config/mtu",
"value": 9216,
"encoding": "uint"
},
{
```

```
"path": "/interfaces/interface[name=p0]/config/enabled",
"value": true,
"encoding": "bool"
}
]
}
```
# **gNOI Commands**

In DMSc, the gNOI part is powered by [GNOIC](https://github.com/karimra/gnoic) project, for full docs refer to [GNOIC docs](https://gnoic.kmrd.dev/)

dmsc -a localhost --port 9339 --tls-cert client.crt --tls-key client.key <command>

Prompt mode with autocomplete options can be invoked using the command prompt.

All commands are blocking unless specified otherwise.

#### **OS**

The following subsections present actions for provisioning a new DOCA Image (BFB) or firmware on BlueField.

#### **Install**

This command transmits the file from the client to the server and authenticates the file's validity:

dmsc <flags> os install --version <free\_text\_version> --pkg <bfb|cfg|fw path> dmsc <flags> os install --version 2\_7\_0 --pkg DOCA\_2.7.0\_Ubuntu.bfb dmsc <flags> os install --version 2\_7\_0 --pkg config.cfg dmsc <flags> os install --version 1\_3\_5\_custom.bfb --pkg custom.bfb

The file is saved to the folder specified in the -image\_folder flag (default /tmp/dms) if the file authenticates successfully. The file's extension is autodetected and is written automatically if none is provided in the --version field. Users may copy the file to the folder

manually and invoke the command with file extension to authenticate the file. No file transfer is initiated if the file already exists in the folder and the version specified with the extension.

#### **Activate**

Activate the command deploy the BFB bundle/firmware to the hardware:

```
dmsc <flags> os activate --version 2_7_0 # Invoke all files under 2_7_0 name
dmsc <flags> os activate --version "2_7_0.bfb;0_0_1.cfg;24_29_0046.fw"
```
The --version flag provides a version to search for in the folder specified by the -image\_folder flag (default /tmp/dms). If no extension is provided, the command uses all files under the version name.

To activate separate files, use the --version flag separated by semi-colon.

#### **Note**

After running the command to activate firmware, firmware reset is automatically invoked.

#### **Verify**

Verify command retrieves the firmware and BFB bundle version:

dmsc <flags> os verify

The return value consists of both versions separated by semi-colon.

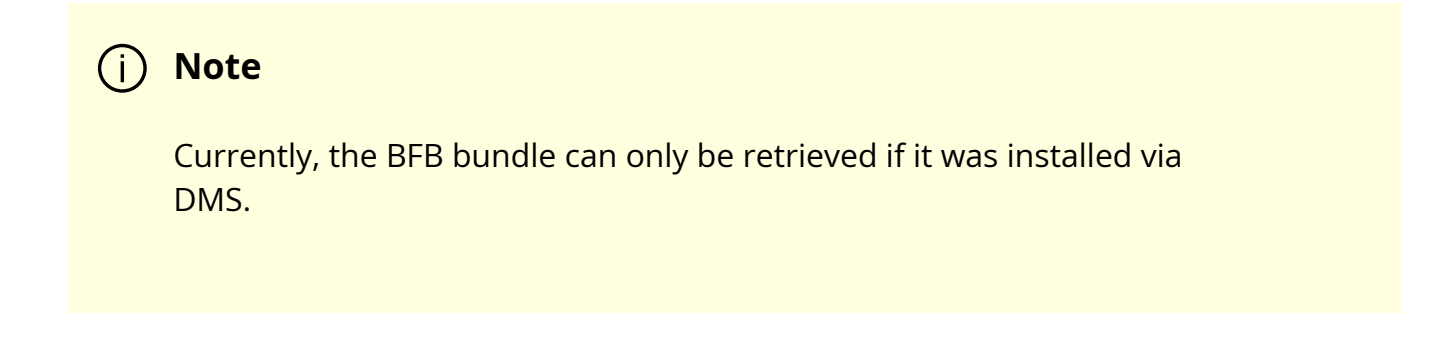

#### **System**

The following subsections provide actions for rebooting the BFB bundle/firmware on the BlueField.

**Note**

Alpha version does not support components

#### **Reboot Status**

Verify BFB is on reboot operation

dmsc <flags> system reboot-status

The value returned is false if the system is active. It is true if the system is in reboot status.

If the status cannot be retrieved, the status appears as a failure and the message field indicates what the issue is.

#### **Reboot**

Reboot the BlueField Arm and firmware.

dmsc <flags> system reboot --delay 10s

This command is not blocking and returns immediately.

The flag --delay specifies the time interval to wait before invoking the reset.

# **NVIDIA DOCA Telemetry Service Guide**

This guide provides instructions on how to use the DOCA Telemetry Service (DTS) container on top of NVIDIA® BlueField® DPU.

### **Introduction**

DOCA Telemetry Service (DTS) collects data from built-in providers and from external telemetry applications. The following providers are available:

- Data providers:
	- sysfs
	- ethtool
	- o tc (traffic control)
- Aggregation providers:
	- fluent\_aggr
	- prometheus\_aggr

# **Note**

Sysfs provider is enabled by default.

DTS stores collected data into binary files under the /opt/mellanox/doca/services/telemetry/data directory. Data write is disabled by default due to BlueField storage restrictions.

DTS can export the data via Prometheus Endpoint (pull) or Fluent Bit (push).

DTS allows exporting NetFlow packets when data is collected from the DOCA Telemetry NetFlow API client application. NetFlow exporter is enabled from dts\_config.ini by setting NetFlow collector IP/address and port.

### **Service Deployment**

### **Available Images**

#### **Built-in DOCA Service Image**

DOCA Telemetry Service is enabled by default on the DPU and is shipped as part of the BlueField image. That is, every BlueField image contains a fixed service version so as to provide out-of-the-box support for programs based on the [DOCA Telemetry](https://docs.nvidia.com//doca/sdk/DOCA+Telemetry) library.

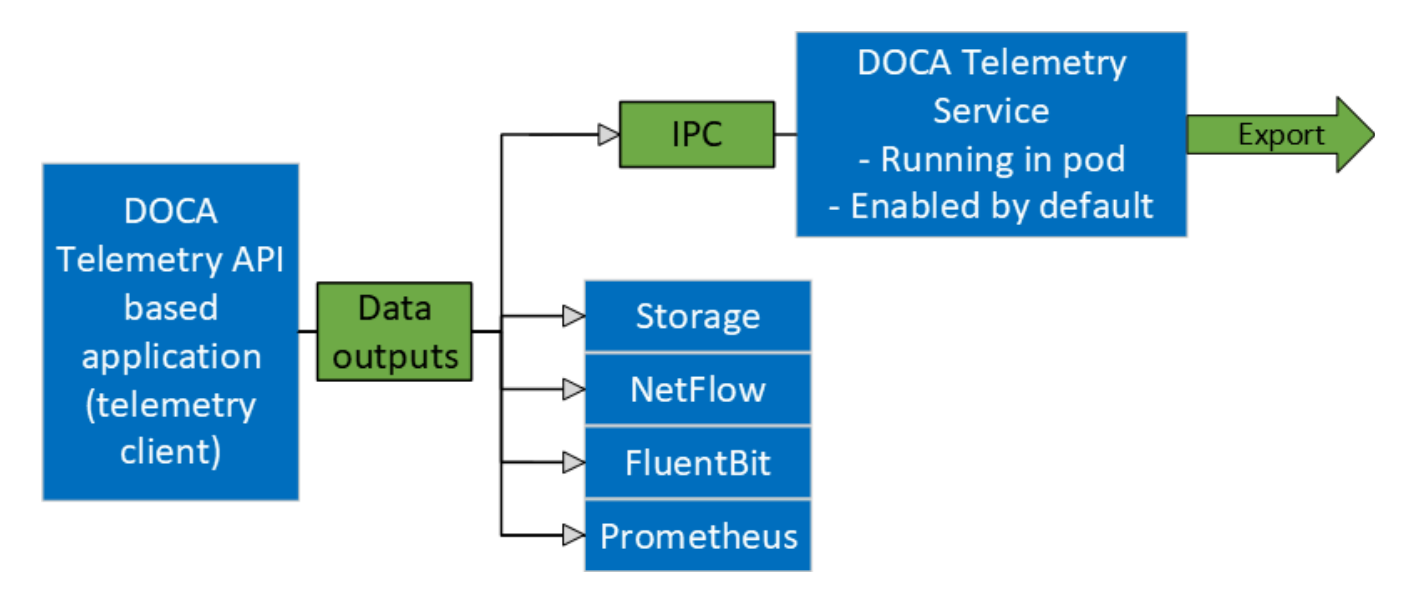

#### **DOCA Service on NGC**

In addition to the built-in image shipped with the BlueField boot image, DTS is also available on [NGC](https://catalog.ngc.nvidia.com/orgs/nvidia/teams/doca/containers/doca_telemetry), NVIDIA's container catalog. This is useful in case a new version of the service has been released and the user wants to upgrade from the built-in image. For service-specific configuration steps and deployment instructions, refer to the service's [container page .](https://catalog.ngc.nvidia.com/orgs/nvidia/teams/doca/containers/doca_telemetry)

# **Info**

For more information about the deployment of DOCA containers on top of the BlueField DPU, refer to [NVIDIA DOCA Container](file:///doca/sdk/NVIDIA+BlueField+Container+Deployment+Guide) [Deployment Guide.](file:///doca/sdk/NVIDIA+BlueField+Container+Deployment+Guide)

### **DPU Deployment**

As mentioned above, DTS starts automatically on BlueField boot. This is done according to the .yaml file located at /etc/kubelet.d/doca\_telemetry\_standalone.yaml. Removing the .yaml file from this path stops the automatic DTS boot.

DTS files can be found under the directory /opt/mellanox/doca/services/telemetry/.

- Container folder mounts:
	- o config
	- o data
	- ipc\_sockets
- Backup files:
	- doca\_telemetry\_service\_\${version}\_arm64.tar.gz DTS image
	- doca\_telemetry\_standalone.yaml copy of the default boot .yaml file

# **Host Deployment**

DTS supports x86\_64 hosts. The providers and exporters all run from a single docker container.

1. Initialize and configure host DTS with the desired DTS version:

export DTS\_IMAGE=nvcr.io/nvidia/doca/doca\_telemetry:<desired-DTS-version> docker run -v "/opt/mellanox/doca/services/telemetry/config:/config" --rm - name doca-telemetry-init -it \$DTS\_IMAGE /bin/bash -c "DTS\_CONFIG\_DIR=host /usr/bin/telemetry-init.sh"

### **Note**

Per NGC policy, the "latest" tag does not exist. This means that when deploying DTS, the user must pick the desired tag from NGC and ensure that the DTS\_IMAGE variable points to the full image. Example from version 1.16.5-doca2.6.0-host:

#### export

DTS\_IMAGE=nvcr.io/nvidia/doca/doca\_telemetry:1.16.5 doca2.6.0-host

#### 2. Run with:

```
docker run -d --net=host --uts=host --ipc=host \
--privileged \
-ulimit stack=67108864 -ulimit memlock=-1 \
--device=/dev/mst/ \
--device=/dev/infiniband/ \
--gpus all \setminus-v "/opt/mellanox/doca/services/telemetry/config:/config" \
-v "/opt/mellanox/doca/services/telemetry/ipc_sockets:/tmp/ipc_sockets" \
```
-v "/opt/mellanox/doca/services/telemetry/data:/data" \

-v "/usr/lib/mft:/usr/lib/mft" \

- -v "/sys/kernel/debug:/sys/kernel/debug" \
- --rm --name doca-telemetry -it \$DTS\_IMAGE /usr/bin/telemetry-run.sh

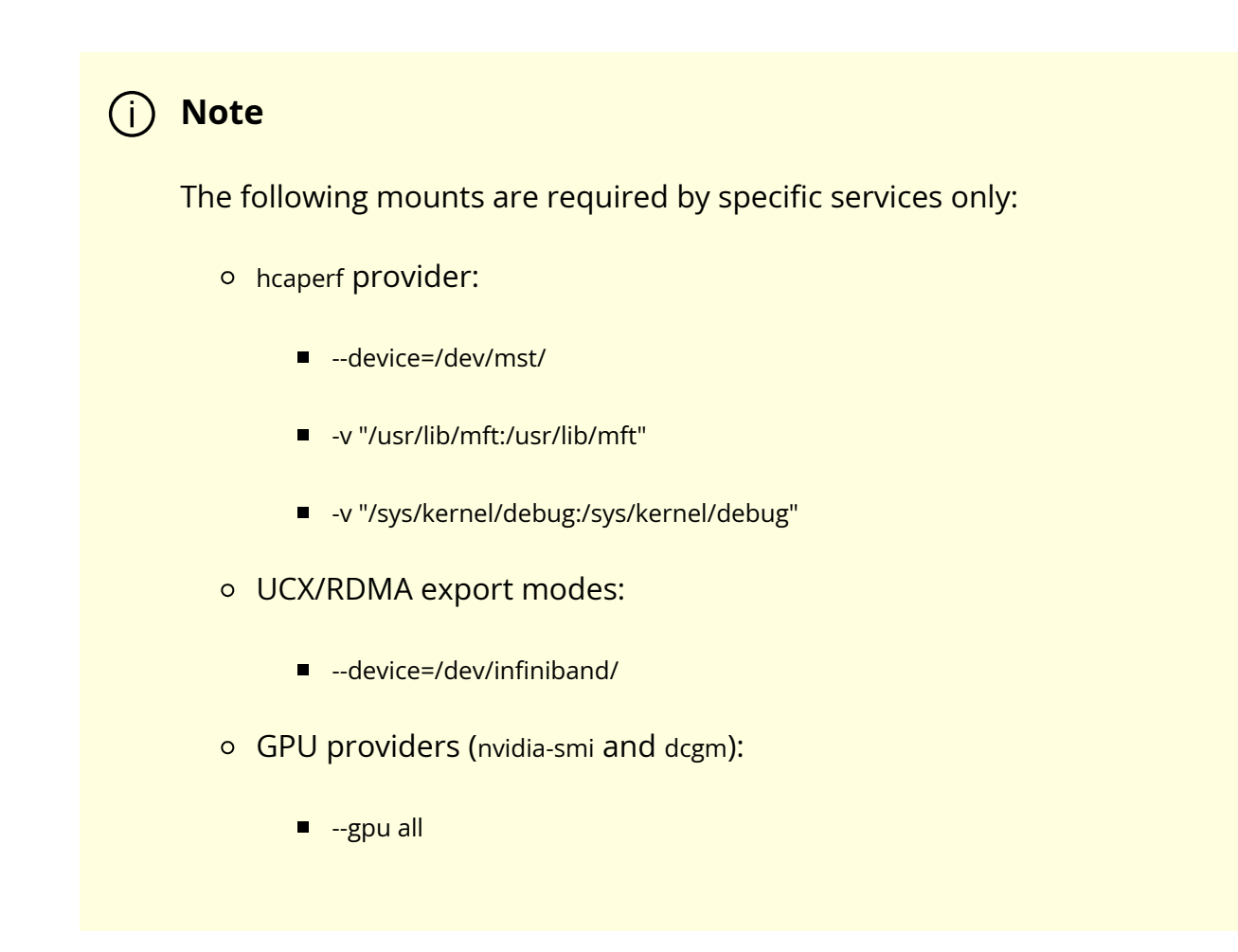

### **Deployment with Grafana Monitoring**

Refer to section "Deploying with Grafana Monitoring".

# **Configuration**

The configuration of DTS is placed under /opt/mellanox/doca/services/telemetry/config by DTS during initialization. The user can interact with the dts\_config.ini file and fluent\_bit\_configs

folder. dts\_config.ini contains the main configuration for the service and must be used to enable/disable providers, exporters, data writing. More details are provided in the corresponding sections. For every update in this file, DST must be restarted. Interaction with fluent\_bit\_configs folder is described in section Fluent Bit.

# **Init Scripts**

The InitContainers section of the .yaml file has 2 scripts for config initialization:

- /usr/bin/telemetry-init.sh generates the default configuration files if, and only if, the /opt/mellanox/doca/services/telemetry/config folder is empty.
- /usr/bin/enable-fluent-forward.sh configures the destination host and port for Fluent Bit forwarding. The script requires that both the host and port are present, and only in this case it would start. The script overwrites the /opt/mellanox/doca/services/telemetry/config/fluent\_bit\_configs folder and configures the .exp file.

# **Enabling Fluent Bit Forwarding**

To enable Fluent Bit forward, add the destination host and port to the command line found in the initContainers section of the .yaml file:

```
command: ["/bin/bash", "-c", "/usr/bin/telemetry-init.sh && /usr/bin/enable-fluent-
forward.sh -i=127.0.0.1 -p=24224"]
```
### **Note**

The host and port shown above are just an example. See section **Fluent Bit to learn about manual configuration.** 

# **Generating Configuration**

The configuration folder /opt/mellanox/doca/services/telemetry/config starts empty by default. Once the service starts, the initial scripts run as a part of the initial container and create configuration as described in section Enabling Fluent Bit Forwarding.

### **Resetting Configuration**

Resetting the configuration can be done by deleting the content found in the configuration folder and restarting the service to generate the default configuration.

# **Enabling Providers**

Providers are enabled from the dts\_config.ini configuration file. Uncomment the enableprovider=\$provider-name line to allow data collection for this provider. For example, uncommenting the following line enables the ethtool provider:

#enable-provider=ethtool

**Note**

More information about telemetry providers can be found under the Providers section.

#### **Remote Collection**

Certain providers or components are unable to execute properly within the container due to various container limitations. Therefore, they would have to perform remote collection or execution.

The following steps enable remote collection:

1. Activate DOCA privileged executer (DPE), as DPE is how remote collection is achieved:

systemctl start dpe

2. Add grpc before provider-name (i.e., enable-provider=grpc.\$provider-name). For example, the following line configures remote collection of the hcaperf provider:

enable-provider=grpc.hcaperf

3. If there are any configuration lines that are provider-specific, then add the grpc prefix as well. Building upon the previous example:

grpc.hcaperf.mlx5\_0=sample grpc.hcaperf.mlx5\_1=sample

### **Enabling Data Write**

Uncomment the following line in dts\_config.ini:

#output=/data

#### **Note**

Changes in dts\_config.ini force the main DTS process to restart in 60 seconds to apply the new settings.
# **Enabling IPC with Non-container Program**

For information on enabling IPC between DTS and an application that runs outside of a container, refer to section ["Using IPC with Non-container Application"](https://docs.nvidia.com//doca/sdk/DOCA+Telemetry#src-2694791996_id-.DOCATelemetryv2.7.0-UsingIPCwithNon-containerApplication) in the [DOCA](https://docs.nvidia.com//doca/sdk/DOCA+Telemetry) [Telemetry](https://docs.nvidia.com//doca/sdk/DOCA+Telemetry).

### **Description**

# **Providers**

DTS supports on-board data collection from sysf, ethtool, and tc providers.

Fluent and Prometheus aggregator providers can collect the data from other applications.

### **Sysfs Counters List**

The sysfs provider has several components: ib\_port, hw\_port, mr\_cache, eth, hwmon and bf\_ptm . By default, all the components (except bf\_ptm) are enabled when the provider is enabled:

#disable-provider=sysfs

The components can be disabled separately. For instance, to disable eth:

enable-provider=sysfs disable-provider=sysfs.eth

### **Note**

ib\_port and ib\_hvw are state counters which are collected per port. These counters are only collected for ports whose state is active. • ib\_port counters:

{hca\_name}:{port\_num}:ib\_port\_state {hca\_name}:{port\_num}:VL15\_dropped {hca\_name}:{port\_num}:excessive\_buffer\_overrun\_errors {hca\_name}:{port\_num}:link\_downed {hca\_name}:{port\_num}:link\_error\_recovery {hca\_name}:{port\_num}:local\_link\_integrity\_errors {hca\_name}:{port\_num}:multicast\_rcv\_packets {hca\_name}:{port\_num}:multicast\_xmit\_packets {hca\_name}:{port\_num}:port\_rcv\_constraint\_errors {hca\_name}:{port\_num}:port\_rcv\_data {hca\_name}:{port\_num}:port\_rcv\_errors {hca\_name}:{port\_num}:port\_rcv\_packets {hca\_name}:{port\_num}:port\_rcv\_remote\_physical\_errors {hca\_name}:{port\_num}:port\_rcv\_switch\_relay\_errors {hca\_name}:{port\_num}:port\_xmit\_constraint\_errors {hca\_name}:{port\_num}:port\_xmit\_data {hca\_name}:{port\_num}:port\_xmit\_discards {hca\_name}:{port\_num}:port\_xmit\_packets {hca\_name}:{port\_num}:port\_xmit\_wait {hca\_name}:{port\_num}:symbol\_error {hca\_name}:{port\_num}:unicast\_rcv\_packets {hca\_name}:{port\_num}:unicast\_xmit\_packets

 $\bullet$  ib\_hw counters:

{hca\_name}:{port\_num}:hw\_state {hca\_name}:{port\_num}:hw\_duplicate\_request {hca\_name}:{port\_num}:hw\_implied\_nak\_seq\_err {hca\_name}:{port\_num}:hw\_lifespan {hca\_name}:{port\_num}:hw\_local\_ack\_timeout\_err {hca\_name}:{port\_num}:hw\_out\_of\_buffer {hca\_name}:{port\_num}:hw\_out\_of\_sequence {hca\_name}:{port\_num}:hw\_packet\_seq\_err

{hca\_name}:{port\_num}:hw\_req\_cqe\_error {hca\_name}:{port\_num}:hw\_req\_cqe\_flush\_error {hca\_name}:{port\_num}:hw\_req\_remote\_access\_errors {hca\_name}:{port\_num}:hw\_req\_remote\_invalid\_request {hca\_name}:{port\_num}:hw\_resp\_cqe\_error {hca\_name}:{port\_num}:hw\_resp\_cqe\_flush\_error {hca\_name}:{port\_num}:hw\_resp\_local\_length\_error {hca\_name}:{port\_num}:hw\_resp\_remote\_access\_errors {hca\_name}:{port\_num}:hw\_rnr\_nak\_retry\_err {hca\_name}:{port\_num}:hw\_rx\_atomic\_requests {hca\_name}:{port\_num}:hw\_rx\_dct\_connect {hca\_name}:{port\_num}:hw\_rx\_icrc\_encapsulated {hca\_name}:{port\_num}:hw\_rx\_read\_requests {hca\_name}:{port\_num}:hw\_rx\_write\_requests

ib\_mr\_cache counters:

{hca\_name}:mr\_cache:size\_{n}:cur {hca\_name}:mr\_cache:size\_{n}:limit {hca\_name}:mr\_cache:size\_{n}:miss {hca\_name}:mr\_cache:size\_{n}:size

#### **Note**

Where n ranges from 0 to 24.

• eth counters:

{hca\_name}:{device\_name}:eth\_collisions {hca\_name}:{device\_name}:eth\_multicast {hca\_name}:{device\_name}:eth\_rx\_bytes {hca\_name}:{device\_name}:eth\_rx\_compressed {hca\_name}:{device\_name}:eth\_rx\_crc\_errors {hca\_name}:{device\_name}:eth\_rx\_dropped {hca\_name}:{device\_name}:eth\_rx\_errors {hca\_name}:{device\_name}:eth\_rx\_fifo\_errors {hca\_name}:{device\_name}:eth\_rx\_frame\_errors {hca\_name}:{device\_name}:eth\_rx\_length\_errors {hca\_name}:{device\_name}:eth\_rx\_missed\_errors {hca\_name}:{device\_name}:eth\_rx\_nohandler {hca\_name}:{device\_name}:eth\_rx\_over\_errors {hca\_name}:{device\_name}:eth\_rx\_packets {hca\_name}:{device\_name}:eth\_tx\_aborted\_errors {hca\_name}:{device\_name}:eth\_tx\_bytes {hca\_name}:{device\_name}:eth\_tx\_carrier\_errors {hca\_name}:{device\_name}:eth\_tx\_compressed {hca\_name}:{device\_name}:eth\_tx\_dropped {hca\_name}:{device\_name}:eth\_tx\_errors {hca\_name}:{device\_name}:eth\_tx\_fifo\_errors {hca\_name}:{device\_name}:eth\_tx\_heartbeat\_errors {hca\_name}:{device\_name}:eth\_tx\_packets {hca\_name}:{device\_name}:eth\_tx\_window\_errors

• BlueField-2 hwmon counters:

{hwmon\_name}:{l3cache}:CYCLES {hwmon\_name}:{l3cache}:HITS\_BANK0 {hwmon\_name}:{l3cache}:HITS\_BANK1 {hwmon\_name}:{l3cache}:MISSES\_BANK0 {hwmon\_name}:{l3cache}:MISSES\_BANK1 {hwmon\_name}:{pcie}:IN\_C\_BYTE\_CNT {hwmon\_name}:{pcie}:IN\_C\_PKT\_CNT {hwmon\_name}:{pcie}:IN\_NP\_BYTE\_CNT {hwmon\_name}:{pcie}:IN\_NP\_PKT\_CNT {hwmon\_name}:{pcie}:IN\_P\_BYTE\_CNT {hwmon\_name}:{pcie}:IN\_P\_PKT\_CNT {hwmon\_name}:{pcie}:OUT\_C\_BYTE\_CNT

{hwmon\_name}:{pcie}:OUT\_C\_PKT\_CNT {hwmon\_name}:{pcie}:OUT\_NP\_BYTE\_CNT {hwmon\_name}:{pcie}:OUT\_NP\_PKT\_CNT {hwmon\_name}:{pcie}:OUT\_P\_PKT\_CNT {hwmon\_name}:{tile}:MEMORY\_READS {hwmon\_name}:{tile}:MEMORY\_WRITES {hwmon\_name}:{tile}:MSS\_NO\_CREDIT {hwmon\_name}:{tile}:VICTIM\_WRITE {hwmon\_name}:{tilenet}:CDN\_DIAG\_C\_OUT\_OF\_CRED {hwmon\_name}:{tilenet}:CDN\_REQ {hwmon\_name}:{tilenet}:DDN\_REQ {hwmon\_name}:{tilenet}:NDN\_REQ {hwmon\_name}:{trio}:TDMA\_DATA\_BEAT {hwmon\_name}:{trio}:TDMA\_PBUF\_MAC\_AF {hwmon\_name}:{trio}:TDMA\_RT\_AF {hwmon\_name}:{trio}:TPIO\_DATA\_BEAT {hwmon\_name}:{triogen}:TX\_DAT\_AF {hwmon\_name}:{triogen}:TX\_DAT\_AF

• BlueField-3 hwmon counters:

{hwmon\_name}:{llt}:GDC\_BANK0\_RD\_REQ {hwmon\_name}:{llt}:GDC\_BANK1\_RD\_REQ {hwmon\_name}:{llt}:GDC\_BANK0\_WR\_REQ {hwmon\_name}:{llt}:GDC\_BANK1\_WR\_REQ {hwmon\_name}:{llt\_miss}:GDC\_MISS\_MACHINE\_RD\_REQ {hwmon\_name}:{llt\_miss}:GDC\_MISS\_MACHINE\_WR\_REQ {hwmon\_name}:{mss}:SKYLIB\_DDN\_TX\_FLITS {hwmon\_name}:{mss}:SKYLIB\_DDN\_RX\_FLITS

• BlueField-3 bf\_ptm counters:

bf:ptm:active\_power\_profile bf:ptm:atx\_power\_available bf:ptm:core\_temp

bf:ptm:ddr\_temp bf:ptm:error\_state bf:ptm:power\_envelope bf:ptm:power\_throttling\_event\_count bf:ptm:power\_throttling\_state bf:ptm:thermal\_throttling\_event\_count bf:ptm:thermal\_throttling\_state bf:ptm:throttling\_state bf:ptm:total\_power bf:ptm:vr0\_power bf:ptm:vr1\_power

#### **Power Thermal Counters**

The bf\_ptm component collects BlueField-3 power thermal counters using remote collection. It is disabled by default and can be enabled as follows:

1. Load kernel module mlxbf-ptm:

modprobe -v mlxbf-ptm

2. Enable component using remote collection:

enable-provider=grpc.sysfs.bf\_ptm

### **Note**

DPE server should be active before changing the dts\_config.ini file. See section "Remote Collection" for details.

#### **Ethtool Counters**

Ethtool counters is the generated list of counters which corresponds to [Ethtool utility](https://linux.die.net/man/8/ethtool). Counters are generated on a per-device basis. See [this community post](https://support.mellanox.com/s/article/understanding-mlx5-ethtool-counters) for more information on mlx5 ethtool counters.

#### **Traffic Control Info**

The following TC objects are supported and reported regarding the ingress filters:

- Filters
	- [flower](https://www.man7.org/linux/man-pages/man8/tc-flower.8.html)
- Actions
	- [mirred](https://man7.org/linux/man-pages/man8/tc-mirred.8.html)
	- o [tunnel\\_key](https://www.man7.org/linux/man-pages/man8/tc-tunnel_key.8.html)

The info is provided as one of the following events:

- Basic filter event
- Flower/IPv4 filter event
- Flower/IPv6 filter event
- Basic action event
- Mirred action event
- Tunnel\_key/IPv4 action event
- Tunnel\_key/IPv6 action event

General notes:

Actions always belong to a filter, so action events share the filter event's ID via the event\_id data member

- Basic filter event only contains textual *kind* (so users can see which real life objects' support they are lacking)
- Basic action event only contains textual *kind* and some basic common statistics if available

#### **Fluent Aggregator**

fluent\_aggr listens on a port for **Fluent Bit Forward protocol** input connections. Received data can be streamed via a **Fluent Bit** exporter.

The default port is 42442. This can be changed by updating the following option:

fluent-aggr-port=42442

### **Prometheus Aggregator**

prometheus\_aggr polls data from a list of Prometheus endpoints.

Each endpoint is listed in the following format:

prometheus\_aggr\_endpoint.{N}={host\_name},{host\_port\_url},{poll\_inteval\_msec}

Where N starts from 0.

Aggregated data can be exported via a Prometheus Aggr Exporter endpoint.

#### **Network Interfaces**

ifconfig collects network interface data. To enable, set:

enable-provider=ifconfig

If the Prometheus endpoint is enabled, add the following configuration to cache every collected network interface and arrange the index according to their names:

prometheus-fset-indexes=name

Metrices are collected for each network interface as follows:

name rx\_packets tx\_packets rx\_bytes tx\_bytes rx\_errors tx\_errors rx\_dropped tx\_dropped multicast collisions rx\_length\_errors rx\_over\_errors rx\_crc\_errors rx\_frame\_errors rx\_fifo\_errors rx\_missed\_errors tx\_aborted\_errors tx\_carrier\_errors tx\_fifo\_errors tx\_heartbeat\_errors tx\_window\_errors rx\_compressed tx\_compressed rx\_nohandler

#### **HCA Performance**

hcaperf collects HCA performance data. Since it requires access to an RDMA device, it must use remote collection on the DPU. On the host, the user runs the container in privileged mode and RDMA device mount.

The counter list is device dependent.

#### **hcaperf DPU Configuration**

To enable hcaperf in remote collection mode, set:

enable-provider=grpc.hcaperf

# specify HCAs to sample grpc.hcaperf.mlx5\_0=sample grpc.hcaperf.mlx5\_1=sample

### **Note**

DPE server should be active before changing the dts\_config.ini file. See section "Remote Collection" for details.

#### **hcaperf Host Configuration**

To enable hcaperf in regular mode, set:

enable-provider=hcaperf

# specify HCAs to sample hcaperf.mlx5\_0=sample hcaperf.mlx5\_1=sample

#### **NVIDIA System Management Interface**

The nvidia-smi provider collects GPU and GPU process information provided by the NVIDIA system management interface.

This provider is supported only on x86\_64 hosts with installed GPUs. All GPU cards supported by nvidia-smi are supported by this provider.

The counter list is GPU dependent. Additionally, per-process information is collected for the first 20 (by default) nvidia\_smi\_max\_processes processes.

Counters can be either collected as string data "as is" in nvidia-smi or converted to numbers when nvsmi\_with\_numeric\_fields is set.

To enable nvidia-smi provider and change parameters, set:

```
enable-provider=nvidia-smi
```
# Optional parameters: #nvidia\_smi\_max\_processes=20 #nvsmi\_with\_numeric\_fields=1

#### **NVIDIA Data Center GPU Manager**

The dcgm provider collects GPU information provided by the NVIDIA data center GPU manager (DCGM) API.

This provider is supported only on x86\_64 hosts with installed GPUs, and requires running the nv-hostengine service (refer to [DCGM documentation](https://docs.nvidia.com/datacenter/dcgm/latest/index.html) for details).

DCGM counters are split into several groups by context:

- GPU basic GPU information (always)
- COMMON common fields that can be collected from all devices
- PROF profiling fields
- ECC ECC errors

NVLINK / NVSWITCH / VGPU – fields depending on the device type

To enable DCGM provider and counter groups, set:

enable-provider=dcgm

dcgm\_events\_enable\_common\_fields=1 #dcgm\_events\_enable\_prof\_fields=0 #dcgm\_events\_enable\_ecc\_fields=0 #dcgm\_events\_enable\_nvlink\_fields=0 #dcgm\_events\_enable\_nvswitch\_fields=0 #dcgm\_events\_enable\_vgpu\_fields=0

### **BlueField Performance**

The bfperf provider collects calculated performance counters of BlueField Arm cores. It requires the executable bfperf\_pmc, which is integrated in the DOCA BFB bundle of BlueField-3, as well as an active DPE.

To enable BlueField performance provider, set:

enable-provider=bfperf

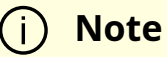

When running, the bfperf provider is expected to recurrently reset the counters of the sysfs.hwmon component. Consider disabling it if bfperf is enabled.

### **Data Outputs**

DTS can send the collected data to the following outputs:

- Data writer (saves binary data to disk)
- Fluent Bit (push-model streaming)
- Prometheus endpoint (keeps the most recent data to be pulled)

#### **Data Writer**

The data writer is disabled by default to save space on BlueField. Steps for activating data write during debug can be found under section **Enabling Data Write**.

The schema folder contains JSON-formatted metadata files which allow reading the binary files containing the actual data. The binary files are written according to the naming convention shown in the following example (apt install tree):

```
tree /opt/mellanox/doca/services/telemetry/data/
/opt/mellanox/doca/services/telemetry/data/
     {year}
       {mmdd}
       {hash}
       {source_id}
         {source_tag}{timestamp}.bin
       {another_source_id}
       {another_source_tag}{timestamp}.bin
     schema
     schema_{MD5_digest}.json
```
New binary files appears when the service starts or when binary file age/size restriction is reached. If no schema or no data folders are present, refer to the Troubleshooting section.

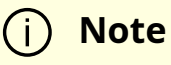

source\_id is usually set to the machine hostname. source\_tag is a line describing the collected counters, and it is often set as the provider's Reading the binary data can be done from within the DTS container using the following command:

crictl exec -it <Container ID> /opt/mellanox/collectx/bin/clx\_read -s /data/schema /data/path/to/datafile.bin

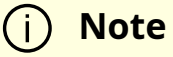

The path to the data file must be an absolute path.

Example output:

```
{
"timestamp": 1634815738799728,
"event_number": 0,
"iter_num": 0,
"string_number": 0,
"example_string": "example_str_1"
}
{
"timestamp": 1634815738799768,
"event_number": 1,
"iter_num": 0,
"string_number": 1,
"example_string": "example_str_2"
}
…
```
#### **Prometheus**

The Prometheus endpoint keeps the most recent data to be pulled by the Prometheus server and is enabled by default.

To check that data is available, run the following command on BlueField:

curl -s http://0.0.0.0:9100/metrics

The command dumps every counter in the following format:

counter\_name {list of meta fields} counter\_value timestamp

Additionally, endpoint supports JSON and CSV formats:

curl -s http://0.0.0.0:9100/json/metrics curl -s http://0.0.0.0:9100/csv/metrics

### **Note**

The default port for Prometheus can be changed in dts\_config.ini.

#### **Configuration Details**

Prometheus is configured as a part of dts\_config.ini.

By default, the Prometheus HTTP endpoint is set to port 9100. Comment this line out to disable Prometheus export.

prometheus=http://0.0.0.0:9100

Prometheus can use the data field as an index to keep several data records with different index values. Index fields are added to Prometheus labels.

# Comma-separated counter set description for Prometheus indexing: #prometheus-indexes=idx1,idx2

# Comma-separated fieldset description for prometheus indexing #prometheus-fset-indexes=idx1,idx2

The default fset index is device\_name. It allows Prometheus to keep ethtool data up for both the p0 and p1 devices.

prometheus-fset-indexes=device\_name

If fset index is not set, the data from p1 overwrites p0's data.

For quick name filtering, the Prometheus exporter supports being provided with a comma-separated list of counter names to be ignored:

#prometheus-ignore-names=counter\_name1,counter\_name\_2

For quick filtering of data by tag, the Prometheus exporter supports being provided with a comma-separated list of data source tags to be ignored.

Users should add tags for all streaming data since the Prometheus exporter cannot be used for streaming. By default, FI\_metrics are disabled.

prometheus-ignore-tags=FI\_metrics

#### **Prometheus Aggregator Exporter**

Prometheus aggregator exporter is an endpoint that keeps the latest aggregated data using prometheus\_aggr.

This exporter labels data according to its source.

To enable this provider, users must set 2 parameters in dts\_config.ini:

prometheus-aggr-exporter-host=0.0.0.0 prometheus-aggr-exporter-port=33333

### **Fluent Bit**

Fluent Bit allows streaming to multiple destinations. Destinations are configured in .exp files that are documented in-place and can be found under:

/opt/mellanox/doca/services/telemetry/config/fluent\_bit\_configs

Fluent Bit allows exporting data via "Forward" protocol which connects to the Fluent Bit/FluentD instance on customer side.

Export can be enabled manually:

- 1. Uncomment the line with fluent\_bit\_configs=… in dts\_config.ini.
- 2. Set enable=1 in required .exp files for the desired plugins.
- 3. Additional configurations can be set according to instructions in the .exp file if needed.
- 4. Restart the DTS.
- 5. Set up receiving instance of Fluent Bit/FluentD if needed.
- 6. See the data on the receiving side.

Export file destinations are set by configuring .exp files or creating new ones. It is recommended to start by going over documented example files. Documented examples exist for the following supported plugins:

- forward
- $\bullet$  file
- stdout
- $\bullet$  kafka
- es (elastic search)
- $\bullet$  influx

### **Note**

All .exp files are disabled by default if not configured by initContainer entry point through .yaml file.

### **Note**

To forward the data to several destinations, create several forward\_{num}.exp files. Each of these files must have their own destination host and port.

#### **Export File Configuration Details**

Each export destination has the following fields:

- name configuration name
- plugin\_name Fluent Bit plugin name
- enable 1 or 0 values to enable/disable this destination
- host the host for Fluent Bit plugin
- port port for Fluent Bit plugin
- msgpack\_data\_layout the msgpacked data format. Default is flb\_std. The other option is custom. See section Msgpack Data Layout for details.
- plugin\_key=val key-value pairs of Fluent Bit plugin parameter (optional)
- counterset/fieldset file paths (optional). See details in section Cset/Fset Filtering.
- source\_tag=source\_tag1,source\_tag2 comma-separated list of data page source tags for filtering. The rest tags are filtered out during export. Event tags are event provider names. All counters can be enabled/disabled only simultaneously with a counters keyword.

**Note**

Use # to comment a configuration line.

#### **Msgpack Data Layout**

Data layout can be configured using .exp files by setting msgpack\_data\_layout=layout. There are two available layouts: Standard and Custom.

The standard flb\_std data layout is an array of 2 fields:

- timestamp double value
- a plain dictionary (key-value pairs)

The standard layout is appropriate for all Fluent Bit plugins. For example:

[timestamp\_val, {"timestamp"->ts\_val, type=>"counters/events", "source"=>"source\_val", "key\_1"=>val\_1, "key\_2"=>val\_2,...}]

The custom data layout is a dictionary of meta-fields and counter fields. Values are placed into a separate plain dictionary. Custom data format can be dumped with stdout\_raw output plugin of Fluent-Bit installed or can be forwarded with forward output plugin.

Counters example:

{"timestamp"=>timestamp\_val, "type"=>"counters", "source"=>"source\_val", "values"=> {"key\_1"=>val\_1, "key\_2"=>val\_2,...}}

Events example:

```
{"timestamp"=>timestamp_val, "type"=>"events", "type_name"=>"type_name_val",
"source"=>" source_val", "values"=>{"key_1"=>val_1, "key_2"=>val_2,...}}
```
#### **Cset/Fset Filtering**

Each export file can optionally use one cset and one fset file to filter UFM telemetry counters and events data.

- cset contains tokens per line to filter data with "type"="counters".
- fset contains several blocks started with the header line [event\_type\_name] and tokens under that header. An Fset file is used to filter data with "type"="events".

**Note**

Event type names could be prefixed to apply the same tokens to all fitting types. For example, to filter all ethtool events, use [ethtool\_event\_\*].

If several tokens must be matched simultaneously, use <tok1>+<tok2>+<tok3>. Exclusive tokens are available as well. For example, the line <tok1>+<tok2>-<tok3>-<tok4> filters names that match both tok1 and tok2 and do not match tok3 or tok4.

The following are the details of writing cset files:

# Put tokens on separate lines # Tokens are the actual name 'fragments' to be matched # port\$ # match names ending with token "port"

```
# ^port # match names starting with token "port"
# ^port$ # include name that is exact token "port
# port+xmit # match names that contain both tokens "port" and "xmit"
# port-support # match names that contain the token "port" and do not match the
"-" token "support"
#
# Tip: To disable counter export put a single token line that fits nothing
```
The following are the details of writing fset files:

```
# Put your events here
# Usage:
#
# [type_name_1]
# tokens
# [type_name_2]
# tokens
# [type_name_3]
# tokens
# ...
# Tokens are the actual name 'fragments' to be matched
# port$ # match names ending with token "port"
# ^port # match names starting with token "port"
# ^port$ # include name that is exact token "port
# port+xmit # match names that contain both tokens "port" and "xmit"
# port-support # match names that contain the token "port" and do not match the
"-" token "support"
# The next example will export all the "tc" events and all events with type prefix
"ethtool_" "ethtool" are filtered with token "port":
# [tc]
#
# [ethtool_*]
# packet
```
# To know which event type names are available check export and find field "type\_name"=>"ethtool\_event\_p0"

 $#$  ...

# Corner cases:

# 1. Empty fset file will export all events.

# 2. Tokens written above/without [event\_type] will be ignored.

# 3. If cannot open fset file, warning will be printed, all event types will be exported.

#### **NetFlow Exporter**

NetFlow exporter must be used when data is collected as NetFlow packets from the telemetry client applications. In this case, DOCA Telemetry NetFlow API sends NetFlow data packages to DTS via IPC. DTS uses NetFlow exporter to send data to the NetFlow collector (3rd party service).

To enable NetFlow exporter, set netflow-collector-ip and netflow-collector-port in dts\_config.ini. netflow-collector-ip could be set either to IP or an address.

For additional information, refer to the dts\_config.ini file.

# **DOCA Privileged Executer**

DOCA Privileged Executer (DPE) is a daemon that allows specific DOCA services (DTS included) to access BlueField information that is otherwise inaccessible from a container due to technology limitations or permission granularity issues.

When enabled, DPE enriches the information collected by DTS. However, DTS can still be used if DPE is disabled (default).

### **DPE Usage**

DPE is controlled by systemd, and can be used as follows:

To check DPE status:

To start DPE:

sudo systemctl start dpe

• To stop DPE:

sudo systemctl stop dpe

DPE logs can be found in /var/log/doca/telemetry/dpe.log.

# **DPE Configuration File**

DPE can be configured by the user. This section covers the syntax and implications of its configuration file.

#### **Note**  $\left( \begin{array}{c} 1 \end{array} \right)$

The DPU telemetry collected by DTS does not require for this configuration file to be used.

The DPE configuration file allows users to define the set of commands that DPE should support. This may be done by passing the -f option in the following line of /etc/systemd/system/dpe.service:

ExecStart=/opt/mellanox/doca/services/telemetry/dpe/bin/dpeserver -vvv

To use the configuration file:

ExecStart=/opt/mellanox/doca/services/telemetry/dpe/bin/dpeserver -vvv -f /path/to/dpe\_config.ini

The configuration file supports the following sections:

- [server] list of key=value lines for general server configuration. Allowed keys: socket.
- [commands] list of bash command lines that are not using custom RegEx
- [commands\_regex] list of bash command lines that are using custom RegEx
- [regex\_macros] custom RegEx definitions used in the commands\_regex section

Consider the following example configuration file:

# [server] socket=/tmp/dpe.sock [commands] hostname cat /etc/os-release [commands\_regex] crictl inspect \$HEXA # resolved as "crictl inspect [a-f0-9]+" lspci \$BDF # resolved as "lspci ([0-9a-f]{4}\:|)[0-9a-f]{2}\:[0-9a-f]{2}\.[0-9a-f]" [regex\_macros]

```
HEXA=[a-f0-9]+
BDF=([0-9a-f]{4}\:|)[0-9a-f]{2}\:[0-9a-f]{2}\.[0-9a-f]
```
### **Note**

DPE is shipped with a preconfigured file that matches the commands used by the standalone DTS version included in the same DOCA

installation. The file is located in /opt/mellanox/doca/services/telemetry/dpe/etc/dpe\_config.ini.

### **Note**

Using a DPE configuration file allows for a fine-grained control over the interface exposed by it to the rest of the DOCA services. However, even when using the pre-supplied configuration file mentioned above, one should remember that it has been configured to match a fixed DTS version. That is, replacing the standalone DTS version with a new one downloaded from NGC means that the used configuration file might not cover additional features added in the new DTS version.

# **Deploying with Grafana Monitoring**

This chapter provides an overview and deployment configuration of DOCA Telemetry Service with [Grafana](https://grafana.com/) .

# **Grafana Deployment Prerequisites**

- BlueField DPU running DOCA Telemetry Service.
- Optional remote server to host Grafana and Prometheus.
- Prometheus installed on the host machine. Please refer to the [Prometheus website](https://prometheus.io/) for more information.
- Grafana installed on the host machine. Please refer to [Grafana Labs website f](https://grafana.com/)or more information.

# **Grafana Deployment Configuration**

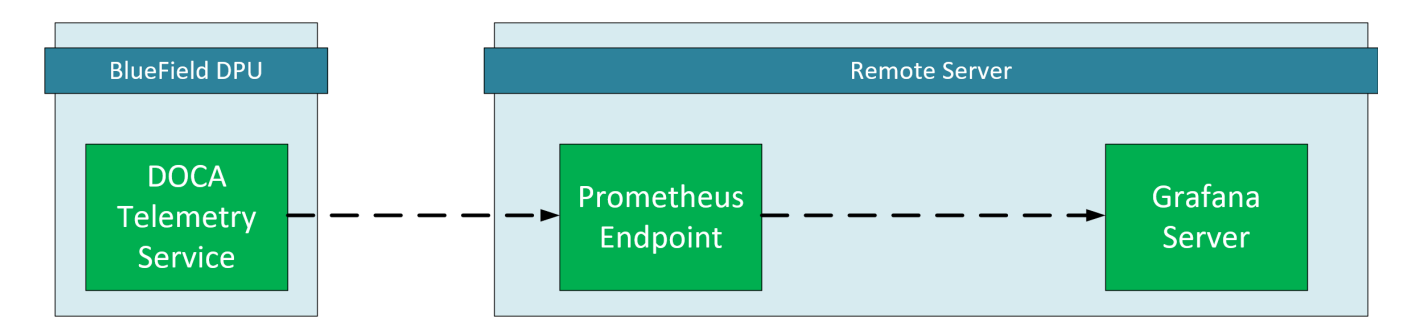

### **DTS Configuration (DPU Side)**

**Note**

DTS will be configured to export the sysfs counter using the Prometheus plugin.

Sysfs is used as an example, other counters are available. Please refer to the .NVIDIA DOCA Telemetry Service Guide v2.7.0 for more information.

1. Make sure the sysfs counter is enabled.

vim /opt/mellanox/doca/services/telemetry/config/dts\_config.ini

enable-provider=sysfs

2. Enable Prometheus exporter by setting the prometheus address and port.

vim /opt/mellanox/doca/services/telemetry/config/dts\_config.ini

prometheus=http://0.0.0.0:9100

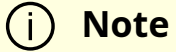

In this example, the Prometheus plugin exports data on localhost port 9100, this is an arbitrary value and can changed.

### **Note**

DTS must be restarted to apply changes.

### **Prometheus Configuration (Remote Server)**

Please download Prometheus for your platform.

Prometheus is configured via command-line flags and a configuration file, prometheus.yml.

1. Open the prometheus.yml file and configure the DPU as the endpoint target.

vim prometheus.yml # metrics\_path defaults to '/metrics' # scheme defaults to 'http'.

static\_configs: - targets: ["<dpu-ip>:<prometheus-port>"]

#### Where:

- <dpu-ip> is the DPU IP address. Prometheus reaches to this IP to pull data.
- <prometheus-port> the exporter port that set in DTS configuration.
- 2. Run Prometheus server:

./prometheus --config.file="prometheus.yml"

#### **Tip**

Prometheus services are available as Docker images. Please refer to [Using Docker](https://prometheus.io/docs/prometheus/latest/installation/#using-docker) in Prometheus' Installation guide.

#### **Grafana Configuration (Remote Server)**

Please download and install Grafana for your platform.

- 1. Setup Grafana. Please refer to [Install Grafana](https://grafana.com/docs/grafana/latest/setup-grafana/installation/) guide in Grafana documentation.
- 2. Log into the Grafana dashboard at http://localhost:3000.

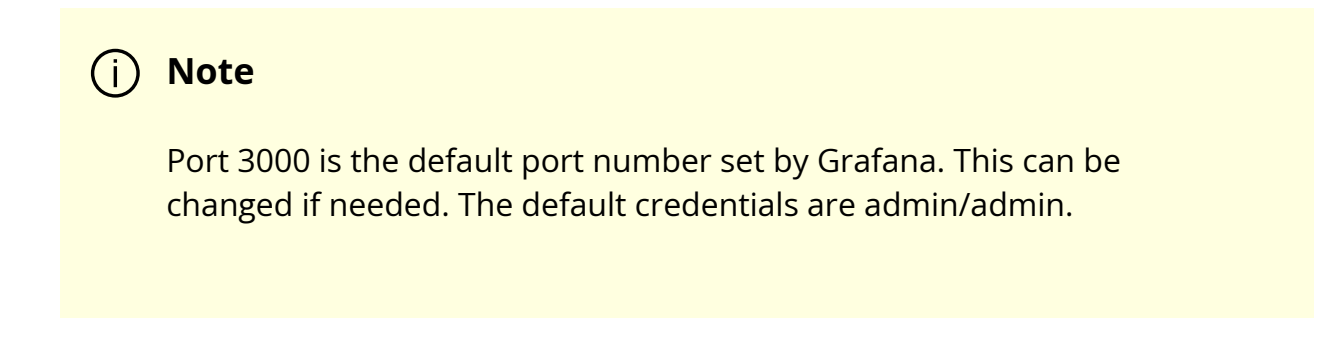

3. Add Prometheus as data source by navigating to Settings Data sources Add data source Prometheus.

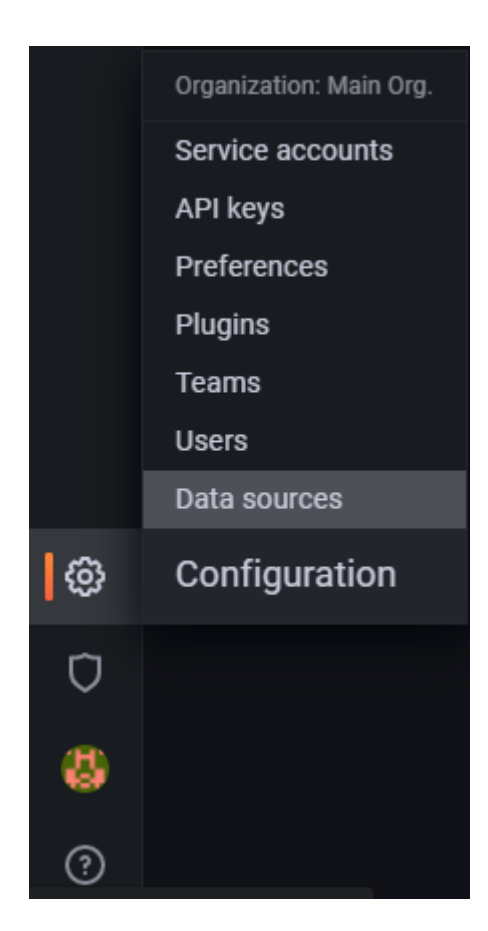

4. Configure the Prometheus data source. Under the HTTP section, set the Prometheus server address.

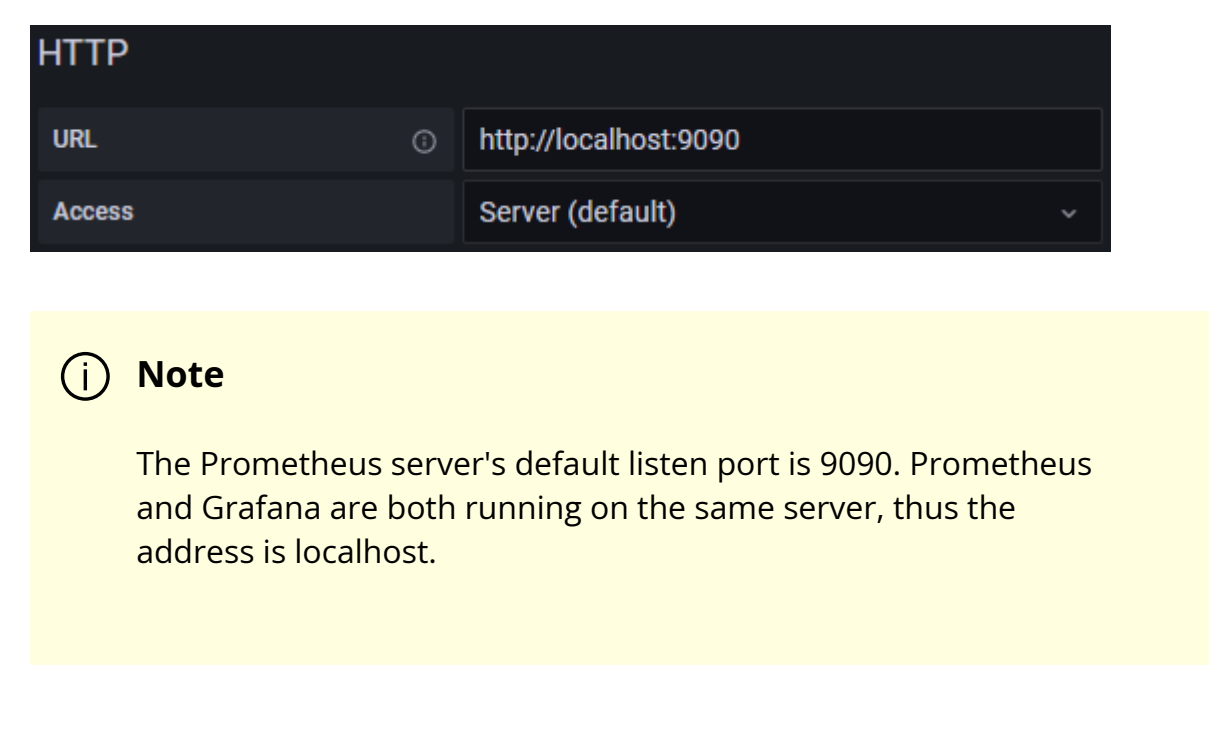

5. Save and test.

# **Exploring Telemetry Data**

Go to the Explore page on the left-hand side, and choose a Prometheus provider.

Choose a metric to display and specify a label. The label can be used to filter out data based on the source and HCA devices.

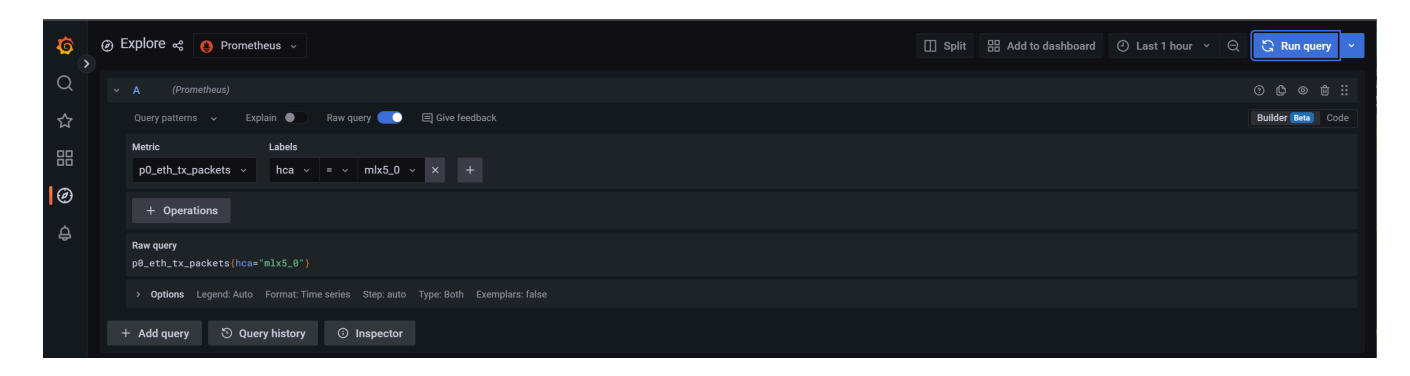

Graph display after selecting a metric and specifying a label to filter by:

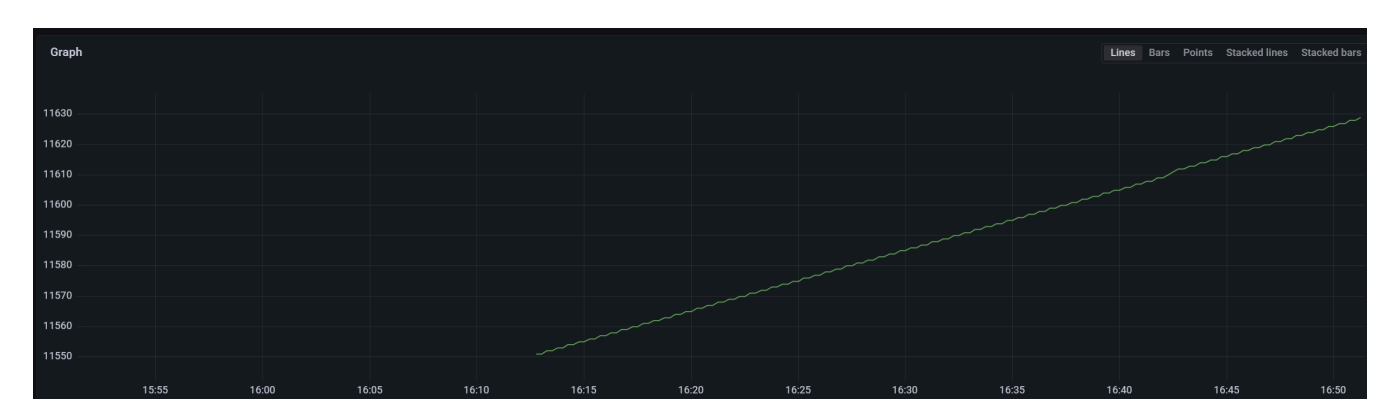

# **Troubleshooting**

On top of the Troubleshooting section in the [NVIDIA DOCA Container Deployment Guide,](https://docs.nvidia.com//doca/sdk/NVIDIA+BlueField+Container+Deployment+Guide) here are additional troubleshooting tips for DTS:

- For general troubleshooting, refer to the [NVIDIA DOCA Troubleshooting Guide.](https://docs.nvidia.com//doca/sdk/NVIDIA+DOCA+Troubleshooting+Guide)
- If the pod's state fails to be marked as "Ready", refer to /var/log/syslog.
- Check if the service is configured to write data to the disk as this may cause the system to run out of disk space.

• If a PIC bus error occurs, configure the following files inside the container:

```
crictl exec -it <container-id> /bin/bash
# Add to /config/clx.env the following line:
\mathbf{H}^+export UCX_TLS=tcp
"
```
# **NVIDIA DOCA UROM Service Guide**

This guide provides instructions on how to use the DOCA UROM Service on top of the NVIDIA® BlueField® networking platform.

### **Introduction**

The DOCA UROM service provides a framework for offloading significant portions of HPC software stack directly from the host and to the BlueField device.

Using a daemon, the service handles the discovery of resources, the coordination between the host and BlueField, and the spawning, management, and teardown of the BlueField workers themselves.

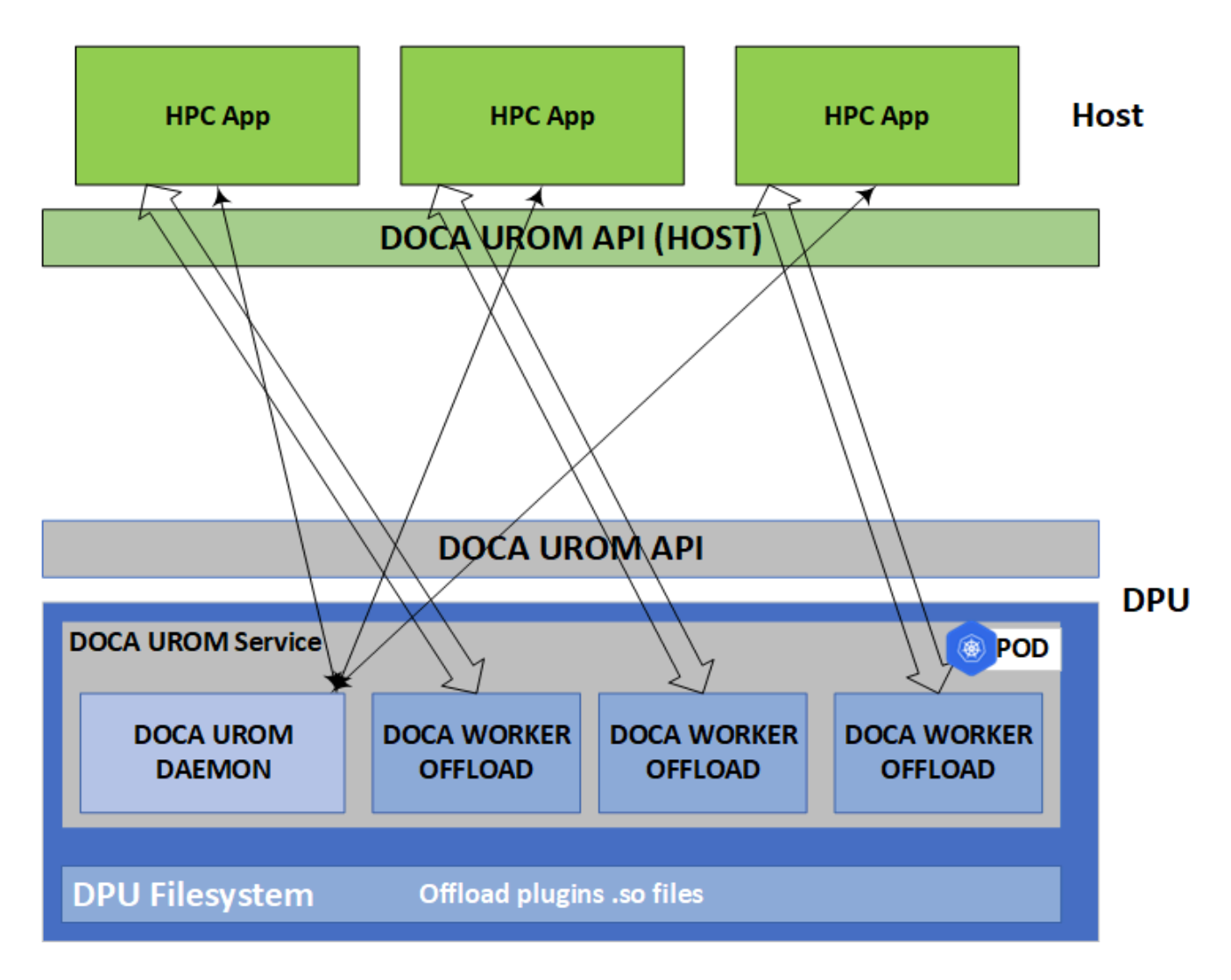

The first step in initiating an offload request involves the UROM host application establishing a connection with the UROM service. Upon receiving the plugin discovery command, the UROM service responds by providing the application with a list of plugins available on the BlueField. The application then attaches the plugin IDs that correspond to the desired workers to their network identifiers. Finally, the service triggers UROM worker plugin instances on the BlueField to execute the parallel computing tasks. Within the service's Kubernetes pod, workers are spawned by the daemon in response to these offload requests. Each computation can utilize either a single library or multiple computational libraries.

# **Requirements**

Before deploying the UROM service container, ensure that the following prerequisites are satisfied:

Allocate huge pages as needed by DOCA (this requires root privileges):

\$ sudo echo 2048 > /sys/kernel/mm/hugepages/hugepages-2048kB/nr\_hugepages

• Or alternatively:

\$ sudo echo '2048' | sudo tee -a /sys/kernel/mm/hugepages/hugepages-2048kB/nr\_hugepages

\$ sudo mkdir /mnt/huge

\$ sudo mount -t hugetlbfs nodev /mnt/huge

# **Service Deployment**

For information about the deployment of DOCA containers on top of the BlueField, refer to the [NVIDIA BlueField Container Deployment Guide.](https://docs.nvidia.com//doca/sdk/NVIDIA+BlueField+Container+Deployment+Guide)

Service-specific configuration steps and deployment instructions can be found under the service's [container page](https://catalog.ngc.nvidia.com/orgs/nvidia/teams/doca/containers/doca_urom).

# **Description**

# **Plugin Discovery and Reporting**

When the application initiates a connection request to the DOCA UROM Service, the daemon reads the UROM\_PLUGIN\_PATH environment variable. This variable stores directory paths to .so files for the plugins with multiple paths separated by semicolons. The daemon scans these paths sequentially and tries loading each .so file. Once the daemon finishes the scan, it reports the available BlueField plugins to the host application.

The host application gets the list of available plugins as a list of doca\_urom\_service\_plugin\_info structures:

```
struct doca_urom_service_plugin_info {
uint64_t id; // Unique ID to send commands to the plugin
uint64_t version; // Plugin version
char plugin_name[DOCA_UROM_PLUGIN_NAME_MAX_LEN]; // .so filename
};
```
The UROM daemon is responsible for generating unique identifiers for the plugins, which are necessary to enable the worker to distinguish between different plugin tasks.

# **Loading Plugin in Worker**

During the spawning of UROM workers by the UROM daemon, the daemon attaches a list of desired plugins in the worker command line. Each plugin is passed in a format of so\_path:id.

As part of worker bootstrapping, the flow iterates all .so files and tries to load them by using dlopen system call and look for urom\_plugin\_get\_iface() symbol to get the plugin operations interface.

# **Yaml File**

The .yaml file downloaded from NGC can be easily edited according to users' needs:

```
env:
# Service-Specific command line arguments
- name: SERVICE_ARGS
value: "-l 60 -m 4096"
- name: UROM_PLUGIN_PATH
value:
"/opt/mellanox/doca/samples/doca_urom/plugins/worker_sandbox/;/opt/mellanox/doca/samples/doca_u
```
- The SERVICE\_ARGS are the runtime arguments received by the service:
	- -l, --log-level <value> sets the (numeric) log level for the program <10=DISABLE, 20=CRITICAL, 30=ERROR, 40=WARNING, 50=INFO, 60=DEBUG, 70=TRACE>
	- --sdk-log-level sets the SDK (numeric) log level for the program <10=DISABLE, 20=CRITICAL, 30=ERROR, 40=WARNING, 50=INFO, 60=DEBUG, 70=TRACE>
	- -m, --max-msg-size specify UROM communication channel maximum message size

The UROM\_PLUGIN\_PATH is an env variable that stores directory paths to .so files for the plugins

For each plugin on the BlueField, it is necessary to add a volume mount inside the service container. For example:

```
volumes:
- name: urom-sandbox-plugin
hostPath:
path: /opt/mellanox/doca/samples/doca_urom/plugins/worker_sandbox
      type: DirectoryOrCreate
...
volumeMounts:
- mountPath: /opt/mellanox/doca/samples/doca_urom/plugins/worker_sandbox
      name: urom-sandbox-plugin
```
# **Troubleshooting**

When troubleshooting a container deployment issues, it is highly recommended to follow the deployment steps and tips found in the "[Review Container Deployment"](https://docs.nvidia.com//doca/sdk/NVIDIA+BlueField+Container+Deployment+Guide#src-2587737676_id-.NVIDIABlueFieldContainerDeploymentGuidev2.7.0-ReviewContainerDeployment) section of the [NVIDIA BlueField Container Deployment Guide](https://docs.nvidia.com//doca/sdk/NVIDIA+BlueField+Container+Deployment+Guide).

One could also check the /var/log/doca/urom log files for more details about the running cycles of service components (daemon and workers).

The log file name for workers is urom\_worker\_<pid>\_dev.log and for the daemon it is urom\_daemon\_dev.log.

# **Pod is Marked as "Ready" and No Container is Listed**

#### **Error**

When deploying the container, the pod's STATE is marked as Ready and an image is listed, however, no container can be seen running:

\$ sudo crictl pods

POD ID CREATED STATE NAME NAMESPACE ATTEMPT RUNTIME 3162b71e67677 4 seconds ago Ready doca-urom-my-dpu default 0 (default)

\$ sudo crictl images IMAGE TAG IMAGE ID SIZE k8s.gcr.io/pause 3.2 2a060e2e7101d 487kB nvcr.io/nvidia/doca/doca\_urom 1.0.0-doca2.7.0 2af1e539eb7ab 86.8MB

\$ sudo crictl ps CONTAINER IMAGE CREATED STATE NAME ATTEMPT POD ID POD

#### **Solution**

In most cases, the container did start but immediately exited. This could be checked using the following command:

```
$ sudo crictl ps -a
CONTAINER IMAGE CREATED STATE NAME ATTEMPT POD ID POD
556bb78281e1d       2af1e539eb7ab       6 seconds ago Exited doca-urom 1                  
3162b71e67677       doca-urom-my-dpu
```
Should the container fail (i.e., reporting a state of Exited), it is recommended to examine the UROM's main log at /var/log/doca/urom/urom\_daemon\_dev.log.

In addition, for a short period of time after termination, the container logs could also be viewed using the container's ID:

```
$ sudo crictl logs 556bb78281e1d
...
```
# **Pod is Not Listed**
#### **Error**

When placing the container's YAML file in the Kubelet's input folder, the service pod is not listed in the list of pods:

\$ sudo crictl pods POD ID CREATED STATE NAME NAMESPACE ATTEMPT RUNTIME

#### **Solution**

In most cases, the pod has not started because of the absence of the requested hugepages. This can be verified using the following command:

\$ sudo journalctl -u kubelet -e. . . Oct 04 12:12:19 <my-dpu> kubelet[2442376]: I1004 12:12:19.905064 2442376 predicate.go:103] "Failed to admit pod, unexpected error while attempting to recover from admission failure" pod="default/doca-urom-service-<my-dpu>" err="preemption: error finding a set of pods to preempt: no set of running pods found to reclaim resources: [(res: hugepages-2Mi, q: 104563999874), ]"

# **DOCA Switching**

NVIDIA® BlueField® and NVIDIA® ConnectX® platforms provide robust support for diverse applications through hardware-based offloads, offering unparalleled scalability, performance, and efficiency.

This section lists the extensive switching capabilities enabled by DOCA libraries and services on these platforms. It includes detailed configurations of Open Virtual Switch (OVS) such as the setup of representors, virtualization options, and optional bridge configurations. These subsections guide users through the steps to effectively implement these software components.

## **DOCA Representors Model**

#### **Note**

This model is only applicable when the BlueField is operating [DPU](file:///doca/sdk/NVIDIA+BlueField+Modes+of+Operation) [mode](file:///doca/sdk/NVIDIA+BlueField+Modes+of+Operation).

BlueField® DPU uses netdev representors to map each one of the host side physical and virtual functions:

- 1. Serve as the tunnel to pass traffic for the virtual switch or application running on the Arm cores to the relevant PF or VF on the Arm side.
- 2. Serve as the channel to configure the embedded switch with rules to the corresponding represented function.

Those representors are used as the virtual ports being connected to OVS or any other virtual switch running on the Arm cores.

When in ECPF ownership mode, we see 2 representors for each one of the DPU's network ports: one for the uplink, and another one for the host side PF (the PF representor

created even if the PF is not probed on the host side). For each one of the VFs created on the host side a corresponding representor would be created on the Arm side. The naming convention for the representors is as follows:

- Uplink representors: p<port\_number>
- PF representors: pf<port\_number>hpf
- VF representors: pf<port\_number>vf<function\_number>

The diagram below shows the mapping of between the PCI functions exposed on the host side and the representors. For the sake of simplicity, we show a single port model (duplicated for the second port).

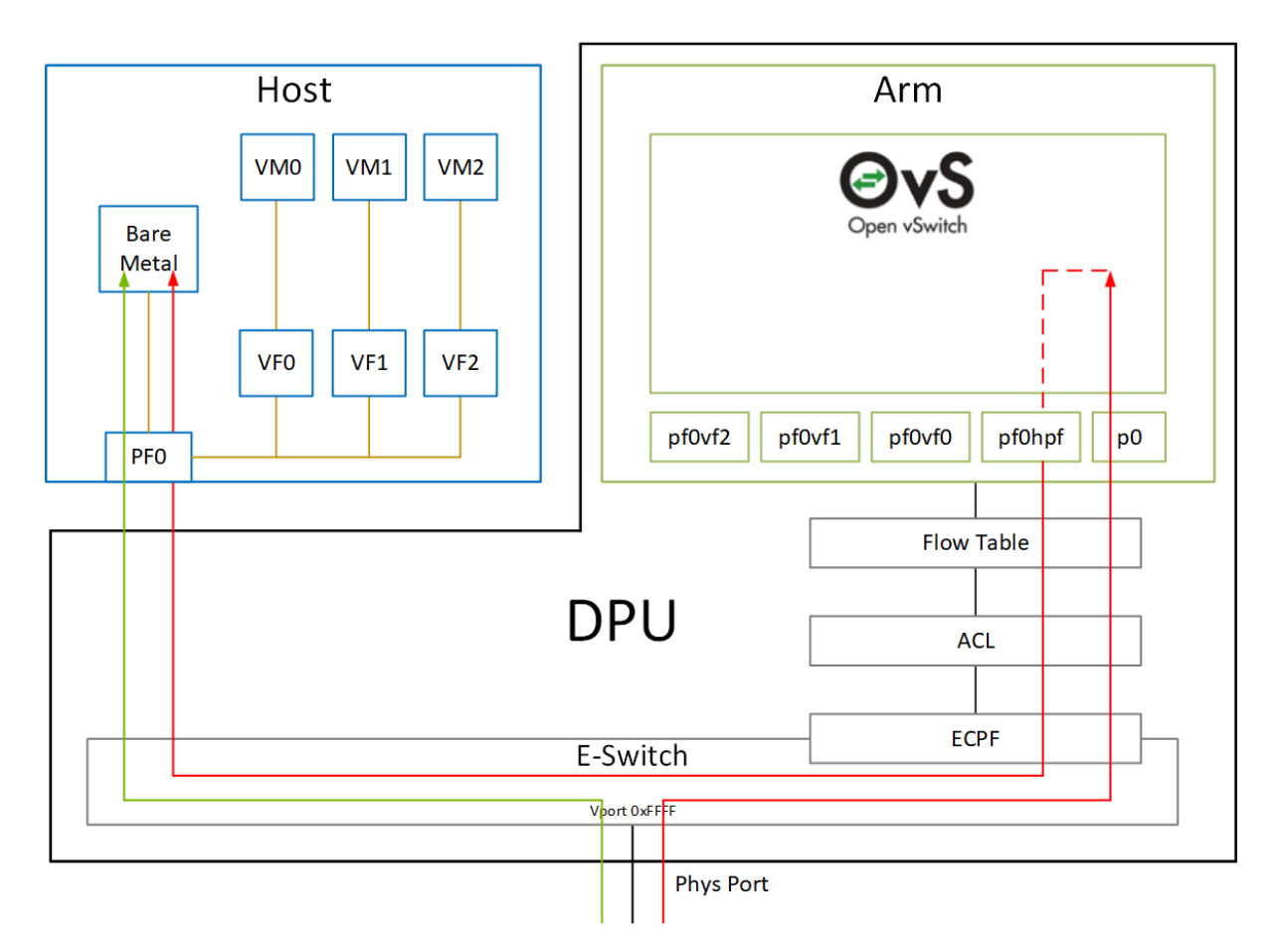

The red arrow demonstrates a packet flow through the representors, while the green arrow demonstrates the packet flow when steering rules are offloaded to the embedded switch. More details on that are available in the switch offload section.

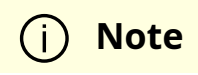

The MTU of host functions (PF/VF) must be smaller than the MTUs of both the uplink and corresponding PF/VF representor. For example, if the host PF MTU is set to 9000, both uplink and PF representor must be set to above 9000.

This section contains the following pages:

- [OpenvSwitch Offload \(OVS in DOCA\)](https://docs.nvidia.com//doca/sdk/OpenvSwitch+Offload+%28OVS+in+DOCA%29)
- [VirtIO Acceleration through Hardware vDPA](https://docs.nvidia.com//doca/sdk/VirtIO+Acceleration+through+Hardware+vDPA)
- [Bridge Offload](https://docs.nvidia.com//doca/sdk/Bridge+Offload)
- [Link Aggregation](https://docs.nvidia.com//doca/sdk/Link+Aggregation)
- [Controlling Host PF and VF Parameters](https://docs.nvidia.com//doca/sdk/Controlling+Host+PF+and+VF+Parameters)

# **OpenvSwitch Offload (OVS in DOCA)**

#### **Info**

Note on naming conventions:

- OVS Refers to the Open vSwitch distribution within DOCA framework
- OVS-DOCA Describes the datapath offloading layer (DPIF) that utilizes the DOCA Flow library for offloading tasks. This layer is a component of OVS, along with additional DPIF implementations that facilitate offloading via DPDK or Kernel, known respectively as OVS-DPDK and OVS-Kernel.

NVIDIA advises utilizing the OVS-DOCA DPIF to maximize efficiency, performance, scalability, and feature support.

#### **Warning**

The DPDK and Kernel DPIFs are maintained in their current form primarily for backward compatibility and are not planned to be updated with new features.

Open vSwitch (OVS) is a software-based network technology that enhances virtual machine (VM) communication within internal and external networks. Typically deployed in the hypervisor, OVS employs a software-based approach for packet switching, which can strain CPU resources, impacting system performance and network bandwidth utilization. Addressing this, NVIDIA's Accelerated Switching and Packet Processing (ASAP $^2$ ) technology offloads OVS data-plane tasks to specialized hardware, like the embedded switch (eSwitch) within the NIC subsystem, while maintaining an unmodified OVS controlplane. This results in notably improved OVS performance without burdening the CPU.

NVIDIA's DOCA-OVS extends the traditional OVS-DPDK and OVS-Kernel data-path offload interfaces (DPIF), introducing OVS-DOCA as an additional DPIF implementation. DOCA-OVS, built upon NVIDIA's networking API, preserves the same interfaces as OVS-DPDK and OVS-Kernel while utilizing the DOCA Flow library with the additional OVS-DOCA DPIF. Unlike the use of the other DPIFs (DPDK, Kernel), OVS-DOCA DPIF exploits unique hardware offload mechanisms and application techniques, maximizing performance and features for NVIDA NICs and DPUs. This mode is especially efficient due to its architecture and DOCA library integration, enhancing e-switch configuration and accelerating hardware offloads beyond what the other modes can achieve.

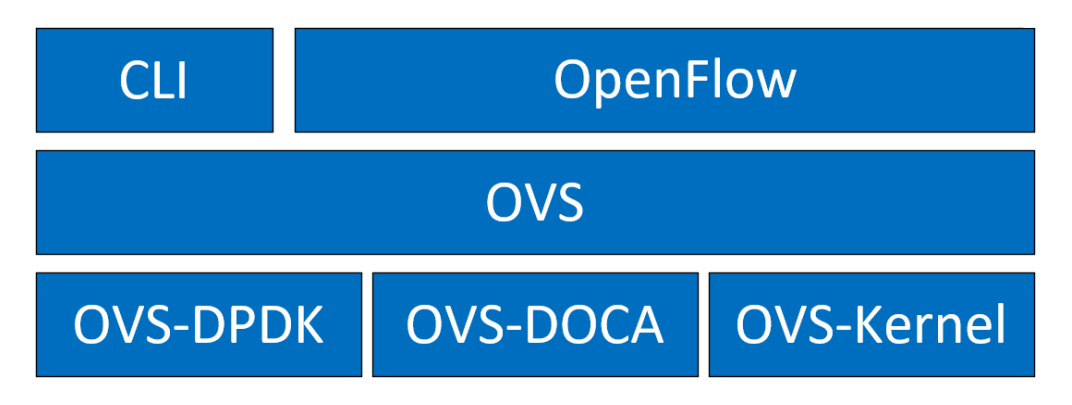

NVIDIA OVS installation contains all three OVS flavors. The following subsections describe the three flavors (default is OVS-Kernel) and how to configure each of them.

## **OVS and Virtualized Devices**

When OVS is combined with NICs and DPUs (such as NVIDIA® ConnectX®-6 Lx/Dx and NVIDIA® BlueField®-2 and later), it utilizes the hardware data plane of ASAP<sup>2</sup>. This data plane can establish connections to VMs using either SR-IOV virtual functions (VFs) or virtual host data path acceleration (vDPA) with virtio.

In both scenarios, an accelerator engine within the NIC accelerates forwarding and offloads the OVS rules. This integrated solution accelerates both the infrastructure (via VFs through SR-IOV or virtio) and the data plane. For DPUs (which include a NIC subsystem), an alternate virtualization technology implements full virtio emulation within the DPU, enabling the host server to communicate with the DPU as a software virtio device.

- When using ASAP<sup>2</sup> data plane over SR-IOV virtual functions (VFs), the VF is directly passed through to the VM, with the NVIDIA driver running within the VM.
- When using vDPA, the vDPA driver allows VMs to establish their connections through VirtIO. As a result, the data plane is established between the SR-IOV VF and the standard virtio driver within the VM, while the control plane is managed on the host by the vDPA application.

# **VirtIO Acceleration through Hardware vDPA**

### **Hardware vDPA Installation**

Hardware vDPA requires QEMU v2.12 (or with upstream 6.1.0) and DPDK v20.11 as minimal versions.

To install QEMU:

1. Clone the sources:

git clone https://git.qemu.org/git/qemu.git cd qemu git checkout v2.12

2. Build QEMU:

```
mkdir bin
cd bin
../configure --target-list=x86_64-softmmu --enable-kvm
make -j24
```
To install DPDK:

1. Clone the sources:

git clone git://dpdk.org/dpdk cd dpdk git checkout v20.11

2. Install dependencies (if needed):

yum install cmake gcc libnl3-devel libudev-devel make pkgconfig valgrind-devel pandoc libibverbs libmlx5 libmnl-devel -y

3. Configure DPDK:

export RTE\_SDK=\$PWD make config T=x86\_64-native-linuxapp-gcc cd build sed -i 's/\(CONFIG\_RTE\_LIBRTE\_MLX5\_PMD=\)n/\1y/g' .config sed -i 's/\(CONFIG\_RTE\_LIBRTE\_MLX5\_VDPA\_PMD=\)n/\1y/g' .config

4. Build DPDK:

make -j

5. Build the vDPA application:

cd \$RTE\_SDK/examples/vdpa/ make -j

#### **Hardware vDPA Configuration**

To configure huge pages:

mkdir -p /hugepages mount -t hugetlbfs hugetlbfs /hugepages echo <more> > /sys/devices/system/node/node0/hugepages/hugepages-1048576kB/nr\_hugepages echo <more> > /sys/devices/system/node/node1/hugepages/hugepages-1048576kB/nr\_hugepages

To configure a vDPA VirtIO interface in an existing VM's xml file (using libvirt):

1. Open the VM's configuration XML for editing:

virsh edit <domain name>

2. Perform the following:

1. Change the top line to:

<domain type='kvm' xmlns:qemu='http://libvirt.org/schemas/domain/qemu/1.0'>

2. Assign a memory amount and use 1GB page size for huge pages (size must be the same as that used for the vDPA application), so that the memory configuration looks as follows.

```
<memory unit='KiB'>4194304</memory>
<currentMemory unit='KiB'>4194304</currentMemory>
<memoryBacking>
<hugepages>
<page size='1048576' unit='KiB'/>
</hugepages>
</memoryBacking>
```
3. Assign an amount of CPUs for the VM CPU configuration, so that the vcpu and cputune configuration looks as follows:

```
<vcpu placement='static'>5</vcpu>
<cputune>
<vcpupin vcpu='0' cpuset='14'/>
<vcpupin vcpu='1' cpuset='16'/>
<vcpupin vcpu='2' cpuset='18'/>
<vcpupin vcpu='3' cpuset='20'/>
<vcpupin vcpu='4' cpuset='22'/>
</cputune>
```
4. Set the memory access for the CPUs to be shared, so that the cpu configuration looks as follows:

<cpu mode='custom' match='exact' check='partial'> <model fallback='allow'>Skylake-Server-IBRS</model>  $<sub>numa</sub>$ </sub>

```
<cell id='0' cpus='0-4' memory='8388608' unit='KiB' memAccess='shared'/>
</numa></cpu>
```
5. Set the emulator in use to be the one built in step 2, so that the emulator configuration looks as follows:

<emulator><path to qemu executable></emulator>

6. Add a virtio interface using QEMU command line argument entries, so that the new interface snippet looks as follows:

<qemu:commandline> <qemu:arg value='-chardev'/> <qemu:arg value='socket,id=charnet1,path=/tmp/sock-virtio0'/> <qemu:arg value='-netdev'/> <qemu:arg value='vhost-user,chardev=charnet1,queues=16,id=hostnet1'/> <qemu:arg value='-device'/> <qemu:arg value='virtio-netpci,mq=on,vectors=6,netdev=hostnet1,id=net1,mac=e4:11:c6:d3:45:f2,bus=p page-per-vq=on,rx\_queue\_size=1024,tx\_queue\_size=1024'/> </qemu:commandline>

#### **Note**

In this snippet, the vhostuser socket file path, the amount of queues, the MAC and the PCIe slot of the virtio device can be configured.

#### **Running Hardware vDPA**

#### **Note**

Hardware vDPA supports switchdev mode only.

- 1. Create the ASAP<sup>2</sup> environment:
	- 1. Create the VFs.
	- 2. Enter switchdev mode.
	- 3. Set up OVS.
- 2. Run the vDPA application:

cd \$RTE\_SDK/examples/vdpa/build ./vdpa -w <VF PCI BDF>,class=vdpa --log-level=pmd,info -- -i

3. Create a vDPA port via the vDPA application CLI:

create /tmp/sock-virtio0 <PCI DEVICE BDF>

#### **Note**

The vhostuser socket file path must be the one used when configuring the VM.

4. Start the VM:

virsh start <domain name>

For further information on the vDPA application, visit the [Vdpa Sample Application DPDK](https://doc.dpdk.org/guides/sample_app_ug/vdpa.html) documentation.

# **Bridge Offload**

### **Note**

Bridge offload is supported switchdev mode only.

**Note**

Bridge offload is supported from kernel version 5.15 onward.

A Linux bridge is an in-kernel software network switch (based on and implementing a subset of IEEE 802.1D standard) used to connect Ethernet segments together in a protocol-independent manner. Packets are forwarded based on L2 Ethernet header addresses.

mlx5 provides the ability to offload bridge dataplane unicast packet forwarding and VLAN management to hardware.

## **Basic Configuration**

- 1. Initialize the ASAP<sup>2</sup> environment:
	- 1. Create the VFs.
	- 2. Enter switchdev mode.
- 2. Create a bridge and add mlx5 representors to bridge:

ip link add name bridge0 type bridge

ip link set enp8s0f0\_0 master bridge0

## **Configuring VLAN**

1. Enable VLAN filtering on the bridge:

ip link set bridge0 type bridge vlan\_filtering 1

2. Configure port VLAN matching (trunk mode). In this configuration, only packets with specified VID are allowed.

bridge vlan add dev enp8s0f0\_0 vid 2

3. Configure port VLAN tagging (access mode). In this configuration, VLAN header is pushed/popped upon reception/transmission on port.

bridge vlan add dev enp8s0f0\_0 vid 2 pvid untagged

## **VF LAG Support**

Bridge supports offloading on bond net device that is fully initialized with mlx5 uplink representors and is in single (shared) FDB LAG mode. Details about initialization of LAG are provided in section "[SR-IOV VF LAG"](https://docs.nvidia.com//doca/sdk/OpenvSwitch+Offload+%28OVS+in+DOCA%29#src-2609481374_safe-id-aWQtLk9wZW52U3dpdGNoT2ZmbG9hZChPVlNpbkRPQ0EpdjIuNy4wLVNSLUlPVlZGTEFH).

To add a bonding net device to bridge:

ip link set bond0 master bridge0

For further information on interacting with Linux bridge via iproute2 bridge tool, refer to [man 8 bridge](https://www.man7.org/linux/man-pages/man8/bridge.8.html).

# **Link Aggregation**

Network bonding enables combining two or more network interfaces into a single interface. It increases the network throughput, bandwidth and provides redundancy if one of the interfaces fails.

NVIDIA ® BlueField ® DPU has an option to configure network bonding on the Arm side in a manner transparent to the host. Under such configuration, the host would only see a single PF.

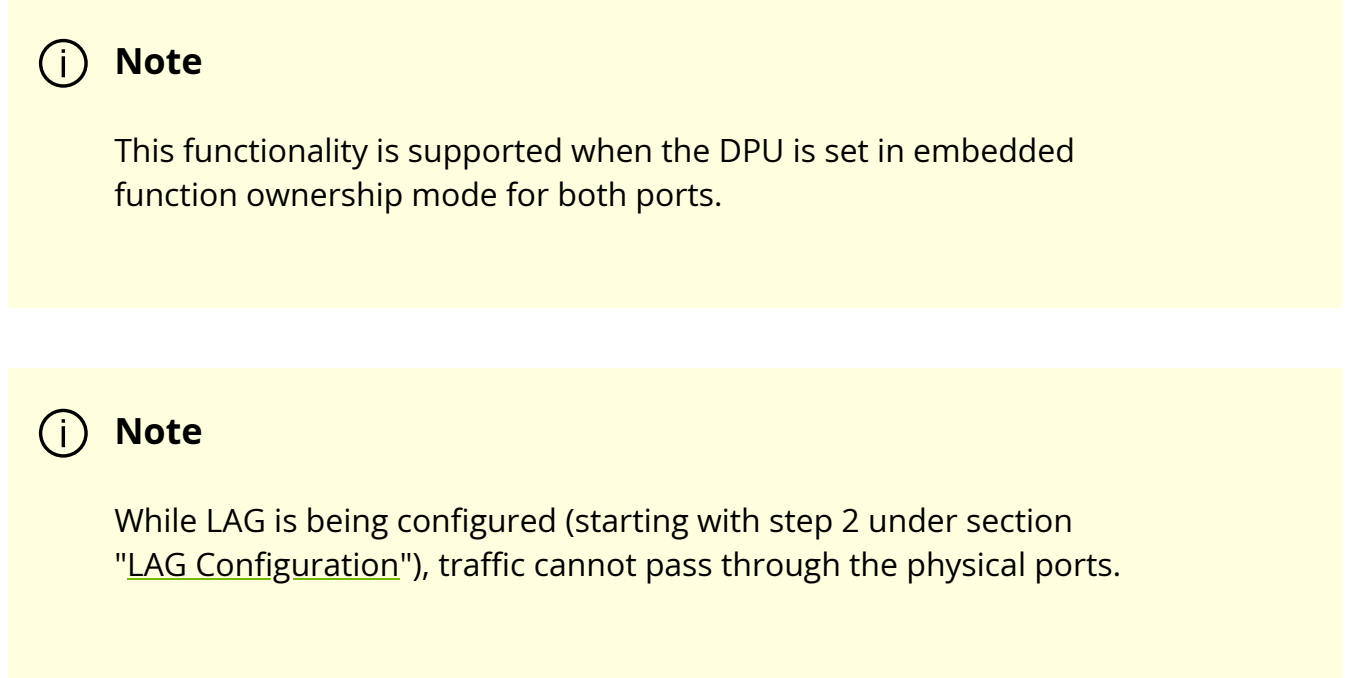

The diagram below describes this configuration:

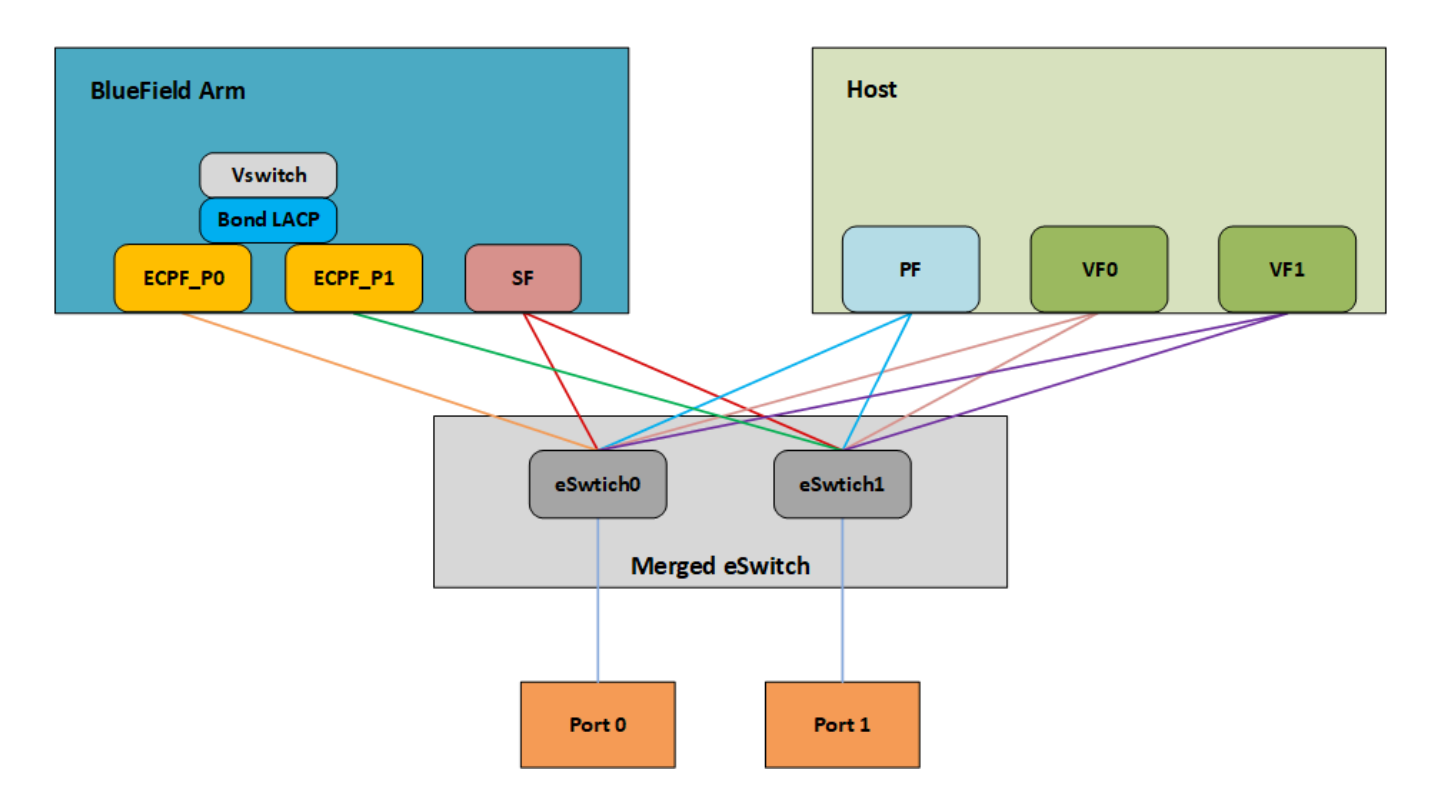

#### **LAG Modes**

Two LAG modes are supported on BlueField:

- Queue Affinity mode
- Hash mode

## **Queue Affinity Mode**

In this mode, packets are distributed according to the QPs.

1. To enable this mode, run:

\$ mlxconfig -d /dev/mst/<device-name> s LAG\_RESOURCE\_ALLOCATION=0

Example device name: mt41686\_pciconf0.

2. Add/edit the following field from /etc/mellanox/mlnx-bf.conf as follows:

LAG\_HASH\_MODE="no"

3. Perform a BlueField system reboot for the mlxconfig settings to take effect. Refer to the "NVIDIA BlueField Reset and Reboot Procedures" troubleshooting page for instructions.

## **Hash Mode**

In this mode, packets are distributed to ports according to the hash on packet headers.

**Note**

For this mode, prerequisite steps 3 and 4 are not required.

1. To enable this mode, run:

\$ mlxconfig -d /dev/mst/<device-name> s LAG\_RESOURCE\_ALLOCATION=1

Example device name: mt41686\_pciconf0.

2. Add/edit the following field from /etc/mellanox/mlnx-bf.conf as follows:

LAG\_HASH\_MODE="yes"

3. Perform a BlueField system reboot for the mlxconfig settings to take effect. Refer to the "NVIDIA BlueField Reset and Reboot Procedures" troubleshooting page for instructions.

#### **Prerequisites**

- 1. Set the LAG mode to work with.
- 2. (Optional) Hide the second PF on the host. Run:

\$ mlxconfig -d /dev/mst/<device-name> s HIDE\_PORT2\_PF=True NUM\_OF\_PF=1

Example device name: mt41686\_pciconf0.

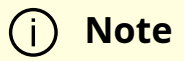

Perform a BlueField system reboot for the mlxconfig settings to take effect. Refer to the "NVIDIA BlueField Reset and Reboot Procedures" troubleshooting page for instructions.

- 3. Delete any installed Scalable Functions (SFs) on the Arm side.
- 4. Stop the driver on the host side. Run:

\$ systemctl stop openibd

5. The uplink interfaces ( $p0$  and  $p1$ ) on the Arm side must be disconnected from any OVS bridge.

#### **LAG Configuration**

1. Create the bond interface. Run:

\$ ip link add bond0 type bond \$ ip link set bond0 down \$ ip link set bond0 type bond miimon 100 mode 4 xmit\_hash\_policy layer3+4

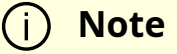

While LAG is being configured (starting with the next step), traffic cannot pass through the physical ports.

2. Subordinate both the uplink representors to the bond interface. Run:

\$ ip link set p0 down \$ ip link set p1 down \$ ip link set p0 master bond0 \$ ip link set p1 master bond0

3. Bring the interfaces up. Run:

\$ ip link set p0 up \$ ip link set p1 up \$ ip link set bond0 up

The following is an example of LAG configuration in Ubuntu:

```
# cat /etc/network/interfaces
# interfaces(5) file used by ifup(8) and ifdown(8)
# Include files from /etc/network/interfaces.d:
source /etc/network/interfaces.d/*
auto lo
iface lo inet loopback
#p0
auto p0
iface p0 inet manual
bond-master bond1
#
#p1
auto p1
iface p1 inet manual
```
bond-master bond1 #bond1 auto bond1 iface bond1 inet static address 192.168.1.1 netmask 255.255.0.0 mtu 1500 bond-mode 2 bond-slaves p0 p1 bond-miimon 100 pre-up (sleep 2 && ifup p0) & pre-up (sleep 2 && ifup p1) &

As a result, only the first PF of the DPU would be available to the host side for networking and SR-IOV.

#### **Warning**

When in [shared RQ mode](https://confluence.nvidia.com/display/BFDEV/.Shared+RQ+Mode+v3.7.1) (enabled by default), the uplink interfaces (p0 and p1) must always stay enabled. Disabling them will break LAG support and VF-to-VF communication on same host.

For OVS configuration, the bond interface is the one that needs to be added to the OVS bridge (interfaces p0 and p1 should not be added). The PF representor for the first port (pf0hpf) of the LAG must be added to the OVS bridge. The PF representor for the second port (pf1hpf) would still be visible, but it should not be added to OVS bridge. Consider the following examples:

ovs-vsctl add-br bf-lag ovs-vsctl add-port bf-lag bond0 ovs-vsctl add-port bf-lag pf0hpf

#### **Warning**

Trying to change bonding configuration in Queue Affinity mode (including bringing the subordinated interface up/down) while the host driver is loaded would cause FW syndrome and failure of the operation. Make sure to unload the host driver before altering DPU bonding configuration to avoid this.

#### **Note**

When performing driver reload (openibd restart) or reboot, it is required to remove bond configuration and to reapply the configurations after the driver is fully up. Refer to steps 1-4 of "Removing LAG Configuration".

## **Removing LAG Configuration**

1. If Queue Affinity mode LAG is configured (i.e., LAG\_RESOURCE\_ALLOCATION=0):

- 1. Delete any installed Scalable Functions (SFs) on the Arm side.
- 2. Stop driver (openibd) on the host side. Run:

systemctl stop openibd

2. Delete the LAG OVS bridge on the Arm side. Run:

ovs-vsctl del-br bf-lag

This allows for later restoration of OVS configuration for non-LAG networking.

3. Stop OVS service. Run:

systemctl stop openvswitch-switch.service

4. Run:

ip link set bond0 down modprobe -rv bonding

As a result, both of the DPU's network interfaces would be available to the host side for networking and SR-IOV.

- 5. For the host to be able to use the DPU ports, make sure to attach the ECPF and host representor in an OVS bridge on the Arm side. Refer to "[Virtual Switch on DPU](https://confluence.nvidia.com/display/BFDEV/.Virtual+Switch+on+DPU+v4.6.0#id-.VirtualSwitchonDPUv4.6.0-OVSbridgeconfig)" for instructions on how to perform this.
- 6. Revert from HIDE\_PORT2\_PF, on the Arm side. Run:

mlxconfig -d /dev/mst/<device-name> s HIDE\_PORT2\_PF=False NUM\_OF\_PF=2

7. Restore default LAG settings in the DPU's firmware. Run:

mlxconfig -d /dev/mst/<device-name> s LAG\_RESOURCE\_ALLOCATION=DEVICE\_DEFAULT

8. Delete the following line from /etc/mellanox/mlnx-bf.conf on the Arm side:

LAG\_HASH\_MODE=...

9. Perform a BlueField system reboot for the mlxconfig settings to take effect. Refer to the "NVIDIA BlueField Reset and Reboot Procedures" troubleshooting page for instructions.

#### **LAG on Multi-host**

Only LAG hash mode is supported with BlueField multi-host.

### **LAG Multi-host Prerequisites**

- 1. Enable LAG hash mode.
- 2. Hide the second PF on the host. Run:

\$ mlxconfig -d /dev/mst/<device-name> s HIDE\_PORT2\_PF=True NUM\_OF\_PF=1

3. Make sure NVME emulation is disabled:

\$ mlxconfig -d /dev/mst/<device-name> s NVME\_EMULATION\_ENABLE=0

Example device name: mt41686\_pciconf0.

4. The uplink interfaces (p0 and p4) on the Arm side, representing port0 and port1, must be disconnected from any OVS bridge. As a result, only the first PF of the DPU would be available to the host side for networking and SR-IOV.

#### **LAG Configuration on Multi-host**

1. Create the bond interface. Run:

\$ ip link add bond0 type bond \$ ip link set bond0 down \$ ip link set bond0 type bond miimon 100 mode 4 xmit\_hash\_policy layer3+4

2. Subordinate both the uplink representors to the bond interface. Run:

\$ ip link set p0 down \$ ip link set p4 down \$ ip link set p0 master bond0 \$ ip link set p4 master bond0

3. Bring the interfaces up. Run:

\$ ip link set p0 up \$ ip link set p4 up \$ ip link set bond0 up

4. For OVS configuration, the bond interface is the one that must be added to the OVS bridge (interfaces p0 and p4 should not be added). The PF representor, pf0hpf, must be added to the OVS bridge with the bond interface. The rest of the uplink representors must be added to another OVS bridge along with their PF representors. Consider the following examples:

ovs-vsctl add-br br-lag ovs-vsctl add-port br-lag bond0 ovs-vsctl add-port br-lag pf0hpf ovs-vsctl add-br br1 ovs-vsctl add-port br1 p1 ovs-vsctl add-port br1 pf1hpf ovs-vsctl add-br br2 ovs-vsctl add-port br2 p2 ovs-vsctl add-port br2 pf2hpf ovs-vsctl add-br br3 ovs-vsctl add-port br3 p3 ovs-vsctl add-port br3 pf3hpf

#### **Note**

When performing driver reload (openibd restart) or reboot, you must remove bond configuration from NetworkManager, and to reapply the configurations after the driver is fully up.

## **Removing LAG Configuration on Multi-host**

# **Controlling Host PF and VF Parameters**

NVIDIA® BlueField® allows control over some of the networking parameters of the PFs and VFs running on the host side.

#### **Setting Host PF and VF Default MAC Address**

From the Arm, users may configure the MAC address of the physical function in the host. After sending the command, users must reload the NVIDIA driver in the host to see the newly configured MAC address. The MAC address goes back to the default value in the FW after system reboot.

Example:

\$ echo "c4:8a:07:a5:29:59" > /sys/class/net/p0/smart\_nic/pf/mac \$ echo "c4:8a:07:a5:29:61" > /sys/class/net/p0/smart\_nic/vf0/mac

#### **Setting Host PF and VF Link State**

vPort state can be configured to Up, Down, or Follow. For example:

\$ echo "Follow" > /sys/class/net/p0/smart\_nic/pf/vport\_state

#### **Querying Configuration**

To query the current configuration, run:

\$ cat /sys/class/net/p0/smart\_nic/pf/config MAC : e4:8b:01:a5:79:5e

MaxTxRate : 0 State : Follow

Zero signifies that the rate limit is unlimited.

## **Disabling Host Networking PFs**

It is possible to not expose ConnectX networking functions to the host for users interested in using storage or VirtIO functions only. When this feature is enabled, the host PF representors (i.e. pf0hpf and pf1hpf) will not be seen on the Arm.

- Without a PF on the host, it is not possible to enable SR-IOV, so VF representors will not be seen on the Arm either
- Without PFs on the host, there can be no SFs on it

To disable host networking PFs, run:

mlxconfig -d /dev/mst/mt41686\_pciconf0 s NUM\_OF\_PF=0

To reactivate host networking PFs:

• For single-port DPUs, run:

mlxconfig -d /dev/mst/mt41686\_pciconf0 s NUM\_OF\_PF=1

• For dual-port DPUs, run:

mlxconfig -d /dev/mst/mt41686\_pciconf0 s NUM\_OF\_PF=2

#### **Note**

When there are no networking functions exposed on the host, the reactivation command must be run from the Arm.

#### **Note**

Perform a BlueField system reboot for the mlxconfig settings to take effect. Refer to the "NVIDIA BlueField Reset and Reboot Procedures" troubleshooting page for instructions.

# **API References**

This section contains the following pages:

- [NVIDIA DOCA Driver APIs](https://docs.nvidia.com//doca/sdk/NVIDIA+DOCA+Driver+APIs)
- [NVIDIA DOCA Library APIs](https://docs.nvidia.com//doca/sdk/NVIDIA+DOCA+Library+APIs)

## **NVIDIA DOCA Driver APIs**

The driver APIs for this DOCA version are available [here.](https://docs.nvidia.com/doca/api/2.7.0/doca-driver-apis/index.html)

# **NVIDIA DOCA Library APIs**

The library APIs for this DOCA version are available [here.](https://docs.nvidia.com/doca/api/2.7.0/doca-libraries-api/index.html)

# **Miscellaneous (Runtime)**

This section contains the following pages:

- [NVIDIA DOCA Glossary](https://docs.nvidia.com//doca/sdk/NVIDIA+DOCA+Glossary)
- [NVIDIA DOCA Crypto Acceleration](https://docs.nvidia.com//doca/sdk/NVIDIA+DOCA+Crypto+Acceleration)
- [NVIDIA DOCA Services Fluent Logger](https://docs.nvidia.com//doca/sdk/NVIDIA+DOCA+Services+Fluent+Logger)
- [NVIDIA DOCA DPU CLI](https://docs.nvidia.com//doca/sdk/NVIDIA+DOCA+DPU+CLI)
- [NVIDIA DOCA Emulated Devices](https://docs.nvidia.com//doca/sdk/NVIDIA+DOCA+Emulated+Devices)
- [NVIDIA BlueField Modes of Operation](https://docs.nvidia.com//doca/sdk/NVIDIA+BlueField+Modes+of+Operation)
- [NVIDIA DOCA with OpenSSL](https://docs.nvidia.com//doca/sdk/NVIDIA+DOCA+with+OpenSSL)
- [NVIDIA BlueField DPU Scalable Function User Guide](https://docs.nvidia.com//doca/sdk/NVIDIA+BlueField+DPU+Scalable+Function+User+Guide)
- [NVIDIA TLS Offload Guide](https://docs.nvidia.com//doca/sdk/NVIDIA+TLS+Offload+Guide)
- [NVIDIA DOCA Troubleshooting Guide](https://docs.nvidia.com//doca/sdk/NVIDIA+DOCA+Troubleshooting+Guide)
- [NVIDIA DOCA Virtual Functions User Guide](https://docs.nvidia.com//doca/sdk/NVIDIA+DOCA+Virtual+Functions+User+Guide)

# **NVIDIA DOCA Glossary**

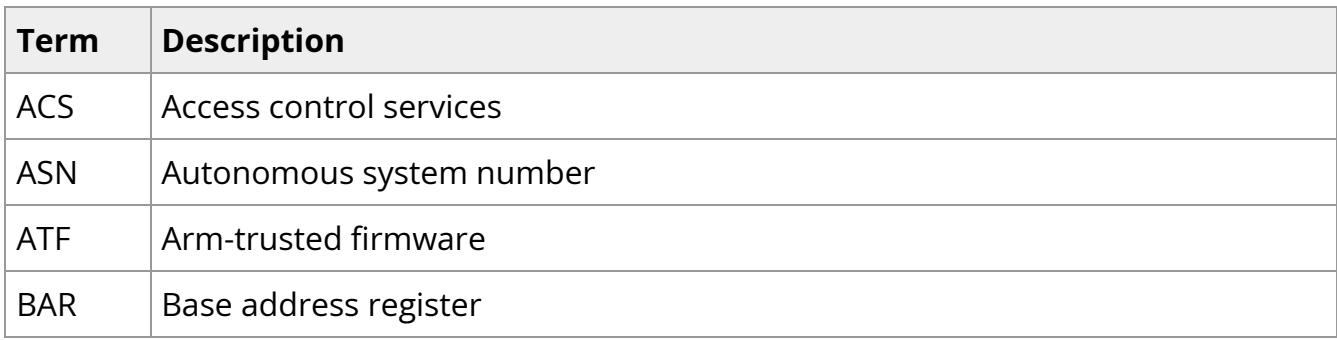

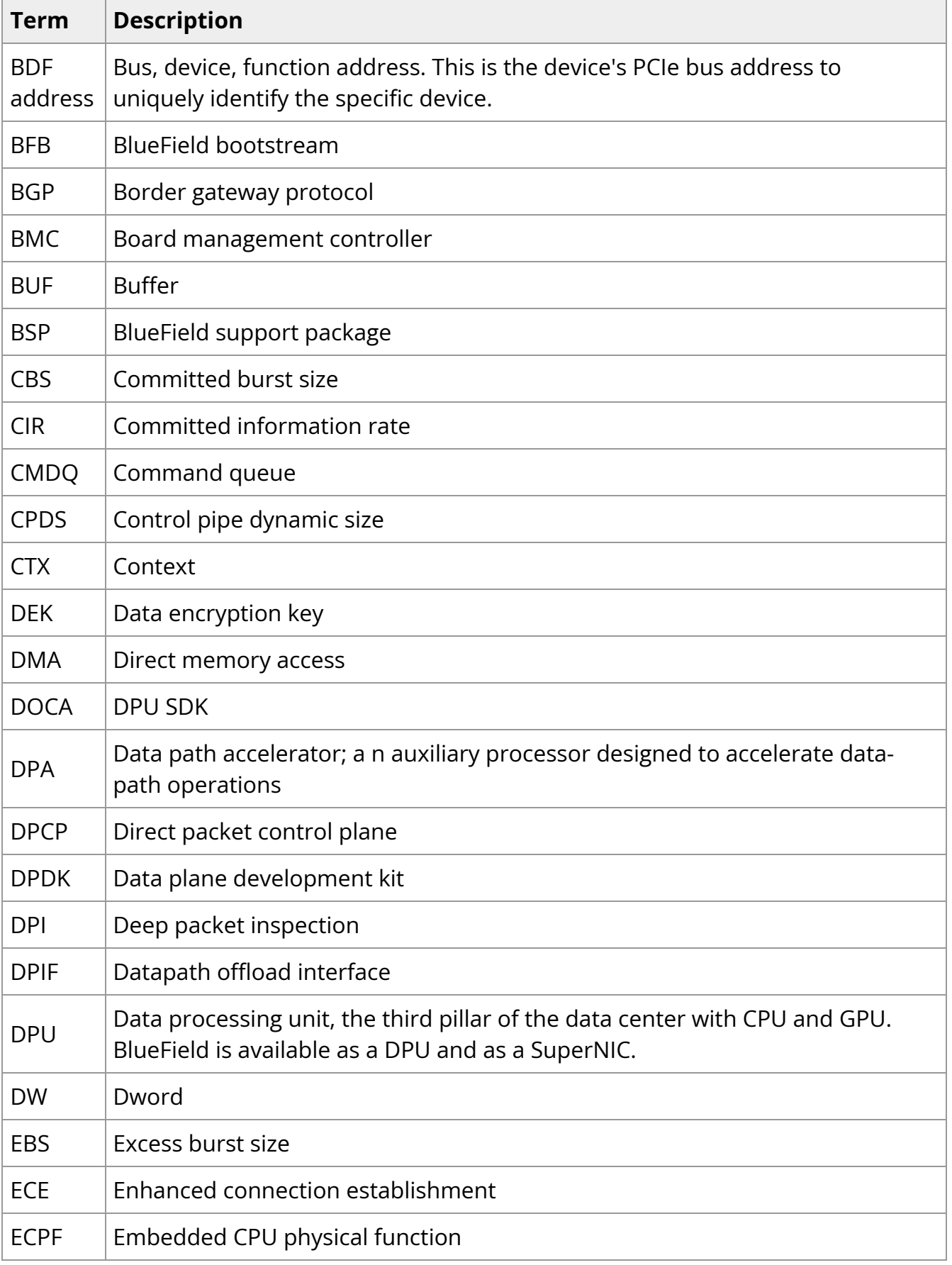

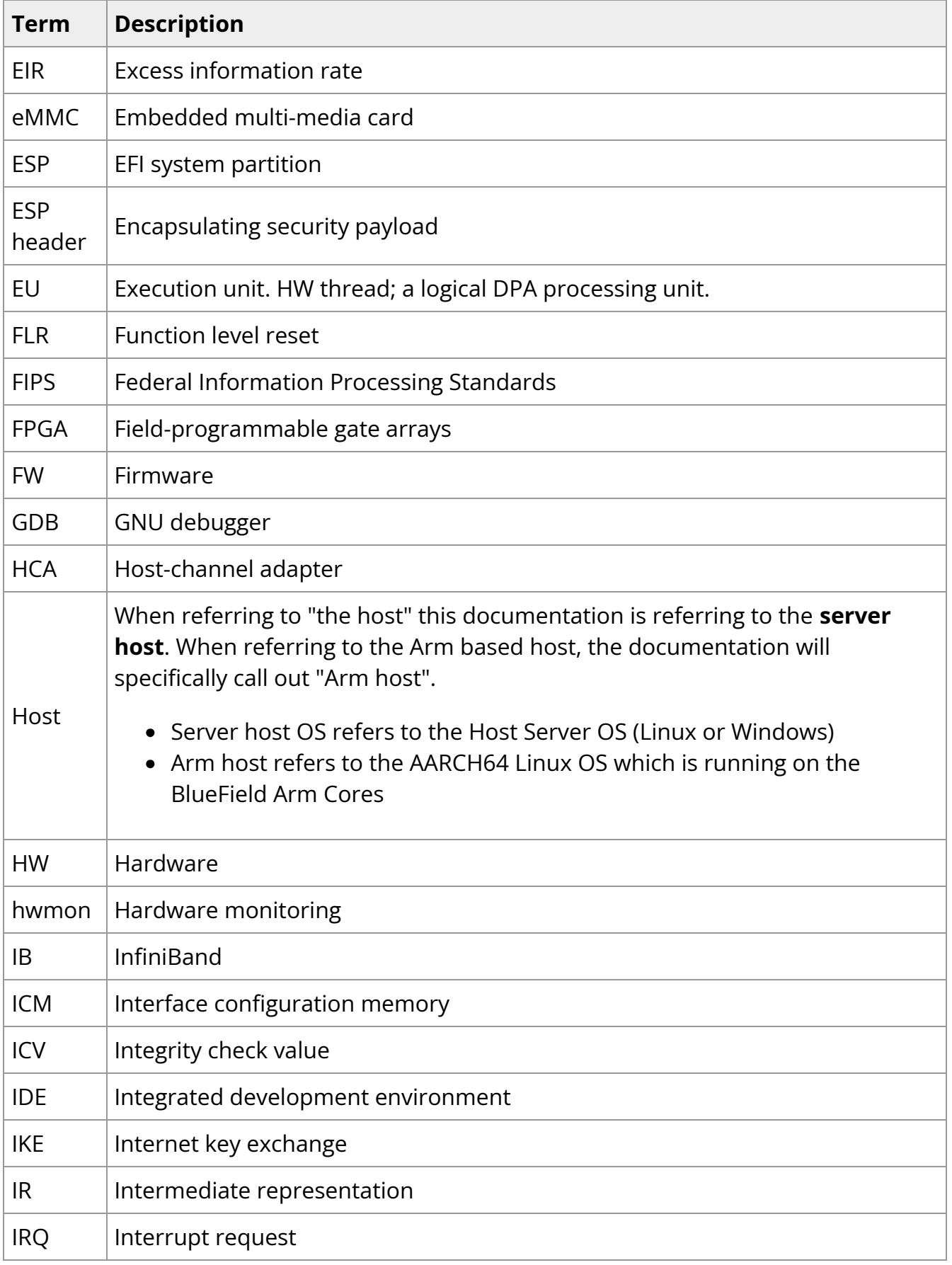

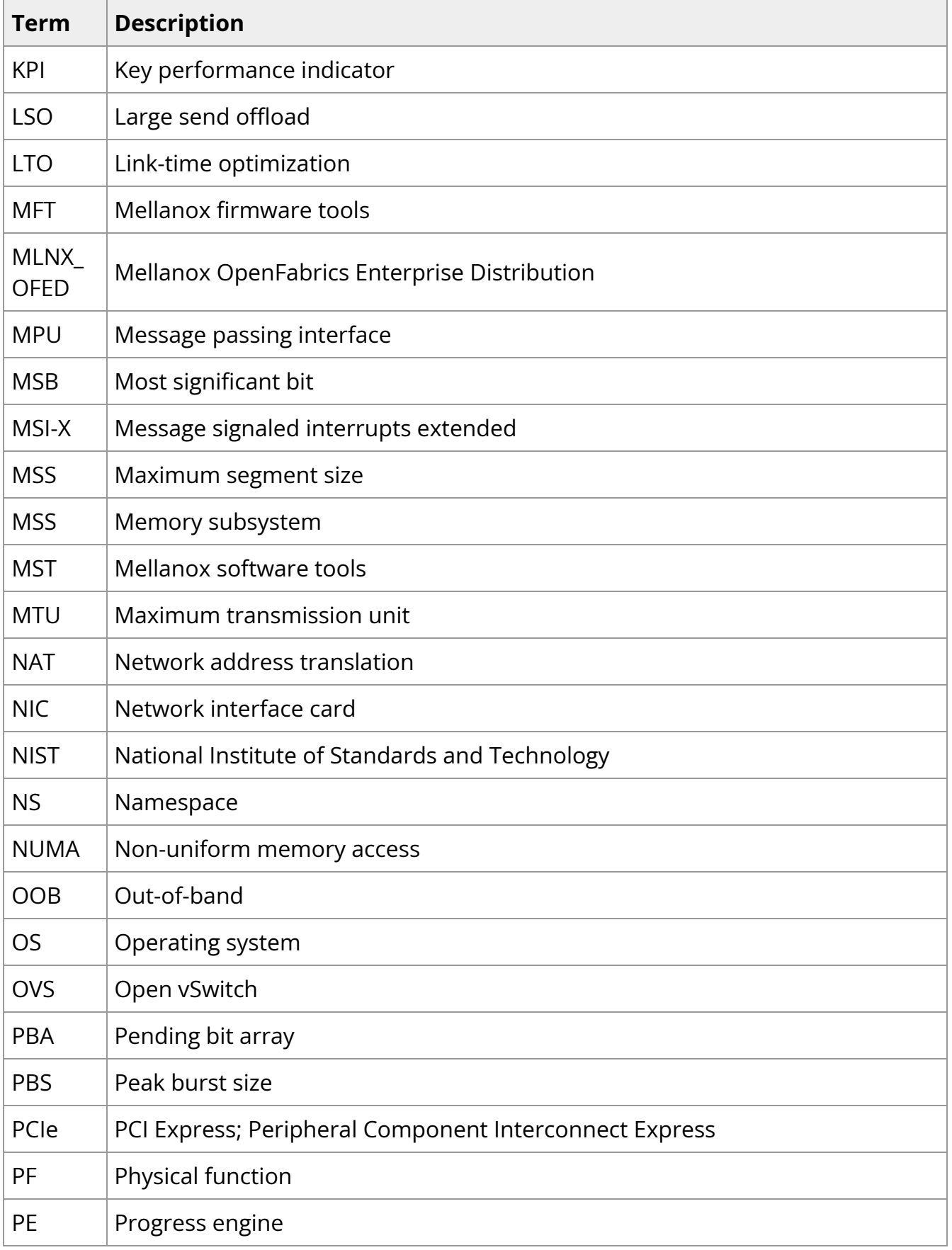

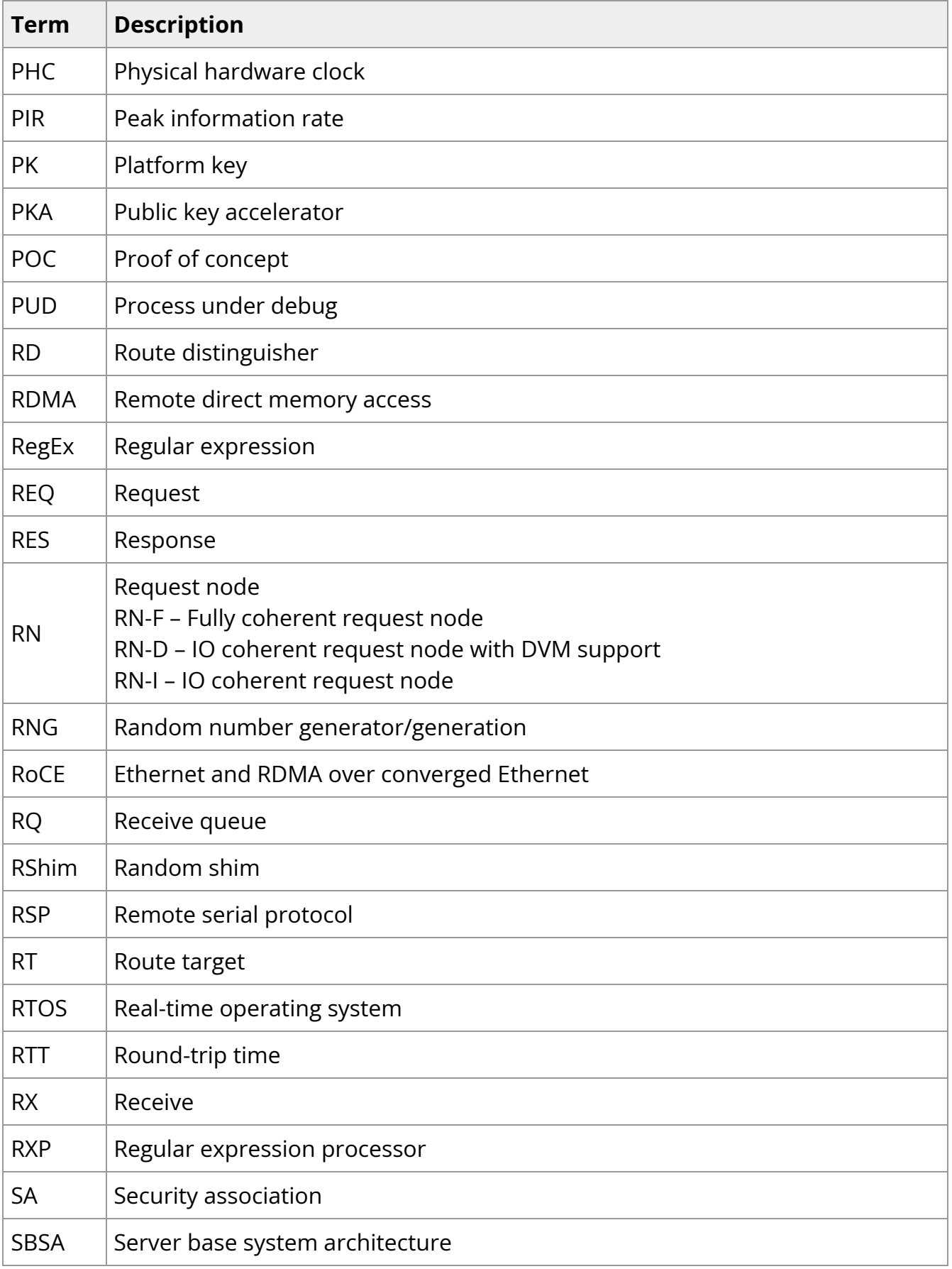

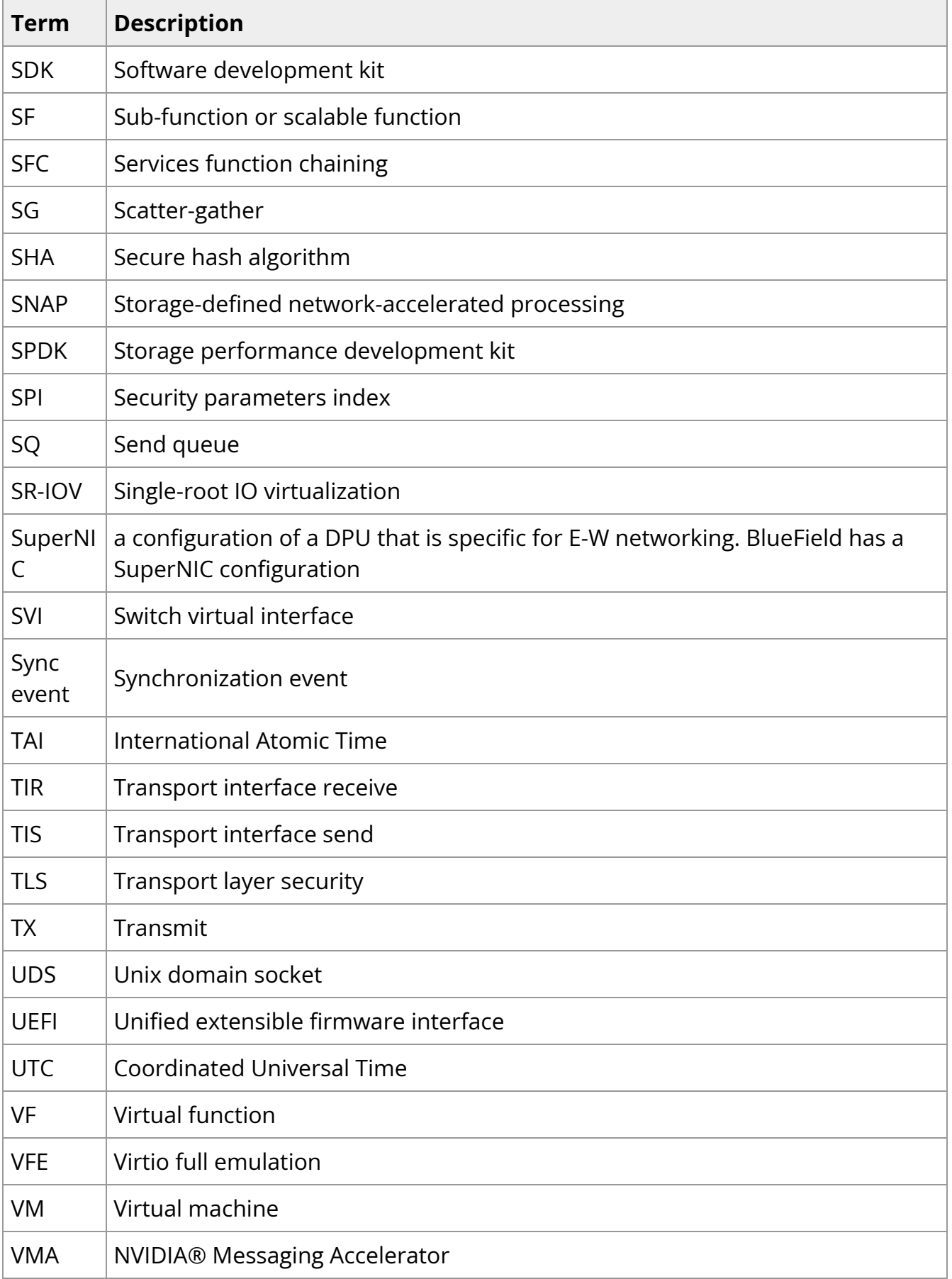

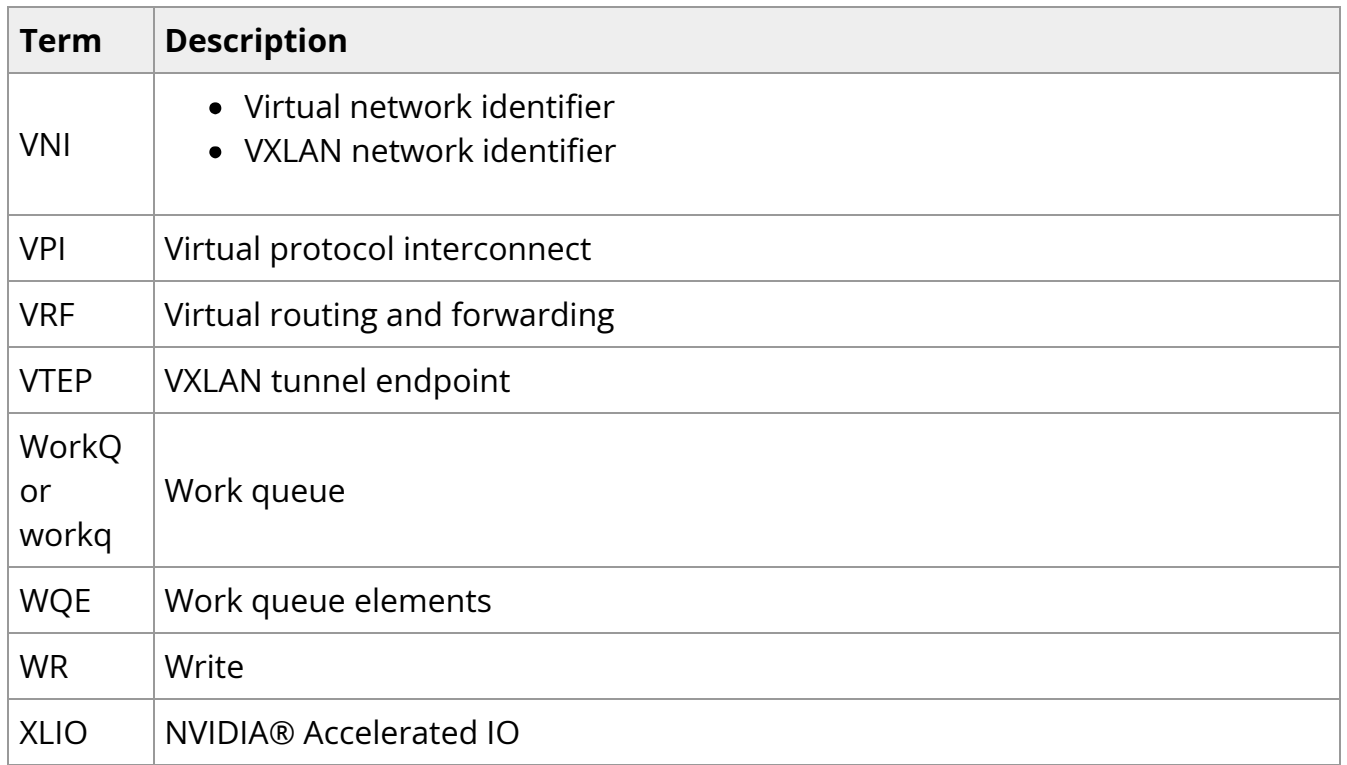

# **NVIDIA DOCA Crypto Acceleration**

NVIDIA® BlueField® DPU incorporates several Public Key Acceleration (PKA) engines to offload the processor of the Arm host, providing high-performance computation of PK algorithms. BlueField's PKA is useful for a wide range of security applications. It can assist with SSL acceleration, or a secure high-performance PK signature generator/checker and certificate related operations.

BlueField's PKA software libraries implement a simple, complete framework for crypto public key infrastructure (PKI) acceleration. It provides direct access to hardware resources from the user space, and makes available a number of arithmetic operations some basic (e.g., addition and multiplication), and some complex (e.g., modular exponentiation and modular inversion)—and high-level operations such as RSA, Diffie-Hallman, Elliptic Curve Cryptography, and the Federal Digital Signature Algorithm (DSA as documented in FIPS-186) public-private key systems.

Some of the use cases for the BlueField PKA involve integrating OpenSSL software applications with BlueField's PKA hardware. The BlueField PKA dynamic engine for OpenSSL allows applications integrated with OpenSSL (e.g., StrongSwan) to accomplish a variety of security-related goals and to accelerate the cryptographic processing with the BlueField PKA hardware. OpenSSL versions ≥1.0.0, ≤1.1.1, and 3.0.2 are supported.

#### **Note**

With CentOS 7.6, only OpenSSL 1.1 (not 1.0) works with PKA engine and keygen. Use openssl11 with PKA engine and keygen.

The engine supports the following operations:

- RSA
- $\bullet$  DH
- DSA
- ECDSA
- ECDH
- Random number generation that is cryptographically secure.

Up to 4096-bit keys for RSA, DH, and DSA operations are supported. Elliptic Curve Cryptography support of (nist) prime curves for 160, 192, 224, 256, 384 and 521 bits.

For example:

To sign a file using BlueField's PKA engine:

\$ openssl dgst -engine pka -sha256 -sign <privatekey> -out <signature> <filename>

To verify the signature, execute:

\$ openssl dgst -engine pka -sha256 -verify <publickey> -signature <signature> <filename>

For further details on BlueField PKA, please refer to "PKA Driver Design and Implementation Architecture Document" and/or "PKA Programming Guide". Directions and instructions on how to integrate the BlueField PKA software libraries are provided in the README files on [our PKA GitHub](https://github.com/Mellanox/pka).

# **NVIDIA DOCA Services Fluent Logger**

This guide provides instructions on how to use the logging infrastructure for DOCA services on top of NVIDIA® BlueField® DPU.

### **Introduction**

[Fluent Bit](https://fluentbit.io/) is a fast log collector that collects information from multiple sources and then forwards the data onward using Fluent.

On NVIDIA DPUs, the Fluent Bit logger can be easily configured to collect system data and the logs from the different DOCA services.

## **Deployment**

The deployment is based on a recommended configuration template for the existing [Fluent Bit container.](https://hub.docker.com/r/fluent/fluent-bit/)

For information about the deployment of DOCA containers on top of the BlueField DPU, refer to [NVIDIA DOCA Container Deployment Guide.](https://docs.nvidia.com//doca/sdk/NVIDIA+BlueField+Container+Deployment+Guide)

The following is an example YAML file for deploying the Fluent Bit pod:

apiVersion: v1 kind: Pod metadata: name: fluent-bit spec: hostNetwork: true containers: - name: fluent-bit image: fluent/fluent-bit:latest imagePullPolicy: Always # Example resource definitions
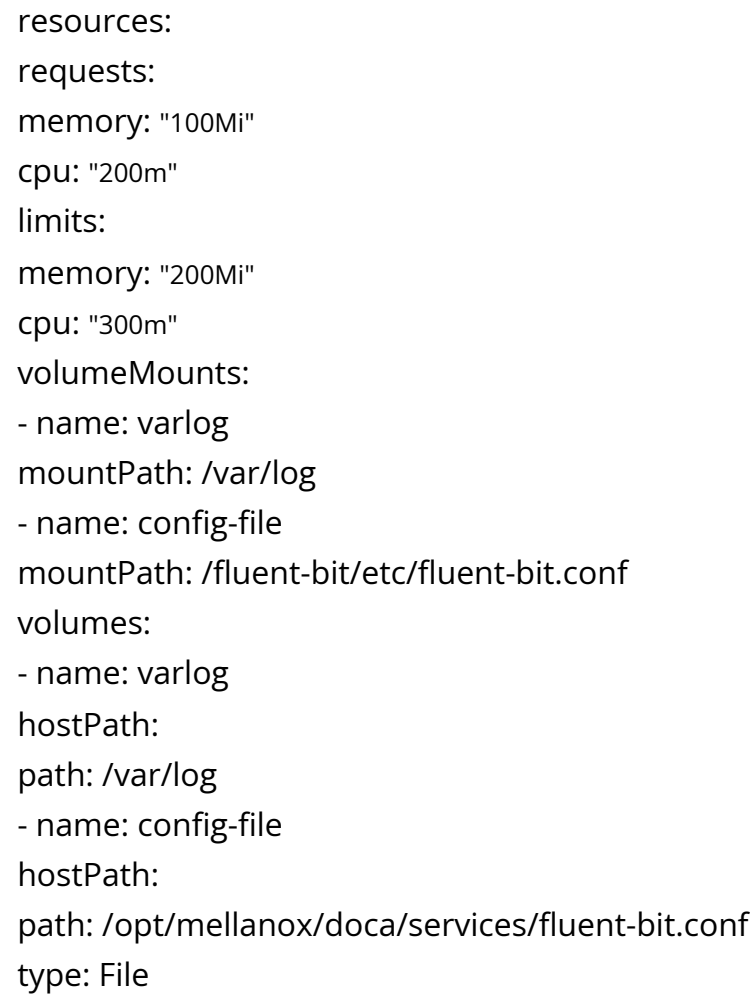

As explained in the "Configuration" section, Fluent Bit uses a configuration file. As such, to ensure that the example YAML file is shared from the DPU to the deployed Fluent Bit container, use the following:

path: /opt/mellanox/doca/services/fluent-bit.conf

#### **Note**

The path below is just an example for where the user can place the fluent-bit.conf file. The file could be placed in a different directory on the DPU as long as the YAML file points to the updated location.

## **Configuration**

The Fluent Bit configuration file should have the following sections:

- [SERVICE] to define the service specifications
- [INPU] to define folders to collect logs from (there could be multiple inputs)
- [OUTPUT] IP and port to stream the data to

Example configuration file:

[SERVICE] Flush 2 Log\_Level info Daemon off Parsers\_File parsers.conf HTTP\_Server On HTTP\_Listen 0.0.0.0 HTTP\_Port 2020

#### [INPUT]

Name tail Tag kube.\* Path /var/log/containers/\*.log Parser docker Mem\_Buf\_Limit 5MB Skip\_Long\_Lines On Refresh\_Interval 10

[INPUT] Name tail Tag sys.\* Path /var/log/doca/\*/\*.log Mem\_Buf\_Limit 5MB Skip\_Long\_Lines On Refresh\_Interval 10

[OUTPUT] Name es Match \* Host 10.20.30.40 Port 9201 Index fluent\_bit Type cpu\_metrics

#### **Note**

The most important field to pay attention to is Path for the INPUT section. DOCA services report their logs to a unique directory under /var/log/doca/<service\_name>/\*.log per the respective DOCA service. As such, the configuration above defines the /var/log/doca/\*/\*.log input definition.

More information about the full specifications can be found in the [official Fluent Bit](https://docs.fluentbit.io/manual/administration/configuring-fluent-bit/classic-mode/configuration-file) [manual](https://docs.fluentbit.io/manual/administration/configuring-fluent-bit/classic-mode/configuration-file).

## **Troubleshooting**

For container-related troubleshooting, refer to the "Troubleshooting" section in the [NVIDIA DOCA Container Deployment Guide.](https://docs.nvidia.com//doca/sdk/NVIDIA+BlueField+Container+Deployment+Guide)

For general troubleshooting, refer to the [NVIDIA DOCA Troubleshooting Guide.](https://docs.nvidia.com//doca/sdk/NVIDIA+DOCA+Troubleshooting+Guide)

When copying the above YAML file, it is possible that the container infrastructure logs give an error related to RFC 1123". These errors are usually a result of a spacing error in the file, which sometimes occur when copying the file as is from this page. To fix this issue, make sure that only the space character (' ') is used as a spacer in the file and not other whitespace characters that might have been added during the copy operation.

# **NVIDIA DOCA DPU CLI**

This guide provides quick access to a useful set of CLI commands and utilities on the NVIDIA® BlueField® DPU environment.

## **Introduction**

This guide provides a concise guide on useful commands for DOCA deployment and configuration.

The tables in this guide provide two categories of commands:

- General commands for Linux/networking environment
- DOCA/DPU-specific commands

#### **Note**

For more information about these commands, such as usage instructions, flag options, arguments and so on, use the -h option after the command or use the manual (e.g., man lspci).

## **General Commands**

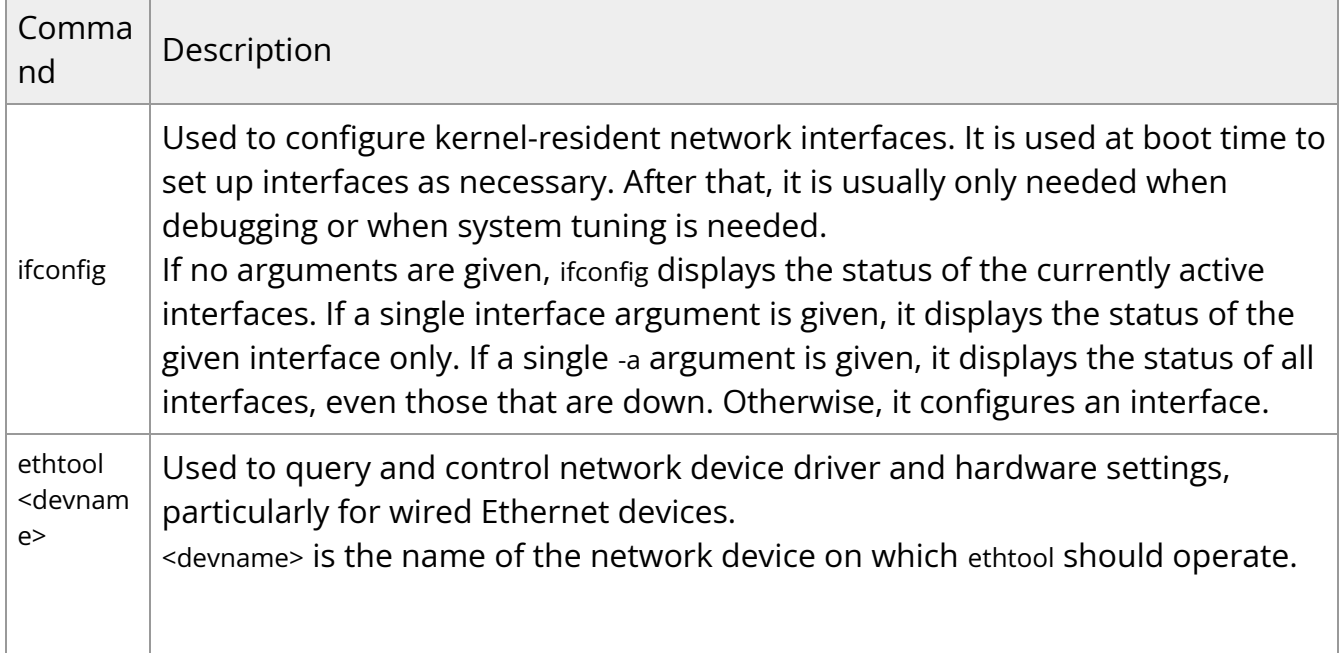

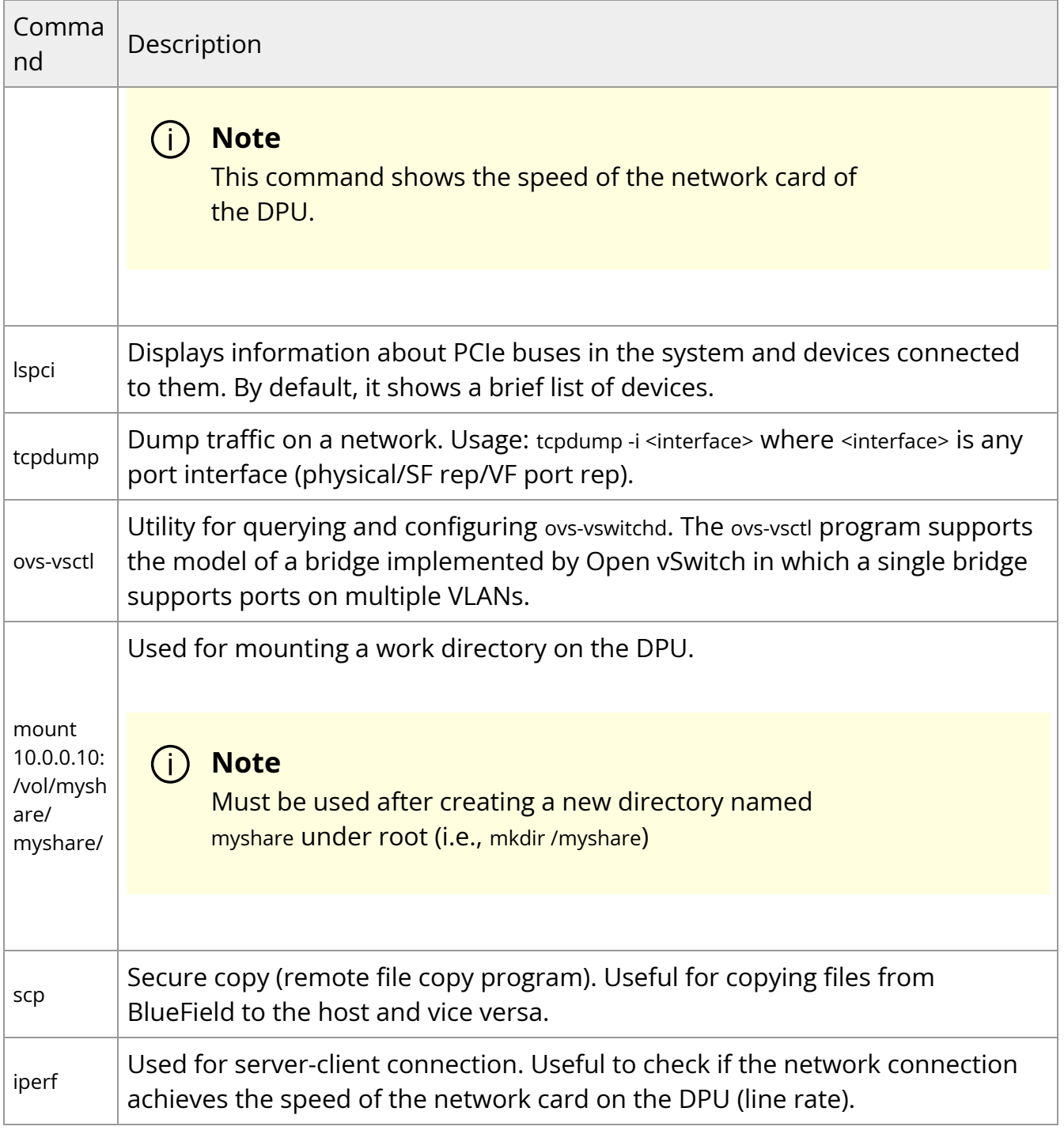

## **DPU/DOCA Commands**

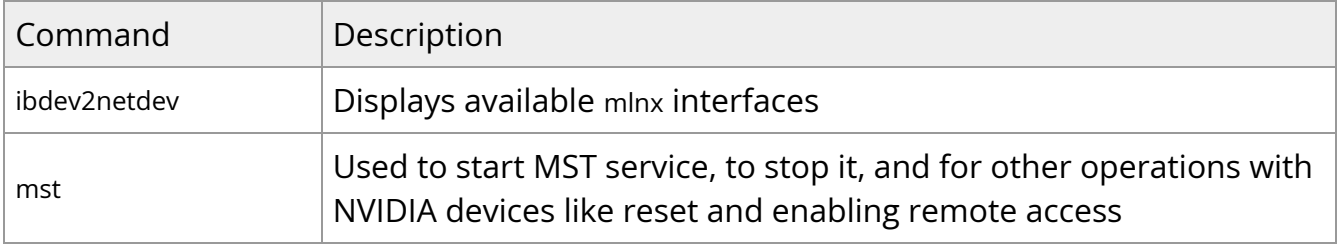

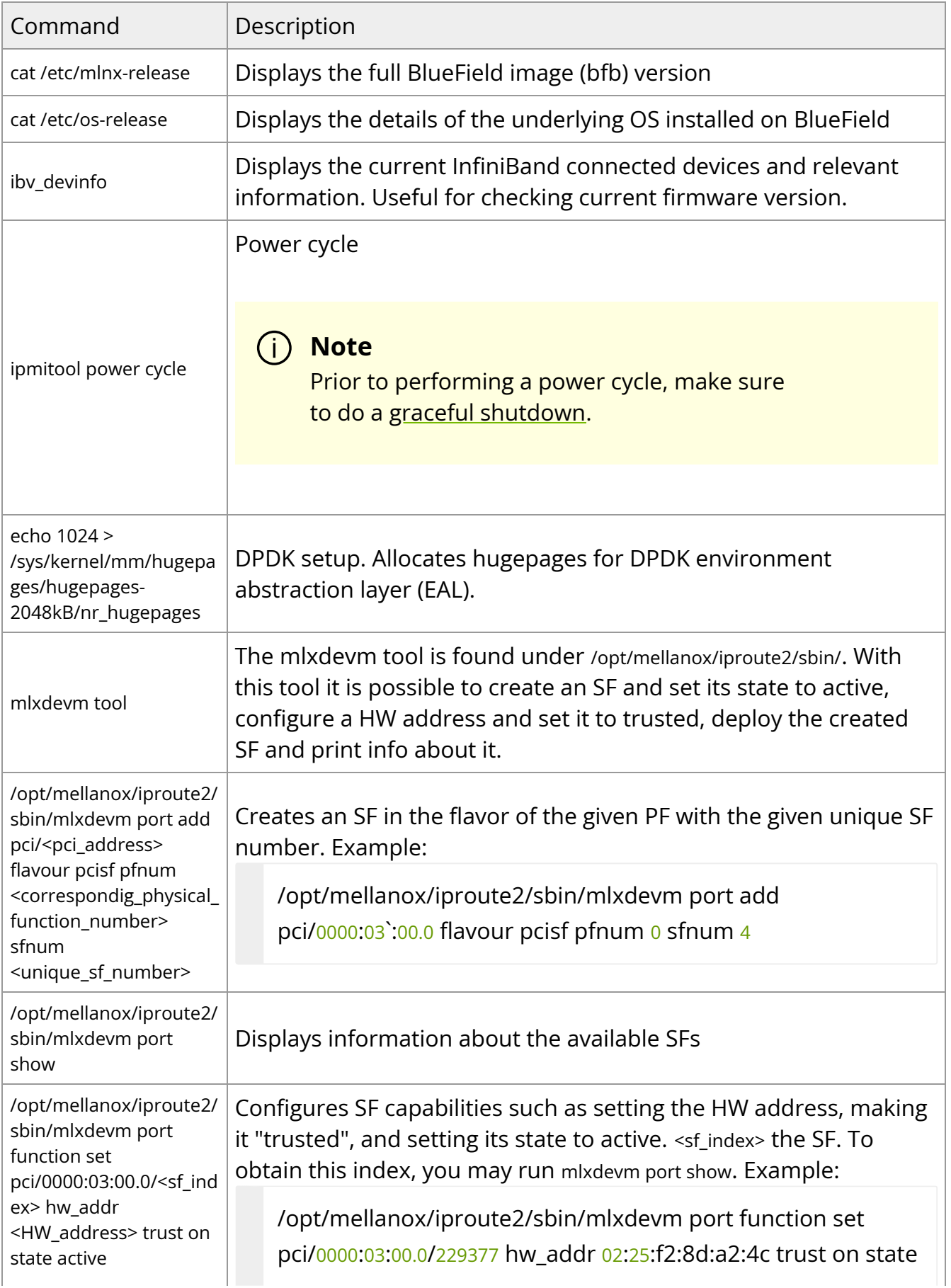

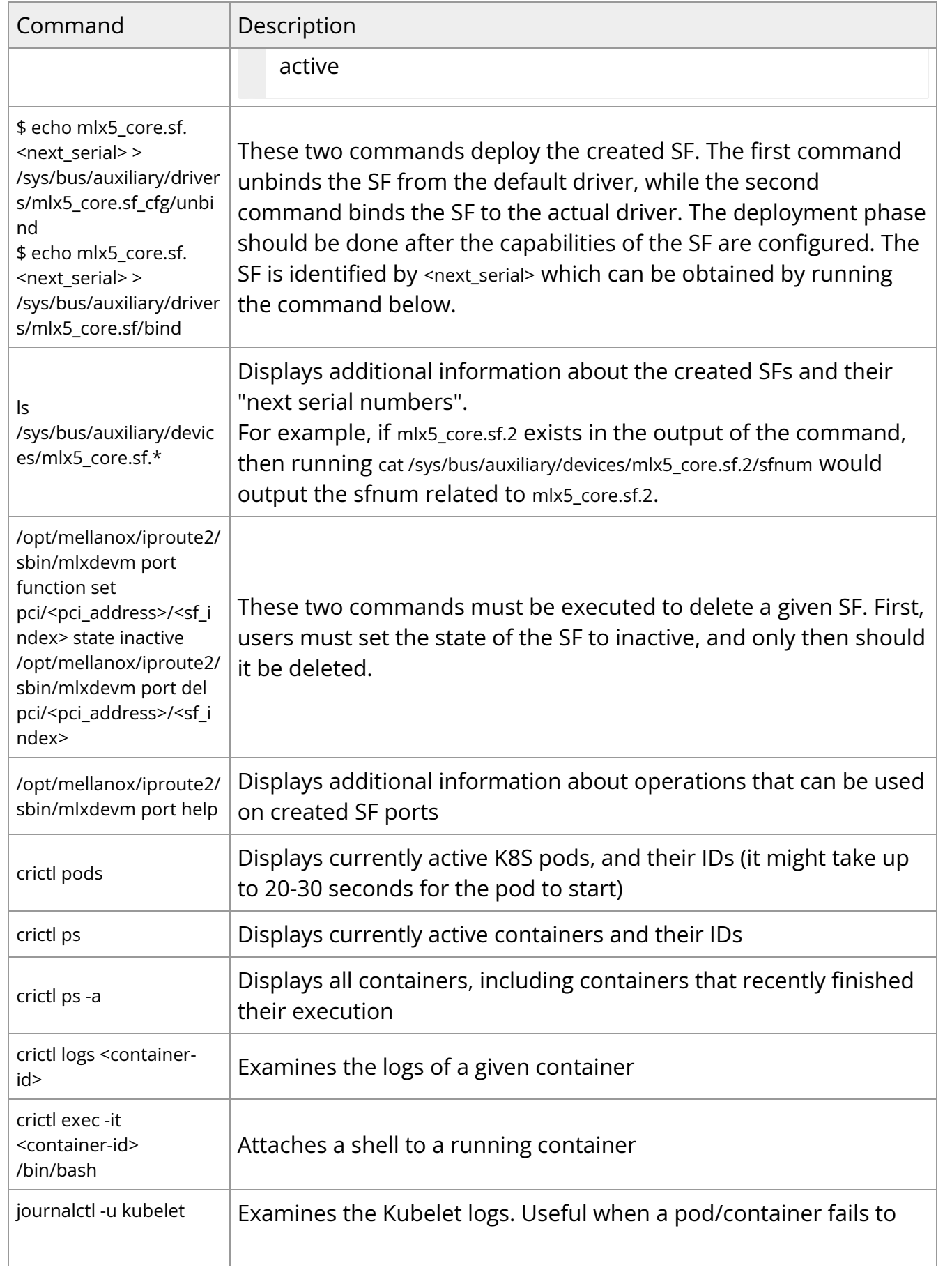

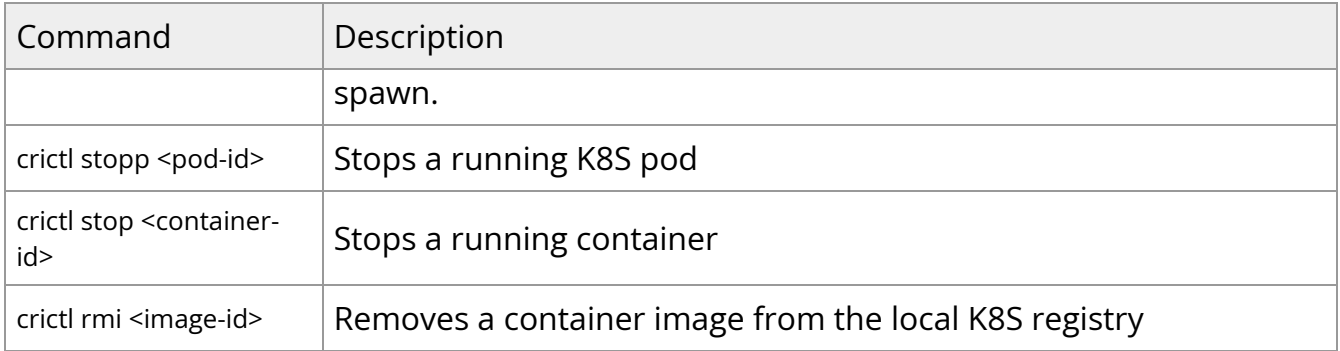

# **NVIDIA DOCA Emulated Devices**

For information on virtio-net emulation, please refer to [NVIDIA BlueField Virtio-net](https://docs.nvidia.com/networking/display/bluefieldvirtionetv2407) documentation.

## **VirtIO-net Emulated Devices**

Virtio-net device emulation enables users to create VirtIO-net emulated PCIe devices in the system where the NVIDIA® BlueField® DPU is connected. This is done by the virtionet-controller software module present in the DPU. Virtio-net emulated devices allow users to hot plug up to 31 virtio-net PCIe PF Ethernet NIC devices or 504 virtio-net PCIe VF Ethernet NIC devices in the host system where the DPU is plugged in.

DPU software also enables users to create virtio block PCIe PF and SR-IOV PCIe VF devices. This is covered in the *NVIDIA BlueField SNAP and virtio-blk SNAP Documentation*.

## **VirtIO-net Controller**

Virtio-net-controller is a systemd service running on the DPU, with a user interface frontend to communicate with the background service. An SF representor is created for each virtio-net device created on the host. Virtio-net controller only uses an SF number ≥1000. Refer to section "[Scalable Functions](https://confluence.nvidia.com/display/BFDEV/Scalable+Functions)" for more information.

#### **Warning**

SF representor name is determined by udev rules. The default name is in the format of <prefix><pf\_num><sf\_num>. For example: en3f0pf0sf1001.

Each virtio-net PF/VF requires a dedicated SF and it should be reserved from mlxconfig (see section "VirtIO-net PF Device Configuration"). However, since an SF is a shared resource on the system, there may be other application-created SFs as well. In that case, PF\_TOTAL\_SF must be updated to consider those SFs. Otherwise, virtio-net is not able to create enough configured PF/VF.

#### **Warning**

Since the controller provides hardware resources and acknowledges (ACKs) the request from the host's virtio driver, it is mandatory to reboot the host OS first and the DPU second. This also applies to reconfiguring a controller from the DPU (e.g., reconfiguring LAG); unloading the virtio-net driver from guest side is recommended.

## **SystemD Service**

Controller systemd service is enabled by default and runs automatically if VIRTIO\_NET\_EMULATION\_ENABLE is true from mlxconfig.

1. To check controller service status, run:

\$ systemctl status virtio-net-controller.service

2. To reload the service, make sure to unload virtio-net/virtio-pcie drivers on host. Then run:

\$ systemctl restart virtio-net-controller.service

3. To monitor log output of the controller service, run:

\$ journalctl -u virtio-net-controller -f

4. Before reloading MLNX\_OFED or changing the driver to legacy mode from the ARP side, the controller service must be stopped first. Run:

\$ systemctl stop virtio-net-controller.service

The controller service has an optional configuration file which allows users to customize several parameters. The configuration file should be defined on the DPU at the following path /opt/mellanox/mlnx\_virtnet/virtnet.conf.

This file is read every time the controller starts. Dynamic change of virtnet.conf is not supported. It is defined as a JSON format configuration file. The currently supported options are:

- ib\_dev\_p0 RDMA device (e.g., mlx5\_0) used to create SF on port 0. This port is the EMU manager when is\_lag is 0. Default value is mlx5\_0.
- ib\_dev\_p1 RDMA device (e.g., mlx5\_1) used to create SF on port 1. Default value is mlx5\_1.
- ib\_dev\_lag RDMA LAG device (e.g., mlx5\_bond\_0) used to create SF on LAG. Default value is mlx5\_bond\_0. This port is EMU manager when is\_lag is 1. ib\_dev\_lag and ib\_dev\_p0/ib\_dev\_p1 cannot be configured simultaneously.
- ib\_dev\_for\_static\_pf the RDMA device (e.g., mlx5\_0) which the static virtio PF is created on
- is lag specifies whether LAG is used. Note that if LAG is used, make sure to use the correct IB dev for static PF.
- $\bullet$  static\_pf
	- mac\_base base MAC address for static PFs. MACs are automatically assigned with the following pattern: pf\_mac pf\_0, pf\_mac+1 pf\_1, etc.

#### **Warning**

Note that the controller does not validate the MAC address (other than its length). The user must ensure the MAC is valid and unique.

- features virtio spec-defined feature bits for static PFs. If unsure, leave features out of the JSON file and a default value is automatically assigned.
- $\bullet$  vf
	- mac\_base base MAC address for static PFs. MACs are automatically assigned with the following pattern: pf\_mac pf\_0, pf\_mac+1 pf\_1, etc.
	- features virtio spec-defined feature bits for static VFs. If unsure, leave features out of the JSON file and a default value is automatically assigned.
	- vfs\_per\_pf number of VFs to create on each PF. This is mandatory if mac\_base is specified.

#### **Warning**

This value does not equal VIRTIO\_NET\_EMULATION\_NUM\_VF in mlxconfig. vfs\_per\_pf ≤ VIRTIO\_NET\_EMULATION\_NUM\_VF.

- $\circ$  qp\_num number of QPs for each VF. If not specified, then the QP number assigned is taken from its parent PF.
- recovery specifies whether recovery is enabled. If unspecified, recovery is enabled by default. To disable it, set recovery to 0.
- sf\_pool\_percent determines the initial SF pool size as the percentage of PF\_TOTAL\_SF of mlxconfig. Valid range: [0, 100]. For instance, if the value is 5, it means an SF pool with 5% of PF\_TOTAL\_SF is created. 0 means no SF pool is reserved beforehand (default).

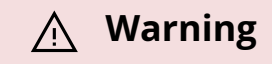

PF\_TOTAL\_SF is shared by all applications. User must ensure the percent request is guaranteed or else the controller will not be able to reserve the requested SFs resulting in failure.

sf\_pool\_force\_destroy – specifies whether to destroy the SF pool. When set to 1, the controller destroys the SF pool when stopped/restarted (and the SF pool is recreated if sf\_pool\_percent is not 0 when starting), otherwise it does not. Default value is 0.

For example, the following definition has all static PFs using mlx5\_0 (port 0) as the data path device in a non-lag configuration:

```
{
 "ib_dev_p0": "mlx5_0",
 "ib_dev_p1": "mlx5_1",
 "ib_dev_for_static_pf": "mlx5_0",
 "is_lag": 0,
 "recovery": 1,
 "sf_pool_percent": 0,
 "sf_pool_force_destroy": 0,
 "static_pf": {
     "mac_base": "11:22:33:44:55:66",
     "features": "0x230047082b"
},
 "vf": {
    "mac_base": "CC:48:15:FF:00:00",
     "features": "0x230047082b",
     "vfs_per_pf": 100,
    "qp_num": 4
}
}
```
The following is an example for LAG configuration:

{

```
 "ib_dev_lag": "mlx5_bond_0",
 "ib_dev_for_static_pf": "mlx5_bond_0",
 "is_lag": 1,
 "recovery": 1,
 "sf_pool_percent": 0,
 "sf_pool_force_destroy": 0
}
```
## **User Frontend**

To communicate with the service, a user frontend program (virtnet) is installed on the DPU. Run the following command to check its usage:

# virtnet -h usage: virtnet [-h] [-v] {hotplug,unplug,list,query,modify,log} ... Nvidia virtio-net-controller command line interface v1.0.9 positional arguments: {hotplug,unplug,list,query,modify,log} \*\* Use -h for sub-command usage hotplug hotplug virtnet device unplug unplug virtnet device list list all virtnet devices query query all or individual virtnet device(s) modify modify virtnet device log set log level optional arguments: -h, --help show this help message and exit -v, --version show program's version number and exit

Note that each positional argument has its own help menu as well. For example:

# virtnet log -h usage: virtnet log [-h] -l {info,err,debug} optional arguments: -h, --help show this help message and exit -l {info,err,debug}, --level {info,err,debug} log level: info/err/debug

To operate a particular device, either the VUID or device index can be used to locate the device. Both attributes can be fetched from command "virtnet list". For example, to modify the MAC of a specific VF, you may run either of the following commands:

# virtnet modify -p 0 –v 0 device -m 0C:C4:7A:FF:22:98

Or:

# virtnet modify -u <VUID-string> device -m 0C:C4:7A:FF:22:98

#### **Warning**

The following modify options require unbinding the virtio device from virtio-net driver in the guest OS:

- MAC
- MTU
- Features
- Msix\_num
- max\_queue\_size

For example:

• On the guest OS:

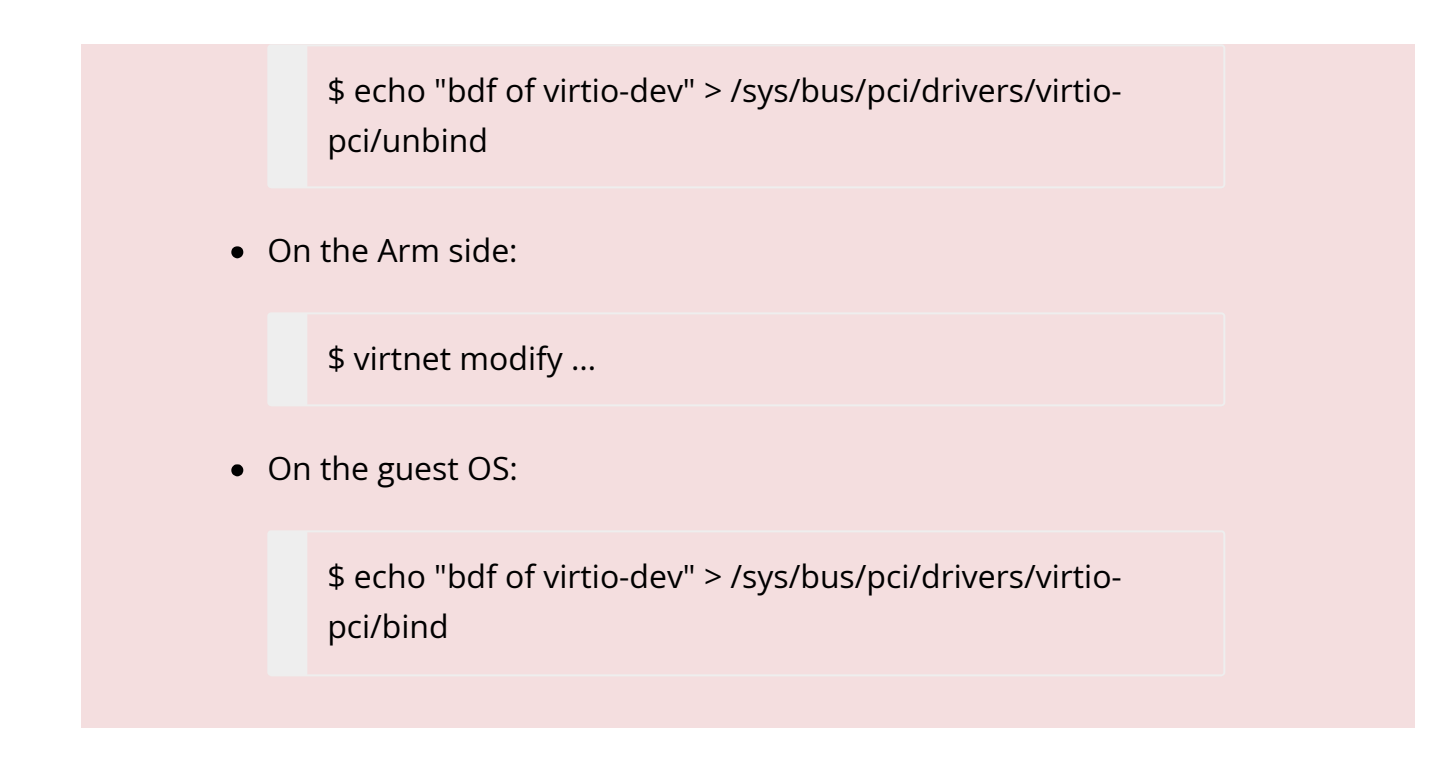

## **Controller Recovery**

Recovering the control and data planes is possible if communications are interrupted so the original traffic can resume.

Recovery depends on the JSON files stored in /opt/mellanox/mlnx\_virtnet/recovery where there is a file that corresponds to each device (either PF or VF). The following is an example of the data stored in these files:

```
{
"port_ib_dev": "mlx5_0",
"pf_id": 0,
"function_type": "pf",
"bdf_raw": 26624,
"device_type": "hotplug",
"mac": "0c:c4:7a:ff:22:93",
"pf_num": 0,
"sf_num": 2000,
"mq": 1
```
#### }

#### **Warning**

These files should not be modified under normal circumstances. They are internal to the controller.

#### **Warning**

Controller recovery is enabled by default and does not need user configuration or intervention unless a system reset is needed or BlueField configuration is changed (i.e., any of the mlxconfig options PCI\_SWITCH\_EMULATION\_NUM\_PORT, VIRTIO\_NET\_EMULATION\_NUM\_VF, or VIRTIO\_NET\_EMULATION\_NUM\_PF). To this end, the files under /opt/mellanox/mlnx\_virtnet/recovery must be deleted.

The first time LAG is configured with a controller, recover files must be cleaned up to ensure the controller does not try to recover devices with the previous IB parent device.

## **Controller Live Update**

Live update minimizes network interface down time by performing online upgrade of the virtio-net controller without necessitating a full restart.

To perform a live update, you must install a newer version of the controller either using the rpm or deb package (depending on the OS distro used). Run:

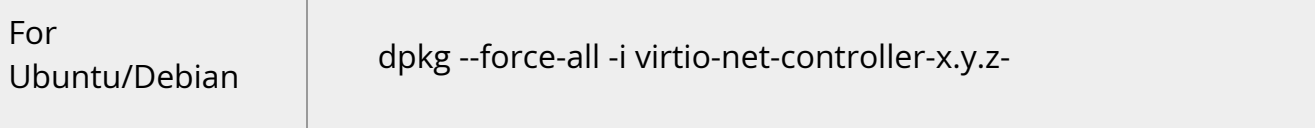

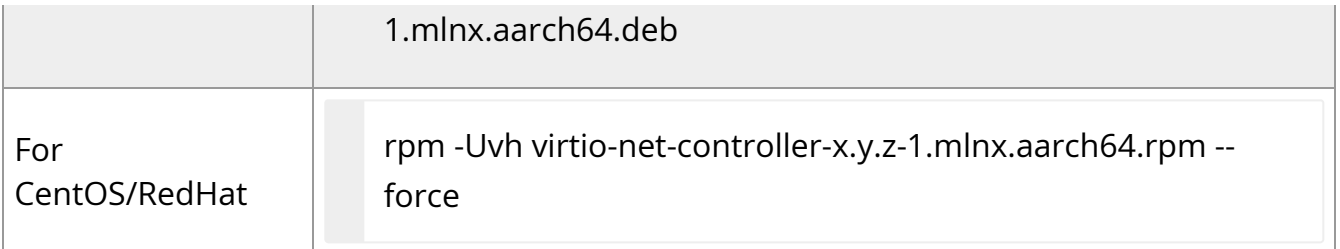

It is recommended to use the following command to verify the versions of the controller currently running and the one just installed:

virtnet version

If the versions that are correct, issue the following command to start the live update process:

virtnet update --start virtnet update -s

#### **Warning**

If an error appears regarding the "update" command not being supported, this implies that the controller version you are trying to install is too old. Reinstalling the proper version will resolve this issue.

During the update process, the following command may be used to check the update status:

virtnet update status virtnet update -t

During the update, all existing virtnet commands (e.g., list, query, modify) are still supported. VF creation/deletion works as well.

When the update process completes successfully, the command virtnet update status will reflect the status accordingly.

#### **Warning**

If a device is actively migrating, the existing virtnet commands will appear as "migrating" for that specific device so that user can retry later.

## **VirtIO-net PF Devices**

This section covers managing virtio-net PCIe PF devices using virtio-net controller.

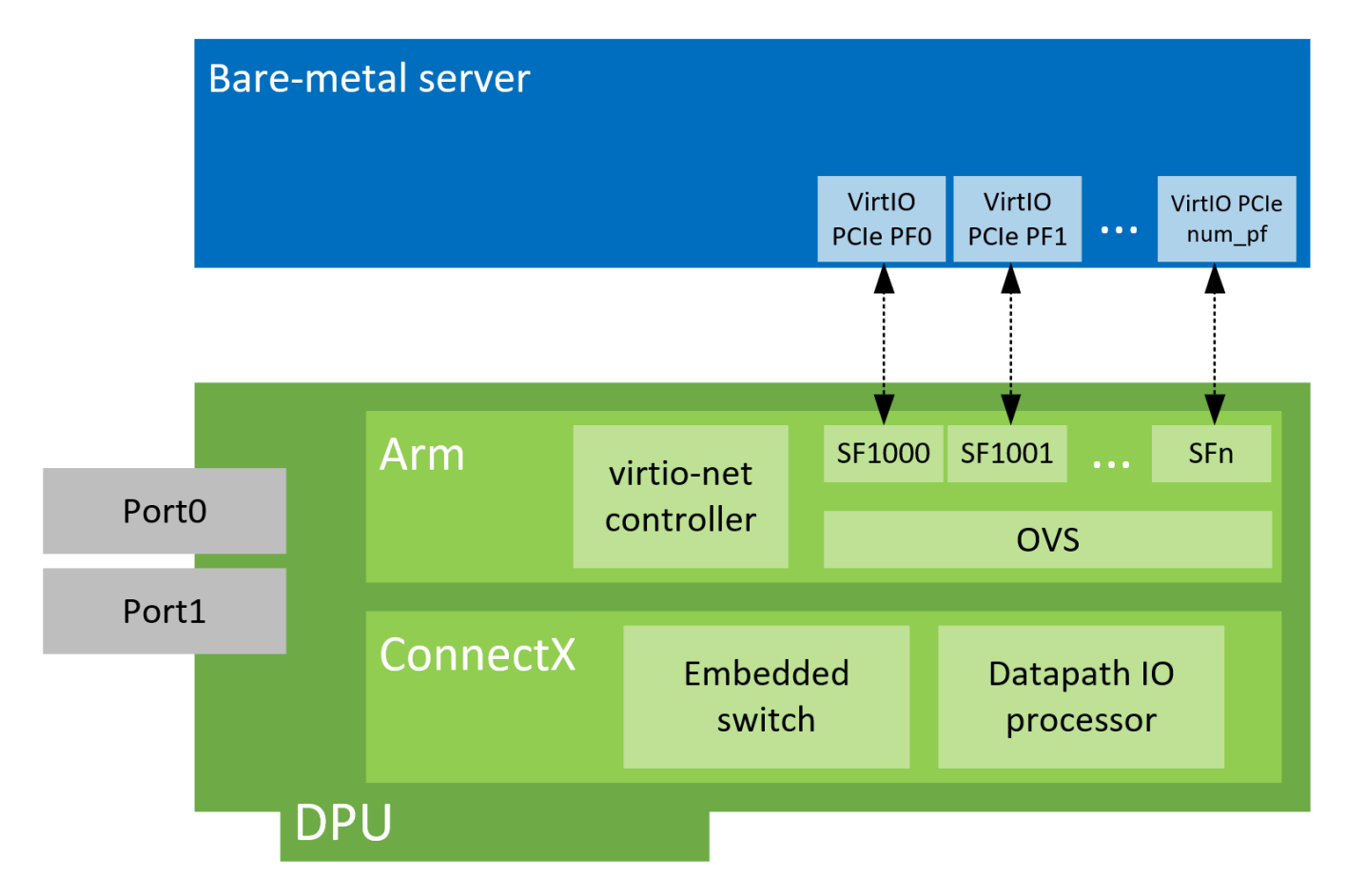

## **VirtIO-net PF Device Configuration**

1. Run the following commands on the DPU if it is not already configured to DPU mode:

\$ mst start \$ mlxconfig -d /dev/mst/mt41686\_pciconf0 s INTERNAL\_CPU\_MODEL=1

2. Add the following kernel boot parameters to the Linux boot arguments from the host OS:

pci=realloc

- 3. Cold reboot the host system.
- 4. Apply the following configuration on the DPU:

```
$ mst start
$ mlxconfig -d /dev/mst/mt41686_pciconf0 s PF_BAR2_ENABLE=0
PER_PF_NUM_SF=1
$ mlxconfig -d /dev/mst/mt41686_pciconf0 s \
PCI_SWITCH_EMULATION_ENABLE=1 \
PCI_SWITCH_EMULATION_NUM_PORT=16 \
VIRTIO_NET_EMULATION_ENABLE=1 \
VIRTIO_NET_EMULATION_NUM_VF=0 \
VIRTIO_NET_EMULATION_NUM_PF=0 \
VIRTIO_NET_EMULATION_NUM_MSIX=10 \
SRIOV_EN=0 \
PF_SF_BAR_SIZE=10 \
PF_TOTAL_SF=64
$ mlxconfig -d /dev/mst/mt41686_pciconf0.1 s \
PF_SF_BAR_SIZE=10 \
PF_TOTAL_SF=64
```
5. Cold reboot the host system a second time.

## **Creating Modern Hotplug VirtIO-net PF Device**

Virtio emulated network PCIe devices are created and destroyed using virtio-netcontroller application console. When this application is terminated, all created virtio-net emulated devices are hot unplugged.

1. Create a hotplug virtio-net device. Run:

\$ virtnet hotplug -i mlx5\_0 -f 0x0 -m 0C:C4:7A:FF:22:93 -t 1500 -n 3 -s 1024

#### **Warning**  $\circ$

Note that the controller does not validate the MAC address (other than its length). The user must ensure MAC is valid and unique.

#### **Warning**

The maximum number of virtio-net queues is bound by the minimum of the following numbers:

- VIRTIO\_NET\_EMULATION\_NUM\_MSIX from the command mlxconfig -d <mst\_dev> q
- max\_virtq from the command virtnet list

This creates one hotplug virtio-net device with MAC address 0C:C4:7A:FF:22:93, MTU 1500, and 3 virtio queues with a depth of 1024 entries. This device is uniquely identified by its index. This index is used to query and update device attributes. If the device is created successfully, an output appears similar to the following:

{

```
"bdf": "85:00.0",
"vuid": "VNETS1D0F0",
"id": 3,
"sf_rep_net_device": "en3f0pf0sf2000",
"mac": "0C:C4:7A:FF:22:93"
}
```
2. Add the representor port of the device to the OVS bridge and bring it up. Run:

\$ ovs-vsctl add-port <bridge> en3f0pf0sf2000 \$ ip link set dev en3f0pf0sf2000 up

Once steps 1-2 are completed, the virtio-net device should be available from guest OS with the same PCIe bdf.

\$ lspci | grep -i virtio 85:00.0 Ethernet controller: Red Hat, Inc. Virtio network device (rev 01)

3. To query all the device configurations of virtio-net device that you created, run:

\$ virtnet query –p 0

4. To list all the virtio-net devices, run:

\$ virtnet list

5. To modify device attributes, for example, changing its MAC address, run:

\$ virtnet modify -p 0 device -m 0C:C4:7A:FF:22:98

6. Once usage is complete, to hot-unplug a virtio-net device, run:

\$ virtnet unplug -p 0

## **Creating Transitional Hotplug VirtIO-net PF Device**

A transitional device is a virtio device which supports drivers conforming to virtio specification 1.x and legacy drivers operating under virtio specification 0.95 (i.e., legacy mode) so that servers with old Linux kernels can still utilize virtio-based technology.

1. Run the following command on the DPU:

\$ mst start \$ mlxconfig -d /dev/mst/mt41686\_pciconf0 s \ VIRTIO\_NET\_EMULATION\_PF\_PCI\_LAYOUT=1 \ VIRTIO\_EMULATION\_HOTPLUG\_TRANS=1

2. Add the following parameters to the Linux boot arguments on the guest OS (host OS or VM) side:

virtio\_pci.force\_legacy=1 intel\_iommu=off

Refer to the known limitations below.

- 3. Cold reboot the host system.
- 4. If virtio\_pci is a kernel module rather than built-in from the guest OS, run the following command after both the host and DPU OSes are up:

modprobe –rv virtio\_pci modprobe –v virtio\_pci force\_legacy=1

5. To create a transitional hotplug virtio-net device. Run the following command on the DPU (with additional -l/--legacy):

\$ virtnet hotplug -i mlx5\_0 -f 0x0 -m 0C:C4:7A:FF:22:93 -t 1500 -n 3 -s 1024 -l

6. Proceed from step 2 of section "Creating Modern Hotplug VirtIO-net PF Device" for the rest of configuration.

#### **Warning**

Known limitations:

- AMD CPU is not supported.
- Only kernel versions 3.10 and above are supported. intel\_iommu=off is not required for kernel 5.1 and above.
- An x86-64 system has only 64K I/O port space which is shared by all peripherals. The virtio transitional device uses I/O BAR. The hotplug device is under one PCIe bridge which is at the emulated PCIe switch downstream port. According to the PCIe specification, the granularity for the bridge I/O window is 4K bytes. If the system cannot satisfy the I/O resource demands by the emulated PCIe switch (depending on the port number of the PCIe switch), the I/O BAR allocation will fail. One hot-plug device requires one emulated PCIe switch port. Each emulated PCIe switch port takes 4K bytes of I/O space if the transitional virtio device is supported. Use cat /proc/ioports to check how many I/O port resources are allocated for the host bridge which contains the NIC. The number of supported hotplug transitional virtio device equals: (allocated I/O port space – 4k) / 4k.

## **Virtio-net SR-IOV VF Devices**

This section covers managing virtio-net PCIe SR-IOV VF devices using virtio-net-controller.

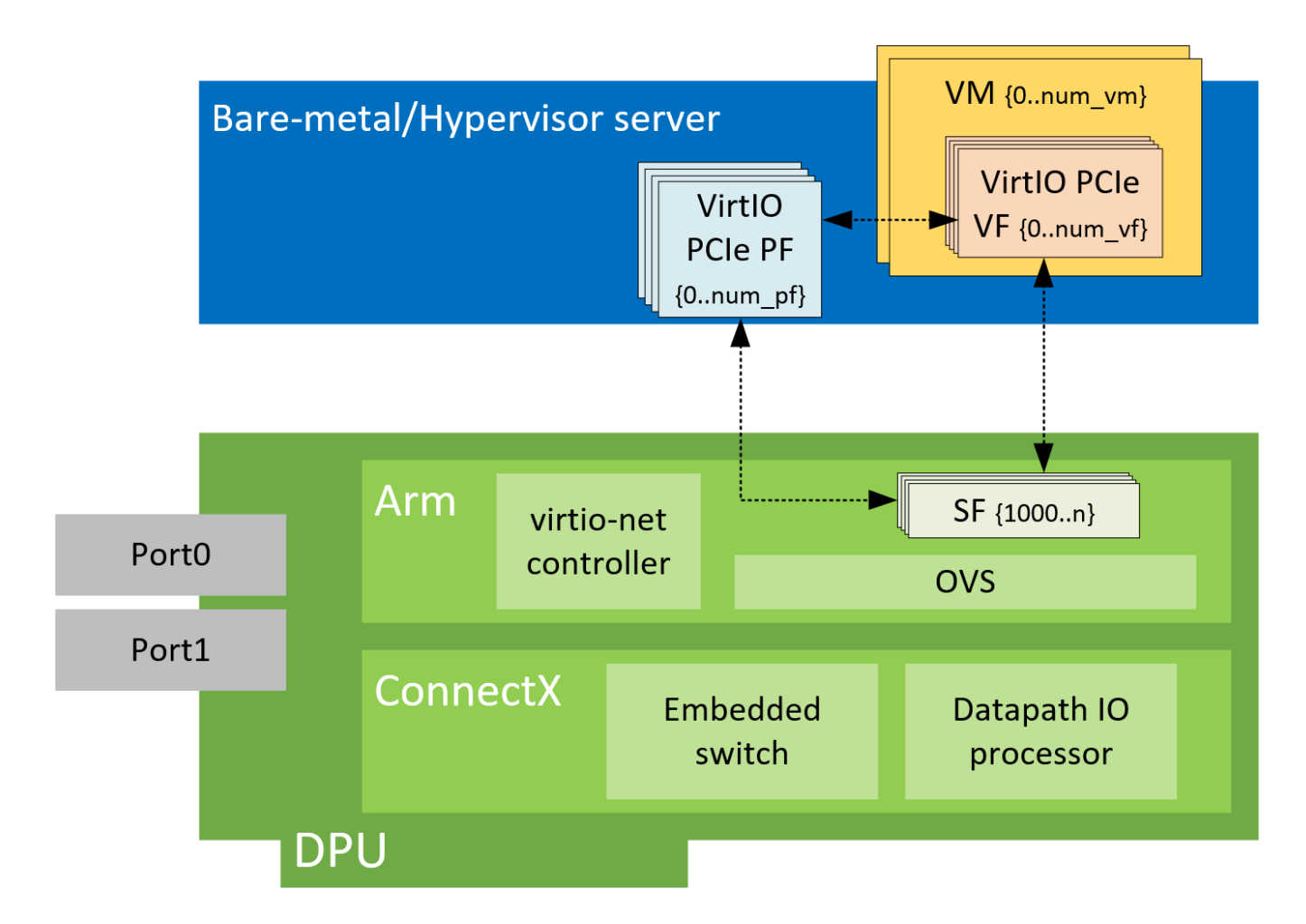

## **Virtio-net SR-IOV VF Device Configuration**

#### **Warning**

Virtio-net SR-IOV VF is only supported with statically configured PF, hot-plugged PF is not currently supported.

1. On the DPU, make sure virtio-net-controller service is enabled so that it starts automatically. Run:

systemctl status virtio-net-controller.service

- 2. On the host, enable SR-IOV. Please refer to MLNX OFED documentation under Features Overview and Configuration > Virtualization > Single Root IO Virtualization (SR-IOV) > Setting Up SR-IOV for instructions on how to do that. Make sure the parameters intel\_iommu=on iommu=pt pci=realloc exist in grub.conf file.
- 3. It is recommended to add pci=assign-busses to the boot command line when creating more than 127 VFs. Without this option, the following errors might appear from host and the virtio driver will not probe these devices.

pci 0000:84:00.0: [1af4:1041] type 7f class 0xffffff pci 0000:84:00.0: unknown header type 7f, ignoring device

4. Run the following command on the DPU if it is not already configured to DPU mode:

mst start && mlxconfig -d /dev/mst/mt41686\_pciconf0 s INTERNAL\_CPU\_MODEL=1

5. Add the following kernel boot parameters to the Linux boot arguments:

intel\_iommu=on iommu=pt pci=realloc

- 6. Cold reboot the host system.
- 7. Apply the following configuration on the DPU in three steps to support up to 125 VFs per PF (500 VFs in total).

## **Note**

The maximum number of VFs 504, so VIRTIO\_NET\_EMULATION\_NUM\_PF \* VIRTIO\_NET\_EMULATION\_NUM\_VF must be equal to or less than the max value.

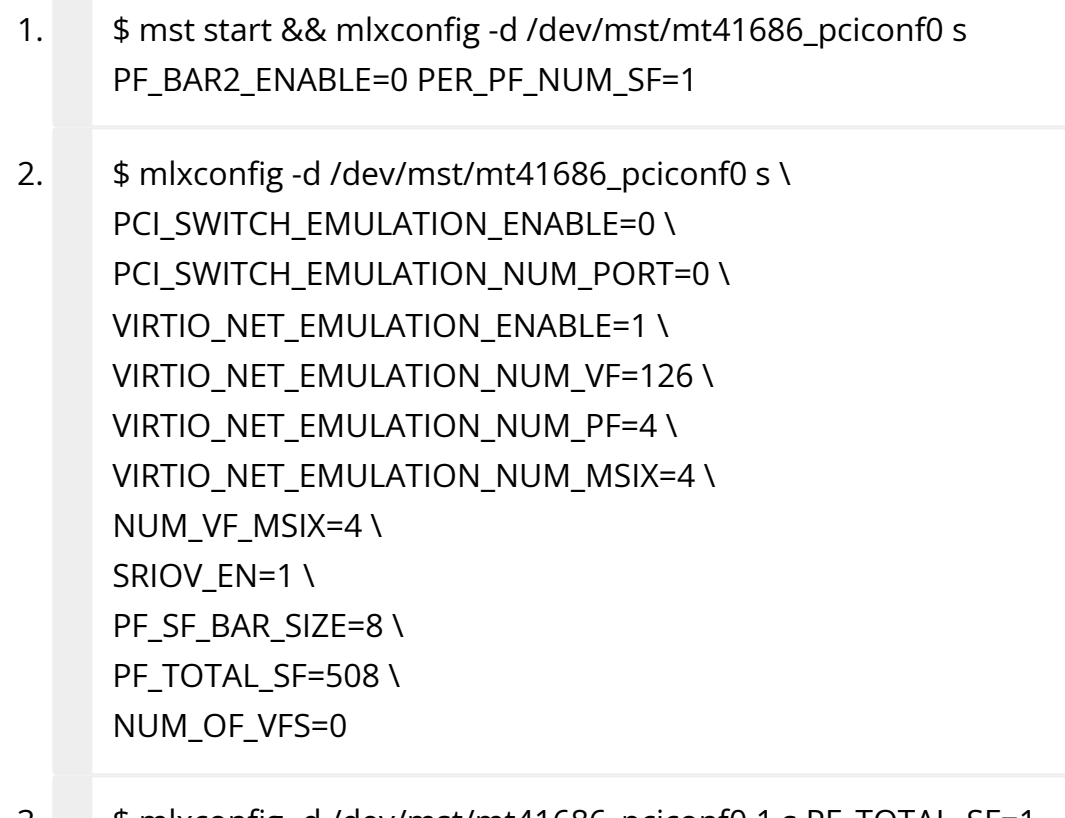

- 3. \$ mlxconfig -d /dev/mst/mt41686\_pciconf0.1 s PF\_TOTAL\_SF=1 PF\_SF\_BAR\_SIZE=8
- 8. Cold reboot the host system.

#### **Creating Virtio-net SR-IOV VF Devices**

1. On the host, make sure the static virtio network device presents. Run:

# lspci | grep -i virtio 85:00.3 Network controller: Red Hat, Inc. Virtio network device

2. On the host, make sure virtio\_pci and virtio\_net are loaded. Run:

# lsmod | grep virtio

The net device should be created:

# ethtool -i p7p3 driver: virtio\_net version: 1.0.0 firmware-version: expansion-rom-version: bus-info: 0000:85:00.3 supports-statistics: no supports-test: no supports-eeprom-access: no supports-register-dump: no supports-priv-flags: no

3. To create SR-IOV VF devices on the host, run:

# echo 2 > /sys/bus/pci/drivers/virtio-pci/0000\:85\:00.3/sriov\_numvfs

#### **Warning**

When the number of VFs created is high, SR-IOV enablement may take several minutes.

2 VFs should be created from the host:

# lspci | grep -i virt 85:00.3 Network controller: Red Hat, Inc. Virtio network device 85:04.5 Network controller: Red Hat, Inc. Virtio network device 85:04.6 Network controller: Red Hat, Inc. Virtio network device

4. From the DPU virtio-net controller, run the following command to get VF information.

# virtnet list

{

```
"vf_id": 0,
"parent_pf_id": 0,
"function_type": "VF",
"vuid": "VNETS0D0F2VF1",
"bdf": "83:00.6",
"sf_num": 3000,
"sf_parent_device": "mlx5_0",
"sf_rep_net_device": "en3f0pf0sf3000",
"sf_rep_net_ifindex": 19,
"sf_rdma_device": "mlx5_7",
"sf_vhca_id": "0x192",
"msix_config_vector": "0x0",
"num_msix": 10,
"max_queues": 4,
"max_queues_size": 256,
"net_mac": "5A:94:07:04:F6:1C",
"net_mtu": 1500
},
```
You may use the pci-bdf to match the PF/VF on the host to the information showing on DPU.

To query all the device configurations of the virtio-net device of that VF, run:

\$ virtnet query -p 0 -v 0

Add the corresponding SF representor to the OVS bridge and bring it up. Run:

# ovs-vsctl add-port <bridge> en3f0pf0sf1004 # ip link set dev en3f0pf0sf1004 up

Now the VF is functional.

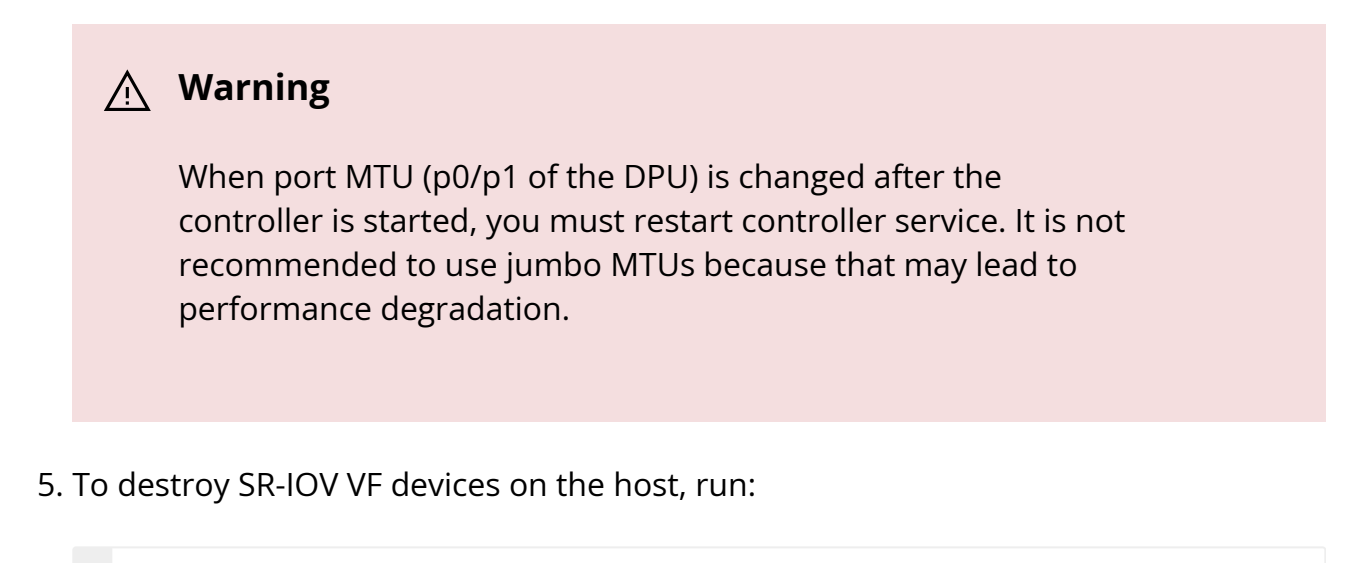

# echo 0 > /sys/bus/pci/drivers/virtio-pci/0000\:85\:00.3/sriov\_numvfs

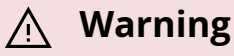

When the command returns from the host OS, it does not necessarily mean the controller finished its operations. Look at controller log from the DPU and make sure you see a log like below before removing virtio kernel modules or recreate VFs.

# virtio-net-controller[3544]: [INFO] virtnet.c:617:virtnet\_device\_vfs\_unload: PF(0): Unload (4) VFs finished

Once VFs are destroyed, created SFs from the DPU side are not destroyed but are saved into the SF pool to be reused later.

## **Transitional VirtIO-net VF Device Support**

Transitional virtio-net VF devices are not currently supported.

## **Virtio VF PCIe Devices for vHost Acceleration**

Virtio VF PCIe devices can be attached to the guest VM using vhost acceleration software stack. This enables performing live migration of guest VMs.

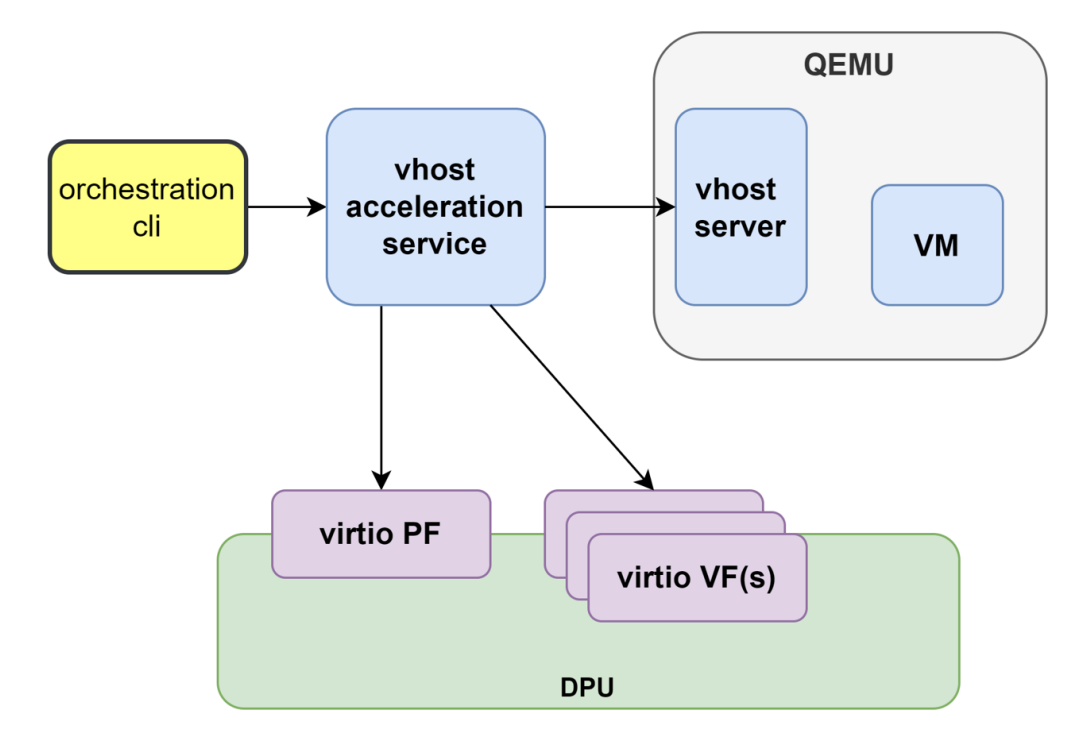

This section describes the steps to enable VM live migration using virtio VF PCIe devices along with vhost acceleration software.

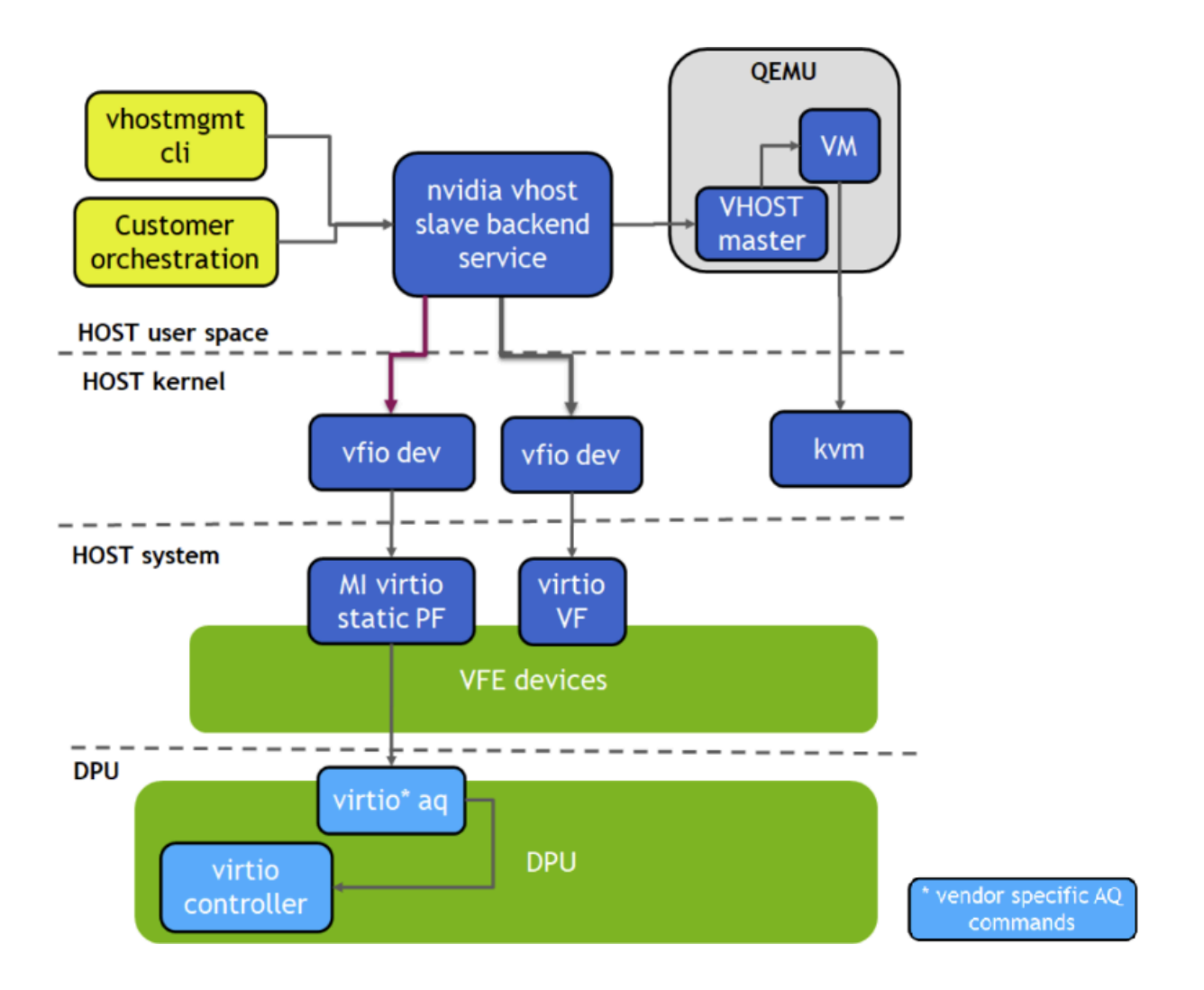

#### **Prerequisites**

Minimum hypervisor kernel version – Linux kernel 5.7 (for VFIO SR-IOV support)

## **Install vHost Acceleration Software Stack**

Vhost acceleration software stack is built using open-source BSD licensed DPDK.

To install vhost acceleration software:

1. Clone the software source code.

git clone https://github.com/Mellanox/dpdk-vhost-vfe

#### **Note**

Latest release tag is vfe-1.0.

2. Build software:

apt-get install libev-dev yum install -y numactl-devel libev-devel meson build -Dexamples=vdpa ninja -C build

To install QEMU:

#### **Note**

Upstream QEMU later then 8.1 can be used or the following QEMU.

#### 1. Clone QEMU sources.

git clone https://github.com/Mellanox/qemu -b stable-8.1-presetup

#### **Note**

Latest release tag is vfe-0.4.

2. Build QEMU.

```
mkdir bin
cd bin
../configure --target-list=x86_64-softmmu --enable-kvm
make -j24
```
## **Configure vHost and DPU System**

1. Set the DPU nvconfig.

```
mlxconfig -d /dev/mst/mt41686_pciconf0 s \
VIRTIO_NET_EMULATION_ENABLE=1 VIRTIO_NET_EMULATION_NUM_PF=1
VIRTIO_NET_EMULATION_NUM_VF=16 \
VIRTIO_BLK_EMULATION_ENABLE=1 VIRTIO_BLK_EMULATION_NUM_PF=1
VIRTIO_BLK_EMULATION_NUM_VF=16 \
VIRTIO_NET_EMULATION_NUM_MSIX=64
VIRTIO_BLK_EMULATION_NUM_MSIX=64 NUM_VF_MSIX=64
```
- 2. Cold reboot the system after above configuration.
- 3. Setup the hypervisor system:
	- 1. Configure hugepages and libvirt VM XML (see [OVS Hardware Offloads](https://docs.nvidia.com/networking/display/mlnxofedv23100550/ovs+offload+using+asap%C2%B2+direct#src-2396915148_safe-id-T1ZTT2ZmbG9hZFVzaW5nQVNBUMKyRGlyZWN0LW92c2h3b2ZmbG9hZHNjb25maWc) [Configuration](https://docs.nvidia.com/networking/display/mlnxofedv23100550/ovs+offload+using+asap%C2%B2+direct#src-2396915148_safe-id-T1ZTT2ZmbG9hZFVzaW5nQVNBUMKyRGlyZWN0LW92c2h3b2ZmbG9hZHNjb25maWc) for information on doing that).
	- 2. Add a virtio-net interface and a virtio-blk interface in VM XML.

```
<qemu:commandline>
<qemu:arg value='-chardev'/>
<qemu:arg value='socket,id=char0,path=/tmp/vfe-net0,server=on'/>
<qemu:arg value='-netdev'/>
<qemu:arg value='type=vhost-user,id=vdpa,chardev=char0,queues=4'/>
<qemu:arg value='-device'/>
```
<qemu:arg value='virtio-netpci,netdev=vdpa,mac=00:00:00:00:33:00,page-pervq=on,rx\_queue\_size=1024,tx\_queue\_size=1024,mq=on'/> <qemu:arg value='-chardev'/> <qemu:arg value='socket,id=char1,path=/tmp/vfe-blk0,server=on'/> <qemu:arg value='-device'/> <qemu:arg value='vhost-user-blk-pci,chardev=char1,page-pervq=on,num-queues=4,disable-legacy=on,disable-modern=off'/> </qemu:commandline>

4. Create block device on the DPU:

spdk\_rpc.py bdev\_null\_create Null0 1024 512 snap\_rpc.py controller\_virtio\_blk\_create --pf\_id 0 --bdev\_type spdk mlx5\_0 - bdev Null0 --num\_queues 1 --admin\_q --force\_in\_order

5. On BlueField-3 SNAP:

spdk\_rpc.py bdev\_null\_create Null0 1024 512 snap\_rpc.py virtio\_blk\_controller\_create --pf\_id 0 --bdev Null0 --num\_queues 1 - -admin\_q --force\_in\_order

## **Run vHost Acceleration Service**

1. Bind the virtio PF devices to vfio-pci driver:

```
modprobe vfio vfio_pci
echo 1 > /sys/module/vfio_pci/parameters/enable_sriov
```
echo 0x1af4 0x1041 > /sys/bus/pci/drivers/vfio-pci/new\_id echo 0x1af4 0x1042 > /sys/bus/pci/drivers/vfio-pci/new\_id

echo 0000:af:00.2 > /sys/bus/pci/drivers/vfio-pci/bind

echo 0000:af:00.3 > /sys/bus/pci/drivers/vfio-pci/bind

lspci -vvv -s 0000:af:00.3 | grep "Kernel driver" Kernel driver in use: vfio-pci lspci -vvv -s 0000:af:00.2 | grep "Kernel driver" Kernel driver in use: vfio-pci

2. Enable SR-IOV and create a VF(s):

echo 1 > /sys/bus/pci/devices/0000:af:00.2/sriov\_numvfs echo 1 > /sys/bus/pci/devices/0000:af:00.3/sriov\_numvfs

lspci | grep Virtio af:00.2 Ethernet controller: Red Hat, Inc. Virtio network device af:00.3 Non-Volatile memory controller: Red Hat, Inc. Virtio block device af:04.5 Ethernet controller: Red Hat, Inc. Virtio network device af:05.1 Non-Volatile memory controller: Red Hat, Inc. Virtio block device

3. Add a VF representor to the OVS bridge on the DPU:

virtnet query -p 0 -v 0 | grep sf\_rep\_net\_device "sf\_rep\_net\_device": "en3f0pf0sf3000",

ovs-vsctl add-port ovsbr1 en3f0pf0sf3000

4. Run the vhost acceleration software service:

cd dpdk-vhost-vfe sudo ./build/app/dpdk-vfe-vdpa -a 0000:00:00.0 --log-level=.,8 --vfio-vftoken=cdc786f0-59d4-41d9-b554-fed36ff5e89f -- --client

5. Provision the virtio-net PF and VF.

cd dpdk-vhost-vfe

python ./app/vfe-vdpa/vhostmgmt mgmtpf -a 0000:af:00.2 # Wait on virtio-net-controller finishing handle PF FLR

# On DPU, change VF MAC address or other device options virtnet modify -p 0 -v 0 device -m 00:00:00:00:33:00 python ./app/vfe-vdpa/vhostmgmt vf -a 0000:af:04.5 -v /tmp/vfe-net0

6. Provision the virtio-blk PF and VF.

cd dpdk-vhost-vfe

python ./app/vfe-vdpa/vhostmgmt mgmtpf -a 0000:af:00.3 # Wait on SNAP controller to finish handling PF FLR

# On DPU, the user must create a VF device controller before adding the VF device to the

# vhostmgmt upon pf or vf device delete from vhostmgmt, or vhostmgmt restart:

# For BlueField-3, the VF controller is automatically recreated

# For BlueField-2, the VF controller must be manually recreated

# Use snap\_rpc.py controller\_list to check for controller exsistence and create controller if it's not there

snap\_rpc.py controller\_virtio\_blk\_create mlx5\_0 --pf\_id 0 --vf\_id 0 --bdev\_type spdk --bdev Null0 --force\_in\_order

python ./app/vfe-vdpa/vhostmgmt vf -a 0000:af:05.1 -v /tmp/vfe-blk0

#### **Warning**

If the SR-IOV is disabled and reenabled, the user must reprovision the VFs.
### **Start the VM**

virsh start <domain-name>

# **Simple Live Migration**

Prepare two identical hosts and perform the provisioning of the virtio device to DPDK on both.

Boot the VM on one server:

```
virsh migrate --verbose --live --persistent gen-l-vrt-440-162-CentOS-7.4
qemu+ssh://gen-l-vrt-439/system --unsafe
```
### **Remove Device**

When finished with using the virtio device, use following commands to remove them from DPDK:

python ./app/vfe-vdpa/vhostmgmt vf -r 0000:af:04.5 python ./app/vfe-vdpa/vhostmgmt mgmtpf -r 0000:af:00.2

python ./app/vfe-vdpa/vhostmgmt vf -r 0000:af:05.1 python ./app/vfe-vdpa/vhostmgmt mgmtpf -r 0000:af:00.3

# **NVIDIA BlueField Modes of Operation**

This document describes the modes of operation available for NVIDIA® BlueField® DPU.

# **Introduction**

The NVIDIA® BlueField® DPU has several modes of operation:

- DPU mode, or embedded function (ECPF) ownership, where the embedded Arm system controls the NIC resources and data path
- Zero-trust mode which is an extension of the ECPF ownership with additional restrictions on the host side
- NIC mode where the DPU behaves exactly like an adapter card from the perspective of the external host

### **Note**

The default mode of operation for BlueField DPU is DPU mode

The default mode of operation for BlueField SuperNIC is NIC mode

# **DPU Mode**

This mode, known also as embedded CPU function ownership (ECPF) mode, is the default mode for BlueField DPU.

In DPU mode, the NIC resources and functionality are owned and controlled by the embedded Arm subsystem. All network communication to the host flows through a virtual switch control plane hosted on the Arm cores, and only then proceeds to the host. While working in this mode, the DPU is the trusted function managed by the data center and host administrator—to load network drivers, reset an interface, bring an interface up and down, update the firmware, and change the mode of operation on the DPU device.

A network function is still exposed to the host, but it has limited privileges. In particular:

1. The driver on the host side can only be loaded after the driver on the DPU has loaded and completed NIC configuration.

- 2. All ICM (Interface Configuration Memory) is allocated by the ECPF and resides in the DPU's memory.
- 3. The ECPF controls and configures the NIC embedded switch which means that traffic to and from the host (DPU) interface always lands on the Arm side.

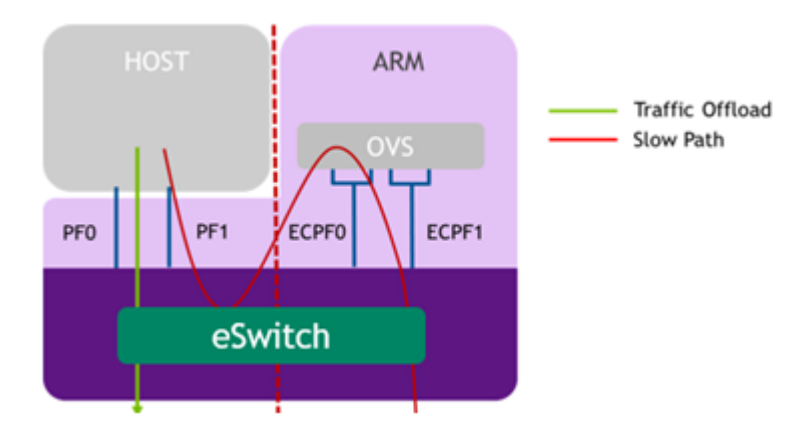

When the server and DPU are initiated, the networking to the host is blocked until the virtual switch on the DPU is loaded. Once it is loaded, traffic to the host is allowed by default.

There are two ways to pass traffic to the host interface: Either using representors to forward traffic to the host (every packet to/from the host would be handled also by the network interface on the embedded Arm side) or push rules to the embedded switch which allows and offloads this traffic.

In DPU mode, OpenSM must be run from the DPU side (not the host side). Also, management tools (e.g., sminfo, ibdev2netdev, ibnetdiscover) can only be run from the DPU side (not from the host side).

# **Zero-trust Mode**

Zero-trust mode is a specialization of DPU mode which implements an additional layer of security where the host system administrator is prevented from accessing the DPU from the host. Once zero-trust mode is enabled, the data center administrator should control the DPU entirely through the Arm cores and/or BMC connection instead of through the host.

For security and isolation purposes, it is possible to restrict the host from performing operations that can compromise the DPU. The following operations can be restricted individually when changing the DPU host to zero-trust mode:

- Port ownership the host cannot assign itself as port owner
- Hardware counters t he host does not have access to hardware counters
- Tracer functionality is blocked
- RShim interface is blocked
- Firmware flash is restricted

# **Enabling Zero-trust Mode**

To enable host restriction:

- 1. Start the MST service.
- 2. Set zero-trust mode. From the Arm side, run:

\$ sudo mlxprivhost -d /dev/mst/<device> r --disable\_rshim --disable\_tracer - disable\_counter\_rd --disable\_port\_owner

### **Note**

If any --disable\_\* flags are used, users must perform BlueField system-level reset as explained in the "NVIDIA BlueField Reset and Reboot Procedures" troubleshooting page.

# **Disabling Zero-trust Mode**

To disable host restriction, set the mode to privileged. Run:

\$ sudo mlxprivhost -d /dev/mst/<device> p

The configuration takes effect immediately.

#### **Note**  $\left( \begin{array}{c} \end{array} \right)$

I f host restriction has been applied using any --disable\_\* flags, users must perform BlueField system-level reset as explained in the "NVIDIA BlueField Reset and Reboot Procedures" troubleshooting page.

### **NIC Mode**

In this mode, the DPU behaves exactly like an adapter card from the perspective of the external host.

### **Note**

The following instructions presume the DPU to operate in DPU mode. If the DPU is operating in zero-trust mode, please return to DPU mode before continuing.

### **Note**

The following notes are relevant for updating the BFB Bundle in NIC mode:

- During BFB Bundle installation, Linux is expected to boot to upgrade NIC firmware and BMC software
- During the BFB Bundle installation, it is expected for the mlx5 driver to error messages on the x86 host. These prints may be

ignored as they are resolved by a mandatory, post-installation power cycle.

- It is mandatory to power cycle the host after the installation is complete for the changes to take effect
- As Linux is booting during BFB Bundle installation, it is expected for the mlx5 core driver to timeout on the BlueField Arm

# **NIC Mode for BlueField-3**

### **Note**

When BlueField-3 is configured to operate in NIC mode, Arm OS will not boot.

NIC mode for BlueField-3 saves power, improves device performance, and improves the host memory footprint.

### **Configuring NIC Mode on BlueField-3 from Linux**

#### **Enabling NIC Mode on BlueField-3 from Linux**

Before moving to NIC mode, make sure you are operating in DPU mode by running:

host/dpu> sudo mlxconfig -d /dev/mst/mt41692\_pciconf0 -e q

The output should have INTERNAL\_CPU\_MODEL= EMBBEDDED\_CPU(1) and EXP\_ROM\_UEFI\_ARM\_ENABLE = True (1) (default).

To enable NIC mode from DPU mode:

1. Run the following on the host or Arm:

host/dpu> sudo mlxconfig -d /dev/mst/mt41692\_pciconf0 s INTERNAL\_CPU\_OFFLOAD\_ENGINE=1

2. Perform a BlueField system-level reset, for the mlxconfig settings to take effect. Refer to the "NVIDIA BlueField Reset and Reboot Procedures" troubleshooting page for instructions.

#### **Disabling NIC Mode on BlueField-3 from Linux**

To return to DPU mode from NIC mode:

1. Run the following on the host:

host> sudo mlxconfig -d /dev/mst/mt41692\_pciconf0 s INTERNAL\_CPU\_OFFLOAD\_ENGINE=0

2. Perform a BlueField system-level reset for the mlxconfig settings to take effect. Refer to the "NVIDIA BlueField Reset and Reboot Procedures" troubleshooting page for instructions.

### **Configuring NIC Mode on BlueField-3 from Host BIOS HII UEFI Menu**

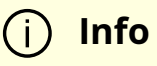

The screenshots in this section are examples only and may vary depending on the vendor of your specific host.

1. Select the network device that presents the uplink (i.e., select the device with the uplink MAC address).

2. Select "BlueField Internal Cpu Configuration".

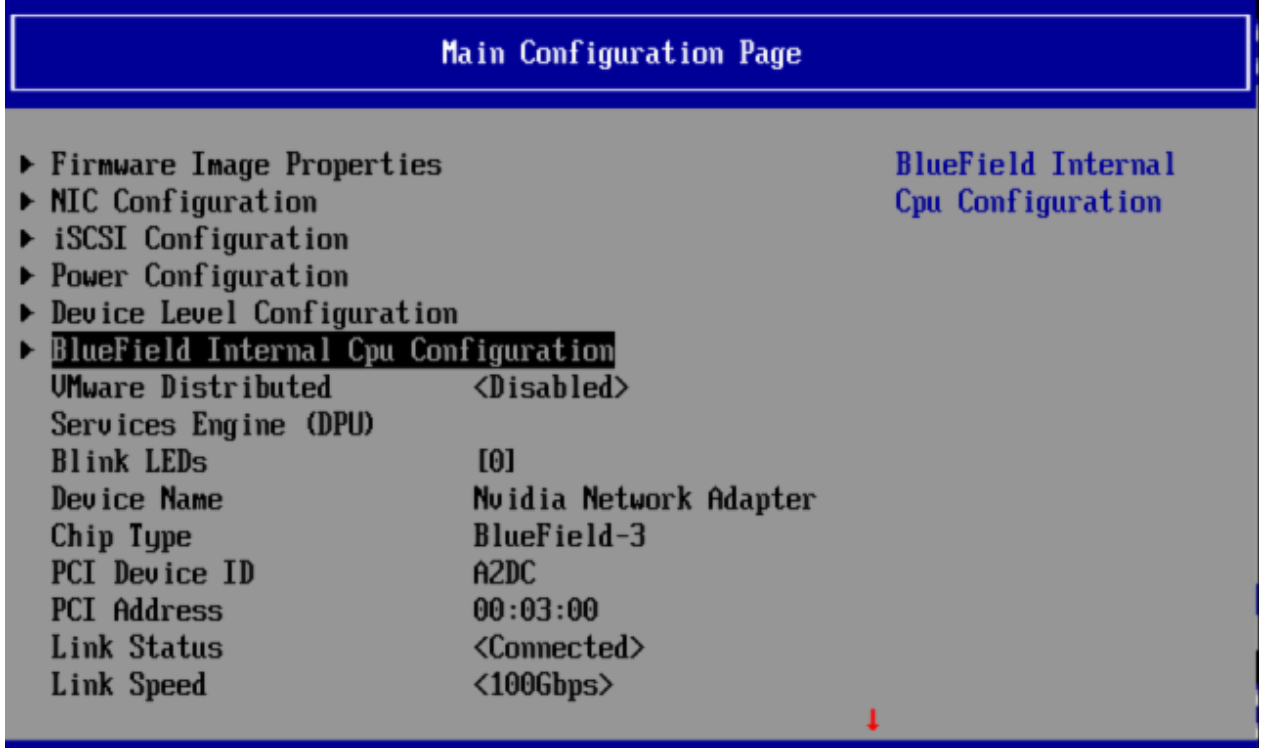

- To enable NIC mode, set "Internal Cpu Offload Engine" to "Disabled".
- To switch back to DPU mode, set "Internal Cpu Offload Engine" to "Enabled".

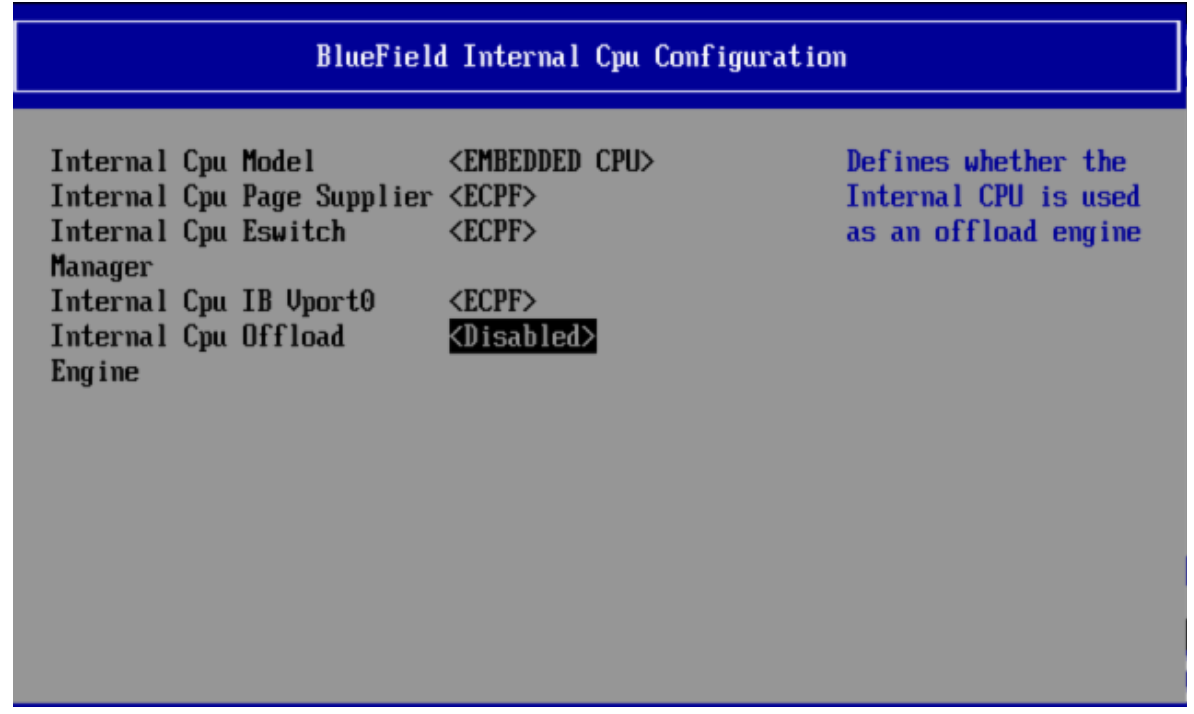

### **Configuring NIC Mode on BlueField-3 from Arm UEFI**

- 1. Access the Arm UEFI menu by pressing the Esc button twice.
- 2. Select "Device Manager".
- 3. Select "System Configuration".
- 4. Select "BlueField Modes".
- 5. Set the "NIC Mode" field to NicMode to enable NIC mode.

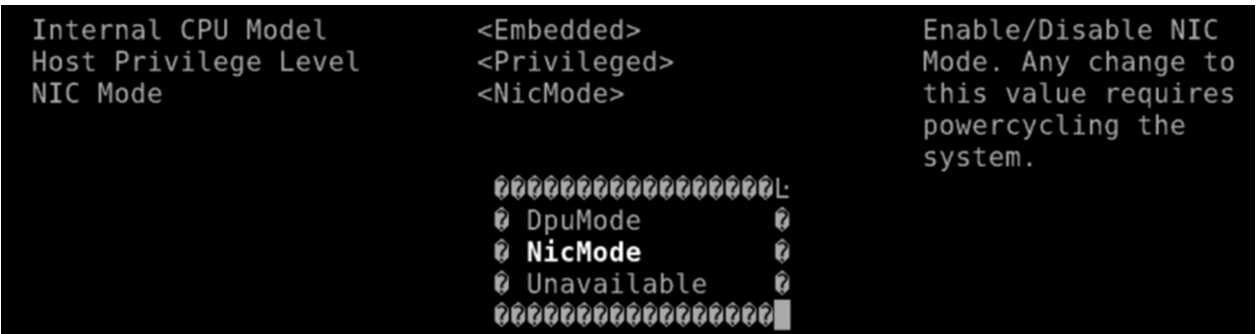

### **Info**

Configuring Unavailable is inapplicable.

- 6. Exit "BlueField Modes" and "System Configuration" and make sure to save the settings. Exit the UEFI setup using the 'reset' option. The configuration is not yet applied and the DPU is expected to boot regularly, still in DPU Mode.
- 7. Perform a BlueField system-level reset, to change to NIC Mode. Refer to the "NVIDIA BlueField Reset and Reboot Procedures" troubleshooting page for instructions.

### **Configuring NIC Mode on BlueField-3 Using Redfish**

Run the following from the BlueField BMC:

1. Get the current BIOS attributes:

sudo curl -k -u root:'<password>' -H 'content-type: application/json' -X GET https://<br/>bmc\_ip>/redfish/v1/Systems/Bluefield/Bios/

2. Change BlueField mode from DpuMode to NicMode:

```
curl -k -u root:'<password>' -H 'content-type: application/json' -d '{ "Attributes":
{ "NicMode": "NicMode" } }' -X PATCH
https://<bmc_ip>/redfish/v1/Systems/Bluefield/Bios/Settings
```
### **Info**

To revert back to DPU mode, run:

curl -k -u root:'<password>' -H 'content-type: application/json' -d '{ "Attributes": { "NicMode": "DpuMode" } }' -X PATCH https://<bmc\_ip>/redfish/v1/Systems/Bluefield/Bios/Settings

3. Verify that the BMC has registered the new settings:

curl -k -u root:'<password>' -H 'content-type: application/json' -X GET https://<br/>bmc\_ip>/redfish/v1/Systems/Bluefield/Bios/Settings

- 4. Issue a software reset then power cycle the host for the change to take effect.
- 5. Verify the mode is changed:

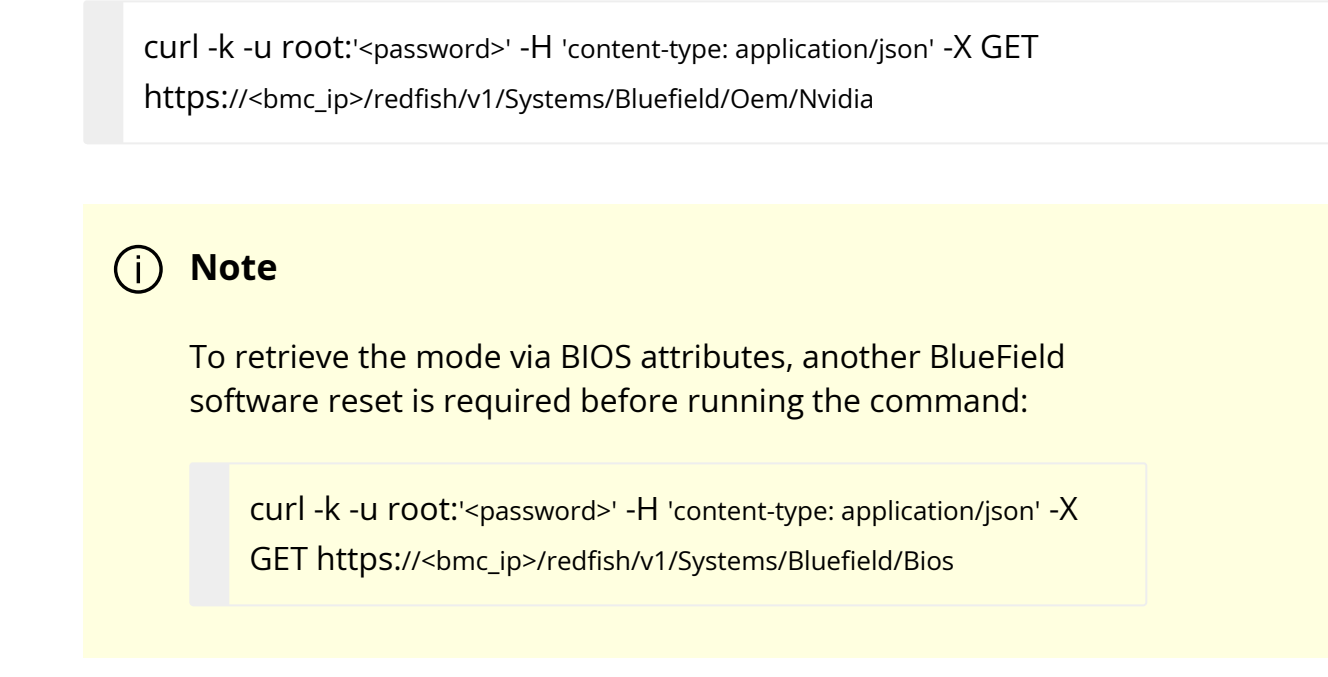

### **Updating Firmware Components in BlueField-3 NIC Mode**

Once in NIC mode, updating ATF and UFEI can be done using the standard \*.bfb image:

# bfb-install --bfb <BlueField-BSP>.bfb --rshim rshim0

### **NIC Mode for BlueField-2**

In this mode, the ECPFs on the Arm side are not functional but the user is still able to access the Arm system and update mlxconfig options.

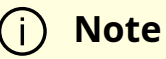

When NIC mode is enabled, the drivers and services on the Arm are no longer functional.

### **Configuring NIC Mode on BlueField-2 from Linux**

#### **Enabling NIC Mode on BlueField-2 from Linux**

To enable NIC mode from DPU mode:

1. Run the following from the x86 host side:

```
$ mst start
$ mlxconfig -d /dev/mst/<device> s \
INTERNAL_CPU_PAGE_SUPPLIER=1 \
INTERNAL_CPU_ESWITCH_MANAGER=1 \
INTERNAL_CPU_IB_VPORT0=1 \
INTERNAL_CPU_OFFLOAD_ENGINE=1
```
### **Note**

To restrict RShim PF (optional), make sure to configure INTERNAL\_CPU\_RSHIM=1 as part of the mlxconfig command.

2. Perform BlueField system-level reset t o load the new configuration .

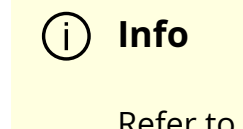

Refer to the troubleshooting section of the guide for a step-bystep procedure.

### **Note**

Multi-host is not supported when the DPU is operating in NIC mode.

# **Note**

To obtain firmware BINs for BlueField-2 devices, please refer to the [BlueField-2 firmware download page](https://network.nvidia.com/support/firmware/bluefield2/).

#### **Disabling NIC Mode on BlueField-2 from Linux**

To change from NIC mode back to DPU mode:

- 1. Install and start the RShim driver on the host.
- 2. Disable NIC mode. Run:

\$ mst start \$ mlxconfig -d /dev/mst/<device> s \ INTERNAL\_CPU\_PAGE\_SUPPLIER=0 \ INTERNAL\_CPU\_ESWITCH\_MANAGER=0 \ INTERNAL\_CPU\_IB\_VPORT0=0 \ INTERNAL\_CPU\_OFFLOAD\_ENGINE=0

### **Note**

If INTERNAL\_CPU\_RSHIM=1, then make sure to configure INTERNAL\_CPU\_RSHIM=0 as part of the mlxconfig command. 3. Perform a BlueField system reboot for the mlxconfig settings to take effect. Refer to the "NVIDIA BlueField Reset and Reboot Procedures" troubleshooting page for instructions.

### **Configuring NIC Mode on BlueField-2 from Arm UEFI**

Follow the same instructions in section "Configuring NIC Mode on BlueField-3 from Arm UEFI".

### **Configuring NIC Mode on BlueField-2 Using Redfish**

Follow the same instructions in section "Configuring NIC Mode on BlueField-3 Using Redfish".

# **NVIDIA DOCA with OpenSSL**

This guide provides instructions on using DOCA SHA for OpenSSL implementations.

# **Introduction**

The doca\_sha\_offload\_engine is an OpenSSL dynamic engine with the ability of offloading SHA calculation. It can offload the OpenSSL one-shot SHA-1, SHA-256, and SHA-512. It supports synchronous mode and asynchronous mode by leveraging the OpenSSL async\_jobs library. For more information on the async\_jobs library, please refer to [official](https://www.openssl.org/docs/man1.1.1/man3/ASYNC_pause_job.html) [OpenSSL documentation](https://www.openssl.org/docs/man1.1.1/man3/ASYNC_pause_job.html).

This engine is based on the doca\_sha library and the OpenSSL dynamic engine interface API. For more information on the OpenSSL dynamic engine, please refer to [official](https://www.openssl.org/docs/man1.1.1/man1/openssl-engine.html) [OpenSSL documentation](https://www.openssl.org/docs/man1.1.1/man1/openssl-engine.html).

This engine can be called by an OpenSSL application through the OpenSSL high-level algorithm call interface, EVP\_Digest. For more information on the EVP\_Digest, please refer to

#### [official OpenSSL documentation.](https://www.openssl.org/docs/manmaster/man3/EVP_Digest.html)

# **Prerequisites**

- Hardware-based doca\_sha engine which can be verified by calling doca\_sha\_get\_hardware\_supported()
- Installed OpenSSL version ≥ 1.1.1

### **Architecture**

The following diagram shows the software hierarchy of doca\_sha\_offload\_engine and its location in the whole DOCA repository.

From the perspective of OpenSSL, this engine is an instantiation of the OpenSSL dynamic engine interface API by leveraging the doca\_sha library.

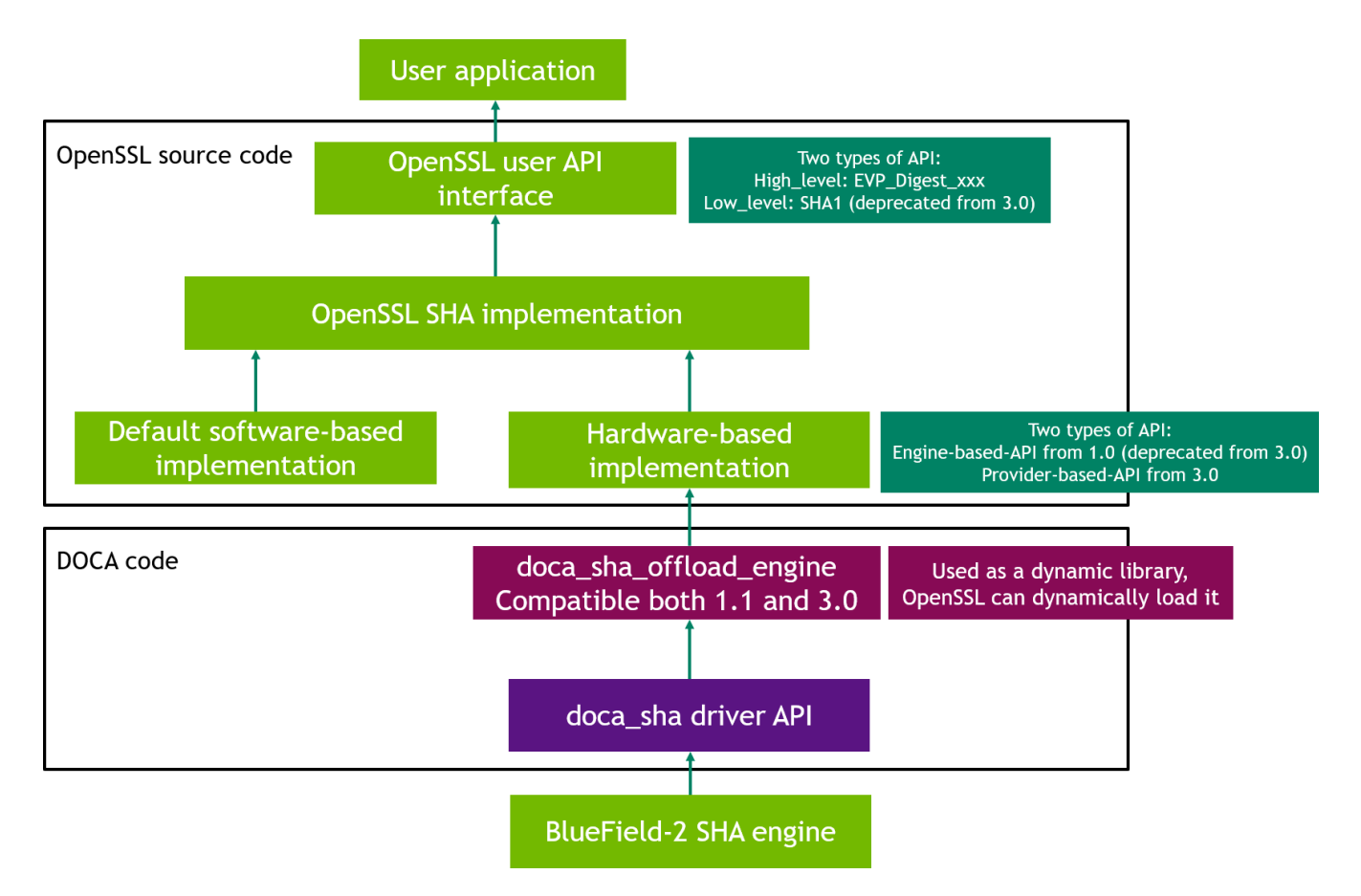

# **Capabilities and Limitations**

Only one-shot OpenSSL SHA is supported

The maximum message length ≤ 2GB, the same as doca\_sha library

# **OpenSSL Command Line Verification**

Verify that the engine can be loaded:

\$ openssl engine dynamic -pre NO\_VCHECK:1 -pre SO\_PATH:\${DOCA\_DIR}/infrastructure/doca\_sha\_offload\_engine/libdoca\_sha\_offload\_e -pre LOAD -vvv -t -c (dynamic) Dynamic engine loading support [Success]: SO\_PATH:\${DOCA\_DIR}/infrastructure/doca\_sha\_offload\_engine/libdoca\_sha\_offload\_e [Success]: LOAD Loaded: (doca\_sha\_offload\_engine) Openssl SHA offloading engine based on doca\_sha [SHA1, SHA256, SHA512] [ available ] set\_pci\_addr: set the pci address of the doca\_sha\_engine (input flags): STRING

• For SHA-1:

\$ echo "hello world" | openssl dgst -sha1 -engine {DOCA\_DIR}/infrastructure/doca\_sha\_offload\_engine/libdoca\_sha\_offload\_engine -engine\_impl

• For SHA-256:

\$ echo "hello world" | openssl dgst -sha256 -engine {DOCA\_DIR}/infrastructure/doca\_sha\_offload\_engine/libdoca\_sha\_offload\_engine -engine\_impl

• For SHA-512:

\$ echo "hello world" | openssl dgst -sha512 -engine {DOCA\_DIR}/infrastructure/doca\_sha\_offload\_engine/libdoca\_sha\_offload\_engine -engine\_impl

# **OpenSSL Throughput Test**

openssl-speed is the OpenSSL throughput benchmark tool. For more information, consult [official OpenSSL documentation.](https://www.openssl.org/docs/man1.1.1/man1/openssl-speed.html) doca\_sha\_offload\_engine throughput can also be measured using openssl-speed.

• SHA-1, each job 10000 bytes, using engine:

\$ openssl speed -evp sha1 -bytes 10000 -elapsed --engine {DOCA\_DIR}/infrastructure/doca\_sha\_offload\_engine/libdoca\_sha\_offload\_engine

• SHA-256, each job 10000 bytes, using engine, async\_jobs=256:

\$ openssl speed -evp sha256 -bytes 10000 -elapsed --engine {DOCA\_DIR}/infrastructure/doca\_sha\_offload\_engine/libdoca\_sha\_offload\_engine -async\_jobs 256

• SHA-512, each job 10000 bytes, using engine, async\_jobs=256, threads=8:

\$ openssl speed -evp sha512 -bytes 10000 -elapsed --engine {DOCA\_DIR}/infrastructure/doca\_sha\_offload\_engine/libdoca\_sha\_offload\_engine -async\_jobs 256 -multi 8

# **Using DOCA SHA Offload Engine in OpenSSL Application**

More information on the dynamic engine usage can be found in the <u>[official OpenSSL](https://www.openssl.org/docs/man1.0.2/man3/engine.html)</u> [documentation.](https://www.openssl.org/docs/man1.0.2/man3/engine.html)

1. To load the doca\_sha\_offload\_engine (optionally, set engine PCIe address):

ENGINE \*e;

const char \*doca\_engine\_path = "\${DOCA\_DIR}/infrastructure/doca\_sha\_offload\_engine/libdoca\_sha\_offload\_engine.so"; const char \*default\_doca\_pci\_addr = "03:00.0"; ENGINE\_load\_dynamic(); e = ENGINE\_by\_id(doca\_engine\_path); ENGINE\_ctrl\_cmd\_string(e, "set\_pci\_addr", doca\_engine\_pci\_addr, 0); ENGINE\_init(e); ENGINE\_set\_default\_digests(e);

2. To perform SHA calculation by calling the OpenSSL high-level function EVP\_XXX:

const  $EVP_MD *evp_Md = EVP_{sha1}(t)$ ; EVP\_MD\_CTX \*mdctx = EVP\_MD\_CTX\_create(); EVP\_DigestInit\_ex(mdctx, evp\_md, e); EVP\_DigestUpdate(mdctx, msg, msg\_len); EVP\_DigestFinal\_ex(mdctx, digest, digest\_len); EVP\_MD\_CTX\_destroy(mdctx);

3. To unload the engine:

ENGINE\_unregister\_digests(e); ENGINE\_finish(e); ENGINE\_free(e);

# **NVIDIA BlueField DPU Scalable Function User Guide**

This document provides an overview and configuration of scalable functions (subfunctions, or SFs) for NVIDIA® BlueField® DPU.

# **Introduction**

Scalable functions (SFs), or sub-functions, are very similar to virtual functions (VFs) which are part of a Single Root I/O Virtualization (SR-IOV) solution. I/O virtualization is one of the key features used in data centers today. It improves the performance of enterprise servers by giving virtual machines direct access to hardware I/O devices. The SR-IOV specification allows one PCI Express (PCIe) device to present itself to the host as multiple distinct "virtual" devices. This is done with a new PCIe capability structure added to a traditional PCIe function (i.e., a physical function or PF).

The PF provides control over the creation and allocation of new VFs. VFs share the device's underlying hardware and PCIe. A key feature of the SR-IOV specification is that VFs are very lightweight so that many of them can be implemented in a single device.

To utilize the capabilities of VF in the BlueField, SFs are used. SFs allow support for a larger number of functions than VFs, and more importantly, they allow running multiple services concurrently on the DPU.

An SF is a lightweight function which has a parent PCIe function on which it is deployed. The SF, therefore, has access to the capabilities and resources of its parent PCIe function and has its own function capabilities and its own resources. This means that an SF would also have its own dedicated queues (i.e., txq, rxq).

SFs co-exist with PCIe SR-IOV virtual functions (on the host) but also do not require enabling PCIe SR-IOV.

SFs support E-Switch representation offload like existing PF and VF representors. An SF shares PCIe-level resources with other SFs and/or with its parent PCIe function.

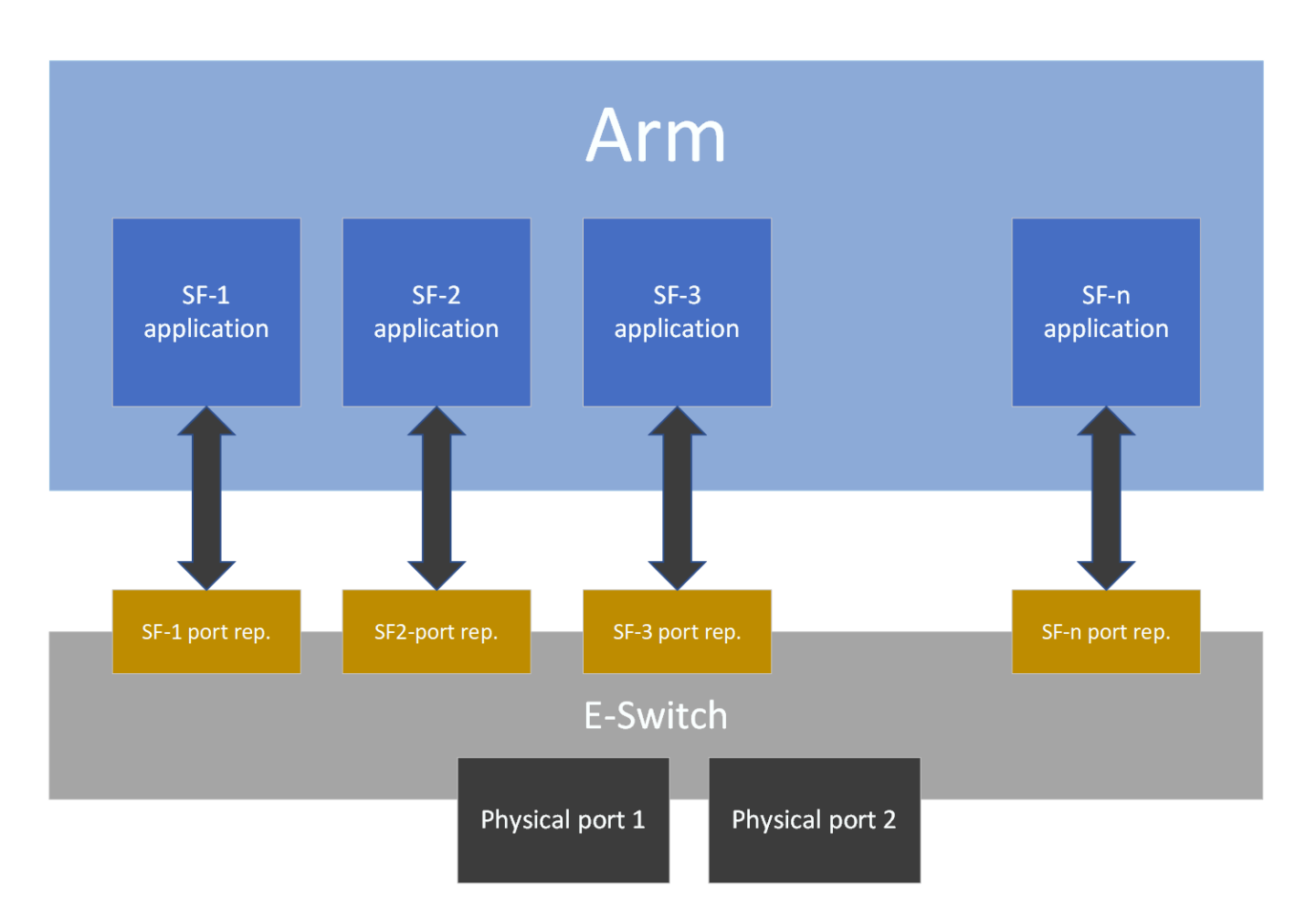

# **Prerequisites**

Refer to the [NVIDIA DOCA Installation Guide for Linux](https://docs.nvidia.com//doca/sdk/NVIDIA+DOCA+Installation+Guide+for+Linux) for details on how to install BlueField related software.

- Make sure your firmware version is 20.30.1004 or higher
- To enable SF support on the device, change the PCIe address for each port:

\$ mlxconfig -d 0000:03:00.0 s PF\_BAR2\_ENABLE=0 PER\_PF\_NUM\_SF=1 PF\_TOTAL\_SF=236 PF\_SF\_BAR\_SIZE=10

PF\_BAR2\_ENABLE: if this config is set, then all PFs and ECPFs have the same number of SFs. This should be off (deprecated). If set. PF\_TOTAL\_SF and PF\_SF\_BAR\_SIZE won't work.

PER\_PF\_NUM\_SF: If this config is set, each PF and ECPF configure/control its own number of SFs.

THE ABOVE TWO CONFIGS AFFECS BOTH BF AND HOST, TREAT WITH CARE! Also, only one of them can be set. It is INVALID to set them both

PF\_TOTAL\_SF: maximum number of SFs we wish to configure for the given PF/ECPF.

PF\_SF\_BAR\_SIZE: size of each SF at the BAR2. The size is in powers of 2 in KB. For example: PF\_SF\_BAR\_SIZE=10 means each SF is taking 1MB of the BAR. PF\_TOTAL\_SF=14 means this PCI function can create up to 14 SFs. In total: FW will allocate 14MB of BAR2.

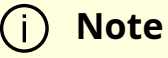

Perform a [BlueField system-level reset](file:///doca/sdk/nvidia+bluefield+reset+and+reboot+procedures/index.html#src-2799458725_id-.NVIDIABlueFieldResetandRebootProceduresv2.7.0-BlueFieldSystem-levelReset) for the mlxconfig settings to take effect.

# **SF Configuration**

To use an SF, a 3-step setup sequence must be followed first:

- 1. Create.
- 2. Configure.
- 3. Deploy.

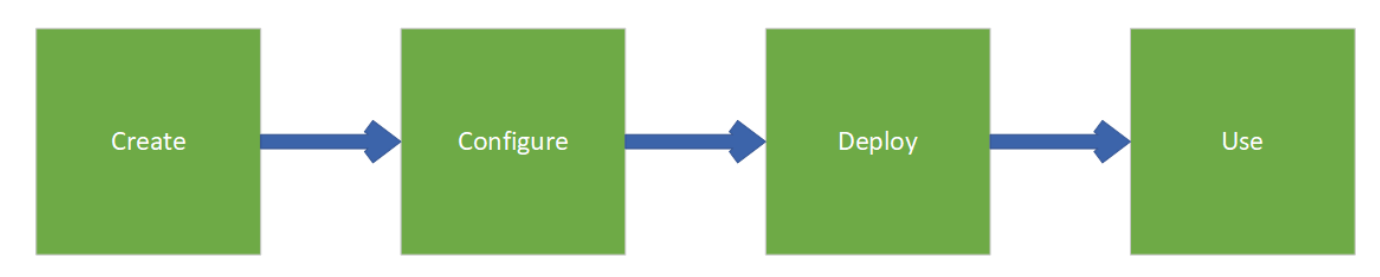

These steps can be performed using mlxdevm tool.

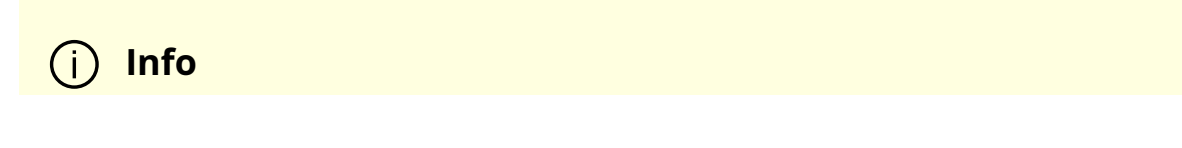

When working on top of an upstream-based kernel, on which the mlxdevm tool is unavailable, please refer to the [Upstream Guide on](https://github.com/Mellanox/scalablefunctions/wiki/Upstream-step-by-step-guide) [Scalable Functions](https://github.com/Mellanox/scalablefunctions/wiki/Upstream-step-by-step-guide) for instructions on using the devlink tool which should be used instead.

# **Configuration Using mlxdevm Tool**

1. Create the SF.

SFs are managed using the mlxdevm tool supplied with iproute2 package. The tool is found at /opt/mellanox/iproute2/sbin/mlxdevm.

An SF is created using the mlxdevm tool. The SF is created by adding a port of pcisf flavor.

To create an SF port representor, run:

/opt/mellanox/iproute2/sbin/mlxdevm port add pci/<pci\_address> flavour pcisf pfnum <corresponding pfnum> sfnum <sfnum>

### **Note**

Each SF must have a unique number (<sfnum>).

For example:

/opt/mellanox/iproute2/sbin/mlxdevm port add pci/0000:03:00.0 flavour pcisf pfnum 0 sfnum 4

#### Output example:

pci/0000:30:00.0/229409: type eth netdev eth0 flavour pcisf controller 0 pfnum 0 sfnum 4 function: hw\_addr 00:00:00:00:00:00 state inactive opstate detached roce true max\_uc\_macs 128 trust off

The number 229409 is required to complete the following two steps (i.e., configuration and deployment).

pci/0000:03:00.0/229409 is called the SF index.

pci/<pci\_address>/<sf\_index> can be replaced with <representor\_name>. For example:

pci/0000:03:00.0/229409 = en3f0pf0sf4

To see information about the created SF such as its MAC address, trust mode, or state (active/inactive), run the following command:

/opt/mellanox/iproute2/sbin/mlxdevm port show

Output example:

pci/0000:30:00.0/229409: type eth netdev en3f0pf0sf4 eth0 flavor pcisf controller 0 pfnum 0 sfnum 4 function: hw\_addr 00:00:00:00:00:00 state inactive opstate detached roce true max\_uc\_macs 128 trust off

2. Configure the SF.

A subfunction representor (SF port representor) is created but it is not deployed yet. Users should configure the hardware address (e.g., MAC address), set trust mode to on, and activate the SF before deploying it.

The following steps can be executed as separate commands (at any order) or combined as one:

To configure the hardware address, run:

/opt/mellanox/iproute2/sbin/mlxdevm port function set pci/<pci\_address>/<sf\_index> hw\_addr <MAC address>

To set the trust mode to on, run:

/opt/mellanox/iproute2/sbin/mlxdevm port function set pci/<pci\_address>/<sf\_index> trust on

To activate the created SF, run:

/opt/mellanox/iproute2/sbin/mlxdevm port function set pci/<pci\_address>/<sf\_index> state active

Alternatively, to configure the MAC address, set trust mode on, and set the state as active, run:

/opt/mellanox/iproute2/sbin/mlxdevm port function set pci/<pci\_address>/<sf\_index> hw\_addr <mac\_address> trust on state active

For example:

/opt/mellanox/iproute2/sbin/mlxdevm port function set pci/0000:03:00.0/229409 hw\_addr 00:00:00:00:04:0 trust on state active

### **Note**

The SF capabilities above must be set before deploying the SF.

#### 3. Deploy the SF.

To unbind the SF from the default config driver and bind the actual SF driver, run:

```
echo mlx5_core.sf.<next_serial> >
/sys/bus/auxiliary/drivers/mlx5_core.sf_cfg/unbind
echo mlx5_core.sf.<next_serial> > /sys/bus/auxiliary/drivers/mlx5_core.sf/bind
```
For example:

echo mlx5\_core.sf.4 > /sys/bus/auxiliary/drivers/mlx5\_core.sf\_cfg/unbind echo mlx5\_core.sf.4 > /sys/bus/auxiliary/drivers/mlx5\_core.sf/bind

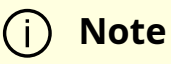

<next\_serial> is a number produced by the firmware when creating the SF (this is the gvmi number of the SF). mlxdevm tool when creating the SF. To obtain it, refer to the useful commands provided below.

Useful commands:

To see the available sub-functions, run:

\$ devlink dev show

For example, if you run the command before creating, configuring, and deploying the SF (using the steps detailed earlier), the output would appear as follows:

pci/0000:03:00.0 pci/0000:03:00.1 auxiliary/mlx5\_core.sf.2 auxiliary/mlx5\_core.sf.3 After creating, configuring, and deploying the SF, the output would be:

pci/0000:03:00.0 pci/0000:03:00.1 auxiliary/mlx5\_core.sf.2 auxiliary/mlx5\_core.sf.3 auxiliary/mlx5\_core.sf.4

Note that the <next\_serial> number is 4 for the created SF.

To see the sfnum of each sub-function, run:

cat /sys/bus/auxiliary/devices/mlx5\_core.sf.<next\_serial>/sfnum

For example:

cat /sys/bus/auxiliary/devices/mlx5\_core.sf.4/sfnum

Example output:

cat /sys/bus/auxiliary/devices/mlx5\_core.sf.4/sfnum 4

To remove an SF, you must first make its state inactive and only then remove the SF representor.

To make the SF's state inactive, run:

/opt/mellanox/iproute2/sbin/mlxdevm port function set pci/<pci\_address>/<sf\_index> state inactive

To delete the SF port representor, run:

/opt/mellanox/iproute2/sbin/mlxdevm port del

#### pci/<pci\_address>/<sf\_index>

For example:

/opt/mellanox/iproute2/sbin/mlxdevm port function set pci/0000:03:00.0/229409 state inactive /opt/mellanox/iproute2/sbin/mlxdevm port del pci/0000:03:00.0/229409

4. Use the SF.

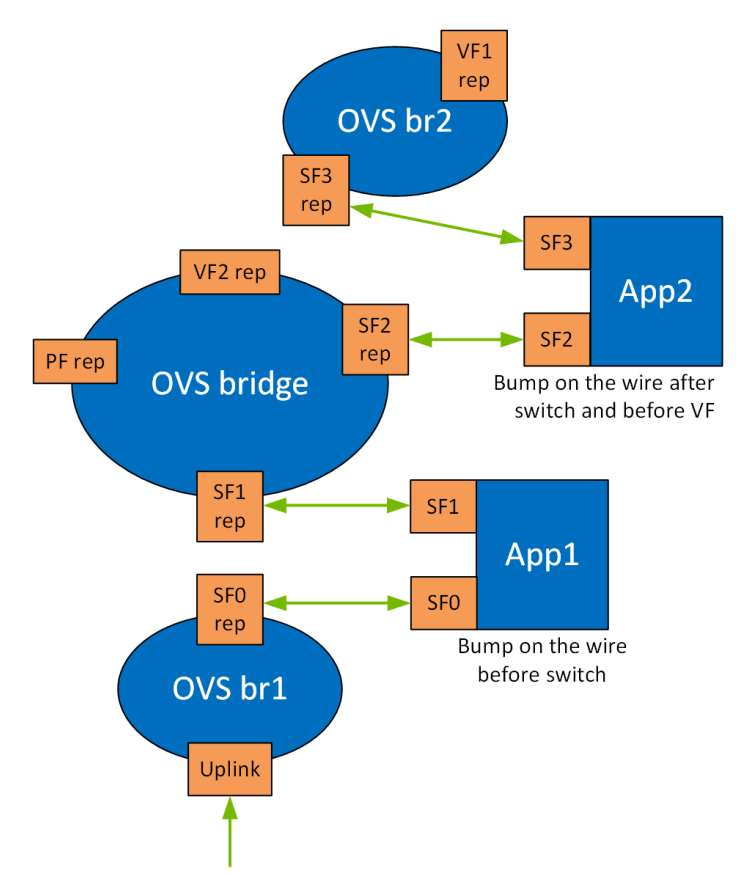

Running the application on the DPU requires OVS configuration. By creating SFs, an SF representor for the OVS is also created and named en3f0pf\*sf\*. Therefore, each representor needs to be connected to the correct OVS bridge.

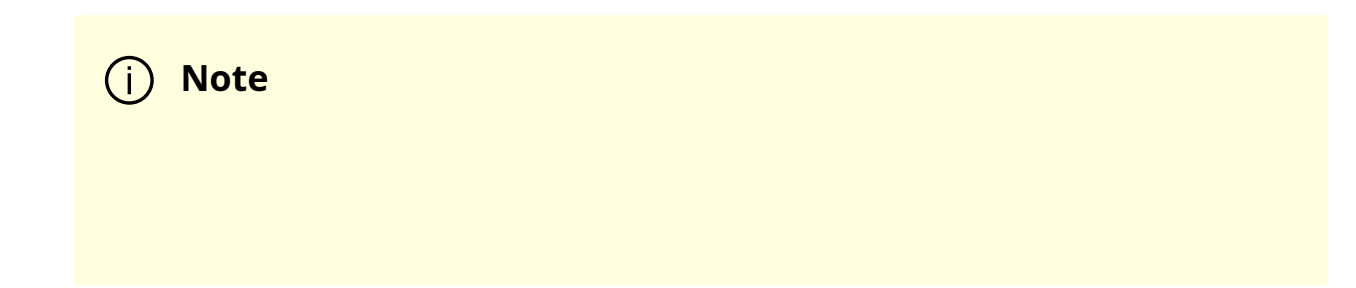

Two SFs related to the same PCIe are necessary for the configuration in the illustration.

The following example configures 2 SFs and adds their representors to the OVS.

1. Create, configure, and deploy the SFs. Run:

/opt/mellanox/iproute2/sbin/mlxdevm port add pci/0000:03:00.0 flavour pcisf pfnum 0 sfnum 4 /opt/mellanox/iproute2/sbin/mlxdevm port add pci/0000:03:00.0 flavour pcisf pfnum 0 sfnum 5

Using the command mlxdevm port show, you can see the SF indices of the created SFs.

/opt/mellanox/iproute2/sbin/mlxdevm port show

Output example:

pci/0000:30:00.0/229409: type eth netdev en3f0pf0sf4 flavour pcisf controller 0 pfnum 0 sfnum 4 function: hw\_addr 00:00:00:00:00:00 state inactive opstate detached roce true max\_uc\_macs 128 trust off pci/0000:30:00.0/229410: type eth netdev en3f0pf0sf5 flavour pcisf controller 0 pfnum 0 sfnum 5 function: hw\_addr 00:00:00:00:00:00 state inactive opstate detached roce true max\_uc\_macs 128 trust off

2. Configure the MAC address, set trust mode on, and activate the created SFs:

/opt/mellanox/iproute2/sbin/mlxdevm port function set pci/0000:03:00.0/229409 hw\_addr 02:25:f2:8d:a2:4c trust on state active /opt/mellanox/iproute2/sbin/mlxdevm port function set pci/0000:03:00.0/229410 hw\_addr 02:25:f2:8d:a2:5c trust on state active

Using ifconfig, you may see that there are 2 added network interfaces: en3f0pf0sf4 and en3f0pf0sf5 for the two respective SF port representors.

3. Delete existing OVS bridges (optional).

For example, run the following command to delete an OVS bridge called ovsbr1:

ovs-vsctl del-br ovsbr1

4. Create two bridges sf\_bridge1 and sf\_bridge2 and configure them as follows:

ovs-vsctl add-br sf\_bridge1 ovs-vsctl add-br sf\_bridge2 ovs-vsctl add-port sf\_bridge1 p0 ovs-vsctl add-port sf\_bridge2 pf0hpf

5. Add the port representors to the OVS bridges:

ovs-vsctl add-port sf\_bridge1 en3f0pf0sf4 ovs-vsctl add-port sf\_bridge2 en3f0pf0sf5

The OVS bridges after adding the SF representors:

Bridge sf\_bridge1 Port p0 Interface p0 Port sf\_bridge1 Interface sf\_bridge1 type: internal Port en3f0pf0sf4

Interface en3f0pf0sf4 Bridge sf\_bridge2 Port sf\_bridge2 Interface sf\_bridge2 type: internal Port en3f0pf0sf5 Interface en3f0pf0sf5 Port pf0hpf Interface pf0hpf ovs\_version: "2.14.1"

### **Note**

The interface might be down by default. Remember to ifconfing the interface to "up" status.

### **Note**

When deleting the SF port representor, you must also de-attach it from the bridge it is connected to using the command ovs-vsctl port-del en3f0pf0sf\*. Otherwise, the port representor will still be connected to the bridge but would not be recognizable.

To run the application, use the following command to initialize the SFs during runtime:

\*Executable\_binary\* -a auxiliary:mlx5\_core.sf.\* -a auxiliary:mlx5\_core.sf.\*

For example:

# **NVIDIA TLS Offload Guide**

This guide provides an overview and configuration steps of TLS hardware offloading via kernel-TLS, using hardware capabilities of NVIDIA® BlueField® DPU.

# **Introduction**

Transport layer security (TLS) is a cryptographic protocol designed to provide communications security over a computer network. The protocol is widely used in applications such as email, instant messaging, and voice over IP (VoIP), but its use in securing HTTPS remains the most publicly visible.

The TLS protocol aims primarily to provide cryptography, including privacy (confidentiality), integrity, and authenticity using certificates, between two or more communicating computer applications. It runs in the application layer and is itself composed of two layers: the TLS record and the TLS handshake protocols.

TLS works over TCP and consists of 3 phases:

- 1. Handshake establishment of a connection
- 2. Application sending and receiving encrypted packets
- 3. Termination connection termination

# **TLS Handshake**

In the handshake phase, the client and server decide on which cipher suites they will use, and exchange keys and certificates according to the following flow:

- 1. Client hello, provides the server at a minimum with the following:
	- A key exchange algorithm, to determine how symmetric keys are exchanged
- An authentication or digital signature algorithm, which dictates how server authentication and client authentication (if required) are implemented
- A bulk encryption cipher, which is used to encrypt the data
- A hash/MAC (message authentication code) function, which determines how data integrity checks are carried out
- The version of the protocol it understands
- The cipher suites it is capable of working with
- A unique random number, which is important to guard against replay attacks
- 2. Server hello:
	- o Selects a cipher suite
	- Generates its own random number
	- Assigns a session ID to the TLS connection
	- Sends enough information to complete a key exchange—most often, this means sending a certificate including an RSA public key
- 3. Client:
	- Responsible for completing the key exchange using the information the server provided

At this point, the connection is secured, both sides have agreed on an encryption algorithm, a MAC algorithm, and respective keys.

# **kTLS**

The Linux kernel provides TLS offload infrastructure. kTLS (kernel TLS) offloads TLS handling from the user-space to the kernel-space.

kTLS has 3 modes of operation:

- SW all operation is handled in kernel (i.e., handshake, encryption, decryption)
- HW-offload (the focus of this guide) handshake and error handling are performed in software. Packets are encrypted/decrypted in hardware. In this case, there is an additional offload from the kernel to the hardware.
- HW-record all operations are handled by the hardware (driver and firmware) including the handshake. It also handles its own TCP session. This option is currently not supported.

### **Note**

It is important to understand that Rx (receiving) and Tx (sending) can have two separate modes. For example, Rx can be dealt in SW mode but Tx in HW-offload mode (i.e., the hardware will only encrypt but not decrypt).

# **HW-offloading kTLS**

In general, the TLS HW-offload performs best and provides optimal value on longer lived sessions, with relatively large packets. Scaling in terms of concurrent connections and connections per second is use-case dependent (e.g., the amount of active concurrent connections from the overall open concurrent connections is material).

It is necessary to learn the following terms before proceeding:

- The transport interface send (TIS) object is responsible for performing all transportrelated operations of the transmit side. Messages from Send Queues (SQs) get segmented and transmitted by the TIS including all transport required implications. For example, in the case of a large send offload, the TIS is responsible for the segmentation. The NVIDIA® ConnectX® hardware uses a TIS object to save and access the TLS crypto information and state of an offloaded Tx kTLS connection.
- The transport interface receive (TIR) object is responsible for performing all transport-related operations on the receive side. TIR performs the packet

processing and reassembly and is also responsible for demultiplexing the packets into different receive queues (RQs).

• Both TIS and TIR hold the data encryption key (DEK).

### **kTLS Offload Flow in High Level**

### **Note**

The following flow does not include resync and errors.

- 1. Establishes a TLS connection with remote host (server or client) by handling a TLS handshake by kernel on current host.
- 2. Initializes the following state for each connection, Rx and Tx:
	- Crypto secrets (e.g., public key)
	- Crypto processing state
	- Record metadata (e.g., record sequence number, offset)
	- Expected TCP sequence number

#### Tx flow:

- 1. Packets belonging to device offloaded sockets arrive to the kernel and it does not encrypt them.
- 2. Kernel performs record framing and marks the packet with a connection identifier.
- 3. Kernel sends packets to the device driver for offloading.
- 4. Device checks that the sequence number matches the state in the TIS and performs encryption and authentication.

Rx flow:

- 1. When the connection is created, a HW steering rule is added to steer packets to their respective TIR.
- 2. Device receives the packet then validates and checks that sequence number of TCP matches the state in the TIR.
- 3. Performs decryption and authentication, and indicates in the CQE (completion queue entry).
- 4. Kernel understands that the packet is already decrypted so it does not decrypt it itself and passes it on to the user-space.

### **Resync and Error Handling**

When the sequence number does not match expectations or if any other error occurs, the hardware gives control back to the SW which handles the problem.

See more about kTLS modes, resync, and error handling in the [Linux Kernel](https://docs.kernel.org/networking/tls-offload.html) [documentation.](https://docs.kernel.org/networking/tls-offload.html)

# **Prerequisites**

All commands in this section should be performed on host (not on BlueField) unless stated otherwise.

# **Checking Hardware Support for Crypto Acceleration**

To check if the BlueField or ConnectX have crypto acceleration, run the following command from host:

host> mst start # turn on mst driver host> flint -d <device under /dev/mst/ directory> dc | grep Crypto

The output should include Crypto Enabled. For example:

```
host> flint -d /dev/mst/mt41686_pciconf0 dc | grep Crypto
....
;;Description = NVIDIA BlueField-2 E-Series Eng. sample DPU; 200GbE single-port
QSFP56; PCIe Gen4 x16; Secure Boot Disabled; Crypto Enabled; 16GB on-board
DDR; 1GbE OOB management
....
```
# **Kernel Requirements**

- Operating system must be either:
	- $\circ$  FreeBSD 13.0+.
	- A Linux distribution built on Linux kernel version 5.3 or later for Tx support and version 5.9 or later for Rx support. We recommend using the latest version when possible for the best available optimizations.

### **Note**

TIS Pool optimization is added to Linux kernel version 6.0. Instead of creating TIS per new connection, unused TIS from previous connection, will be recycled. This will improve Tx connection rate. No further installations required beyond installing the kernel itself.

Check the current kernel version on the host. Run:

host> uname -r

The kernel must be configured to support TLS by setting the options TLS\_DEVICE and MLX5\_TLS to y. To check if TLS is configured, run:
host> cat /boot/config-\$(uname -r) | grep TLS

Example output:

```
host> cat /boot/config-5.4.0-121-generic | grep TLS
...
CONFIG_TLS_DEVICE=y
CONFIG_MLX5_TLS=y
...
```
If the current kernel does not support one of the options, you can change the configur ations and recompile, or build a new kernel .

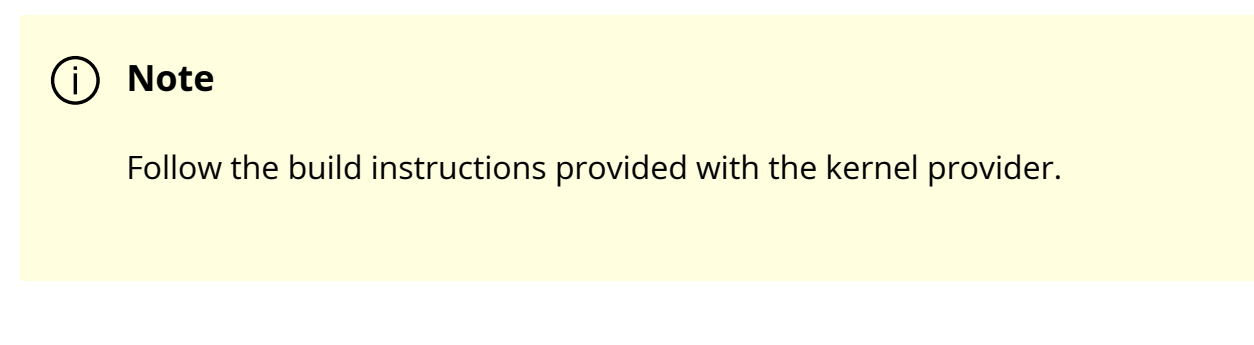

Schematic flow for building a Linux kernel:

1. Enter the Linux kernel directory downloaded (usually in /usr/src/):

host> make menuconfig # Set TLS\_DEVICE=y and MLX5\_TLS=y in options. Setting location in the menu can be found by pressing '/' and typing 'setting'. host> make -j <num-of-cores> && make -j <num-of-cores> modules\_install && make -j <num of cores> install

2. Update the grub to the new configured kernel then reboot.

## **Configurations and Useful Commands**

## **TLS Setup**

#### Host + ConnectX Setup

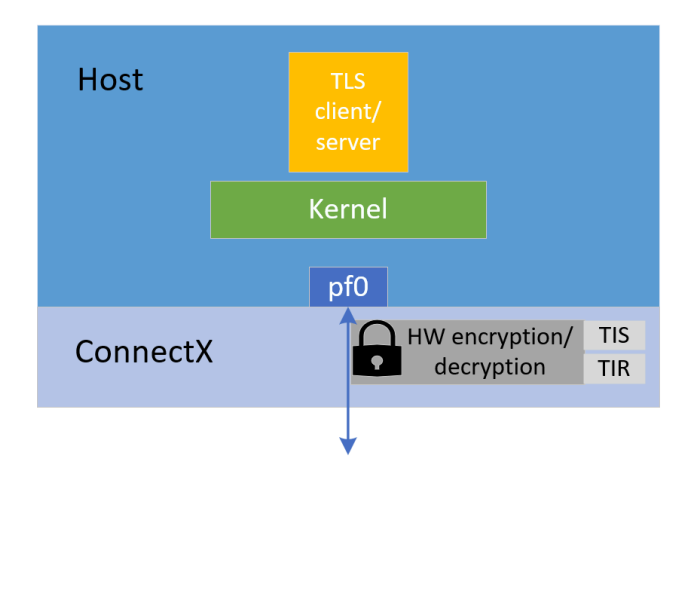

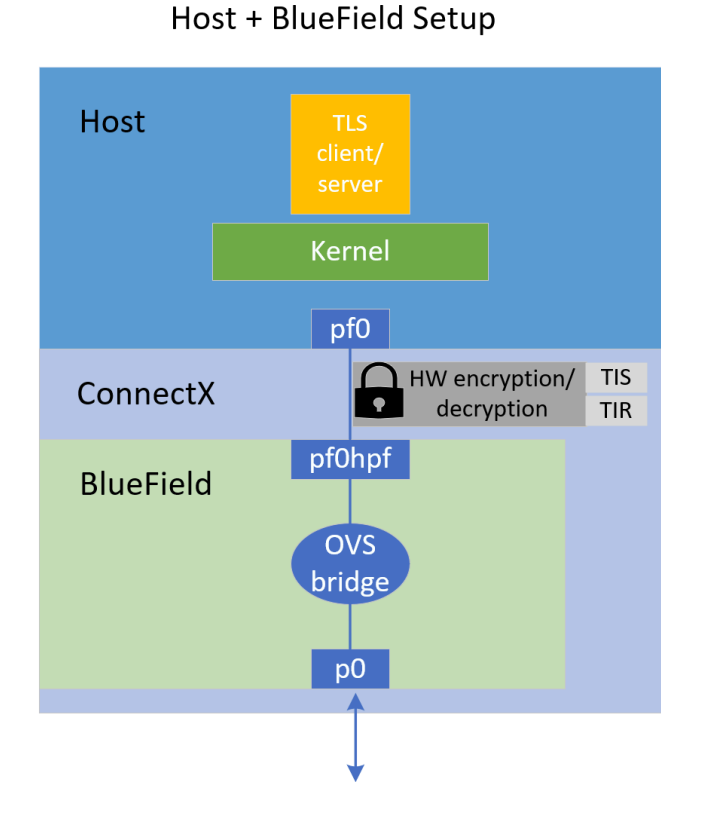

## **Finding NVIDIA Interfaces**

host> mst start # if mst driver is not loaded. host> mst status -v

NVIDIA's netdev interfaces are found be under the NET column.

For example:

```
host> mst status -v
....
DEVICE_TYPE MST PCI RDMA NET NUMA
BlueField2(rev:0) /dev/mst/mt41686_pciconf0.1 b1:00.1 mlx5_1 net-ens5f1 1
```
BlueField2(rev:0) /dev/mst/mt41686\_pciconf0 b1:00.0 mlx5\_0 net-ens5f0 1

In this example, the interfaces ens5f1 and ens5f0 are NVIDIA's netdev interfaces.

## **Configuring TLS Offload**

To check if the offload option is on or off, run:

host> ethtool -k \$iface | grep tls

Example output:

tls-hw-tx-offload: on tls-hw-rx-offload: off tls-hw-record: off [fixed]

#### **Note**

tls-hw-record is not required for the device as kTLS does not support "HW Record" mode.

To turn Tx offload on or off:

host> ethtool -K \$iface tls-hw-tx-offload <on | off>

To turn Rx offload on or off:

host> ethtool -K \$iface tls-hw-rx-offload <on | off>

## **Configuring OVS Bridge on BlueField**

When the host is connected to a BlueField device, an OVS bridge must be configured on the BlueField so traffic passes bidirectionally from host to uplink. If no OVS bridge is configured, the host is isolated from the network (see **diagram** above).

## **Note**

On BlueField image version 3.7.0 or higher the default OVS configuration can be used without additional modifications.

To configure the OVS bridge on BlueField, run the following commands on BlueField:

dpu> for br in \$(ovs-vsctl list-br); do ovs-vsctl del-br \$br; done # erasing existing bridges dpu> ovs-vsctl add-br ovs-br0 && ovs-vsctl add-port ovs-br0 p0 && ovs-vsctl addport ovs-br0 pf0hpf dpu> ovs-vsctl add-br ovs-br1 && ovs-vsctl add-port ovs-br1 p1 && ovs-vsctl addport ovs-br1 pf1hpf dpu> ovs-vsctl set Open\_vSwitch . other\_config:hw-offload=true && systemctl restart

openvswitch-switch

Where p0/p1 are the uplink interfaces and pf0hpf/pf1hpf are the interfaces facing the host.

## **Common Use Cases**

## **OpenSSL**

OpenSSL is an all-around cryptography library that offers open-source application of the TLS protocol. It is the main library for using kTLS and other applications since Nginx depends on it as their base library.

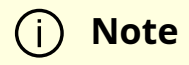

The kTLS and HW offloading do not depend on OpenSSL. Any program that can implement a TLS stack can be run instead. However, because of the vast use of OpenSSL, this guide addresses installation recommendations.

kTLS is supported only in OpenSSL version 3.0.0 or higher, and only on the supported kernel versions. The supported OpenSSL version is available for download from distro packages, or it can be downloaded and compiled from the OpenSSL GitHub.

### **Warning**

Many modules depend on OpenSSL. Changing the default version may cause problems. Adding --prefix=/var/tmp/ssl --openssldir=/var/tmp/ssl in the ./Configure command below may prevent the built OpenSSL from becoming the default one used by the system. Make sure the directory of the OpenSSL you build manually is not located in any paths listed in the PATH environment variable.

1. Check the version of the default OpenSSL:

host> openssl version

2. Follow OpenSSL installation instructions from OpenSSL's supplied guides. During the configuration process, make sure to set the enable-ktls option before building it by running it from within the OpenSSL directory (works in version 3.0 and higher). For example:

host> ./Configure linux-\$(uname -p) enable-ktls --prefix=/var/tmp/ssl - openssldir=/var/tmp/ssl # Add "threads" as well for multithread support

3. Check if kTLS is enabled in OpenSSL by running the following command from within the OpenSSL directory, and check whether ktls is listed under Enabled features:

#### host> perl configdata.pm --dump | less

If OpenSSL has been downloaded manually, the OpenSSL executable would be located in the /<openssl-dir>/apps/ directory. For example, checking the version from within OpenSSL directory is done using the command ./apps/openssl version.

### **(i)** Note

Installing a new OpenSSL requires recompiling user tools that were configured over OpenSSL (e.g., Nginx).

### **Note**

In OpenSSL's master source code, there is a feature "Support for kTLS Zero-Copy sendfile() on Linux" ([Zero-Copy commit](https://github.com/openssl/openssl/pull/18650)). If the Zero-Copy option is set, SSL\_sendfile() uses the Zero-Copy TX mode which means that the data itself is not copied from the user space to Kernel space. This gives a performance boost when used with kTLS hardware offload. Be aware that invalid TLS records may be transmitted if the file is changed while being sent.

### **Nginx**

Nginx is a free and open-source software web server that can also be used as a reverse proxy , load balancer , mail proxy and HTTP cache . Nginx can be configured to depend on OpenSSL library and therefore Nginx could have the great advantages of TLS HWoffload on ConnectX-6 Dx, ConnectX-7 or the DPU.

#### **Prerequisites**

Refer to the **OpenSSL** section for setting OpenSSL.

#### **Configuration**

1. Install dependencies. For Ubuntu distribution, for example:

host> apt install libpcre3 libpcre3-dev

2. Clone Nginx's repository and enter directory:

host> git clone https://github.com/nginx/nginx.git && cd nginx

3. Configure Nginx components to support kTLS:

host> ./auto/configure --with-openssl=/<insert\_path\_to\_openssl\_directory> - with-debug --with-http\_ssl\_module --with-openssl-opt="enable-ktls - DOPENSSL\_LINUX\_TLS -g3"

4. Build Nginx:

host> make -j <num of cores> && sudo make -j <num-of-cores> install

### **Note**

If make fails with a deprecated openssl functions error, remove -Werror for CFLAGS in objs/Makefile and try again.

5. Add the following lines to the end of the /usr/local/nginx/conf/nginx.conf file (before the last closing bracket):

```
server {
listen 443 ssl default_server reuseport;
server_name localhost;
root /tmp/nginx/docs/html/;
include /etc/nginx/default.d/*.conf;
ssl_certificate /usr/local/nginx/conf/cert.pem;
ssl_certificate_key /usr/local/nginx/conf/key.pem;
ssl_ciphers ECDHE-RSA-AES128-GCM-SHA256;
ssl_protocols TLSv1.2;
location / {
index index.html;
}
error_page 404 /404.html;
location = /40x.html {
}
error_page 500 502 503 504 /50x.html;
location = /50x.html {
}
}
```
6. Notice that the key and certificate of the Nginx server should be located in /usr/local/nginx/conf/. Therefore, after creating a key and certificate (as mentioned in section "Adding Certificate and Key") they should be copied to the aforementioned directory:

host> cp key.pem /usr/local/nginx/conf/ && cp cert.pem /usr/local/nginx/conf/

#### 7. To run Nginx:

host> cd nginx && objs/nginx

This command starts Nginx Server in the background.

#### **Stopping Nginx**

host> pkill nginx

#### **Wrk – Client**

A simple client for requesting Nginx's server is "wrk". It can be installed by running the following:

host> git clone https://github.com/wg/wrk.git && cd wrk/ && make -j <num-ofcores>

#### **Using Wrk**

The following is an example of using the wrk client to request the page index.html from the Nginx server in address 4.4.4.4 (run within wrk's directory):

host> taskset -c 0 ./wrk -t1 -c10 -d30s https://4.4.4.4:443/index.html

### **Note**

Testing the kTLS offload (with or without hardware offload) is in the same manner as mentioned in section "Testing kTLS". TBD

## **Testing Offload via OpenSSL**

This chapter demonstrates how to test the kTLS hardware offload.

**Note**

Make sure to refer to section "OpenSSL" before proceeding.

## **TLS Testing Setup**

For testing purposes, a server and a client are required. The testing section only tests a single setup of a host and BlueField-2 or a host ConnectX which will participate either as a server or as a client. Setting a back-to-back setup of the same kind and installing the same OpenSSL version can help avoid misconfigurations. Nevertheless, it is required to have the same OpenSSL version on both the client and server.

Make sure the desired kTLS is configured as detailed in section "Configuring TLS Offload". To test hardware offload, make sure tls-hw-tx-offload and/or tls-hw-rx-offload are on. To test kTLS software mode, make sure to turn them off.

In addition, make sure both hosts (server and client) can communicate bidirectionally through ConnectX or BlueField. One can set the interface that supports the offload (on the host) with an IP, in same subnet. Make sure that when using BlueField, an OVS bridge is set on BlueField as shown in "Configuring OVS Bridge on BlueField".

Host + BlueField Setup #2 - Client Host + BlueField Setup #1 - Server Host **Host OpenSSI OpenSS** s server **Kernel Kernel**  $|$  pf0  $|$  pf0  $\bigcap$  HW encryption/ TIS  $\bigcap$  HW encryption/ **TIS** ConnectX ConnectX I Ω  $\bullet$ decryption decryption TIR TIR pf0hpf pf0hpf **BlueField BlueField OVS OVS** bridge bridge  $p0$ p<sub>0</sub> Internet

## **Adding Certificate and Key**

The server side should create a certificate and key. The client can also use a certificate, but it is not necessary for this test case. Run the following command in the installed OpenSSL directory and fill in all the requested details:

host> openssl req -x509 -newkey rsa:2048 -keyout key.pem -out cert.pem -days 365 -nodes

The following files are created:

- key.pem private-key file used to generate the CSR and, later, to secure and verify connections using the certificate
- cert.pem certificate signing request (CSR) file used to order your SSL certificate and, later, to encrypt messages that only its corresponding private key can decrypt

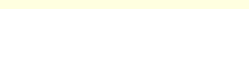

**Note**

The server side should be run before client side so that client's request are answered by server.

## **Running Server Side**

The following example works on OpenSSL version 3.1.0:

host> openssl s\_server -key key.pem -cert cert.pem -tls1\_2 -cipher ECDHE-RSA-AES128-GCM-SHA256 -accept 443 -ktls

**Note**

Notice the -ktls flag.

### **Note**

Refer to official OpenSSL documentation on s\_server for more information.

In this example, the key and certificate are provided, the cipher suite and TLS version are configured, and the server listens to port 443 and is instructed to use kTLS.

## **Running Client Side**

The following example works on OpenSSL version 3.1.0:

host> openssl s\_client -connect 4.4.4.4:443 -tls1\_2

Where 4.4.4.4 is the IP of the remote server.

## **Note**

Refer to official OpenSSL documentation on s\_client for more information.

## **Testing kTLS**

After the connection is established (handshake is done), a prompt will open and the user, both on the client and server side, can send a message to other side in a chat-like manner. Messages should appear on the other side once they are received.

The following example checks kTLS hardware offload on the tested setup by tracking Rx and Tx TLS on device counters:

```
host> ethtool -S $iface | grep -i 'tx_tls_encrypted\|rx_tls_decrypted' # ($iface is the interface that
offloads)
```
To check kTLS over kernel counters:

host> cat /proc/net/tls\_stat

Output example:

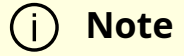

The comments are not part of the output and are added as explanation.

host> cat /proc/net/tls\_stat TlsCurrTxSw 0 # Current Tx connections opened in SW mode TlsCurrRxSw 0 # Current Rx connections opened in SW mode TlsCurrTxDevice 0 # Current Tx connections opened in HW-offload mode TlsCurrRxDevice 0 # Current Rx connections opened in HW-offload mode TlsTxSw 2323828 # Accumulated number of Tx connections opened in SW mode TlsRxSw 1 # Accumulated number of Rx connections opened in SW mode TlsTxDevice 12203652 # Accumulated number of Tx connections opened in HW-offload mode TlsRxDevice 0 # Accumulated number of Rx connections opened in HW-offload mode TlsDecryptError 0 # Failed record decryption (e.g., due to incorrect authentication tag) TlsRxDeviceResync 0 # Rx resyncs sent to HW's handling cryptography TlsDecryptRetry 0 # All Rx records re-decrypted due to TLS\_RX\_EXPECT\_NO\_PAD misprediction TlsRxNoPadViolation 0 # Data Rx records re-decrypted due to TLS\_RX\_EXPECT\_NO\_PAD misprediction

## **Note**

More information about the kernel counters can be found in the [Statistics](https://www.kernel.org/doc/html/latest/networking/tls.html#statistics) section of the Kernel TLS documentation.

## **Optimizations over kTLS**

## **XLIO**

The NVIDIA accelerated IO (XLIO) software library boosts the performance of TCP/IP applications based on Nginx (e.g., CDN, DoH) and storage solutions as part of SPDK. XLIO

is a user-space software library that exposes standard socket APIs **with kernel-bypass** architecture, enabling a hardware-based direct copy between an application's user-space memory and the network interface. In particular, XLIO can boost the performance of applications that use the kTLS hardware offload as OpenSSL and Nginx. Read more about XLIO in the [NVIDIA XLIO Documentation](https://docs.nvidia.com/networking/display/xliov135) and XLIO TLS HW-offload over kTLS in the [TLS](https://docs.nvidia.com/networking/display/XLIOv135/Advanced+Features#AdvancedFeatures-TLSHWOffloadTLSHWOffload) [HW Offload](https://docs.nvidia.com/networking/display/XLIOv135/Advanced+Features#AdvancedFeatures-TLSHWOffloadTLSHWOffload) section.

### **Note**

Even though XLIO is a kernel-bypass library, the kernel must support kTLS for the bypass to work properly.

## **Performance Tuning Options**

TLS offload performance is related to how fast data can be pumped though the offload engine. In the case of user space applications, certain system configurations can be tuned to optimize its performance.

The following are items that can be tuned for optimal performance, mainly focusing on dedicating the server's work to the NUMA, or non-uniform memory access, cores:

### **Note**

Non-uniform memory access (NUMA) cores are cores with a dedicated memory for each of them, granting cores fast access to their own memory and slower access to others'. This architecture is best for scenarios when it is not necessary to share memory between cores.

1. Add NUMA cores of the NIC to the isolcpus kernel boot arguments for each server so that the kernel scheduler does not interrupt the core's running user thread. The

following are examples of adding commands:

1. Identify the NIC NUMA node (see NUMA column):

host> mst status -v DEVICE\_TYPE MST PCI RDMA NET NUMA ConnectX6DX(rev:0) /dev/mst/mt4125\_pciconf0 41:00.0 mlx5\_0 netenp65s0f0np0 1

2. Identify the cores of the NIC NUMA node using the NUMA node number acquired from the previous output:

host> lscpu | grep "NUMA node1" NUMA node1 CPU(s): 1,3,5,7,9,11,13,15,17,19,21,23

3. Add the NIC NUMA cores to a grub file (e.g., /etc/default/grub) by adding the line GRUB\_CMDLINE\_LINUX\_DEFAULT="isolcpus=<NUMA-cores-from-previous-output>". For example:

GRUB\_CMDLINE\_LINUX\_DEFAULT="isolcpus=1,3,5,7,9,11,13,15,17,19,21,23"

4. Update grub:

host> sudo update-grub

5. Reboot and check that the configuration has been applied:

host> cat /proc/cmdline BOOT\_IMAGE=/vmlinuz-5.10.12 root=UUID=1879326c-711f-4f95-a974 d732af14ef04 ro department=general user\_notifier=dovd osi\_string None BOOTIF=01-90-b1-1c-14-02-44 quiet splash isolcpus=1,3,5,7,9,11,13,15,17,19,21,23

2. Disable irqbalance service:

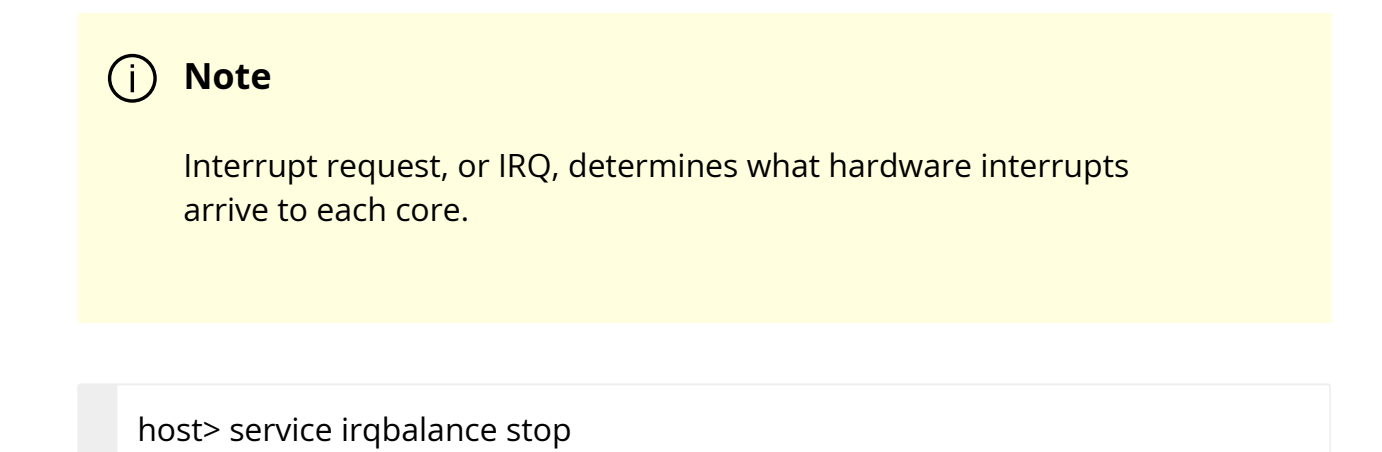

3. Run set\_irq\_affinity.sh to redistribute IRQs to various cores.

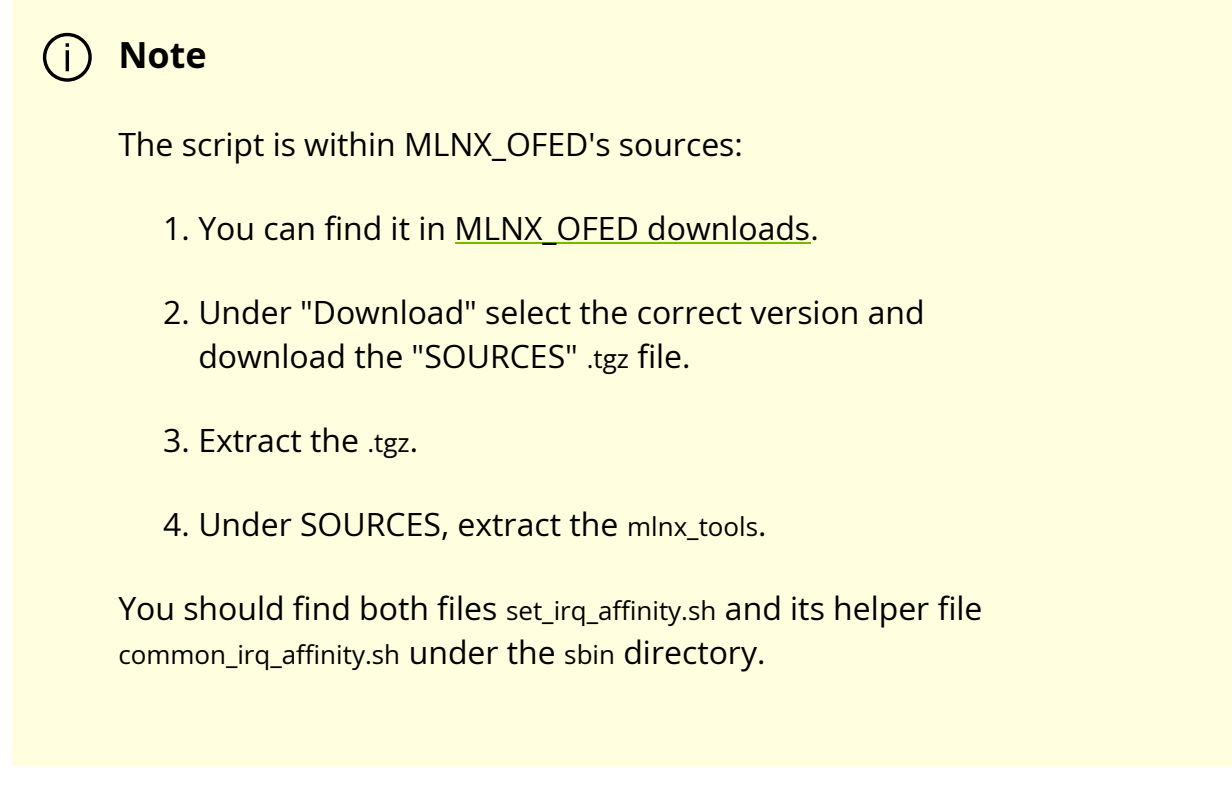

host> ./set\_irq\_affinity.sh <ConnectX\_or\_BlueField\_network\_interface>

4. Set the interface RSS to the number of cores to use:

host> ethtool -X <ConnectX\_or\_BlueField\_network\_interface> equal <number\_of\_isolcpus\_cores>

5. Set the interface queues for number of cores to use:

```
host> ethtool -L <ConnectX_or_BlueField_network_interface> combined
<number_of_isolcpus_cores>
```
6. Pin the application with taskset to the isolcpus cores used. For example:

```
host> taskset -c 1,3,5,7,9,11,13,15,17,19,21,23 openssl s_server -key key.pem -
cert cert.pem -tls1_2 -cipher ECDHE-RSA-AES128-GCM-SHA256 -accept 443 -
ktls
```
## **Additional Reading**

- [Linux kernel TLS documentation](https://nam11.safelinks.protection.outlook.com/?url=https%3A%2F%2Fdocs.kernel.org%2Fnetworking%2Ftls.html&data=05%7C01%7Cyelbaum%40nvidia.com%7C74a81311efe9415d54e508da93c346dd%7C43083d15727340c1b7db39efd9ccc17a%7C0%7C0%7C637984764170110522%7CUnknown%7CTWFpbGZsb3d8eyJWIjoiMC4wLjAwMDAiLCJQIjoiV2luMzIiLCJBTiI6Ik1haWwiLCJXVCI6Mn0%3D%7C3000%7C%7C%7C&sdata=jRWiPCGmBApLxlUO5LIx%2FlJq4T6dGdVRC1045S%2BwIU0%3D&reserved=0)
- [Linux kernel TLS offload documentation](https://nam11.safelinks.protection.outlook.com/?url=https%3A%2F%2Fdocs.kernel.org%2Fnetworking%2Ftls-offload.html&data=05%7C01%7Cyelbaum%40nvidia.com%7C74a81311efe9415d54e508da93c346dd%7C43083d15727340c1b7db39efd9ccc17a%7C0%7C0%7C637984764170110522%7CUnknown%7CTWFpbGZsb3d8eyJWIjoiMC4wLjAwMDAiLCJQIjoiV2luMzIiLCJBTiI6Ik1haWwiLCJXVCI6Mn0%3D%7C3000%7C%7C%7C&sdata=6f9vuBYbhvgoBtjVVqUoGaeXE%2FLWh5i26rgp6jl6OeU%3D&reserved=0)
- [Autonomous NIC offloads](https://nam11.safelinks.protection.outlook.com/?url=https%3A%2F%2Fdl.acm.org%2Fdoi%2F10.1145%2F3445814.3446732&data=05%7C01%7Cyelbaum%40nvidia.com%7C74a81311efe9415d54e508da93c346dd%7C43083d15727340c1b7db39efd9ccc17a%7C0%7C0%7C637984764170110522%7CUnknown%7CTWFpbGZsb3d8eyJWIjoiMC4wLjAwMDAiLCJQIjoiV2luMzIiLCJBTiI6Ik1haWwiLCJXVCI6Mn0%3D%7C3000%7C%7C%7C&sdata=GUDTTpSYgJwB2CI6rrBi4Uhs9v%2BZibHDKcgjLMA%2BkF0%3D&reserved=0) research paper

# **NVIDIA DOCA Troubleshooting Guide**

This guide provides troubleshooting information for common issues and misconfigurations encountered when using DOCA for NVIDIA® BlueField® DPU.

## **DOCA Infrastructure**

### **RShim Troubleshooting and How-Tos**

#### **Another backend already attached**

Several generations of BlueField DPUs are equipped with a USB interface in which RShim can be routed, via USB cable, to an external host running Linux and the RShim driver.

In this case, typically following a system reboot, the RShim over USB prevails and the DPU host reports RShim status as "another backend already attached". This is correct behavior, since

there can only be one RShim backend active at any given time. However, this means that the DPU host does not own RShim access.

To reclaim RShim ownership safely:

1. Stop the RShim driver on the remote Linux. Run:

systemctl stop rshim systemctl disable rshim

2. Restart RShim on the DPU host. Run:

systemctl enable rshim systemctl start rshim

The "another backend already attached" scenario can also be attributed to the RShim backend being owned by the BMC in DPUs with integrated BMC. This is elaborated on further down on this page.

#### **RShim driver not loading**

Verify whether your DPU features an integrated BMC or not. Run:

```
# sudo sudo lspci -s $(sudo lspci -d 15b3: | head -1 | awk '{print $1}') -vvv | grep
"Product Name"
```
Example output for DPU **with integrated BMC**:

Product Name: BlueField-2 DPU 25GbE Dual-Port SFP56, integrated BMC, Crypto and Secure Boot Enabled, 16GB on-board DDR, 1GbE OOB management, Tall Bracket, FHHL

If your DPU has an integrated BMC, refer to RShim driver not loading on host with integrated BMC.

If your DPU does not have an integrated BMC, refer to RShim driver not loading on host on DPU without integrated BMC.

#### **RShim driver not loading on DPU with integrated BMC**

#### **RShim driver not loading on host**

- 1. Access the BMC via the RJ45 management port of the DPU.
- 2. Delete RShim on the BMC:

systemctl stop rshim systemctl disable rshim

3. Enable RShim on the host:

systemctl enable rshim systemctl start rshim

4. Restart RShim service. Run:

sudo systemctl restart rshim

If RShim service does not launch automatically, run:

sudo systemctl status rshim

This command is expected to display "active (running)".

5. Display the current setting. Run:

# cat /dev/rshim<N>/misc | grep DEV\_NAME DEV\_NAME pcie-0000:04:00.2

This output indicates that the RShim service is ready to use.

#### **RShim driver not loading on BMC**

1. Verify that the RShim service is not running on host. Run:

systemctl status rshim

If the output is active, then it may be presumed that the host has ownership of the RShim.

2. Delete RShim on the host. Run:

systemctl stop rshim systemctl disable rshim

3. Enable RShim on the BMC. Run:

systemctl enable rshim systemctl start rshim

4. Display the current setting. Run:

# cat /dev/rshim<N>/misc | grep DEV\_NAME DEV\_NAME usb-1.0

This output indicates that the RShim service is ready to use.

#### **RShim driver not loading on host on DPU without integrated BMC**

- 1. Download the suitable DEB/RPM for RShim (management interface for DPU from the host) driver.
- 2. Reinstall RShim package on the host.

For Ubuntu/Debian, run:

sudo dpkg --force-all -i rshim-<version>.deb

For RHEL/CentOS, run:

sudo rpm -Uhv rshim-<version>.rpm

3. Restart RShim service. Run:

sudo systemctl restart rshim

If RShim service does not launch automatically, run:

sudo systemctl status rshim

This command is expected to display "active (running)".

4. Display the current setting. Run:

# cat /dev/rshim<N>/misc | grep DEV\_NAME DEV\_NAME pcie-0000:04:00.2

This output indicates that the RShim service is ready to use.

#### **Change ownership of RShim from NIC BMC to host**

1. Verify that your card has BMC. Run the following on the host:

# sudo sudo lspci -s \$(sudo lspci -d 15b3: | head -1 | awk '{print \$1}') -vvv |grep "Product Name"

Product Name: BlueField-2 DPU 25GbE Dual-Port SFP56, integrated BMC, Crypto and Secure Boot Enabled, 16GB on-board DDR, 1GbE OOB management, Tall Bracket, FHHL

The product name is supposed to show "integrated BMC".

- 2. Access the BMC via the RJ45 management port of the DPU.
- 3. Delete RShim on the BMC:

systemctl stop rshim systemctl disable rshim

4. Enable RShim on the host:

systemctl enable rshim systemctl start rshim

5. Restart RShim service. Run:

sudo systemctl restart rshim

If RShim service does not launch automatically, run:

sudo systemctl status rshim

This command is expected to display "active (running)".

6. Display the current setting. Run:

# cat /dev/rshim<N>/misc | grep DEV\_NAME DEV\_NAME pcie-0000:04:00.2

This output indicates that the RShim service is ready to use.

## **Connectivity Troubleshooting**

#### **Connection (ssh, screen console) to the DPU is lost**

The UART cable in the Accessories Kit (OPN: MBF20-DKIT) can be used to connect to the DPU console and identify the stage at which BlueField is hanging.

Follow this procedure:

1. Connect the UART cable to a USB socket, and find it in your USB devices.

sudo lsusb Bus 002 Device 003: ID 0403:6001 Future Technology Devices International, Ltd FT232 Serial (UART) IC

### **Note**

For more information on the UART connectivity, please refer to the [DPU's hardware user guide](https://docs.mellanox.com/category/bluefieldsnic) under Supported Interfaces > Interfaces Detailed Description > NC-SI Management Interface.

### **Info**

It is good practice to connect the other end of the NC-SI cable to a different host than the one on which the BlueField DPU is installed.

#### 2. Install the minicom application.

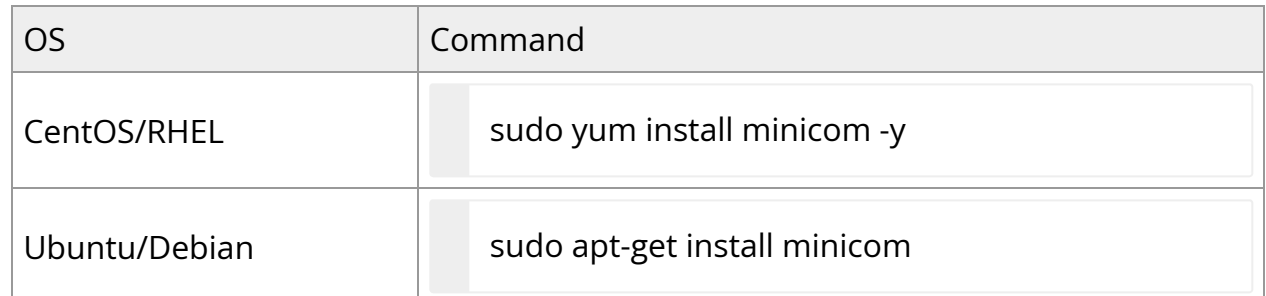

3. Open the minicom application.

sudo minicom -s -c on

- 4. Go to "Serial port setup".
- 5. Enter "F" to change "Hardware Flow control" to NO.
- 6. Enter "A" and change to /dev/ttyUSB0 and press Enter.
- 7. Press ESC.
- 8. Type on "Save setup as dfl".
- 9. Exit minicom by pressing  $Ctrl + a + z$ .

#### **Driver not loading in host server**

What this looks like in dmsg:

[275604.216789] mlx5\_core 0000:af:00.1: 63.008 Gb/s available PCIe bandwidth, limited by 8 GT/s x8 link at 0000:ae:00.0 (capable of 126.024 Gb/s with 16 GT/s x8 link) [275624.187596] mlx5\_core 0000:af:00.1: wait\_fw\_init:316:(pid 943): Waiting for FW initialization, timeout abort in 100s [275644.152994] mlx5\_core 0000:af:00.1: wait\_fw\_init:316:(pid 943): Waiting for FW initialization, timeout abort in 79s

[275664.118404] mlx5\_core 0000:af:00.1: wait\_fw\_init:316:(pid 943): Waiting for FW initialization, timeout abort in 59s

[275684.083806] mlx5\_core 0000:af:00.1: wait\_fw\_init:316:(pid 943): Waiting for FW initialization, timeout abort in 39s [275704.049211] mlx5\_core 0000:af:00.1: wait\_fw\_init:316:(pid 943): Waiting for FW initialization, timeout abort in 19s [275723.954752] mlx5\_core 0000:af:00.1: mlx5\_function\_setup:1237:(pid 943): Firmware over 120000 MS in pre-initializing state, aborting [275723.968261] mlx5\_core 0000:af:00.1: init\_one:1813:(pid 943): mlx5\_load\_one failed with error code -16 [275723.978578] mlx5\_core: probe of 0000:af:00.1 failed with error -16

The driver on the host server is dependent on the Arm side. If the driver on Arm is up, then the driver on the host server will also be up.

Please verify that:

- The driver is loaded in the BlueField DPU
- The Arm is booted into OS
- The Arm is not in UEFI Boot Menu
- The Arm is not hanged

#### Then:

- 1. Perform graceful shutdown.
- 2. Power cycle on the host server.
- 3. If the problem persists, reset nvconfig (sudo mlxconfig -d /dev/mst/<device> -y reset) and power cycle the host.

#### **Note**

If your DPU is VPI capable, please be aware that this configuration will reset the link type on the network ports to IB. To change the network port's link type to Ethernet, run:

sudo mlxconfig -d <device> s LINK\_TYPE\_P1=2 LINK\_TYPE\_P2=2

4. If this problem still persists, please make sure to install the latest bfb image and then restart the driver in host server. Please refer to [this page](https://docs.nvidia.com//doca/sdk/NVIDIA+DOCA+Installation+Guide+for+Linux) for more information.

#### **No connectivity between network interfaces of source host to destination device**

Verify that the bridge is configured properly on the Arm side.

The following is an example for default configuration:

\$ sudo ovs-vsctl show f6740bfb-0312-4cd8-88c0-a9680430924f Bridge ovsbr1 Port pf0sf0 Interface pf0sf0 Port p0 Interface p0 Port pf0hpf Interface pf0hpf Port ovsbr1 Interface ovsbr1 type: internal Bridge ovsbr2 Port p1 Interface p1 Port pf1sf0 Interface pf1sf0 Port pf1hpf Interface pf1hpf Port ovsbr2

Interface ovsbr2 type: internal ovs\_version: "2.14.1"

If no bridge configuration exists, refer to ["Virtual Switch on DPU](https://docs.nvidia.com//doca/sdk/DOCA+Switching)".

#### **Uplink in Arm down while uplink in host server up**

Please check that the cables are connected properly into the network ports of the DPU and the peer device.

## **Performance Degradation**

Degradation in performance indicates that openvswitch may not be offloaded.

Verify offload state. Run:

# ovs-vsctl get Open\_vSwitch . other\_config:hw-offload

- If hw-offload = true Fast Pass is configured (desired result)
- If hw-offload = false Slow Pass is configured

If hw-offload =  $false$ :

For RHEL/CentOS, run:

# ovs-vsctl set Open\_vSwitch . other\_config:hw-offload=true; # systemctl restart openvswitch; # systemctl enable openvswitch;

• For Ubuntu/Debian, run:

# ovs-vsctl set Open\_vSwitch . other\_config:hw-offload=true; # /etc/init.d/openvswitch-switch restart

## **SR-IOV Troubleshooting**

#### **Unable to create VFs**

- 1. Please make sure that SR-IOV is enabled in BIOS.
- 2. Verify SRIOV\_EN is true and NUM\_OF\_VFS bigger than 1. Run:

```
# mlxconfig -d /dev/mst/mt41686_pciconf0 -e q |grep -i
"SRIOV_EN\|num_of_vf"
Configurations: Default Current Next Boot
* NUM_OF_VFS 16 16 16
* SRIOV_EN True(1) True(1) True(1)
```
3. Verify that GRUB\_CMDLINE\_LINUX="iommu=pt intel\_iommu=on pci=assign-busses".

#### **No traffic between VF to external host**

1. Please verify creation of representors for VFs inside the Bluefield DPU. Run:

```
# /opt/mellanox/iproute2/sbin/rdma link |grep -i up
...
link mlx5_0/2 state ACTIVE physical_state LINK_UP netdev pf0vf0
...
```
2. Make sure the representors of the VFs are added to the bridge. Run:

# ovs-vsctl add-port <bridage\_name> pf0vf0

3. Verify VF configuration. Run:

\$ ovs-vsctl show bb993992-7930-4dd2-bc14-73514854b024 Bridge ovsbr1 Port pf0vf0 Interface pf0vf0 type: internal Port pf0hpf Interface pf0hpf Port pf0sf0 Interface pf0sf0 Port p0 Interface p0 Bridge ovsbr2 Port ovsbr2 Interface ovsbr2 type: internal Port pf1sf0 Interface pf1sf0 Port p1 Interface p1 Port pf1hpf Interface pf1hpf

ovs\_version: "2.14.1"

## **eSwitch Troubleshooting**

#### **Unable to configure legacy mode**

To set devlink to "Legacy" mode in BlueField, run:

# devlink dev eswitch set pci/0000:03:00.0 mode legacy

# devlink dev eswitch set pci/0000:03:00.1 mode legacy

Please verify that:

No virtual functions are open. To verify if VFs are configured, run:

# /opt/mellanox/iproute2/sbin/rdma link | grep -i up link mlx5\_0/2 state ACTIVE physical\_state LINK\_UP netdev pf0vf0 link mlx5\_1/2 state ACTIVE physical\_state LINK\_UP netdev pf1vf0

If any VFs are configured, destroy them by running:

# echo 0 > /sys/class/infiniband/mlx5\_0/device/mlx5\_num\_vfs # echo 0 > /sys/class/infiniband/mlx5\_1/device/mlx5\_num\_vfs

• If any SFs are configured, delete them by running:

/sbin/mlnx-sf -a delete --sfindex <SF-Index>

### **Note**

You may retrieve the <SF-Index> of the currently installed SFs by running:

# mlnx-sf -a show

SF Index: pci/0000:03:00.0/229408 Parent PCI dev: 0000:03:00.0 Representor netdev: en3f0pf0sf0 Function HWADDR: 02:61:f6:21:32:8c Auxiliary device: mlx5\_core.sf.2 netdev: enp3s0f0s0 RDMA dev: mlx5\_2

Pay attention to the SF Index values. For example: SF Index: pci/0000:03:00.1/294944 Parent PCI dev: 0000:03:00.1 Representor netdev: en3f1pf1sf0 Function HWADDR: 02:30:13:6a:2d:2c Auxiliary device: mlx5\_core.sf.3 netdev: enp3s0f1s0 RDMA dev: mlx5\_3 /sbin/mlnx-sf -a delete --sfindex pci/0000:03:00.0/229408 /sbin/mlnx-sf -a delete --sfindex pci/0000:03:00.1/294944

If the error "Error: mlx5\_core: Can't change mode when flows are configured" is encountered while trying to configure legacy mode, please make sure that

- 1. Any configured SFs are deleted (see above for commands).
- 2. Shut down the links of all interfaces, delete any ip xfrm rules, delete any configured OVS flows, and stop openvswitch service. Run:

ip link set dev p0 down ip link set dev p1 down ip link set dev pf0hpf down ip link set dev pf1hpf down ip link set dev vxlan\_sys\_4789 down ip x s f ; ip x p f ; tc filter del dev p0 ingress tc filter del dev p1 ingress tc qdisc show dev p0

- tc qdisc show dev p1
- tc qdisc del dev p0 ingress

tc qdisc del dev p1 ingress tc qdisc show dev p0 tc qdisc show dev p1

systemctl stop openvswitch-switch

#### **DPU appears as two interfaces**

What this looks like:

# sudo /opt/mellanox/iproute2/sbin/rdma link link mlx5\_0/1 state ACTIVE physical\_state LINK\_UP netdev p0 link mlx5\_1/1 state ACTIVE physical\_state LINK\_UP netdev p1

• Check if you are working in legacy mode.

# devlink dev eswitch show pci/0000:03:00.<0|1>

If the following line is printed, this means that you are working in legacy mode:

pci/0000:03:00.<0|1>: mode legacy inline-mode none encap enable

Please configure the DPU to work in switchdev mode. Run:

devlink dev eswitch set pci/0000:03:00.<0|1> mode switchdev

Check if you are working in separated mode:

# mlxconfig -d /dev/mst/mt41686\_pciconf0 q | grep -i cpu \* INTERNAL\_CPU\_MODEL SEPERATED\_HOST(0)

Please configure the DPU to work in embedded mode. Run:

## **DOCA Applications**

This chapter deals with troubleshooting issues related to DOCA applications.

## **EAL Initialization Failure**

EAL initialization failure is a common error that may appear while running various DPDKrelated applications.

#### **Error**

The error looks like this:

[DOCA][ERR][NUTILS]: EAL initialization failed

There may be many causes for this error. Some of them are as follows:

- The application requires huge pages and none were allocated
- The application requires root privileges to run and it was run without elevated privileges

#### **Solution**

The following solutions are respective to the possible causes listed above:

Allocate huge pages. For example, run (on the host or the DPU, depending on where you are running the application):

sudo echo 2048 > /sys/kernel/mm/hugepages/hugepages-2048kB/nr\_hugepages

• Run the application using sudo (or as root):

sudo <run\_command>

## **Ring Memory Issue**

This is a common memory issue when running application on the host.

#### **Error**

The error looks as follows:

RING: Cannot reserve memory [13:00:57:290147][DOCA][ERR][UFLTR::Core:156]: DPI init failed

The most common cause for this error is lack of memory (i.e., not enough huge pages per worker threads).

#### **Solution**

Possible solutions:

Recommended: Increase the amount of allocated huge pages. Instructions for allocating huge pages can be found here.

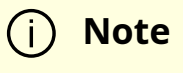

For an SFT application with 64 cores, it is recommended to increase the allocation from 2048 to 8192.

- Alternatively, one can also limit the number of cores used by the application:
	- -c <core-mask> Set the hexadecimal bitmask of the cores to run on.
	- -l <core-list> list of cores to run on.
- For example:

./doca\_<app\_name> -a 3b:00.3 -a 3b:00.4 -l 0-64 -- -l 60

## **DOCA Apps Using DPDK in Parallel Issue**

When running two DOCA apps in parallel that use DPDK, the first app runs but the second one fails.

#### **Error**

The following error is received:

Failed to start URL Filter with output: EAL: Detected 16 lcore(s) EAL: Detected 1 NUMA nodes EAL: RTE Version: 'MLNX\_DPDK 20.11.4.0.3' EAL: Detected shared linkage of DPDK EAL: Cannot create lock on '/var/run/dpdk/rte/config'. Is another primary process running? EAL: FATAL: Cannot init config EAL: Cannot init config [15:01:57:246339][DOCA][ERR][NUTILS]: EAL initialization failed

The cause of the error is that the second application is using /var/run/dpdk/rte/config when the first application is already using it.

#### **Solution**
To run two applications in parallel, the second application needs to be run with DPDK EAL option --file-prefix <name>.

In this example, after running the first application (without adding the eal option), to run the second with the EAL option. Run:

```
./doca_<app_name> --file-prefix second -a 0000:01:00.6,sft_en=1 -a 0000:01:00.7,sft_en=1
-V - C 0xff -- 160
```
### **Failure to Set Huge Pages**

When trying to configure the huge pages from an unprivileged user account, a permission error is raised.

#### **Error**

Configuring the huge pages results in the following error:

```
$ sudo echo 600 > /sys/kernel/mm/hugepages/hugepages-2048kB/nr_hugepages
-bash: /sys/kernel/mm/hugepages/hugepages-2048kB/nr_hugepages: Permission
denied
```
### **Solution**

Using sudo with echo works differently than users usually expect. Instead, the command should be as follows:

\$ echo '600' | sudo tee -a /sys/kernel/mm/hugepages/hugepages-2048kB/nr\_hugepages

### **DOCA Libraries**

This chapter deals with troubleshooting issues related to DOCA libraries.

### **DOCA Flow Error**

When trying to add new entry to the pipe, an error is received.

#### **Error**

The error happens after trying to add new entry function. The error message would look similar to the following:

mlx5\_common: Failed to create TIR using DevX mlx5\_net: Port 0 cannot create DevX TIR. [10:26:39:622581][DOCA][ERR][dpdk\_engine]: create pipe entry fail on index:1, error=Port 0 create flow fail, type 1 message: cannot get hash queue, type=8

The issue here seems to be caused by SF/ports configuration.

### **Solution**

To fix the issue, apply the following commands on the DPU:

dpu# /opt/mellanox/iproute2/sbin/devlink dev eswitch set pci/0000:03:00.0 mode legacy dpu# /opt/mellanox/iproute2/sbin/devlink dev eswitch set pci/0000:03:00.1 mode legacy dpu# echo none > /sys/class/net/p0/compat/devlink/encap dpu# echo none > /sys/class/net/p1/compat/devlink/encap dpu# /opt/mellanox/iproute2/sbin/devlink dev eswitch set pci/0000:03:00.0 mode switchdev dpu# /opt/mellanox/iproute2/sbin/devlink dev eswitch set pci/0000:03:00.1 mode switchdeV

### **DOCA SDK Compilation**

This chapter deals with troubleshooting issues related to compiling DOCA-based programs to use the DOCA SDK (e.g., missing dependencies).

### **Meson Complains About Missing Dependencies**

As part of DOCA's installation, a basic set of environment variables are defined so that projects (such as DOCA applications) could easily compile against the DOCA SDK, and to allow users easy access to the various DOCA tools. In addition, the set of DOCA applications sometimes rely on various 3<sup>rd</sup> party dependencies, some of which require specific environment variables so to be correctly found by the compilation environment (meson).

#### **Error**

There are multiple forms this error may appear in, such as:

• DOCA libraries are missing:

Dependency doca found: NO (tried pkgconfig and cmake) meson.build:13:1: ERROR: Dependency "doca" not found, tried pkgconfig and cmake

DPDK definitions are missing:

Dependency libdpdk found: NO (tried pkgconfig and cmake) meson.build:41:1: ERROR: Dependency "libdpdk" not found, tried pkgconfig and cmake

mpicc is missing for DPA All to All application:

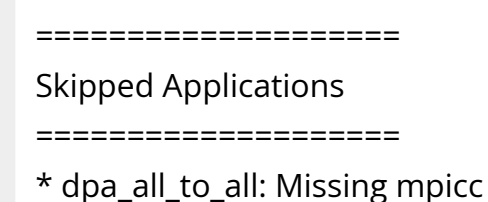

#### **Solution**

All the dependencies mentioned above are installed as part of DOCA's installation, and yet it is recommended to check that the packages themselves were installed correctly. The packages that install each dependency define the environment variables needed by it, and apply these settings per user login session:

- If DOCA was just installed (on the host or DPU), user session restart is required to apply these definitions (i.e., log off and log in).
- It is important to compile DOCA using the **same** logged in user. Logging as ubuntu and using sudo su, or compiling using sudo, will not work.

If restarting the user session is not possible (e.g., automated non-interactive session), the following is a list of the needed environment variables:

### *(i)* Note

All the following examples use the required environment variables for the DPU. For the host, the values should be adjusted accordingly (aarch64 is for the DPU and x86 is for the host): aarch64-linux-gnu x86\_64-linux-gnu.

### **Tip**

It is recommended to define all of the following settings so as to not have to remember which DOCA application requires which module (whether DPDK, FlexIO, etc).

#### **DOCA Libraries & Tools:**

For Ubuntu:

#### export

PKG\_CONFIG\_PATH=\${PKG\_CONFIG\_PATH}:/opt/mellanox/doca/lib/aarch64 linux-gnu/pkgconfig export PATH=\${PATH}:/opt/mellanox/doca/tools

• For CentOS:

export

PKG\_CONFIG\_PATH=\${PKG\_CONFIG\_PATH}:/opt/mellanox/doca/lib64/pkgconfig export PATH=\${PATH}:/opt/mellanox/doca/tools

#### **DOCA Applications:**

For Ubuntu and CentOS

```
export PATH=${PATH}:/usr/mpi/gcc/openmpi-4.1.7a1/bin
export LD_LIBRARY_PATH=${LD_LIBRARY_PATH}:/usr/mpi/gcc/openmpi-
4.1.7a1/lib
```
#### **DPDK:**

For Ubuntu:

export PKG\_CONFIG\_PATH=\${PKG\_CONFIG\_PATH}:/opt/mellanox/dpdk/lib/aarch64 linux-gnu/pkgconfig

• For CentOS:

#### export

PKG\_CONFIG\_PATH=\${PKG\_CONFIG\_PATH}:/opt/mellanox/dpdk/lib64/pkgconfig

#### **FlexIO:**

For Ubuntu:

#### export

PKG\_CONFIG\_PATH=\${PKG\_CONFIG\_PATH}:/opt/mellanox/flexio/lib/pkgconfig

• For CentOS:

export PKG\_CONFIG\_PATH=\${PKG\_CONFIG\_PATH}:/opt/mellanox/flexio/lib/pkgconfig

#### **CollectX:**

For Ubuntu and CentOS:

#### export

PKG\_CONFIG\_PATH=\${PKG\_CONFIG\_PATH}:/opt/mellanox/collectx/lib/aarch64 linux-gnu/pkgconfig

### **Meson Complains About Permissions**

Our guides for compiling the reference samples and applications of DOCA's SDK are using the [meson build system](https://mesonbuild.com/).

#### **Error**

A permission error is encountered when trying to **reuse** a build directory from a previous build:

ubuntu@localhost:/opt/mellanox/doca/samples/doca\_flow/flow\_acl\$ meson /tmp/build Traceback (most recent call last): File "/usr/lib/python3/dist-packages/mesonbuild/mesonmain.py", line 146, in run return options.run\_func(options) File "/usr/lib/python3/dist-packages/mesonbuild/msetup.py", line 294, in run app.generate()

File "/usr/lib/python3/dist-packages/mesonbuild/msetup.py", line 181, in generate mlog.initialize(env.get\_log\_dir(), self.options.fatal\_warnings) File "/usr/lib/python3/dist-packages/mesonbuild/mlog.py", line 103, in initialize log\_file = open(os.path.join(logdir, log\_fname), 'w', encoding='utf-8') PermissionError: [Errno 13] Permission denied: '/tmp/build/meson-logs/meson-log.txt'

### **Solution**

Per the meson [build instructions,](https://mesonbuild.com/Running-Meson.html) the user can choose any write-accessible directory to be used as the build directory, using the following syntax:

meson <br/>
shuild-dir>

When reusing a build directory, it is best to ensure that the existing directory was created by a user with the same permissions, and only then do one of the following:

• Removing the old build directory:

rm -rf /tmp/build

• Reconfiguring the build directory:

meson --reconfigure /tmp/build

The above error is an indication that the build directory was created by a different user, and that our user doesn't have permissions to use it. In such cases, it is best to choose a **different** build directory, in a directory that our user has write-access to. For example:

meson /tmp/build2

### **Static Compilation on CentOS: Undefined References to C++**

When statically compiling against the DOCA SDK on RHEL 7.x machines, there could be a conflict between the libstdc++ version available out-of-the-box and the one used when building DOCA's SDK libraries.

#### **Error**

There are multiple forms this error may appear in, such as:

\$ cc test.o -o test\_out `pkg-config --libs --static doca` /opt/mellanox/doca/lib64/libdoca\_common.a(doca\_common\_core\_src\_doca\_dev.cpp.o In function `doca\_devinfo\_rep\_list\_create': (.text.experimental+0x2193): undefined reference to `\_\_cxa\_throw\_bad\_array\_new\_length' /opt/mellanox/doca/lib64/libdoca\_common.a(doca\_common\_core\_src\_doca\_dev.cpp.o): In function `doca\_devinfo\_rep\_list\_create': (.text.experimental+0x2198): undefined reference to `\_\_cxa\_throw\_bad\_array\_new\_length' collect2: error: ld returned 1 exit status

### **Solution**

Upgrading the devtoolset on the machine to the one used when building the DOCA SDK resolves the undefined references issue:

\$ sudo yum install epel-release \$ sudo yum install centos-release-scl-rh \$ sudo yum install devtoolset-8 # This will enable the use of devtoolset-8 to the \*current\* bash session \$ source /opt/rh/devtoolset-8/enable

### **Static Compilation on CentOS: Unresolved Symbols**

When statically compiling against the DOCA SDK on RHEL 7.x machines, a [known issue](https://doc.dpdk.org/guides/linux_gsg/sys_reqs.html) in the default pkg-config version (0.27) causes a linking error.

#### **Error**

There are multiple forms this error may appear in. For example:

\$ cc test.o -o test\_out 'pkg-config --libs --static doca' ... /opt/mellanox/dpdk/lib64/librte\_net\_mlx5.a(net\_mlx5\_mlx5\_sft.c.o): In function 'mlx5\_sft\_start': mlx5\_sft.c:(.text+0x1827): undefined reference to 'mlx5\_malloc' ...

#### **Solution**

Use an updated version of pkg-config or pkgconf instead when building applications (as is recommended in [DPDK's compilation instructions\)](https://doc.dpdk.org/guides/linux_gsg/sys_reqs.html).

### **Cross-compiling DOCA and CUDA**

This chapter deals with troubleshooting issues related to DOCA-CUDA cross-compilation.

### **Application Build Error**

When trying to build with meson, an architecture-related error is received.

### **Error**

The error may happen when trying to build DOCA or DOCA-CUDA applications.

cc1: error: unknown value 'corei7' for -march

It indicates that some dependency (usually libdpdk) is not taken from the host machine (i.e., the machine the executable file should be running on). This dependency should be taken from the Arm dependencies directories (the path is specified in the cross file) but is skipped if the host's PKG\_CONFIG\_PATH environment variable is used instead.

### **Solution**

Make sure that the cross file contains the following PKG\_CONFIG related definitions:

[built-in options] pkg\_config\_path = '' [properties] pkg\_config\_libdir = … // Some content here

In addition, verify that pkg\_config\_libdir properly points to all pkgconfig-related directories under your cross-build root directory, and that the dependency reported in the error is not missing.

### **DOCA Services (Containers)**

This section deals with troubleshooting issues related to DOCA-based containers.

### **YAML Syntax Error #1**

When deploying the container using the respective YAML file, the pod fails to start.

#### **Error**

The error may happen after modifying a service's YAML file, or after copying an example YAML file from one of the guides.

```
$ crictl pods
POD ID CREATED STATE NAME NAMESPACE ATTEMPT RUNTIME
$ journalctl -u kubelet
...
Oct 06 12:10:08 dpu-name kubelet[3260]: E1006 12:10:08.552306 3260 file.go:108] "Unable to
process watch event" err="can't process config file \"/etc/kubelet.d/file_name.yaml\": invalid pod:
[metadata.name: Invalid value: \"-dpu-name\": a lowercase RFC 1123 subdomain must consist of lower
case alphanumeric characters, '-' or '.', and must start and end with an alphanumeric character (e.g.
'example.com', regex used for validation is '[a-z0-9]([-a-z0-9]*[a-z0-9])?(\\.[a-z0-9]([-a-z0-9]*[a-z0-9])?)*')
spec.containers: Required value]"
```
...

This indicates that some of the fields in the YAML file fail to comply with RFC 1123.

#### **Solution**

Both the pod name and container name have a strict alphabet (RFC 1123) restrictions. This means that users can only use dash ("-") and not underscore ("\_") as the latter is an illegal character and cannot be used in the pod/container name. However, for the container's image name, use underscore ("\_") instead of dash ("-") to help differentiate the two.

### **YAML Syntax Error #2**

When deploying the container using the respective YAML file, the pod fails to start.

#### **Error**

The error may happen after modifying a service's YAML file, or after copying an example YAML file from one of the guides.

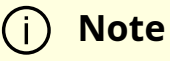

This error can occur when there is a whitespace issue if the YAML file has been copied from one of the guides causing a formatting mistake. It is important to ensure that the space characters used in the files are indeed spaces (" ") and not some other whitespace character.

\$ crictl pods POD ID CREATED STATE NAME NAMESPACE ATTEMPT RUNTIME

```
$ journalctl -u kubelet
...
Oct 04 12:35:58 dpu-name kubelet[3046]: E1004 12:35:58.744406 3046 file.go:187] "Could not
process manifest file" err="/etc/kubelet.d/file_name.yaml: couldn't parse as pod(yaml: line 48: did not
find expected '-' indicator), please check config file" path="/etc/kubelet.d/file_name.yaml"
...
```
This indicates that there is a probable indentation issue in line 48 or in the line above it.

#### **Solution**

Go over the file and make sure that the file only uses spaces (" ") for indentations (2 per indent). Using any other number of spaces causes undefined behavior.

### **Missing Huge Pages**

When deploying the container using the respective YAML file, the pod fails to start.

#### **Error**

```
$ crictl pods
POD ID CREATED STATE NAME NAMESPACE ATTEMPT RUNTIME
$ journalctl -u kubelet
...
Oct 04 12:39:41 dpu-name kubelet[3046]: I1004 12:39:41.643621 3046 predicate.go:103]
"Failed to admit pod, unexpected error while attempting to recover from admission failure"
pod="default/file_name" err="preemption: error finding a set of pods to preempt: no set of running
pods found to reclaim resources: [(res: hugepages-2Mi, q: 1021313024), ]"
...
```
This error indicates that the service expected 1GB (1021313024 bytes) of huge pages of size 2MB per page, and could not find them.

#### **Solution**

- 1. Remove the YAML file of the service from the deployment directory (/etc/kubelet.d).
- 2. Allocate huge pages as described in the service's prerequisites steps:
	- 1. Make sure that the huge pages are allocated as required per the desired container.
	- 2. Both the amount and size of the pages are important and must match precisely.
- 3. Restart the container infrastructure daemons:

sudo systemctl restart kubelet.service sudo systemctl restart containerd.service

4. Once the above operations are completed successfully, the container could be deployed (YAML can be copied to /etc/kubelet.d).

### **Failed to Reserve Sandbox Name**

After rebooting the DPU, the respective pods start. However, the containers repeatedly fail to spawn and their "attempt" counter does not increment.

#### **Error**

```
$ crictl pods
POD ID CREATED STATE NAME NAMESPACE ATTEMPT RUNTIME
bee147792a85b Less than a second ago Ready doca-hbn-service-my-dpu default 0
(default)
ea66ee46e75a5 Less than a second ago Ready doca-telemetry-service-my-dpu
default 0 (default)
```
\$ crictl ps -a CONTAINER IMAGE CREATED STATE NAME ATTEMPT POD ID POD 6a35c025a3590 ce4c0cafd583e Less than a second ago Exited init-sfs 0 bee147792a85b doca-hbn-service-my-dpu 9048f4c7b8f3c 095a5833a3f80 Less than a second ago Running doca-telemetryservice 0 ea66ee46e75a5 doca-telemetry-service-my-dpu 059d0aa8a3199 095a5833a3f80 Less than a second ago Exited init-telemetryservice 0 ea66ee46e75a5 doca-telemetry-service-my-dpu bcfbe536271ea ce4c0cafd583e 33 seconds ago Running init-sfs 1 bee147792a85b doca-hbn-service-my-dpu \$ journalctl -u containerd

... "2023-11-28T08:43:42.408173348+02:00" level=error msg="RunPodSandbox for &PodSandboxMetadata{Name:doca-hbn-service-mydpu,Uid:823b1ad0e241a10475edde26e905856b,Namespace:default,Attempt:0,} failed, error" error="failed to reserve sandbox name \"doca-hbn-service-mydpu\_default\_823b1ad0e241a10475edde26e905856b\_0\": name \"doca-hbn-service-mydpu\_default\_823b1ad0e241a10475edde26e905856b\_0\" is reserved for \"bee147792a85bc23a3629a9fcd0a5f388794f6b67ef552c959d4d5e49d04f5b2\"" ...

This error indicates that there has been some collision with prior instances of the docahbn-service container, probably pre-reboot.

### **Note**

This issue indicates irregularities in the time of the machine, and usually that the DPU's time pre-reboot was later than the time postreboot. This leads to bugs in the recovery of the container infrastructure daemons. It is of utmost importance that the time of the system does not jump backwards.

#### **Solution**

- 1. Remove all YAML files from the deployment directory (/etc/kubelet.d).
- 2. Stop all pods:

sudo crictl stopp  $$(crictl \text{pods} | tail -n +2 | awk {\text{yprint}})$ 

3. Clear all containers:

```
sudo ctr -n k8s.io container rm $(ctr -n k8s.io container ls | tail -n +2 | awk \gammaprint $1 }')
```
4. Make sure the system's time is correct, and adjust it if needed:

date

5. Restart the container infrastructure daemons:

sudo systemctl restart kubelet.service sudo systemctl restart containerd.service

6. Once the above operations are completed successfully, the container could be deployed (YAML can be copied to /etc/kubelet.d).

# **NVIDIA DOCA Virtual Functions User Guide**

This guide provides an overview and configuration of virtual functions for NVIDIA® BlueField® and demonstrates a use case for running the DOCA applications over x86 host.

### **Introduction**

Single root IO virtualization (SR-IOV) is a technology that allows a physical PCIe device to present itself multiple times through the PCIe bus. This technology enables multiple virtual instances of the device with separate resources. NVIDIA adapters are able to expose virtual instances or functions (VFs) for each port individually. These virtual functions can then be provisioned separately.

Each VF can be seen as an additional device connected to the physical interface or function (PF). It shares the same resources with the PF, and its number of ports equals those of the PF.

SR-IOV is commonly used in conjunction with an SR-IOV-enabled hypervisor to provide virtual machines direct hardware access to network resources, thereby increasing its performance.

There are several benefits to running applications on the host. For example, one may want to utilize a strong and high-resource host machine, or to start DOCA integration on the host before offloading it to the BlueField DPU.

The configuration in this document allows the entire application to run on the host's memory, while utilizing the HW accelerators on BlueField.

When VFs are enabled on the host, VF representors are visible on the Arm side which can be bridged to corresponding PF representors (e.g., the uplink representor and the host representor). This allows the application to only scan traffic forwarded to the VFs as configured by the user and to behave as a simple "bump-on-the-wire". DOCA installed on the host allows access to the hardware capabilities of the BlueField DPU without comprising features which use HW offload/steering elements embedded inside the eSwitch.

### **Prerequisites**

To run all the reference applications over the host, you must install the host DOCA package. Refer to the [NVIDIA DOCA Installation Guide for Linux](https://docs.nvidia.com//doca/sdk/NVIDIA+DOCA+Installation+Guide+for+Linux) for more information on host installation.

VFs must be configured as trusted for the hardware jump action to work as intended. The following steps configure "trusted" mode for VFs:

1. Delete all existing VFs

1. To delete all VFs on a PF run the following on the host:

\$ echo 0 > /sys/class/net/<physical\_function>/device/sriov\_numvfs

For example:

\$ echo 0 > /sys/class/net/ens1f0/device/sriov\_numvfs

2. Delete all existing SFs.

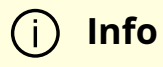

Refer to [NVIDIA BlueField DPU Scalable Function User Guide](file:///doca/sdk/NVIDIA+BlueField+DPU+Scalable+Function+User+Guide) for instructions on deleting SFs.

3. Stop the main driver on the host:

/etc/init.d/openibd stop

- 4. Before creating the VFs, set them to "trusted" mode on the device by running the following commands on the DPU side.
	- 1. Setting VFs on port 0:

\$ mlxreg -d /dev/mst/mt41686\_pciconf0 --reg\_id 0xc007 --reg\_len 0x40 - indexes "0x0.0:32=0x80000000" --yes --set "0x4.0:32=0x1"

2. Setting VFs on port 1:

\$ mlxreg -d /dev/mst/mt41686\_pciconf0.1 --reg\_id 0xc007 --reg\_len 0x40 - indexes "0x0.0:32=0x80000000" --yes --set "0x4.0:32=0x1"

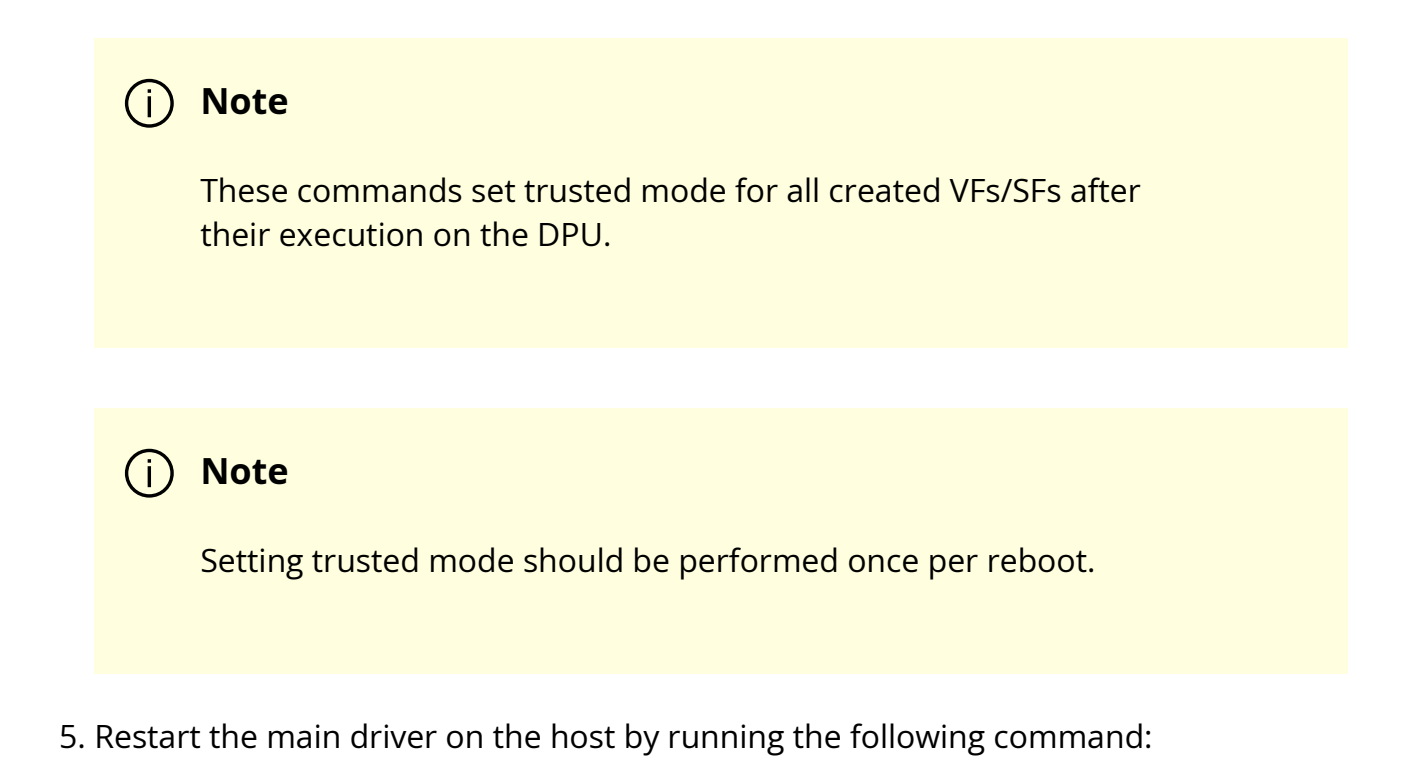

/etc/init.d/openibd restart

### **VF Creation**

1. Make sure mst driver is running:

host \$ mst status

If it is not loaded, run:

host \$ mst start

2. Enable SR-IOV. Run:

host \$ mlxconfig -y -d /dev/mst/mt41686\_pciconf0 s SRIOV\_EN=1

3. Set number of VFs. Run:

host \$ mlxconfig -y -d /dev/mst/mt41686\_pciconf0 s NUM\_OF\_VFS=X

### **Note**

Perform a [BlueField system reboot](file:///doca/sdk/NVIDIA+BlueField+Reset+and+Reboot+Procedures) for the mixconfig settings to take effect.

host \$ echo X > /sys/class/net/<physical\_function>/device/sriov\_numvfs

For example:

host \$ mlxconfig -y -d /dev/mst/mt41686\_pciconf0 s NUM\_OF\_VFS=2 host \$ reboot host \$ echo 2 > /sys/class/net/ens1f0/device/sriov\_numvfs

After enabling VF, the representor appears on the DPU. The function itself is seen at the x86 side.

4. To verify that the VFs have been created. Run:

```
$ lspci | grep Virtual
b1:00.3 Ethernet controller: Mellanox Technologies ConnectX Family mlx5Gen
Virtual Function (rev 01)
b1:00.4 Ethernet controller: Mellanox Technologies ConnectX Family mlx5Gen
Virtual Function (rev 01)
b1:01.3 Ethernet controller: Mellanox Technologies ConnectX Family mlx5Gen
Virtual Function (rev 01)
```
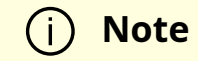

2 new virtual Ethernet devices are created in this example.

### **Running DOCA Application on Host**

### **Note**

Allocate the required amount of VFs as explained previously.

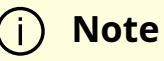

Allocate any other resources as specified by the application (e.g., huge pages).

The following is the CLI example for running a reference application over the host using VF:

./opt/mellanox/doca/applications/<app\_name>/bin/doca\_<app\_name> -a "pci address VF0" -a "pci address VF1" -c 0xff -- [application flags]

The following is an example with specific PCIe addresses for the VFs:

```
./opt/mellanox/doca/applications/<app_name>/bin/doca_<app_name> -a b1:00.3 -a
b1:00.4 -c 0xff -- -l 60
```
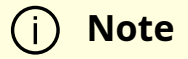

By default, a DPDK application initializes all the cores of the device. This is usually unnecessary and may even cause unforeseeable issues. It is recommended to limit the number of cores, especially when using an AMD-based system, to 16 cores using the -c flag when running DPDK.

### **Topology Example**

The following is a topology example for running the application over the host.

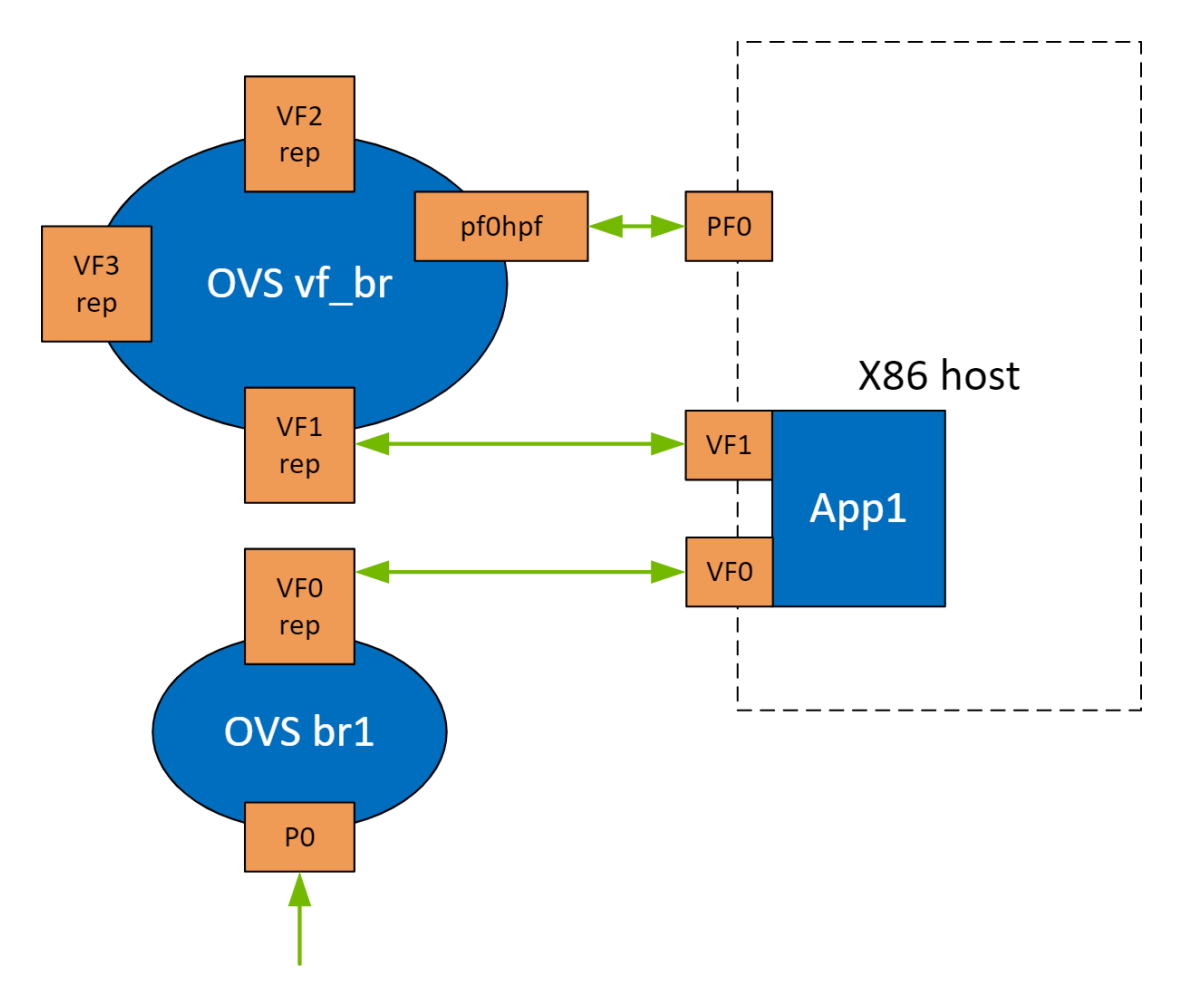

Configure the OVS on BlueField as follows:

Bridge ovsbr1 Port ovsbr1 Interface ovsbr1

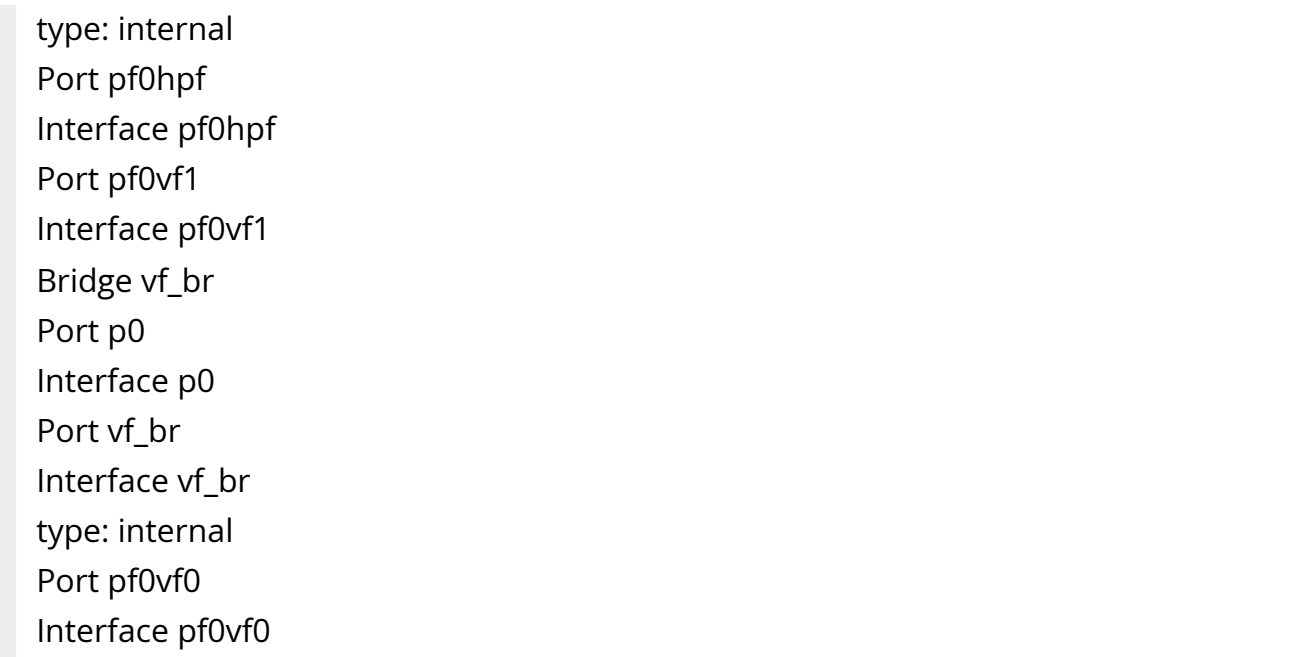

When enabling a new VF over the host, VF representors are created on the Arm side. The first OVS bridge connects the uplink connection (p0) to the new VF representor (pf0vf0), and the second bridge connects the second VF representor (pf0vf1) to the host representors (pf0phf). On the host, the 2 PCIe addresses of the newly created function must be initialized when running the applications.

When traffic is received (e.g., from the uplink), the following occurs:

- 1. Traffic is received over p0.
- 2. Traffic is forwarded to pf0vf0.
- 3. Application "listens" to pf0vf0 and pf0vf1 and can, therefore, acquire the traffic from pf0vf0, inspect it, and forward to pf0vf1.
- 4. Traffic is forwarded from pf0vf1 to pf0hpf.

### **VF Creation on Adapter Card**

### **Note**

Supported only for NVIDIA® ConnectX®-6 Dx based adapter cards and higher.

The following steps are required only when running DOCA applications on an adapter card.

1. Set trust level for all VFs. Run:

host# mlxreg -d /dev/mst/mt4125\_pciconf0 --reg\_name VHCA\_TRUST\_LEVEL - yes --set "all\_vhca=0x1,trust\_level=0x1" --indexes "vhca\_id=0x0,all\_vhca=0x0"

2. Create X VFs (X being the required number of VFs) and run the following to turn on trusted mode for the created VFs:

echo ON | tee /sys/class/net/enp1s0f0np0/device/sriov/X/trust

For example, if you are creating 2 VFs, the following commands should be used:

echo ON | tee /sys/class/net/enp1s0f0np0/device/sriov/0/trust echo ON | tee /sys/class/net/enp1s0f0np0/device/sriov/1/trust

3. Create a VF representor using the following command, replace the PCIe address with the PCIe address of the created VF:

echo 0000:17:00.2 > /sys/bus/pci/drivers/mlx5\_core/unbind echo 0000:17:00.2 > /sys/bus/pci/drivers/mlx5\_core/bind

# **Archives**

This section contains the following pages:

- [NVIDIA DOCA LTS Versions](https://docs.nvidia.com//doca/sdk/NVIDIA+DOCA+LTS+Versions)
- [NVIDIA DOCA Documentation Archives](https://docs.nvidia.com//doca/sdk/NVIDIA+DOCA+Documentation+Archives)

## **NVIDIA DOCA LTS Versions**

Documentation for DOCA long term support (LTS) releases.

### **Introduction**

DOCA LTS releases are stable and verified DOCA versions. LTS updates include bug fixes and security vulnerability fixes but not ongoing features and enhancements.

### **LTS Documentation**

Follow these links to navigate to the relevant LTS release or specific update:

- [DOCA 2.5.0 LTS base version](https://docs.nvidia.com/doca/archive/doca-v2-5-0/index.html)
	- o [2.5.1 LTS update](https://docs.nvidia.com/doca/archive/doca-v2-5-1/index.html)
- [DOCA 1.5.0 LTS base version](https://docs.nvidia.com/doca/archive/doca-v1.5.0/)
	- o [1.5.1 LTS update](https://docs.nvidia.com/doca/archive/doca-v1.5.1/)
	- o [1.5.2 LTS update](https://docs.nvidia.com/doca/archive/doca-v1.5.2/)
	- o [1.5.3 LTS update](https://docs.nvidia.com/doca/archive/doca-v1.5.3/)

# **NVIDIA DOCA Documentation Archives**

Archived documentation of previous DOCA software releases.

- [DOCA v2.6.0 documentation](https://docs.nvidia.com/doca/archive/doca-v2-6-0/)
- [DOCA v2.5.1 documentation](https://docs.nvidia.com/doca/archive/doca-v2-5-1/index.html)
- [DOCA v2.5.0 documentation](https://docs.nvidia.com/doca/archive/doca-v2-5-0/)
- [DOCA v2.2.1 documentation](https://docs.nvidia.com/doca/archive/doca-v2.2.1/)
- [DOCA v2.2.0 documentation](https://docs.nvidia.com/doca/archive/doca-v2.2.0/)
- [DOCA v2.0.2 documentation](https://docs.nvidia.com/doca/archive/doca-v2.0.2/)
- [DOCA v1.5.3 documentation](https://docs.nvidia.com/doca/archive/doca-v1.5.3/)
- [DOCA v1.5.2 documentation](https://docs.nvidia.com/doca/archive/doca-v1.5.2/)
- [DOCA v1.5.1 documentation](https://docs.nvidia.com/doca/archive/doca-v1.5.1/)
- [DOCA v1.5.0 documentation](https://docs.nvidia.com/doca/archive/doca-v1.5.0/)
- [DOCA v1.4.0 documentation](https://docs.nvidia.com/doca/archive/doca-v1.4/)
- [DOCA v1.3.0 documentation](https://docs.nvidia.com/doca/archive/doca-v1.3/)
- [DOCA v1.2.1 documentation](https://docs.nvidia.com/doca/archive/doca-v1.2.1/)
- [DOCA v1.2.0 documentation](https://docs.nvidia.com/doca/archive/doca-v1.2/)
- [DOCA v1.1.1 documentation](https://docs.nvidia.com/doca/archive/doca-v1.1.1/)
- [DOCA v1.1.0 documentation](https://docs.nvidia.com/doca/archive/doca-v1.1/)
- [DOCA v1.0.0 documentation](https://docs.nvidia.com/doca/archive/doca-v1.0/)

© Copyright 2024, NVIDIA. PDF Generated on 06/07/2024